### Right choice for ultimate yield

LSIS strives to maximize customers' profit in gratitude of choosing us for your partner.

**Human Machine Interface** 

# **XP-Builder**

XGT Panel Series

**User's Manual** 

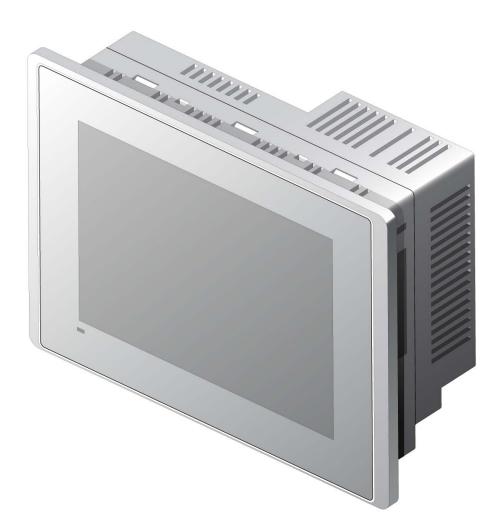

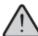

# Safety Instructions

- Read this manual carefully before installing, wiring, operating, servicing or inspecting this equipment.
- Keep this manual within easy reach for quick reference.

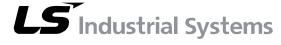

http://eng.lsis.biz

### Before using the product...

To use the product safely and effectively, please read this instruction manual thoroughly before use.

- ► Please keep to the safety precaution, for it is to prevent accidents and potential danger from occurring.
- ► Safety precaution is classified into 'Warning' and 'Caution' and their meanings are as follows.
  - **Warning** Violating the instruction may result in serious personal injury or death.
  - Caution Violating the instruction may result in slight personal injury or product damage.
- ► The indicated illustrations on the product and in the manual have the following meanings.
  - Pe cautious, for danger may be present.
  - /k/ Be cautious, for there is a possibility of an electric shock.
- ► After reading the instruction manual, keep it handy for quick reference.

## **Design Precautions**

# **Warning**

Install a safety circuit external to the HMI to protect the whole control system in case of external power supply trouble.

Serious trouble may occur to the entire system due to erroneous output/operation of the HMI.

# **Design Precautions**

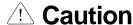

In/output signal or communication cable should be at least 100mm apart from High-voltage/power wires.

Otherwise, it may cause erroneous output/operation.

### **Installation Precautions**

# **⚠** Caution

Use the HMI in an environment that meets the general specification contained in this manual or datasheet.

Otherwise, it could result in electric shock, fire, erroneous operation or deterioration.

In case of much vibration in the installed environment, be sure to insulate the HMI from direct vibration.

Otherwise, it could result in electric shock, fire or erroneous operation.

Be sure not to let foreign substances such as conductive debris inside the product.

Otherwise, it could result in electric shock, fire or erroneous operation.

# **Wiring Precautions**

# **Warning**

▶ Be sure to turn off the HMI and external power before wiring.

Otherwise, it may result in an electric shock or damage to the product.

### **⚠** Caution

- ▶ Wire correctly by checking each of the product's rated voltage and terminal layout.
  - Otherwise, it may result in fire, electric shock or erroneous operation.
- > Tighten terminal screws with specified torque when wiring.

If terminal screws are loose, it may result in short circuits, fire or erroneous operation.

▶ Use the exclusive HMI 3-type grounding for the FG terminal.

If not grounded, it may result in erroneous operation.

▶ Be sure not to let any foreign substances such as wiring debris inside the module.

Such debris may cause fire, damage or erroneous operation.

# **Startup and Maintenance Precautions**

# **Warning**

Do not touch the terminals while power is on.

Otherwise, it may cause electric shock or erroneous operation.

▶ Turn off the PLC and external power when cleaning or tightening the terminal.

Otherwise, it may cause electric shock or erroneous operation.

▶ Do not charge, disassemble, heat, short circuit, solder, etc. the battery.

Mishandling the battery may cause overheating, crack, fire and may result in injury or fire.

## 

▶ Do not disassemble PCB from the product case or modify the product.

Otherwise, it may result in fire, electric shock or erroneous operation.

Use cellular phone or walky-talky at least 30cm away from the PLC.

Otherwise, it may result in erroneous operation.

### **Disposal Precaution**

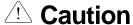

When disposing of this product or battery, treat it as industrial waste.

Otherwise, it may cause poisonous pollution or explosion.

# **Revision History**

| Version | Date   | Contents                                                                                      | Revised chapter |
|---------|--------|-----------------------------------------------------------------------------------------------|-----------------|
| V 1.0   | '07.10 | First Edition                                                                                 | -               |
| V 2.1   | '10. 6 | Contents modified and added                                                                   | -               |
| V 2.2   | '10. 8 | 1. Contents added                                                                             |                 |
|         |        | (1) Precaution in installing under Windows 7                                                  | Ch1.3           |
|         |        | (2) Transparent setting of device and object ID                                               | Ch3.8           |
|         |        | (3) 256 color mode                                                                            | Ch8.1, Ch13.2   |
|         |        | (4) Password device mode in security setting                                                  | Ch13.4          |
|         |        | (5) Flow alarm location setting                                                               | Ch14.3          |
|         |        | (6) Function deleting the history alarm area of NVRAM                                         | Ch14.4          |
|         |        | (7) Device saving the number of the not restored alarms                                       | Ch14.4          |
|         |        | (8) Function backing up the logging data by adding at the end of logging CSV file             | Ch14.5          |
|         |        | (9) CSV file format modification and the number of backup setting                             | Ch14.5          |
|         |        | (10) InitHistoricalAlarm, InitLogging script function and communication script function added | Ch15.9, Ch18.4  |
|         |        | (11) Display trigger                                                                          | Ch16.9          |
|         |        | 2. Function modified                                                                          |                 |
|         |        | (1) Clock object modified                                                                     | Ch17.16         |
| V 2.3   | '10.9  | 1. Contents added                                                                             |                 |
|         |        | (1) HTML device copier                                                                        | Ch9.12          |
|         |        | (2) SMTP server setup                                                                         | Ch13.9          |
|         |        | (3) N:1 communication                                                                         | Ch19            |

<sup>\*</sup> The user manual's number is indicated at the right of back cover.

<sup>©</sup> LS Industrial Systems Co., Ltd 2007 All Rights Reserved.

Thank you for purchasing the HMI of LS Industrial Systems Co., LTD.

For right use of the product, read carefully the manual to understand the functions, performance, installation and programming of the product you have purchased before use it and make sure that this manual is delivered to the final user and person in charge of maintenance.

The following manual deals with use of the product.

When necessary, read the following manuals and place an order.

Otherwise you can download PDF files by signing in our company's home page http://eng.lsis.biz/.

#### Related Manuals

| Title                    | Contents                                                                                                    | Serial Number |
|--------------------------|----------------------------------------------------------------------------------------------------|---------------|
| XGT Panel                | This manual describes the line diagrams and communication                                                                                                    |               |
| Communication User's     | settings necessary for connecting the XGT Panel products to                                                                                                    | 10310000857   |
| Manual                   | control devices such as the PLC or inverter.                                                                                                    |               |
| XP-Builder User's Manual | This is the XGT Panel software manual describing the functions such as the display data, communication and environment setting, logging/recipe data backup, simulator and printing to use | 10310000876   |
|                          | the XGT Panel products.                                                                                                    |               |
| XGT Panel User's         | This manual explains the specifications, features and system                                                                                                    | 10310000867   |
| Manual                   | composition of the XGT Panel series.                                                                                                    |               |

| Chapter 1 How To Start                                                                                                    | 1-1~1-15                        |
|----------------------------------------------------------------------------------------------------|---------------------------------|
| 1.1 Features of the XP-Builder                                                                                                    | 1-1                             |
| 1.2 System Requirements for Operation of XP-Builder                                                                                                    |                                 |
| 1.3 Setup of XP-Builder                                                                                                    | 1-8                             |
| Chapter 2 Overview and Basics of XGT Panel                                                                                                    | 2-1~2-36                        |
| 2.1 Overview of XGT Panel                                                                                                    | 2-1                             |
| 2.1.1 Introduction of XGT Panel                                                                                                    | 2-1                             |
| 2.1.2 Data Displayed in XGT Panel                                                                                                    | 2-1                             |
| 2.1.3 Examples of Simple Operation of XGT Panel                                                                                                    | 2-2                             |
| 2.2 Basics of XGT Panel                                                                                                    | 2-4                             |
| 2.2.1 Project Creation                                                                                                    | 2-4                             |
| 2.2.2 Project Properties Change                                                                                                    | 2-5                             |
| 2.2.3 Window Creation and Properties Change                                                                                                    |                                 |
| 2.2.4 Display Editing                                                                                                    |                                 |
|                                                                                                    |                                 |
| 2.2.5 State and Address Check                                                                                                    |                                 |
| 2.2.5 State and Address Check     2.2.6 Project Saving and Data Error Check                                                                                                    | 2-30                            |
| 2.2.5 State and Address Check                                                                                                    | 2-30                            |
| 2.2.5 State and Address Check     2.2.6 Project Saving and Data Error Check                                                                                                    | 2-30<br>2-32                    |
| 2.2.5 State and Address Check 2.2.6 Project Saving and Data Error Check 2.2.7 Simulation and Transfer  Chapter 3 Composition of XP-Builder                                                                                                    | 2-30<br>2-32<br>3-1~3-22        |
| 2.2.5 State and Address Check 2.2.6 Project Saving and Data Error Check 2.2.7 Simulation and Transfer  Chapter 3 Composition of XP-Builder  3.1 Display Composition                                                                                                    | 2-30<br>2-32<br>3-1~3-22        |
| 2.2.5 State and Address Check 2.2.6 Project Saving and Data Error Check 2.2.7 Simulation and Transfer  Chapter 3 Composition of XP-Builder  3.1 Display Composition  3.2 Menu Composition                                                                                                    | 2-30<br>2-32<br>3-1~3-22<br>3-3 |
| 2.2.5 State and Address Check 2.2.6 Project Saving and Data Error Check 2.2.7 Simulation and Transfer  Chapter 3 Composition of XP-Builder  3.1 Display Composition 3.2 Menu Composition 3.3 Title Bar                                                                                                    |                                 |
| 2.2.5 State and Address Check 2.2.6 Project Saving and Data Error Check 2.2.7 Simulation and Transfer  Chapter 3 Composition of XP-Builder                                                                                                    |                                 |
| 2.2.5 State and Address Check 2.2.6 Project Saving and Data Error Check 2.2.7 Simulation and Transfer  Chapter 3 Composition of XP-Builder  3.1 Display Composition 3.2 Menu Composition 3.3 Title Bar  3.4 Status Bar.                                                                                                    |                                 |
| 2.2.5 State and Address Check 2.2.6 Project Saving and Data Error Check 2.2.7 Simulation and Transfer  Chapter 3 Composition of XP-Builder  3.1 Display Composition 3.2 Menu Composition 3.3 Title Bar  3.4 Status Bar  3.5 Docking Window 3.6 Screen Tap Group                                                                                            |                                 |
| 2.2.5 State and Address Check 2.2.6 Project Saving and Data Error Check 2.2.7 Simulation and Transfer  Chapter 3 Composition of XP-Builder  3.1 Display Composition 3.2 Menu Composition 3.3 Title Bar  3.4 Status Bar  3.5 Docking Window 3.6 Screen Tap Group                                                                                            |                                 |
| 2.2.5 State and Address Check 2.2.6 Project Saving and Data Error Check 2.2.7 Simulation and Transfer  Chapter 3 Composition of XP-Builder                                                                                                    |                                 |
| 2.2.5 State and Address Check 2.2.6 Project Saving and Data Error Check 2.2.7 Simulation and Transfer  Chapter 3 Composition of XP-Builder  3.1 Display Composition 3.2 Menu Composition 3.3 Title Bar  3.4 Status Bar.  3.5 Docking Window 3.6 Screen Tap Group  3.7 User Specific 3.7.1 Tool Bar                                                         |                                 |
| 2.2.5 State and Address Check 2.2.6 Project Saving and Data Error Check 2.2.7 Simulation and Transfer  Chapter 3 Composition of XP-Builder                                                                                                    |                                 |
| 2.2.5 State and Address Check 2.2.6 Project Saving and Data Error Check 2.2.7 Simulation and Transfer  Chapter 3 Composition of XP-Builder  3.1 Display Composition 3.2 Menu Composition 3.3 Title Bar  3.4 Status Bar  3.5 Docking Window 3.6 Screen Tap Group  3.7 User Specific 3.7.1 Tool Bar 3.7.2 Shortcut Key Setting 3.7.3 Tool Box Option Setting |                                 |
| 2.2.5 State and Address Check 2.2.6 Project Saving and Data Error Check 2.2.7 Simulation and Transfer  Chapter 3 Composition of XP-Builder  3.1 Display Composition 3.2 Menu Composition 3.3 Title Bar  3.4 Status Bar  3.5 Docking Window 3.6 Screen Tap Group  3.7 User Specific. 3.7.1 Tool Bar 3.7.2 Shortcut Key Setting                              |                                 |

| Chapter 6 Object and Figure Editing                    | 0-1~b-49 |
|--------------------------------------------------------|----------|
| Chapter 6 Object and Figure Editing                    | 61 6 40  |
| 5.11 Drawing Figure or Object from Library             | 5-44     |
| 5.10 Drawing an Object                                 |          |
| 5.9.2 Drawing a Figure by Type                         |          |
| 5.9.1 Overview of Figures                              | 5-25     |
| 5.9 Drawing Figures                                    | 5-25     |
| 5.8.1 Using Editing Tools                              |          |
| 5.8 Drawing Figures/Objects                            | 5-22     |
| 5.7.3 Deleting Screen                                  | 5-21     |
| 5.7.2 Cut and Paste                                    |          |
| 5.7.1 Copying Screen and Pasting Screen                | 5-19     |
| 5.7 Screen Editing                                     |          |
| 5.6.3 Other Properties                                 |          |
| 5.6.2 Background Properties                            |          |
| 5.6.1 General Properties                               |          |
| 5.6 Screen Properties                                  |          |
| 5.5 Renaming                                           |          |
| 5.4.2 Closing Window                                   |          |
| 5.4.1 Opening Screen                                   |          |
| 5.4 Opening/Closing Screen                             |          |
| 5.3 Setting as Start Screen                            |          |
| 5.2 New Window Insertion                               |          |
| 5.1.5 Global Window Screen                             |          |
| 5.1.3 Part Screen                                      |          |
| 5.1.2 Window Screen                                    |          |
| 5.1.1 Basic Screen                                     |          |
| 5.1 Overview of Screen                                 |          |
| 5.4. Over invest Coreer                                | F 4      |
| <u> </u>                                               |          |
| Chapter 5 Screen Editing                               | 5-1~5-44 |
|                                                        |          |
| 4.3 Make-up of Project                                 | 4-9      |
| 4.2.3 Password Deletion                                |          |
| 4.2.2 Password Change                                  |          |
| 4.2.1 Password Setting                                 |          |
| 4.2 Project Password                                   |          |
| 4.1.5 Closing Project                                  |          |
| 4.1.4 Saving as Project                                |          |
| 4.1.3 Saving Project                                   |          |
| 4.1.2 Opening Project                                  |          |
| 4.1 Project File Management 4.1.1 Creating New Project |          |
|                                                        |          |

6.1 Selection .......6-1

| 6.2 Size Adjustment                                    | 6-2      |
|--------------------------------------------------------|----------|
| 6.3 Properties Change                                  | 6-4      |
| 6.4 Delete                                             | 6-4      |
| 6.5 Cut - Paste                                        | 6-4      |
| 6.6 Copy - Paste                                       | 6-5      |
| 6.7 Multi Copy                                         | 6-5      |
| 6.8 Drag and Drop                                      | 6-11     |
| 6.9 Undo and Redo of Editing                           | 6-13     |
| 6.10 Group and Ungrouping                              | 6-14     |
| 6.11 Rotation                                          | 6-16     |
| 6.12 Symmetric Movement                                | 6-17     |
| 6.13 Arrangement                                       | 6-19     |
| 6.14 Change of Drawing Order                           | 6-20     |
| 6.15 Same Size                                         | 6-22     |
| 6.16 Justification to the Center                       | 6-24     |
| 6.17 Same Space                                        | 6-25     |
| 6.18 Paste                                             | 6-26     |
| 6.19 Movement by a Dot                                 | 6-29     |
| 6.20 Change of Location and Size of Figure and Object  |          |
| 6.21 Auxiliary Functions for Editing Object and figure |          |
| 6.21.1 Thumbnail                                       |          |
| 6.21.2 Pan Window                                      | 6-33     |
| 6.21.3 Zooming                                         | 6-34     |
| 6.21.4 Grid and Gridding                               | 6-35     |
| 6.21.5 View/Hide of Margin Line and Guide Line         |          |
| 6.21.6 Object ID Viewer                                |          |
| 6.21.7 Object Address Viewer                           |          |
| 6.21.8 Object Status Viewer                            | 6-43     |
| 6.21.9 IME Viewer                                      |          |
| 6.21.10 Enlargement and Reduction of Editing Window    |          |
| 6.21.11 Auto Pan                                       |          |
| Chapter 7 Online                                       | 7-1~7-29 |
| 7.1 Connection Composition                             | 7-1      |
| 7.1.1 Serial(RS232) Connection                         |          |
| 7.1.2 Ethernet Connection                              |          |
| 7.2 Project Transfer                                   |          |
| 7.3 Transfer to Removable Device                       |          |
| 7.4 Receiving Project File                             |          |
| 7.5 Receiving Backup                                   |          |
| 7.6 XGT Panel Update                                   |          |
| 7.7 Change and Display of XGT Panel Information        |          |
| 7.8 Communication Errors and Troubleshooting           |          |
|                                                        |          |
| Chapter 8 Graphic/Object Library                       | 8-1~8-40 |

| 8.1 Graphic Library                                                                              | 8-1        |
|--------------------------------------------------------------------------------------------------|------------|
| 8.1.1 Graphic Library Window Composition                                                         | 8-2        |
| 8.1.2 Library Insertion, Editing and Background Image Setting                                    | 8-4        |
| 8.1.3 User Graphic Library List Creation, Deletion and Name Change                               | 8-8        |
| 8.1.4 Registration and Deletion of User Graphic Library                                          | 8-11       |
| 8.1.5 User Graphic Library Send Out/Invocation                                                   | 8-15       |
| 8.1.6 User graphic library; Saving image/Image information/ Changing image/Applying transparency | 8-20       |
| 8.1.7 Registering the selected figure to graphic library as WMF format                           |            |
|                                                                                                  |            |
| 8.2 Object Library                                                                               | 8-27       |
| 8.2.1 Library Window                                                                             |            |
| 8.2.2 Library Insertion and Editing                                                              | 8-29       |
| 8.2.3 User Object Library list Creation, Deletion and Name Change                                |            |
| 8.2.4 User Object Library Registration, Deletion and Icon Change                                 |            |
| 8.2.5 User Object Library Export/Import                                                          | 8-36       |
| 8.2.6 Name Change of the Object User Library                                                     |            |
|                                                                                                  |            |
| Chapter O Hooful Toolo                                                                           | 04.025     |
| Chapter 9 Useful Tools                                                                           | 9- 1~9-25  |
|                                                                                                  |            |
| 9.1 Finding and Replacing Devices                                                                | 9-1        |
| 9.2 Finding/Replacing All Devices                                                                | 9-4        |
| 9.2.1 Find All                                                                                   | 9-4        |
| 9.2.2 Replace All                                                                                | 9-6        |
| 9.3 Memory Use Status                                                                            | 9-8        |
| 9.4 Device Cross Reference                                                                       | 9-10       |
| 9.5 Data Check                                                                                   | 9-11       |
| 9.6 Viewing Device Map                                                                           | 9-12       |
| 9.7 Script Cross Reference                                                                       | 9-13       |
| 9.8 Moving to Next/Previous Screen                                                               | 9-15       |
| 9.9 Property Screen                                                                              | 9-17       |
| 9.10 Font Export/Installation                                                                    | 9-20       |
| 9.10.1 Font Export                                                                               | 9-20       |
| 9.10.2 Font Installation                                                                         | 9-21       |
| 9.11 Automatically Registering string into string table                                          | 9-22       |
| 9.12 HTML Device Copier                                                                          | 9-24       |
|                                                                                                  |            |
| Charatan 40 Duais at Driving                                                                     | 40.4.40.47 |
| Chapter 10 Project Printing                                                                      | 10-1~10-17 |
|                                                                                                  |            |
| 10.1 Print Setting                                                                               | 10-1       |
| 10.1.1 List                                                                                      | 10-1       |
| 10.1.2 Page Setting                                                                              | 10-4       |
| 10.1.3 Header/Footer                                                                             | 10-5       |
| 10.2 Print Contents                                                                              | 10-8       |
| 10.2.1 Project Property                                                                          |            |
| 10.2.2 Sergon Thumbagile                                                                         | 10.10      |

| 10.2.3 Screen                       |             |
|-------------------------------------|-------------|
| 10.2.4 Text Table                   | 10-12       |
| 10.2.5 Scheduler                    | 10-12       |
| 10.2.6 Logging                      | 10-13       |
| 10.2.7 Flow Alarm                   | 10-13       |
| 10.2.8 System Alarm                 | 10-14       |
| 10.2.9 History Alarm                | 10-14       |
| 10.2.10 Recipe                      | 10-15       |
| 10.2.11 Script                      | 10-16       |
| 10.2.12 Tag                         | 10-17       |
| 10.2.13 Cross Reference             | 10-17       |
| Chapter 11 Simulation               | 11-1~11-10  |
| 11.1 Simulation Display             | 11-2        |
| 11.1.1 Starting Simulation          |             |
| 11.1.2 Device Monitoring            |             |
| 11.1.3 Device Value Change          |             |
| 11.1.4 Screen Viewer of Device List |             |
| Chapter 12 Bar Code Setting         | 12-1~12-3   |
| 12.1 Use and Setting Procedure      |             |
| Chapter 13 Project Properties       | 13-1~13-30  |
| 13.1 Summary                        | 13-2        |
| 13.2 XGT Panel Settings             |             |
| 13.3 Screen Change Switch           |             |
| 13.4 Security Settings              | 13-16       |
| 13.5 Key Window Settings            | 13-19       |
| 13-6 Language                       |             |
| 13-7 Storage Settings               | 13-24       |
| 13-8 Global Script Settings         | 13-26       |
| 13-9 Auxiliary Settings             |             |
| 13-10 Extended Controller Settings  |             |
| Chapter 14 Common Data              | 14-1~14-104 |
| 14.1 Tag                            | 14.2        |
| 14.1.1 Use of Tag                   |             |
| 14.1.2 Tag Setting                  |             |
| 14 1 7 130 Setting                  | 1/1-5       |

| 14.1.3 Entry of Device Address by Tag                 | 14-7  |
|-------------------------------------------------------|-------|
| 14.1.4 Tag Name Rule                                  |       |
| 14.1.5 Tag Entry Window Device Setting                |       |
| 14.1.6 Deletion of Tag                                |       |
| 14.1.7 Tag Type Change                                | 14-12 |
| 14.1.8 Importing XG5000 Symbol                        |       |
| 14.2 Text Table                                       |       |
| 14.2.1 Text Table                                     | 14-15 |
| 14.2.2 Text Table Setting                             | 14-18 |
| 14.2.3 Text Selection Dialog Box                      |       |
| 14.2.4 Bit Message Setting                            |       |
| 14.2.5 Word Message Setting                           |       |
| 14.2.6 Object Caption                                 |       |
| 14.2.7 Flow Alarm                                     |       |
| 14.2.8 History Alarm Contents/Alarm Navigator         |       |
| 14.2.9 Multilanguage Entry Setting (Editing Language) |       |
| 14.2.10 Runtime Language Setting                      |       |
| 14.2.11 Language Change                               |       |
| 14.2.12 Multi-Language Supporting Font                |       |
| 14.2.13 Font                                          |       |
| 14.3 Flow Alarm                                       |       |
| 14.3.1 Use of Flow Alarm                              |       |
| 14.3.2 Flow Alarm Setting                             |       |
| 14.3.3 Display of Details of Flow Alarm               |       |
| 14.4 History Alarm                                    |       |
| 14.4.1 Alarm History Setting                          |       |
| 14.4.2 Use of History Alarm                           |       |
| 14.4.3 Setting of No. of Alarms Occurred              |       |
| 14.4.4 Setting of History Alarm Sampling Time         |       |
| 14.4.5 History Alarm Occurrence and Restoration       |       |
| 14.4.6 History Alarm Structure                        |       |
| 14.4.7 History Alarm Group Setting                    |       |
| 14.4.8 Setting of Detailed Display of History Alarm   | 14-62 |
| 14.4.9 Saving History Alarm Data                      | 14-65 |
| 14.4.10 Device displaying selected alarm              |       |
| 14.4.11 Function to send alarm data via E-Mail        |       |
| 14.5 Logging                                          |       |
| 14.5.1 Use of Logging                                 |       |
| 14.5.2 Logging Setting Display                        |       |
| 14.5.3 Setting of Device to Log                       |       |
| 14.5.4 Periodical Logging(Time) Setting               |       |
| 14.5.5 Periodical Logging (Bit Device) Setting        |       |
| 14.5.6 Conditional Logging Setting                    |       |
| 14.5.7 Logging Control Device Setting                 |       |
| 14.5.8 Logging Area Setting                           |       |
| 14.5.9 Logging Data Saving                            |       |
| 14.5.10 Logging Data Backup                           |       |
| 14.6 Recipe                                           |       |
|                                                       |       |

| 14.6.1 Use of Recipe                                         | 14-88          |
|--------------------------------------------------------------|----------------|
| 14.6.2 Recipe Setting                                        | 14-89          |
| 14.6.3 Recipe Action Trigger                                 | 14-91          |
| 14.6.4 Recipe Control Device                                 | 14-93          |
| 14.6.5 Storage of Recipe Data                                | 14-93          |
| 14.6.6 Saving file recipe data                               | 14-94          |
| 14.7 Scheduler                                               | 14-95          |
| 14.7.1 Use of Scheduler                                      | 14-95          |
| 14.7.2 Scheduler Setting                                     | 14-96          |
| 14.7.3 Scheduler Operation Setting                           | 14-98          |
| 14.7.4 Scheduler Operation Priority Setting                  | 14-100         |
| 14.8 Script                                                  | 14-102         |
| 14.8.1 Use of Script                                         | 14-102         |
| 14.8.2 Global Script Setting                                 | 14-104         |
| 14.8.3 Display Change Script Setting                         | 14-105         |
| 14.8.4 Scheduler Script Execution Setting                    | 14-106         |
| 14.8.5 Object Script Setting                                 | 14-106         |
| Chapter 15 Common Data Editing                               | <br> 5-1~15-37 |
| 45.4 Edition                                                 | 15.1           |
| 15.1 Editing                                                 |                |
| 15.3 Text Table                                              |                |
| 15.4 Flow Alarm                                              |                |
| 15.5 History Alarm                                           |                |
| 15.6 Logging                                                 |                |
| 15.7 Recipe                                                  |                |
| 15.8 Scheduler                                               |                |
| 15.9 Script                                                  |                |
| то.э остр                                                    | 10-29          |
| Chapter 16 Object Setting                                    | <br> 6-1~16-44 |
| 16.1 Device Setting                                          | 16-1           |
| 16.2 Display Function Setting                                |                |
| 16.3 Text Setting                                            |                |
| 16.4 Conditional Sentence Setting                            |                |
| 16.4.1 Area Editing Dialog Box                               | 16-24          |
| 16.4.2 Condition List Dialog Box                             |                |
| 16.5 Offset Setting                                          | 16-28          |
| 16.6 Operating Condition Setting                             | 16-30          |
| 16.7 Security Setting                                        | 16-34          |
| 16.8 Script                                                  | 16-36          |
| 16.8.1 Cautions in Script Operation                          | 16-36          |
| 16.8.2 Direct Variables and Internal Variables within Script | 16-36          |
| 16.8.3 Examples of Script Result                             | 16-38          |
|                                                              |                |

| 16.8.4 Script Setting Items  16.9 Setting Display Trigger Function |             |  |
|--------------------------------------------------------------------|-------------|--|
|                                                                    |             |  |
| Chapter 17 Object                                                  | 17-1~17-379 |  |
| 17.1 Lamp Object                                                   | 17-1        |  |
| 17.1.1 Overview                                                    | 17-1        |  |
| 17.1.2 Lamp Types                                                  | 17-1        |  |
| 17.1.3 Bit Lamp Setting Items                                      | 17-1        |  |
| 17.1.4 Word Lamp Setting Items                                     | 17-6        |  |
| 17.1.5 Items to establish N-Phase Lamp                             | 17-13       |  |
| 17.2 Switch Object                                                 | 17-17       |  |
| 17.2.1 Overview                                                    | 17-17       |  |
| 17.2.2 Switch Types                                                | 17-17       |  |
| 17.2.3 Bit Switch Setting Items                                    | 17-17       |  |
| 17.2.4 Word Switch Setting Item                                    | 17-25       |  |
| 17.2.5 Change Screen Switch Settings                               |             |  |
| 17.2.6 Special Function Switch Settings                            |             |  |
| 17.2.7 Multi Action Switch Settings                                |             |  |
| 17.3 Message Object                                                |             |  |
| 17.3.1 Overview                                                    |             |  |
| 17.3.2 Message Types                                               | 17-67       |  |
| 17.3.3 Bit Message Settings                                        |             |  |
| 17.3.4 Word Message Settings                                       |             |  |
| 17.4 Numeric/Text Object                                           |             |  |
| 17.4.1 Overview                                                    |             |  |
| 17.4.2 Types of Numeric/Text Objects                               |             |  |
| 17.4.3 Numeric Input Settings                                      |             |  |
| 17.4.4 Numeric Display Settings                                    |             |  |
| 17.4.5 Text Input Unit Settings                                    |             |  |
| 17.4.6 Text Display Settings                                       |             |  |
| 17.5 Window Object                                                 |             |  |
| 17.5.1 Overview                                                    |             |  |
| 17.5.2 Types of Window Invocation                                  |             |  |
| 17.5.3 Bit Window Settings                                         |             |  |
| 17.5.4 Word Window Settings                                        |             |  |
| 17.6 Part Object                                                   |             |  |
| 17.6.1 Overview                                                    |             |  |
| 17.6.2 Types of Part Invocation                                    |             |  |
| 17.6.3 Bit Part Settings                                           |             |  |
| 17.6.4 Word Part Settings                                          |             |  |
| 17.7 Animation Object                                              |             |  |
| 17.7.1 Overview                                                    |             |  |
| 17.7.2 Animation Settings                                          |             |  |
| 17.8 Graph Object                                                  |             |  |
| 17.8.1 Overview                                                    |             |  |

| 17.8.2 Types of Graph Objects                              |            |
|------------------------------------------------------------|------------|
| 17.8.4 Pie Graph Settings                                  |            |
| 17.8.5 Meter Graph Settings                                |            |
| 17.8.6 Closed Curve Graph Settings                         |            |
| 17.8.7 Trend Graph Settings                                |            |
| 17.8.8 Items to set Logging Trend Graph                    |            |
| 17.8.9 Items to set Logging Distribution Graph             |            |
| 17.8.10 Items to set Real-Time Distribution Chart Graph    |            |
| 17.9 History Alarm Viewer Object                           |            |
| 17.9.1 Overview                                            |            |
| 17.9.2 History Alarm Viewer Settings                       |            |
| 17.10 Data List Object                                     |            |
| 17.10.1 Overview                                           | 17-319     |
| 17.10.2 Data List Settings                                 | 17-320     |
| 17.11 Logging Viewer Object                                | 17-329     |
| 17.11.1 Overview                                           | 17-329     |
| 17.11.2 Logging Viewer Settings                            | 17-329     |
| 17.12 Alarm Navigator Object                               | 17-341     |
| 17.12.1 Overview                                           | 17-341     |
| 17.12.2 Alarm Navigator Settings                           | 17-342     |
| 17.13 Recipe Explorer                                      | 17-344     |
| 17.13.1 Overview                                           |            |
| 17.13.2 Items to set Recipe Explorer Object                |            |
| 17.14 Data List Editor                                     |            |
| 17.14.1 Overview                                           |            |
| 17.14.2 Items to set Data List Editor Object               |            |
| 17.15 File Recipe Editor                                   |            |
| 17.15.1 Overview                                           |            |
| 17.15.2 File Recipe Editor Object Setting Items            |            |
| 17.16 Clock Object                                         |            |
| 17.16.1 Overview                                           |            |
| 17.16.2 Clock Object Settings                              |            |
| 17.17 Screen Insertion Object                              |            |
| 17.17.1 Overview                                           |            |
| 17.17.2 Items to set the object to be inserted to a screen |            |
| 17.18 Memo Pad Object                                      |            |
| 17.18.1 Overview                                           |            |
| 17.18.2 Items to set Memo pad object                       | 17-377     |
| Chapter 18 Script                                          | 18-1~18-95 |
| 18.1 Characteristics of Scripts                            | 18-1       |
| 18.2 Script Specifications                                 |            |
| 18.2.1 Specifications                                      |            |
| 18.2.2 Detailed Specifications                             |            |
|                                                            |            |

| 18.3 Application Data and Expressions                 | 18-56             |
|-------------------------------------------------------|-------------------|
| 18.4 XGT Panel Control Functions                      | 18-67             |
| 18.4.1 System function                                | 18-67             |
| 18.4.2 Print function                                 | 18-68             |
| 18.4.3 Script function                                | 18-69             |
| 18.4.4 Device function                                | 18-70             |
| 18.4.5 Communication function                         | 18-72             |
| 18.4.6 Memory function                                | 18-76             |
| 18.4.7 Data convert                                   | 18-79             |
| 18.4.8 Others                                         | 18-81             |
| 18.5 Using Script Tool Bar                            | 18-84             |
| 18.6 Error during Script Execution                    |                   |
| 18.7 Script Watchdog and Sleep                        | 18-89             |
| 18.8 Error Message                                    | 18-90             |
| Chapter 19 N:1 Communication                          | 19-1~19-8         |
| 40.4 Net Communication                                | 40.4              |
| 19.1 N:1 Communication                                |                   |
| 19.2 N:1 Communication Principal                      |                   |
| 19.2.1 Principal                                      |                   |
| 19.2.2 Operating flow diagram                         |                   |
| 19.3 Setup                                            |                   |
| 19.4 Regulation and Restriction                       |                   |
| 19.5 Token Hold Function and System Device            |                   |
| 19.5.1 How to use Token Hold Function                 |                   |
| 19.5.2 N:1 System Device                              |                   |
| 19.6 N:1 Communication supported PLC driver           | 19-6              |
| Appendix 1 Device Setting                             | A1-1~A1-8         |
| A1.1 Connectable PLC Types                            | A1-1              |
| A1.2 Device List by PLC Type                          |                   |
| 1.2.1 XGK Series                                      | A1-1              |
| 1.2.2 GLOFA-GM Series                                 | A1-3              |
| 1.2.3 MASTER-K Series                                 | A1-4              |
| 1.2.4 MELSEC-QnA/Q Series                             | A1-4              |
| A1.3 How to Express Device Address                    | A1-6              |
| 1.3.1 Address Input Control                           | A1-7              |
| 1.3.2 Address Setting Dialog Box                      | A1-8              |
| Appendix 2 Problems That Might Occur in XP-Builder Op | erationA2-1~A2-40 |
| A2.1 Types of Problems                                | Δ2.1              |
| A2.2 Problems with Device Setting.                    |                   |
| · · · · · · · · · · · · · · · · ·                     |                   |

| A2.3 Problems with Common Data Editing                          | A2-5       |
|-----------------------------------------------------------------|------------|
|                                                                 |            |
|                                                                 |            |
|                                                                 | A2-34      |
| A2.7 Other Problems                                             |            |
|                                                                 |            |
| Appendix 3 XP-Util                                              | A3-1~A3-12 |
| A3.1 Connection Composition                                     | A3-1       |
| 3.1.1 Connecting Serial Communication(RS232)                    |            |
| 3.1.2 Ethernet Connection                                       |            |
| A3.2 XGT Panel Program Update                                   |            |
| A3.3 XGT Panel Driver Update                                    |            |
| 3.3.1 Updating the driver for XGT Panel                         |            |
| 3.3.2 Changing the property of XGT Panel Program Monitor Driver |            |
| 3.3.3 Driver Deletion                                           |            |
| Appendix 4 Program Monitor                                      | A4-63      |
| A4.1 Available PLC Type                                         | A4-1       |
| A4.2 The property of HMI type                                   | A4-2       |
| A4.3 Starting                                                   | A4-3       |
| 4.3.1 Starting with PLC Information                             | A4-3       |
| 4.3.2 Starting with a special switches                          | A4-4       |
| A4.4 The Composition of a Screen                                | A4-6       |
| A4.5 Program Monitor                                            | A4-8       |
| 4.5.1 Selecting Monitor Program                                 | A4-8       |
| 4.5.2 Displaying Monitor Data                                   | A4-10      |
| 4.5.3 The Display Format of Monitor Data                        | A4-11      |
| 4.5.4 Changing the current device value                         | A4-12      |
| A4.6 Program List Management                                    | A4-14      |
| 4.6.1 Displaying Program List                                   | A4-14      |
| A4.7 Device Monitor                                             | A4-20      |
| 4.7.1 Composition of Device Monitor                             | A4-20      |
| 4.7.2 Screen Display Option                                     | A4-20      |
| A4.8 Device Edition                                             | A4-22      |
| 4.8.1 Adding Device                                             | A4-22      |
| 4.8.2 Inserting Device                                          | A4-25      |
| 4.8.3 Editing Device                                            |            |
| 4.8.4 Deleting Device                                           | A4-29      |
| 4.8.5 Changing the current device value                         |            |
| A4.9 Reference                                                  | A4-33      |
| 4.9.1 Device Reference                                          | A4-33      |
| 4.9.2 Label Reference                                           |            |
| 4.9.3 Sub-routine Reference                                     | A4-42      |

| 4.9.5 Touch Reference       A4-46         4.9.6 Checking Touch History       A4-54         A4.10 Option Dialog Box       A4-56         4.10.1 Displaying Option Dialog Box       A4-56         4.10.2 File Saving Option       A4-57         4.10.3 Monitor Display Option       A4-58         4.10.4 LD Option       A4-59         Appendix 5 XP-VSP       A5-1~A5-23         A5.1 Characteristics of XP-VSP       A5-1         A5.2 System Requirement to execute XP-VSP       A5-2         A5.3 XP-VSP Installation       A5-3         A5.4 XP-VSP Outline       A5-9         5.4.1 XP-VSP       A5-9         5.4.2 Virtual Serial Port       A5-9         5.4.3 Communication through XP-VSP       A5-10         A5.5 Simulation       A5-11         5.5.1 Registering Virtual COM Port       A5-11         5.5.2 Connecting PLC through ladder software       A5-12         5.5.3 Undoing Virtual COM       A5-14         A5.1 The Composition of Ascreen       A5-16         A5.1 Registering Virtual COM       A5-18         5.8.1 Registering Virtual COM       A5-19         5.8.2 Direct Add for Virtual COM       A5-19         5.8.3 Undoing Virtual COM       A5-19 | 4.9.4 Step Reference                      | A4-44      |
|----------------------------------------------------------------------------------------------------|-------------------------------------------|------------|
| A4.10 Option Dialog Box                                                                                                    | 4.9.5 Touch Reference                     | A4-46      |
| A4.10 Option Dialog Box                                                                                                    | 4.9.6 Checking Touch History              | A4-54      |
| 4.10.2 File Saving Option                                                                                                    |                                           |            |
| 4.10.3 Monitor Display Option       A4-58         4.10.4 LD Option       A4-59         Appendix 5 XP-VSP       A5-1~A5-23         A5.1 Characteristics of XP-VSP       A5-1         A5.2 System Requirement to execute XP-VSP       A5-2         A5.3 XP-VSP Installation       A5-3         A5-9       A5-9         5.4.1 XP-VSP       A5-9         5.4.2 Virtual Serial Port       A5-9         5.4.3 Communication through XP-VSP       A5-10         A5.5 Simulation       A5-11         5.5.1 Registering Virtual COM Port       A5-11         5.5.2 Connecting PLC through ladder software       A5-12         5.5.3 Undoing Virtual COM       A5-14         A5.6 The composition of a screen       A5-14         A5.7 The Composition of Menu       A5-17         A5.8 Virtual COM Control       A5-18         5.8.1 Registering Virtual COM       A5-18         5.8.2 Direct Add for Virtual COM       A5-19                                                                                                    | 4.10.1 Displaying Option Dialog Box       | A4-56      |
| 4.10.4 LD Option.       A4-59         Appendix 5 XP-VSP       A5-1~A5-23         A5.1 Characteristics of XP-VSP       A5-1         A5.2 System Requirement to execute XP-VSP       A5-2         A5.3 XP-VSP Installation.       A5-3         A5.4 XP-VSP Outline.       A5-9         5.4.1 XP-VSP       A5-9         5.4.2 Virtual Serial Port.       A5-9         5.4.3 Communication through XP-VSP       A5-10         A5.5 Simulation.       A5-11         5.5.1 Registering Virtual COM Port.       A5-11         5.5.2 Connecting PLC through ladder software.       A5-12         5.5.3 Undoing Virtual COM.       A5-14         A5.6 The composition of a screen.       A5-14         A5.7 The Composition of Menu.       A5-17         A5.8 Virtual COM Control.       A5-18         5.8.1 Registering Virtual COM.       A5-18         5.8.2 Direct Add for Virtual COM.       A5-18         5.8.2 Direct Add for Virtual COM.       A5-19                                                                                                    | 4.10.2 File Saving Option                 | A4-57      |
| 4.10.4 LD Option.       A4-59         Appendix 5 XP-VSP       A5-1~A5-23         A5.1 Characteristics of XP-VSP       A5-1         A5.2 System Requirement to execute XP-VSP       A5-2         A5.3 XP-VSP Installation.       A5-3         A5.4 XP-VSP Outline.       A5-9         5.4.1 XP-VSP       A5-9         5.4.2 Virtual Serial Port.       A5-9         5.4.3 Communication through XP-VSP       A5-10         A5.5 Simulation.       A5-11         5.5.1 Registering Virtual COM Port.       A5-11         5.5.2 Connecting PLC through ladder software.       A5-12         5.5.3 Undoing Virtual COM.       A5-14         A5.6 The composition of a screen.       A5-14         A5.7 The Composition of Menu.       A5-17         A5.8 Virtual COM Control.       A5-18         5.8.1 Registering Virtual COM.       A5-18         5.8.2 Direct Add for Virtual COM.       A5-18         5.8.2 Direct Add for Virtual COM.       A5-19                                                                                                    | 4.10.3 Monitor Display Option             | A4-58      |
| A5.1 Characteristics of XP-VSP                                                                                                    | 4.10.4 LD Option                          | A4-59      |
| A5.2 System Requirement to execute XP-VSP       A5-2         A5.3 XP-VSP Installation       A5-3         A5.4 XP-VSP Outline       A5-9         5.4.1 XP-VSP       A5-9         5.4.2 Virtual Serial Port       A5-9         5.4.3 Communication through XP-VSP       A5-10         A5.5 Simulation       A5-11         5.5.1 Registering Virtual COM Port       A5-11         5.5.2 Connecting PLC through ladder software       A5-12         5.5.3 Undoing Virtual COM       A5-14         A5.6 The composition of a screen       A5-16         A5.7 The Composition of Menu       A5-16         A5.8 Virtual COM Control       A5-18         5.8.1 Registering Virtual COM       A5-18         5.8.2 Direct Add for Virtual COM       A5-19                                                                                                    | Appendix 5 XP-VSP                         | A5-1~A5-23 |
| A5.3 XP-VSP Installation       A5-3         A5.4 XP-VSP Outline       A5-9         5.4.1 XP-VSP       A5-9         5.4.2 Virtual Serial Port       A5-9         5.4.3 Communication through XP-VSP       A5-10         A5.5 Simulation       A5-11         5.5.1 Registering Virtual COM Port       A5-11         5.5.2 Connecting PLC through ladder software       A5-12         5.5.3 Undoing Virtual COM       A5-14         A5.6 The composition of a screen       A5-16         A5.7 The Composition of Menu       A5-17         A5.8 Virtual COM Control       A5-18         5.8.1 Registering Virtual COM       A5-18         5.8.2 Direct Add for Virtual COM       A5-19                                                                                                    | A5.1 Characteristics of XP-VSP            | A5-1       |
| A5.4 XP-VSP Outline       A5-9         5.4.1 XP-VSP       A5-9         5.4.2 Virtual Serial Port       A5-9         5.4.3 Communication through XP-VSP       A5-10         A5.5 Simulation       A5-11         5.5.1 Registering Virtual COM Port       A5-11         5.5.2 Connecting PLC through ladder software       A5-12         5.5.3 Undoing Virtual COM       A5-14         A5.6 The composition of a screen       A5-16         A5.7 The Composition of Menu       A5-17         A5.8 Virtual COM Control       A5-18         5.8.1 Registering Virtual COM       A5-18         5.8.2 Direct Add for Virtual COM       A5-19                                                                                                    | A5.2 System Requirement to execute XP-VSP | A5-2       |
| 5.4.1 XP-VSP                                                                                                    | A5.3 XP-VSP Installation                  | A5-3       |
| 5.4.2 Virtual Serial Port                                                                                                    | A5.4 XP-VSP Outline                       | A5-9       |
| 5.4.3 Communication through XP-VSP       A5-10         A5.5 Simulation       A5-11         5.5.1 Registering Virtual COM Port       A5-11         5.5.2 Connecting PLC through ladder software       A5-12         5.5.3 Undoing Virtual COM       A5-14         A5.6 The composition of a screen       A5-16         A5.7 The Composition of Menu       A5-17         A5.8 Virtual COM Control       A5-18         5.8.1 Registering Virtual COM       A5-18         5.8.2 Direct Add for Virtual COM       A5-19                                                                                                    | 5.4.1 XP-VSP                              | A5-9       |
| A5.5 Simulation       A5-11         5.5.1 Registering Virtual COM Port       A5-11         5.5.2 Connecting PLC through ladder software       A5-12         5.5.3 Undoing Virtual COM       A5-14         A5.6 The composition of a screen       A5-16         A5.7 The Composition of Menu       A5-17         A5.8 Virtual COM Control       A5-18         5.8.1 Registering Virtual COM       A5-18         5.8.2 Direct Add for Virtual COM       A5-19                                                                                                    | 5.4.2 Virtual Serial Port                 | A5-9       |
| A5.5 Simulation       A5-11         5.5.1 Registering Virtual COM Port       A5-11         5.5.2 Connecting PLC through ladder software       A5-12         5.5.3 Undoing Virtual COM       A5-14         A5.6 The composition of a screen       A5-16         A5.7 The Composition of Menu       A5-17         A5.8 Virtual COM Control       A5-18         5.8.1 Registering Virtual COM       A5-18         5.8.2 Direct Add for Virtual COM       A5-19                                                                                                    | 5.4.3 Communication through XP-VSP        | A5-10      |
| 5.5.1 Registering Virtual COM Port                                                                                                    |                                           |            |
| 5.5.2 Connecting PLC through ladder software       A5-12         5.5.3 Undoing Virtual COM       A5-14         A5.6 The composition of a screen       A5-16         A5.7 The Composition of Menu       A5-17         A5.8 Virtual COM Control       A5-18         5.8.1 Registering Virtual COM       A5-18         5.8.2 Direct Add for Virtual COM       A5-19                                                                                                    |                                           |            |
| 5.5.3 Undoing Virtual COM                                                                                                    | <u> </u>                                  |            |
| A5.6 The composition of a screen       A5-16         A5.7 The Composition of Menu       A5-17         A5.8 Virtual COM Control       A5-18         5.8.1 Registering Virtual COM       A5-18         5.8.2 Direct Add for Virtual COM       A5-19                                                                                                    | •                                         |            |
| A5.7 The Composition of Menu                                                                                                    | •                                         |            |
| A5.8 Virtual COM Control                                                                                                    | ·                                         |            |
| 5.8.1 Registering Virtual COMA5-18 5.8.2 Direct Add for Virtual COMA5-19                                                                                                    | •                                         |            |
| 5.8.2 Direct Add for Virtual COMA5-19                                                                                                    |                                           |            |
|                                                                                                    |                                           |            |
|                                                                                                    |                                           |            |
| A5.9 PLC Drivers that support XP-VSPA5-21                                                                                                    |                                           |            |
| A5.10 Setting                                                                                                    | • • • • • • • • • • • • • • • • • • • •   |            |

### **Chapter 1 How to Start**

#### 1.1 Features of the XP-Builder

XP Builder is a software tool configuring project data (display data) operated by the XGT Panel series.

- XP Builder has the following features and advantages.
  - (1) It provides various and convenient display editing.
    - (a) You can edit the display in great detail by freely adjusting the display size.

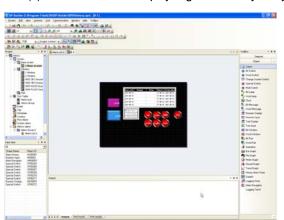

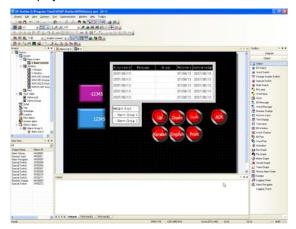

(b) You can edit the display more conveniently and rapidly by adding or modifying hot keys as you wish.

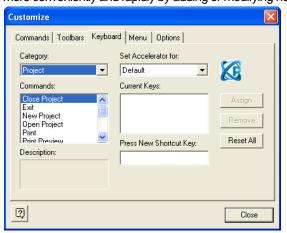

(c) By using icons, you can use the functions more conveniently and easily.

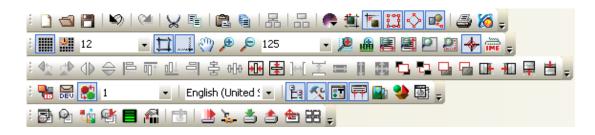

(d) You can operate multiple XP Builders to use other project data.

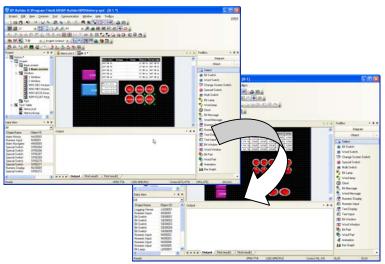

(e) Importing and exporting functions are provided for quicker editing.

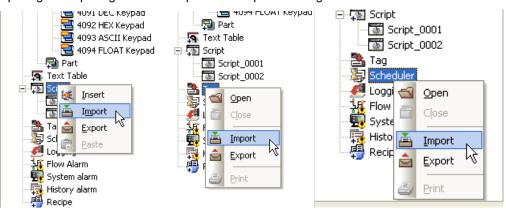

(f) You can use tabs for convenient editing of multiple displays.

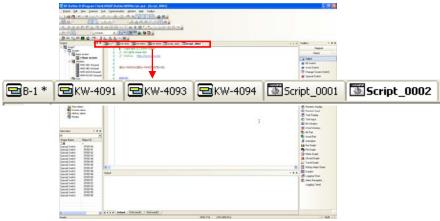

(g) Vast space and efficient editing functions are provided with each tool window arranged as you wish.

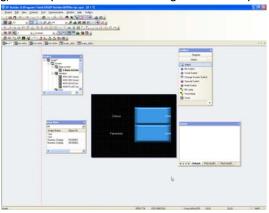

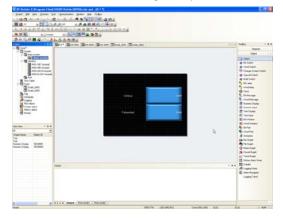

- (h) Project work space is provided so that you can check the data configuration at a glance.
- The drag and drop function is provided for quick and convenient editing.

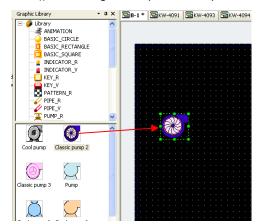

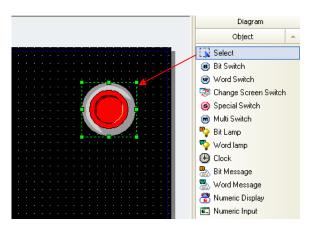

(j) It provides the convenient editing tool.

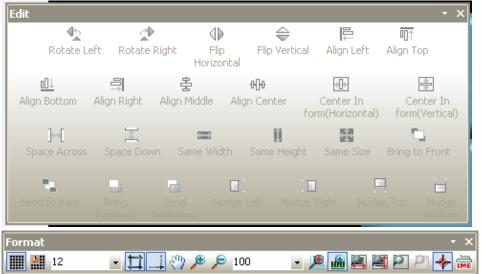

(k) You can see all the display lists at a time.

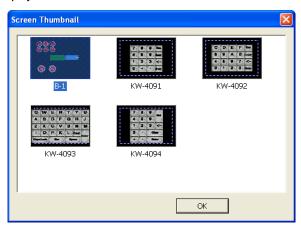

The preview function is provided.

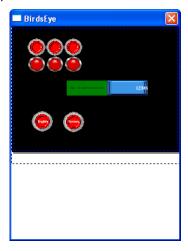

(m) You can check errors of edited data.

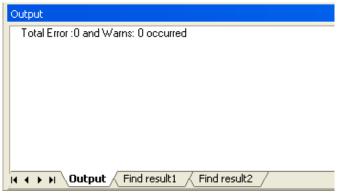

- (n) Undo and Redo functions are provided without a limit.
- (2) A variety of image libraries and graphic files are provided so that you can configure refined displays.
  - (a) An image library is provided which maintains the configuration when it is zoomed in or out.

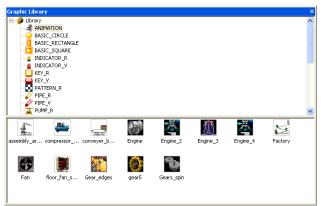

(b) You can edit the displays with a variety of graphic files (WMF, JPG, BMP, etc.).

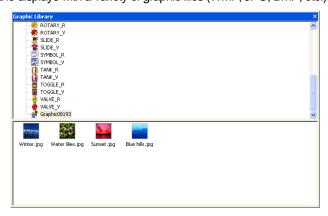

(c) Animation file (GIF) can be edited as well.

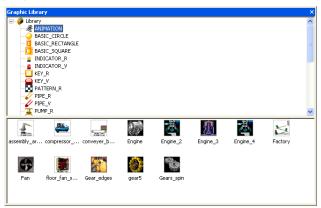

- (3) Advanced functions are provided in addition to basic objects.
  - (a) A variety of alarms such as history/system/flow alarms
  - (b) Logging
  - (c) Recipe
  - (d) Scheduler
  - (e) Project Print
- (4) Easy and convenient scripts are provided.
  - (a) By using the script tool box, a beginner can use the script easily.

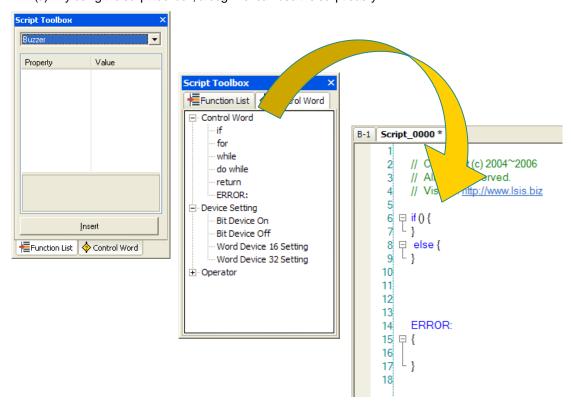

(b) The script debugging function is also provided.

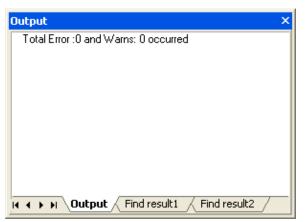

- (5) Multi-language and various fonts are available.
  - (a) Multi-language is available.
  - (b) You can edit with up to four languages at a time.
  - (c) You can edit characteristics by using the window/user fonts.

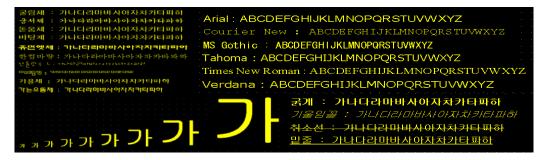

- (6) The simulation function is available.
  - (a) You can verify the project data in advance.

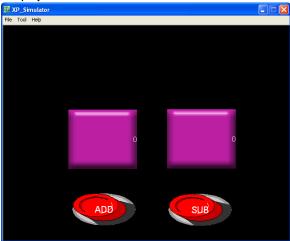

- (7) A variety of communication methods are provided.
  - (a) Ethernet communication of project data is provided, which is more rapid than the serial communication.
  - (b) You can transfer data to the USB memory and conveniently replace the project data for maintenance.

### 1.2 System Requirements for Operation of XP-Builder

- (1) PC and Memory
  - CPU over Pentium 4 and memory of 512MB or above
- (2) COM Port
  - RS-232C serial port or Ethernet port
- (3) Hard Disk
  - Capacity above 1GB
- (4) Mouse
  - A mouse connectable to the PC
- (5) Monitor
  - The resolution should be above 1024 X 768.
- (6) OS
  - Windows 2000/XP

#### 1.3 Setup of XP-Builder

#### [Procedure]

- (1) Start the setup file.
- (2) Select installation language.
- (3) The Installation wizard prepares the setup.
- (4) You are asked to start setup of XP Builder as shown in the following window. Click on [Next] to proceed.

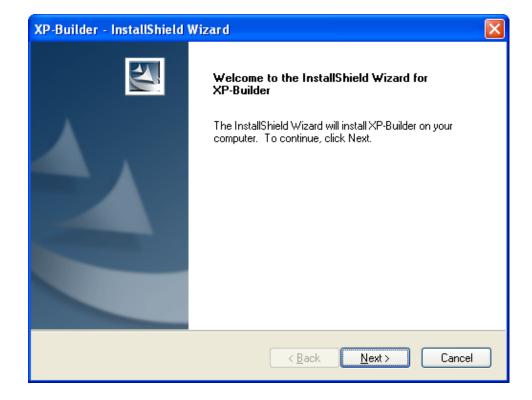

(5) You are asked to enter the user's information. Specify the user. If you want to use the XP Builder exclusively, click on 'Only for me'.

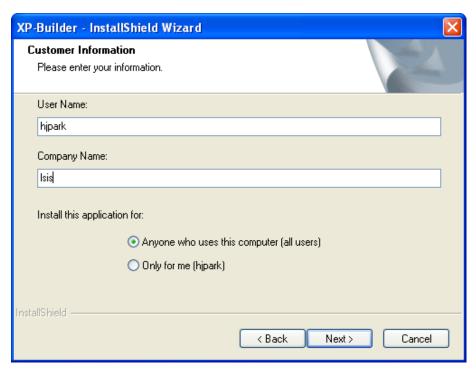

(6) You are asked to specify the folder in which the XP Builder is to be set up. XP Builder requires space of about 100 MByte. Check whether there is sufficient space in the folder where you want to set up the XP Builder. If there is not enough space, a warning message pops up and you cannot go on. Select the folder and click on [Next].

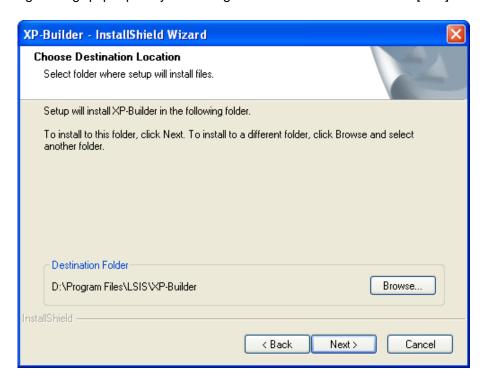

#### **Chapter 1 How to Start**

(7) The window below displays the user information and setup path entered by you. To proceed with the setup, click on the Next button.

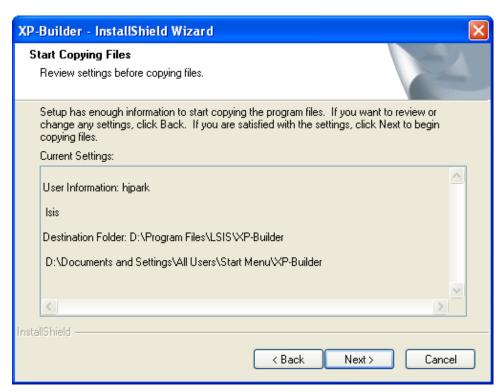

(8) The progress of the setup is displayed.

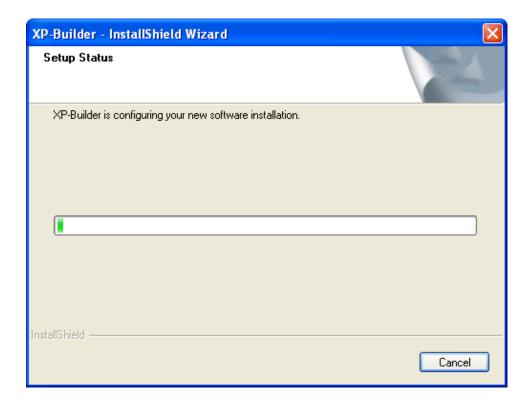

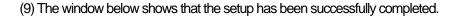

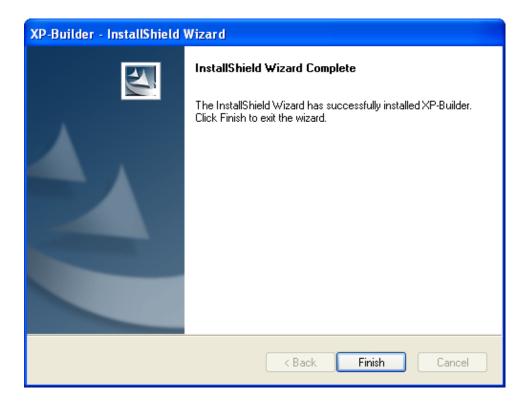

(10) You can start XP Builder in the [Start] menu or use the shortcut created in the desktop.

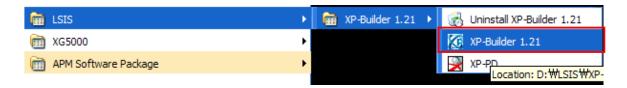

#### [Uninstall]

(1) To remove the XP Builder, execute the Uninstall file or execute [Add or Remove Programs] in the control panel.

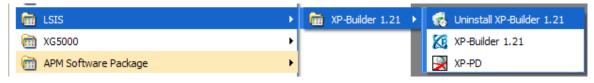

#### **Chapter 1 How to Start**

(2) An uninstall confirmation message pops up.

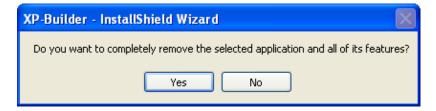

(3) To start uninstall, click on the OK button.

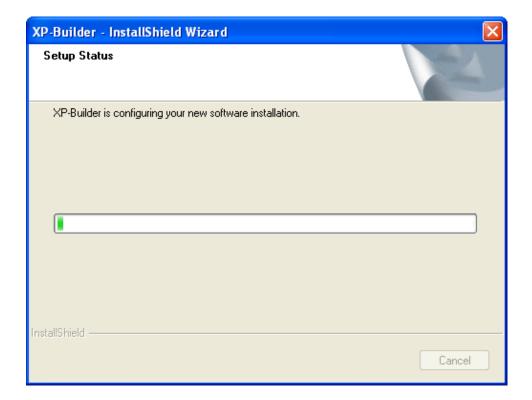

#### Note

- 1. The minimum capacity of PC for installation is as below.
  - (1) At least 700MB is required for a system driver (where OS is installed, normally, C:\) regardless of installation route. (It is the minimum size to operate Window OS and install XP-Builder)
  - (2) The driver for established route needs at least 250MB for its saving capacity.
  - (3) Although a system driver is more than 700MB, if the capacity is below than the above or it can not meet the minimum size (may be different depending on OS version, computer specifications) to operate stably Windows OS, some installation problem may be raised.
- 2. Please note the below for installation under Windows Vista.
  - (1) To install XP-Builder, log-in with Administrator account all the time.
  - (2) Security process is needed after installation as below.
    - 2.1) Click Start->Settings and execute a control board

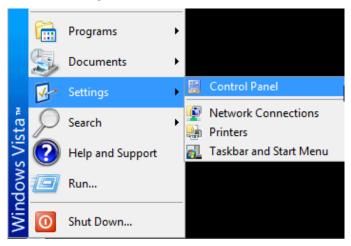

2.2) Click Control Panel → User accounts

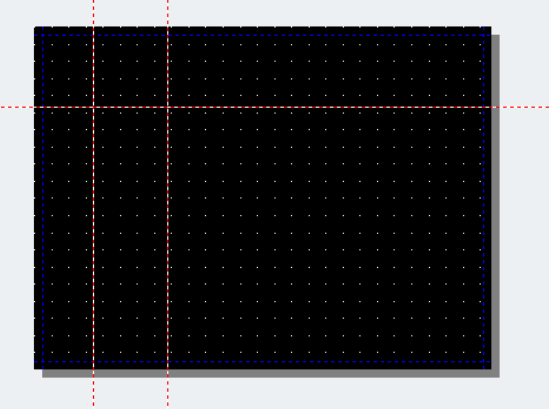

#### **Chapter 1 How to Start**

2.3) Click the user accounts from User Accounts settings screen.

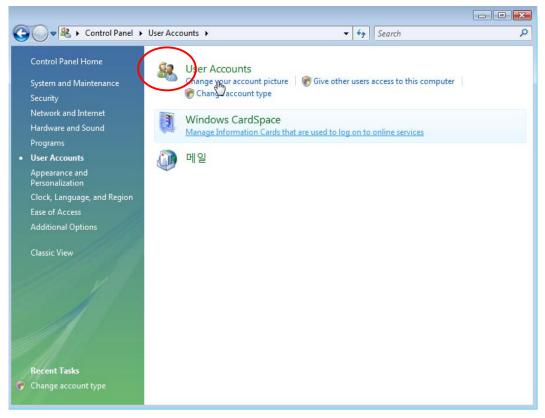

2.4) Click the menu Turn User Account Control on or off -> User Account Setting screen.

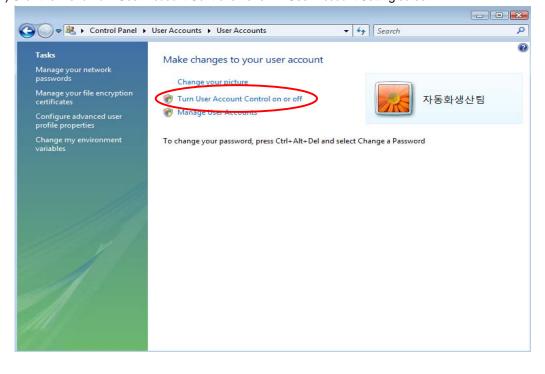

#### **Chapter 1 How to Start**

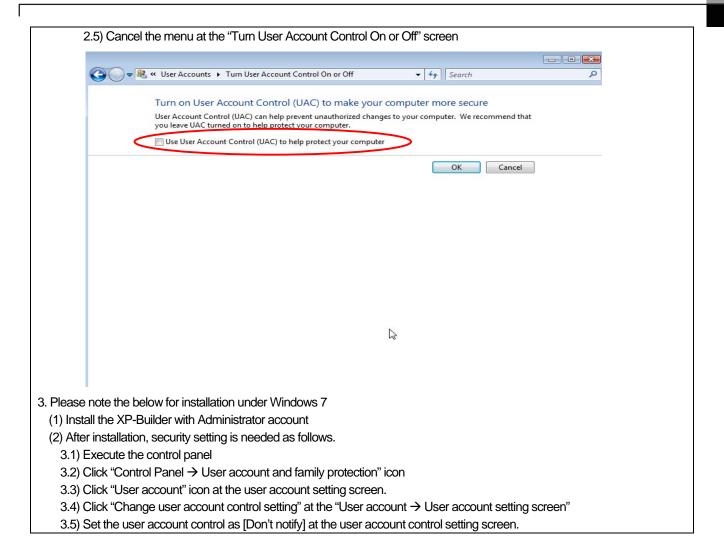

### **Chapter 2 Overview and Basics of XGT Panel**

#### **Overview of XGT Panel**

#### 2.1.1 Introduction of XGT Panel

XGT Panel is a graphic control device which can monitor and control the PLC and control device of various makers including our company's PLC. You can monitor the information of each control as you set in the tool by arranging various figures and objects on the screen through an editing tool for transferring data to XGT Panel, setting them simply and transferring them to XGT Panel. In addition, simple control is also available through the switch and writing object. Moreover, XGT Panel provides advanced functions such as scripts, loggings, recipes and alarms so that diverse needs of uses can be met.

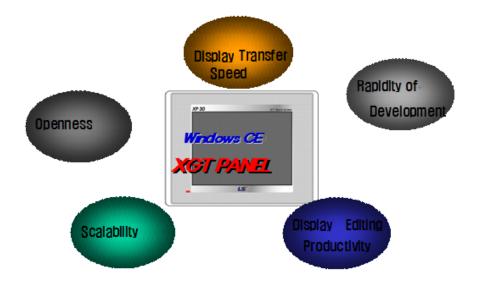

#### 2.1.2 Data Displayed in XGT Panel

XGT Panel transfers and displays a variety of objects and figures through XP Builder, an editing tool. In more detail, XGT Panel creates a project in the XP Builder tool, arranges the switch, lamp and numeric/text input and output devices on the screen and sets the address and action for each of them (setting, unsetting, adding, subtracting). When necessary, you can set the condition of more details. You can check whether the switch, lamp, numeric/text input and output device which are arranged on the screen are operating as you have set through communication to XGT Panel by media such as Ethernet or serial.

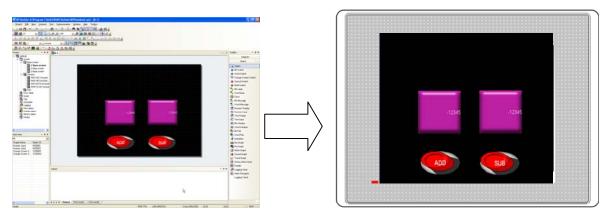

#### 2.1.3 Examples of Simple Operation of XGT Panel

The following is examples of operation of the XGT Panel connected with the programmed PLC.

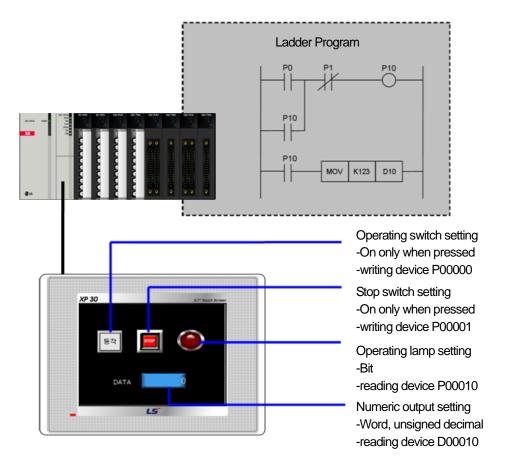

#### An example of an action:

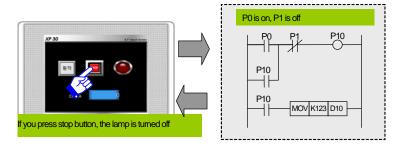

(1) If you press the 'Start' button on the left, the bit device is turned on.

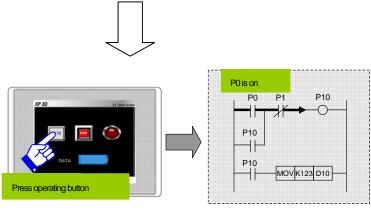

(2) With the bit device PO being on, the bit device P10 is turned on. The operating lamp set as P10 is turned on.

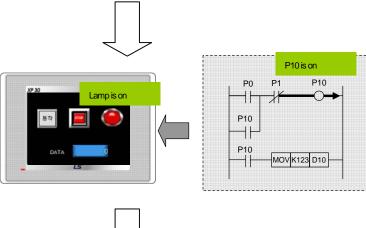

(3) If the P10 bit is turned on, 123 are saved in the word device D10. Now, 123 are displayed on the numeric display device set as D10.

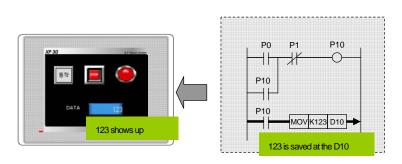

(4) If you click on Stop touch switch, the bit device P1 set in the Stop button is turned on. Bit device P1 is the condition in which P10 is turned off, so the operating lamp set as P10 is turned off.

## 2.2 Basics of XGT Panel

Follow the examples to get a rough idea how to use XGT Panel.

## 2.2.1 Project Creation

(1) Project Creation [Procedure]

(a) Select Project - New Project in the menu.

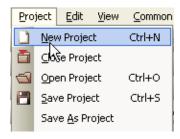

(b) Select the XGT Panel type, the PLC product to connect and its maker.

#### Note

(1) The PLC product and maker you select here are the basic settings. If you want to add an additional PLC, select and use 1:N connections in Menu → Common → Project Property Setting → XGT Panel Settings.

In the following example, XP30-TTA has been selected as the device type and the GM (CPU) of LSIS has been selected as the PLC. Detailed communication settings are conducted in the project properties dialog box. Press the OK button after setting.

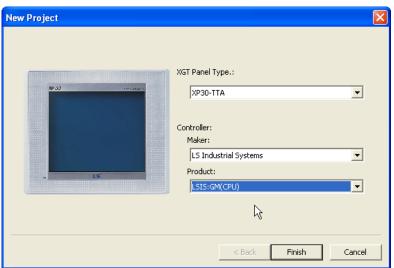

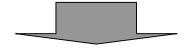

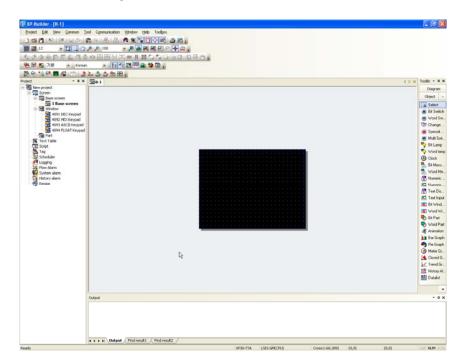

As the project is created, the following basic window is invoked at the center of the frame of XP Builder.

## 2.2.2 Project Properties Change

When a project is created, the basic properties are accompanied. However, to set a parameter such as communication or to configure a project as you want, be sure to change the project properties. The following is the procedure of adjusting the communication parameter of the project.

#### [Procedure]

(a) Select Project Property Setting in the common menu.

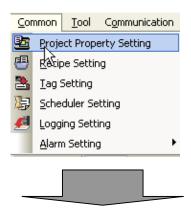

The following project information dialog box is invoked on the screen.

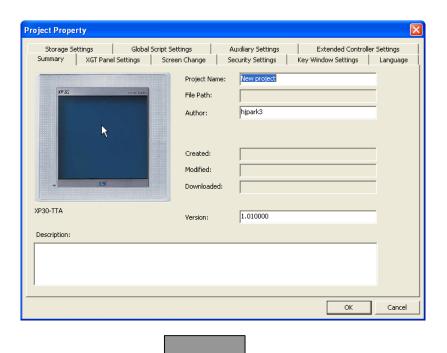

(b) If you click on [XGT Panel Settings], the second tab of the dialog box, the following text boxes is displayed.

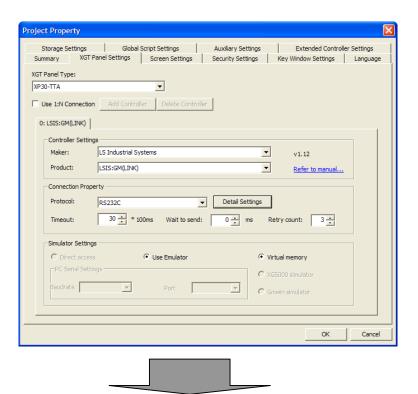

(c) To change the current transfer speed of RS-232C, this is the default access setting, click on [Detail Settings]. As the access method of RS-232C is serial, the following serial setting dialog box is invoked.

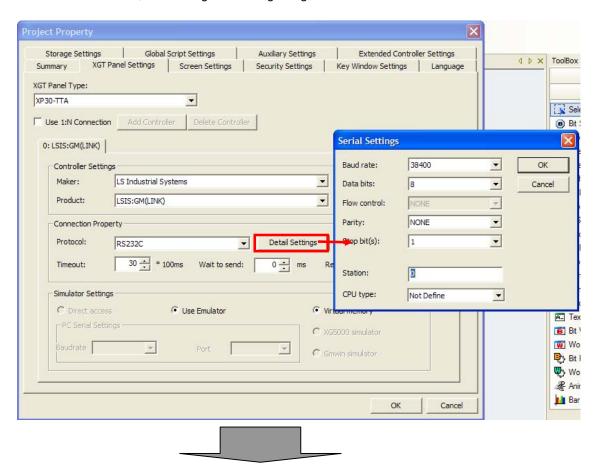

(d) Change the transfer speed from 38400 to 19200 and click on the OK button.

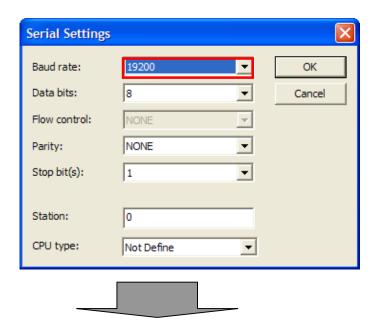

(e) Now the serial setting dialog box is closed. Click on the OK button to finish the settings.

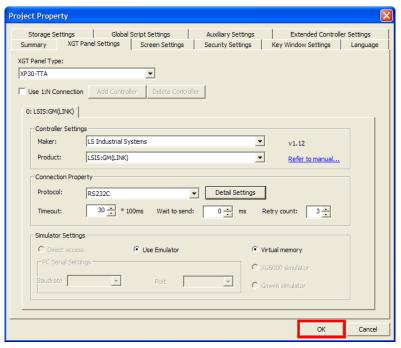

#### 2.2.3 Screen Creation and Properties Change

## (1) Screen Creation

The screen is the area where you can put figures and objects, so the first thing you have to do after creating a project is create a screen.

The initial display refers to the screen that first appears when you have transferred the project you have configured in XGT Panel. The initial display can be set only from the basic screens that you have configured.

From now on, we are going to follow the procedure of creating window #2 and setting it as the initial display. (For details, see Chapter 3.)

#### [Procedure]

(a) Press the right button on the mouse on the project list and select [Insert] or click on the hot key.

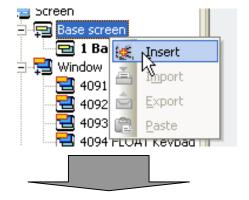

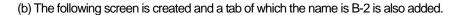

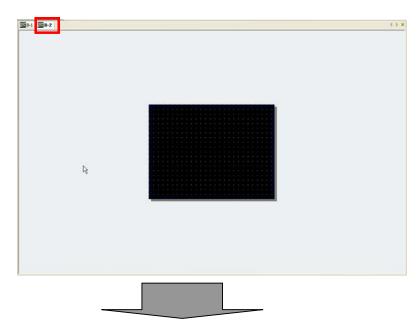

(c) As shown below, [2 Base screen] has been added to the project list.

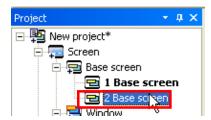

(d) To change the initial display number to 2, press the right button on the mouse on [2 Base screen] in the project list and then select [As Start Screen] or press the function key [F2] on the keyboard.

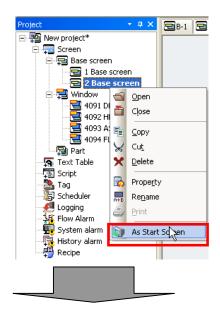

The [2 Base screen] caption in the project list is now shown in bold characters.

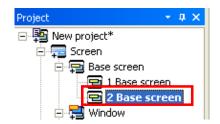

## (2) Check and Change of Screen Properties

XP-Builder provides the function of changing the screen properties such as the background color and background image specification of the created window. You can check the properties of the display and change the background color in the following method.

You can check the properties of the screen as shown below.

#### [Procedure]

- (a) Press the right button on the mouse on a point of the space of the window such as the base screen, window screen or part
- (b) Click on [Screen Property] or press Alt + C.
- (c) The following dialog box is invoked to display the information on the properties of the screen.

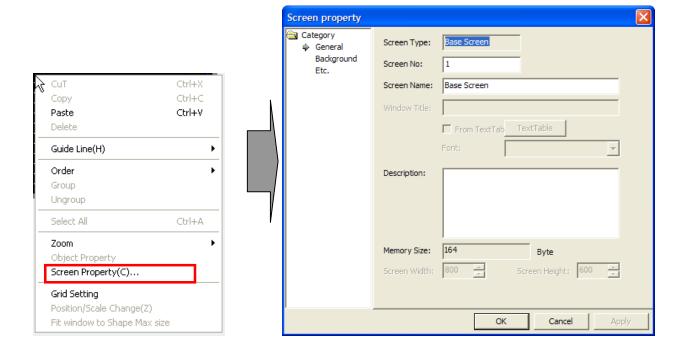

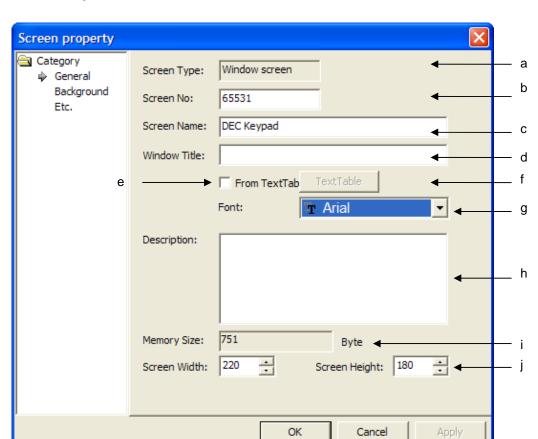

The description of each dialog box is as follows.

| Type               | Description                                                                                                  |
|--------------------|----------------------------------------------------------------------------------------------------|
| Screen type(a)     | The type of the current window such as the base screen, window screen or part screen is indicated            |
| Screen No(b)       | The number of the present window is indicated.                                                               |
| Screen name(c)     | Indicates the specified name in the project tree                                                             |
| Window title(d)    | Available at window screen. Indicates the window title when window object appears.                           |
| From text table(e) | Available at window screen. You can get the text from text table for window title not inputting text         |
|                    | directly.                                                                                                    |
| Text table(f)      | Available at window screen. If you press this button, the text table dialog box appears where you can        |
|                    | select text.                                                                                                 |
| Font (g)           | Available at window screen. In case of inputting the window title directly, you can select the font from     |
|                    | combo box. And in case of inputting the window title from text table, font of text table is indicated at the |
|                    | combo box.                                                                                                   |
| Description(h)     | The user can enter the description on the display and the description previously entered is also             |
|                    | shown.                                                                                                    |
| Memory size(i)     | The size of the memory currently used in the window is indicated in the unit of Byte.                        |
| Screen size(j)     | The width and height of the present window is indicated.                                                     |

In addition to the display properties, you can change the current background color of the screen to blue as follows.

#### [Procedure]

- (a) Press the right button on the mouse on a point of the space of the window such as the base screen, window screen or part screen. Click on [Screen Property] or press Alt + C.
- (b) The following dialog box is invoked to display the information on the properties of the display.
- (c) Click on [Background] and then [Use BG Color].
- (d) You can set the [FG color (Foreground Color)] and [BG color (Background Color)]. Set the background color as blue and as pattern #1.

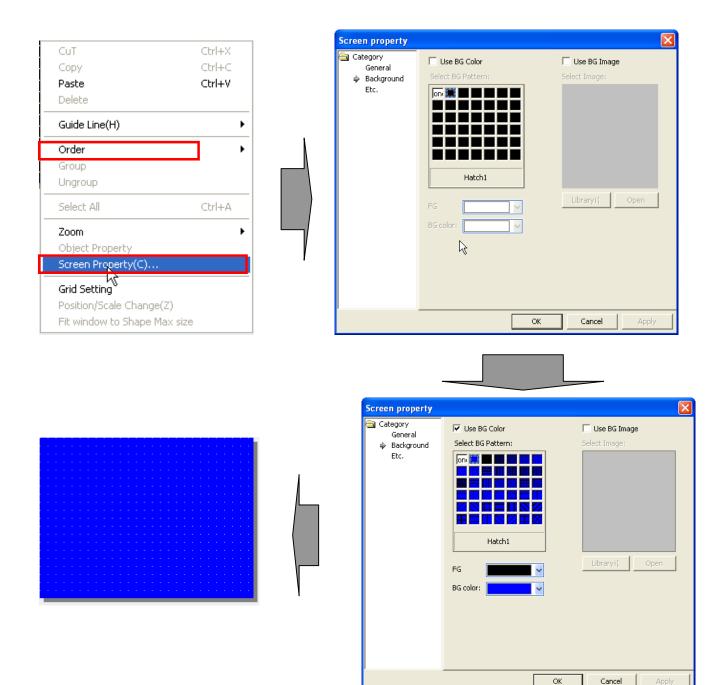

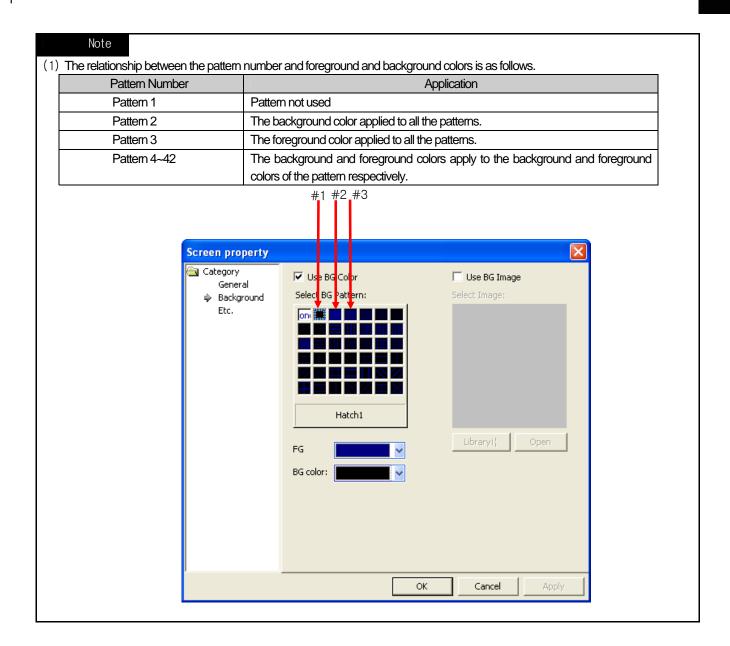

#### 2.2.4 Screen Editing

Screen editing refers to configuring the contents of the window. That is, this is arranging the dynamic objects changing the address value of the control or expressing the value of the control through connection with the figures and the static objects changing the window background or deliver information and the PLC control as the user wants

Below, we are going to make some simple base screens consisting of a RoundRect, Text, Switch, Lamp and Number input device.

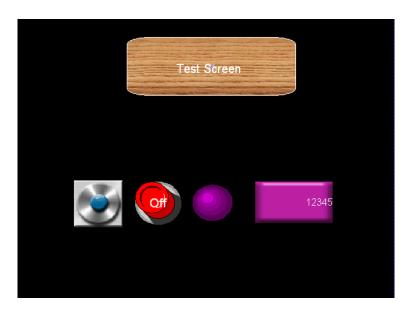

#### (1) Drawing a RoundRect

You can edit a RoundRext on the screen as follows.

#### [Procedure]

(a) Select [RoundRect] in [Tool Box]-[Diagram].

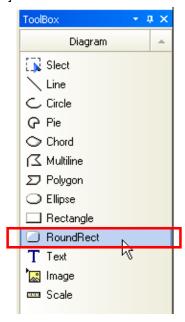

(b) Drag the figure until it becomes as large as you want and place the figure at a desired point.

(c) Modify the 'Fill' properties as follows in the dialog box invoked when you release the mouse button and then click on the OK button.

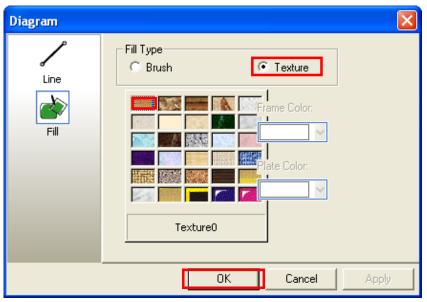

## Note

- (1) You cannot select the texture in XP30-BTA.
  - (d) The properties of the RoundRect has been changed as shown below.

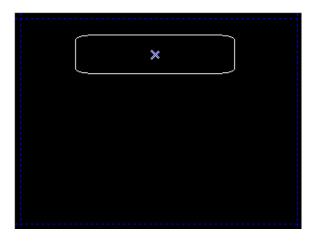

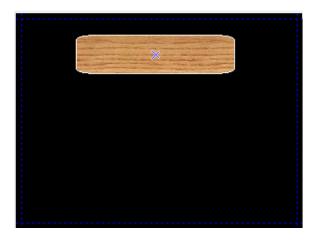

(2) Drawing a Text You can edit a Text on the screen as follows.

#### [Procedure]

(a) Select the Text in the tool box.

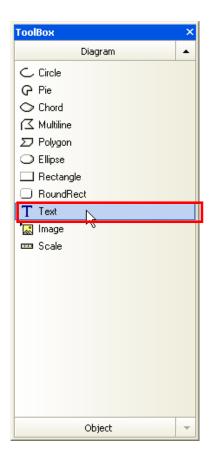

(b) Put the Text in the RoundRect.

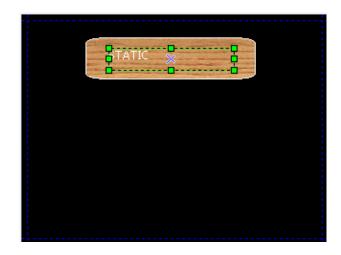

(c) Modify the 'text' properties as follows in the dialog box invoked when you release the mouse button and then click on the OK button.

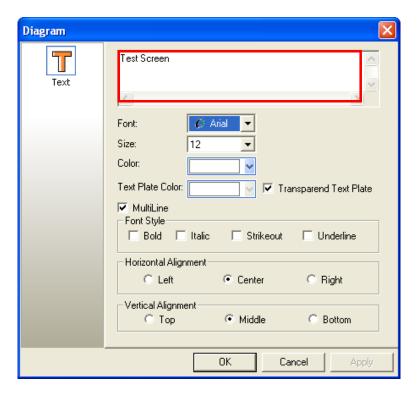

(d) The properties of the Text (text, font, size) have been changed in the window. Adjust the size of the Text so that the entire text is shown.

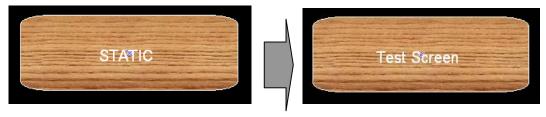

## (3) Bit Lamp Setting

You can edit the bit lamp, which is an object expressing the address value and state of the PLC control through connection to the address of the PLC control, as follows.

#### [Procedure]

(a) Select [Bit Lamp] in [Tool Box].

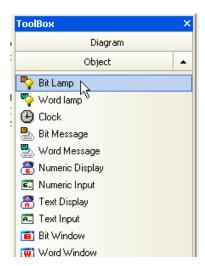

(b) Drag the bit lamp until it becomes as large as you want and place the figure at a desired point.

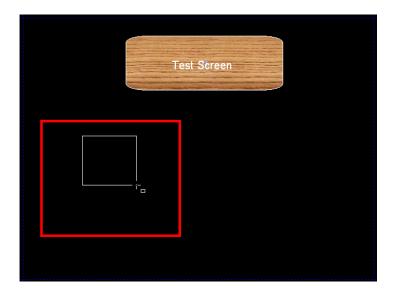

(c) Modify the basic properties of the bit lamp as follows in the dialog box invoked when you release the mouse button and then click on the OK button.

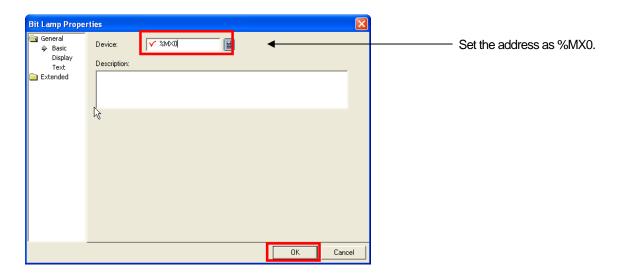

(d) Modify the [Display] properties of the bit lamp as follows and click on the OK button.

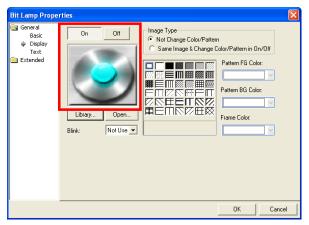

Press the library button and change the image corresponding to Off as shown.

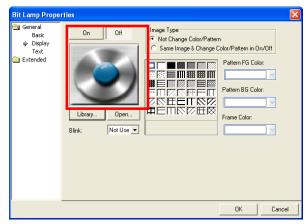

Press the library button and change the image corresponding to On as shown.

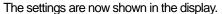

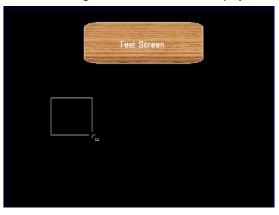

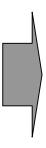

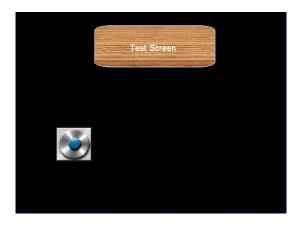

## (4) Bit Switch Setting

You can edit the bit switch, which is an object expressing the address value and state of the PLC control through connection to the address of the PLC control, as follows.

#### [Procedure]

(a) Select [Bit Switch] in [Tool Box].

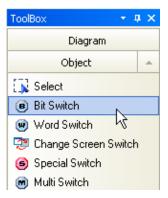

(b) Drag the bit switch until is becomes as large as the bit lamp.

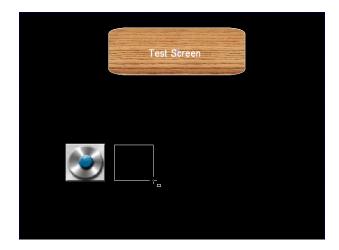

(c) When the dialog box is invoked, modify the basic properties of the bit switch and press the OK button.

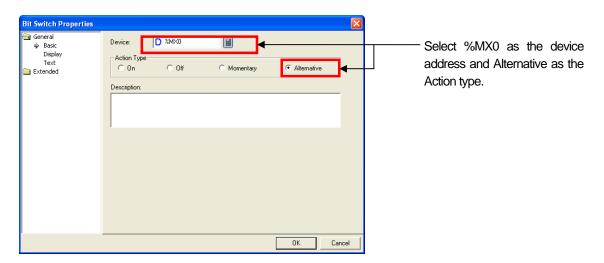

(d) Modify the properties of the [Text] of the bit switch and press the OK button.

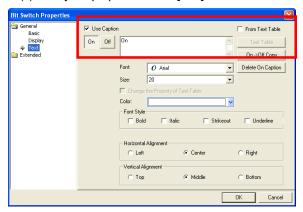

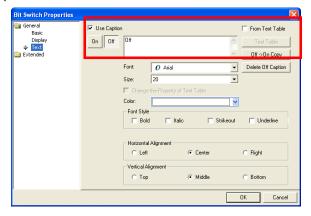

Enter On as the caption of the On state.

Enter Off as the caption of the Off state.

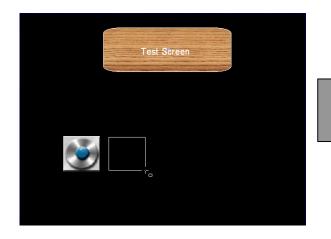

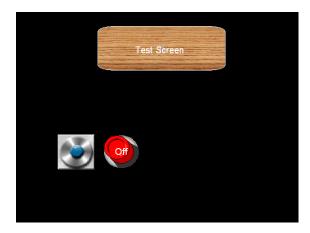

#### (5) Word Lamp Setting

You can edit the word lamp, which is an object expressing the address value and state of the PLC control through connection to the address of the PLC control, as follows.

#### [Procedure]

(a) Select [Word Lamp] in [Tool Box].

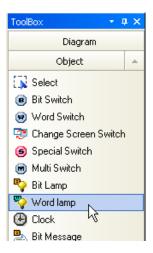

(b) Drag the word lamp until it is properly far from the bit switch.

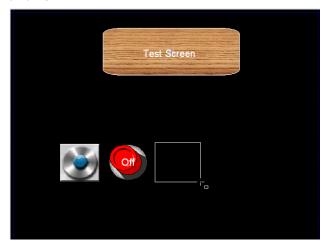

(c) Modify the basic properties of the word lamp as follows in the dialog box invoked when you release the mouse button.

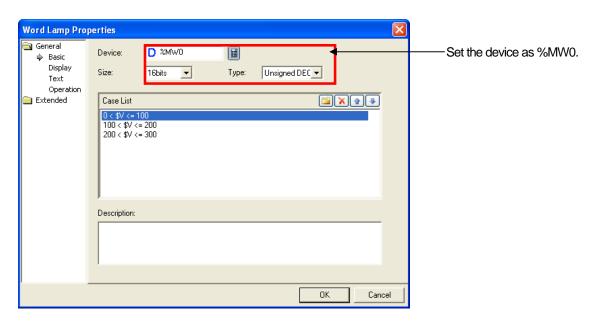

(d) The list is created in the Case List of the [Basic] item.

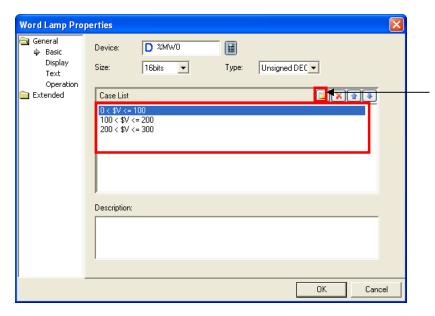

Add the case list by using the range editing dialog box invoked when you press the folder button.

You can enter the first item of the case list above in the range editing dialog box as follows.

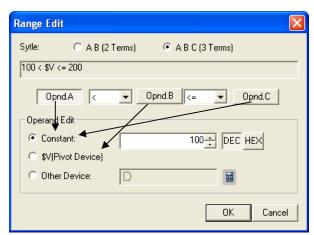

Press operand A and enter the fixed value 100.

Press operand B and click on the \$V (reference device) radio button.

Press operand C and enter the fixed value 200.

The \$V (reference device) refers to %MW0 which has been set in the basic item.

Now you should enter the display information of each condition.

Each of the three condition lists can have their own lamp state and up to four states as well if the scope beyond it is included.

(e) Create a list in the case list of the [Display] item. You can set the pattern and color of the lamp for the case corresponding to each case list of the display item.

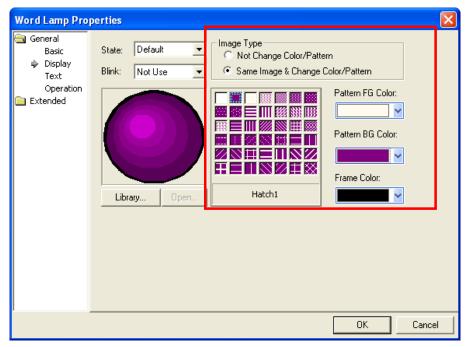

This is the lamp setting for the value corresponding to the basic case, that is, the three conditions above.

- Set the image type as [Sample Image & Change Color/Pattern] and select the second pattern, which means expressing the entire image in the pattern background color.

For details on image types, see 16.2 Display Function Settings of Chapter 16 Object Setting.

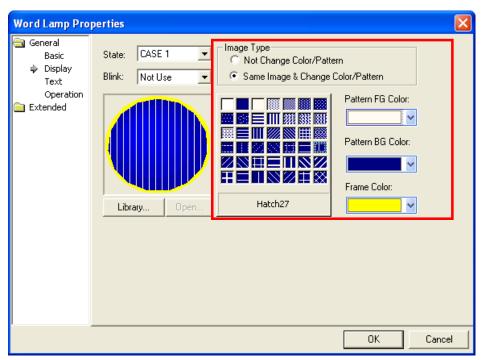

This is the lamp setting for case 1, that is, the first of the case list above. Set the pattern as 'hatch 27', the foreground as white, background blue and frame color as yellow.

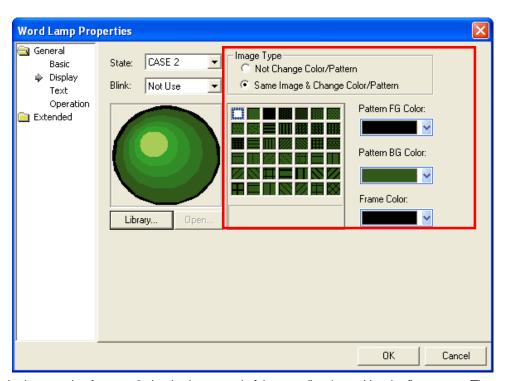

This is the lamp setting for case 2, that is, the second of the case list above. Use the first pattern. The green color here consists of phases according to the saturation and value. This is the HSV vector image processing method which changes only the color factors of the original image to green and maintains the value and saturation of the original image.

HSV: the method of expression colors in the computer. (Hue, Saturation, Value)

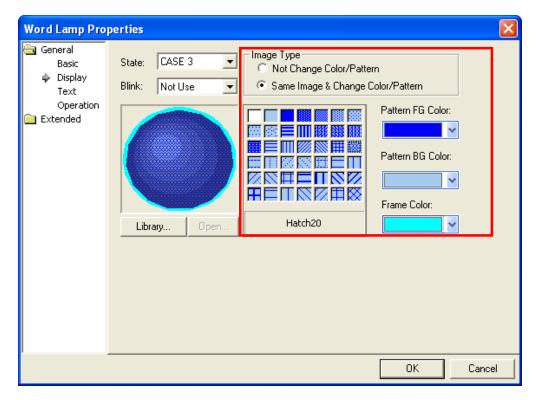

This is the lamp setting for case 3, that is, the third of the condition list above. Set the pattern as 'hatch20' in the form of sloped lattice, pattern foreground color as blue, background color as sky-blue and frame color as the jade color.

After setting is finished, click on the OK button.

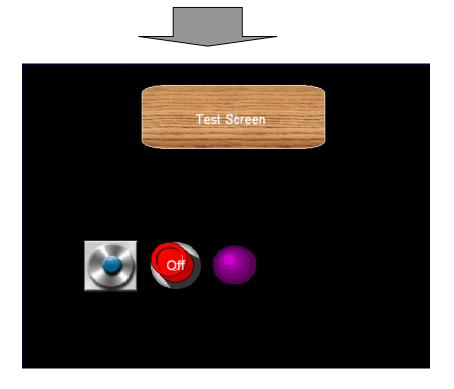

#### (6) Numeric Input Device Setting

The following is the procedure of setting the numeric input device, the last object in this chapter. The numeric input device has two functions of output (reading device) and input (writing device) at the same time as its basic operation. It usually expresses the value of a particular address of the control, but when the user clicks on the object to write a value in the connected device, a keypad dialog box is invoked so that the value can be entered.

(a) Select the numeric input device in the object tool box.

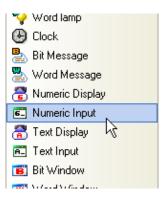

(b) Drag the Numeric Input until it becomes properly far from word lamp.

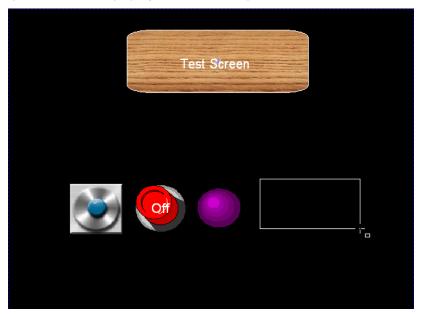

**Numeric Input Properties** General 圃 Device: Basic Display 16bits ▼ Size: Text Input Case Display Format Display Case Numeric Format: Unsigned DEC 🔻 Operation Extended No. of Display Digits: No. of Decimal Digits: Description: Cancel

(c) Set the properties of the numeric input in the dialog box as follows and click on the OK button.

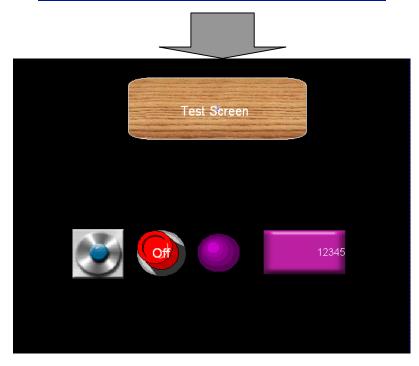

#### 2.2.5 Case and Address Check

Case and address check is the function of previewing the major properties of the case in order to reduce input errors of the previously set data. You can check the basic address or case properties (e.g. color or caption of the lamp) of the set control in advance without transferring them to XGT Panel. Therefore, if you have finished editing each object, you can reduce errors by checking the case or address in order to confirm the setting information of each object.

- (1) Case Check
- (a) Click on the On/Off tool bar twice in the information tool bar to check the bit case.

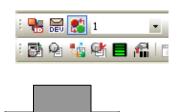

What you entered at On and Off is displayed on the screen respectively when you press the object On/Off tool bar.

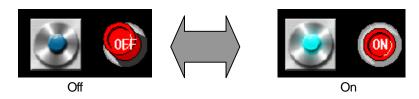

(b) To check the case of the word lamp, while changing the case in the 'condition no. of word object' combo box of the information tool bar as follows, check whether the color and pattern of the lamp is changed on the screen as you set above.

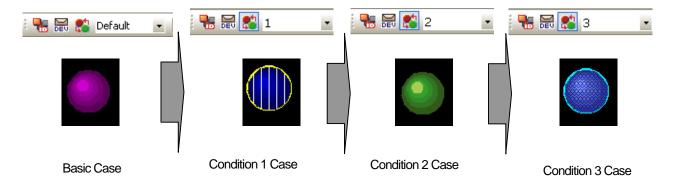

#### (2) Address Check

Address check is the function or previewing the major addresses which you have entered on the screen in advance without clicking on and checking them one by one.

To check the major addresses of the object, click on the 'Toggle the object addrs' twice in the information tool bar.

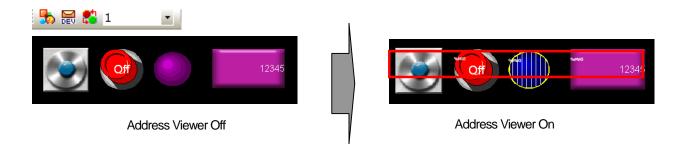

## 2.2.6 Project Saving and Data Error Check

After you have finished editing, you should save the project.

- (1) Project Saving
- (a) Select Project Save Project in the menu.

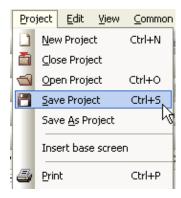

(b) When the saving dialog box is invoked, select the folder, enter the file name and click on the Save button.

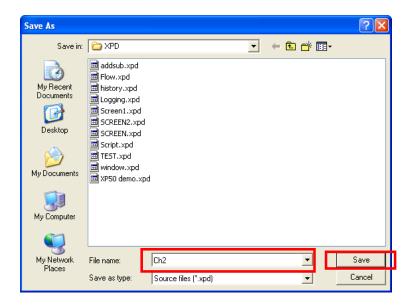

#### (2) Project Error Check

If there is an error in the project, it cannot be transferred to XGT Panel. Therefore, you can enhance the efficiency by checking whether there is any error in the data and if any, modifying it before transferring it.

(a) Select Tool - Data Check.

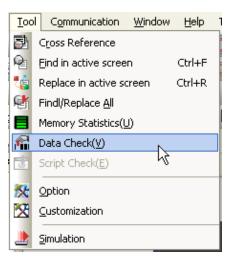

- (b) The output box and output window is activated to display the errors. If there are no errors, a message appears to say that 0 number of errors and 0 number of warnings have occurred as shown below. If there is any error, double-click on the relevant line and then you can shift to the screen and object where the error is. Modify the error and click on 'Data Check' to check the
- (For details on errors, see Appendix 2. Problems)

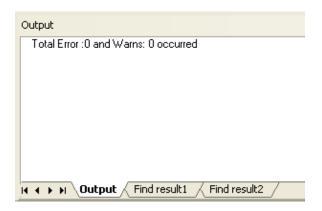

#### 2.2.7 Simulation and Transfer

#### (1) Simulation

Simulation is the function of checking the appropriateness of the data before it is transferred to the XGT Panel and predicting the operation of the control. If the project has been saved and it has been confirmed that there is no error, you can predict the operation and response of the control through the simulator in advance.

(a) Select [Tool]-[Simulation]. As shown below, a simulation window is invoked in the same resolution as when it was downloaded in XGT Panel except the main menu and title.

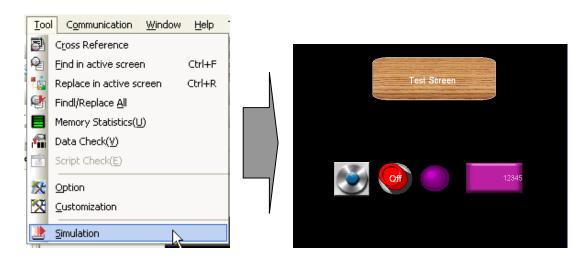

(b) Click on the bit button to check the operation.

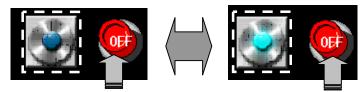

If you click on the bit button, the left bit lamp light is turned on.

If you click on the bit button once again, the left bit lamp light is turned off because it is an alternative switch.

- (c) Enter some values randomly, say, 100,200,300 and 400 in the numeric input device.
- 1) Touch the numeric input device on the simulator, enter 100 and click on the Enter key (on the keypad).

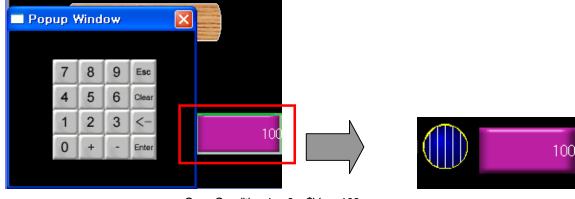

As the word lamp color meets the first case of the case conditions which were set above, the lamp is displayed in the color and pattern as it was set.

2) Touch the numeric input device on the simulator, enter 200 and click on the Enter key.

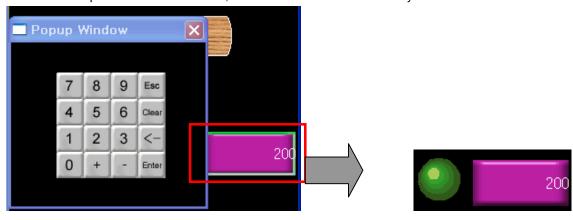

Case Condition 1: 100< \$V <= 200

3) Touch the numeric input device on the simulator, enter 300 and click on the Enter key.

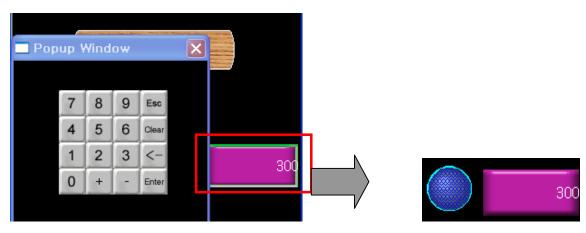

**Case Condition** 1: 200< \$V <= 300

4) Touch the numeric input device on the simulator, enter 400 and click on the Enter key.

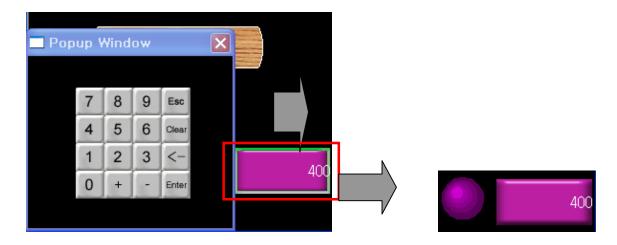

#### (2) Data Transfer

After the window editing has been finished and if you have found no error, check whether it normally operates by transferring data to XGT Panel. The following is the procedure of transferring data to XGT Panel.

- (a) Transfer Setting
- 1) Select [Communication]-[Send] in the menu.

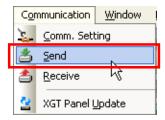

The following communication dialog box is invoked. If the previously set connection information is the same as the information you are currently transferring, click on the 'Download' button in the illustration below. Otherwise, set the connection information in the same procedure as 2).

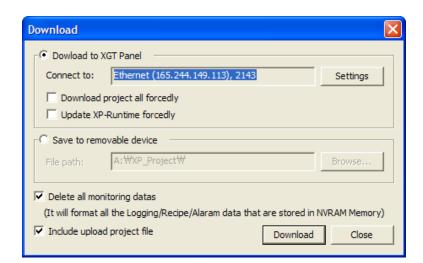

## 2) Click on [Communication Settings].

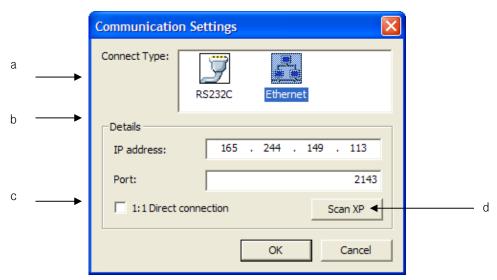

| Function              | Description                                                                                                    |
|-----------------------|----------------------------------------------------------------------------------------------------|
| Connecting method (a) | Setting Serial and Ethernet. The default value is set as Ethernet.                                                                                                    |
| Detailed settings(b)  | Detailed settings area based on current connecting type. While Ethernet can display the                                                                                   |
|                       | established IP and Port, RS232 can set up COM Port and transmission speed.                                                                                                |
| 1:1 Connection(c)     | When there are different PC and XP Panel for former 3 digits from IP                                                                                                    |
| 1.1 Connection(c)     | XXX.XXX.XXX, 1:1 connection is recommended.                                                                                                    |
|                       | It is used to search for XGT Panel list that can be connected now. The function is available only under Ethernet, which shows the list of all XP Panels that can be sent. |
|                       | Press the check box of light side to select IP to be transmitted and press 'OK button.                                                                                    |
| Search(d)             | IP PORT State                                                                                                    |
| Coaron(a)             | ☐ 165.186.246.163 2143 <ver 1.210=""> Aypark - RUN mode. Build Version 011</ver>                                                                                          |
|                       | ☐ 192.168.1.5 2143 <ver 1.210=""> unnamed - RUN mode. Build Version 0</ver>                                                                                               |
|                       | ☐ 192.168.10.10 2143 <ver 1.210=""> 1234567890 - RUN mode. Build Versio</ver>                                                                                             |
|                       | ☐ 192.168.10.20 2143 <ver 1.210=""> unnamed - RUN mode. Build Version 0</ver>                                                                                             |

- (b) Transfer of Project and Execution Data
- 1) Select Transfer Project.

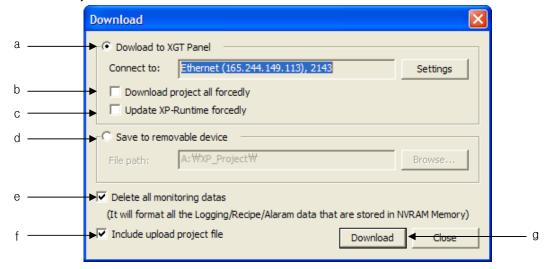

| Function                            | Description                                                                                  |
|-------------------------------------|----------------------------------------------------------------------------------------------|
| Download to XGT Panel (a)           | It is to send the project through Communication(Ethernet, RS32C)                             |
| Download project all forcibly (b)   | Normally, XP-Builder judges if it sends only revised project or whole project through its    |
| Bowi lload project all forcibly (b) | internal algorithm. If the function is activated, the whole project will be sent.            |
|                                     | Normally, XP-Builder judges if it sends engine files of XP-Runtime folder in the             |
| Update XP-Runtime forcibly (c)      | installed XP-Builder through its internal algorithm. If the function is activated, the files |
|                                     | will be sent.                                                                                |
|                                     | It is to save the project to external equipment including USB based on Offline type by       |
| Save to removable device (d)        | inserting UPB into the devices.                                                              |
|                                     |                                                                                              |
|                                     | The option is to judge if it deletes or reserves the alarm, logging, recipe data saved at    |
| Delete all monitoring data(e)       | SRAM of XP Panel.                                                                            |
|                                     | The entire is to conside a consumer and data for unlocal To get up the entire particular of  |
| Include upload project file(f)      | The option is to send the compressed data for upload. To set up the saving position of       |
| ilicidae apioad project ille(i)     | these uploaded files, refer to Chap.13.7 'Setting storage devices'.                          |
| Download (g)                        | It starts sending the project based on user's setting.                                       |

2) Click on the OK button, check the cables and check whether the data is being transferred to XGT Panel. If it is not transferred, see the Troubleshooting or Manual.

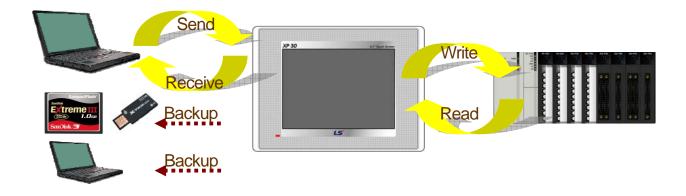

3) Check whether what you edited in XGT Panel and checked in the simulator is all displayed and operated.

# **Chapter 3 Composition of XP-Builder**

# 3.1 Display Composition

The display of XP-Builder has the following composition.

[Dialog Box]

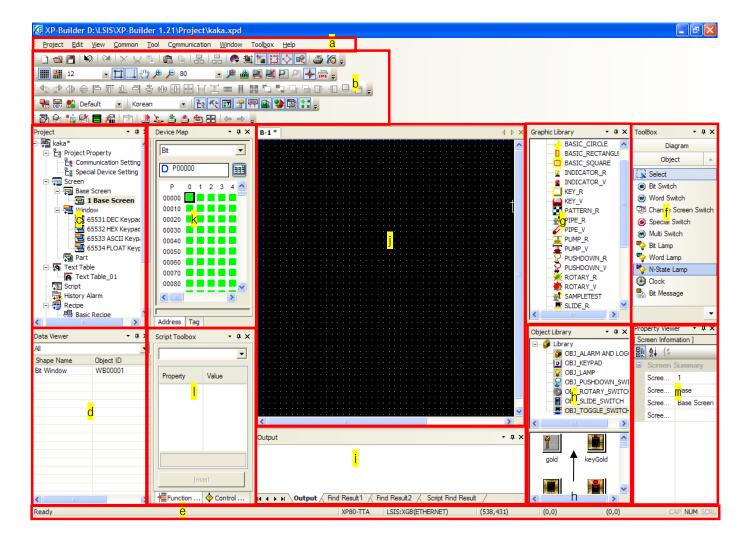

# **Chapter 3 Composition of XP-Builder**

# [Description of Dialog Box]

| Item                | Description                                                                                           |
|---------------------|----------------------------------------------------------------------------------------------------|
| Title               | Displays the path name and window number.                                                             |
| Menu (a)            | The basic menu for the program.                                                                       |
| Tools (b)           | Provides methods of conveniently executing the menu.                                                  |
| Project window (c)  | Displays the components of the currently opened project.                                              |
| Data view (d)       | Displays the ID and location information of the objects and figures.                                  |
| Status bar (e)      | Displays the state of XP Builder, product name of the XGT Panel, information of the connected PLC,    |
|                     | location of the mouse pointer and location and size of the object. Displays the progress bar during   |
|                     | transferring or saving as well.                                                                       |
| Tool box (f)        | Gives tools that you can use to select and edit various objects.                                      |
| Graphic library (g) | Has various image registered in the system library and is used as the background image of a figure or |
|                     | object. It provides the user library and can be registered or deleted whenever necessary.             |
| Object library (h)  | Provides frequently used objects and their combinations as the system library. It provides the user   |
|                     | library and can be registered or deleted whenever necessary.                                          |
| Output bar (i)      | Consists of the message box displaying errors and user interface messages and the [Find Result 1]     |
|                     | and [Find result 2] boxes which displays the result of search.                                        |
| Editing window (j)  | The window where you can edit objects and figures and can give the screen properties.                 |
| Device map(k)       | Provides information on the device used in the entire project as map type                             |
| Script tool box(I)  | Helps make script by providing the script-related control sentence and function list                  |
| Property viewer(m)  | Displays the properties of diagram, object and helps change them individually or simultaneously.      |

# 3.2 Menu Composition

If you select a menu, commands appear and you can execute them by clicking on them with the mouse or using the keyboard. If there are hot keys in the menu, you can use the keys to execute the command.

#### (1) Project

| (1) 1 TOJOOL     | Command       | Description                                   |
|------------------|---------------|-----------------------------------------------|
| New Project (    |               | Creates a new project.                        |
| Open Project     |               | Opens an existing project.                    |
| Save Project     |               | Saves the present project.                    |
| Save As Projec   | t             | Saves the present project as another name.    |
| Close Project    |               | Closes the project.                           |
|                  | Base screen   | Adds a new basic screen to the project.       |
|                  | Window Screen | Adds a new window screen to the project.      |
|                  | Part Screen   | Adds a new part screen to the project.        |
| Action menu      | Text Table    | Adds a new Text table to the project.         |
| (Item addition)  | History Alarm | Adds a new history alarm to the project.      |
|                  | Recipe        | Adds a new recipe to the project.             |
|                  | Script        | Adds a new script to the project.             |
| Print            |               | Prints the contents of the activated window.  |
| Print Preview    |               | You can previews what is going to be printed. |
| Project Print    |               | Selects and prints an item of the project.    |
| Print setting    |               | Sets the printer option.                      |
| Project Password |               | Sets the password in the current project.     |
| Exit             |               | Ends XP-Builder.                              |

# (2) Edit

| C              | command         | Description                                                                          |
|----------------|-----------------|--------------------------------------------------------------------------------------|
| Undo           |                 | Cancels editing in the program editing window and goes back to the previous display. |
| Redo           |                 | Restores the action of which the editing has been cancelled.                         |
| Delete         |                 | Deletes a block or selected item.                                                    |
| Cut            |                 | Copies a block in the clip board while deleting the block.                           |
| Сору           |                 | Copies a block in the clip board.                                                    |
| Paste          |                 | Paste the selected item in the editing window from the clip board.                   |
| Multi Copy     |                 | Copies multiple figures or objects at a time.                                        |
| Select All     |                 | Make a block of all the contents of the currently activated window.                  |
| Delete All     |                 | Delete all the contents of the currently activated window.                           |
| Crouning       | Group           | Groups the selected figures, objects or groups.                                      |
| Grouping       | UnGroup         | Ungroups a group.                                                                    |
|                | Rotate left     | Turns the selected figure, object or group anticlockwise by 90 degrees.              |
| Rotate or Flip | Rotate Right    | Turns the selected figure, object or group clockwise by 90 degrees.                  |
|                | Flip Horizontal | Moves the selected figure, object or group to the opposite side horizontally.        |
|                | Flip Vertical   | Moves the selected figure, object or group to the opposite side vertically.          |
| Align          | Align Left      | Aligns the selected figures at the left.                                             |
|                | Align Center    | Aligns the selected figures at the center.                                           |

| widths become as long as the longest one of them.  Height Adjusts the width of the two or more selected figures, objects or groups so that thei heights become as long as the longest one of them.  Both Adjusts the width of the two or more selected figures, objects or groups so that thei widths and heights become as long as the longest one of them.  Horizontal Moves the two or more selected figures, objects or groups to the horizontal center of the screen.  Vertical Moves the two or more selected figures, objects or groups to the vertical center of the screen.  Across Moves the two or more selected figures, objects or groups so that the horizontal space between each of them is equal.  Down Moves the two or more selected figures, objects or groups so that the vertical space between each of them is equal.  Snap to grid Places objects or figures within the grid.  Glue to Guide Line Arranges the figure or object on the guide line.  Glue to Handles Arranges the figure or object at the handle.  Glue to Verties Arranges the figure or object at the vertex.  Glue to Intersect Point  You can make the point on which you clicked the center of an object or figure.  Nudge Right Moves the selected figure, object or group to the left by a dot.  Nudge Up Moves the selected figure, object or group to the right by a dot.  Nudge Down Moves the selected figure, object or group up by a dot.                                                                                                    | Command               |                    | Description                                                                            |
|----------------------------------------------------------------------------------------------------|-----------------------|--------------------|----------------------------------------------------------------------------------------|
| Align Middle Aligns the selected figures at the middle. Align Bottom Aligns the selected figures at the bottom.  Bring to Front Moves the selected figure, object or group to the first.  Send to Back Moves the selected figure, object or group to the last.  Bring Forward Moves the selected figure, object or group to the last.  Bring Forward Moves the selected figure, object or group backward.  Moves the selected figure, object or group backward.  Width Adjusts the width of the two or more selected figures, objects or groups so that thei widths become as long as the longest one of them.  Height Adjusts the width of the two or more selected figures, objects or groups so that thei heights become as long as the longest one of them.  Both Adjusts the width of the two or more selected figures, objects or groups so that thei widths and heights become as long as the longest one of them.  Horizontal Moves the two or more selected figures, objects or groups to the horizontal center of the screen.  Vertical Moves the two or more selected figures, objects or groups to the vertical center of the screen.  Across Moves the two or more selected figures, objects or groups so that the horizontal space between each of them is equal.  Down Moves the two or more selected figures, objects or groups so that the vertical space between each of them is equal.  Places objects or figures within the grid.  Glue to Guide Line Arranges the figure or object at the handle.  Glue to Handles Arranges the figure or object at the vertex.  Glue to Intersect Point  You can make the point on which you clicked the center of an object or figure.  Nudge Line Moves the selected figure, object or group to the left by a dot.  Nudge Down Moves the selected figure, object or group to the left by a dot.  Nudge Down Moves the selected figure, object or group bown by a dot.                                   |                       | Align Right        | Aligns the selected figures at the right.                                              |
| Align Bottom Aligns the selected figures at the bottom.  Align Bottom Aligns the selected figure, object or group to the first.  Send to Back Moves the selected figure, object or group to the last.  Bring Forward Moves the selected figure, object or group to the last.  Send Backward Moves the selected figure, object or group backward.  Wridth Adjusts the width of the two or more selected figures, objects or groups so that thei widths become as long as the longest one of them.  Height Adjusts the width of the two or more selected figures, objects or groups so that thei heights become as long as the longest one of them.  Both Adjusts the width of the two or more selected figures, objects or groups so that thei widths and heights become as long as the longest one of them.  Horizontal Moves the two or more selected figures, objects or groups so that their screen.  Vertical Moves the two or more selected figures, objects or groups to the horizontal center of the screen.  Vertical Moves the two or more selected figures, objects or groups to the vertical center of the screen.  Vertical Moves the two or more selected figures, objects or groups so that the horizontal space between each of them is equal.  Down Moves the two or more selected figures, objects or groups so that the vertical space between each of them is equal.  Canapt to grid Places objects or figures within the grid.  Glue to Guide Line Arranges the figure or object at the handle.  Glue to Verties Arranges the figure or object at the handle.  Glue to Intersect Point Point Point  First Point As Center You can make the point on which you clicked the center of an object or figure.  Nudge Left Moves the selected figure, object or group to the left by a dot.  Nudge Down Moves the selected figure, object or group to the left by a dot.  Nudge Down Moves the selected figure, object or group to down by a dot. |                       | Align Top          | Aligns the selected figures at the top.                                                |
| Bring to Front Moves the selected figure, object or group to the first.  Send to Back Moves the selected figure, object or group to the last.  Bring Forward Moves the selected figure, object or group backward.  Send Backward Moves the selected figure, object or group backward.  Width Adjusts the width of the two or more selected figures, objects or groups so that thei widths become as long as the longest one of them.  Height Adjusts the width of the two or more selected figures, objects or groups so that thei heights become as long as the longest one of them.  Both Adjusts the width of the two or more selected figures, objects or groups so that thei widths and heights become as long as the longest one of them.  Horizontal Moves the two or more selected figures, objects or groups so that thei widths and heights become as long as the longest one of them.  Wertical Moves the two or more selected figures, objects or groups to the horizontal center of the screen.  Wertical Moves the two or more selected figures, objects or groups to the vertical center of the screen.  Moves the two or more selected figures, objects or groups so that the horizontal space between each of them is equal.  Down Moves the two or more selected figures, objects or groups so that the vertical space between each of them is equal.  Places objects or figures within the grid.  Glue to Guide Line Arranges the figure or object on the guide line.  Glue to Verties Arranges the figure or object at the handle.  Glue to Verties Arranges the figure or object at the vertex.  Glue to Intersect Point  You can make the point on which you clicked the center of an object or figure.  Nudge Right Moves the selected figure, object or group to the left by a dot.  Nudge Up Moves the selected figure, object or group to the right by a dot.  Nudge Down Moves the selected figure, object or group up by a dot.     | Align                 | Align Middle       | Aligns the selected figures at the middle.                                             |
| Send to Back Moves the selected figure, object or group to the last.  Bring Forward Moves the selected figure, object or group forward.  Send Backward Moves the selected figure, object or group backward.  Width Adjusts the width of the two or more selected figures, objects or groups so that thei widths become as long as the longest one of them.  Height Adjusts the width of the two or more selected figures, objects or groups so that thei widths become as long as the longest one of them.  Both Adjusts the width of the two or more selected figures, objects or groups so that thei widths and heights become as long as the longest one of them.  Horizontal Moves the two or more selected figures, objects or groups so that thei widths and heights become as long as the longest one of them.  Horizontal Moves the two or more selected figures, objects or groups to the horizontal center of the screen.  Vertical Moves the two or more selected figures, objects or groups to the vertical center of the screen.  Across Moves the two or more selected figures, objects or groups so that the horizontal space between each of them is equal.  Down Moves the two or more selected figures, objects or groups so that the vertical space between each of them is equal.  Places objects or figures within the grid.  Glue to Guide Line Arranges the figure or object on the guide line.  Glue to Handles Arranges the figure or object at the handle.  Glue to Verties Arranges the figure or object at the vertex.  Arranges the figure or object at the intersection.  First Point As Center You can make the point on which you clicked the center of an object or figure.  Nudge Left Moves the selected figure, object or group to the left by a dot.  Nudge Up Moves the selected figure, object or group to the right by a dot.  Nudge Down Moves the selected figure, object or group bown by a dot.                     |                       | Align Bottom       | Aligns the selected figures at the bottom.                                             |
| Bring Forward Moves the selected figure, object or group forward.  Send Backward Moves the selected figure, object or group backward.  Width Adjusts the width of the two or more selected figures, objects or groups so that thei widths become as long as the longest one of them.  Height Adjusts the width of the two or more selected figures, objects or groups so that thei heights become as long as the longest one of them.  Both Adjusts the width of the two or more selected figures, objects or groups so that thei widths and heights become as long as the longest one of them.  Horizontal Moves the two or more selected figures, objects or groups to the horizontal center of the screen.  Vertical Moves the two or more selected figures, objects or groups to the vertical center of the screen.  Across Moves the two or more selected figures, objects or groups to the vertical center of the screen.  Down Moves the two or more selected figures, objects or groups so that the horizontal space between each of them is equal.  Down Moves the two or more selected figures, objects or groups so that the vertical space between each of them is equal.  Places objects or figures within the grid.  Glue to Guide Line Glue to Handles Arranges the figure or object on the guide line.  Glue to Verties Arranges the figure or object at the handle.  Glue to Intersect Point As Center  You can make the point on which you clicked the center of an object or figure.  Nudge Left Moves the selected figure, object or group to the left by a dot.  Nudge Up Moves the selected figure, object or group up by a dot.  Moves the selected figure, object or group up by a dot.                                                                                                    |                       | Bring to Front     | Moves the selected figure, object or group to the first.                               |
| Bring Forward Moves the selected figure, object or group forward.  Moves the selected figure, object or group backward.  Width Adjusts the width of the two or more selected figures, objects or groups so that thei widths become as long as the longest one of them.  Height Adjusts the width of the two or more selected figures, objects or groups so that thei heights become as long as the longest one of them.  Both Adjusts the width of the two or more selected figures, objects or groups so that thei widths and heights become as long as the longest one of them.  Horizontal Moves the two or more selected figures, objects or groups so that thei widths and heights become as long as the longest one of them.  Wertical Moves the two or more selected figures, objects or groups to the horizontal center of the screen.  Vertical Moves the two or more selected figures, objects or groups to the vertical center of the screen.  Across Moves the two or more selected figures, objects or groups so that the horizontal space between each of them is equal.  Down Moves the two or more selected figures, objects or groups so that the vertical space between each of them is equal.  Places objects or figures within the grid.  Glue to Guide Line Arranges the figure or object on the guide line.  Glue to Handles Arranges the figure or object at the handle.  Glue to Intersect Point Arranges the figure or object at the vertex.  Arranges the figure or object at the intersection.  You can make the point on which you clicked the center of an object or figure.  Nudge Up Moves the selected figure, object or group to the left by a dot.  Nudge Up Moves the selected figure, object or group to the right by a dot.  Nudge Down Moves the selected figure, object or group to the right by a dot.                                                                                                    | Ordor                 | Send to Back       | Moves the selected figure, object or group to the last.                                |
| Width Adjusts the width of the two or more selected figures, objects or groups so that thei widths become as long as the longest one of them.  Height Adjusts the width of the two or more selected figures, objects or groups so that thei heights become as long as the longest one of them.  Both Adjusts the width of the two or more selected figures, objects or groups so that thei widths and heights become as long as the longest one of them.  Horizontal Moves the two or more selected figures, objects or groups so that thei widths and heights become as long as the longest one of them.  Wertical Moves the two or more selected figures, objects or groups to the horizontal center of the screen.  Vertical Moves the two or more selected figures, objects or groups to the vertical center of the screen.  Across Moves the two or more selected figures, objects or groups so that the horizontal space between each of them is equal.  Down Moves the two or more selected figures, objects or groups so that the vertical space between each of them is equal.  Shap to grid Places objects or figures within the grid.  Glue to Guide Line Arranges the figure or object on the guide line.  Glue to Handles Arranges the figure or object at the handle.  Glue to Verties Arranges the figure or object at the vertex.  Glue to Intersect Point  You can make the point on which you clicked the center of an object or figure.  Nudge Right Moves the selected figure, object or group to the left by a dot.  Nudge Up Moves the selected figure, object or group to the right by a dot.  Nudge Down Moves the selected figure, object or group to the right by a dot.                                                                                                    | Order                 | Bring Forward      | Moves the selected figure, object or group forward.                                    |
| widths become as long as the longest one of them.  Height Adjusts the width of the two or more selected figures, objects or groups so that thei heights become as long as the longest one of them.  Both Adjusts the width of the two or more selected figures, objects or groups so that thei widths and heights become as long as the longest one of them.  Horizontal Moves the two or more selected figures, objects or groups to the horizontal center of the screen.  Vertical Moves the two or more selected figures, objects or groups to the vertical center of the screen.  Across Moves the two or more selected figures, objects or groups so that the horizontal space between each of them is equal.  Down Moves the two or more selected figures, objects or groups so that the vertical space between each of them is equal.  Places objects or figures within the grid.  Glue to Guide Line Arranges the figure or object on the guide line.  Glue to Verties Arranges the figure or object at the handle.  Glue to Intersect Point  Arranges the figure or object at the intersection.  Point  You can make the point on which you clicked the center of an object or figure.  Nudge Right Moves the selected figure, object or group to the left by a dot.  Nudge Up Moves the selected figure, object or group by a dot.  Nudge Down Moves the selected figure, object or group down by a dot.                                                                                                    |                       | Send Backward      | Moves the selected figure, object or group backward.                                   |
| Height Adjusts the width of the two or more selected figures, objects or groups so that thein heights become as long as the longest one of them.  Both Adjusts the width of the two or more selected figures, objects or groups so that thein widths and heights become as long as the longest one of them.  Horizontal Moves the two or more selected figures, objects or groups to the horizontal center of the screen.  Vertical Moves the two or more selected figures, objects or groups to the vertical center of the screen.  Across Moves the two or more selected figures, objects or groups so that the horizontal space between each of them is equal.  Down Moves the two or more selected figures, objects or groups so that the vertical space between each of them is equal.  Shape to grid Places objects or figures within the grid.  Glue to Guide Line Arranges the figure or object on the guide line.  Glue to Handles Arranges the figure or object at the handle.  Glue to Verties Arranges the figure or object at the vertex.  Glue to Intersect Point  You can make the point on which you clicked the center of an object or figure.  Nudge Left Moves the selected figure, object or group to the left by a dot.  Nudge Up Moves the selected figure, object or group by a dot.  Nudge Down Moves the selected figure, object or group by a dot.                                                                                                    |                       | Width              | Adjusts the width of the two or more selected figures, objects or groups so that their |
| heights become as long as the longest one of them.  Both Adjusts the width of the two or more selected figures, objects or groups so that thei widths and heights become as long as the longest one of them.  Horizontal Moves the two or more selected figures, objects or groups to the horizontal center of the screen.  Vertical Moves the two or more selected figures, objects or groups to the vertical center of the screen.  Across Moves the two or more selected figures, objects or groups so that the horizontal space between each of them is equal.  Down Moves the two or more selected figures, objects or groups so that the vertical space between each of them is equal.  Places objects or figures within the grid.  Glue to Guide Line Arranges the figure or object on the guide line.  Glue to Handles Arranges the figure or object at the handle.  Glue to Verties Arranges the figure or object at the vertex.  Glue to Intersect Point As Center  You can make the point on which you clicked the center of an object or figure.  Nudge Right Moves the selected figure, object or group to the left by a dot.  Nudge Up Moves the selected figure, object or group to by a dot.  Nudge Down Moves the selected figure, object or group down by a dot.                                                                                                    |                       |                    | widths become as long as the longest one of them.                                      |
| heights become as long as the longest one of them.  Both Adjusts the width of the two or more selected figures, objects or groups so that thei widths and heights become as long as the longest one of them.  Horizontal Moves the two or more selected figures, objects or groups to the horizontal center of the screen.  Vertical Moves the two or more selected figures, objects or groups to the vertical center of the screen.  Across Moves the two or more selected figures, objects or groups so that the horizontal space between each of them is equal.  Down Moves the two or more selected figures, objects or groups so that the vertical space between each of them is equal.  Places objects or figures within the grid.  Glue to Guide Line Arranges the figure or object on the guide line.  Glue to Handles Arranges the figure or object at the handle.  Glue to Verties Arranges the figure or object at the vertex.  Glue to Intersect Point  You can make the point on which you clicked the center of an object or figure.  Nudge Left Moves the selected figure, object or group to the left by a dot.  Nudge Up Moves the selected figure, object or group up by a dot.  Nudge Down Moves the selected figure, object or group down by a dot.                                                                                                    | Maka Sama Siza        | Height             | Adjusts the width of the two or more selected figures, objects or groups so that their |
| Widths and heights become as long as the longest one of them.  Horizontal Moves the two or more selected figures, objects or groups to the horizontal center of the screen.  Vertical Moves the two or more selected figures, objects or groups to the vertical center of the screen.  Across Moves the two or more selected figures, objects or groups so that the horizontal space between each of them is equal.  Down Moves the two or more selected figures, objects or groups so that the vertical space between each of them is equal.  Places objects or figures within the grid.  Glue to Guide Line Arranges the figure or object on the guide line.  Glue to Handles Arranges the figure or object at the handle.  Glue to Verties Arranges the figure or object at the vertex.  Glue to Intersect Point  First Point As Center You can make the point on which you clicked the center of an object or figure.  Nudge Right Moves the selected figure, object or group to the left by a dot.  Nudge Up Moves the selected figure, object or group up by a dot.  Nudge Down Moves the selected figure, object or group down by a dot.                                                                                                    | IVIANC SAITIC SIZE    |                    | heights become as long as the longest one of them.                                     |
| Horizontal Moves the two or more selected figures, objects or groups to the horizontal center of the screen.  Vertical Moves the two or more selected figures, objects or groups to the vertical center of the screen.  Across Moves the two or more selected figures, objects or groups so that the horizontal space between each of them is equal.  Down Moves the two or more selected figures, objects or groups so that the vertical space between each of them is equal.  Places objects or figures within the grid.  Glue to Guide Line Arranges the figure or object on the guide line.  Glue to Handles Arranges the figure or object at the handle.  Glue to Verties Arranges the figure or object at the vertex.  Glue to Intersect Point As Center You can make the point on which you clicked the center of an object or figure.  Nudge Right Moves the selected figure, object or group to the left by a dot.  Nudge Up Moves the selected figure, object or group up by a dot.  Nudge Down Moves the selected figure, object or group down by a dot.                                                                                                    |                       | Both               | Adjusts the width of the two or more selected figures, objects or groups so that their |
| the screen.  Vertical Moves the two or more selected figures, objects or groups to the vertical center of the screen.  Across Moves the two or more selected figures, objects or groups so that the horizontal space between each of them is equal.  Down Moves the two or more selected figures, objects or groups so that the vertical space between each of them is equal.  Places objects or figures within the grid.  Glue to Guide Line Arranges the figure or object on the guide line.  Glue to Handles Arranges the figure or object at the handle.  Glue to Verties Arranges the figure or object at the vertex.  Glue to Intersect Point  First Point As Center You can make the point on which you clicked the center of an object or figure.  Nudge Right Moves the selected figure, object or group to the left by a dot.  Nudge Up Moves the selected figure, object or group up by a dot.  Nudge Down Moves the selected figure, object or group down by a dot.                                                                                                    |                       |                    | widths and heights become as long as the longest one of them.                          |
| Vertical  Woves the two or more selected figures, objects or groups to the vertical center of the screen.  Across  Moves the two or more selected figures, objects or groups so that the horizontal space between each of them is equal.  Down  Moves the two or more selected figures, objects or groups so that the vertical space between each of them is equal.  Places objects or figures within the grid.  Glue to Guide Line  Glue to Handles  Arranges the figure or object on the guide line.  Glue to Verties  Arranges the figure or object at the handle.  Glue to Intersect  Point  You can make the point on which you clicked the center of an object or figure.  Nudge Left  Moves the selected figure, object or group to the left by a dot.  Nudge Up  Moves the selected figure, object or group up by a dot.  Nudge Down  Moves the selected figure, object or group down by a dot.  Moves the selected figure, object or group down by a dot.                                                                                                    |                       | Horizontal         | Moves the two or more selected figures, objects or groups to the horizontal center of  |
| Vertical Moves the two or more selected figures, objects or groups to the vertical center of the screen.  Across Moves the two or more selected figures, objects or groups so that the horizontal space between each of them is equal.  Down Moves the two or more selected figures, objects or groups so that the vertical space between each of them is equal.  Places objects or figures within the grid.  Glue to Guide Line Arranges the figure or object on the guide line.  Glue to Handles Arranges the figure or object at the handle.  Glue to Verties Arranges the figure or object at the vertex.  Glue to Intersect Point As Center  You can make the point on which you clicked the center of an object or figure.  Nudge Left Moves the selected figure, object or group to the left by a dot.  Nudge Right Moves the selected figure, object or group up by a dot.  Nudge Down Moves the selected figure, object or group up by a dot.  Nudge Down Moves the selected figure, object or group down by a dot.                                                                                                    | Center in Page        |                    |                                                                                        |
| Across Moves the two or more selected figures, objects or groups so that the horizontal space between each of them is equal.  Down Moves the two or more selected figures, objects or groups so that the vertical space between each of them is equal.  Places objects or figures within the grid.  Glue to Guide Line Arranges the figure or object on the guide line.  Glue to Handles Arranges the figure or object at the handle.  Glue to Verties Arranges the figure or object at the vertex.  Glue to Intersect Point As Center  You can make the point on which you clicked the center of an object or figure.  Nudge Left Moves the selected figure, object or group to the left by a dot.  Nudge Right Moves the selected figure, object or group to the right by a dot.  Nudge Up Moves the selected figure, object or group up by a dot.  Nudge Down Moves the selected figure, object or group down by a dot.                                                                                                    | Cornor arr ago        | Vertical           | Moves the two or more selected figures, objects or groups to the vertical center of    |
| Space Evenly  Space between each of them is equal.  Down  Moves the two or more selected figures, objects or groups so that the vertical space between each of them is equal.  Places objects or figures within the grid.  Places objects or figures within the grid.  Glue to Guide Line  Arranges the figure or object on the guide line.  Glue to Handles  Arranges the figure or object at the handle.  Glue to Verties  Arranges the figure or object at the vertex.  Glue to Intersect Point  You can make the point on which you clicked the center of an object or figure.  Nudge Left  Moves the selected figure, object or group to the left by a dot.  Nudge Up  Moves the selected figure, object or group up by a dot.  Nudge Down  Moves the selected figure, object or group up by a dot.  Nudge Down  Moves the selected figure, object or group down by a dot.                                                                                                    |                       |                    | the screen.                                                                            |
| Down Moves the two or more selected figures, objects or groups so that the vertical space between each of them is equal.  Places objects or figures within the grid.  Glue to Guide Line Arranges the figure or object on the guide line.  Glue to Handles Arranges the figure or object at the handle.  Glue to Verties Arranges the figure or object at the vertex.  Glue to Intersect Point As Center You can make the point on which you clicked the center of an object or figure.  Nudge Left Moves the selected figure, object or group to the left by a dot.  Nudge Right Moves the selected figure, object or group to the right by a dot.  Nudge Up Moves the selected figure, object or group up by a dot.  Nudge Down Moves the selected figure, object or group down by a dot.                                                                                                    |                       | Across             | Moves the two or more selected figures, objects or groups so that the horizontal       |
| Moves the two or more selected figures, objects or groups so that the vertical space between each of them is equal.  Places objects or figures within the grid.  Glue to Guide Line Arranges the figure or object on the guide line.  Glue to Handles Arranges the figure or object at the handle.  Glue to Verties Arranges the figure or object at the vertex.  Glue to Intersect Point As Center  You can make the point on which you clicked the center of an object or figure.  Nudge Left Moves the selected figure, object or group to the left by a dot.  Nudge Up Moves the selected figure, object or group up by a dot.  Nudge Down Moves the selected figure, object or group down by a dot.  Moves the selected figure, object or group down by a dot.                                                                                                    | Space Evenly          |                    | ·                                                                                      |
| Glue to Guide Line Arranges the figure or object on the guide line.  Glue to Handles Arranges the figure or object at the handle.  Glue to Verties Arranges the figure or object at the vertex.  Glue to Intersect Point As Center You can make the point on which you clicked the center of an object or figure.  Nudge Left Moves the selected figure, object or group to the left by a dot.  Nudge Right Moves the selected figure, object or group to the right by a dot.  Nudge Up Moves the selected figure, object or group up by a dot.  Nudge Down Moves the selected figure, object or group down by a dot.                                                                                                    | <b>Opaco 1.0</b> )    | Down               |                                                                                        |
| Glue to Handles Arranges the figure or object at the handle.  Glue to Verties Arranges the figure or object at the vertex.  Glue to Intersect Point As Center  You can make the point on which you clicked the center of an object or figure.  Nudge Left Moves the selected figure, object or group to the left by a dot.  Nudge Right Moves the selected figure, object or group to the right by a dot.  Nudge Up Moves the selected figure, object or group up by a dot.  Nudge Down Moves the selected figure, object or group down by a dot.                                                                                                    | Snap to grid          |                    | Places objects or figures within the grid.                                             |
| Glue to Verties Arranges the figure or object at the vertex. Glue to Intersect Point As Center  You can make the point on which you clicked the center of an object or figure.  Nudge Left Moves the selected figure, object or group to the left by a dot.  Nudge Right Moves the selected figure, object or group to the right by a dot.  Nudge Up Moves the selected figure, object or group up by a dot.  Nudge Down Moves the selected figure, object or group down by a dot.                                                                                                    | -                     | Glue to Guide Line | Arranges the figure or object on the guide line.                                       |
| Glue to Intersect Point  Arranges the figure or object at the intersection.  You can make the point on which you clicked the center of an object or figure.  You can make the point on which you clicked the center of an object or figure.  Nudge Left  Moves the selected figure, object or group to the left by a dot.  Nudge Right  Nudge Up  Moves the selected figure, object or group to the right by a dot.  Nudge Down  Moves the selected figure, object or group up by a dot.  Nudge Down  Moves the selected figure, object or group down by a dot.                                                                                                    |                       | Glue to Handles    | Arranges the figure or object at the handle.                                           |
| Point  You can make the point on which you clicked the center of an object or figure.  Nudge Left Nudge Right Nudge Up Moves the selected figure, object or group to the left by a dot.  Nudge Up Moves the selected figure, object or group to the right by a dot.  Nudge Up Moves the selected figure, object or group up by a dot.  Nudge Down Moves the selected figure, object or group down by a dot.                                                                                                    | Glue                  | Glue to Verties    | Arranges the figure or object at the vertex.                                           |
| You can make the point on which you clicked the center of an object or figure.  Nudge Left Nudge Right Nudge Up Nudge Up Nudge Down Moves the selected figure, object or group to the left by a dot. Nudge Noves the selected figure, object or group to the right by a dot. Nudge Up Moves the selected figure, object or group up by a dot. Nudge Down Moves the selected figure, object or group down by a dot.                                                                                                    |                       | Glue to Intersect  | Arranges the figure or object at the intersection.                                     |
| Nudge Left Moves the selected figure, object or group to the left by a dot.  Nudge Right Moves the selected figure, object or group to the right by a dot.  Nudge Up Moves the selected figure, object or group up by a dot.  Nudge Down Moves the selected figure, object or group down by a dot.                                                                                                    |                       | Point              |                                                                                        |
| Nudge Right Moves the selected figure, object or group to the right by a dot.  Nudge Up Moves the selected figure, object or group up by a dot.  Nudge Down Moves the selected figure, object or group down by a dot.                                                                                                    | First Point As Center |                    | You can make the point on which you clicked the center of an object or figure.         |
| Nudge Up Moves the selected figure, object or group up by a dot.  Nudge Down Moves the selected figure, object or group down by a dot.                                                                                                    |                       | Nudge Left         | Moves the selected figure, object or group to the left by a dot.                       |
| Nudge Up Moves the selected figure, object or group up by a dot.  Nudge Down Moves the selected figure, object or group down by a dot.                                                                                                    | Nudao                 | Nudge Right        | Moves the selected figure, object or group to the right by a dot.                      |
|                                                                                                    | nuuge                 | Nudge Up           | Moves the selected figure, object or group up by a dot.                                |
| Position/Scale change Changes the location and size of the object or figure.                                                                                                    |                       | Nudge Down         | Moves the selected figure, object or group down by a dot.                              |
|                                                                                                    | Position/Scale change |                    | Changes the location and size of the object or figure.                                 |

# (3) Tool Box

| (c) 1001 Bex         |                                                          |  |
|----------------------|----------------------------------------------------------|--|
| Command              | Description                                              |  |
| Bit Switch           | Enters the mode of drawing the bit switch.               |  |
| Word Switch          | Enters the mode of drawing the word switch.              |  |
| Special Switch       | Enters the mode of drawing the special switch.           |  |
| Change Screen Switch | Enters the mode of drawing the display switching switch. |  |
| Multi Switch         | Enters the mode of drawing the multi switch.             |  |
| Bit Lamp             | Enters the mode of drawing the bit lamp.                 |  |
| Word Lamp            | Enters the mode of drawing the word lamp.                |  |
| N-state Lamp         | Enters the mode of drawing the N-state lamp.             |  |
| Clock                | Enters the mode of drawing the clock.                    |  |

| Command              | Description                                                                     |
|----------------------|---------------------------------------------------------------------------------|
| Bit Message          | Enters the mode of drawing the bit message.                                     |
| Word Message         | Enters the mode of drawing the word message.                                    |
| Numeric Display      | Enters the mode of drawing the number output.                                   |
| Numeric Input        | Enters the mode of drawing the number input.                                    |
| Text Display         | Enters the mode of drawing the character output.                                |
| Text Input           | Enters the mode of drawing the character input.                                 |
| Animation            | Enters the mode of drawing the animation.                                       |
| Bit Window           | Enters the mode of drawing the bit window.                                      |
| Word Window          | Enters the mode of drawing the word window.                                     |
| Bit Part             | Enters the mode of drawing the bit part.                                        |
| Word Part            | Enters the mode of drawing the word part.                                       |
| Bar Graph            | Enters the mode of drawing the bar graph.                                       |
| Pie Graph            | Enters the mode of drawing the pie graph.                                       |
| Trend Graph          | Enters the mode of drawing the trend graph.                                     |
| Logging trend graph  | Enters the mode of drawing the logging trend graph                              |
| Scatter graph        | Enters the mode of drawing the real-time scatter graph or logging scatter graph |
| Meter Graph          | Enters the mode of drawing the meter graph.                                     |
| Closed Graph         | Enters the mode of drawing the closed graph.                                    |
| History Alarm Viewer | Enters the mode of drawing the history graph viewer.                            |
| Datalist             | Enters the mode of drawing the data list viewer.                                |
| Logging Viewer       | Enters the mode of drawing the logging viewer.                                  |
| Alarm Navigator      | Enters the mode of drawing the alarm navigator.                                 |
| Memo pad             | Enters the mode of drawing the memo pad                                         |
| Recipe navigator     | Enters the mode of drawing the recipe navigator (file or basic recipe)          |
| Data list editor     | Enters the mode of drawing the data list editor                                 |
| File recipe editor   | Enters the mode of drawing the file recipe editor                               |
| Line                 | Enters the mode of drawing the straight line.                                   |
| Circle               | Enters the mode of drawing the circle.                                          |
| Pie                  | Enters the mode of drawing the pie.                                             |
| Chord                | Enters the mode of drawing the chord.                                           |
| Multi line           | Enters the mode of drawing the multi line.                                      |
| Polygon              | Enters the mode of drawing the polygon.                                         |
| Ellipse              | Enters the mode of drawing the ellipse.                                         |
| Rectangle            | Enters the mode of drawing the rectangle.                                       |
| RoundRect            | Enters the mode of drawing the round rectangle.                                 |
| Text                 | Enters the mode of drawing the text.                                            |
| Image                | Enters the mode of drawing the image.                                           |
| Scale                | Enters the mode of drawing the scale.                                           |

# (4) View

| Command    | Description                       |
|------------|-----------------------------------|
| Toolbars   | Displays or hides the tool bar.   |
| Status bar | Displays or hides the status bar. |
| Project    | Displays or hides the project.    |
| Tool Box   | Displays or hides the tool box.   |

| Command                  |                  | Description                                                |
|--------------------------|------------------|------------------------------------------------------------|
| Data Viewer              |                  | Displays or hides the data component window.               |
| Property View            | er               | Displays or hides the property viewer                      |
| Output Bar               |                  | Displays or hides the output window.                       |
| Graphic Librar           | у                | Displays or hides graphic library window.                  |
| Object Library           |                  | Displays or hides object library window.                   |
| Device Map               |                  | Displays or hides device map window.                       |
| Script Toolbox           |                  | Displays or hides script toolbox.                          |
| Pan Window               |                  | Displays or hides Pan window.                              |
| Screen Thuml             | bnails           | Displays or hides thumbnail.                               |
| Grid                     |                  | Displays or hides the grid.                                |
| Grid Setting             |                  | Sets the alignment and girding methods.                    |
| Margin Line              |                  | Displays or hides the space line.                          |
| Guide Line               |                  | Displays or hides the guide line.                          |
| Show Shape               | Center           | Displays or hides the center of an object or figure.       |
| IME                      |                  | Displays or hides the IME.                                 |
| Auto Pan                 |                  | Displays the hidden screen by scroll.                      |
|                          | Zoom to 25%      | Zooms an object or figure by 25%.                          |
|                          | Zoom to -25%     | Collapses an object or figure by 20%.                      |
|                          | Zoom to 50%      | Collapses an object or figure by 50%.                      |
|                          | 100%             | Maintains an object or figure by 100%.                     |
|                          | 200%             | Zooms an object or figure by 200%.                         |
| Zoom                     | Within Rectangle | Justifies an object or figure to the set area.             |
|                          | Page Width       | Justifies an object or figure to the page width.           |
|                          | Page Height      | Justifies an object or figure to the page height.          |
|                          | Whole Page       | Justifies an object or figure to the full page.            |
|                          | Fit Selection    | Justifies an object or figure to the set area.             |
| Show/Hide Object ID      |                  | Displays or hides the object ID.                           |
| Show/Hide Object address |                  | Displays or hides the device address of the object.        |
| Show/Hide Ob             | oject On/Off     | Displays the device value of the object when it is 0 or 1. |
| Redraw                   |                  | Updates the window.                                        |

# (5) Common

| Command           |               | Description                              |
|-------------------|---------------|------------------------------------------|
| Project Property  | Setting       | Sets the project data.                   |
| Recipe Setting    |               | Sets the recipe data.                    |
| Tag Setting       |               | Sets the tag data.                       |
| Scheduler Setting |               | Sets the reservation.                    |
| Logging Setting   |               | Sets the logging data.                   |
|                   | Flow Alarm    | Sets the flow alarm.                     |
| Alarm Setting     | History Alarm | Sets the history alarm.                  |
|                   | System Alarm  | Checks the contents of the system alarm. |

# (6) Tools

| Command                               | Description                                                                            |
|---------------------------------------|----------------------------------------------------------------------------------------|
| Cross Reference                       | Displays the devices used.                                                             |
| Find in active screen                 | Searches for a device in the activated window.                                         |
| Replace in active screen              | Changes the retrieved device.                                                          |
| Find/replace All                      | Retrieves all the devices in the area specified by the user or changes all the devices |
| Memory Statistics                     | Displays the device memory status which has been used.                                 |
| Data Check                            | Checks the errors of the display data and common data configured by the user.          |
| Script Check                          | Checks errors of scripts.                                                              |
| Find all script                       | Finds All scripts such as global script and script used in screen, object              |
| Register object caption to text table | Creates the text table and registers the static caption or static character string of  |
| automatically                         | diagram text automatically to text table                                               |
| Option                                | Specifies related options of the editing color and work space.                         |
| Customization                         | The user can set the tool bar as he wishes.                                            |
| Simulation                            | Simulates the display data configured by the user in the PC.                           |
| Previous screen                       | Activates previous screen                                                              |
| Next screen                           | Activates next screen                                                                  |
| Export Font                           | Exports all fonts used in the current project into user-specified folder               |
| Install Font                          | Takes the font from user-specified folder and registers it as window font              |
| Starting a XP-PD                      | Configuration tool for Optional board such as XPO-EIMT                                 |

# (7) Communication

| (1)                   |                                    |
|-----------------------|------------------------------------|
| Command               | Description                        |
| Comm. setting         | Sets communication with XGT Panel. |
| Send                  | Sends data to XGT Panel.           |
| Receive               | Receives data from XGT Panel.      |
| XGT Panel Information | Displays information on XGT Panel  |
| XGT Panel Update      | Upgrades the XGT Panel S/W.        |

# (8) Window

| Command       | Description                           |
|---------------|---------------------------------------|
| Close All     | Closes all the windows of XP-Builder. |
| Window manger | Activate, save or close window.       |

# (9) Help

| Command          | Description                                                               |
|------------------|---------------------------------------------------------------------------|
| About XP-Builder | You can view some information such as the XP Builder version information. |
| Help             | You can view help.                                                        |
| Update           | You can check whether the current version is the latest and update it.    |
| LSIS Online      | Moves to the home page of the LSIS.                                       |

# 3.3 Title Bar

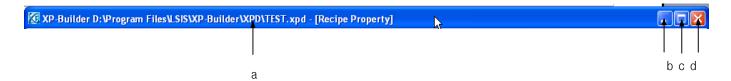

| Item                 | Description                                                                 |
|----------------------|-----------------------------------------------------------------------------|
| Path name (a)        | Displays the path name and window title of an opened project.               |
|                      | If it is closed, nothing is displayed.                                      |
| Minimize (b)         | You can minimize the window.                                                |
| Recover/maximize (c) | You can either maximize the window or recover the window by using the icon. |
| Close (d)            | Closes the program.                                                         |

# 3.4 Status Bar

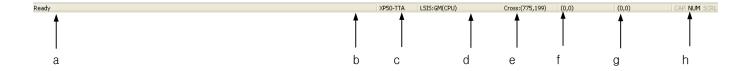

| Item                                                | Description                                                                                                    |
|-----------------------------------------------------|----------------------------------------------------------------------------------------------------|
| Message (a)                                         | Displays the message describing the job currently conducted by XP Builder.                                                                                                    |
| Progress bar (b)                                    | Displays the progress rate of project saving or opening or executable file saving.                                                                                                    |
| XGT Panel model type (c)                            | Displays the selected type of the present project of the XGT Panel types.                                                                                                    |
| Control name (d)                                    | Displays the name of the selected control.  If there are multiple controls in a single project, the control of the device tab in the project properties dialog or the control selected as the wizard is displayed. |
| Mouse pointer location (e)                          | Displays the coordinate of the mouse pointer.                                                                                                    |
| top and left Coordinates of an object or figure (f) | Displays the top and left coordinates of a selected object or figure.                                                                                                    |
| Width and height of an object or figure (g)         | Indicates the height of a selected object or figure.                                                                                                    |
| CAP/NUM/SCRL (h)                                    | If one of Caps Lock/Num Lock/Scroll Lock is pressed, the characters are shown in bold style.                                                                                                    |

# 3.5 Docking Window

All the windows in the viewer menu (project window, result window, library window, etc.) can be docked. You can adjust the position and size of the window by using the mouse and docking is available at any position.

You can also keep the docking window floating or set it so that it is automatically hidden.

### (1) Docking Window Movement

The following illustrates the docking position guides shown when you move the tool window. If you move the tool window as shown below, the docking guide appears in the window. If you take the window near the docking guide, you can easily dock it at a desired position.

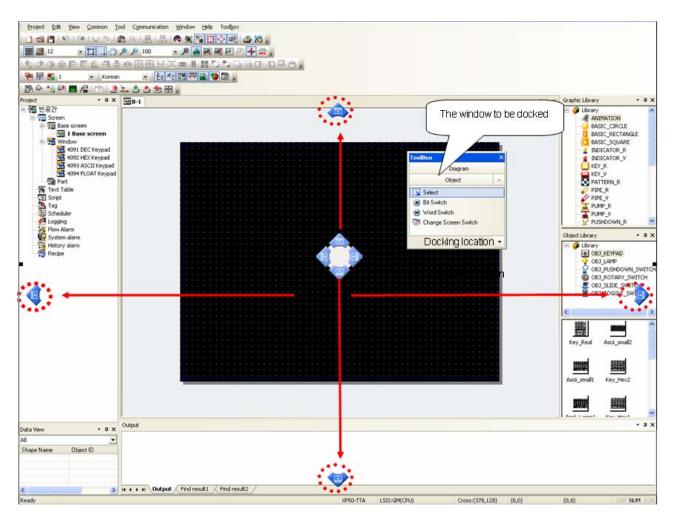

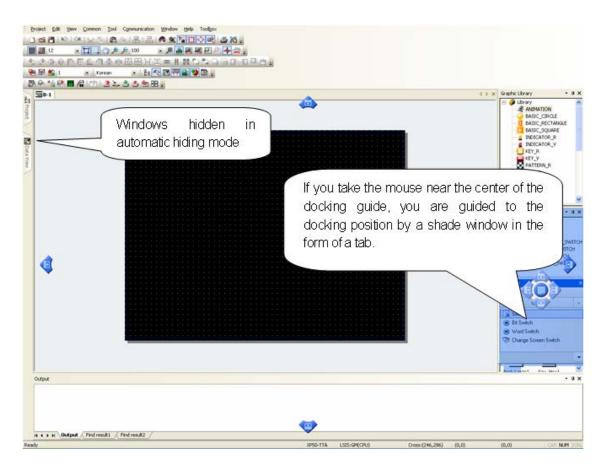

#### (2) Change to Floating Window

Select [Floating] by pressing the right button on the mouse on the docking window title or clicking on the arrow-shaped button at the bottom.

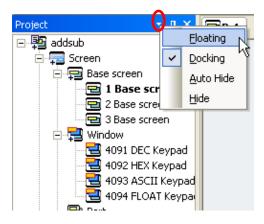

### (3) Automatic Hiding Mode

To have the window automatically hidden, press the right button on the mouse on the desired docking window title and select [Auto Hide] in the menu or click on the pin-shaped button in the docking window as shown below to shift to the hiding mode.

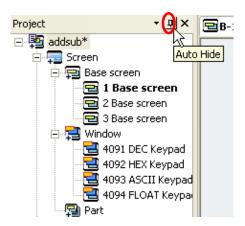

# 3.6 Screen Tap Group

It is the function to edit multi-screen at the same time. If the screen is divided into several tab groups, it is possible to edit the multi screens simultaneously and move the screen freely by dragging and dropping tab groups.

(1) Creating horizontal tab groups

Click right mouse button at the tab and select [New horizontal tab group] and then, you can see the screen will be divided into new horizontal tab groups.

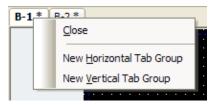

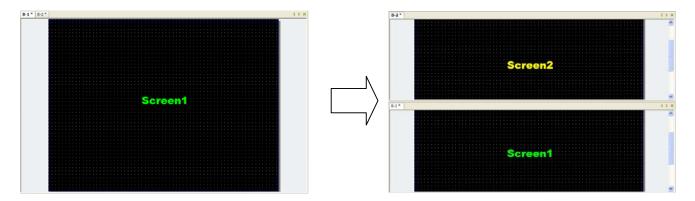

(2) Creating vertical tab groups

Click the tab with a right mouse button and select [New vertical tab group]. Then, you can see the screen will be divided into new vertical tab groups.

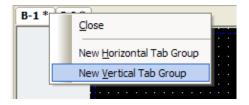

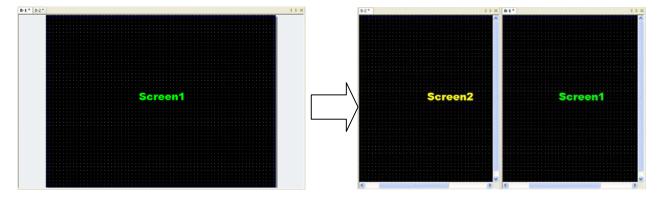

### (3) Moving to next tab group

It is used to move to other tab groups from the current tab groups. Furthermore, it can be dropped into other tab groups by dragging the tap of the intended screen.

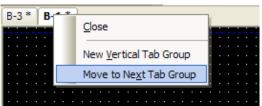

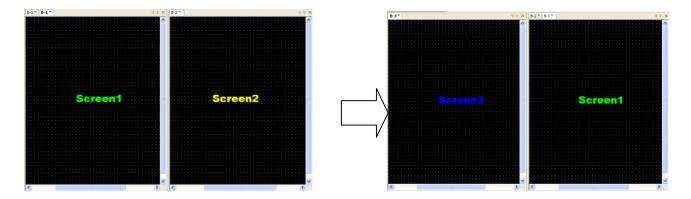

#### (4) Moving to previous tab groups

It is used to move to the previous tab groups from the current tab groups. Furthermore, it can be dropped into other tab groups by dragging the tap of the intended screen.

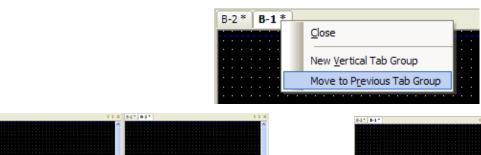

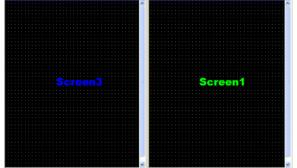

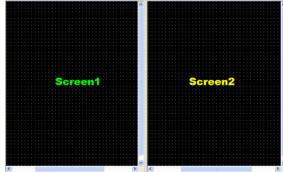

# 3.7 User Specific

### **3.7.1 Tool Bar**

XP-Builder provides icons of frequently used menus.

### [Tool Bar]

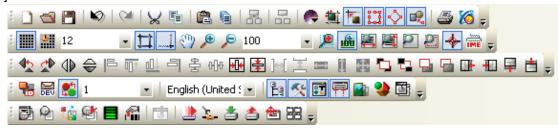

#### (1) New Tool Bar Creation

You can make a new tool bar by grouping the tools you frequently use.

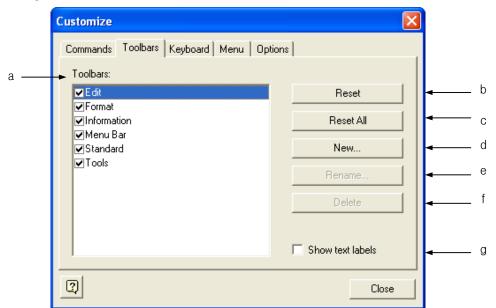

| ltem                 | Description                                                                                                    |
|----------------------|----------------------------------------------------------------------------------------------------|
| Toolbars (a)         | You can set the tool bar so that it is displayed or hidden by checking or leaving unchecked the check box before the name of each tool bar. |
| Reset (b)            | Initializes the tool bar.                                                                                                    |
| Reset All (c)        | Sets the basic font size displaying the ID and address of the device and object.                                                            |
| New (d)              | Creates a new tool bar.                                                                                                    |
| Rename (e)           | Changes the name of the tool bar which the user has made.                                                                                   |
| Delete (f)           | Deletes the tool bar which the user has made.                                                                                               |
| Show text labels (g) | Displays the name of the tool bar.                                                                                                    |

### [Procedure]

- (a) Select [Tool]-[Customization]-[Toolbars] in the menu.
- (b) Click on [New].
- (c) When the dialog box for entering the tool bar name, enter the desired name.

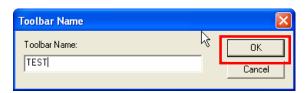

(d) Press the OK button. Then an empty tool box is created and 'TEST', which is a new tool bar, is added to the tool bar list.

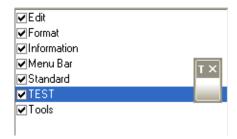

### (2) Filling Tool Bar

This is the command tab of the user specific dialog box. You can create a new tool bar by configuring new commands.

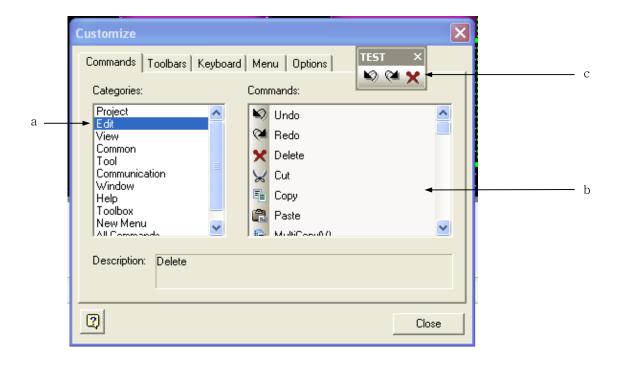

| Item              | Description                                                                |
|-------------------|----------------------------------------------------------------------------|
| Categories (a)    | Arranges the menu list.                                                    |
| Command (b)       | Arranges the list of commands belonging to the same menu.                  |
| User tool bar (c) | You can add a new tool by dragging a desired command on the user tool box. |

The following describes the procedure of filling the tool bar created in (1) with commands.

#### [Procedure]

- (a) Select [Commands].
- (b) Drag a desired command and place it on the tool box created above.

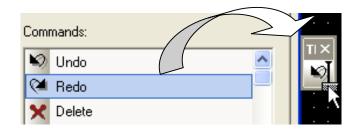

- (c) Repeat (2) until you finish adding all desired commands.
- (d) When finished, press the Close button.

### 3.7.2 Shortcut Key Setting

You can set a shortcut key for all commands. In such a case, the previously specified shortcut key is deleted.

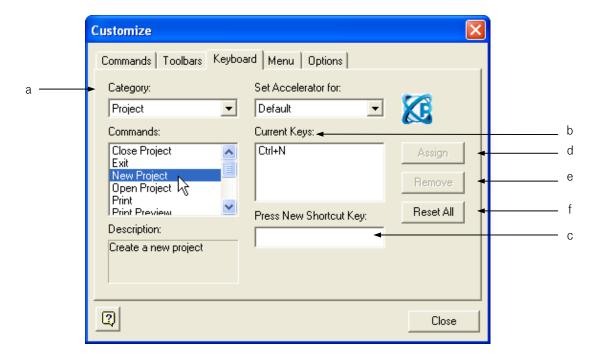

| Item                       | Description                                                             |
|----------------------------|-------------------------------------------------------------------------|
| Category (a)               | Select the menu of which the hot key want to specify in the scope list. |
| Current Keys (b)           | Displays the currently allotted key.                                    |
| Press New Shortcut Key (c) | Enter a new hot key here if you want.                                   |
| Assign (d)                 | A new hot key entered for the selected menu is allotted.                |
| Remove (e)                 | Deletes the present hot key.                                            |
| Reset All (f)              | Deletes all the user hot keys and sets all the hot keys by default.     |

#### [Procedure]

- (a) Select the keyboard tab in [Tool]-[Customization] in the menu.
- (b) Select the category of which the hot key to set in the menu selection list.

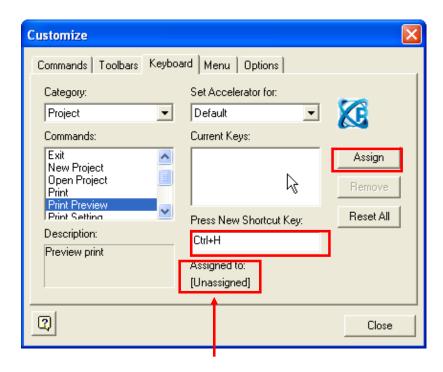

Message displaying the allotment status

- (c) Enter the hot key you want. For example, if you would like to specify Ctrl + H, hold the Ctrl key and press H. Now the hot key is shown in the editing window. If this combination of keys is already being used, a message pops up saying that it has already been allotted and the hot key cannot be selected.
- (d) Click on [Assign].
- (e) Click on [Close].

# 3.7.3 Tool Box Option Setting

You can set options of the menu or tool box.

### [Dialog Box]

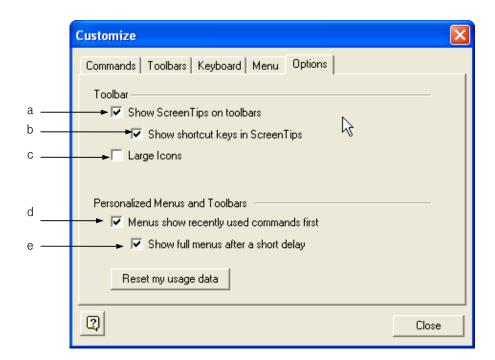

| Item                                    | Description                                                         |
|-----------------------------------------|---------------------------------------------------------------------|
| Show Screen Tips on toolbars (a)        | Displays the tool tip when the mouse pointer stays in the tool bar. |
| Show shortcut keys in Screen Tips (b)   | Displays the hot key when the mouse pointer stays in the tool bar.  |
| Large Icons (c)                         | Displays the tool bar icons in a big size.                          |
| Menus show recently used commands       | Displays the lately used menu only                                  |
| first (d)                               |                                                                     |
| Show full menus after a short delay (e) | Displays the full menu after a short period of time when d) is set. |

### [Example of 'Show Screen Tips on toolbars']

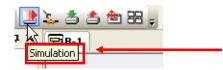

If you place the mouse pointer on the simulation tool, a tool tip saying 'simulation' is displayed.

# [Example of 'Show shortcut keys in Screen Tips']

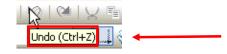

If you place the mouse pointer on the tool for canceling execution, a tool tip saying 'Undo (Ctrl + Z)' is displayed.

### [Example of a Big Icon]

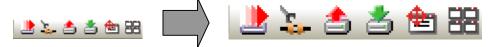

[Example of 'Menus show recently used commands first' ]

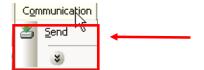

All the menus except only the lately used menu ([Send]) in the communication menu on the left are not hidden.

[Example of 'Show full menus after a short delay']

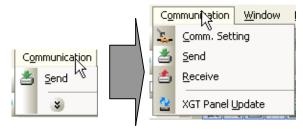

As shown above, if 'Menus show recently used commands first' is set, the menu is displayed like the left image, but if you stop holding the mouse button, the full menu is unfolded after a short period of time.

# 3.8 Option

# 3.8.1 Editing Option

You can set the editing option.

[Procedure]

- (a) Select [Tool]-[Option] in the menu.
- (b) Select the color tab of [Default Color]

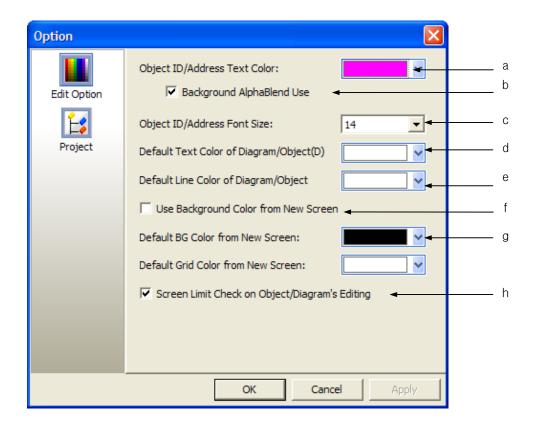

# [Description of Dialog Box]

| Item                                               | Description                                                                                                    |
|----------------------------------------------------|----------------------------------------------------------------------------------------------------|
| Object ID/Address Text Color (a)                   | Sets the basic color displaying the device and object ID.                                                                                          |
| Background AlphaBlend Use (b)                      | Indicates the ID color of a device and object semi-transparently on the white background                                                           |
| Object ID/Address Font Size (c)                    | Sets the default font size displaying the device and object ID and address.                                                                        |
| Default Text Color of Diagram/Object (d)           | Sets the basic color of the character string figure or object containing character properties.                                                     |
| Default Line Color of Diagram/Object (e)           | Sets the basic color of the figure or object containing line properties.                                                                           |
| Use background color from new screen (f)           | Uses the background color which is applied from new screen                                                                                         |
| Default BG color from new screen (g)               | Sets the background color which is applied from new screen                                                                                         |
| Screen Limit Check on Object/Diagram's Editing (h) | Allows object and diagram to go out of the screen or not. If you check this option, there is no check on going out of the screen when downloading. |

### Note

- (1) The editing options are applied at the following points of time.
  - 1) (a) (b) (c) (h) apply immediately.
  - 2) (d) (e) apply after the new object or figure is created.
  - 3) (f) (g) apply after a new window is created.

# 3.8.2 Project Management Option

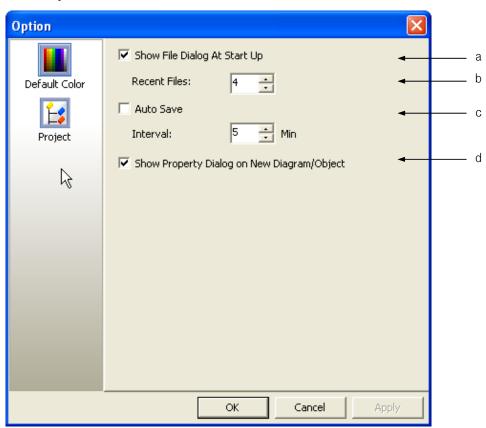

| Item                             | Description                                                                       |
|----------------------------------|-----------------------------------------------------------------------------------|
| Show File Dialog At Start Up (a) | Decides whether to display the project opening selection dialog box when starting |
|                                  | the program.                                                                      |
| Recent Files (b)                 | You can set the maximum number of the lately used file lists.                     |
| Auto Save (c)                    | Sets the automatic project saving and saving interval.                            |
| Show Property Dialog on New      | Decides whether to display the properties dialog box when the figure/object is    |
| Diagram/Object (d)               | created.                                                                          |

# **Chapter 4 Project**

# **4.1 Project File Management**

# **4.1.1 Creating New Project**

You can create a new project.

#### [Procedure]

- (a) Select [Project]-[New Project] in the menu.
- (b) Select the device type and connection controller and click on the OK button.

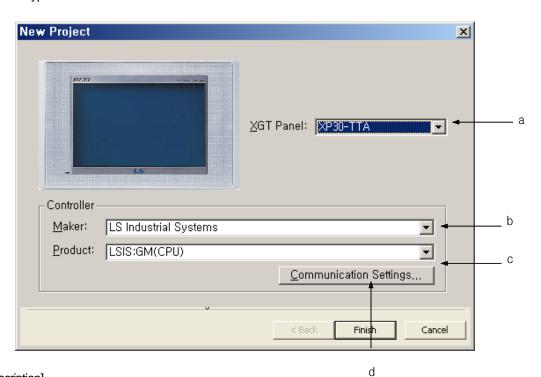

### [Dialog Box Description]

| Туре               | Description                                                                                              |
|--------------------|----------------------------------------------------------------------------------------------------|
| XGT Panel Type (a) | Selects the XGT Panel type.                                                                              |
| Maker (b)          | Selects the PLC maker.                                                                                   |
| Product (c)        | Selects the detailed product name of the controller to be connected with XGT Panel and monitor the data. |
| Communication      | Selects the detailed communication settings.                                                             |
| Settings (d)       |                                                                                                    |

### **Chapter 4 Project**

(c) An empty basic window appears on the screen and the XGT Panel type and controller information set in the dialog box are displayed in the status bar.

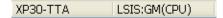

#### 4.1.2 **Opening Project**

[Procedure]

(a) Select [Project]-[Open Project] in the menu.

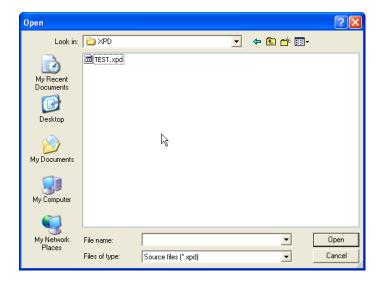

(b) Select the project file and click on the Open button.

Now the file is opened and the progress is displayed in the progress message and progress bar in the status bar just as it was saved.

The opening process is displayed at the status bar through process message and progress bar like the saving process. In the title bar, the project path name is displayed and in the status bar, the XGT Panel information and connection control information of the opened project file are displayed.

Opening project : Object Library XGT Panel Mod PLC Type

[The Message and Progress Bar When a File is being Opened]

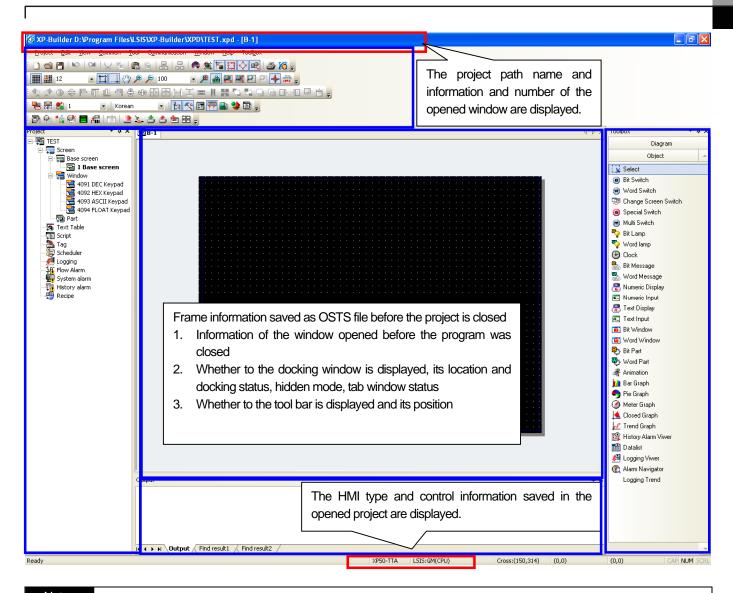

# Note

- (1) Back-up
  - (a) When saving the project, previous project is saved in the back-up file. Extension of back-up file is 'bak'.
  - (b) In case you open the project file written in old version builder, when saving the project, project is backed up as old version form. Backup file name is 'project name.xpd\_V1.00'
- (2) When the file is not opened:
  - (a) You can open the file by dragging and dropping the project file from the search panel to the editing window. If the extension is not ".xpd", the following error message is issued and the file stops opening.

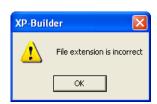

(b) Another case when the file is not opened is when the there is an error in the file header although the extension is the same. In such a case, a message is issued saying 'The project header information is wrong' and the progress stops.

### **Chapter 4 Project**

### Note

- (1) Extension
  - (a) The extension of the XP-Builder project file is ".xpd".
  - (b) The extension of the backup file is "\*.bak".
  - (c) The extension of the file storing the current project frame status is OSTS.
  - (d) The extension of the executable file transferred to XGT Panel has a project file name ending with \*.hmi.
  - (e) The extension of the user object library has a library file name ending with \*.xpo.
  - (f) The extension of the user graphic library has a library file name ending with \*.xpg.
  - (g) The export/import extensions of the common data are as follows.

| Item                    | File Extension |
|-------------------------|----------------|
| Text table, recipe, tag | .CSV           |
| History alarm           | .HAL           |
| Flow alarm              | .FAL           |
| Logging                 | .LOG           |
| Scheduler               | .SCH           |
| Script                  | .SPT           |

#### (2) MRU

MRU refers to the list of frequently used files and the latest used file is displayed in the menu first.

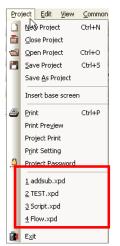

To open a project file, select the menu of the file you want to open.

### 4.1.3 Saving Project

You can save a changed project.

#### [Procedure]

- (a) Select [Project]-[Save Project].
- (b) As a new project has never been saved, a saving dialog is displayed.

Choose the location where you want to save, enter the file name and click on the [Save] button. Unless you enter the extension in the file name, "x.xpd" automatically comes after the file name.

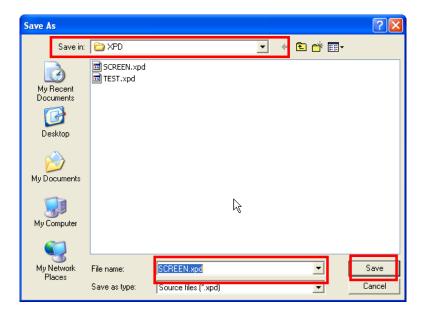

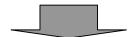

The saving progress is displayed through the progress bar and message of the status bar.

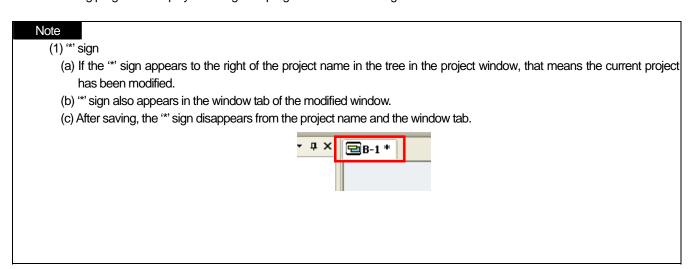

# 4.1.4 Saving As Project

You can save a project as another file name.

#### [Procedure]

- (a) Select [Project]-[Save As Project].
- (b) Enter the location and file name to save and click on the Save button.

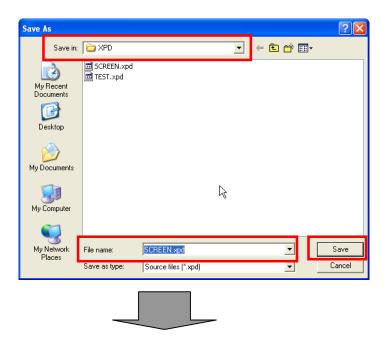

The path name of the project saved as another name is indicated in the title bar as shown below.

XP-Builder D:\Program Files\LSIS\XP-Builder\XPD\SCREEN.xpd - [B-1 \*]

### 4.1.5 Closing Project

#### [Procedure]

- (a) Select [Project]-[Close Project].
- (b) If the project has yet to be saved after being edited, the following message is issued.

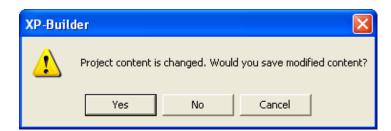

If you want to save it, click on Yes and if you click on No, the project is closed without being saved. If you click on Cancel, the project is not closed.

# 4.2 Project Password

You can prevent others from opening the project file by entering a password in the project file.

#### Note

- (1) The password does not tell the Korean language from English, but tells small letters from capital letters. The password can be up to 8 letters long.
- (2) Note that you cannot open the project file if you forget the password.

### 4.2.1 Password Setting

You can set a new password for the project in the following procedure.

### [Procedure]

(a) Select [Project]-[Project Password].

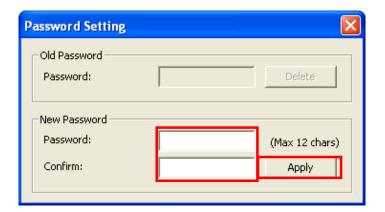

- (b) Enter a new password.
- (c) Re-enter in the [Confirm] text box the password which you just entered.
- (d) Click on the Apply button.

### 4.2.2 Password Change

You can change the previously set password in the following procedure.

### [Procedure]

(a) Select [Project]-[Project Password].

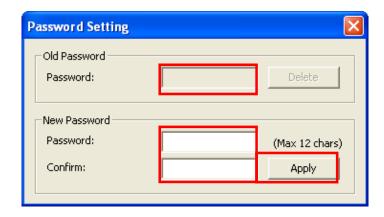

- (b) Enter the present password in the Old Password text box.
- (c) Enter a new password in the New Password text box.
- (d) Re-enter in the [Confirm] text box the password which you just entered.
- (e) Click on the Apply button.

### 4.2.3 Password Deletion

You can delete the password you have used so far in the following procedure.

### [Procedure]

(a) Select [Project]-[Project Password].

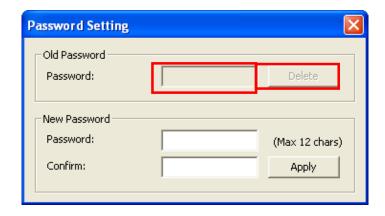

- (b) Enter the present password in the Old Password text box.
- (c) Click on the Delete button.

# 4.3 Make-up of Project

A project consists of the following items. [Dialog Box]

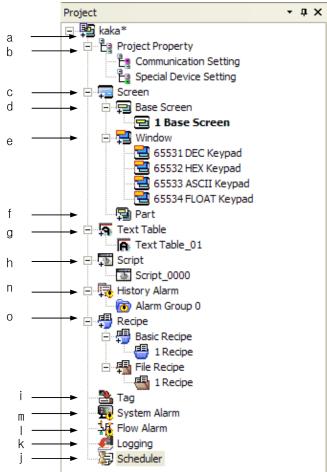

[Dialog Box Description]

| ltem                 | Description                                                                           |
|----------------------|---------------------------------------------------------------------------------------|
| Project (a)          | Shows the project name.                                                               |
| Project Property (b) | Shows the project property. Especially, you can see and set communication setting     |
|                      | and special device setting among project properties.                                  |
| Screen (c)           | There are three types of Screens, which are the base screen, window and part.         |
| Base screen (d)      | The basic editing display                                                             |
| Window (e)           | A screen where a pop-up or insertion is available                                     |
| Part (f)             | A screen used as an auxiliary means of the component object                           |
| Text Table (g)       | Defines the text used at the various objects and alarms.                              |
| Script (h)           | Defines the scripts to be used for various events, an object or schedule.             |
| Tag (i)              | Gives another name to the device so that it can be used along with its original name. |
| Scheduler (j)        | Defines the schedule carried out under a particular condition.                        |
| Logging (k)          | Defines and sets logging                                                              |

### **Chapter 4 Project**

| Item              | Description                                                                            |
|-------------------|----------------------------------------------------------------------------------------|
| Flow Alarm (I)    | Defines the flow alarm so that it is displayed at the bottom of the screen when it     |
|                   | occurs.                                                                                |
| System Alarm (m)  | Defines the error items of XGT Panel so that the details can be referred to in case of |
|                   | an error in XGT Panel.                                                                 |
| History Alarm (n) | A history alarm refers to an item that can save an alarm data as a history. History    |
|                   | alarms are divided into groups and lists.                                              |
| Recipe (o)        | Defines the recipe data.                                                               |

#### Note

- (1) The window and part screen can be set between 1 and 4096.
- (2) Four windows are already specified as key windows, so you can set the window number between 1 ~ 4090.
- (3) When a key window is created by default, four types of window of DEC(4091), HEX(4092), ASCII(4093) and FLOAT(4094) are created and the window number cannot be changed.
- (4) History alarms are divided into groups and lists. The height of a list is 4 and there can be up to 32 groups.
- (5) The recipe number can range between 1 and 255.

There are tree items where a window and various common components can be inserted in the project window.

Screen insertion is inevitable for project editing. You can insert the base, part and window screens.

A common item refers to an item that can influence the overall project, that is, object editing and overall performance of XGT Panel.

Among tree items, the logging, recipe, text, tag and script are common items.

Each screen, text, history alarm and recipe can have multiple lower tree items.

# **Chapter 5 Screen Editing**

The basics of editing begin with creating a window and placing an object or figure on it. From now on, we are going to learn the types of screen and how to edit a window.

### 5.1 Overview of Screen

There are three types of screen for creating and editing objects and figures provided by XP Builder, which are the base screen, window screen and part screen. Their features are as follows.

| Screen Type   | Description                                                                                       |                                          |  |
|---------------|---------------------------------------------------------------------------------------------------|------------------------------------------|--|
| Base screen   | This is the basic screen for editing objects. The screen size is fixed when a project is created. |                                          |  |
|               | XGT Panel                                                                                         | Resolution                               |  |
|               | XP30-BTA                                                                                          | 320 X 240 pixel, black-and-white 8-color |  |
|               | XP30-TTA                                                                                          | 320 X 240 pixel, color 65535-color       |  |
|               | XP30-BTE                                                                                          | 320 X 240 pixel, black-and-white 8-color |  |
|               | XP30-TTE                                                                                          | 320 X 240 pixel, color 256-color         |  |
|               | XP50-TTA                                                                                          | 640 X 480 pixel, color 65535-color       |  |
|               | XP70-TTA                                                                                          | 640 X 480 pixel, color 65535-color       |  |
|               | XP80-TTA                                                                                          | 800 X 600 pixel, color 65535-color       |  |
|               | XP90-TTA                                                                                          | 1024 X 768 pixel, color 65535-color      |  |
| Window screen | A screen which pops up on the base screen or is combined with it.                                 |                                          |  |
| Part screen   | A screen used as a component in the bit part, word part object.                                   |                                          |  |

If you have edited a window screen and part screen and edited the bit window and bit part object which respectively invoke the window screen and part screen created in the basic screen as shown below, the base screen is shown in XGT Panel. If the reference device of the bit window and bit part is ON, each screen is invoked and shown. That is, you can invoke and use both the window screen and part screen.

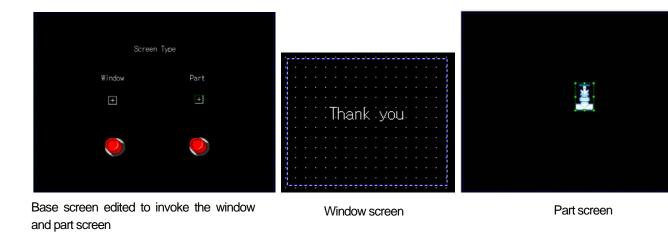

### **Chapter 5 Screen Editing**

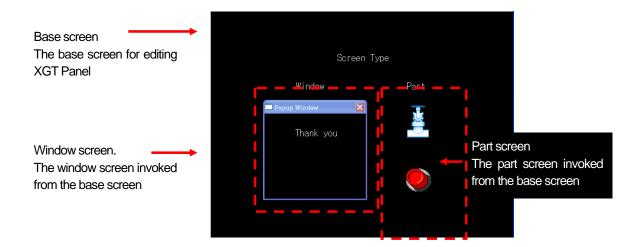

#### 5.1.1 Base Screen

- (1) The base screen is the basic area for editing objects and figures. The screen size is fixed when a project is created.
- (2) You can insert a variety of figures and objects in the base screen and you can especially drag and drop base and window screens. In this case, the screens are directly inserted and shown in the present screen in XGT Panel. However, a screen cannot be inserted into itself. ( See 6.8 Drag and Drop)

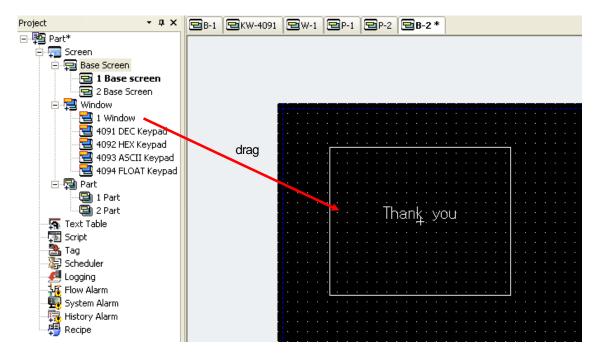

- (3) If you drag and drop a part screen in the current screen, the contents of the former are copied as they are.
- (4) You can make up to 65534 base screens of which the number ranges between 1 and 65534.

#### 5.1.2 Window Screen

- (1) This is the screen which pops up on the base screen or combined with it.
- (2) You can make up to 4090 window screens and those between 4091 and 4094 are allotted as the system key windows.
- (3) You cannot create other window objects in a window and like the base screen, you can not only insert a figure or object but also drag and drop a base screen and window screen. ( See 6.8 Drag and Drop) However, a base or window screen cannot be inserted into itself.
- (4) These screens are shown on the screen through the window objects on the base screen and up to 8 can be inserted or arranged.
- (5) The methods of displaying a window screen on the base screen are the pop-up method and overlap method, which can be set in the bit window and word window. ( See 17.5 Window Object)
- (6) You can close or move a window screen which pops up because it has the Close button and shift bar.

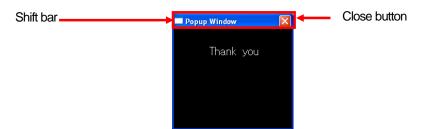

#### Note

(1) When a popup window appears first in XGT Panel, no shift bar appears. If you want to shift the pop-up window, click on a point in the space of the window. Then the shift bar and Close button appear and you can move the window screen by using the shift bar.

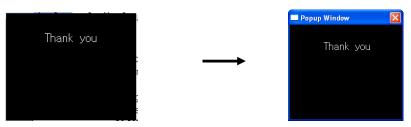

Window screen without a shift bar. Click on the space.

The shift bar and Close button appear.

- (2) If you want to remove the shift bar and Close button, click on a point on the space of the window screen.
- (3) You cannot set a window object in the window screen. That is, a window screen cannot display another window screen.
- (4) If a window screen has been set beyond the basic window, the part out of the maximum base screen size is cut off. Therefore, when setting the position of the window screen, check the size the of the window screen before setting the position.
- (5) When it comes to a bit window, you can check in advance the size of the window screen by selecting [View]-[Show/Hide Object

On/Off] or clicking on the icon ( ), which makes the window screen shown on the base screen.

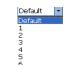

(6) When it comes to a word window, if you change the ( ) value in the word status combo box in XP Builder, you can check in advance the size of the window because the window screen appears on the screen according to the window number allotted to the conditional sentence.

### **Chapter 5 Screen Editing**

#### 5.1.3 Part Screen

- (1) A part screen is an object used as a part in the part object. (\*\* See 17.6 Part Object)
- (2) You can make up to 65534 part screens of which the number ranges between 1 and 65534.
- (3) If you drag and drop an part screen in the current screen, the contents of the former are copied as they are.
- (4) You cannot register an object in an part screen.

### Note

(1) The differences and restrictions of the base, window and part screens above are as follows.

| Туре          | Number of screens | Object editing | Size adjustment |
|---------------|-------------------|----------------|-----------------|
| Base screen   | 1~ 65534 (65534)  | 0              | X               |
| Window screen | 1~ 65534 (65534)  | 0              | 0               |
| Part screen   | 1~ 65534 (65534)  | Х              | 0               |

(2) Window screen 65531~65534 is reserved area. 65531, 65532, 65533, 65534 indicates decimal keypad, HEX keypad, ASCII key pad, Real key pad respectively.

### 5.1.4 Key Window Screen

- (1) This is a special form of a window which pops up on or overlaps the numeric or text input object when you enter a value there.
- (2) XP-Builder provides four types of key pad, which are decimal, ASCII, hexadecimal and float.
- (3) To use a user specific key pad, place it on the window screen by using the special function of the switch object or import and modify one of the provided object libraries from the keypad library and use it directly.

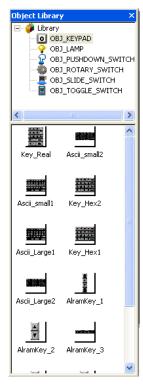

Key Pad Object Library

Note (1) If you want to set the key window number basically used in the text or numeric input devices as the desired window, change the number in [Key Window Settings] of project properties.

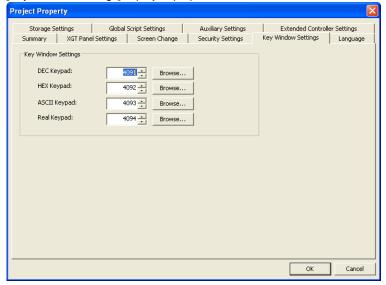

(2) To specify the key window number basically used in the text or numeric input devices or prevent them from popping up on the screen, set it in the [Detail] item of the text or numeric input devices. ( See [Detail] properties of 17.4.3 Numeric Input Settings or 17.4.5 Text Input Settings)

### 5.1.5 Global Window Screen

- (1) This is a kind of window, but can appear regardless of the window switch of the base screen.
- (2) You can set up to two of this screen.
- (3) Set the address saving the numbers of 'Window 1' and 'Window 2' in [Screen Change] in project setting.

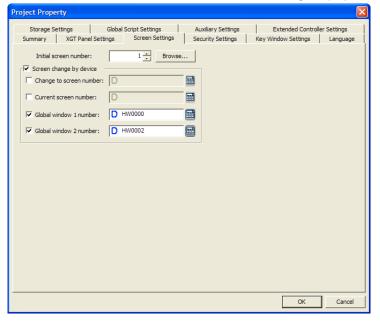

### **Chapter 5 Screen Editing**

If you set the device of the global window in screen change by the device, the device data value indicates the window screen number. Therefore, if the value of HW0000 is 2, window #2 is the global window and indicated on the base screen regardless of the screen change. Global window #2 is shown on the base screen in the same manner.

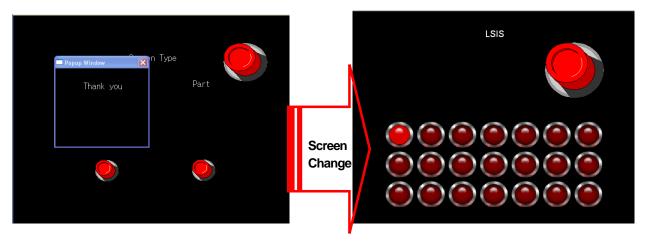

Screen #2 Screen #1

When you use a general window object as shown above, after the window is invoked in screen #1 and the screen changes, the invoked window screen is no more shown on screen #2.

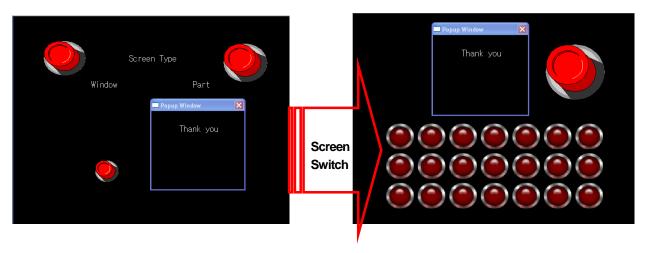

Unlike a general window object, if you use a global window, the window does not disappear after the screen change and remains on the base screen.

### **5.2 New Window Insertion**

The procedure of creating a new window to edit the screen is as follows.

#### [Procedure]

(a) Press the left button on the mouse on the type of screen where you want to create a new window in the project window. Press the right button on the mouse and select [Insert] or icon I in the menu.

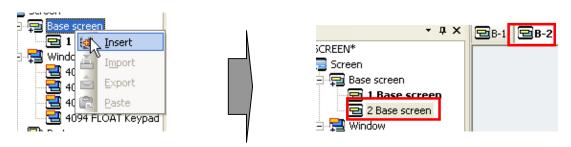

In the case above, a new window is created on the base screen with the minimum number of the empty window numbers given. That is, say, if basic screens 1 and 3 exist, the number of the newly created window is 2.

#### Note

(1) Dynamic Menu

You can also create a new window using the dynamic menu.

The dynamic menu refers to the menu changing according to the items of the activated menu in the list, which is the menu appearing in the context.

The process of creating the base window through the dynamic menu is as follows.

- (a) Click on base screen 2 in the list.
- (b) Click on the project, which is the main menu.
- (c) Among the menus that have popped up, select [Insert Base Screen]. The dynamic menu changes into the corresponding context menu according to the activated items of the list item. As the basic screen list has been activated here, [Insert Base Screen] is displayed on the menu.

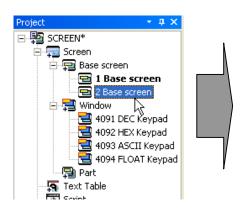

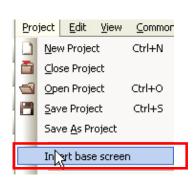

Meanwhile, click on the window screen and check the [Project] menu in the main menu. You will see the [Insert window screen] menu. ∃-🌉 addsub\* Project Edit View  $\subseteq$ ommon 🖃 🕎 Screen New Project Ctrl+N 🗏 🔁 Base Screen 1 Base screen
2 Base screen
3 Base screen Close Project Ctrl+O Open Project □ 🔁 Window 4091 DEC Keypad
4092 HEX Keypad
4093 ASCII Keypad Save Project Ctrl+S Save <u>A</u>s Project 🔁 4094 FLOAT Keypad Insert window screen 🔁 Part 🔽 Text Table

# 5.3 Setting as Start Screen

The start screen is the screen that first appears when the screen data is transferred to XGT Panel. In XP Builder, this screen number is shown in black bold style in the list and the start screen can be chosen only from the base screens. The following is the procedure of changing the start screen from base screen 1 to base screen 2.

### [Procedure]

(a) Press the left button on the mouse on base screen 2 and select [As Start Screen].

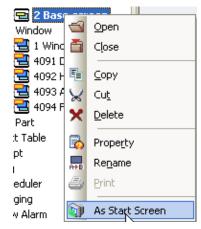

Now base screen 1 changes into the normal text style and base screen 2 is shown in bold style. Transfer it to XGT Panel and check whether screen 2 first appears.

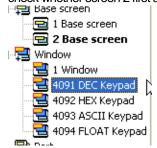

# 5.4 Opening/Closing Screen

You can open a configured screen or close a screen you have configured.

## 5.4.1 Opening Screen

### [Procedure]

(a) Double-click on the left mouse button on the window you want to open in the project window or click on [Open] in the context

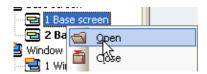

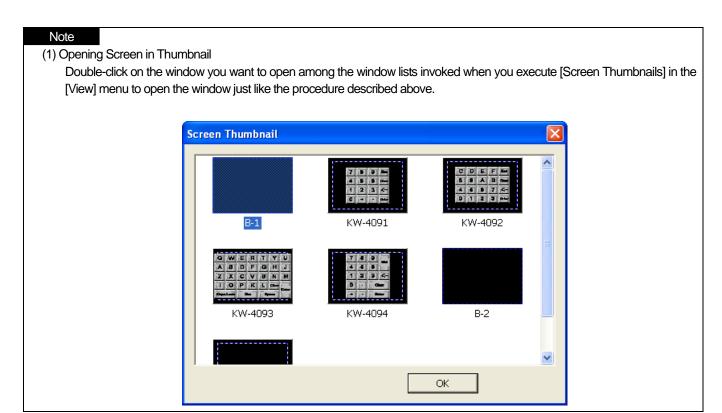

# **5.4.2 Closing Window**

Click on the left mouse button on the Close button at the left top of the window you want to close or click on [Close] in the context menu.

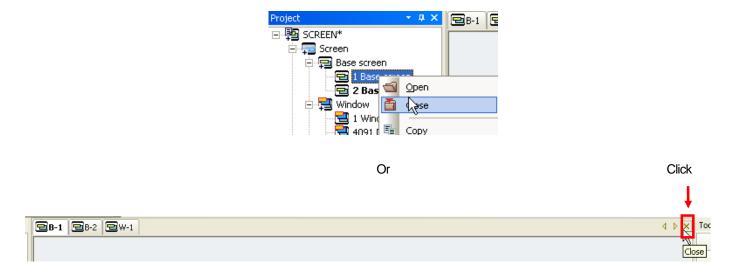

# 5.5 Renaming

You can change the number and name of the inserted basic, window and part screens.

### [Procedure]

- (a) Select a desired item in the project window.
- (b) Press the right button on the mouse on [Rename] in the menu.

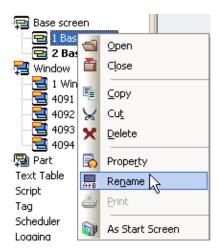

(c) Change the number and name and then press the Enter key.

After the number, leave a space before the name. There must be at least a space between number and name. If you do not enter anything after the number, no name is recognized.

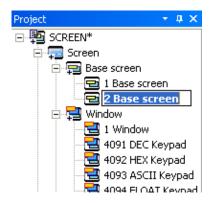

#### Note

- (1) If you click on the list item of which the name you want to change, give a second and click on it again, the list item turns into the editing mode, which has the same effect as using the renaming menu above.
- (2) If window has the same number as another or there is an error of the entry (when the name has been entered without a space before it), the previous value remains.
- (3) In windows of DEC (4091), HEX (4092), ASCII (4093) and FLOAT (4094), the window number cannot be changed.

# **5.6 Screen Property**

You can make the properties displayed on the screen or change them.

#### [Procedure]

(a) Press the right button on the mouse on a point in the space on the screen, then the context menu appears. Select [Screen Property].

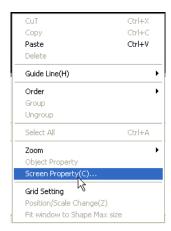

## 5.6.1 General Properties

In the first properties showing the basic information, you can check and modify the type, number, name, description. The name, number and description of the screen are changeable and the width and height of the screen can be changed only in the window screen.

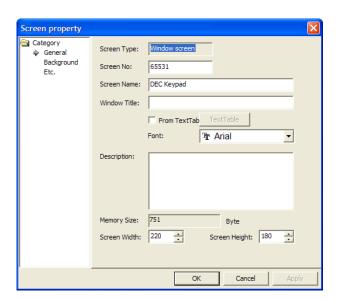

| General properties                                                               | I properties Description                                              |  |
|----------------------------------------------------------------------------------|-----------------------------------------------------------------------|--|
| Screen Type                                                                      | The type of the current screen(base, window and part)                 |  |
| Screen No. Displays the number of the current screen. You can change the number. |                                                                       |  |
| Screen Name                                                                      | Displays the name of the current screen. You can change the name.     |  |
| Window title                                                                     | Available at window screen. You can specify the title of popup window |  |

| General properties  | Description                                                                                                    |  |
|---------------------|----------------------------------------------------------------------------------------------------|--|
| From text table     | Available at window screen. If you check the box, you can specify the title of popup window from the text             |  |
|                     | table                                                                                                    |  |
| Text table          | Available at window screen. Opens text table so that you can specify the title of popup window from text              |  |
|                     | table.                                                                                                    |  |
| Font                | In case of directly inputting the title, specifies font of title. In case of taking the text from the text table, you |  |
|                     | can't specify the font. It only shows font of text specified in the text table.                                       |  |
| Description         | Displays the description of the screen which has been entered. You can enter the description of the screen.           |  |
| Memory size         | Displays the size of the current screen.                                                                              |  |
| Screen Width/Height | Displays the width and height of the screen, which are fixed according to the XGT Panel type.                         |  |

## Notes

In case of specifying the window title from the text table, the font is applied but other character string properties such as color, bold, italic, strikeout, underline are not ignored. Title is displayed with white, 15 size character string properties.

## 5.6.2 Background Properties

In the background properties, you can set the background color, pattern type and background image. You can use both the background color and image and in such a case, the latter has priority. That is, the background image properties come before the background color properties.

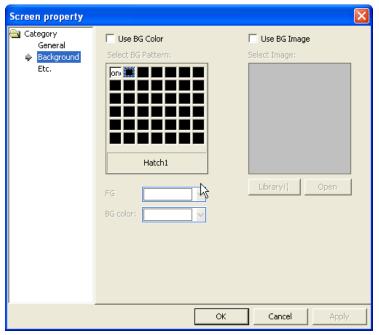

## [Example of Use of Background Color]

Choose green as the FG color, violet as the BG color and hatch 10 as the pattern in the BG color.

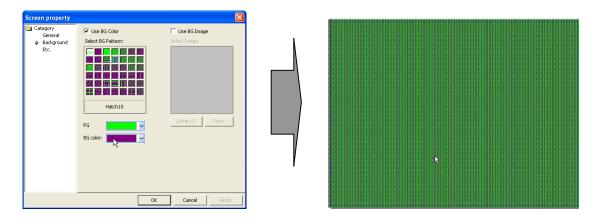

### [Example of Use of Background Image]

Open the image library and select the follfillback17 image of the PATTERN\_R category.

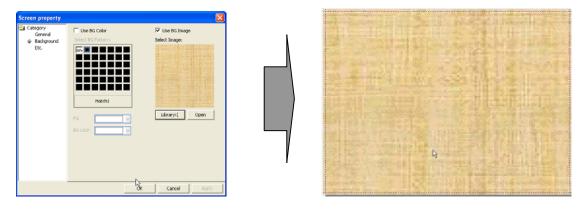

### Note

When adding the background image, applicable image types are BMP, JPG, GIF, TGA, PNG, TIF, WMF, ICO and PCX. But for XP30-BTE, economic model, applicable image types are BMP, GIF and JPG.

### 5.6.3 Other Properties

- (1) In other properties, you can set the screen script information and whether flow alarm shows. If the flow alarm has been set in XGT Panel, when it occurs, it is displayed in a stream at the bottom of the window.
- (2) You can select and specify a script executed when a screen appears or disappears. When a script is set, it is executed once at the time when each screen disappears or appears.
- (3) You can select and specify a script executed when a screen is executed. When setting the script, you can select and specify a script according to execution condition (Consecutive, Periodic, On Bit Rising, On Bit Falling, On Bit Changed)

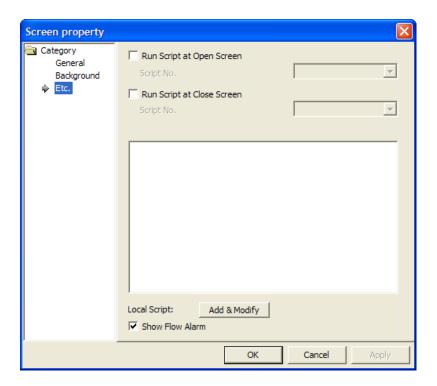

#### [Example of Use of Screen Script]

(a) Register two scripts in the project and configure the contents.

(For cautions and common notes in configuration, see Chapter 18 Script)

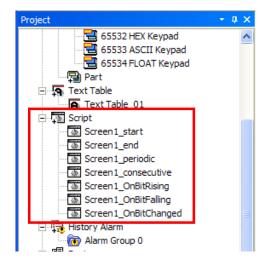

(b) Set up the screen script as below.

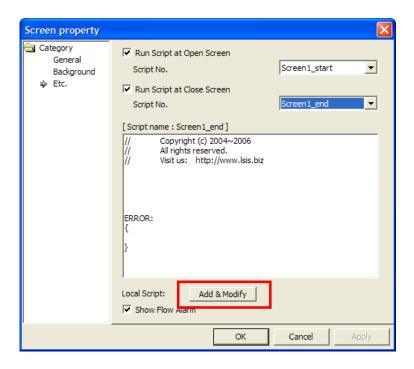

(c) Set up the screen script as below.

If you activate Add &Modify bar for screen script, the below properties box will be shown. It is possible to establish that the script is executed based on screen refresh cycle (continuously), every certain time (regularly) or specified device value.

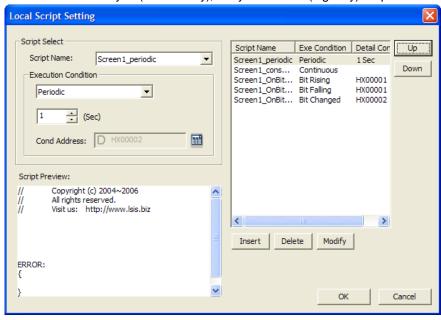

After setting [Screen1\_start] script to be executed when screen starts and [Screen1\_end] script to be executed when screen [Screen1\_consecutive], [Screen1\_periodic], [Screen1\_OnBitRising], [Screen1 OnBitFalling], [Screen1\_OnBitChanged] like above figures, the execution procedures of script is as below when the basic screen is converted into No.2 from No. 1

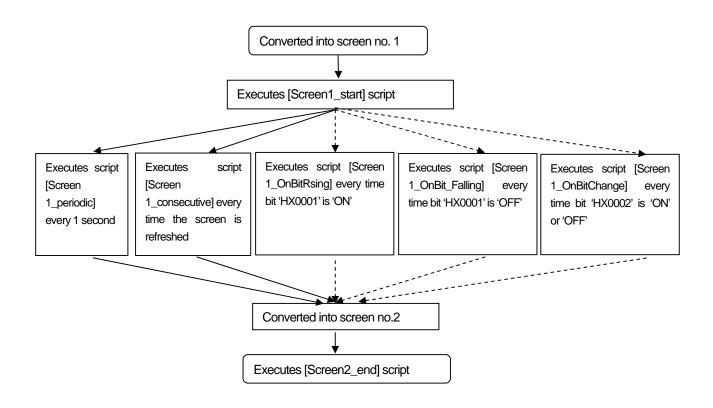

#### Note

(1) Although execution condition is fulfilled during processing script, please be noted that there may be some difference of script execution time since the conditions are checked after script completion.

# 5.7 Screen Editing

The following are about editing screens.

# 5.7.1 Copying Screen (Ctrl + C) and Pasting Screen (Ctrl + V)

If you copy and paste a screen, the screen number increases along with the ID of the object of each screen. As it is when created, the screen number is allotted from the minimum unoccupied number.

#### [Procedure]

- (a) Select the screen to copy in the project window.
- (b) Select [Copy] in the context menu.

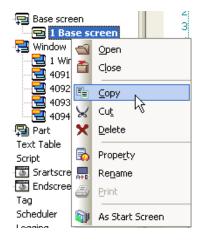

(c) Select [Paste] or icon P in the context menu.

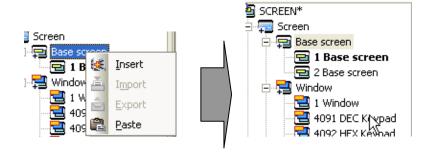

### Note

- (1) When there is the corresponding screen data in the clip board, the [Paste] menu means that the screen can be copied, so the [Paste] menu is activated only in such a case.
- (2) If you want to paste a screen using the hot key, the parent list of the list item you want to paste in the project window should be activated because it is pasted below the parent list.

# 5.7.2 Cut (Ctrl+X) and Paste (Ctrl+V)

## [Procedure]

- (a) Select the screen you want to cut in the project window.
- (b) Select [Cut] in the context menu.

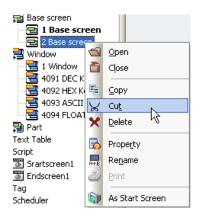

(c) The following message is issued asking whether you want to delete the window. If you click on the OK button, the window is cut. If you click on [Cancel], it is not cut.

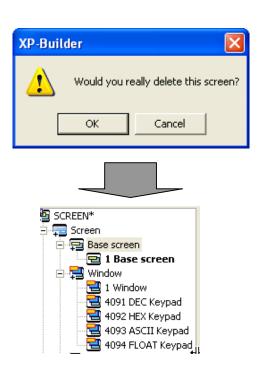

(d) Select [Paste] in the context menu.

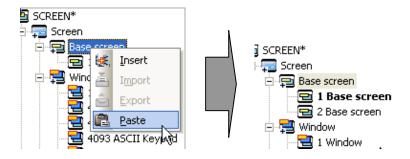

### 5.7.3 Deleting Screen

### [Procedure]

- 1) Select the screen you want to delete in the project window.
- 2) Select [Delete] in the context menu.

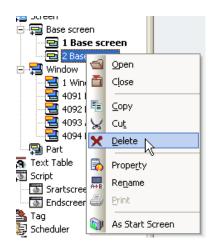

A message is issued asking whether you want to delete the screen as it does when you cut it. If you click on the OK button, the screen is deleted. If you click on [Cancel], it is not deleted.

# 5.8 Drawing Figures/Objects

If a window is created, you can place figures or objects on it and enter the properties. From now on, let's learn how to draw figures and objects.

### 5.8.1 Using Editing Tools

Editing tools are used to change the mode of a figure or object so that they can be drawn. If you select an object in the tool box, the object is ready to be drawn.

Select the figure or object to enter through the tool box menu or tool bar as shown below and insert them by clicking on them.

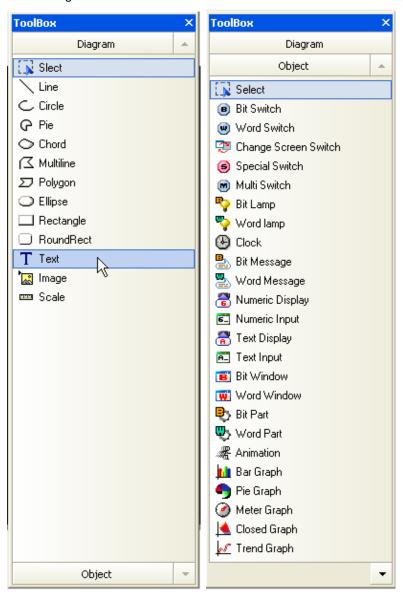

(1) Diagram

|          | Command                | Description                                      |
|----------|------------------------|--------------------------------------------------|
|          | Select                 | Enters the mode of selecting a figure or object. |
| /        | Line                   | Enters the mode of drawing a straight line.      |
| <u>ر</u> | Circle                 | Enters the mode of drawing a circle.             |
| G        | Pie                    | Enters the mode of drawing a pie.                |
| 0        | Chord                  | Enters the mode of drawing a chord.              |
| N        | Multi line             | Enters the mode of drawing a multi line.         |
| D        | Polygon                | Enters the mode of drawing a polygon.            |
| 0        | Ellipse(Alt + B + E)   | Enters the mode of drawing an ellipse.           |
|          | Rectangle(Alt + B + R) | Enters the mode of drawing a rectangle.          |
|          | RoundRect              | Enters the mode of drawing a round rectangle.    |
| Т        | Text (Alt + B + G)     | Enters the mode of drawing text.                 |
| <b>*</b> | Image (Alt + B + X)    | Enters the mode of drawing a image.              |
| 50003    | Scale                  | Enters the mode of drawing scales.               |

### (2) Object

| (2)      | Command Command         | Description                                        |
|----------|-------------------------|----------------------------------------------------|
|          | Select                  | Enters the mode of selecting a figure or object.   |
| B        | Bit Switch(Alt + B + S) | Enters the mode of drawing a bit switch.           |
| w        | Word Switch             | Enters the mode of drawing a word switch.          |
| <b>3</b> | Change Screen Switch    | Enters the mode of drawing a change screen switch. |
| 6        | Special Switch          | Enters the mode of drawing a special switch.       |
| M        | Multi Switch            | Enters the mode of drawing a multi switch.         |
| P        | Bit lamp (Alt + B + L)  | Enters the mode of drawing a bit lamp.             |
|          | Word Lamp               | Enters the mode of drawing a word lamp.            |
| ₽ţ.      | N-state Lamp            | Enters the mode of drawing an N-state lamp.        |

|             | Command                           | Description                                                                                                    |
|-------------|-----------------------------------|----------------------------------------------------------------------------------------------------|
| <b>④</b>    | Clock                             | Enters the mode of drawing a clock.                                                                              |
| <b>B</b>    | Bit message(Alt + B + M)          | Enters the mode of drawing a bit message.                                                                        |
|             | Word message                      | Enters the mode of drawing a word message.                                                                       |
| <u></u>     | Numeric Display (Alt + B + N)     | Enters the mode of drawing a numeric display.                                                                    |
| 6_          | Numeric Input (Alt + B + I)       | Enters the mode of drawing a numeric input.                                                                      |
| <u></u>     | Text Display                      | Enters the mode of drawing a text display.                                                                       |
| A_          | Text Input                        | Enters the mode of drawing a text input.                                                                         |
| B           | Bit Window(Alt + B + W)           | Enters the mode of drawing a bit window.                                                                         |
| W           | Word Window                       | Enters the mode of drawing a word window.                                                                        |
| ₽)          | Bit Part(Alt + B + P)             | Enters the mode of drawing a bit part.  A bit part is divided into fixed, XY, line and route.                    |
| ψ,          | Word Part                         | Enters the mode of drawing a word part.  A word part is divided into fixed, XY, line and route.                  |
|             | Animation(Alt + B + A)            | Enters the mode of drawing an animation.                                                                         |
| hì          | Bar Graph(Alt + B + B)            | Enters the mode of drawing a bar graph.                                                                          |
| •           | Pie Graph(Alt + B + P)            | Enters the mode of drawing a pie graph.                                                                          |
| <b>(4)</b>  | Meter Graph                       | Enters the mode of drawing a meter graph.                                                                        |
| <u> </u>    | Closed Graph                      | Enters the mode of drawing a closed graph. A closed curve graph is divided into elliptical and polygonal graphs. |
| <i>68</i>   | Trend Graph(Alt + B + T)          | Enters the mode of drawing a trend graph.                                                                        |
| <u>\$</u> _ | Logging trend graph               | Enters the mode of drawing a logging trend graph                                                                 |
| <b>M</b>    | Scatter graph                     | Enters the mode of drawing a scatter graph This is classified into real-time scatter and logging scatter.        |
|             | History Alarm Viewer(Alt + B + H) | Enters the mode of drawing a history alarm viewer.                                                               |
|             | Datalist (Alt + B + D)            | Enters the mode of drawing a data list viewer.                                                                   |
| <b>£</b>    | Logging viewer                    | Enters the mode of drawing a logging viewer.                                                                     |
| <b>(</b>    | Alarm Navigator                   | Enters the mode of drawing an alarm navigator.                                                                   |
|             | Memo pad                          | Enters the mode of drawing a memo pad                                                                            |
|             | Recipe navigator                  | Enters the mode of drawing a recipe navigator                                                                    |

| Command |                    | Description                                     |
|---------|--------------------|-------------------------------------------------|
|         | Data list Editor   | Enters the mode of drawing a Data list Editor   |
| 4       | File recipe Editor | Enters the mode of drawing a File recipe Editor |

### Note

- (1) With respect to the hot keys, S stands for Shift and C Ctrl.
- (2) The hot keys described above are provided by XP Builder by default.
- (3) You can specify a hot key in a tool. For more details, see 3.6.2 Hot Keys setting.

# 5.9 Drawing Diagram

## 5.9.1 Overview of Diagram

You can draw various figures such as lines, circles and pie using the tool box. A figure refers to a static element which is fixed at a particular point on the screen and does not move when executed. The following are detailed description and types of figures.

| Туре       | Example | Properties provided                                                  | Cautions in using XP30-BTA   |
|------------|---------|----------------------------------------------------------------------|------------------------------|
| Line       |         | Line color, line width, line style                                   | N/A                          |
| Circle     |         | Line color, line width, line style                                   | N/A                          |
| Pie        | 777     | Line color, line width, line style<br>Brush filling, texture filling | Texture filling not provided |
| Chord      |         | Line color, line width, line style<br>Brush filling, texture filling | N/A                          |
| Multi line |         | Line color, line width, line style                                   | N/A                          |
| Polygon    |         | Line color, line width, line style<br>Brush filling, texture filling | Texture filling not provided |
| Ellipse    |         | Line color, line width, line style<br>Brush filling, texture filling | Texture filling not provided |

| Туре      | Example                           | Properties provided                                                                                               | Cautions in using XP30-BTA   |
|-----------|-----------------------------------|----------------------------------------------------------------------------------------------------|------------------------------|
| Rectangle |                                   | Line color, line width, line style<br>Brush filling, texture filling                                              | Texture filling not provided |
| RoundRect |                                   | Line color, line width, line style<br>Brush filling, texture filling                                              | Texture filling not provided |
| Text      | Text string of XP Builder figures | Font, text color, size, plate color, type (bold, italic, underlined, strikeout, horizontal or vertical alignment) | N/A                          |
| Image     |                                   | System graphic library User graphic library                                                                       | N/A                          |
| Scale     |                                   | Point, plate color, border color, color, direction, position and width of scales                                  | N/A                          |

The properties provided with respect to diagram and related cautions are as follows.

## [Table. Properties of diagram]

| Туре                                                                                    | Description                                                                                             |                                           |                                      |
|-----------------------------------------------------------------------------------------|----------------------------------------------------------------------------------------------------|-------------------------------------------|--------------------------------------|
| Color of line and                                                                       | In the case of TTA, up to 65535 colors can be expressed for the color of lines and texts of the figure. |                                           |                                      |
| text                                                                                    | In the case of BTA, up                                                                                  | to 8 colors can be expressed for the colo | or of lines and texts of the figure. |
| Line Style                                                                              | As shown below, two ty                                                                                  | pes of line can be expressed.             |                                      |
|                                                                                         | (so                                                                                                    | olid line)                                |                                      |
|                                                                                         | (de                                                                                                    | otted line)                               |                                      |
| Line width                                                                              |                                                                                                    |                                           | _                                    |
|                                                                                         | Line type                                                                                               | Line width                                |                                      |
|                                                                                         | solid line                                                                                              | Between 1 ~ 14                            |                                      |
|                                                                                         | dotted line                                                                                             | width 1 only                              |                                      |
|                                                                                         |                                                                                                    | •                                         | _                                    |
|                                                                                         | width 1:                                                                                                | width 2 :                                 | width 3:                             |
|                                                                                         | width 5:                                                                                                | width 6:                                  | width 7:                             |
|                                                                                         | width 11:                                                                                               | width 12:                                 | width 14:                            |
| Brush filling                                                                           | Up to 41 kinds of brush                                                                                 | can be chosen including No Brush.         |                                      |
|                                                                                         | Brush 0: brush filling not used. Brush 1: fill with the pattern background color.                       |                                           |                                      |
|                                                                                         |                                                                                                    |                                           |                                      |
|                                                                                         | Brush 2: fill with the pattern foreground color                                                         |                                           |                                      |
| Brushes 3~41: fill with the brush combining the pattern background and foreground color |                                                                                                    | und and foreground colors.                |                                      |
|                                                                                         | Brush 35 which combines the pattern background and foreground colors is as follows.                     |                                           |                                      |
|                                                                                         |                                                                                                    |                                           |                                      |

| Туре             | Description                                                                                            |  |
|------------------|----------------------------------------------------------------------------------------------------|--|
|                  | pattern foreground color: black pattern background color: white                                        |  |
| Texture filling  | You can choose from 28 types of texture.                                                               |  |
| Font Style       | There are four types of text, which are bold, Italic, strikeout, underlined.                           |  |
|                  | bold: STATIC STATIC Underline STATIC                                                                   |  |
|                  | You can choose two or more of them.                                                                    |  |
| Text alignment   | Horizontal alignment (left, center, right) and vertical alignment (top, middle, bottom) are available. |  |
| Points of scales | Scale                                                                                                  |  |
|                  | The number of scales can range between 1 and 255.                                                      |  |
|                  | Every fifth scale is larger than the others.                                                           |  |
| Location and     | The scales may have their position at the top, bottom, right and left of the window.                   |  |
| direction        | The directions available are left -> right, right -> left, top -> bottom, bottom -> top.               |  |

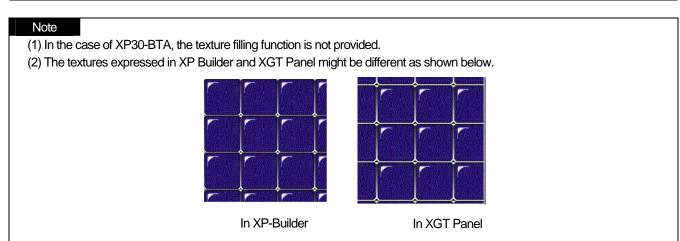

# 5.9.2 Drawing a Figure by Type

### (1) Line

There are two types of line, which are straight and multi lines. The procedure of drawing a line is as follows.

### [Procedure]

- (a) Select [Line] or [Multi Line] in the tool box.
- (b) Place the mouse pointer where you want to insert a line in the window. You can draw a straight or multi line as follows.

| Type  | Method                                                           |
|-------|------------------------------------------------------------------|
| Line  | 1) Press the left button on the mouse at the start point.        |
| LINE  | 2) Press the left button on the mouse at the last point.         |
| Multi | 1) Press the left button on the mouse at the start point.        |
| Line  | 2) Press the left button on the mouse at the center of the line. |
| Line  | 3) Press the left button on the mouse at the last point          |

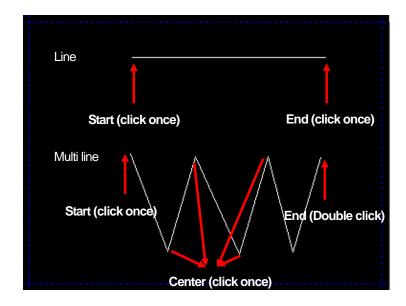

(c) If you want to change the properties of a figure, double-click on the left button on the mouse on the figure. Then a dialog box is invoked for you to change the properties of the figure.

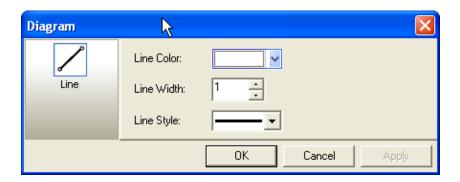

# Note

- (1) Multi line
  - (a) If you click on a point on the finished multi line and drag it to a desired point while holding the Ctrl button, another vertex

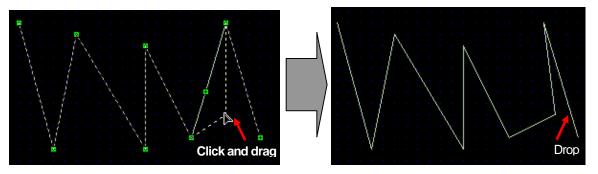

Press the right button on the mouse at a point on the line while holding the Ctrl button

(b) If you click on a point on the finished multi line while holding the Ctrl button, the point is deleted.

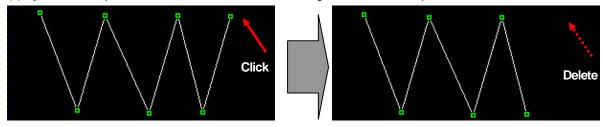

Press the right button on the mouse at a point on the line while holding the Ctrl button

### (2) Circle, Pie and Chord

To draw a circle, pie or chord, click on two points on a circle. The procedure is as follows.

### [Procedure]

- (a) Select [Circle], [Pie] or [Chord] in the tool box.
  - Place the mouse pointer at a desired point and drag it until it becomes as large as you want holding the right button on the
- (b) When it becomes as large as you want, release the right button on the mouse. Until you move the mouse on the screen, nothing appears.
- (c) If you release the right button on the mouse and move the mouse, the center of the circle is indicated at the center of the area you have drawn. Press the right button on the mouse on the start point from the center of the circle.
- (d) Draw a desired figure from the start point and double-click on the right button on the mouse.

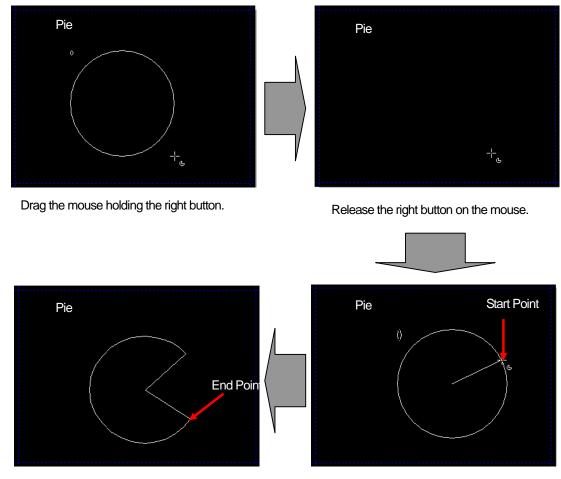

Double-click on the right button when you decide the end point.

After deciding the start point, click on the right button.

## (3) Ellipse, Rectangle and RoundRect

You can draw an ellipse, rectangle and RoundRect in the same method described above. Below let's learn how to draw an ellipse.

### [Procedure]

- (a) Select [Ellipse] in the tool box.
- (b) Place the mouse pointer at a desired point and drag it until it becomes as large as you want holding the right button on the mouse.
- (c) When it becomes as large as you want, release the right button on the mouse.

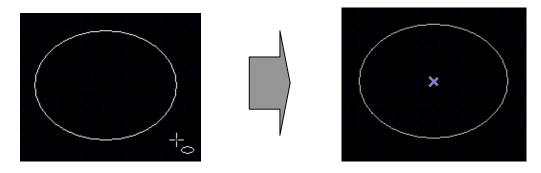

(d) When a dialog box is invoked, change the properties and click on the OK button. Drawing an ellipse, rectangle and RoundRect has the common properties of 'Line' and 'Fill'. For details, see [Properties of Tables and Figures].

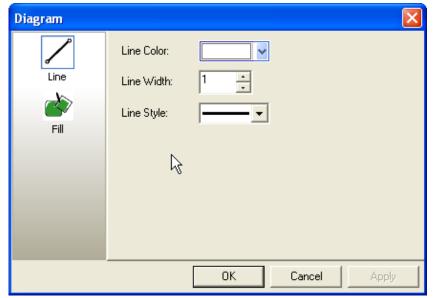

## (4) Polygon

The procedure is as follows.

### [Procedure]

- (a) Select [Polygon] in the tool box.
- (b) Click on every point of the polygon where you want on the screen. Then, the closed curve connecting each vertex of the polygon is formed.
- (c) Double-click on the last vertex.

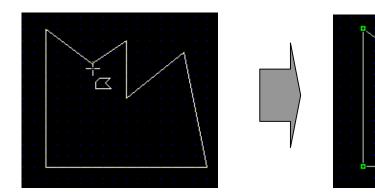

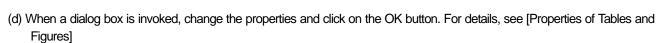

### (5) Drawing

You can draw a system graphic image or user graphic image. The procedure is as follows.

### [Procedure]

- (a) Select [Image] in the tool box.
- (b) A dialog box is invoked where you can choose a drawing.

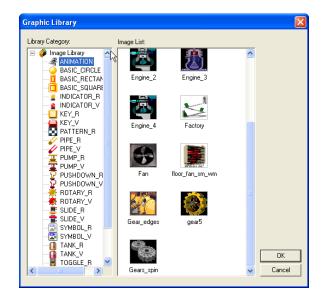

(c) Choose the desired image from the images that you have added and the images provided by the system and click on the floor). Or, double-click on the selected image. OK button (

(d) Click on the point where you want to insert the image. The image is created in its original size. You can adjust the size by dragging and dropping it at a desired point.

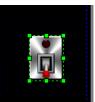

## (6) Scales

Scales are used as the ruler. Below we are going to learn the detailed properties of scales.

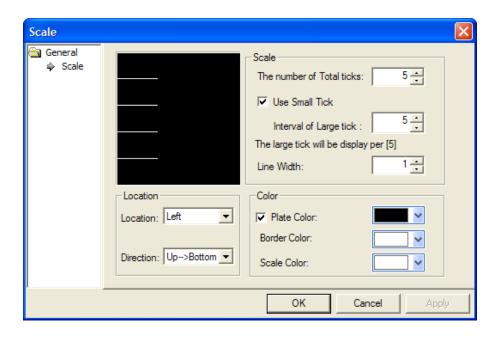

| Setting Items  | Description                                                                                                    |
|----------------|----------------------------------------------------------------------------------------------------|
| Number of tick | In case that [Using Small Tick] function is not applied, the total number of scales is marked as long scale only. If it comes under the figure set by [Interval of Large tick] after marking small scale, it is marked as large scale. Ex. From the above example, if the total number of scales is 18 and the 5 <sup>th</sup> small scale is marked as long scale, it can be shown as below.  It is possible to express a table with two scaled figures.  Method)  1. After canceling [Use Small Tick] and [Plate color], designate [The number of Total ticks] equal to the vertical number and set up the scale direction as [Up->Down].  2. After canceling [Use Small Tick] and [Plate color], designate [The number of Total ticks] equal to the horizontal number and set up the scale direction as [Right->Left].  3. Overlap No.1 and No.2 figures each other. |
| Line width     | The width of the scales.                                                                                                    |

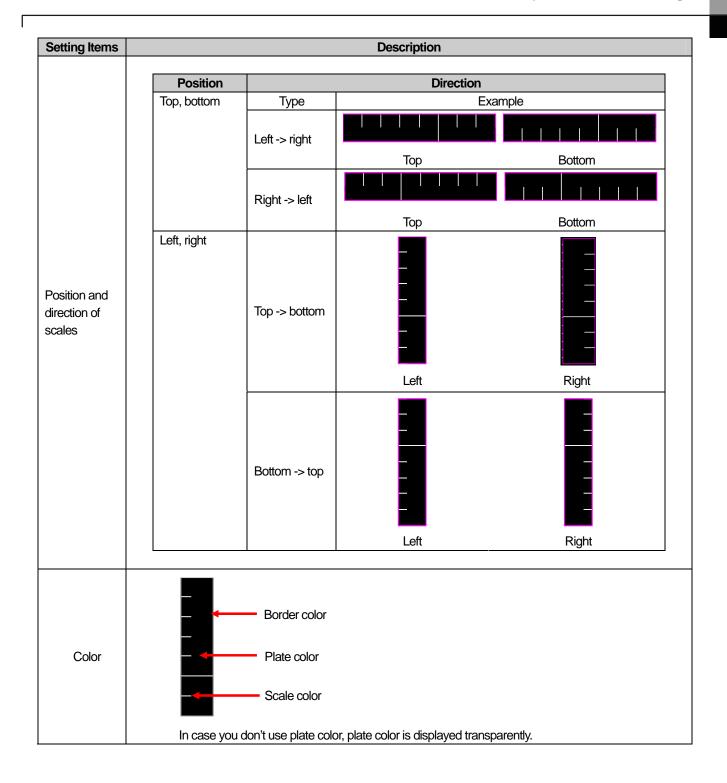

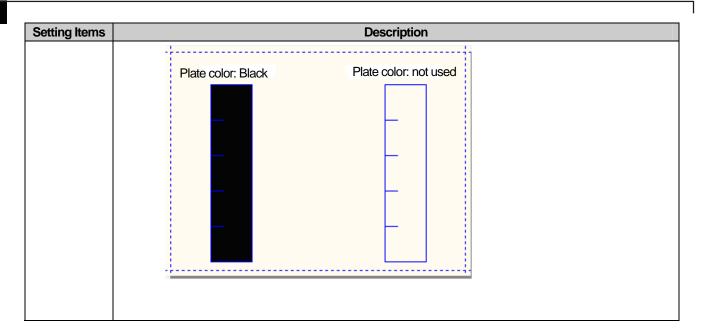

The procedure of drawing scales is as follows.

## [Procedure]

- (a) Select [Scales] in the tool box..
- (b) Place the mouse pointer at a desired point and drag it until it becomes as large as you want holding the right button on the mouse.

### (7) Text

Texts are important part of editing. The procedure of drawing a text string is as follows.

### [Procedure]

- (a) Select [Text] in the tool box.
- (b) Click on the desired point.
- (c) When the dialog box is invoked, enter the properties and click on the OK button.

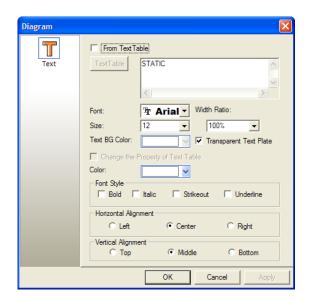

(d) Adjust its size so that the entire text can be seen.

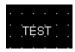

#### Note

(1) Default Size

Although you can adjust the size when you create a figure or object by dragging and dropping them, you can also create a figure by clicking on it just once in a default size set in the system. The size being different by object and figure, this method applies to ellipses, rectangle, roundrect, polygons, image, text and all objects.

(2) Drawing from the Center

If you want the point you first clicked on to draw a figure or object to be the center of the figure or object, select [First point as Center] in the edit menu. This method does not apply to some figures such as lines and polygons and objects.

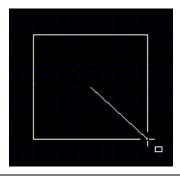

# 5.10 Drawing an Object

The object is the most important dynamic component of screen editing by differently displaying or operating according to the set device value or condition.

The following limits apply to creating an object.

| Item                        | Limit per screen                                                                |
|-----------------------------|---------------------------------------------------------------------------------|
| Maximum number of figures   | No limit                                                                        |
| Maximum number of objects   | No limit                                                                        |
| History alarm viewer object | 1                                                                               |
| Logging viewer object       | 1                                                                               |
| Alarm search object         | 1                                                                               |
| Window object               | 8. In case of overlapped window, there is no limit.                             |
| Screen insertion            | An unlimited number of screens can be inserted except the screen it belongs to. |
|                             | (☞ See 17.14 Screen Insertion Object)                                           |
| Memo pad                    | 1                                                                               |
| Recipe navigator            | Basic recipe navigator, file recipe navigator respectively 1 in a screen        |
|                             | Type of recipe navigator can be set in the dialog box.                          |
|                             | If exceeded, error occurs in data check when downloading                        |
| Data list editor            | 1                                                                               |
| File recipe editor          | 1                                                                               |

The following is an example of the general procedure of creating a bit switch on the screen.

### [Procedure]

(a) Select the bit switch object in the tool box.

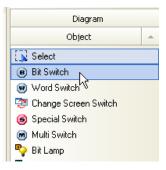

(b) Place the mouse pointer at a desired point and drag it until it becomes as large as you want.

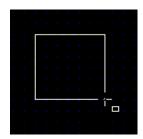

(c) In creating a figure or object in the option, if 'Show Property Dialog on New diagram/Object' is set, the dialog box is invoked first on the screen. Set or change the properties and click on the OK button. The object is displayed on the screen.

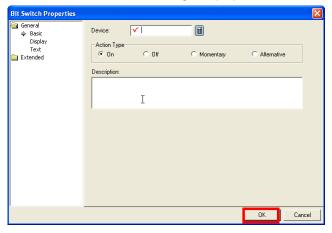

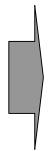

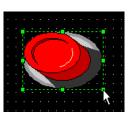

(d) To change the properties of an object, just like a figure, select the object and double-click on it. Then the dialog box for you to change the properties of the object is invoked. In this dialog box, change the properties.

The following is a simple explanation of the method and difference of object drawing. Note that it is assumed that the information tool bar remains the same with respect to the inserted image.

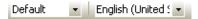

| Object               | Description                                                                                                    |
|----------------------|----------------------------------------------------------------------------------------------------|
| Bit switch           | Method 1) Select an object in the tool box and click on a desired point on the screen to create it in the default size(48X48). |
|                      | Method 2) Place the mouse pointer at a desired point and drag it until it becomes as large                                     |
|                      | as you want. If the dialog box is invoked, set the desired properties and click on the OK                                      |
|                      | button.                                                                                                    |
|                      | (197 See 17.2.3 Bit Switch Setting)                                                                                            |
| Word switch          | Same as above                                                                                                    |
|                      | (15° See 17.2.4 Word Switch Setting)                                                                                           |
| Special switch       | Same as above                                                                                                    |
|                      | (15 See 17.2.6 Special Switch Setting)                                                                                         |
| Change Screen Switch | Same as above                                                                                                    |
| Change Screen Switch | (© See 17.2.5 Change Screen Switch Setting)                                                                                    |
| Multi switch         | Same as above                                                                                                    |
|                      | (© See 17.2.7 Multi Switch Setting)                                                                                            |
| Bit lamp             | Same as above                                                                                                    |
|                      | ( See 17.1.3 Bit Lamp Setting)                                                                                                 |
| Word lamp            | Same as above                                                                                                    |
|                      | ( See 17.1.4 Word Lamp Setting)                                                                                                |

| Same as above (See 17.1.5 N-state Lamp Setting)  Same as above (See 17.13 Clock Setting)  Same as above (See 17.3.3 Bit Message Setting) |
|----------------------------------------------------------------------------------------------------|
| (☞ See 17.1.5 N-state Lamp Setting)  Same as above  (☞ See 17.13 Clock Setting)  Same as above  (☞ See 17.3.3 Bit Message Setting)       |
| Same as above (See 17.13 Clock Setting)  Same as above (See 17.3.3 Bit Message Setting)                                                  |
| Same as above (See 17.3.3 Bit Message Setting)                                                                                           |
| Same as above (See 17.3.3 Bit Message Setting)                                                                                           |
| (© See 17.3.3 Bit Message Setting)                                                                                                    |
|                                                                                                    |
|                                                                                                    |
|                                                                                                    |
| Same as above                                                                                                    |
| ( See 17.3.4 Word Message Setting)                                                                                                    |
| Same as above                                                                                                    |
| ( See 17.4.4 Numeric Display Setting)                                                                                                    |
| Same as above                                                                                                    |
| ( See 17.4.3 Numeric Input Setting)                                                                                                    |
|                                                                                                    |
| Same as above                                                                                                    |
| (15 See 17.6 Text Display Setting)                                                                                                    |
| Same as above                                                                                                    |
| ( See 17.5 Text Input Setting)                                                                                                    |
| Same as above                                                                                                    |
| ( See 17.7 Animation Setting)                                                                                                    |
| Select the object in the tool box and click on a desired point. If you adjust the size with the                                          |
| mouse, no change occurs.                                                                                                    |
| ( See 17.5 Window Setting)                                                                                                    |
| Select the object in the tool box and click on a desired point. If you adjust the size with the                                          |
| mouse, no change occurs.  (**See 17.5 Window Setting)                                                                                    |
| Select the object in the tool box and click on a desired point. If you adjust the size with the                                          |
| mouse, no change occurs.                                                                                                    |
| (See 17.6 Part Setting)                                                                                                    |
|                                                                                                    |

| Ob in at                  | Deservation                                                                                                    |
|---------------------------|----------------------------------------------------------------------------------------------------|
| Object Bit/word part (XY) | Description Select the object in the tool box and click on a desired point. If you adjust the size with the                                                                          |
|                           | Select the object in the tool box and click on a desired point. If you adjust the size with the mouse, no change occurs.                                                             |
| ⊞.                        | ( See 17.6 Part Setting)                                                                                                    |
| Bit/word part (line)      | Same as drawing lines of a figure                                                                                                    |
|                           | (* See 17.6 Part Setting)                                                                                                    |
| Bit/word part (route)     | Same as drawing lines of a figure                                                                                                    |
|                           | (*See 17.6 Part Setting)                                                                                                    |
| Bar graph                 | Method 1) Select an object in the tool box and click on a desired point on the screen to                                                                                             |
|                           | create it in the default size.                                                                                                    |
|                           | Method 2) Place the mouse pointer at a desired point and drag it until it becomes as large as you want. If the dialog box is invoked, set the desired properties and click on the OK |
|                           | as you want. If the dialog box is invoked, set the desired properties and click on the OK button.                                                                                    |
|                           | িজ See 17.8.3 Bar Graph Setting)                                                                                                    |
|                           |                                                                                                    |
| Pie granh                 | Same above                                                                                                    |
| Pie graph                 | Same above (☞ See 17.8.4 Pie Graph Setting)                                                                                                    |
|                           |                                                                                                    |
| Trend Graph               | Same above                                                                                                    |
|                           | (** See 17.8.7 Trend Graph Setting)                                                                                                    |
| Meter Graph               | Same above                                                                                                    |
|                           | (** See 17.8.5 Meter Graph Setting)                                                                                                    |
| Closed Graph(ellipse))    | Same as drawing an ellipse                                                                                                    |
|                           | (** See 17.8.6 Closed Graph Setting)                                                                                                    |
|                           |                                                                                                    |

| Object                                                                                                    | Description                                                                                            |
|----------------------------------------------------------------------------------------------------|----------------------------------------------------------------------------------------------------|
| Closed Graph (polygon)                                                                                                    | Same as drawing a polygon                                                                              |
|                                                                                                    | ( See 17.8.6 Closed Graph Setting)                                                                     |
| Trend graph                                                                                                    | Same as drawing a bar graph                                                                            |
|                                                                                                    | ( See 17.8.7 Trend Graph Setting)                                                                      |
| Logging trend graph                                                                                                    | Same as drawing a bar graph                                                                            |
|                                                                                                    | ( See 17.8.8 Logging Trend Graph Setting)                                                              |
| Scatter graph                                                                                                    | Same as drawing a bar graph                                                                            |
|                                                                                                    | Selects real-time scatter and logging scatter in the dialog and goes to drawing mode.                  |
| History alarm viewer                                                                                                    | Select an object in the tool box and click on a desired point on the screen to create it in the        |
| Occurrence         Messassirous         Recovery         Acknowledge           2007/08/14         2007/08/14         2007/08/14           2007/08/14         2007/08/14         2007/08/14           2007/08/14         2007/08/14         2007/08/14           2007/08/14         2007/08/14         2007/08/14           2007/08/14         2007/08/14         2007/08/14           2007/08/14         2007/08/14         2007/08/14 | size determined according to the font and default properties.  (See 17.9 History Alarm Viewer Setting) |
| Data list viewer                                                                                                    | Select an object in the tool box and click on a desired point on the screen to create it in the        |
| 1 2 3 4 5<br>-123456 -123456 -123456 -123456 -123456<br>-123456 -123456 -123456 -123456 -123456<br>-123456 -123456 -123456 -123456 -123456<br>-123456 -123456 -123456 -123456 -123456<br>-123456 -123456 -123456 -123456 -123456                                                                                                    | size determined according to the font and default properties.  (**See 4.10 Data List Viewer Setting)   |
| Logging viewer                                                                                                    | Select an object in the tool box and click on a desired point on the screen to create it in the        |
| Number         Date         Value           100000         2007/08/14 15:58:46 -12345           100000         2007/08/14 15:58:46 -12345           100000         2007/08/14 15:58:46 -12345                                                                                                    | size determined according to the font and default properties.  (**See 4.11 Logging Viewer Setting)     |

# **Chapter 5 Screen Editing**

| Object                                                                                       | Description                                                                                                    |
|----------------------------------------------------------------------------------------------|----------------------------------------------------------------------------------------------------|
| Alarm Navigator  WAlarm Root - Alarm Group 1 - Alarm Group 2 - Alarm Group 3 - Alarm Group 4 | Method 1) Select an object in the tool box and click on a desired point on the screen to create it in the default size.  Method 2) Place the mouse pointer at a desired point and drag it until it becomes as large as you want. If the dialog box is invoked, set the desired properties and click on the OK button.  (**See 4.12 Alarm Navigator Setting)                                      |
| Screen insertion object                                                                      | Select the number of the screen you want to insert and drag and drop it in the current window.  (** See 4.14 Screen Insertion Setting)                                                                                                    |
| Memo pad                                                                                     | Method 1) If you select object at a toolbox and click the intended position with a mouse, a basic-sized memo pad will be create.  Method 2) Put a mouse point to the position to be inserted at the screen and drag it until you can get the intended size. If a dialog box is shown, set up the properties that you want and press 'Check' button.  (See 17.15 Memo pad Settings.)              |
| Recipe Explorer                                                                              | Method 1) If you select object at a toolbox and click the intended position with a mouse, a basic-sized memo pad will be create.  Method 2) Put a mouse point to the position to be inserted at the screen and drag it until you can get the intended size. If a dialog box is shown, set up the properties that you want and press 'Check' button.  (See 17.16 Recipe Explorer Settings)        |
| Data List Editor                                                                             | Method 1) If you select object at a toolbox and click the intended position with a mouse, a basic-sized memo pad will be create.  Method 2) Put a mouse point to the position to be inserted at the screen and drag it until you can get the intended size. If a dialog box is shown, set up the properties that you want and press 'Check' button.  (See 17.17 Data List Editor Settings)       |
| File Recipe Editor                                                                           | Method 1) If you select object at a toolbox and click the intended position with a mouse, a basic-sized memo pad will be create.  Method 2) Put a mouse point to the position to be inserted at the screen and drag it until you can get the intended size. If a dialog box is shown, set up the properties that you want and press 'Check' button.  (** See 17.18 File Recipe Editor Settings.) |

### 5.11 Drawing Figure or Object from Library

This is another way of drawing an object or figure. You can insert a figure or object in the window by using the library. ( See Chapter Graphic/Object Library)

#### [Procedure]

(a) Select the category and item you want to insert into the window in the graphic library window or object library window.

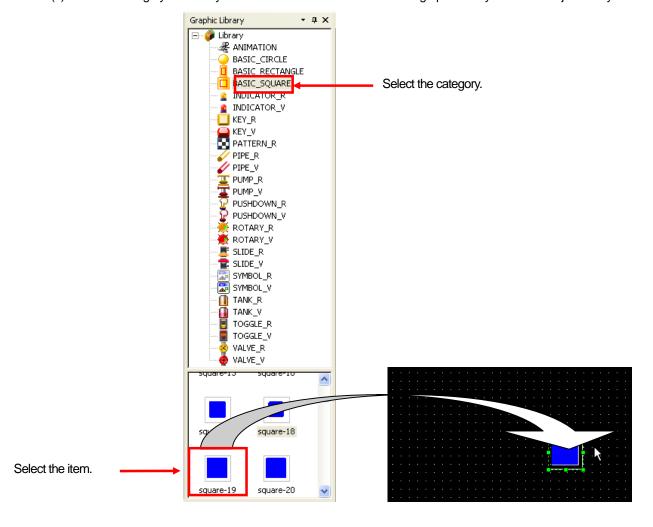

(b) Drag and drop it at a desired position. The selected item is displayed where you want it to be.

- (1) The library is divided into the vector figure (\_V) and raster figure (\_R) according to the shape. A vector figure maintains its shape if you enlarge or reduce it and a raster figure is useful if you want to express details of the shape but its shape might be distorted if you enlarge or reduce it.
- (2) The image figure created by being dragged from the library is created in its original size, so their size might be different.

#### 6.1 Selection

You can choose a figure or object as follows.

#### [Procedure]

(a) Click on [Select] in the tool box.

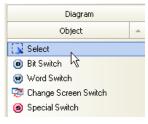

(b) Select a desired or object with the mouse. If you want to select one of them, click on it. Then the handle of the selected figure or object is displayed in green.

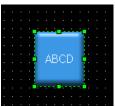

#### Note

- (1) If you want to select all the objects and figures in the window, select [Edit]-[Select All] in the menu.
- (2) If you click on the desired figure or object in the data View window, it is marked in the blue bar.

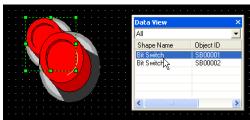

(3) If you have trouble selecting the desired figure or object, hold the Ctrl key in the selection mode and drag the tip of the desired figure or object. Then the figure or object on the area is selected and displayed so.

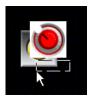

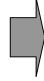

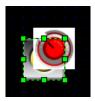

- (4) When selecting the diagram, in case internal of circle, rectangle, ellipse, chord, and polygon is not filled with pattern, figure, etc, you have to touch outline to select the diagram. And in case internal is filled, if you touch the internal area, you can select the diagram.
- (5) As another method to select, click Ctrl key and right mouse then you can select the diagram and object in order.

# 6.2 Size Adjustment

You can change the size as follows.

#### [Procedure]

(a) Click on the item you want to delete and place the pointer near the handle of which the size you want to change. The mouse pointer changes into an arrow and it is ready to change the size.

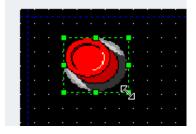

(b) Adjust the size by dragging the mouse.

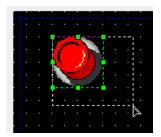

(c) Release the mouse button when it is as large or small as you want.

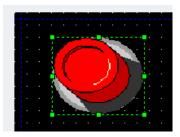

You can check the size information in the data view window.

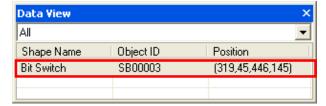

#### Note

(1) If you press the Ctrl key before dragging the mouse, the size is changed around the center of the object of which the size you want to change.

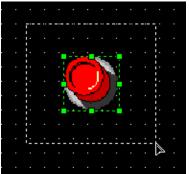

(2) If you press the Shift key before dragging the mouse, the size of the object is changed with the ratio of the height and width of the original object maintained.

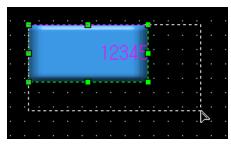

- (1) The sizes of the Logging viewer, alarm viewer, data list viewer, window and part cannot be changed.
- (2) What is a data view window?
  - (a) A data view window consists of three elements, which are the type item which indicates the representative name of a figure or object, ID item representing the ID in the case of an object and location item indicating the coordinates of a
  - (b) In the case of a group, the 'type' is displayed as a 'group', an 'object ID' item is displayed as 'GROUP' and for 'location', the maximum quadrangular coordinates of grouped objects are displayed.
  - (c) You can arrange by type, object ID and location by clicking on the title of each line.
  - (d) You can select, copy, cut and paste items in the data view window.

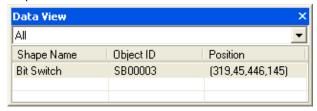

## 6.3 Properties Change

You can change the properties of a figure or object in the dialog box invoked whey a figure or object is created. Moreover, after they are created, you can simply change the properties of a figure or object in the properties dialog box.

#### [Procedure]

- (a) Double click on the figure of which the properties you want to change.
- (b) In the dialog box, change the properties and click on the OK button.

#### 6.4 Delete

This is the function of deleting a figure or object in the window.

#### [Procedure]

- (a) Click on the figure or object you want to delete.
- (b) Select [Edit]-[Delete] or press the Delete key.

#### Note

- (1) If you want to delete all the objects or figures in the window, select [Edit]-[Delete All].
- (2) You can also delete an object by selecting the object in the data view window and pressing the Delete key.

# 6.5 Cut (Ctrl+X) - Paste (Ctrl+V)

#### [Procedure]

(a) [Cut]-[Paste] is cutting a selected figure or object and pasting it in another window. Then the selected figure or object is gone from the original window and newly created in the other window.

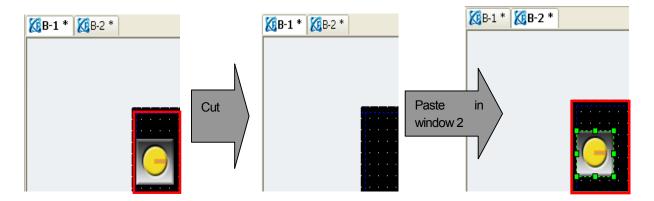

# 6.6 Copy (Ctrl+C) - Paste (Ctrl+V)

[Copy]-[Paste] is creating another of the selected figure or object. In the illustration below, if you paste a selected figure or object, it is pasted in the new position with a certain offset. If you have pasted it in another window, it is displayed at the same location as it was in the former window. You can check the information of the figure or object which has been pasted from the data component window.

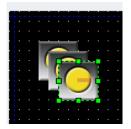

#### Note

- (1) If you copy, the ID of the object increases by 1.
- (2) If you move a figure or object holding the Ctrrl key and release the mouse button at a desired point, it is copied there.

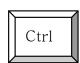

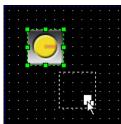

(3) You can paste general character strings by pasting them in the editor. In such a case, the figure is created in a character string.

# 6.7 Multi Copy

You can use the multi copy function when you want to create multiple objects with the address increasing or decreasing constantly. In the illustrations below, you can copy the 12 bit switches with continuous device addresses against the HX0000 bit switch as follows.

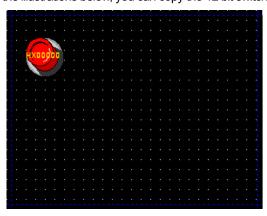

Switch bit object set as HX0000 device

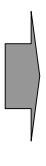

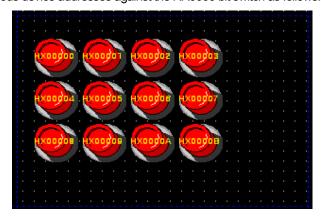

12 Multi copied with the address increasing by 1 against the HX0000 device

#### [Procedure]

- (a) Select the object you want to multi copy.
- (b) Select [Menu]-[Edit]-[Multi Copy] or click on icon 🗓.
- (c) In the dialog box below, set the copy number, space and copy direction.

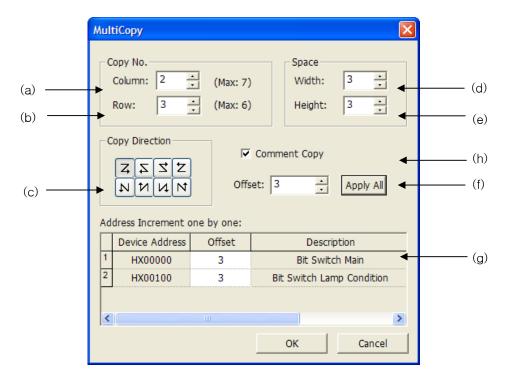

| Item              | Settings                                                                                                 |
|-------------------|----------------------------------------------------------------------------------------------------|
| Columns(a)        | Sets the number of lines of objects to multi copy.                                                       |
|                   | The maximum number of columns that can be copied in the window is indicated in the dialog box (up to 5). |
|                   | Make sure that the number of columns does not exceed the maximum number of columns that can be copied.   |
| Row(b)            | Sets the number of rows of objects to multi copy.                                                        |
|                   | The maximum number of rows that can be copied in the window is indicated in the dialog box (up to 4).    |
|                   | Make sure that the number of rows does not exceed the maximum number of rows that can be copied.         |
| Copy Direction(c) | Sets the direction of the multi copy. Sets the increase direction of ID and address.                     |
| .,                | In the following example, address increases by 2 based on the HX00000                                    |
|                   | (1) : increases/decreases based on the left-top object as follows                                        |
|                   |                                                                                                    |
|                   |                                                                                                    |
|                   |                                                                                                    |
|                   |                                                                                                    |

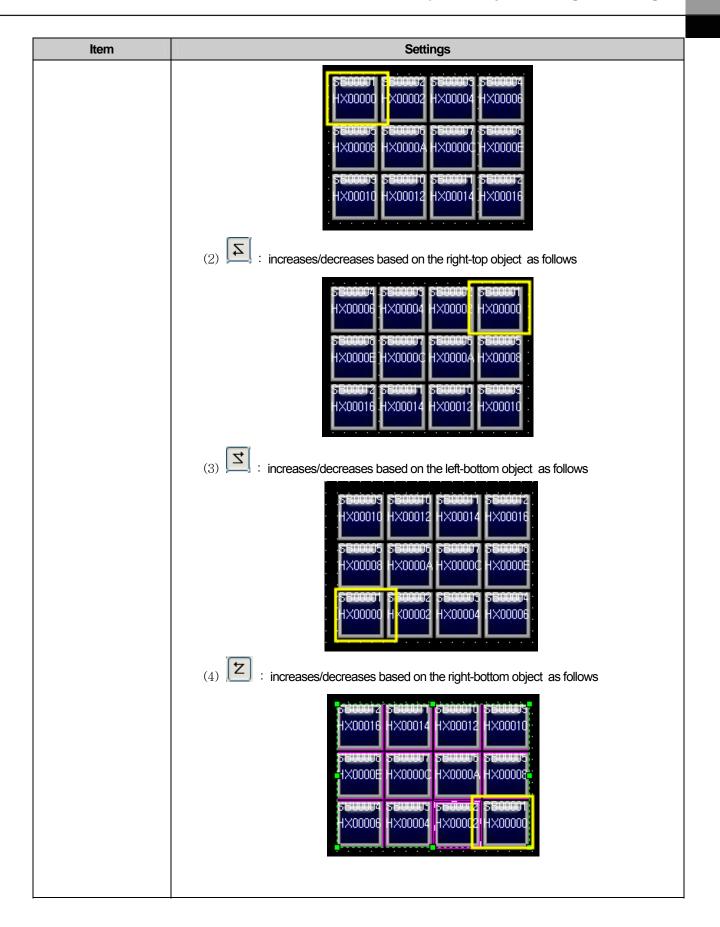

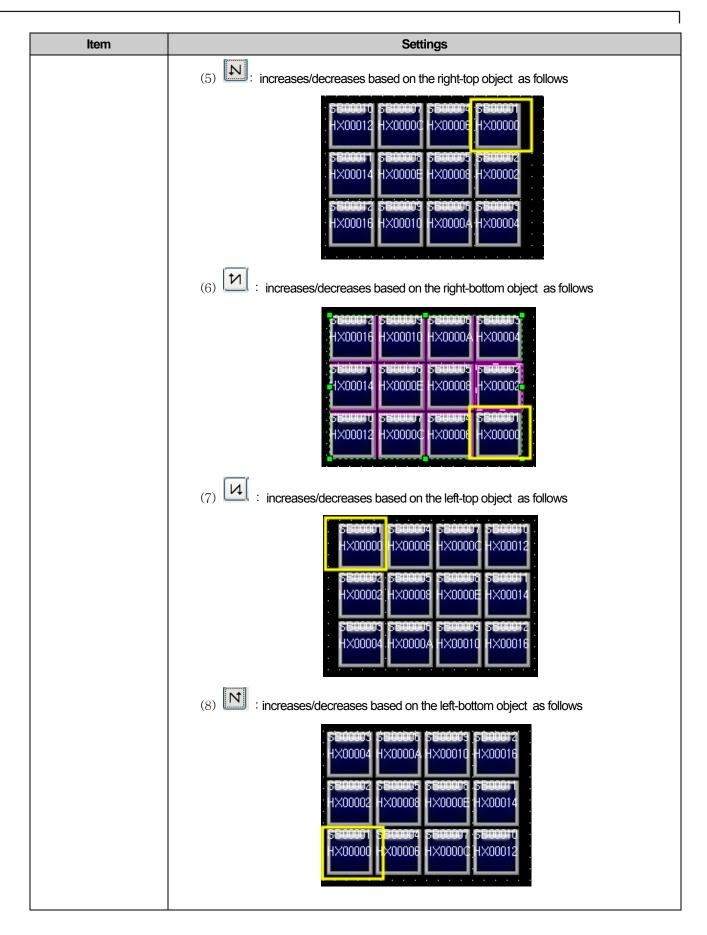

| Item                              | Settings                                                                                                    |  |  |  |
|-----------------------------------|----------------------------------------------------------------------------------------------------|--|--|--|
| Space(d, e)                       | Sets the horizontal and vertical spaces between objects.                                                                                                    |  |  |  |
| Offset (f)                        | Sets how many address increase or decrease  If you want decrease of address, input negative value  If you click 'Apply All', same offset value is applied to offset of Address Increment one by one  Address Increment one by one:                                                                                                    |  |  |  |
|                                   | Device Address Offset Description                                                                                                    |  |  |  |
|                                   | 1 HX00000 3 Bit Switch Main                                                                                                    |  |  |  |
|                                   | 2 HX00100 3 Bit Switch Lamp Condition                                                                                                    |  |  |  |
| Increasing individual address (g) | Increasing Individual address is a useful function for copy with other address offsets when there are other address properties within one object. The function can be applied only when one object is multi-copied. Although figures are included, they do not affect increase in individual address regardless of the kind of figures.  For example, in terms of bit switch, suppose you need to multi-copy bit switch address of basic tab and lamp condition device of extended lamp condition tab with other offset. In this case, as the below, if you set other offsets; bit switch address offset of basic tab as 1, extended lamp condition address as 3, they will be respectively copied with increased offset as the number of set rows and lines.  Address Increment one by one:  Device Address Offset Description  HX00000 1 Bit Switch Main  2 HX00100 3 Bit Switch Lamp Condition |  |  |  |
| Comment copy (h)                  | Description note is common property of the object included object properties box's basic tab as below. In case that the property is activated, Description note will be copied, otherwise, it will be not copied. Copying Description note is activated as default setting.  Description:  This is Bit Switch.                                                                                                    |  |  |  |

#### Note

(1) Note the following objects.

| Object type                  | Cautions                                                                 |
|------------------------------|--------------------------------------------------------------------------|
| Bit switch, word switch      | Continuously copied address: reference device                            |
|                              | : lamp condition                                                         |
|                              | Address not continuously copied: Action condition                        |
|                              | : offset                                                                 |
| Multi switch, special switch | The same result as general copy because no device is set                 |
| Multi switch                 | Continuous copy is not conducted for the device registered in the multi  |
|                              | switch list.                                                             |
|                              | Continuously copied address: reference device                            |
| <u>-</u> .                   | : Read device                                                            |
| Numeric input device, Text   | : Write Check device                                                     |
| input device                 | Address not continuously copied: Action condition                        |
|                              | : offset                                                                 |
| Trend graph                  | All the input devices(less than 9) are continuously copies and increase. |

(2) If the number of input columns and rows exceed the maximum number of devices, the objects that exceed the maximum number are not copied in the display. For example, the maximum range of P device of MASTER-K of LSIS is between 0 and 63. If 24 devices are continuously copied with the device P0042 being the reference device, only 22 of them are copied. The 23<sup>rd</sup> and 24<sup>th</sup> objects are not copied.

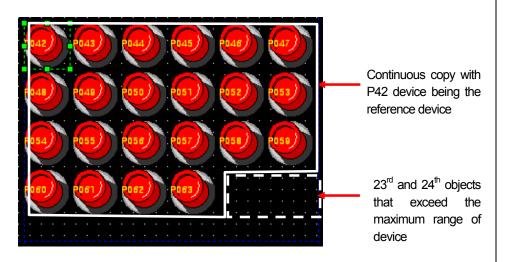

(3) The object specified as a tag is not copied.

# 6.8 Drag and Drop

There are two methods of drag and drop, which are [Cut]-[Paste] and [Copy]-[Paste].

If you drag and drop in the same window, it has the same effect as [Cut]-[Paste], but if you drag and drop in different windows, it has the same effect as and [Copy]-[Paste].

[Drag and drop between windows]

If you drag a figure or object to the tab of the window where you want to drop it, the display is activated, that is, moves to the

Now move the figure or object to a desired place and drop it.

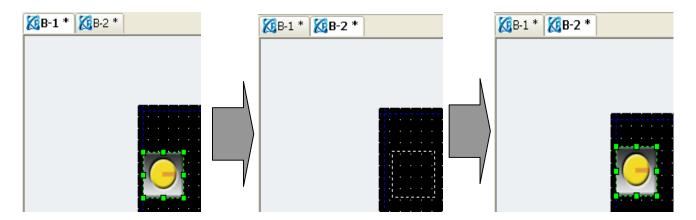

[Drag and drop from the object/graphic library]

You can drag and drop an item from the object library or graphic library windows and in the object library, you can drag and drop a selected object to the user category.

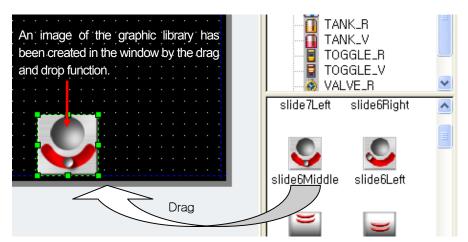

[Drag and drop in the base/window display]

You can drag a figure or object from the base or window screen tree of the project window into a new screen and in such a case, the figure or object is created in a new screen as a screen inserted object.

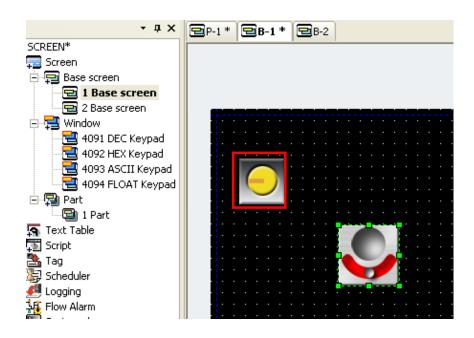

[Drag and drop in the part screen]

You can drag a figure from the part screen tree of the project window and in such a case, all the figures or objects inserted in the part screen are copied in the new screen.

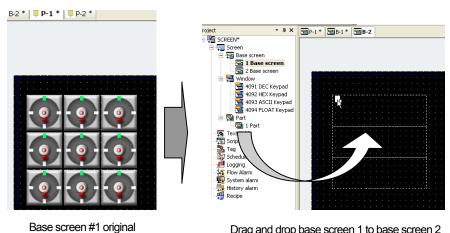

Drag and drop base screen 1 to base screen 2

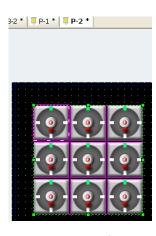

Base screen #2 (contents of #1 are copied)

### Note

- (1) Cut, Copy and Paste are also available through the mouse context menu in the editing window. If you select an object to cut or copy and press the right button on the mouse, the Copy, Paste and Cut context menus appear.
- (2) In the following cases when drag and drop is not available, nothing happens if you drag and drop.
  - (a) You cannot drag and drop in the base and window screen which have the same number.
  - (b) The animation graphic library category has too big an image size, and affects the performance of XGT Panel. Therefore, it cannot be inserted into another screen.

screen

# 6.9 Undo and Redo of Editing

You can undo what you have edited or redo what you have undone.

(1) Undo (e.g. Deletion)

#### [Procedure]

- (a) Select a figure or object you want to delete.
- (b) Delete the selected XGT Panel by selecting [Edit]-[Delete] or clicking on the Delete key. Then the selected figure or object is
- (c) Select [Edit]-[Undo] and the editing undo command appears in the menu. If you click on it, the deleted object is restored in the screen.

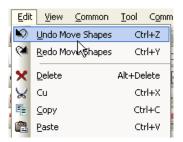

#### (2) Redo (e.g. Deletion)

#### [Procedure]

- (a) Undo the editing in the procedure of (1).
- (b) Select [Edit]-[Redo] and the editing redo command appears in the menu. If you click on it, the restored object is deleted in the screen.

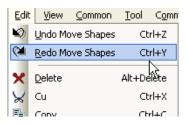

#### Note

- (1) You can undo or redo all figures and objects you have edited, but the screen related properties such as the screen number and common properties cannot be undone or redone.
- (2) There is no limit to the frequency of undo.
- (3) You can select exactly the desired command because all commands are shown in the menu if you undo or redo.

# 6.10 Group and Ungrouping

You can group or ungroup figures or objects.

### [Procedure]

- (a) Press the left button on the mouse on the objects you want to group.
- (b) Select [Edit]-[Grouping]-[Group] or select the figure or object you want to group and select [Group] in the context menu, the selected objects and figures are grouped.

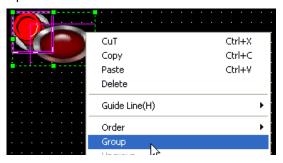

You can confirm the grouped items in the data component window.

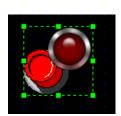

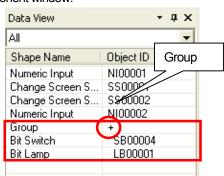

(c) Select [Edit]-[Grouping]-[Ungroup] or select the figure or object you want to group.

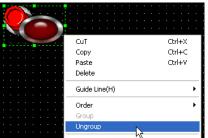

(d) You can confirm the grouped items in the data view window.

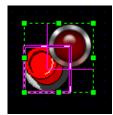

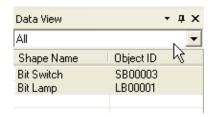

### Note

- (1) There is no limit to grouping.
- (2) A grouped figure or object can be recursively grouped with another figure or object and if they are ungrouped, each of them is ungrouped one by one in the opposite sequence of grouping.

### 6.11 Rotation

You can rotate a figure in a desired direction. You can rotate only figures but not objects.

Rotation of a figure (e.g. polygon) [Procedure]

(a) Edit a polygon in the display.

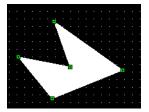

(b) Select [Edit]-[Rotate or Flip]-[Rotate Left].

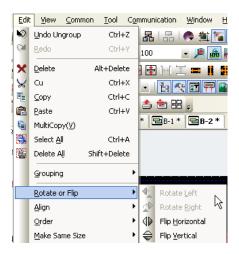

Now the polygon has turned about 90 degrees anticlockwise.

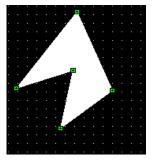

(c) Select [Edit]-[Rotate Right].

Now the polygon has come to its original position.

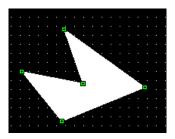

### Note

- (1) Object can not be rotated.
- (2) If there is object among groups or selected things, rotation is not available.
- (3) Group or several figures are rotated around the center of maximum square area.
- (4) Images are rotated as below.

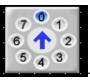

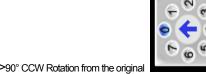

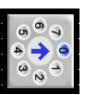

# **6.12 Symmetric Movement**

You can move a figure or object symmetrically.

Symmetric of a Figure (e.g. a polygon)

[Procedure]

(a) Create a polygon.

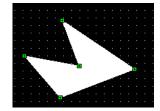

(b) Select [Edie]-[Rotate or Flip]-[Flip Horizontal].

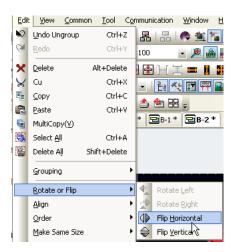

The figure has now turned 180 degrees symmetrically and horizontally.

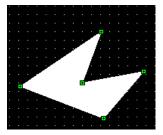

(c) Select [Edit]-[Rotate or Flip]-[Flip Vertical].

The figure has now turned 180 degrees symmetrically and vertically.

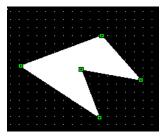

#### Note

- (1) Object can not be moved symmetrically
- (2) If there is object among groups or selected things, symmetric movement is not available..
- (3) Group or several figures are moved symmetrically around the center of maximum square area.
- (4) Images are moved symmetrically as below.

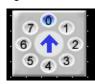

-> Flip horizontally

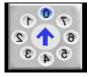

->Flip vertically

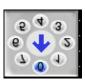

# 6.13 Arrangement

You can arrange a figure or object to the left, right, top, bottom and center.

Example of Arrangement of a Figure to the Left

#### [Procedure]

(a) Create a polygon, circle and rectangle.

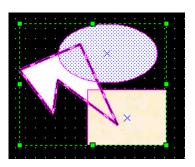

(b) Select [Edit]-[Align]-[Align left].

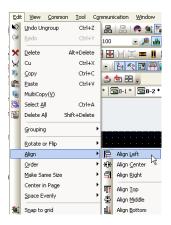

Now the figures have been justified to the left of the first created figure, that is, the polygon shown in bold lines.

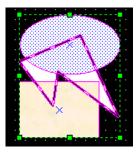

#### Note

(1) For arrangement, there must be at least two objects or figures.

### 6.14 Change of Drawing Order

You can change the order of drawing a figure or object in the order of the first, the last, one before and one after.

Example of Change of Figure Order [Procedure]

(a) Create a polygon, circle and a rectangle and then select the polygon, which was first created.

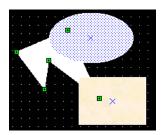

(b) Select [Edit]-[Order]-[Bring to Front].

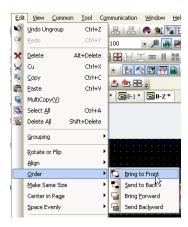

Now the first created polygon is the furthest to the front, that is, created last. You can also check the result in the data view window.

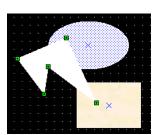

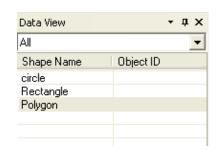

(c) Select [Edit]-[Order]-[Send to Back]. Now the result is the same when you created it first.

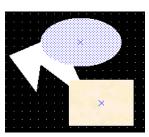

(d) Select [Edit]-[Order]-[Bring to Front]. Now the polygon is between the ellipse and circle.

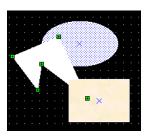

(e) Select [Edit]-[Order]-[Send to Back]. Now the result is the same as (c).

### 6.15 Same Size

You can change the size of a figure or object to the width, height and size of another figure or object.

#### Example

#### [Procedure]

(a) Create a polygon, circle and rectangle and select them all.

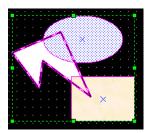

(b) Select [Edit]-[Make Same Size]-[Width].

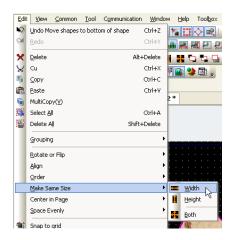

The widths of all the figures are equal to that of the polygon, which was first created. You can check the value in the data view window.

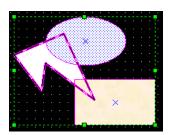

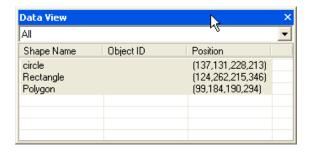

### (c) Select [Edit]-[Make Same Size]-[Height].

The heights of all the figures are equal to that of the polygon, which was first created. You can check the value in the data view window.

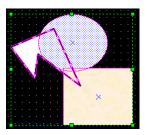

### (d) Select [Edit]-[Make Same Size]-[Both].

The heights and widths of all the figures are equal to those of the polygon, which was first created. You can check the values in the data view window.

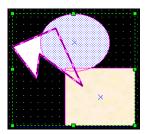

### 6.16 Justification to the Center

You can move a figure or object to the center of the width or height of the display.

Example of justification to the center [Procedure]

(a) Create a polygon, circle and rectangle and select them all.

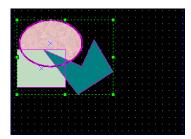

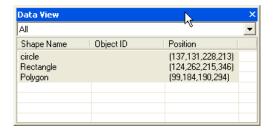

(b) Select [Edit]-[Center in Page]-[Horizontal].

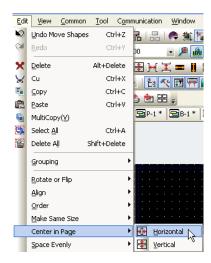

The figures have now been moved to the horizontal center of the display.

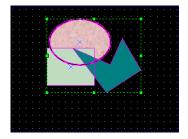

(c) Select [Edit]-[Center in Page]-[Vertical]. Now the figures have moved to the vertical center of the display.

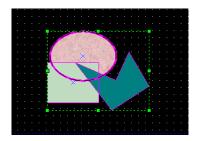

# 6.17 Same Space

You can make the spaces of a figure or object constant vertically or horizontally.

Example

[Procedure]

(a) Create a polygon, circle and rectangle and select them all.

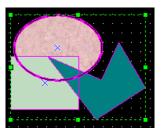

(b) Select [Edit]-[Space Evenly]-[Across].

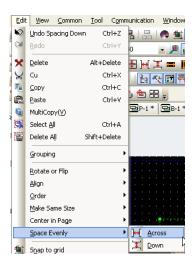

Now the spaces of all the figures have been justified to the rectangle, which is located at the center as shown below.

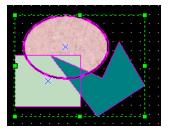

#### (c) Select [Edit]-[Space Evenly]-[Down].

Now the vertical spaces of all the figures have been justified to the rectangle, which is located at the center as shown below

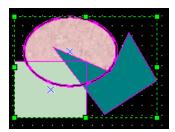

### 6.18 Paste

Using this function, you can paste a figure or object by moving it near the handle, vertex or intersecting point of a figure or object.

Example of pasting a figure to the grid [Procedure]

(a) Select [Edit]-[Snap to Grid].

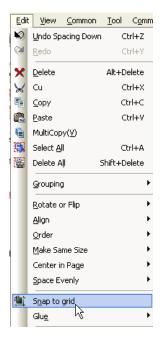

(b) Create a rectangle.

The corners of the rectangle fit in the grid.

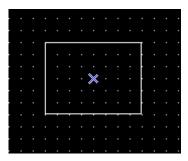

(c) Select, move or change the size of the rectangle.

The rectangle moves along the gird.

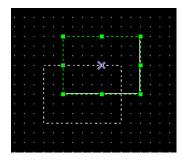

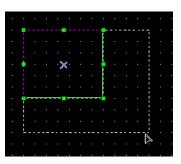

Example of pasting a figure to guide lines [Procedure]

- (a) Create a rectangle.
- (b) Drag the guide line from the edge of the left frame.
- (c) Select [Edit]-[Glue]-[Glue to Guide Line].
- (d) Move the rectangle around the guide line.

The rectangle fits onto the guide line.

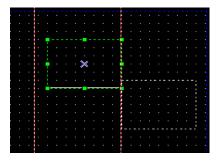

Example of pasting a figure to handle [Procedure]

- (a) Create a rectangle and a circle.
- (b) Select [Edit]-[Glue]-[Glue to Handles].
- (c) Move the rectangle around the circle.
- (d) The rectangle fits onto the circle.

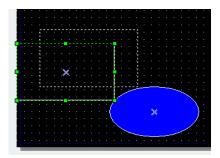

Example of pasting a figure to vertex [Procedure]

- (a) Create a rectangle and an ellipse.
- (b) Select [Edit]-[Glue]-[Glue to Verties].
- (c) Move the rectangle around the vertex.
- (d) The vertex of the rectangle is tangent to the ellipse.

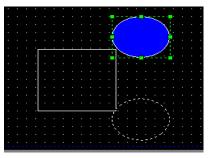

Example of pasting a figure to intersect point [Procedure]

- (a) Create a rectangle, ellipse and pie.
- (b) Select [Edit]-[Glue]-[Glue to Intersect Point].
- (c) Move the pie around the intersect point of the rectangle and ellipse.
- (d) The pie is tangent to the intersect point of the rectangle and ellipse.

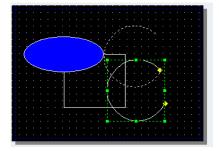

Note

(1) Pasting function is not only applied to one screen but to entire project.

# 6.19 Movement by a Dot

You can use this command to move a figure or object precisely.

Example of movement by a dot

[Procedure]

- (a) Create an object.
- (b) Select [Edit]-[Nudge]-[Nudge Left].

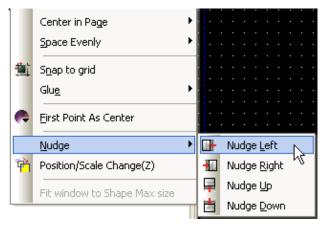

You can check that the object has been moved a dot to the left in the coordinates information in the data view window.

The following are hot keys for movement by a dot.

| Shortcut key  | Description                                 |
|---------------|---------------------------------------------|
| $\rightarrow$ | Moves the selected item a dot to the right. |
| ←             | Moves the selected item a dot to the left.  |
| 1             | Moves the selected item a dot up.           |
| $\downarrow$  | Moves the selected item a dot down.         |

# 6.20 Change of Location and Size of Figure and Object

By using this function, you can move a figure or object to a particular point or change the width and height.

Example of changing the location and size [Procedure]

(a) Create a switch object.

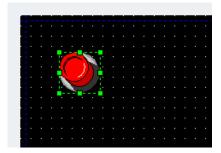

(b) Select [Edit]-[Position/Scale Change].

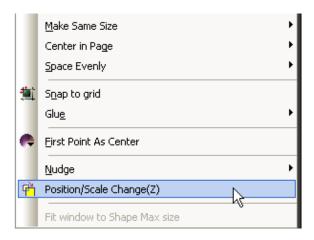

The following dialog box for adjusting the location and size is invoked. In the dialog box, the information of the location, width and height is shown.

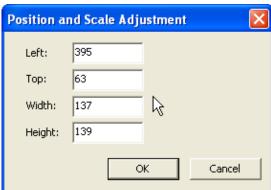

(c) Enter a desired location, width and height in the text box of the dialog box.

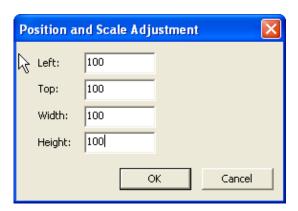

With the object having moved to the following location(100,100), its width and height has also increased to 100 respectively in the data view window and status bar.

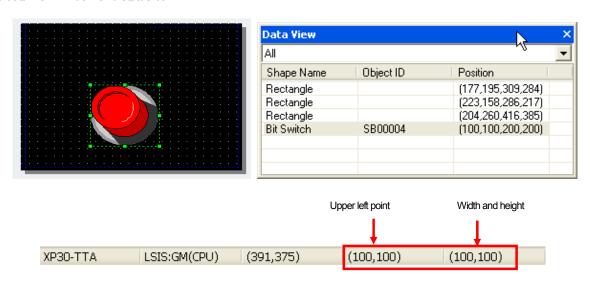

#### Note

(1) The size of the history alarm viewer, data list viewer, logging viewer, screen insertion, part, window cannot be changed.

# 6.21 Auxiliary Functions for Editing Object and Figure

You can use auxiliary functions to edit the program.

#### 6.21.1 Thumbnail

The thumbnail refers to the function displaying all the base, window and part screens of the current project in a single screen. You can also directly shift to a desired window by double clicking on it.

#### [Procedure]

(a) Create a project with base screens 1 and 2 and fill the screens.

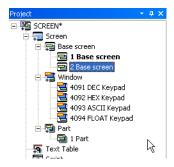

(b) Select [View]-[Screen Thumbnails].

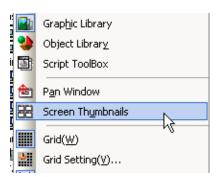

All the base, window and part screens included in the project are displayed in a small size. To close the dialog box, click on the OK button.

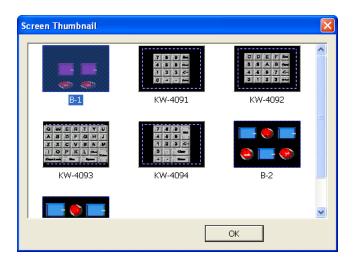

(c) Double click on base screen B-1.

The dialog box is closed and the display B-1 is activated coming to the front.

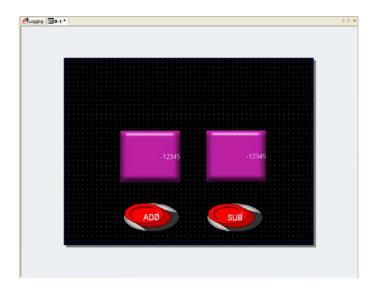

#### 6.21.2 Pan Window

You can see the editing status in a small size using the pan window in editing the entire display.

If there is a scroll area in the display, a dotted quadrangular area appears in the pan window so that you can see the area you cannot see in the real display through the check box in the pan window.

#### [Procedure]

- (a) Place an object and reduce the display so that there is a scroll in it.
- (b) Select [View]-[Pan Window]. Then the following pan window appears with a solid line area where you can move the invisible area. Check how the invisible area of the actual display is seen by moving the solid line transfer rectangle.

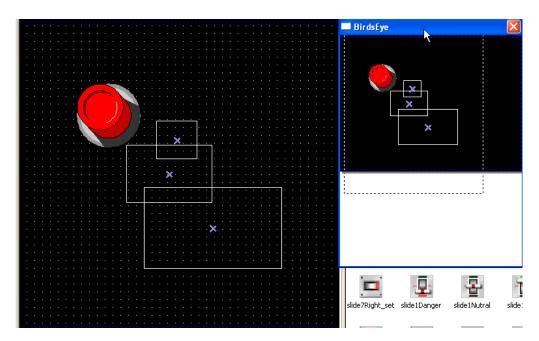

## **6.21.3 Zooming**

You can zoom in and out a figure or object.

You can edit details of a figure or object with various magnifications using [View].

The minimum unit of the magnification by zooming in and out is 25% and the magnification may range between 10% and 500%.

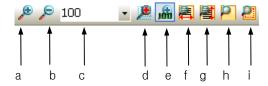

| Item                       | Description                                                               |
|----------------------------|---------------------------------------------------------------------------|
| Zoom in (a)                | Each click enlarged the screen by 25%                                     |
| Zoom out (b)               | Each click reduces the screen by 25%                                      |
| 100 Magnification (c)      | You can enter a desired magnification.                                    |
| Zoom Within Rect (d)       | The selected area is enlarged to fit into the screen.                     |
| 100% (e)                   | Goes back to the 100% size.                                               |
| Zoom to fit page width (f) | Enlarges to the full width of the screen.                                 |
| Zoom to fit page height(g) | Enlarges to the full height of the screen.                                |
| Zoom to fit whole page(h)  | Enlarges to the full size of the screen.                                  |
| Zoom to fit selection(i)   | The selected object or figure is enlarged to the full size of the screen. |

### 6.21.4 Grid and Grid setting

You can conveniently move and arrange objects and figures by using the grid. The following is the procedure of displaying and hiding the grid.

[Procedure] Grid Display (a) Select [View]-[Grid].

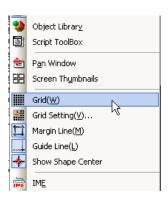

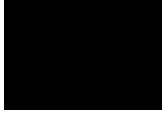

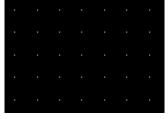

[Grid Hidden]

[Grid Displayed]

When the grid is displayed, if you select [View]-[View/Hide Grid], the grid is hidden again. The following describes grid setting.

[Procedure] Grid Setting (a) Select [View]-[Grid Setting].

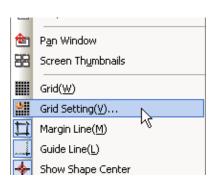

### **Chapter 6 Object and Figure Editing**

The following grid setting dialog box is invoked.

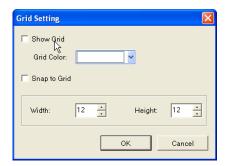

(b) Change the color or space of the grid and check whether the settings apply in the screen. The following "Snap to Grid" function is same as that in "Edit" menu.

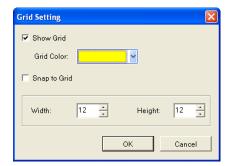

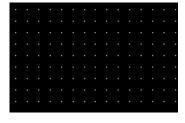

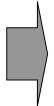

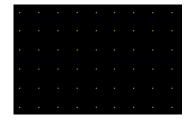

#### Note

(1) You can also set [View/Hide Grid] in the tool bar and you can directly enter the space of the grid in the combo box. The horizontal and vertical spaces are equal.

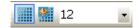

(2) Grid Setting is not only applied to one screen but also applied to entire project.

### 6.21.5 View/Hide of Margin Line and Guide Line

The margin line sets the furthermost boundary of the screen beyond which you do not want to edit.

A guide line provides the maximum quadrangular base line of the editing display, to which you can justify figures or objects.

The following is the procedure of viewing or hiding the border line.

### [Procedure] Viewing or hiding the border line

(a) Select [View]-[Margin Line]. A margin line is set in the screen by default, so you can check the margin line is gone.

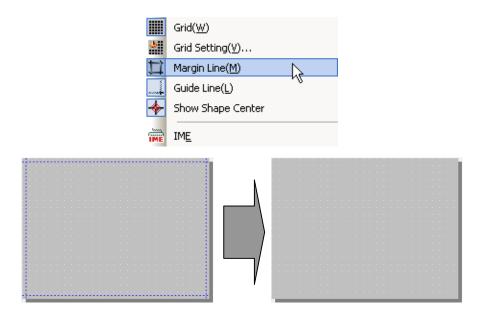

(b) If you select [View]-[Margin Line] again with the margin line gone, it appears back.

The following is the procedure of viewing or hiding the guide line.

#### [Procedure] Viewing or hiding the guide line

(a) Select [View]-[Guide Line]. If you place the mouse pointer on the border of the screen frame at the top and on the left of the screen, the pointer turns into a cursor with which you can create an Guide line.

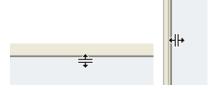

(b) Press the left button on the mouse, drag it and release the mouse button, and then the guide line is created.

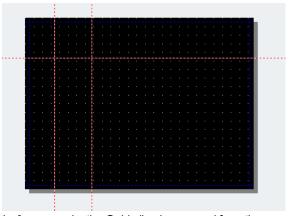

(c) If you click on [View]-[Guide Line] once again, the Guide line is removed from the screen.

### **Chapter 6 Object and Figure Editing**

### Note

(1) If you want to remove a particular Guide line, press the right button on the mouse on the Guide line you want to delete and select [Delete Guide Line].

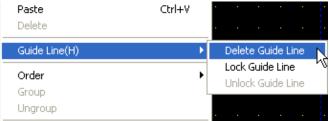

(2) If you want to fix a particular guide line, press the right button on the mouse on the guide line you want to fix and select [Lock Guide Line].

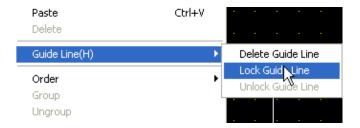

(3) If you want to undo fixing an Guide line, press the right button on the mouse on the fixed guide line and select [Unlock Guide Line].

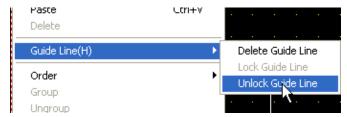

(4) Show/hide Margin line/Guide line function is not only to applied to one screen but also applied to entire project.

### 6.21.6 Object ID Viewer

Every kind of object is assigned an ID, which is the most important element that makes an object unique. The ID begins with 1 and you can identify an object easily by viewing or hiding it.

#### [Procedure]

(a) Select [View]-[Show/hide Object ID].

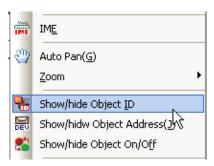

(b) The ID of the object existing in the screen is displayed on the upper left of the object.

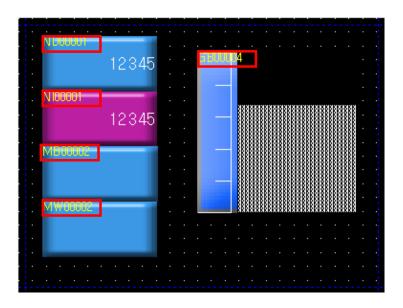

(c) If you click on [View]-[Show/hide Object ID] once again, the object ID is gone.

The IDs of objects are as follows.

| Object               | ID      | Description                                                        |
|----------------------|---------|--------------------------------------------------------------------|
| Bit switch           | SB0000X | SB refers to the bit switch and 0000X refers to the number.        |
| Word switch          | SD0000X | SD refers to the word switch, 0000X refers to the number.          |
| Change Screen Switch | SS0000X | SS refers to the change screen switch, 0000X refers to the number. |
| Special switch       | SP0000X | SP refers to the special switch, 0000X refers to the number.       |
| Multi switch         | SM0000X | SM refers to the multi switch, 0000X refers to the number.         |
| Bit lamp             | LB0000X | LB refers to the bit lamp, 0000X refers to the number.             |
| Word lamp            | LW0000X | LW refers to the word lamp, 0000X refers to the number.            |
| N-state lamp         | NL0000X | NL refers to the N-state lamp, 0000X refers to the number.         |

# **Chapter 6 Object and Figure Editing**

| Object                  | ID        | Description                                                            |
|-------------------------|-----------|------------------------------------------------------------------------|
| Clock                   | CL0000X   | CL refers to the clock, 0000X refers to the number.                    |
| Bit message             | MB0000X   | MB refers to the bit message, 0000X refers to the number.              |
| Word message            | MW0000X   | MW refers to the word message, 0000X refers to the number.             |
| Numeric Display         | ND0000X   | ND refers to the Numeric display, 0000X refers to the number.          |
| Numeric Input           | NI0000X   | NI refers to the Numeric input, 0000X refers to the number.            |
| Text Display            | AD0000X   | AD refers to the text display, 0000X refers to the number.             |
| Text Input              | Al0000X   | Al refers to the text input, 0000X refers to the number.               |
| Bit window              | WB0000X   | WB refers to the Bit window, 0000X refers to the number.               |
| Word window             | WW0000X   | WW refers to the Word window, 0000X refers to the number.              |
| Bit part (fixed)        | PBD0000X  | PBD refers to the Bit part (fixed), 0000X refers to the number.        |
| Bit part (XY)           | PBS0000X  | PBS refers to the Bit part (XY), 0000X refers to the number.           |
| Bit part (line)         | PBL0000X  | PBL refers to the Bit part (line), 0000X refers to the number.         |
| Bit part (route)        | PBR0000X  | PBR refers to the Bit part (route), 0000X refers to the number.        |
| Word part (fixed)       | PWD0000X  | PWD refers to the Word part (fixed), 0000X refers to the number.       |
| Word part (XY)          | PWS0000X  | PWS refers to the Word part (XY), 0000X refers to the number.          |
| Word part (line)        | PWL0000X  | PWL refers to the Word part (line), 0000X refers to the number.        |
| Word part (route)       | PWR0000X  | PWR refers to the Word part (route), 0000X refers to the number.       |
| Animation               | AM0000X   | AM refers to the Animation, 0000X refers to the number.                |
| Bar graph               | GB0000X   | GB refers to the Bar graph, 0000X refers to the number.                |
| Pie graph               | GP0000X   | GP refers to the Pie graph, 0000X refers to the number.                |
| Meter graph             | GM0000X   | GM refers to the Meter graph, 0000X refers to the number.              |
| Closed Graph (ellipse)  | GE0000X   | GE refers to the Closed Graph (ellipse), 0000X refers to the number.   |
| Closed Graph (polygon)  | GPOL0000X | GPOL refers to the Closed Graph (polygon), 0000X refers to the number. |
| Trend graph             | GT0000X   | GT refers to the Trend graph, 0000X refers to the number.              |
| Logging trend graph     | GLOGT000X | GLOGT refers to the logging trend graph, 0000X refers to the number    |
| Logging scatter graph   | GS000X    | GS refers to the logging scatter graph, 0000X refers to the number     |
| Real-time scatter graph | RGS000X   | RGS refers to the real-time scatter graph, 000X refers to the number.  |
| History alarm viewer    | HA0000X   | HA refers to the History alarm viewer, 0000X refers to the number.     |
| Data list               | DL0000X   | DL refers to the Data list viewer, 0000X refers to the number.         |
| Logging viewer          | LG0000X   | LG refers to the Logging viewer, 0000X refers to the number.           |
| Alarm Navigator         | HN0000X   | HN refers to the Alarm Navigator, 0000X refers to the number.          |
| Memo pad                | MP0000X   | MP refers to the memo pad, 000X refers to the number.                  |
| Recipe navigator        | FM0000X   | FM refers to the recipe navigator,000X refers to the number            |
| Data list editor        | CV0000X   | CV refers to the data list editor, 000X refers to the number           |
| File recipe navigator   | FCV0000X  | FCV refers to the file recipe navigator, 000X refers to the number.    |

### Note

- (1) If the height of the object is smaller than the object ID, the ID is displayed beyond the object area.
- (2) All the object IDs are displayed as well when objects are overlapping.

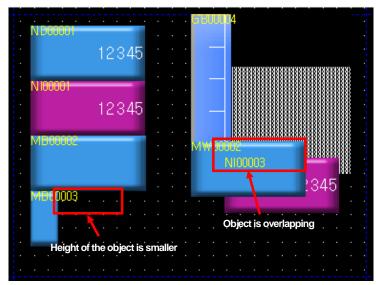

(3) Show/Hide Object ID function is not only applied to one screen but also applied to entire project.

### **Chapter 6 Object and Figure Editing**

### 6.21.7 Object Address Viewer

Most objects have one or more addresses. You can see the representative address of the object without opening the properties dialog box.

#### [Procedure]

(a) Select [View]-[Show/hide Object Address].

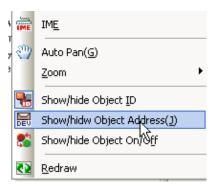

(b) The representative address of the object existing in the screen is displayed below the object ID on the upper left of the object.

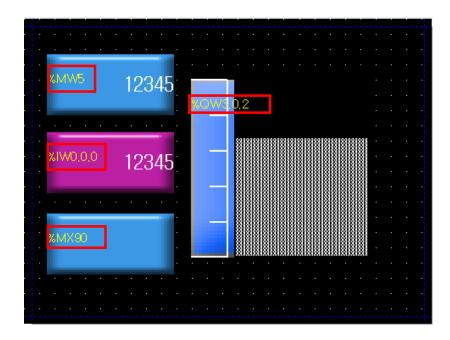

(c) If you select [View]-[Show/hide Object Address] once again, the address of the object is gone.

#### Note

- (1) If the height of the object is smaller than the object address, the object address is displayed beyond the object range.
- (2) The object address is displayed at the top when the objects are overlapping.

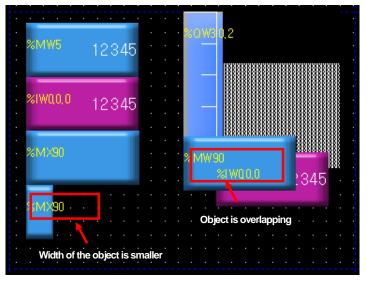

(3) Show/Hide Object Address function is not only applied to one screen but also applied to entire project.

### 6.21.8 Object Status Viewer

An object which has a different color or character with the bit address has the color or text corresponding to On/Off respectively. Therefore, the editor provides the function of previewing the shape of On and Off. In addition, the color or text of an object is often displayed according to the value of the word address and in such a case, it might have multiple cases according to the values unlike the bit. Therefore, you can preview the shape of the object corresponding to each case in the editor before transferring it to XGT Panel. The following is viewing On/Off of a bit object.

#### [Procedure] Bit object On/Off

- (a) Register a bit lamp in the screen.
- (b) Set the On case and Off case for the image, color and caption of the bit lamp by double clicking on them in the dialog box.

#### [On Properties]

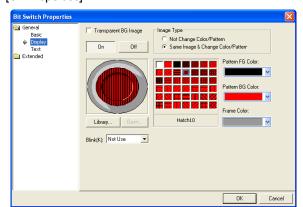

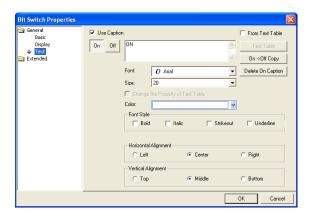

## **Chapter 6 Object and Figure Editing**

Enter the Off properties as follows.

### [Off Properties]

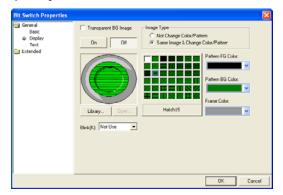

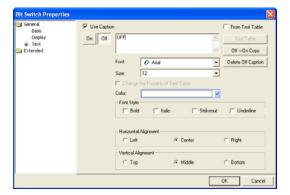

(c) Select [View]-[Show/hide Object On/Off].

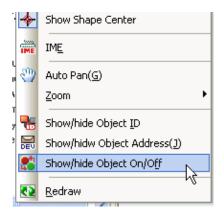

(d) The default is Off, so the object existing in the screen is indicated as On.

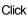

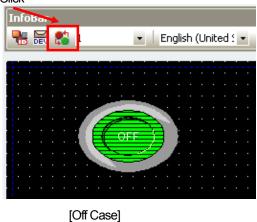

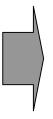

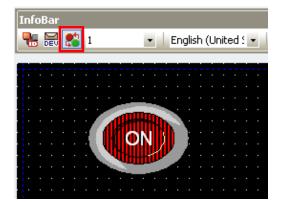

[On Case]

(e) If you select [View]-[Show/hide Object On/Off] once again, the object turns back to Off.

The following is viewing the case of the word object.

[Procedure] Viewing word object case.

- (a) Register a word lamp.
- (b) Enter two conditional sentences in the [Basic] properties in the dialog box as follows by double clicking on them and set the properties corresponding to each condition.

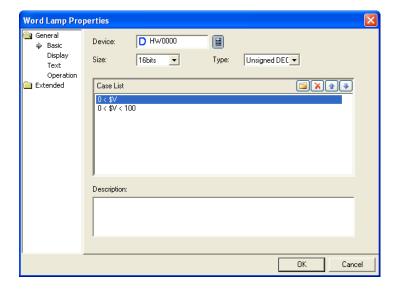

Set as follows according to each condition in [Display] properties.

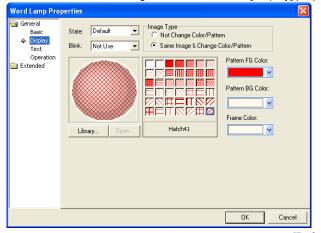

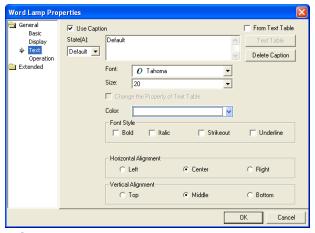

[Default Case]

### **Chapter 6 Object and Figure Editing**

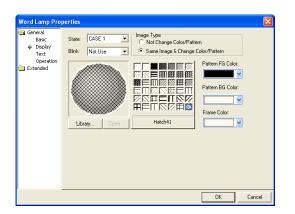

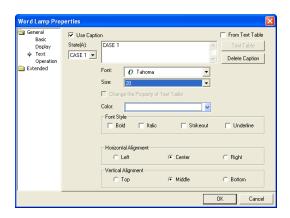

Word Lamp Properties

General Basic
Display
Text
Operation
Deptation
Deptation
Deptation
Deptation
Deptation
Deptation
Deptation
Deptation
Deptation
Deptation
Deptation
Deptation
Deptation
Deptation
Deptation
Deptation
Deptation
Deptation
Deptation
Deptation
Deptation
Deptation
Deptation
Deptation
Deptation
Deptation
Deptation
Deptation
Deptation
Deptation
Deptation
Deptation
Deptation
Deptation
Deptation
Deptation
Deptation
Deptation
Deptation
Deptation
Deptation
Deptation
Deptation
Deptation
Deptation
Deptation
Deptation
Deptation
Deptation
Deptation
Deptation
Deptation
Deptation
Deptation
Deptation
Deptation
Deptation
Deptation
Deptation
Deptation
Deptation
Deptation
Deptation
Deptation
Deptation
Deptation
Deptation
Deptation
Deptation
Deptation
Deptation
Deptation
Deptation
Deptation
Deptation
Deptation
Deptation
Deptation
Deptation
Deptation
Deptation
Deptation
Deptation
Deptation
Deptation
Deptation
Deptation
Deptation
Deptation
Deptation
Deptation
Deptation
Deptation
Deptation
Deptation
Deptation
Deptation
Deptation
Deptation
Deptation
Deptation
Deptation
Deptation
Deptation
Deptation
Deptation
Deptation
Deptation
Deptation
Deptation
Deptation
Deptation
Deptation
Deptation
Deptation
Deptation
Deptation
Deptation
Deptation
Deptation
Deptation
Deptation
Deptation
Deptation
Deptation
Deptation
Deptation
Deptation
Deptation
Deptation
Deptation
Deptation
Deptation
Deptation
Deptation
Deptation
Deptation
Deptation
Deptation
Deptation
Deptation
Deptation
Deptation
Deptation
Deptation
Deptation
Deptation
Deptation
Deptation
Deptation
Deptation
Deptation
Deptation
Deptation
Deptation
Deptation
Deptation
Deptation
Deptation
Deptation
Deptation
Deptation
Deptation
Deptation
Deptation
Deptation
Deptation
Deptation
Deptation
Deptation
Deptation
Deptation
Deptation
Deptation
Deptation
Deptation
Deptation
Deptation
Deptation
Deptation
Deptation
Deptation
Deptation
Deptation
Deptation
Deptation
Deptation
Deptation
Deptation
Deptation
Deptation
Deptation
Deptation
Deptation
Deptation
Deptation
Deptation
Deptation
Deptati

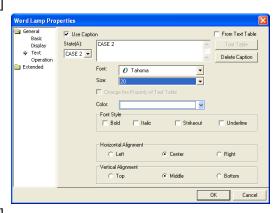

[Case 2]

(c) Change the case value in the word case change combo of the information tool bar. The value of XP Builder is set as the default value, so the shape of the object in the display indicates the case of the default value.

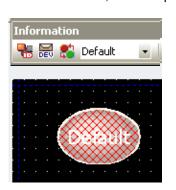

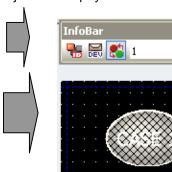

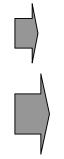

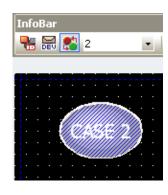

### Note

- (1) There are nine word cases including 1 to 8 and each of them might have the default case or not, though it may vary according to the object. 1 ~ 8 correspond to the conditional sentence. The objects without the default case are the word message, word window and word parts set as indirect or case.
- (2) This function is not only applied to one screen but also applied to entire project.

### 6.21.9 IME Viewer

In XP-Builder, a variety of languages for entry are available with the soft key board (IME) of the language you want to use provided when you enter texts. For details, see 15.3 Text Table. Below we are going to learn how to view or hide the IME.

The following shows how to use the IME viewer when you enter the bit switch caption.

#### [Procedure]

(a) Register the bit switch object.

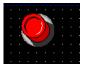

(b) Set the language as Chinese in the information tool bar.

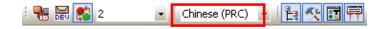

The default Chinese IME is shown on the lower right of the screen as follows. The IME continues to be display in the screen until you hide the IME or close it.

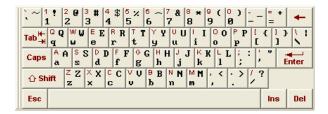

(c) Select [Text] properties by double clicking on the bit switch and click on [Use Caption]. In the font list, 'SimSun', which is the default Chinese font, is displayed.

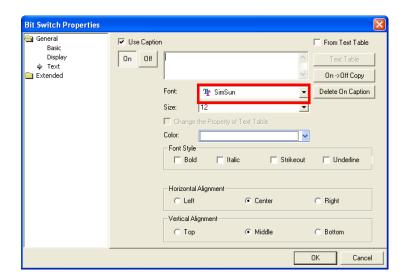

### **Chapter 6 Object and Figure Editing**

(d) Enter a caption using the IME or key board and close the dialog box.

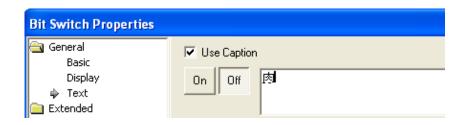

(e) Select [View]-[IME]. The IME is gone now.

### 6.21.10 Enlargement and Reduction of Editing Window

You can enlarge or reduce the editing window.

The minimum unit of the magnification by Enlarge and Reduce is 25% and the magnification may range between 10% and 1500%.

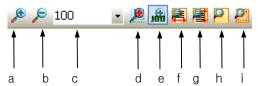

| ltem                       | Description                                                               |
|----------------------------|---------------------------------------------------------------------------|
| Zoom in(a)                 | Each click enlarged the screen by 25%                                     |
| Zoom out(b)                | Each click reduces the screen by 25%                                      |
| 100 Magnification(c)       | You can enter a desired magnification.                                    |
| Zoom within Rect (d)       | The selected area is enlarged to fit into the screen.                     |
| 100%(e)                    | Goes back to the 100% size.                                               |
| Zoom to fit page width(f)  | Enlarges to the full width of the screen.                                 |
| Zoom to fit page height(g) | Enlarges to the full height of the screen.                                |
| Zoom to fit Page(h)        | Enlarges to the full size of the screen.                                  |
| Zoom to fit selection (i)  | The selected object or figure is enlarged to the full size of the screen. |

### Note

- (1) You can enlarge or reduce by scrolling the mouse wheel up and down holding the Ctrl key.
- (2) This function is not only applied to one screen but also applied to entire project.

#### 6.21.11 Auto Pan

The pan refers to the tool with which you can move in the screen. You can conveniently move to another area of the screen by using the pan.

#### [Procedure]

(a) Fill the screen with objects and reduce the screen for there to be a scroll.

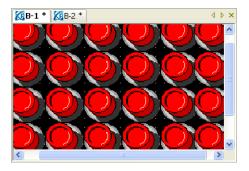

(b) Select [View]-[Auto Pan].

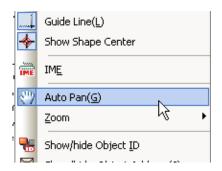

If you place the mouse pointer in the screen, a hand-shaped cursor appears.

(c) If you press the left button on the mouse, the mouse pointer turns into a hand-shaped cursor and you shift to the ready-tomove mode. If you drag the screen, the screen moves in the direction you are moving. You can see the objects in another area by doing so.

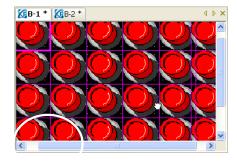

(d) Select [View]-[Auto Pan] once again. The pan is released and the mouse pointer turns back into the arrow.

The windows edited in XP-Builder are sent to and executed in XGT Panel.

There are three transfer types, which are entire transfer, selected transfer of sending part of the edited data and modification transfer of sending only modified edited part. In addition, data can also be received from XGT Panel and there are protocols receiving data created in XGT Panel such as compressed project file reception, logging and recipe and so on.

In addition, there are further functions of reading and indicating or setting XGT Panel information.

### 7.1 Connection Composition

### 7.1.1 Serial (RS-232C) Connection

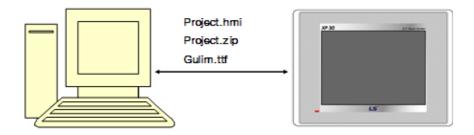

As the serial cable, the 6 pin cable is used which is included in the product package. The cable is connected to the RS-232C port of the computer and the 6 pin cable is connected to Tool which is on the right of the back of XGT Panel.

Downloading through the serial is basic 1:1 communication.

#### Note

#### (1) Cable Connection Failure

Transfer failure errors occur frequently due to failed connection on downloading through the serial cable. The most frequent error is TOOL port contact failure on the back of XGT Panel with the serial cable hung too long. Make sure that the 6 pin port of the serial cable is correctly plugged into XGT Panel.

Another probable error is a case when the serial transfer cable passes the device with a lot of noise. For example, if it is near a high voltage switch or motor, communication might not work well because of the noise during transfer.

### (1) XGT Panel Connection Setting

Set computer connection option through serial in XGT Panel.

Close the monitored program and shift to the basic waiting window of XGT Panel.

Press [Settings]->[PC Conn Setting] on the window.

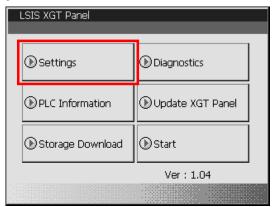

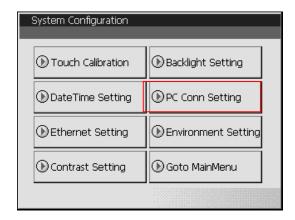

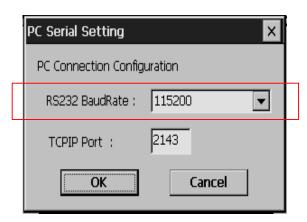

If the communication setting window is invoked, set the serial transfer speed used for connection to the computer in RS232 BaudRate item.

This transfer speed is used for setting XGT Panel to be connected in XP-Builder.

### (2) XP-Builder Connection Setting

If the cable is correctly plugged and XGT Panel setting is finished, execute XP-Builder. Create and save the project to download.

Start the project downloading window. Press [Communication] -> [Comm. setting].

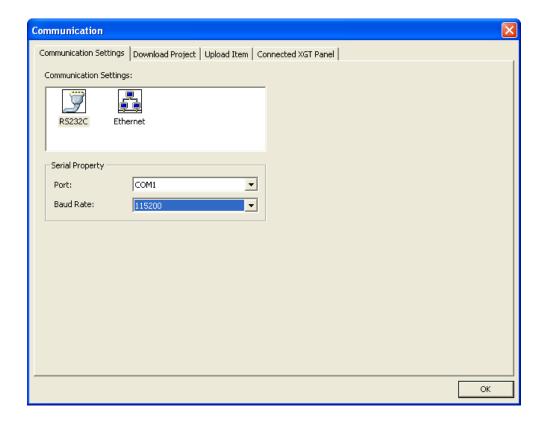

Select [RS232C] picture in the [Communication Settings] list.

A combo box of the communication port and baud rate setting appears. Choose the value selected in XGT Panel as the baud rate. If the baud rates are differently set, communication will not work.

Select the port of which the serial cable is connected to the computer.

### 7.1.2 Ethernet Connection

### (1) Network Connection

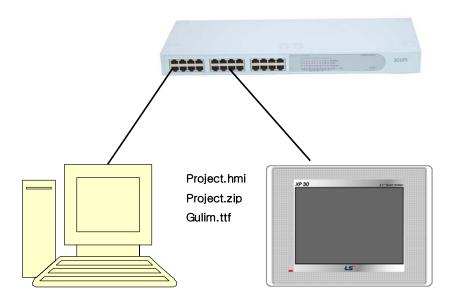

This is available when the computer and XGT Panel are connected to the network. It is recommended that you use Ethernet because downloading using Ethernet is rapid and it can be easily connected to a remote XGT Panel.

### (2) 1:1 Connection by Cross Cable

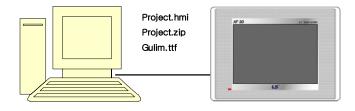

Connection by cross cable is used for downloading through the Ethernet with the computer and XGT Panel not plugged to the network. Setting for cross cable connection is the same as ordinary Ethernet use, but different in that a cross cable is used as the Ethernet cable connecting the computer with XGT Panel.

Set the IP of XGT Panel and the connected computer so that they are in the same Subnet mask in using the cross cable connection.

### (3) XGT Panel Connection Setting

The Ethernet setting of XGT Panel is as follows.

Close the monitored program and shift to the basic waiting window of XGT Panel. Set the Ethernet IP, Gateway and Subnet mask by pressing [Settings]->[Ethernet Setting] in the waiting window.

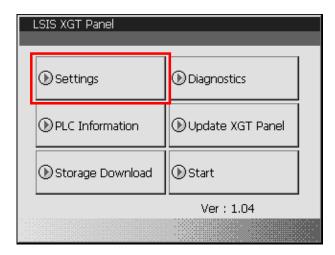

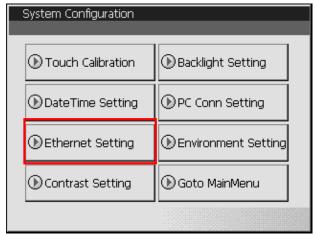

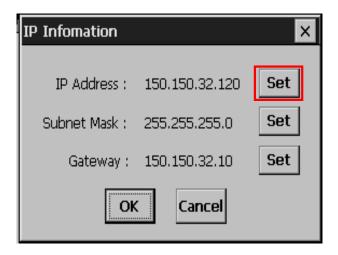

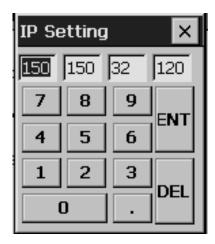

Ethernet TCP/IP connection consists of IP and Port number and indicates the destination.

Press [Settings]->[PC Conn Setting] in the waiting window to set the Port number to be used for connection to the computer. When the following connection setting window is invoked, set the port number to be used for connection to the computer. The default value is 2143.

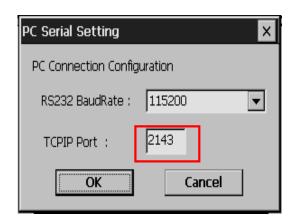

### (4) XP-Builder Connection Setting

When the cable is correctly connected and XGT Panel setting is finished, execute XP-Builder. Create and save the project to download.

Execute the project download window. Press [communication] -> [comm. setting].

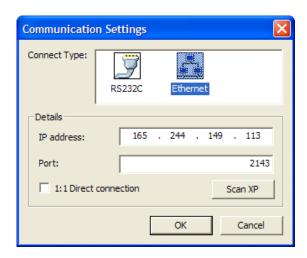

[Communication] dialog box is invoked as above.

Select [Ethernet] image in [Communication Settings] list.

The information to set for XGT Panel to be connected will appear below as in the figure.

In order to scan XGT Panel in the network, press "Scan XP" button.

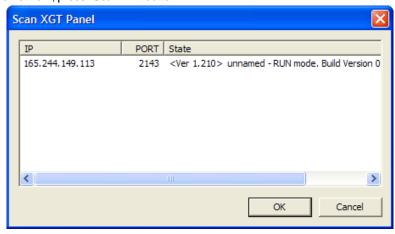

If you check the XGT Panel to connect in the list and press OK, it is applied to connection setting. In case of checking several XGT Panels, it is downloaded in order.

If XGT Panel is 1:1 connected to the computer by the cross cable, check the

button and start download.

A device which is not on the XGT Panel list retrieved by XP-Builder can also be connected by entering yourself the network address in [Currently selected XGT Panel]. In such a case, you should correctly know the network information of XGT Panel to be connected.

The information of [selected XGT Panel] has the address at the time of the last download or upload. The illustration shows a case when the user last downloaded to XGT Panel at [165.244.149.113].

#### Note

(1) Automatic Search of XGT Panel Connected to Network

XP-Builder provides automatic search of the XGT Panel connected to the network.

UDP is used as the protocol for retrieval of XGT Panel.

### **UDP** Broadcast Retrieve message

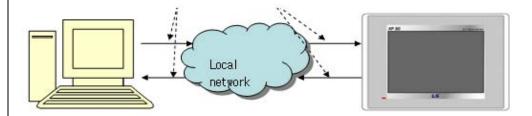

#### Search Scope)

- XP-Builder uses UDP a Broadcast message to retrieve the connected XGT Panel. The Broadcast message sent from XP-Builder is transferred to 255.255.255.255. This message is only used in the local network, so the retrievable scope is limited to the local network.
- Even when it is connected in the local network area, if the gateway is between the computer executing XP-Builder and XGT Panel and if the gateway blocks the Broadcast message, retrieval might not work. In such a case, ask the network technician.

#### Note

- (1) Troubleshooting When XGT Panel is Not Retrieved
- (a) Check whether the network cable is correctly connected.
- (b) Check that the monitor program is normally executed in XGT Panel.
- (c) Check that the network address in XGT Panel is normally set. For smooth communication, it must be in the same subnet mask as the computer executing XP-Builder.
- (d) In Window XP, personal firewall setting might block the UDP packet information. Make sure that personal firewall setting is ON in the control panel. To open the windows firewall, click on Start, Control Panel and double click on the Windows Firewall. Add XP-Builder in [Exceptions] in the dialog box [Windows Firewall].

If communication still does not work after the checks above, ask the service center.

## Note

check

(1) 1:1 Connection by Cross Cable

In case of 1:1 connection between the computer and XGT Panel by the cross cable, if download through the Ethernet,

IP of the subnet mask which is the same as the XGT Panel in windows.

1:1 Direct Connection 1:1 Direct Connection and start download. Makes access easier by allotting virtual

### 7.2 Project Transfer

This is making the entire project file edited in XP-Builder into HMI files and transferring them.

(1) Project Transfer

### [Procedures]

(a) If you press the menu [Communication]-[Send] (or select the image of tool bar ), the below dialog box to send project.

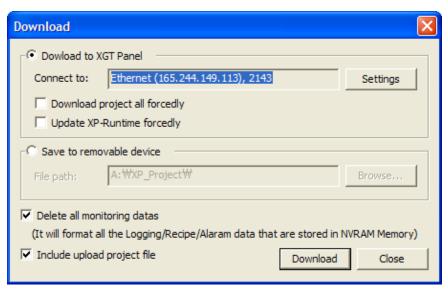

- (b) Checking the object to be connected Check if the information on connected object is correct. If it is wrong, press connection setting button to change the settings.
- (c) Password setting If a communication password is set in XGT Panel, a communication password check dialog box is invoked. Enter a correct password and press OK.

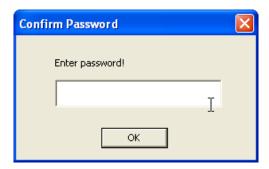

#### (d) Saving project

If the project has not been saved, a message box appears to tell you to save the project. Save the project and restart project transfer.

#### (e) Sending project

When the project transfer is executed, a progress dialog box appears.

If the project transfer is normally completed, the download dialog box is automatically closed.

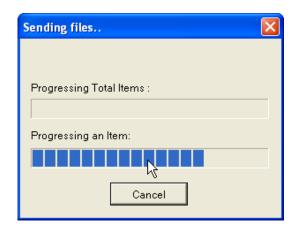

### (2) [Send] Process

The following are a sequence of actions of XP-Builder when you press [Send].

If an error occurs during the process, the error is shown in the window and the process stops.

- (a) In case that a password exists, input and check the password.
- (b) After comparing equipment type, version with builder, judge if you stop Send process or transmit the whole or revised project including XP-Runtime.
- (c) If the project is not saved, try to save the project.
- (d) Check the memory size of the data to be downloaded.
- (e) If necessary, download XP-Runtime.
- (f) Download the whole project or revised part based on your judgment.
- (g) If the option 'Including uploaded project file' is activated, download the compressed project file.

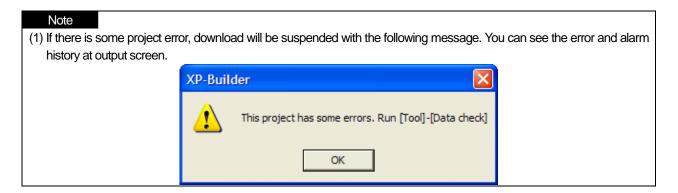

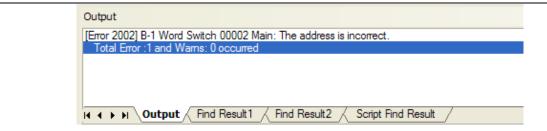

(2) Downloading the whole project or revised part under Project Sending.

If builder and device have the same project and project download is continuously performed for one device, proceed to download the revised one. Downloading revised part can remarkably reduce the time required with a small size. However, the whole project download should be exceptionally performed by XP-Builder for the below cases.

- 2.1) In case the project is downloaded to a device for the first time
- 2.2) In case the device's project ID is deleted due to communication error and comparing ID is not allowable.
- 2.3) In case the project properties have been changed, which can affect the whole project.
- 2.4) In case Sending whole project option is established.
- 2.5) In case you try to download the project with several HMIs (multi-download)
- 2.6) In case the project included to HMI is different from the version provided by XP-Builder.

#### (3) The position of XP-Runtime Folder

XGP Panel program is installed at XP-Runtime folder below XP-Builder depending on each device. In the case of BTE device, the program exists in BTE folder and for other devices, it is installed in GENERAL folder. You can also check the XP-Runtime version of the folder through 'Displaying XGT Panel file version of the selected folder of XGT Panel update dialog box.

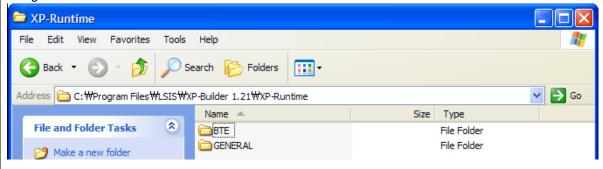

#### (4) Downloading XP-Runtime during Project Sending

If project download is not available since the version of a device and XP-Builder is different, try to proceed the task after download XP-Runtime that builder has and match with builder' version. Accordingly, XP-Runtime can be downgraded or upgraded compared with the current XP-Runtime version. However, if 'forcefully sending XP-Runtime' option is activated and the version of builder and XP-Runtime is the same, download XP-Runtime.

(5) Displaying the progress at output screen during SEND, RECEIVE It displays the progress status at output screen during SEND, RECEIVE.

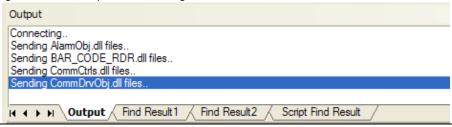

### (3) [Download] Dialog Box Setting

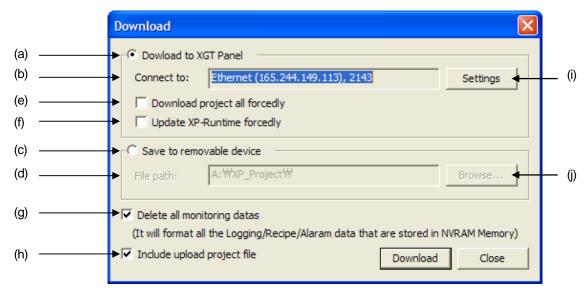

| Sending Items              | Description                                                                                                  |
|----------------------------|----------------------------------------------------------------------------------------------------|
| Download to XGT            | The project can be transmitted to XGT Panel by online and the process is divided into 3 steps as below.      |
| Panel (a)                  | (1) XP-Runtime Download                                                                                      |
|                            | If project download is not available since the version of device and XP-Builder is different,                |
|                            | downgrade XP-Runtime of installed XP-Builder. However, if XP-Builder's version is lower than a               |
|                            | device's one, ask a user about downgrade before download.                                                    |
|                            | (2) Downloading the revised part of project                                                                  |
|                            | If the identical project is revised and continuously downloaded during Project Sending, the only             |
|                            | revised part will be downloaded except the initial download with a device.                                   |
|                            | (3) Communication Driver Download                                                                            |
|                            | Compare HMI device's communication version with XP-Builder's driver version and update                       |
| Object to be               | communication driver as the latest version.                                                                  |
| Object to be connected (b) | It displays setting description of the object that is already designated.                                    |
| Save to removable          | Data is not sent to XGT Panel through direct communication but it can be saved at USB, CF Card and           |
| devices (c)                | realize offline sending by inserting the related devices to XGT Panel. If you designate the folder route for |
| devices (e)                | saving, the whole project and XP-Runtime will be saved at the folder. For details, refer to 7.5 Transmitting |
|                            | through Portable Storage Devices and manual.                                                                 |
| File path (d)              | It displays a saving route when the data is saved at external devices.                                       |
| Download project           | It does not send the revised part only but downloads the whole project.                                      |
| all forcedly (e)           |                                                                                                    |
| Update XP-                 | When sending a project, it updates XGT Panel of the object to be connected forcefully and transmit the       |
| Runtime forcedly(f)        | project file. In the case of forceful download, if the XGT Panel version of XP-Runtime is different from the |
|                            | device version supported by XP-Builder, transmission will be terminated with an error message.               |
| Delete all                 | The existing monitored data means recipe, logging, alarm history in SRAM of XGT Panel. The option is         |
| monitoring data (g)        | established, the device will delete SRAM data when it starts download.                                       |
| Include upload             | In case the option is established, it compacts the project file and sends them to the device.                |
| project file (h)           |                                                                                                    |
| Settings (i)               | It can change the object and contents to be connected.                                                       |
| Browse (j)                 | You can select the object to be transmitted. Under Ethernet, you can choose several objects and in this      |
|                            | case, downloading the whole project is available only.                                                       |

#### Note

#### (1) Checking memory capacity for Project Sending

It is activated before transmitting HMI device to prevent memory capacity from exceeding in advance during download. Before transmission, a user can compares the device's Flash and USB memory capacity with the data capacity to be sent and check previously if it exceeds limitation.

The whole flash memory of the device will be the basis to judge if download is allowable or not since downloading the whole is performed after removing all flash data.

In the case of downloading revised part, check available flash capacity that remains at the device and the external devices including USB, CF is bases on their available remaining capacity. Supposing that uploaded project is saved at USB, refer to the below calculation process to judge if it exceeds memory capacity.

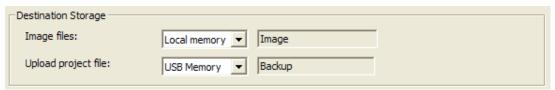

Capacity for the device's flash = File size of the while download-Uploaded project's capacity Capacity for the device's CF = Uploaded project's capacity

#### 1.1) Downloading the whole project

If the whole flash capacity of the current device is bigger than the capacity for the device's flash and the current USB's available capacity is bigger than uploaded project size, download is allowable.

#### 1.2) Downloading revised part

If the available flash capacity of the current device is bigger than the capacity for the device's flash and the current USB's available capacity is bigger than uploaded project size, download is allowable.

| Flash memory | 3263 / 8192 KB, 39 % |
|--------------|----------------------|
| CF card      | 0 / 0 KB, 0 %        |
| USB memory   | 0 / 0 KB, 0 %        |

(2) If download is not available, several messages will be shown as below and download will be suspended. It displays the current download memory capacity of the device with project capacity for a user's judgment.

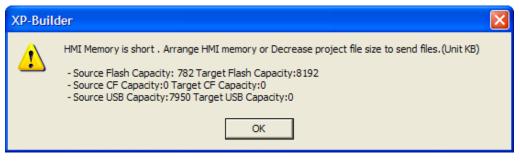

### 7.3 Transfers to Removable Device

Transmitting through Portable Storage Devices sends the project file to XGT Panel with portable storage devices. After XP-Builder saves the project file through portable storage devices, the saving equipment will be connected to XGT Panel and the project will be brought through the menu of XGT Panel.

(1) Executing Project Sending

#### [Procedures]

(a) Press the Menu [Communication]–[Send] 🙇 Send... (or select a toolbar image

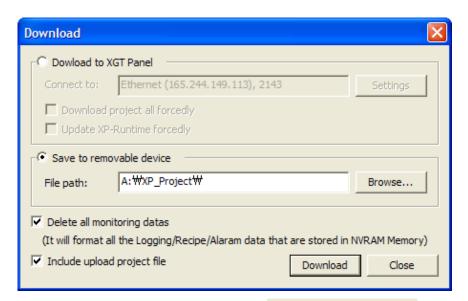

- (b) Check the menu [Saving through external storage devices] and select the folder for project download at portable storage devices. Please make sure to select the drive including portable storage devices. The project will be saved at the folder specified or input by a user under "XP\_Project" of portable storage devices. If there is no route, it will be automatically created.

  [H:\XP\_Project\ Folder for saving project]
- **H**: The drive indicates portable storage devices. In case of no portable storage devices, download is not allowable with warning message.
- **XP\_Project**: XP-Builder downloads a project to this folder. The folder should be at the top directory of portable storage devices and if it does not exist, it will be automatically created. The folder is the basis to search for the project from XGT Panel.

**Folder for saving project**: If a user input the name of folder for saving project, it will be created under XP\_Project folder and save project data.

(c) Press'Send'button.

### (2) [Send] Process

If you press [Send] button, XP-Builder's operation procedures is as below.

If error occurs during progress, the process will be suspended with notice at output screen.

- (a) Check error of the project.
- (b) In case that the project is not saved, try it again.
- (c) Make XP-Runtime folder under the folder for saving project and copy the XGT Panel program.
- (d) Save the project file to the folder for saving project.
- (e) If the project has a file recipe, try to save it after checking the saving route with a user.

#### Note How to download through portable storage devices

[Transmitting through Portable Storage Devices] provides only sending the whole project and XP-Runtime forcefully. Furthermore, the options; Deleting all existing monitored data and Including uploaded project file are applied to the device like normal online project.

#### Note

(1) In case that download is not available through portable storage devices

If XP-Builder's HMI version is different from XGT Panel version of XP-Runtime, transmission process will be terminated with error message for a user.

## 7.4 Receiving Project File

Receiving Project File is reading the project file from the XGT Panel.

1) Receiving Project file

[Sequence]

(a) Press [Communication] – [Receive] <u>Receive...</u> in the menu. (or select the toolbar image <u>1</u>).

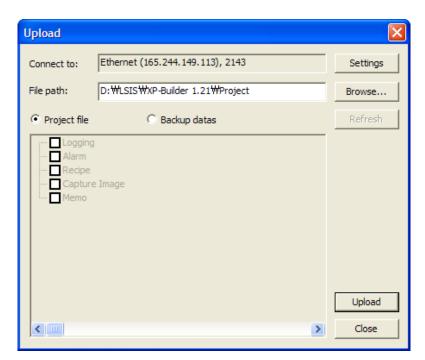

- (b) Receiving after checking the targetCheck I target is correct or not. If not, press "Settings" button and change the connection setting.Press "Upload" button and start receiving the project.
- (c) If a communication password is set in XGT Panel, a communication password check dialog box is invoked. Enter a correct password and press OK.

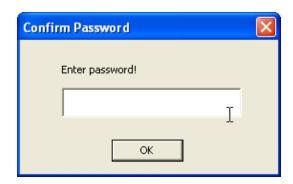

(d) If there is no project file downloaded in the HMI device, the following message will be invoked.

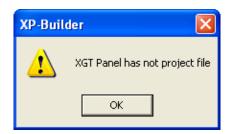

(e) If you execute project transfer, a progress dialog box will be invoked.

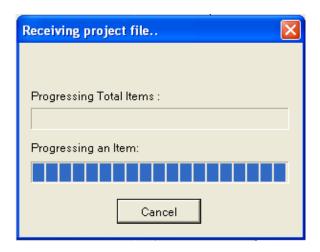

(f) If project reading is normally executed, XP-Builder closes the present project and opens the newly read project file.

### 2) [Receive] Process

The following are the sequence of actions of XP-Builder when you press [Read]. If an error occurs during the progress, the error is shown in the output window and the progress stops.

- (a) Connect to XGT Panel
- (b) Check the communication security password setting
- (c) Read the XGT Panel information and check whether there is any project file
- (d) Start receiving

### 3) [Download] Dialog Box Setting

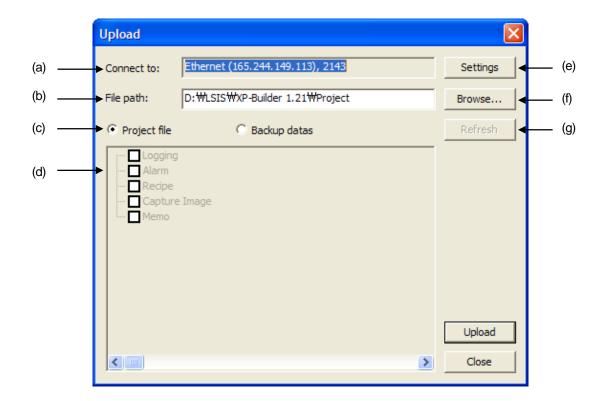

| Receiving Items                   | Description                                                                       |
|-----------------------------------|-----------------------------------------------------------------------------------|
| Connect to (a)                    | Displaying the contents of designated connection settings.                        |
| File path (b)                     | Displaying the saving route for interpreted data                                  |
| Setting the object to be received | Setting the object to be received : Select to receive project file or backup file |
| (c)                               |                                                                                   |
| Backup data (d)                   | Displaying XGT Panel's backup data list.                                          |
| Settings (e)                      | You can change XGT Panel to be connected.                                         |
| Browse (f)                        | Designating the folder to save interpreted data                                   |
| Refresh(g)                        | Refreshing backup data list                                                       |

## 7.5 Receiving Backup

Backup data download is reading various backup files saved in XGT Panel and saving them in the computer.

1) Execution

[Sequence]

Receive... (a) Press [Communication] – [Receive] in the menu. (or select the toolbar image 🗐).

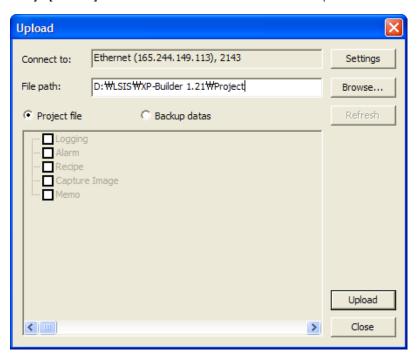

(b) Selecting backup data button

the screen.

Select check-button Backup datas C Backup datas is selected, XP-Builder reads backup data file list saved at XGT Panel and displays it at

The below picture is the example of reading backup data file list from [165.244.149.113] XGT Panel and displaying it at the screen.

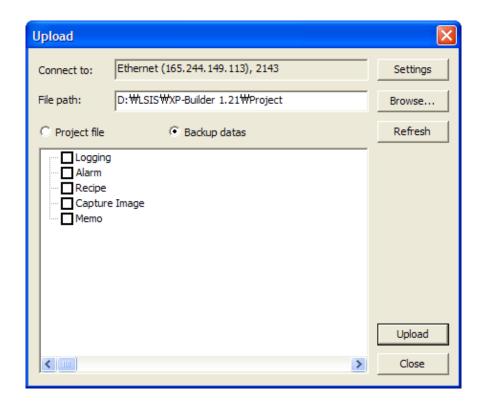

(c) Select the backup data item to read and the folder to save the backup file.

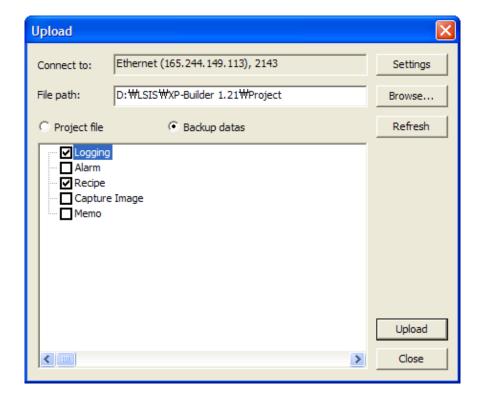

(d) If a communication password is set in XGT Panel, a communication password check dialog box is invoked. Enter a correct password and press OK.

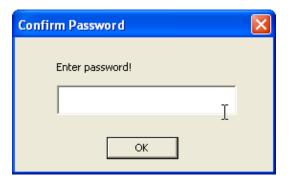

(e) If backup file reading is normally executed, a following progress dialog box appears.

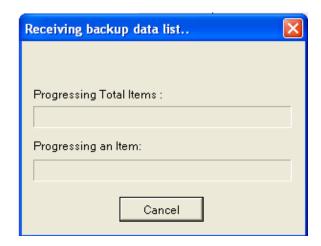

(f) When data download is completed, the read file is transformed into the CSV file format and copied in the folder designated by the user.

### 2) [Receiving] Process

The following are the sequence of actions of XP-Builder when you press [Read]. If an error occurs during the progress, the error is shown in the output window and the progress stops.

- 1) Connect to XGT Panel
- 2) Bring the backup data file items to read and display the data list in the reading item tree
- 3) Checking communication password setting in the XGT Panel. Display password dialog box to check password
- 4) Start receiving
- 5) Saves the file in the designated file path.

# **Chapter 7 Online**

#### Note

(1) Over-Write message during receiving project file and backup data

If there are the same files as the receiving file in directory under reception communication, you can select 5 operation mode; 'Yes', 'Yes to all', 'Cancel', 'Cancel all', 'No, as other folder'.

| Items               | Description                                                                                                    |
|---------------------|----------------------------------------------------------------------------------------------------|
| Yes                 | It executes to over-write the related file only shown at the message.                                           |
| Cancel              | It cancels to over-write the related file only shown at the message.                                            |
| Yes to all          | It executes to over-write not only the related file but also all duplicate files to be generated in the future. |
| Cancel all          | It cancels to over-write not only the related file but also all duplicate files to be generated in the future.  |
| No, as other folder | A user can select other folder and all files will be saved as the folder changed by a user in the future.       |

(2) Backup data includes logging, alarm, recipe, screen capture, memo pad. While Logging, alarm, recipe is CSV file, memo pad and screen capture is BMP type.

Select the items to read from the backup data tree list.

Designate the [Destination folder] folder to save the read files.

# 7.6 XGT Panel Update

- XGT Panel Update is upgrading XGT Panel SW executed in XGT Panel.
  - (1) Update of XGT Panel [Sequence]
    - XGT Panel Update 1. Press [Communication]-[XGT Panel Update]
    - 2. Check the target. You can change the target by pressing the "Settings" button.

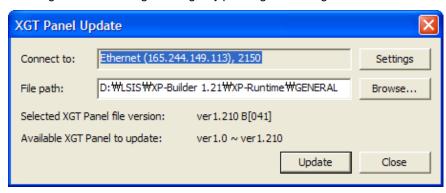

- 3. Designate the location of the folder where the engine file you want send exists.
- 4. Press [Update]. If a password is set, a password check dialog box is invoked.

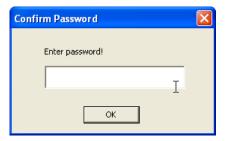

5. The progress dialog box is invoked.

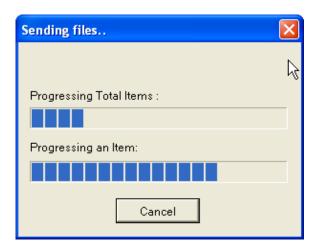

# Caution

# **Cautions in Sending Engine File**

The Sending engine file is an important function executing XGT Panel. If execution fails, A/S service is necessary and therefore caution is required. In program transfer, pay attention to the following.

- 1) Ending the XP-Builder during transfer
- 2) Deleting or shifting the program execution folder during transfer
- 3) Transfer of files on the Internet

# (2) Setting [XGT Panel Update] dialog box

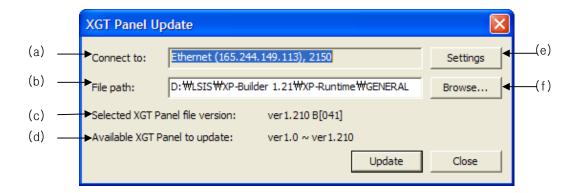

| XGT Panel update items       | Description                                                                   |
|------------------------------|-------------------------------------------------------------------------------|
| Connected object (a)         | Displaying the contents of designated connection settings.                    |
| File path (b)                | Displaying the file position of XGT Panel to be transmitted.                  |
| File version of selected XGT | Displaying the file version of XGT Panel in selected folder.                  |
| Panel (c)                    |                                                                               |
| XGT Panel version that can   | Displaying the version that can be updated into XGT Panel of selected folder. |
| be updated (d)               |                                                                               |
| Connection settings (e)      | You can change XGT Panel to be connected.                                     |
| Browse (f)                   | You can change the file position of XGT Panel                                 |

# 7.7 Change and Display of XGT Panel Information

This is displaying XGT Panel information data or changing the time or connection password

### [Sequence]

- XGT Panel Infomation 1. Press [Communication] – [XGT Panel Information] in the menu and press Connected XGT Panel Tap.
- 2. The following dialog box is invoked and the description of each state is as follows.

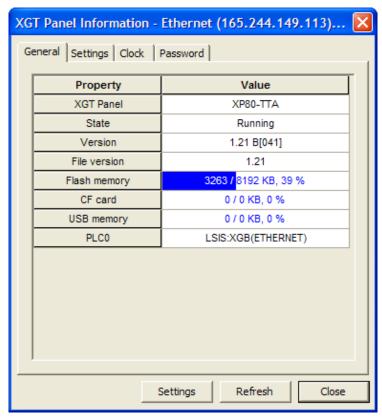

| Device Information | Description                                                                         |
|--------------------|-------------------------------------------------------------------------------------|
| XGT Panel          | Displaying the kinds of connected XGT Panel.                                        |
| Operation status   | Displaying the current status; menu, operation, program update                      |
| Engine version     | Displaying the engine version.                                                      |
| XP Builder version | Displaying the XGT Version supported by an engine                                   |
| Flash memory       | Displaying used capacity from the whole flash capacity.                             |
| CF Card            | Displaying used capacity from the whole CF capacity                                 |
| USB memory         | Displaying used capacity from the whole USB capacity                                |
| PLC0 ~ PLC3        | Displaying the name of PLC Driver that is under operation from connected XGT Panel. |

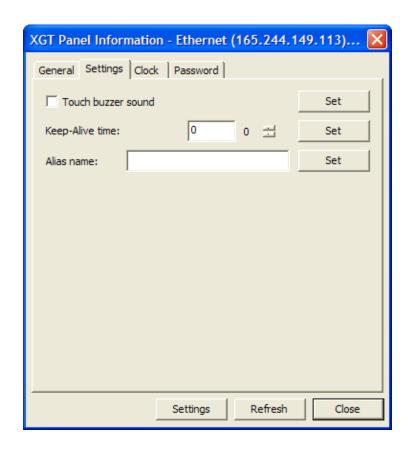

| Device Information | Description                                                                                                    |
|--------------------|----------------------------------------------------------------------------------------------------|
| Buzzer Output      | When pressing a buzzer at XGT Panel, you can select if the buzzer rings or not.                                |
| Basic time to keep | When XGT Panel is connected through controller and Ethernet, it sets up the time to judge the                  |
| connection         | controller's connection status. If there is no specific request from the controller during the fixed time, XGT |
|                    | Panel will regard the controller as not being connected and terminate connection.                              |
| Alias name         | You can create the name of XGT Panel to distinguish easily several XGT Panels of network.                      |

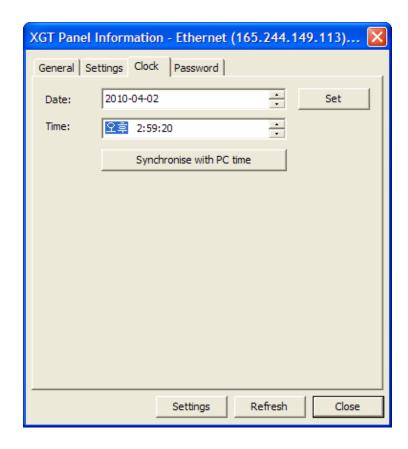

| Device Information | Description                                                                                                |
|--------------------|----------------------------------------------------------------------------------------------------|
| Date, Time         | It displays the date and time at the present. If you press [Read Again] button, correct time will be shown |
|                    | again.                                                                                                    |
| Time setting       | There are two methods to establish XGT Panel time.                                                         |
|                    | Setting the time equally to the current PC                                                                 |
|                    | 2. Setting specific date and time                                                                          |
|                    | If you press [OK] button after setting the date, time through the above methods, XGT Panel's date and      |
|                    | time will be changed.                                                                                      |

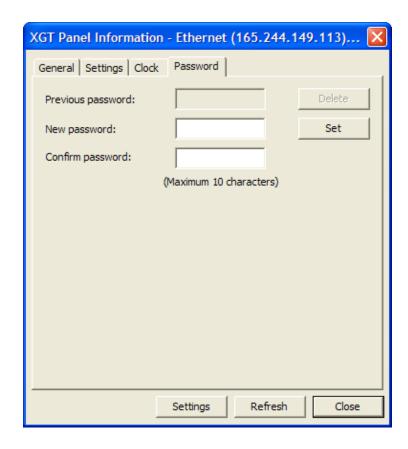

| Device                      | Description                                                                                                    |
|-----------------------------|----------------------------------------------------------------------------------------------------|
| Information                 |                                                                                                    |
| Setting connection password | If you press [Apply] button after establishing the existing password and inputting new one, XGT Panel's connection password will be established. The password is needed to [Send] to XGT Panel. If you press Deletion button, password will be deleted. However, if there is no established password, you can not inputting previous password. |

# Note

(1) You can not see the device information right after completing to send project. Operation status is displayed but other information is not displayed.

# 7.8 Communication Errors and Troubleshooting

There are three communication error codes, which are the lower error during communication, upper error sent from XGT Panel and the error judged by the editor.

There are three error types that occur during communication.

#### (1) Project Error

| Description                             | How To Deal with the Error                                                            |
|-----------------------------------------|---------------------------------------------------------------------------------------|
| The project ID is not correct.          | This occurs when the projects in the device and builder are different. Execute entire |
|                                         | download.                                                                             |
| Save the project first.                 | This appears when you attempt download without saving the project after creating      |
|                                         | the project first. Try again after saving the project.                                |
| There is an error in the project.       | Check the message in the window.                                                      |
| The XGT Panel model does not match      | This is shown when you download the project file of which the XGT model is not        |
| the model set in the editor.            | the same. Change the XGT model type in the project properties or transfer the file    |
|                                         | of which the model is the same.                                                       |
| Shift to the XGT Panel program update   | This is not the program update mode. Press program update button in the device.       |
| mode.                                   |                                                                                       |
| The backup data you want to download    | When there is no backup data                                                          |
| is not in XGT Panel.                    |                                                                                       |
| The compressed project file you want to | You last downloaded with the project file not included                                |
| download is not in the XGT Panel.       |                                                                                       |
| File transformation error               | Reading is impossible because of an error in the file read from the device.           |
|                                         | Download again.                                                                       |

# (2) Data Management Error

| Display    | Description                                                           | How To Deal with the Error                                                  |
|------------|-----------------------------------------------------------------------|-----------------------------------------------------------------------------|
|            | The previous project information is not available.                    | The previous project information cannot be found.  Execute entire download. |
|            |                                                                       |                                                                             |
|            |                                                                       | The font or image download path is not correct.                             |
|            | The backup path has been incorrectly designated.                      | Check that the USB or CF is installed in the device                         |
| XP-Builder |                                                                       | and modify the download path in the project                                 |
|            |                                                                       | properties information.                                                     |
|            | The file cannot be read. Check whether another program is being used. | The download file is locked. Check whether two                              |
|            |                                                                       | projects of which the builders are the same are                             |
|            |                                                                       | opened.                                                                     |
|            | The file is not writable. Check the disk memory.                      | The file cannot be created in the device. Check the                         |
|            | The life is not willable. Of leck the disk memory.                    | memory.                                                                     |

# (3) Communication Error

| 00                                             |                                                                                                    |
|------------------------------------------------|----------------------------------------------------------------------------------------------------|
| Description                                    | How To Deal with the Error                                                                                                    |
| No reply within the set period or disconnected | There is an error during data transfer. Check whether there is any problem                                                                 |
|                                                | with the cable or electric supply.                                                                                                    |
| Disconnected. Try again after connection.      | This is shown when the device is disconnected. Check the cable connection and whether the transfer environment setting matches the device. |
| Problem with data                              | Wrong data is included in transfer. Try again.                                                                                             |

With various images registered, the Graphic Library can be used as the background or object image. The Graphic Library is divided into the System Graphic Library and User Graphic Library.

The Object Library sets and registers frequently used objects so that the user can easily edit objects.

#### Note

- (1) The differences between the Graphic Library and Object Library are as follows.
  - (a) The Graphic Library is saved in the form of an image file. It is used as an image element of Images or objects and created as a Image when drawn onto the screen.
  - (b) The Object Library itself is saved as an object or figure, so has the original properties at the time of object registration and is created equally.

# 8.1 Graphic Library

Graphic Library is divided into System Graphic Library and User Graphic Library.

| Туре                   | Description                                                                                                    |
|------------------------|----------------------------------------------------------------------------------------------------|
| System Graphic Library | <ul> <li>About 1,000 images are put into and registered in 26 categories and the user can not edit<br/>them as they want.</li> </ul>     |
|                        | It is possible to select images according to projects by adding 256-color Raster                                                         |
|                        | Graphics library category available for 256-color device type(XP30-TTE) or 256-color                                                     |
|                        | mode. It is helpful in reducing drawing capacity by half since the image size is lowered                                                 |
|                        | by half than 65535 library and in mitigating image spread phenomenon in 256-color                                                        |
|                        | economic device or 256mode device. If the last caption of the category shows 256_R', it                                                  |
|                        | means that it is 256-color library.                                                                                                    |
| User Graphic Library   | • The user cannot register or delete the image and when it is saved, it is not saved in the                                              |
|                        | Graphic Library but the present editing project.                                                                                         |
|                        | <ul> <li>User Graphic Library can be used by invoking the User Graphic Library of another project in<br/>the present project.</li> </ul> |
|                        | The User Graphic Library registered in the current project can be used in another project by                                             |
|                        | transferring it.                                                                                                    |

# 8.1.1 Graphic Library Window Composition

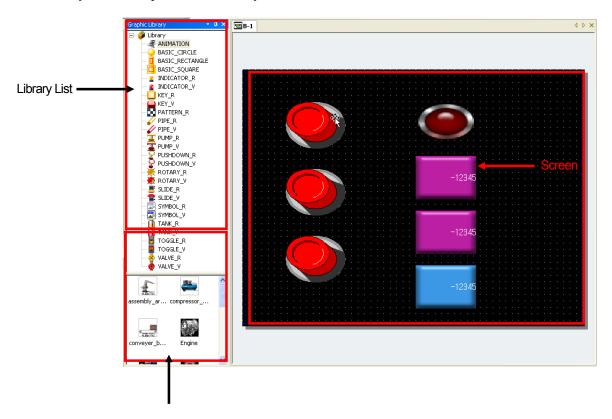

Image List Window

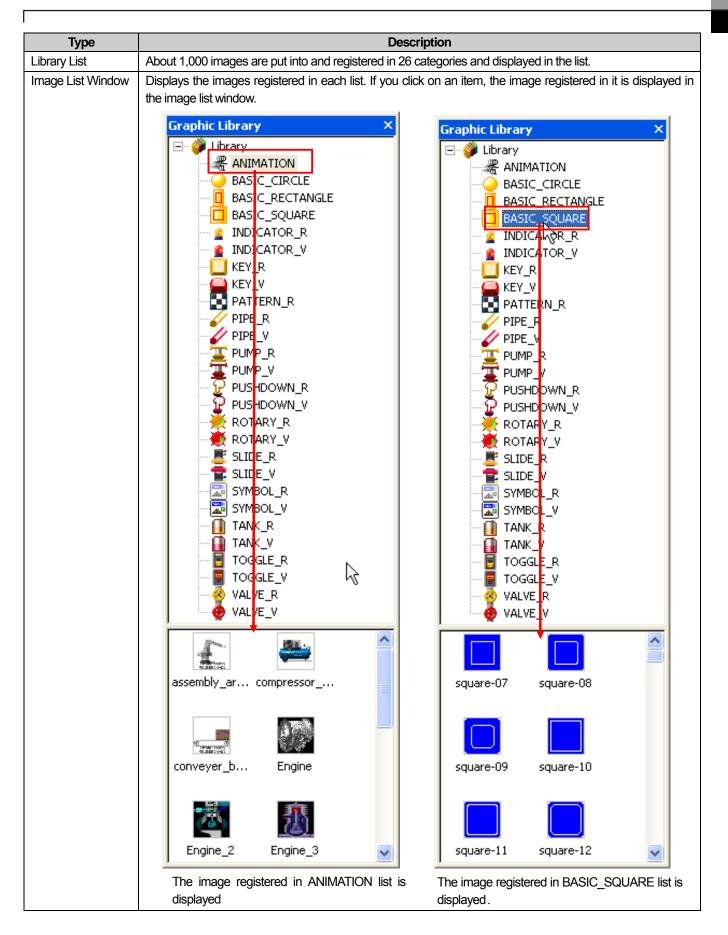

| Туре   | Description                                                        |
|--------|--------------------------------------------------------------------|
| Screen | The Graphic Library registered in this can be inserted and edited. |

#### Note

- The System Graphic Library is divided into the Raster Image List and Vector Image List. The differences and features are as

| Туре              | Features                                                                                                    |
|-------------------|----------------------------------------------------------------------------------------------------|
| Raster Image List | <ul> <li>Images are displayed in pixels as a bitmap image.</li> <li>An image can be damaged when it is zoomed in or out.</li> <li>If the Raster Image List is used as the background image in an object, the pattern and color cannot be changed and only the original copy must be used.</li> <li>The names of the Graphic Library list are followed by [_R].</li> </ul> |
| Vector Image List | <ul> <li>Images are expressed by connected lines.</li> <li>Images are small and image information is not affected when the image is zoomed in or out.</li> <li>If the Vector Image List is used as the background image in an object, the pattern or color can be changed and applied.</li> <li>The names of the Graphic Library are followed by [_V].</li> </ul>         |

# 8.1.2 Library Insertion, Editing and Background Image Setting

This provides the function of inserting, editing and setting the System Graphic Library or User Graphic Library as the background image of the window.

The method of selecting the desired image from the graphic list and inserting it in the window is as follows.

#### [How to Insert]

- (1) Click on the desired list in the Graphic Library list.
- (2) The images registered in the list are displayed in the image list window.
- (3) Select the desired image, drag it to a desired place on the screen with the left button on the mouse pressed and release the button.
- (4) An image is created on the screen.

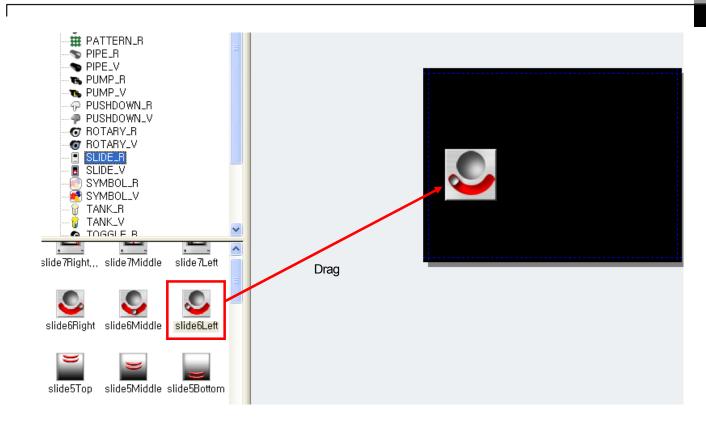

The method of selecting a desired image on a graphic list, creating it on the screen and editing it is as follows.

#### [How to Edit]

- (1) If you want to modify a created image, double-click on it.
- (2) An image list dialog box is invoked. Select the list and image you want to modify and click on [OK].
- (3) The image has been changed.

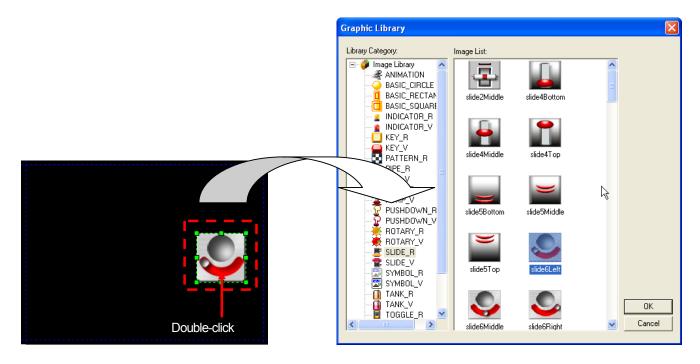

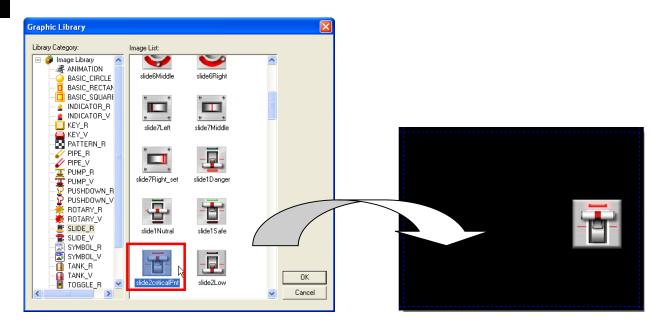

The result of changing Slide6Left image of SILDE\_R list into Slide2criticalPnt is as follows.

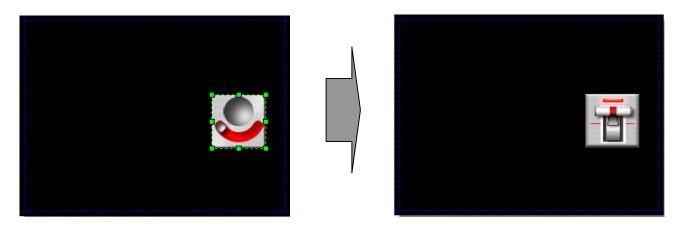

You can set a desired image in a desired graphic list as the background image of the screen.

[How to Set as the Background Image]

- (1) Click on the desired list in the Graphic Library list.
- (2) The images registered in the list are invoked on the image list window.
- (3) Press the right button on the mouse on the desired image in the screen.
- (4) Click on [As Background Image] or click on hot key B.

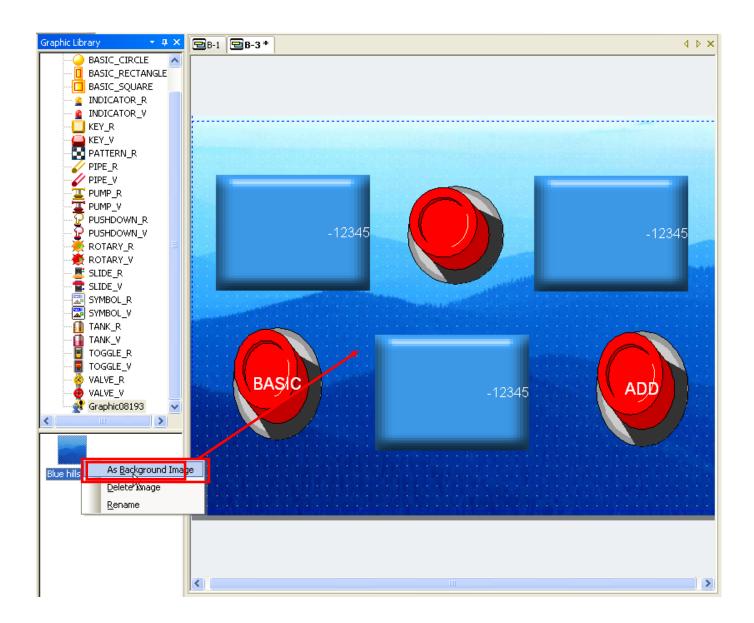

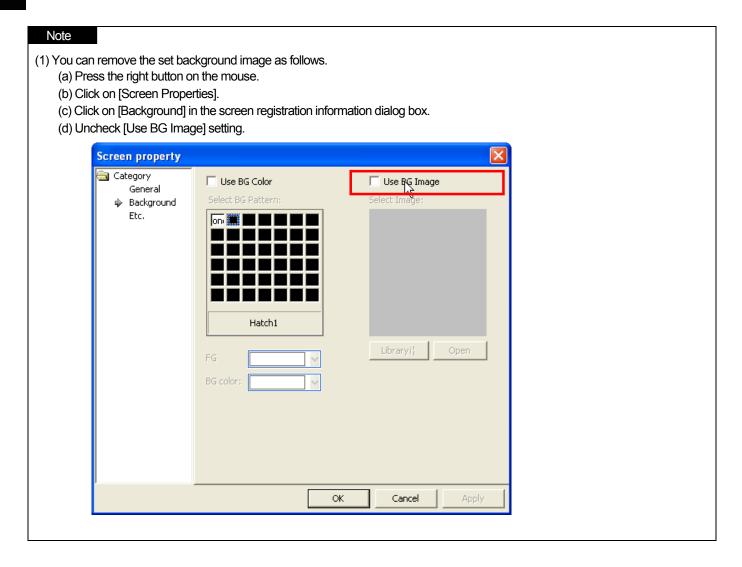

#### 8.1.3 User Graphic Library List Creation, Deletion and Name Change

The User Graphic Library list refers to the list of the graphic category list added by the user as well as the graphic category list provided by the XP Builder system. That is, the user can register and delete lists other than the category list provided by XP Builder.

[How To Create User Library List]

- (1) Press the right button of the mouse on the Library.
- (2) Click on [Create User Library] or hot key C.
- (3) A list of which the name is Graphic08193 is created.

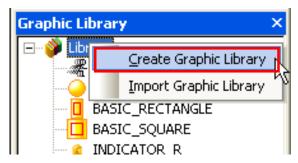

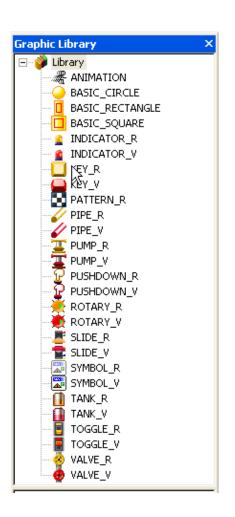

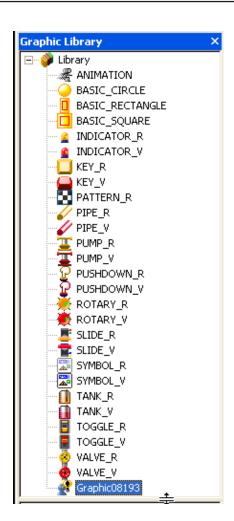

[How to Delete User Library List]

- (1) Click on the User Graphic Library list you want to change.
- (2) Press the right button of the mouse in the selected list.
- (3) Click on [Delete Library] or hot key D.

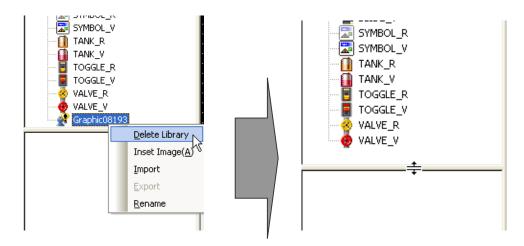

The User Graphic Library created by the user is given a random name. After adding the list, the user can change the name as he wants.

[How to Change User Graphic Library List Name]

- (1) Click on the User Graphic Library list you want to change.
- (2) Press the right button of the mouse in the selected list.
- (3) Click on [Rename] or hot key R.
- (4) When the list name is changed into editing mode, change the name and press Enter.
- (5) The name has been changed.

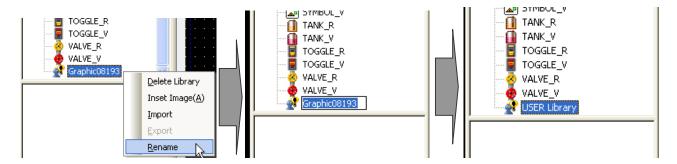

Press the right button on mouse

Editing mode

List name changed

[How To Change User Graphic Library List Name 2]

- (1) Click on the User Graphic Library list you want to change.
- (2) Click on the selected list once again, and then it changed into the editing mode.
- (3) Then change the name and press Enter.
- (4) The name has been changed.

#### Note

- (1) List number of user graphic library is from 2094 to 4095, 2047 categories can be made.
- (2) If the user first adds a graphic list, the list name begins with Graphic08193. From then, every time the user adds another graphic list, the number increases by 1, with the second list name being Graphic08194. That is, the graphic list name is given with the 5 digit number following Graphic increasing.
- (3) The name of the System Graphic Library cannot be changed.
- (4) User graphic library category is aligned in ascending order when creating or changing user graphic library.

# 8.1.4 Registration and Deletion of User Graphic Library

User Graphic Library refers to the graphic image created by the user other than the graphic image provided by XP Builder. That is, the user can register and delete Images other than the images provided by XP Builder.

The System Graphic Library provided by XP Builder cannot add any image and the lists in which an image can be added are as follows.

| Addable Graphic Library List                  | Description                                                                                |
|-----------------------------------------------|--------------------------------------------------------------------------------------------|
| List created by the user                      | The user creates the Graphic Library list and adds images to the list.                     |
| The USER list of the XP Builder graphic lists | Images are added to the USER list previously created to the Graphic Library of XP Builder. |

The two lists have the same image adding methods, but in case of the former, you should add the user library list and then add an image.

There are two ways of adding an image as follows.

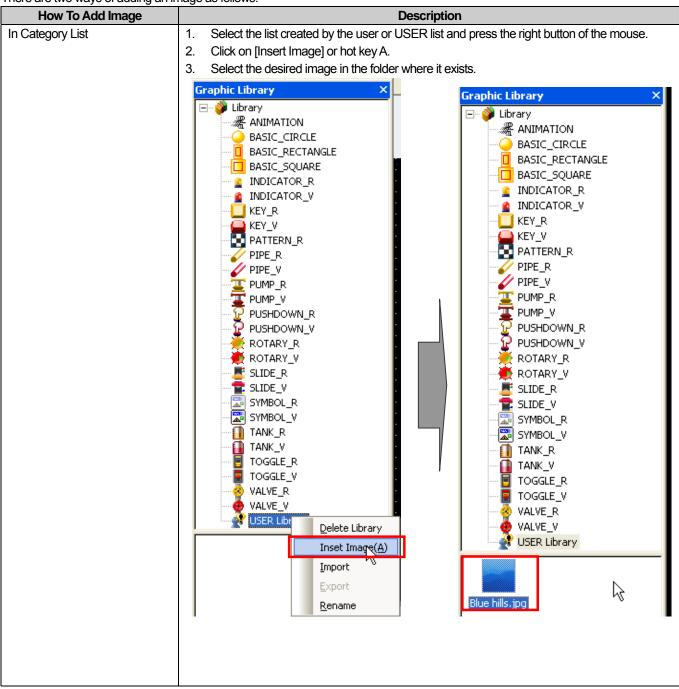

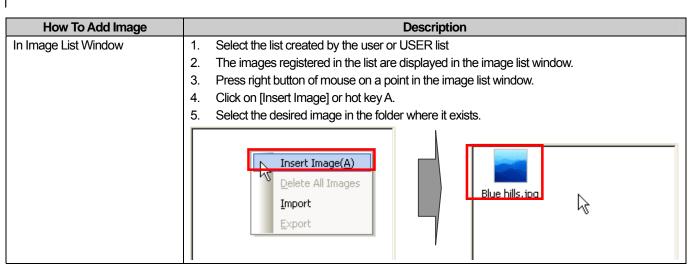

You can also delete the image added as above. You can delete it only in the image list window.

#### [How To Delete Image]

- (1) Select the image you want to delete in the image list window.
- (2) Press the right button on the mouse on the selected image.
- (3) Click on [Delete Image] or hot key D.
- (4) The image has been deleted in the image list window.

(You can also delete the image by pressing Delete key on the keyboard with the image clicked on)

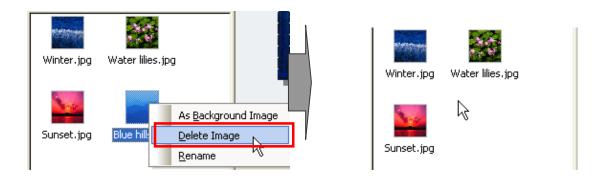

You can also delete all the images registered in the USER list or added by you at a time. You can delete images only in the image list window.

#### [How To Delete All Images]

- (1) Press the right button of the mouse in the image list window.
- (2) Click on [Delete All Images] or hot key D.
- (3) All the images in the image list window have been deleted.

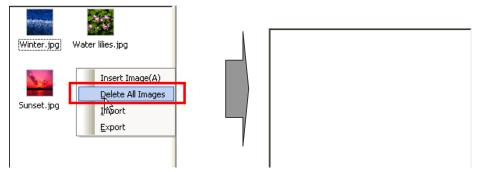

#### Note

The following cautions should be made when adding images depending on device types. For more detail, refer to the chapter 13

- (1) In case that the device is not an economic-type device(XP30-BTE, XP30-TTE), available image types when adding pictures are BMP, JPG, GIF, TGA, PNG, TIF, WMF, ICO and PCX. But, for economic devices, available images types are limited to BMP, GIF, JPG and WMF
- (2) When the user's images are registered, for black-white device (XP30-BTE, XP30-BTA), image is converted into black-white image and for 256 device (XP30-TTE) and device where 256 mode is selected, image is converted into 256 color image.
- (3) If 65535 color device type is changed to economic device (E.g. XP30-TTA->XP30-TTE) and [Communication]-[Send] or [Tool]-[Data Check] is pressed when setting the project, error message will be displayed on the output window if images other than BMP, GIF, JPG and WMF are included.

#### 8.1.5 User Graphic Library Import/Export

These are necessary for sharing User Graphic Library images between projects.

That is, you can export the images for another project to reuse the user image or invoke the send out files from another project.

User Graphic Library Export is saving the Graphic Library list and images registered by the user in a file.

There are two ways to export User Graphic Library as follows.

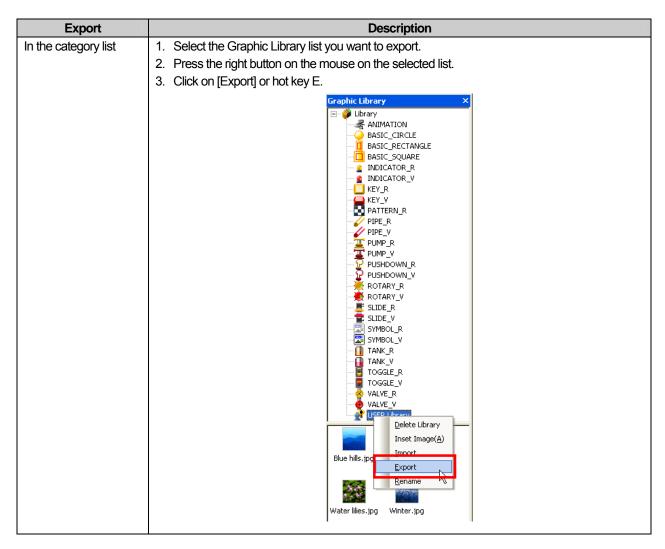

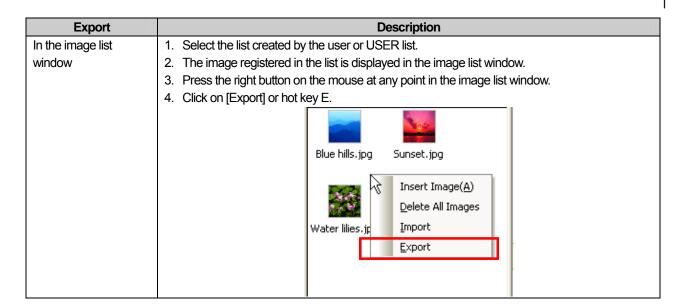

If you choose export as above, the User Graphic Library is saved in the form of a file and the saving path and file should be selected.

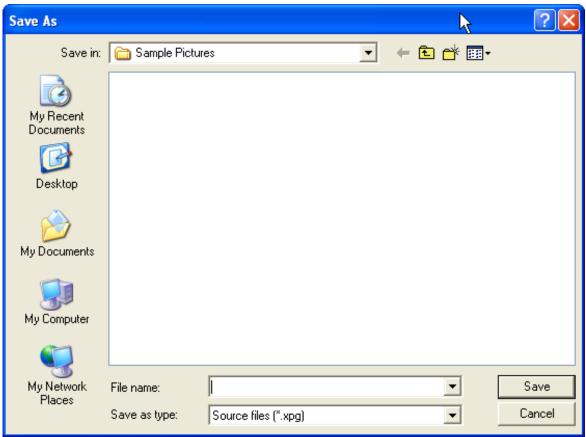

The following is the process of invoking the file which has been exported to the User Graphic Library list from a new project. User Graphic Library Import refers to reusing the User Graphic Library saved in a file by inserting it in the current project.

There are three methods of importing User Graphic Library and the results vary according to the method.

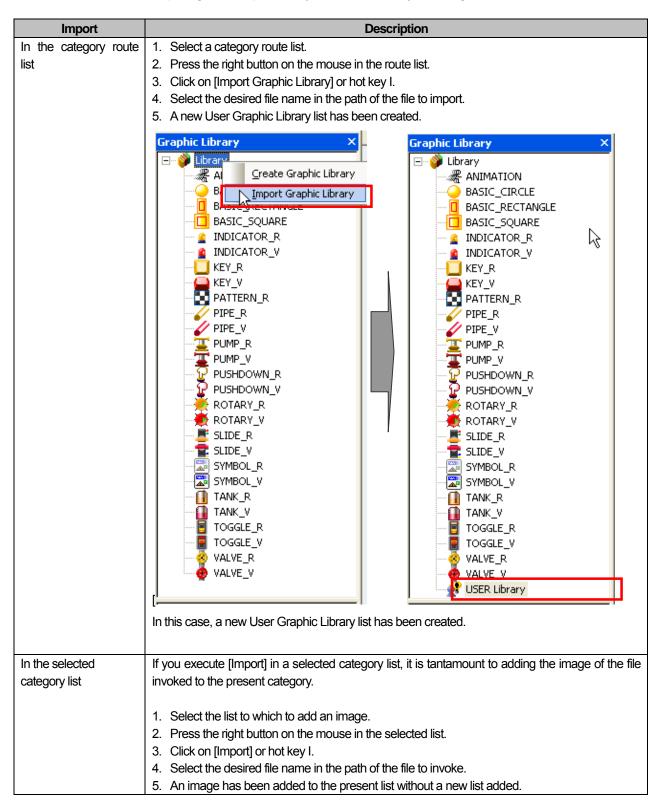

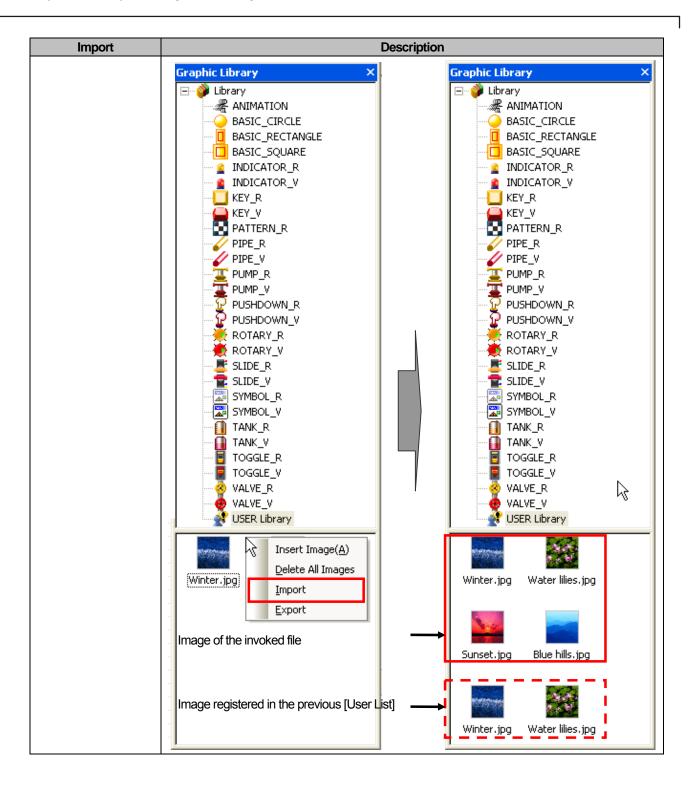

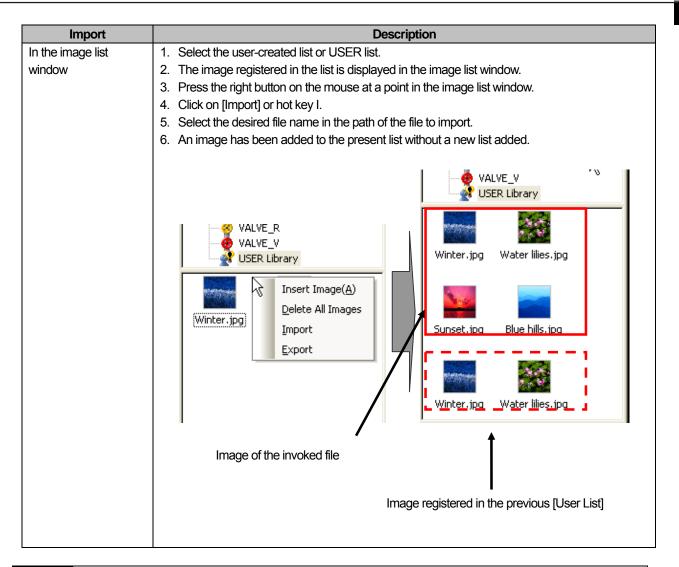

#### Note

(1) In case of adding the user graphic library, it is added to project data transferred to XGT Panel. So register the image used in the screen data to reduce the project data capacity.

#### Note

- 1) When an image has not been added to the User Graphic Library list, you cannot set the [Export] function.
- 2) In [Export], the basic extension is xpg and if you do not enter the extension, it is automatically given.
- 3) The User Graphic Library list added by [Import] begins with Graphic08193 regardless of the file name. If the user invokes another graphic list, the number increases by 1 and the name becomes Graphic08194. That is, the name of the graphic list added by [Import] is given with the five digit number following Graphic increasing.
- 4) With respect to [Import] in the category list, the difference is as follows.

| [Import] from the category list route | A new User Graphic Library list is created.                        |
|---------------------------------------|--------------------------------------------------------------------|
| [Import] from the selected list       | A new list is not created but the image registered in the selected |
|                                       | list is added.                                                     |

5) If you bring data to the same category through [Import] after [Export], ID may be occupied by other image. In this case, ID can not be duplicated due to the existing image and new ID will be allocated added. Accordingly, if you copy the object or image from other projects, the image may be different from the original one.

#### 8.1.6 User graphic library; Saving image/Image information/ Changing image/Applying transparency

User graphic library image file provide the functions; Saving image/Image information/ Changing image/Applying transparency for a user to edit control the image. Saving image provides the function to save the registered image as a file and it is also useful when you try to register the image to user library again after changing it.

Image Information function gives the current image's size, namely, BYTE data. When download is not available due to HMI capacity since too big image size is registered, through Image Information, you can check the image size and delete or re-register it. When too many objects are registered at user library and you delete the existing image and add new one, the ID will be changed and you need to adjust the object image newly. In this case, through Changing Image function, you can just change the image easily at user library without repeating adjusting procedural all over again; therefore it is very useful function.

In the meanwhile, when you register the picture at a library and place it to the screen, you may want some area to be transparent. In this case, if you replace the area into RGB (2, 5, 2) color at image editor (ex: drawing board) and register it at a library after saving, you can see the intended area will be transparent.

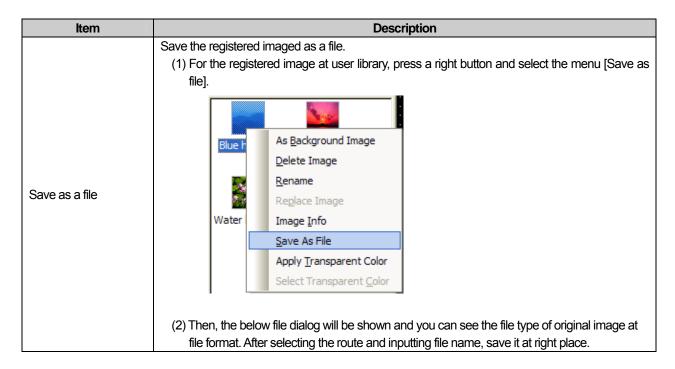

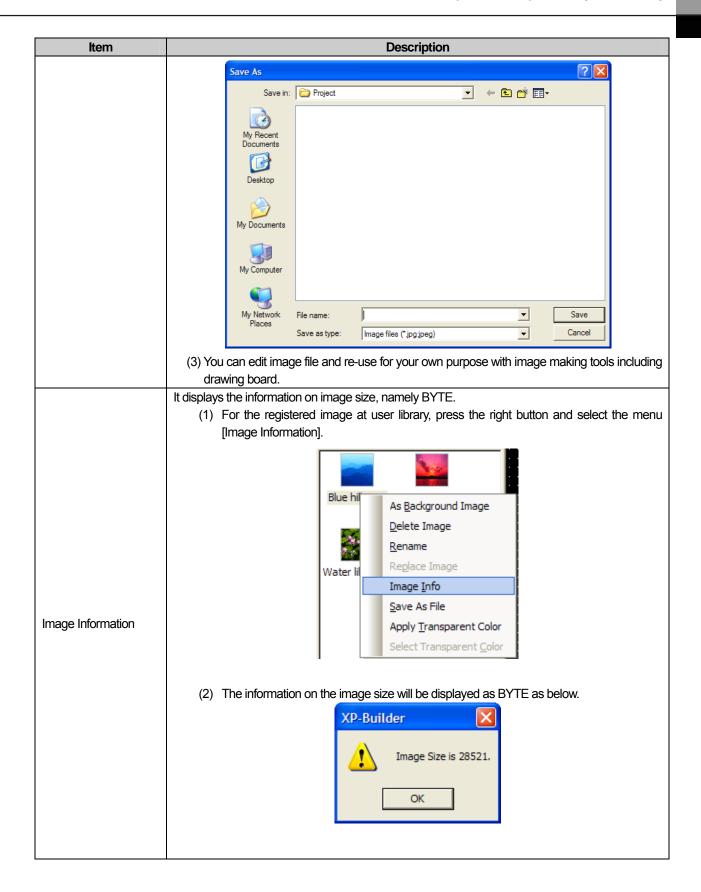

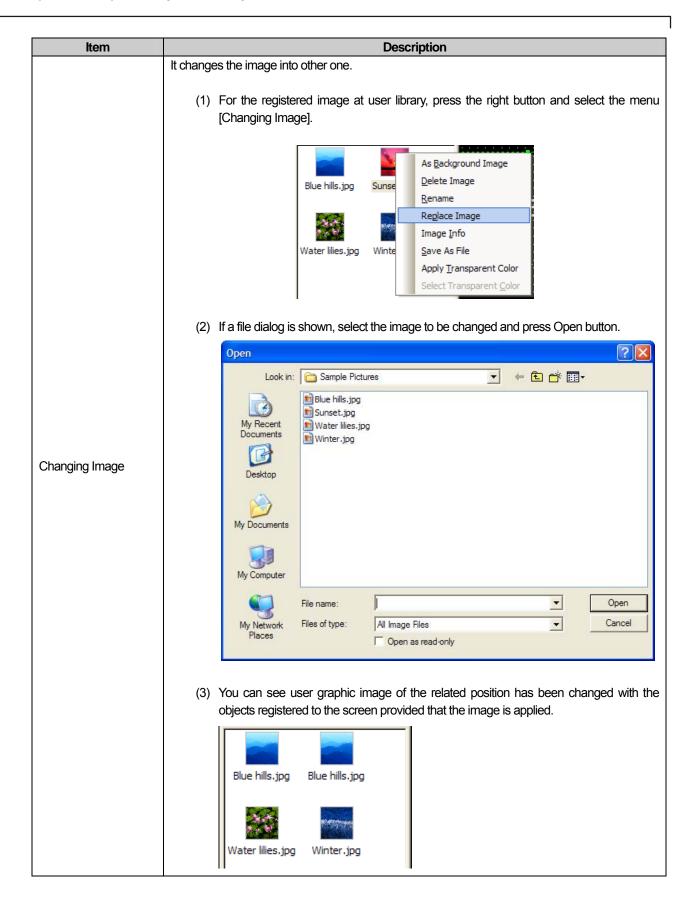

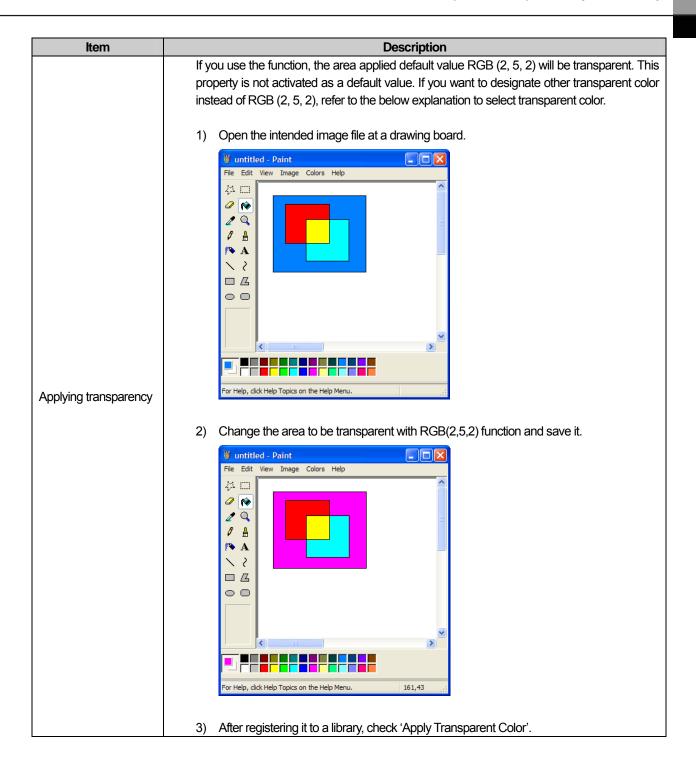

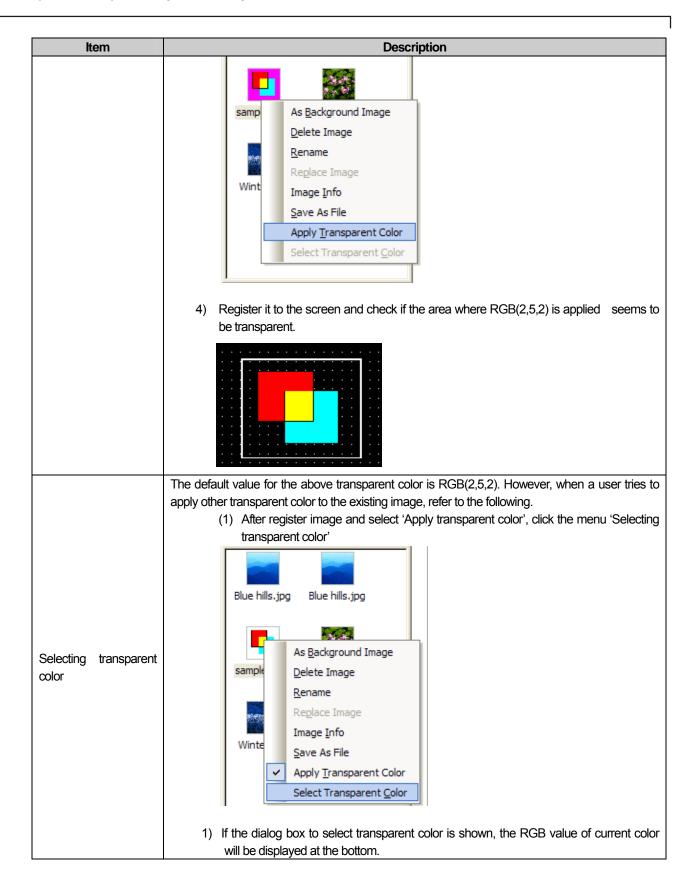

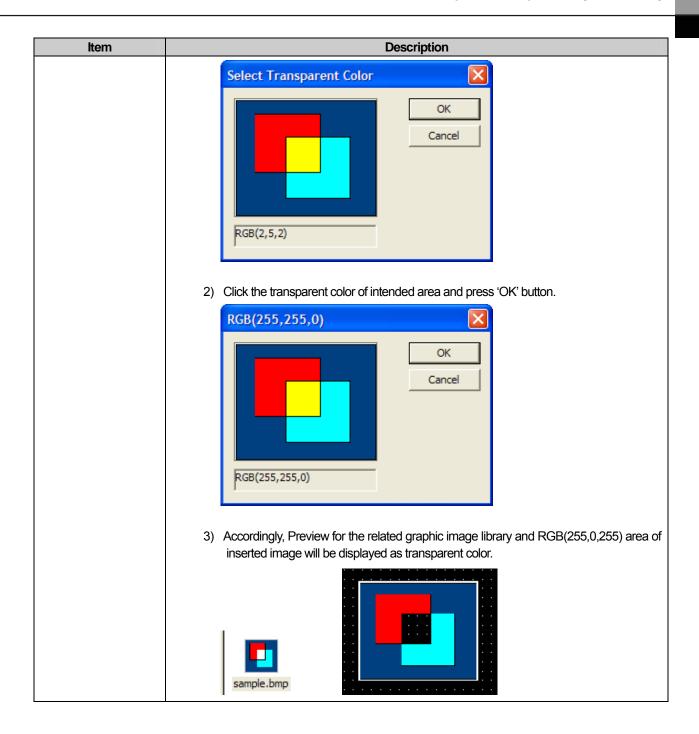

# 8.1.7 Registering the selected figure to graphic library as WMF format

Through the function, figures registered by a user can be entered into a graphic library as WMF image format used for XP Panel only. A user can make WMF format at the device and edit save re-use unbroken image regardless of magnification, reduction since WMF can realize graphic computation with vector format.

[How to register the selected figure to graphic library as WMF format] (a) Create one user category at graphic library.

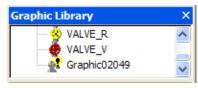

(b) Place the figure at the screen and click right mouse button to select the menu [Insert the selected shapes to active graphic library].

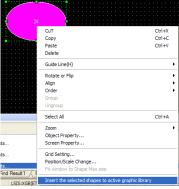

(c) Through the above category, the figures will be registered to graphic library as WMF format.

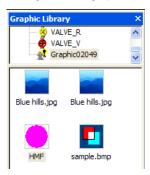

#### Note

- (1) When registering a figure as WMF format, object and string can not available.
- (2) If some brush and texture marked with a red box are elected for colorfill of the figure, please be noted that registration is not available. In the case of WMF registration, the below restricted figure image, brush, texture require much data during saving, so they are limited.

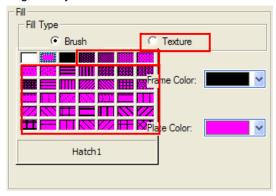

(3) In the case of unregisterable figure due to the above restrictions, the menu will be disable and the message will be shown at status bar.

# 8.2 Object Library

In Object Library, frequently used objects and figures can be made into a library and reused. Like Graphic Library, Object Library has the System Graphic Library and User Graphic Library and can register and delete the User Graphic Library only.

The Object Library is divided into the system Object Library and user Object Library.

| Туре                  | Description                                                                                                    |
|-----------------------|----------------------------------------------------------------------------------------------------|
| System Object Library | <ul> <li>Frequently used objects with the switch and lamp are registered in 7 categories and the user<br/>can not edit them.</li> </ul>                                                                                                    |
| User Object Library   | <ul> <li>The user can register and delete the objects and when saved, they are not saved in the Object Library but in the present editing project.</li> <li>The user Object Library of another project can be invoked and used from the present project.</li> </ul> |
|                       | • The user Object Library registered in the present project can be sent out to another project so that it can be used there.                                                                                                    |

# 8.2.1 Library Window

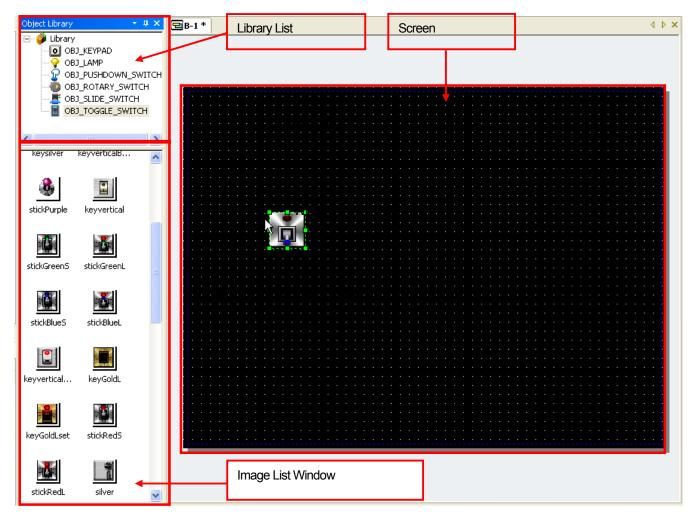

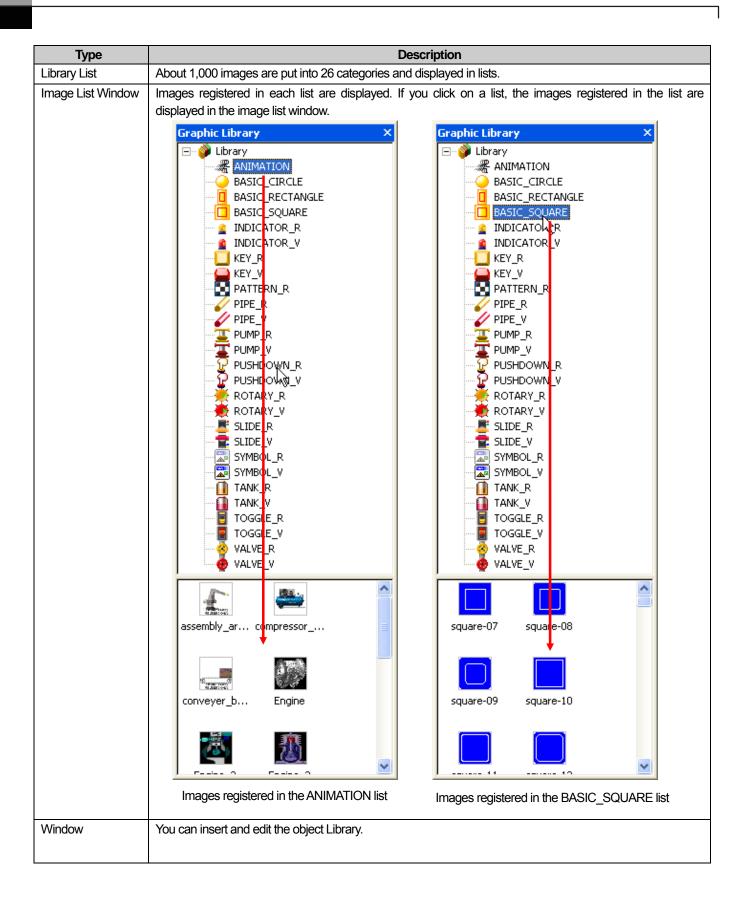

#### 8.2.2 Library Insertion and Editing

This is the function of inserting and editing in the windows the system Object Library or user Object Library.

The method of selecting an object in the desired object list and inserting it in the window is as follows.

#### [How To Insert]

- (1) Click on the desired list in the Object Library list.
- (2) The objects registered in the list are displayed in the object list window.
- (3) Select a desired object, drag it to a desired place with the left button on the mouse pressed and then release the left button.
- (4) The object has been created in the window.

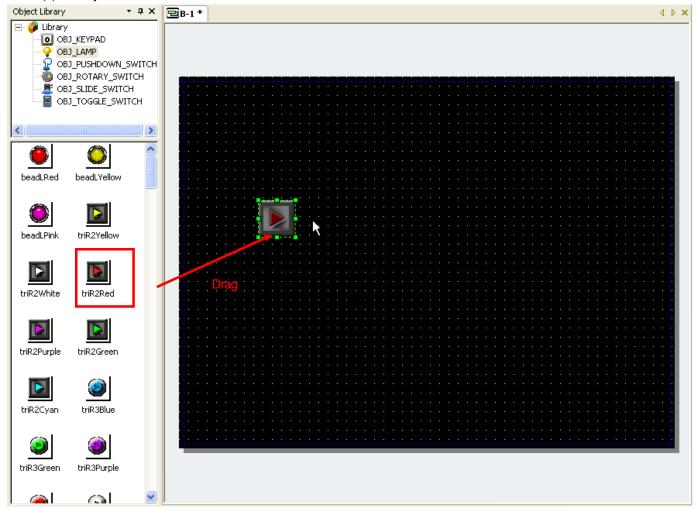

#### **Chapter 8 Graphic/Object Library**

The method of selecting an object in the desired object list, creating it in the window and editing it is as follows.

#### [How To Edit]

- (1) If you want to change the created object, double-click on the object.
- (2) The object dialog box is invoked. Change the properties as you want and click on [OK].
- (3) In the following, if you have changed the object image properties, the image has been changed.

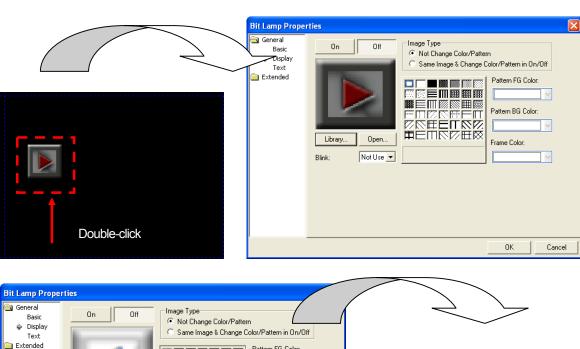

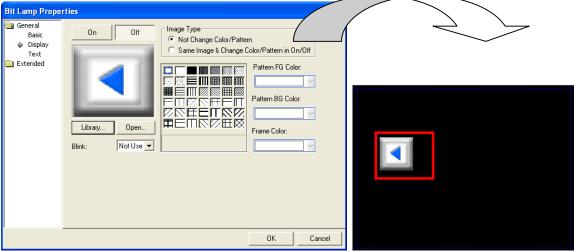

#### 8.2.3 User Object Library list Creation, Deletion and Name Change

The User Object Library refers to the object category list added by the user other than the object category list provided by XP Builder. That is, the user can register and delete the lists other than the category list provided by XP Builder.

[How to create the user Object Library list]

- (1) Press the right button on the mouse in the Object Library route.
- (2) Click on [Create Object Library] or hot key C.
- (3) A list of which the name is Object08193 has been created.

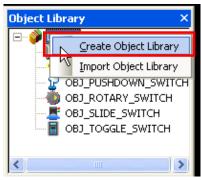

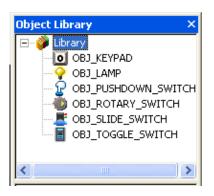

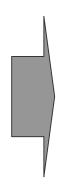

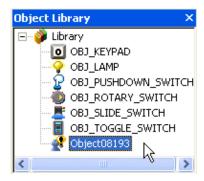

[How to delete the user Object Library list]

- (1) Click on the user Object Library list you want to delete.
- (2) Press the right button on the mouse in the selected list.
- (3) Click on [Delete library] or hot key D.

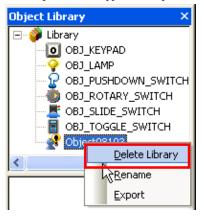

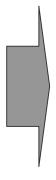

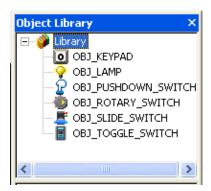

#### Chapter 8 Graphic/Object Library

The user Object Library list created by the user is given a random name. The user can change the list name after adding the list. [How to change the User Object Library list name]

- (1) Click on the User Graphic Library list you want to change.
- (2) Press the right button on the mouse in the selected list.
- (3) Click on [Rename] or hot key R.
- (4) When the list name becomes the editing mode, change the name and press Enter.
- (5) The name has been changed.

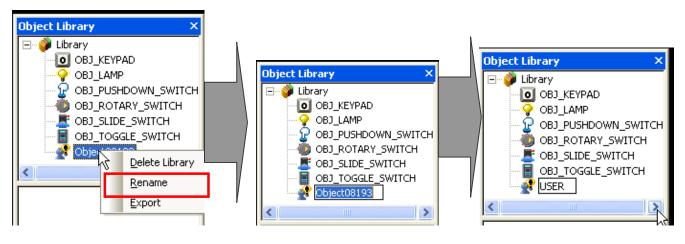

Press the right button on the mouse

Editing mode

List name changed

[How to change the User Object Library list name 2]

- (1) Select the User Object Library list you want to change.
- (2) If you click on the selected list once more, it turns into the editing mode.
- (3) When the list name becomes the editing mode, change the name and press Enter.
- (4) The name has been changed.

#### Note

- 1) List number of user object library is from 8193 to 65535. 57343 categories can be made.
- 2) When the user first adds an object list, the list name begins with Object08193. Every time the user adds another graphic list, the number increases by 1 and the name becomes Object08194. That is, the name of the graphic list is given with the increasing five digit number.
- 3) The System Object Library name cannot be changed.
- 4) User object library category is aligned in ascending order when creating and changing name.

#### 8.2.4 User Object Library Registration, Deletion and Icon Change

The User Object Library is the objects created by the user other than the objects provided by XP Builder system. That is, the user can register and delete objects other than the objects provided by XP Builder system.

The objects cannot be added to the System Object Library provided by XP Builder and the lists to which objects can be added are as follows.

| List of addable Graphic Libraries    | Description                                                                        |
|--------------------------------------|------------------------------------------------------------------------------------|
| List created by the user             | The user creates the Object Library list and adds an object to the list.           |
| USER list of XP Builder object lists | An object is added to the previously created USER list in the Object Library of XP |
|                                      | Builder.                                                                           |

The two methods above are equal, but in case of the former, the user should add an Object Library list before adding an object.

Objects can be added as follows.

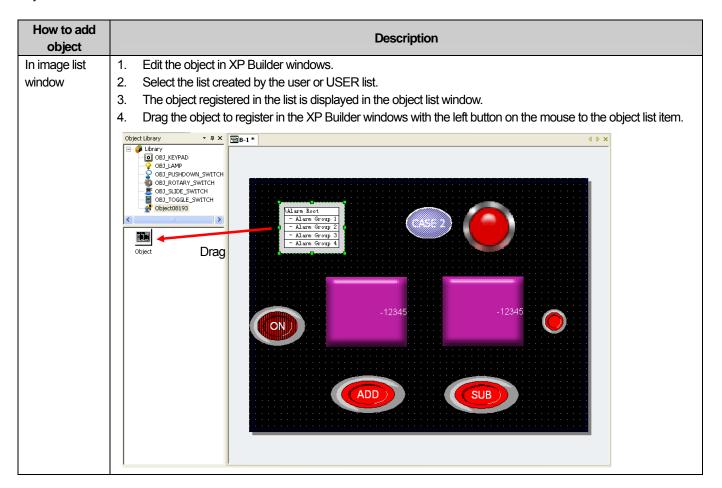

You can delete the object added as above. Deletion is possible only in the image list window.

#### Chapter 8 Graphic/Object Library

[How to delete image]

- (1) Select an image to delete in the object list window.
- (2) Press the right button on the mouse on the selected object.
- (3) Click on [Delete] or hot key D.
- (4) The object has been deleted in the object list window.

(You can also delete an object using the Delete key on the keyboard with the object selected)

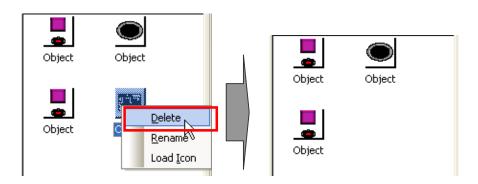

You can delete all the objects registered in the list added by the user or USER list. Deletion of all objects is possible in the image list window only.

[How to delete all objects]

- (1) Press the right button on the mouse in the object list window.
- (2) Click on [Delete All Objects] or hot key D.
- (3) All the images have been deleted in the object list window.

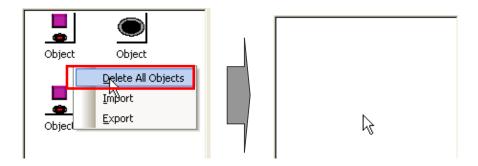

You can transform the images of the objects registered in the list added by the user or USER list for the user to easily recognize them. That is, the images of the objects can be transformed into icons as follows.

[How to transform the object image into an icon]

- (1) Select the object to transform into an icon in the object list window.
- (2) Press the right button on the mouse and select [Load Icon] or hot key I.
- (3) The object has been transformed into an icon in the object list window.

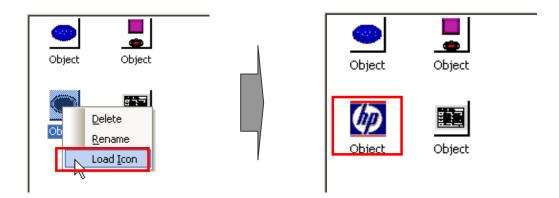

The name of the object added by the user is given a random name of Object. The user can change the automatically created object name as follows.

[How to change the added object name 1]

- (1) Click on the object to change in the object list window.
- (2) Press the right button on the mouse on [Rename] or hot key R.
- (3) Change the name after the object name turns into the editing mode and press Enter.
- (4) The name has been changed.

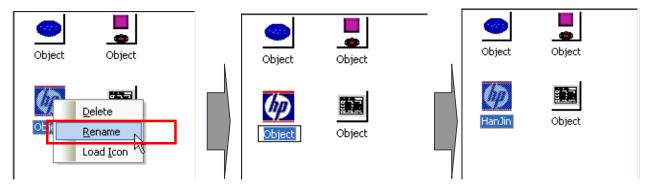

Press the right button on the mouse

Editing mode

List name changed

[How to change the added object name 2]

- (1) Click on the object you want to change in the object list window.
- (2) Click on the list once more and it turns into the editing mode.
- (3) When the list name becomes the editing mode, change the name and then press Enter.
- (4) The name has been changed.

- 1) When the user first adds an object list, the list name begins with Graphic08193. Every time the user adds another graphic list, the number increases by 1 and the name becomes Graphic08194. That is, the name of the graphic list is given with the increasing five digit number.
- 2) The name of the System Graphic Library cannot be changed.

#### 8.2.5 User Object Library Export/Import

This is the function for sharing the user library objects between projects.

That is, you can export an object or inport such a file from another project for the present project to reuse the user object of another project.

Export of the user object library refers to saving the Object Library list and the object registered by the user in a file. You can export the User Graphic Library in two ways as follows.

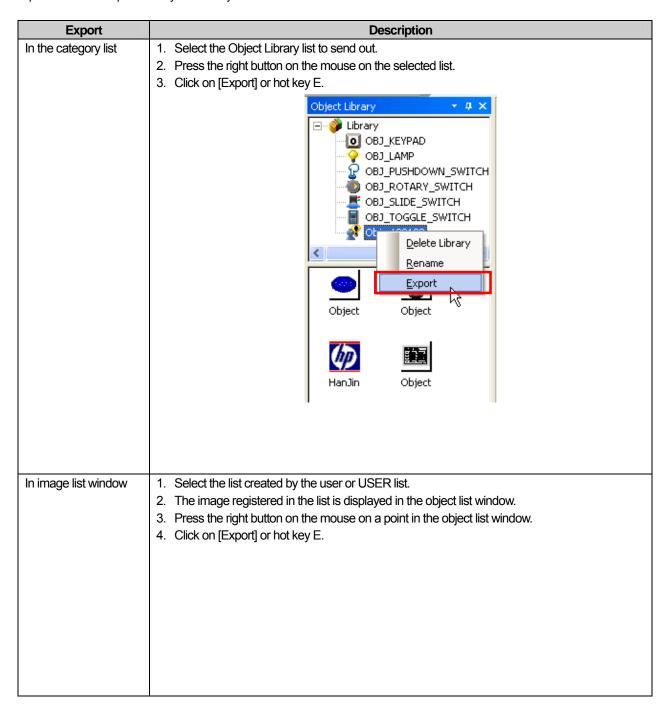

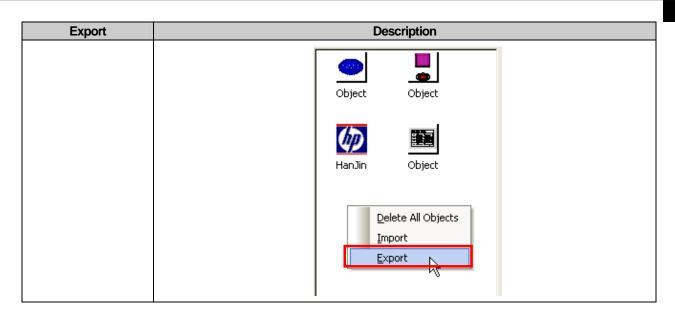

In such a case as above, the User Object Library is saved in a file and the saving path and file should be set.

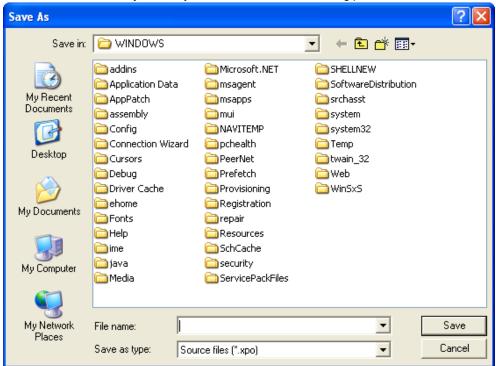

The following is the process of importing the file which has been exported to the user project from a new project. User Graphic Library invocation refers to inserting the User Object Library saved in a file into the present project for reuse.

You can import the User Graphic Library in two ways as follows and the results vary according to the method.

#### **Chapter 8 Graphic/Object Library**

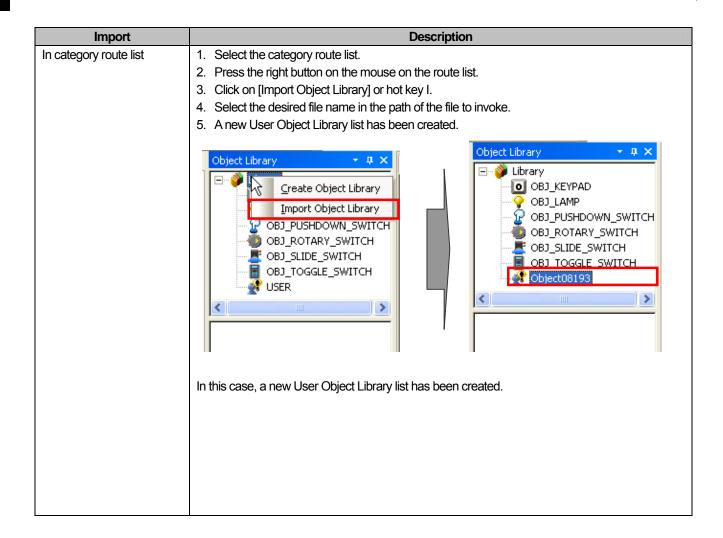

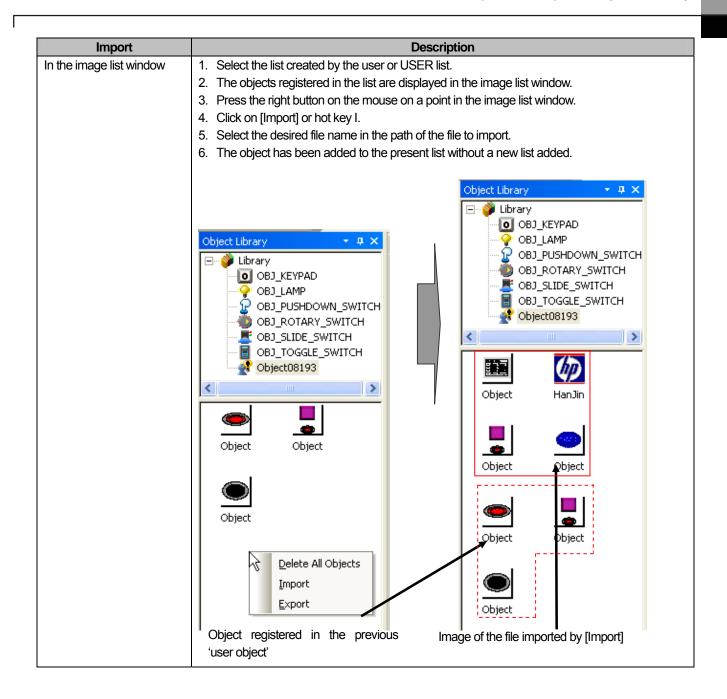

#### Note

- 1) In case of Export, the basic extension is xpg and if you do not enter an extension, it is automatically given.
- 2) When the user first adds a user object list by [Import], the list name begins with Object08193 regardless of the file name. Every time the user imports another graphic list, the number increases by 1 and the name becomes Object 08194. That is, the name of the graphic list added by [Import] is given with the five digit number following Graphic increasing.
- 3) The difference in [Import] in the category list is as follows.

| [Import Object Library] in the category list route | A new User Graphic Library list is created.               |
|----------------------------------------------------|-----------------------------------------------------------|
| [Import] from the selected list                    | A new list is not created and the image registered in the |
|                                                    | selected list is added.                                   |

### 8.2.6 Name Change of the Object User Library

The Object Library has no file name, so requires the function of changing the caption into a name that can be memorized unlike the Graphic Library.

#### [Sequence]

(1) Select the tree with the library of which the name you want to change and select [Rename] in the context menu of the object you want to change.

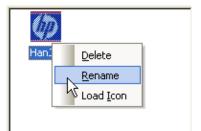

(2) When the library label turns into the edit mode, change the caption and press Enter. Name change has been completed. If you change the name into the same name as another category or entered unchangeable characters, a message appears to tell you that you cannot change the name.

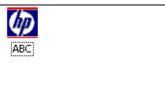

The name of the category can also be renamed in the same way as changing the name of each item of the library.

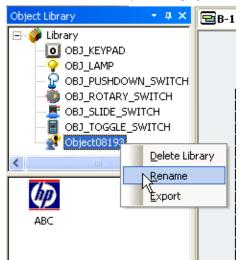

The editor has a variety of functions that help you edit conveniently in many ways.

# 9.1 Finding and Replacing Devices

This function is finding the addresses of objects in an opened window and displaying them in the form of being selected in the window.

The following is the procedure of finding for addresses.

#### [Procedure]

- (a) Register two word lamps and enter HS0000 as their addresses in the basic tab.
- (b) Select [Tool] [Find in active screen].

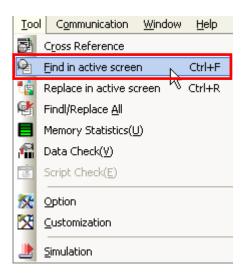

(c) The Find Device dialog box is invoked on the screen. If an object is selected, the address of the selected object is displayed in the text box of the device in the dialog box as shown below.

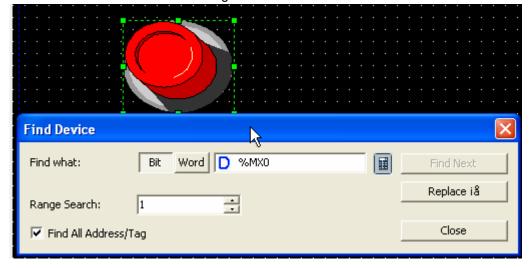

(d) Click on the Find Next button.

As there is another lamp object with the same address, the second lamp object is displayed in the form of being selected as shown below.

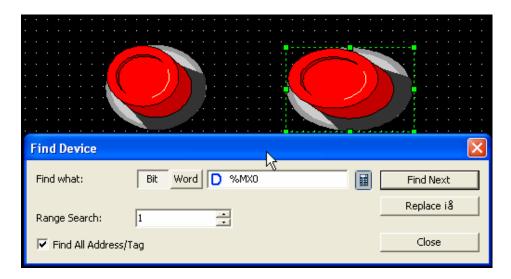

# (1) If there is no device to find, the following message is issued reading that it has searched by the end of document. Search again? It has searched by the end of document. Search again? (2) When search of the objects of all windows is finished, the object that was first searched for is searched for

again.

The following procedure is changing the address.

#### [Procedure]

(a) If you click on the Replace button, a text box is activated where you can enter the desired address.

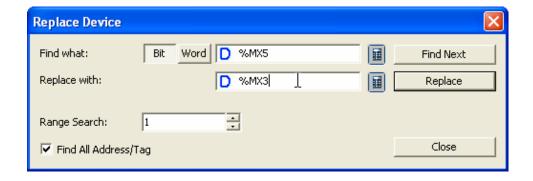

(b) Enter the desired address and click on the Replace button.

Then the address of the selected object is changed as you specified and the object is retrieved which has the next address you are going to change is displayed as the Selection Mode.

If you click on the Replace button, the address of the selected object is changed and the "It has searched b the end of document. Search again?" message is issued because there are no more objects that have an address to be changed in the screen.

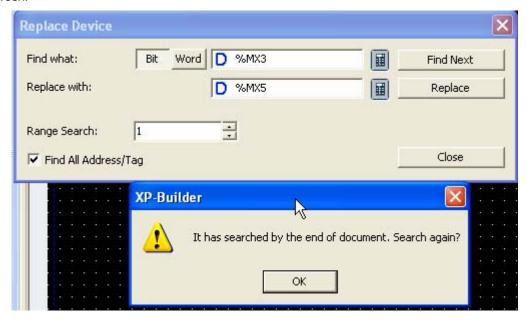

(c) Confirm that the address has been changed by opening the dialog box.

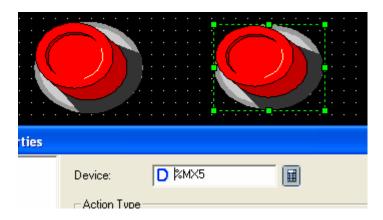

#### Note

- (1) There are options of the address retrieving the direct address or tag or both of them in Find/Replace Device. That is, if the option of finding both the direct address and tag is selected, both are searched for regardless of whether the address being searched for is a tag or direct address. With this option released, if the address being searched for is a tag, the tag is found and if the direct address, it is also found.
- (2) There is also the option of finding the consecutive device. If you do not use this option, only one address you want to find is searched for.

If you use the consecutive device option and enter the number of consecutive devices, this option retrieves or changes all the address within the entered range from the address that you want to find or replace.

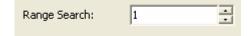

# 9.2 Finding/Replacing All Devices

This function is for the user to find or replace the address of all the objects in the selected range.

#### 9.2.1 Find All

[Procedure]

- (a) Register two word lamps in the display and enter all the addresses as HSO in the basic tab.
- (b) Select [Tool]–[Find/Replace All].

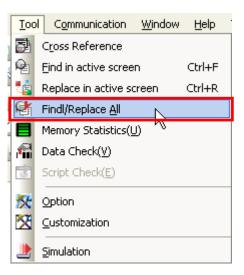

(c) The dialog box for finding/replacing all is invoked as follows. If an object has been selected, the address of the selected object address is shown in the 'Find what' device text box.

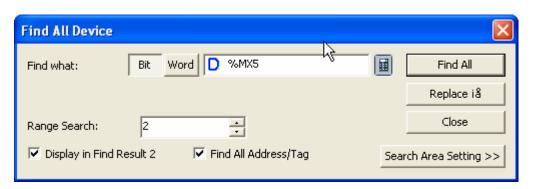

(d) Click on the Search Area Setting button and check the retrieval area to find. The entire project is selected by default.

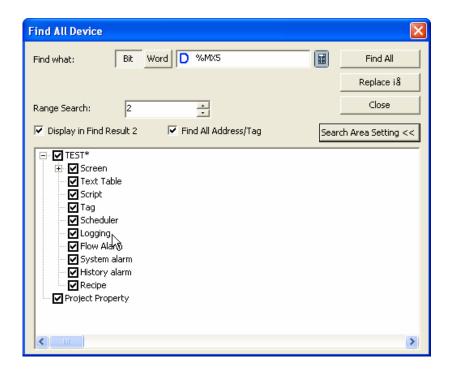

- (e) Click on the Find All button.
- (f) The output window is activated and the information on the retrieved address is shown.

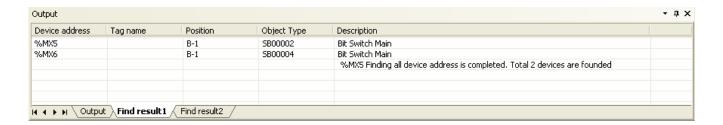

(g) If you double click on a particular column of Find result in the output window, the corresponding display and object are activated.

#### 9.2.2 Replace All

#### [Procedure]

- (a) Register two word lamps and enter all the addresses as HS0000 in the basic tab.
- (b) Select [Tool]-[Find/Replace All].

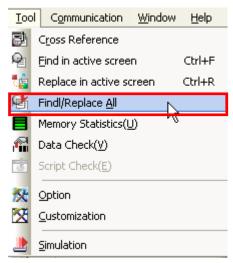

(c) The dialog box for finding/replacing all is invoked as follows. Set the address and retrieval area to change and click on the Replace All button.

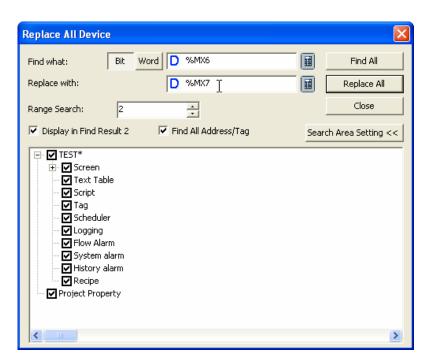

A message saying that the execution cannot be cancelled is issued and if you click on Yes, Replace All is executed.

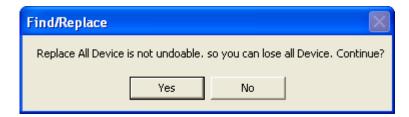

(d) Confirm that Replace All has been successfully executed by double clicking on each object.

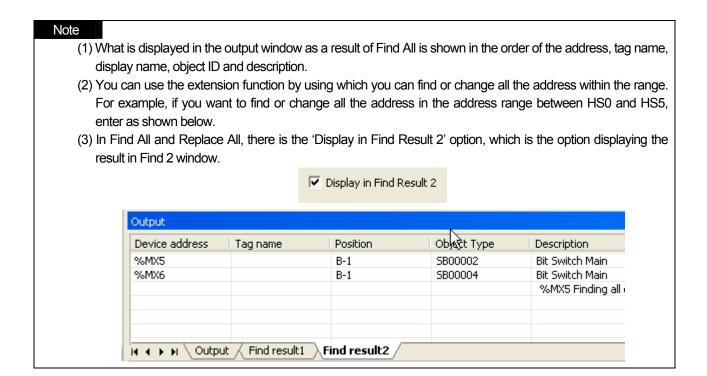

# 9.3 Memory Use Status

If the current project data is transferred to XGT Panel, the extension is saved and transferred as files ending with HMI. The size of a HMI file must not exceed the memory limit of XGT Panel, so it is important to know the size of the HMI file and each component of the current project.

#### [Procedure]

- (a) Create a project and arrange objects or figures on the screen.
- (b) Select [Tool]-[Memory Statistics].

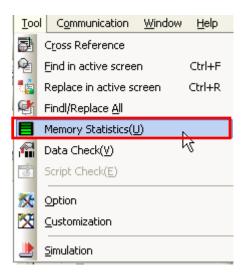

Each memory size is displayed in the window from the screen to the common items as follows.

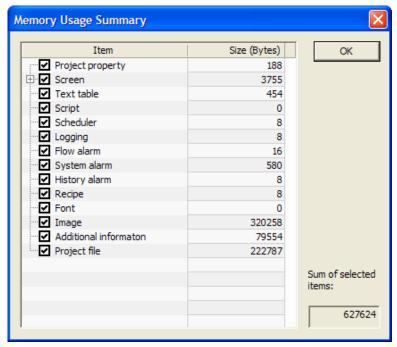

#### Note

- (1) The Memory Statistics does not include images but only figures and objects. The image and font displays the total use. If images are overlapped, only one of them is transferred to XGT Panel.
- (2) If the memory being used of the image or font is very large, it can also be set to be saved in an external storage unit of XGT Panel.
- (3) Additional information included size of communication driver module.
- (4) The font includes not only the font used in the XGT but also code page used in multi-language display function of Text Display object.

#### 9.4 Device Cross Reference

Device cross reference has the same function as Find All Devices, but is different in that it retrieves and displays all the device addresses of the entire project in the output window rather than a specific area.

#### [Procedure]

(a) Register objects as shown below and enter the address of each of them.

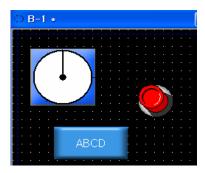

(b) Select [Tool]-[Cross Reference].

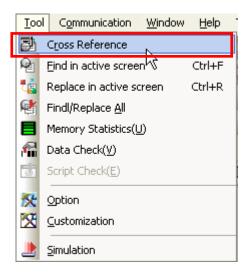

The contents of the cross reference are displayed in the output window showing all the addresses in the project. If you double click on a certain column, the screen or object where the address is activated.

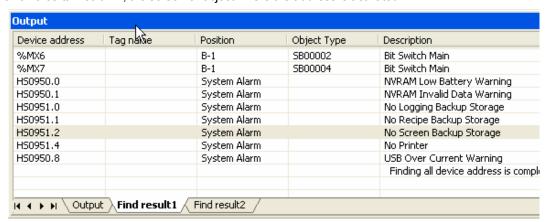

#### 9.5 Data Check

Project data check is the function of checking the components of which an error might occur in XGT Panel when an HMI file is transferred to XGT Panel.

You can check that the deleted image number, tag, display number or address exists and the errors unique to each object or common item are filtered.

For the messages issued in Data Check and the trouble shooting, see Trouble Shooting.

#### [Procedure]

- (a) Register a bit switch in screen1 and a meter graph in screen 2.
- (b) Select [Tool]-[Data Check].

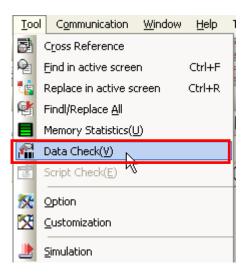

(c) The error number and description are displayed in the output window as shown below. That is, messages are issued saying that there is no error

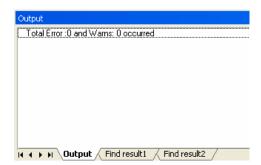

If you close all the windows and double click on a certain column, the screens and objects corresponding to the errors of the output window are activated and you can modify them.

# 9.6 Viewing Device Map

The function displays the device information used for drawing as a picture for user's convenience. Device searching function that is the same as [Too]-[Device Cross Reference] indicates whether reference is applied or not.

[Screen composition of Device Map]

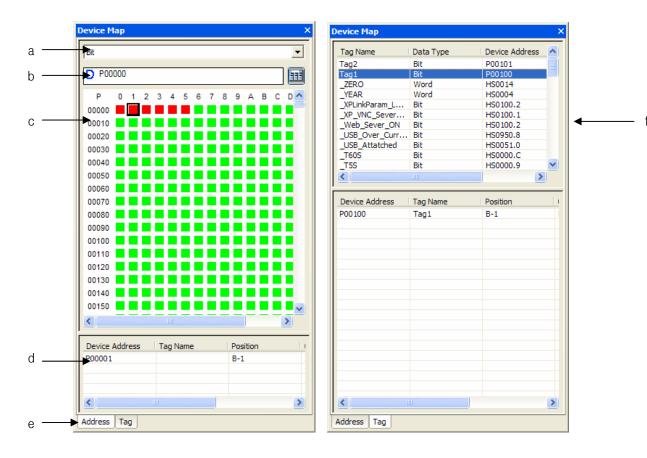

| Item                                 | Description                                                                  |
|--------------------------------------|------------------------------------------------------------------------------|
| Device type(a)                       | Inputting the device type to be searched; Bit/Word.                          |
| Device Searching(b)                  | Input the device address to be searched. After inputting device and pressing |
|                                      | Enter key, it will move to the related device.                               |
| Device Map(c)                        | Displaying Device Map for user's convenience.                                |
| Device Reference List (d)            | Arranging all position using the current devices selected by Device Map      |
| Selecting direct address/tag view(e) | Moving to the tab using direct address or tag                                |
| Tag List(f)                          | Displaying tag list registered to tag table.                                 |

[Show]

(a) Select [View]-[Device Map screen] from the menu.

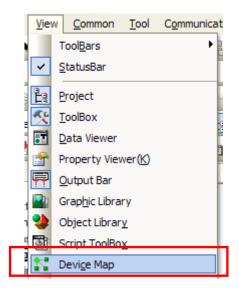

- (b) When Device Map screen is shown, input the device area to be checked
- (c) If the device is selected, the position that uses the selected device will be shown at device reference list in the bottom
- (d) If you select one of reference list and double-click a mouse button, it will move to the using position.

# 9.7 Script Cross Reference

Script Cross Reference function displays the object or common properties used for script at output screen. When the project is executed in XGT Panel, unexpected computation results may sometimes occur and it is likely to be the script executed in a certain position of the project. In this case, the function supports debugging of the device by catching the position used for script without complicated processes; opening and checking every property screen where all object, common data, global·local script are applied.

#### [Procedures]

(a) Register the scripts of 4 projects as below.

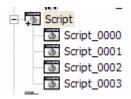

(b)If you register global script as script\_0001 and No. 1 screen is shown, register script\_0002. Add pie graph object to No.1 screen and register script 0003 to manipulation page with adding number input unit. Then, activate 'Using input script' at the manipulation page for number input unit and register script 0004.

(c) Select [Tool]-[Searching all script] from the menu.

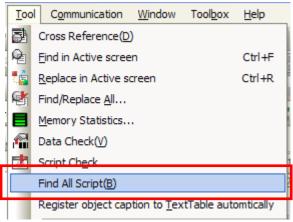

(c) You can see script name, position, object format and explanation will be shown at output screen. The above all registered scripts will be also shown.

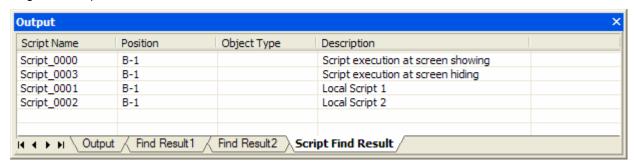

In the same way as other Search functions, if you double-click a certain line, you can see it will move to the object or screen where the related script exists.

# 9.8 Moving to Next/Previous Screen

Moving to Next/Previous screen provides plainly easy screen conversion function for edition; from the activated screen currently, while you press Previous button ( ), the previous screen will be activated, you press Next button( ), the next screen will be activated.

#### [Procedures]

(a) Register 3 screens as below.

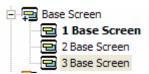

(b) Open the screens in order [B-2], [B-1] and arrange them.

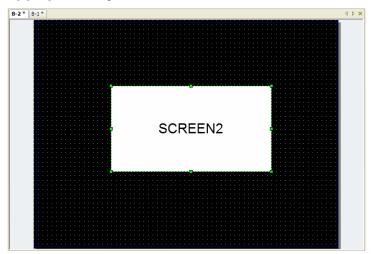

(c) Select [Tool]-[Next/Previous] from the menu or [Next/Previous] from toolbar.

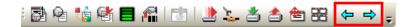

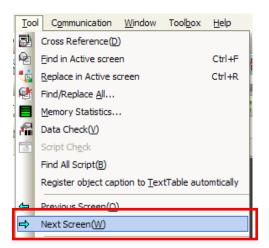

(d) If you select [Next], the existing [B-2] position will be replaced into [B-3] screen tab and [B-3] screen will be activated.

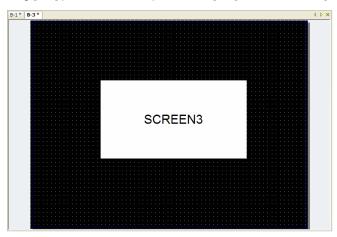

(e) If you select [Previous], the screen will be replaced into [B-1] that has already existed in [B-3] tab and [B-1] screen will be activated.

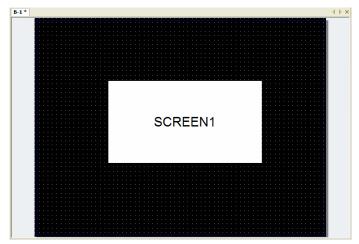

#### Note

- (1) The function for moving screen is also applied to Home-Windows-Secondary screen equally.
- (2) While the activated screen is the last one of the project, [Next] tool or menu are not available, the activated screen is the first one of the project, [Previous] tool or menu are not available.

## 9.9 Property Screen

Through the function, a user can check and change easily (Home Windows Secondary) Screen information, the properties of object, figure without opening a dialog box. Furthermore, the properties of two identical objects figures or more can be displayed without opening a dialog box and a user can easily change them at once.

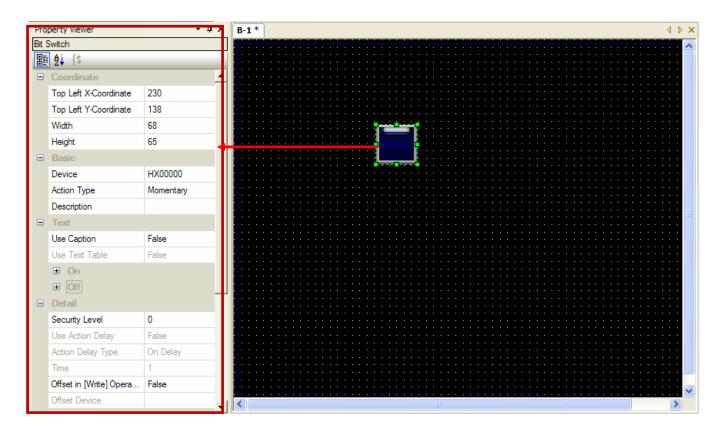

[In case of selecting number output unit, displaying the properties at a property screen]

#### [[Procedure]

- (a) Create the object or figure at a (Home-Windows-Secondary) screen.
- (b) If you select [Tool]-[Property Screen] from the menu, property docking screen.
- (c) If you select the object or figure to be checked, the properties will be shown at a property screen.
- (d) The properties of two identical object figure or more will be shown. In case of other objects, nothing will be shown at a property screen.

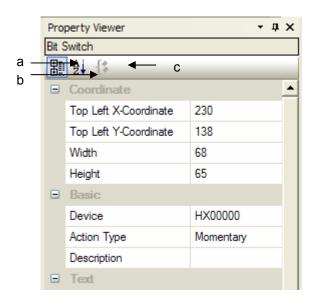

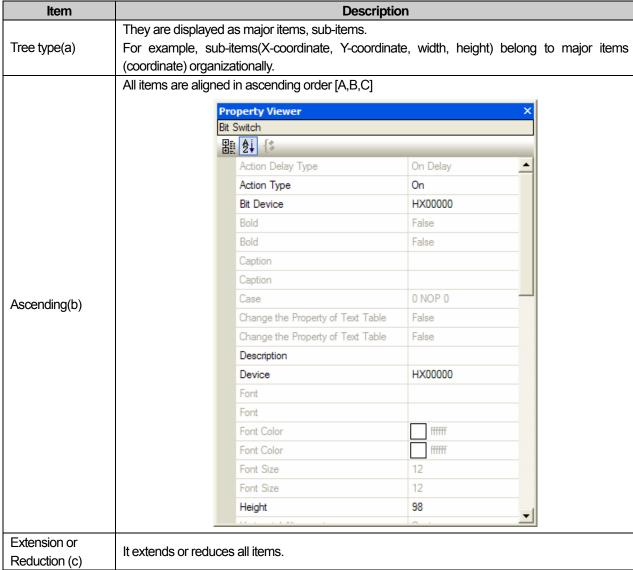

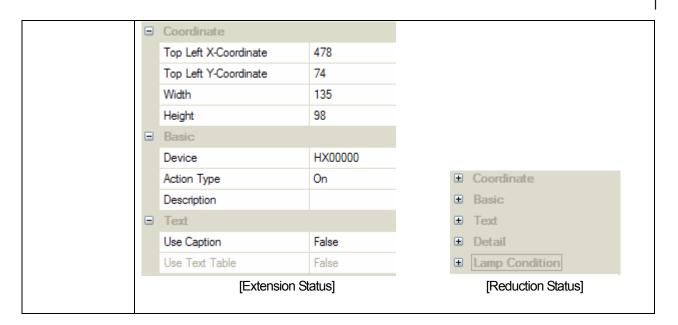

#### Note

(1) If you select two objects or more, each property will be displayed at the screen and the value of different properties are shown as a blank.

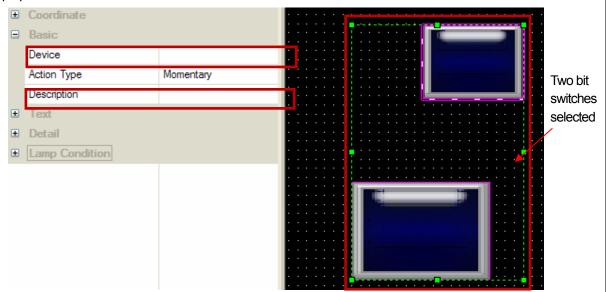

If you select two number output units that have the same properties except only device address and explanation as above, identical items will be shown. However, the device address and explanation will be displayed as a blank.

- (2) If you change the properties at a property screen, the related property of selected screen, figure, object will be reflected immediately.
- (3) [Display] and [Conditions] of the object are not shown at a property screen.
- (4) (1)  $\sim$  (3) are applied to the group composed of identical object or figure.

# 9.10 Font Export/Installation

When you try to apply XP-Builder project that adopts special font for other PC, font error can occur. In this case, through Font Export/Installation function, install the using font to your PC to solve the error.

#### 9.10.1 Font Export

The font that is applied for XP-Builder can be exported.

#### [Procedures]

- (a) Select [Tool]-[Font Export] from the menu.
- (b) Select the folder for saving font and press [OK] button to execute Font Export.

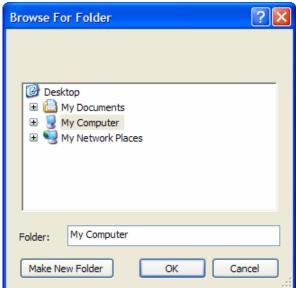

#### 9.10.2 Font Installation

You can install the font that has been already exported to your PC.

#### [Procedures]

- (a) Select [Tool]-[Font Installation] from the menu.
- (b) Select the folder where the font file exists and press [OK] button to execute Font Export.

# 9.11 Automatically Registering string into string table

'Automatically Registering string into string table' function creates string table and add the project's strings and object's static captions to string table. This convenient function provides multi-language through string table. [Procedures]

- (a) Create a project and arrange the object with various static captions and string.
- (b) Select [Too]-[Automatically Registering string into string table] from the menu.

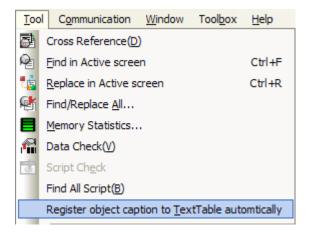

(c) Input 'Select the name of string table with edition language to be added.

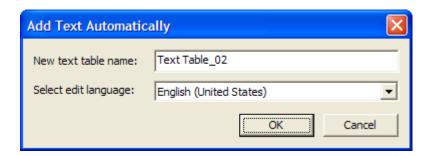

(d) Check if the input string table is created and static string is added properly.

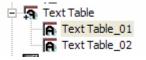

| B-1 * Text Table_02 |                         |       |        |           |           |      |  |
|---------------------|-------------------------|-------|--------|-----------|-----------|------|--|
| No                  | English (United States) | Color | Italic | Underline | StrikeOut | Bold |  |
| 1                   | keke                    |       | Off    | Off       | Off       | Off  |  |
| 2                   | kaka                    |       | Off    | Off       | Off       | Off  |  |
| 3                   |                         |       |        |           |           |      |  |
| 4                   |                         |       |        |           |           |      |  |
| 5                   |                         |       |        |           |           |      |  |
| 6                   |                         |       |        |           |           |      |  |
| 7                   |                         |       |        |           |           |      |  |

#### Note

(1) If the input string name is duplicate with the existing name, the below warning message will be show.

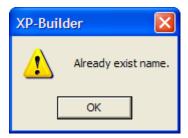

(2) The string can be added up 1000pcs per string table so in case that more strings are added, new string table will be created under the name of incremental number; '\_01', '\_02'. However, if the number of strings to be registered is around 1000pcs limit, although there are some spaces in the added sting table, new string table will be created with being registered from the first index.

# 9.12 HTML Device Copier

You can monitor the device of the XGT Panel on the Internet. Write the HTML Web page and copy the address of the device to be monitored by using this HTML device copier. And then paste it to the HTML.

#### [Sequence]

- (a) Create the project.
- (b) Select [Tool] ]HTML device copier] on the menu
- (c) Select the action and size of the device to be copied.
- (d) Input the device.
- (e) Copy it by pressing [Copy] button
- (f) Paste it to HTML editor

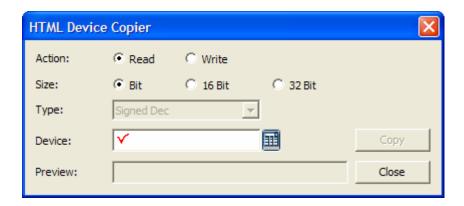

#### [Description on the dialog box]

| Items       | Description                                                   |
|-------------|---------------------------------------------------------------|
| Action (a)  | Select Read or Write                                          |
| Size (b)    | Select the size of the device.                                |
| Type (c)    | Select the type of the device to be read or written           |
| Device (d)  | Input the target device                                       |
| Preview (e) | Displays the character string to be copied                    |
| Copy (f)    | Copies the character string on the Preview into the clipboard |

## Note

## (1) HTML grammar

| Function    | Description                                                                                  |
|-------------|----------------------------------------------------------------------------------------------|
| GetXPData   | Reads the value of the device and return it with character string                            |
| Parameter 1 | 4byte device address. Hexadecimal expression                                                 |
| Parameter 2 | Device size (1: bit, 2: 16 bit, 3: 32 bit)                                                   |
| Parameter 3 | Return data type 1: Signed decimal 2: Unsigned decimal 3: Octal 4: Hex 5: Bin 6: BCD 7: Real |

| Function    | Description                                                                                  |
|-------------|----------------------------------------------------------------------------------------------|
| SetXPData   | Writes the value to device.                                                                  |
| Parameter 1 | 4byte device address. 16 hexadecimal expression                                              |
| Parameter 2 | Device size (1: bit, 2: 16 bit, 3: 32 bit)                                                   |
| Parameter 3 | Return data type 1: Signed decimal 2: Unsigned decimal 3: Octal 4: Hex 5: Bin 6: BCD 7: Real |

(2) For detail on the HTML grammar, refer to "Web Server" of the XGT Panel manual.

Project printing is aimed at making user data editing smoother by printing out the items of the project, that is, the contents of the project tree items through Excel. You can take advantage of data rearrangement, excel resources and window resources by printing data in Excel.

# 10.1 Print Setting

If you select [Project]-[Print Project], a dialog box is invoked where you can set printing.

### 10.1.1 List

You can choose the items to print and change their order in the list dialog box.

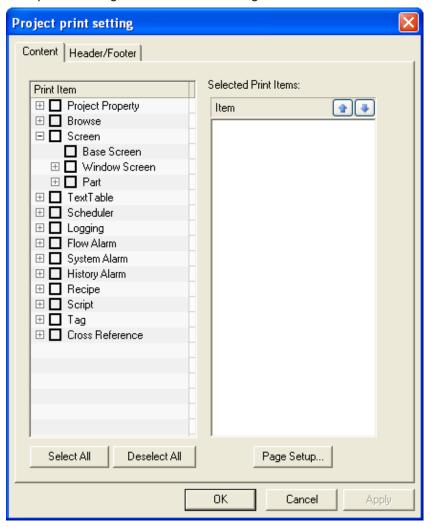

| Item                 | Description                                                                                      |
|----------------------|--------------------------------------------------------------------------------------------------|
| Print items          | The items in the project tree. They are in check boxes which turn into the 'Selected Print Item' |
|                      | as soon as you check them.                                                                       |
| Select all           | Selects all the items.                                                                           |
| Deselect all         | Unchecks the check boxes of all the selected items and deletes items from the selected print     |
|                      | item list.                                                                                       |
| Selected print items | The area where the selected items are displayed on the left                                      |

[Procedure] < Example of adding print items and changing the order>

(a) Select the Text Table, Scheduler and Logging items in the list.

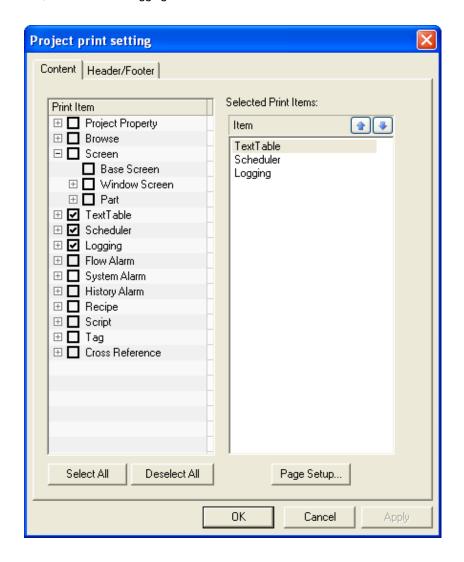

Project print setting Content | Header/Footer | Selected Print Items: Print Item ⊞ ☐ Project Property ⊞ Browse Flow Alarm ⊡ 🗹 Screen Move Item Up (Alt-Screen ☑ Base Screen Scheduler ⊞ ☐ Recipe 🕀 🔲 Tag 🗄 🔲 Cross Reference Select All Deselect All Page Setup...

(b) Change the order as follows by clicking on the Up ( ) and Down ( ) buttons.

(c) Click on the OK button. The Excel tabs are displayed in the order of print items specified above.

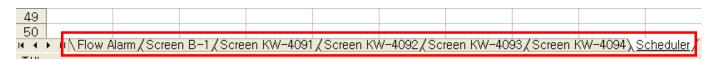

OΚ

Cancel

# 10.1.2 Page Setting

You can set the pages to print.

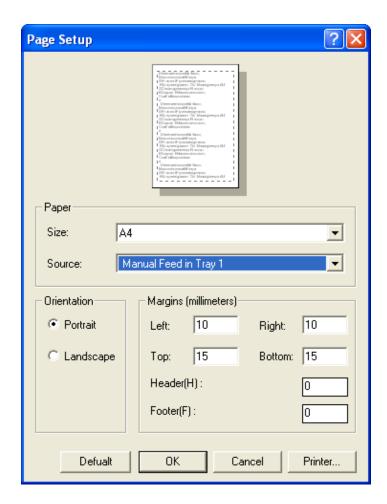

| Item Description                                                                               |                                                |  |  |  |
|------------------------------------------------------------------------------------------------|------------------------------------------------|--|--|--|
| Size                                                                                           | Sets the size of the paper.                    |  |  |  |
| Source                                                                                         | is is fixed so you do not have to select this. |  |  |  |
| Orientation You can choose between Portrait and Landscape.                                     |                                                |  |  |  |
| Margins You can set the space at the top, bottom, right, left, header and footer of the paper. |                                                |  |  |  |
| Printer                                                                                        | Sets the printer.                              |  |  |  |

### 10.1.3 Header/Footer

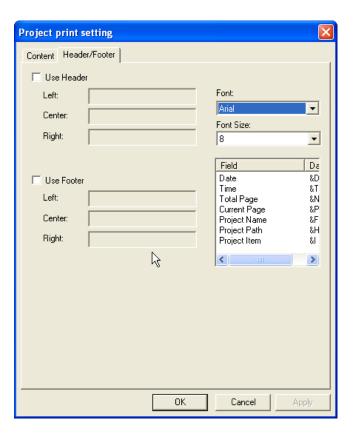

You can insert a header and footer on the left, center and right at the top and bottom of the paper respectively. The header and footer may include the following.

| Item          | Description                                                                            |
|---------------|----------------------------------------------------------------------------------------|
| Date          | You can insert the present date.                                                       |
| Time          | You can insert the present time.                                                       |
| Total page    | You can insert the total page.                                                         |
| Current page  | You can insert the current page.                                                       |
| Project name  | You can insert the project name.                                                       |
| Project path  | You can insert the project path.                                                       |
| Project item  | You can insert the project items.                                                      |
|               | For example, if you want to print the character string among the project elements, the |
|               | character string table is printed.                                                     |
| User specific | You can enter what you want to print.                                                  |

[Procedure] < Example of adding and printing a header/footer >

Open a project and add the project properties in the print setting dialog box. Set the header and footer in the following procedure.

(a) Click on the Use Header check box.

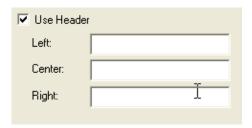

(b) Click on the Center of the header.

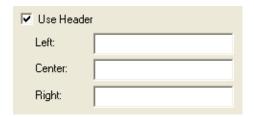

(c) Double click on the project path.

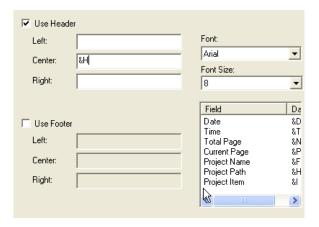

(d) Click on the Use Footer check box.

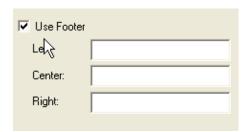

(e) Click on the Center of the footer.

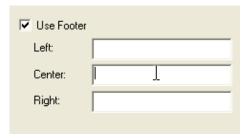

(f) Double click on the current page and total pages as follows and place '/' between them.

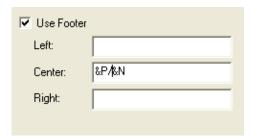

- (g) Click on the OK button.
- (h) Click on Preview Print in the Excel menu to check whether the header and footer have been printed out as you set.

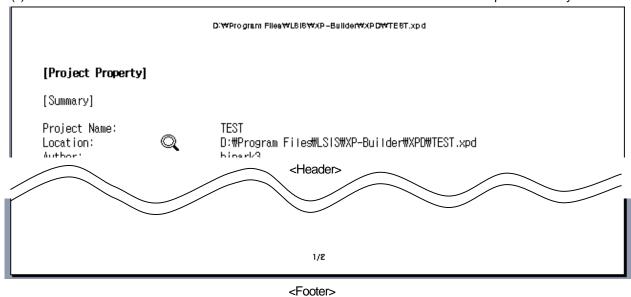

## **10.2 Print Contents**

If you select all the print items in the print setting dialog box and click on the OK button, Excel starts as follows and the print items are displayed in each tab of Excel.

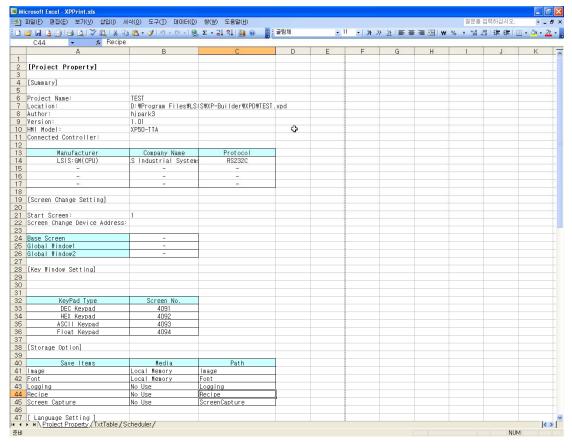

## 10.2.1 Project Property

This is summarizing and printing out the contents of the project properties dialog. Therefore, you can see the project settings displayed in tables as they are.

|    | A A                           | В                    | С                      | D        |
|----|-------------------------------|----------------------|------------------------|----------|
| 1  |                               |                      |                        |          |
| 2  | [Project Property]            |                      |                        |          |
| 3  |                               |                      |                        |          |
| 4  | [Summary]                     |                      |                        |          |
| 5  |                               |                      |                        |          |
| 6  | Project Name:                 | TEST                 |                        |          |
| 7  | Location:                     | D:#Program Files#LSI | S\XP-Builder\XPD\TEST. | xpd      |
| 8  | Author:                       | hjpark3              |                        |          |
| 9  | Version:                      | 1.01                 |                        |          |
| 10 | HMI Model:                    | XP50-TTA             |                        | <b>₽</b> |
| 11 | Connected Controller:         |                      |                        |          |
| 12 |                               |                      |                        |          |
| 13 | Manufacturer                  | Company Name         | Protocol               |          |
| 14 | LSIS:GM(CPU)                  | S Industrial Systems | RS232C                 |          |
| 15 | -                             | -                    | _                      |          |
| 16 | -                             | -                    | _                      |          |
| 17 | -                             | -                    | -                      |          |
| 18 |                               |                      |                        |          |
| 19 | [Screen Change Setting]       |                      |                        |          |
| 20 |                               |                      |                        |          |
| 21 | Start Screen:                 | 1                    |                        |          |
| 22 | Screen Change Device Address: |                      |                        |          |
| 23 |                               |                      |                        |          |
|    | Base Screen                   | -                    |                        |          |
| 25 | Global Window1                | -                    |                        |          |
| 26 | Global Window2                | -                    |                        |          |
| 27 |                               |                      |                        |          |
| 28 | [Key Window Setting]          |                      |                        |          |
| 29 |                               |                      |                        |          |
| 30 |                               |                      |                        |          |
| 31 | = =                           |                      |                        |          |
| 32 | KeyPad Type                   | Screen No.           |                        |          |
| 33 | DEC Keypad                    | 4091                 |                        |          |
| 34 | HEX Keypad                    | 4092                 |                        |          |
| 35 | ASCII Keypad                  | 4093                 |                        |          |
| 36 | Float Keypad                  | 4094                 |                        |          |

The project print items are as follows.

| Item                  | Description                                                                                                    |
|-----------------------|----------------------------------------------------------------------------------------------------|
| Summary               | The project name, storage location, author's name, version, HMI model name and connection control are printed.                                      |
| Screen Change setting | The start screen, screen change by the device and screen change switch device are printed.                                                          |
| Key window setting    | The key window numbers by hexadecimal number (HEX), character (ASCII), real number (FLOAT) and decimal number (DEC) are printed.                    |
| Storage Option        | The use of media such as the image, font logging, recipe, screen capture and path name are printed.                                                 |
| Language setting      | The default execution language, default editing language, language switching device, editing language list and execution language list are printed. |
| Global script setting | The set global script list is printed.                                                                                                    |
| ETC.                  | The printing direction, screen capture output and system alarm viewer are printed.                                                                  |

### 10.2.2 Screen Thumbnails

This is summarizing and displaying the base, window and part screens on the screen in thumbnails.

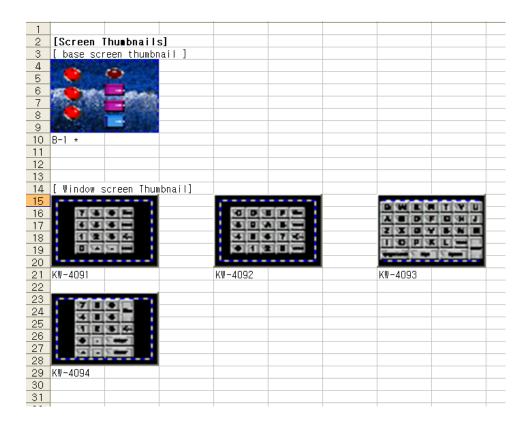

## 10.2.3 Screen

The edited contents are displayed in a sheet of Excel in detail.

|     | А                                             | В              | С            | D           | E      |
|-----|-----------------------------------------------|----------------|--------------|-------------|--------|
| - 1 |                                               |                |              |             |        |
| 2   | [ Screen Information ]                        |                |              |             |        |
| 3   |                                               |                |              |             |        |
| 4   | Screen Title:                                 | B-1            |              |             |        |
| 5   | Screen name:                                  | Base screen    |              |             |        |
| 6   | Screen description:                           |                |              |             |        |
| - 7 | Screen size:                                  | (640 × 480)    |              |             |        |
| 8   | Memory size:                                  | 453            |              |             |        |
| 9   | Script execution at screen showing:           | NO             |              |             |        |
| 10  | Script name to be executed when screen shows: | _              |              |             |        |
| 11  | Script execution at screen highing :          | NO             |              |             |        |
| 12  | Script name to be executed when screen hides: | -              |              |             |        |
| 13  | Show flow alarm                               | YES            |              |             |        |
| 14  |                                               |                |              |             |        |
| 15  |                                               | Printer Street |              |             | State: |
| 16  |                                               | STAR STAR      |              |             |        |
| 17  |                                               |                |              | Alle Carlo  |        |
| 18  |                                               |                |              |             | 427    |
| 19  |                                               |                | 7.41         |             |        |
| 20  |                                               |                |              | 100.000     |        |
| 21  |                                               |                | -12          | 345         |        |
| 22  |                                               |                |              |             | 4      |
| 23  |                                               |                |              |             | 2.03   |
| 24  |                                               |                |              |             |        |
| 25  |                                               |                | -14          |             |        |
| 26  |                                               |                | På Gibb ener |             |        |
| 27  |                                               |                |              | Carrier 1   |        |
| 28  |                                               | 10 CON 14 WE   | -12          | 345         |        |
| 29  |                                               |                |              |             |        |
| 30  |                                               | TO STATE AND   |              | TALES II    |        |
| 31  |                                               |                |              |             |        |
| 32  | Object name                                   | Object ID      | Coordination | Description |        |
| 33  | Bit Lamp                                      | LB00002        | (324,62)     |             |        |
| 34  | Numeric Display                               | ND00001        | (324,366)    |             |        |
| 35  | Numeric Input                                 | NI00001        | (324, 162)   |             |        |
| 36  | Numeric Input                                 | NI00002        | (324,264)    |             |        |
| 37  | Bit Switch                                    | SB00004        | (80,60)      |             |        |
| 38  | Bit Switch                                    | SB00005        | (80,185)     |             |        |
| 39  | Bit Switch                                    | SB00006        | (80,310)     |             |        |
| 40  |                                               |                |              |             |        |

Detail of each item is as follows.

| Item Description |                                                                            |  |  |  |
|------------------|----------------------------------------------------------------------------|--|--|--|
| Summary          | Prints screen name, description, size, script, whether to show flow alarm. |  |  |  |
| Screen capture   | Prints entire screen in detail.                                            |  |  |  |
| Object list      | Prints object name, object ID, object coordination and description.        |  |  |  |

## 10.2.4 TextTable

The text table used in the present project is printed out along with the text properties.

|   | Α   | В        | С                       | D             | Е        | F     | G      | Н         |           | J    |
|---|-----|----------|-------------------------|---------------|----------|-------|--------|-----------|-----------|------|
| 1 |     |          |                         |               |          |       |        |           |           |      |
| 2 | [   | TxtTab   | le]                     |               |          |       |        |           |           |      |
| 3 |     |          |                         |               |          |       |        |           |           |      |
| 4 | Txt | Table_01 |                         |               |          |       |        |           |           |      |
| 5 | No  | Korean   | English (United States) | Chinese (PRC) | Japanese | Color | Italic | Underline | StrikeOut | Bold |
| 6 | 1   |          | KAKA                    |               |          |       | Off    | Off       | Off       | Off  |
| 7 |     |          |                         |               |          |       |        |           |           |      |
| 8 |     |          |                         |               |          |       |        |           |           |      |

### 10.2.5 Scheduler

The information of the scheduler set in the present project is printed.

|    | А               | В  | С          | D          |  |
|----|-----------------|----|------------|------------|--|
| 1  |                 |    |            |            |  |
| 2  | [ Scheduler ]   |    |            |            |  |
| 3  |                 |    |            |            |  |
| 4  | No 1            | Sc | heduler_01 |            |  |
| 5  | Description     | Μi | ne         |            |  |
| 6  | Start Condition | Ru | n every ho | ur 34m 13s |  |
| 7  |                 | 0  |            |            |  |
| 8  |                 | 1  |            |            |  |
| 9  |                 | 2  |            |            |  |
| 10 | Functions       | 3  |            |            |  |
| 11 | rulictions      |    |            |            |  |
| 12 |                 | 5  |            |            |  |
| 13 |                 | 6  |            |            |  |
| 14 |                 | 7  |            |            |  |
| 15 |                 |    |            |            |  |
| 16 | No 2            | Sc | heduler_02 |            |  |
| 17 | Description     |    |            |            |  |
| 18 | Start Condition | Ru | n every mi | nute 36s.  |  |
| 19 |                 | 0  |            |            |  |
| 20 |                 | 1  |            |            |  |
| 21 |                 | 2  |            |            |  |
| 22 | Functions       | 3  |            |            |  |
|    | i directons     | 4  |            |            |  |
| 24 |                 | 5  |            |            |  |
| 25 |                 | 6  |            |            |  |
| 26 |                 | 7  |            |            |  |
| 27 |                 |    |            |            |  |

## 10.2.6 Logging

The information of the logging set in the present project is printed.

|      | Α                   | В                    | С         | D    |  |
|------|---------------------|----------------------|-----------|------|--|
| 1    |                     |                      |           |      |  |
| 2    | [ Logging ]         |                      |           |      |  |
| 3    |                     |                      |           |      |  |
| 4    | Logging 1           |                      |           |      |  |
| 5    | Start Condition     | Bit Device HX00000 R | ising Edg | ge   |  |
| 6    | Target Device       | ₩ORD                 | HW0000    | 3 EA |  |
| _ 7_ | Repeat Count/Period | 5 Times              | OD 00:00  | :05  |  |
| 8    | Control Device      | Progress             | HX00001   |      |  |
| 9    |                     | Logging Stop         | HX00002   |      |  |
| 10   |                     | Logging Area Full    | HX00003   |      |  |
| 11   |                     | Logging Area Clear   | HX00004   |      |  |
| 12   |                     | Backup Start         |           |      |  |
| 13   |                     | Backup Complete      |           |      |  |
| 14   | Use Ring Buffer     | Not Use              |           |      |  |
| 15   | Auto Backup         | Not Use              |           |      |  |
| 16   | Logging Area        | 8 KBytes             |           |      |  |
| 17   |                     |                      |           |      |  |
| 10   |                     |                      |           |      |  |

## 10.2.7 Flow Alarm

The settings of the flow alarm (number of alarms, font size, alarm number storage device and details of each alarm) are printed.

|    | Α            | В         | С                  | D              | Е          | F           |
|----|--------------|-----------|--------------------|----------------|------------|-------------|
| 1  |              |           |                    |                |            |             |
| 2  | [Flow Alarm] |           |                    |                |            |             |
| 3  |              |           |                    |                |            |             |
| 4  | Alarm Count  | Font Size | Alarm Count Device |                |            |             |
| 5  | 3            | 20        | HW0100             |                |            |             |
| 6  |              |           |                    |                |            |             |
| 7  | No           | Device    | Device Type        | TextTable Name | Text Index | Preview     |
| 8  | 1            | HX00000   | BIT                | TxtTable_01    | 1          | Thank you 1 |
| 9  | 2            | HX00001   | BIT                | TxtTable_01    | 2          | Thank you 2 |
| 10 | 3            | HX00002   | BIT                | TxtTable_01    | 3          | Thank you 3 |
| 11 |              |           |                    |                |            |             |

## 10.2.8 System Alarm

The system alarm settings are printed as they are.

|    | А                | В        | С    | D                          | E |
|----|------------------|----------|------|----------------------------|---|
| 1  |                  |          |      |                            |   |
| 2  | [ System Alarm ] |          |      |                            |   |
| 3  |                  |          |      |                            |   |
| 4  | Window Position  | (0,0)    |      |                            |   |
| 5  | No               | Device   | Type | Description                |   |
| 6  | 1                | HS950.0  | BIT  | NVRAM Low Battery Warning  |   |
| 7  |                  | HS950.1  | BIT  | NVRAM Invalid Data Warning |   |
| 8  | [ GP 3           | HS951.0  | BIT  | No Logging Backup Storage  |   |
| 9  |                  | HS951.1  | BIT  | No Recipe Backup Storage   |   |
| 10 | Ę                | HS951.2  | BIT  | No Screen Backup Storage   |   |
| 11 | (                | HS951.4  | BIT  | No Printer                 |   |
| 12 | 7                | 'HS950.8 | BIT  | USB Over Current Warning   |   |
| 13 |                  |          |      |                            |   |
| 14 |                  |          |      |                            |   |
| 15 |                  |          |      |                            |   |
| 16 |                  |          |      |                            |   |
| 17 |                  |          |      |                            |   |

# 10.2.9 History Alarm

The total properties, tree structure, group and list of the history alarm are printed in this order.

|    | Α                        | В      | С | D         | Ε  | F  | G  | Н |
|----|--------------------------|--------|---|-----------|----|----|----|---|
| 1  |                          |        |   |           |    |    |    |   |
| 2  | [ History Alarm ]        |        |   |           |    |    |    |   |
| 3  |                          |        |   |           |    |    |    |   |
| 4  | Count Unchecked Device   |        |   | Not usage |    |    |    |   |
| 5  |                          |        |   |           |    |    |    |   |
| 6  |                          |        |   |           |    |    |    |   |
| 7  | Alarm Print (Not usage)  |        |   |           |    |    |    |   |
| 8  | Print Trigger Device     |        |   |           |    |    |    |   |
| 9  | Print Complete Device    |        |   |           |    |    |    |   |
| 10 | Margin(Top/Bottom/Left/R | light) |   | 10        | 10 | 10 | 10 |   |
| 11 |                          |        |   |           |    |    |    |   |
| 12 | History Alarm            |        |   |           |    |    |    |   |
| 13 |                          |        |   |           |    |    |    |   |
| 14 |                          |        |   |           |    |    |    |   |
| 15 |                          |        |   |           |    |    |    |   |

## 10.2.10 Recipe

The properties of the recipe and recipe list are printed.

|    | Α                   | В         | С      | D | E           | F | ( |
|----|---------------------|-----------|--------|---|-------------|---|---|
| 1  |                     |           |        |   |             |   |   |
| 2  | [ Recipe ]          |           |        |   |             |   |   |
| 3  |                     |           |        |   |             |   |   |
| 4  | Device Type         |           | Device |   | Edge        |   |   |
| 5  | ₩rite Trigger D     | evice     |        |   | Rising Edge |   |   |
| 6  | Read Trigger Device |           |        |   | Rising Edge |   |   |
| 7  | Recipe No Devic     | В         |        |   |             |   |   |
| 8  | Block No Device     |           |        |   |             |   |   |
| 9  | Transfer comple     | te Device |        |   |             |   |   |
| 10 | Error state Dev     | ice       |        |   |             |   |   |
| 11 | Backup Start De     | vice      |        |   | Rising Edge |   |   |
| 12 | Backup Complete     | Device    |        |   |             |   |   |
| 13 |                     |           |        |   |             |   |   |
| 14 |                     |           |        |   |             |   |   |
| 15 |                     |           |        |   |             |   |   |
| 10 |                     |           |        |   |             |   |   |

# 10.2.11 Script

As many script names as the number of scripts registered in the order of the contents are printed.

|    | Α                                       | В          | С                      | D        | E | F |          |  |  |
|----|-----------------------------------------|------------|------------------------|----------|---|---|----------|--|--|
| 1  |                                         |            |                        |          |   |   |          |  |  |
| 2  | [ Script                                | : ]        |                        |          |   |   |          |  |  |
| 3  |                                         |            |                        |          |   |   |          |  |  |
| 4  | Script_0002                             |            |                        |          |   |   |          |  |  |
| 5  |                                         |            |                        |          |   |   | L        |  |  |
| 6  |                                         | /right (c) |                        |          |   |   | L        |  |  |
| 7  |                                         | rights res |                        |          |   |   | L        |  |  |
| 8  | // Visi                                 | t us:   h  | nttp://www.            | lsis.biz |   |   | L        |  |  |
| 9  |                                         |            |                        |          |   |   | L        |  |  |
| 10 |                                         |            |                        |          |   |   | L        |  |  |
| 11 | [@[w:HWO]=(                             | (@[w:HWO]+ | +9)/5)+32;             |          |   |   | L        |  |  |
| 12 | _                                       |            |                        |          |   |   | L        |  |  |
| 13 | EDBAB.                                  |            |                        |          |   |   | L        |  |  |
| 14 | ERROR:                                  |            |                        |          |   |   | L        |  |  |
| 15 | {                                       |            |                        |          |   |   | L        |  |  |
| 16 | ,                                       |            |                        |          |   |   | H        |  |  |
| 17 | }                                       |            |                        |          |   |   | $\vdash$ |  |  |
| 18 | -                                       |            |                        |          |   |   | $\vdash$ |  |  |
| 19 |                                         |            |                        |          |   |   | ╀        |  |  |
| 20 | Script_000                              | 11         |                        |          |   |   | $\vdash$ |  |  |
| 22 | 2CL Lbt _00t                            | J1         |                        |          |   |   | $\vdash$ |  |  |
| 23 | // Copy                                 | right (c)  | 2004~2006              |          |   |   | $\vdash$ |  |  |
| 24 |                                         | rights res |                        |          |   |   | $\vdash$ |  |  |
| 25 |                                         |            | scr⊽cu.<br>http://www. | lsis hiz |   |   | $\vdash$ |  |  |
| 26 | ,, ,,,,,,,,,,,,,,,,,,,,,,,,,,,,,,,,,,,, | t us. 1    | теср.,, и и и .        | 1313.012 |   |   | $\vdash$ |  |  |
| 27 | 1                                       |            |                        |          |   |   | $\vdash$ |  |  |
| 28 | \$S=((\$S*9)                            | (5)+32:    |                        |          |   |   |          |  |  |
| 29 | 1                                       | , 0, 02,   |                        |          |   |   |          |  |  |
| 30 | 1                                       |            |                        |          |   |   | $\vdash$ |  |  |
| 31 | ERROR:                                  |            |                        |          |   |   | $\vdash$ |  |  |
| 32 | {                                       |            |                        |          |   |   |          |  |  |
| 33 | 1                                       |            |                        |          |   |   | $\vdash$ |  |  |
| 34 | }                                       |            |                        |          |   |   | $\Box$   |  |  |
| 35 | 1                                       |            |                        |          |   |   | Г        |  |  |
| 36 | 1                                       |            |                        |          |   |   |          |  |  |
| 37 |                                         |            |                        |          |   |   | Г        |  |  |

## 10.2.12 Tag

The contents of the tag table are printed as they are. The tag lists are printed in the order of the tag name, device type, address and description.

|    |    | Α   |   | В     | С      |      | D        | Е           |  |
|----|----|-----|---|-------|--------|------|----------|-------------|--|
| 1  |    |     |   |       |        |      |          |             |  |
| 2  | ]  | Tag | ] |       |        |      |          |             |  |
| 3  |    |     |   |       |        |      |          |             |  |
| 4  | No |     |   | Name  | Device | Type | Address  | Description |  |
| 5  |    |     | 1 | LSIS  | BIT    |      | %IXO.O.1 |             |  |
| 6  |    |     | 2 | VALVE | WORD   |      | %MWO     |             |  |
| 7  |    |     |   |       |        |      |          |             |  |
| 8  |    |     |   |       |        |      |          |             |  |
| 9  |    |     |   |       |        |      |          |             |  |
| 10 |    |     |   |       |        |      |          |             |  |
| 11 |    |     |   |       |        |      |          |             |  |
| 12 |    |     |   |       |        |      |          |             |  |

### 10.2.13 Cross Reference

The same contents as displayed in the output window when you click on cross reference in the menu are printed. The devices referred to in the entire project are printed in the order of the device name, tag name, screen number, object ID and description.

|     |                |          | <u>-</u>     |           | _                          |
|-----|----------------|----------|--------------|-----------|----------------------------|
| 1   |                |          |              |           |                            |
| 2   | [Cross Referen | ice]     |              |           |                            |
| 3   |                |          |              |           |                            |
| 4   | Device Address | Tag Name | Screen No.   | Object ID | Description                |
| 5   | %MW1           |          | B-1          | ND00001   | Numeric Display Main       |
| 6   | %MW3           |          | B-1          | NT 00001  | Numeric Input Main         |
| _ 7 | %MW4           |          | B-1          | N100002   | Numeric Input Main         |
| 8   | %MXO           |          | B-1          | SB00004   | Bit Switch Main            |
| 9   | %MX1           |          | B-1          | SB00005   | Bit Switch Main            |
| 10  | %MX5           |          | B-1          | SB00006   | Bit Switch Main            |
| 11  | %QXO.O.O       |          | B-1          | LB00002   | Bit Lamp Main              |
| 12  | HS0950.0       |          | System Alarm |           | NVRAM Low Battery Warning  |
| 13  | HS0950.1       |          | System Alarm |           | NVRAM Invalid Data Warning |
| 14  | HS0950.8       |          | System Alarm |           | USB Over Current Warning   |
| 15  | HS0951.0       |          | System Alarm |           | No Logging Backup Storage  |
| 16  | HS0951.1       |          | System Alarm |           | No Recipe Backup Storage   |
| 17  | HS0951.2       |          | System Alarm |           | No Screen Backup Storage   |
| 18  | HS0951.4       |          | System Alarm |           | No Printer                 |
| 19  |                |          |              |           |                            |
| 20  |                |          |              |           |                            |

### Note

- (1) If printing does not work, check the following.
- (a) Check the physical connection with the printer.
- (b) Check whether the printing connection is correct.
- (c) Check whether the printer driver has been correctly set up.

# **Chapter 11 Simulation**

You can simulate the data you have edited in the XP Builder editor and check the operation before you transfer them to XGT Panel.

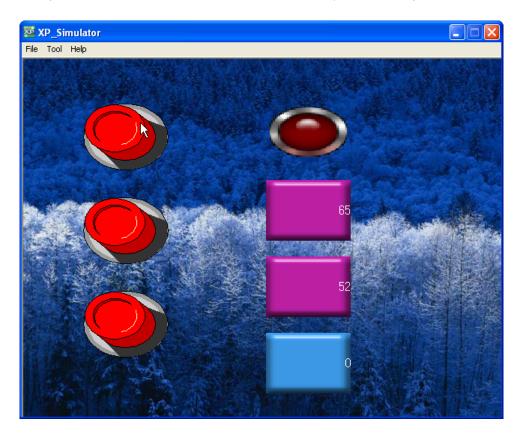

In this chapter, we are going to learn the simulation.

### Note

(1) The simulation function provides virtual PLC manipulation in your computer. The speed of the simulation might be different from the actual operation carried out by the connected PLC.

# **Chapter 11 Simulation**

# 11.1 Simulation Display

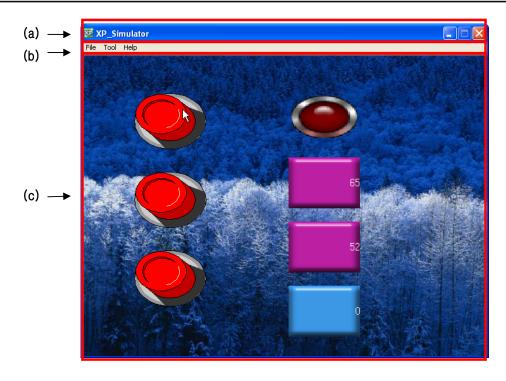

| Item         | Description                                                                                           |                                           |                                                           |  |  |  |  |
|--------------|----------------------------------------------------------------------------------------------------|-------------------------------------------|-----------------------------------------------------------|--|--|--|--|
| Title bar(a) | Displays the screen                                                                                   | Displays the screen of XP-Builder.        |                                                           |  |  |  |  |
| Menu bar(b)  | The menu consists                                                                                     | The menu consists of File, Tool and Help. |                                                           |  |  |  |  |
|              | Menu                                                                                                  | Submenu                                   | Function                                                  |  |  |  |  |
|              | File                                                                                                  | Exit                                      | Ends the simulation being currently carried out.          |  |  |  |  |
|              | Tool                                                                                                  | Virtual Device Start                      | Starts or stops the check of all the devices edited in XP |  |  |  |  |
|              |                                                                                                    |                                           | Builder.                                                  |  |  |  |  |
|              |                                                                                                    |                                           | See 11.1.2 Device Monitoring                              |  |  |  |  |
|              | Help                                                                                                  | XP_Simulator                              | You can check the version information.                    |  |  |  |  |
|              |                                                                                                    | information                               |                                                           |  |  |  |  |
| Display(c)   | The edited contents are displayed in the same screen size and colors as the XGT Panel type (XP30-TTA, |                                           |                                                           |  |  |  |  |
|              | XP30-BTA, etc.) set                                                                                   | in XP Builder.                            |                                                           |  |  |  |  |

## 11.1.1 Starting Simulation

This function is inputting the data to operate in the XGT Panel series into the XP Builder editor and saving the edited data.

### [Procedure]

- (a) Edit the data to operate in XGT Panel in the XP Builder editor.
- (b) Save the edited display.
- (c) Select [Tool]-[Simulation] in the menu.

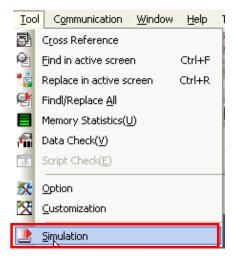

If you have edited a switch increasing the bar graph, pie graph and word device by 10 and decreasing the word device by 10 using XP30-TTA, the result is displayed as follows.

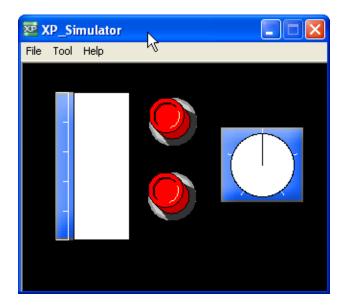

If the following display, if you click on the switch increasing the word device by 10, you can simulate the graph being filled according to the change of the value.

### **Chapter 11 Simulation**

The result of the simulation in which you operate the switch increasing by 10 and the switch decreasing by 10 with your mouse is as follows.

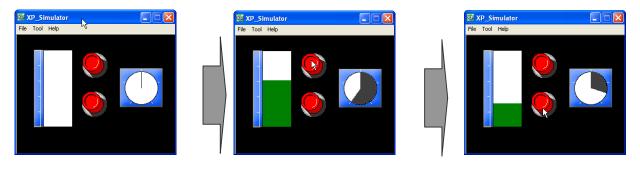

Initial display

When you press the switch increasing by 10 When you press the switch decreasing by 10 (1) While the simulator is operating, you can neither start another simulator nor select the simulation menu as follows. Tool Communication Window Help Cross Reference Find in active screen Ctrl+F Replace in active screen Ctrl+R Findl/Replace All Memory Statistics(U) Data Check(<u>V</u>) Script Check( $\underline{E}$ ) 交 Option  $\underline{C} ustomization$ Simulation (2) The total size of the simulator screen differs according to the XGT Panel type set in XP Builder.

### 11.1.2 Device Monitoring

You can check or change the list, size, type and value of all the devices edited in XP Builder by using device monitoring.

### [Procedure]

- (a) Start the simulator.
- (b) Select [Tool]-[Virtual Device Start] in the simulator tool bar.

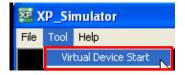

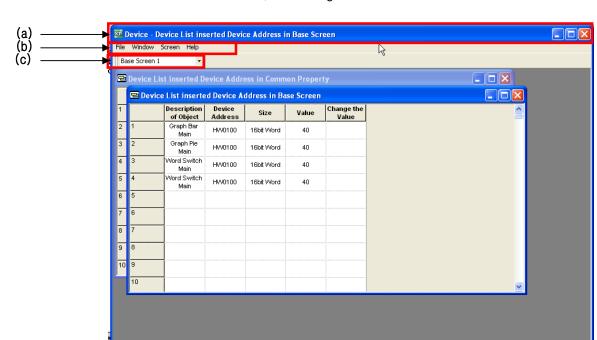

If you click on the Virtual Device Start button in the device list, the following window is invoked to show the device list.

| Туре          |              | Description                                                   |                                                            |  |  |  |  |
|---------------|--------------|---------------------------------------------------------------|------------------------------------------------------------|--|--|--|--|
| Title bar (a) | The name     | The name of the device list currently activated is displayed. |                                                            |  |  |  |  |
|               | The curren   | tly monitored device list such as the de                      | evice list registered in device (the device list or device |  |  |  |  |
|               | registered i | n each screen) common setting is displa                       | ayed.                                                      |  |  |  |  |
| Menu bar (b)  | The menu     | consists of File, Window, Display and He                      | elp.                                                       |  |  |  |  |
|               | Menu         | Submenu                                                       | function                                                   |  |  |  |  |
|               | File         | Exit                                                          | Ends the currently operating device monitor.               |  |  |  |  |
|               | Window       | Cascade                                                       | Displays the device list window in cascade.                |  |  |  |  |
|               |              | Tile                                                          | Displays the device list window in tile.                   |  |  |  |  |
|               |              | Icons                                                         | Displays the device list window in icons.                  |  |  |  |  |
|               |              | Common device list                                            | Activates and displays the device list window set in       |  |  |  |  |
|               |              |                                                               | the common data such as the history alarm, recipe          |  |  |  |  |
|               |              |                                                               | and logging script in the XP Builder editor.               |  |  |  |  |
|               |              | Screen device list                                            | Activates and displays the device list window set in       |  |  |  |  |
|               |              |                                                               | all the objects edited in the base screen and              |  |  |  |  |
|               |              |                                                               | window screen of XP Builder.                               |  |  |  |  |
|               | Help         | Information                                                   | You can check the version information.                     |  |  |  |  |
|               |              |                                                               |                                                            |  |  |  |  |

### **Chapter 11 Simulation**

### Description **Type** All the basic and window screens where the objects other than the devices edited in the common data Screen number setting (c) exist are in the combo box. For example, create three base screens as follows and edit the object in which the device is used in screen 1, 2. • ф× Project ⊡ 🛂 Screen1 👨 Screen 🖹 🔁 Base screen 🔁 1 Base screen 🔁 2 Base screen 🔁 3 Base screen 🖃 🔁 Window 🔁 4091 DEC Keypad 🔁 4092 HEX Keypad a 4093 ASCII Keypad ڟ 4094 FLOAT Keypad 🔁 Part 搹 Text Table 🜃 Script The object in which the device is used is edited in screen 1, 2. You can choose from the 2 types of screen in the combo box and the device address of the object used in the selected screen is shown in the list window. 🔯 Device - Device List inserted Device File Window Screen Help Base Screen 1 Base Screen 1 🖻 Device List inserted Device Add Description Device of Object Address Graph Bar HVV0100 If you select the type and number of the screen you want to monitor, you can check the object name, device address, device size and device value in the screen. If there are two objects in which the device was used in base screen 2, they are shown as follows. Base Screen 2 Device List inserted Device Address in Common Property Device List inserted Device Address in Base Screen Description Device Change the Size Value of Object Address Value 2 Bit Switch HX00000 Main HX00000 o Bit Lamp Main Bit

You can check all the object names, device addresses, device sizes and device values edited in XP Builder in the device list window.

Edit a switch increasing the bar graph, meter graph and device value by 10, another switch decreasing the device value by 10 and a numeric display in base screen 1. Edit a numeric display in window 4091.

If you select [Simulation]-[Virtual Device Start]-[Basic Screen 1] in XP Builder, the following is displayed.

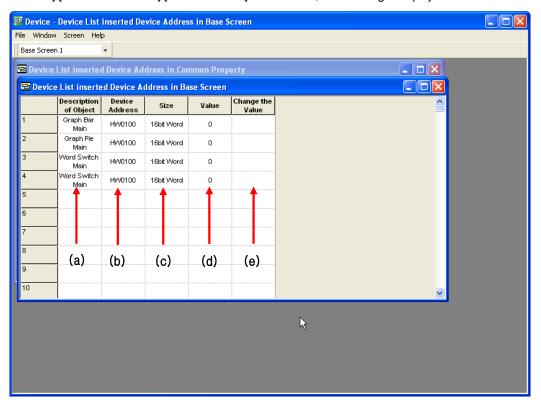

When basic display 1 has been selected

| Туре                  | Function                                                  |
|-----------------------|-----------------------------------------------------------|
| Description of Object | The object name of the set device is displayed.           |
| (a)                   |                                                           |
| Device address (b)    | The set device address is displayed.                      |
| Size (c)              | The set device size is displayed.                         |
|                       | Size type: bit, 16 bit (word), 32bit (word)               |
| Value (d)             | The currently set device value is displayed.              |
| Change the value (e)  | Click on this if you want to change the set device value. |

If you select [Simulation]-[Virtual Device Start]-[Device List inserted Device Address in Common Property] in XP Builder, the following list is displayed with the device set in the common data (logging, recipe, history alarm, etc.).

### **Chapter 11 Simulation**

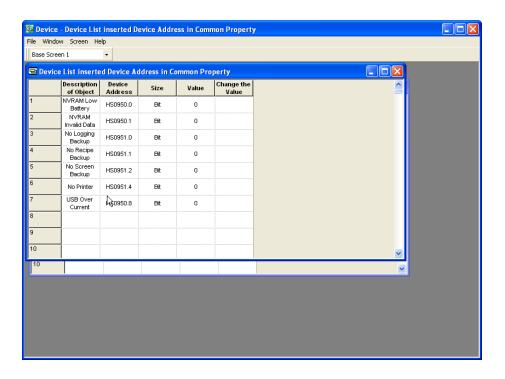

### 11.1.3 Device Value Change

You can directly change the device value and simulate the value in the device list window.

In the case of a bit device, you can only change the On/Off state and as for a word device, you can directly enter the device value.

### [Procedure]

- (a) Click on the Value Change cell of the device line you want to change in the device list window.
- 1) Word Device

If you change the device value of the reference device HW0100 of the bar graph from 40 to 100, the procedure is as follows.

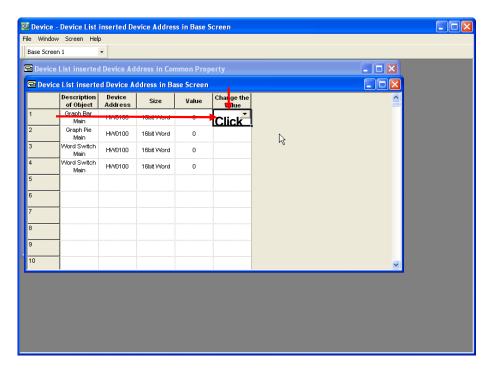

If you click on the cell, another window is invoked where you can enter the device. Enter the desired device value by using the window.

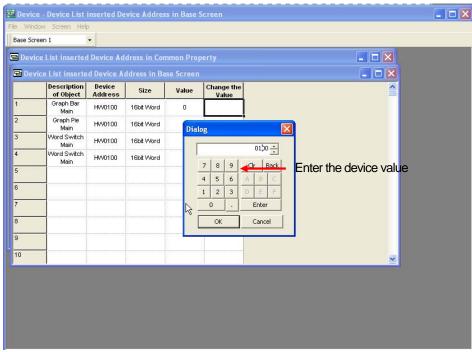

If you change the device value of HW0100 from 40 to 100, the values of all the object data that have HW0100 are changed into 100.

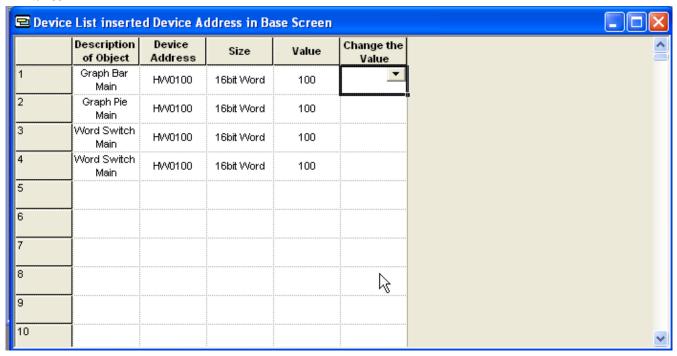

Device list window after the device value has been changed into 100

The value is reflected in the simulation as follows and the change of the value in the device list can also be simulated.

### **Chapter 11 Simulation**

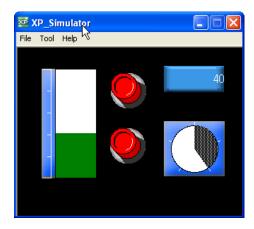

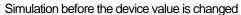

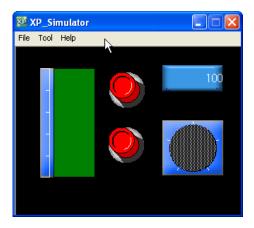

Simulation after the device value is changed into 98

#### 2) Bit Device

You can change the value in the same way as the word device, but no window is invoked where you can change the value but the On/Off state changes whenever you press Change Value.

The change state is reflected and displayed in the simulator display and device view list window as the word device value change is.

### 11.1.4 Screen Viewer of Device List

If you click on the [Screen] menu in the device list window, the selected window is displayed the furthest to the front.

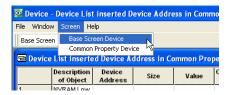

- (1) If you select the Base Screen Device, the Base Screen Device list existing in the basic display or widow display is shown on the top.
- (2) If you select the Common Property Device, the Common Property Device list set in the common editing such as the flow alarm, recipe and logging is shown on the top.

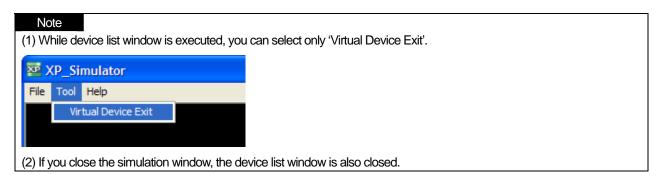

# **Chapter 12 Bar Code Setting**

You can connect a bar code reader to XGT Panel by using the RS-232C port (COM2).

## 12.1 Use and Setting Procedure

### [Procedure]

(a) Select [Common]-[Project Properties]-[Extended Controller Settings].

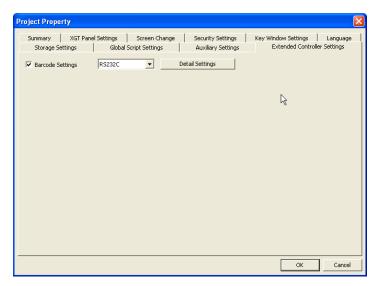

- (b) Check [Barcode Settings].
- (c) You can change the detailed connection setting of the bar code by using [Detail Settings].

### [Dialog Box]

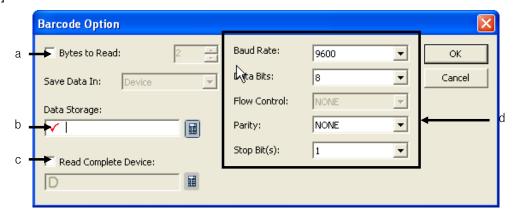

| Item                     | Description                                                                                   |
|--------------------------|-----------------------------------------------------------------------------------------------|
| Bytes to Read (a)        | Sets the length of the transfer from the data read in the bar code to the device. If not set, |
|                          | all the data of up to 255 characters from the bar code are transferred.                       |
| Data Storage (b)         | Enters the first device to save the data read from the bar code.                              |
| Read complete device (c) | Turns ON the set device when the data read from the bar code has been saved.                  |
| Set communication (d)    | Sets the RS-232C communication the same as bar code setting.                                  |

# 12.2 Example of Use of Bar Code

The following example shows checking the data from the bar code with the text display by using the bar code.

### [Procedure]

(a) Select the use of Bar Code in [Common]-[Project Properties]-[Extended Controller Settings].

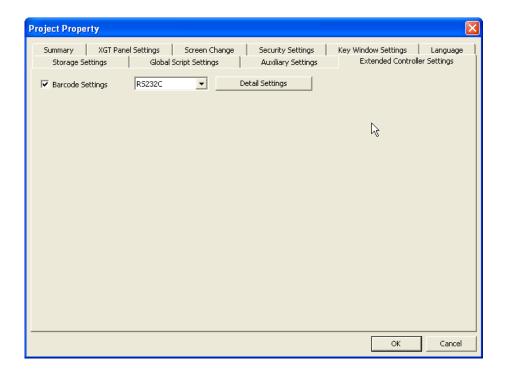

(b) Click on [Detail Settings] and set the input device and the set communication value as shown below.

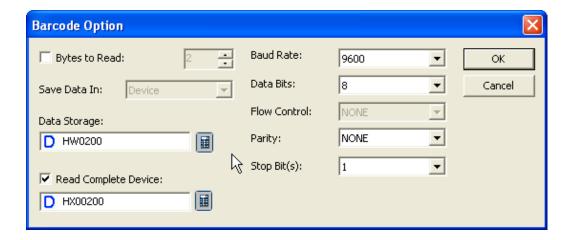

- (c) Place the text display, bit switch and bit lamp object in the base screen and set them as below.
  - 1) Text display
    - : device HW0200
  - 2) Bit switch
    - : device HX00200, action type- alternative
  - 3) Bit lamp
    - : device HX00200

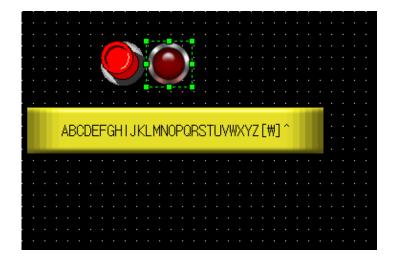

(d) Check whether the entered data is correctly displayed in the text display by downloading the project data to the XGT Panel, starting the program and operating the bar code and whether the Read Complete Device bit turns ON by using the bit lamp.

# Chapter 13 Project Properties

The properties commonly applied to XP Builder projects are set.

The project properties include the following information.

| Information                  | Description                                                               |
|------------------------------|---------------------------------------------------------------------------|
| Summary                      | Basic information on the project file such as the project name and author |
| XGT Panel settings           | The XGT Panel information set in the project                              |
| Screen Change                | The screen change option is set.                                          |
| Security settings            | The right to use XGT Panel is set.                                        |
| Key window settings          | Key window is designated.                                                 |
| Language                     | The editing language and runtime language are set.                        |
| Storage settings             | The mobile storage unit of XGT Panel is designated.                       |
| Global script settings       | Global script items are set.                                              |
| Auxiliary settings           | Printing, screen capture and system alarm view properties are set.        |
| Extended controller settings | Settings about barcode                                                    |

# 13.1 Summary

The basic information on the project such as the project name, file path, author, creation date, modification date, last download date, version and project description and so on is described.

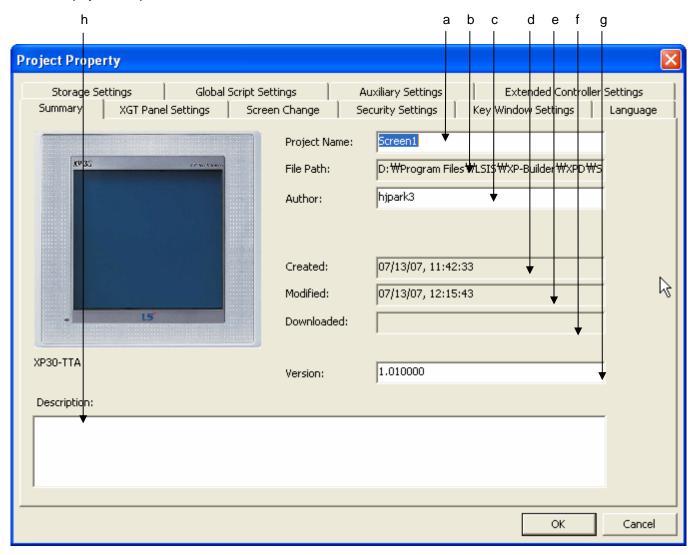

| Items            | Description                                                                                             |  |
|------------------|----------------------------------------------------------------------------------------------------|--|
| Project name (a) | Changes the project name. The project name can be set differently from the file of the project. If the  |  |
|                  | project name is changed, the name of the highest node name of the project tree is also changed into the |  |
|                  | changed project name.                                                                                   |  |
| File Path (b)    | Indicates the location of the file where the project is saved.                                          |  |
| Author (c)       | Enters the author.                                                                                      |  |
| Created (d)      | Saves the time when the project file was first created.                                                 |  |
| Modified (e)     | Indicates the date when the project was last modified.                                                  |  |
| Downloaded (f)   | Indicates the date of the last download to XGT Panel.                                                   |  |
| Version (g)      | Indicates the project version. The user enters this for distinction of the version.                     |  |
| Description (h)  | Enters a brief description of the project.                                                              |  |

# 13.2 XGT Panel Settings

It sets the information on the XGT Panel type and connection to the connected controller. It sets the method and option of communication of XGT Panel with the controller.

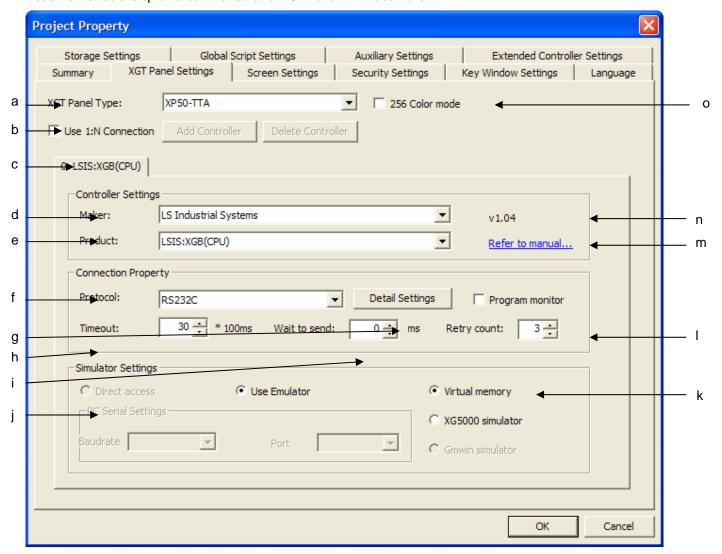

| Items                  | Description                                                                                               |
|------------------------|----------------------------------------------------------------------------------------------------|
| XGT Panel Type (a)     | Selects the XGT Panel type. As in the following illustration, the XGT Panel type and connection PLC       |
|                        | selected in the project wizard when the project is created is displayed in the initial display of the XGT |
|                        | Panel setting window.                                                                                     |
|                        | XGT Panel provides two models, which are in black and white and in color. That is, XGT Panel can          |
|                        | be changed into the XGT Panel providing the same kind of color as the XGT Panel selected in               |
|                        | Wizard. Although change of a 65536 XGT Panel in black and white into another XGT Panel in black           |
|                        | and white or change of a 65536 XGT Panel in color into another XGT Panel in color is possible,            |
|                        | change from color to black and white or change from black and white is not possible.                      |
| Use 1:N connection (b) | The XP series provides connection to up to 4 PLC at a time with communication ports such as               |
|                        | RS232, RS485/422 and Ethernet. All these four ports can be used at the same time. PLC 1, PLC 2            |
|                        | and PLC 3 can be connected to RS232, RS485/422 and Ethernet ports respectively. If you select the         |

# Chapter 13 Project Properties

| Items                                                                                                    | Description                                                                                               |  |  |
|----------------------------------------------------------------------------------------------------|----------------------------------------------------------------------------------------------------|--|--|
|                                                                                                    | multi-connection support checkbox, the Add/Delete Device button at the bottom of the window is            |  |  |
|                                                                                                    | activated.                                                                                                |  |  |
| Controller settings (c)                                                                                  | Connecting device properties page: selects the properties of the PLC connected to XGT Panel.              |  |  |
| Maker (d)                                                                                                | Selects the maker of the PLC connected to XGT Panel.                                                      |  |  |
| Product (e)                                                                                              | If you select the maker in (d), the lists of products of the maker are displayed. Of them, select the PLC |  |  |
|                                                                                                    | to connect to XGT Panel.                                                                                  |  |  |
| Protocol (f)                                                                                             | Designates the connection method between the XGT Panel and selected PLC. For correct                      |  |  |
|                                                                                                    | connection, be sure to check the hardware connection between the protocol and XGT Panel selected          |  |  |
|                                                                                                    | for normal connection.                                                                                    |  |  |
| Detail Settings (g)                                                                                      | Sets the connection method between the XGT Panel and selected PLC in detail. If the PLC is                |  |  |
|                                                                                                    | selected, it is set in the default values, but selects it when you need to change it according to the     |  |  |
|                                                                                                    | properties of the PLC device. A dialog box is invoked according to the properties of communication.       |  |  |
| Time out (h)                                                                                             | Decides the network time out during communication.                                                        |  |  |
| Wait to send (i)                                                                                         | Sets the waiting time between unit data transfers during communication between XGT Panel and the          |  |  |
|                                                                                                    | controller.                                                                                               |  |  |
| Simulator settings (j)                                                                                   | Sets whether to use the simulator or not                                                                  |  |  |
| Direct access                                                                                            | Uses direct access. Communicates with controller (not supported now)                                      |  |  |
| Use Emulator                                                                                             | Uses an emulator. This function connects a virtual device supported program or controller                 |  |  |
|                                                                                                    | supported simulator.                                                                                      |  |  |
| Virtual memory/XG5000                                                                                    | Selects one between virtual memory and XG5000 simulator                                                   |  |  |
| simulator (k)                                                                                            |                                                                                                    |  |  |
| Retry count (I)                                                                                          | When communication error occurs during communication between XGT Panel and controller,                    |  |  |
| rtetry count (i)                                                                                         | sets retry count.                                                                                         |  |  |
| Refer to manual (m)                                                                                      | You can see PLC communication driver manual.                                                              |  |  |
| Communication driver                                                                                     | nmunication driver You can see PLC driver version                                                         |  |  |
| version (n)                                                                                              |                                                                                                    |  |  |
| 256 color mode (o) Creates a project as 256 color mode. Black-and-white type, economic type doesn't supp |                                                                                                    |  |  |

# (1) XGT Panel Type Selection

# [XGT Panel device type and properties]

| Type     | Resolution | Color  |
|----------|------------|--------|
| XP30-TTA | 320 X 240  | 65,535 |
| XP30-BTE | 320 X 240  | 8      |
| XP30-TTE | 320 X 240  | 256    |
| XP30-BTA | 320 X 240  | 8      |
| XP50-TTA | 640 X 480  | 65,535 |
| XP70-TTA | 640 X 480  | 65,535 |
| XP80-TTA | 800 X 600  | 65,535 |
| XP90-TTA | 1024 X 768 | 65,535 |

### Note

- (1) Change of setting of XGT Panel is possible only to the mode supporting the same colors.
- (2) When changing XGT Panel type, height and width of object/diagram varies according to resolution. At this time, height/width of object whose height/width doesn't change (history alarm viewer, data list viewer, logging viewer) and font size is not affected by change of type.
- (3) When changing resolution, the following message appears. If you press "Yes", all objects and diagrams of project get larger or smaller.

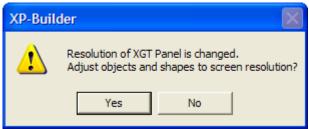

(4) If 65535 color device type is changed to economic device(E.g. XP30-TTA->XP30-TTE) or 256mode

Properties are checked( 256 Color mode ) when setting the project, the following message will appear and if 'Yes' is selected, the factors(E.g. wall paper color, object's pattern color, etc) using the project colors will be changed to the closest ones to XP's 256 Palette

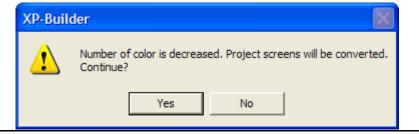

#### Note

The following cautions should be made when adding images depending on device types:

- (1) In case that the device is not an economic-type device(XP30-BTE, XP30-TTE), available image types when adding pictures are BMP, JPG, GIF, TGA, PNG, TIF, WMF, ICO and PCX. But, for economic devices, available images types are limited to BMP, GIF, JPG and WMF
- (2) When the user's images are registered, black and white images for black and white device type(XP30-BTE, XP30-BTA) and 256-color images for 256 device type(XP30-TTE) and 256 mode( 256 Color mode ) are registered.
- (3) If 65535 color device type is changed to economic device (E.g. XP30-TTA->XP30-TTE) and [Communication]-[Send] or [Tool]-[Check Data] is pressed when setting the project, error message will be displayed on the output window if images other than BMP, GIF, JPG and WMF are included.

#### (2) Use Multi-Connection

This is the function of monitoring multiple PLC in a single XGT Panel. The XP series supports connection of up to four different protocols (RS-232C, RS-422/485, and Ethernet). The number, between 0 to 3, is given according to the sequence of the connected PLC. This number is referred to as the connection number. When multiple PLC is set, the PLC is allotted by the connection number.

RS232, RS422/485 has one port and so can be set only once with the connection protocol. Ethernet can be set twice or more.

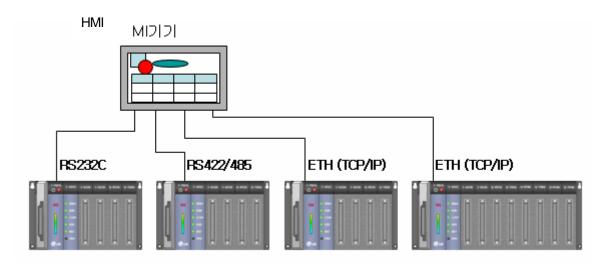

[How to set multiple PLC]

Check the checkbox [Use 1:N Connection] and [Add Controller] button is activated. Click on [Add Controller]. A PLC type is added and displayed in the window.

(a) Select 'Use 1:N Connector'

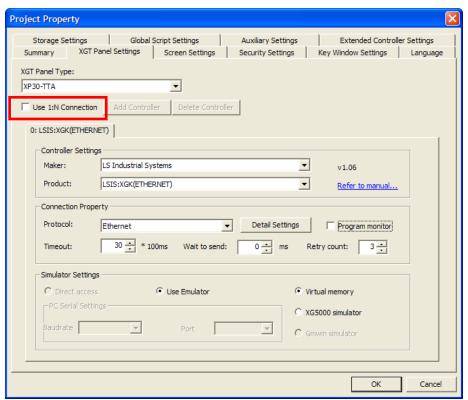

### (b) Select 'Add Controller'

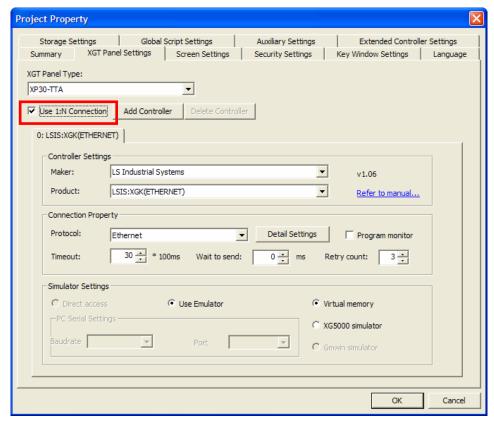

### (c) New controller is added

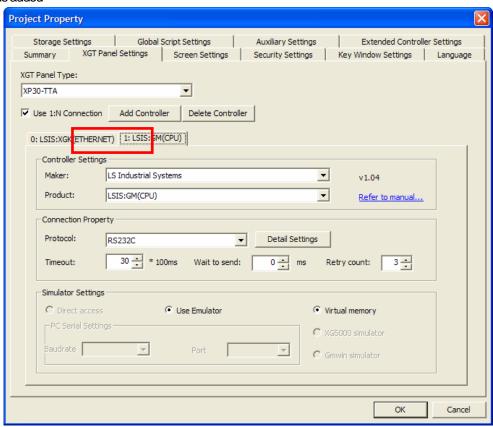

Change the properties of the newly added XGT Panel. Numbers beginning in 0 are given in the tap header.

[Delete connection PLC]

(a) This is deleting the PLC setting which is being used. If two or more PLC is set, [Delete Controller] button is activated. Select the XGT Panel properties tap to delete in the device properties tap. The tap is displayed at the top of the window.

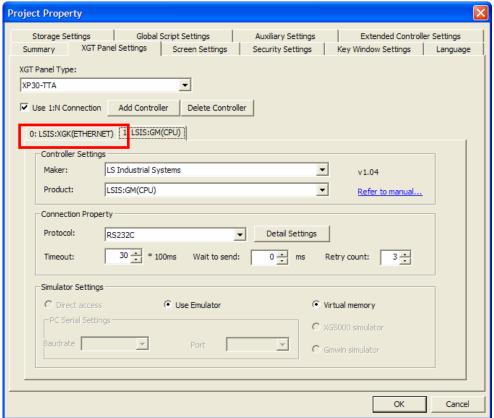

(b) Click on [Delete Controller] button.

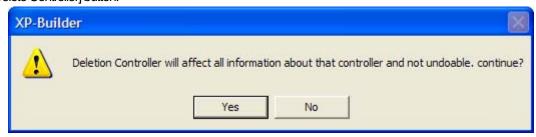

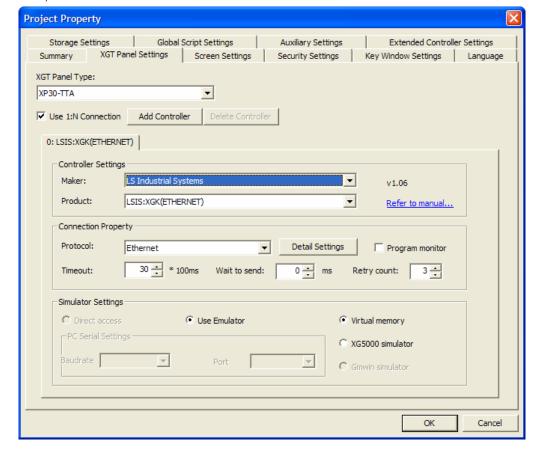

(c) Press 'Yes' button, then the selected controller is deleted.

#### Note

- (1) Connection numbers between 0 and 3 are given in PLC connection. If connection 1 is deleted, 2 shift to the place 1 so that no connection is empty. Note that the numbers are allotted from 0 at all times.
- (2) If you uncheck [Use 1:N connection], all settings are deleted except connection 0. Be sure to check whether the setting is correct before or after deletion.

### [RS-422/485 1:N Communication]

RS-422/485 supports 1:N communication as the protocol providing multidrop. Although the HMI device has only one communication port, you can connect more PLC at a time by using 1:N communication.

If you set 1:N communication, each PLC is allotted an station number and each PLC can be connected by changing the station number when you set the device.

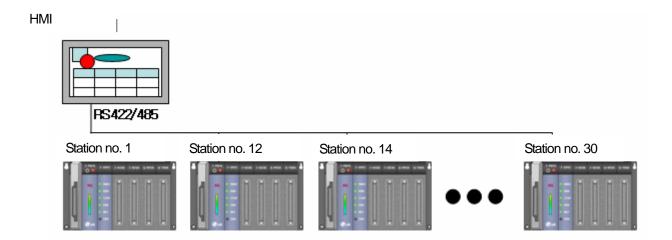

You can set the device station number in RS-422/485 connection as follows.

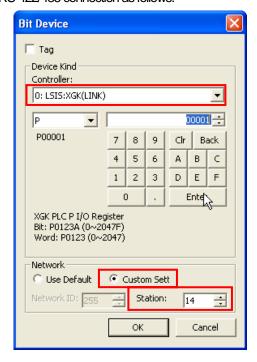

If the connection device is connected to LINK as shown above, the network setting at the bottom is activated. If you connect another station number, select [Custom Setting] and enter the station number at the bottom of the window.

Use Default ), the PLC is connected by using the default connection station number set in the project If you select [Use Default] ( properties as in the following illustration.

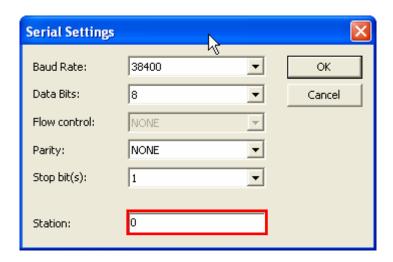

(3) Detailed Setting of PLC Connection Properties [Serial properties setting]

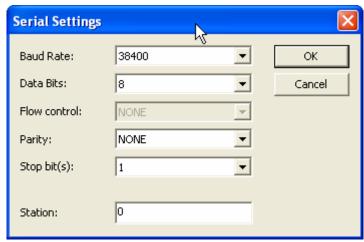

RS232, RS422/485 connection properties are set.

[Ethernet properties setting]

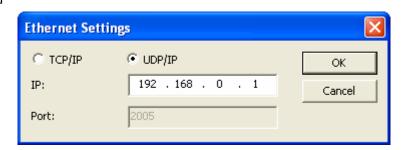

Ethernet use options are set. You can choose between use of TCP or UDP.

### Note

(1) In case of connecting to LSIS FEnet module, you don't need to set Ethernet port. But when connecting to other company's PLC, you should set Ethernet port.

### (4) Simulator Setting

XP-Builder (Ver.1.05 or more) provides a simulator to check operation without downloading drawn program to controller directly. If the simulator of selected controller is installed, controller's simulator can be used. If there is no simulator, you can perform device monitoring through virtual memory that is basically supplied.

(\* XP-Builder 1.05 does not support direct connection for controller.)

(\*There are some controller simulated LSIS XGT Series, LSIS XGB Series supported by XP-Builder 1.05.)

#### [Executing Simulate]

1) Test through virtual memory

Start a new program.

Select connection controller as LSIS:XGK(Ethernet)

Select Simulator indirect connection/ using XG5000 simulator from the mechanical setting screen of project property screen.

After drawing, save it.

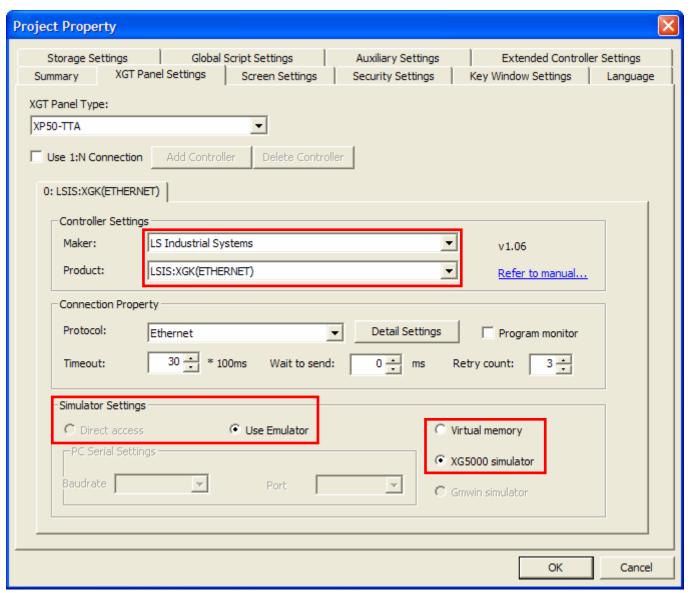

Execute XG5000. Open XGK Series project file and execute simulator.

After checking if XG5000 simulator is executed, select [Tool]-[Simulation] from the menu.

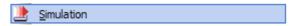

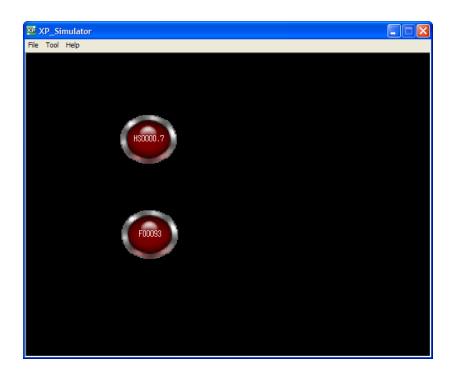

When XP\_Simulator is executed, it reads device value from XG5000 simulator.

### 2) Test through virtual memory

Start a new program.

Select LSIS:XGK(Ethernet) for connected controller.

Select using Emulator/using virtual memory from the mechanical setting of project property screen.

After drawing, save it.

Select [Tool]-[Simulation] ( ) from the menu.

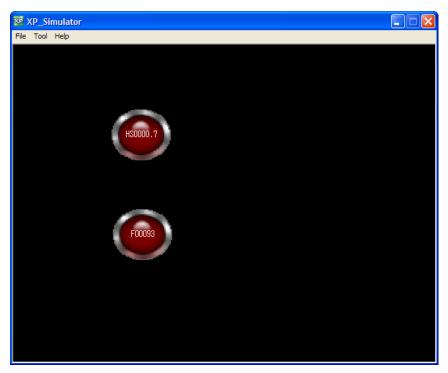

The XP\_Simulator of XP-Builder is executed.

In the case of simulation through virtual memory, basic virtual memory program will be executed without specified designation.

If you select [Tool]-[Start Monitoring Device], used device list will be shown at the screen for a user to edit the values.

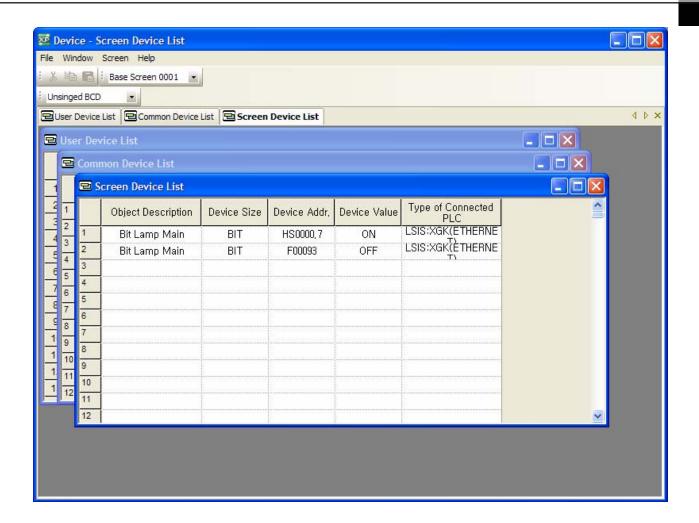

# 13.3 Screen Change

You can set the initial screen of XGT Panel so that the screen is switched according to the device value.

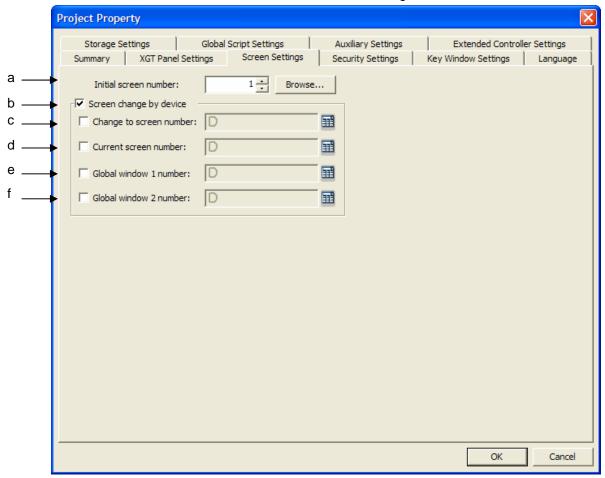

| Items                       | Description                                                                                   |  |  |  |
|-----------------------------|-----------------------------------------------------------------------------------------------|--|--|--|
| (a) Initial Screen No.      | Sets the initial screen number used when XGT Panel starts, or when monitoring starts after    |  |  |  |
|                             | download. The user can designate the number of the screen you have made. An error             |  |  |  |
|                             | displayed when there is no window of the corresponding number in download.                    |  |  |  |
| (b) Screen Change by Device | You can decide whether to use the display switch function by the device.                      |  |  |  |
| (c) Change to screen number | Setting the device to designate basic screen No. If the device value is changed, it will move |  |  |  |
|                             | to the related screen No. that the device value (no sign 16 bit) indicates.                   |  |  |  |
| (d) Current screen number   | Saving the current screen No.                                                                 |  |  |  |
| (e) Global window 1 number  | Setting the device to designate Windows screen No. 1. If the device value is changed, it      |  |  |  |
|                             | will move to the related screen No. that the device value (no sign 16 bit) indicates.         |  |  |  |
| (f) Global window 2 number  | Setting the device to designate Windows screen No. 2. If the device value is changed, it      |  |  |  |
|                             | will move to the related screen No. that the device value (no sign 16 bit) indicates.         |  |  |  |

[Select initial screen number]

Sets the initial screen number. Press (Browse) on the right. The list of the settable base screens is shown in a small size as follows.

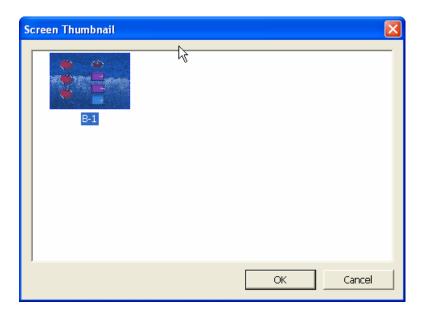

Select the screen you want to designate as the default screen and press OK.

### [Screen change by device – base screen]

The window corresponding to the Base Window device value is displayed. If there is no window corresponding to the Base Window device value, screen change does not occur.

If you do not use the screen change device, the device value is changed by the screen change device.

### [Screen change by device – window display 1/2]

The window corresponding to the device value of Window 1 is displayed. If there is no window corresponding to the device value, the window is not displayed in the screen.

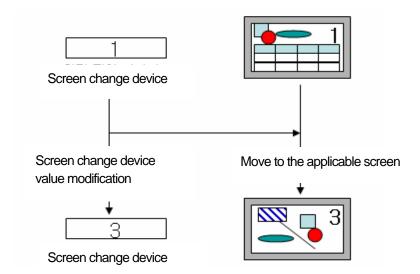

# 13.4 Security Settings

XGT Panel enables PLC device control by the user through objects such as a switch or input or output devices. XGT Panel provides security levels so that only the authorized user can control it.

XGT Panel supports 10 security levels in total.

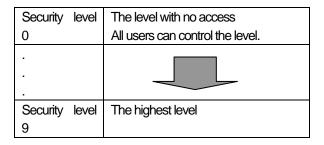

Level 0 has no limit to access and can be controlled by all users. All the other levels are accessible when the user is authorized in the control object. Level 9 is the highest level.

The security level of XGT Panel operates as follows. The password of a lower level is accessible to the password of a higher level. After the user operates XGT Panel at a particular level, the level is accessible for a certain period of time further. That is, in the control object of the level or its lower levels is controllable without the password for a certain period of time. After the time period, the session is terminated and the password is required again.

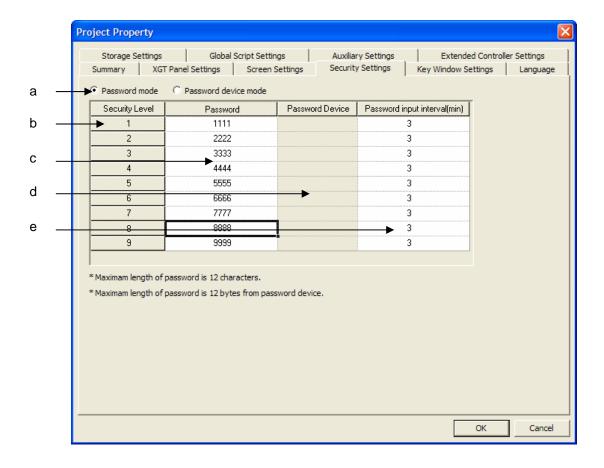

| Item                   | Description                                                                             |  |  |  |
|------------------------|-----------------------------------------------------------------------------------------|--|--|--|
| Password Mode(a)       | There are password mode and password device mode. Password mode is the one              |  |  |  |
|                        | in which password is directly entered. For password device mode, the number in          |  |  |  |
|                        | 12 bytes from designated password devices is password                                   |  |  |  |
| Security Level List(b) | The security level list is displayed.                                                   |  |  |  |
| Password(c)            | Enter password. Up to 12 digits can be designated. Capital/small letters can be         |  |  |  |
|                        | distinguished.                                                                          |  |  |  |
| Password Device(d)     | Designate password device. For password device, word device shall be entered            |  |  |  |
|                        | and the number in 12 bytes from designated password devices is password                 |  |  |  |
| Security Level         | Set security level retention time. If the user executes the button that is protected by |  |  |  |
| Retention Time (e)     | a security level, the last entered and executed password is memorized. With this        |  |  |  |
|                        | information, this password is cleared during the next operation. The entered            |  |  |  |
|                        | password will be deleted as time passes and it is necessary to enter the password       |  |  |  |
|                        | once again to execute the operation for which a certain security level is set. The      |  |  |  |
|                        | default unit is 'minute" and up to 30 minutes can be set.                               |  |  |  |

#### Note Safety lock interval

- (1) When setting the time to keep security level as 0, you need to check the password for all operations where security is
- (2) Although before duration time has passed, you need to check the password for the operations where upper level security is
- (3) You are requested to establish small value of security duration time for the operations that need strict security control.

[Security level application object] Switch, numeric input, text input

# 13.5 Key Window Settings

This sets the key window to be used in the input device in the screen according to the data type input.

The key window set here is applied as the default key window of all objects.

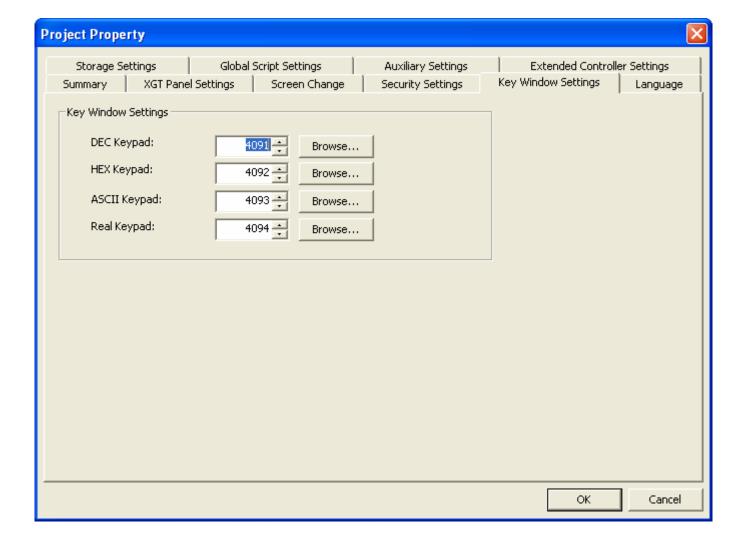

# 13.6 Language

This is designating the language to use when the editing language and project used for building the display in XP Builder is downloaded to XGT Panel.

#### (1) Editing Language

The editing language decides how many languages to use to construct the display. You can build a table of each editing language in making the text table.

### (2) Runtime Language

The runtime language is the language included in the project data during the project download and going down to the HMI device. To download the language selected in the project, build a font file for each language font (true type font file, TTF) for the font used in the project to be displayed in the screen. The lists selected as the editing languages are saved in the file but font files are created only when they are selected as the runtime language. Up to 8 are supported.

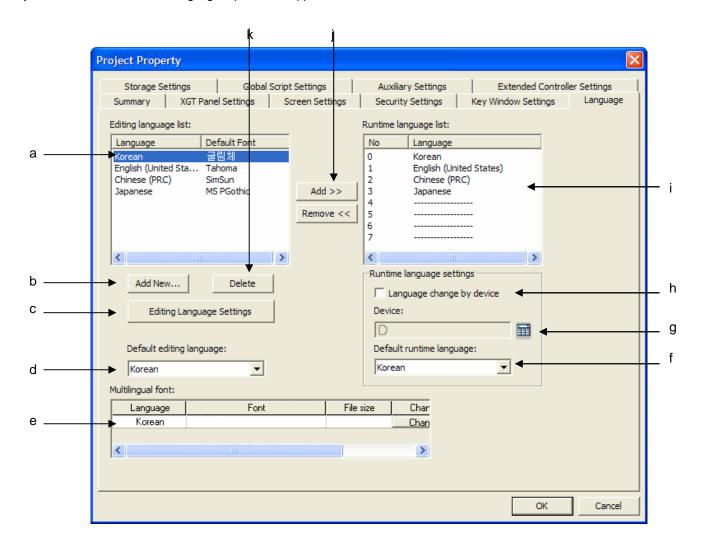

| Items                        | Description                                                                                           |  |  |
|------------------------------|----------------------------------------------------------------------------------------------------|--|--|
| Editing language list (a)    | This is the list of the languages to be used for editing. The language structure in the text table is |  |  |
|                              | composed of the editing languages set here.                                                           |  |  |
| Add New(d)                   | This is adding an editing language. A dialog displaying all the lists provided by the system is       |  |  |
|                              | invoked.                                                                                              |  |  |
| Editing language settings    | Changes the default editing language per language. The contents are applied after restart of          |  |  |
| (c)                          | XP-Builder.                                                                                           |  |  |
| Default editing language (d) | Selects one among editing language lists. Determines the default value of editing language            |  |  |
|                              | combo box shown at XP-Builder toolbar.                                                                |  |  |
| Multilingual font(e)         | To be displayed as Korean in Text Display, downloads the selected entire font.                        |  |  |
|                              | It may not be downloaded according to font file size. For detail XGT Panel memory, refer to           |  |  |
|                              | XGT Panel user manual Ch3.2.                                                                          |  |  |
| Default runtime language (f) | This is designating the language to display when language change by the device is not used.           |  |  |
| Language change device       | Language changes according to value of device                                                         |  |  |
| (g)                          |                                                                                                    |  |  |
| Language change by device    | XGT Panel supports language change by the device. This is setting the language change word            |  |  |
| (h)                          | device to display the language number. XGT Panel reads the proper device value and displays the       |  |  |
|                              | windows in the language of the number displayed by the device. Numbers are given in 0, 1, 2 and 3     |  |  |
|                              | from the highest language in (b) (runtime language list).                                             |  |  |
| Runtime language list (i)    | (i) This is the list of the languages selected as the runtime language.                               |  |  |
| Add/Remove (j)               | These buttons add or delete a runtime language to or from the editing language.                       |  |  |
| Delete (k)                   | This is deleting the language selected as the editing language. If the language to delete is included |  |  |
|                              | in the runtime language, too, it is also deleted from the runtime language.                           |  |  |

[Language change by device]

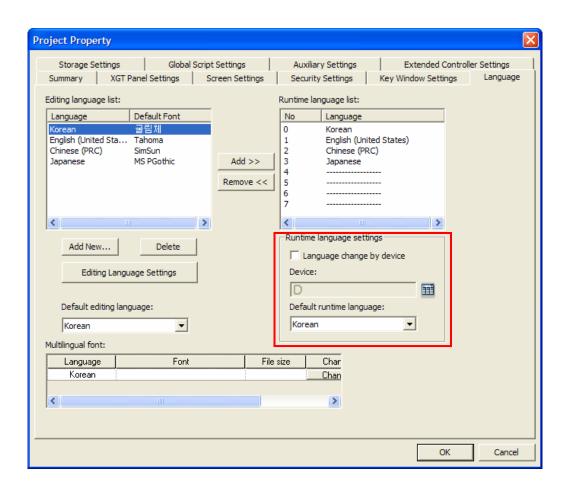

Check of Language change by Device and Language Change Device Setting

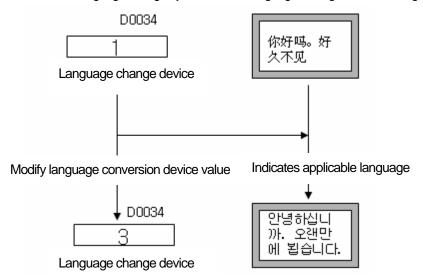

#### Note

- (1) The font used for the text is given according to the default value of the editing language displayed in [Project Properties] and [Language]. Note that the text might not be displayed in XGT Panel when what is written in the string cannot be displayed in the default font.
- (2) In case of language change by using the language change device, when the language corresponding to the device value is not designated, it is not displayed in XGT Panel.
- E.g.) If the device value is 4 in the example above, the language is not displayed in XGT Panel because the set runtime language is not registered.

[Changing edition language for text table]

You can designate the font for each language at the default font setting screen.

### Caution for edition language

- (1) Every font includes available language data. If the font data is different, proper character expression may not be allowed in XGT Panel so pay attention to installation.
- Ex.) Tahoma font can be used for English or Latin but can not express combined languages (Korean, Japanese, and Chinese). Accordingly, Tahoma or Courier New is applied to words written Chinese characters such Korean or Chinese, such languages registered at string may not be shown properly in XGT Panel.

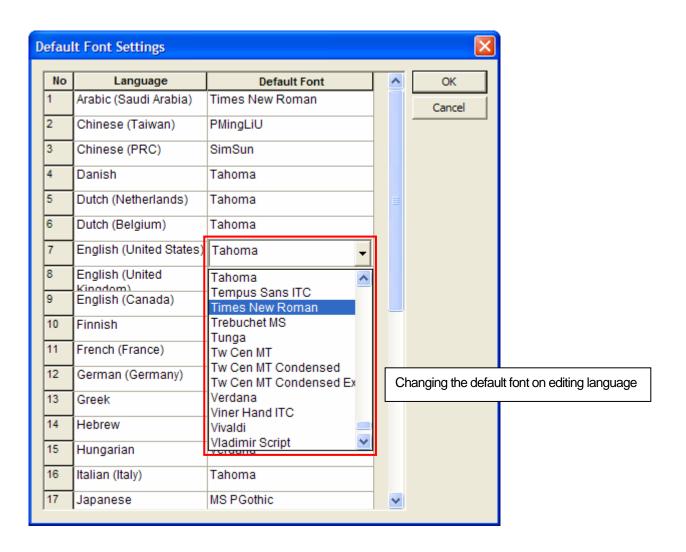

# 13.7 Storage settings

This is setting the use of the mobile storage unit connected to XGT Panel.

This is for designating the locations of the image files and font files taking up a lot of capacity when downloaded.

This is also aimed at designating the location of the mobile storage unit for backing up the logging data, recipes, screen captured images that accumulate during program execution in XGT Panel.

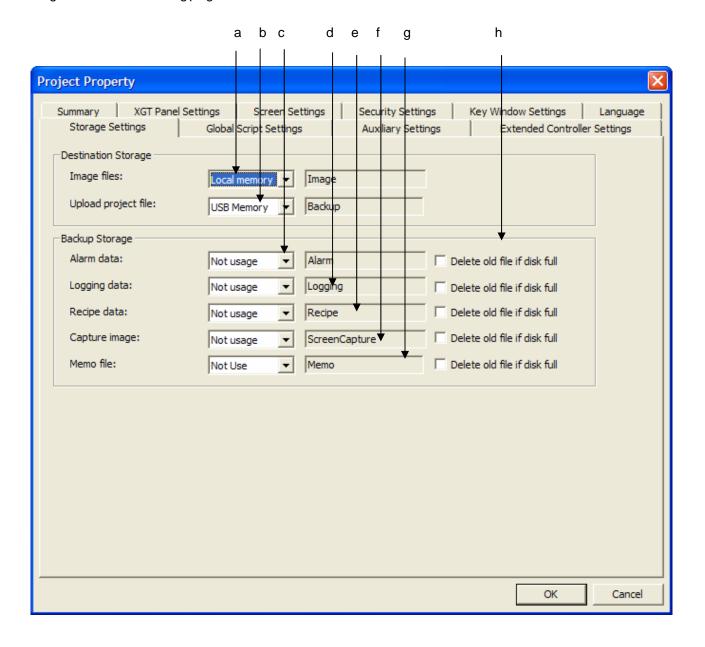

| Items                            | Description                                                                                               |  |  |
|----------------------------------|----------------------------------------------------------------------------------------------------|--|--|
| Image Files (a)                  | XGT Panel has a fixed size of the area for saving project files. If the user wants to download XGT        |  |  |
|                                  | Panel data larger than the designated size, he can designate the image file which take up much of         |  |  |
|                                  | the project file so that it is saved in the mobile storage unit instead of the basic project file storage |  |  |
|                                  | unit. The user designates the file location in XGT Panel with the entire path included.                   |  |  |
| Upload project file (b)          | In case of downloading upload project file, specifies where to save.                                      |  |  |
| Alarm data (c)                   | This is for deciding the external storage unit type in which the alarm data is going to be backed up      |  |  |
|                                  | and the location of the saved file is displayed.                                                          |  |  |
| Logging Data (d)                 | This is for deciding the external storage unit type in which the logging data is going to be backed up    |  |  |
|                                  | and the location of the saved file is displayed.                                                          |  |  |
| Recipe Data (e)                  | This is for deciding the external storage unit type in which the recipe data is going to be backed up     |  |  |
|                                  | and the location of the saved file is displayed.                                                          |  |  |
| Capture Image (f)                | This is for deciding the external storage unit type in which the captured image is going to be backed     |  |  |
|                                  | up and the location of the saved file is displayed.                                                       |  |  |
| Memo file (g)                    | This is for deciding the external storage unit type in which the memo file is going to be backed          |  |  |
|                                  | up and the location of the saved file is displayed.                                                       |  |  |
| Delete old file if disk full (h) | When backup area is full, deletes old file.                                                               |  |  |

# Note

XGT Panel supports two types of removable storage device (USB and CF card) However, X30-BTE (TTE) does not support CF card.

# 13.8 Global Script Settings

The global script is monitored throughout XGT Panel monitoring and executed if the conditions are met. Up to 8 global scripts can be registered. If two or more conditions are simultaneously met, the execution priority is determined.

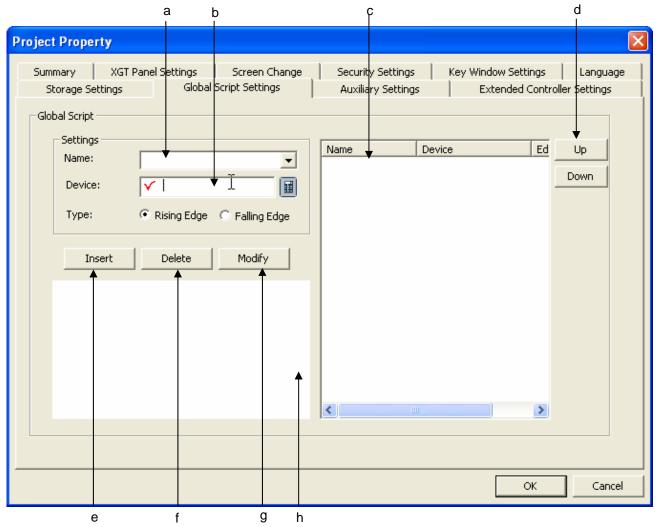

| Items                                                                                           | Description                                                                                                    |  |  |
|-------------------------------------------------------------------------------------------------|----------------------------------------------------------------------------------------------------|--|--|
| Script name (a)                                                                                 | Selecting the script name to be registered as the global script.                                                 |  |  |
| Trigger device (b)                                                                              | Setting the bit device meeting the requirements to execute the script and deciding the device edge as            |  |  |
|                                                                                                 | the execution condition.                                                                                         |  |  |
| Script list (c)                                                                                 | This is the list of the functions registered as the global script.                                               |  |  |
| List Up/Down (d) If two or more conditions of the global script are simultaneously met, the exe |                                                                                                    |  |  |
|                                                                                                 | determined.                                                                                                    |  |  |
| Insert (e)                                                                                      | This is for adding the set script function name, device and edge actions in the script list.                     |  |  |
| Delete (f)                                                                                      | This is for deleting the script selected as the global script.                                                   |  |  |
| Modify (g)                                                                                      | If you select a script in the script list, the set value is displayed in the script settings on the left. If you |  |  |
|                                                                                                 | modify the script settings and press Modify button, the script you selected is changed into the set              |  |  |
|                                                                                                 | value.                                                                                                    |  |  |
| Preview Script (h)                                                                              | The script you selected in the script list is displayed.                                                         |  |  |

# 13.9 Auxiliary Settings

You can set the printing direction, locations of saved screen captured images and system alarm display properties.

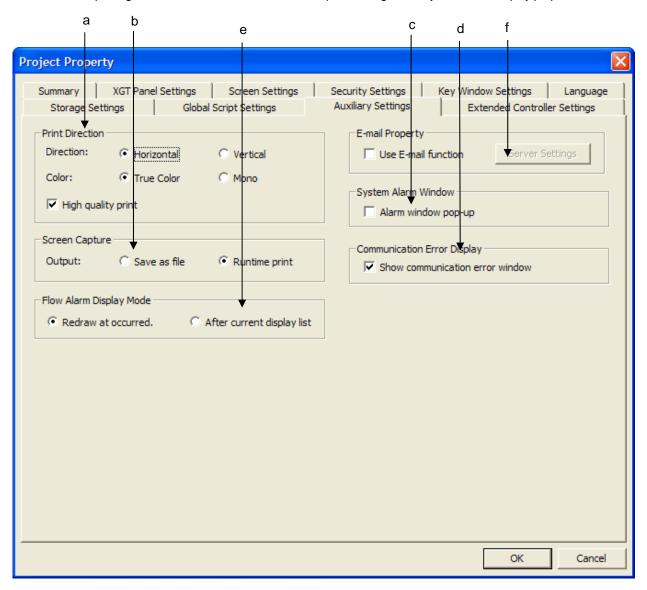

| Items                           | Description                                                                            |  |  |
|---------------------------------|----------------------------------------------------------------------------------------|--|--|
| (a) Printing option             | This is deciding the print option                                                      |  |  |
|                                 | Determines direction, color, whether to use the high quality print                     |  |  |
|                                 | When using high quality print, quality of print is improved.                           |  |  |
| (b) Screen Capture              | This sets the action when the screen image is captured in XGT Panel. You can save them |  |  |
|                                 | a file or set the captured image printing.                                             |  |  |
| (c) System Alarm Window         | This decides whether to display a system alarm message.                                |  |  |
| (d) Communication Error Display | This decides whether to display communication error window.                            |  |  |
| (e) Flow Alarm Display Mode     | Specifies how to change alarm message when the number of flow alarm changes            |  |  |
| (f) E-Mail property             | Specifies E-Mail function.                                                             |  |  |

### [Communication Error Display]

Shows the communication error window which appears at the top of screen when error occurs and displays error contents

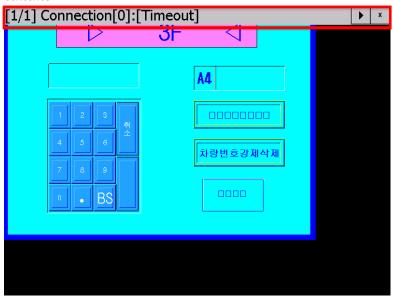

[Flow Alarm Display]

Sets how to display the flow alarm message at bottom of screen

Redraw at occurred: when flow alarm occurs and is restored during being displayed, immediately deletes the current message and displays new message.

After current display list: The message currently being displayed continues showing. And newly occurred or restored alarm is reflected from next message.

### [E-Mail function setting]

When some condition is met, XGT Panel transmits the E-Mail to the designated address. Inputs information on mail server and recipient

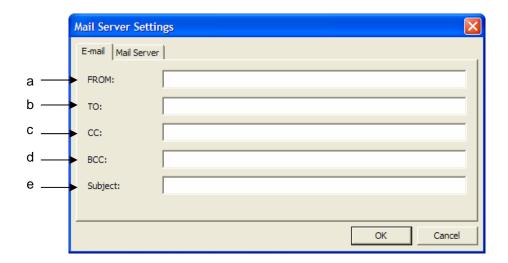

| Item        | Description                                                                                                    |  |
|-------------|----------------------------------------------------------------------------------------------------|--|
| From (a)    | Specifies the sender                                                                                                    |  |
| To (b)      | Specifies the recipient. You can register many recipient by using ';'. Same message is transmitted to all recipients.                                                                      |  |
| CC (c)      | Specifies the reference recipient. You can register many recipient by using ';'. Same message is transmitted to all recipients.                                                            |  |
| BCC (d)     | Specifies the reference recipient. But, there recipients are not shown at the recipient list. You can register many recipient by using ';'. Same message is transmitted to all recipients. |  |
| Subject (e) | Specifies the subject of E-mail. You can up to 128 words (number and alphabet)                                                                                                    |  |

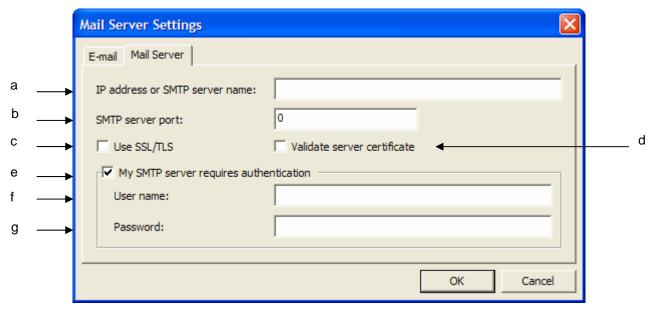

| ltem                        | Description                                                                              |  |
|-----------------------------|------------------------------------------------------------------------------------------|--|
| IP address or SMTP          | Input the mail server IP address or server name                                          |  |
| server name (a)             |                                                                                          |  |
| SMTP server port (b)        | Input SMTP server port. When using "Anonymous SMTP" in the Intranet, port number is 25.  |  |
| Use SSL/TLS(c)              | TLS(c) When transmitting, data is coded.                                                 |  |
| Validate server certificate | Validates server certificate.                                                            |  |
| (d)                         |                                                                                          |  |
| My SMTP server requires     | When not using Anonymous SMTP in the Intranet, authentication on the user information is |  |
| authentication (e)          | needed.                                                                                  |  |
| User name (f)               | When you check [My SMTP server requires authentication] input the user account.          |  |
| Password(g)                 | When you check [My SMTP server requires authentication] input the password.              |  |

### Caution for setting the E-mail server

- (1) When you don't use the user authentication (Anonymous SMTP), mail server has to exist in the same intranet as XGT Panel. At this time, port number should be 25, basic port of Anonymous SMTP service.
- (2) When using URL instead of inputting the server IP, you should set DNS server IP at the XGT Panel start menu.
- (3) The transmitted mail is encoded with Unicode.

# 13.10 Extended Controller Settings

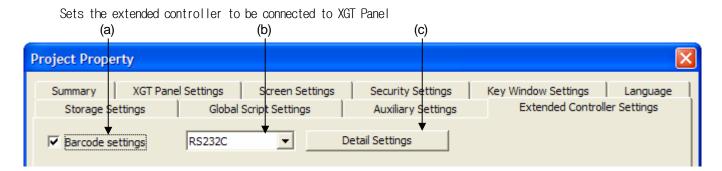

| Item                                                                  | Description |  |
|-----------------------------------------------------------------------|-------------|--|
| (a) Barcode settings Connects barcode reader to XGT Panel             |             |  |
| (b) Connection property Connects to barcode by using RS-232C protocol |             |  |
| (c) Detail connection option Sets detail connection option            |             |  |

Sets detail option of barcode. Refer to manual of barcode.

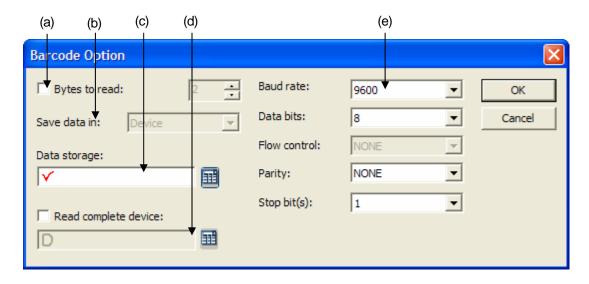

| Item                                        | Description                                                                             |  |  |  |
|---------------------------------------------|-----------------------------------------------------------------------------------------|--|--|--|
|                                             | Specifies size of data to read from barcode. If you set the number of byte, XGT Panel   |  |  |  |
| Bytes to read (a)                           | reads data as many as the specified byte number. If you don't set the number of byte,   |  |  |  |
|                                             | XGT Panel reads data until it reads \0'                                                 |  |  |  |
| Save data in (b)                            | Specifies where to save the data. Data is saved from the specified device continuously. |  |  |  |
| Data storage (c)                            | Specifies the device to save the data. Data is saved from the specified device          |  |  |  |
|                                             | continuously. So the user should consider the number of byte of data and check          |  |  |  |
|                                             | consecutive devices from the specified device is used to save the barcode data.         |  |  |  |
| Read complete device (d)                    | Specifies the device, which notifies completion of reading the data.                    |  |  |  |
| RS-232C communication parameter setting (e) | Specifies the RS-232C communication parameter.                                          |  |  |  |

# **Chapter 14 Common Data**

Common data refers to the data commonly used not only in a single window but also in the entire project. This kind of data neither builds a window nor is displayed in the window, but is used to designate the action executed by each requirement.

| Туре          | Description                                                                                                 | Count                                                                                      |
|---------------|----------------------------------------------------------------------------------------------------|--------------------------------------------------------------------------------------------|
| Tag           | The function of registering in advance the device address and type frequently used and managing the device. | The number of tag is 10000 per tag group. There is no limit on the number of tag group.    |
| Text Table    | Puts together and registers commonly used texts. Can display the texts registered through the object.       | The number of text is 10000 per text table. There is no limit on the number of text table. |
| Logging       | Set to record and save monitored data in the file.                                                          | 32                                                                                         |
| Recipe        | Used to write or read the value set according to the conditions by the user.                                | The number of device of recipe is 10000. The number of basic/file recipe is 255.           |
| Flow Alarm    | Displays the conditions of each text streaming at the bottom of the screen when a certain condition is met. | The number of flow alarm device is 10000.                                                  |
| History Alarm | Saves the status when a certain condition is met.                                                           | No limit on the number                                                                     |
| Scheduler     | Specifies operation differently according to time.                                                          | 32                                                                                         |
| Script        | Inputs the operation to be conducted by the user in texts.                                                  | No limit on the number                                                                     |

### **Chapter 14 Common Data**

# 14.1 Tag

A tag refers to the function of registering a frequently used device address and type (Bit, Word) with the name and easily and conveniently managing the device. The device address can be displayed in the name known by the user.

E.g.)

| Name                     | Device Type | Device Address | Description                                                       |
|--------------------------|-------------|----------------|-------------------------------------------------------------------|
| Output of line 1         | Word        | %IW0.0.0       | The device value of %IW0.0.0 indicates the output of line 1.      |
| Output of line 2         | Word        | %IW1.0.0       | The device value of %IW1.0.0 indicates the output of line 2.      |
| Lamp failure of line 3   | Bit         | %QX0.0.0       | %QX0.0.0 device value indicates the lamp failure.                 |
| Screw shortage of line 3 | Bit         | %QX0.0.2       | In case of screw shortage in line 3, %QX0.0.0 device value is On. |

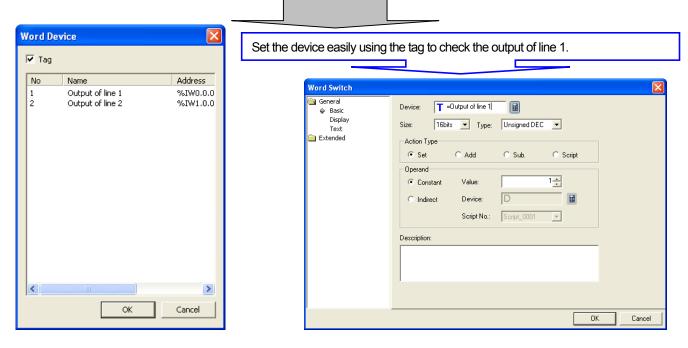

Let's assume that the device address indicating the output of line 1 has been changed. If you do not use the tag, you should change the device values of all the objects that use IW0.0.0. However, if you use the tag as shown above, and if you change the device address in the tag, the results are reflected in all objects.

### 14.1.1 Use of Tag

### (1) Object

| Name                     | Device Type | Device Address | Description                                                       |
|--------------------------|-------------|----------------|-------------------------------------------------------------------|
| Output of line 1         | Word        | %IW0.0.0       | The device value of %IW0.0.0 indicates the output of line 1.      |
| Output of line 2         | Word        | %IW1.0.0       | The device value of %IW1.0.0 indicates the output of line 2.      |
| Lamp failure of line 3   | Bit         | %QX0.0.0       | %QX0.0.0 device value indicates the lamp failure.                 |
| Screw shortage of line 3 | Bit         | %QX0.0.2       | In case of screw shortage in line 3, %QX0.0.0 device value is On. |

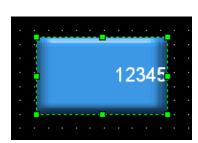

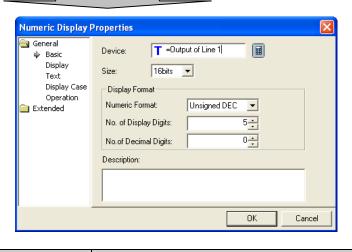

(2) Flow Alarm

| Name                     | Device Type | Device Address | Description                                                       |
|--------------------------|-------------|----------------|-------------------------------------------------------------------|
| Output of line 1         | Word        | %IW0.0.0       | The device value of %IW0.0.0 indicates the output of line 1.      |
| Output of line 2         | Word        | %IW1.0.0       | The device value of %IW1.0.0 indicates the output of line 2.      |
| Lamp failure of line 3   | Bit         | %QX0.0.0       | %QX0.0.0 device value indicates the lamp failure.                 |
| Screw shortage of line 3 | Bit         | %QX0.0.2       | In case of screw shortage in line 3, %QX0.0.0 device value is On. |

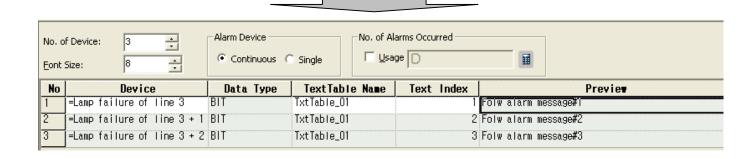

### **Chapter 14 Common Data**

### (3) History Alarm

| Name                     | Device Type | Device Address | Description                                                       |
|--------------------------|-------------|----------------|-------------------------------------------------------------------|
| Output of line 1         | Word        | %IW0.0.0       | The device value of %IW0.0.0 indicates the output of line 1.      |
| Output of line 2         | Word        | %IW1.0.0       | The device value of %IW1.0.0 indicates the output of line 2.      |
| Lamp failure of line 3   | Bit         | %QX0.0.0       | %QX0.0.0 device value indicates the lamp failure.                 |
| Screw shortage of line 3 | Bit         | %QX0.0.2       | In case of screw shortage in line 3, %QX0.0.0 device value is On. |

| No | Device                         | Data Type | Bit Condition  | Text li | ndex | Previe⊎              |  |
|----|--------------------------------|-----------|----------------|---------|------|----------------------|--|
| 1  | =Lamp failure of<br>line 3     | BIT       | Of f           |         | 1    | Folw alarm message#1 |  |
| 2  | =Lamp failure of<br>line 3 + 1 | ВІТ       | ⊚ Un<br>○ Of f |         |      | Folw alarm message#2 |  |
| 3  | =Lamp failure of<br>line 3 + 2 | ВІТ       | ⊚ Un<br>○ Of f |         | 3    | Folw alarm message#3 |  |
| 4  | =Lamp failure of<br>line 3 + 3 | ВІТ       | ● Un<br>○ Of f |         | 4    | Folw alarm message#4 |  |

Select Tag as the device to supervise the history alarm.

When View Device is consecutively used, it is expressed in "= tag name + number" as shown above.

### (4) Recipe

| Name                     | Device Type | Device Address | Description                                                       |
|--------------------------|-------------|----------------|-------------------------------------------------------------------|
| Output of line 1         | Word        | %IW0.0.0       | The device value of %IW0.0.0 indicates the output of line 1.      |
| Output of line 2         | Word        | %IW1.0.0       | The device value of %IW1.0.0 indicates the output of line 2.      |
| Lamp failure of line 3   | Bit         | %QX0.0.0       | %QX0.0.0 device value indicates the lamp failure.                 |
| Screw shortage of line 3 | Bit         | %QX0.0.2       | In case of screw shortage in line 3, %QX0.0.0 device value is On. |

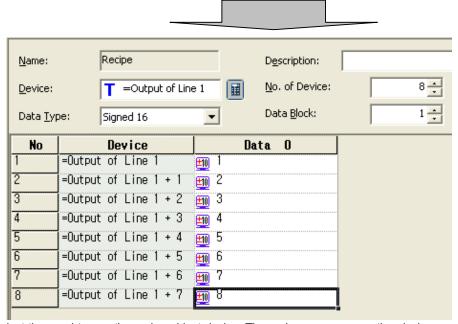

Select the word tag as the recipe object device. The recipe uses consecutive devices, so it is expressed in "= tag name + number" as shown above.

### (5) Others

A tag is available everywhere a device can be input.

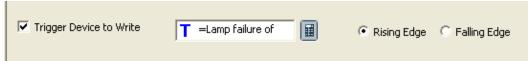

However, tag setting is not possible in the project properties information.

### 14.1.2 Tag Setting

The following is how to register the tag.

(a) Select [Common]-[Tag] in the menu or press the right button of the mouse in [Tag] of the project tree item and then select [Open] in the context menu. Tag window consists of group tree at the left and tag list registered in each tag at the right.

| B-1 <b>Tag:1</b> | 3-1 Tag:1  |        |                            |             |                    |                            |  |  |  |  |  |
|------------------|------------|--------|----------------------------|-------------|--------------------|----------------------------|--|--|--|--|--|
| ⊡ Tag Group      | No         | Group  | Name                       | Device Type | Address            | Description                |  |  |  |  |  |
| - Default        | 1          | System | _NVRAM_Low_Battery         | BIT         | HS0950.0           | NVRAM Low Battery Warning  |  |  |  |  |  |
| : System         | 2          | System | _NVRAM_Invalid_Data        | BIT         | HS0950.1           | NVRAM Invalid Data Warning |  |  |  |  |  |
|                  | 3          | System | _No_Logging_Backup_Storage | BIT         | HS0951.0           | No Logging Backup Storage  |  |  |  |  |  |
|                  | 4 System _ |        | _No_Recipe_Backup_Storage  | BIT         | HS0951.1           | No Recipe Backup Storage   |  |  |  |  |  |
| 5 System         |            | System | _No_Screen_Backup_Storage  | BIT         | HS0951.2 No Screen | No Screen Backup Storage   |  |  |  |  |  |
|                  | 6          | System | _No_Printer                | BIT         | HS0951.4           | No Printer                 |  |  |  |  |  |
|                  | 7          | System | _USB_Over_Current_Warning  | BIT         | HS0950.8           | USB Over Current Warning   |  |  |  |  |  |

(b) Select 'Default' in the left group tree and select the cell in [Name] line and enter the name to use.

| No | Name                   | Device Type | Address  | Description |
|----|------------------------|-------------|----------|-------------|
| 1  | Lamp failure of line 3 | BIT         | %QX0.0.0 |             |
| 2  | Output of Line 1       | WORD        | %MW100   |             |
| 3  |                        |             |          |             |
| 4  |                        |             |          |             |
| 5  |                        |             |          |             |
| 6  |                        |             |          |             |
| 7  |                        |             |          |             |
| 8  |                        |             |          |             |
| 9  |                        |             |          |             |
| 10 |                        |             |          |             |
| 11 |                        |             |          |             |

(c) Specify the device type to enter in [Device Type] line.

| <b>-</b> p-00 | searly the device type to driver in [Bevice Type] in it. |             |          |             |  |  |  |  |
|---------------|----------------------------------------------------------|-------------|----------|-------------|--|--|--|--|
| No            | Name                                                     | Device Type | Address  | Description |  |  |  |  |
| 1             | Lamp failure of line 3                                   | BIT         |          |             |  |  |  |  |
| 2             | output of line 1                                         | BIT 🔽       |          |             |  |  |  |  |
| 3             |                                                          | BII         | <u> </u> |             |  |  |  |  |
| 4             |                                                          | IMOUD       |          |             |  |  |  |  |
| 5             |                                                          |             |          |             |  |  |  |  |
| 6             |                                                          |             |          |             |  |  |  |  |
| 7             |                                                          |             |          |             |  |  |  |  |

## **Chapter 14 Common Data**

(d) If you select a cell in [Address] line, a button is displayed. Press the button to enter the device address.

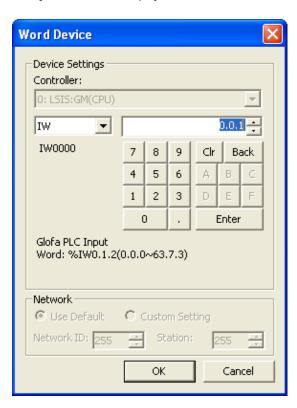

### Select a device as shown above.

| No | Name                   | Device Type | Address  | Description |
|----|------------------------|-------------|----------|-------------|
| 1  | Lamp failure of line 3 | BIT         | %QX0.0.0 |             |
| 2  | Output of Line 1       | WORD        | %MW100   |             |
| 3  |                        |             |          |             |
| 4  |                        |             |          |             |
| 5  |                        |             |          |             |
| 6  |                        |             |          |             |
| 7  |                        |             |          |             |
| 8  |                        |             |          |             |
| 9  |                        |             |          |             |
| 10 |                        |             |          |             |
| 11 |                        |             |          |             |

(e) Enter the description of each name.

| ` ' |                        |             |          |                            |
|-----|------------------------|-------------|----------|----------------------------|
| No  | Name                   | Device Type | Address  | Description                |
| 1   | Lamp failure of line 3 | BIT         | %IXO.O.1 | indicates the lamp error   |
| 2   | output of line 1       | WORD        | %MW100   | indicates output of line 1 |
| 3   |                        |             |          |                            |
| 4   |                        |             |          |                            |
| 5   |                        |             |          |                            |
| 6   |                        |             |          |                            |

### 14.1.3 Entry of Device Address by Tag

1) Tag Selection Dialog Box

Enter a tag in the device entry window of the object item or common setting item (history alarm or flow alarm).

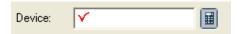

If you press the button, the following device selection dialog box appears. Choose at the

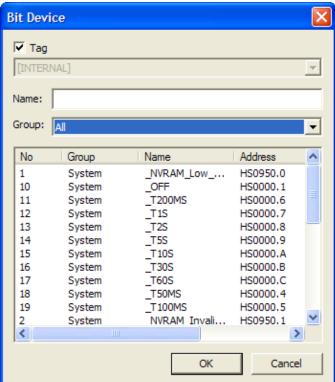

### **Chapter 14 Common Data**

n the dialog box, the list of available tags is displayed among the tag lists set by the user.

Choose the tag to use.

Sorting by group is available and you can input name directly.

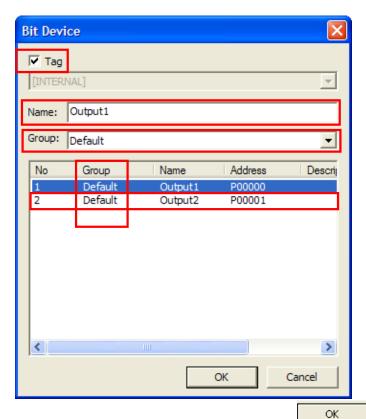

Double-click on the selected tag or choose the tag and then press The tag selected by the user is entered in the device entry box.

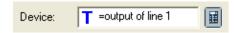

The tag name entered by the user is "output of line 1", but the tag name displayed in the device address entry box is displayed with '=' before it. This indicates that the currently entered address is referring to the tag list. In the program, the name with '=' removed among the currently entered texts is inspected in compile.

#### (2) Direct Entry

If you exactly know the tag name, enter the tag name in the address entry box.

When you directly enter the tag name, enter '=' first, which indicates the tag entry start.

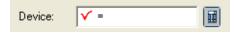

Enter the tag name to use. When you finish entry, press Enter key to report entry completed.

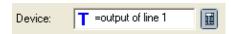

The image of the address entry box turns into a tag as shown above.

### (3) Tag Registration in Address Entry Box

If the user enters a wrong tag name or a name which is not in the tag list, the program judges that a new tag is being registered. In such a case, a warning (buzzer) is released to the user and a dialog box where the user can enter a new tag is invoked.

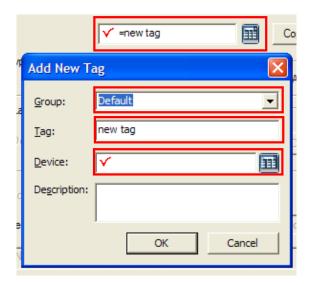

[Add New Tag] dialog box has an address entry box where you can enter the device address and a tag description entry window.

OΚ

You cannot enter a tag in the device address entry window

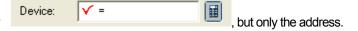

Enter the new address in the device entry box and press

The name of the newly registered tag is displayed in the address entry box.

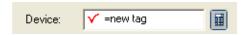

You can confirm and modify the newly registered tag in the tag registration display.

| No | Name                   | Device Type | Address  | Description                |
|----|------------------------|-------------|----------|----------------------------|
| 1  | Lamp failure of line 3 | BIT         | %IXO.O.1 | indicates the lamp error   |
| 2  | output of line 1       | WORD        | %MW100   | indicates output of line 1 |
| 3  | new tag                | WORD        | %MW50    |                            |
| 4  |                        |             |          |                            |
| 5  |                        |             |          |                            |

## 14.1.4 Tag Name Rule

Each tag name is unique in a project and special characters cannot be used. The following is a list of tag name rules.

| Number             | A name cannot begin with a number. (E.g. 3ABCD)                                                |  |  |  |  |  |  |
|--------------------|------------------------------------------------------------------------------------------------|--|--|--|--|--|--|
| Special character  | Special characters cannot be used with an exception of'.                                       |  |  |  |  |  |  |
| Blank character    | blank character placed before or after a name is not recognized as a name.                     |  |  |  |  |  |  |
| Device name        | A device address expression of the connection PLC cannot be used as a name(E.g. D0012, %MW123) |  |  |  |  |  |  |
| Hexadecimal number | A hexadecimal number such as H234 cannot be used as a name.                                    |  |  |  |  |  |  |

# 14.1.5 Tag Entry Window Device Setting

#### (1) Entry in Device Setting Dialog Box

If you select an entry cell in the [Address] line of the tag entry window with the mouse, the cell such as

is chosen and a button is displayed on the right. Press the button to invoke the device setting dialog box.

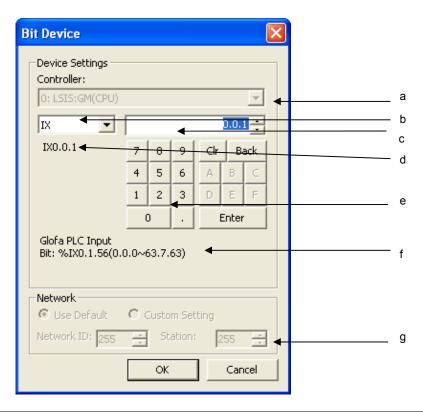

| Items              | Description                                                              |
|--------------------|--------------------------------------------------------------------------|
| (a) Controller     | Selects the PLC to bring the data of the devices connected to XGT Panel. |
| (b) Device name    | List of devices available of PLC devices                                 |
| (c) Device address | Sets the Device offset                                                   |
| (d) Preview        | Preview the entered device text                                          |
| (e) Input Key      | Address Entry button                                                     |
| (f) Example        | Description of the device selected in (b)                                |
| (g) Station number | Used to set the station number when the PLC is connected to RS422/485.   |

#### Note

- (1) Tag registration is provided in only one table. When the device is registered by using the tag in an object, if the additional tag is modified, all the objects that used the tag are affected.
- (2) If the correct device is not entered during device cell editing, the entered device text is not displayed.
- (3) If you press ESC during cell editing, the value goes back to the previous value.
- (4) If you specify the device address of the object with the tag, the consecutive copy operation is not applied.

#### (2) Direct Address Entry

Click on the entry cell in the [Address] line of the tag entry window and enter the device address. Methods of entering the device address vary according to the connected PLC, so refer to the PLC device setting manual.

E.g. If you want to enter Glofa Series of LG Electronics, enter "MW110" in the entry box.

If the text you entered is not a correct device address entry method, the contents of the entry cell is not changed and a blank appears.

#### 14.1.6 Deletion of Tag

The tag of the area selected in the declared tag list is deleted.

#### [Sequence]

- (a) Select the area to delete. To delete it, select all the header of the line to delete.
- (b) Select [Edit]-[Delete].

Delete the tag of which the entire line is selected in the area selected with the mouse. If the tag is being referred to and used in the object or common item, it is not deleted and a warning is released. The location of the tag you want to delete is displayed in [Find result] window. To delete a tag which was referred to elsewhere, modify the selected tag so that it is not used.

#### [Select Line to Delete]

| No | Name                   | Device Type | Address  | Description                |
|----|------------------------|-------------|----------|----------------------------|
| n  | Lamp failure of line 3 | BiT         | %1%0.0.i | indicates the lamp error   |
| 2  | output of line 1       | WORD        | %MW100   | indicates output of line 1 |
| 3  | new tag                | WORD        | XMW5U    |                            |
| 4  |                        |             |          |                            |
| 5  |                        |             |          |                            |
| 6  |                        |             |          |                            |

#### Select [Delete] in the menu.

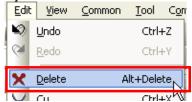

#### 14.1.7 Changing Tag Type

When the other screen's object or common setting items refer to a tag and its data type is BIT->WORD or WORD->BIT, it will be shown as error device through [Data Check]. For download, move to device setting areas and revise the device.

## 14.1.8 Importing XG5000 Symbol

You can import the symbol declared at XG5000 that is PLC contorl program of LS Industrial Systems and the symbo can be used for XP-Builder.

#### [Procedures]

(a) Click the right mouse button at a tag group screen.

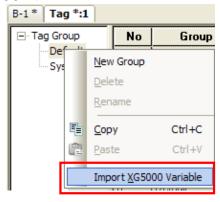

(b) Select the menu [Import XG50000 symbol].

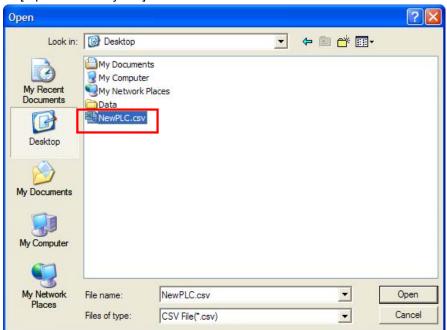

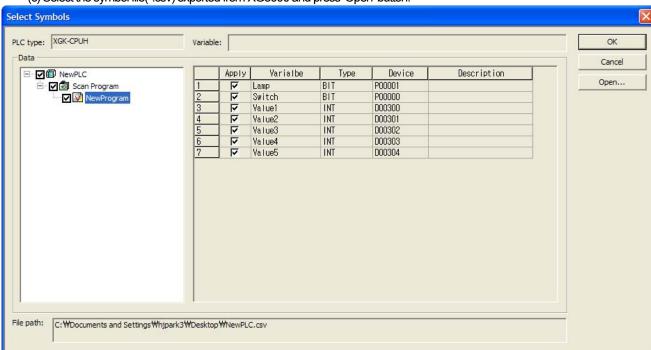

(c) Select the symbol file(\*.csv) exported from XG5000 and press 'Open' button.

- (d) Select the symbol list to be imported and press 'OK' button to execute 'Import'.
- (e) Then, the tag will be added under the name of "NewPLC" as below.

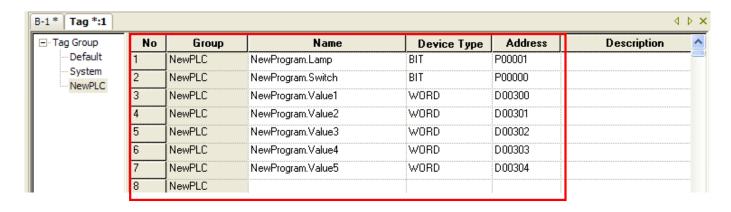

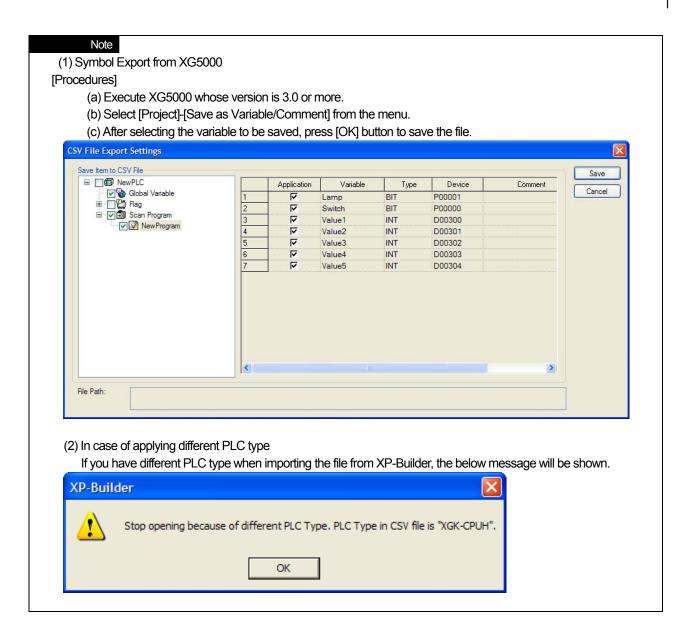

# 14.2 Text Table

This is the function of putting together in advance the text to be used by the user and registering them.

If the text table consists of multiple tables, the appropriate text table can be selected with a number in each table.

You can make as many text tables as you want in a project. You can register up to 10,000 text tables in each text table.

Text entry by using the text table enables language change in runtime. It is recommended that you enter a text using the text table in a project which requires language change.

#### 14.2.1 Text Table

#### (1) Bit/Word Message, Object Caption

You can set texts varying according to the status (On/Off) of the setting device (e.g. M0001) as in the bit message.

You can set texts varying according to the status (On/Off) of the connection device when you select the object caption in the text table.

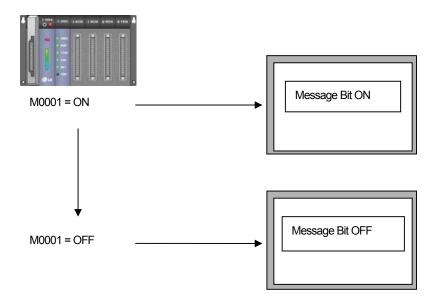

You can set texts differently according to the value of the setting device (e.g. M0001) as in the word message.

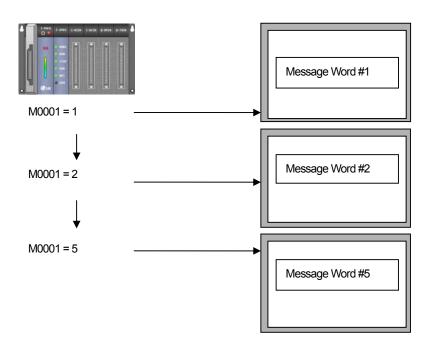

# (2) Flow Alarm

| No. | Device  | Alarm Condition | Window No. | Text Index | Alarm Count Device | Preview                    |
|-----|---------|-----------------|------------|------------|--------------------|----------------------------|
| 1   | HX00000 | On ○Off         | 0          | 1          |                    | Gasket size invalid        |
| 2   | HX00001 | On ○Off         | 1          | 2          |                    | piston difference exceeded |
| 3   | HX00002 | On ○Off         | 2          | 3          |                    | Detect dirt in Cylinder    |

## Flow Alarm Message

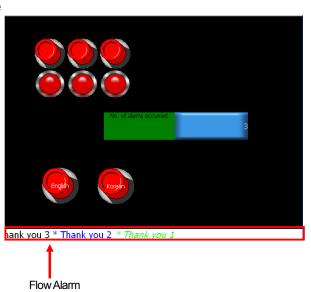

## (3) History Alarm

| No | Device  | Data Type | TextTable Name | Text Index | Previe⊎     |
|----|---------|-----------|----------------|------------|-------------|
| 1  | HX00000 | BIT       | TxtTable_01    | 1          | Thank you f |
| 2  | HX00001 | BIT       | TxtTable_01    | 2          | Thank you 2 |
| 3  | HX00002 | BIT       | TxtTable_01    | 3          | Thank you 3 |

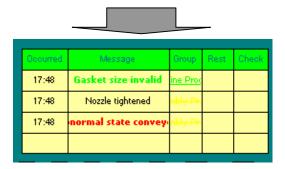

# (4) Alarm Navigator

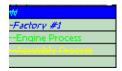

# (5) Language Change (Device)

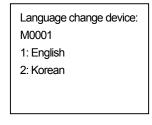

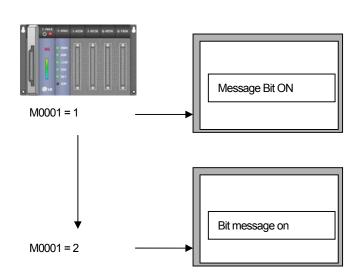

(6) Language change (Language Change Switch)

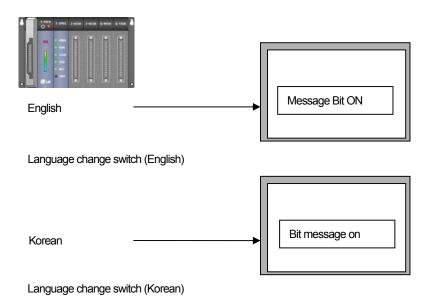

## 14.2.2 Text Table Setting

#### [Sequence]

(a) Press the right button on the mouse on [Text Table] item in the project tree. If you press [Insert] in the context menu, the text table display is invoked.

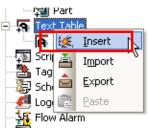

(b) The text table entry window is invoked.

| No | English (United States) | Cotor | Italic | Underline | StrikeOut | Bold |
|----|-------------------------|-------|--------|-----------|-----------|------|
| 1  |                         |       |        |           |           |      |
| 2  |                         |       |        |           |           |      |
| 3  |                         |       |        |           |           |      |

- (c) Enter the Text in the [English(United States)] row.
- (d) Select the Text color of the color row.

(e) Set the Italic, Underline, Strikeout and Bold.

| No | English (United States) | Color | ltalic | Underline | StrikeOut | Bold |
|----|-------------------------|-------|--------|-----------|-----------|------|
| 1  | Motor error             |       | Off    | Off       | Off       | Off  |
| 2  | Pump on                 |       | Off    | Off       | Off       | Off  |
| 3  | Pump off                |       | Off    | Off       | Off       | Off  |
| 4  |                         |       |        |           |           |      |

# 14.2.3 Text Selection Dialog Box

[Sequence]

- (a) Create [Bit Message] object in the window.
- (b) Shift to [Text] setting tap in the [Bit Message] object properties window.
- Text Table (c) If you press at the left bottom, the following text table selection dialog box is invoked.

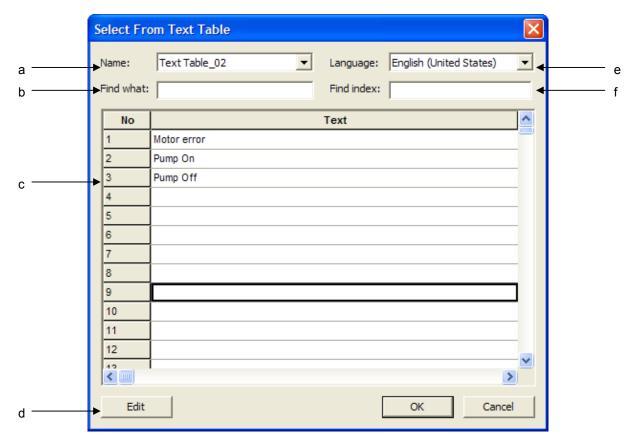

| Item                | Description                                                                          |
|---------------------|--------------------------------------------------------------------------------------|
| Text table name (a) | Text table name                                                                      |
| Find what (b)       | Input text to find at the text table and press 'Enter'                               |
| Text (c)            | Text to be inputted                                                                  |
| Edit (d)            | You can edit the text at the text table. If you delete the text, it will be deleted. |
| Language (e)        | Current editing language                                                             |
| Find index (f)      | Input index to find at the text table and press 'Enter'                              |

## 14.2.4 Bit Message Setting

[Sequence]

- (a) Add a text table.
- (b) Select a newly created text table in the text table item of the project tree.
- Re<u>n</u>ame  $\mathbb N$ in the mouse context menu and change the text table name into "MessageBit".
- (d) Fill in the [English(United States)] and [Korean] rows in the "MessageBit" text table entry window.

| No | Korean    | English (United States) | Color | ltalic | Underline | StrikeOut | Bold |
|----|-----------|-------------------------|-------|--------|-----------|-----------|------|
| 1  | 메시지 비트 온  | message bit on          |       | Off    | Off       | Off       | Off  |
| 2  | 메시지 비트 오프 | message bit off         |       | Off    | Off       | Off       | Off  |
| 3  |           |                         |       |        |           |           |      |

- (e) Create a bit message object in the screen
- (f) Move to [Text] properties in the bit message object properties window.

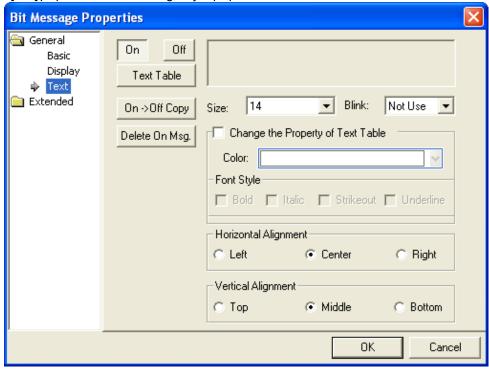

- (g) Check whether On button is pressed.
- Text Table (h) Press on the upper right to display the text selection dialog box.

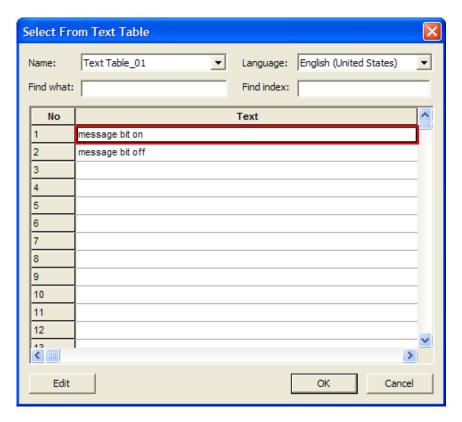

(i) Select On status message in [Select from Text Table] dialog box.

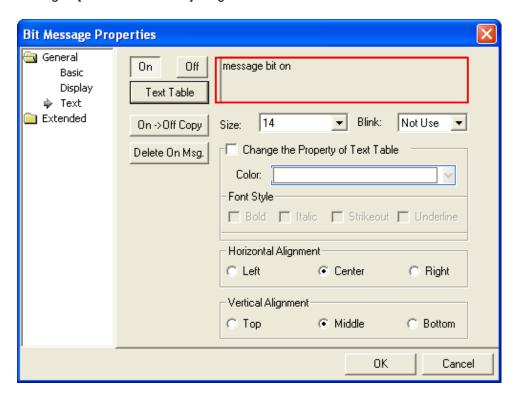

- (j) Check whether the contents selected by the user is displayed in the window.
- (k) Press on off in the same way and select the Off status message.

#### 14.2.5 Word Message Setting

#### [Sequence]

- (a) Add a text table.
- (b) Select a newly created text table in the text table item of the project tree.
- (c) Select Rename into "MessageBit".
- (d) Fill in the [English(United States)] in the "MessageBit" text table entry window.

| No | English (United States) | Color | Italic | Underline | StrikeOut | Bold |
|----|-------------------------|-------|--------|-----------|-----------|------|
| 1  | message word#1          |       | Off    | Off       | Off       | Off  |
| 2  | message word#2          |       | Off    | Off       | Off       | Off  |

- (e) Create [Word Message] object in the window.
- (f) Move to [Text] tap in the word message object properties window.

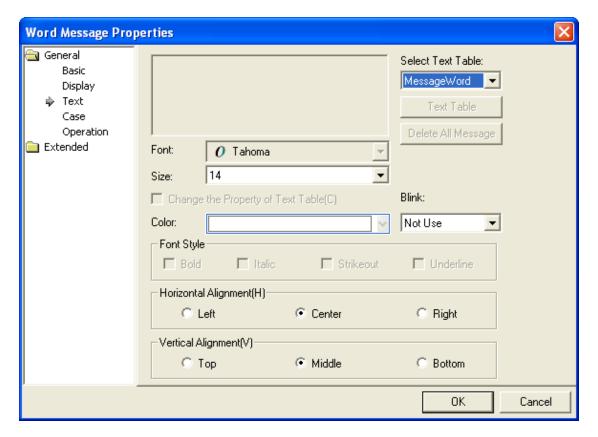

Select Text Table:

MessageWord

MessageBit

MessageWord

7) Select the text table (MessageWord) in the

combo on the upper right.

#### 14.2.6 Object Caption

#### [Sequence]

- (a) Add a text table.
- (b) Select a newly created text table in the text table item of the project tree.
- (c) Select  $\mathbb{N}$  in the mouse context menu and change the text table name into 'object caption'.
- (d) Fill in the [English(United States)] in the "object caption" text table entry window.

| No | English (United States) | Color | Italic | Underline | StrikeOut | Bold |
|----|-------------------------|-------|--------|-----------|-----------|------|
| 1  | Object Caption on       |       | Off    | Off       | Off       | Off  |
| 2  | Object Caption off      |       | Off    | Off       | Off       | Off  |

(e) Create an object in the window and shift to [Text] properties in the properties window. ✓ Use Caption Check ✓ From Text Table Text Table (f) Check as well to activate button. Text Table (g) Press

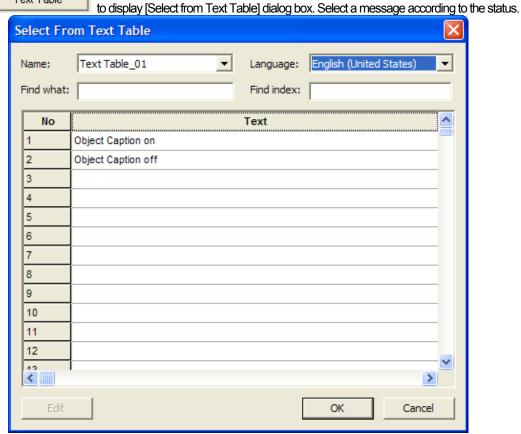

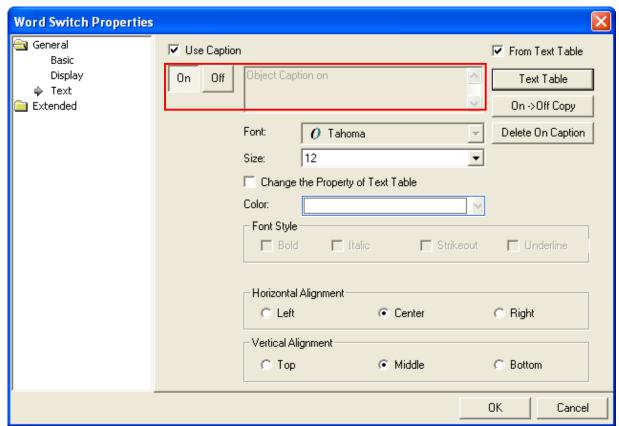

(h) Check whether the selected message is displayed.

#### 14.2.7 Flow Alarm

[Sequence]

- (a) Add a text table.
- (b) Select a newly created text table in the text table item of the project tree.
- (c) Select Rename Into 'flow alarm contents'.
- (d) Fill in the [Korean] in the "flow alarm contents" text table entry window.
- Set the color and properties of texts to display.

| No | English (United States) | Color | Italic | Underline | StrikeOut | Bold |
|----|-------------------------|-------|--------|-----------|-----------|------|
| 1  | Flow Alarm 1            |       | Off    | Off       | Off       | Off  |
| 2  | Flow Alarm 2            |       | Off    | Off       | Off       | Off  |
| 3  | Flow Alarm 3            |       | Off    | Off       | Off       | Off  |

- (e) Double-click on the flow alarm item of the project tree to display the entry window.
- (f) Enter 3 as the number of alarm devices.
- (g) Set Continuous as the device allotment method.
- (h) Set the Bit Condition.
- (i) Select the alarm device, click on the text table name row and select the "flow alarm contents" text table. Enter text start number 1 in the text number row. Check whether what you entered in the text table is displayed in Preview.

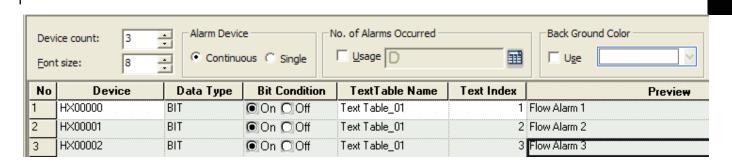

# 14.2.8 History Alarm Contents/Alarm Navigator

- 1) Add a text table.
- 2) ) Select a newly created text table in the text table item of the project tree.
- Re<u>n</u>ame Nin the mouse context menu and change the text table name into "history alarm group."
- 4) Fill in the [English] row in the "history alarm group" text table entry window.
- 5) Set the color and properties of texts to display.

| No | English (United States) | Color | ltalic | Underline | StrikeOut | Bold |
|----|-------------------------|-------|--------|-----------|-----------|------|
| 1  | Line#1                  |       | Off    | Off       | Off       | Off  |
| 2  | Line#2                  |       | Off    | Off       | Off       | Off  |
| 3  | Line#3                  |       | Off    | Off       | Off       | Off  |

- 6) Create another text table used in the history alarm list.
- In the mouse context menu and change the text table name into "history alarm group." 7) Select
- 8) Fill in the [English] row in the "history alarm group" text table entry window.
- 9) Set the color and properties of text to display.

| No | English (United States) | Cotor | Italic | Undertine | StrikeOut | Bold |
|----|-------------------------|-------|--------|-----------|-----------|------|
| 1  | Motor 1 on              |       | Off    | Off       | Off       | Off  |
| 2  | Motor 1 off             |       | Off    | Off       | Off       | Off  |
| 3  | Valve 1 on              |       | Off    | Off       | Off       | Off  |
| 4  | Valve 1 off             |       |        |           |           |      |

Display the mouse context menu in the history alarm item of the project tree.

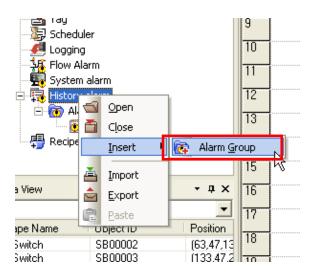

Select Marm Group menu and insert the alarm group.

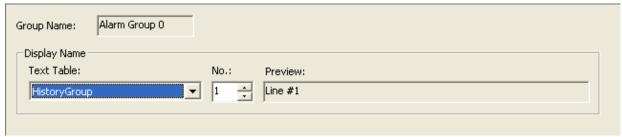

Select the text table and text number used as the window display name of the alarm group properties window. The mouse context menu is displayed in the newly created alarm group of the project tree.

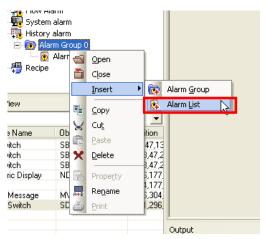

Select Alarm List in the menu and add an alarm list.

The alarm list setting display is invoked in the screen.

Set the number of alarms and open the [Text Table] combo to select the text table to use in the alarm list. Enter the text number to use in the [TEXT Index] in the table below.

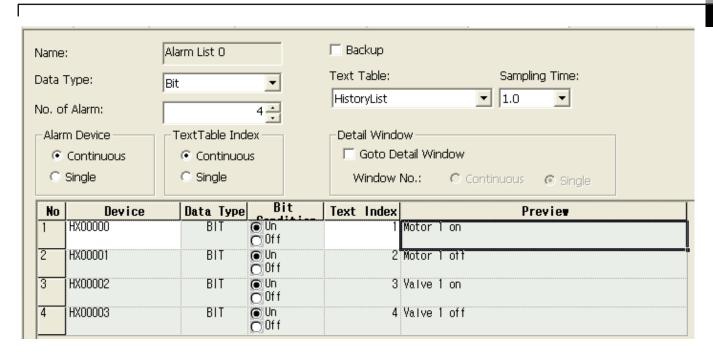

## 14.2.9 Multilanguage Entry Setting (Editing Language)

- (1) The text table supports Multilanguage entry and display language change during operation.
- (2) Change the language setting of [Project Property] to enter Multilanguage.

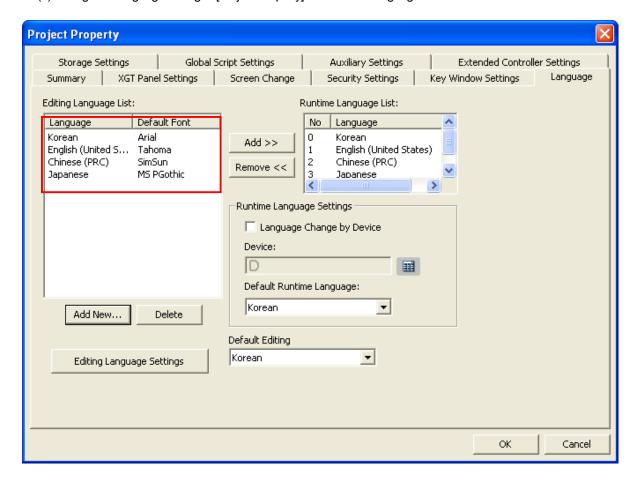

The illustration above shows the language setting tap of the project properties setting dialog box. The list in the text table editing language selection list on the left shows the languages that can be used in XP Builder.

If you want to add an editing language, press to add a language.

When editing language selection is finished, open the editing language list in the XP Builder toolbar and you will see the language list that has been set.

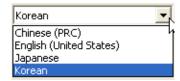

If you change the editing language in the toolbar, you can check that the entry heading in the text table entry window is changed into the language you selected.

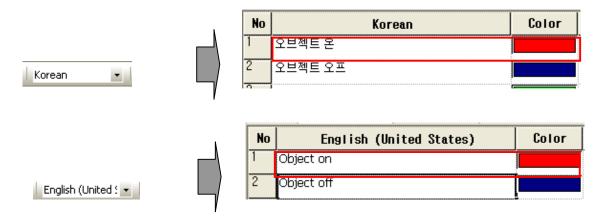

#### 14.2.10 Runtime Language Setting

- (1) The runtime language shows the list of languages available in XGT Panel.
- (2) When the user chooses Korean, English or Chinese as the runtime language, the device can display the contents of the text table in Korean, English or Chinese.
- (3) Up to 4 runtime languages can be selected in the editing language list.

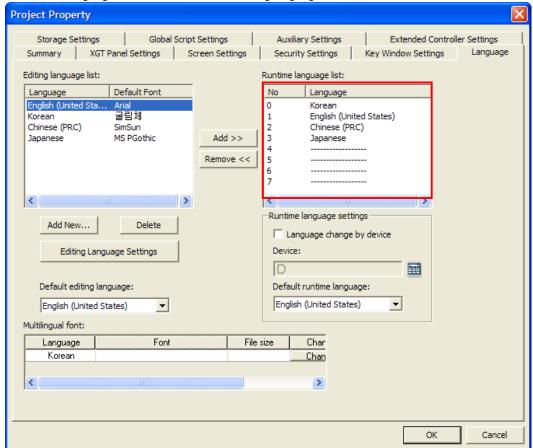

The illustration above shows the language setting properties of the project properties setting dialog box. The list on the upper right is the runtime language list that can be displayed in the device.

#### [Add Runtime Language]

- (a) Select the location to add the runtime language in the runtime language list.
- (b) Select the language to add in the editing language list on the left.

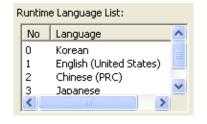

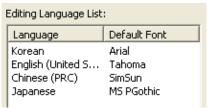

Add >> (c) Press between the two language lists.

(d) Check that the runtime language has been added as shown below.

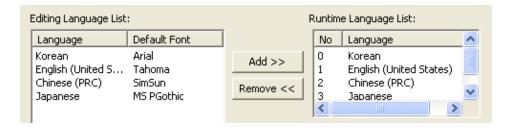

#### Note

(1) The runtime language only applies to the contents entered in the text table. Language change is not provided for the contents directly entered by the user without referring to the text table in the figure text or object caption.

#### 14.2.11 Language Change

## (1) Language Change (Device)

You can change the language during the program operation of the device. Language change is possible by the device value or language change switch between the runtime languages set in the [Language] tap in the [Project Property] dialog box.

The following is the language change setting by the device.

(a) Shift to [Language] properties in the [Project Property] dialog box.

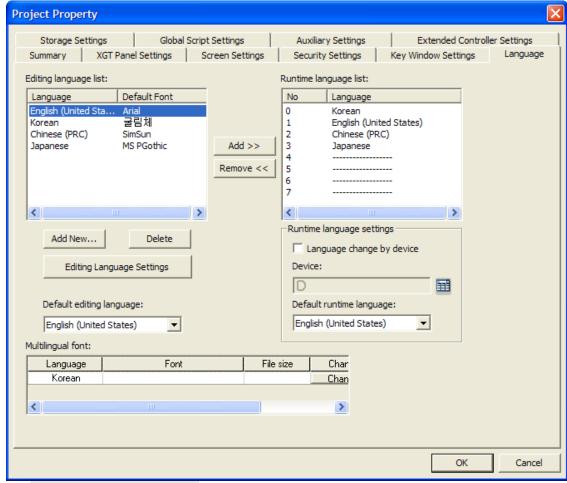

Language Change by Device (b) Check in [Runtime Language Settings].

(c) The [Runtime Language Change Device] entry window is activated. Set the word device to specify the language number.

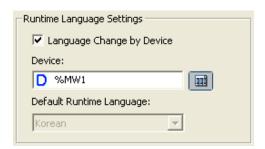

The following shows the language change of the device.

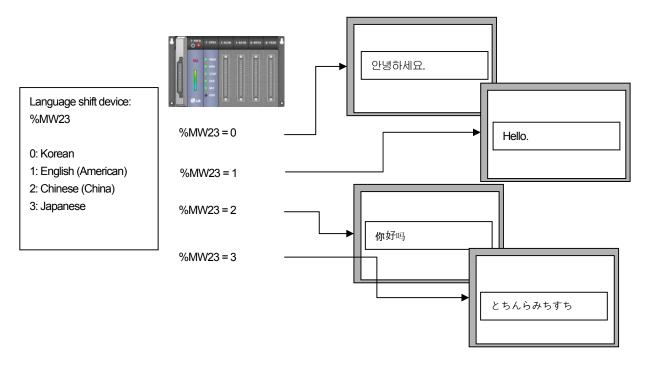

If the language change device %MW23 value equals the value set in the runtime language, the contents of the screen are displayed in the language corresponding to the value.

If %MW23 is 0, 1, 2 and 3, the display is in Korean, English, Chinese and Japanese respectively.

#### Note

(1) Exceptions of language change by the device value are as follows.

If the language change device %MW23 value is a value which is not in the runtime language list, language change is not possible. Even if it has a value between 0 and 3, when the runtime language is not set in the corresponding number, language change is not supported either.

The following list displays the runtime language table.

| Number | Language          |
|--------|-------------------|
| 0      |                   |
| 1      | Korean            |
| 2      | English(American) |
| 3      |                   |

If the language change device is set when the program starts in the device, the language change device value is read.

Normal Case 1) The language change device value which is first read is in the runtime language list.

%MW23 = 1: text language is set as Korean.

%MW23 = 2: The text displaying language is set as "English (American)".

Exception 1) The language change device value is not in the runtime language list.

%MW23 = 0: For the initial text display language, the lowest value of the runtime language list is set as the basic value. In the example, Korean, No. 1, is specified.

%MW23 = 45: For the initial text display language, the lowest value of the runtime language list is set as the basic value. In the example, Korean, No. 1, is specified.

Normal Case 2) The %MW23 value is changed into a value which is in the runtime language list.

%MW23 = 1: The text display language is set as Korean.

%MW23 = 2: The text display language is set as English (United States).

Exception 2) The %MW23 value is changed into a value which is not in the runtime language list.

%MW23 = 3: Language change is not working. The currently displayed language is maintained.

%MW23 = 45: Language change is not working. The currently displayed language is maintained.

(2) Language change (Language Change Switch (Special Switch))

Shift to [Language] tap in the [Project Property] dialog box.

If you do not use the language change device, the language to be used as the basic runtime language is selected.

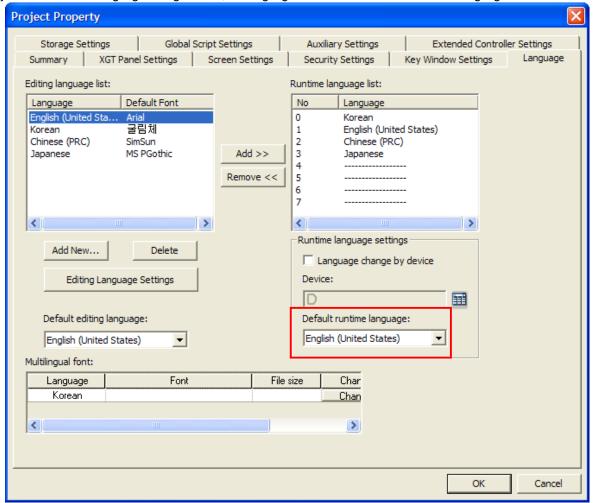

Create a base screen, select [Special Switch] in [Object] tap of the [Tool Box] and create it in the window.

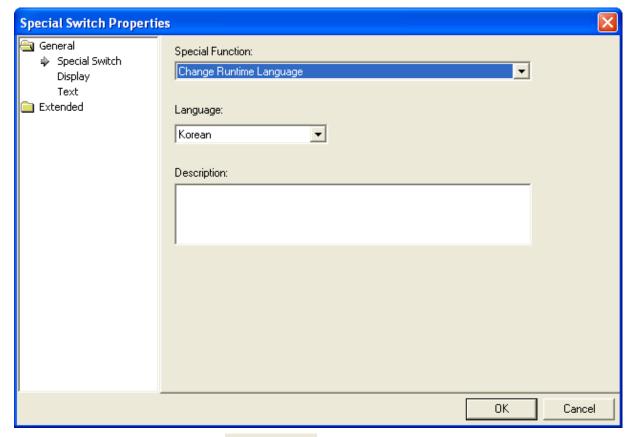

Select [Change Runtime Language] in the Special Function: combo at the top of the window.

Select the language to change when the key works in the language selection combo at the bottom of the window.

The following is the language change in XGT Panel.

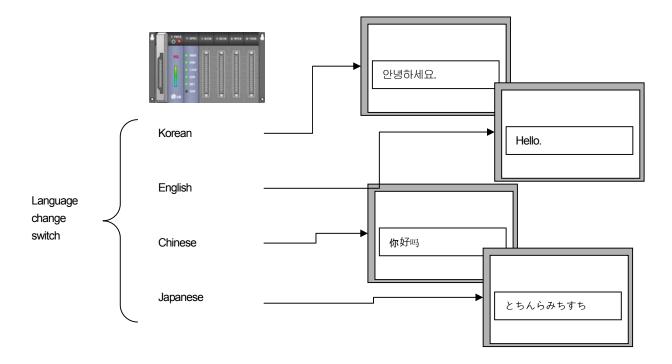

- (3) Use of Language Change Device and Switch
  - (a) You can change the language by setting the language change by the device and creating the language change special switch in the window. If you use the two functions at a time, both works.
  - (b) However, the device value is changed by setting the language change device value at the time of the language change switch (special switch) as the value which is displayed in the runtime language list.

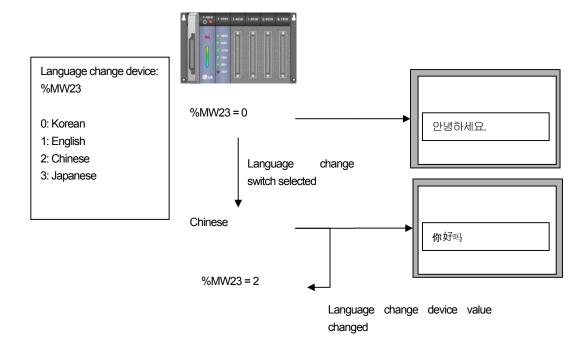

# 14.2.12 Multi-Language Supporting Font

When other languages including Korean, Chinese are applied for string indicator except English, to display every character properly, you need to download the whole font for each language.

- (1) Adding Multi-Supporting Font
  - (a) Press 'Change' button to designate the font.

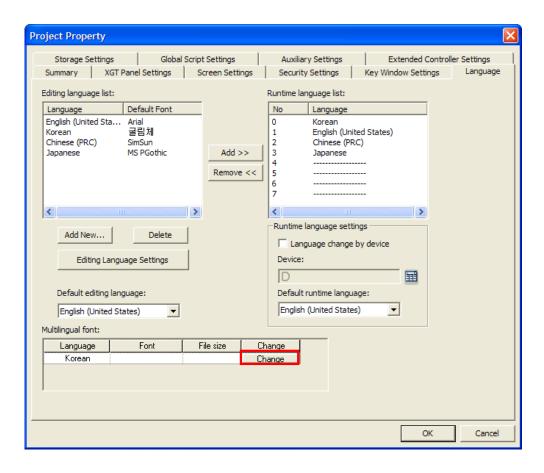

(b) After selecting the font, press 'OK' button.

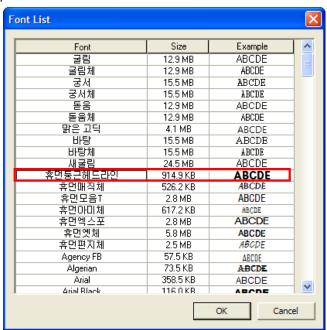

(c) The selected font file will be downloaded.

## (2) Applying for string indicator

Select not English but other language at 'Multi-Language Display' of [String Indicator]-[String] tab.

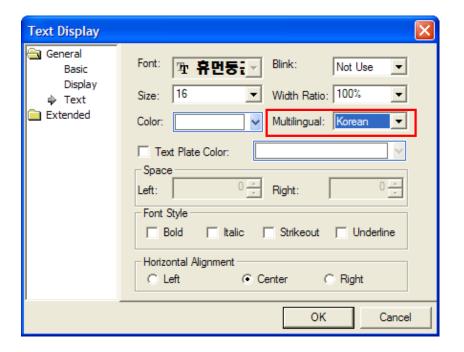

#### Note

(1) This version supports Korean only for Multi-Language mode.

#### 14.2.13 Font

XP-Builder can display various fonts in the object or text table during editing. Fonts variable apply only to True Type Font installed in the computer operating XP Builder.

The following is the description on how the font information is transferred and applied to the HMI device.

#### Texts made during editing

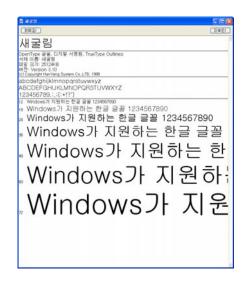

'SAEGULIM' font file installed in the system

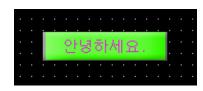

Only necessary information to display the used characters is extracted.

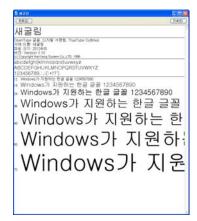

Extracted font files to download to XGT Panel => Transferred to XPT Panel when downloading

The texts used for building are collected and the text information is created. On the basis of the text information made like this, the font file for transfer from the system font list is created. If project transfer is executed, the newly created font file is transferred.

When you have specified and used a font which is not installed in the system, a warning message is released during [Data Check]. Choose from the font list currently installed in the system. Otherwise, texts might not be normally displayed during operation of XGT Panel.

# 14.3 Flow Alarm

The flow alarm is the alarm displaying the text table alarm contents streaming at the bottom of the screen when the alarm condition is met.

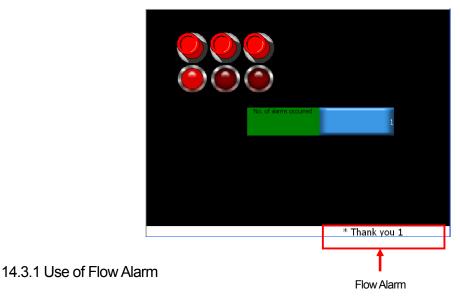

- (1) When the supervisory device is ON, a flow alarm occurs.
- (2) In case of an alarm, an alarm message is displayed in a text streaming from right to left at the bottom of the screen.
- (3) If the supervisory device is OFF, the alarm has been restored and the alarm message is gone.

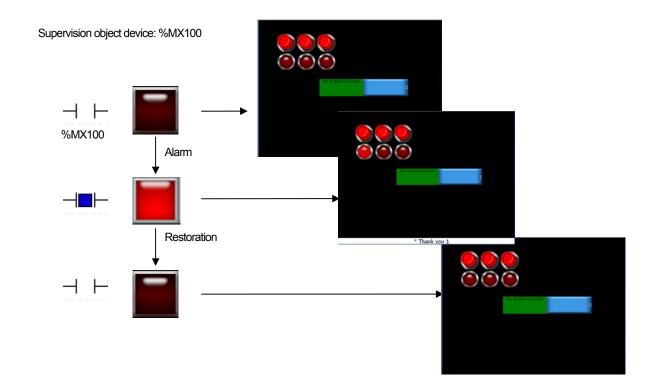

#### 14.3.2 Flow Alarm Setting

The following is the setting items of the flow alarm.

#### [Flow Alarm Entry Display]

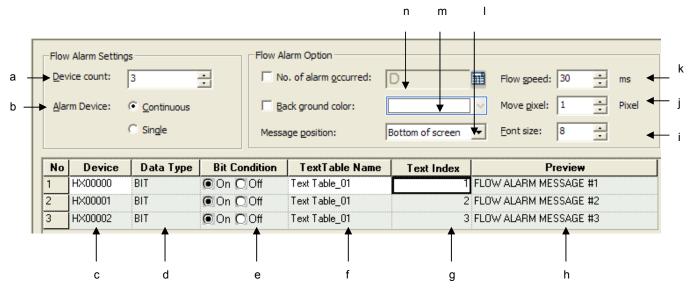

| Items                     | Description                                                                                                    |  |  |  |
|---------------------------|----------------------------------------------------------------------------------------------------|--|--|--|
| (a) No. of devices        | The number of alarm devices to supervise                                                                                                    |  |  |  |
| (b) Alarm Device          | Decides whether to use the alarm device to supervise as the consecutive device.                                                                                           |  |  |  |
| (c) Device                | Specifies the size of the alarm message to be displayed at the bottom of the screen.                                                                                      |  |  |  |
| (d) Data type             | Specifies the data type of the flow alarm device. If read-only, only the current bit device can be registered as the alarm device.                                        |  |  |  |
| (e) Bit Condition         | Specifies condition of alarm occurrence. On/Off indicates status of bit device                                                                                            |  |  |  |
| (f) Name of text table    | Sets the message to be used for each alarm. Selects the text table number used for the alarm.                                                                             |  |  |  |
| (g) text table index      | Displays the text number in the text table.                                                                                                    |  |  |  |
| (h) Preview               | Previews the message in the text table where the number is shown.                                                                                                    |  |  |  |
| (i) Font size             | Enters the device to be supervised by the user. Only the bit device can be registered as the flow alarm.                                                                  |  |  |  |
| (j) Move pixel            | Moving unit of flow alarm message. The bigger the number is, the faster flow speed is.                                                                                    |  |  |  |
| (k) Flow speed            | Renewal frequency of flow alarm. The less the number is, the faster flow speed is.                                                                                        |  |  |  |
| (I) Message position      | Specifies the position of follow alarm message                                                                                                    |  |  |  |
| (m) Back Ground Color     | Specifies the background color of flow alarm area                                                                                                    |  |  |  |
| (n) No. of alarm occurred | Decides whether to use the device to save the number of alarms. If the word device to save the number of alarms, the number of alarms caused by the flow alarms is saved. |  |  |  |

#### (1) Alarm Device Setting

- (a) To set the device to supervise as a flow alarm, (a) No. of devices is set in the flow alarm entry window.
- (b) If the number of devices is set, the number of entry lines in the table list changes into the set number of devices.
- (c) Registers the device to supervise in the device lines rows of each line. Address can be directly entered or otherwise the tag can be entered.
- (d) The device to supervise as the flow alarm is supervised at all times during the operation of the device and up to 10,000 can be registered.
- (e) The device to supervise as the flow alarm is the bit device. 'On' is alarm occurring and 'Off' is alarm restoration.
- (2) Setting of Device to Save Number of Alarms
  - (a) This is the function of saving the number of alarms caused by the flow alarm in the device.
  - (b) Set (d) as Use in the flow alarm entry window and register the device.

(c) The following is an example of setting the device to save the number of alarms.

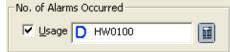

In case of a flow alarm, the current number of alarms is entered in [No. of Alarms Occurred].

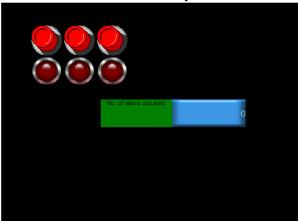

<When there is no alarm>

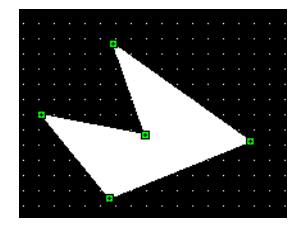

<When 2 alarms have occurred>

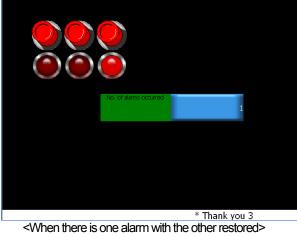

- (3) Decision of Alarm Message and Size: Addition of Change in Case of Language Change
  - (a) Set (c) alarm text size in the flow alarm entry display.
  - (b) The alarm text size determines the size of the alarm text displayed at the bottom of the screen.

#### (4) Flow Alarm View Properties Setting by Window

The flow alarm is a device supervised in all windows during operation of XGT Panel. Therefore, regardless of the window, in case of an alarm, it can be displayed anywhere. In some windows, it is necessary to have the flow alarm hidden. To this end, you should decide whether to display the flow alarm in each window. The window where [Show Flow Alarm] has not been set, an alarm is not displayed in the window even if it occurs.

The basic value is Display Flow Alarm.

- (a) Press the right button of the mouse in the base screen. Choose [Screen Property] in the menu. If the display properties dialog box appears, move to [Etc.].
- (b) Set [Screen Property] item at the bottom of the dialog box.

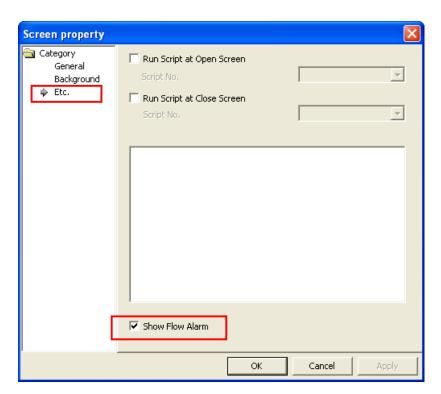

#### 14.3.3 Display of Details of Flow Alarm

- (1) A flow alarm message is set in the text table and the text table set in the alarm setting window is referred to.
- (2) You can specify properties such as the color and sloped type in the text table.
- (3) In the device display, the appropriate alarm message is displayed in the properties specified in the text table and the text size entered in the flow alarm setting display.

| No | English (United States) | Color | Italic | Underline | StrikeOut | Bold |
|----|-------------------------|-------|--------|-----------|-----------|------|
| 1  | Thank you 1             |       | Ûn     | Off       | Off       | Of f |
| 2  | Thank you 2             |       | Off    | Off       | Off       | Off  |
| 3  | Thank you 3             |       | Off    | Of f      | Off       | Off  |

| No | Device  | Data Type | Bit Condition | TextTable Name | Text Index | Preview    |
|----|---------|-----------|---------------|----------------|------------|------------|
| 1  | HX00000 | BIT       | ● On O Off    | Text Table_01  | 1          | Thank you1 |
| 2  | HX00001 | BIT       | On ○Off       | Text Table_01  | 2          | Thank you2 |
| 3  | HX00002 | BIT       | On ○Off       | Text Table_01  | 3          | Thank you3 |

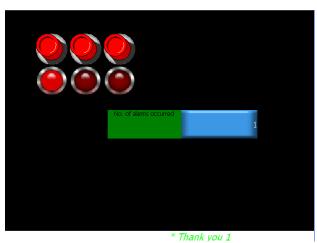

The illustration above is the message displayed in case of an alarm with Flow Alarm#1(HX0000) ON.

The message is with the color ( ) and the sloped type ( ) set in the text table.

Two or more flow alarms might occur simultaneously. In such a case, the alarm message at the bottom of the window displays two parallel messages. For distinction of alarm messages, "\*" is placed before each message.

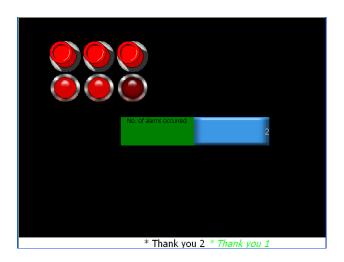

The latest alarm message comes first. When a message is restored and gone, the sequence maintains.

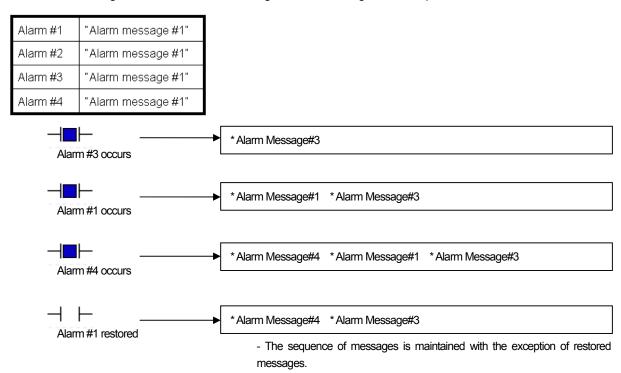

A flow alarm message invokes the contents of the pertinent language from the text table according to the present language setting of XGT Panel.

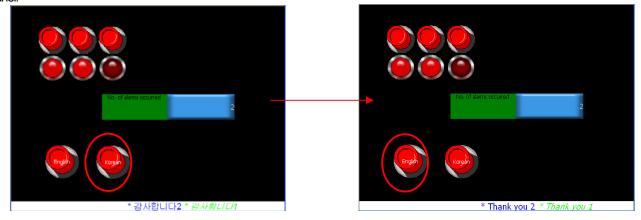

# 14.4 History Alarm

The contents of a history alarm are saved in a file so that the contents can be checked later. If the alarm device to supervise meets the setting condition, the time, device and contents are saved in a non-volatile memory.

## 14.4.1 Alarm History Setting

(1) History alarm global setting

Double click [History Alarm] in the [Project] window

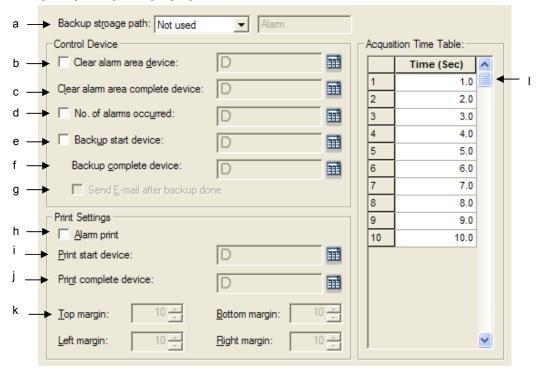

| Item                        | Description                                                                      |  |  |
|-----------------------------|----------------------------------------------------------------------------------|--|--|
| Backup storage path (a)     | Change history alarm backup location.                                            |  |  |
| Clear alarm area device(b)  | Initialize the history alarm area of NVRAM.                                      |  |  |
| Clear alarm area complete   | After initializing the history alarm of NVRAM and it shows its completion.       |  |  |
| Device(c)                   |                                                                                  |  |  |
| No. of alarms occurred (d)  | Device to save the number of unrecovered alarms.                                 |  |  |
| Backup start device(e)      | Device to start backup operation. But, backup is carried out only if backup data |  |  |
|                             | location (a) is specified with USB or CF card.                                   |  |  |
| Backup Complete Device (f)  | Show the completion of backup.                                                   |  |  |
| Send e-mail after backup    | After backup, send e-mail to the designated address on [Project Properties]-     |  |  |
| done (g)                    | [Auxiliary settings]-[E-Mail Function]                                           |  |  |
| Alarm Print(h)              | Set history alarm print properties.                                              |  |  |
| Print Start Device(i)       | Start printing history alarm                                                     |  |  |
| Print Complete Device(i)    | Show that printing history alarm is completed                                    |  |  |
| Margin(k)                   | Set top, bottom, left and right margins                                          |  |  |
| Acquisition Time table(   ) | Available to change the interval of collecting history alarm.                    |  |  |

#### (2) Bit Alarm Setting

Select [History Alarm] of [Project] tree.

Select [Project]-[Insert Alarm Group] from the menu. Select the group added newly.

If you activate the menu, [Insert Alarm List] will be shown. Select [Insert Alarm List].

The alarm list will be created under a new group.

Select "Bit" for data type.

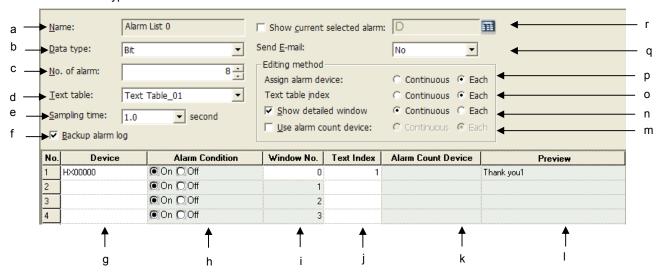

| Items                      | Description                                                                                                    |  |
|----------------------------|----------------------------------------------------------------------------------------------------|--|
| Name(a)                    | The name of current screen (The name displayed at a project screen)                                                                                                    |  |
| Data type(b)               | Fixing alarm monitoring device type                                                                                                    |  |
| The number of Alarms(c)    | Selecting the number of alarms. (Max. 10000pcs)                                                                                                    |  |
| Text table(d)              | Designating the text table to be used for the alarm list that is under edition now.                                                                                                    |  |
| Sampling time (e)          | The cycle to check alarm occurrence conditions (Max. 10 seconds)                                                                                                    |  |
| Backup alarm log (f)       | When alarm backup device of alarm property is ON, alarm device value will be saved as CSV file.                                                                                                    |  |
| Device (g)                 | Setting alarm monitoring device.                                                                                                    |  |
| Alarm Conditions(h)        | When the data type of alarm monitoring device is Bit, On/Off, in case of no Bit, you can input word condition expression. It indicates alarm occurrence conditions including device status value.     |  |
| Windows Screen No. (i)     | When [Windows View] (n) is applied, it is activated. When you click a special switch [Alarm History List View]-[Windows View] button, it will show you the appropriate screen. Refer to Chap. 14.4.8. |  |
| Text Index(i)              | Designating text index in the text table selected from (d).                                                                                                    |  |
| Alarm Count Device (k)     | Device saving the how many time alarm occurs.                                                                                                    |  |
| Preview (   )              | Indicating the selected alarm displayed string. Edition is available only at the related text table.                                                                                                  |  |
| Use alarm count device (m) | You can select if you will use the device to save occurrence frequency with changing the methods to designate device.                                                                                 |  |
| Show detailed window (n)   | You can select if you will use Windows View with changing the methods to designate device.                                                                                                    |  |
| Text table index (o)       | Changing the methods to designate string table No.                                                                                                    |  |
| Assign alarm device n(p)   | Changing the method to designate device                                                                                                    |  |
| E-Mail Function(q)         | It judges the conditions for sending E-Mail based on alarm occurrence conditions. You can exclude E-Mail option and establish the E-mailing conditions for both alarm occurrence/recovery.            |  |

| Items                       | Description                                                                       |
|-----------------------------|-----------------------------------------------------------------------------------|
| Show current selected alarm | You can designate the device that displays the last alarm No. selected from alarm |
| (r)                         | history view object.                                                              |

### (2) Word Alarm

Select [History Alarm] of [Project] tree.

Select [Project]-[Insert alarm history group] from the menu. Select the group added newly.

If you activate the menu, [Insert Alarm List] will be shown. Select [Insert Alarm List].

The alarm list will be created under a new group.

Select available data type as below.

| Data type       |  |  |
|-----------------|--|--|
| Signed16 Bit    |  |  |
| Unsigned 16 Bit |  |  |
| Signed 32 Bit   |  |  |
| Unsigned 32 Bit |  |  |
| BCD 16 Bit      |  |  |
| BCD 32 Bit      |  |  |

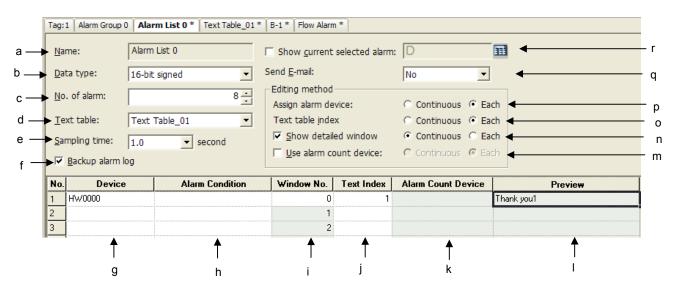

| Items                   | Description                                                                             |  |  |
|-------------------------|-----------------------------------------------------------------------------------------|--|--|
| Name(a)                 | The name of current screen (The name displayed at a project screen)                     |  |  |
| Data type(b)            | Fixing alarm monitoring device type                                                     |  |  |
| The number of Alarms(c) | Selecting the number of alarms. (Max. 10000pcs)                                         |  |  |
| Text table(d)           | Designating the text table to be used for the alarm list that is under edition now.     |  |  |
| Sampling time (e)       | The cycle to check alarm occurrence conditions (Max. 10 seconds)                        |  |  |
| Backup alarm log (f)    | When alarm backup device of alarm property is ON, alarm device value will be save       |  |  |
|                         | as CSV file.                                                                            |  |  |
| Device (g)              | Setting alarm monitoring device.                                                        |  |  |
| Alarm Conditions(h)     | When the data type of alarm monitoring device is Bit, On/Off, in case of no Bit, you    |  |  |
|                         | can input word condition expression. It indicates alarm occurrence conditions including |  |  |
|                         | device status value.                                                                    |  |  |
| Windows Screen No. (i)  | When [Windows View] (n) is applied, it is activated. When you click a special switch    |  |  |
|                         | [Alarm History List View]-[Windows View] button, it will show you the appropriate       |  |  |
|                         | screen. Refer to Chap. 14.4.8.                                                          |  |  |

| Items                       | Description                                                                              |  |
|-----------------------------|------------------------------------------------------------------------------------------|--|
| Text Index(i)               | Designating text index in the text table selected from (d).                              |  |
| Alarm Count Device (k)      | Device saving the how many time alarm occurs.                                            |  |
| Preview (   )               | Indicating the selected alarm displayed string. Edition is available only at the related |  |
|                             | text table.                                                                              |  |
| Use alarm count device (m)  | You can select if you will use the device to save occurrence frequency with changing     |  |
|                             | the methods to designate device.                                                         |  |
| Show detailed window (n)    | You can select if you will use Windows View with changing the methods to designate       |  |
|                             | device.                                                                                  |  |
| Text table index (o)        | Changing the methods to designate string table No.                                       |  |
| Assign alarm device n(p)    | Changing the method to designate device                                                  |  |
| E-Mail Function(q)          | It judges the conditions for sending E-Mail based on alarm occurrence conditions. You    |  |
|                             | can exclude E-Mail option and establish the E-mailing conditions for both alarm          |  |
|                             | occurrence/recovery.                                                                     |  |
| Show current selected alarm | You can designate the device that displays the last alarm No. selected from alarm        |  |
| (r)                         | history view object.                                                                     |  |

## 14.4.2 Use of History Alarm

#### (1) Bit Alarm

With the device to supervise ON, a history alarm occurs. If the alarm occurs, the time and contents are displayed in the history alarm view object in the screen. With the device to supervise OFF, the alarm is deemed to have been restored and the restoration time is displayed with that it has been restored displayed in the history alarm view object. Now the time, message and group are displayed in the history alarm view object. If the device to supervise turns OFF, the alarm is deemed to have been restored and the restoration time is displayed and that it has been restored is displayed in the history alarm view object.

If the supervision object device is set as the bit device, with the device ON, an alarm has occurred. Now the time, message and group are displayed in the alarm view object. If the device to supervise turns OFF, the alarm is deemed to have been restored.

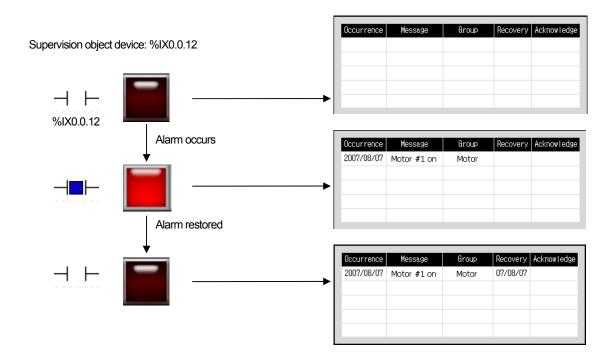

#### (2) Word Alarm

Supervision object device: %IW0.1.0

If the device to supervise is set as the word device and if the device meets the entered condition, an alarm has occurred. Now the time, message and group are displayed in the alarm view object. The alarm that has occurred due to a word device is deemed to have been restored unless it meets the alarm condition.

Alarm Condition: Recovery Acknowledge %IW0.1.0 < 0 or 100 < %IW0.1.0 %IW0.1.0 Alarm occurs Occurrence Message Group Recovery Acknowledge 2007/08/07 Motor #1 on Alarm restored 2007/08/07 Motor #1 on 07/08/07

## (3) History Alarm Viewer/ Alarm Navigator Object

The history alarm viewer object displays the list of history alarms that have occurred. It provides the functions of storing the list of alarms that have occurred during operation of the program and enabling the user to check and manage the list of alarms that have occurred.

The history alarm list provides the list of all the alarms that have occurred. When you want to refer to only the alarm list of a certain group because there are too many alarms, you can have only desired group alarms arranged through the alarm navigator object.

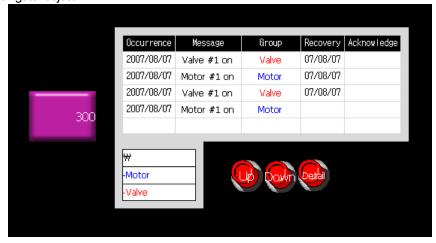

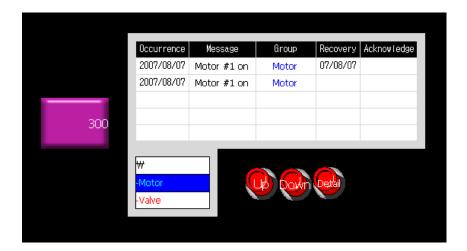

If you choose "Motor" in the alarm navigator at the bottom of the screen, it displays the alarm in the Motor group.

#### (4) Detailed Display

This is registering a detailed display to check the details of the alarms that have occurred. Select the alarm of which details you want to check in the alarm view object. Click on Go to History Alarm Viewer Detail among the special switches in the window. A window is invoked to display details of it. You can use this function to display details of an alarm.

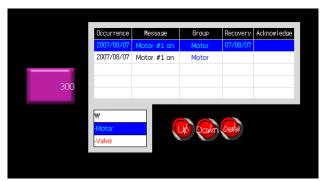

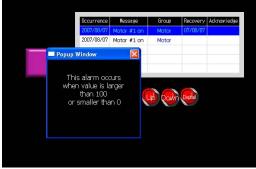

### (5) Use of Text Table

Alarm messages of a history alarm are used by referring to the settings of the text table. So are the color and font properties of the text set in the text table. Multiple languages can be used and language change is possible during the runtime by referring to the contents of the text table.

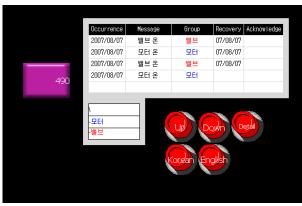

[Display in Korean]

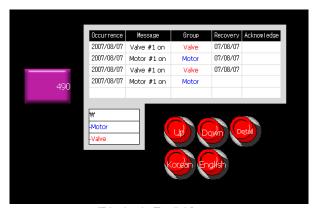

[Display in English]

#### (6) History Alarm Printing

You can print out the list of history alarms by using the special switches. If a USB wide-use printer is plugged into the device, the list of the group specified in the special switch among the history alarms that have occurred after the present program started is printed.

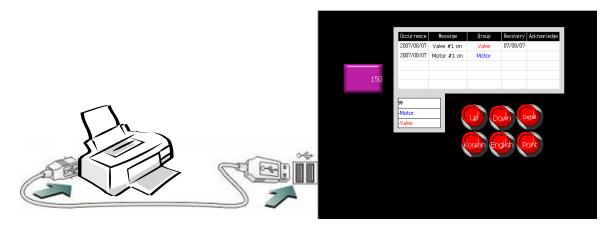

#### (7) History Alarm Backup

If an alarm occurs, the alarm is saved in a non-volatile memory of the device. The list of alarms is not deleted even the device is severed from the power supply. The list of alarms saved in a non-volatile memory can be uploaded to the computer through XP Builder. The uploaded data can be easily edited by the user in the form of CSV file.

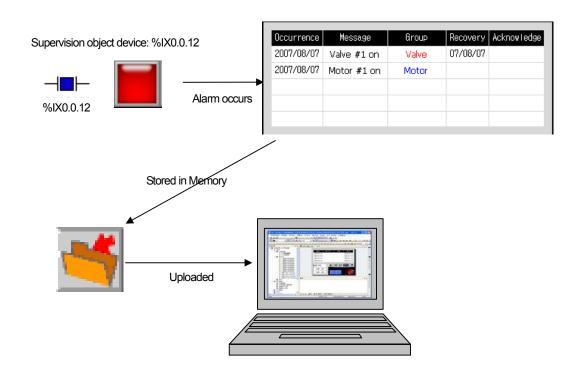

|   | Α           | В         | С       | D       | Е        | F       | G     | Н           |
|---|-------------|-----------|---------|---------|----------|---------|-------|-------------|
| 1 | Total alarm | 3         |         |         |          |         |       |             |
| 2 |             |           |         |         |          |         |       |             |
| 3 | No.         | Date      | Occured | Checked | Restored | Deleted | Group | Alarm       |
| 4 | 1           | 2000,02,0 | V       |         |          |         | Motor | Motor #1 on |
| 5 | 2           | 2000,02,0 |         |         | V        |         | Motor | Motor #1 on |
| 6 | 3           | 2000,02,0 | V       |         |          |         | Motor | Motor #1 on |
| 7 |             |           |         |         |          |         |       |             |

## 14.4.3 Setting of No. of Alarms Occurred

The number of alarms occurred is checked and the value is entered in the device specified by the user.

The history alarm properties setting window is displayed in the history alarm item of the project tree. Check 'Use' of No. of Alarms Occurred on the upper left. Set the word device to store the no. of alarms occurred.

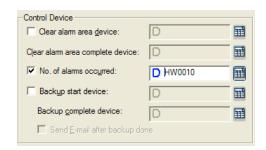

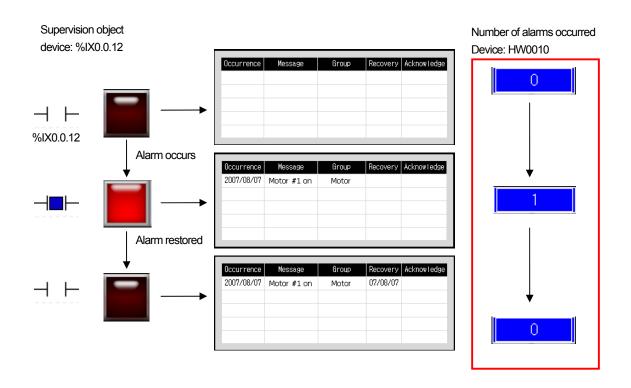

## 14.4.4 Setting of History Alarm Sampling Time

All the devices registered as a history alarm are always monitored during operation of the program.

The change of some device values should be frequently checked while others have only to be checked every come minutes or hours, which depends on the purpose of the device. The monitoring cycle of a device, which are different from each other, is called Sampling Time and XP Builder provides the function of setting the Sampling Time of each alarm list differently.

XP Builder can set the different Sampling Time of 10.

There is a table for setting the Sampling Time at the left bottom of the history alarm common setting window.

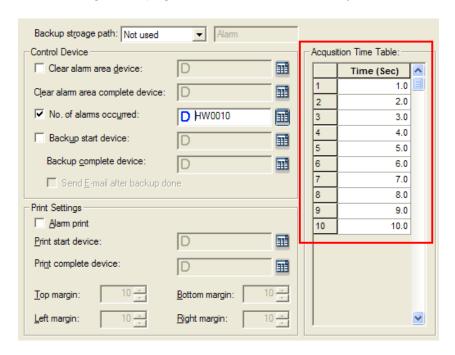

The Sampling Time setting unit is second(s) and you can set it to the first decimal place, so the minimum unit scale of setting is

In the table above, the Sampling Time is registered by being divided into 1 sec, 2 sec and 3sec....

In each alarm list, the user can choose one of the Sampling Times registered by the user and set the device data monitoring

At the top of the alarm list setting window is a combo box for setting the Sampling Time.

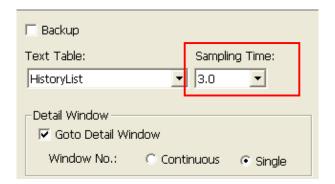

The example above shows an alarm list of which the Sampling Time is set at 3 seconds. The following shows the sequence of invoking device data according to the Sampling Time.

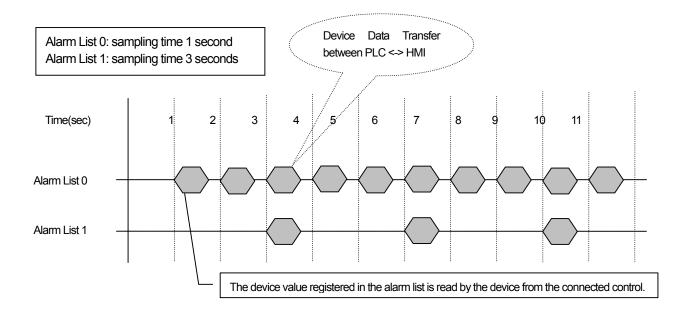

#### Note

(1) How to apply the acquisition cycle related to alarm history performance

XGT Panel outs together the alarm list with the same acquisition cycle and inspects them at once. For example, the acquisition cycle of 10 alarm history lists with 100 alarm devises are set as 1.0 second, total 1000 alarms will be treated as one task unit. However, among the alarm list, if 5pcs have 1.0 second of acquisition cycle and another 5pcs have 2.0 of second acquisition cycle, 500pcs will be respectively inspected at the same time.

Therefore, one acquisition cycle has 1000 alarms or more, monitoring performance will fall off. To apply XGT Panel's alarm history monitoring function effectively, please make sure that the number of alarm history belongs to one acquisition cycle does not exceed 500pcs.

## 14.4.5 History Alarm Occurrence and Restoration

#### (1) Alarm Message Storage

The history alarm that occurred first is stored first.

If identical alarms occur more than twice, they are saved many times according to the time they occurred.

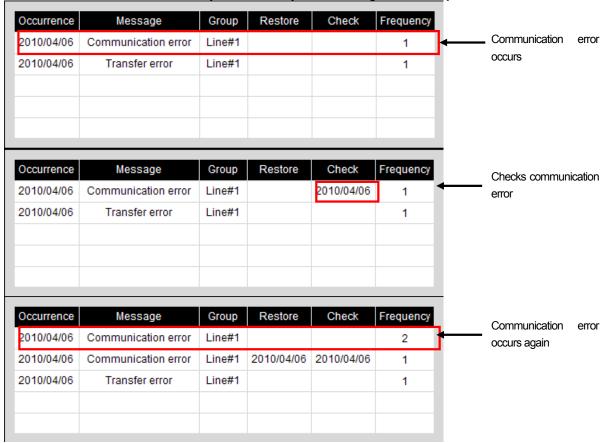

### (2) Bit Alarm

If a bit device is set as the alarm device and the pertinent bit device is ON, an alarm is deemed to have occurred and if OFF, restored. The Sampling Time of each history alarm list and the number of registered devices are different, so the timing of alarms might be different.

The following table shows the times when an alarm occurs.

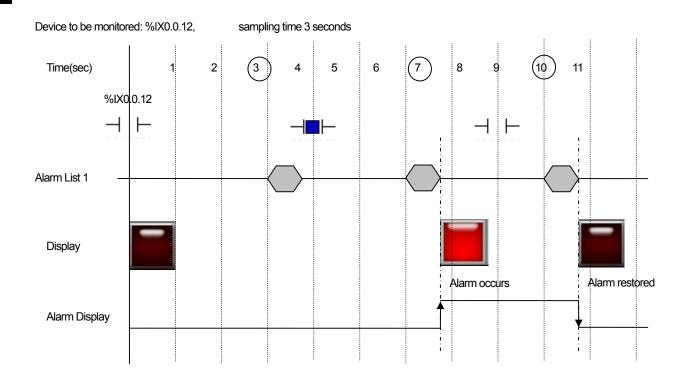

### (3) Word Alarm

If a word device is set as the alarm device, when the word device meets the condition specified by the user, the alarm is deemed to have occurred and when the word device fails to meet the condition, the alarm is deemed to have been restored. The Sampling Time of each history alarm list and the number of registered devices are different, so the timing of alarms might be different. The following table shows the times when an alarm occurs.

Device to be monitored: %IW0.1.0 sampling time 3 seconds

Alarm condition: when %IW0.1.0 < 0 or 100 < %IW0.1.0

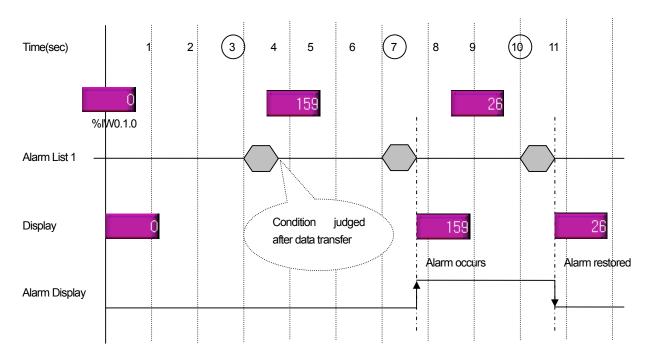

#### (4) Word Alarm Condition Setting

If a word device is set as the alarm monitoring device, the condition to be recognized as an alarm should be entered.

The alarm condition is a single conditional expression consisting of two or three terms (And, Or conditions).

[Word condition entry rule]

With respect to entry of word conditions, if only two or three term (And/Or) conditions can be entered, it is a single term condition.

Each term should be separated by ' '(blank).

The standard device is expressed by '\$V'. If '\$V' is entered, it is automatically recognized as the standard device during download

Each conditional expression should have at least one device variable.

The standard device must be included at least once in the expression.

### [Word condition operator]

The following operators are available.

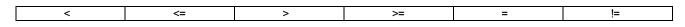

[Direct entry of word condition]

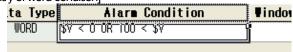

Fill in the alarm range entry box of the word alarm list according to the rule.

## [Alarm range entry dialog box]

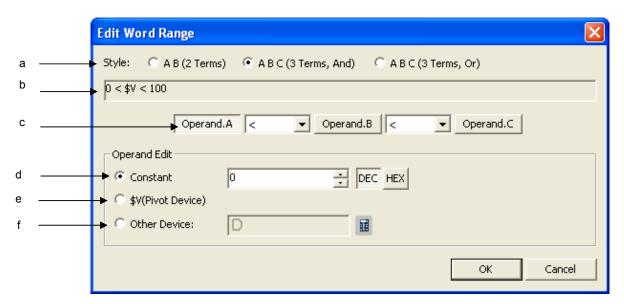

| Items                                   | Description                                                                                                    |
|-----------------------------------------|----------------------------------------------------------------------------------------------------|
| conditional expression form (a)         | Choose from 2 or 3 term condition expressions.                                                                                                    |
| Preview Conditional Sentence (b)        | Combines the items selected by the user and displays the contents of the conditional                                                                                                    |
|                                         | expression in a text that can be easily recognized.                                                                                                    |
| Conditional expression editing item (c) | Choose the item you want to modify.                                                                                                    |
| Operand constant value setting (d)      | Set the operand type at a fixed value.                                                                                                    |
| Use the operand standard device (e)     | Uses the device set in the alarm in the operand type. Displayed as \$V in b(Preview).                                                                                                    |
| Use other operand device. (f)           | Sets the operand as the device. Reads and judges the value from the device set when the operating expression was identified. The data type is the device type in the alarm list setting window. |

## 14.4.6 History Alarm Structure

- (1) A history alarm is displayed in a tree structure for the sake of convenience of editing. It is divided into the alarm group and alarm list. The former has an alarm group or alarm list as a child. The latter, a terminal node which cannot have a child, registers a device to supervise.
- (2) An alarm group is a unit to manage the alarms in a logical structure. You can retrieve and check the alarms that have occurred by group unit in the alarm search panel. An alarm group is the unit of alarm printing.
- (3) An alarm list is a set of alarms sharing the same characteristics. An alarm list has the same data type and Sampling Time. In addition, a text table is specified and used as the alarm contents.

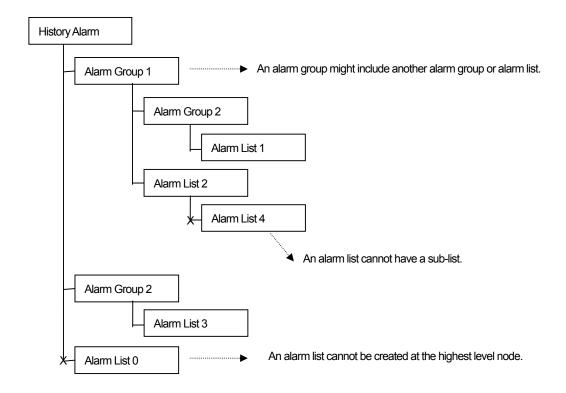

If you choose [Alarm Group 2] in the alarm search panel, only the alarms that occurred in [Alarm List 1], which is a sub-item of [Alarm Group 2], are displayed.

If you choose [Alarm Group 1], only the alarms that occurred in [Alarm List 1] and [Alarm Group 2], which are a sub-item of [Alarm Group 1].

## 14.4.7 History Alarm Group Setting

The history alarm group can specify the text to display the group.

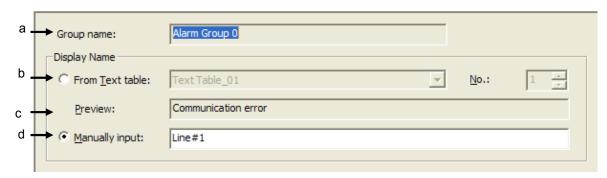

| Items              | Description                                                                       |  |
|--------------------|-----------------------------------------------------------------------------------|--|
| Group name(a)      | The name of alarm history displayed at a project screen.                          |  |
| From Text Table(b) | The alarm group name to be displayed at alarm history view object can be referred |  |
|                    | from text table.                                                                  |  |
| Preview(c)         | Previewing the string input at sting table                                        |  |
| Direct input (d)   | You can edit and input the name of alarm history group.                           |  |
| No.(e)             | String No. of string table                                                        |  |

## 14.4.8 Setting of Detailed Display of History Alarm

- (1) The detailed history alarm display is the function of specifying the page where details of an alarm, which the user wants to know, are displayed.
- (2) The detailed alarm display can be set in the window and displayed in the screen in the form of a pop-up.

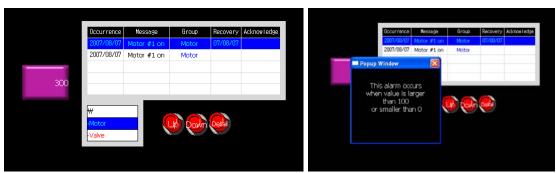

Display in Window

To use the detailed display, check Use of the detailed display in each alarm list.

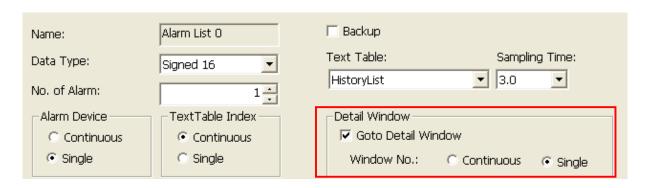

If you check [Goto Detail Window], a row appears where you can set the detailed screen numbers in the alarm list setting table. Enter the window screen number to display in the screen when the alarm occurs.

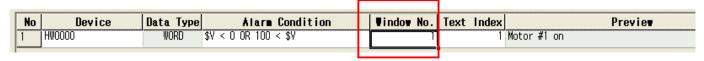

Edit the window in detail in the project tree.

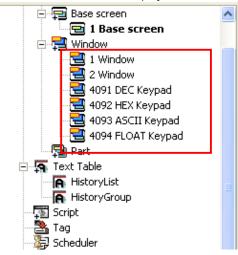

Create a special switch in the editing window where the alarm list is and set the function of the properties window as 'Go to History Alarm Viewer Detail'.

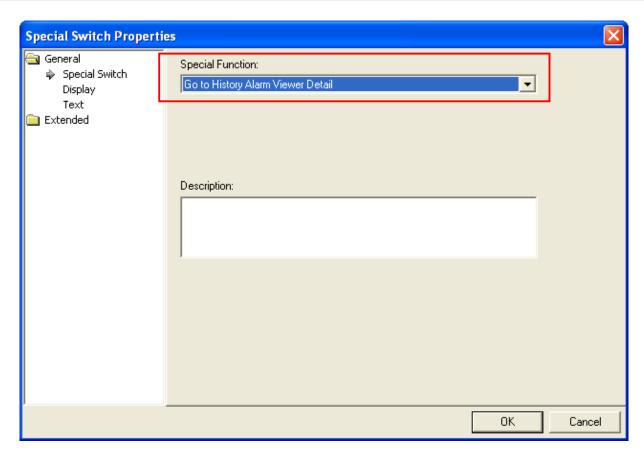

If you want to view the detailed display of an alarm that has occurred, choose the alarm in [History Alarm Viewer] object and press the special switch [Go to History Alarm Viewer Detail].

### 14.4.9 Saving History Alarm Data

A history alarm is first saved in the memory when an alarm occurs. When the program monitor ends, the data saved in the memory disappear. Save the history alarm in NVRam to keep it safe in case of an interruption of power supply or sudden end of the program.

#### [Set NVRam Saving]

(a) Set [Backup] on the supper right in the alarm list setting window.

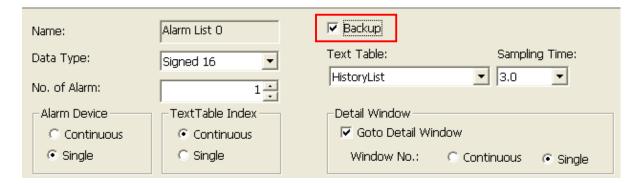

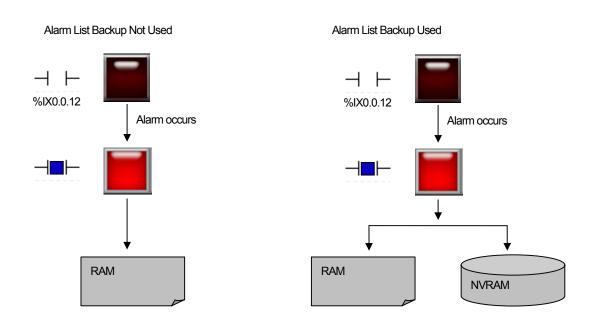

When use of the alarm backup is set, the alarm data that occurred in the volatile and non-volatile memories are saved in case of an alarm.

The alarm data of the non-volatile memory (NVRam) executes deletion in two circumstances, which are alarm data upload and download by "previous monitoring data deletion" option in project download.

If the alarm data is uploaded through XP Builder, all the saved alarm data are deleted.

If you check program is executed. The alarm history saved executes deletion, too.

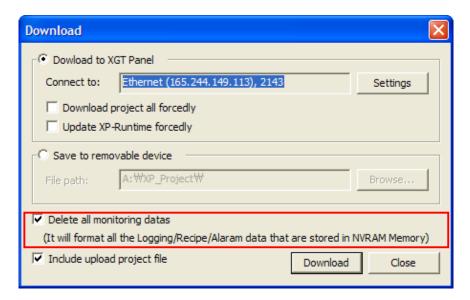

[NVRAM Area Data Management]

The size of the NVRAM area for alarm recording is 64 KB.

# 14.4.10 Device displaying selected alarm

It indicates the device to save alarm No. selected alarm history object. If you designate the alarm occurred at alarm history object, the appropriate alarm will be selected and the No. will be input to the selected alarm display device.

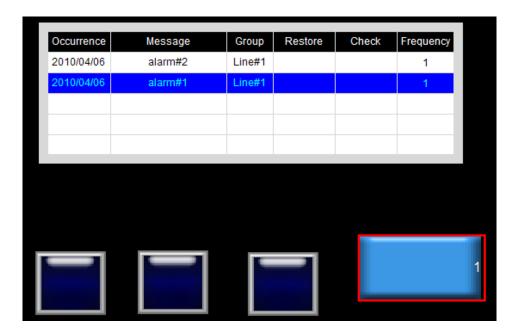

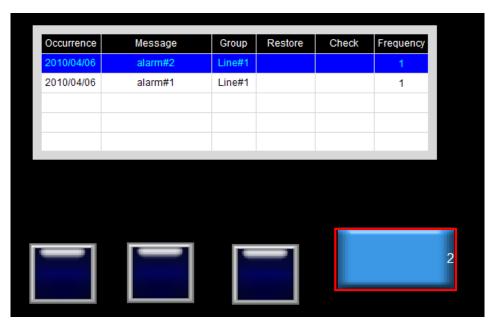

### 14.4.11 Function to send alarm data via E-Mail

It can send the data to the user's address via E-Mail during Alarm history occurrence/recovery/backup. For setting mail server and address, you can refer to [Project Property]-[Other setting]-[E-Mail functions setting].

[Mailing function during alarm occurrence /recovery]

When alarm history occurs or recovers, a mail will be sent.

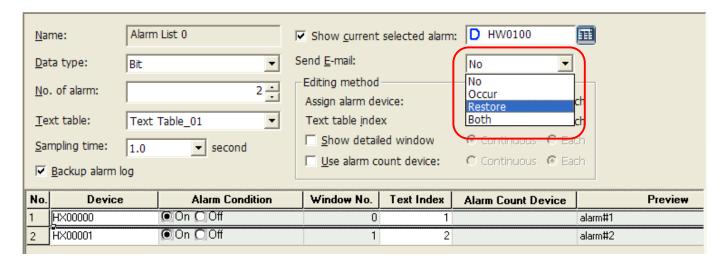

When alarm occurs or recovers, the transmitted mail format is as below.

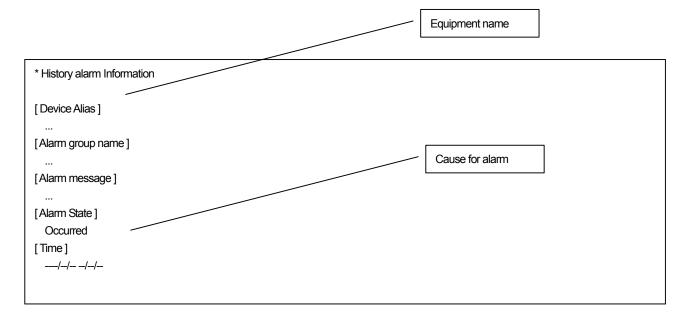

## [Mailing during alarm backup]

When alarm history is back-upped, a mail will be sent.

You can establish mailing option for alarm backup at [Alarm History Property] page.

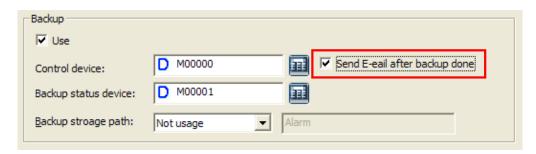

The sent mail format is as below during alarm backup.

| * Alarm data has saved as CSV. |  |
|--------------------------------|--|
| [ Device alias ]               |  |
| [File Path]                    |  |
|                                |  |

# 14.5 Logging

Logging is the function of recording the desired device value in a file when the condition specified by the user is met. Logging is used to trace the trend of the device.

# 14.5.1 Use of Logging

## (1) Periodical Logging (Time)

Logging gets started at a specific time and executed periodically as many times as specified.

The following example shows start of logging at 9:00 and execution three times every 10 minutes.

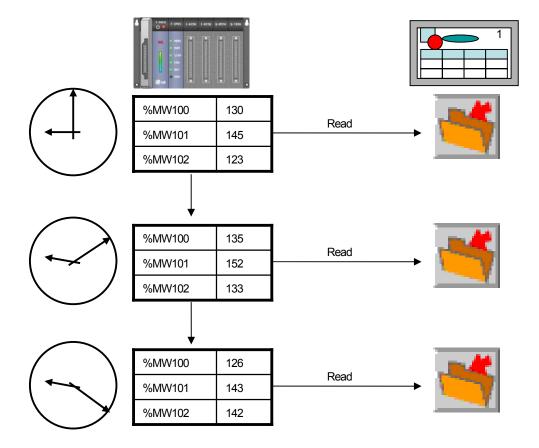

### (2) Periodical Logging (Bit Device)

With the logging start device ON, logging gets started and executed periodically as many times as specified. The following example shows start and execution of logging three times every 10 minutes when %MX01 is ON.

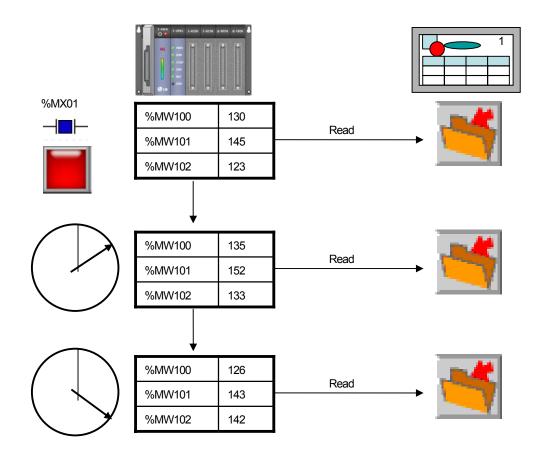

### (3) Conditional Logging (Bit Device)

Logging starts when the logging start device is ON. It does not repeat, so it operates the same as the logging of which the periodical logging (bit device) repetition is set at 1.

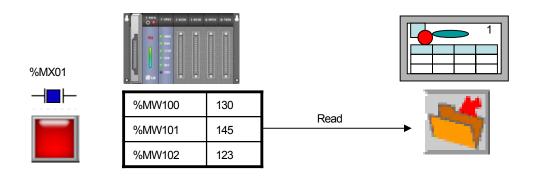

## (4) Logging Viewer Object

The device value read by logging is displayed in the screen. Specify the logging number and arrange the information on the logging.

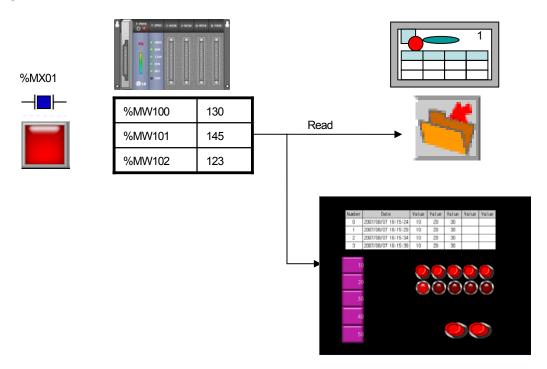

## 14.5.2 Logging Setting Display

Select [Open] in the menu that is invoked when you press the right button on the mouse in the logging item or when you double-click on the logging item in the project tree.

### [Logging Editing Display]

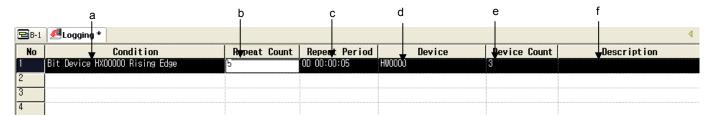

| Item                  | Description                                                                                                    |  |
|-----------------------|----------------------------------------------------------------------------------------------------|--|
| (a) Condition         | Displays the logging start condition. Summarizes and displays the values displayed in the logging setting dialog box. |  |
| (b) Repetition Count  | In case of periodical logging, sets the repetition of logging and logging start condition.                            |  |
| (c) Repetition Period | Displays the logging repetition cycle of periodical logging.                                                          |  |
| (d) Device            | Device to log                                                                                                    |  |
| (e) Device Count      | Number of devices to log                                                                                              |  |
| (f) Description       | Brief description of the logging                                                                                      |  |

The logging editing display shows summarized loggings. Loggings can be edited in the properties windows of each logging. To add a logging, double-click in an empty row in the list or press the right button on the mouse in the row where you want to enter the logging to select [Insert New] in the menus that are invoked.

[Logging Property Dialog Box-Basic Logging setting] You can establish the basic property of logging.

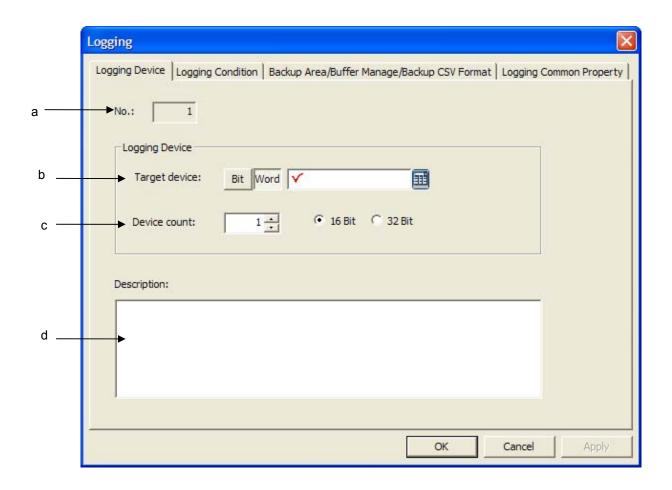

| Items                        | Description                                                              |  |  |  |
|------------------------------|--------------------------------------------------------------------------|--|--|--|
| Logging No.(a)               | Logging identification No. that is referred at logging view object.      |  |  |  |
| Target Device (b)            | Displaying logging device to be read.                                    |  |  |  |
| The number of Logging Device | Indicating the number of devices to be read from logging device starting |  |  |  |
| (c)                          | address.(Max. 32)                                                        |  |  |  |
| Description(d)               | Inputting the explanation on logging.                                    |  |  |  |

[Logging Property Dialog Box-Logging Conditions Setting]

You can establish logging conditions.

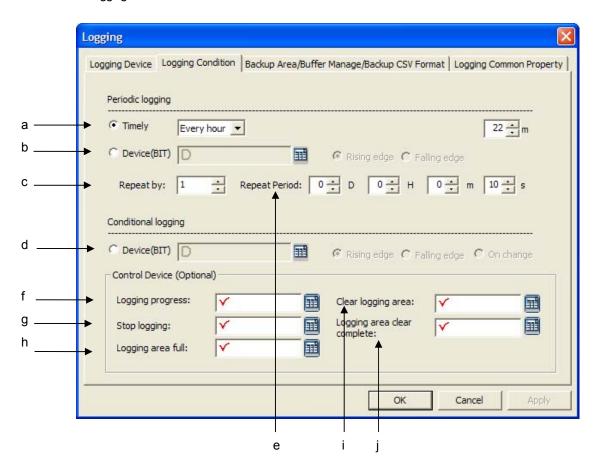

| Items                            | Description                                                                                  |
|----------------------------------|----------------------------------------------------------------------------------------------|
| Periodic Logging Time(a)         | You can start and operating logging based on fixed time setting.                             |
|                                  | Starting type: Time setting based on each conditions; every time, every day, every           |
|                                  | week, every month, once.                                                                     |
| Periodic Logging device(b)       | Logging conditions Bit device. If the device meets the set operations(raising falling        |
|                                  | edge), it records the device value to be logged to the file.                                 |
| Repeat by (c)                    | Indicating record frequency after logging time and reading the device value every time       |
|                                  | it records. (Max. 100times)                                                                  |
| Conditional Logging Device(d)    | If the device meets the set operations(raising falling edge or change), it records the       |
|                                  | device value to be logged to the file.                                                       |
| Repeat period (e)                | If logging conditions are fulfilled under periodic logging, it designates the file recording |
|                                  | cycle.                                                                                       |
| Device displaying Logging        | Selecting the device that will display logging progress.                                     |
| progress(f)                      |                                                                                              |
| Device stopping logging (g)      | Designating the device to suspend ongoing logging forcefully. Logging will stop as           |
|                                  | soon as input device value is ON.                                                            |
| Logging area full device (h)     | The area allocated for logging is totally occupied, the set device will be 'ON'              |
| Device deleting logging area (i) | If the set device is 'ON', the allocated area will be deleted.                               |
| Finish deleting area (j)         | If logging are deletion process is finished, the related Bit will be'On'                     |

[Logging Property Dialog Box-Saving are/Logging backup/CSV Format] It designates the methods to use logging saving area, backup with backup data display mode.

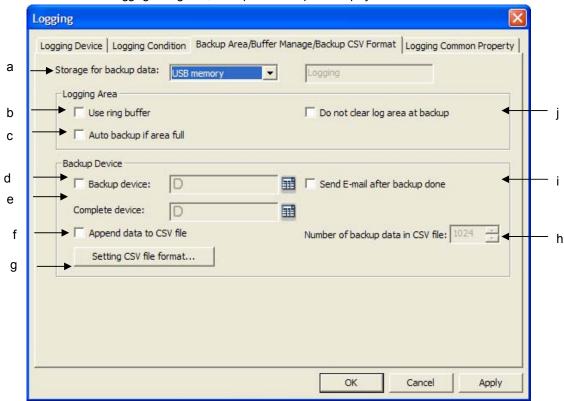

| Items                           | Description                                                                                  |
|---------------------------------|----------------------------------------------------------------------------------------------|
| Storage for backup data (a)     | In case logging backup is activated, logging data will move to the set position. You can     |
|                                 | see it from the tab [Project Property]-[Storage setting].                                    |
| Use ring buffer (b)             | If logging area is totally occupied, it records new data with deleting the existing data     |
|                                 | from the oldest one. It can not be used together with [Auto backup if area full] (b)         |
| Auto backup if area full (c)    | When logging area is totally occupied, you can judge whether saved data will move            |
|                                 | to the designated storage devices. It can not be used together with [Use ring buffer]        |
|                                 | (a)                                                                                          |
| Backup device (d)               | You can select control device to move the logging data saved internal memory to              |
|                                 | portable saving equipment. If input device is 'On', logging data will move to the storage    |
|                                 | device.                                                                                      |
| Backup complete device (e)      | If data backup is completed, the input device will be 'On'.                                  |
| Append data to CSV file (f)     | When CSV file is back-upped, it is added to the end of previous backup file                  |
| Setting CSV file format (g)     | When logging data is back-upped, it is saved as CSV format and you can designate             |
|                                 | data display format.                                                                         |
| Number of backup data in CSV    | Sets the number of logging to be saved in a CSV file. Up to 65000 is available.              |
| file (h)                        |                                                                                              |
| Send E-Mail after backup        | If logging backup is completed, the backup information will be sent to user's E-Mail         |
| done(i)                         | address. For setting the address, refer to 'E-Mail Setting' of [Project Property]-[Auxiliary |
|                                 | Settings].                                                                                   |
| Do not clear log area at backup | When logging data moves to backup saving equipment, it will be deleted by logging            |
| (i)                             | backup device. However, if you set this option, logging data will not be deleted even        |
|                                 | after backup. When applying the option for logging trend graph, you can see logging          |
|                                 | history.                                                                                     |

[Logging Property Dialog Box-Logging Common Property]

You can designate common property applied to all loggings.

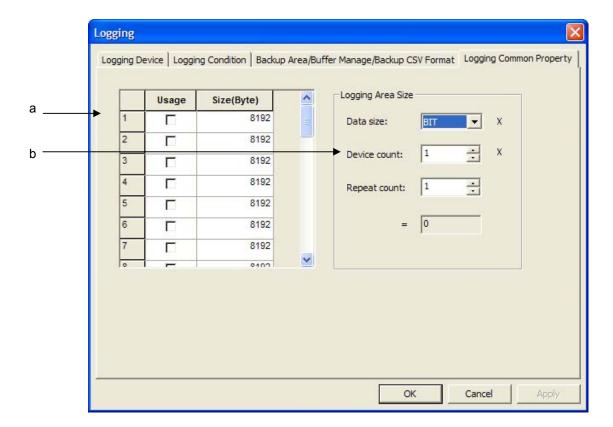

| Items                        | Description                                                 |
|------------------------------|-------------------------------------------------------------|
| Logging area setting (a)     | Setting the size of data saving area for each logging.      |
| Calculating logging size (b) | Calculating the size of area required to save logging data. |

## 14.5.3 Setting of Device to Log

- (1) Specify the device to log. The device to log can be in the bit or word unit.
- (2) Up to 32 devices can be specified for a logging.
- (3) As many as consecutive devices to log as the number of logging devices are specified from the start device.

117

123

- Word logging -

Logging Device: %MW100 Number of devices: 6

Start condition: Conditional logging Device: %MX10 On

| and the state of the state of t |     |
|----------------------------------------------------------------------------------------------------|-----|
| %MW100                                                                                                    | 130 |
| %MW101                                                                                                    | 145 |
| %MW102                                                                                                    | 132 |
| %MW103                                                                                                    | 155 |

%MW104

%MW105

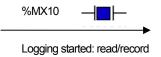

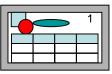

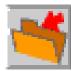

- Bit logging -

Logging Device: %MX200

Number of devices: 8

Start condition: Conditional logging Device: %MX11 On

| %MX200 | 1 |
|--------|---|
| %MX201 | 0 |
| %MX202 | 0 |
| %MX203 | 1 |
| %MX204 | 1 |
| %MX205 | 1 |
| %MX206 | 0 |
| %MX207 | 1 |

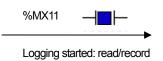

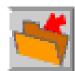

## 14.5.4 Periodical Logging (Time) Setting

The device value is read and saved at the time specified by the user.

The times available are as follows.

Hourly: the minute when the logging starts

Daily: the hour and minute when the logging starts

Weekly: the date, hour and minute when the logging starts Monthly: the day, hour and minute when the logging starts Yearly: the month, day, hour and minute when the logging starts Once: the year, month, day, hour and minute when the logging starts

For periodical logging (time), the number of repetitions can be specified. At the specified time, the logging starts and repeats itself as many times as specified.

[Example of Cyclical Conditional Operation] Setting: repeated 4 times

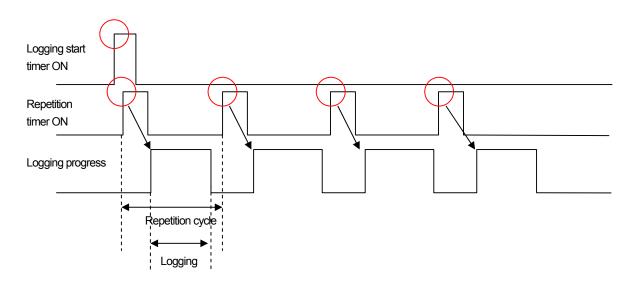

The repetition timer starts when the operation start timer turns ON.

When the repetition timer turns ON as many times as the specified number of repetitions, the device reads the device value and saves it in the file.

# 14.5.5 Periodical Logging (Bit Device) Setting

Logging gets started when the condition bit value is on or off.

Logging occurs according to the repetition cycle as many times as the number of repetitions after the device is on or off.

[Example of Cyclical Conditional Operation] Setting: repeated 4 times

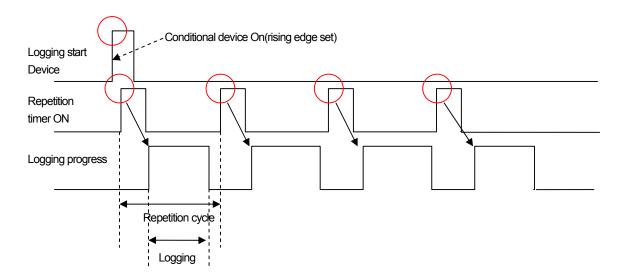

# 14.5.6 Conditional Logging Setting

Conditional logging starts when the conditional device is on or off. There is no repetition in conditional logging.

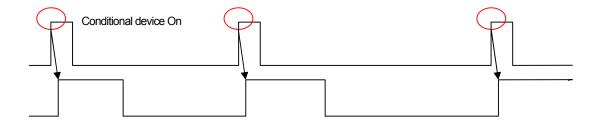

# 14.5.7 Logging Control Device Setting

The control device, which is selective, can be used on demand of the user.

| Items                  | Description                                                                                                    |
|------------------------|----------------------------------------------------------------------------------------------------|
| Progress               | Displays the logging progress. The progress displaying device displays the status from when the logging condition is met to when the entire logging(repetition) is completed. It turns OFF when the whole logging is completed or is turned OFF by the logging stop device. |
| Stop                   | Stops the logging in progress. The stopped logging is activated by the next logging start condition. A stopped logging does not operate in the repetition cycle/condition. The logging stop device operates in the rising edge.                                             |
| Storage Full           | Shows that the entire memory area allotted to the logging has been used. It turns OFF when the logging area is backed up or deleted.                                                                                                    |
| Storage Clear          | Deletes the contents of the area. Starts storage at the initial place of the memory area when the next logging occurs.                                                                                                    |
| Storage Clear complete | Indicates completion of clearing storage.                                                                                                    |

## (1) Progress displaying device

Progress displaying device

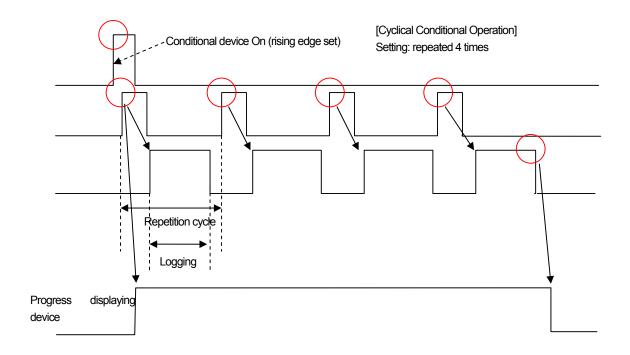

#### (2) Stop device

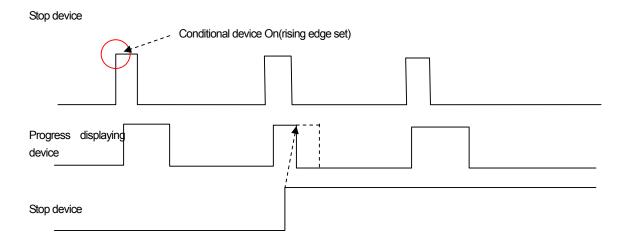

Logging stops when the stop device turns On. Logging turns Off into the progress indicating device. Logging resumes when the next logging condition is met.

#### (3) Storage Full

The area pool device turns ON when the entire area allotted to the logging has been used. In such a case, enough space should be made by deleting the logging area or executing backup. Otherwise the logging data might be lost.

#### (4) Storage Clear

Allots the memory to store data to each logging. When the area deletion device turns ON, the area allotted to the relevant logging is deleted. If the logging is in progress, the part which has been completed is deleted and the remaining of the progress is newly recorded in the deleted area. Explicit deletion of the logging area might cause loss of it, so be sure to do backup before deleting it.

(5) Storage Clear complete device

It becomes on when clearing logging is complete

#### Note

- (1) Note the following about logging area deletion.
- (a) When you execute project download of the logging area in XP Builder, you can delete it by setting the "Delete All Previous Monitor Data" option. In such a case, the logging area is also deleted because all the previous memory area is deleted before a project is carried out.
- (b) You can delete the logging area by changing the logging area size properties. Up to 32 loggings can be registered and an area is allotted to each logging. If there is a change in the area, the previous monitor data is lost. When the logging area is changed, download the backup data through [Communication]-[Upload] menu before execution.

## **Chapter 14 Common Data**

## 14.5.8 Logging Area Setting

Each logging is allotted an area to save data.

Max logging area is 256Kbyte.

Each logging can be allotted an individual logging area. The minimum size of the area allotted to each logging is 1 KB and the total of all the logging areas should not be bigger than the logging area by type.

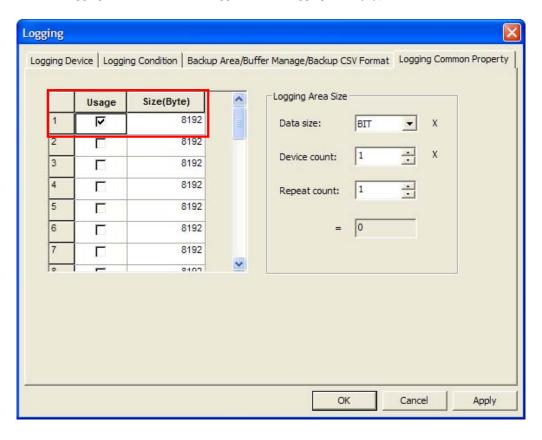

Logging area can be calculated by the number and size, frequency of devices.

The minimum header information for one logging is 16Bytes and each logging data will be saved after header information. Therefore, the calculation for required area is as below.

Bit: (16(Header Information) + 8(Fixed size for saving bit)) \* (Frequency+ 1). Word: (16 + 2 \* Device size ) \* (Frequency + 1). Double word: (16 + 4 \* Device size) \* (Frequency + 1).

# 14.5.9 Logging Data Saving

Decides how to use the storage memory.

(1) Use of storage area circulating buffer

The previous data is overwritten and saved from the first place when all the allotted storage area has been used.

[Use of storage area circulating buffer]

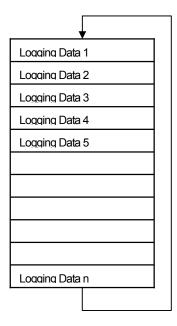

Storage location shifts Recorded from the first spot

# **Chapter 14 Common Data**

(2) Automatic backup when all the storage area has been used

The data is backed up in the backup area specified in the project properties when all the storage area has been used. [Automatic backup when all the storage area has been used]

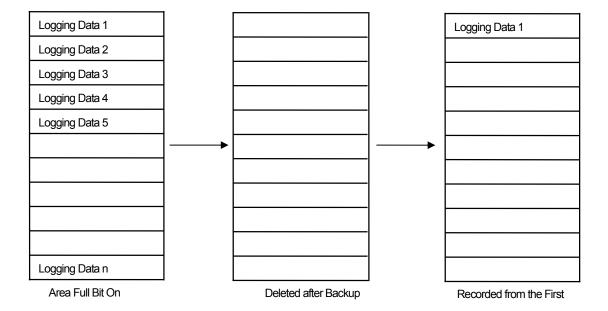

# 14.5.10 Logging Data Backup

The backup function can be used when there is an external storage unit such as a USB or CF card.

### (1) Backup device

With the backup device ON, the HMI device shifts the data in the logging area to the external storage media. When backup is completed, the logging area is automatically deleted and recorded from the first place when the next logging is launched.

(2) Backup completion device:

turns ON when logging backup is completed.

#### [Backup Path Setting]

The logging backup path is set in [Project Properties].

Select [Common]-[Project Properties] in the menu.

Move to [Storage Settings] in the project property dialog box.

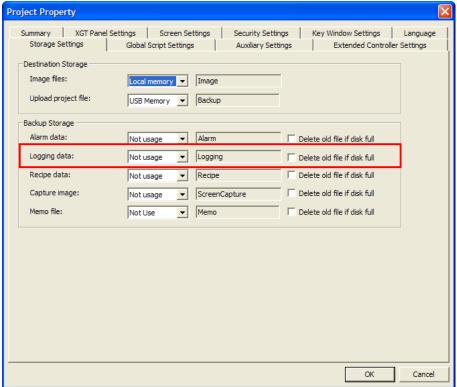

## **Chapter 14 Common Data**

#### (3) Designating backup data display format

When logging data is back-upped, it is saved as CSV format and you can designate data display format to be shown for CSV file.

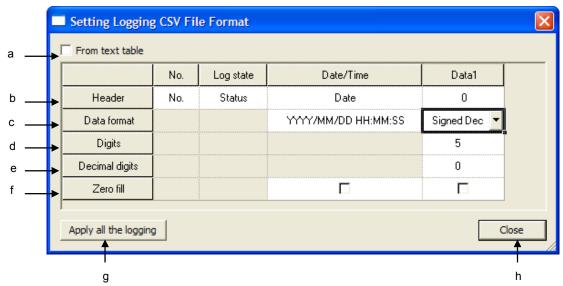

| Items                     | Description                                                                |                                                                                                    |        |           |                     |            |
|---------------------------|----------------------------------------------------------------------------|----------------------------------------------------------------------------------------------------|--------|-----------|---------------------|------------|
| From text table (a)       | Re                                                                         | Refers to text table for header text of backup CSV file                                                          |        |           |                     |            |
| Header (b)                | Inp                                                                        | Inputs a header text of backup CSV file. If you select "From text table", push the button and find from the text |        |           |                     |            |
|                           | tab                                                                        | ole.                                                                                                    |        |           |                     |            |
|                           |                                                                            | Setting Logging                                                                                                  | csv Fi | le Format |                     |            |
|                           |                                                                            | From text table                                                                                                  |        |           |                     |            |
|                           |                                                                            |                                                                                                    | No.    | Log state | Date/Time           | Data1      |
|                           |                                                                            | Header                                                                                                    | No.    | Status    | Date                | 0          |
|                           |                                                                            | Data format                                                                                                    |        |           | YYYY/MM/DD HH:MM:SS | Signed Dec |
| Data format (c)           | You can change the display format of time and data                         |                                                                                                    |        |           |                     |            |
| Digits(d)                 | De                                                                         | Decides how many digits are used for data                                                                        |        |           |                     |            |
| Decimal digits (e)        | Decides how many decimal digits are used for data                          |                                                                                                    |        |           |                     |            |
| Zero fill (f)             | Fill the data with the zero according to digit count                       |                                                                                                    |        |           |                     |            |
| Apply all the logging (g) | Change the backup type of all loggings according to current dialog box.    |                                                                                                    |        |           |                     |            |
| Close (h)                 | Saves and closes the dialog box                                            |                                                                                                    |        |           |                     |            |
| Data1 ~ Data100           | The number of data column varies according to the number of logging device |                                                                                                    |        |           |                     |            |

## (4) Do not delete saving area during logging backup

During Logging backup, logging data saved is automatically deleted. However, for the object with a special function such as logging trend, backed up logging data should be preserved. In this case, select [Do not delete saving area during logging backup]. If the function is established, logging area will be automatically changed into [Using circular buffer for saving area].

## (5) Sending E-Mail during logging backup

If logging backup is completed, the backup information will be sent to a user's E-Mail address. For setting the address, refer to 'E-Mail Setting'of [Project Property]-[Other Setting].

The sent mail is encoded as equipment name and Unicode. The format of E-Mail is as below and backup information includes equipment name and backup file's route.

| * Logging data has saved as CSV. |  |
|----------------------------------|--|
| [Device alias]                   |  |
| ·····                            |  |
| [File Path]                      |  |
| <b></b>                          |  |

# 14.6 Recipe

This is the function of creating data to write in the PLC and using the data value created in the PLC device consecutively connected to a certain device. In addition, it invokes a massive quantity of device values from the PLC consecutively connected to a certain device.

# 14.6.1 Use of Recipe

#### (1) Block Data Reading

If the recipe reading operation device is a rising or falling edge, as many devices as specified begin to be read from the specified device address of the PLC.

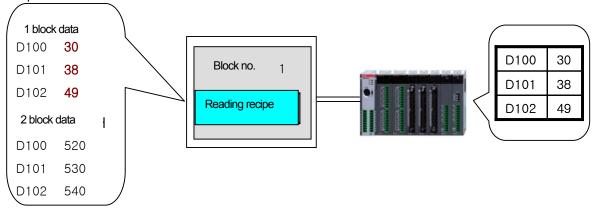

#### (2) Block Data Writing

If the recipe writing starting device is a rising or falling edge, as many devices as specified begin to write in the device consecutively from the specified device address of the PLC.

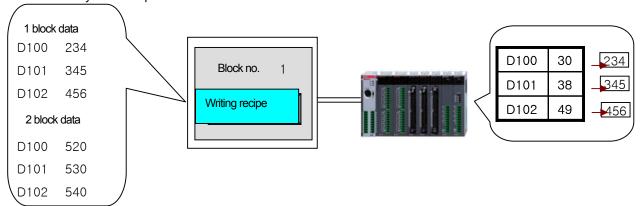

# 14.6.2 Recipe Setting

This is the function of writing and reading the data stored the internal memory of the HMI device and other storage units in a specified device with the control device On/Off.

- (1) Up to 10,000 recipes can be registered in XP Builder.
- (2) Up to 255 data blocks can be registered in each recipe.
- (3) The object device used for recipe data transfer uses signed/unsigned 16/32 bit devices.
- (4) A continuous device is used as the device.

## [Total Properties Setting]

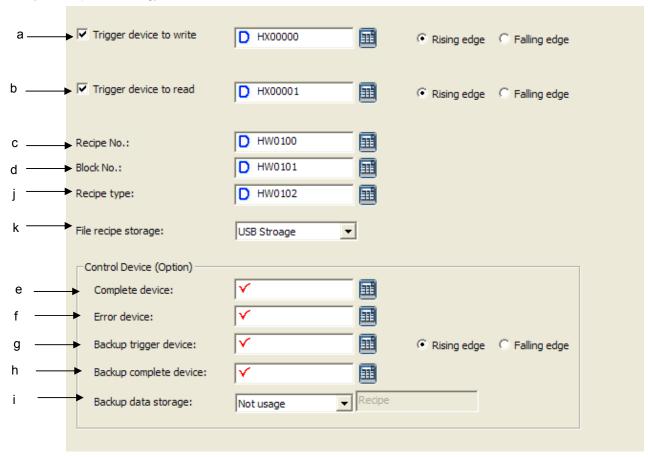

| Items                       | Description                                                                                                    |
|-----------------------------|----------------------------------------------------------------------------------------------------|
| Trigger Device to Write (a) | Sets the device address to control writing and the condition of starting the action (rising edge, falling edge).  For example, in the case above, recipe data is used when the HX0008 device value of the bit device is ON. |
| Trigger Device to Read (b)  | Decides whether to have reading controlled by the device. The recipe does not operate unless both reading/writing devices are set.  To operate the recipe, you should set at least one of the two devices.                  |

# **Chapter 14 Common Data**

| Items                     | Description                                                                                                    |
|---------------------------|----------------------------------------------------------------------------------------------------|
| Recipe No. (c)            | Sets the device to specify the recipe to operate when the reading or writing start device meets the condition. This is a word device and operates a recipe by reading the word value (unsigned 16) from the device.                                                       |
| Block N0. (d)             | This specifies the data block to transfer data in the recipe to operate when the reading or writing start device meets the condition. This is a word device and transfers data of the corresponding block number by reading the word value (unsigned 16) from the device. |
| Complete Device (e)       | This turns the corresponding bit to ON when data transfer is completed by the recipe.                                                                                                    |
| Error Device (f)          | This turns the bit ON when there is a problem with data transfer by the recipe.                                                                                                    |
| Backup Trigger Device(g)  | This is a device to set the start of backup of recipe data in a mobile storage unit such as USB or CF card.                                                                                                    |
| Backup Complete Device(h) | Turns the set bit to ON when backup is completed.                                                                                                    |
| Backup Data Storage (i)   | Specifies the location of backup when the recipe data is backed up. The location is the same as the recipe data backup location in [Set Storage Unit Use] of project properties.                                                                                          |
| Recipe type (j)           | When Write or Read condition is met, specifies recipe type to be executed. In case the lowest bit of this device is 0, basic recipe is executed. And in case the highest bit of this device is 1, file recipe is executed.                                                |
| File recipe storage (k)   | Specifies storage path where data file of file recipe will be saved. You can designate CF Card or USB storage.                                                                                                    |

Select [Add] in the menu invoked by pressing the right button on the mouse in the [Recipe] item of the project tree. [Recipe Display]

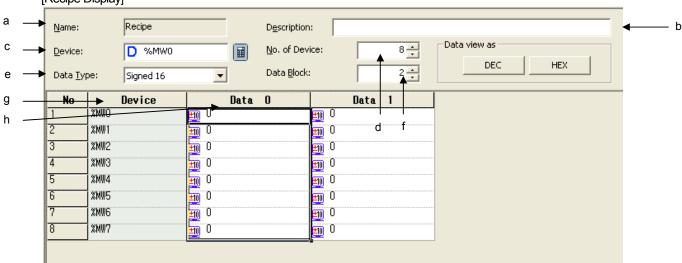

| Items                 | Description                                                                                                    |
|-----------------------|----------------------------------------------------------------------------------------------------|
| Name (a)              | Displays the recipe name. The names can be changed in the [Change Name] menu invoked by pressing the right button on the mouse in the recipe number in the project tree. There can be up to                                        |
|                       | 32 recipes and the possible range of numbers is 1~255.                                                                                                    |
| Description (b)       | Shows brief description of the recipe.                                                                                                    |
| Device (c)            | Sets the object device to transfer the recipe data. Executes reading and writing operation of device QW0.3.0 with the object device.                                                                                               |
| No. of<br>Devices (d) | Transfers as many data as the consecutive devices from the device set in (c). In the case above, with the number of devices set at 8, the reading and writing operation is carried out for the 8 consecutive devices from QW0.3.0. |
| Data type (e)         | Indicates the data type of the object device. The value input from the data block is adjusted to this value.                                                                                                    |
| Data Block (f)        | Specifies the number of data blocks.                                                                                                    |
| Device (g)            | Displays the object device to input data. A recipe, which uses consecutive data, cannot set the device and determines the device by changing the object device start address set in (d).                                           |
| Data Block Name (h)   | Data blocks are given from 0 and the block numbers cannot be changed. When the number of blocks is reduced, the data input later is deleted first.                                                                                 |

## Note

(1) Recipe device setting is as follows.

The start address of the recipe device can be selected in the tag. However, using consecutive devices, the recipe device is not referred to as a tag but the address specified by the tag is directly input. Note, after that, the tag being changed, the start address of the recipe does not change.

# 14.6.3 Recipe Action Trigger

## (1) Block Data Writing

Recipe writing action starts when the recipe writing device is on(rising edge) or off(falling edge). The following shows the flow of writing by the recipe.

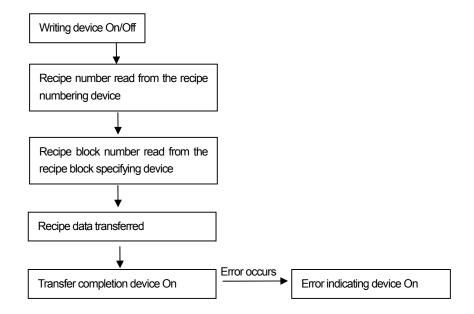

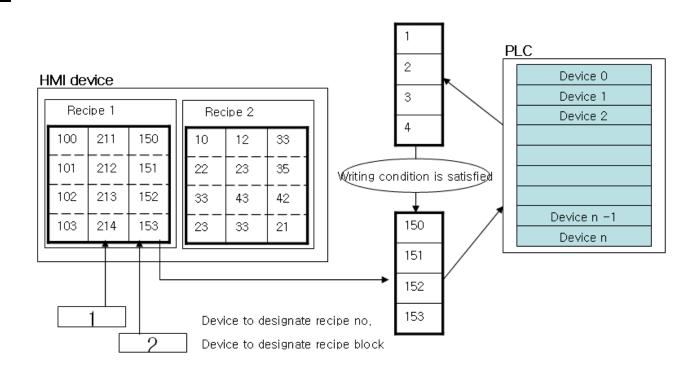

## (2) Block Data reading

Recipe writing action starts when the recipe writing device is on. The following shows the flow of writing by the recipe. Writing and reading cannot be executed at a time. When the two devices meet the same time and condition, writing is first executed.

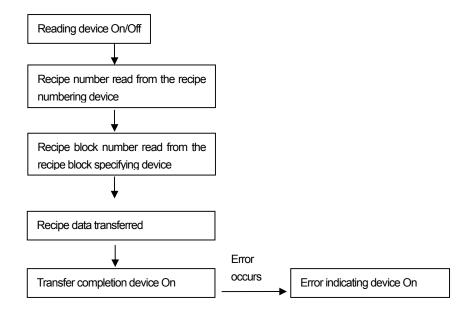

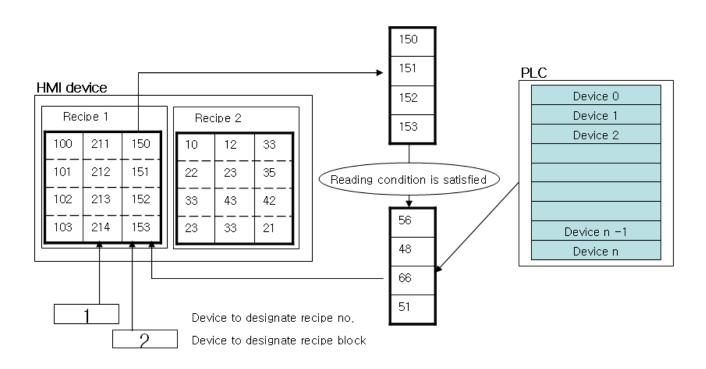

# 14.6.4 Recipe Control Device

| Items                                 |       | Description                                                                                                    |
|---------------------------------------|-------|----------------------------------------------------------------------------------------------------|
| Transfer completion indicating device |       | Turns ON when the writing or reading device meets the condition and data transfer is completed.                                                                                                    |
| Transfer error indic<br>device        | ating | Turn ON if an error occurs during data transfer.                                                                                                    |
| Backup start device                   |       | The recipe data buffer value inside XGT Panel is backed up at the specified location. The backup is conducted where the recipe backup location in the [Storage Use Information] properties of the project properties information. |

# 14.6.5 Basic Storage of Recipe Data

Recipe data is stored in a non-volatile memory of XGT Panel. Therefore, in case of a power interruption, the last saved data is kept. When power supply resumes, device monitoring restarts and writing/reading is executed again, the last saved data is

When you download the entire project, the previous recipe data is deleted and it is initialized to the newly downloaded recipe data.

In case of partial or modified download, the recipe data is not deleted. However, in case of download with the [Delete All the Monitoring Data] option in the download options selected, the saved recipe data is deleted. (Check operation)

# 14.6.6 Saving file recipe data

File recipe is saved the designated removable storage device as CSV file format. Name of file recipe has the following format.

> $/Storage\ Card\_root/XP\_Recipe/XPR00000.CSV$ /USB Storage\_root/XP\_Recipe/XPR00000.CSV

|    | Α          | В                |  |
|----|------------|------------------|--|
| 1  | Date       | 2008-09-19 17:10 |  |
| 2  | Title      | Bread            |  |
| 3  | Item Count | 100              |  |
| 4  | 3245       |                  |  |
| 5  | 3          |                  |  |
| 6  | 6          |                  |  |
| 7  | 24         |                  |  |
| 8  | 562        |                  |  |
| 9  | 64         |                  |  |
| 10 | 2          |                  |  |
| 11 | 45         |                  |  |

# 14.7 Scheduler

The scheduler is the function of deciding which action to do at the prearranged time.

Functions available are bit on, bit of, word value setting and script execution and so on and each scheduler can specify up to 8 actions.

Up to 32 schedulers can be set.

## 14.7.1 Use of Scheduler

## (1) Bit On

Turns the bit to ON at the arranged time.

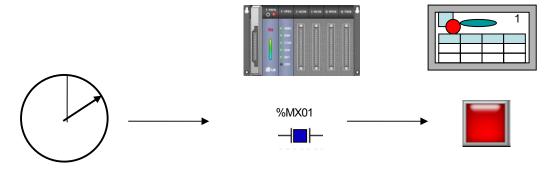

# (2) Bit OFF

Turns the bit to OFF at the arranged time.

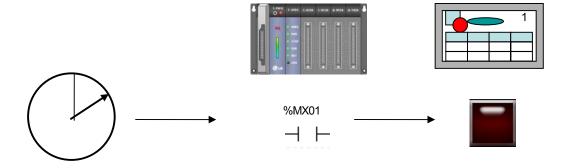

# **Chapter 14 Common Data**

## (3) Word Value Setting

Writes the value in the word device at the arranged time.

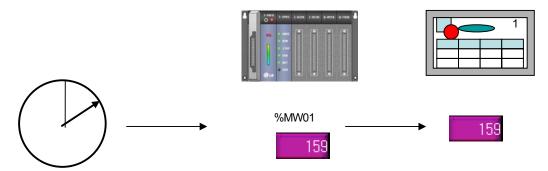

## (4) Script Execution

Executes the script at the arranged time.

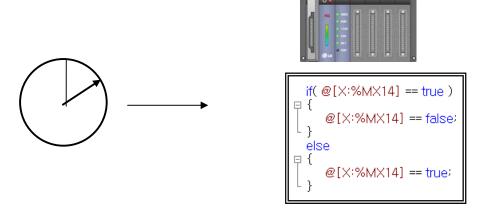

# 14.7.2 Scheduler Setting

Press [Open] in the menu invoked by double-clicking on [Scheduler] or pressing the right button on the mouse on [Scheduler] in the project tree.

| <b>⊡</b> B- | 1 Scheduler * |                       |             |
|-------------|---------------|-----------------------|-------------|
| No          | Туре          | Yalue                 | Description |
| 1           | Minutely      | Run every minute 29s. |             |
| 2           | Minutely      | Kun every minute 5/s. |             |
| 3           |               |                       |             |

## [Scheduler List Display]

This display shows a brief summary of the registered scheduler list.

Select [Insert New] in the menu invoked when you double-click or press the right button on the mouse on an empty line which is not registered.

A display showing the information on the currently selected scheduler is invoked at the bottom of the screen.

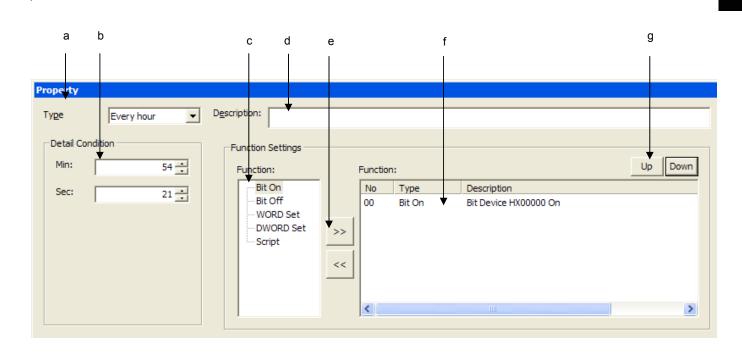

| Items                               | Description                                                                                                    |
|-------------------------------------|----------------------------------------------------------------------------------------------------|
| Execution condition (a)             | Specifies the method of setting the scheduler operation time.                                                       |
| Detailed execution<br>Condition (b) | Sets detailed times according to the operation mode.                                                                |
| Operating functions (c)             | Displays the list of functions that can be registered in the scheduler.                                             |
| Description (d)                     | Enters brief description about the scheduler.                                                                       |
| Function registration button (e)    | Registers functions on the left or removes a certain function in the registered function list.                      |
| Function list (f)                   | Displays the list of the functions registered in the scheduler. Up to 8 functions can be registered in a scheduler. |
| Operating sequence Up/Down (g)      | Dictates the execution sequence of the functions when two or more functions are registered.                         |

The operating time of a scheduler is as follows.

- (a) Minutely: Operates the dictated function every minute. Enter the second for the function to operate.
- (b) Hourly: Operates the dictated function every hour. Enter the minute and second for the function to operate.
- (c) Daily: Operates the dictated function every day. Enter the hour, minute and second for the function to operate.
- (d) Weekly: Operates the dictated function every week. Enter the day, hour, minute and second for the function to operate.
- (e) Monthly: Operates the dictated function every month. Enter the date, hour, minute and second for the function to operate.
- (f) Yearly: Operates the dictated function every year. Enter the month, date, hour, minute and second for the function to operate.
- (g) Once: Operates the dictated function once at the arranged time. Enter the year, month, date, hour, minute and second for the function to operate.

# 14.7.3 Scheduler Operation Setting

(1) Bit On

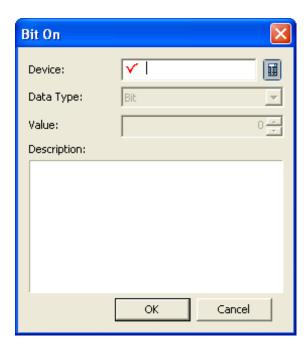

(2) Bit Off

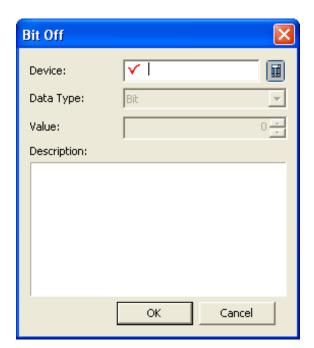

(3) Word Value Setting 16 bit or 32 bit can be specified.

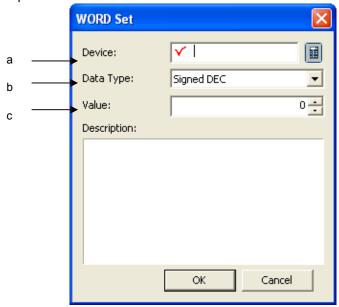

| Items             | Description                                                                                               |
|-------------------|----------------------------------------------------------------------------------------------------|
| Object Device (a) | Sets the object word device to enter the value when the function operates. It is processed with 16 bit or |
|                   | 32 bit data.                                                                                              |
| Data type (b)     | Decides the type of data to be input in the device.                                                       |
| Value (c)         | Sets the value to enter in the device.                                                                    |

## (4) Script Execution

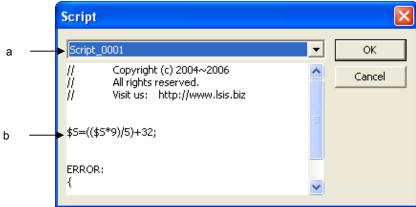

| Items              | Description                                          |
|--------------------|------------------------------------------------------|
| Script name (a)    | Choose the script to operate.                        |
| Preview script (b) | Displays the contents of the script selected in (a). |

# 14.7.4 Scheduler Operation Priority Setting

## [Action List]

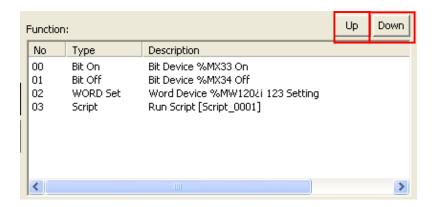

## Choose [Up]

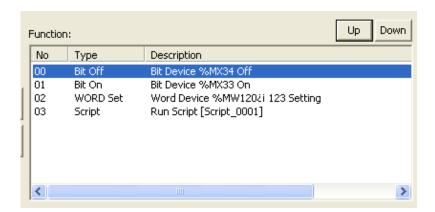

#### Choose [Down]

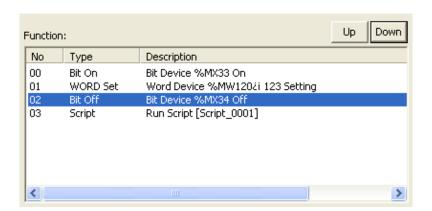

## [Scheduler Operation]

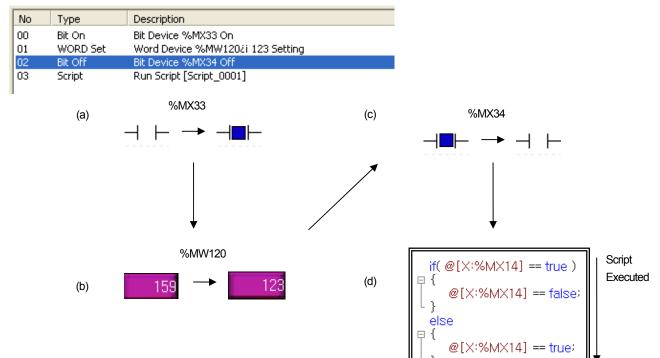

# 14.8 Script

The script is the function for the user to set the operation in addition to the functions provided by XP Builder. Scripts are entered in the form of texts.

The script grammar follows the basic C grammar.

# 14.8.1 Use of Script

A script is not executed alone but when a specified action such as an object or display change is executed.

The following is an example of use of script.

## (1) Global script

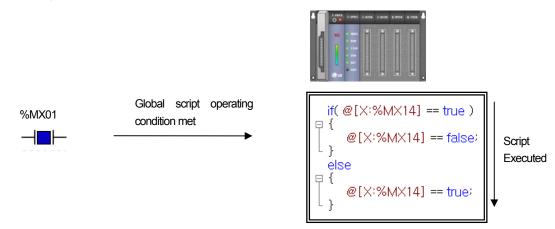

## (2) Display change script

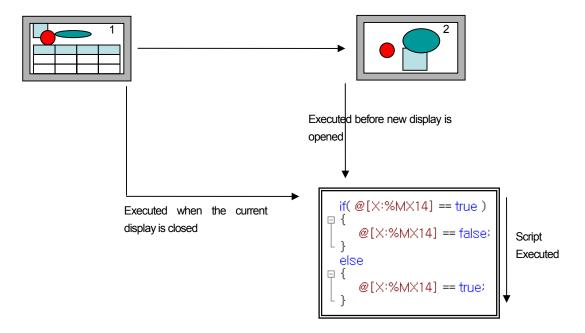

## (3) Scheduler

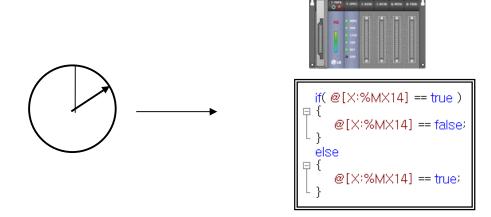

## (4) Object

Carried out the script before/after actions of the word lamp, number input unit, number output unit, character input unit, character output unit and so on.

## Number input unit

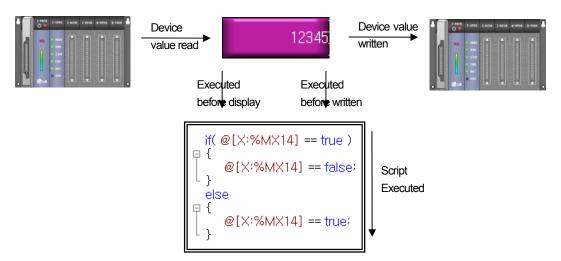

# 14.8.2 Global Script Setting

#### [Sequence]

- (a) Select [Common]-[Project Properties] in the menu.
- (b) Shift to the [Global Script] tap in the properties editing dialog box which is invoked.

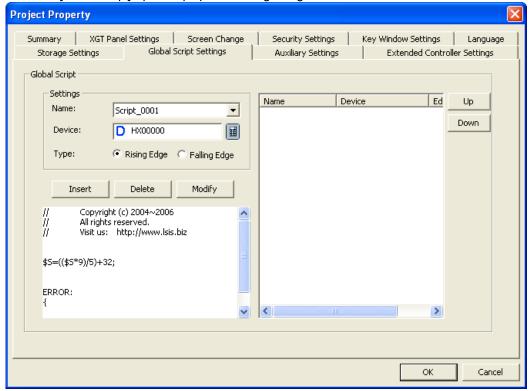

- (c) Select the name of the script to execute in the name.
- (d) Enter the bit device to order the device to start the script and specify the edge action of the condition device.
- (e) Register the script by pressing Insert button in the center.

# 14.8.3 Display Change Script Setting

#### [Sequence]

- (a) The mouse context menu is invoked in the basic display of the project tree.
- (b) Choose [Properties] and move to the [Etc.] tap in the dialog box invoked in the screen.

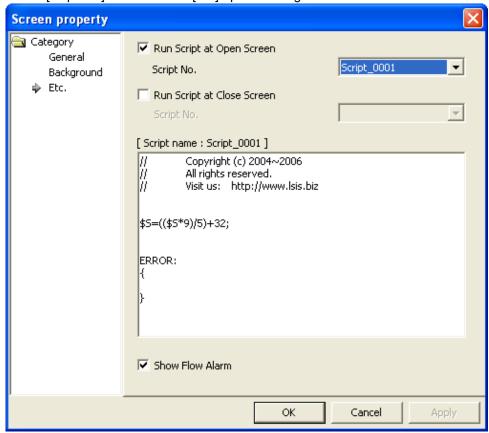

(c) Check [Run Script at Open Screen] or [Run Script at Close Screen] and specify the script to execute.

# 14.8.4 Scheduler Script Execution Setting

#### [Sequence]

- (a) Register a new scheduler to invoke the scheduler properties window.
- (b) Select the [Script] item in the [Function] list in [Function settings].
- (c) Press button to invoke the selected dialog box.
  Select the script to execute in the script selection dialog box and click on OK.

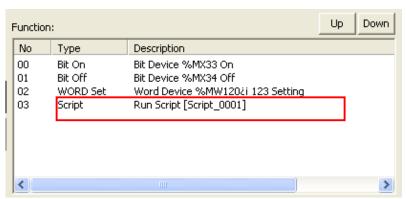

For details, see Scheduler Setting.

# 14.8.5 Object Script Setting

For script selection of an object, see Setting Items of Object.

# **Chapter 15 Common Data Editing**

# 15.1 Editing

- (1) Creation/Opening/Closing
  - (a) The common setting has two configuration methods in the project tree.
  - (b) One is the item that can have a sub-item and the other is the item used as a single item.

| Single Item  | Sub-item Creation                      |
|--------------|----------------------------------------|
| Tag          | Text table                             |
| Flow Alarm   | Script                                 |
| System Alarm | History alarm(using common properties) |
| Logging      | Recipe(using common properties)        |
| Scheduler    | -                                      |

## [Open/Close Single Item]

Opening or closing a single item display is as follows.

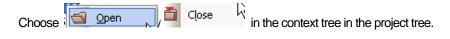

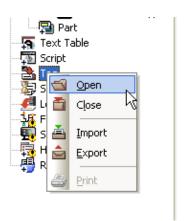

## [Include Sub-Item]

The items including sub-items in the project tree are divided into two types according to whether common properties exist or

The text table and script have no common properties and the history alarm and recipe have common properties.

The following illustration is the context menu without common properties such as a text table.

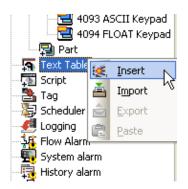

The following illustration is the context menu with common properties such as a flow alarm.

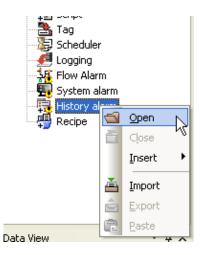

## [Edit Common Properties]

To open common properties in an item with common properties, select menu.

#### [Insert Item]

Insert A sub-item is added by selecting in the context menu.

In inserting a sub-item, as the history alarm exceptionally, one of the alarm group and alarm list can be chosen. An alarm group might have an alarm group or alarm list as a sub-group.

## [Open/Close Sub-Item]

Opening/closing of a sub-item can be executed through the mouse context menu.

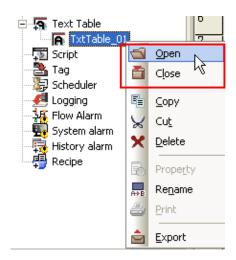

#### (2) Copy/Paste

All common items can be copied or pasted in the project tree. In an item with a sub-menu, only copy/paste of sub-menus is possible.

[Copy/Paste in the Same XP Builder]

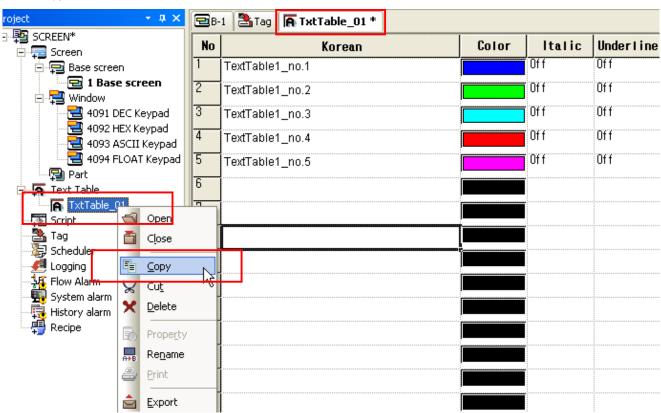

The illustration above displays selecting an item in the project tree and showing a context menu to copy "text table\_01" item.

Select the location to paste the text table to display the mouse context menu. Choose [Paste] in the menu.

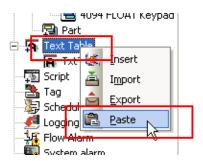

The following figure shows the result of paste.

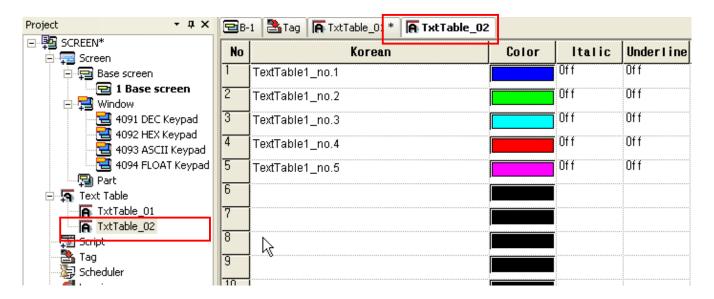

A text table cannot have a repeated name because XP Builder refers to the name when referring to the text table.

Therefore, when pasting in the same XP Builder, create a new name and add a text table because there is already the same name.

The contents are equally copied.

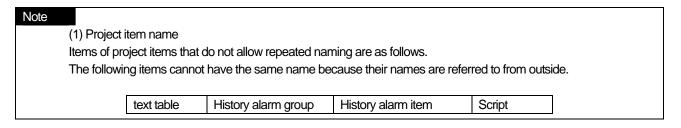

### [Copy Data between XP-Builders]

Copying common items between XP Builders is the same as copying items within the XP Builder. However, when the project properties or version is different between two XP Builders, some data might not be normally copied.

The following shows problems with data copying between XP Builders.

| Items            | Differences in XP-Builder Setting                                                                                                    | Data                                                                                                    |  |
|------------------|----------------------------------------------------------------------------------------------------|----------------------------------------------------------------------------------------------------|--|
| text table       | Project editing language items are different.  Editing language sequences are different.                                                                                                    | Copying a text table is not copying a document with a form but just copying a simple text regardless of the editing language sequence or number of editing languages. Therefore, even in case of the same language, if the sequence is not correct, it can be copied to another language item.                                                                                                    |  |
| Tag              | Connection device setting is different.  The number of connection devices is different.  The number of connection devices is different.  The number of connection devices is different.  The number of connection devices is different.  The number of connection devices when the connection properties information between two projects is different safely copy data, the connection properties information between two projects is should be the same. |                                                                                                    |  |
| History<br>Alarm | Connection device setting is different. The number of connection devices is different.                                                                                                    | A history alarm is copied with the alarm group and alarm list maintaining the same structure except the common properties of the history alarm. However, the names of the alarm group and alarm list cannot be repeated, so when the repeated name is found, it is changed into the basic name and copied. If the connection device types are different, the history alarm device information might be different. |  |
| Logging          | Connection device setting is different.  The number of connection devices is different.                                                                                                    | If the connection device types are different, the history alarm device information might be different.                                                                                                    |  |
| Scheduler        | Connection device setting is different.  The number of connection devices is different.                                                                                                    | If the connection device types are different, the history alarm device information might be different.                                                                                                    |  |

## (3) Export/import

Common items can share data within XP Builder or between XP Builders by export/import. In addition, the convenience in editing of the text table and tags has been enhanced by editing the exported files in a document editor (Excel, Word) and invoking them.

The following table is the file types used for export/import.

| Items                   | File extender |
|-------------------------|---------------|
| Text table, recipe, tag | .CSV          |
| History alarm           | .HAL          |
| Flow alarm              | .FAL          |
| Logging                 | .LOG          |
| Scheduler               | .SCH          |
| Script                  | .SPT          |

<sup>\*</sup> CSV: Comma Separated Value. The CSV is recorded with each item of it marked with a comma. CSV files are saved in a file or can be read or edited in the editor.

#### [Export]

 $\stackrel{\textstyle bilde{\square}}{\square}$  in the context menu to export a project tree item.

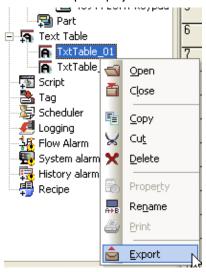

 $\underline{\underline{\mathsf{E}}}\mathsf{xport}$ , a dialog box for file or folder selection is imported.

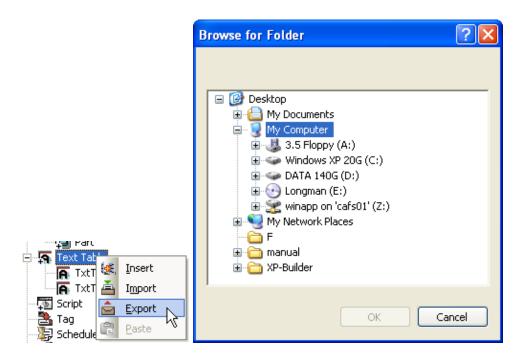

Export ► in the text table items. The text table has The illustration above shows the dialog box invoked by selecting multiple sub-items. In such a case, a folder selection dialog box is invoked.

If the user selects a folder, XP Builder displays sub-items in the folder selected by the user. Now the name of the file is the name of the sub-item and extensions are divided according to the item types.

The items that can be exported to the folder are [text table], [recipe], [script] and so on.

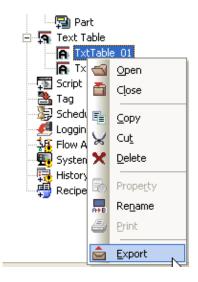

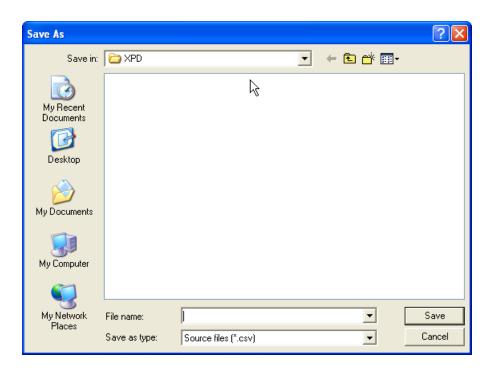

<u>E</u>xport The illustration above shows the dialog box invoked when you press the button in a single item without a sub-item or in the final sub-item when there are any sub-items such as a text table.

The dialog box enables you to specify the name of the file for the user to export.

With respect to the file type, default values are set for the export properties of each item.

[Import]

Import Select the type of the item to import from the project tree and click on the button in the context menu.

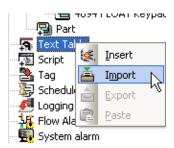

Import can be conducted at the highest tree whether the item has a sub-item or not.

When you import an item, the text table, history alarm and script can be changed and read according to the item properties.

If you execute [Import] between different project, following problems might occur.

| Items            | XP-Builder Setting Differences                                                             | Data                                                                                                    |  |
|------------------|--------------------------------------------------------------------------------------------|----------------------------------------------------------------------------------------------------|--|
| Text table       | Project editing language items are different. Sequences of editing language are different. | Only the common items of the editing language set in the project which executed export and the project that executed import are read.                                                                                                    |  |
| Tag              | Connection device settings are different.  Number of connection devices is different.      | If the PLC connection information of the two projects is different, the device of the tag might be different.  If any repeated tag name is found according to the tag name rule, a number is given after the tag name to avoid the same name being given and a name is created.                                                                                                    |  |
| Flow<br>Alarm    | Connection device settings are different.  Number of connection devices is different.      | A flow alarm executes additional actions after deleting the previous data when it imports. Therefore, it reads the same if the connection device settings are the same. However, if the type of the connection device is different, the flow alarm device information can be different.                                                                                                    |  |
| History<br>Alarm | Connection device settings are different.  Number of connection devices is different.      | The history alarm is read by the alarm group and alarm list with the same structure maintained except the common properties of the history alarm. However, the names of the alarm group and alarm list cannot be repeated, so if a repeated name is found, it can be changed into a basic name can be created. If the connection device type is different, the history alarm device information might also be different. |  |
| Logging          | Connection device settings are different.  Number of connection devices is different.      | If the connection device type is different, the history alarm device information might also be different.                                                                                                    |  |
| Scheduler        | Connection device settings are different.  Number of connection devices is different.      | If the connection device type is different, the history alarm device information might also be different.                                                                                                    |  |
| Script           | Connection device settings are different.  Number of connection devices is different.      | Because Script is processed as text string, it doesn't change. But device reading and device writing sentence may have compile error.                                                                                                    |  |

# Note

- (1) The export file structure is as follows.
  - (a) The files created when a history alarm, flow alarm, logging or script is exported cannot be edited by an ordinary editor. It can be opened only in XP Builder.
  - (b) A tag, text table and recipe, which save information in the CSV file structure, can open the files to export and edit them and can also read files that have been edited by a document editor.

## (4) Change of Common Item Name and Number

You can change the name or number of each common item in the project tree.

## [Change Name]

- (a) Select an item in the project window.
- (b) Press on the right button on the mouse to select [Rename].

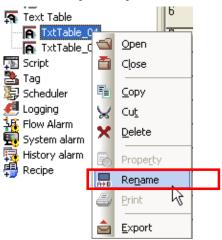

## (c) Change the name and press the Enter key.

Click on the [Rename] menu and if the tree label is activated, enter a desired name and press the Enter key when you are finished. If the entered name is a repetition of another item, it remains the previous value.

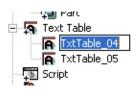

| Note<br>(1) Naming F | Regulation                                                                                                    |                            |
|----------------------|----------------------------------------------------------------------------------------------------|----------------------------|
| Item                 | Regulation                                                                                                    | Example                    |
| Screen               | <ul> <li>Start with the number among 1 ~ 65534 and after leaving a space, input the name.</li> <li>It can not be overlapped with other screen No. or Windows No.</li> <li>Windows Screen 65531 (DEC), 65532 (HEX), 65533 (ASCII), 65534 (FLOAT) can not change screen No.</li> </ul> | 1 screen, 2, 1000 screen   |
| Text table           | It can not be overlapped with other string table's name.                                                                                                    | String 1, **, *Character*, |
| Script               | <ul> <li>It can not be overlapped with other script name.</li> <li>Special characters and space are not available.</li> <li>Script grammar reserved word is not available.</li> <li>Reserved words: HMIExit, PrintScreen, PrintAlarm, ShowStatusbar,</li> </ul>                      | !@#\$% → Not available     |
|                      | SetBuzzerEnable, Buzzer, GetLastError, Sleep, SetTime, CopyData,                                                                                                    |                            |
|                      | ChangeBaseScreen, BacklightOn                                                                                                    |                            |
| Recipe               | <ul> <li>Start with the number among 1 ~ 255 and after leaving a space,<br/>input the name.</li> </ul>                                                                                                    | 1 recipe, 255 recipe       |
|                      | <ul> <li>It can not be overlapped with other recipe name.</li> </ul>                                                                                                    |                            |

## [Recipe Number Change]

- (1) Select an item in the project window.
- (2) Press the right button on the mouse to select the [Rename] menu.

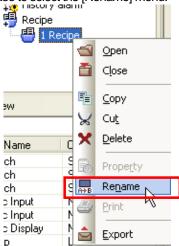

(3) Change the number and name and press the Enter key. Enter the number and then name, with a space between them. If you enter nothing after the space, no name is recognized.

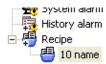

## Note

- (1) If you click on the tree item which you want to rename and click on it once more, the tree item becomes editable, which is the same effect as using the Rename menu described above.
- (2) If the display number is the same as another item or there is an error in input of the number (e.g. when the name has been entered without leaving a space), the previous value is maintained.

## 15.2 Tag

If any piece of information is missing when you enter the tag information, the relevant part turns slightly red. So wrongly entered a tag cannot be referred to and used elsewhere.

To be normally entered as a tag, the name and device address must be correctly registered.

#### [When Correctly Entered]

|      | No | Name  | Device Type | Address |
|------|----|-------|-------------|---------|
| 1    |    | TAG_1 | WORD        | %MW14   |
| 2    |    |       |             |         |
| 18.3 |    |       |             |         |

#### [Erroneous Tag without Device Address Entered]

| No | Name  | Device Type | Address |
|----|-------|-------------|---------|
| 1  | TAG_1 | WORD        | _       |
| 2  |       |             |         |
| 7  |       |             |         |

#### (1) Input of Device

You can enter a device value in tag editing either by directly entering it or using a dialog box.

In the former case, you should know the method of device address expression.

Click on the cell in which to enter in the device line in the tag input window.

The device input editor is activated and a cursor appears. Enter a correct device address expression referring to the PLC connection information set in the project properties. If the address expression is incorrect, the device is not entered but a space is left.

A device name entered in small letters is expressed in capital letters.

#### [Correct Device Address Input]

#### Bit Device Input

| No | Name  | Device Type | Address          |
|----|-------|-------------|------------------|
| 1  | TAG_1 | BIT         | %mx122  <u>▼</u> |
| 2  |       |             |                  |

| No | Name  | Device Type | Address         |  |
|----|-------|-------------|-----------------|--|
| 1  | TAG_1 | BIT         | %MX122 <b>▼</b> |  |
| 2  |       |             |                 |  |

## Word Device Input

| No | Name  | Device Type | Address |
|----|-------|-------------|---------|
| 1  | TAG_1 | WORD        |         |
| 2  |       | BIT         | 7       |
| 3  |       | WUKU        |         |

## Set the device type as word.

| No | Name  | Device Type | Address   |
|----|-------|-------------|-----------|
| 1  | TAG_1 | WORD        | %mw112  🔻 |
| 2  |       |             |           |
| 3  |       |             |           |

## Enter the word device address.

| No | Name  | Device Type | • | Address |
|----|-------|-------------|---|---------|
| 1  | TAG_1 | WORD        |   | %MW112  |
| 2  |       |             |   | •       |
| 3  |       |             |   |         |

## (2) Automatic Creation (Name)

This function is useful when you want to register several similar names or consecutive names in the tag input window. If you use this function, new names are created in the following rule.

| Name                          | New Name                                                                                   |
|-------------------------------|--------------------------------------------------------------------------------------------|
| There are numbers the back or | A new name is created with the number increased by 1.                                      |
| the middle of the name.       | E.g.) Motor#1 → Motor#2 → Motor#3                                                          |
|                               | No Name                                                                                    |
|                               | 1 Motor#1                                                                                  |
|                               | 2 Motor#2                                                                                  |
|                               | 3 Motor#3                                                                                  |
| No number comes the back or   | A random number is given after the name. Numbers are allotted from 1 and increased by 1 so |
| in the middle of the name.    | that they are not repeated.                                                                |
|                               | E.g.) Water tank → Water tank 1 → Water tank 2                                             |
|                               | No Name  1 Water lank  2 Water Tank1  3 Water Tank2                                        |
| A number in certain figures   | The number is increased with the figures maintained.                                       |
| comes in the middle of the    | E.g.) Motor#0001 → Motor#0002 → Motor#0003                                                 |
| name.                         |                                                                                            |

Automatic creation operates as follows.

(a) Click on the name which you would like to specify as the standard of automatic creation.

| No | Name       |
|----|------------|
| 1  | Motor#0001 |
| 2  |            |

(b) If a cell is selected, it is marked with at the right bottom.

Click on . When you place the pointer on , the pointer turns into

| No | Name       |   |
|----|------------|---|
| 1  | Motor#0001 | W |
| 2  |            |   |
| 3  |            |   |

(c) Click on and holding the mouse button, drag it to the desired place.

| No | Name       |    |
|----|------------|----|
| 1  | Motor#UUUI | WO |
| 2  |            |    |
| 3  |            |    |
| 4  | _          | _  |
| 5  |            |    |

(d) When you release the mouse button, new names are automatically created according to the naming rule to the area you chose.

| No | Name       |
|----|------------|
| 1  | Motor#UUU) |
| 2  | Motor#0002 |
| 3  | Motor#0003 |
| 4  | Motor#0004 |

#### (3) Automatic Creation (Device)

You can use this function when you want to register devices in consecutive addresses.

If you execute this function, device addresses are automatically created with the address number increased by 1.

If you choose a device address and execute this function, the address increases by 1.

If you execute automatic creation for 2 lines in the device address column, the address is increased by the difference between the addresses.

You can choose up to 2 columns for this function.

You can have the same effect if you select the whole including the name and device type and execute automatic creation.

[Automatic Creation with a Column Selected]

Choose the base column for automatic creation.

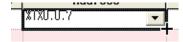

Click on the start point at the right bottom and drag the mouse. The virtual line drawn when you drag the mouse indicates the area to be filled automatically.

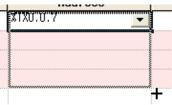

If you release the mouse button, the area is filled.

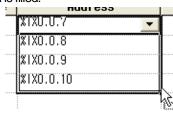

The address increases with an offset from the base device of automatic creation.

[Automatic Creation with Two Columns Selected]

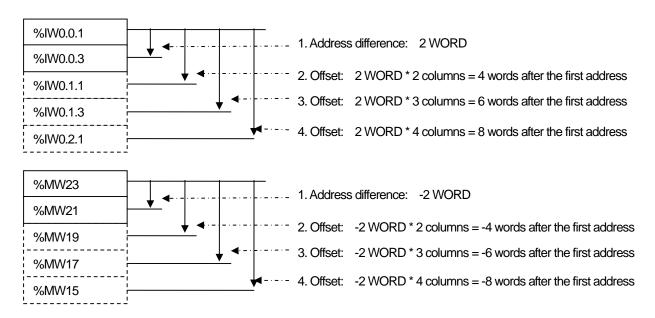

Select two columns as the base columns for automatic creation.

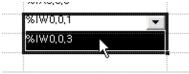

Click on the start point of the automatic creation and drag where you want to fill.

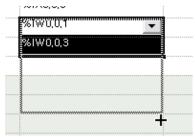

Selecting the area, release the mouse button and then the selected area is automatically filled.

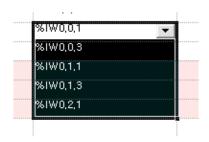

The difference between the two initially selected addresses, that is, %IW0.0.3 - %IW0.0.1 has an offset of 2 WORD as shown above.

Therefore, the address to come next is %IW0.1., which is 2 WORD higher than %IW0.0.3.

#### (4) Automatic Creation (Description)

Automatic creation of device description is simply increasing copy. That is, if a number is included in the text, the number is increased and otherwise, a number comes after the text and increases.

## [No Number in the Text]

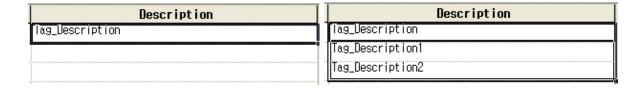

## [Text with a Number]

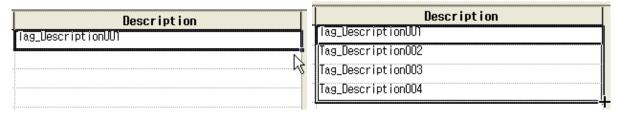

The included number is automatically increased.

## (5) Copy/Paste

The tag table supports copy/paste of the table contents.

When you paste, the tag name and address are checked stringently. With respect to the tag name, it is checked whether the pasted text is suitable for a name and the name is a repetition. If such conditions are not met, you cannot paste.

With respect to the address, it is checked whether the device address expression is correct and if it is found incorrect, you cannot paste.

#### (6) Export/Import - CSV Format

The tag table exports and imports in the CSV format.

The following shows the CSV file structure in case of export in the CSV file.

#### [Tag File Structure]

Files are saved in the format of Unicode - Codepage 1200.

| # Tag Table  | # Tag Table Export                                                         |             |         |             |  |  |
|--------------|----------------------------------------------------------------------------|-------------|---------|-------------|--|--|
| # Do not edi | # Do not edit the below 1 line. These lines contain important information. |             |         |             |  |  |
| Tag          |                                                                            |             |         |             |  |  |
| # Number     | Name                                                                       | Device Type | Address | Description |  |  |
| 1            | Pump 1                                                                     | BIT         | P00001  | Pump 1 On   |  |  |
| 2            | Pump 2                                                                     | BIT         | P00002  | Pump 2 On   |  |  |
| ~            | ~                                                                          | ~           | ~       | ~           |  |  |

#### #: This is a note added in the program.

The text of each field is separated by ',' such as "Pump1", "BIT" and saved.

The user can edit the CSV files using the Excel or other text editors.

## 15.3 Text Table

#### (1) Keyboard Setting and Change

For multi-language input to be available using XP Builder, multi-language input should be available in the operating system of the PC where XP Builder is operating.

The following shows the PC multi-language input setting.

Select [Control Panel] in the [Start] menu in the desktop.

Choose [Regional and Language Option] in [Control Panel]. If a dialog box appears, move to the [Language] tap, the second tap.

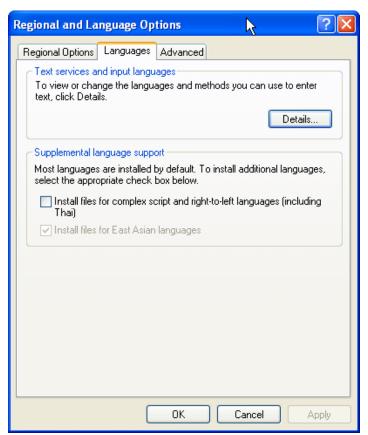

Click on Details... in [Text Services and input languages].

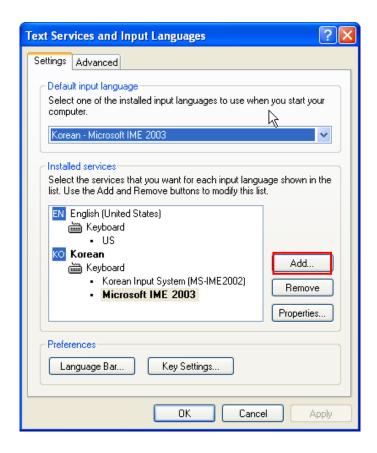

Click on [Add] to add the language to use for input in XP Builder.

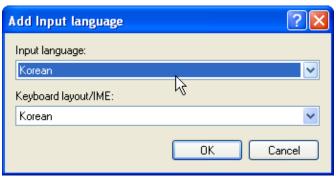

If you select a language, you can select the keyboard corresponding to the language you chose. Specify the keyboard to use the language.

#### Note

Tips on IME keyboard input

IME stands for Input Method Editor and is an input window for using various languages such as Korean, Chinese and Japanese. As you cannot enter Asian languages with the basic English keyboard cannot, each key can change characters it represents in various languages The information on the language change is displayed in the small window shown above, which is called the soft keyboard. In XP Builder, you can view or hide the keyboard by selecting [Menu] -> [View] -> [IME] when you want to enter Korean, Chinese and Japanese.

## (2) Simultaneous Input of Multiple Languages

The text selected as the present editing language is displayed in the table when you enter characters in the text table.

The text table can edit different languages in multiple lines at a time.

You can enter multiple languages in columns as follows.

#### [View Columns of Text Table]

Press the right button on the mouse on the text table input box.

Select [Property] in the invoked menu and the following display appears.

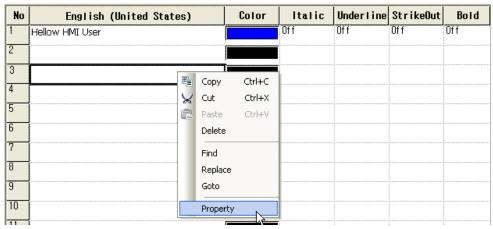

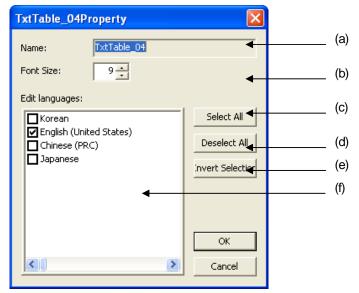

| Items                | Description                                                                         |  |
|----------------------|-------------------------------------------------------------------------------------|--|
| (a) text table name  | Displays the name of the text table                                                 |  |
| (b) Font size        | The size of the font in the text table input box                                    |  |
| (c) Select All       | Select all the languages on the left                                                |  |
| (d) Deselect All     | Unselect all the languages on the left                                              |  |
| (e) Invert Selection | Inverse selected languages                                                          |  |
| (f) Edit languages   | Checks the editing languages registered as the project properties and the currently |  |
|                      | displayed languages.                                                                |  |

The project properties window displays the editing language list selected in the project properties. The current editing language in the display is seen checked. If you want to juxtapose two languages in two columns and edit them at a time, select the two languages and press OK.

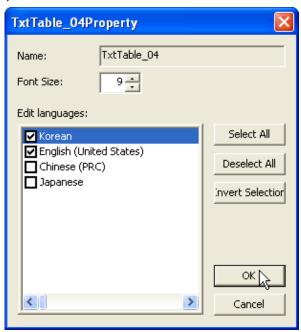

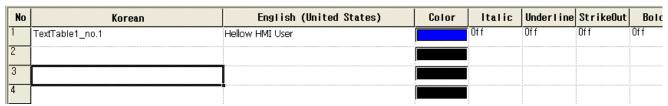

As shown above, the language editing lines of the two selected languages are displayed.

#### (3) Copy/Paste

It saves the selected area data to copy in the clip board. The copied contents can be added to the present project or another project. In addition, they can be pasted in another application.

#### [Sequence]

- (a) Select the area to copy.
- (b) Select [Edit] [Copy] in the menu.

#### Note

You can select an area as follows.

- (1) Select the (0,0) cell and thereby the entire table with your mouse.
- (2) Select the entire column by selecting the column header of the cell with your mouse.
- (3) Select the entire column by selecting the column header of the cell with your mouse.
- (4) Drag part of the cell and select it with the mouse.
- (5) Press Shift + arcolumn key to select it.

The data saved in the clip board is displayed in the selected place. If it already exists, you can invoke and select a dialog box and change the data, too.

#### [Sequence]

- (a) Select the area to paste.
- (b) Select [Edit]-[Paste] in the menu.

#### Note

- (1) As many tags as there are in the clip board are pasted after the place selected when you pasted.
- (2) If a text has been already entered where you are pasting, it is overwritten.

#### (4) Delete

The data in the selected area is deleted in the declared text list.

#### [Sequence]

- (a) Select the area to delete.
- (b) Select [Edit]-[Delete] in the menu.

#### (5) Automatic Creation

This is the function of searching for the parts corresponding to numbers in the texts registered in the text list and automatically increasing the values.

The text properties(color, thick, sloped, underline, crossing out) copy the set value.

#### [Sequence]

- (a) Place the pointer at the end of the cell and then the pointer becomes +.
- (b) Drag it up or down holding the left button on the mouse.

#### (6) Export/Import - CSV File Format

The following shows the CSV file structure when you export a text table to the CSV file.

#### [Text Table File Structure]

Files are saved in the form of Unicode - Codepage 1200.

| # Text Ta | ble Export                                                           |         |         |          |       |        |           |              |       |
|-----------|----------------------------------------------------------------------|---------|---------|----------|-------|--------|-----------|--------------|-------|
| # Do not  | # Do not edit the below 2 line. These lines indicate language codes. |         |         |          |       |        |           |              |       |
| Text Tabl | e_01                                                                 |         |         |          |       |        |           |              |       |
| 4         | 412                                                                  | 409     | 840     | 411      |       |        |           |              |       |
| #No       | Korean                                                               | English | Chinese | Japanese | Color | Sloped | Underline | Crossing Out | Thick |
| 1         | 안녕                                                                   | Hello   | 你好      | のとは      | 1     | ON     | ON        | OFF          | OFF   |
| 2         | 반갑습니다.                                                               |         |         |          | 2     | OFF    | OFF       | OFF          | OFF   |

#### #: The note added in the program.

The text of each field is separated by ',' such as "Pump1", "BIT" and saved.

The user can edit the CSV files using the Excel or other text editors.

## 15.4 Flow Alarm

(1) Device Input (Continuous/Single)

The "Alarm Device" selection check box, which is at the upper center of the flow alarm editing display, provides the function of C Continuous making device input more convenient. If you enter the first device address and check when entering a consecutive device, the device is automatically allotted consecutively.

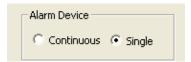

## 15.5 History Alarm

(1) Device Input (Continuous/Single)

The "Device Allotment" selection check box which is on the upper left in the alarm list editing display of the history alarm makes alarm object device input more convenient. If you enter the first device address and check Continuous when entering a consecutive device, the device is automatically allotted consecutively.

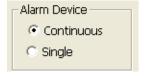

(2) Automatic Creation (Device)

The automatic creation option in the alarm list table of the history alarm is all copy.

(3) Word Conditional Expression Input

Be sure to leave a space between terms or operands because terms of a word conditional expression are separated by " (space) when you directly input the word conditional expression.

(4) Automatic Creation of Word Conditional Expression

If you execute automatic creation of a word conditional expression, the data is copied in a sub-list. This is useful when you enter several similar conditional expressions.

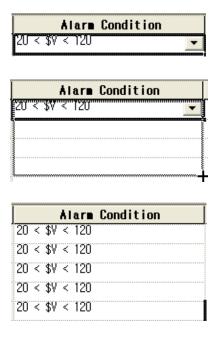

#### (5) Line Deletion

You can select and delete a line in the alarm list editing table.

As a line is deleted, the number of alarms decreases by the number of deleted lines.

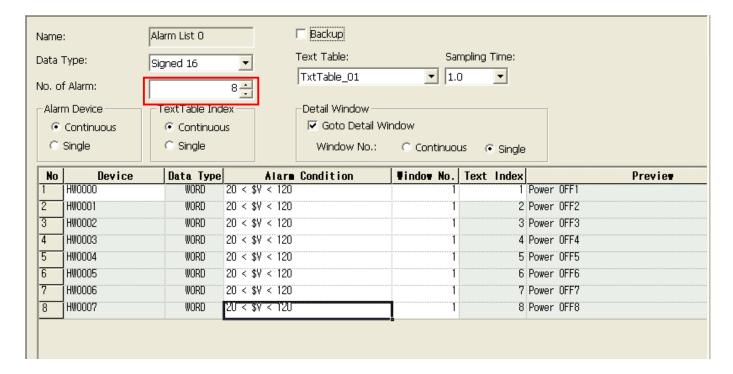

## Chapter15 Common Data Editing

| No | Device | Data Type | Alarm Condition | <b>T</b> indo <b>v</b> No. | Text Index | Previe⊎    |
|----|--------|-----------|-----------------|----------------------------|------------|------------|
| 1  | HW0000 | WORD      | 20 < \$V < 120  | 1                          | 1          | Power OFF1 |
| 2  | HW0001 | WORD      | 20 < \$V < 120  | 1                          | 2          | Power OFF2 |
| 3  | HW0002 | WORD      | 20 < \$V < 120  | 1                          | 3          | Power OFF3 |
| 4  | HW0003 | WŨŔŨ      | 20 < \$V < 120  | i i                        | 4          | Power OFF4 |
| 5  | HW0004 | WORD      | 20 < \$V < 120  | 1                          | 5          | Power OFF5 |
| 6  | HWUUU5 | MOKD      | 2U < \$V < 12U  | 1                          | ę.         | Power UFF6 |
| 7  | HW0006 | WORD      | 20 < \$V < 120  | 1                          | 7          | Power OFF7 |
| 8  | HW0007 | WORD      | 20 < \$V < 120  | 1                          | 8          | Power OFF8 |

## Press the [DEL] key.

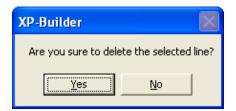

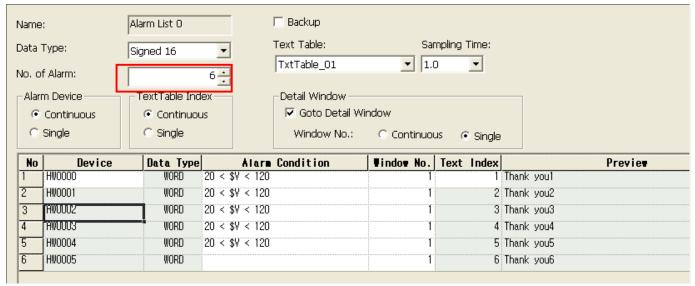

## (6) Copy/Paste

The basic actions of Copy/Paste of the history alarm table interpret all the data as a text and paste them. If the type it not met, the device address and word conditional expression cannot be pasted.

Moreover, data between bits/words cannot be normally copied because their types are different.

## 15.6 Logging

#### (1) Logging Creation/Deletion

Select the number line to create logging in the logging list table. Double-click on the line or click on [Add] in the mouse context menu

A logging is created in the line and the properties window is displayed.

## (2) Copy/Paste

Select the logging to copy in the logging table. Select [Edit]-[Copy] or press Ctrl + C to copy the logging.

Select a line to paste the logging. Select [Edit]-[Paste] or press Ctrl + V to paste the logging.

The copied or pasted logging maintains a constant set value.

## 15.7 Recipe

#### (1) Data Input

A recipe table is where the set value which the user needs is registered in advance.

If 'Data view as' is set as View HEX, the value is input in HEX values. The numbers input in the View DEC mode are input in DEC.

If you place 'H' of 'h' before the number in the View DEC mode, the number is recognized as a HEX value.

#### (2) Automatic Creation

If you select a line and execute automatic creation when you input a recipe table value, the number is automatically increased by 1 and input.

If you execute automatic creation holding the Ctrl key, you can copy it. In such a case, the number is not increased.

If you execute automatic creation after selecting two columns, you can copy them with the values increased by the difference between the two columns.

If you execute automatic creation holding the Ctrl key when you copy two columns, the two columns selected by simple copying are copied.

## (3) Copy/Paste

You can copy/paste the data of a recipe table with a document editor. Copy a table with a document editor such as Excel and edit it with Excel. And then, copy in the document editor and paste it in the recipe table of XP Builder.

## (4) Export/Import

You can save recipe set data in CSV files. You can read them after editing by using the text editor.

Export is divided into general export and individual recipe export.

#### [Individual Recipe Export]

Press the right button on the mouse on the individual recipe item in the project tree and select [Export].

When the file selection dialog box is invoked, name the file to save.

#### [General Recipe Export]

Press the right button on the mouse on the recipe item in the project tree and select [Export].

When the dialog box for selecting the folder to export is invoked, specify the folder to save the recipe item.

In such a case, files are saved as "recipe name.CSV."

## [Recipe CSV File Structure]

| # Recipe Table Expor   | # Recipe Table Export(Note)   |                    |                     |   |  |  |  |
|------------------------|-------------------------------|--------------------|---------------------|---|--|--|--|
| # Do not edit the belo | w 4 line. These lines contain | import information |                     |   |  |  |  |
| Name(changeable)       |                               |                    |                     |   |  |  |  |
| #Device Count          | Input Point                   | Data Type          | Data Block<br>Count |   |  |  |  |
| 8                      | D00023                        | 2                  | 3                   |   |  |  |  |
| Data000                | Data0001                      | Data0002           |                     |   |  |  |  |
| 1                      | 2                             | 3                  |                     |   |  |  |  |
| 2                      | 3                             | 4                  |                     |   |  |  |  |
| 3                      | 4                             | 5                  |                     |   |  |  |  |
| 44                     | 45                            | 46                 |                     |   |  |  |  |
| 5                      | 6                             | +                  |                     |   |  |  |  |
| 6                      | 7                             | 8                  |                     |   |  |  |  |
| 7                      | 8                             | 9                  |                     |   |  |  |  |
| 8                      | 9                             | 10                 |                     | _ |  |  |  |

A note begins with # and can be added or deleted by the user. However, it is recommended that you do not edit the note at the top.

Each data block can be built extending to the right. The number of additionally input data blocks should be equal to the number of Data Block Counts at (5,4).

If you select [Import] in the context menu in the recipe items of the project tree, a dialog box for selecting the file is invoked. If you want to read several files at a time, select multiple files to read in the file selection dialog box.

If the format above is not met when the recipe data is read, the recipe is not created.

## 15.8 Scheduler

## (1) Scheduler Creation/Deletion

Select the number line in which to create a scheduler in the scheduler list table. Double click on the line or select [Add] in the mouse context menu.

A scheduler is created in the line and the properties window of the scheduler is invoked.

## (2) Copy/Paste

Select the scheduler to copy in the scheduler table. You can copy the scheduler by selecting [Edit]-[Copy] or pressing Ctrl + C. Select the line to paste and select [Edit]-[Paste] or press Ctrl + V.

The Copy/Paste scheduler maintains a constant set value.

## 15.9 Script

#### (1) Script Creation/Deletion

A script is registered in the [Script] item in the project tree and used with the set script name referred to in each area where it is used.

#### [Register Script]

Press the right button on the mouse on the project tree script and select [Insert].

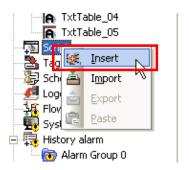

#### (2) Script Grammar

C language grammar is used as the script. See "Chapter 18 How To Use Script."

#### (3) Device Setting in Script

Devices can be read and written in scripts, but tags cannot be used in scripts.

#### [Device Expression]

The parts surrounded by @[] is recognized as a device address.

As for the device address used in scripts, the data type of the device is added to the general device address expression (see Appendix. Device Setting).

@[Data type: Connection number: Station address: Direct device address]

The following table shows settable data types.

| Device                           | Status Examples | Examples of Use             |
|----------------------------------|-----------------|-----------------------------|
| X : BIT device                   | @[X:No: *1]     | @[X:0:P001], @[X:P001]      |
| S : SHORT(16bit) device          | @[S:No: *1]     | @[S:0:P000], @[S:2:#1:P000] |
| L: INT (32 bit) device           | @[L:No: *1]     | @[L:0:P000], @[L:P000]      |
| W: UNSIGNED SHORT(16 bit) device | @[W:No: *1]     | @[W:0:P000], @[W:1:#3:P000] |
| D : UNSIGNED INT(32 bit) device  | @[D:No: *1]     | @[D:0:P000], @[D:#1:P000]   |
| F: FLOAT device                  | @[F:No: *1]     | @[F:0:P000], @[F:#1:P000]   |

## (4) Script Tool Box-Function List

Through the dialog box for script edition tool (Function List tab), you can register easily internal function that is available in script.

#### [Scrip Tool Box]

Select [View]-> [Scrip Tool Box] from the menu. Otherwise, select toolbar script icon.

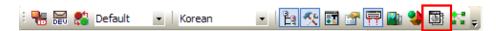

Select [Function List] at the script tool box.

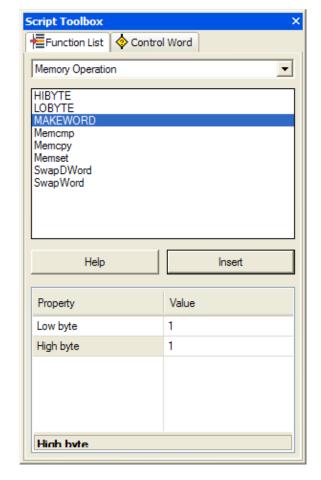

### [Available Functions]

| Category           | Function            | Description                                                                  |  |  |  |
|--------------------|---------------------|------------------------------------------------------------------------------|--|--|--|
|                    | HMIExit             | End the monitor and move to standby screen                                   |  |  |  |
| System<br>Function | InitHistoricalAlarm | Initialize the alarm area of NVRAM. Existing alarm contents are all deleted. |  |  |  |
| Function           | InitLogging         | Initialize the logging area of NVRAM. Logged contents are deleted.           |  |  |  |
|                    | SetTime             | Change the clock of XGT Panel.                                               |  |  |  |
| Print Function     | PrintAlarm          | Print the alarm list.                                                        |  |  |  |
| Print Function     | PrintScreen         | Print the contents displayed on the current screen.                          |  |  |  |
| Script Function    | GetLastError        | Return the errors that take place during the script execution.               |  |  |  |
|                    | CopyData            | Read the data from the source device and input them to the target device.    |  |  |  |
| Device<br>Function | CopyDataEx          | Read the data from the source device and input them to the target device.    |  |  |  |
|                    | SetData             | Input data to the device.                                                    |  |  |  |
|                    | GetData             | Get the device value.                                                        |  |  |  |
|                    | ADD_SUM             | Calculate the sum of entered data and return.                                |  |  |  |
|                    | ADD_SUM_1S          | Calculate the sum of entered data and obtain 1's complement and return.      |  |  |  |
| Communication      | ADD_SUM_2S          | Calculate the sum of entered data and obtain 2's complement ar return.       |  |  |  |
| Function           | CRC16               | Calculate the 16 bit CRC value of entered data and return.                   |  |  |  |
|                    | XOR_SUM             | Calculate the XOR sum of entered data and return.                            |  |  |  |
|                    | ReadFromIO          | Read data from I/O of a designated controller.                               |  |  |  |
|                    | WriteToIO           | Transmit data to I/O of a designated controller.                             |  |  |  |
|                    | ASCII2HEX           | Transform ASCII data to hexadecimal data.                                    |  |  |  |
|                    | HEX2ASCII           | Transform hexadecimal data to ASCII data.                                    |  |  |  |
|                    | HIBYTE              | Obtain high byte of entered data.                                            |  |  |  |
| Mamaani            | LOBYTE              | Obtain low byte of entered data                                              |  |  |  |
| Memory<br>Function | MAKEWORD            | Obtain word values with two entered byte values.                             |  |  |  |
| i unction          | Memcpy              | Copy the data of the original buffer to the target buffer.                   |  |  |  |
|                    | Memset              | Initialize the buffer with a designated value.                               |  |  |  |
|                    | Memcmp              | Compare two buffers each other.                                              |  |  |  |
|                    | SwapDWord           | Swap upper and lower word data of DWORD data.                                |  |  |  |
|                    | BacklightOn         | Turn the back light On/Off                                                   |  |  |  |
|                    | Buzzer              | Make buzzer sound.                                                           |  |  |  |
| Other              | SetBuzzerEnable     | Set to enable or disenable the buzzer.                                       |  |  |  |
|                    | ShowStatusbar       | Show the status bar on the bottom of XGT Panel screen.                       |  |  |  |
| ļ                  | Sleep               | Temporary stop Script for a certain amount of time.                          |  |  |  |

## Note

(1) For the detail of script function, refer to "chapter 18.4".

[Inputting functions to editing screen]

Select [Script] item from a project tree.

Select the menu [Project]->[Inserting script]

Then, new script will be created and shown at the screen. Put the cursor to the point where script function is inserted. Select the function that you need from script tool screen.

Set up the properties and press [Insert] button at the bottom of tool screen.

Finally, the function will be input to the cursor point.

```
1  // Copyright (c) 2004~2006

2  // All rights reserved.

3  // Visit us: <a href="http://www.lsis.biz">http://www.lsis.biz</a>

4  | 5  | 6  | 7  | 8  | 9  | ERROR:

10  □ { 11  | 12  | }
```

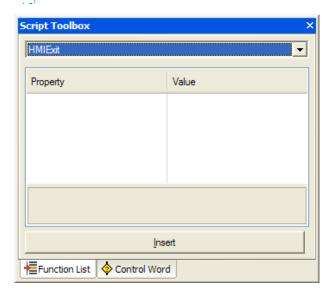

## (5) Script Tool Box-control word

The script editing tool dialog box displays the control sentences, device settings and operands available in the script.

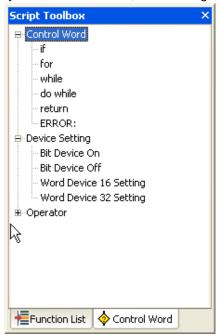

[Add Control Sentence/Operand]

Click on twice the function in the sub-category of the control sentence in the function list tree. The basic form of the function is inserted where the cursor is in the script display.

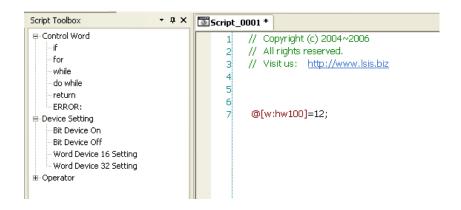

```
Script Toolbox
                         🔻 🗜 🗙 💃 Tag * 🔯 History Alarm Property 🔞 Alarm Group 0 🔞 Alarm List (
□ Control Word
                                             // Copyright (c) 2004~2006
                                             // All rights reserved.
      for
                                             // Visit us: http://www.lsis.biz
      while
      do while
                                             @[w:hw100]=12;
      return
                                           Twhile () {
                                        6
7
8
     ERROR:
Device Setting
      Bit Device On
                                        9
      Bit Device Off
                                       10
      Word Device 16 Setting
                                             ERROR:
                                       11
      Word Device 32 Setting
                                       12 早 {
13
```

The figure above shows the result of clicking on the 'while sentence' twice in the script tool box and adding it to the script. The added function text is inserted where the cursor currently is. The cursor then moves to the end of the inserted function text.

#### [Device Setting]

This enables a device to be entered in the script.

As a device-related function, there are bit device on/off word and word 16/32 device setting.

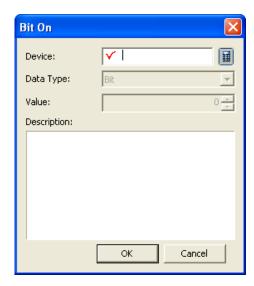

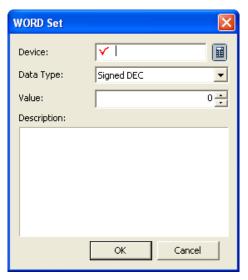

Object device: sets the object device.

Description: summarizes description of the action.

Enter the device, data value and description and press OK.

The set value is entered in the script display.

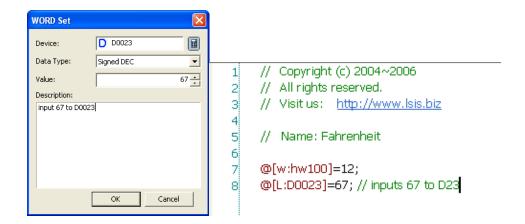

## (6) Script Error Check

This is the function of compiling the script written by the user. Select [Tool]-[Script Check] in the menu. [Script Check] is executed when the present script window is activated and only checks the activated windows.

#### Script Error Check Result (e.g.)

```
int k=0;
 6
 7
 8
       if(k++<100)
 9
    ₽ {
           @[W:%MW23]+=2;
10
11
                                    Output
12
           while(i<3)
                                     [Erroe 10202] Script_0001(12):The variable is not declared..
13
           {
                                     [Erroe 10218] Script_0001(12):The type does not match.
14
                                    [Erroe 10092] Script_0001(14):Syntax Error: The postprocessing is incorrect.
                                      Total Error: 3 and Warns: 0 occurred
15
     ۱,
16
```

Errors are displayed in the output window. To shift to the desired place, double click on the item you want to go to among the errors in the output window.

```
6
       int k=0;
 7
 8
       if(k++<100)
    □ {
 9
10
           @[W:%MW23]+=2;
                                       Output
11
                                       [Erroe 10202] Script_0001(12):The variable is not declared
           while(i<3)
12
                                        [Erroe 10218] Script_0001(12): The type does not match.
13
                                        [Erroe 10092] Script_0001(14):Syntax Error: The postprocessing is incorrect.
14
                                          Total Error: 3 and Warns: 0 occurred
                            Ι
15
       }
16
```

To compile all the registered scripts, select the [Tool]-[Data Check] in the menu.

#### (7) Script Error Message

For script compile errors, see "Chapter 18 Script."

## (8) Script Text Editing

This function uses the basic character editing functions and can copy, paste, cut and delete texts.

## [Goto]

Press the right button on the mouse in the script window. Select [Goto] in the menu.

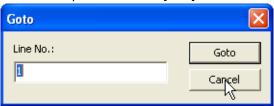

Select the line to move to in the Goto dialog box and press the [Goto] button. The script cursor will move to the desired place.

## [Find/Replace]

Execute [Tool]-[Find in active screen/Replace in active screen] in the main menu.

Enter the text you want to find or modify and execute the command.

## 16.1 Device Setting

This chapter describes how to set the device, which is monitored or written in each object function.

The device is set by the device buttons in the set dialog box in each object function. e.g.) The device to be monitored can be set.

[Basic lamp setting display]

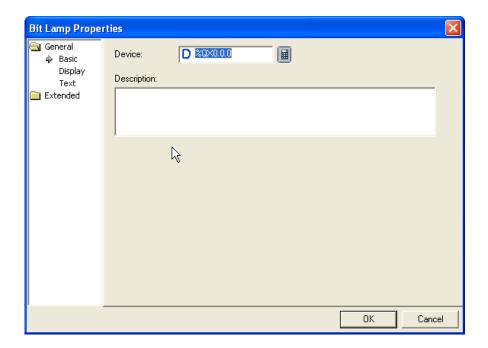

#### [Dialog box]

(1) When you directly input

You can directly enter by the keyboard to set the device. In such a case, you should enter the device type and device number.

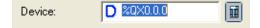

(2) Input by clicking on Dev button

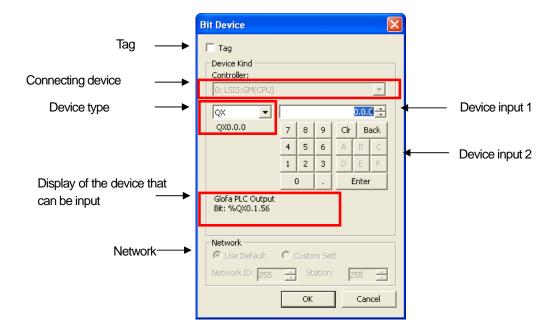

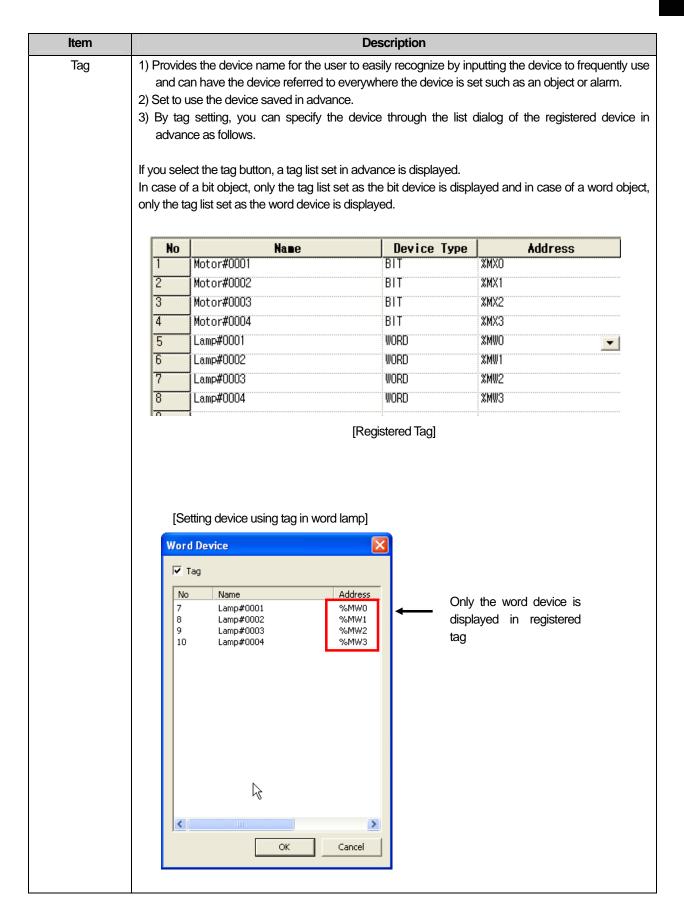

# Connecting device

XP-Builder can set four connecting XGT Panel by communication methods such as CPU, Link and Ethernet.

If you have set two or more connecting devices, the connection status is specified too when the device to be monitored in the object is set.

Example) When XGT Panel is connected by GM-CPU or GM-Ethernet methods as follows

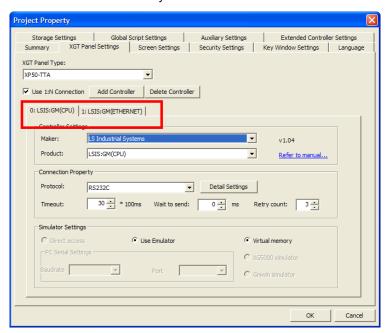

If the supervisory device is set in an object, the connection status and device address are set together.

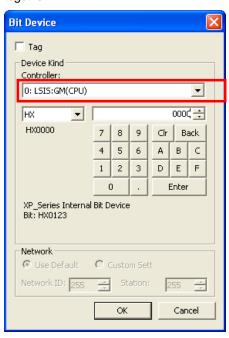

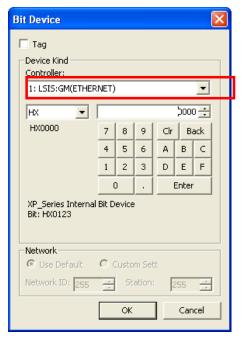

Supervision of HX0000 device connected to GM-CPU

Supervision of HX0000 device connected to GM-Ethernet

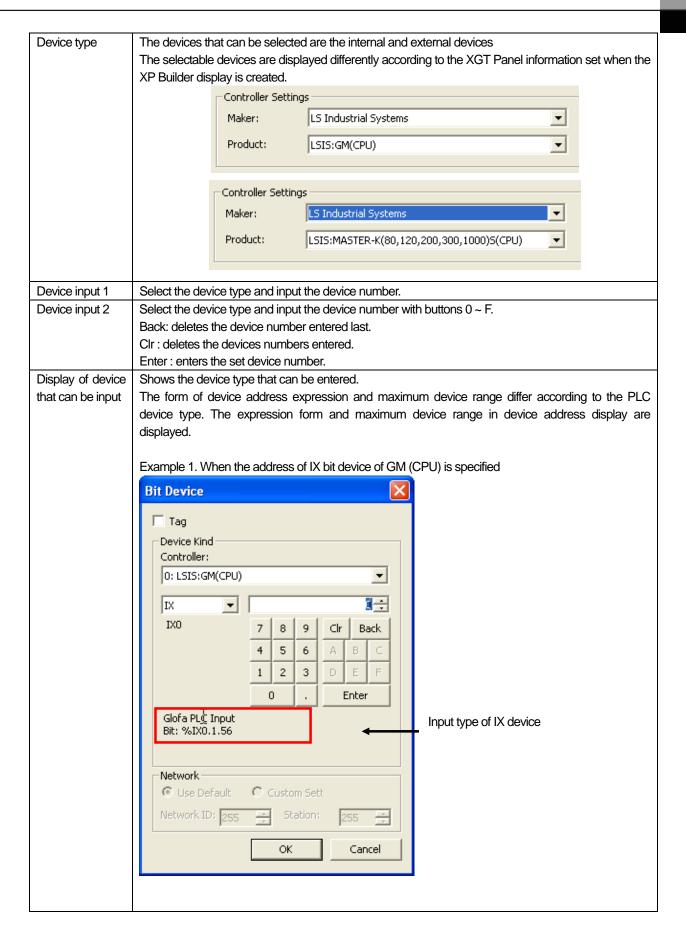

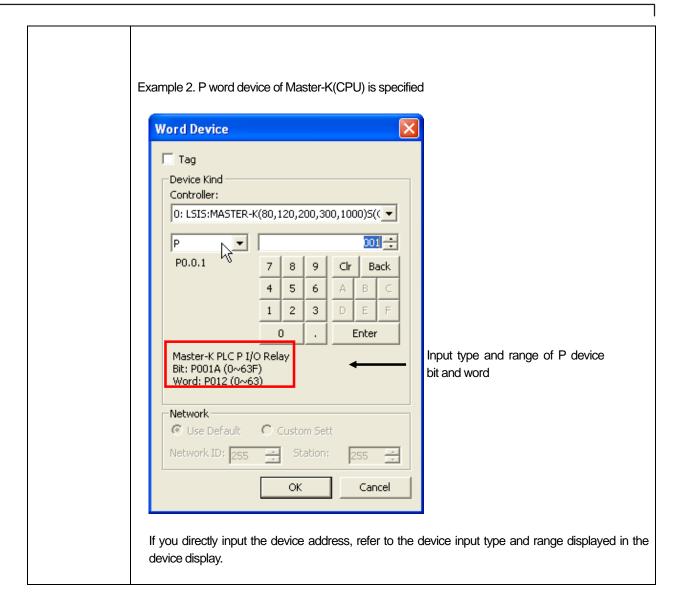

Network

This is used for setting the device area number according to the PLC connection status. Station number can be set together with the device specification only when the XGT Panel connection method is Cnet Therefore, if the connection method is CPU and Ethernet, the network window is activated.

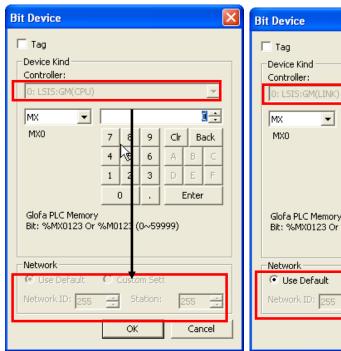

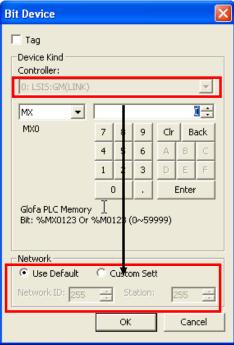

**CPU Connection** 

**Cnet Connection** 

In case of XGT Panel connection of Cnet, the network setting can be done in the following ways.

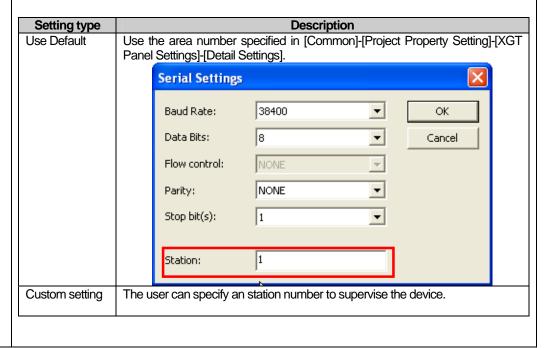

## 16.2 Display Function Setting

Display function is setting the color, image, pattern, background color of the pattern, frame color and image type according to the device status (on/off). The display items set like this are displayed in the screen according to the status of the device connected to PLC.

The following displays are differently set according to the objects. Here the objects using complicated display functions are mainly described.

Switch bitSpecial switchSpecial switchMulti switchWindow switchLamp bit

To be used, the displays are set in the dialog box window of object display items.

## [Display dialog box]

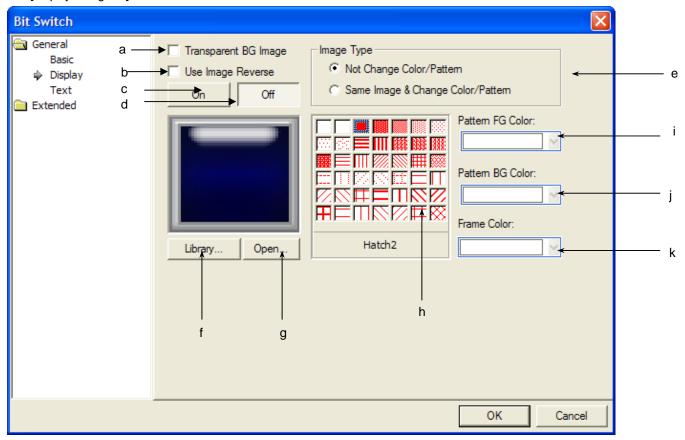

| Items                    | Description                                                                                                    |
|--------------------------|----------------------------------------------------------------------------------------------------|
| Transparent BG Image (a) | Having the object image not displayed                                                                                                    |
| Use Image Reverse (b)    | Bit Lamp does not have [Using Negative Image] function. It does not set On, Off image at switch object but displays the image with OFF image only. If the switch [In case Lamp Conditions are not applied] is activated, negative image area will be shown at the screen.  Ex. Basic device has HX0000 at Bit switch. Supposing that the basic image is as below, it will be shown at XGT Panel depending on whether a switch is pressed or not. |

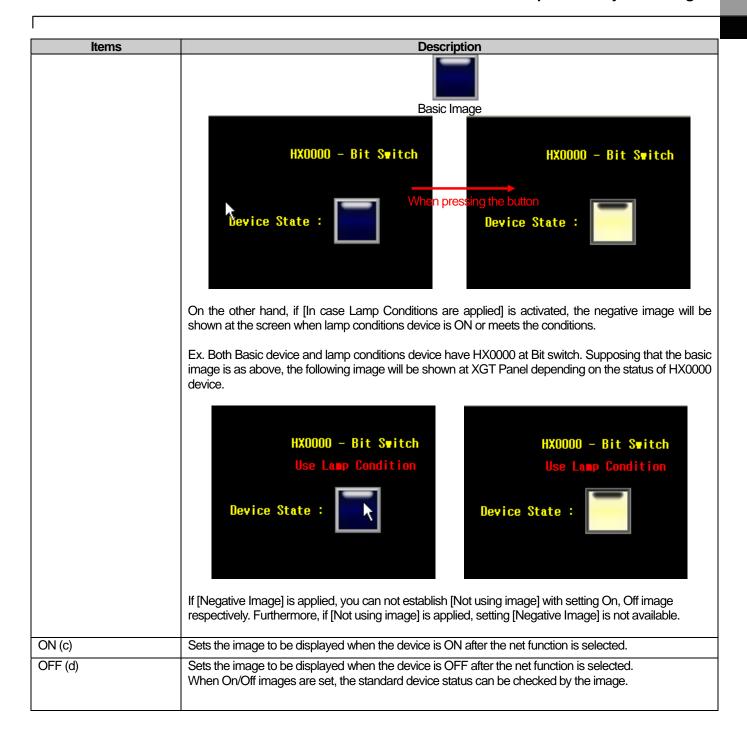

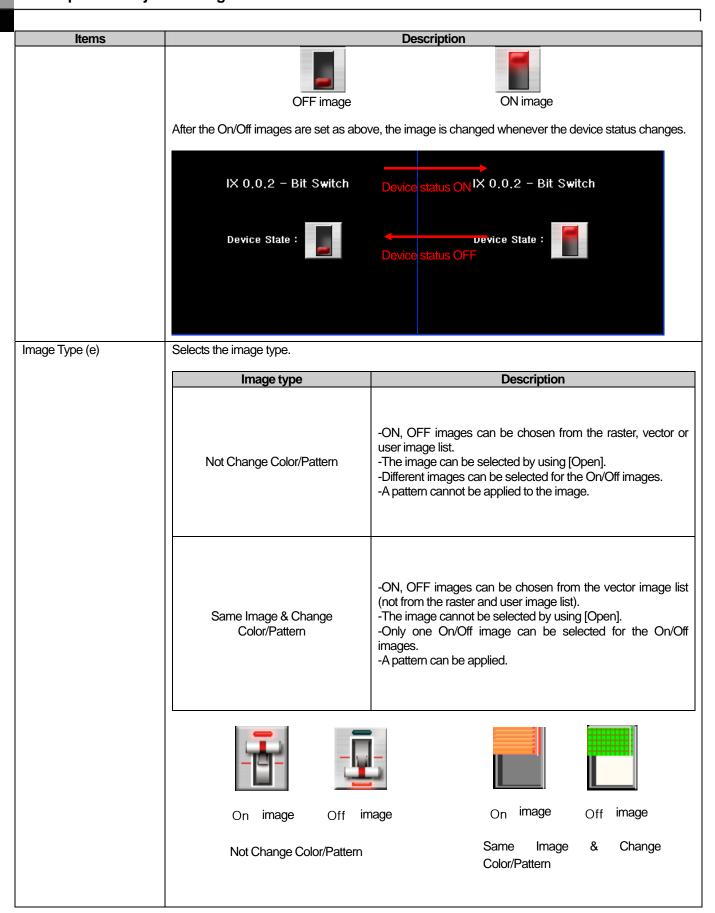

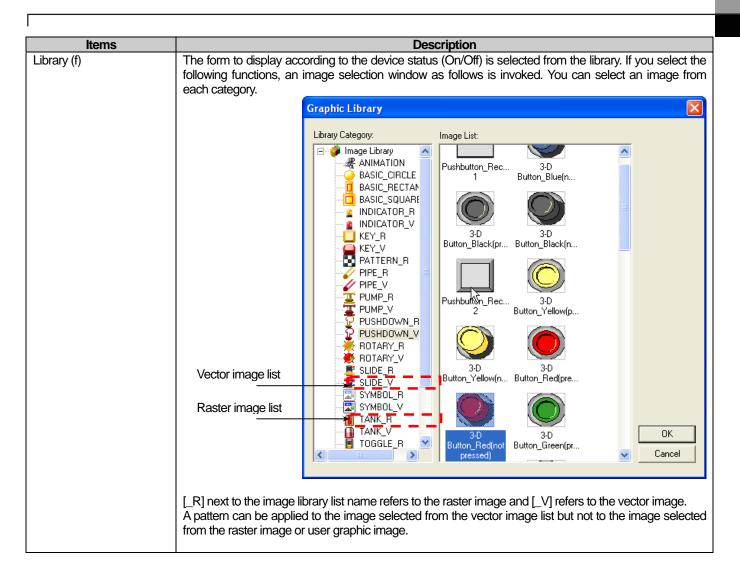

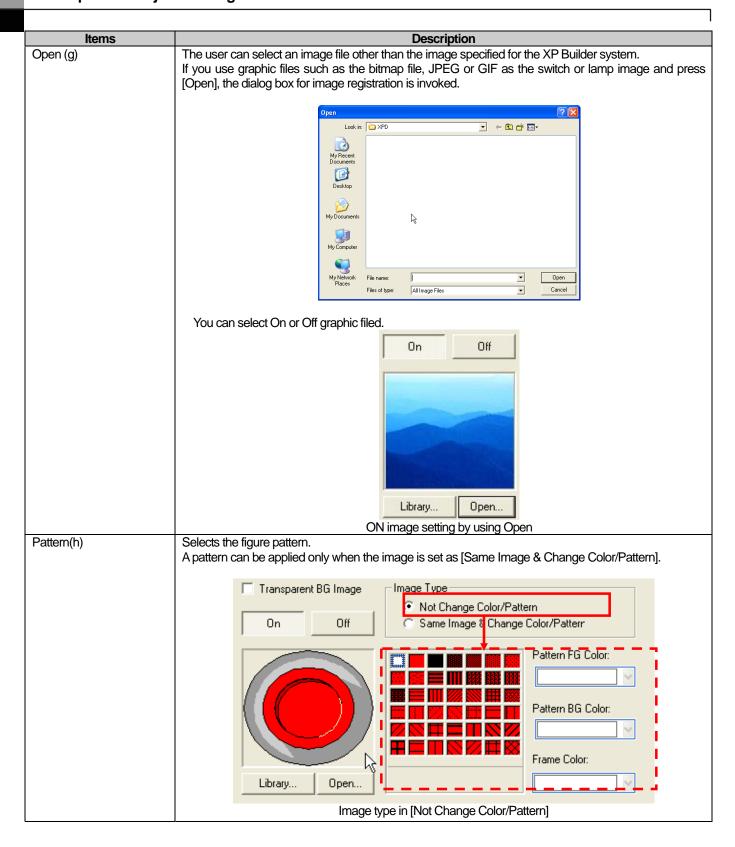

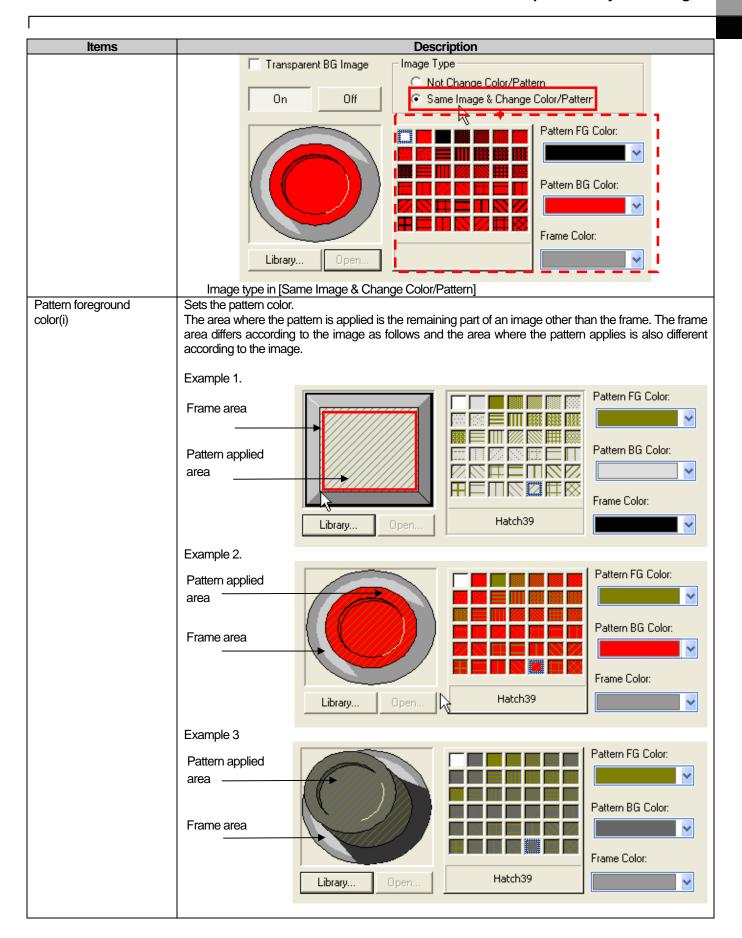

| Items              | Description                               |  |
|--------------------|-------------------------------------------|--|
| Pattern background | Sets the background color of the pattern. |  |
| color(j)           | See pattern color (h).                    |  |
| Frame color(k)     | Sets the frame color.                     |  |
|                    | See pattern color (h).                    |  |

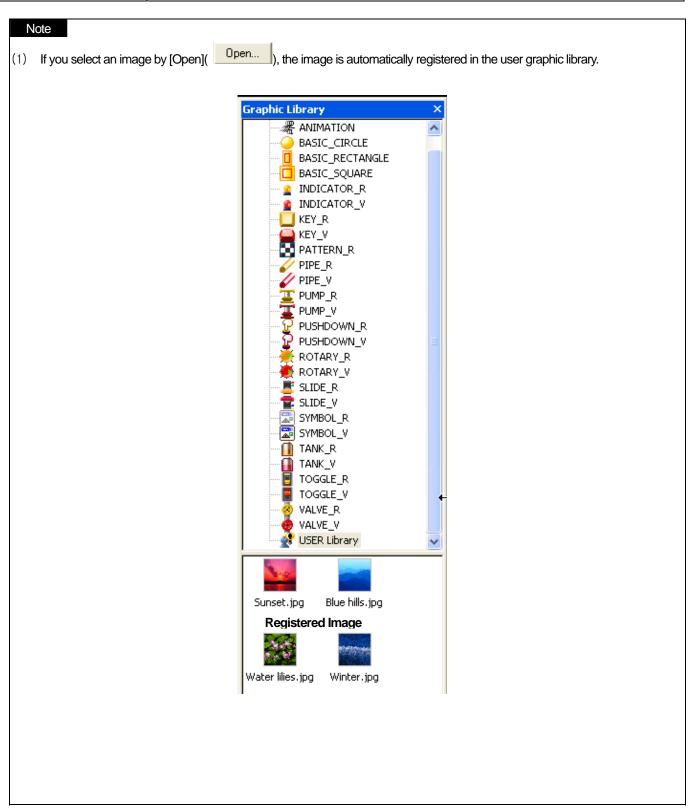

If you select [Not Change Color/Pattern], all the image lists can be selected of the vector, raster and user graphic libraries in the category list. If you select [Same Image & Change Color/Patern], the image can be set only from the vector image list in the category list.

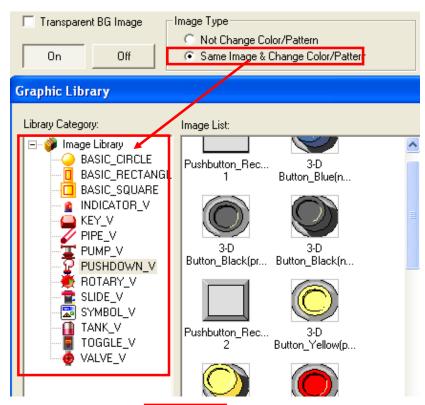

- The bit lamp and bit word do not have [Transpare ht BG Image] function.
- If the communication between PLC and XGT Panel series is disconnected or the cable connection in XGT Panel is not normal, the image changes of each object displayed in XGT Panel are as follows.

| Object Type         | Display                                                                                                  |
|---------------------|----------------------------------------------------------------------------------------------------|
| Bit switch          | Not changed.                                                                                             |
| Word switch         | Not changed.                                                                                             |
| Window shift switch | Not changed.                                                                                             |
| Special switch      | Not changed.                                                                                             |
| Multi switch        | Not changed.                                                                                             |
| Bit lamp            | Image not displayed.                                                                                     |
| Word lamp           | Image not displayed.                                                                                     |
| Clock               | Not changed.                                                                                             |
| Bit message         | Message not displayed. The image at the time when the background image is specified is displayed.        |
| Word message        | Message not displayed. The image at the time when the background image is specified is displayed.        |
| Numeric Display     | Number not displayed. The image at the time when the background image is specified is displayed.         |
| Numeric Input       | Number not displayed. The image at the time when the background image is specified is displayed.         |
| Text Display        | Character text not displayed. The image at the time when the background image is specified is displayed. |
| Text Input          | Character text not displayed. The image at the time when the background image is specified is displayed. |

| T =             |                                                                                                |  |  |
|-----------------|------------------------------------------------------------------------------------------------|--|--|
| Bit window      | The window set in the object is not displayed. If the window is set in another object of which |  |  |
|                 | the communication is normal, it can be displayed by the object.                                |  |  |
| Word window     | The window set in the object is not displayed. If the window is set in another object of which |  |  |
|                 | the communication is normal, it can be displayed by the object.                                |  |  |
| Bit part        | The part screen set in the object is not displayed. If the window is set in another object of  |  |  |
|                 | which the communication is normal, it can be displayed by the object.                          |  |  |
| Word part       | The part screen set in the object is not displayed. If the window is set in another object of  |  |  |
|                 | which the communication is normal, it can be displayed by the object.                          |  |  |
| Animation       | Not displayed.                                                                                 |  |  |
| Bar graph       | Graph not displayed. The image at the time when the background image is specified is           |  |  |
|                 | displayed.                                                                                     |  |  |
| Pie graph       | Graph not displayed. The image at the time when the background image is specified is           |  |  |
|                 | displayed.                                                                                     |  |  |
| Meter graph     | Graph not displayed. The image at the time when the background image is specified is           |  |  |
|                 | displayed.                                                                                     |  |  |
| Closed graph    | Graph not displayed. The image at the time when the background image is specified is           |  |  |
|                 | displayed.                                                                                     |  |  |
| Trend graph     | X, Y axes are normally displayed but the trend line is not displayed. The image at the time    |  |  |
|                 | when the background image is specified is displayed.                                           |  |  |
| History Alarm   | Not changed. If the communication is not normal, the alarm does not occur because the          |  |  |
| Viewer          | status of the device to be supervised cannot be known, but the data of the alarms that         |  |  |
|                 | occurred are all displayed.                                                                    |  |  |
| Data list       | Values not displayed. The grid of the data list view object is displayed.                      |  |  |
| Logging Viewer  | Not changed. The log data recorded when the communication is normal is displayed. The log      |  |  |
|                 | data when the communication is not normal is displayed as #.                                   |  |  |
| Alarm Navigator | Not changed. It displays the group of alarms that already occurred, so if there is data of the |  |  |
|                 | alarms that occurred when the communication was not normal, the name of the group to           |  |  |
|                 | which the alarm belongs is displayed.                                                          |  |  |

### 16.3 Text Setting

Text setting is specifying the properties of the texts to be displayed on each object. If you use each text, you can change the displayed texts according to the device status (On/Off) connected to PLC or device value. The properties of the text that can be set vary according to the objects.

In case of the switch and lamp object, the user can input the text and also can specify the text by using the registered text table.

Text table registration is registering the contents of the frequently used text in advance. You can conveniently use the text or text items in the objects registered like this in order to build the text.

E.g.)

| Text Table no. 1 | Fuel empty            |
|------------------|-----------------------|
| Text Table no. 2 | Emergency close       |
| Text Table no. 3 | Operation failure     |
| Text Table no. 4 | Restoration completed |
| Text Table no. 5 | End                   |

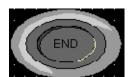

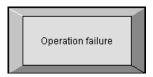

lamp bit

object text 5

Selection of switch bit Selection of message object text 3

The text setting function has different setting items according to the object. Here, the object using complex text setting function shall be

The functions of the object using comment are as follows.

Switch bit switch word Change screen switch

#### Note

special switch

(1) For the text table to be used, it should be registered before the text is selected in the object.

multi-switch

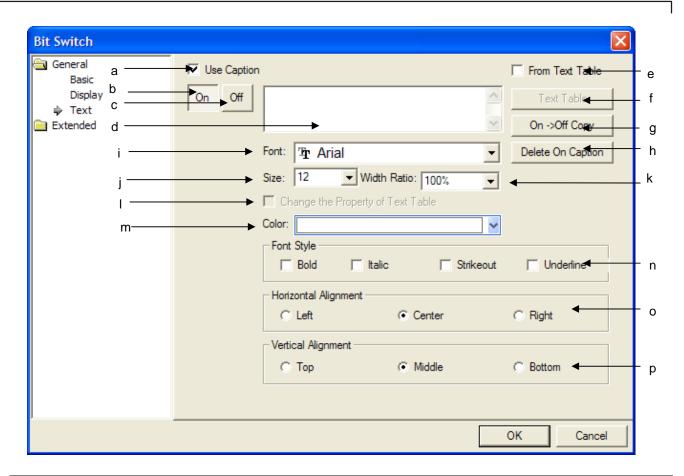

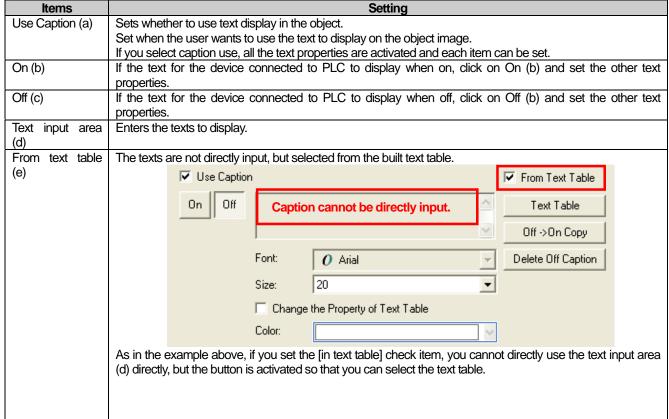

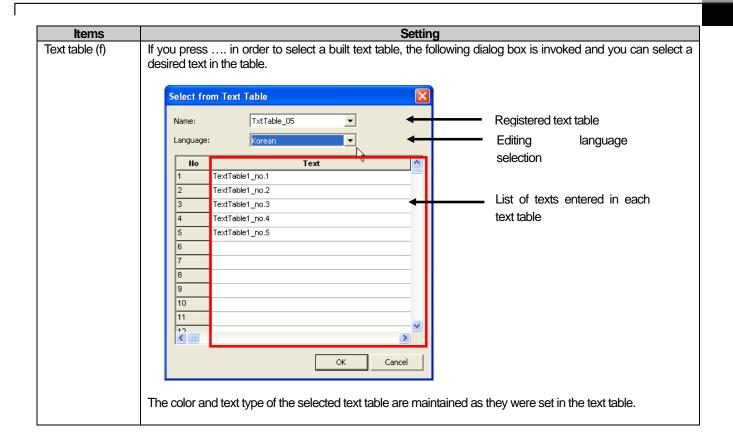

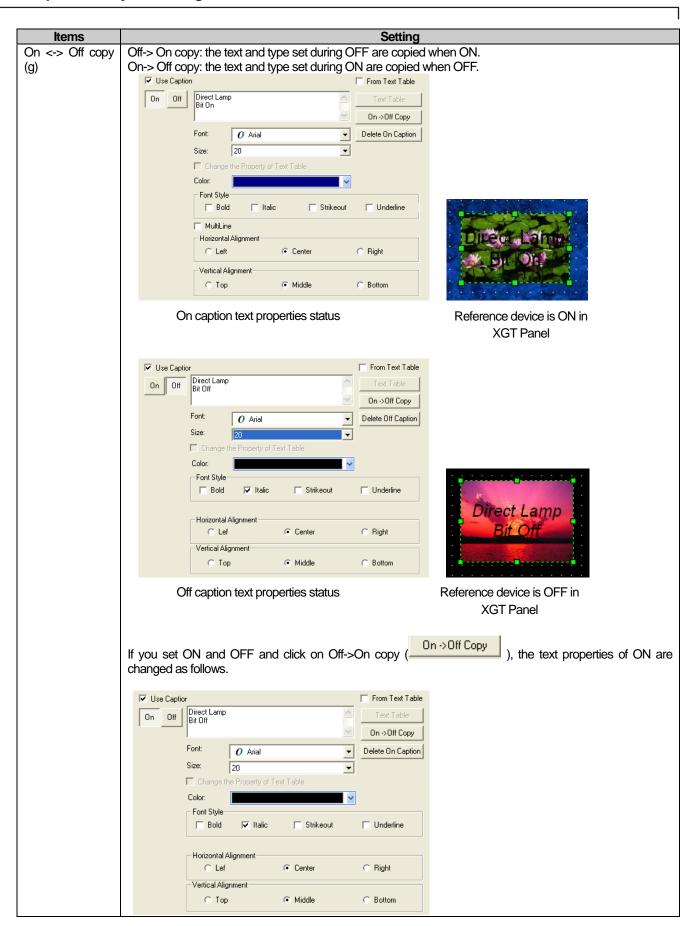

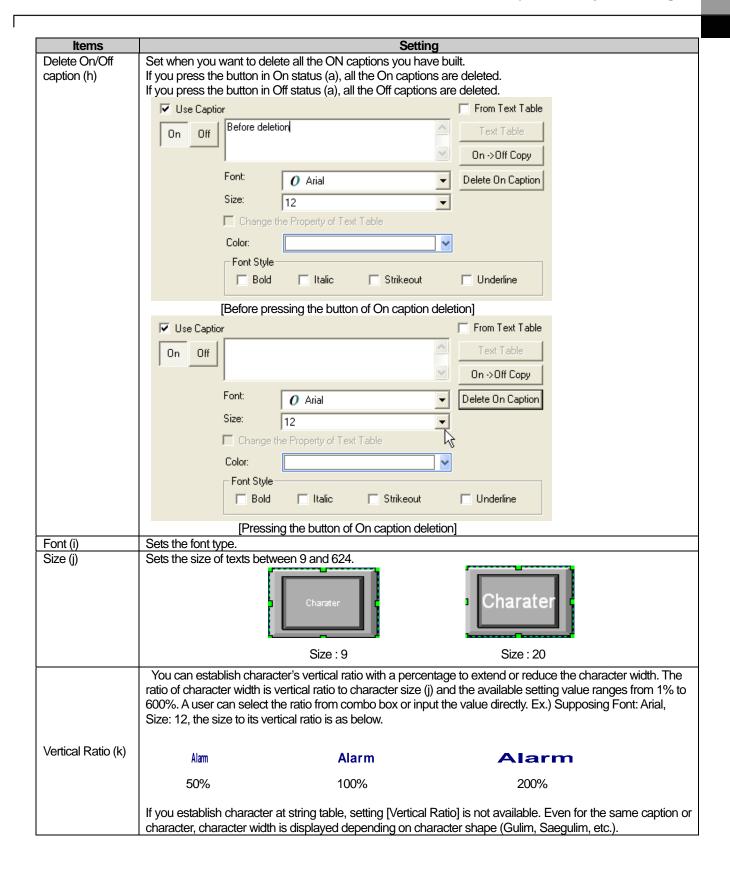

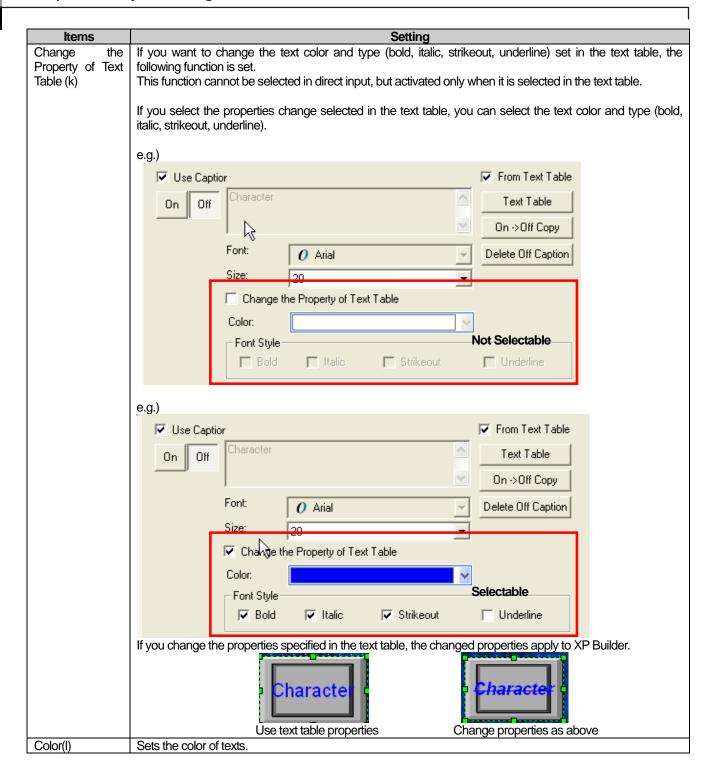

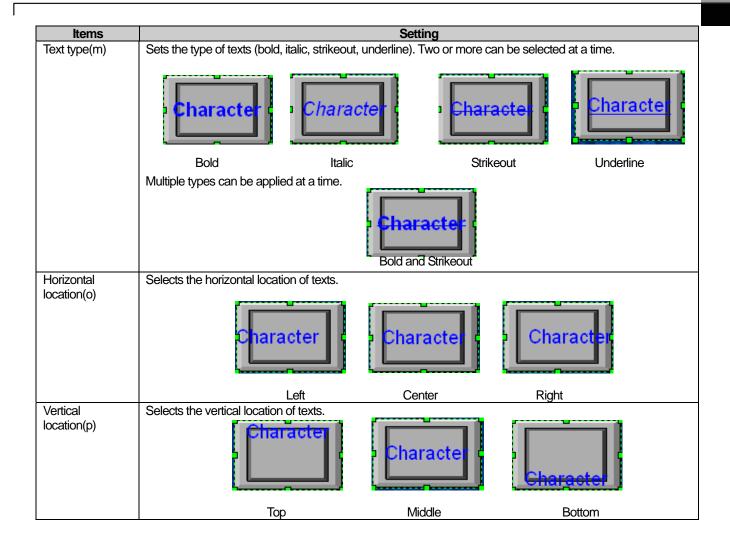

### Note

- (1) The texts selected in ON and OFF must be selected in the same text table. (e.g. if ON caption is set in text\_01, the OFF caption must be set in text\_01 as well.)
- (2) If the text table is renamed during creation, the previously specified text can be changed.

# **16.4 Conditional Sentence Setting**

This is setting conditional sentences and can change the settings of the background color, frame color, figure outline and text of an object image according to the condition of the set conditional sentence.

The object that can set a conditional sentence and the settings that can be changed are as follows.

| Object                         | Settings                                                        |  |
|--------------------------------|-----------------------------------------------------------------|--|
| Switch Object                  | Operating condition, lamp condition                             |  |
| Word Lamp                      | Image and text properties                                       |  |
| Word Message                   | Image color, image background color, text color, text           |  |
| Numeric input, numeric display | Image background color, text color, flashing                    |  |
| Word Window                    | The number of window to which to shift                          |  |
| Word Part                      | The number of part to which to shift                            |  |
| Bar Graph                      | Padded area padding background color, Padded area padding color |  |
| Pie Graph                      | Padded area padding background color, Padded area padding color |  |
| Meter Graph                    | Color of the pointer                                            |  |
| Closed Graph                   | Padded area padding background color, Padded area padding color |  |

### 16.4.1 Area Editing Dialog Box

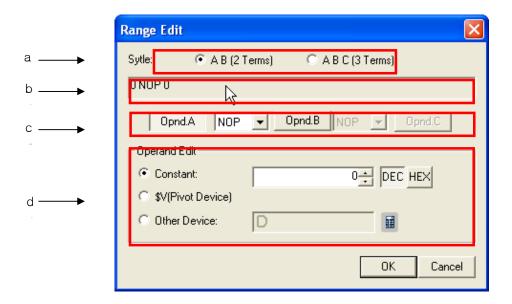

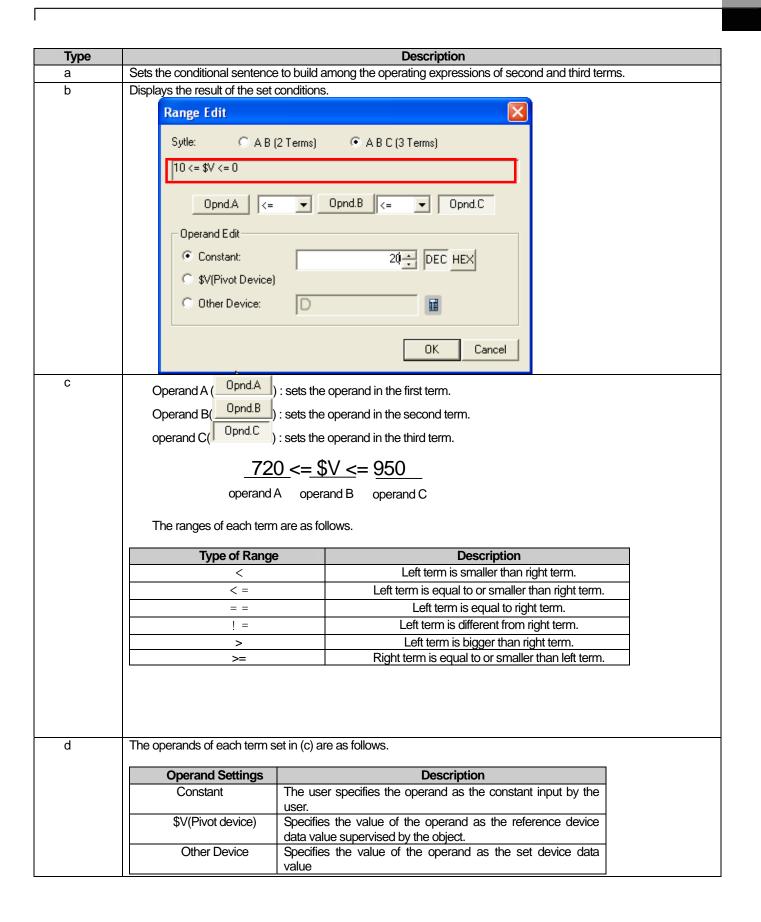

### 16.4.2 Condition List Dialog Box

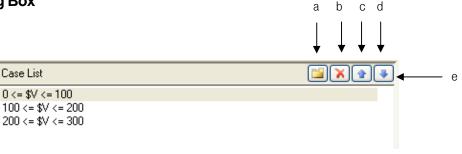

[Description of dialog box]

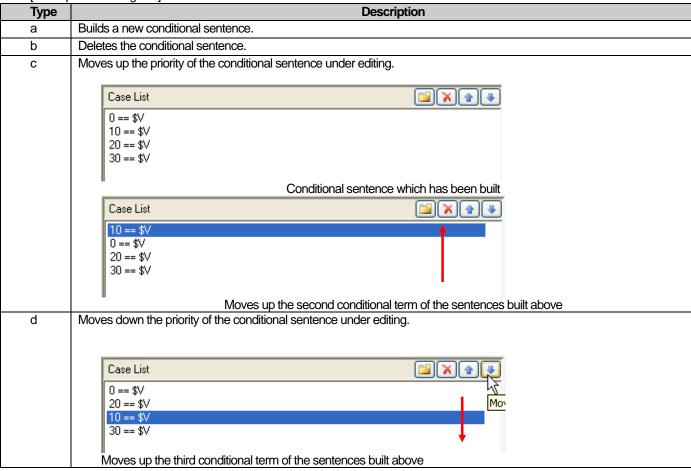

### Note

(1) If you input the operand as a fixed constant, the range of possible constants cannot be exceeded according to the size and type of the standard device.

| Device size | Device type      | Minimum     | Maximum    |
|-------------|------------------|-------------|------------|
| 16 bit      | Signed Decimal   | -32768      | 32767      |
| 16 bit      | Unsigned Decimal | 0           | 65535      |
| 16 bit      | BCD              | 0           | 9999       |
| 32 bit      | Signed Decimal   | -2147483648 | 2147483647 |
| 32 bit      | Unsigned Decimal | 0           | 4294967295 |
| 32 bit      | BCD              | 0           | 99999999   |

(2) Execution is carried out in the sequence of priority and if two conditions are met in the built conditional sentences, the conditional sentence higher in the list of conditional sentences is executed.

Example. If a conditional sentence as follows is set

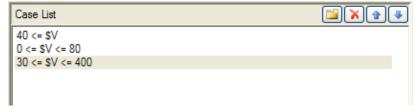

If the standard device value is 50, all three conditional sentences above are met. In such a case, only the conditional sentence set the highest is executed.

## 16.5 Offset Setting

You can access an address as far from the basic address as the value set in the offset device by offset value change. That is, you can dynamically change the address of the object to supervise. If you specify P100 as the offset device, the device to supervise dynamically changes as follows according to the value of the offset device.

|      | Setting the offset as P100 |                            |
|------|----------------------------|----------------------------|
| D200 | 0                          | P200                       |
| P200 | 10                         | P210                       |
|      | 11                         | P211                       |
|      | Value from P100            | Device address to refer to |

Example 1. If you set offset at P100 after setting the standard device at P200 in the basic setting, the value of P100 is read and added to the basic setting and the address of the device to supervise is calculated. If P100 is 0, the address of the device to supervise is P200 and 10, the value is P210.

#### Example 2.

Line : Numeric input function Basic device M200
Goal : Numeric display function Basic device M300
Offset device M200

Output: Numeric display function

Basic device M500

Offset device M200

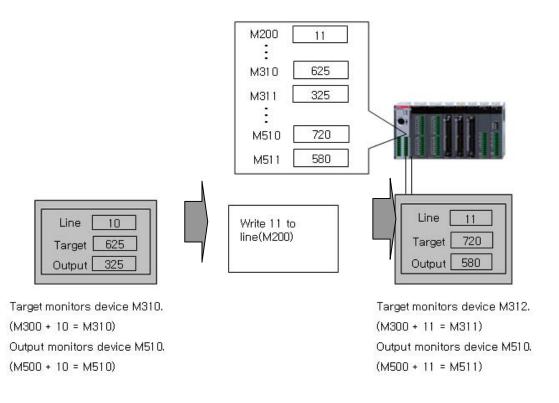

The offset function is set by arranging the object functions. The objects that are capable of offset setting are as follows.

 Bit Switch Word Switch Change Screen switch Special switch • Bit Lamp Word Lamp Bit Message Word Message • Numeric input Numeric display Text Input Text Display • Bit Part Word Part Bar Graph Pie Graph

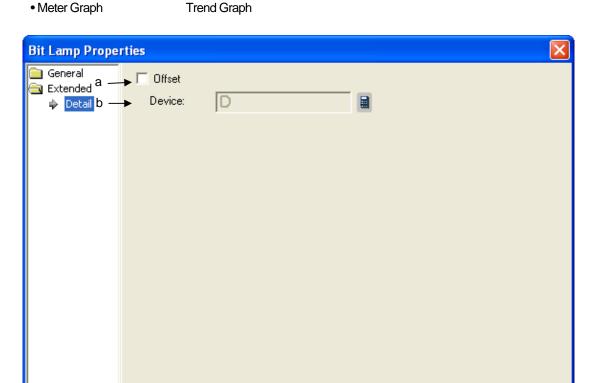

| Items     | Settings                                                                                                    |  |
|-----------|----------------------------------------------------------------------------------------------------|--|
| Offset(a) | Set to use the offset function.                                                                                |  |
| Device(b) | Set to decide the device address by adding the device value set by the offset device to the device to monitor. |  |
|           | Set in the same size and type as the device to referred to in the basic item.                                  |  |

ΟK

Cancel

## **16.6 Operating Condition Setting**

This is set for the object that carries out operation to the device. If the conditions are not met, the operation is not executed and if the conditions re met, actionable objects are executed.

The objects that can set operating conditions are as follows.

Bit Switch Word Switch Change Screen Switch Special Switch

Numeric Input/Display
 Text Input
 Multi Switch

Example)

If the operating condition is set as follows

D100 == 255

If the condition above is met, the operating switch is activated and operates as follows when the lamp displaying the [Line operating

Not operating

status] is edited to be ON.

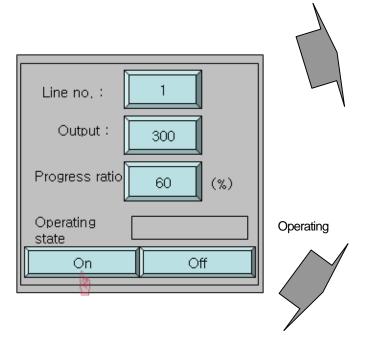

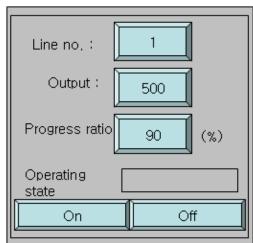

If D100 device value is 500

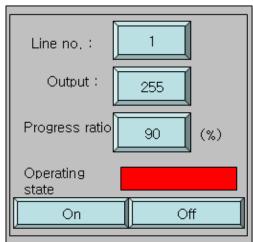

If D100 device value is 255

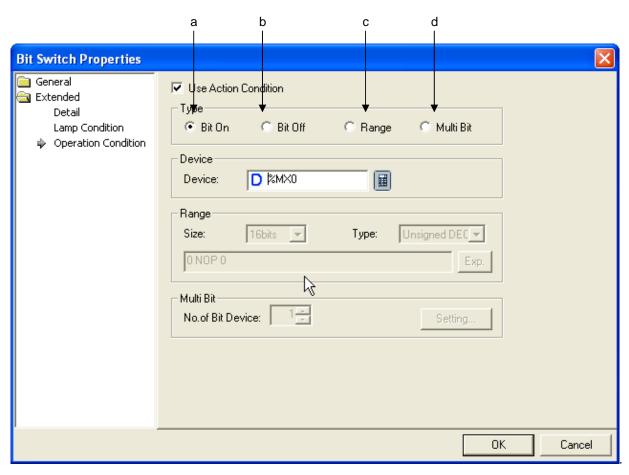

| Condition<br>Type | Execution Conditions                                                                     | Operations When Conditions Are Met                                                                                                    |
|-------------------|------------------------------------------------------------------------------------------|----------------------------------------------------------------------------------------------------|
| Bit On (a)        | Operates when bit is On                                                                  | The object operates only when the bit device set in the operating conditions is On.                                                                                                    |
|                   |                                                                                          | Example. [Numeric input unit]  Number input unit operates only when the bit device %IX0.0.0 is On in the dialog box above.                                                                                                    |
| Bit Off (b)       | Operates when bit is Off                                                                 | The object operates only when the bit device set in the operating conditions is Off.                                                                                                    |
|                   |                                                                                          | Example. [Numeric input unit]  Number input unit operates only when the bit device %IX0.0.0 is Off in the dialog box above.                                                                                                    |
| Range (c)         | Operates when the word device range is met                                               | The object operates only when the specified conditional sentence is met. Example. [Numeric input unit] If the device value set in the operating conditions meets the conditions of the set range, it executes number input operation. |
| Multi Bit (d)     | Operates according to the result of logical operation of set multiple bit device ON/OFF. | See [Multi Bit] below.                                                                                                    |

### Note

- (1) If the device size or type is changed by the area, the conditional sentence of the built area is deleted
- (2) The fixed value that can be set by the area has the following range according to the size and type of the device.

| Device size | Device type      | Minimum     | Maximum    |
|-------------|------------------|-------------|------------|
| 16bit       | Signed Decimal   | -32768      | 32767      |
| 16bit       | Unsigned Decimal | 0           | 65535      |
| 16bit       | BCD              | 0           | 9999       |
| 32bit       | Signed Decimal   | -2147483648 | 2147483647 |
| 32bit       | Unsigned Decimal | 0           | 4294967295 |
| 32bit       | BCD              | 0           | 9999999    |

### [Details of Multi bit]

(1) The multi bit is selected in the operating conditions and the number of bits is specified.

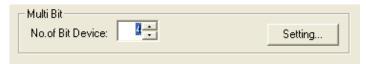

(2) If you click on the setting button, dialog box [Multi bit condition] is invoked so that the as many devices as the set number of bits can be set.

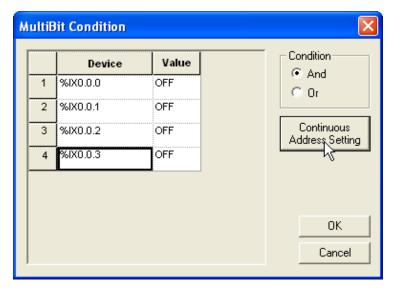

The operating conditions are set in each object function.

| Operation  | Description                                                                                        |                                                                                     |  |  |  |
|------------|----------------------------------------------------------------------------------------------------|-------------------------------------------------------------------------------------|--|--|--|
| Device     | Sets the device that is the condition of multi bits.                                               |                                                                                     |  |  |  |
| Value      | Decides which                                                                                      | h of ON and OFF the bit device condition satisfaction should be.                    |  |  |  |
| Condition  | Selects the m                                                                                      | nethod of meeting the conditions.                                                   |  |  |  |
|            | Condition                                                                                          | Condition Description                                                               |  |  |  |
|            | AND The condition is met when the ON/OFF conditions of each bit device are all met.                |                                                                                     |  |  |  |
|            | OR                                                                                                 | R The condition is met when one of the ON/OFF conditions of each bit device is met. |  |  |  |
|            |                                                                                                    |                                                                                     |  |  |  |
| Continuous | As many devices as the set number of devices, beginning from the set device, are consecutively set |                                                                                     |  |  |  |
| Address    | automatically.                                                                                     |                                                                                     |  |  |  |
| Setting    |                                                                                                    |                                                                                     |  |  |  |

## 16.7 Security Setting

This is for enabling only the person who knows the password to use/operate the object by setting a password of the object. Security can be set by selecting the security function in the object functions.

You can also limit display or operation of objects by using the security function and set the security levels(0~9).

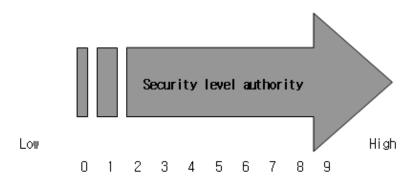

If the security level is 0, it is not set and all users have access.

#### E.g.) Security according to the password

Examples of the following security functions set for four objects (text input unit, Screen Change switch, multi switch and numeric input unit) are as follows.

| Object Type          | Security Authority |
|----------------------|--------------------|
| Text Input           | 3                  |
| Change Screen Switch | 7                  |
| Multi Switch         | 1                  |
| Numeric Input        | 0                  |

The security level authorities are as above and if multiple users want to manipulate each object, the objects that can be manipulated according to the user security level are as follows.

(O: Manipulatable, X: Not Manipulatable)

| User   | User security level | Text input<br>unit | Window shift switch | Multi switch | Number input unit |
|--------|---------------------|--------------------|---------------------|--------------|-------------------|
| User1  | 1                   | X                  | X                   | 0            | 0                 |
| User2  | 4                   | 0                  | X                   | 0            | 0                 |
| User3  | 8                   | 0                  | 0                   | 0            | 0                 |
| Others | 0                   | X                  | X                   | X            | 0                 |

Users 1, 2 and 3 have access to user security levels 1, 4 and 8 respectively in the table above. User 1 has access to only objects below security level 1, so he can change the multi switch setting, but has no access to other objects. By contract, user 3 has access to objects below security level 8 and therefore all the objects are accessible for him. The access to objects varies according to the security level of the user.

Each object unit is set in the each object function setting dialog box. The properties dialog box is displayed. Set the security level set in the window in Security level.

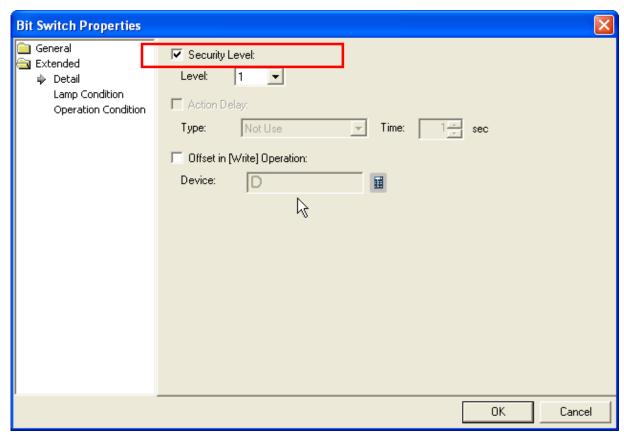

- (1) Selected when you want to use security function.
- (2) Determine the security level between 0 and 9 (level 0 is not using security).

### 16.8 Script

This is about using the script built in advance by the XP Builder object and setting the script to use. Scripts have been designed to easily control or display the device data in the XGT Panel series.

For the characteristics, use and language limits of the script, see the chapter 18 Script Chapter.

#### 16.8.1 Cautions in Script Operation

- (1) The time limit for each script is 5 seconds for communication between the PLC and XGT Panel series and for efficiency of XGT Panel operation. It is recommended that you do not use a script syntax that takes a lot of time.
- (2) If communication fails, the script stops.
- (3) If a wrong operation (dividing by 0, etc.) is executed, the script stops.

### 16.8.2 Direct Variables and Internal Variables within Script

The device value used within the script set in the object reads data values from the PLC when the script starts. Henceforth, it stores the data value in a temporary storage space used within the script. Reading within the script uses the data saved in the temporary storage space. Writing in the script is carried out immediately when value assignment is conducted.

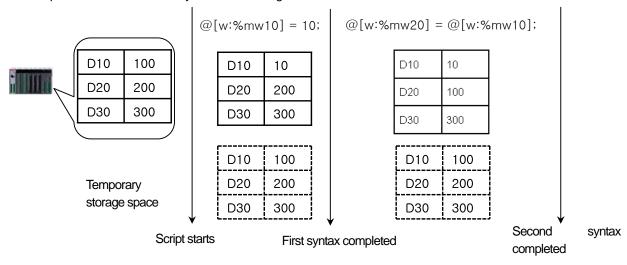

Therefore, even if a constant or another device value is allotted to the variable within the script, the values cannot be used while the script is being executed. When you want to change and use the device value in the script, use the internal variable.

| Use of direct variable           | Use of temporary variable                                   |
|----------------------------------|-------------------------------------------------------------|
| Initial mw10 device value is 100 | Initial mw10 device value is 100                            |
| // Script starts                 | // Script starts                                            |
| @[w:%mw10] = 80;                 | \$S = @[w:%mw10];                                           |
|                                  | \$S = 80;                                                   |
| if(@[w:%mw10] == 80)             |                                                             |
| @[w:%mw10] = 0;                  | , , ,                                                       |
| else                             | @[w:%mw10] = 0;                                             |
| @[w:%mw10] = 1;                  |                                                             |
|                                  | @[w:%mw10] = 1;                                             |
|                                  |                                                             |
| @[w:%mw10] = 0;                  | If(\$S == 80)<br>@[w:%mw10] = 0;<br>else<br>@[w:%mw10] = 1; |

In the example above, the results of operations carried out in the script according to the variables are as follows.

| le                  | Method                                        |                                                                                                    |                                                                                      |  |
|---------------------|-----------------------------------------------|----------------------------------------------------------------------------------------------------|--------------------------------------------------------------------------------------|--|
| <b>!</b>            | Sequence                                      | Result and Description                                                                                                    | 1                                                                                    |  |
|                     | Script starts                                 | PLC device value is saved in the tempor space                                                                                                    | rary script storage                                                                  |  |
|                     |                                               | PLC device mw100 value<br>mw100 value of temporary storage                                                                                                    | 100                                                                                  |  |
|                     | First syntax @[w:%mw10] = 80;                 | space   Execution of operation of writing 80 in                                                                                                    |                                                                                      |  |
|                     |                                               | address                                                                                                    | THE FOL HIWIO                                                                        |  |
|                     |                                               | PLC device mw100 value                                                                                                    | 80                                                                                   |  |
|                     |                                               | mw100 value of temporary storage space                                                                                                    | 100                                                                                  |  |
|                     | Second syntax if(@[w:%mw10] == 80)            | @[w:%mw10] uses the value of the te<br>space during script execution. Therefore<br>FALSE.                                                                                                    |                                                                                      |  |
|                     | Script result                                 | The result is @[w:%mw10] = 1;                                                                                                    |                                                                                      |  |
| emporary<br>ariable |                                               | Result and Description                                                                                                    |                                                                                      |  |
|                     | Sequence                                      | Result and Description                                                                                                    | 1                                                                                    |  |
|                     | Sequence Script starts                        | PLC device value is saved in the tempor space                                                                                                    | rary script storage                                                                  |  |
|                     |                                               | PLC device value is saved in the tempor                                                                                                    |                                                                                      |  |
|                     |                                               | PLC device value is saved in the tempor space  PLC device mw100 value  mw100 value of temporary storage space  In internal variable with mw10 in the temporary space within the script is created.                                                                                                    | rary script storage  100  100  emporary storage                                      |  |
|                     | Script starts                                 | PLC device value is saved in the tempor space  PLC device mw100 value  mw100 value of temporary storage space  In internal variable with mw10 in the temporary space within the script is created.  PLC device mw100 value                                                                                                    | 100<br>100<br>emporary storage                                                       |  |
|                     | Script starts                                 | PLC device value is saved in the tempor space  PLC device mw100 value  mw100 value of temporary storage space  In internal variable with mw10 in the temporary storage within the script is created.  PLC device mw100 value  mw100 value of temporary storage space                                                                                                    | 100<br>100<br>emporary storage                                                       |  |
|                     | Script starts                                 | PLC device value is saved in the tempor space  PLC device mw100 value  mw100 value of temporary storage space  In internal variable with mw10 in the temporary storage within the script is created.  PLC device mw100 value  mw100 value of temporary storage                                                                                                    | 100<br>100<br>emporary storage                                                       |  |
|                     | Script starts                                 | PLC device value is saved in the tempor space  PLC device mw100 value  mw100 value of temporary storage space  In internal variable with mw10 in the temporary storage within the script is created.  PLC device mw100 value  mw100 value of temporary storage space  Internal variable \$S value  80 is allotted to the created internal                                                                                                  | rary script storage  100 100 emporary storage 100 100 100 variable with the          |  |
|                     | Script starts  First syntax \$S = @[w:%mw10]; | PLC device value is saved in the tempor space  PLC device mw100 value  mw100 value of temporary storage space  In internal variable with mw10 in the temporary within the script is created.  PLC device mw100 value  mw100 value of temporary storage space  Internal variable \$S value  80 is allotted to the created internal mw100 not changed in PLC or temporary  PLC device mw100 value                                            | 100 100 emporary storage 100 100 100 variable with the                               |  |
|                     | Script starts  First syntax \$S = @[w:%mw10]; | PLC device value is saved in the tempor space  PLC device mw100 value  mw100 value of temporary storage space  In internal variable with mw10 in the temporary storage within the script is created.  PLC device mw100 value  mw100 value of temporary storage space  Internal variable \$S value  80 is allotted to the created internal mw100 not changed in PLC or temporary  PLC device mw100 value  mw100 value of temporary storage  | 100 100 emporary storage 100 100 100 variable with the storage space                 |  |
|                     | Script starts  First syntax \$S = @[w:%mw10]; | PLC device value is saved in the tempor space  PLC device mw100 value  mw100 value of temporary storage space  In internal variable with mw10 in the temporary within the script is created.  PLC device mw100 value  mw100 value of temporary storage space  Internal variable \$S value  80 is allotted to the created internal mw100 not changed in PLC or temporary  PLC device mw100 value                                            | 100 100 100 100 100 100 100 variable with the storage space 100                      |  |
|                     | Script starts  First syntax \$S = @[w:%mw10]; | PLC device value is saved in the tempor space  PLC device mw100 value mw100 value of temporary storage space  In internal variable with mw10 in the temporary storage within the script is created.  PLC device mw100 value mw100 value of temporary storage space Internal variable \$S value  80 is allotted to the created internal mw100 not changed in PLC or temporary PLC device mw100 value mw100 value of temporary storage space | 100 100 100 emporary storage 100 100 100 variable with the storage space 100 100 100 |  |

### 16.8.3 Examples of Script Result

The user can operate the standard device value connected to the PLC and monitor the operated values by using the XP Builder script. For example, let's assume that the device value of mw100 indicates the temperature in Celsius of the PLC device, the user can indicate the temperature in terms of Fahrenheit.

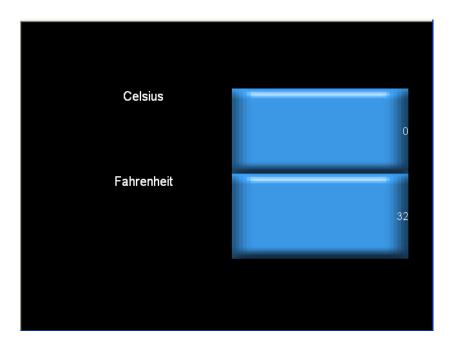

#### [Sequence]

- (1) Add the script of which the name is [Fahrenheit].
- (2) Edit the following script syntax.

$$S = ((S * 9) / 5) + 32;$$

(3) Set [Fahrenheit] script as follows in the number indicator object.

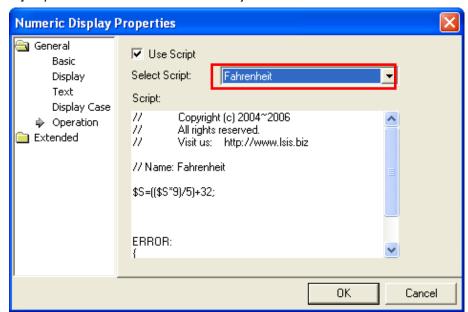

### Note

(1) If you use the direct variable in editing script syntax, the result is different from the example above.

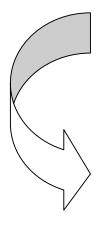

$$@[0:w:\%MW0000] = ((@[0:w:\%MW0000] * 9) / 5) + 32;$$

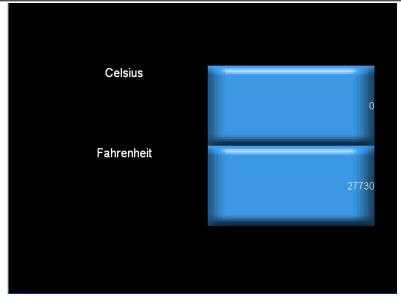

As the example above shows, if you use the direct variable, the operation result is written in MW0000 device as soon as the script syntax is finished, so MW0000 of PLC is displayed in Fahrenheit. That is, if you use the temporary variable, the operation of writing the value in the PLC device is not carried out, but only the operation result is displayed. However, if the direct variable is used, the operation result is written in the PLC, so the PLC device value is changed.

| Sequence              | Use of Direct Variable                                                                                                    |          | Use of Temporary Variable                                                                              |    |
|-----------------------|----------------------------------------------------------------------------------------------------|----------|----------------------------------------------------------------------------------------------------|----|
| Script starts         |                                                                                                    |          |                                                                                                    |    |
|                       | PLC device mw0000 value                                                                                                    | 0        | PLC device mw0000 value                                                                                | 0  |
|                       | mw0000 value of temporary storage space                                                                                         | 0        | mw100 value of temporary storage space                                                                 | 0  |
| First syntax finished | PLC device mw0000 value<br>mw0000 value of temporary<br>storage space                                                           | 32<br>32 | PLC device mw0000 value<br>mw0000 value of temporary<br>storage space                                  | 32 |
| Result                | Actual PLC device value is changed into 32.     The value continues to change because 32 is used for the next script execution. |          | Actual PLC device value is not ch     The value does not change be used for the next script execution. | 9  |

Therefore, if the script is operated only to display the device value, using the temporary variable is desirable.

### 16.8.4 Script Setting Items

Items for setting the script in each object are as follows.

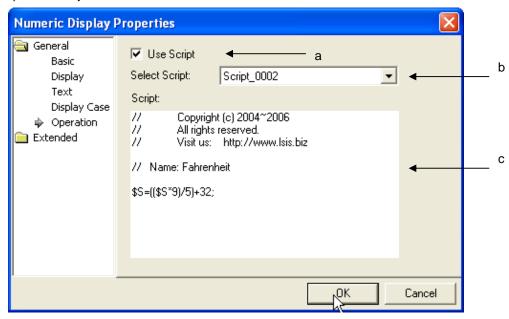

| Items               | Description                                                                                                    |
|---------------------|----------------------------------------------------------------------------------------------------|
| Use Script (a)      | Selected when the script is used.                                                                                                    |
| Select Script (b)   | All the script lists in [Project Tree]-[Script] are displayed in the combo box.  The script to be operated by the word lamp in the combo box is selected.  Project  Script*  Screen  Base screen  Window  Head 18 base screen                                      |
|                     | □ 4092 HEX Keypad □ 4093 ASCII Keypad □ 4094 FLOAT Keypad □ Part □ Temporary □ Direct □ Toggling □ Scheduler □ Gogling □ Flow Alarm □ System alarm □ History alarm □ Recipe                                                                                        |
|                     |                                                                                                    |
| Script contents (c) | The contents of the selected script are displayed. Where the script contents are displayed, only the syntaxes edited in [Common]-[Script] are displayed. The edited contents cannot be modified or added here. To change the script, edit it in [Common]-[Script]. |

#### Note

(1) If the set script is deleted, an error occurs in data check.

## 16.9 Setting Display Trigger Function

Display trigger function refers to a function to make a relevant object displayed or not displayed on the XGT Panel screen according to its device condition (on/off). For example, for objects of bit parts, enter the expression P0==10 on [Bit Part]-[Extended]-[Display Trigger] screen, if the user wants to display it only when device P0 is 10. If so, bit parts are displayed on the XGT Panel screen only when P0 device value is 10.

The objects are displayed on the screen depending on the state of the device connected with PLC.

The following display trigger functions may vary according to settings of each object. This publication focuses on the objects using complicate display functions.

| • | Clock               | Bit Message                  | Word Message                    |
|---|---------------------|------------------------------|---------------------------------|
| • | Numeric Display     | Numeric Pad                  | Character Display Character Pad |
| • | Bit Part            | Word Part                    |                                 |
| • | Animation           | Bar Graph                    | Pie Graph                       |
| • | Meter Graph         | Looped Curve Graph           | Trend Graph                     |
| • | Logging Trend Graph | Real Time Distribution Graph | Logging Distribution Graph      |
| • | History Alarm View  | Data List View               | Logging View                    |
| • | Alarm Detector      | Memo Pad                     | Recipe Detector                 |

File Recipe Editor

#### Example)

Data List Editor

To use the display trigger settings, it is necessary to set display items of the relevant object in the dialog box.

#### Example1)

When setting a display trigger condition as follow,

When D100 == 10,

If the condition above is met and it is edited that part screen is displayed on a basic screen to show the operation state of the operation line, it will operate as follows:

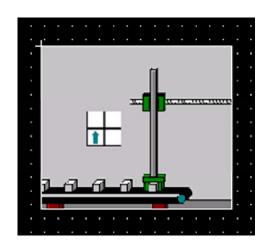

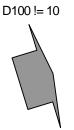

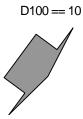

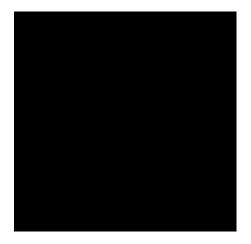

Not displayed on XGT Panel Screen

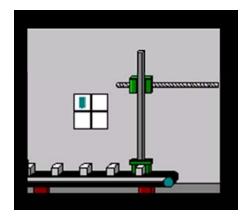

Displayed on XGT Panel Screen

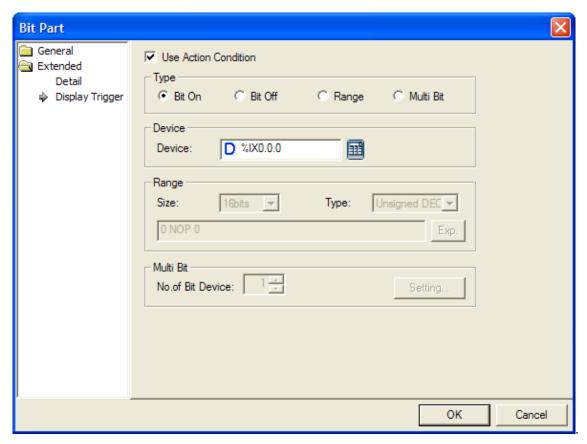

Operation types and execution conditions are as follows:

| Condition<br>Type | Execution Condition                                                                      | Operation if the condition is met                                                                                                    |
|-------------------|------------------------------------------------------------------------------------------|----------------------------------------------------------------------------------------------------|
|                   | Displayed only when bit is turned On                                                     | The relevant object will be displayed only when the bit device set on the operation condition is turned On.                                                                     |
| Bit On (a)        |                                                                                          | Example. In case of [Bit part], the part screen will be displayed only when the state of bit device %IX0.0.0 is On in the dialog box above.                                     |
| Bit Off (b)       | Displayed only when bit is turned Off                                                    | The relevant object will be displayed only when the bit device set on the operation condition is turned Off.                                                                    |
|                   |                                                                                          | Example. In case of [Bit part], the part screen will be displayed only when the state of bit device %IX0.0.0 is Off in the dialog box above.                                    |
|                   | Displayed only when the Word device range is met                                         | The relevant object will be displayed only when the designated condition statement is met.                                                                                      |
| Range (c)         |                                                                                          | Example. In case of [Bit part], the part screen will be displayed only when the value of the target device set on the operation condition meets the condition of the set range. |
| Multi Bit<br>(d)  | Displayed depending on the result of logical calculation of the bit devices On/Off state | ☞ Refer to the following [Multi Bit].                                                                                                    |

#### Notice

- (1) If any change in device size or type is made in the Range, the previous condition statement will be deleted.
- (2) The constant on the Range can have the following range depending on its device size and type:

| Device Size | Device Type      | Minimum Value | Maximum Value |
|-------------|------------------|---------------|---------------|
| 16bit       | Signed Decimal   | -32768        | 32767         |
| 16bit       | Unsigned Decimal | 0             | 65535         |
| 16bit       | Binary-Coded     | 0             | 9999          |
|             | Decimal(BCD)     |               |               |
| 32bit       | Signed Decimal   | -2147483648   | 2147483647    |
| 32bit       | Unsigned Decimal | 0             | 4294967295    |
| 32bit       | Binary-Coded     | 0             | 99999999      |
|             | Decimal(BCD)     |               |               |

### [Multi Bit Detailed Description]

(1) Decide the number of bit after selecting Multi Bit

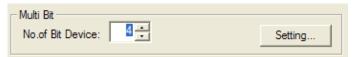

(2) If clicking the set button, the [Multi Bit Condition] dialog box appears to allow the user to set devices as many as the number of the bit devices

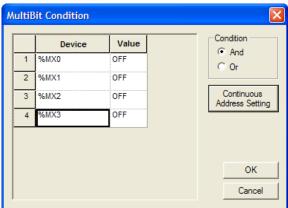

| Item               | Description                                                                                                   |                                                                                                    |  |  |
|--------------------|----------------------------------------------------------------------------------------------------|----------------------------------------------------------------------------------------------------|--|--|
| Device             | Set devices that                                                                                              | Set devices that will be subject to multi bit conditions.                                              |  |  |
| Value              | Select either Or                                                                                              | Select either On or Off state on which the criteria to meet the conditions of the bit device is based. |  |  |
|                    | Select a method                                                                                               | to meet the conditions.                                                                                |  |  |
|                    | Condition                                                                                                    | Description                                                                                            |  |  |
| Condition          | AND                                                                                                    | Those conditions are met only when all of the On/Off Conditions of each bit device are matched.        |  |  |
|                    | OR                                                                                                    | Those conditions are met when any one of On/Off Conditions of each bit device is matched.              |  |  |
| O ti A -l-l        |                                                                                                    |                                                                                                    |  |  |
| Continuous Address | Automatically set devices as many as the number of the set devices continuously starting from the set device. |                                                                                                    |  |  |
| Setting            |                                                                                                    |                                                                                                    |  |  |

# **Chapter 17 Object**

Objects are the items in the display which are displayed differently according to the monitoring data values.

## 17.1 Lamp Object

#### 17.1.1 Overview

The lamp changes the forms of circles, quadrangles or graphics according to the conditions adjusted to the state of the device connected to the PLC.

### 17.1.2 Lamp Types

| Types     | Description                                                                                         |
|-----------|----------------------------------------------------------------------------------------------------|
| Bit lamp  | The lamp has different forms according to On/Off of the relevant device.                            |
| Word lamp | The lamp has different forms according to the conditions of the value range of the relevant device. |

#### Note

- (1) If not connected to the PLC device, a lamp is not displayed in XGT Panel.
- (2) Do not overlay a lamp on another object. It might not be displayed correctly.

### 17.1.3 Bit Lamp Setting Items

The form and text of a lamp change according to the state of the relevant device value as follows.

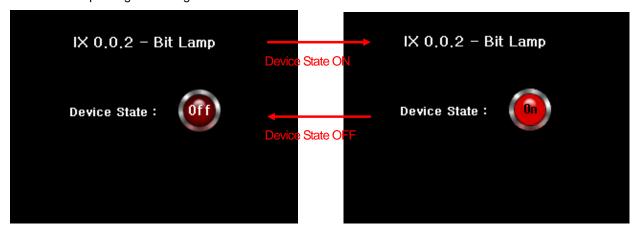

#### [Method]

- (a) Create a bit lamp in the screen.
- (b) Set the object device in [Basic] of the bit lamp.
- (c) Set the image according to On/Off in [Display] of the bit lamp.
  - (See 16.2 Display function Setting)
- (d) Set the texts according to On/Off in [Text] of the bit lamp.
  - ( See 16.3 Text Setting)

# **Chapter 17 Object**

## (1) Basic

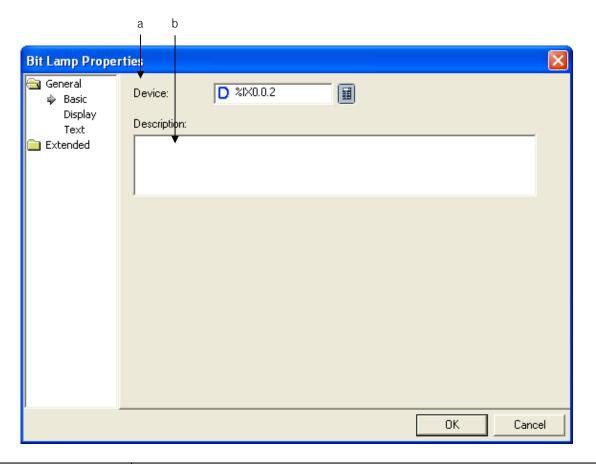

| Items           | Settings                                                                        |
|-----------------|---------------------------------------------------------------------------------|
| Device (a)      | Sets the device to be referred to in the relevant object.                       |
|                 | You can set it by using the device button or directly enter it on the keyboard. |
| Description (b) | Enters description on the relevant object.                                      |

#### (2) Display

The On/Off image, pattern and color are specified for the bit lamp to be displayed.

#### ( See 16.2 Display function Setting)

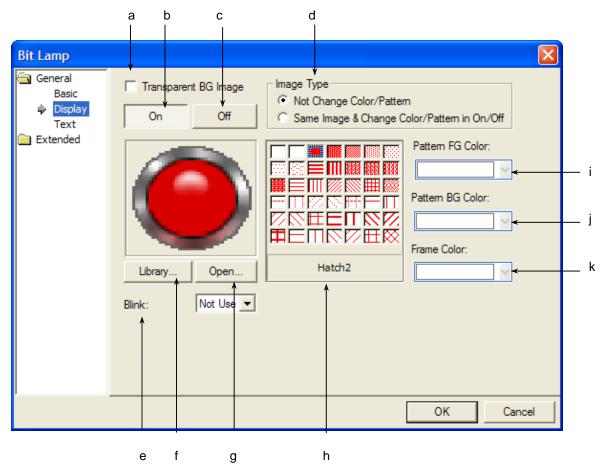

| Items                    | Settings                                                                                     |  |
|--------------------------|----------------------------------------------------------------------------------------------|--|
| Transparent BG image (a) | Doesn't display the object image, selectable per each ON, OFF status                         |  |
| ON (b)                   | When selected, sets the properties to be displayed at ON.                                    |  |
| OFF (c)                  | When selected, sets the properties to be displayed at OFF.                                   |  |
| Image type (d)           | Selects who to display the form of the image.                                                |  |
|                          | Not Change Color/Pattern: selects different images for On and Off.                           |  |
|                          | Same Image & Change Color/Pattern in On/Off: selects the same image for On and Off, but sets |  |
|                          | different colors and patterns.                                                               |  |
| Blink (e)                | Sets the Blink speed of the image. (Not used, slow, normal and fast)                         |  |
| Library (f)              | Selects the form to display in the library.                                                  |  |
| Open (g)                 | Directly sets the image from the file.                                                       |  |
| Pattern (h)              | Selects the pattern of a figure.                                                             |  |
| Pattern FG color (i)     | Sets the foreground color of the pattern.                                                    |  |
| Pattern BG color (j)     | Sets the background color of the pattern.                                                    |  |
| Frame color (k)          | Sets the frame color.                                                                        |  |

#### (3) Text

This is setting the text to be displayed on the bit lamp object image.

#### ( See 16.3 Text Setting)

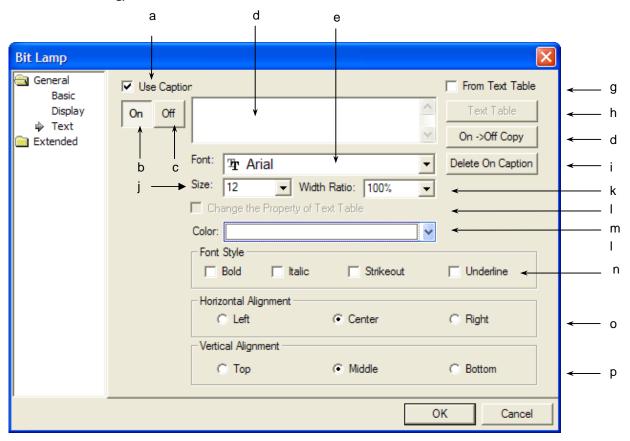

| Terms                 | Settings                                                                                                    |  |
|-----------------------|----------------------------------------------------------------------------------------------------|--|
| Use caption (a)       | Decides whether to use text display.                                                                        |  |
| ON (b)                | Selects the next function and then sets the text to display when the relevant device turns ON.              |  |
| OFF (c)               | Selects the next function and then sets the text to display when the relevant device turns OFF.             |  |
| Text entry area (d)   | Enters the texts to display.                                                                                |  |
|                       | If a text is brought from the text table, you cannot directly enter in the text entry area.                 |  |
| Font (e)              | Sets the font type.                                                                                         |  |
| From Text Table (g)   | This is not directly entering texts, but is set when entered through the previously set text table.         |  |
| Text Table (h)        | Open the text table when selecting a text in the text table.                                                |  |
|                       | Select a desired text in the text table.                                                                    |  |
|                       | The selected text maintains the color and form of the texts set in the text table.                          |  |
| On <-> Off Copy (d)   | In case of Off-> On copy, the text and form set as OFF is copied at ON.                                     |  |
|                       | In case of On->Off copy, the text and form set as ON is copied at OFF.                                      |  |
| Delete On caption (i) | Erases the texts which have been set so far.                                                                |  |
| Size (j)              | Sets the text size.                                                                                         |  |
|                       | You can establish character's vertical ratio with a percentage to extend or reduce the character            |  |
| Width Ratio(k)        | width. The ratio of character width is vertical ratio to character size (j) and the available setting value |  |
|                       | ranges from 1% to 600%. A user can select the ratio from combo box or input the value directly.             |  |

| Terms                       | Settings                                                                                               |  |
|-----------------------------|----------------------------------------------------------------------------------------------------|--|
| Change the property of text | This is set when you indirectly enter texts (select in the text table) and change the text color and   |  |
| table (I)                   | type(Bold, Italic, Strikeout, Underline) set in the text table.                                        |  |
| Color (m)                   | Sets the color of texts.                                                                               |  |
| Font Style (n)              | Sets the text form (Bold, Italic, Strikeout, Underline). You can select two or more of them at a time. |  |
| Horizontal Alignment (o)    | Selects the horizontal location of texts (left, center, right).                                        |  |
| Vertical Alignment (p)      | Selects the vertical location of texts (top, middle, bottom).                                          |  |

## (4) Detail

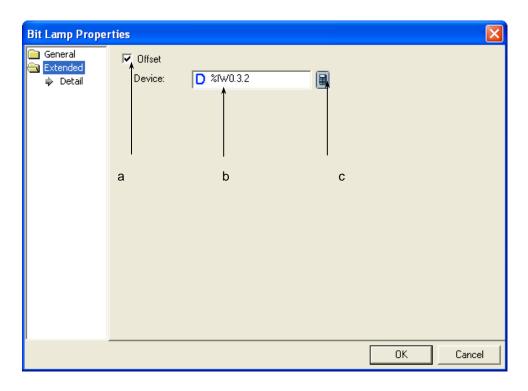

| Items        | Settings                                                                                                    |
|--------------|----------------------------------------------------------------------------------------------------|
| Offset(a)    | Set when you use the offset function.                                                                                   |
| Device(b, c) | Set when you determine the device address by adding the device value set by the offset device to the device to monitor. |
|              | It is set in the same size and form as the device to be referred to, which has been set in the basic items.             |

#### 17.1.4 Word Lamp Setting Items

As follows, the lamp shape and text change according to the device value.

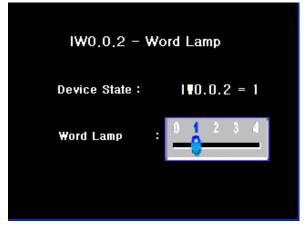

Device IW0.0.2 value is 1

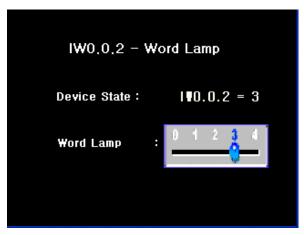

Device IW0.0.2 value is 3

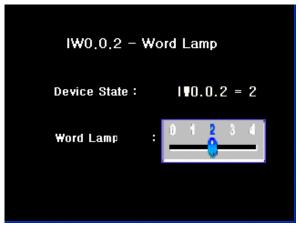

Device IW0.0.2 value is 2

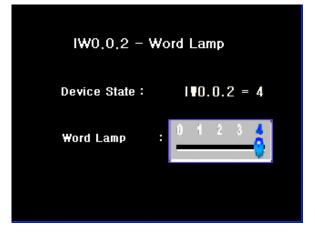

Device IW0.0.2 value is 4

#### [Method]

- (a) Create word lamp in the window.
- (b) Set the object device at IW0.0.2 in [Basic] of word lamp.
- (c) Make the following four conditional expressions in [Basic] of the word lamp. (\$V refers to the object device)

| \$V | == 1 |
|-----|------|
| \$V | == 2 |
| \$V | == 3 |
| \$V | == 4 |

- (d) Set images corresponding to the default value, case 1, case 2, case 3 and case 4 in [Display] of the word lamp. (See 16.2 Display function Setting)
- (e) Set texts corresponding to the default value, case 1, case 2, case 3 and case 4 in [Text] of the word lamp. (\*\*See 16.3 Text Setting)

## (1) Basic

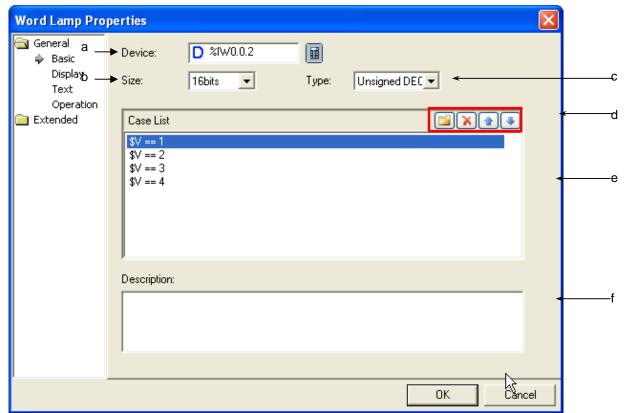

| Items                      | Settings                                                                                          |                                                                                       |  |
|----------------------------|---------------------------------------------------------------------------------------------------|---------------------------------------------------------------------------------------|--|
| Device (a)                 | Sets the device to be referred to in the object. You can either set by using the device button or |                                                                                       |  |
|                            | directly enter it on the keyboard.                                                                |                                                                                       |  |
| Size (b)                   | Sets the data size of t                                                                           | the device (16 bit, 32 bit).                                                          |  |
| Type (c)                   | Sets the data form of                                                                             | the device (signed decimal, unsigned decimal, BCD).                                   |  |
| Create and delete          | Creates the condition                                                                             | al expressions to display the lamp.                                                   |  |
| conditional expression, up | ( See 16.4 Conditi                                                                                | onal Sentence Setting of Chapter 16 Object Setting                                    |  |
| and down (d)               |                                                                                                   |                                                                                       |  |
|                            | Туре                                                                                              | Description                                                                           |  |
|                            | Create                                                                                            | Creates a new range condition of the relevant word device value.                      |  |
|                            | Delete                                                                                            | Deletes the range condition of the created word device value.                         |  |
|                            | Up                                                                                                | Shifts the sequence of the range condition of the created word device value upward.   |  |
|                            | Down                                                                                              | Shifts the sequence of the range condition of the created word device value downward. |  |
| Coop list (s)              |                                                                                                   |                                                                                       |  |
| Case list (e)              | Defines the conditions of the state.                                                              |                                                                                       |  |
|                            | Up to 8 states can be registered.                                                                 |                                                                                       |  |
| Description (f)            | Enters description on the relevant object.                                                        |                                                                                       |  |

#### (2) Display

Sets the image, pattern and color to display the word lamp when conditions are met.

#### ( See 16.2 Display function Setting)

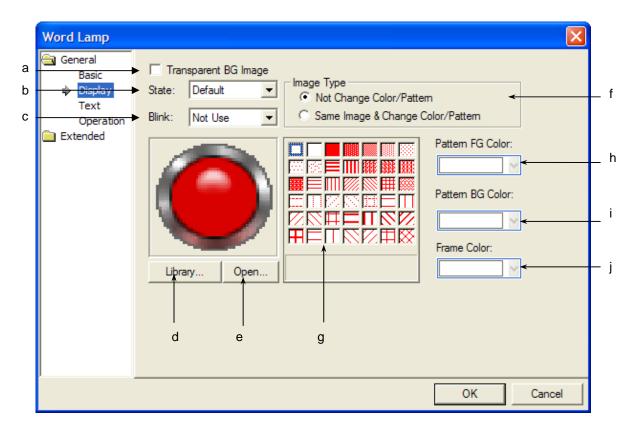

| Items                    |    | Settings                                                                                                    |
|--------------------------|----|----------------------------------------------------------------------------------------------------|
| Transparent<br>Image (a) | BG | Doesn't display the object image, selectable per each ON, OFF status                                                                                                    |
| State (b)                |    | Selects each state number and sets the image properties to display when the corresponding condition number is met.  The number of state numbers is the number of the conditional sentences set in the basic items including the default value.                                                                                                    |
|                          |    | Case List   Default   Default   Default   State:   Default   Default   Def |
|                          |    | The image to display when the conditional sentence set in the [Basic] is met is set. The default value is displayed when the conditional sentence set in the [Basic] is not met.                                                                                                    |
| Blink (c)                |    | Sets the Blink speed of the image (Not used, slow, normal, fast).                                                                                                    |

| Items            | Settings                                                                   |                                                                                                    |
|------------------|----------------------------------------------------------------------------|----------------------------------------------------------------------------------------------------|
| Library (d)      | The shape to be displayed according to (See 16.2 Display function Setting) | the state of the relevant device is selected in the library.                                                                                                    |
| Open (e)         |                                                                            | e in addition to the image specified in the XP-Builder system. If a the image of the switch or lamp, press the [Open] ( Open )                                                                                                    |
|                  | button to invoke a dialog box for register                                 |                                                                                                    |
|                  | ( See 16.2 Display function Setting                                        |                                                                                                    |
| Image type (f)   | Selects in which type to display the imag                                  |                                                                                                    |
|                  | See 16.2 Display function Setting                                          |                                                                                                    |
|                  | Image Type                                                                 | Description                                                                                                    |
|                  | Not Change Color/Pattern                                                   | You can select On and Off images in the raster, vector or user image list.     You can select an image by clicking on [Open]  Open                                                                                                    |
|                  | Not Change Color/Fattern                                                   | 3. You can select a different image for On and Off respectively. 4. You cannot apply a pattern to the image.                                                                                                    |
|                  | Same Image & Change<br>Color/Pattern                                       | 1. You can select On and Off images in the vector image list(not the raster and user image list).  2. You cannot select an image by clicking on [Open]  (Open).  3. You can select only one image for On and Off.  4. You can apply a pattern to set On and Off images differently. |
| 5 " ()           |                                                                            |                                                                                                    |
| Pattern (g)      | Selects the pattern of the figure.  (See 16.2 Display function Setting)    |                                                                                                    |
| Pattern FG color | Sets the foreground color of the pattern.                                  |                                                                                                    |
| (h)              | (( See 16.2 Display function Setting                                       |                                                                                                    |
| Pattern BG color | Sets the background of the pattern.                                        | ,,                                                                                                    |
| (i)              | ( See 16.2 Display function Setting                                        | )                                                                                                    |
| Frame color (j)  | Sets the frame color.                                                      |                                                                                                    |
|                  | ( See 16.2 Display function Setting                                        | )                                                                                                    |

#### (3) Text

This is selecting the text to be displayed on the bit lamp object image.

#### ( See 16.3 Text Setting)

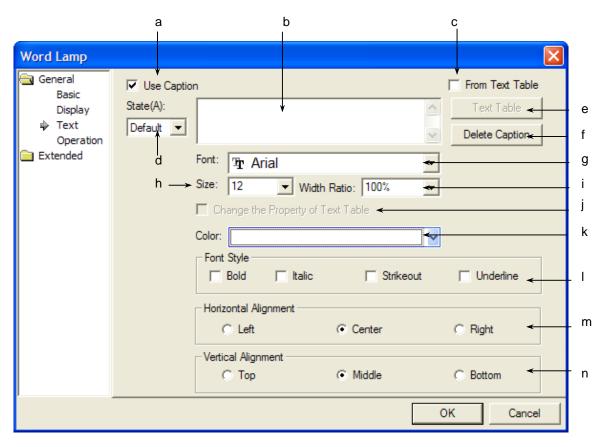

| Items               | Settings                                                                                |                          |
|---------------------|-----------------------------------------------------------------------------------------|--------------------------|
| Use caption (a)     | Decides whether to use text display.                                                    |                          |
| Text entry box (b)  | Enters the text to display.                                                             |                          |
|                     | If a text is brought from the text table, you cannot directly enter in the text entry b | OX.                      |
| From text table (c) | This is selected when you select and enter a text in the text table instead of direct   | ctly entering it.        |
| State (d)           | Selects each state number and then sets the text properties to display will             | hen the corresponding    |
|                     | condition number is met.                                                                |                          |
|                     | The number of state numbers is that of the conditional sentences set in the b           | pasic item including the |
|                     | default value.                                                                          |                          |
|                     | Case List                                                                               |                          |
|                     | \$V == 1                                                                                | Use Caption              |
|                     | \$V == 2                                                                                | State(A):                |
|                     | \$V == 3<br>\$V == 4                                                                    | Default ▼                |
|                     | <b> </b>                                                                                | Default                  |
|                     |                                                                                         | CASE 1 F                 |
|                     |                                                                                         | CASE 3 S                 |
|                     |                                                                                         | CASE 4                   |
| Text table (e)      | Opens the text table when selecting a text in the text table. You can choose a          | desired text in the text |
|                     | table. The selected text maintains the color and form of the text set in the text tab   | ole.                     |

| Items                  | Settings                                                                                                    |
|------------------------|----------------------------------------------------------------------------------------------------|
|                        | The text set in each state should be selected in the same text table and if it is selected in a different text |
|                        | table, the last selected text table is specified.                                                              |
| Delete caption (f)     | Deletes all the set captions.                                                                                  |
| Font (g)               | Sets the font type.                                                                                            |
| Size (h)               | Sets the size of texts.                                                                                        |
|                        | You can establish character's vertical ratio with a percentage to extend or reduce the character width.        |
| Width Ratio(k)         | The ratio of character width is vertical ratio to character size (j) and the available setting value ranges    |
|                        | from 1% to 600%. A user can select the ratio from combo box or input the value directly.                       |
| Change the property    | This is set when you indirectly enter texts (select in the text table) and change the text color and form      |
| of text table (j)      | (Bold, Italic, Strikeout, Underline) set in the text table.                                                    |
| Color (k)              | Sets the color of texts.                                                                                       |
| Font Style (I)         | Sets the text types (Bold, Italic, Strikeout, Underline). You can select two or more of them at a time.        |
| Horizontal alignment   | Sets the horizontal position of character                                                                      |
| (m)                    |                                                                                                    |
| Vertical alignment (n) | Sets the vertical position of character                                                                        |

### (4) Operation

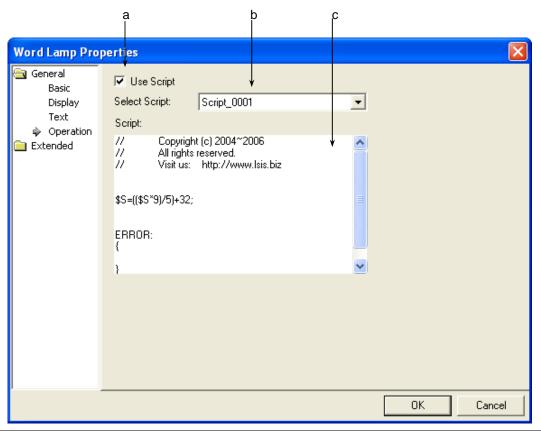

| Items               | Settings                                                                                             |  |
|---------------------|----------------------------------------------------------------------------------------------------|--|
| Use script (a)      | Select this when you want to use script.                                                             |  |
| Select script (b)   | The list of all the scripts inserted and edited in the project window is displayed in the combo box. |  |
|                     | Select the script for the word lamp to operate in the combo box.                                     |  |
| Script contents (c) | The contents of the selected script are displayed.                                                   |  |

### Note

(1) If you delete a selected script, an error occurs in data check.

## (5) Extended Setting

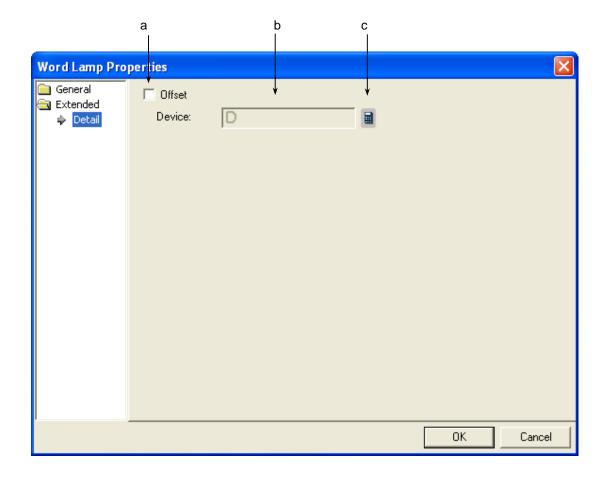

| Items         | Settings                                                                                                    |
|---------------|----------------------------------------------------------------------------------------------------|
| Offset (a)    | Set the offset device when you use the offset function.                                                                                                    |
| Device (b, c) | Set when you determine the device address by adding the device value set by the offset device to the device to monitor.  It is set in the same size and form as the device to be referred to, which has been set in the basic items. |

#### 17.1.5 Items to establish N-Phase Lamp

In the case of bit lamp object, the shape of lamp and character are changed depending on one PLC Device status. On the other hand, in the case of N-Phase Device lamp, the shape of lamp and character are changed depending on the max. 5pcs PLC device status as below.

Ex.) Monitoring Device (Bit Device): P0000, M0000

| Priority | Status No. | Bit Device Status | Image color | Displayed Character | 깜빡임 상태 |
|----------|------------|-------------------|-------------|---------------------|--------|
| High     | Status 0   | P0000 : OFF       | Blue        | Normal Operation    | No     |
|          |            | M0000 : OFF       |             |                     |        |
|          | Status 1   | P0000 : ON        | Red         | Stop                | Fast   |
|          |            | M0000 : OFF       |             |                     |        |
|          | Status 2   | P0000 : OFF       | Yellow      | Caution             | Slow   |
| <b>*</b> |            | M0000 : ON        |             |                     |        |
| Low      | Status 3   | P0000 : ON        | Purple      | Alarm               | Normal |
|          |            | M0000 : ON        |             |                     |        |

Status 0

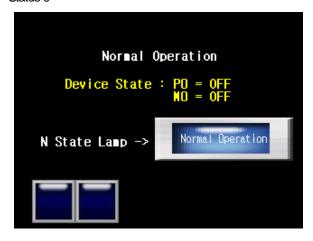

Status1

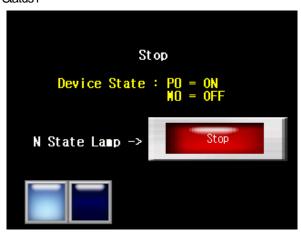

Status 2

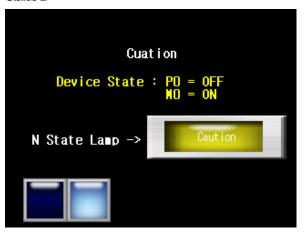

Status 3

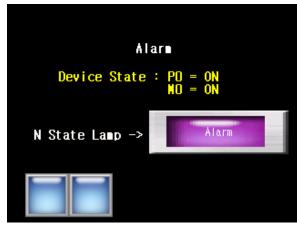

#### [Methods]

- (a) Create N-Phase Lamp at the screen.
- (b) Establish 4 statuses at N-Phase Lamp's [Basic Items]
- (c) Designate the method to change status as [Status Change by bit combination] at N-Phase Lamp's [Basic Items].
- (d) Set Device 1 as P0000, Device 2 as M0000 at N-Phase Lamp's [Basic Items]
- (d) Set the appropriate image for Default value, Condition 0, Condition 1, Condition 2, Condition 3 at N-Phase Lamp's [Display Items]. (Frefer to 3.2 Display Functions Setting.)
- (e) Set the appropriate image for Default value, Condition 0, Condition 1, Condition 2, Condition 3 at N-Phase Lamp's [Display Items]. (Freder to 3.3 Character Setting.)
- (1) Basic Items

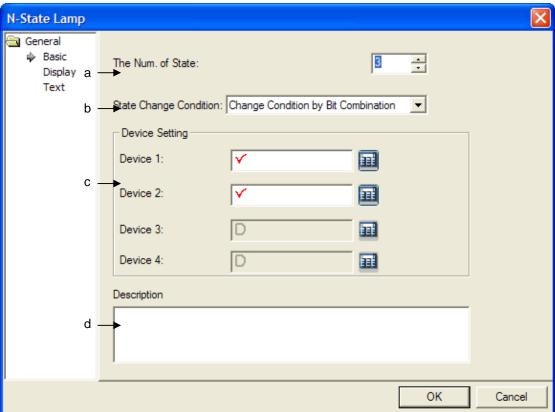

| Item                       | Description                                                                                                    |
|----------------------------|----------------------------------------------------------------------------------------------------|
| The number of statuses (a) | Setting the number of statuses to be displayed for the object. They can be established from min. 3 to max. 16. |

| Item             | Description                                                                                                    |       |                                                                                                    |                           |         |     |     |                  |  |
|------------------|----------------------------------------------------------------------------------------------------|-------|----------------------------------------------------------------------------------------------------|---------------------------|---------|-----|-----|------------------|--|
|                  | You can set the method to change device status.                                                                                                    |       |                                                                                                    |                           |         |     |     |                  |  |
|                  | The description to change device status with the number of devices statuses are as below.  The max.  Method  number of  Operation and the change of status  statuses                                                                                                    |       |                                                                                                    |                           |         |     |     |                  |  |
|                  |                                                                                                    |       | It respective PLC's bit do Ex. When is as below                                                                                                    | evice up t<br>setting the | to 4EA. |     |     | 3, each sta      |  |
|                  |                                                                                                    |       | Status                                                                                                    | P0                        | P1      | P2  | P3  | Display<br>(Ex.) |  |
|                  | By Bit                                                                                                    | 5 EA  | Status 1                                                                                                    | OFF                       | OFF     | OFF | OFF | <b>(4)</b>       |  |
|                  | Dy Dit                                                                                                    | SEA   | Status 2                                                                                                    | ON                        | OFF     | OFF | OFF |                  |  |
|                  |                                                                                                    |       | Status 3                                                                                                    | OFF                       | ON      | OFF | OFF |                  |  |
|                  |                                                                                                    |       | Status 4                                                                                                    | OFF                       | OFF     | ON  | OFF |                  |  |
| Method to change |                                                                                                    |       | Status 5                                                                                                    | OFF                       | OFF     | OFF | ON  |                  |  |
| status (b)       | By Bit<br>combination                                                                                                    | 16 EA | It respectively displays On, Off status combining each bot device address status with one lamp, using PLC's bit device up to 4EA. Ex. When setting the bit device for P0, P1, P2, P3, each status is as below. |                           |         |     | ĒA. |                  |  |
|                  |                                                                                                    |       | Status                                                                                                    | P0                        | P1      | P2  | P3  | Display<br>(Ex.) |  |
|                  |                                                                                                    |       | Status 1                                                                                                    | OFF                       | OFF     | OFF | OFF | <b>(4)</b>       |  |
|                  |                                                                                                    |       | Status 2                                                                                                    | ON                        | OFF     | OFF | OFF |                  |  |
|                  |                                                                                                    |       | Status 3                                                                                                    | OFF                       | ON      | OFF | OFF |                  |  |
|                  |                                                                                                    |       | Status 4                                                                                                    | ON                        | ON      | OFF | OFF | <b>(</b> )       |  |
|                  |                                                                                                    |       | Status 5                                                                                                    | OFF                       | OFF     | ON  | OFF |                  |  |
|                  |                                                                                                    |       |                                                                                                    | -<br>-<br>-               | ·<br>·  |     |     | ·<br>·           |  |
| Device (c)       | You can set the device to be referred for the object via device button or keyboard input. Between 2 and 4 devices are available and device setting is different depending on the methods to change status with the number of statuses. (FRefer to the number of statuses, methods to change status) |       |                                                                                                    |                           |         |     |     |                  |  |
| Explanation(d)   | You can input explanation for the object.                                                                                                    |       |                                                                                                    |                           |         |     |     |                  |  |

#### (2) Display mode

You can select the image, pattern based on device status. Setting color and pattern details can be different depending on image format.

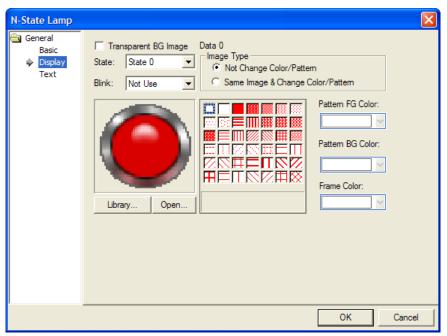

(Freder to 17.1.4 [Display Setting ] of Word Lamp.)

#### (3) Displaying Character

You can establish character displayed depending on PLC's internal device status.

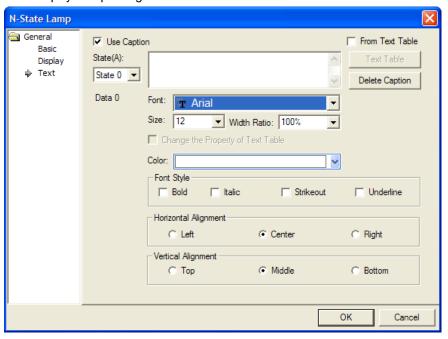

(\$\iiing 17.1.4. Refer to 17.1.4 [Character Setting] of Word Lamp.)

# 17.2 Switch Object

#### 17.2.1 Overview

The switch executes one or more functions by touching the screen and provides different functions by type.

### 17.2.2 Switch Types

| Types                 | Description                                                                                                    |  |  |  |
|-----------------------|----------------------------------------------------------------------------------------------------|--|--|--|
| Bit switch            | The switch controlling On/Off of the relevant bit address.                                                                                                    |  |  |  |
| Word switch           | Executes the script, enters a fixed value, adds or reduces the value.                                                                                          |  |  |  |
| Changes Screen Switch | This switch is for switching the window.                                                                                                    |  |  |  |
|                       | You can set the window screen, base screen and previous window and so on.                                                                                      |  |  |  |
| Special switch        | This switch is for carrying out the key code, alarm, logging-related actions, printing, langues switching, script operation and other storage-related actions. |  |  |  |
| NA. Iti av itala      |                                                                                                    |  |  |  |
| Multi switch          | A switch for setting all functions and carrying multiple functions.                                                                                            |  |  |  |

A switch does not carry out any operation or action other than those above.

#### 17.2.3 Bit Switch Setting Items

#### (1) Basic

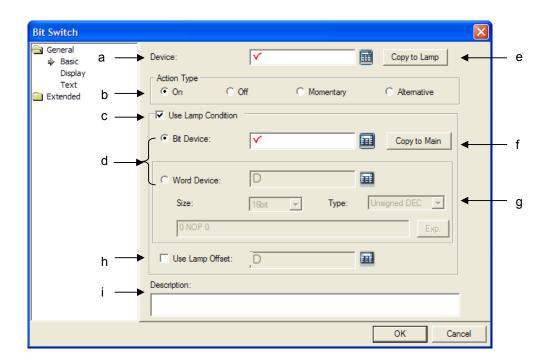

| Items                                                                           | Settings                                                                                                    |  |  |  |  |
|---------------------------------------------------------------------------------|----------------------------------------------------------------------------------------------------|--|--|--|--|
| Device(a)                                                                       | Sets the device to be referred to in the relevant object.                                                                                                    |  |  |  |  |
| A (; T ()                                                                       | You can set it by using the device button or directly enter it on the keyboard.                                                                                              |  |  |  |  |
| Action Type(b)                                                                  | Sets which operation to carry out for the relevant bit device when you touch the switch.                                                                                     |  |  |  |  |
|                                                                                 | Operation Description                                                                                                    |  |  |  |  |
|                                                                                 | On Turns ON the relevant bit device value in the PLC when you                                                                                                    |  |  |  |  |
|                                                                                 | touch the switch. The state is preserved.                                                                                                    |  |  |  |  |
|                                                                                 | Off Turns OFF the relevant bit device value in the PLC when you touch the switch. The state is preserved.                                                                    |  |  |  |  |
|                                                                                 | Momentary  Turns ON the relevant bit device value in the PLC only when you are touching the switch. Otherwise it turns OFF.                                                  |  |  |  |  |
|                                                                                 | Alternative Switches the relevant bit device value ON/OFF when you touch the switch.                                                                                         |  |  |  |  |
|                                                                                 | If the object device is ON or OFF before you press the switching                                                                                                    |  |  |  |  |
|                                                                                 | switch, it switches to OFF or ON respectively.                                                                                                    |  |  |  |  |
| Use Lamp<br>Conditions (c)                                                      | If you try to control a lamp with other method not turning it On when switch is touched at XGT Panel, you can select the function.                                           |  |  |  |  |
|                                                                                 | Selecting the conditions for a lamp control.                                                                                                    |  |  |  |  |
| Mode(d)                                                                         | Bit: If the set device bit is On, a lamp will be On.                                                                                                    |  |  |  |  |
|                                                                                 | Word: If the set device value is proper for setting conditions, a lamp will be On.  The basic device address of bit switch is copied to lamp conditions' bit device address. |  |  |  |  |
|                                                                                 |                                                                                                    |  |  |  |  |
|                                                                                 | Device: Device: Copy to Lamp                                                                                                    |  |  |  |  |
|                                                                                 | Action Type                                                                                                    |  |  |  |  |
|                                                                                 | On C Off C Momentary C Alternative                                                                                                    |  |  |  |  |
|                                                                                 | ✓ Use Lamp Condition                                                                                                    |  |  |  |  |
|                                                                                 | ● Bit Device: D HX00003 Copy to Main                                                                                                    |  |  |  |  |
| Copy to lamp (e)                                                                |                                                                                                    |  |  |  |  |
|                                                                                 | Device: D HX00008 Copy to Lamp                                                                                                    |  |  |  |  |
|                                                                                 | Action Type                                                                                                    |  |  |  |  |
|                                                                                 | ○ On C Off C Momentary C Alternative                                                                                                    |  |  |  |  |
|                                                                                 | □ Use Lamp Condition                                                                                                    |  |  |  |  |
|                                                                                 | ○ Bit Device: ☐ HX00008 ☐ Copy to Main                                                                                                    |  |  |  |  |
| Copy to main (f)                                                                | Lamp conditions' bit device address is copied to the basic device of bit switch.                                                                                             |  |  |  |  |
| Bit word device, size,                                                          | When lamp form is bit, set the device to be referred at the object.                                                                                                    |  |  |  |  |
| shape,                                                                          | When lamp form is word, set the size, kinds of devices with the conditions for On mode.  Size: 16 bits, 32 bits                                                              |  |  |  |  |
| expression(g)  Type: Decimal number with sign, Decimal number without sign, BCD |                                                                                                    |  |  |  |  |
|                                                                                 | <u>, ,                                  </u>                                                                                                    |  |  |  |  |

| Items                                                | Settings                                                                             |  |  |  |
|------------------------------------------------------|--------------------------------------------------------------------------------------|--|--|--|
| Device: The device to be referred at lamp conditions |                                                                                      |  |  |  |
|                                                      | Expression: The condition for displaying On is designated as conditional expression. |  |  |  |
| Using lamp offset (h)                                | Setting offset device for bit or word device established by lamp conditions.         |  |  |  |
| Description (i)                                      | Inputs description of object.                                                        |  |  |  |

#### (2) Display

This is selecting the color (On color, Off color), image (On image, Off image) and pattern (On pattern, Off pattern) according to the device state. The settings of the color and pattern vary according to the image type setting.

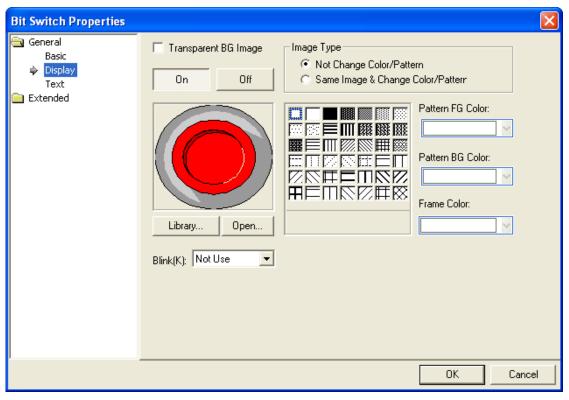

( See 16.2 Display function Setting)

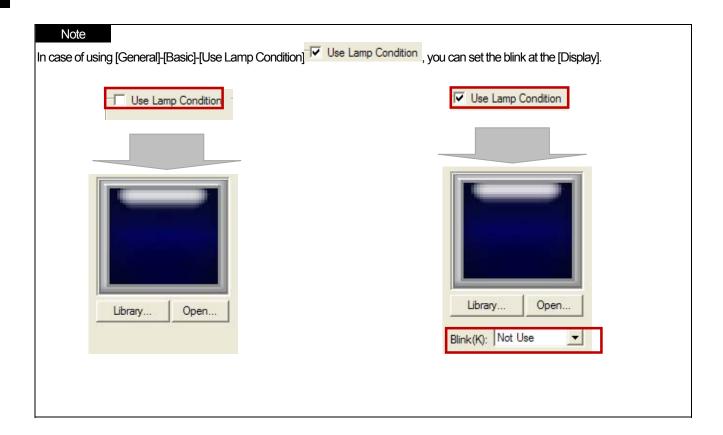

(3) Text

This is setting the text according to the state of the device connected to the PLC on the object.

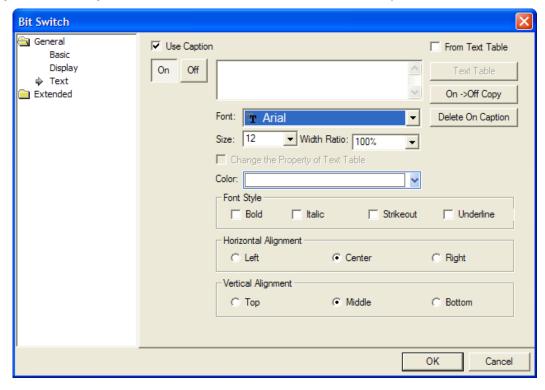

#### ( See 16.3 Text Setting)

#### (4) Detail

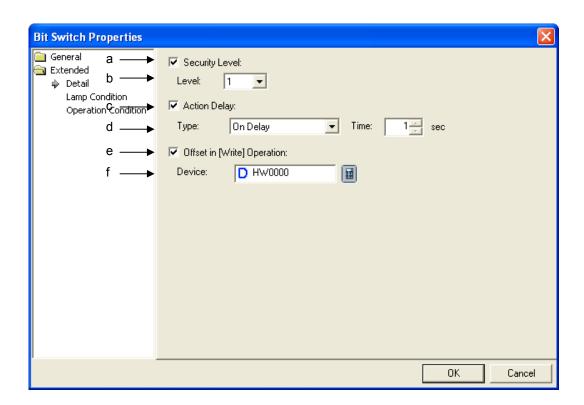

| Items             | Settings                                                                                                    |                                                                                                    |  |  |  |
|-------------------|----------------------------------------------------------------------------------------------------|----------------------------------------------------------------------------------------------------|--|--|--|
| Security level(a) | Set when you use the se                                                                                                    | curity function.                                                                                                    |  |  |  |
| Level(b)          | You can use the security function if you select this.  The security level ranges between 1 and 9.  (** See 16.7 Security Setting of Chapter 16 Object Setting) |                                                                                                    |  |  |  |
| Action delay(c)   | This is set when you use the action delay function.                                                                                                    |                                                                                                    |  |  |  |
| Type and time(d)  | If you select this, the dela                                                                                                    | ay time after the switch is touched until it operates is set.                                                                                                    |  |  |  |
|                   | Delay Type                                                                                                    | Description                                                                                                    |  |  |  |
|                   | On delay                                                                                                    | The corresponding bit device value is changed according to the operation set in [Basic] when you continue pressing the switch for the set duration.  The delay time is set after being selected.   t + set time time  Set time  Switch pressed                    |  |  |  |
|                   | Off delay                                                                                                    | The operation set in [Basic] (On, Off, momentary, alternative) conducted when you press the switch and it recovers to the previous state when you hold it for the set period of time.   t t + set time time  Set time  Operates                                   |  |  |  |
|                   | Press twice                                                                                                    | If you press once, a check dialog box is invoked. If you click of the OK button, the operation set in [Basic] (On, Off, momentar alternative) is conducted. If you do not hold the OK button for the set period of time, the dialog box disappears automatically. |  |  |  |
|                   | The delay types you can                                                                                                    | set according to the operation types selected in [Basic] are as follow                                                                                                    |  |  |  |
|                   | Operation type of [E                                                                                                    |                                                                                                    |  |  |  |
|                   | On                                                                                                    | Operates after delay, returns after operation and dela double check                                                                                                    |  |  |  |
|                   | Off                                                                                                    | Operates after delay, returns after operation and dela double check                                                                                                    |  |  |  |
|                   | Momentary                                                                                                    | N/A                                                                                                    |  |  |  |

(In this case, operation occurs only while the switch is being hold. The act of holding the switch is not perceived as a delay for the set period of time. Therefore, you

cannot set the delay function) Operates after delay, double check

Alternative

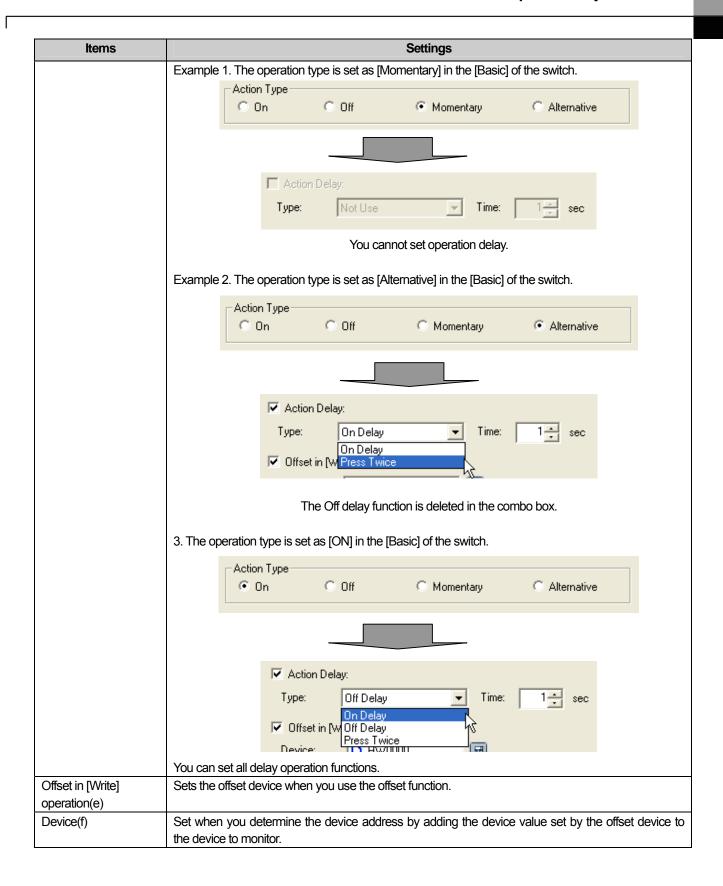

### (5) Operation Condition Setting

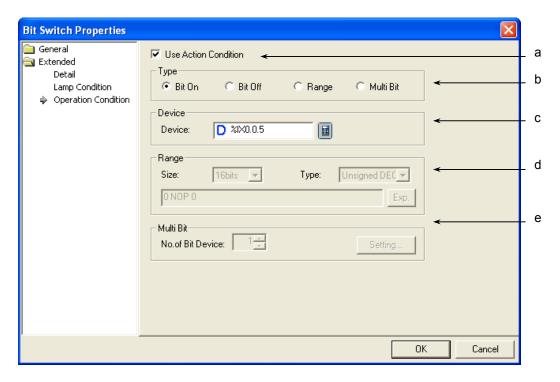

| Items                    | Settings                                                                                              |  |  |  |
|--------------------------|----------------------------------------------------------------------------------------------------|--|--|--|
| Use Action Condition (a) | Selects whether to use the operation condition.                                                       |  |  |  |
| Type (b)                 | Decides in which operation condition to operate the object.                                           |  |  |  |
|                          | On bit: carries out the object operation when the operation condition device is ON.                   |  |  |  |
|                          | Off bit: carries out the object operation when the operation condition device is OFF.                 |  |  |  |
|                          | Range: carries out the object operation when the Range condition of the word device is met.           |  |  |  |
|                          | Multiple Bit: carries out the object when the logical operation result of the multiple bit devices is |  |  |  |
|                          | met.                                                                                                  |  |  |  |
| Device (c)               | Sets the bit or word device to use for the operation condition.                                       |  |  |  |
|                          | You can enter a bit device when On or Off bits are set.                                               |  |  |  |
|                          | You can enter a word device when the Range is set.                                                    |  |  |  |
| Range (d)                | Sets the size, type and Range condition when the operation condition is the Range.                    |  |  |  |
|                          | Size: 16 bit, 32 bit                                                                                  |  |  |  |
|                          | Type: signed decimal, unsigned decimal, BCD                                                           |  |  |  |
|                          | Device: the device to be referred to for the lamp condition                                           |  |  |  |
|                          | Condition: the Range condition is set in a conditional expression.                                    |  |  |  |
| Multi Bit (e)            | Sets the bit device when the operation condition is multiple bit.                                     |  |  |  |
|                          | Set the number of multiple bits, click on Setting ( Setting ) and then set the condition of           |  |  |  |
|                          | the multiple bit.                                                                                     |  |  |  |
|                          | (See 16.6 Operation Condition Setting of Chapter 16 Object Setting)                                   |  |  |  |

### 17.2.4 Word Switch Setting Item

#### (1) Basic

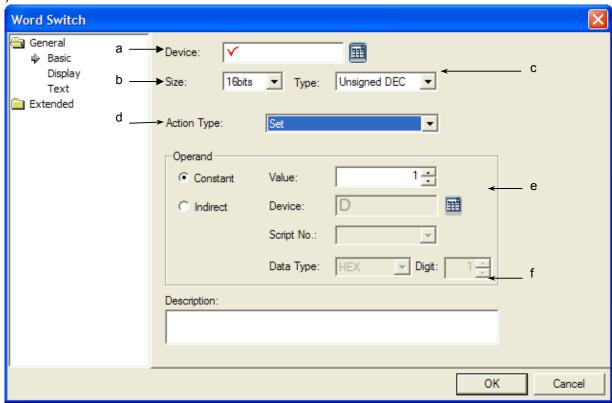

| Items           | ِ Settings                                                                                                    |                                                                                                    |  |  |
|-----------------|----------------------------------------------------------------------------------------------------|----------------------------------------------------------------------------------------------------|--|--|
| Device (a)      | Sets the device to be referred to in the object. You can either set by using the device button or directly enter it on the keyboard. |                                                                                                    |  |  |
| Data size (b)   | Sets the data size of the device                                                                                                    | e (16 bit, 32 bit).                                                                                                    |  |  |
| Data type (c)   | Sets the data form of the device                                                                                                    | e (signed decimal, unsigned decimal, BCD).                                                                                                    |  |  |
| Action type (d) | Selects the type of the operation                                                                                                    | on to carry out.                                                                                                    |  |  |
|                 | Types                                                                                                    | Description                                                                                                    |  |  |
|                 | Set                                                                                                    | Writes the set value in the device.                                                                                                    |  |  |
|                 | Add                                                                                                    | Adds the set value to the device value.                                                                                                    |  |  |
|                 | Sub.                                                                                                    | Subtract the set value from the device value.                                                                                                    |  |  |
|                 | Script                                                                                                    | Carries out the set script.                                                                                                    |  |  |
|                 | Increasing the value of specific place                                                                                               | It increases only bit value of specific place in word device.  In the case of value addition, the value is added to the current device value as many as operand established by a user, however, the value of specific place just increases as many as set value .   O O O O O O O Third place |  |  |

| Items       | Settings                                                                                                    |                                                                                         |  |  |  |  |
|-------------|----------------------------------------------------------------------------------------------------|-----------------------------------------------------------------------------------------|--|--|--|--|
| Romo        |                                                                                                    |                                                                                         |  |  |  |  |
|             |                                                                                                    | 0 0 0 1 1 0 0                                                                           |  |  |  |  |
|             |                                                                                                    | Third place                                                                             |  |  |  |  |
|             |                                                                                                    | For example, supposing that device values are as above                                  |  |  |  |  |
|             |                                                                                                    | and place value is 3, when operating a switch in XGT                                    |  |  |  |  |
|             |                                                                                                    | Panel, the device value will be changed as below.                                       |  |  |  |  |
|             |                                                                                                    | It decreases only bit value of specific place in word                                   |  |  |  |  |
|             |                                                                                                    | In the case of value subtraction, the value reduced from                                |  |  |  |  |
|             | Decreasing the value of                                                                                                    | the current device value as many as operand established                                 |  |  |  |  |
|             | specific place                                                                                                    | by a user, however, the value of specific place just                                    |  |  |  |  |
|             |                                                                                                    | decreases as many as set value .                                                        |  |  |  |  |
| Operand (a) | Coto the value to write in the ol                                                                                                    | piost dovice                                                                            |  |  |  |  |
| Operand (e) | Sets the value to write in the ot                                                                                                    | oject device.  fixed constant, set device value or script operation result value and so |  |  |  |  |
|             | on.                                                                                                    | inced constant, set device value of script operation result value and so                |  |  |  |  |
|             | Operand Type                                                                                                    | Description                                                                             |  |  |  |  |
|             | Constant                                                                                                    | Sets the fixed value when you write a fixed value in the                                |  |  |  |  |
|             |                                                                                                    | word device in the writing mode.                                                        |  |  |  |  |
|             | Indirect                                                                                                    | Sets Indirect and the device when you write the value of                                |  |  |  |  |
|             |                                                                                                    | the word device specified in the writing mode word                                      |  |  |  |  |
|             |                                                                                                    | device.                                                                                 |  |  |  |  |
|             | Script                                                                                                    | Set when you execute a certain script other than adding,                                |  |  |  |  |
|             |                                                                                                    | subtracting or writing a particular device value or a fixed value.                      |  |  |  |  |
|             |                                                                                                    | It sets the data type to be increased or reduced for                                    |  |  |  |  |
|             | Data Type                                                                                                    | Increasing Decreasing the value of specific place. If the                               |  |  |  |  |
|             | Data Type                                                                                                    | related device value established with BCD data is A~F,                                  |  |  |  |  |
|             |                                                                                                    | word switch does not run.                                                               |  |  |  |  |
|             |                                                                                                    | It sets the number of digits for Increasing Decreasing the                              |  |  |  |  |
|             | The number of digits                                                                                                    | value of specific place.                                                                |  |  |  |  |
|             |                                                                                                    | If device size is 16 bit, you can set it as 1~4 and 32bit, 1~8.                         |  |  |  |  |
|             |                                                                                                    | , · o.                                                                                  |  |  |  |  |
|             | If the operand is saved in a scr                                                                                                    | ript, the final value is applied to the corresponding device after the script           |  |  |  |  |
|             | operation is all completed. The                                                                                                    | procedure is as follows.                                                                |  |  |  |  |
|             |                                                                                                    |                                                                                         |  |  |  |  |
|             |                                                                                                    | e reference device specified in the word switch and save it in a                        |  |  |  |  |
|             | temporary variable referring to the reference device.                                                                                                    |                                                                                         |  |  |  |  |
|             | <ol> <li>Carry out the script for the read value.</li> <li>Apply the value stored in the temporary variable to the reference device after the script is completed.</li> </ol> |                                                                                         |  |  |  |  |
|             |                                                                                                    |                                                                                         |  |  |  |  |
|             | соприем.                                                                                                    |                                                                                         |  |  |  |  |
|             |                                                                                                    |                                                                                         |  |  |  |  |
|             |                                                                                                    |                                                                                         |  |  |  |  |
|             |                                                                                                    |                                                                                         |  |  |  |  |
|             |                                                                                                    |                                                                                         |  |  |  |  |
|             |                                                                                                    |                                                                                         |  |  |  |  |

| Items           | Settings                                                                                                    |
|-----------------|----------------------------------------------------------------------------------------------------|
| Items           | Reading value from object device  Script conducted by using input value  Applying result of script to object device  - In the flowchart above, the script result value refers to the value of the temporary variable at the time when the script is finished. That is, the script is not affected by a change of the reference device value while the script is being carried out.  - Even if the reference device value has been changed by using the direct variable while the script is being carried out, the changes during the period of time remains because the temporary variable |
| Description (f) | value is written in the reference device after the script is finished. Accordingly, if the reference device is used within the script in XP-Builder, a message appears which reads "[Warning 2012] The reference device exists in the specified script script_name. An unintended result might occur."  Enters description in the corresponding object.                                                                                                    |
|                 |                                                                                                    |

# Note

(1) If you enter the operand in a fixed constant, the possible range of the constant value is as follows according to the size and type of the reference device. If you set the fixed value beyond the range, a warning is released and it would not be entered.

| Device Size | Device Type      | Minimum     | Maximum    |
|-------------|------------------|-------------|------------|
| 16bit       | Signed decimal   | -32768      | 32767      |
| 16bit       | Unsigned decimal | 0           | 65535      |
| 16bit       | BCD              | 0           | 9999       |
| 32bit       | Signed decimal   | -2147483648 | 2147483647 |
| 32bit       | Unsigned decimal | 0           | 4294967295 |
| 32bit       | BCD              | 0           | 9999999    |

#### (2) Display

This is selecting the color (On color, Off color), image (On image, Off image) and pattern (On pattern, Off pattern) according to the device state. The settings of the color and pattern vary according to the image type setting.

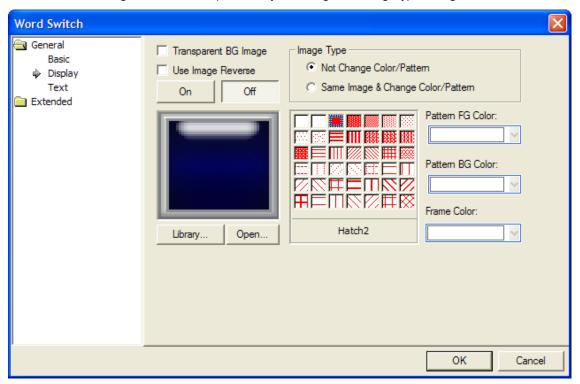

#### ( See 16.2 Display function Setting)

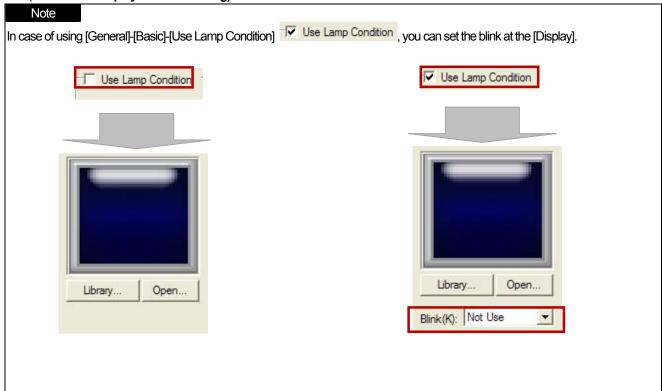

#### (3) Text

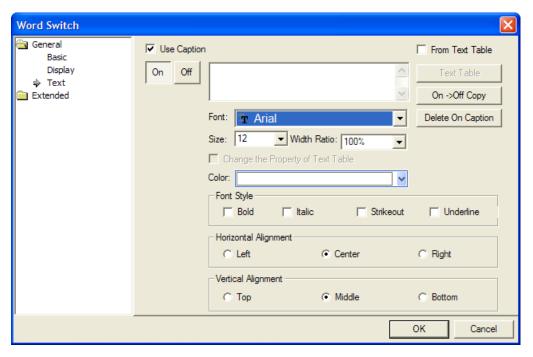

( See 16.3 Text Setting)

#### (4) Detail

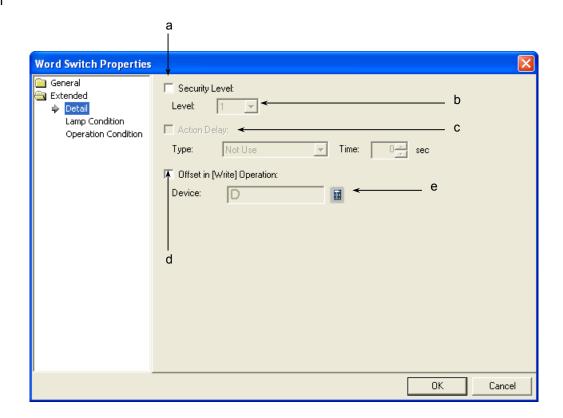

| Items                           | Settings                                                                                                    |
|---------------------------------|----------------------------------------------------------------------------------------------------|
| Security level (a)              | Set when you use the security function.                                                                                                    |
| Level (b)                       | You can use the security function if you select this. The security level ranges between 1 and 15.  (** See 16.7 Security Setting of Chapter 16 Object Setting)                                                                       |
|                                 | Method) You can operate the related switches in XGT Panel only you have set a password in [Common]- [Project Properties]-[Security Setting] of XP-Builder and enter the password above the security level set in the word switch.    |
| Action delay (c)                | You cannot set this function in the switch word.  The switch word does not provide the operation delay function.                                                                                                    |
| Offset in [Write] operation (d) | Set when you use the offset function.                                                                                                    |
| Device (e)                      | Set when you determine the device address by adding the device value set by the offset device to the device to monitor.  It is set in the same size and form as the device to be referred to, which has been set in the basic items. |

### (5) Lamp Condition

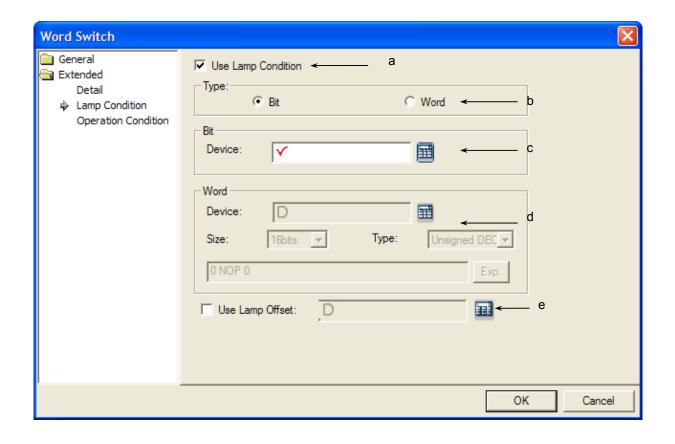

| Items                       | Settings                                                                                   |
|-----------------------------|--------------------------------------------------------------------------------------------|
| Use lamp condition (a)      | Decides whether to control the lamp in a way other than turning ON the lamp when you touch |
|                             | the switch in XGT Panel.                                                                   |
| Type (b)                    | Selects the condition for lamp control.                                                    |
|                             | Bit: turns the lamp ON when the set device bit is On.                                      |
|                             | Word: turns the lamp ON when the set device value meets the set condition.                 |
| Bit device (c)              | Sets the device to be referred to in the corresponding object when the lamp type is a bit. |
| Word device, size, type and | Sets the device size, type and condition while ON when the lamp type is a word.            |
| expression (d)              | Size: 16 bit, 32 bit                                                                       |
|                             | Type: signed decimal, unsigned decimal, BCD                                                |
|                             | Device: the device to be referred to for the lamp condition                                |
|                             | Expression: the condition for On display is set in a conditional expression.               |
| Use Lamp Offset (e)         | Sets offset device to bit or word device set in the Lamp Condition                         |

### (6) Operation Condition Setting

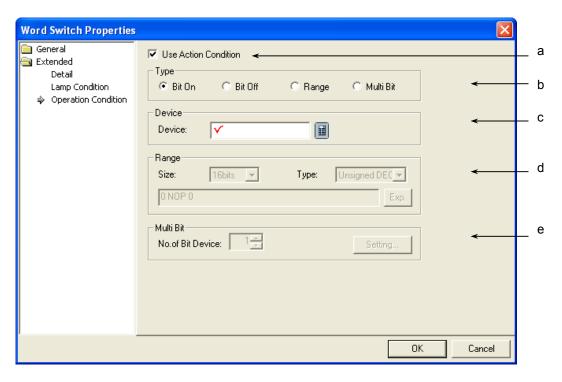

| Items                | Settings                                                                                                   |
|----------------------|----------------------------------------------------------------------------------------------------|
| Use Action condition | Selects whether to use the operation condition.                                                            |
| (a)                  |                                                                                                    |
| Type (b)             | Decides in which operation condition to operate the object.                                                |
|                      | On bit: carries out the object operation when the operation condition device is ON.                        |
|                      | Off bit: carries out the object operation when the operation condition device is OFF.                      |
|                      | Range: carries out the object operation when the range condition of the word device is met.                |
|                      | Multiple Bit: carries out the object when the logical operation result of the multiple bit devices is met. |
| Device (c)           | Sets the bit or word device to use for the operation condition.                                            |
|                      | You can enter a bit device when On or Off bits are set.                                                    |
|                      | You can enter a word device when the range is set.                                                         |
| Range (d)            | Sets the size, type and Range condition when the operation condition is the range.                         |
|                      | Size: 16 bit, 32 bit                                                                                       |
|                      | Type: signed decimal, unsigned decimal, BCD                                                                |
|                      | Device: the device to be referred to for the lamp condition                                                |
|                      | Condition: the Range condition is set in a conditional expression.                                         |
| Multiple bit (e)     | Sets the bit device when the operation condition is multiple bit.                                          |
|                      | Set the number of multiple bits, click on Setting (Setting) and then set the condition of the              |
|                      | multiple bit.                                                                                              |
|                      | (See 16.6 Operation Condition Setting of Chapter 16 Object Setting)                                        |

#### 17.2.5 Change Screen Switch Settings

You can edit the following three screens, which are the basic screen, operation screen and emission screen, and shift to each of them by using the change screen switch in XGT Panel.

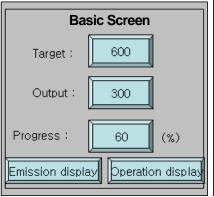

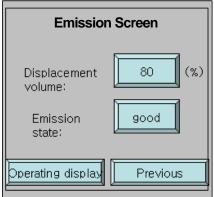

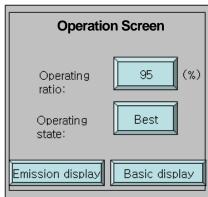

#### [Method]

- (1) Edit the change screen switch in the basic screen and set the screen to shift to as [Operation Screen].
- (2) Edit the change screen switch in the emission screen and set the screen to shift to as [Operation Screen].
- (3) Edit the change screen switch in the operation screen and set the screen to shift to as [Basic Screen].

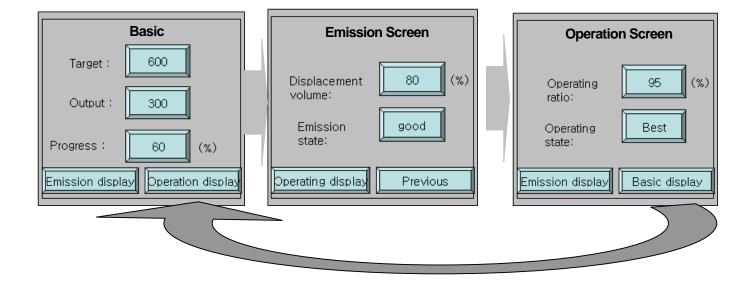

(1) Basic

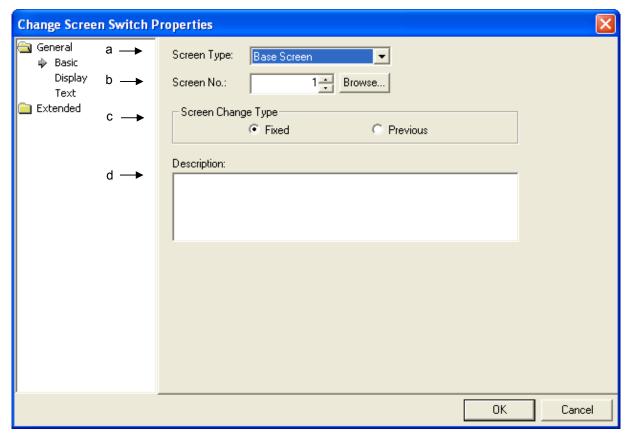

| Items           | Settings                                                                                                    |
|-----------------|----------------------------------------------------------------------------------------------------|
| Screen Type (a) | Select the type of screen to shift to.                                                                                                    |
|                 | Screen type: base screen, global window 1, global window 2                                                                                                    |
| Screen No. (b)  | Sets the number of screen to shift to.                                                                                                    |
|                 | You can specify the number either by directly entering it or by using the Search button (Browse).  If you click on the button, the specified type of screen is shown in a small size as follows.  [When the screen type is the base screen] |
|                 | The base screen list is shown in smaller size.                                                                                                    |
|                 | Screen Thumbnail  B-1  B-2  B-3  OK  Cancel                                                                                                    |

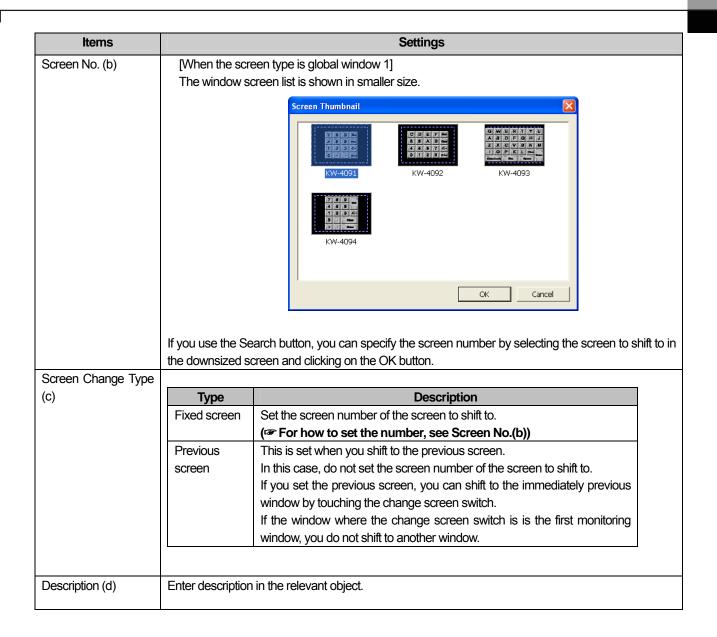

(2) Display

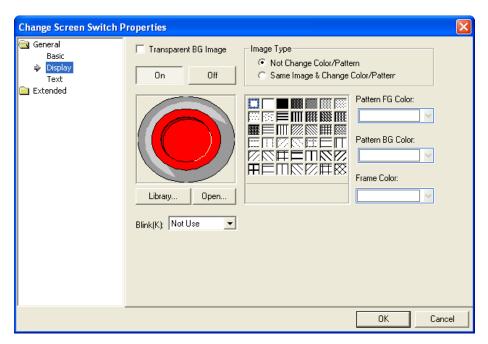

( See 16.2 Display function Setting)

(3) Text

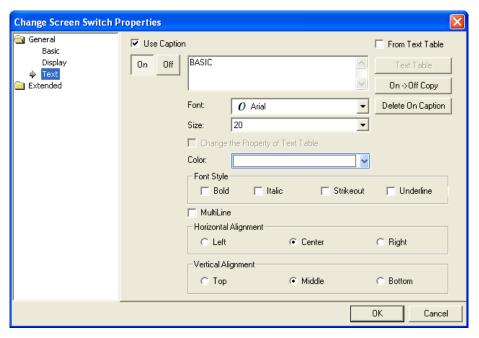

(See 16.3 Text Setting)

### (4) Detail Items

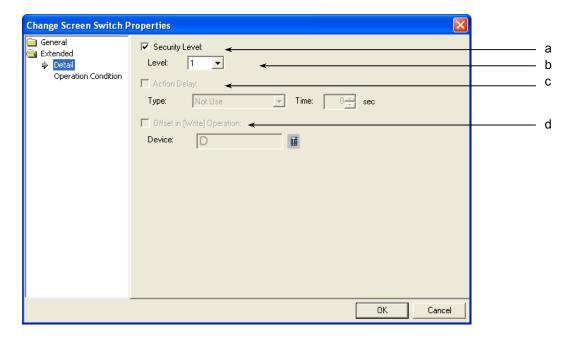

| Items                           | Settings                                                                                        |
|---------------------------------|-------------------------------------------------------------------------------------------------|
| Security level (a)              | Set when you use the security function.                                                         |
| Level (b)                       | You can use the security function if you select this.                                           |
|                                 | The security level ranges between 1 and 9.                                                      |
|                                 | ( See 16.7 Security Setting of Chapter 16 Object Setting)                                       |
|                                 | Method)                                                                                         |
|                                 | You can operate the related switches in XGT Panel only you have set a password in [Common]-     |
|                                 | [Project Properties]-[Security Setting] of XP-Builder and enter the password above the security |
|                                 | level set in the word switch.                                                                   |
| Action delay (c)                | You cannot use this function in change screen, which does not provide the operation delay       |
|                                 | function.                                                                                       |
| Offset in [Write] operation (d) | You cannot use the offset function in Change Screen Switch. Change Screen Switch does not       |
|                                 | provide the offset function.                                                                    |

### (6) Operation Condition Setting

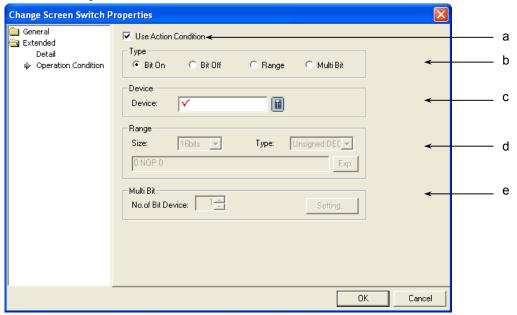

| Items                    | Settings                                                                                                   |
|--------------------------|----------------------------------------------------------------------------------------------------|
| Use Action Condition (a) | Selects whether to use the operation condition.                                                            |
| Type (b)                 | Decides in which operation condition to operate the object.                                                |
|                          | On bit: carries out the object operation when the operation condition device is ON.                        |
|                          | Off bit: carries out the object operation when the operation condition device is OFF.                      |
|                          | Range: carries out the object operation when the Range condition of the word device is met.                |
|                          | Multiple Bit: carries out the object when the logical operation result of the multiple bit devices is met. |
| Device (c)               | Sets the bit or word device to use for the operation condition.                                            |
|                          | You can enter a bit device when On or Off bits are set.                                                    |
|                          | You can enter a word device when the Range is set.                                                         |
| Range (d)                | Sets the size, type and Range condition when the operation condition is the Range.                         |
|                          | Size: 16 bit, 32 bit                                                                                       |
|                          | Type: signed decimal, unsigned decimal, BCD                                                                |
|                          | Device: the device to be referred to for the lamp condition                                                |
|                          | Condition: the Range condition is set in a conditional expression.                                         |
| Multi bit (e)            | Sets the bit device when the operation condition is multiple bit.                                          |
|                          | Set the number of multiple bits, click on Setting (Setting) and then set the condition of the              |
|                          | multiple bit.                                                                                              |
|                          | (See 16.6 Operation Condition Setting of Chapter 16 Object Setting)                                        |

## 17.2.6 Special Switch Settings

(1) Basic

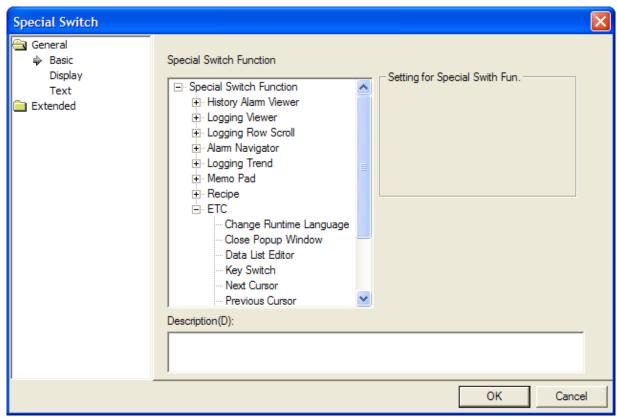

| Items                         | Settings                                                                                                   |                                                                                                    |  |  |  |  |
|-------------------------------|----------------------------------------------------------------------------------------------------|----------------------------------------------------------------------------------------------------|--|--|--|--|
|                               | Special switch functions are classified into two steps. Select the function you need Items are as follows. |                                                                                                    |  |  |  |  |
|                               | Items                                                                                                    | Sub items                                                                                                    |  |  |  |  |
| Special Switch function items | History alarm viewer                                                                                       | <ol> <li>Check All Alarm Data in Alarm Viewer</li> <li>Check Selected Alarm Data in Alarm Viewer</li> <li>Delete Alarm Data in Alarm Viewer Page</li> <li>Delete All Occurrence No.</li> <li>Delete Recovered All Data in Alarm Viewer</li> <li>Delete Selected Line in Alarm Viewer</li> <li>Go to History Alarm Viewer Detail</li> <li>History Alarm Filter</li> <li>History Alarm Viewer Line Down</li> <li>History Alarm Viewer Line up</li> <li>History Alarm Viewer Page Down</li> <li>History Alarm Viewer Page Up</li> <li>Occurrence No. of Selected Alarm</li> <li>Print History Alarm</li> <li>Selected History Alarm Viewer Page Down</li> <li>Selected History Alarm Viewer Page Down</li> </ol> |  |  |  |  |

| Items       |                                                                 | Settings                                                                                                    |
|-------------|-----------------------------------------------------------------|----------------------------------------------------------------------------------------------------|
|             | Logging Viewer                                                  | Logging Viewer Line Down     Logging Viewer Line Up     Logging Viewer Page Down     Logging Viewer Page Up                                                                                                    |
|             | Alarm Navigator                                                 | <ol> <li>Alarm Navigator Viewer Line Down</li> <li>Alarm Navigator Viewer Line Up</li> </ol>                                                                                                    |
|             | Logging Trend                                                   | Next Log Trend Data     Previous Log Trend Data     The First Log Trend Data     The Last Log Trend Data                                                                                                    |
|             | Memo Pad                                                        | 1. Change memo Mode 2. Next Memo 3. Pen Setting 4. Previous Memo 5. Redo Memo 6. Reset Memo 7. 모Storage of memo 8. Indo Memo                                                                                                    |
|             | Recipe                                                          | <ol> <li>File Recipe Manager and Transfer</li> <li>General Recipe Manager</li> <li>Recipe Editor</li> </ol>                                                                                                    |
|             | ETC                                                             | <ol> <li>Change Runtime Language</li> <li>Close Popup Window</li> <li>Data List Editor</li> <li>Key Switch</li> <li>Next Cursor</li> <li>Previous Cursor</li> <li>Print Screen</li> <li>Program Monitoring</li> <li>Run Other Application</li> <li>Runtime Exit</li> </ol> |
|             | For detail of each item, re                                     | ·                                                                                                    |
| Detail item | Recip ETC Chang Close Data l Key S Next ( Previc Print S Progra | Function  ral Recipe Manager  se Editor  Ge Runtime Language  Popup Window  List Editor  Setting for Special Swith Fun.  Key Code(HEX):   C-Backspace  Detail item                                                                                                    |
| Description | Inputs description of each                                      | n item.                                                                                                    |

You can choose from the following functions.

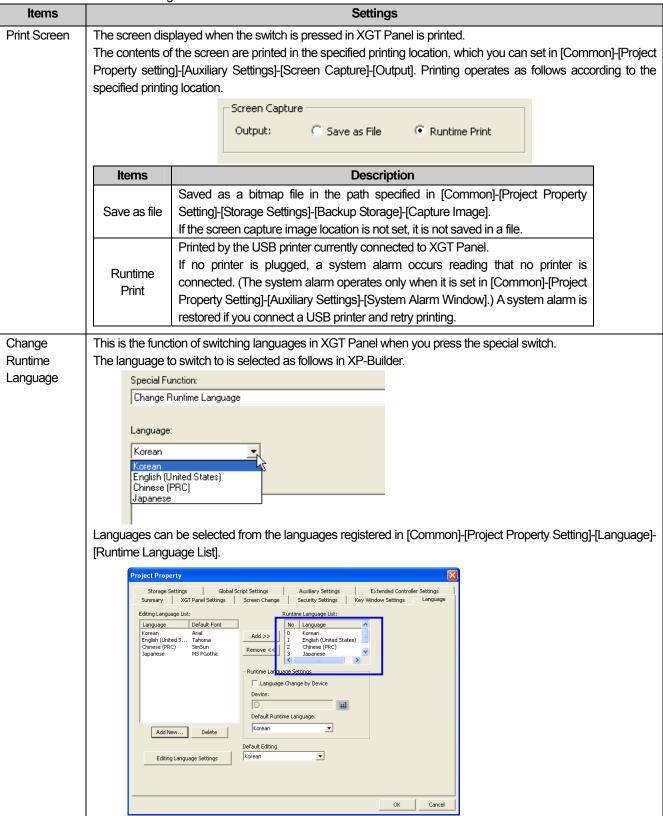

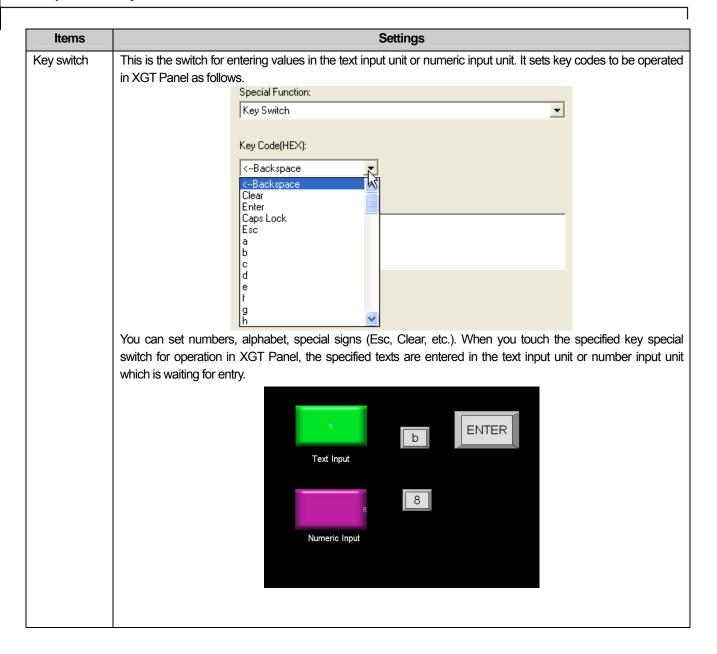

| Items                  | Settings                                                                                                    |  |  |
|------------------------|----------------------------------------------------------------------------------------------------|--|--|
| Print History          | Only the history alarm data of the group selected when you press the special button is printed.                                                                                 |  |  |
| Alarm                  | An alarm group can be chosen from the history alarm list. If no alarm group has been made, you cannot edit a special switch.                                                    |  |  |
|                        | Window  4091 DEC Keypad  4092 HEX Keypad  4093 ASCII Keypad  4094 FLOAT Keypad  Part  Text Table  Script  Tag  Scheduler  Logging  Window  History alarm  Alarm Group 0  Recipe |  |  |
|                        | Special Function:                                                                                                    |  |  |
|                        | Print History Alarm                                                                                                    |  |  |
|                        | History Alarm Group ID:                                                                                                    |  |  |
|                        | Alarm Group 0 ▼                                                                                                    |  |  |
| Runtime Exit           | The current monitoring is terminated and you go back to the menu screen of the XGT Panel series when you                                                                        |  |  |
|                        | press the special switch.                                                                                                    |  |  |
| Go to History          | When an alarm occurs according to the set history alarm condition, additional information related to the alarm                                                                  |  |  |
| Alarm Viewer<br>Detail | might be necessary. In such a case, a window is invoked which has been edited by using objects and so on to gain additional information.                                        |  |  |
| Detail                 | The detailed procedure is as follows.                                                                                                    |  |  |
|                        | Edit the detailed window screen by using an object.                                                                                                    |  |  |
|                        | In the history alarm list of the common data, setup the detail window change.                                                                                                   |  |  |
|                        | Set View Details in the history alarm viewer object.                                                                                                    |  |  |
|                        | 4. Touch the column of which the details you want to see of the history alarm data in the XGT Panel                                                                             |  |  |
|                        | series. 5. Touch the special switch for viewing detailed history alarm.                                                                                                    |  |  |
|                        | 6. The previously built pop-up view details window is invoked.                                                                                                    |  |  |

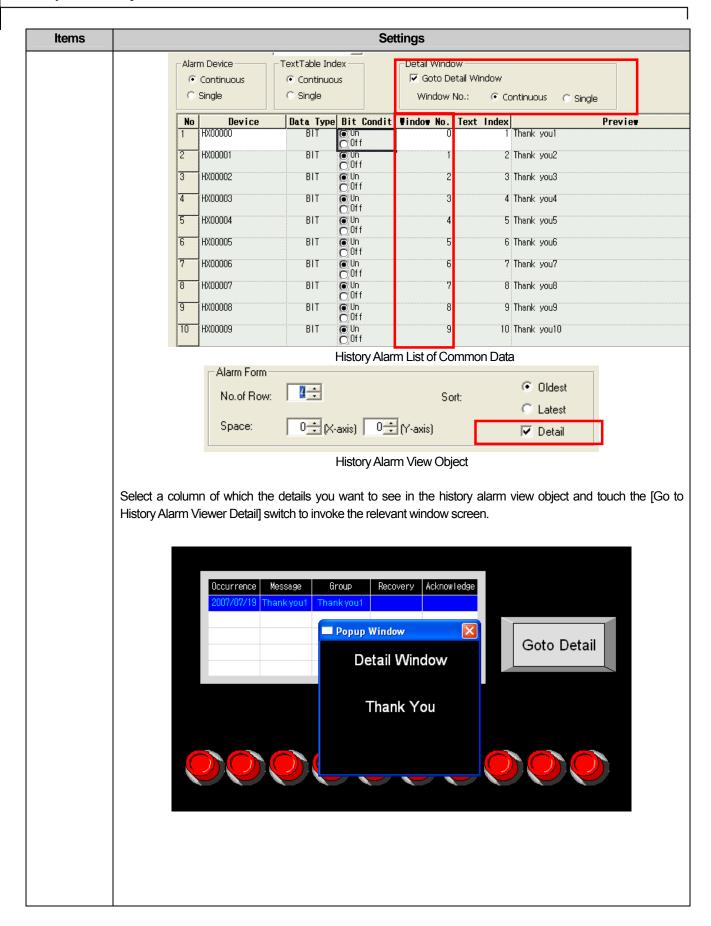

| Items                                               |                                                                                                    | Settings                                                                                                    |
|-----------------------------------------------------|----------------------------------------------------------------------------------------------------|----------------------------------------------------------------------------------------------------|
| History alarm                                       | Туре                                                                                                    | Function                                                                                                    |
| Viewer                                              | Page up                                                                                                    | If there are more history alarms than those displayed in the XGT Panel window, multiple pages of history alarms are created. If you press a special switch in XGT Panel, the history alarm contents of the page immediately prior to the currently displayed page are shown.              |
|                                                     | Page down                                                                                                    | If there are more history alarms than those displayed in the XGT Panel window, multiple pages of history alarms are created. If you press a special switch in XGT Panel, the history alarm contents of the page immediately next to the currently displayed page are shown.               |
|                                                     | Line up                                                                                                    | The alarm contents in the column above the current history alarm contents are shown when you press the special switch.                                                                                                    |
|                                                     | Line down                                                                                                    | The alarm contents a column after the current history alarm contents are shown when you press the special switch.                                                                                                    |
|                                                     | 0ccurrence Messag<br>2007/07/19 Thankyo<br>2007/07/19 Thankyo<br>2007/07/19 Thankyo<br>2007/07/19 Thankyo<br>2007/07/19 Thankyo | u1     Thank you1       u2     Thank you1       u3     Thank you1       u4     Thank you1       Thank you1     Thank you4       Thank you1     Thank you4       Thank you1     Thank you4       Thank you1     Thank you4       Thank you1     Thank you4       Thank you1     Thank you4 |
| Delete<br>selected Line<br>in Alarm<br>viewer       |                                                                                                    | d in View History Alarm is deleted when you select particular history alarm data in View Hist<br>the special switch. The alarm data which has not been restored is not deleted.                                                                                                    |
| Delete All<br>Alarm Data in<br>Alarm viewer         |                                                                                                    | ng all the alarm data in the currently displayed page in View History Alarm. The alarm of the entrestored is not deleted.                                                                                                    |
| Acknowledge<br>selected                             |                                                                                                    | d in View History Alarm is checked when you select particular history alarm data in V<br>I press the special switch. In this case, the check time is recorded.                                                                                                    |
| Alarm Data in<br>Alarm Viewer                       | Occurrence                                                                                                    | 2007/07/19 Thank you1                                                                                                    |
| Acknowledge<br>All Alarm Data<br>in Alarm<br>Viewer |                                                                                                    | ng all the alarm data in the currently displayed page in View History Alarm. In this case, orded in all the alarm data of the current page.                                                                                                    |

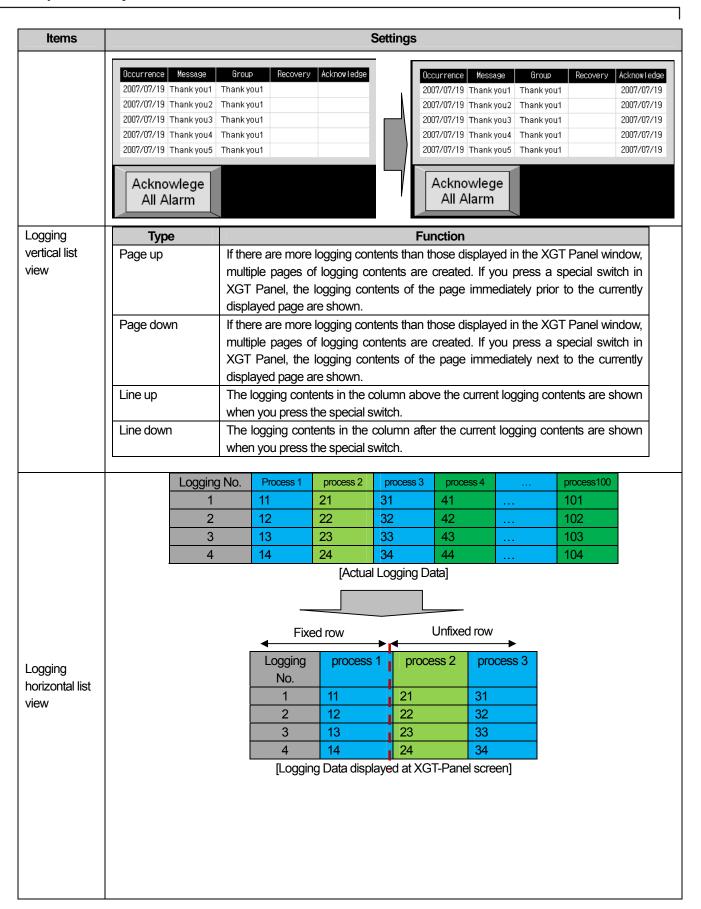

|                                                |                                                                                                    |                                                                                                    | Settings                                                               |                                                                                  |                                                                                           |                                                                                                    |
|------------------------------------------------|----------------------------------------------------------------------------------------------------|----------------------------------------------------------------------------------------------------|------------------------------------------------------------------------|----------------------------------------------------------------------------------|-------------------------------------------------------------------------------------------|----------------------------------------------------------------------------------------------------|
| The actual log                                 | The actual logging data and that displayed at XGT Panel are as above, their functions are as below. |                                                                                                    |                                                                        |                                                                                  |                                                                                           |                                                                                                    |
| Туре                                           |                                                                                                    |                                                                                                    |                                                                        |                                                                                  |                                                                                           |                                                                                                    |
|                                                | Panel screen,                                                                                       | -                                                                                                    | switch. At u                                                           | nfixed rows                                                                      | , it shows the                                                                            | e displayed at XC<br>logging data of the                                                                                                    |
|                                                |                                                                                                    | Fixed                                                                                                    | row                                                                    | Unf                                                                              | ixed row                                                                                  |                                                                                                    |
|                                                |                                                                                                    | Logging No.                                                                                                    | process 1                                                              | process 4                                                                        | process 5                                                                                 |                                                                                                    |
|                                                |                                                                                                    | 1                                                                                                    | 11                                                                     | 41                                                                               | 51                                                                                        |                                                                                                    |
|                                                |                                                                                                    | 2                                                                                                    | 12                                                                     | 42                                                                               | 52                                                                                        |                                                                                                    |
| Next page                                      |                                                                                                    | 3                                                                                                    | 13                                                                     | 43                                                                               | 53                                                                                        |                                                                                                    |
| view in the horizontal                         |                                                                                                    | 4                                                                                                    | 14                                                                     | 44                                                                               | 54<br>anel screen]                                                                        |                                                                                                    |
| direction                                      |                                                                                                    | case, although t                                                                                                    |                                                                        |                                                                                  |                                                                                           | on right side, i                                                                                                    |
|                                                |                                                                                                    | Logging No.                                                                                                    | process 1                                                              | process 4                                                                        |                                                                                           |                                                                                                    |
|                                                |                                                                                                    | 1                                                                                                    | 11                                                                     | 41                                                                               | 5                                                                                         |                                                                                                    |
|                                                |                                                                                                    | 2                                                                                                    | 12                                                                     | 42                                                                               | 5                                                                                         |                                                                                                    |
|                                                |                                                                                                    | 3                                                                                                    | 13<br>14                                                               | 43                                                                               | 5                                                                                         |                                                                                                    |
|                                                |                                                                                                    |                                                                                                    |                                                                        | , .                                                                              |                                                                                           | a displayed at Y                                                                                                    |
| Previous page view in the horizontal direction | Panel screen,                                                                                       | ing data of the h<br>you can use this<br>page from the cu                                                                                                    | switch. At u                                                           | nfixed rows                                                                      | , it shows the                                                                            |                                                                                                    |
| page view in the horizonta                     | Panel screen, right previous panel screen, Panel screen,                                            | you can use this<br>page from the cu<br>in horizontal dire                                                                                                    | switch. At un<br>rrent one wit<br>ction is more<br>switch. At un       | nfixed rows h keeping t than the r nfixed rows                                   | the fixed row.  number of data , it shows the                                             | logging data of the logging data of the loggin |
| page view in<br>the horizonta<br>direction     | Panel screen, right previous purely life logging data Panel screen, next row from                   | you can use this page from the curin horizontal directly you can use the the current one versions.                                                                                                    | switch. At unrent one wit ction is more switch. At unvith keeping      | nfixed rows h keeping t than the r nfixed rows the fixed ro                      | i, it shows the he fixed row.  number of dat, it shows the w.                             | a displayed at X0 logging data of t                                                                                                    |
| page view in the horizonta                     | Panel screen, right previous purely life logging data Panel screen, next row from                   | you can use this page from the curin horizontal direction you can use the the current one variation.                                                                                                    | switch. At unrent one with ction is more switch. At unwith keeping row | than the rows the fixed rows the fixed rows the fixed ro                         | i, it shows the he fixed row.  number of data, it shows the w.  fixed row  a Process      | logging data of t<br>a displayed at X0<br>logging data of t                                                                                                    |
| page view in<br>the horizonta<br>direction     | Panel screen, right previous purely life logging data Panel screen, next row from                   | you can use this page from the curin horizontal direction where the current one variation of the current one variation of the current one variation of the current one variation of the current one variation of the current one variation of the current one variation of the current one variation of the current one variation of the current one variation of the current one variation of the current of the current of the current one variation of the current of the current of | ction is more switch. At ur vith keeping row                           | than the rows the fixed rows the fixed rows the fixed ro                         | i, it shows the he fixed row.  number of data, it shows the w.  ixed row  3 Process 41    | a displayed at XI logging data of the                                                                                                    |
| page view in<br>the horizontal<br>direction    | Panel screen, right previous purely life logging data Panel screen, next row from                   | you can use this page from the curin horizontal direction you can use the the current one variation.                                                                                                    | switch. At unrent one with ction is more switch. At unwith keeping row | than the rows the fixed rows the fixed rows the fixed ro                         | i, it shows the he fixed row.  number of data, it shows the w.  fixed row  a Process      | a displayed at XI logging data of the                                                                                                    |
| page view in<br>the horizonta<br>direction     | Panel screen, right previous purely life logging data Panel screen, next row from                   | you can use this page from the curin horizontal directly you can use the the current one variation of the current one variation of v | ction is more switch. At ur rith keeping row Process 11 12             | nfixed rows h keeping t than the r nfixed rows the fixed ro  Unfi  Process 31 32 | i, it shows the he fixed row.  number of dat, it shows the w.  ixed row  33 Process 41 42 | logging data of t<br>a displayed at X0<br>logging data of t                                                                                                    |

| Items                |                                                                                                    | Settings                                                                                                    |  |  |
|----------------------|----------------------------------------------------------------------------------------------------|----------------------------------------------------------------------------------------------------|--|--|
|                      | Previous row<br>View                                                                                                    | If logging data in horizontal direction is more than the number of data displayed at XGT Panel screen, you can use the switch. At unfixed rows, it shows the logging data of the previous row from the current one with keeping the fixed row. |  |  |
|                      | First row view                                                                                                    | It shows the logging data of the first row at Logging Data View of XGT Panel among generated logging data.                                                                                                    |  |  |
|                      |                                                                                                    | It shows the logging data of the last row at Logging Data View of XGT Panel among generated logging data.                                                                                                    |  |  |
|                      | Last row view                                                                                                    | Logging No.     Process 1     Process 100       1     11     101       2     12     102       3     13     103       4     14     104                                                                                                    |  |  |
|                      |                                                                                                    | If the object area is larger than the area displayed to the last row as above, remaining area will be filled with gray color.                                                                                                    |  |  |
| Alarm                | Type                                                                                                    | Function                                                                                                    |  |  |
| Navigator<br>Viewer  | Line up  The alarm group in the column above the current alarm search panel content shown when you press the special switch. |                                                                                                    |  |  |
|                      | Line down                                                                                                    | The alarm group in the column after the current alarm search panel contents is shown when you press the special switch.                                                                                                    |  |  |
| History alarm filter |                                                                                                    | g the specified filtering objects of all the history alarm data that have occurred and displaying y alarm view object.                                                                                                    |  |  |
|                      | History Alarm F                                                                                                    | ilter                                                                                                    |  |  |
|                      | History Alarm Fil                                                                                                    | tering Target                                                                                                    |  |  |
|                      | Occurrence Occurrence Acknowledge Recovery                                                                                   |                                                                                                    |  |  |
|                      | Filtering objects a                                                                                                    | are as follows                                                                                                    |  |  |
|                      | Type                                                                                                    | Function                                                                                                    |  |  |
|                      | Occurrence                                                                                                    | Displays all the history alarm data of which the alarm has occurred.                                                                                                    |  |  |
|                      | Acknowledge                                                                                                    | Displays all the checked history alarm data of all the history alarm data which occurred.  The history alarm data checked by using the special switch is the object now.                                                                       |  |  |
|                      | Recovery                                                                                                    | Displays all the history alarm data which has been restored of all the history alarm data which occurred.                                                                                                    |  |  |
|                      |                                                                                                    |                                                                                                    |  |  |

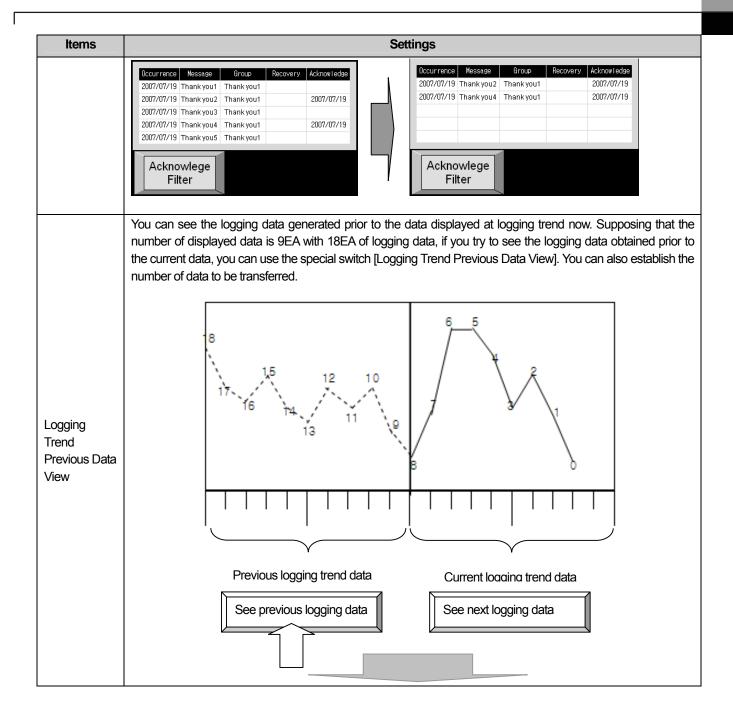

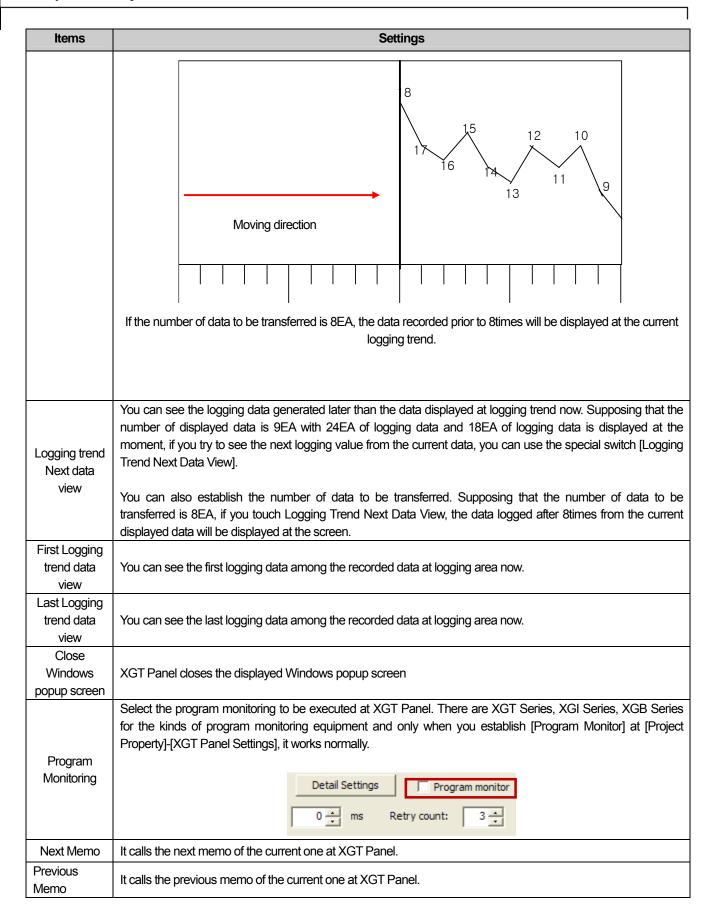

| Items              | Settings                                                                                                    |                                                                                                    |      |  |  |  |
|--------------------|----------------------------------------------------------------------------------------------------|----------------------------------------------------------------------------------------------------|------|--|--|--|
| Memo Save          | It saves the memo pad that exists in XGT Panel now to the file. A user needs to designate the storage equipment for saving memo when editing a memo pad.  It is saved the place (CF Card, USB Memory) established at [Common]-[Project Property]-[Storage Settings]-[Backup Storage].                                                                                                    |                                                                                                    |      |  |  |  |
| Wichio Gave        | Memo file:                                                                                                    | Not Use ▼ Memo                                                                                                    |      |  |  |  |
|                    |                                                                                                    | ved file is the same as history alarm. of memo pad status device indicates whether it is successfully saved or not.                                                                                                    |      |  |  |  |
| Memo Delete        | It deletes all men<br>are successfully                                                                                                    | mo pad files of storage devices. The third bit of memo pad status device indicates whether the deleted or not.                                                                                                    | ey   |  |  |  |
| Delete all         | It deletes all men                                                                                                    | mo pad files of storage devices. The third bit of memo pad status device indicates whether the                                                                                                    | ey   |  |  |  |
| save memo          | are successfully                                                                                                    |                                                                                                    |      |  |  |  |
| Undo               | Panel is regarde                                                                                                    | cancel the right previous memo input operation. The moment that you cancel pressing XGT as 1 stroke and 'Undo' button removes 1 stroke. Namely, if you press 'Undo' button after ou can see the below.                    |      |  |  |  |
|                    |                                                                                                    |                                                                                                    |      |  |  |  |
| Redo               | It displays the da                                                                                                    | ata canceled recently once again.                                                                                                    |      |  |  |  |
| Pen Setting        |                                                                                                    | and thickness of a pen to be used for memo pad. In addition to the pen established by memo u change the color and thickness of memo when XGT Panel runs, you can establish the pen witch.                                 |      |  |  |  |
| Mode<br>conversion | While the status that memo input is available is called Active mode, the status that memo input is not available is called Non-Active mode. When converting into Non-Active Mode, all memos that remains at the memo pad will be removed and it initialized to background color (in the case of no designation, transparent color). It displays the very fist file among saved memo files.  Reference) You can check the mode status from the first bit of status device at [Basic Items] of Memo pad object. |                                                                                                    |      |  |  |  |
| Memo               |                                                                                                    | mos displayed at XGT Panel now. If you operate [Memo Initialization]                                                                                                    |      |  |  |  |
| Initialization     | Initialization at Active Mode, it deletes all memos displayed at XGT Panel now and initialized to background                                                                                                    |                                                                                                    | ver, |  |  |  |
|                    |                                                                                                    | ot available at Non-Active mode.  Functions                                                                                                    | _    |  |  |  |
|                    | Page Up                                                                                                    | If data list is more than the number of displayed data at XGT Panel, several pages of edited data are generated. When pressing a special switch at XGT Panel, it shows the data of right above page from the current one. |      |  |  |  |
| Data list Editor   | Page Down                                                                                                    | If data list is more than the number of displayed data at XGT Panel, several pages of edited data are generated. When pressing a special switch at XGT Panel, it shows the data of right below page from the current one. |      |  |  |  |
|                    | Line Up                                                                                                    | When pressing a special switch, it shows the data of right above line from the current one.                                                                                                    |      |  |  |  |

| Items                     | Settings                           |                                                                                                    |  |
|---------------------------|------------------------------------|----------------------------------------------------------------------------------------------------|--|
|                           | Line Down                          | When pressing a special switch, it shows the data of right below line from the current one.                                                                                                    |  |
|                           | Туре                               | Functions                                                                                                    |  |
| File Recipe<br>Edition    | Page Up                            | If file recipe list is more than the number of displayed data at XGT Panel, several pages of edited file recipe data are generated. When pressing a special switch at XGT Panel, it shows the file recipe of right above page from the current one.                                                                                                    |  |
|                           | Page Down                          | If file recipe list is more than the number of displayed data at XGT Panel, several pages of edited file recipe data are generated. When pressing a special switch at XGT Panel, it shows the file recipe of right below page from the current one.                                                                                                    |  |
| Edition                   | Line Up                            | When pressing a special switch, it shows the file recipe of right above line from the current one.                                                                                                    |  |
|                           | Line Down                          | When pressing a special switch, it shows the file recipe of right below line from the current one.                                                                                                    |  |
|                           | Save                               | It saves the data of file recipe editor displayed at XGT Panel to the file selected by recipe explorer.                                                                                                    |  |
|                           | Туре                               | Functions                                                                                                    |  |
|                           | Controller ->XP transmission       | The recipe data of PLC or controller are transmitted to XGT Panel's file recipe editor and displayed.                                                                                                    |  |
|                           | XP-><br>Controller<br>transmission | The data of XGT Panel's file recipe editor are transmitted to PLC or controller.                                                                                                    |  |
|                           | Page Up                            | If file recipe list is more than the number of displayed data at XGT Panel, several pages of recipe explorer lists are generated. When pressing a special switch at XGT Panel, it shows the file recipe list of right above page from the current one.                                                                                                    |  |
|                           | Page Down                          | If file recipe list is more than the number of displayed data at XGT Panel, several pages of recipe explorer lists are generated. When pressing a special switch at XGT Panel, it shows file recipe list of right below page from the current one.                                                                                                    |  |
|                           | Line Up                            | When pressing a special switch, it shows the file recipe list of right above line from the current one.                                                                                                    |  |
| File recipe exploring and | Line Down                          | When pressing a special switch, it shows the file recipe list of right below line from the current one.                                                                                                    |  |
| transmission              |                                    | If a user press a special switch after selecting the specific list among file recipe list displayed at recipe explorer, the recipe data of the related list will be displayed in file recipe editor.                                                                                                    |  |
|                           | Selected file view                 | General Recipe  Did as Services  Did as Services  Did as |  |
|                           |                                    | Recipe Explorer File Recipe Editor                                                                                                    |  |

|                                         | Settings                       |                                                                                                    |  |  |
|-----------------------------------------|--------------------------------|----------------------------------------------------------------------------------------------------|--|--|
|                                         | Type Functions                 |                                                                                                    |  |  |
|                                         | Line Up                        | When pressing a special switch, it shows the basic file recipe list of right above line from the current one.                                                                                             |  |  |
|                                         | Line Down                      | When pressing a special switch, it shows the basic file recipe list of right below line from the current one.                                                                                             |  |  |
| Basic recipe exploring and transmission | NVRAM-<br>>PLC<br>Transmission | If the basic recipe edited at XP-Builder is transmitted to XGT Panel, it will be back-upped at NAVRAM. Transmitting recipe between back-upped NAVRAM, internal device, PLC is as below.    General Recipe |  |  |
|                                         |                                | Display  When pressing a special switch, it transmits the basic recipe saved at PLC to NVRAM.                                                                                                    |  |  |

| Items | Settings                                      |                                                                                                    |  |
|-------|-----------------------------------------------|----------------------------------------------------------------------------------------------------|--|
|       | NVRAM-<br>>Internal<br>Device<br>Transmission | When pressing a special switch, it transmits the basic recipe back-upped at NVRAM to internal device. When pressing the special switch established as NVRAM ->Internal Device transmission, the data will be transmitted as above No.2.  To edit basic recipe back-upped at NVRAM, you need to move the saved recipe to internal device. Accordingly, for data edition, it should move to internal device and you can establish internal device address to be transferred in the internal device of recipe editor. |  |
|       | Internal Device -> NVRAM Transmission         | When pressing a special switch, it transmits the recipe back-upped of internal device to NAVRAM. In the case of Internal Device -> NVRAM transmission, the data will be transmitted as above No.2. You can move the basic recipe value edited at internal device to NVRAM.                                                                                                    |  |
|       | Internal Device - >PLC Transmission           | When pressing a special switch, it transmits the recipe of internal device to PLC. In the case of Internal Device -> PLC transmission, the data will be transmitted as above No.3.                                                                                                    |  |
|       | PLC -><br>Internal<br>Device                  | When pressing a special switch, it transmits the recipe of PLC device to internal device. In the case of PLC->Internal Device transmission, the data will be transmitted as above No.3.                                                                                                    |  |
|       | Selected file view                            | If a user presses the special switch after selecting a certain list among basic recipe list displayed recipe explorer, the recipe date of the related list will be displayed at data list editor.   General Recipe Explorer  Data list editor                                                                                                    |  |

## (2) Display

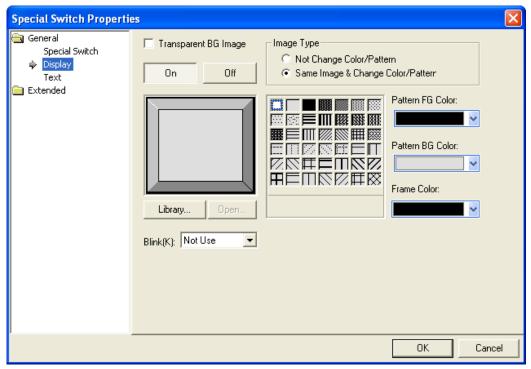

( See 16.2 Display Function Setting)

### (3) Text

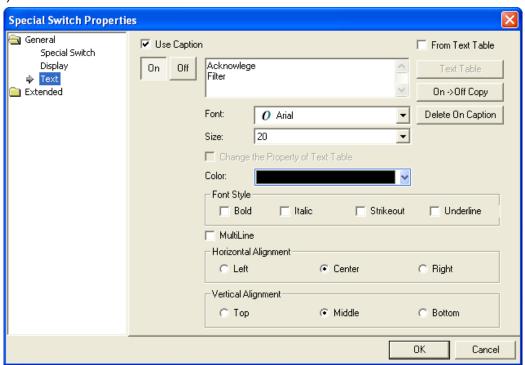

( See 16.3 Text Setting)

# (4) Detail

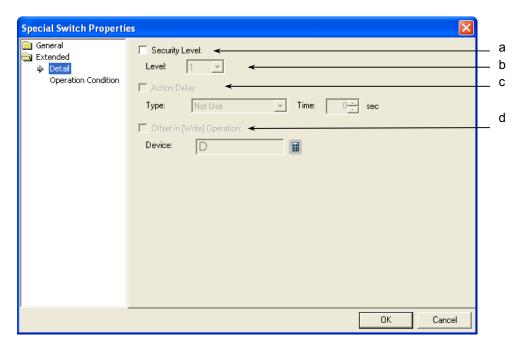

| Items              | Settings                                                                                        |
|--------------------|-------------------------------------------------------------------------------------------------|
| Security level (a) | Set when you use the security function.                                                         |
| Level (b)          | You can use the security function if you select this.                                           |
|                    | The security level ranges between 1 and 15.                                                     |
|                    | (☞ See 16.7 Security Setting of Chapter 16 Object Setting)                                      |
|                    | Method)                                                                                         |
|                    | You can operate the related switches in XGT Panel only you have set a password in [Common]-     |
|                    | [Project Property settings]-[Security Settings] of XP-Builder and enter the password above the  |
|                    | security level set in the word switch.                                                          |
| Action delay (c)   | You cannot use this function in the special switch, which does not provide the operation delay  |
|                    | function.                                                                                       |
| Offset in [Write]  | You cannot use this function in the special switch, which does not provide the offset function. |
| Operation (d)      |                                                                                                 |

## (5) Lamp Condition Setting

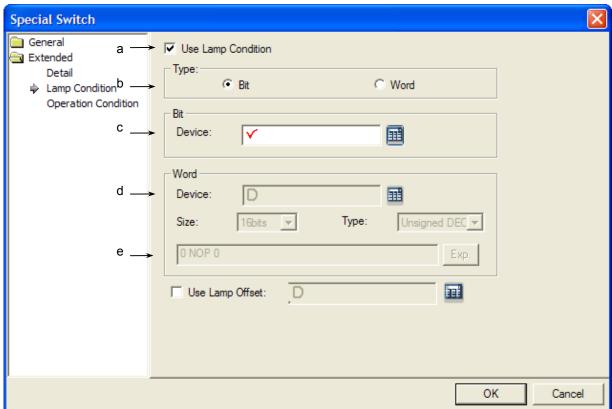

| Items                   | Settings                                                                                       |
|-------------------------|------------------------------------------------------------------------------------------------|
| Use lamp condition (a)  | Decides whether to control the lamp in a way other than turning ON the lamp when you touch the |
|                         | switch in XGT Panel.                                                                           |
| Type (b)                | Selects the condition for lamp control.                                                        |
|                         | Bit: turns the lamp ON when the set device bit is On.                                          |
|                         | Word: turns the lamp ON when the set device value meets the set condition.                     |
| Bit device (c)          | Sets the device to be referred to in the corresponding object when the lamp type is a bit.     |
| Word device, size, type | Sets the device size, type and condition while ON when the lamp type is a word.                |
| and expression (d)      | Size: 16 bit, 32 bit                                                                           |
|                         | Type: signed decimal, unsigned decimal, BCD                                                    |
|                         | Device: the device to be referred to for the lamp condition                                    |
|                         | Expression: the condition for On display is set in a conditional expression.                   |
| Use Lamp Offset (e)     | Sets offset device to bit or word device set in the Lamp Condition                             |

# (6) Operation Condition Setting

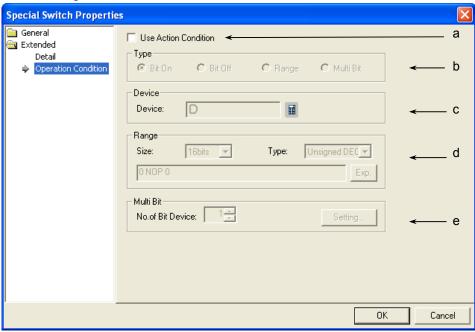

| Items                | Settings                                                                                                |
|----------------------|----------------------------------------------------------------------------------------------------|
| Use Action condition | Selects whether to use the operation condition.                                                         |
| (a)                  |                                                                                                    |
| Type (b)             | Decides in which operation condition it should operate the object.                                      |
|                      | On bit: carries out the object operation when the operation condition device is ON.                     |
|                      | Off bit: carries out the object operation when the operation condition device is OFF.                   |
|                      | Range: carries out the object operation when the Range condition of the word device is met.             |
|                      | Multi Bit: carries out the object when the logical operation result of the multiple bit devices is met. |
| Device (c)           | Sets the bit or word device to use for the operation condition.                                         |
|                      | You can enter a bit device when On or Off bits are set.                                                 |
|                      | You can enter a word device when the Range is set.                                                      |
| Range (d)            | Sets the size, type and Range condition when the operation condition is the Range.                      |
|                      | Size: 16 bit, 32 bit                                                                                    |
|                      | Type: signed decimal, unsigned decimal, BCD                                                             |
|                      | Device: the device to be referred to for the lamp condition                                             |
|                      | Condition: the range condition is set in a conditional expression.                                      |
| Multi bit (e)        | Sets the bit device when the operation condition is multiple bit.                                       |
|                      | Set the number of multiple bits, click on Setting (Setting) and then set the condition of the multi     |
|                      | bit.                                                                                                    |
|                      | (See 16.6 Operation Condition Setting of Chapter 16 Object Setting)                                     |

## 17.2.7 Multi Action Switch Settings

This is a switch that can operate a combination of functions of the bit switch, word switch, change screen switch and special switch. You can set the sequence of each operation and up to 8 functions can be carried out at a time.

#### (1) Basic

Up to 8 actions can be added.

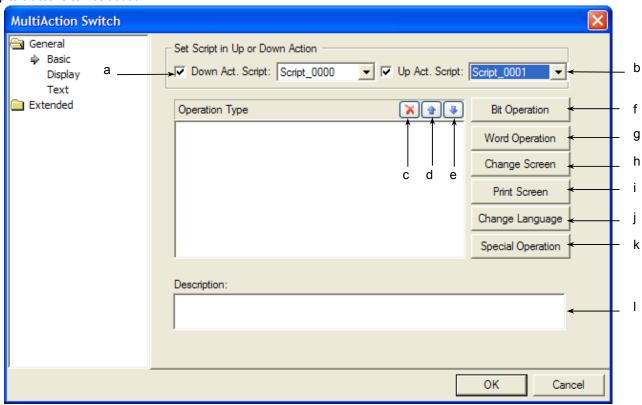

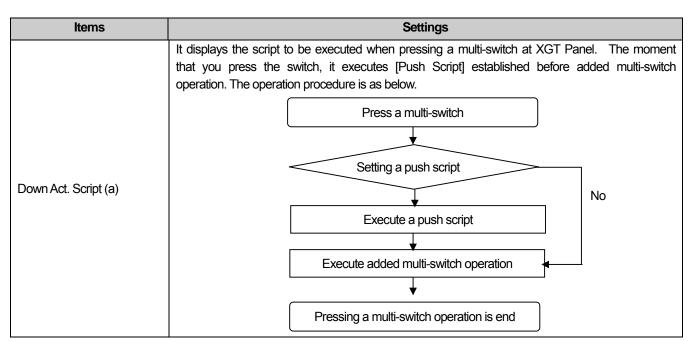

|                                                   | Items                 | Settings                                                                                                    |
|---------------------------------------------------|-----------------------|----------------------------------------------------------------------------------------------------|
| Up Act. Script(b)                                 |                       | It displays the script to be executed when releasing (removing) a multi-switch at XGT Panel. The moment that you release your hand or mouse from the switch, it executes [Removal Script]. The operation procedure is as below. |
|                                                   |                       | Remove a multi-switch                                                                                                    |
|                                                   |                       | Setting a removal script                                                                                                    |
|                                                   |                       | Yes No                                                                                                    |
|                                                   |                       | Execute a removal script                                                                                                    |
|                                                   |                       |                                                                                                    |
|                                                   |                       | Removing a multi-switch operation is end                                                                                                    |
| Ş                                                 | Delete (a)            | Deletes the selected action from the list.                                                                                                    |
| eration                                           | Up (b)                | Shifts the priority of the selected action up.                                                                                                    |
| Operation Type                                    | Down (c)              | Shifts the priority of the selected action down.                                                                                                    |
| 9                                                 | Bit Operation (d)     | Invokes the setting screen for adding the bit switch.                                                                                                    |
| eratio                                            | Word Operation (e)    | Invokes the setting screen for adding the word switch.                                                                                                    |
| Operation adding button                           | Change Screen (f)     | Invokes the setting screen for adding the change screen switch.                                                                                                    |
|                                                   | Print Screen (g)      | Prints only the current screen of the XGT Panel.                                                                                                    |
|                                                   | Change Language (h)   | Invoke the setting screen for adding the language switching switch.                                                                                                    |
|                                                   | Special Operation (i) | Invoke the setting screen for adding the special function switch.                                                                                                    |
| Description (j) Enters description in the object. |                       | Enters description in the object.                                                                                                    |

## (a) Bit Switch

Setting is the same as that of basic items and operates the same action.

### [Bit Action Properties Window]

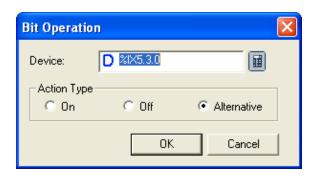

| Operation<br>Type | Description                                                                                     |
|-------------------|-------------------------------------------------------------------------------------------------|
| On                | Turns ON the corresponding bit device value when you touch the switch. The state is preserved.  |
| Off               | Turns OFF the corresponding bit device value when you touch the switch. The state is preserved. |
| Alternative       | Switches ON/OFF the corresponding bit device value when you touch the switch.                   |

#### (b) Word Switch

Setting is the same as that of basic items and operates the same action.

#### [Word Action Properties Window]

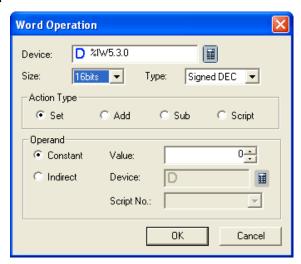

| Action Type | Description                                                                                  |
|-------------|----------------------------------------------------------------------------------------------|
| Set         | Writes the fixed value or device value set in the operand.                                   |
| Add         | Adds the fixed value or device value set in the operand to the reference device value.       |
| Sub         | Subtract the fixed value or device value set in the operand from the reference device value. |
| Script      | Carries out the set script.                                                                  |
|             | (For how to conduct the script, see details of word switch)                                  |

#### (c) Change Screen Switch

Setting is the same as that of basic items and operates the same action.

See Change Screen Switch

#### Note

(1) The change screen switch must be set last of the multiple switches.

If you set the change screen switch in the middle of actions, it is automatically set last. This is for making sure that the actions started by the user in the current window can be completed before shift to the next window.

## [Change Screen Action Properties Window]

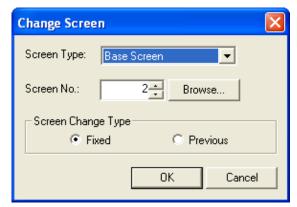

#### (d) Print Screen

Only the window currently screened in the XGT Panel series is printed.

The screened contents operate differently according to the set printing location.

See Print Screen of Special Switch.

#### (e) Change Language

Setting is the same as that of the language switching of the special switch and operates the same action.

See Change Language of Special Switch.

[Change Language Properties Window]

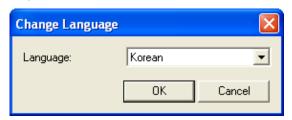

#### (f) Special Switch

Setting is the same as that of basic items of the special switch and operates the same action.

Language switching and screen printing operate independently in the multi switch. That is, the function of the general special switch and the type of special switch provided in the multi switch has slight differences.

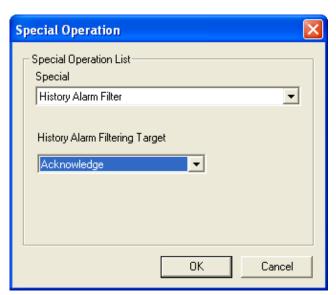

[Operational Attributes Window of Special Switch]

## (2) Display

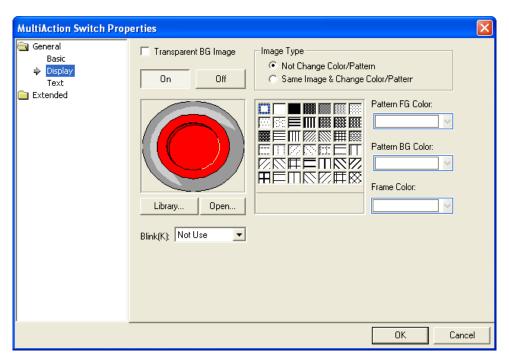

( See 16.2 Display Function Setting)

### (3) Text

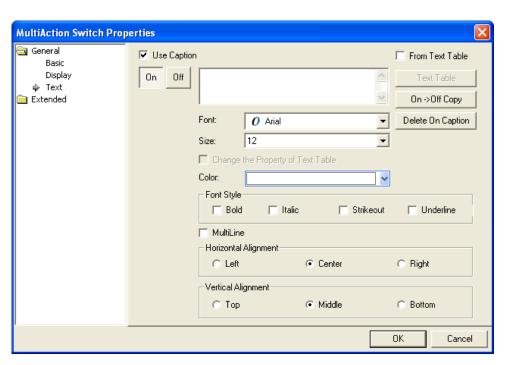

( See 16.3 Text Setting)

# (4) Detail

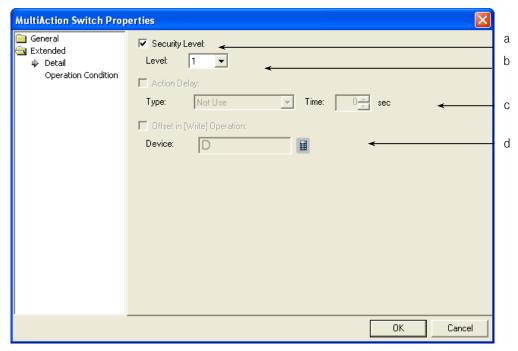

| Items              | Settings                                                                                            |
|--------------------|----------------------------------------------------------------------------------------------------|
| Security level (a) | Set when you use the security function.                                                             |
| Level (b)          | You can use the security function if you select this.                                               |
|                    | The security level ranges between 1 and 15.                                                         |
|                    | ( See 16.7 Security Setting of Chapter 16 Object Setting)                                           |
|                    | Method)                                                                                             |
|                    | You can operate the related switches in XGT Panel only you have set a password in [Common]-         |
|                    | [Project Property settings]-[Security Settings] of XP-Builder and enter the password above the      |
|                    | security level set in the word switch.                                                              |
| Action delay (c)   | You cannot use this function in change screen, which does not provide the operation delay function. |
| Offset in [Write]  | You cannot use the offset function in change screen. Change screen does not provide the offset      |
| Operation (d)      | function.                                                                                           |

## (5) Lamp Condition Setting

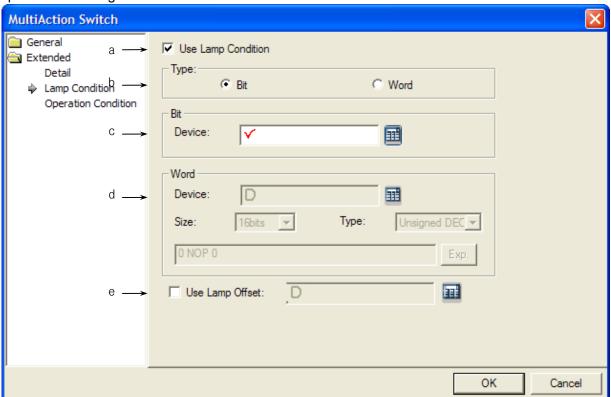

| Item                    | Settins                                                                                        |
|-------------------------|------------------------------------------------------------------------------------------------|
| Use lamp condition (a)  | Decides whether to control the lamp in a way other than turning ON the lamp when you touch the |
|                         | switch in XGT Panel.                                                                           |
| Type (b)                | Selects the condition for lamp control.                                                        |
|                         | Bit: turns the lamp ON when the set device bit is On.                                          |
|                         | Word: turns the lamp ON when the set device value meets the set condition.                     |
| Bit device (c)          | Sets the device to be referred to in the corresponding object when the lamp type is a bit.     |
| Word device, size, type | Sets the device size, type and condition while ON when the lamp type is a word.                |
| and expression (d)      | Size: 16 bit, 32 bit                                                                           |
|                         | Type: signed decimal, unsigned decimal, BCD                                                    |
|                         | Device: the device to be referred to for the lamp condition                                    |
|                         | Expression: the condition for On display is set in a conditional expression.                   |
| Use Lamp Offset (e)     | Sets offset device to bit or word device set in the Lamp Condition                             |

# (6) Operation Condition Setting

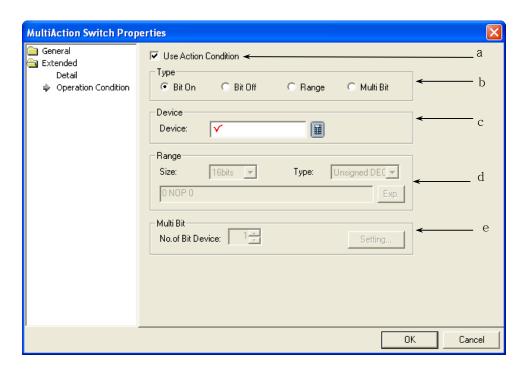

| Items                    | Settings                                                                                                   |
|--------------------------|----------------------------------------------------------------------------------------------------|
| Use Action Condition (a) | Selects whether to use the operation condition.                                                            |
| Type (b)                 | Decides in which operation condition to operate the object.                                                |
|                          | On bit: carries out the object operation when the operation condition device is ON.                        |
|                          | Off bit: carries out the object operation when the operation condition device is OFF.                      |
|                          | Range: carries out the object operation when the range condition of the word device is met.                |
|                          | Multiple Bit: carries out the object when the logical operation result of the multiple bit devices is met. |
| Device (c)               | Sets the bit or word device to use for the operation condition.                                            |
|                          | You can enter a bit device when On or Off bits are set.                                                    |
|                          | You can enter a word device when the Range is set.                                                         |
| Range (d)                | Sets the size, type and range condition when the operation condition is the Range.                         |
|                          | Size: 16 bit, 32 bit                                                                                       |
|                          | Type: signed decimal, unsigned decimal, BCD                                                                |
|                          | Device: the device to be referred to for the lamp condition                                                |
|                          | Condition: the Range condition is set in a conditional expression.                                         |
| Multi bit (e)            | Sets the bit device when the operation condition is multiple bit.                                          |
|                          | Set the number of multiple bits, click on Setting (Setting) and then set the condition of the multiple     |
|                          | bit.                                                                                                    |
|                          | (See 16.6 Operation Condition Setting of Chapter 16 Object Setting)                                        |

# 17.3 Message Object

#### 17.3.1 Overview

The message screen function shows messages according to the set conditions. You need to register messag to use in the text table in case you use a message object.

### 17.3.2 Message Types

| Туре         | Description                                                               |
|--------------|---------------------------------------------------------------------------|
| Bit message  | Displays the corresponding message according to ON/OFF of the bit device. |
| Word message | Displays the message corresponding to the relevant word device value.     |

### Example)

#### (1) Bit Message

You can set different messages according to the state of the bit reference device (On, Off) and express them in a message of which the device state is set.

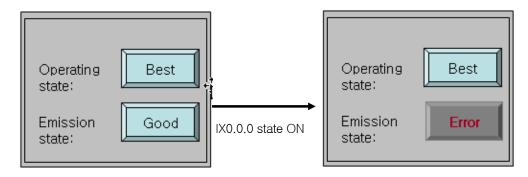

Bit Message Object for Monitoring the Operation State and Emission State

If the state of %IX0.0.0 is OFF as shown above, the emission state is marked as "Good" and if ON, you can express the emission state as "Abnormal Operation" as follows.

### [Method]

- (a) Insert and edit a text table in the text table of the common data.
- (b) Set the object device in [Basic]-[Device] of the bit message.
- (c) Click on the [Text]-[TEXT TABLE] buttons of the bit message to set the ON and OFF texts.

#### ( See Text Items)

#### (2) Word Message

You can set different messages according to the range of the device value and express them in the message set according to the device value as follows.

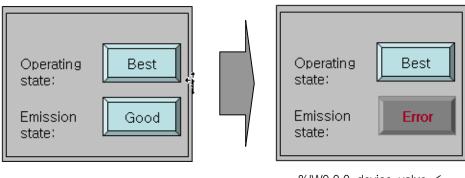

%IW0.0.0 device value >

%IW0.0.0 device value <

Word Message Object for Monitoring the Operation State and Emission State

If the device value of %IX0.0.0 is above 60, as shown above, a "Good" message is released and if below 60, you can express the "Abnormal Operation" message as follows.

#### [Method]

- (a) Insert and edit a text table in the text table of the common data.
- (b) Set the object device in [Basic]-[Device] of the word message.
- (c) Set the [Case] method in [[Basic]-[Select Message] of the word message.
- (d) Select the [Case] [New (insert)] of the word message and create a conditional sentence of %IW.0.0.0 > 60.
- (e) Select the text to be displayed in the created conditional sentence in the text table.

( See Case)

# 17.3.3 Bit Message Settings

# (1) Basic

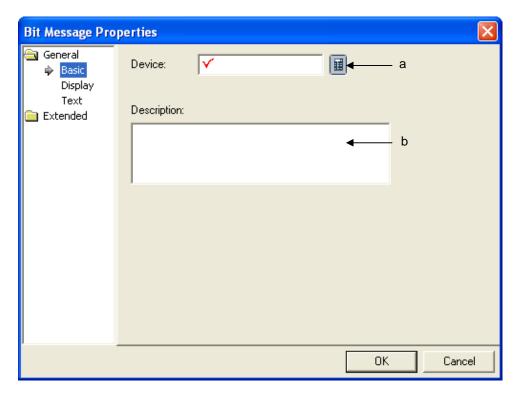

| Items           | Settings                                                                        |
|-----------------|---------------------------------------------------------------------------------|
| Device (a)      | Sets the device to be referred to in the relevant object.                       |
|                 | You can set it by using the device button or directly enter it on the keyboard. |
| Description (b) | Enters description on the relevant object.                                      |

# (2) Display

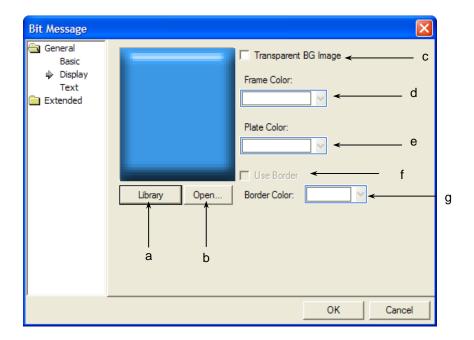

| Items                    | Settings                                                                                                    |
|--------------------------|----------------------------------------------------------------------------------------------------|
| Library (a)              | Selects the shape of the bit message in the library.                                                                              |
| Open (b)                 | Directly enters the shape of the bit message in the user's image file.  (Some See 16.2 Display Function Setting)                  |
| Transparent BG image (c) | Check this when you don't use the background image.                                                                               |
| Frame color (d)          | Sets the frame color.                                                                                                    |
| Plate color (e)          | The frame color can be set only when the image to be displayed is a vector.                                                       |
|                          | Transparent BG Image Frame Color: Plate Color: Library Open  Vector Image Selected  Raster Image Selected                         |
|                          | The frame area and the background color area are different according to the vector image.  (** See 16.2 Display Function Setting) |
| Heiser Bandan(6)         | If you want to display the only outline of object without showing background image of bit message, you can select the function.   |
| Using Border(f)          | [Using Border] is available only when image is not used and it displays the object border with a line of                          |
|                          | 1 pixel instead of background image.                                                                                              |

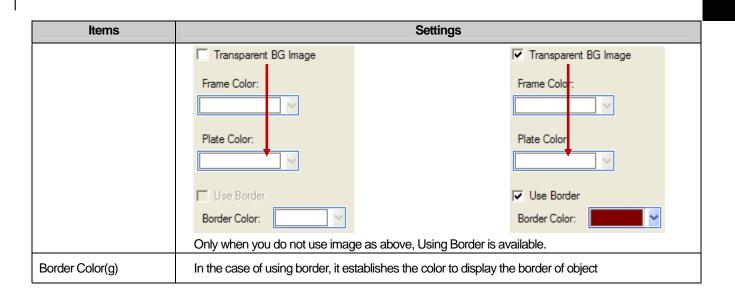

### (3) Text

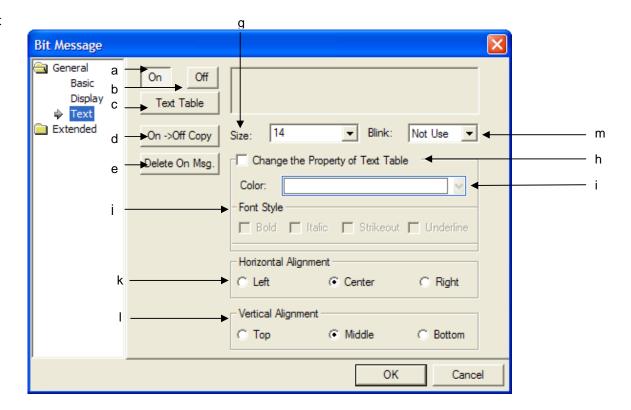

| Items      | Settings                                                                                                    |
|------------|----------------------------------------------------------------------------------------------------|
| ON (a)     | Sets the texts to display at ON.                                                                                                    |
| OFF (b)    | Sets the texts to display at OFF.                                                                                                    |
| Text Table | Opens and selects the text to display at ON and OFF in the previously made text table.                                                                                       |
| (c)        | ON and OFF should select the text in the same text table.                                                                                                    |
|            | If you click on the Text table button ( Text Table ), a dialog box where you can select the name, language and text list of the previously registered text table is invoked. |

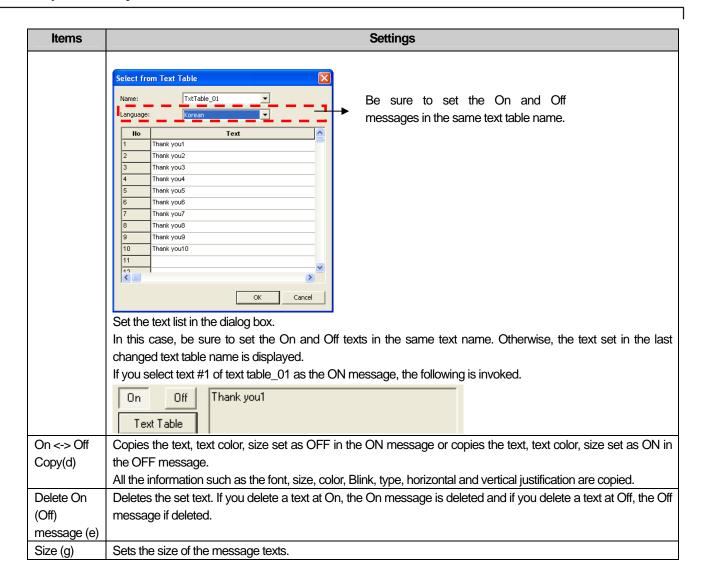

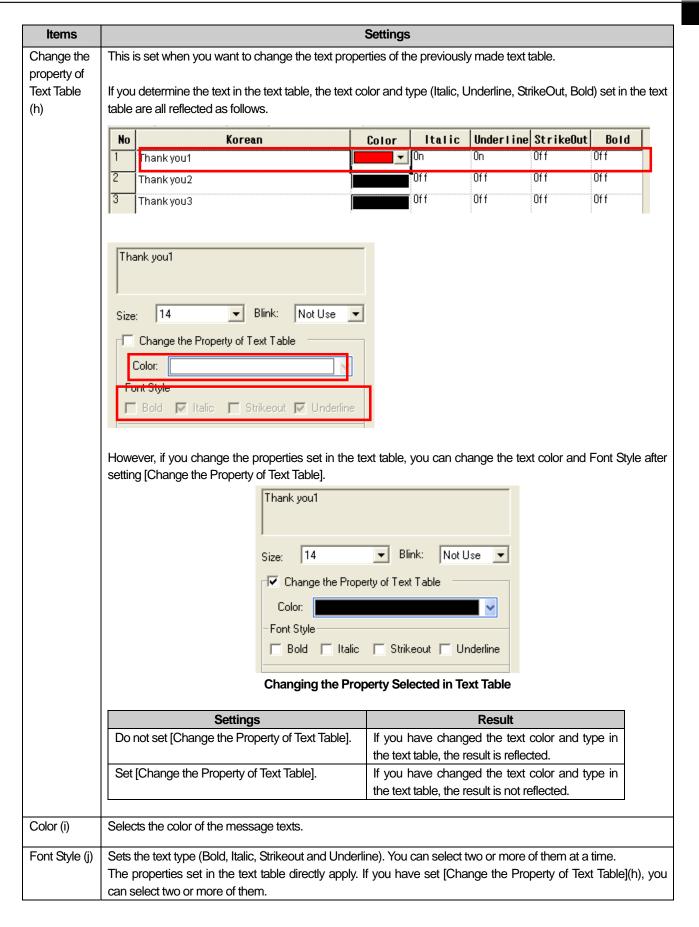

| Items        | Settings                                          |
|--------------|---------------------------------------------------|
| Horizontal   | Sets the horizontal location of texts.            |
| Alignment(k) |                                                   |
| Vertical     | Sets the vertical location of texts.              |
| Alignment(I) |                                                   |
| Blink(m)     | Sets the Blink speed of the message in XGT Panel. |
|              | (Not used, slow, medium, fast)                    |

# (4) Detail

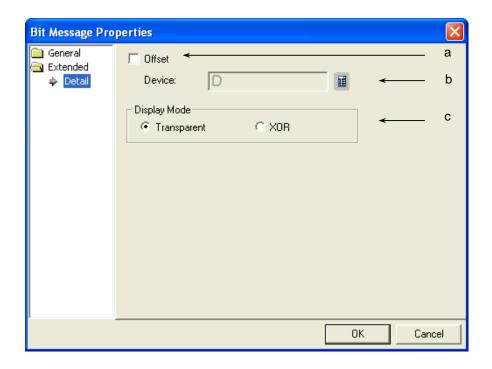

| Items            | Settings                                                                                                    |            |
|------------------|----------------------------------------------------------------------------------------------------|------------|
| Offset (a)       | The offset device is set when you use the offset function.                                                                                                    |            |
| Device (b)       | Set when you determine the device address by adding the device value set by the offset device to the device to monitor.  It is set in the same size and form as the device to be referred to, which has been set in the basic items.                                                                 |            |
| Display mode (c) | Decides whether to display the background color of the message in the XOR treated color.  Transparent: Numbers are displayed in a transparent image.  XOR: The message is displayed so that the background image and numbers are distinct with the background image color screened in XOR.  Example) |            |
|                  | <u>Message ON</u>                                                                                                    | Message ON |
|                  | Transparent                                                                                                    | XOR        |

## (5) Display trigger

Display trigger make the object displayed or not on the XGT Panel screen depending on the device status

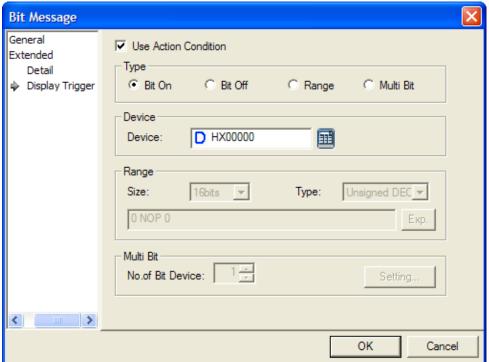

(Frefer to 16.9 display trigger.)

## 17.3.4 Word Message Settings

## (1) Basic

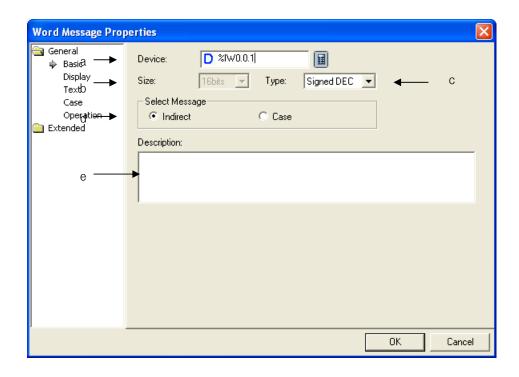

| Items      | Settings                                                                                                    |
|------------|----------------------------------------------------------------------------------------------------|
| Device (a) | Sets the device to be referred to in the relevant object.                                                                                                    |
| Size (b)   | You can set it by using the device button or directly enter it on the keyboard.  Sets the device data size (16 bit, 32 bit).  In case of Indirect, the text number of the text table is specified according to the device value. The maximum number of texts that can be created can be expressed in 16 bit devices. Therefore, if you select a message [indirect], the size is fixed at 16 bit and the size cannot be changed.  Size:  Select Message  Indirect  C Case |
| Type (c)   | Sets the data form of the device (signed decimal, unsigned decimal, BCD).                                                                                                    |

| Items              | Settings                                                                                                    |                                   |                                                                  |
|--------------------|----------------------------------------------------------------------------------------------------|-----------------------------------|------------------------------------------------------------------|
| Select message (d) | Use of the message is                                                                                                    | divided into [Indirect]           | and [Case].                                                      |
|                    | If the former case, the value read from the reference device is used as the number and the message corresponding to the number is screened. |                                   |                                                                  |
|                    | In the later case, if the condition, the specified                                                                                          |                                   | the conditional sentences set in [Case] meets the set            |
|                    | When the text is set as                                                                                                    | s follows in the text tab         | е                                                                |
|                    | Line 1 Abnormal of                                                                                                    | peration in column 1              |                                                                  |
|                    | Line 2 Fuel shorta                                                                                                    | ge in column 1                    |                                                                  |
|                    | Line 3 Output dec                                                                                                    | rease                             |                                                                  |
|                    | Line 4 Operation 6                                                                                                    | end                               |                                                                  |
|                    | Example 1. Reference                                                                                                    |                                   | and message selection is set as [Indirect].                      |
|                    | Device value                                                                                                    |                                   | e screened in XGT Panel bit message                              |
|                    | M000 = 0 $M000 = 1$                                                                                                    | Not displayed (mess               | in column 1 (message 1 of text table)                            |
|                    | M000 = 1<br>M000 = 2                                                                                                    | ·                                 | ımn 1 (message 2 of text table)                                  |
|                    | three conditional sente<br>\$V == 0<br>0 < \$V < 2<br>\$V == 10                                                                             | text #1 text #2                   | 00, message selection is set as [Case] and the following [Case]. |
|                    | Device value                                                                                                    |                                   | e screened in XGT Panel bit message                              |
|                    | M000 = 0 Abnormal operation in column 1 (text message #1 according to the condition)                                                        |                                   | in column 1 (text message #1 according to the first              |
|                    | M000 = 1 Fuel shortage in column 1 (text message #2 according to the second condition)                                                      |                                   | lumn 1 (text message #2 according to the second                  |
|                    | M000 = 2                                                                                                    | Fuel shortage in co<br>condition) | lumn 1 (text message #2 according to the second                  |
|                    | otherwise, you cannot.                                                                                                    | <del>-</del>                      | e), you can create conditional sentences in [Case] and           |
|                    | Select Message  • Indirect                                                                                                    | C Case                            | Select Message  ☐ Indirect  ☐ Case                               |

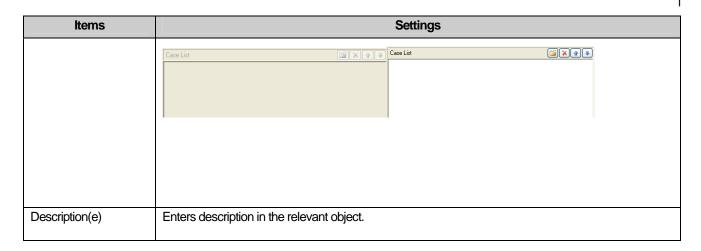

#### Note

- (1) If the data size/form is changed, the conditional sentences set in [Case] when they were made are all deleted.(2) If you change the message selection method from [Case] to [Indirect], the conditional sentences set in [Case] are all deleted.

## (2) Display

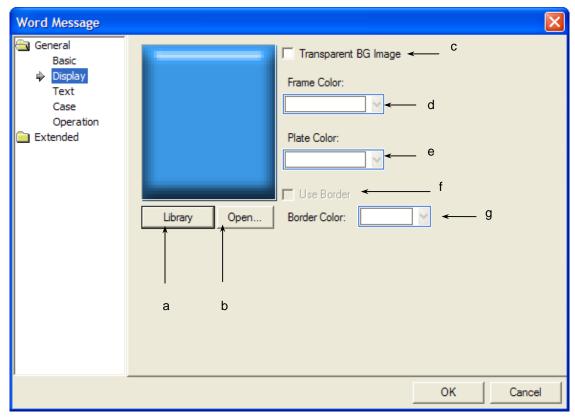

| Items                      |                                                                                                    | Settings                                                                          |  |  |
|----------------------------|----------------------------------------------------------------------------------------------------|-----------------------------------------------------------------------------------|--|--|
| Library(a)                 | Selects the shape of the bit message in the lil                                                                                                    | Selects the shape of the bit message in the library.                              |  |  |
| Open(b)                    | Directly enters the shape of the bit message in (See 16.2 Display Function Set                                                                                                    | -                                                                                 |  |  |
| Transparent BG<br>Image(c) | Check this when you don't use the backgroun                                                                                                    | nd image.                                                                         |  |  |
| Frame color(d)             | Sets the frame color.                                                                                                    |                                                                                   |  |  |
| Plate color(e)             | The frame color can be set only when the ima                                                                                                    | age to be displayed is a vector.                                                  |  |  |
|                            | Transparent BG Image Frame Color: Plate Color: Vector Image Selected                                                                                                    | Transparent BG Image Frame Color: Plate Color: Plate Color: Raster Image Selected |  |  |
|                            | The frame Range and the background colo<br>( See 16.2 Display Function Setting)                                                                                                    | or Range are different according to the vector image.                             |  |  |
| Using Border(f)            | If you want to display the only outline of object without showing background image of bit message, you can select the function.  [Using Border] is available only when image is not used and it displays the object border with a line of 1 pixel instead of background image. |                                                                                   |  |  |

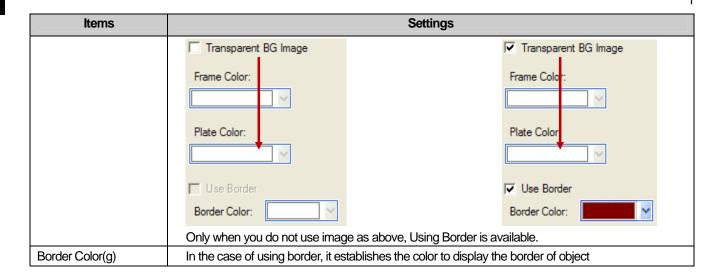

## (3) Text

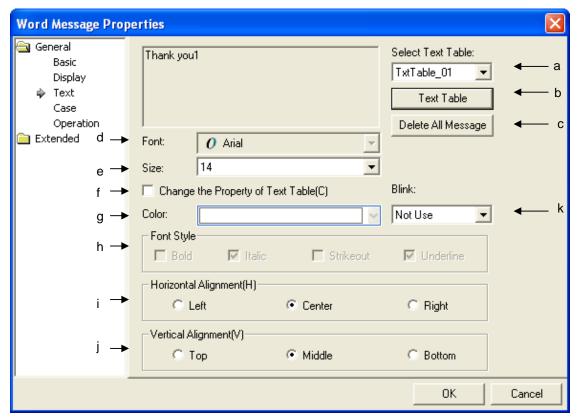

| Items                 | Settings                                                                                                    |  |  |
|-----------------------|----------------------------------------------------------------------------------------------------|--|--|
| Message area          | The area where the texts decided in the text table are displayed.                                                                                                    |  |  |
| Select Text Table (a) | The list of all the text tables set in the common data is displayed as follows and you can specify the text table to use.                                                                                                    |  |  |
|                       | Thank you1  Select Text Table:  TxtTable_01  TxtTable_02  TxtTable_02  Delete All Message                                                                                                    |  |  |
|                       | Be sure to select a text table.                                                                                                    |  |  |
| Text table (b)        | You can use the text table function ( Text Table ) only when you set the message selection method at [Case] in the [Basic].  The text set here sets the text displayed in the message object as the default value when all the conditions set in [Case] are met.  If you have to specify the text number corresponding to the device value as in [Indirect], a message cannot be displayed in the message object when there is no text number corresponding to the device value.  That is, if you have selected [Indirect] message selection, you cannot select texts in the text table and if you have selected [Case] message selection, you can. |  |  |

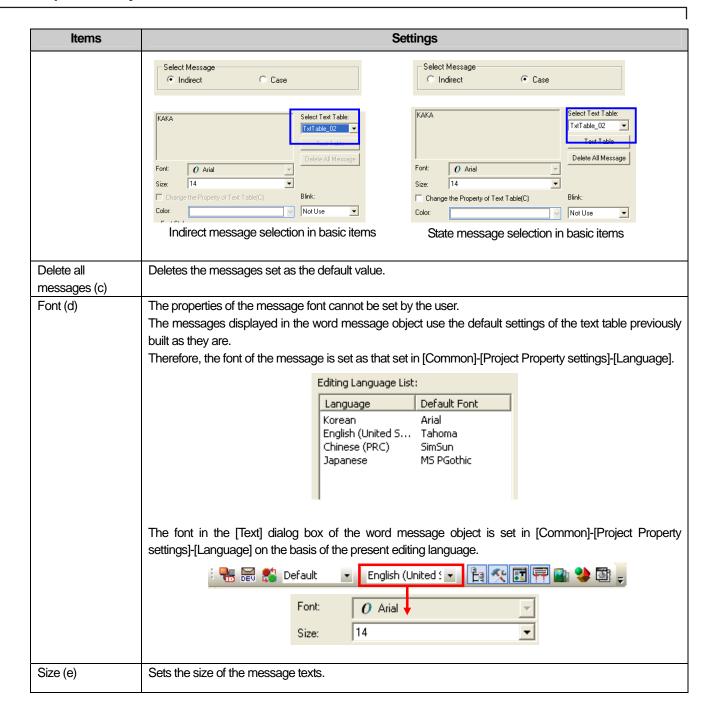

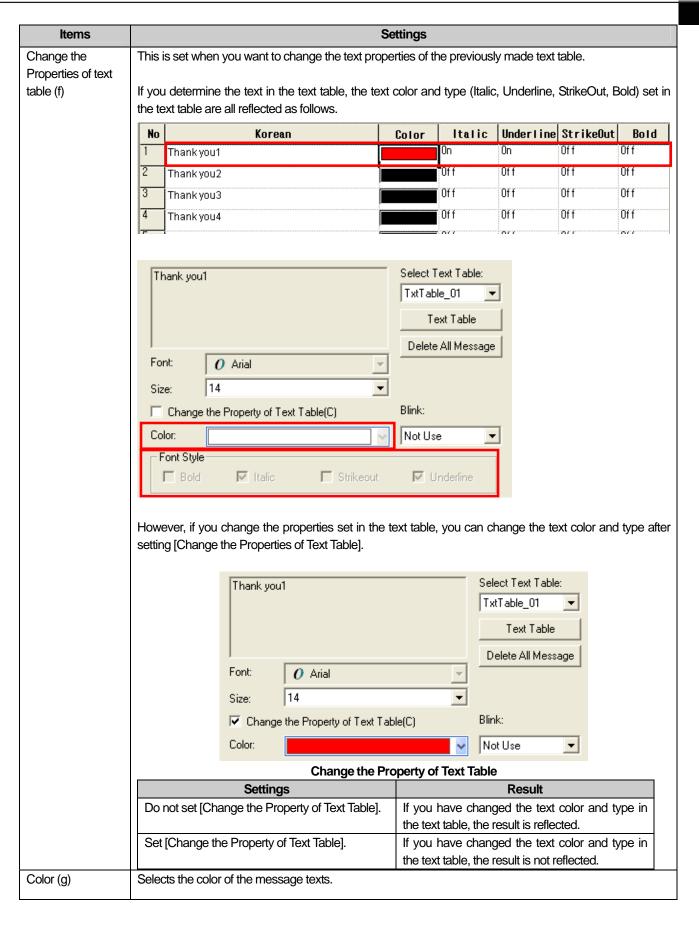

| Items              | Settings                                                                                                    |
|--------------------|----------------------------------------------------------------------------------------------------|
| Font Style (h)     | Sets the text type (Bold, Italic, Strikeout, underline). You can select two or more of them at a time.        |
|                    | The properties set in the text table directly apply. If you have set [Change the Property Text Table](h), you |
|                    | can select two or more of them.                                                                               |
| Horizontal         | Sets the horizontal location of texts.                                                                        |
| Alignment (i)      |                                                                                                    |
| Vertical Alignment | Sets the vertical location of texts.                                                                          |
| (j)                |                                                                                                    |
| Blink              | Sets the Blink speed of the message in XGT Panel.                                                             |
|                    | (Not use, Slow, Normal, Fast)                                                                                 |

#### Note

- (1) For the text table to be displayed, be sure to select the text table.
- (2) If you have set the message selection method as [Indirect] in [Basic], the text properties set in the text table are used because the current device value is used as the text number.
- (3) If you have set the message selection method as [Case] in [Basic], you can change the text properties specified in each state and set them differently from each other.
- (4) The color, form, blink, horizontal and vertical alignment are all applied only when the message type is set as [Case] in [Basic Items].

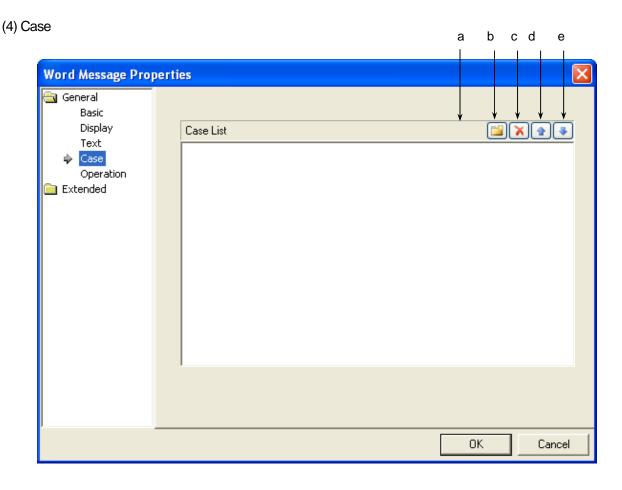

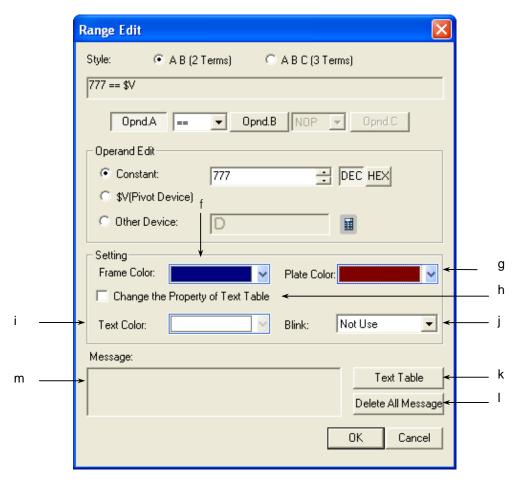

[Condition and Message Setting Window]

| Items             | Settings                                                              |
|-------------------|-----------------------------------------------------------------------|
| Conditions (a)    | Defines the entry condition of the word message.                      |
| Create (b)        | ( See 16.4 Conditional Sentence Setting of Chapter 16 Object Setting) |
|                   | You can set up to 8 conditional sentences.                            |
| Delete (c)        | Deletes the conditional sentences.                                    |
| A column up (d)   | Shifts up the priority of the conditional sentences being edited.     |
| A column down (e) | Shifts down the priority of the conditional sentences being edited.   |

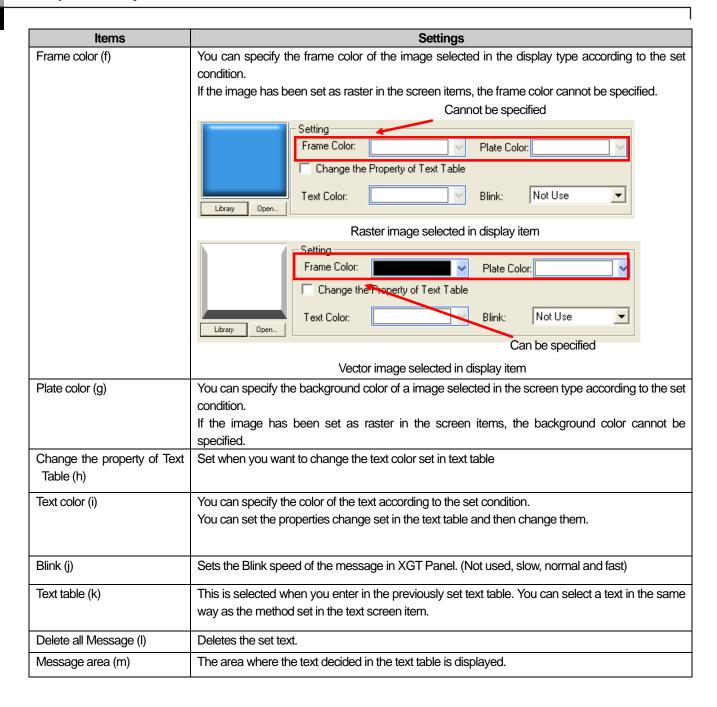

## (5) Operation Items

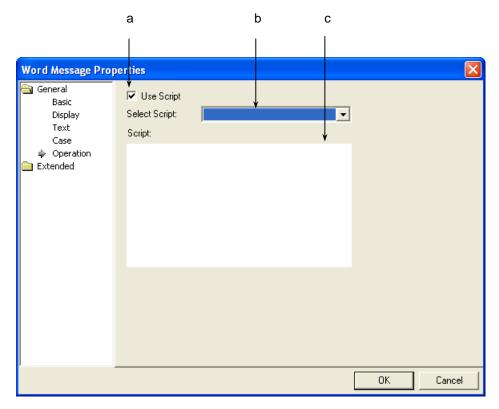

| Items               | Settings                                     |
|---------------------|----------------------------------------------|
| Use script (a)      | Select this when you want to use the script. |
| Select script (b)   | Selects the list of scripts.                 |
| Script contents (c) | Screens the contents of the selected script. |

## (6) Detail

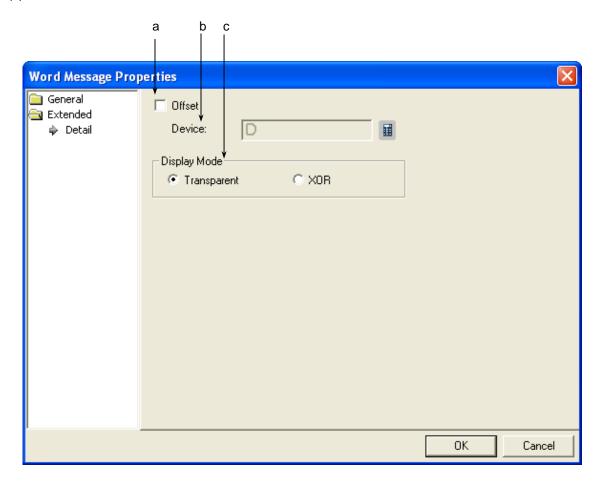

| Items            | Settings                                                                                                    |       |  |
|------------------|----------------------------------------------------------------------------------------------------|-------|--|
| Offset (a)       | The offset device is set when you use the offset func                                                                                                    | tion. |  |
| Device (b)       | Set when you determine the device address by adding the device value set by the offset device to the device to monitor.  It is set in the same size and form as the device to be referred to, which has been set in the basic items.                                                                  |       |  |
| Display Mode (c) | Decides whether to display the background color of the message in the XOR treated color.  Transparent: Numbers are displayed in a transparent image.  XOR: The message is displayed so that the background image and numbers are distinct with the background image color displayed in XOR.  Example) |       |  |
|                  | Message ON  Transparent XOR                                                                                                    |       |  |
|                  |                                                                                                    |       |  |

#### (7) Display trigger

Display trigger make the object displayed or not on the XGT Panel screen depending on the device status

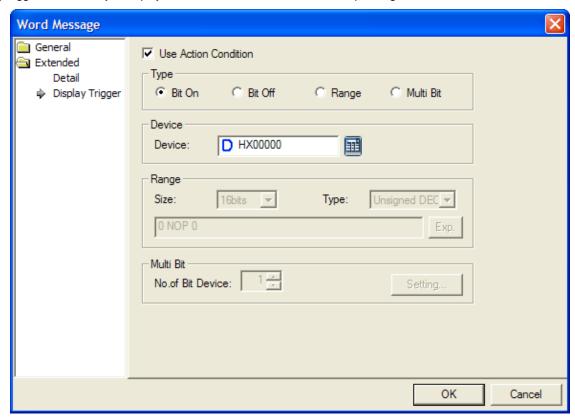

(refer to 16.9 display trigger.)

# 17.4 Numeric/Text Object

#### 17.4.1 Overview

The numeric/text object displays the value of the relevant device in numbers or texts or inputs the value set by the keypad in the relevant device.

#### 17.4.2 Types of Numeric/Text Objects

| Туре            | Description                                                                              |
|-----------------|------------------------------------------------------------------------------------------|
| Numeric input   | Enters and displays the value in the word device connected to the PLC in XGT Panel.      |
| Numeric display | Displays the word device data connected to the PLC in numbers in XGT Panel.              |
| Text input      | Writes the entered texts in the word device in ASCII code.                               |
| Text display    | Displays the text recognizing the data saved in the word device as the ASCII code value. |

#### [Numeric Display]

You can clearly check the PLC device state changes by changing the color of text and plate to be displayed according to the values.

You can set the device value range, plate color, text color and blink in the conditional sentence setting dialog box of the numeric display unit as follows.

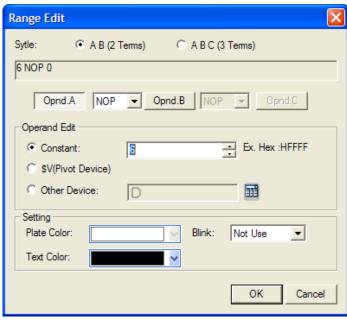

For example, the default value is displayed when the temperature is between  $0 \sim 80$  and if the temperature is above 90, the plate color of the image is in red and the texts are in yellow. You can set the Blink faster as follows.

|               | Conditional Sentence | Background Color | Text Color | Blink    |
|---------------|----------------------|------------------|------------|----------|
| Basic setting | N/A                  | White            | Black      | Not used |
| Condition 1   | 90<=\$V              | Red              | Yellow     | Fast     |

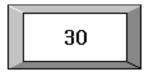

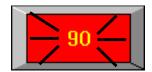

#### [Numeric Input]

You can enter the value of the device connected to the PLC by using the key window. The key window is divided into the key pad window which XP-Builder originally is equipped with and the key window made by the user.

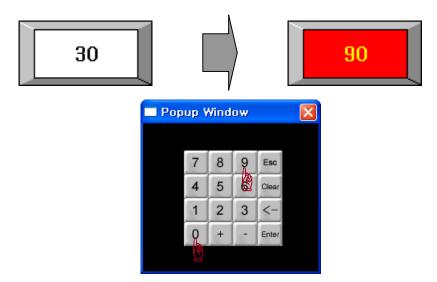

## 17.4.3 Numeric Input Settings

(1) Basic

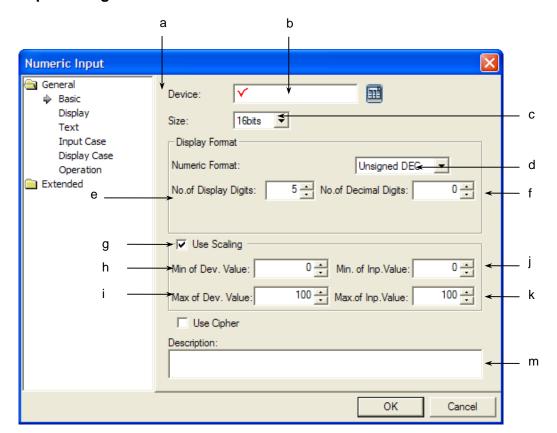

| Items                           |                                                                                                    | Settings                                                                                                    |                                   |
|---------------------------------|----------------------------------------------------------------------------------------------------|----------------------------------------------------------------------------------------------------|-----------------------------------|
| Device (a, b)  Size (c)         | The number input unilifyou have not set the in the basic referred to the lift the value displayed reading device is set. (*** 7*) See Detail) | referred to in the relevant object. it screens and enters numbers. e [Details]-[Read] device, reading and writing are co. d in the object differs from the value that carried or evice data (16 bit, 32 bit).                                                                                                    |                                   |
| Numeric Format (d)              | Selects the display type                                                                                                    | pe.                                                                                                    |                                   |
|                                 | Display type                                                                                                    | Description                                                                                                    | Example                           |
|                                 | Signed decimal                                                                                                    | Displayed in signed decimal numbers.                                                                                                    | -2184                             |
|                                 | Unsigned decimal                                                                                                    | Displayed in unsigned decimal numbers.                                                                                                    | 2184                              |
|                                 | Octal                                                                                                    | Displayed in octal numbers.                                                                                                    | 4210                              |
|                                 | Hexadecimal                                                                                                    | Displayed in hexadecimal numbers.                                                                                                    | 888                               |
|                                 | Binary                                                                                                    | Displayed in binary numbers.                                                                                                    | 10010001000                       |
|                                 | BCD                                                                                                    | Displayed in BCD.                                                                                                    | 888                               |
|                                 | Actual number                                                                                                    | Displayed in actual numbers.                                                                                                    | 2184.0                            |
|                                 |                                                                                                    | Display Format  Numeric Format:  No. of Display Digits:  No. of Decimal Digits:  Description:  No float number in case of 16bit                                                                                                    |                                   |
|                                 |                                                                                                    | cia.                                                                                                    |                                   |
|                                 |                                                                                                    | Size: 32bits ▼                                                                                                    |                                   |
|                                 |                                                                                                    | Display Format                                                                                                    |                                   |
|                                 |                                                                                                    | Numeric Format: Signed DEC  No. of Display Digits: Signed DEC Unsigned DEC Unsigne |                                   |
|                                 |                                                                                                    | Float number exists in case of 32bit                                                                                                    |                                   |
| Number of Display<br>Digits (e) | You can set up to 64                                                                                                    | es to display the numbers.<br>figures.<br>umbers is below the reading and writing device val                                                                                                    | lues, it is displayed as * in the |

| Items                     | Settings                                                                                                    |  |  |
|---------------------------|----------------------------------------------------------------------------------------------------|--|--|
|                           | object. For example, if the device value is 123456 and the set number of figures is 4, the display is as shown on the right below.                                                                                                    |  |  |
|                           | 4 digit device value 6 digit device value                                                                                                    |  |  |
|                           | If the device value cannot be displayed in the form of BCD, it is displayed as ~.  For example, of the device value is 1234 and an unsigned decimal number, it is displayed as 1234 and if in the form of BCD, the display is as shown on the right below. |  |  |
|                           | Unsigned decimal BCD                                                                                                    |  |  |
| No. of Decimal Digits (f) | Sets how many places to put to the right of the decimal point when you select all types of numbers other than binary, octal and hexadecimal numbers.                                                                                                    |  |  |
|                           | Number of places to the right of the decimal point  Number of figures                                                                                                    |  |  |
|                           | If the device value is 1234, the number of figures is 4 and there is 1 place to the right of the decimal point, the number is displayed as shown on the right below.                                                                                       |  |  |
|                           | 1234                                                                                                    |  |  |
|                           | Number of places to the right of the decimal point: 0  Number of places to the right of the decimal point:1                                                                                                    |  |  |

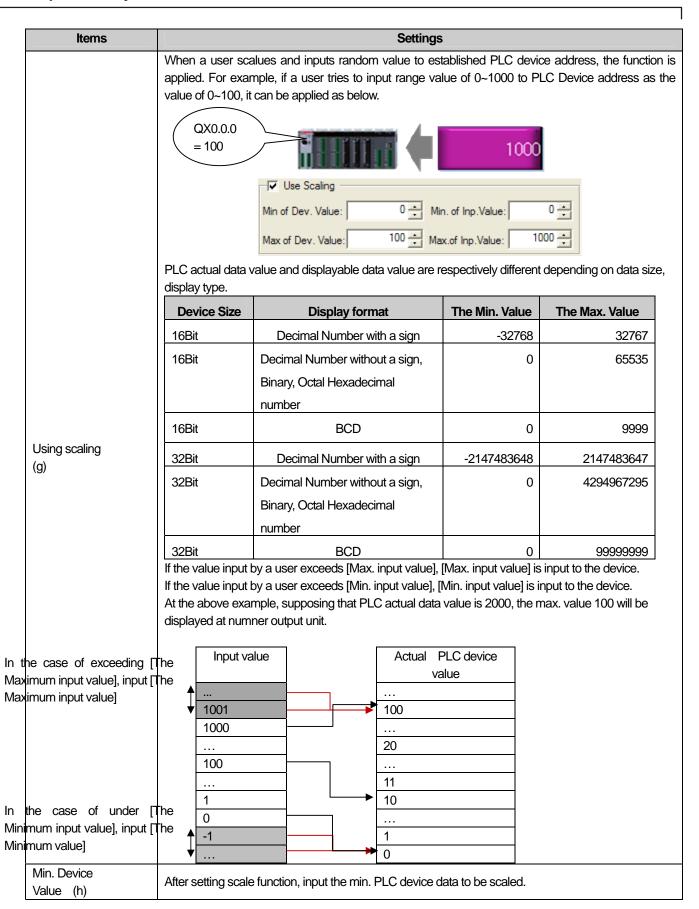

| Items                    | Settings                                                                                                    |  |  |
|--------------------------|----------------------------------------------------------------------------------------------------|--|--|
| Max. Device<br>Value (i) | After setting scale function, input the max. PLC device data to be scaled.                                                                      |  |  |
| Min. input value(j)      | After setting scale function, input the min. data value to be displayed at scale.                                                               |  |  |
| Max. input value (k)     | After setting scale function, input the max. data value to be displayed at scale.                                                               |  |  |
| Use cipher (I)           | If you apply code word, * is displayed as many as the number of digits that a user inputs. Display including a decimal point is same as before. |  |  |
| Description (m)          | Inputs description of object                                                                                                    |  |  |

#### Note

(1) When you enter values, touche the relevant numeric input unit in the XGT Panel. If you use the key pad, the set key pad is invoked in a pop-up window and the input unit you touched is displayed in the entry mode. If you enter the number in the pop-up window in the entry mode, the currently entered value is displayed in the input unit.

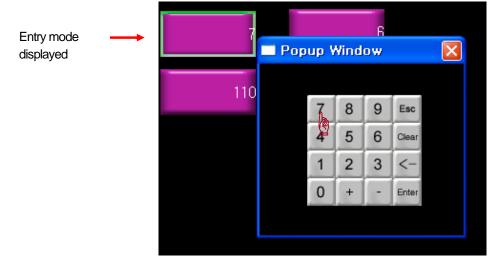

- (2) The data type (signed decimal, unsigned decimal and BCD) of the device is determined according to the numeric format Numeric Format:
- (3) If you enter a signed decimal number in the unsigned decimal input unit, the absolute value is entered.
- (4) The following message can be released in XGT Panel with respect to number input.

| Message                     | Situation                              | Troubleshooting                     |
|-----------------------------|----------------------------------------|-------------------------------------|
| Cant' Write Data            | Communication fails between the XGT    | ☐ Check the connection cable or the |
|                             | Panel series and the PLC               | power supply of the PLC and XGT     |
|                             |                                        | Panel.                              |
| Exceeded The Maximum Value! | A value exceeding the size and type of | Enter a correct value referring to  |
|                             | the device is entered.                 | the Note of the word switch basic   |
|                             |                                        | item.                               |

- (5) If the data size is changed, the previously entered input condition and display condition are deleted.
- (6) In case of a failure of communication with the PLC during entry or reading, only the object background image is displayed in the XGT Panel series and numbers are not displayed.
- (7) In case of inputting number les than decimal point, input the number after pressing the '.' at the keypad.

## (2) Display

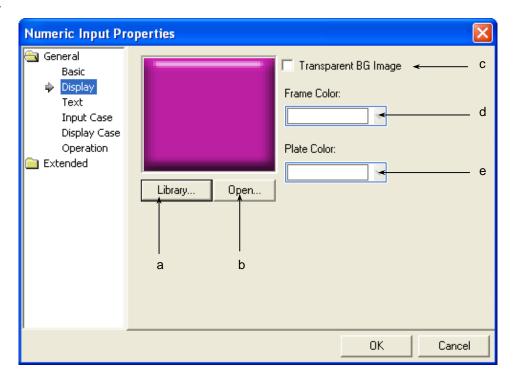

| Items                    | Settings                                                                                                    |                                                             |  |
|--------------------------|----------------------------------------------------------------------------------------------------|-------------------------------------------------------------|--|
| Library (a)              | Selects the form of the displayed numbers in the library.                                                                      |                                                             |  |
| Open (b)                 | Directly enters the form of the displayed numbers in the user's image file.  (See 16.2 Display function Setting)               |                                                             |  |
| Transparent BG Image (c) | Check this when you don't use the background image.                                                                            |                                                             |  |
| Frame color (d)          | Sets the frame color.                                                                                                    |                                                             |  |
| Plate color (e)          | The frame color can be set only when the image to be displayed is a vector.                                                    |                                                             |  |
|                          | Transparent BG Image Frame Color: Plate Color:  Library  Open                                                                  | Transparent BG Image Frame Color: Plate Color: Library Open |  |
|                          | Vector Image Selected                                                                                                    | Raster Image Selected                                       |  |
|                          | The frame area and the background color area are different according to the vector image (**See 16.2 Display function Setting) |                                                             |  |

#### (3) Text

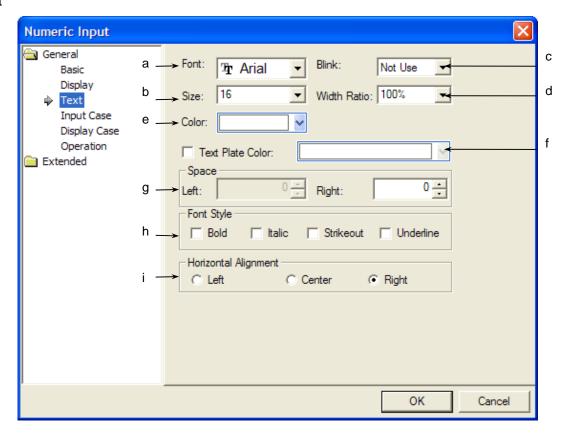

| Items                | Settings                                                                                                    |                                                                                 |  |
|----------------------|----------------------------------------------------------------------------------------------------|---------------------------------------------------------------------------------|--|
| Font (a)             | Sets the type of the font in which the numbers are to be displayed in XGT Panel.                                                           |                                                                                 |  |
| Size (b)             | Sets the size of the texts in which the numbers are to be displayed in XGT Panel.                                                          |                                                                                 |  |
| Blink (c)            | Sets the Blink speed of the message in XGT Panel. (Not use, Slow, Normal, Fast)                                                            |                                                                                 |  |
| Width ration (d)     | Sets the width ratio of numeric displayed in the                                                                                           | XGT Panel                                                                       |  |
| Color (e)            | Sets the color of the texts in which the numbers                                                                                           | s are to be displayed in XGT Panel.                                             |  |
| Text Plate Color (f) | It sets the background color of the figures at XGT Panel.  Example)  12345  Not using background color using background color of character | Background color of character  12345  12345  ckground color of character (blue) |  |

| Items                    | Settings                                                                                                    |  |  |  |
|--------------------------|----------------------------------------------------------------------------------------------------|--|--|--|
|                          | You can select left, right margin at number input unit object.                                                                                                    |  |  |  |
|                          | Type Description                                                                                                    |  |  |  |
|                          | Left Margin If [Horizontal alignment] is left, it displays numerical value with the space of                                                                                                    |  |  |  |
|                          | the pixel established by a user from the most left.                                                                                                    |  |  |  |
|                          | 12345                                                                                                    |  |  |  |
|                          | Left Margin                                                                                                    |  |  |  |
|                          | Right Margin If [Horizontal alignment] is right, it displays numerical value with the space of                                                                                                    |  |  |  |
|                          | the pixel established by a user from the most right.                                                                                                    |  |  |  |
| Space (g)                | 12345                                                                                                    |  |  |  |
|                          | Right Margin                                                                                                    |  |  |  |
|                          | While right [Horizontal alignment] allows setting left space only, right [Horizontal alignment] allows setting right space only.  If the size of established space is larger than the size of object, the figure is not displayed at the object but |  |  |  |
|                          | background image only.                                                                                                    |  |  |  |
| Font Style (h)           | Sets the text form (Bold, italic, Strikeout, underline). You can select two or more of them at a time.                                                                                                    |  |  |  |
| Horizontal Alignment (i) | Sets the horizontal location of texts.                                                                                                    |  |  |  |

## (4) Input Case

Sets the condition in which to enter numbers according to the device state

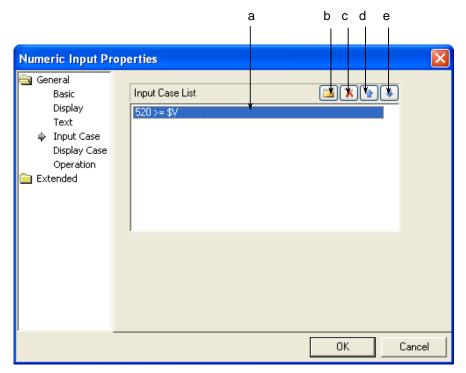

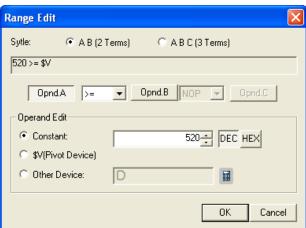

[Entry condition Defining Window]

| Items             | Settings                                                              |  |
|-------------------|-----------------------------------------------------------------------|--|
| Conditions (a)    | Defines the entry condition of numbers.                               |  |
| Create (b)        | ☞ See 16.4 Conditional Sentence Setting of Chapter 16 Object Setting) |  |
|                   | You can set up to 8 conditional sentences.                            |  |
| Delete (c)        | Deletes the conditional sentences.                                    |  |
| A column up (d)   | Shifts up the priority of the conditional sentences being edited.     |  |
| A column down (e) | Shifts down the priority of the conditional sentences being edited.   |  |

#### Note

(1) You can set only one number input condition.

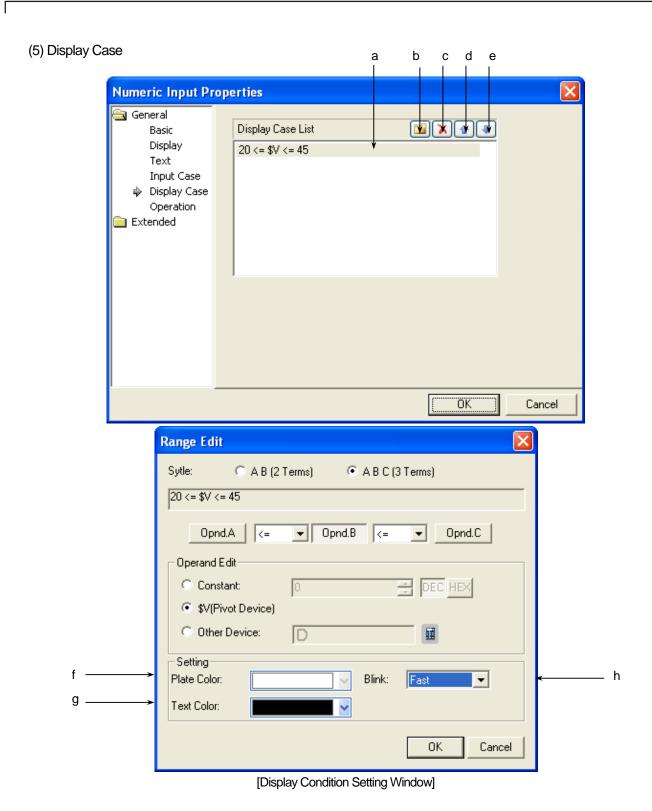

| Items             | Settings                                                                                                    |  |  |
|-------------------|----------------------------------------------------------------------------------------------------|--|--|
| Conditions (a)    | Defines the display condition of numbers.                                                                                                    |  |  |
| Create (b)        | See 16.4 Conditional Sentence Setting of Chapter 16 Object Setting)                                                                                  |  |  |
| D.1.(.)           | You can set up to 8 conditional sentences.                                                                                                    |  |  |
| Delete (c)        | Deletes the conditional sentences.                                                                                                    |  |  |
| A column up (d)   | Shifts up the priority of the conditional sentences being edited.                                                                                    |  |  |
| A column down (e) | Shifts down the priority of the conditional sentences being edited.                                                                                  |  |  |
| Plate color (f)   |                                                                                                    |  |  |
| Text color (g)    | Sets the color of the numbers to be displayed in the number input unit according to the condition.                                                   |  |  |
| Blink (h)         | Sets the Blink speed of the number to be displayed in the numeric input unit in XGT Panel according to the condition.  (Not use, Slow, Normal, Fast) |  |  |

[Example of Input and display Conditions]

\$V displays the device value to be monitored.

When the input condition is as follows:

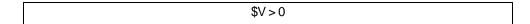

When the display condition is as follows:

|             | Conditional sentence | Background color | Text color | Blink    |
|-------------|----------------------|------------------|------------|----------|
| Condition 1 | 200 <= \$V < 300     | Blue             | Yellow     | Not used |
| Condition 2 | \$V >1000            | Yellow           | Black      | Slow     |
| General     | N/A                  | Grey             | Black      | Not used |

The number input unit of XGT Panel changes as follows according to the device value to be monitored.

| State                               | Result              |
|-------------------------------------|---------------------|
| Device value to be monitored = -200 | No number is input. |
| Device value to be monitored = 199  | 199                 |
| Device value to be monitored = 250  | 250                 |
| Device value to be monitored = 1010 | 1010                |

## Note

(1) If the device value meets multiple conditional sentences, display depends on the settings of the conditional sentence first met.

## (6) Operation

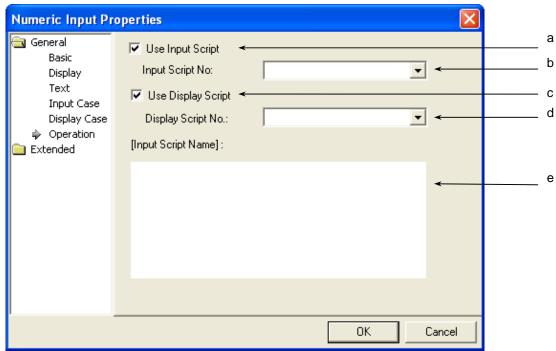

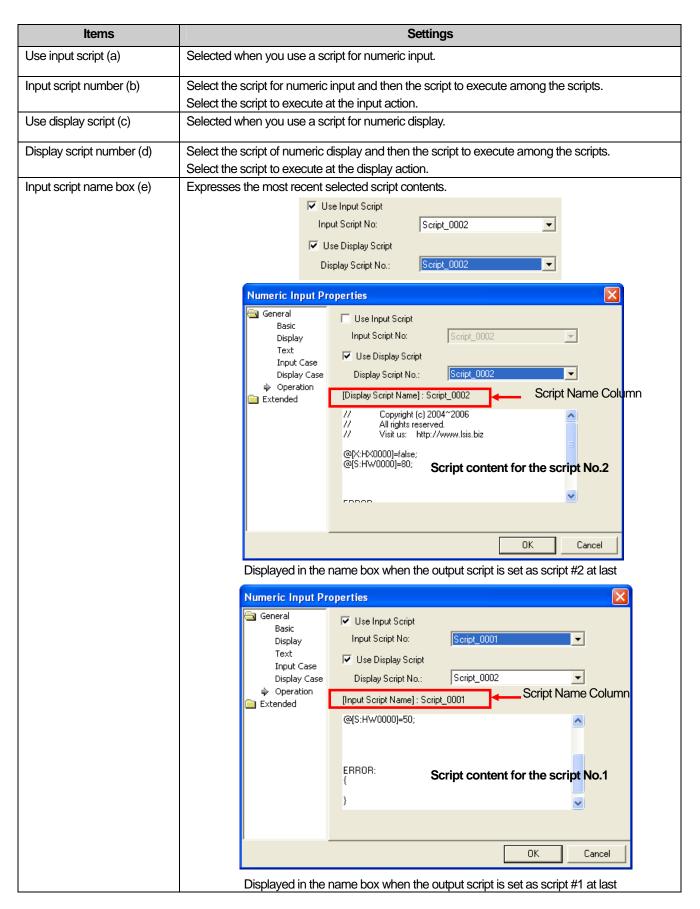

The input script operates as follows.

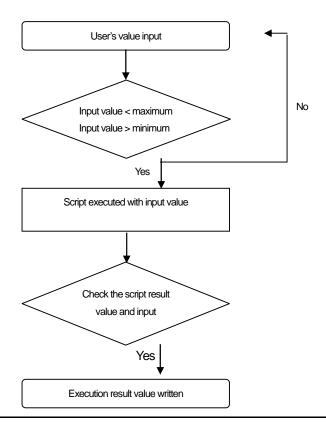

#### Note

The value input by the user is always regarded as a decimal number, so it is not converted.

The maximum/minimum values differ according to the size and type of the device. See Note of Basic Items of Word Switch.

The next action goes on even if an action fails during script operation.

If an action fails during script operation, and if a temporary variable (\$ variable) is changed at the point of failure, the next step is carried out with the changed value.

As a result of checking of the script result value and the written input conditional sentence, if the condition is not met, a message reading "Invalid at Input Case" occurs and input would not be carried out.

If communication fails when a value is written after normal operation of the script, a message reading "Can't Write Data" occurs and input would not be carried out.

The operation sequence of the output script is as follows.

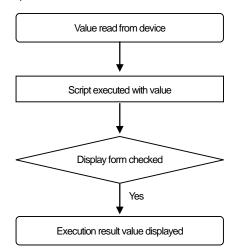

#### Note

- (1) If communication fails when a value is read from a device of the PLC, the next step does not go on.3
- (2) During the execution of the script, even at the failure of an action, the next action will be carried out
- (3) If an action fails during script operation, and if a temporary variable (\$ variable) is changed at the point of failure, the next step is carried out with the changed value.
- (4) The display type is checked and if it is found that it fails to meet the BCD form, it is expressed as ~.
- (5) If the final result value exceeds the set number of figures, it is displayed as \*.
- (6) If communication fails when a value is written after normal operation of the script, a message reading "Can't Write Data" occurs and input would not be carried out.

#### (7) Detail

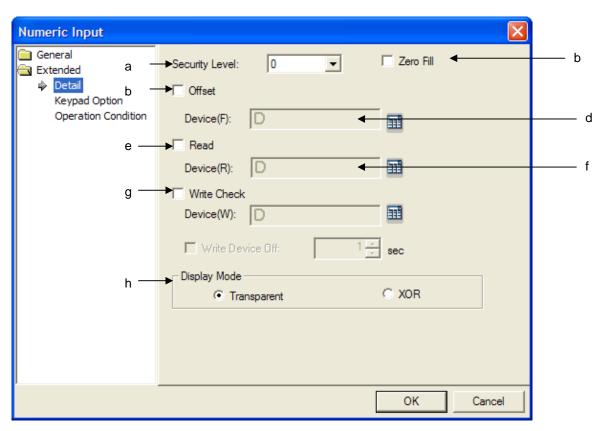

Dialog Change (keypad number -> error)

| Items              | Settings                                                                                                    |  |
|--------------------|----------------------------------------------------------------------------------------------------|--|
| Security level (a) | You can use the security function if you select this.                                                                        |  |
|                    | The security level ranges between 1 and 9.                                                                                   |  |
|                    | ( See 3.7 Security Setting)                                                                                                  |  |
|                    | Method)                                                                                                    |  |
|                    | You can operate the related switches in XGT Panel only you have set a password in [Common]-[Proje                            |  |
|                    | Property settings]-[Security Settings] of XP-Builder and enter the password above the security level set in the word switch. |  |

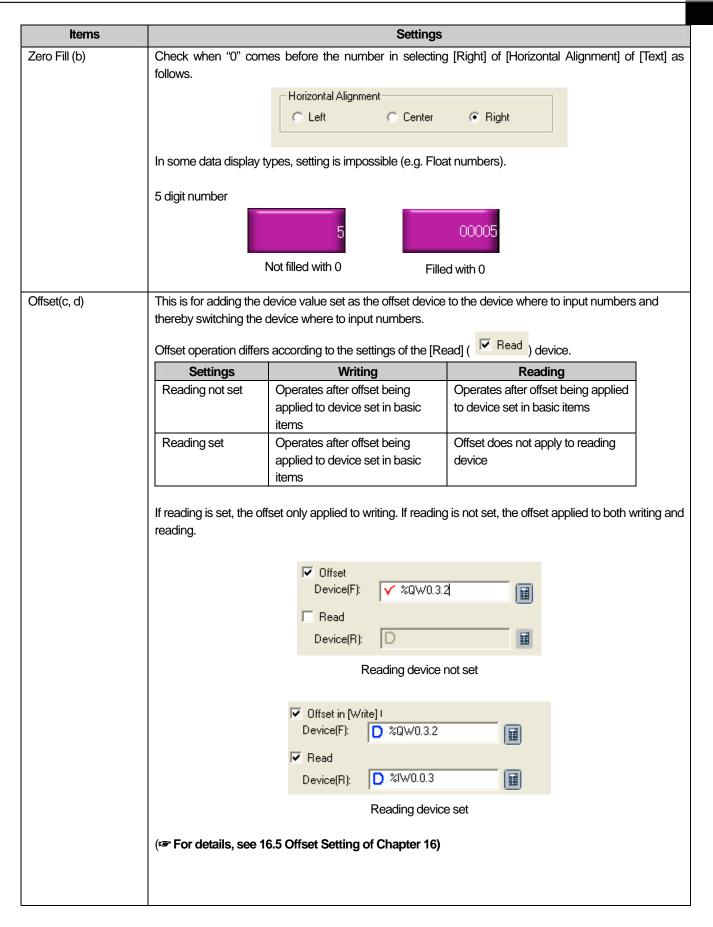

| Items            | Settings                                                                                      |                                                      |                                            |  |  |
|------------------|-----------------------------------------------------------------------------------------------|------------------------------------------------------|--------------------------------------------|--|--|
| Read(e, f)       | Set for separately using the rea                                                              | -                                                    |                                            |  |  |
| 1 1000(0,1)      | If you check [Read] and specify a device, the object device of writing and object device of r |                                                      |                                            |  |  |
|                  | separated.  Value Indication  Reading Device                                                  |                                                      |                                            |  |  |
|                  |                                                                                               |                                                      |                                            |  |  |
|                  |                                                                                               |                                                      |                                            |  |  |
|                  |                                                                                               |                                                      |                                            |  |  |
|                  | Input N                                                                                       | Input Method Value Writing                           |                                            |  |  |
|                  |                                                                                               |                                                      |                                            |  |  |
|                  |                                                                                               |                                                      | Writing Device                             |  |  |
|                  |                                                                                               |                                                      |                                            |  |  |
|                  |                                                                                               | -                                                    | pplies to the writing device even with the |  |  |
|                  | same device specified as the re                                                               |                                                      |                                            |  |  |
|                  |                                                                                               |                                                      | g input and in other times, the values are |  |  |
|                  | read and displayed from the rea                                                               | ading device continuously.                           |                                            |  |  |
|                  |                                                                                               | Decise address                                       | Davida a saskara                           |  |  |
|                  | Reference device                                                                              | Device address D10                                   | Device value                               |  |  |
|                  |                                                                                               |                                                      |                                            |  |  |
|                  | Reading device                                                                                | D20                                                  | 200                                        |  |  |
|                  | * Reference device means the                                                                  | •                                                    | dition on above are as follows             |  |  |
|                  | The results of writing 500 in the                                                             | number input unit in such a con  Actual value of PLC |                                            |  |  |
|                  |                                                                                               | Actual value of FLC                                  | Displayed value of XGT  Panel              |  |  |
|                  | Reading not set                                                                               |                                                      | 1 dilei                                    |  |  |
|                  | Treading not set                                                                              | D10 500                                              | 500                                        |  |  |
|                  |                                                                                               | D20 200                                              | 500                                        |  |  |
|                  |                                                                                               | 220 200                                              |                                            |  |  |
|                  | Reading set                                                                                   |                                                      |                                            |  |  |
|                  |                                                                                               | D10 500                                              | 200                                        |  |  |
|                  |                                                                                               | D20 200                                              |                                            |  |  |
|                  |                                                                                               |                                                      |                                            |  |  |
|                  | That is, the device value of the                                                              | DIC as a regult of the avecutiv                      | on is the same, but the value displayed in |  |  |
|                  | the XGT Panel series might be                                                                 |                                                      | or is the same, but the value displayed in |  |  |
| Write check(g)   | ·                                                                                             | evice after finishing number entr                    | V                                          |  |  |
| vviito orioon(g) | Set the device by clicking on the                                                             |                                                      | y.                                         |  |  |
|                  | -                                                                                             | ch has been set after setting the                    | device.                                    |  |  |
|                  |                                                                                               | e when number entry is finished                      |                                            |  |  |
| Display mode(h)  |                                                                                               | background color of the message                      |                                            |  |  |
|                  | Transparent: Numbers are disp                                                                 | layed in a transparent image.                        |                                            |  |  |
|                  | XOR: The message is displayed so that the background image and numbers are distinct with the  |                                                      |                                            |  |  |
|                  | background image color displayed in XOR.                                                      |                                                      |                                            |  |  |
|                  | Example) F1234.5678 F1234.5678                                                                |                                                      |                                            |  |  |
|                  |                                                                                               |                                                      |                                            |  |  |
|                  | Transparent XOR                                                                               |                                                      |                                            |  |  |

#### (8) Keypad Setting

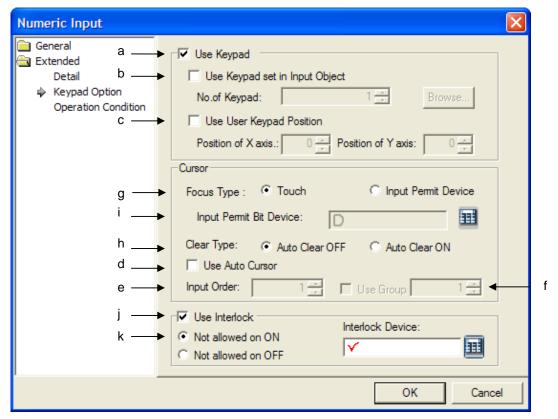

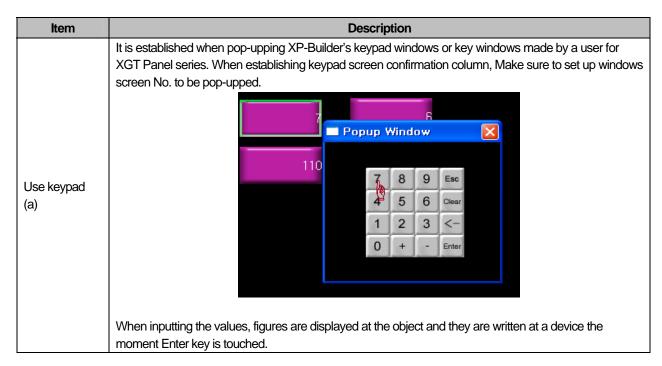

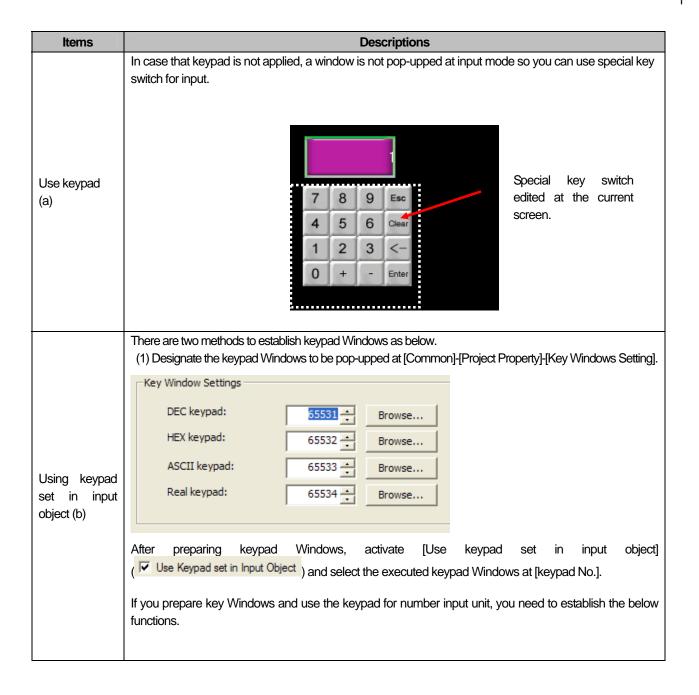

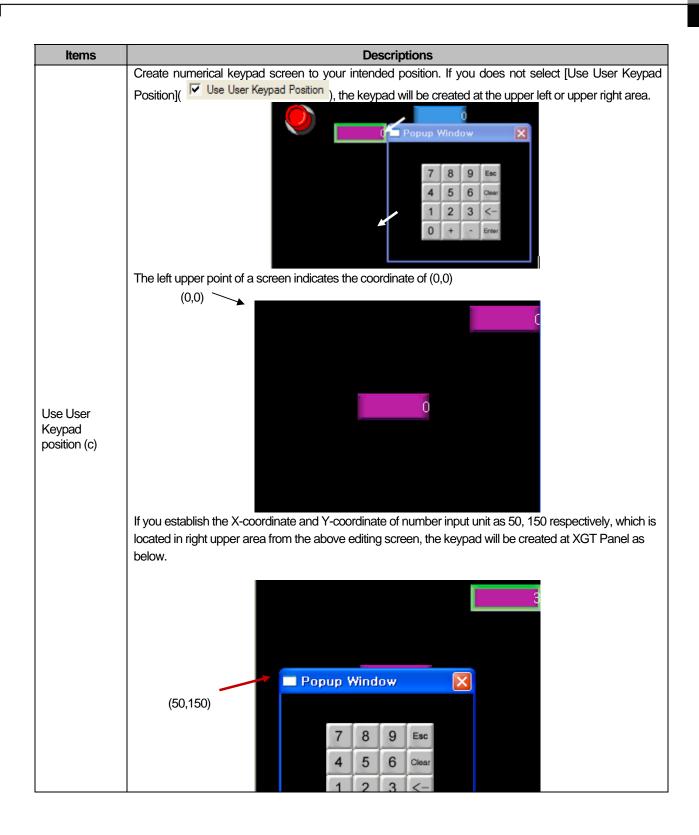

| Items                  | Descriptions                                                                                                    |
|------------------------|----------------------------------------------------------------------------------------------------|
|                        | Contrary to the case it is changed into input mode only when touching numerical input unit at XGT Panel, if you apply Automatic Cursor (Use Auto Cursor) and input [Enter] at pop-upped keypad, the input mode will be changed to next number input unit automatically.                                                                                                    |
| Use Auto<br>Cursor (d) | 720 7 8 9 Esc 720 7 8 9 Esc 720 7 8 9 Esc 4 5 6 Clear 290 1 2 3 <- 0 0 + - Enter 0 0 + - Enter 0 + - Enter 0 0 + - Enter 0 0 + - Enter 0 0 + - Enter 0 + - Enter 0 + - Ent |
|                        | *. Terminating automatic cursor: In the case of [Touch], touch [ESC] of keypad and touch the input unit again to terminate input process. In the case of [Device for allowing Input], when the related bit is Off, it is terminated.                                                                                                    |
| Input order(e)         | It sets the input procedure of a cursor and then, the cursor will automatically move based on the procedure.                                                                                                    |
| Use group<br>(f)       | After designating two number input units or more as the group, it you try to input data with automatic cursor for the group, you can apply the function.                                                                                                    |
| Focus type(g)          | Touch mode: When touching number input unit, input cursor moves.  Output mode  Input mode  Only when touching number input unit, input cursor is applied. The procedures to change into input-output mode are as below.  Output mode  Input mode  Enter  Key  Output mode                                                                                                    |
|                        | Input permission device: Only when bit device is On, input cursor moves.  The procedures to change into input-output mode are as below.  Input permission device status On(input mode)  Input permission device status Off (output mode)                                                                                                    |

| Items                       |                                                                                              | Descriptions                                                                                                    |
|-----------------------------|----------------------------------------------------------------------------------------------|----------------------------------------------------------------------------------------------------|
|                             | Namely, only when inpu                                                                       | Input permission                                                                                                    |
| Focus type(g)               | the group. (2) If some input units the and ready for next next next next next next next next | device On Input mode  Input mode  Input units can be divided into group and continuous input is performed within nat [Input procedures] is established are at interlock status, it skips interlocked one umber input.  Decial moving switch during input, it will cancel input and return to the previous |
| Clear type(h)               | Clear Type Automatic Clear Off Automatic Clear On                                            | Description  At input mode, it continues displaying the existing data.  If you input the value, the last digit of displayed data will be input first.  At input mode, it sets the value displayed by number input unit as 0                                                                               |
| Input permission device (i) | You can select this fund                                                                     | tion when cursor type is input permission device.                                                                                                    |
| Interlock (j)               |                                                                                              | automatic cursor is moved by transference order and interlock device meets cursor does not move and transfers to next number input unit.  der  720  720  720  Interlock status  9780  9780                                                                                                    |
| Interlock<br>Conditions (k) | On: When the device is Off: When the device is                                               | On, Interlock is applied. Off, Interlock is applied.                                                                                                    |

# (9) Operation Condition Setting

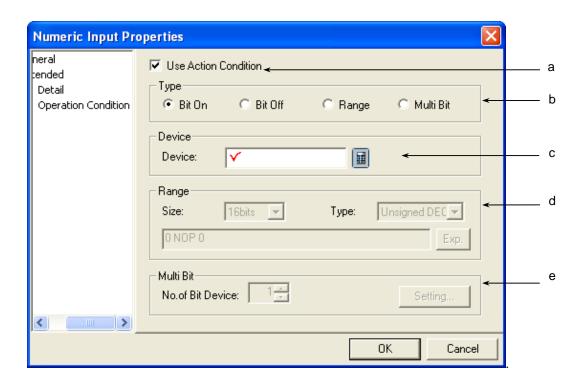

| Items                                                                              | Settings                                                                                              |  |
|------------------------------------------------------------------------------------|----------------------------------------------------------------------------------------------------|--|
| Use Action Condition (a)                                                           | Selects whether to use the operation condition.                                                       |  |
| Type (b)                                                                           | Decides in which operation condition to operate the object.                                           |  |
|                                                                                    | Bit On: carries out the object operation when the operation condition device is ON.                   |  |
|                                                                                    | Bit Off: carries out the object operation when the operation condition device is OFF.                 |  |
|                                                                                    | Range: carries out the object operation when the Range condition of the word device is met.           |  |
|                                                                                    | Multiple Bit: carries out the object when the logical operation result of the multiple bit devices is |  |
|                                                                                    | met.                                                                                                  |  |
| Device (c)                                                                         | Sets the bit or word device to use for the operation condition.                                       |  |
|                                                                                    | You can enter a bit device when On or Off bits are set.                                               |  |
|                                                                                    | You can enter a word device when the Range is set.                                                    |  |
| Range (d)                                                                          | Sets the size, type and Range condition when the operation condition is the Range.                    |  |
|                                                                                    | Size: 16 bit, 32 bit                                                                                  |  |
| Type: signed decimal, unsigned decimal, BCD                                        |                                                                                                    |  |
|                                                                                    | Device: the device to be referred to for the lamp condition                                           |  |
|                                                                                    | Condition: the Range condition is set in a conditional expression.                                    |  |
| Multiple bit (e) Sets the bit device when the operation condition is multiple bit. |                                                                                                    |  |
|                                                                                    | Set the number of multiple bits, click on Setting (Setting) and then set the condition of the         |  |
|                                                                                    | multiple bit.                                                                                         |  |
|                                                                                    | (See 16.6 Operation Condition Setting of Chapter 16 Object Setting)                                   |  |

## (10) Display trigger

Display trigger make the object displayed or not on the XGT Panel screen depending on the device status

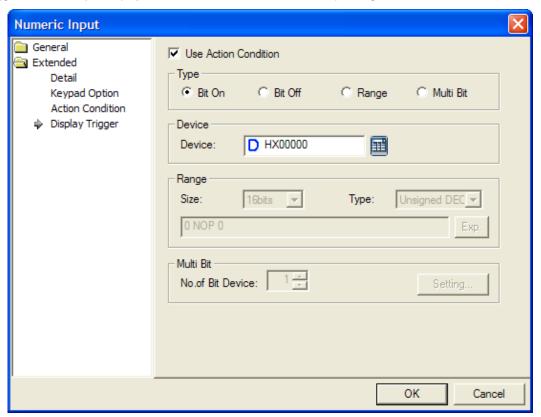

(refer to 16.9 display trigger.)

# 17.4.4 Numeric Display Settings

(1) Basic

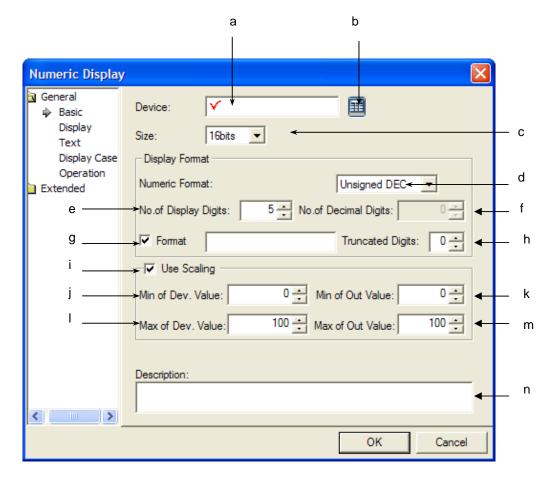

| Items              | Settings                               |                                                           |             |  |
|--------------------|----------------------------------------|-----------------------------------------------------------|-------------|--|
| Device (a, b)      | Sets the device to be                  | Sets the device to be referred to in the relevant object. |             |  |
| Data size (c)      | Sets the size of the d                 | evice data (16 bit, 32 bit).                              |             |  |
| Numeric Format (d) | Selects the display ty                 | Selects the display type.                                 |             |  |
|                    | Display<br>type                        | Description                                               | Example     |  |
|                    | Signed decimal                         | Displayed in signed decimal numbers.                      | -2184       |  |
|                    | Unsigned decimal                       | Displayed in unsigned decimal numbers.                    | 2184        |  |
|                    | Octal Displayed in octal numbers. 4210 |                                                           |             |  |
|                    | Hexadecimal                            | Displayed in hexadecimal numbers.                         | 888         |  |
|                    | Binary                                 | Displayed in binary numbers.                              | 10010001000 |  |
|                    | BCD                                    | Displayed in BCD.                                         | 888         |  |
|                    | Float number                           | Displayed in actual numbers.                              | 2184.0      |  |
|                    | Actual numbers can l                   | be set only if the device size is 32 bit as follows.      |             |  |

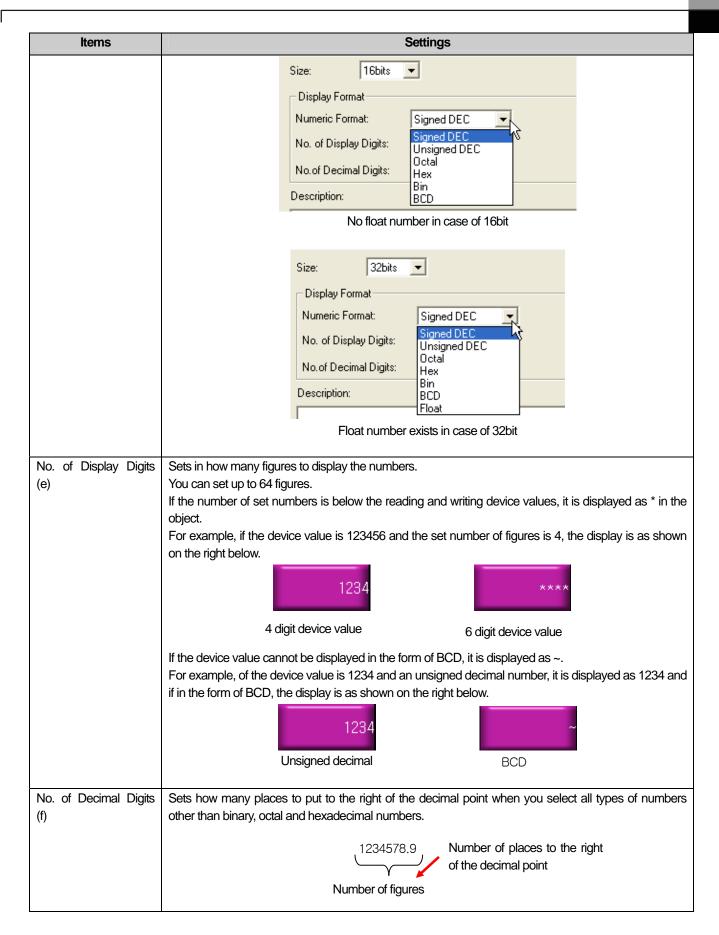

| Items               | Settings                                                                                                    |  |  |
|---------------------|----------------------------------------------------------------------------------------------------|--|--|
|                     | If the device value is 1234, the number of figures is 4 and there is 1 place to the right of the decimal point, the number is displayed as shown on the right below.                                                                                                    |  |  |
|                     | 1234 123.4                                                                                                    |  |  |
|                     | Number of places to the right of the decimal point: 0 Number of places to the right of the decimal point: 1                                                                                                    |  |  |
|                     | If you need to use character with numerical display such as 12cm 34mm, the function is applied. you need to input character type to be displayed for using character type and can indincate number as *. For example, if you indicate 12cm 34mm as **cm**mm, * will be displayed as number at XGT Panel.                 |  |  |
|                     | If you use character type, you can not use * for string sicne * means number. Fruthermore, you can set the number of figures displayed with * as [No. of Display Digits]-[Truncated Digits]. Discard digits are applited in descending order of bit place; from Most significant bit(MSB) to least significant bit(LSB). |  |  |
|                     | Numeric Format:  No.of Display Digits:  Unsigned DEC  No.of Decimal Digits:                                                                                                    |  |  |
| Character type(g)   | Format Truncated Digits:                                                                                                    |  |  |
|                     | Supposing the above settings, the values are displayed at XGT Panel depending on device value as below                                                                                                    |  |  |
|                     | Device  1 2 3 4 5 6 7 8  → 234cm5mm  Discard                                                                                                    |  |  |
|                     | Device                                                                                                    |  |  |
| Truncated digits(h) | If there is a value that you do not want to disply among the values, you can establish the number of discard. Upper bit shoud be discarded first and the number of discard can ranges from 0 to 64. However, it can not be established more than the number of figures.                                                  |  |  |
|                     | When a user tries to change the established PLC device actual value into random one and disapy it, the funciton is applied. For example, if PLC device value is 0~1000 and you try to display the value into the range of 0~100, the below can be applied.                                                               |  |  |
| Using scaling(i)    | %QX0.0.<br>0 = 200                                                                                                    |  |  |

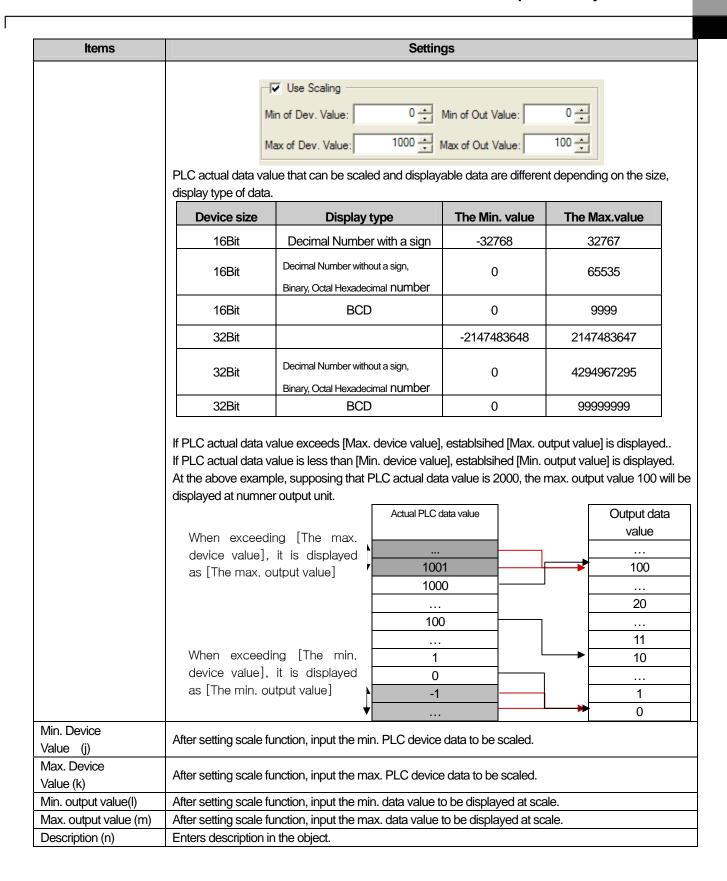

#### Note

- (1) The data type of the device (signed decimal, unsigned decimal, BCD) is determined by the numeric format ( Numeric Format: ).
- (2) If the data size is changed, the previously made display condition is deleted.
- (3) In case of a failure of communication with the PLC only the object background image is displayed in the XGT Panel series and numbers are not displayed.

#### (2) Display

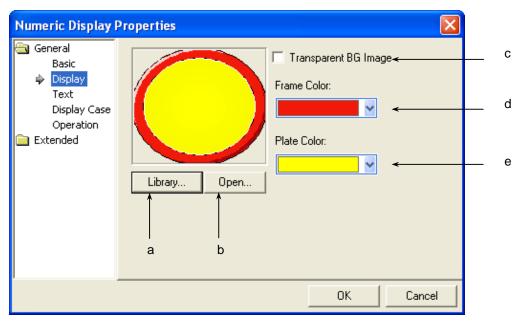

| Items                    | Settings                                                                                                    |  |
|--------------------------|----------------------------------------------------------------------------------------------------|--|
| Library (a)              | Selects the shape in which to display the values in the library.                                                                                         |  |
| Open (b)                 | Directly enters the shape in which to display the values in the user's image file.  (** See 16.2 Display function Setting)                               |  |
| Transparent BG Image (c) | Check this when you don't use the background image.                                                                                                    |  |
| Frame color (d)          | Sets the frame color.                                                                                                    |  |
| Plate color (e)          | The frame color can be set only when the image to be displayed is a vector.                                                                              |  |
|                          | Transparent BG Image Frame Color: Plate Color: Plate Color: Library Open Library Open                                                                    |  |
|                          | Vector Image Selected  The frame color area and the plate color area are different according to the vector image.  (**See 16.2 Display function Setting) |  |

## (3) Text

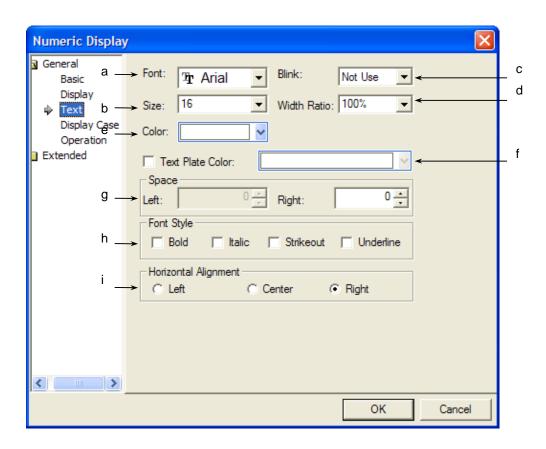

| Items                | Setti                                                                            | ngs                                                                      |  |
|----------------------|----------------------------------------------------------------------------------|--------------------------------------------------------------------------|--|
| Font (a)             | Sets the type of the font in which the numbers are to be displayed in XGT Panel. |                                                                          |  |
| Size (b)             | Sets the size of the texts in which the numbers are to                           | be displayed in XGT Panel.                                               |  |
| Blink (c)            | Sets the Blink speed of the message in XGT Panel. (                              | Not use, Slow, Normal, Fast)                                             |  |
| Width ration (d)     | Sets the width ratio of numeric displayed in the XGT I                           | Panel                                                                    |  |
| Color (e)            | Sets the color of the texts in which the numbers are to                          | o be displayed in XGT Panel.                                             |  |
| Text Plate Color (f) | Example) 12345                                                                   | Background color of character  12345  345  und color of character (blue) |  |

| Items                    | Settings                                                                                                    |  |  |
|--------------------------|----------------------------------------------------------------------------------------------------|--|--|
|                          | You can select left, right margin at number input unit object.                                                                                                    |  |  |
|                          | Type Description                                                                                                    |  |  |
|                          | Left Margin  If [Horizontal alignment] is left, it displays numerical value with the space of the pixel established by a user from the most left.                                                                                                    |  |  |
|                          | 12345                                                                                                    |  |  |
|                          | Left Margin                                                                                                    |  |  |
|                          | Right Margin  If [Horizontal alignment] is right, it displays numerical value with the space of the pixel established by a user from the most right.                                                                                                    |  |  |
| Space (g)                | 12345                                                                                                    |  |  |
|                          | Right Margin                                                                                                    |  |  |
|                          | While right [Horizontal alignment] allows setting left space only, right [Horizontal alignment] allows setting right space only.  If the size of established space is larger than the size of object, the figure is not displayed at the object but background image only. |  |  |
| Font Style (h)           | Sets the text form (Bold, italic, Strikeout, underline). You can select two or more of them at a time.                                                                                                    |  |  |
| Horizontal Alignment (i) | Sets the horizontal location of texts.                                                                                                    |  |  |

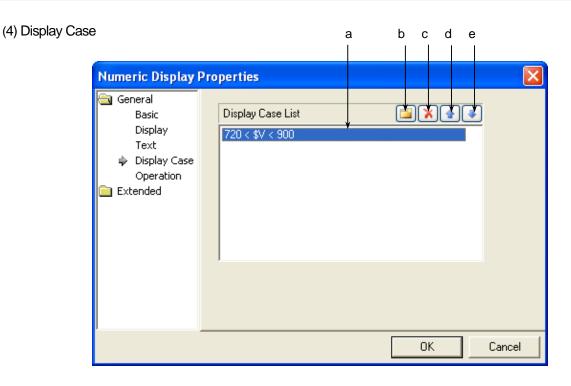

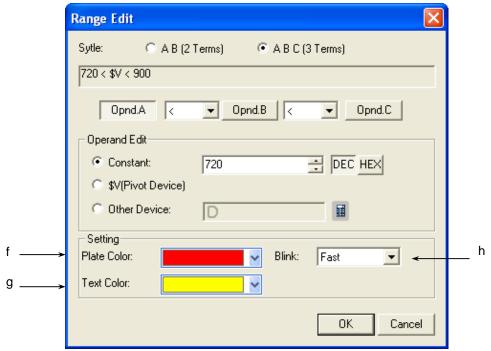

[Display Condition Defining Window]

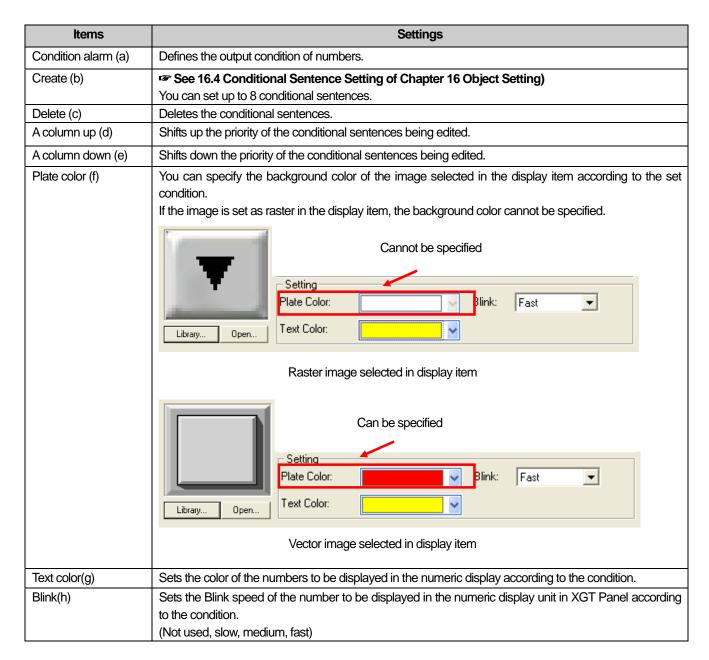

[Example of Input and display Conditions]

\$V displays the device value to be monitored.

When the display condition is as follows:

| Setting     | Conditional sentence | Background color | Text color | Blink    |
|-------------|----------------------|------------------|------------|----------|
| Condition 1 | 200 <= \$V < 300     | Blue             | Yellow     | Not used |
| Condition 2 | \$V > 1000           | Yellow           | Black      | Slow     |
| General     | N/A                  | Grey             | Black      | Not used |

The numeric display unit of XGT Panel changes as follows according to the device value to be monitored.

| Case                                | Result            |
|-------------------------------------|-------------------|
| Device value to be monitored = -200 | Can't be inputted |
| Device value to be monitored = 199  | 199               |
| Device value to be monitored = 250  | 250               |
| Device value to be monitored = 1010 | 1010              |

#### Note

(1) If the device value meets multiple conditional sentences, display depends on the settings of the conditional sentence first met. In the above example, in case device value to be monitored is 250, though both condition 1 and 2 are met, but it is displayed according to condition 1.

# (5) Operation

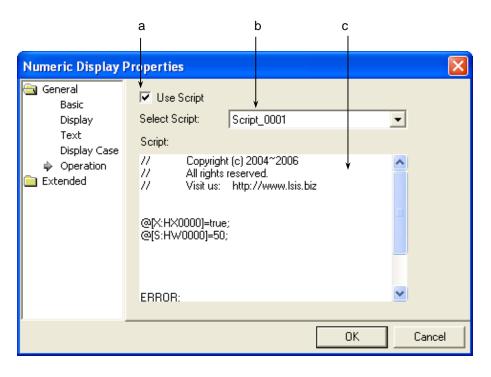

| Items               | Settings                                           |
|---------------------|----------------------------------------------------|
| Use script (a)      | Select this when you want to use script.           |
| Select script (b)   | Select the list of scripts you made.               |
| Script contents (c) | The contents of the selected script are displayed. |

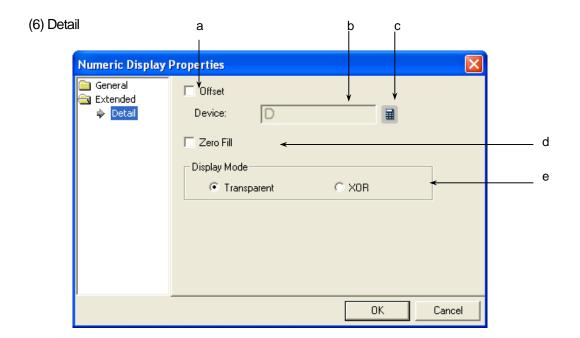

| Items            | Settings                                                                                                    |  |  |
|------------------|----------------------------------------------------------------------------------------------------|--|--|
| Offset (a)       | Set when you add the device value set as the offset device to the device where to input the values and switching the device where to input the values. |  |  |
|                  | (For details, see 16.5 Offset Setting of Chapter 16)                                                                                                   |  |  |
| Device (b, c)    | Set when you determine the device address by adding the device value set by the offset device to the                                                   |  |  |
|                  | device to monitor.                                                                                                    |  |  |
|                  | It is set in the same size and form as the device to be referred to, which has been set in the basic items.                                            |  |  |
| Zero Fill (d)    | Check when "0" comes before the number in selecting [Right] of [Horizontal Alignment] of [Text] as follows.                                            |  |  |
|                  | Horizontal Alignment                                                                                                    |  |  |
|                  | C Left C Center                                                                                                    |  |  |
|                  | In some data display types, setting is impossible (e.g. actual numbers). 5 digit number                                                                |  |  |
|                  | 5 00005                                                                                                    |  |  |
|                  | No filling with 0 Filled with 0                                                                                                    |  |  |
| Display Mode (e) | Decides whether to display the background color of the message in the XOR treated color.  Transparent: Numbers are displayed in a transparent image.   |  |  |
|                  | XOR: The message is displayed so that the background image and numbers are distinct with the                                                           |  |  |
|                  | background image color displayed in XOR.                                                                                                    |  |  |
|                  | Example) F1234.5678                                                                                                    |  |  |
|                  | Transparent XOR                                                                                                    |  |  |

## (7) Display trigger

Display trigger make the object displayed or not on the XGT Panel screen depending on the device status

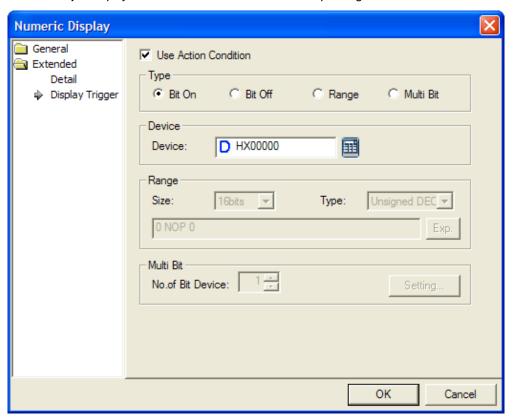

(refer to 16.9 display trigger.)

#### 17.4.5 Text Input Settings

You can enter the value of the device connected to the PLC by using the key window. The key window is divided into the key pad window which XP-Builder originally is equipped with and the key window made by the user.

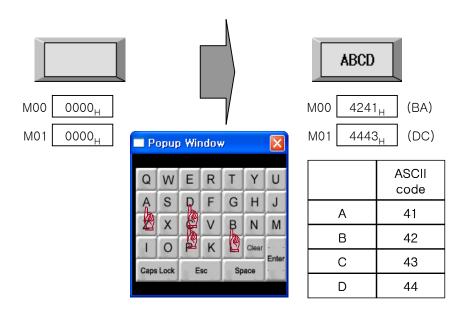

Writing ABCD in the object device is as follows.

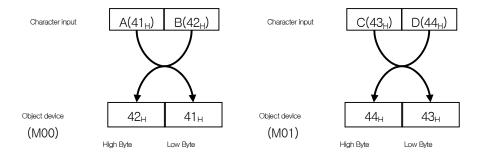

Input is conducted in the word unit and the texts first input are input in the low Byte of the object device and the texts later input are input in the high Byte of the object device.

If you enter the four letter ASCII value in the object device, the value is input in the 4 byte input Range from the object (device address).

#### [Method]

- (1) Edit the text input unit in the window.
- (2) Set the object device in [Basic] of the text input unit.
- (3) Set the number of texts of [Basic] of the text input unit. (As many bytes as the number of texts is allotted beginning with the object device address.)

# (1) Basic

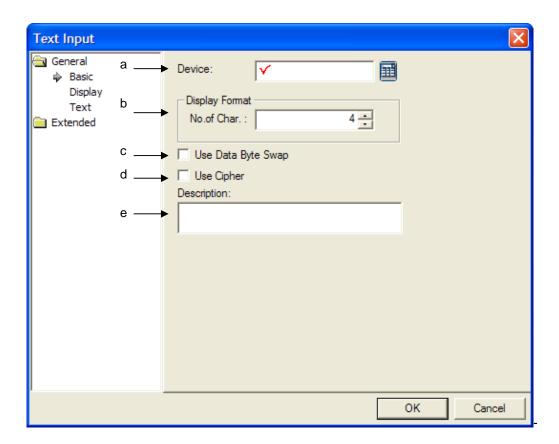

| Items                 | Settings                                                                                                    |
|-----------------------|----------------------------------------------------------------------------------------------------|
| Device (a)            | Sets the device to be referred to in the object. You can either set by using the device button or directly                                                            |
|                       | enter it on the keyboard.                                                                                                    |
| No. of Char. (b)      | Sets the no. of char.                                                                                                    |
|                       | The number can be between 2 and 64.                                                                                                    |
| Use Data Byte Swap(c) | It changes and outputs device data into WORD unit. For example, if the character input is "ABCD" as the picture above, the actual character input going to be "BADC." |
| Use Cipher (e)        | If you apply code word, * is displayed as many as the number of digits that a user inputs. Display                                                                    |
|                       | including a decimal point is same as before.                                                                                                    |
| Description (e)       | Enters description in the relevant object.                                                                                                    |

#### Note

- (1) A space takes up the place of a figure.
- (2) 16 bit word device is allotted to enter 2 texts.
- (3) As many actual entry area of the controller as the total byte of the texts is allotted beginning with the specified reference device as the start address. That is, with the reference device being the HWO, which is an internal device, and 10 texts being entered, a total of 10 byte is allotted as the input area from HWO.
- (4) The number of texts cannot be an odd number (but only an even number) because texts are input in the word unit.
- (5) When you actually enter texts, you can input an odd number of texts, too. The remaining space is filled with 0. That is, if four places of texts are set and only three texts are actually entered, the remaining Range of the memory is filled with 0. E.g.) If you set the number of texts as 4, 2 device addresses are allocated as shown on the left below. If you enter three texts of ABC, the high byte of M01 is allotted as 0.

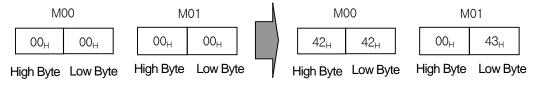

# (2) Display

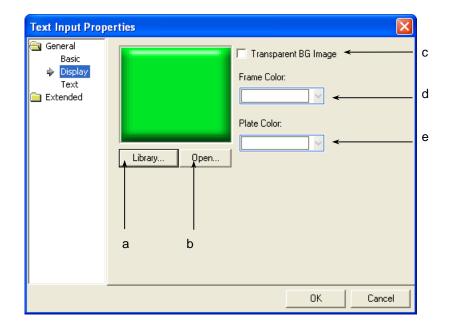

| Items                    | Se                                                                                     | ettings                                                     |
|--------------------------|----------------------------------------------------------------------------------------|-------------------------------------------------------------|
| Library (a)              | Selects the form in which to display texts in the                                      | library.                                                    |
| Open (b)                 | Directly enters the form in which to display texts (See 16.2 Display function Setting) | s in the user's image file.                                 |
| Transparent BG Image (c) | Check this when you don't use the background                                           | l image.                                                    |
| Frame color (d)          | Sets the frame color.                                                                  |                                                             |
| Plate color (e)          | The frame color can be set only when the imag                                          | e to be displayed is a vector.                              |
|                          | Transparent BG Image Frame Color: Plate Color:                                         | Transparent BG Image Frame Color: Plate Color: Library Open |
|                          | Vector Image Selected                                                                  | Raster Image Selected                                       |
|                          | The frame color area and the plate color area (F See 16.2 Display function Setting)    | a are different according to the vector image.              |

# (3) Text

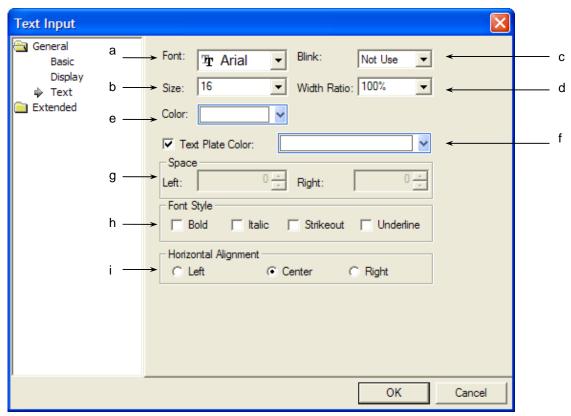

| Items                | Settings                                                                                                    |
|----------------------|----------------------------------------------------------------------------------------------------|
| Font (a)             | Sets the type of the font in which the numbers are to be displayed in XGT Panel.                                                        |
| Size (b)             | Sets the size of the texts in which the numbers are to be displayed in XGT Panel.                                                       |
| Blink (c)            | Sets the Blink speed of the message in XGT Panel. (Not use, Slow, Normal, Fast)                                                         |
| Width ration (d)     | Sets the width ratio of numeric displayed in the XGT Panel                                                                              |
| Color (e)            | Sets the color of the texts in which the numbers are to be displayed in XGT Panel.                                                      |
| Text Plate Color (f) | It sets the background color of the figures at XGT Panel.  Example)  12345  Not using background color of character (blue) of character |

| Items                    | Settings                                                                                                    |  |  |
|--------------------------|----------------------------------------------------------------------------------------------------|--|--|
|                          | You can select left, right margin at number input unit object.                                                                                                    |  |  |
|                          | Type Description                                                                                                    |  |  |
|                          | Left Margin If [Horizontal alignment] is left, it displays numerical value with the space of                                                                                                    |  |  |
|                          | the pixel established by a user from the most left.                                                                                                    |  |  |
|                          | 12345                                                                                                    |  |  |
|                          | Left Margin                                                                                                    |  |  |
|                          | Right Margin                                                                                                    |  |  |
|                          | the pixel established by a user from the most right.                                                                                                    |  |  |
| Space (g)                | 12345                                                                                                    |  |  |
|                          | Right Margin                                                                                                    |  |  |
|                          | While right [Horizontal alignment] allows setting left space only, right [Horizontal alignment] allows setting right space only.  If the size of established space is larger than the size of object, the figure is not displayed at the object but background image only. |  |  |
| Font Style (h)           | Sets the text form (Bold, italic, Strikeout, underline). You can select two or more of them at a time.                                                                                                    |  |  |
|                          | · · · · · · · · · · · · · · · · · · ·                                                                                                    |  |  |
| Horizontal Alignment (i) | Sets the horizontal location of texts.                                                                                                    |  |  |

(4) Detail

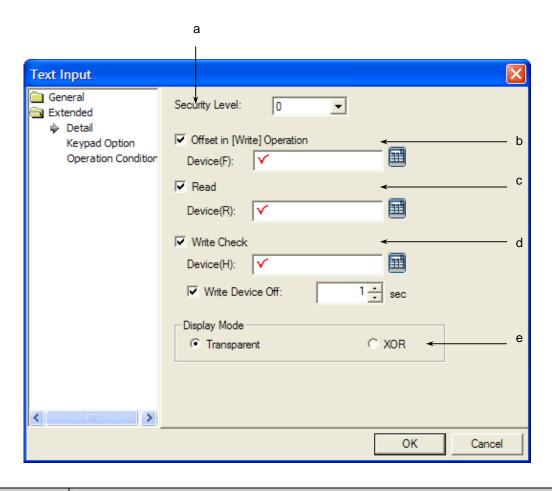

| Items                                                                                                    |                                                | Settings                                                                 |                                                                  |
|----------------------------------------------------------------------------------------------------|------------------------------------------------|--------------------------------------------------------------------------|------------------------------------------------------------------|
| Security level (a)                                                                                                    | You can use the sec                            | urity function if you select this.                                       |                                                                  |
|                                                                                                    | The security level rai                         | nges between 1 and 9.                                                    |                                                                  |
|                                                                                                    | Method)                                        | ty Setting of Chapter 16 Object Se<br>related switches in XGT Panel only | etting)  y you have set a password in [Common]-                  |
|                                                                                                    | [Project Property Se security level set in the | · · · · · · · · · · · · · · · · · · ·                                    | ilder and enter the password above the                           |
| Offset (d\b)  This is for adding the device value set as the offset device to the device where to input and thereby switching the device where to input numbers.  Offset operation differs according to the settings of the [Read](  Read) |                                                | S. Read                                                                  |                                                                  |
|                                                                                                    | Settings                                       | Writing                                                                  | Reading                                                          |
|                                                                                                    | Reading not set                                | Operates after offset being applied to device set in basic items         | Operates after offset being applied to device set in basic items |
|                                                                                                    | Reading set                                    | Operates after offset being applied to device set in basic items         | Offset does not apply to reading device                          |
|                                                                                                    |                                                |                                                                          |                                                                  |

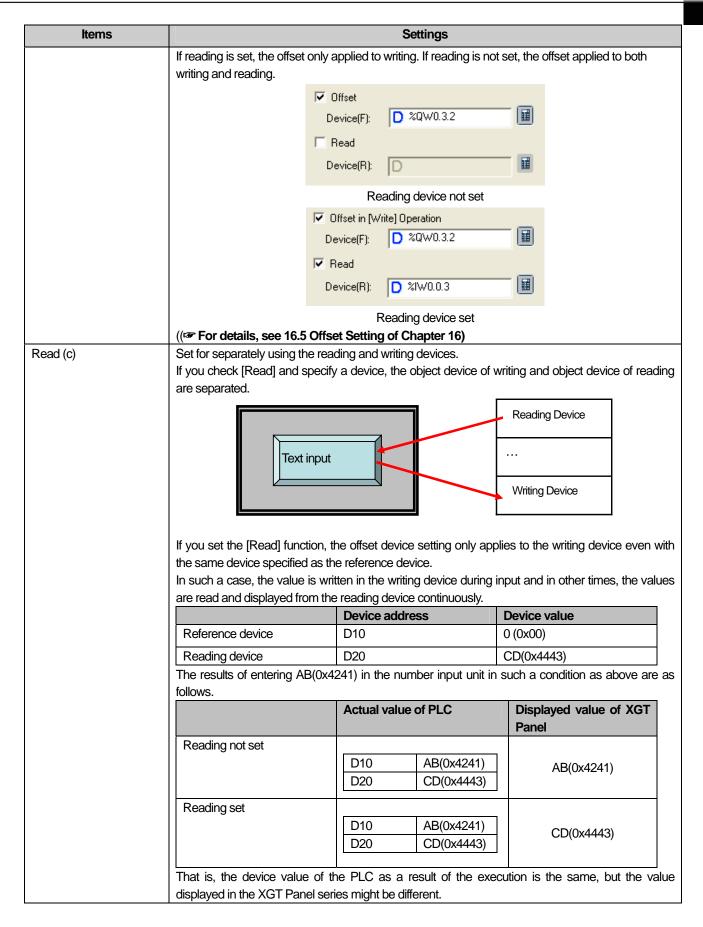

| Items            | Settings                                                                                                    |
|------------------|----------------------------------------------------------------------------------------------------|
| Write check (d)  | Set when you turn ON the bit device after finishing number entry.                                                                                    |
|                  | Set the device by clicking on the device button after setting.                                                                                       |
|                  | Set the action of the device which has been set after setting the device.                                                                            |
|                  | ON: turns on the set bit device when number entry is finished.                                                                                       |
| Display Mode (e) | Decides whether to display the background color of the message in the XOR treated color.  Transparent: Numbers are displayed in a transparent image. |
|                  | XOR: The message is displayed so that the background image and numbers are distinct with the                                                         |
|                  | background image color displayed in XOR.  Example)                                                                                                   |
|                  | abcd                                                                                                    |
|                  | Transparent XOR                                                                                                    |

#### Note

If you do not use the key pad, you can enter the special switch in the window.

## (5) Keypad setting

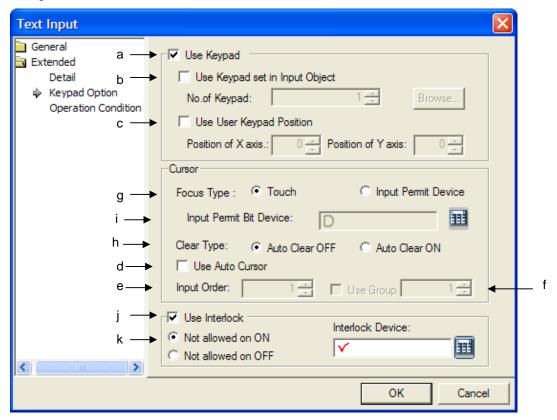

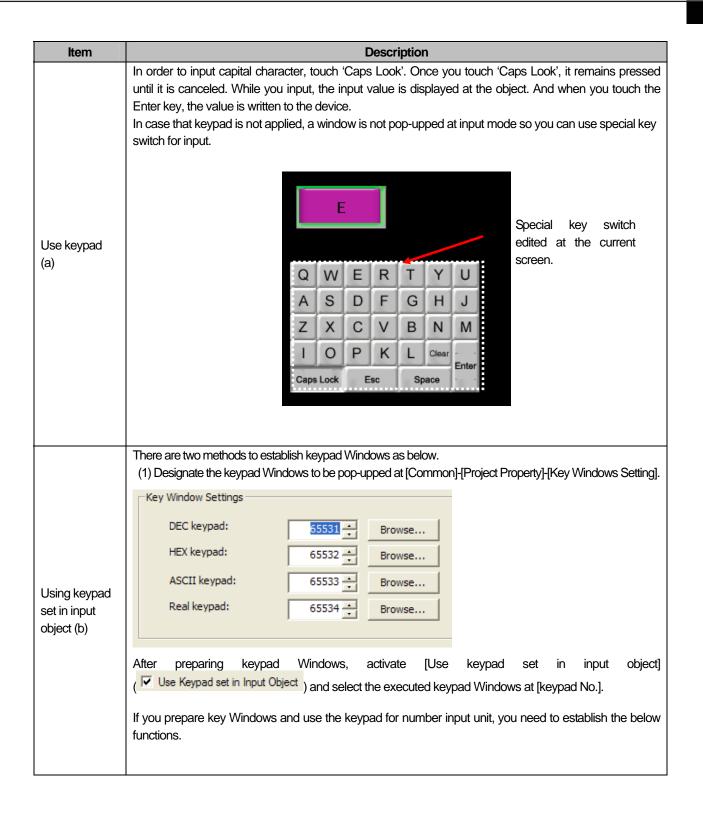

| Items                              | Descriptions                                                                                                    |
|------------------------------------|----------------------------------------------------------------------------------------------------|
| Use User<br>Keypad<br>position (c) | Create text keypad screen to your intended position. If you does not select [Use User Keypad Position] ( Use User Keypad Position), the keypad will be created at the upper left or upper right area.                                                                                                    |
| Use Auto<br>Cursor (d)             | Contrary to the case it is changed into input mode only when touching text input unit at XGT Panel, if you apply Automatic Cursor ( Use Auto Cursor ) and input [Enter] at pop-upped keypad, the input mode will be changed to next text input unit automatically.  *. Terminating automatic cursor: In the case of [Touch], touch [ESC] of keypad and touch the input unit again to terminate input process. In the case of [Device for allowing Input], when the related bit is Off, it is terminated.                                                                      |
| Input order(e)                     | It sets the input order of a cursor and then, the cursor will automatically move based on the order.                                                                                                    |
| Use group<br>(f)                   | After designating two text input units or more as the group, if you try to input data with automatic cursor for the group, you can apply the function.                                                                                                    |
| Focus type(g)                      | When input mode is changed into automatic cursor, you can select the movement type of cursor.  Touch mode: When touching text input unit, input cursor moves.  Only when touching text input unit, input cursor is applied. The procedures to change into input-output mode are as below.  Output mode  Touch  Input mode  Enter key  Input permission device: Only when bit device is On, input cursor moves. The procedures to change into input-output mode are as below.  Input permission device status On(input mode)  Input permission device status Off (output mode) |

| Items                       |                                                                                                    | Descriptions                                                                                                    |  |
|-----------------------------|----------------------------------------------------------------------------------------------------|----------------------------------------------------------------------------------------------------|--|
| Focus type(g)               | Moving cursor: (1) In the case of [Touch the group. (2) If some input units wand ready for next to                                                                                         | pecial moving switch during input, it will cancel input and return to the previous                                                       |  |
|                             |                                                                                                    | out mode, you can establish the methods to delete or preserve the existing data.                                                         |  |
| Clear type(h)               | Clear Type                                                                                                    | Description                                                                                                    |  |
| Cicai typo(ii)              | Automatic Clear Off                                                                                                    | At input mode, it continues displaying the existing data.  If you input the value, the last digit of displayed data will be input first. |  |
|                             | Automatic Clear On                                                                                                    | At input mode, it sets the value displayed by text input unit as 0                                                                       |  |
| Input permission device (i) | You can select this function when cursor type is input permission device.                                                                                                    |                                                                                                    |  |
| Interlock (j)               | It sets interlock. When automatic cursor is moved by transference order and interlock device meets certain conditions, input cursor does not move and transfers to next number input unit. |                                                                                                    |  |
| Interlock                   | On: When the device is On, Interlock is applied.                                                                                                    |                                                                                                    |  |
| Conditions (k)              | Off: When the device is Off, Interlock is applied.                                                                                                    |                                                                                                    |  |

# (6) Operation Condition Setting

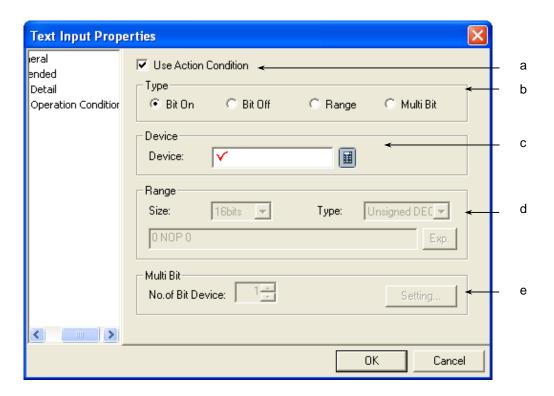

| Items                | Settings                                                                                                   |  |
|----------------------|----------------------------------------------------------------------------------------------------|--|
| Use Action Condition | Selects whether to use the operation condition.                                                            |  |
| (a)                  |                                                                                                    |  |
| Type (b)             | Decides in which operation condition to operate the object.                                                |  |
|                      | Bit On: carries out the object operation when the operation condition device is ON.                        |  |
|                      | Bit Off: carries out the object operation when the operation condition device is OFF.                      |  |
|                      | Range: carries out the object operation when the Range condition of the word device is met.                |  |
|                      | Multiple Bit: carries out the object when the logical operation result of the multiple bit devices is met. |  |
| Device (c)           | Sets the bit or word device to use for the operation condition.                                            |  |
|                      | You can enter a bit device when On or Off bits are set.                                                    |  |
|                      | You can enter a word device when the Range is set.                                                         |  |
| Range (d)            | Sets the size, type and Range condition when the operation condition is the Range.                         |  |
|                      | Size: 16 bit, 32 bit                                                                                       |  |
|                      | Type: signed decimal, unsigned decimal, BCD                                                                |  |
|                      | Device: the device to be referred to for the lamp condition                                                |  |
|                      | Condition: the Range condition is set in a conditional expression.                                         |  |
| Multi Bit (e)        | Sets the bit device when the operation condition is multiple bit.                                          |  |
|                      | Set the number of multiple bits, click on Setting (Setting) and then set the condition of the              |  |
|                      | multiple bit.                                                                                              |  |
|                      | (See 16.6 Operation Condition Setting of Chapter 16 Object Setting)                                        |  |

## (7) Display trigger

Display trigger make the object displayed or not on the XGT Panel screen depending on the device status

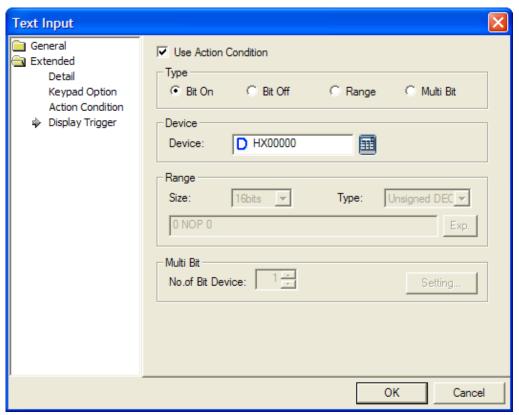

(refer to 16.9 display trigger.)

#### 17.4.6 Text Display Settings

This is the function of displaying texts by recognizing the data stored in the word device as the ASCII code value. As follows, you can display four texts with the M00 device of PLC as the reference device.

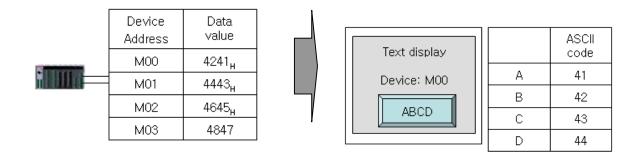

Reading ABCD in the object device is as follows.

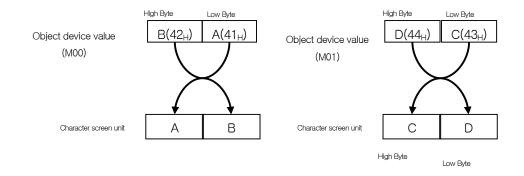

The reading action is conducted in the word unit. The low Byte of the object device is first read and then the high Byte is later read, which are displayed in the text display unit object.

If you enter the four letter ASCII value in the object device, the value is displayed in the 4 byte reading Range from the object device address.

#### [Method]

- (a) Edit the text display unit in the window.
- (b) Set the object device in [Basic] of the text display unit.
- (c) Set the number of texts of [Basic] of the text display unit.

(As many bytes as the number of texts is allotted beginning with the object device address.)

# (1) Basic

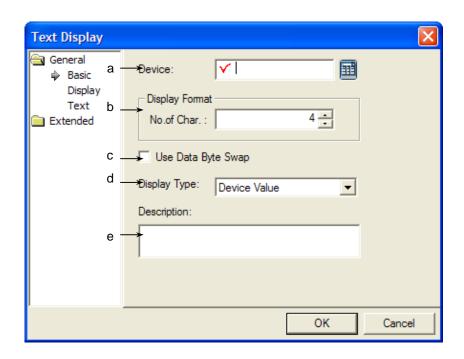

| Items                    | Settings                                                                                                    |  |
|--------------------------|----------------------------------------------------------------------------------------------------|--|
| Device (a)               | Sets the device to be referred to in the object. You can either set by using the device button or directly                                                                |  |
|                          | enter it on the keyboard.                                                                                                    |  |
| No. of Char (b)          | Sets the number of texts                                                                                                    |  |
|                          | The number can be between 2 and 64.                                                                                                    |  |
| Using Data Byte Swap (c) | It changes and outputs device data into WORD unit. For example, if the device is input as "BADC" as the above picture, it is also input as "BADX" in character indicator. |  |
|                          | It sets the display type for character indicator; 1. Device value 1. Current input value 3. Current upper bound 4. Current lower bound.                                   |  |
|                          | In the case of current input value, it does not display the PLC's address value but displays the value                                                                    |  |
|                          | input at currently active keypad to character indicator. Accordingly, when establishing [Current input                                                                    |  |
|                          | vale display], [Device Address] input, [Using Data Byte Swap], [The number of Characters] can not                                                                         |  |
|                          | be set.                                                                                                    |  |
| Display type(d)          | 1.23                                                                                                    |  |
|                          | 7 8 9 Esc<br>4 5 6 Clear<br>1 2 3 <-<br>0 + - Enter                                                                                                    |  |
|                          |                                                                                                    |  |

| Items           | Settings                                                                                                    |
|-----------------|----------------------------------------------------------------------------------------------------|
|                 | In the case of current upper bound, it does not display the PLC's address value but displays the max.                                                                                                    |
|                 | value input at currently active keypad to character indicator. Accordingly, when establishing [Current                                                                                                    |
|                 | upper bound display], [Device Address] input, [Using Data Byte Swap], [The number of Characters]                                                                                                    |
|                 | can not be set.                                                                                                    |
|                 | When you edit the screen after setting [Using current input value disply] of [Character Indicator] object, [Current max. input value], [Current min. value] at a keypad or pupup keypad Windows screen, it is diaplyed at object as below. |
|                 |                                                                                                    |
|                 | 98 [Displaying the current input value]                                                                                                    |
|                 | 65535 The allowable max. input value                                                                                                    |
|                 | The allowable min. input value                                                                                                    |
|                 | 7 8 9 Esc<br>4 5 6 ←<br>1 2 3 Clr<br>0 + - ←                                                                                                    |
|                 | The ranges of the allowable min., max. values are different depending on the size, shape of device of                                                                                                    |
|                 | object that generates popup keypad. Furthermore, if [Input conditions] is set, the allowable min., max. values are displayed in different way depending on the range of input conditions.                                                  |
| Description (e) | Enters description in the relevant object.                                                                                                    |

#### Note

- (1) A space takes up the place of a figure.
- 16 bit word device is allotted to enter 2 texts. (2)
- With respect to the actual reading function of the controller, with the specified reference device being the start address, as many bytes as the total number of texts are displayed. That is, with the reference device being the HWO, which is an internal device, and 10 texts being entered, a total of 10 byte is allotted as the reading Range from HWO.
- The number of texts cannot be an odd number (but only an even number) because texts are input in the word unit.

# (2) Display

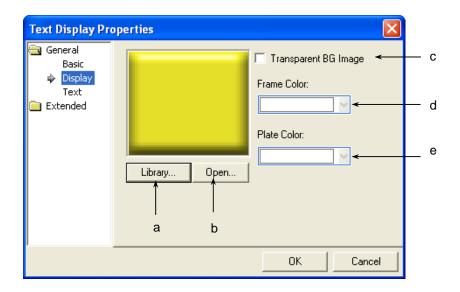

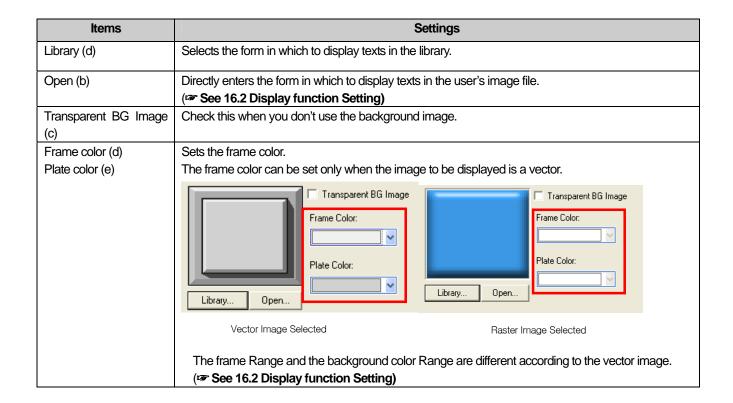

## (3) Text

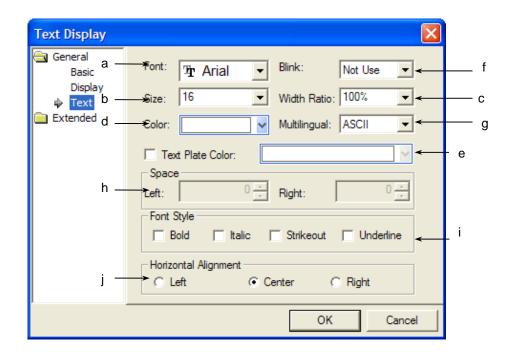

| Items                        | Settings                                                                                                    |  |
|------------------------------|----------------------------------------------------------------------------------------------------|--|
| Font(a)                      | Sets the type of the font in which the texts are to be displayed in XGT Panel.                                                                                                    |  |
| Size(b)                      | Sets the size of the texts in which the numbers are to be displayed in XGT Panel.                                                                                                    |  |
| Width ration (c)             | Sets the width ratio of text displayed in the XGT Panel (Frefer to 16.3)                                                                                                    |  |
| Color (d)                    | Sets the color of the texts in which the numbers are to be displayed in XGT Panel.                                                                                                    |  |
| Text Plate Color (e)         | It sets the background color of the figures at XGT Panel.  Background color of character  12345  Example)  12345  Not using background color using background color of character (blue) of character                                                                                                    |  |
| Blink(f)                     | Sets the Blink speed of the message in XGT Panel. (Not use, Slow, Normal, Fast)                                                                                                    |  |
| Multi-Language<br>Display(g) | It sets the language type(English, Korean) of the character to be displayed.  It can convert the Korean string with multi-bite structure saved at a controller such as PLC into Unicode used for XGT Panel and then, display it in Korean or English.  If you select other language except English for Multi-language Display, setting a font is not allowable, however, the font established at [Common]-[Project Property]-[Multi-language supporting font] is applied. |  |

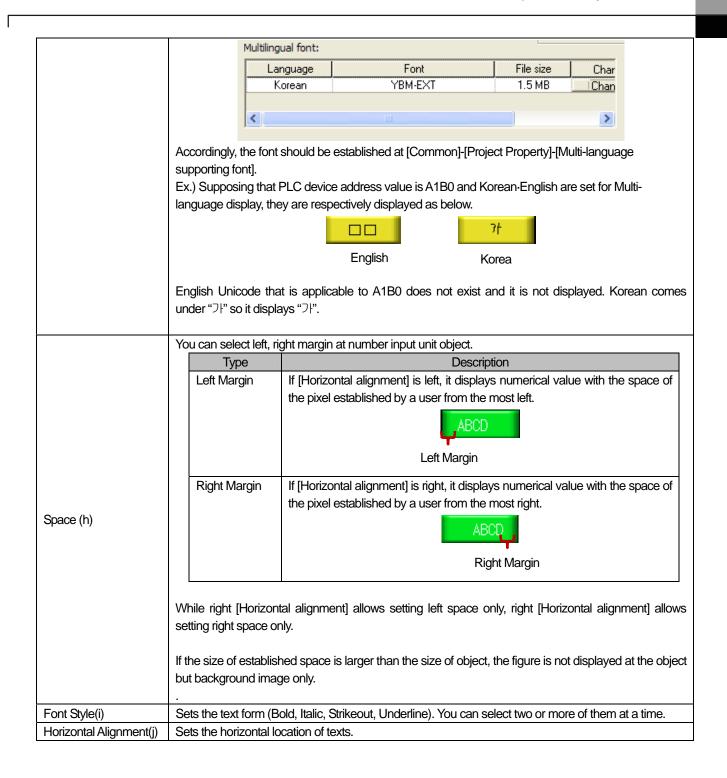

# (4) Detail

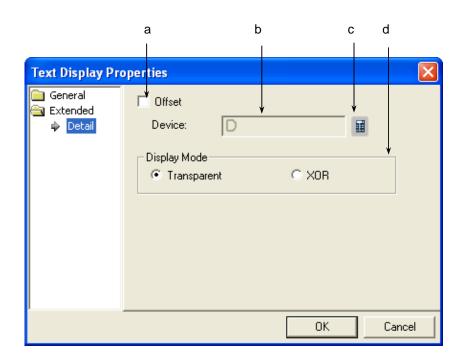

| Items           | Settings                                                                                             |
|-----------------|----------------------------------------------------------------------------------------------------|
| Offset(a)       | This is for adding the device value set as the offset device to the device where to input texts and  |
|                 | thereby switching the device where to input texts.                                                   |
|                 | (For details, see 16.5 Offset Setting of Chapter 16)                                                 |
| Device(b,c)     | Set when you determine the device address by adding the device value set by the offset device to     |
|                 | the device to monitor.                                                                               |
|                 | It is set in the same size and form as the device to be referred to, which has been set in the basic |
|                 | items.                                                                                               |
| Display Mode(d) | Decides whether to display the background color of the message in the XOR treated color.             |
|                 | Transparent: Numbers are displayed in a transparent image.                                           |
|                 | XOR: The message is displayed so that the background image and numbers are distinct with the         |
|                 | background image color displayed in XOR.                                                             |
|                 | Example)                                                                                             |
|                 |                                                                                                    |
|                 | ABCDEF ABCDEF                                                                                        |
|                 | ABCDEF ABCDEF                                                                                        |
|                 |                                                                                                    |
|                 | Transparent XOR                                                                                      |
|                 |                                                                                                    |

### (5) Display trigger

Display trigger make the object displayed or not on the XGT Panel screen depending on the device status

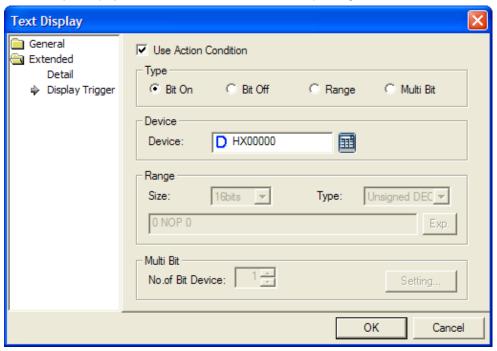

(refer to 16.9 display trigger.)

# 17.5 Window Object

#### 17.5.1 Overview

Window screen invocation carries out the function of invoking and displaying window screens according to the conditions.

### 17.5.2 Types of Window Invocation

| Туре        | Description                                                                                                    |
|-------------|----------------------------------------------------------------------------------------------------|
| Bit window  | Invokes the relevant window screen according to the On/Off of the corresponding bit device.                            |
| Word window | Invokes the relevant window screen corresponding to the range condition or the value of the corresponding word device. |

# 17.5.3 Bit Window Settings

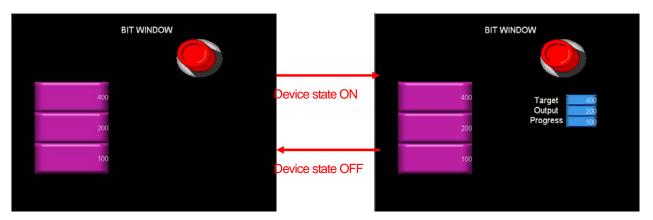

As in the example above, when the reference device state of the bit window is On, you can invoke the window where the target, output and progress are edited as follows.

### [Method]

- (a) Create window screen 1.
- (b) Edit the object which can display the target, output and progress in the created window screen as follows.

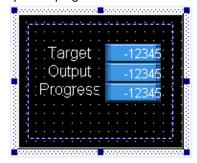

Edited Window Screen 1

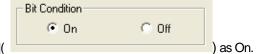

- (c) Create the bit window in the base screen and set the [Basic]-[Bit Condition](
- (d) Set the screen number of the bit window as window #1, which was edited in step (2).

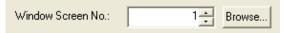

When you have set the bit window as shown above, the window is invoked in the screen as a pop-up or an overlapping window according to the state of the reference device of the bit window.

### (1) Basic

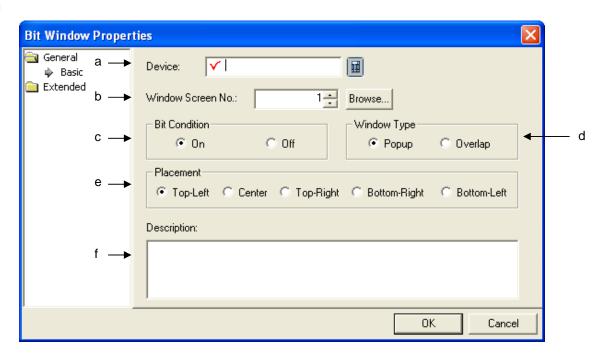

| Items                   | Settings                                                                                                    |
|-------------------------|----------------------------------------------------------------------------------------------------|
| Device(a)               | Sets the device to be referred to in the object. You can either set by using the device button or                                                                                                    |
|                         | directly enter it on the keyboard.                                                                                                    |
| Window Screen number(b) | Set the window screen number to invoke.                                                                                                    |
|                         | You can specify the window screen number either by directly entering it or by using the Browse button ( Browse).  If you click on the button, the window screen inserted by the user is shown in a small size as follows. |

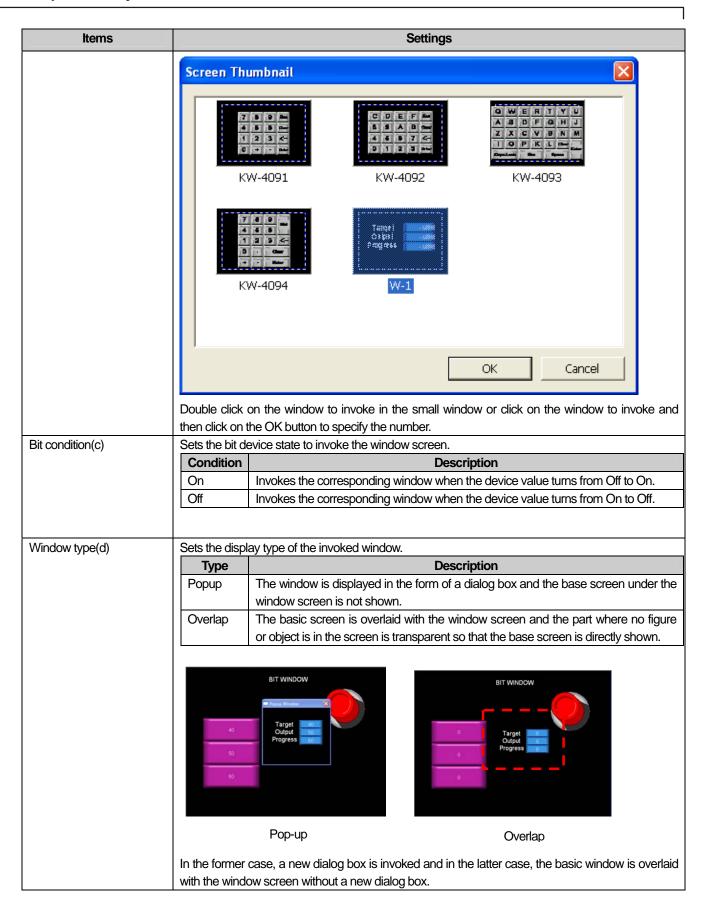

Placement

Sets the justification reference of the window screen and the bit window object. This is for adjusting the justification point of the window screen and bit object.

Example 1. If you set the justification at the upper left, the upper left part of the window screen is shown on the left of the object.

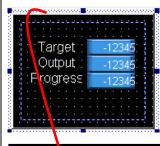

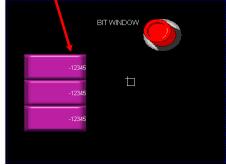

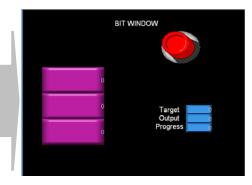

Adjustment of the upper left of the window and the upper left of the object

Adjustment of the upper left to display the overlaying

Example 2. If they are justified at the middle, the middle of the window is displayed at the middle of the object.

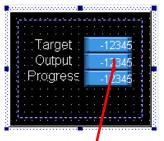

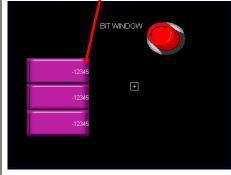

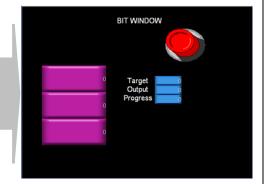

|                | Types of justification are as follows. |                                                     |
|----------------|----------------------------------------|-----------------------------------------------------|
|                | Type                                   | Description                                         |
|                | Top-Left                               | Justifies the upper left of the window and object.  |
|                | Center                                 | Justifies the middle of the window and object.      |
|                | Top- right                             | Justifies the upper right of the window and object. |
|                | Bottom-Right                           | Justifies the lower right of the window and object. |
|                | Bottom-Left                            | Justifies the lower left of the window and object.  |
|                |                                        |                                                     |
| Description(f) | Enters the description in the object.  |                                                     |

#### Note

If the invoked window area is out of the upper or left part of the base screen, it cannot be displayed in XGT Panel. In such a case, an error occurs in the editing window and cannot be downloaded.

If the invoked window area is out of the lower or right part of the base screen, only the part of the entire window area which is not out of the base screen in XGT Panel is displayed.

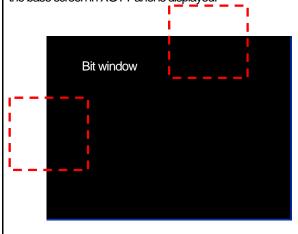

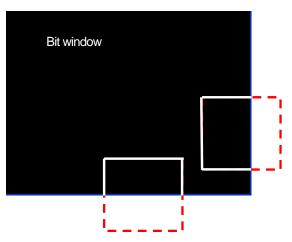

The upper or left part is out of the bit window

The lower or right part is out of the bit window

When the window is displayed with the condition set in the bit window object met, you can close it in the following two ways. Inverse the state of the reference device.

In case of a pop-up, press the End button in the currently displayed window. In this case, the state of the reference device of the relevant window object is automatically inversed. (In case of overlaying, you cannot use this method because there is no End button.) The difference between the justification of the window and that of parts is as follows.

| Object Type | Justification Point                                                                              |  |
|-------------|--------------------------------------------------------------------------------------------------|--|
| Window      | The start point of the edited window screen                                                      |  |
| Parts       | The start point where the parts are drawn in the edited part screen                              |  |
| Parts       | The start point where the parts are drawn in the edited part screen (See Justification of Parts) |  |

# (2) Detail

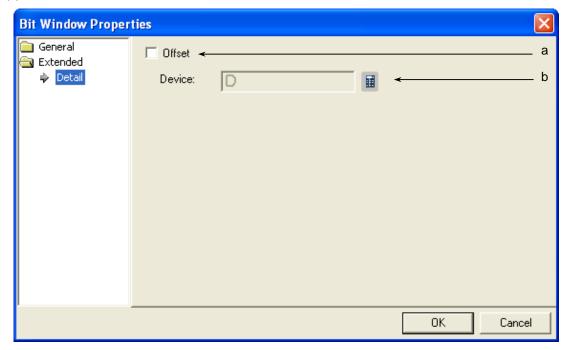

| Items     | Settings                                                                                                    |
|-----------|----------------------------------------------------------------------------------------------------|
| Offset(a) | Set when you use the offset function.                                                                                                    |
| Device(b) | Set when you determine the device address by adding the device value set by the offset device to the device to monitor.  It is set in the same size and form as the device to be referred to, which has been set in the basic items. |

### 17.5.4 Word Window Settings

This is invoking the window corresponding to the relevant word device value or its range condition.

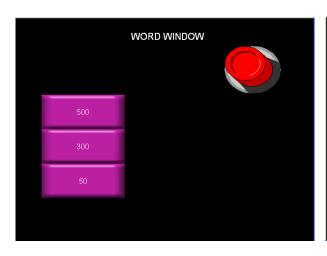

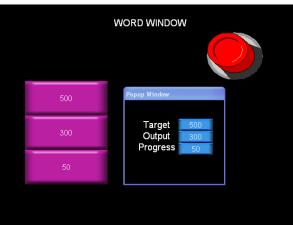

IW.0.0 = 040 < IW.0.0 < 80

As in the example above, when the condition made in the word window is mete, you can invoke the window where the target, output and progress are edited as follows.

#### [Method]

- (a) Create window screen 1.
- (b) Edit the object which can screen the target, output and progress in the created window screen as follows.

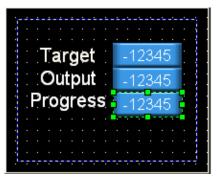

Edited Window Screen 1

(c) Create the word window in the base screen and set [Basic Item]-[Display Window]

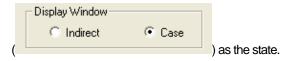

(d) Build a conditional sentence to invoke the window in [Case] of the word window.

When you have set the word window as shown above, the window is invoked in the screen as a pop-up or an overlapping window when the conditional sentence is met.

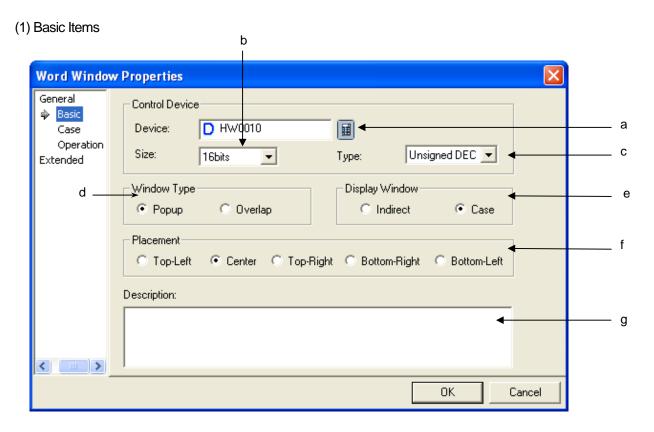

| Items      | Settings                                                                                                    |
|------------|----------------------------------------------------------------------------------------------------|
| Device (a) | Sets the device to be referred to in the object. You can either set by using the device button or directly enter it on the keyboard.                                                                                                    |
| Size (b)   | Sets the data size of the device (16 bit, 32 bit).  In case of Indirect, the window number to be displayed is specified according to the device value.  The maximum window screen that can be created can be displayed by 15 bit devices. Therefore, if you set the [Display Window] as [indirect], the size is fixed at 16 bit and the size cannot be changed. |
|            | Control Device  Device: □ HW0010  Size: 16bits Type: Unsigned DEC ▼  Window Type □ Display Window                                                                                                    |
| Type (c)   | Sets the data form of the device (signed decimal, unsigned decimal, BCD).                                                                                                    |

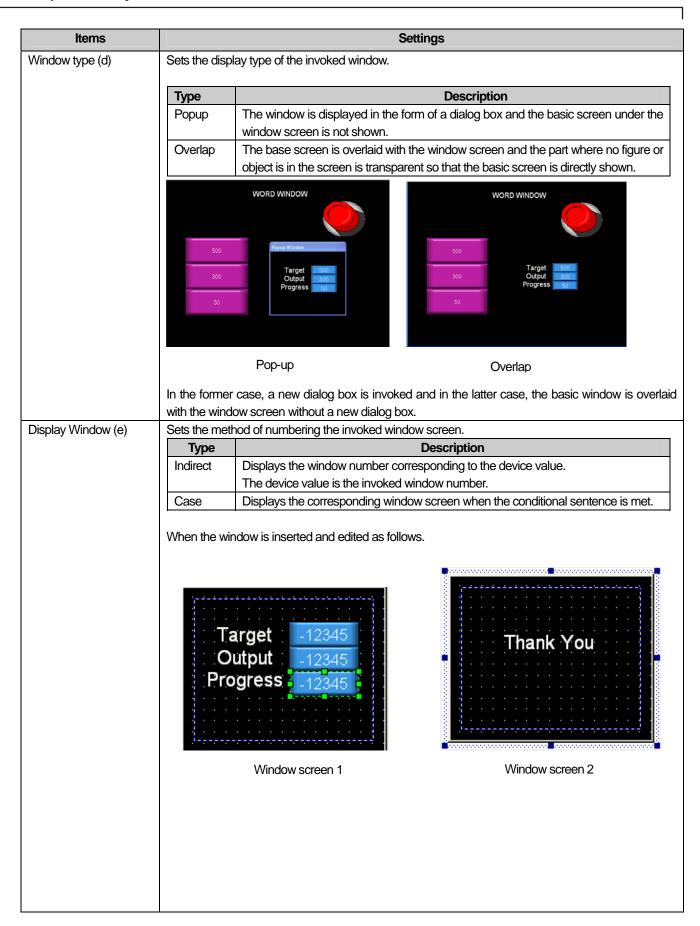

| Items |                         | Settings                                                                                                    |
|-------|-------------------------|----------------------------------------------------------------------------------------------------|
|       | Example 1 The refere    | ence device is set at M000 and message selection is set as [Indirect].                                                |
|       | Device Value            | Window displayed in XGT Panel word window                                                                             |
|       | M000 = 0                | Not displayed                                                                                                    |
|       | M000 = 1                | Target -12345                                                                                                    |
|       |                         | Output -12345<br>Progress -12345                                                                                      |
|       | M000 = 2                | Thank You                                                                                                    |
|       | three conditional sente | e device is set as M000, message selection is set as [Case] and the following ences are made in the [Case].  \$V == 0 |
|       | Device value            | Message displayed in XGT Panel bit message                                                                            |
|       | M000 = 0                | Target -12345 Output -12345 Progress -12345                                                                           |
|       | M000 = 1                | Thank You                                                                                                    |

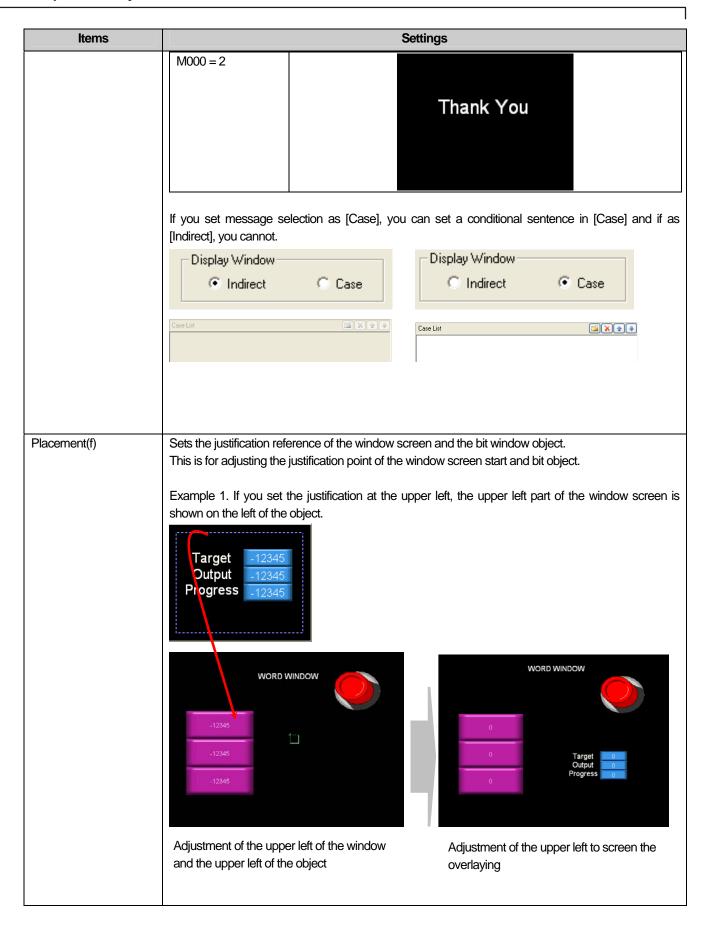

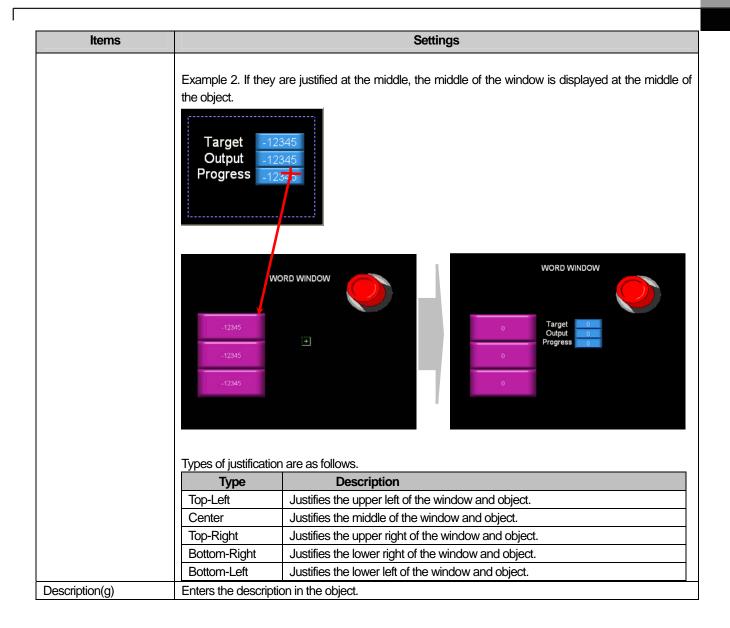

#### Note

- (1) If the data size and type change, the input condition and display condition that have been made are deleted.
- (2) If the method of viewing the window screen changes from Case into Indirect, the input condition and display condition that have been made are deleted.
- (3) If the invoked window area is out of the upper or left part of the base screen, it cannot be displayed in the XGT Panel series. In such a case, an error occurs in the editing window and cannot be downloaded.
- (4) If the invoked window area is out of the lower or right part of the base screen, only the part of the entire window area which is not out of the base screen in XGT Panel is displayed.

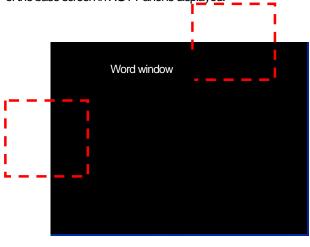

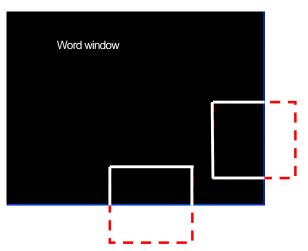

The lower or right part is out of the word window

The upper or left part is out of the word window In case of the word window object, the window screen which meets the settings is always shown on the base screen and the user cannot close it. (There is no End button)

Why is that? : In case of a bit window object, the state of the reference device is either ON or OFF and accordingly a window screen should be invoked or disappear. Therefore, if the user closes the window screen, it is clear how the state of the corresponding reference device should change. However, in case of the word window, window screens can be allotted to two or more states respectively, so it cannot be determined how the reference device state should change even if the present window screen is closed.

When the window is displayed with the condition set in the bit window object met, you can close it in the following two ways. Inverse the state of the reference device.

In case of a pop-up, press the End button in the currently displayed window. In this case, the state of the reference device of the relevant window object is automatically inversed. (In case of overlap, you cannot use this method because there is no End button.) The difference between the justification of the window and that of parts is as follows.

| Object Type | Placement Point                                                                              |
|-------------|----------------------------------------------------------------------------------------------|
| Window      | The start point of the edited window screen                                                  |
| Parts       | The start point where the parts are drawn in the edited part screen (See Placement of Parts) |

## (2) Case

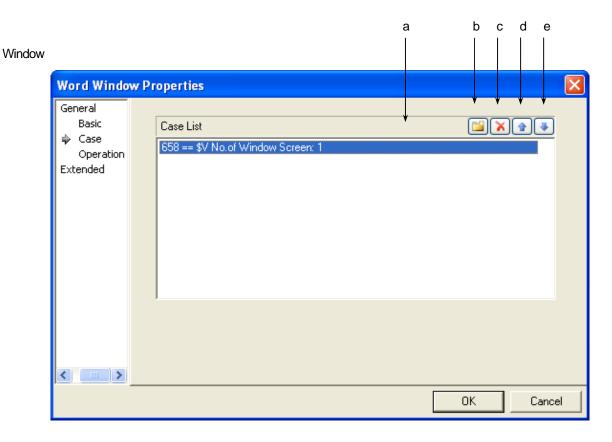

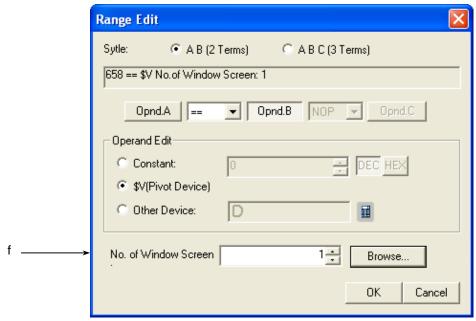

[Display Condition Defining Window]

| Items                    | Settings                                                                                                    |  |  |
|--------------------------|----------------------------------------------------------------------------------------------------|--|--|
| Conditions(a)            | Defines the condition of the word window.                                                                                                    |  |  |
| Create(b)                | (See 16.4 Conditional Sentence Setting of Chapter 16 Object Setting)                                                                                                    |  |  |
|                          | You can set up to 8 conditional sentences.                                                                                                    |  |  |
| Delete(c)                | Deletes the conditional sentences.                                                                                                    |  |  |
| A column up(d)           | Shifts up the priority of the conditional sentences being edited.                                                                                                    |  |  |
| A column down(e)         | Shifts down the priority of the conditional sentences being edited.                                                                                                    |  |  |
| No. of Window Screen (f) | Specifies the window number to display as a pop-up or overlaid when the condition is met. You can specify the window either by directly entering it or by using the Search button. If you click on the button, all the created window screens are shown in a small size as follows.  Screen Thumbnail  KW-4091  KW-4092  KW-4093  KW-4094  W-1  OK  Cancel |  |  |
|                          | If you select the window to display and double-click on it, the corresponding number is specified.                                                                                                    |  |  |

# (3) Operation

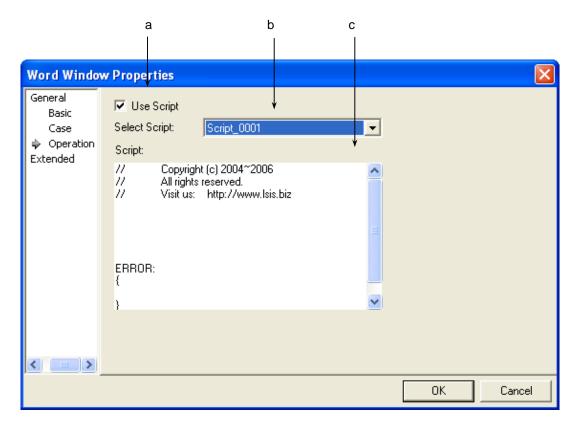

| Items              | Settings                                           |
|--------------------|----------------------------------------------------|
| Use script(a)      | Select this when you want to use script.           |
| Select script(b)   | Select the list of script you have made.           |
| Script contents(c) | The contents of the selected script are displayed. |

# (4) Detail

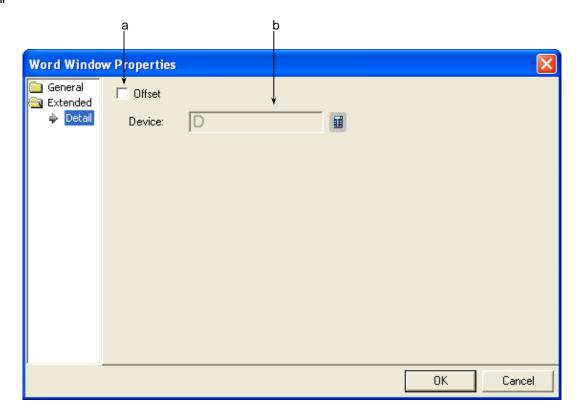

| Items        | Settings                                                                                                    |
|--------------|----------------------------------------------------------------------------------------------------|
| Offset (a)   | Set when you use the offset function.                                                                                                    |
| Device(b, c) | Set when you determine the device address by adding the device value set by the offset device to the device to monitor.  It is set in the same size and form as the device to be referred to, which has been set in the basic items. |

# 17.6 Part Object

#### 17.6.1 Overview

The part object invokes and displays parts according to the conditions. Here, the part refers to the part screen. The registered part window number is specified and it is displayed as a part in the part screen function or part shift function according to the state or value of the device.

## 17.6.2 Types of Part Invocation

| Туре      | Description                                                                              |  |
|-----------|------------------------------------------------------------------------------------------|--|
| Bit part  | Invokes corresponding parts according to ON/OFF of the relevant bit device.              |  |
| Word part | Invokes the part corresponding to the relevant word device value or its range condition. |  |

The bit part and word part are divided into Fixed, XY, Line and Route according to the indication method.

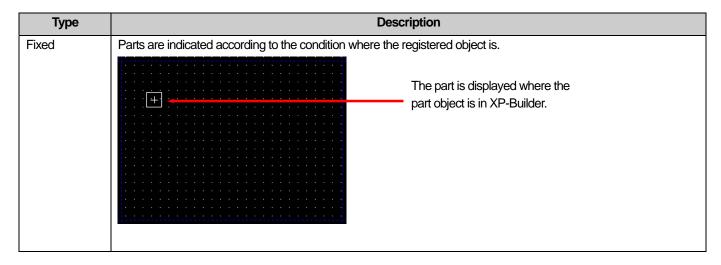

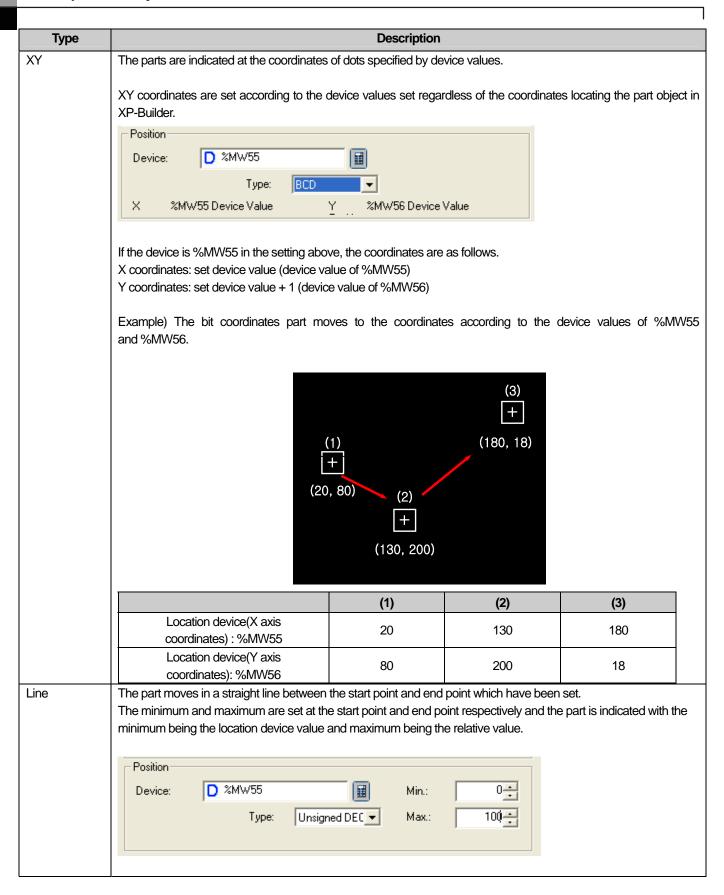

| Туре |                                                                                                    | Descrip                    | tion                     |                        |       |
|------|----------------------------------------------------------------------------------------------------|----------------------------|--------------------------|------------------------|-------|
| Line | In the settings above, the coordinates according to the device size are as follows.                                                                                                    |                            |                          |                        |       |
|      | X coordinates: relative location according to the set device value (device value of %MW55), minimum and                                                                                                    |                            |                          |                        |       |
|      | maximum values                                                                                                    |                            |                          |                        |       |
|      | Y coordinates: relative location acc                                                                                                    | cording to the set device  | e value + 1 (device valu | ie of %MW56), minimum  | and   |
|      | maximum values                                                                                                    |                            |                          |                        |       |
|      | If the value read from the specifie location is settled by calculating the                                                                                                    |                            | e is between the minimu  | ım and maximum values, | , the |
|      | If the value of %MW55 is 50 in the settings above, with the length of the straight column connecting the start point and end point edited by the user being 100%, the part is located at the point corresponding to 50% from the start point, that is, (50 from the start point)/(maximum-minimum) * 100. |                            |                          |                        |       |
|      | Example) Part XY according to the                                                                                                    | device value of %MW55      | and %MW56                |                        |       |
|      | Start point (minimum value) (1) 50% point + (2)  End point (Maximum value) (3)                                                                                                    |                            |                          |                        |       |
|      | (1) (2) (3)                                                                                                    |                            |                          |                        |       |
|      | Location device value                                                                                                    |                            |                          |                        | 1     |
|      | (%MW55)                                                                                                    | 0                          | 50                       | 100                    |       |
|      | The distinction of the start point and Start point                                                                                                    | l end point is as follows. |                          | End point              |       |
|      |                                                                                                    |                            |                          | - Ena point            |       |

| Туре  | Description                                                                                                    |                                                                                                    |                                                 |                               |
|-------|----------------------------------------------------------------------------------------------------|----------------------------------------------------------------------------------------------------|-------------------------------------------------|-------------------------------|
| Route | The part is indicated at the indicated. The indication point is set by regist. The part is indicated with the same Example) With the path parts edit on the right below. | ion point set in advance. tering the straight line (pare point number as the located in the sequence of number (7) | rt movement path) connec<br>ation device value. |                               |
|       |                                                                                                    | (1)                                                                                                    | (2)                                             | (3)                           |
|       | Location device value<br>(%MW55)                                                                                                    | 6                                                                                                    | 1                                               | 4                             |
|       | As shown above, if the location de # 1 and 4 respectively.                                                                                                    | evice value(%MW55) is 6,                                                                                           | it moves along path #6. If                      | 1 and 4, it moves along paths |

## 17.6.3 Bit Part Settings

The corresponding part according to ON/OFF of the relevant bit device is invoked as follows.

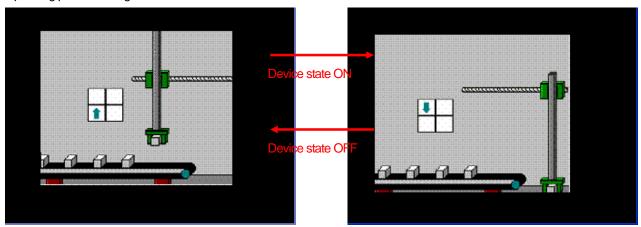

You can set the part screen specified according to the reference device state of the bit part as shown in the example above.

#### [Method]

- (a) Create part screens 1 and 2.
- (b) Edit the image or figure of the system graphic library or the user graphic library in part screens 1 and 2 respectively.

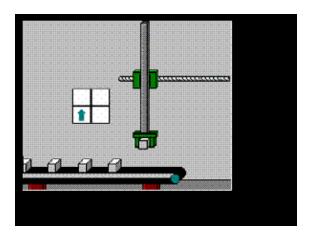

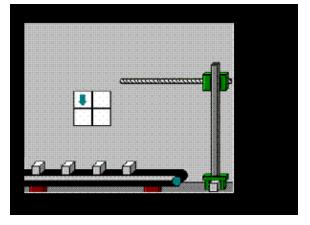

Part screen 1

Part screen 2

- (c) Create the bit part in the base screen and set the part screen number.
- (d) Set the location device to set the location of the part.

### (1) Basic

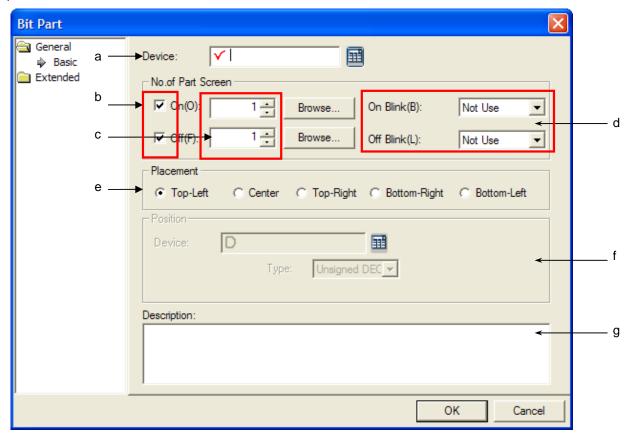

| Items                  | Settings                                                                                                   |  |  |
|------------------------|----------------------------------------------------------------------------------------------------|--|--|
| Device (a)             | Sets the device to be referred to in the relevant object.                                                  |  |  |
| Whether using part     | It sets whether calling the part depending on the status of On, Off. Namely, a user can select whether     |  |  |
| screen or not (b)      | calling the components or not depending on the status of On, Off.                                          |  |  |
| No. of Part Screen (c) | Sets the part number to invoke.                                                                            |  |  |
|                        | On: sets the part number to invoke when the device value is ON.                                            |  |  |
|                        | Off: sets the part number to invoke when the device value is OFF.                                          |  |  |
|                        | You can specify the number either by directly entering it or using the Search button.                      |  |  |
|                        | The method is the same of specifying the window screen.                                                    |  |  |
|                        | It sets whether called part will blink or not                                                              |  |  |
|                        | On: When device value is 0n, it sets blink speed of called part.                                           |  |  |
| Blink(d)               | Off: When device value is Off, it sets blink speed of called part.                                         |  |  |
| Dill IN(Q)             | Slow: Once every 3 seconds, at 3 seconds interval                                                          |  |  |
|                        | Normal :Once every 2 seconds, at 2 seconds interval                                                        |  |  |
|                        | Fast : Once every 1 second, at 1 second interval                                                           |  |  |
| Placement (e)          | Sets the placement reference of the part screen and bit part object.                                       |  |  |
|                        | This is for adjusting the locations of the start point of the part and bit part object in the part screen. |  |  |
|                        | Example 1. If you set the placement at the Top-Left, the upper left part of the location where the part of |  |  |
|                        | the edited part screen starts is indicated on the upper left of the object.                                |  |  |

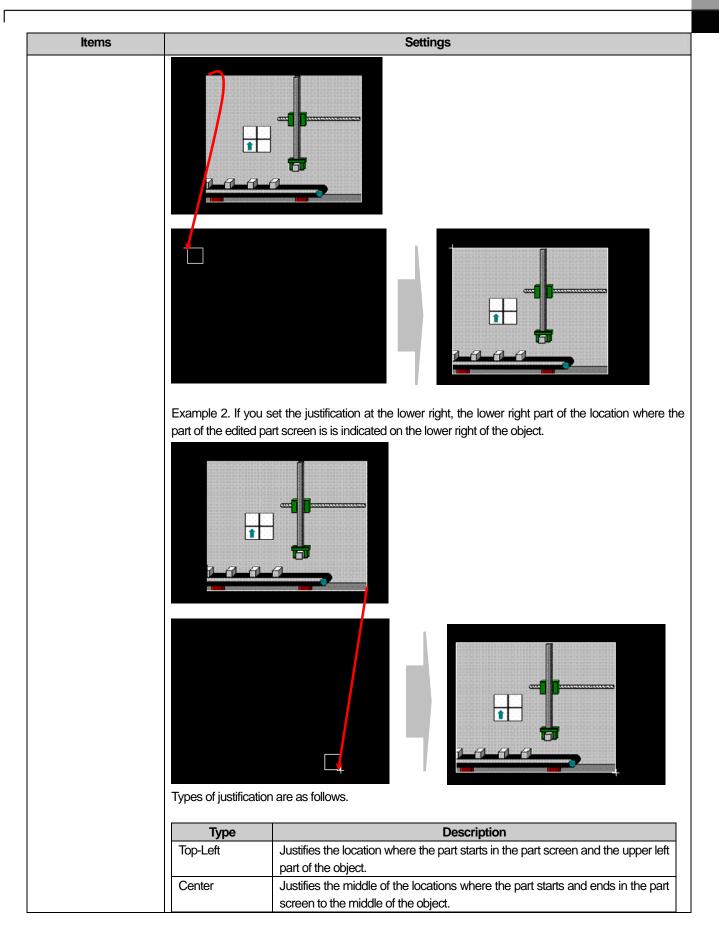

| Items          | Settings                                                                                               |                                                                                  |  |
|----------------|----------------------------------------------------------------------------------------------------|----------------------------------------------------------------------------------|--|
|                | Top-Right                                                                                              | Justifies the upper right of the locations where the part starts and ends in the |  |
|                |                                                                                                    | part screen to the upper right part of the object.                               |  |
|                | Bottom-Right                                                                                           | Justifies the lower right of the locations where the part starts and ends in the |  |
|                |                                                                                                    | part screen to the lower right part of the object.                               |  |
|                | Bottom-Left                                                                                            | Justifies the lower left of the locations where the part starts and ends in the  |  |
|                |                                                                                                    | part screen to the lower left part of the object.                                |  |
| Position(f)    | In case of coordinates, straight column and path, you should set the location in which to indicate the |                                                                                  |  |
|                | part.                                                                                                  |                                                                                  |  |
|                | See Part Movement Method above.                                                                        |                                                                                  |  |
|                | In the bit part, the size of the path location device is fixed at 16 bit.                              |                                                                                  |  |
|                | The maximum and minimum are set to indicate the relative location according to the device value.       |                                                                                  |  |
|                | The maximum and minimum can be set only in case of a straight column.                                  |                                                                                  |  |
| Description(g) | Enters the descrip                                                                                     | tion in the relevant object.                                                     |  |

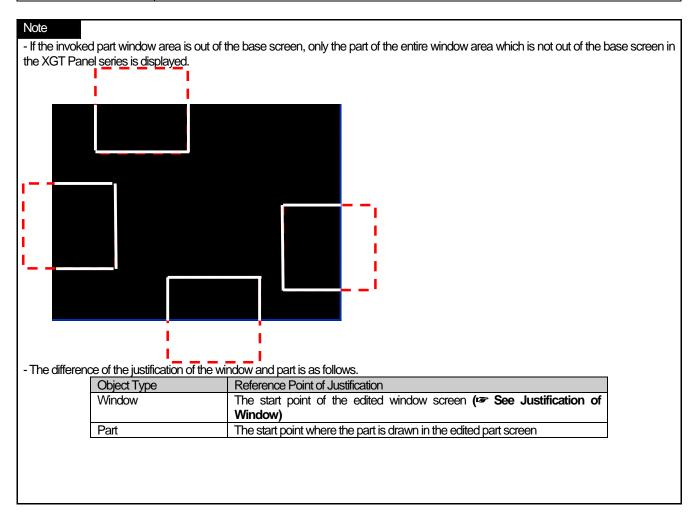

# (2) Detail

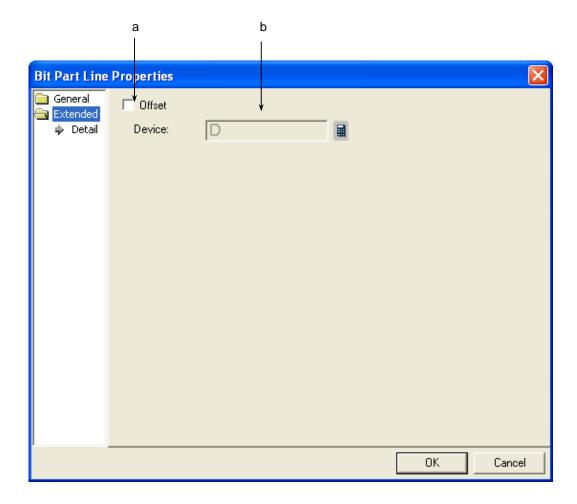

| Items     | Settings                                                                                                    |  |  |
|-----------|----------------------------------------------------------------------------------------------------|--|--|
| Offset(a) | Set when you use the offset function.                                                                                                    |  |  |
| Device(b) | Set when you determine the device address by adding the device value set by the offset device to the device to monitor.  It is set in the same size and form as the device to be referred to, which has been set in the basic items. |  |  |

(3) Display trigger

Display trigger make the object displayed or not on the XGT Panel screen depending on the device status

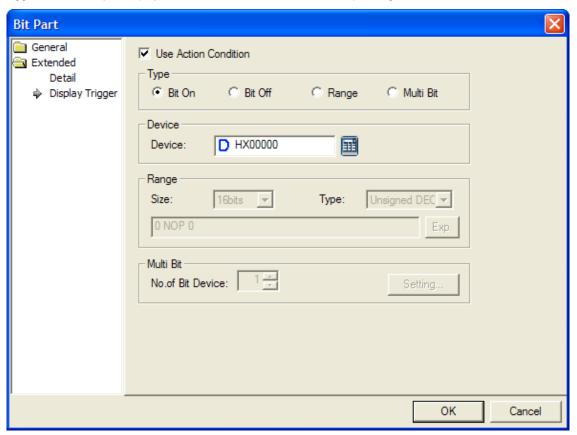

(refer to 16.9 display trigger.)

## 17.6.4 Word Part Settings

The parts corresponding to the word device state are invoked as follows.

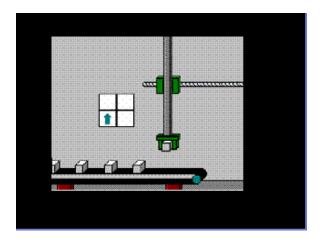

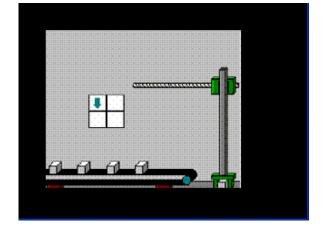

Display when device IW0.0.2 value is 1

Display when device IW0.0.2 value is 2

You can set the part window specified according to the reference device state of the bit part as shown in the example above.

#### [Method]

- (a) Create part screens 1 and 2.
- (b) Edit the image or figure of the system graphic library or the user graphic library in part screens 1 and 2 respectively.
- (c) Create the word part in the base screen and set the Part screen number as [Case]. (In this case, the screen number corresponding to the device value is invoked)
- (d) Set the location device to set the location in which the part is to be indicated.

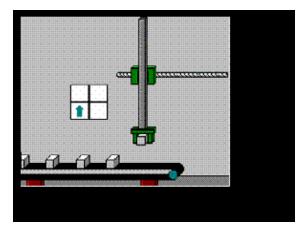

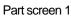

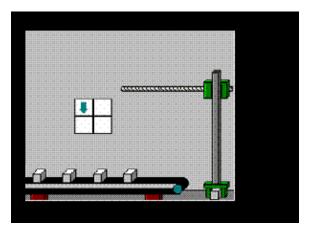

Part screen 2

(1) Basic

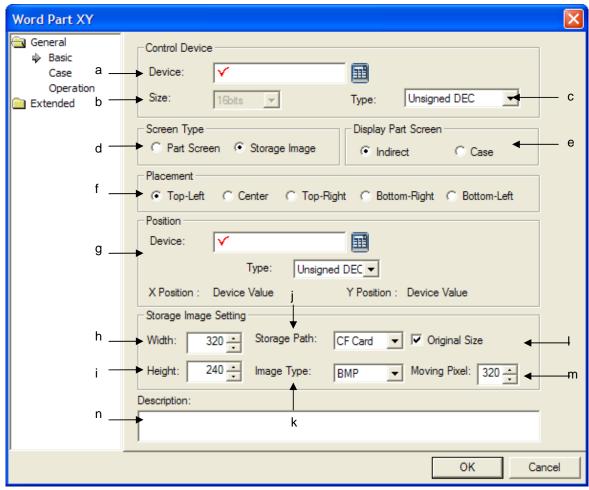

| Items                | Settings                                                                                                 |  |  |
|----------------------|----------------------------------------------------------------------------------------------------|--|--|
| Device (a)           | Sets the device to be referred to in the relevant object.                                                |  |  |
|                      | You can set it by using the device button or directly enter it on the keyboard.                          |  |  |
| Device data size (b) | Sets the device data size (16 bit, 32 bit).                                                              |  |  |
|                      | In case of Indirect, the part screen number is specified according to the device value. The maximum      |  |  |
|                      | number of part screens that can be created can be expressed in 16 bit devices. Therefore, if you         |  |  |
|                      | select the [No. of Part Screen] selection method as [indirect], the size is fixed at 16 bit and the size |  |  |
|                      | cannot be changed.                                                                                       |  |  |
|                      |                                                                                                    |  |  |
|                      | Size: Type: Unsigned DEC  Display Part Screen  Indirect C Case                                           |  |  |
| Type (c)             | Sets the data form of the device (signed decimal, unsigned decimal, BCD).                                |  |  |

| Items               | Settings                                                                                                    |                                                                                          |  |
|---------------------|----------------------------------------------------------------------------------------------------|------------------------------------------------------------------------------------------|--|
|                     | It selects the type of the screen to be called.                                                                                                    |                                                                                          |  |
|                     | Туре                                                                                                    | Description                                                                              |  |
|                     | part screen                                                                                                    | It calls the subsidiary screen edited by XP-Builder.                                     |  |
|                     | Storage                                                                                                    | It calls the image file saved storage devices (CF Card, USB).                            |  |
| Screen type (d)     | Image                                                                                                    |                                                                                          |  |
| <b>,</b> , , ,      |                                                                                                    | It can call and display the files with the name of imgXXXXX.bmp or                       |  |
|                     |                                                                                                    | imgXXXXX.jpg only from XP_UserImage folder.                                              |  |
|                     |                                                                                                    | Img00000.bmp or img00000.jpg image can not be called. Namely image No.0 is               |  |
|                     |                                                                                                    | not called.                                                                              |  |
|                     | It selects how to de                                                                                                    | signate component No. to be called.                                                      |  |
|                     | Туре                                                                                                    | Description                                                                              |  |
|                     |                                                                                                    | splays subsidiary screen No. for applicable device value with subsidiary screen No.      |  |
| Display next series |                                                                                                    | ed by device value or the file name of storage devices For example, supposing            |  |
| Display part screen | tha                                                                                                    | device value is 1 and the kind of a screen is [Subsidiary Screen], No. 1 subsidiary      |  |
| (e)                 |                                                                                                    | een will be called. However, the kind of a screen is [Storage Devices Image],            |  |
|                     |                                                                                                    | 00001.bmp will be called.                                                                |  |
|                     |                                                                                                    | repared conditional sentence is fulfilled, the related subsidiary screen is displayed.   |  |
| Placement (f)       | -                                                                                                    | reference of the part screen and bit part object.                                        |  |
|                     | I his is for adjusting                                                                                                    | the locations of the start point of the part and bit part object in the part screen.     |  |
|                     | Evample 1 If your                                                                                                    | et the placement at the Top-Left, the upper left part of the location of the part edited |  |
|                     |                                                                                                    | ·                                                                                        |  |
|                     | Example 1. If you set the placement at the Top-Left, the upper left part of the location of the part edited part screen starts is indicated in the upper left of the object.  Example 2. If you set the placement at the Bottom-Right, the lower right part of the location where the part of the edited part screen is is indicated on the lower right of the object. |                                                                                          |  |

| Items       | Settings                                                                                                    |                                                                                                    |  |  |
|-------------|----------------------------------------------------------------------------------------------------|----------------------------------------------------------------------------------------------------|--|--|
|             | Types of justifica                                                                                                    | tion are as follows.                                                                                                    |  |  |
|             | Type Description                                                                                                    |                                                                                                    |  |  |
|             | Top-Left                                                                                                    | Justifies the location where the part starts in the part screen and the upper left part of the object.                              |  |  |
|             | Center                                                                                                    | Justifies the middle of the locations where the part starts and ends in the part screen to the middle of the object.                |  |  |
|             | Top-Right                                                                                                    | Justifies the upper right of the locations where the part starts and ends in the part screen to the upper right part of the object. |  |  |
|             | Bottom-Right                                                                                                    | Justifies the lower right of the locations where the part starts and ends in the part screen to the lower right part of the object. |  |  |
|             | Bottom-Left                                                                                                    | Justifies the lower left of the locations where the part starts and ends in the part screen to the lower left part of the object.   |  |  |
| Position(a) | In the case of coordinate, straight line, route, you need to set the position to display the components. For word component, the size of route position device is fixed as 16 bit.                                                            |                                                                                                    |  |  |
| Position(g) | Max./Min. is esta<br>be applied for str                                                                                                    | ablished to relative position depending on device value for straight line. Max./Min. can aight line only.                           |  |  |
| Micha (h)   | When calling not subsidiary screen but storage image, it sets X size(width) of the image to be displayed at XGT Panel.                                                                                                    |                                                                                                    |  |  |
| Width (h)   | Supposing that the X size(width) of storage image is 1240, at XGT Panel,  1) The image of X size only set by a user is displayed among 1240 size  2) The image will displayed with being reduced or expanded based on the size set by a user. |                                                                                                    |  |  |
| Height (i)  | When calling not displayed at XG                                                                                                    | t subsidiary screen but storage image, it sets Y size(length) of the image to be T Panel.                                           |  |  |
| <b>3</b> (/ |                                                                                                    | he Y size(length) of storage image is 1240, at XGT Panel,<br>Y size only set by a user is displayed among 1240 size                 |  |  |

| Items             | Settings                                                                                                    |  |  |
|-------------------|----------------------------------------------------------------------------------------------------|--|--|
|                   | 2) The image will displayed with being reduced or expanded based on the size set by a user.                                                                                                    |  |  |
| Storage path(j)   | It sets storage devices where the image to be called exists. CF card and USB are available for storage devices.                                                                                                    |  |  |
| Image type(k)     | It sets the format of image to be called. BMP and JPG are available for image format. If there is the same file name in storage devices, the file that coincides with image format is displayed.                                                                                                    |  |  |
|                   | It selects whether remaining original size or not.  If the size of called image is larger than XGT Panel and [Remaining original size] is applied, it displays only the area covered by XGT Panel among storage device images. On the other hand, [Remaining original size] is not applied, the storage image is reduced to meet the size of X-axis, Y-axis established by a user and displayed.  Ex.) Supposing there is the original image as below with X sise-640, Y size-480, the results are |  |  |
| Original size (I) | different depending on whether using [Remaining original size] or now.                                                                                                    |  |  |
|                   | Remaining original size  (Displaying only 640 * 480 among the original image)  Reducing the original image into 640  * 480                                                                                                    |  |  |
|                   | It sets the transmission unit and the function can be set only when using [Keeping original size]. If you                                                                                                    |  |  |
| Moving pixel (m)  | establish [Keeping original size] when the image to be called is larger than XGT Panel screen, the part                                                                                                    |  |  |
|                   | that can be displayed at XGT Panel only is shown among storage devices images. In this case, if you                                                                                                    |  |  |
|                   | touch upper-lower-right-left button of XGT Panel to call undisplayed part, the image will move to your intended direction and undisplayed part will be shown.                                                                                                    |  |  |
|                   | Ex.) When calling the image of 1328 * 1260 to XGT Panel of 640 * 480, the dotted line area is displayed as below. At this time, when you touch the left area of XGT Panel with your hand, only displayed area will move to left side.                                                                                                    |  |  |

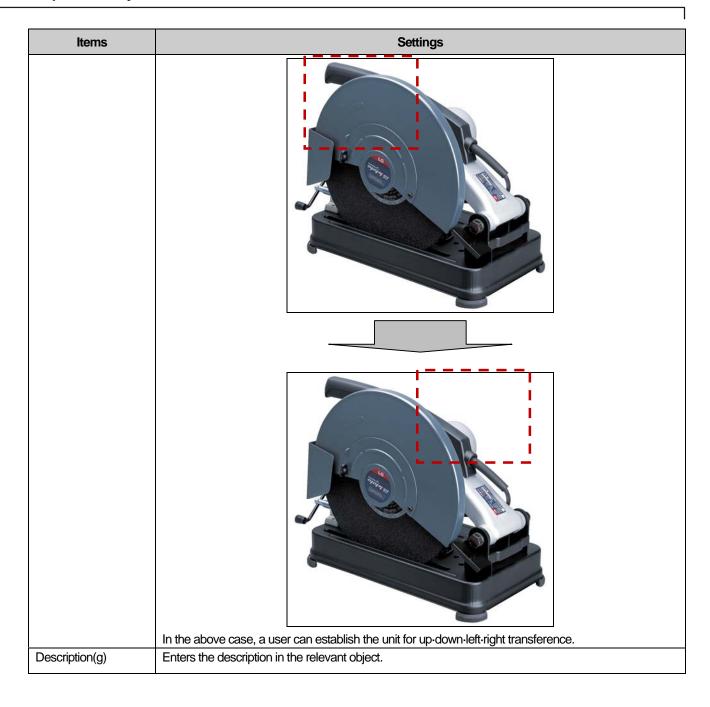

- (1) If the data size and form change, the input condition and indication condition are deleted.
- (2) If the part screen numbering method changes from Indirect to Case, the input condition and indication condition are
- (3) If the invoked part window Range is out of the base screen, only the part of the entire window area which is not out of the basic screen in the XGT Panel series is displayed.

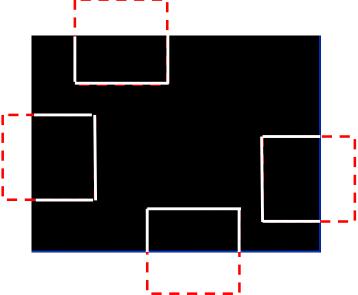

The difference of the justification of the window and part is as follows.

| Object Type | Reference Point of Justification                                   |
|-------------|--------------------------------------------------------------------|
| Window      | The start point of the edited window screen ( See Justification of |
|             | Window)                                                            |
| Part        | The start point where the part is drawn in the edited part screen  |

- (4) File name should be imgXXXXX consisting of img and 5-digit number
- (5) In case storage type is set as [Storage Image], part screen number is set as [Indirect], image file in the storage device is displayed based on the value of control device.

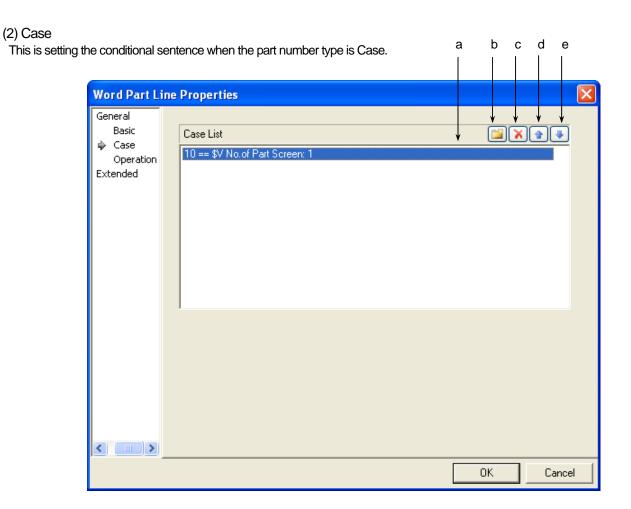

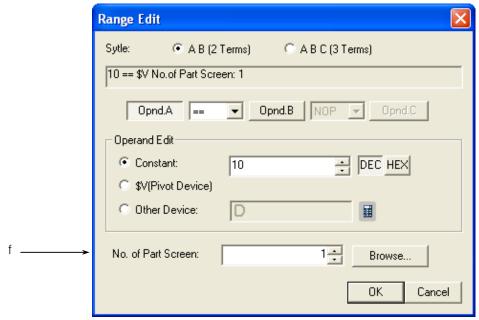

[Display Condition Defining Window]

| Items                 | Settings                                                               |
|-----------------------|------------------------------------------------------------------------|
| Condition list(a)     | Defines the condition of a word part straight column.                  |
| Create(b)             | (☞ See 16.4 Conditional Sentence Setting of Chapter 16 Object Setting) |
|                       | You can set up to 8 conditional sentences.                             |
| Delete(c)             | Deletes the conditional sentences.                                     |
| A column up(d)        | Shifts up the priority of the conditional sentences being edited.      |
| A column down(e)      | Shifts down the priority of the conditional sentences being edited.    |
| No. of Part screen(f) | Sets the screen number indicated when the condition is met.            |

### (3) Operation

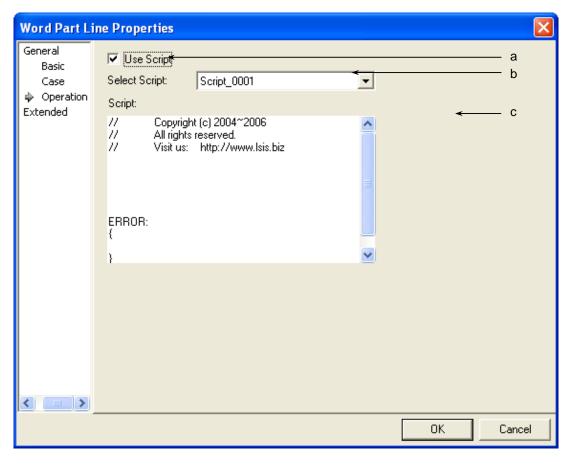

| Items               | Settings                                           |  |
|---------------------|----------------------------------------------------|--|
| Use script (a)      | Select this when you want to use script.           |  |
| Select script (b)   | Select the list of script which you have made.     |  |
| Script contents (c) | The contents of the selected script are displayed. |  |

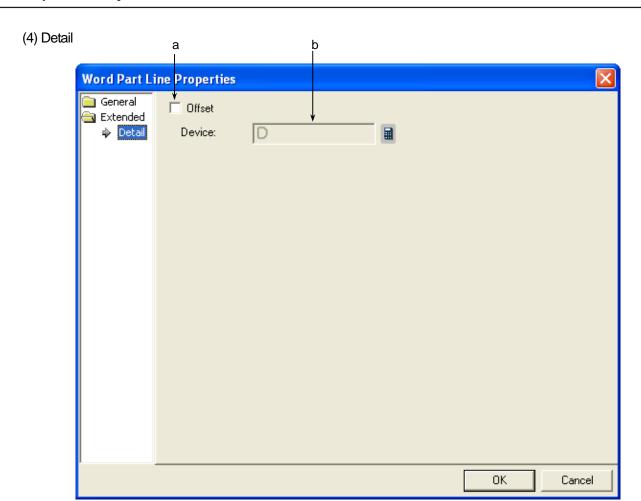

| Items      | Settings                                                                                                    |
|------------|----------------------------------------------------------------------------------------------------|
| Offset (a) | Set when you use the offset function.                                                                                                    |
| Device (b) | Set when you determine the device address by adding the device value set by the offset device to the device to monitor.  It is set in the same size and form as the device to be referred to, which has been set in the basic items. |

#### (5) Display trigger

Display trigger make the object displayed or not on the XGT Panel screen depending on the device status

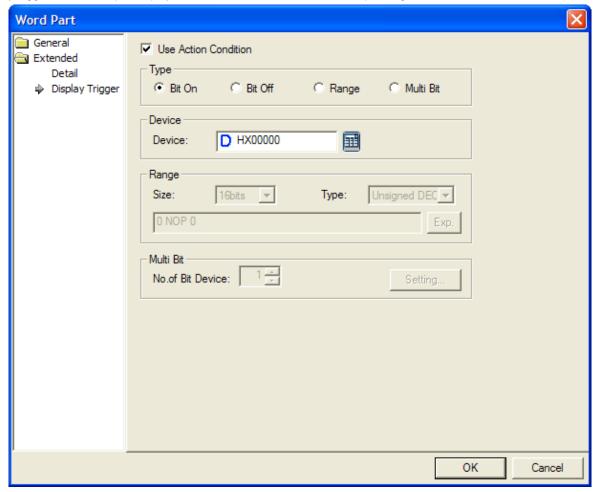

(refer to 16.9 display trigger.)

# 17.7 Animation Object

#### 17.7.1 Overview

An animation object performs the function of displaying GIF graphics, which operate according to the conditions, in an animation.

# 17.7.2 Animation Settings

#### (1) Basic

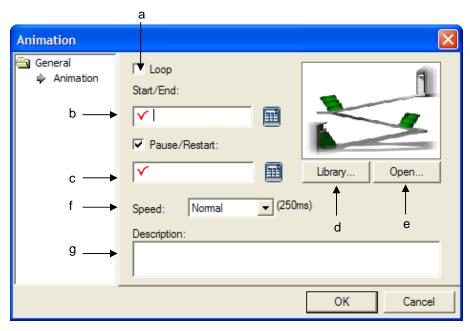

| Items            | Settings                                                                                                    |
|------------------|----------------------------------------------------------------------------------------------------|
| Loop(c)          | Decides whether to repeat an animation after it operates once.                                                             |
|                  | In this case, the animation does not operate according to the states of the Start/End,                                     |
|                  | Stop/Resume devices but the GIF images continue to move.                                                                   |
|                  | If you select Repeat, you cannot set the Start/End, Stop/Resume devices.                                                   |
| Start/End(a)     | Sets the bit device operating an animation.                                                                                |
|                  | Animation GIF operates when the set bit device state turns ON.                                                             |
| Pause/Restart(b) | Sets the device that stops or resumes an animation halfway.                                                                |
|                  | To set this device, set the check box.                                                                                     |
| Library(d)       | Sets the animation file registered in the user graphic library and the animation registered in the system graphic library. |
| Open(e)          | You can select a GIF file which you can directly operate other than the user graphic library and                           |
| . ,              | the system graphic library.                                                                                                |
|                  |                                                                                                    |
|                  |                                                                                                    |
|                  |                                                                                                    |
|                  |                                                                                                    |

| Speed (f)      | Sets operation speed of ar   | Sets operation speed of animation. Speed options are as follows. |  |  |
|----------------|------------------------------|------------------------------------------------------------------|--|--|
|                | Speed                        | Detail                                                           |  |  |
|                | Slow                         | 400ms                                                            |  |  |
|                | Normal                       | 250ms                                                            |  |  |
|                | Fast                         | 100ms                                                            |  |  |
| Description(g) | Enters description in the re | elevant object.                                                  |  |  |

#### Note

In XP30-BTA (BTE) of the XGT Panel series, you can only choose GIF in black and white.

#### (2) Display trigger

Display trigger make the object displayed or not on the XGT Panel screen depending on the device status

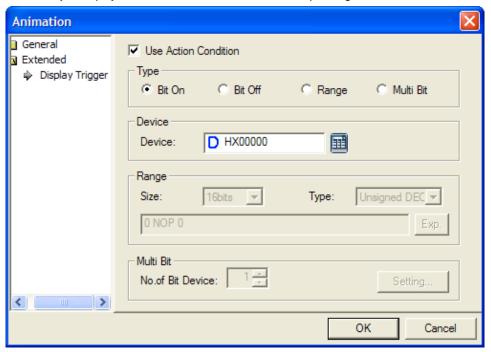

(Frefer to 16.9 display trigger.)

# 17.8 Graph Object

#### 17.8.1 Overview

This performs the function of expressing device values in various graphs.

# 17.8.2 Types of Graph Objects

| Туре                    | Description                                                                                             |
|-------------------------|----------------------------------------------------------------------------------------------------|
| Bar Graph               | Indicates the set word device values from the datum within the range of the minimum and maximum         |
|                         | in bars.                                                                                                |
| Pie Graph               | Adds the selected device values and indicates the percentage of each device in the form of a pie.       |
| Meter Graph             | Indicates the set word device values in the form of pointer in a circular gauge.                        |
| Closed Graph            | Indicates word device values by filling certain Range of a graph according to the percentage within     |
|                         | the range of the minimum and maximum.                                                                   |
| Trend Graph             | Collects consecutively set word device values, puts them in dots on the screen and then connect         |
|                         | them in a straight column.                                                                              |
|                         | When a certain time or conditions are fulfilled, it logs the device value and displays them to a screen |
| Logging Trend Graph     | with dots that are linked in a line.                                                                    |
|                         | (It displays each device value for one established logging group among generated loggings)              |
|                         | When a certain time or conditions are fulfilled, it logs the device value and for one logging, displays |
| Logging Scatter Graph   | continuous device data values with linking a dot or a line.                                             |
|                         | (It displays continuous device value for several logging groups among generated loggings)               |
| Pool time Seetter Craph | After collecting continuous word device data values as many as the number of established devices, it    |
| Real-time Scatter Graph | displays the data value with linking a dot or a line.                                                   |

#### 17.8.3 Bar Graph Settings

Example) You can use the four bar graphs to indicate the trend of the output of each column as follows.

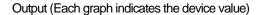

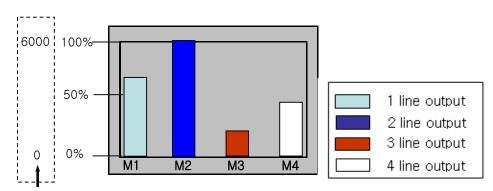

Maximum/minimum specified by the user

#### [Method]

- (a) Create a bar graph in the window.
- (b) Set the device address to refer to in the bar graph [Basic]-[Device].
- (c) Fix a value by using the fixed or device value in the bar graph [Basic]-[Upper/Lower Value].

(The percentage taken up in the bar is calculated by (reference device value - Lower Value)/(Upper Value - Lower Value) \* 100.)

In the example above, say, the user has set the maximum as 6000 and minimum as 0 and the object device value is 2000, it is indicated at 20%.

Set the graph area colors, pattern color and scale of the bar graphs in [Display] of the bar graphs.

(d) Edit the three bar graphs in the method shown above.

### (1) Basic

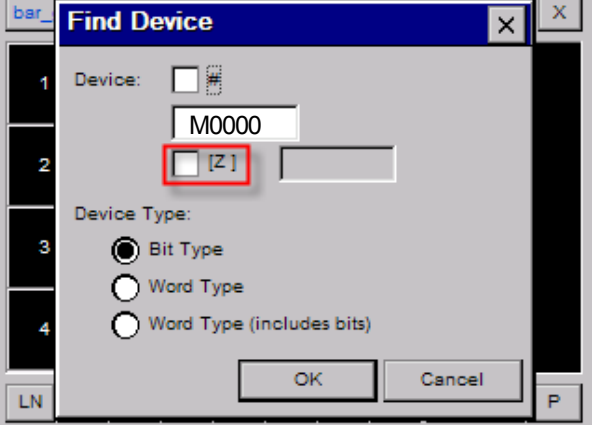

| Items                | Settings                                                                                                    |                                                                               |  |  |  |  |  |
|----------------------|----------------------------------------------------------------------------------------------------|-------------------------------------------------------------------------------|--|--|--|--|--|
| Device(a)            | Sets the device to be re                                                                                                    | Sets the device to be referred to in the relevant object.                     |  |  |  |  |  |
|                      | You can set it by using                                                                                                    | the device button or directly enter it on the keyboard.                       |  |  |  |  |  |
| Size(b)              | Sets the data size of th                                                                                                    | ne device (16 bit, 32 bit).                                                   |  |  |  |  |  |
| Type (c)             | Sets the data form of the                                                                                                    | ne device (signed decimal, unsigned decimal, BCD).                            |  |  |  |  |  |
| Upper/Lower Value(d) | Sets the maximum and minimum of the data to display.  You can set the maximum and minimum either by selecting them by the device or using the constant. |                                                                               |  |  |  |  |  |
|                      | Туре                                                                                                    | Type Description                                                              |  |  |  |  |  |
|                      | Device Sets the specified device value as the Upper and Lower Va                                                                                        |                                                                               |  |  |  |  |  |
|                      | Constant Sets the specified fixed value as the Upper and Lower Value.                                                                                   |                                                                               |  |  |  |  |  |
|                      | The percentage tak minimum)/(maximum -                                                                                                    | ken up in the bar is calculated by (reference device value – minimum) * 100.) |  |  |  |  |  |
| Description(e)       | Enters description in th                                                                                                    | ne relevant object.                                                           |  |  |  |  |  |

#### Note

- If the data size and type of the device change, the conditional sentences are all deleted. (1)
- If you have entered the maximum and minimum as a fixed constant, it cannot be beyond the range of the constant available according to the size and type of the reference device.

| Device size | Device form              | Minimum     | Maximum    |
|-------------|--------------------------|-------------|------------|
| 16bit       | Signed decimal           | -32768      | 32767      |
| 16bit       | Unsigned decimal 0 65535 |             | 65535      |
| 16bit       | BCD 0                    |             | 9999       |
| 32bit       | Signed decimal           | -2147483648 | 2147483647 |
| 32bit       | Unsigned decimal         | 0           | 4294967295 |
| 32bit       | BCD                      | 0           | 99999999   |

(3) If the device values to be monitored exceed the Upper and Lower Value, they are displayed in the Upper and Lower Value on the graph.

Output (Each graph indicates the device value)

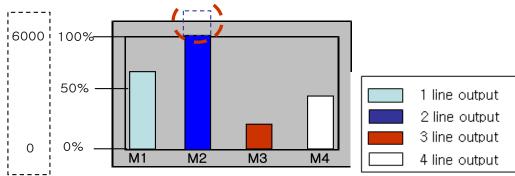

Upper/Lower Value specified by the user

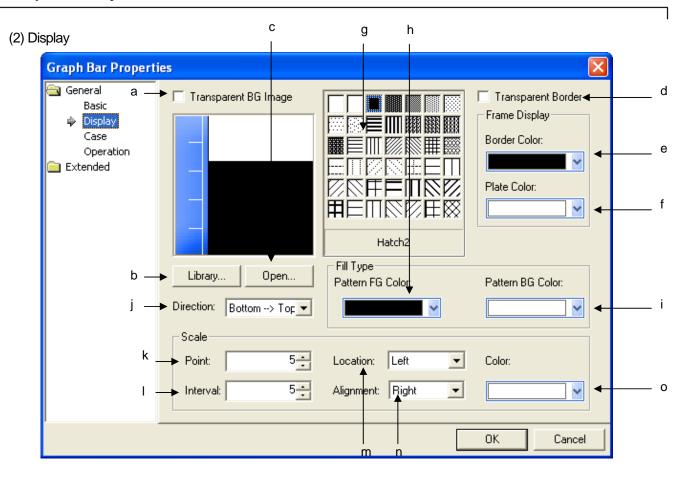

| Items                | Settings                                                                                                    |  |  |  |
|----------------------|----------------------------------------------------------------------------------------------------|--|--|--|
| Transparent BG Image | This is selected when you do not use the background image of the bar graph                                   |  |  |  |
| (a)                  |                                                                                                    |  |  |  |
|                      | Background image used Background image not used                                                              |  |  |  |
| Library (b)          | Select the image to display as the graphic background in the system graphic library or user graphic library. |  |  |  |
| Open (c)             | The image to display as the graphic background can be directly selected in image file.                       |  |  |  |
|                      | (☞ See Open of Lamp Display Condition)                                                                       |  |  |  |

| Items                  | Settings                                                                              |  |  |  |
|------------------------|---------------------------------------------------------------------------------------|--|--|--|
| Transparent Border (d) | This is set when you do not use the outcolumn of the bar graph.                       |  |  |  |
|                        | The outcolumn refers to the following.                                                |  |  |  |
|                        | Boundary                                                                              |  |  |  |
|                        | Boundary used  Boundary not used                                                      |  |  |  |
| Border color (e)       | Sets the boundary color.                                                              |  |  |  |
|                        | (* See No Boundary(boundary in the example above: black)                              |  |  |  |
| Plate color (f)        | Sets the background color.                                                            |  |  |  |
|                        | The background Range refers to the part other than the filled Range in the bar graph. |  |  |  |
|                        | Background Range  Filled Range                                                        |  |  |  |
| Pattern Type (g)       | Selects the pattern of the filled Range of the graph.                                 |  |  |  |
| 71 - (3)               | (☞ See Background Color(f))                                                           |  |  |  |
| Foreground             | Sets the foreground color of the pattern.                                             |  |  |  |
| Color (h)  Background  | Sets the background color of the pattern.                                             |  |  |  |
| Color (i)              | OCE THE PACKGROUND COLOR OF THE PALLETT.                                              |  |  |  |
| Direction (j)          | Sets the direction of filling the bar graph.                                          |  |  |  |
|                        | (up->down, down->up, left->right, right->left)                                        |  |  |  |
|                        |                                                                                       |  |  |  |
| 1                      | down->up up->down left->right right->left                                             |  |  |  |

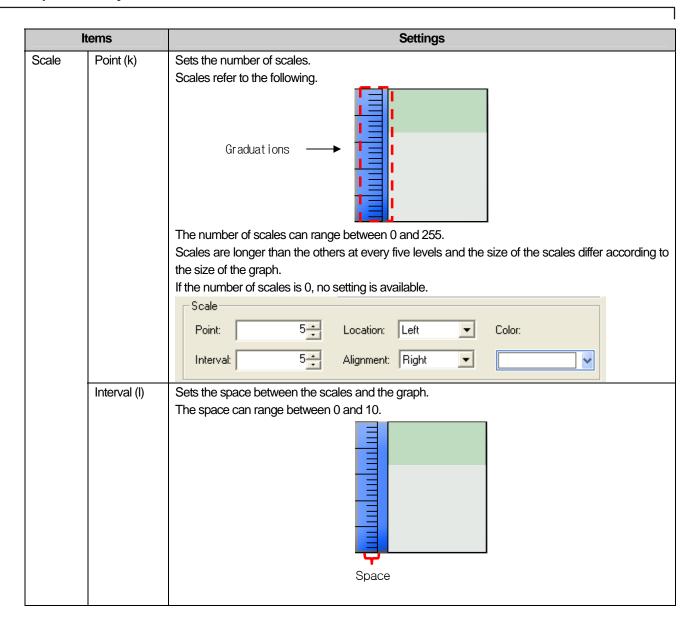

| lt | ems          | Settings                                                                                                    |          |                        |        |           |  |  |
|----|--------------|----------------------------------------------------------------------------------------------------|----------|------------------------|--------|-----------|--|--|
|    | Location (m) | Sets the place of scales.                                                                                                    |          |                        |        |           |  |  |
|    | , ,          | The relationship between the scales position and justification is as follows according to the filling                                                                                                    |          |                        |        | e filling |  |  |
|    |              | direction.                                                                                                    |          |                        |        |           |  |  |
|    |              | Filling Scales Direction                                                                                                    |          |                        |        |           |  |  |
|    |              | Direction Top > Bottom                                                                                                    | Position | Position Justification |        |           |  |  |
|    |              | Top -> Bottom                                                                                                    | FOSITION | Right                  | Left   |           |  |  |
|    |              | Bottom -> Top                                                                                                    |          | ragin                  | Loit   |           |  |  |
|    |              |                                                                                                    | Left     |                        |        |           |  |  |
|    |              |                                                                                                    | Right    |                        |        |           |  |  |
|    |              | Right -> Left                                                                                                    |          | Тор                    | Bottom |           |  |  |
|    |              | Left -> Right                                                                                                    | Тор      |                        |        |           |  |  |
|    |              |                                                                                                    | Bottom   |                        |        |           |  |  |
|    | Alignment(n) | Sets in which of the right, left, top and bottom of the ruler the scales should be.  If the scales are on the left or right, they can be justified to the left or right only.  If the scales are at the top or bottom, they can be justified to the top or bottom only.  See Position(m))  Sets the color of scales. |          |                        |        |           |  |  |
|    |              |                                                                                                    |          |                        |        |           |  |  |
|    |              |                                                                                                    |          |                        |        |           |  |  |
|    | Color(o)     |                                                                                                    |          |                        |        |           |  |  |
|    | COIOI(O)     |                                                                                                    |          |                        |        |           |  |  |

(3) Case

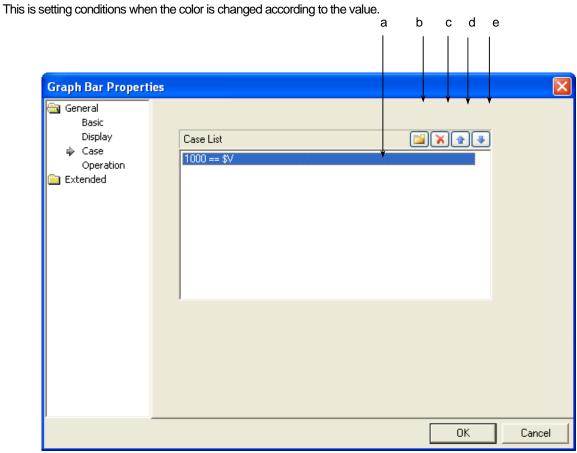

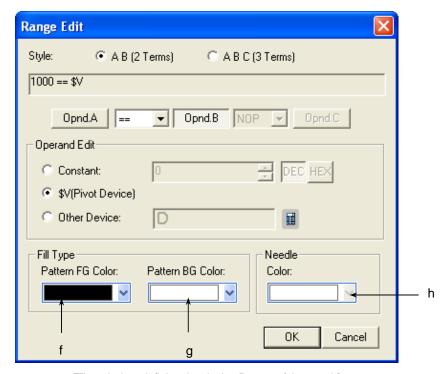

[The window defining the device Range of the graph]

| Items                | Settings                                                                                                    |
|----------------------|----------------------------------------------------------------------------------------------------|
| Conditions (a)       | Defines the condition of a bar graph.                                                                          |
| Create (b)           | ( See 16.4 Conditional Sentence Setting of Chapter 16 Object Setting)                                          |
|                      | You can set up to 8 conditional sentences.                                                                     |
| Delete (c)           | Deletes the conditional sentences.                                                                             |
| A column up (d)      | Shifts up the priority of the conditional sentences being edited.                                              |
| A column down (e)    | Shifts down the priority of the conditional sentences being edited.                                            |
| Pattern FG color (f) | Sets the foreground color of the graph displayed when the range condition of the set word device value is met. |
| Pattern BG color (g) | Sets the background color of the graph displayed when the range condition of the set word device value is met. |
| Needle color (h)     | Sets the pointer color of the graph displayed when the Range condition of the set word device                  |
|                      | value is met. In case of a bar graph, there is no pointer, so this color cannot be selected.                   |

#### [Example of Display Condition]

\$V refers to the device value to be monitored.

When the display condition is as follows:

|             | Conditional      | Pattern FG Color | Pattern BG Color | Needle color |
|-------------|------------------|------------------|------------------|--------------|
|             | Expression       |                  |                  |              |
| Condition 1 | 200 <= \$V < 300 | Blue             | Yellow           | Not Used     |
| Condition 2 | \$V < 1000       | Sky-blue         | Green            | Not Used     |
| General     | N/A              | Green            | Red              | Not Used     |

The changes of the indications of the bar graph in XGT Panel are as follows according to the changes of the device values to be monitored.

| State                               | Result        |
|-------------------------------------|---------------|
| Device value to be monitored = -200 | Not displayed |
| Device value to be monitored = 199  |               |
| Device value to be monitored = 250  |               |
| Device value to be monitored = 870  |               |

#### Note

- (1) If the data size and form of the device change, the conditional sentences are all deleted.
- (2) If you have entered the maximum and minimum as a fixed constant, it cannot be beyond the range of the constant available according to the size and form of the reference device.

| Device size | Device form      | Minimum     | Maximum    |
|-------------|------------------|-------------|------------|
| 16bit       | Signed decimal   | -32768      | 32767      |
| 16bit       | Unsigned decimal | 0           | 65535      |
| 16bit       | BCD              | 0           | 9999       |
| 32bit       | Signed decimal   | -2147483648 | 2147483647 |
| 32bit       | Unsigned decimal | 0           | 4294967295 |
| 32bit       | BCD              | 0 99999999  |            |

### (4) Operation

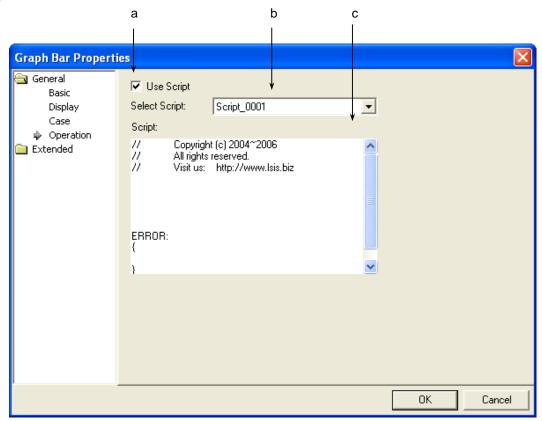

| Items              | Settings                                                                                             |  |  |
|--------------------|----------------------------------------------------------------------------------------------------|--|--|
| Use script(a)      | Select this when you want to use script.                                                             |  |  |
| Select script(b)   | The list of all the scripts inserted and edited in the project window is displayed in the combo box. |  |  |
|                    | Select the script for the word lamp to operate in the combo box.                                     |  |  |
| Script contents(c) | The contents of the selected script are displayed.                                                   |  |  |

(5) Detail

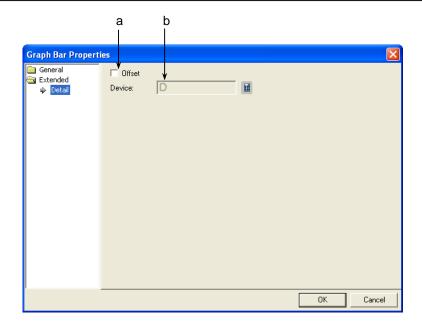

| Items     | Settings                                                                                                    |
|-----------|----------------------------------------------------------------------------------------------------|
| Offset(a) | Set when you use the offset function.                                                                                                    |
| Device(b) | Set when you determine the device address by adding the device value set by the offset device to the device to monitor.  It is set in the same size and form as the device to be referred to, which has been set in the basic items. |

#### (6) Display trigger

Display trigger make the object displayed or not on the XGT Panel screen depending on the device status

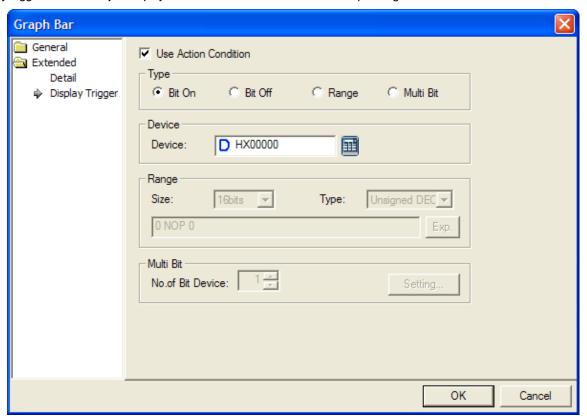

(refer to 16.9 display trigger.)

# 17.8.4 Pie Graph Settings

A pie graph indicates the percentage taken up by each device in a pie.

#### Production (graph is of the device value)

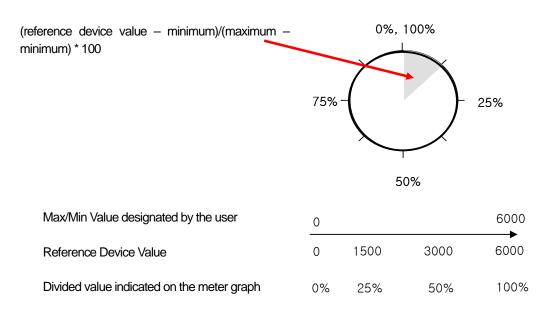

### (1) Basic

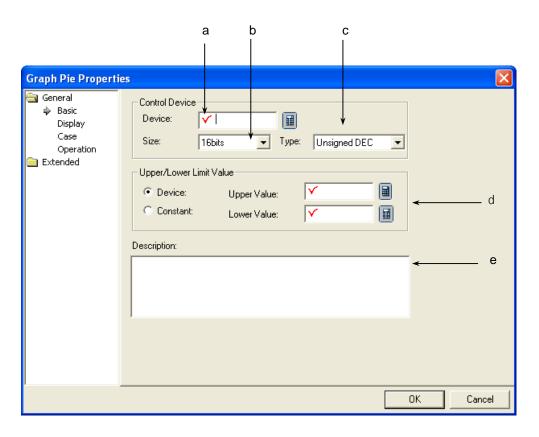

| Items                 | Settings                                                                                                    |                                                             |  |
|-----------------------|----------------------------------------------------------------------------------------------------|-------------------------------------------------------------|--|
| Device (a)            | Sets the device to be re                                                                                                    | eferred to in the relevant object.                          |  |
|                       | You can set it by using                                                                                                    | the device button or directly enter it on the keyboard.     |  |
| Size (b)              | Sets the data size of the                                                                                                    | e device (16 bit, 32 bit).                                  |  |
| Type (c)              | Sets the data form of th                                                                                                    | e device (signed decimal, unsigned decimal, BCD).           |  |
| Upper/Lower Value (d) | Sets the maximum and minimum of the data to display.  You can set the maximum and minimum either by selecting them by the device or using the constant. |                                                             |  |
|                       | Type Description                                                                                                    |                                                             |  |
|                       | Device                                                                                                    | Sets the specified device value as the maximum and minimum. |  |
|                       | constant Sets the specified fixed value as the maximum and minimum.                                                                                     |                                                             |  |
|                       | The percentage taken up in the pie graph is calculated by (reference device value – minimum)/(maximum – minimum) * 100.                                 |                                                             |  |
| Description (e)       | Enters description in the                                                                                                    | e relevant object.                                          |  |

### Note

- (1) If the data size and form of the device change, the conditional sentences are all deleted
- (2) If you have entered the maximum and minimum as a fixed constant, it cannot be beyond the range of the constant available according to the size and form of the reference device.

| Device size | Device form Minimum Maxir           |        | Maximum    |  |
|-------------|-------------------------------------|--------|------------|--|
| 16bit       | Signed decimal                      | -32768 | 32767      |  |
| 16bit       | Unsigned decimal                    | 0      | 65535      |  |
| 16bit       | BCD                                 | 0      | 9999       |  |
| 32bit       | Signed decimal -2147483648 21474836 |        | 2147483647 |  |
| 32bit       | Unsigned decimal 0 429496           |        | 4294967295 |  |
| 32bit       | BCD                                 | 0      | 9999999    |  |

If the device values to be monitored exceed the maximum and minimum, they are displayed in the maximum and minimum on the graph.

### (2) Display

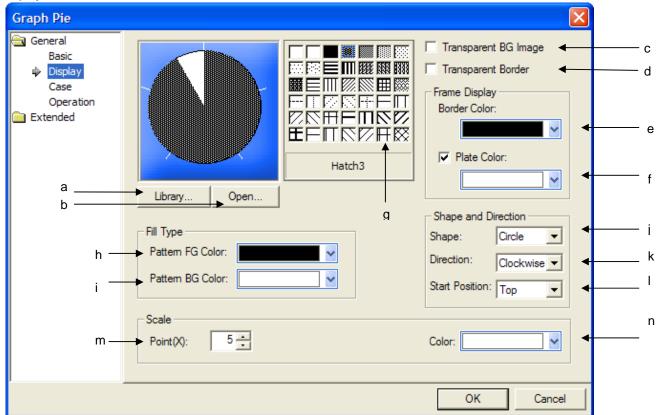

| Items                  | Settings                                                                                                    |                                                    |  |
|------------------------|----------------------------------------------------------------------------------------------------|----------------------------------------------------|--|
| Library (a)            | Select the image to display as the graphic background in the system graphic library or user graphic library. |                                                    |  |
| Open (b)               | The image to display as the graphic background                                                               | und can be directly selected in the system graphic |  |
|                        | library or user graphic library.                                                                             |                                                    |  |
|                        | (** See Open of Lamp Display Condition)                                                                      |                                                    |  |
| Transparent BG Image   | This is selected when you do not use the backg                                                               | ground image of the pie graph.                     |  |
| (c)                    |                                                                                                    |                                                    |  |
|                        | Background image used                                                                                        | Background image not used                          |  |
| Transparent Border (d) | This is set when you do not use the outcolumn                                                                | of the pie graph.                                  |  |

|                                                                 | Items                   | Settings                                                                                                 |  |  |
|-----------------------------------------------------------------|-------------------------|----------------------------------------------------------------------------------------------------|--|--|
|                                                                 |                         | Boundary                                                                                                 |  |  |
|                                                                 |                         | Boundary used  Boundary not used                                                                         |  |  |
| <u></u>                                                         |                         |                                                                                                    |  |  |
| Borde                                                           | er color (e)            | Sets the boundary color.  (** See No Boundary)                                                           |  |  |
| Plate                                                           | color (f)               | Sets the background color.                                                                               |  |  |
|                                                                 | .,                      | The background color in the meter graph below is white.                                                  |  |  |
|                                                                 |                         | Filled Range  Background                                                                                 |  |  |
|                                                                 |                         | At this time, in case you don't set Plate color ( Plate Color: ), plate area is displayed transparently. |  |  |
|                                                                 |                         | Transparent plate area                                                                                   |  |  |
| Pattern                                                         | Type (g)                | Selects the pattern of the filled Range of the graph.  (See Background Color(f))                         |  |  |
| j ŝ                                                             | Foreground<br>Color (h) | Sets the foreground color of the pattern.                                                                |  |  |
| Background Sets the background color of the pattern.  Color (i) |                         |                                                                                                    |  |  |

| Items              | Settings                  |                                                                                                    |                                                                        |                      |                       |
|--------------------|---------------------------|----------------------------------------------------------------------------------------------------|------------------------------------------------------------------------|----------------------|-----------------------|
| Shape (j)          | Sets the form of the pie. |                                                                                                    |                                                                        |                      |                       |
|                    | Form                      |                                                                                                    | Туре                                                                   |                      |                       |
|                    | Circle                    |                                                                                                    |                                                                        |                      |                       |
|                    | Semi-<br>circle           |                                                                                                    |                                                                        |                      |                       |
|                    |                           | Lower Cemi-circle                                                                                                    | Upper Cemi-circle                                                      | Left Cemi-<br>circle | Right Cemi-<br>circle |
|                    | Sector<br>3/4             | The state of the state of the s | 7,711111                                                               |                      |                       |
|                    |                           | Upper Sector                                                                                                    | Lower Sector                                                           | Left Sector          | Right Sector          |
|                    |                           |                                                                                                    |                                                                        |                      |                       |
|                    |                           |                                                                                                    | 3/4 Sector                                                             |                      |                       |
| Direction (k)      | Sets the d                | Classowice                                                                                                    | graph.                                                                 | April plants         |                       |
| Start Position (I) | when the                  | pie takes the form of a c                                                                                                    | ter when the pie takes the<br>circle.<br>se, the direction of the poin |                      | This can be set only  |

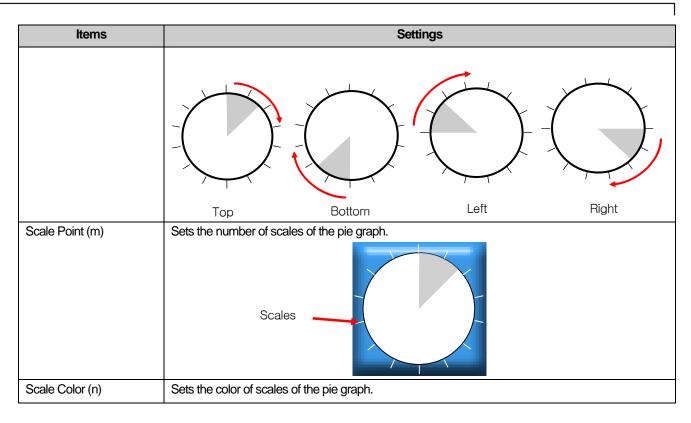

#### (3) Case

This is setting conditions when the color to fill the graph with is changed according to the value.

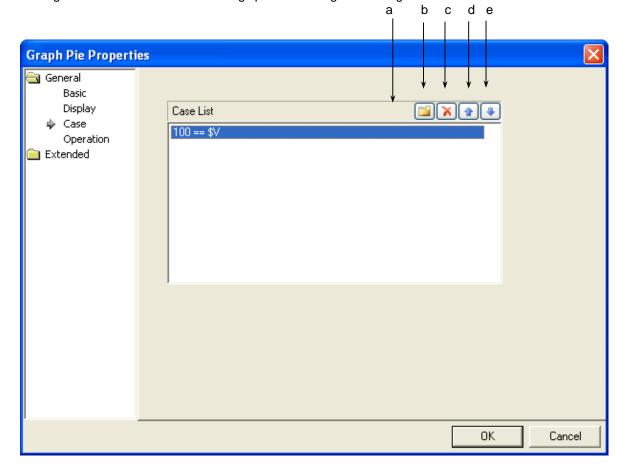

17-210

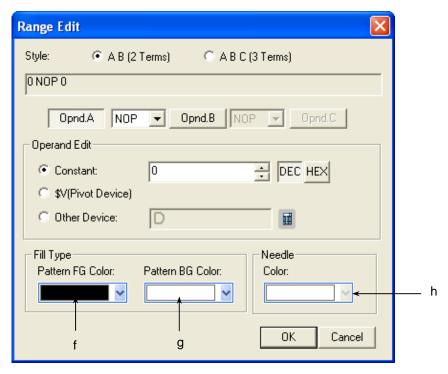

[The window defining the device Range of the graph]

| Items                    | Settings                                                                                         |  |  |
|--------------------------|--------------------------------------------------------------------------------------------------|--|--|
| Conditions(a)            | Defines the condition of a pie graph.                                                            |  |  |
| Create(b)                | (☞ See 16.4 Conditional Sentence Setting of Chapter 16 Object Setting)                           |  |  |
|                          | You can set up to 8 conditional sentences.                                                       |  |  |
| Delete(c)                | Deletes the conditional sentences.                                                               |  |  |
| A column up(d)           | Shifts up the priority of the conditional sentences being edited.                                |  |  |
| A column down(e)         | Shifts down the priority of the conditional sentences being edited.                              |  |  |
| Pattern foreground       | Sets the foreground color of the graph displayed when the Range condition of the set word device |  |  |
| color(f)                 | value is met.                                                                                    |  |  |
| Pattern background color | Sets the background color of the graph displayed when the Range condition of the set word device |  |  |
| (g)                      | value is met.                                                                                    |  |  |
| Needle color(h)          | Sets the pointer color of the graph displayed when the Range condition of the set word device    |  |  |
|                          | value is met. In case of a pie graph, there is no pointer, so this color cannot be selected.     |  |  |

#### [Example of Display Condition]

\$V refers to the device value to be monitored.

When the display condition is as follows

| Classification | Conditional      | Pattern Foreground | Pattern          | Pointer color |
|----------------|------------------|--------------------|------------------|---------------|
|                | Expression       | Color              | Foreground Color |               |
| Condition 1    | 200 <= \$V < 300 | White              | Sky-blue         | Not Used      |
| Condition 2    | \$V < 1000       | Blue               | Pink             | Not Used      |
| General        | N/A              | Black              | White            | Not Used      |

The changes of the indications of the pie graph in XGT Panel are as follows according to the changes of the device values to be monitored.

| State                               | Result        |
|-------------------------------------|---------------|
| Device value to be monitored = -200 | Not displayed |
| Device value to be monitored = 199  |               |
| Device value to be monitored = 250  |               |
| Device value to be monitored = 870  |               |

#### Note

(1) If the device value meets multiple conditional sentences, the display depends on the settings of the first met conditional sentence. (2) If the example above, say, the device value to monitor = 250, it is displayed according to the settings of condition #1 although condition 1 and 2 are both met.

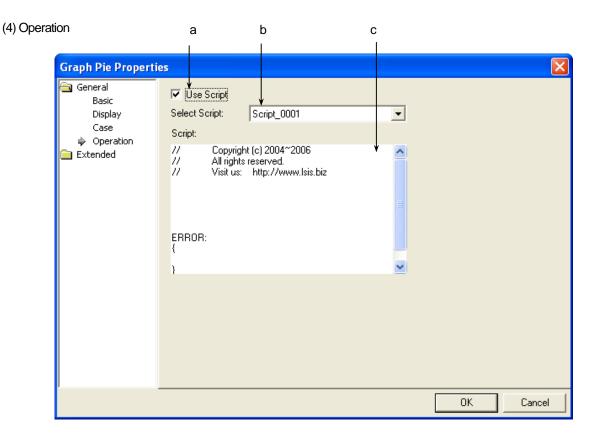

| Items               | Settings                                           |
|---------------------|----------------------------------------------------|
| Use script (a)      | Selects this when you want to use script.          |
| Select script (b)   | Selects the list of devices which you have made.   |
| Script contents (c) | The contents of the selected script are displayed. |

# (5) Detail

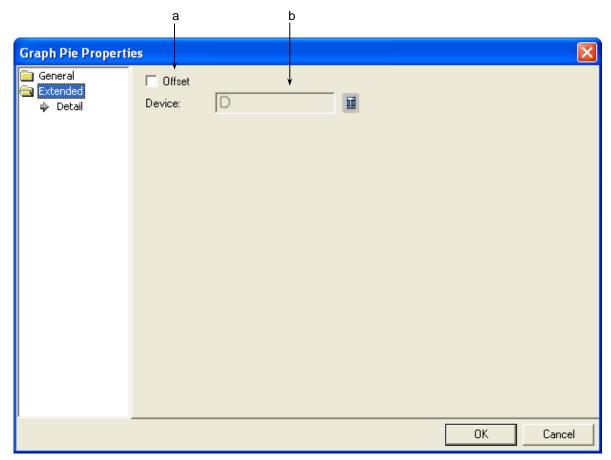

| Items      | Settings                                                                                                    |
|------------|----------------------------------------------------------------------------------------------------|
| Offset (a) | Set when you use the offset function.                                                                                                    |
| Device (b) | Set when you determine the device address by adding the device value set by the offset device to the device to monitor.  It is set in the same size and form as the device to be referred to, which has been set in the basic items. |

#### (6) Display trigger

Display trigger make the object displayed or not on the XGT Panel screen depending on the device status

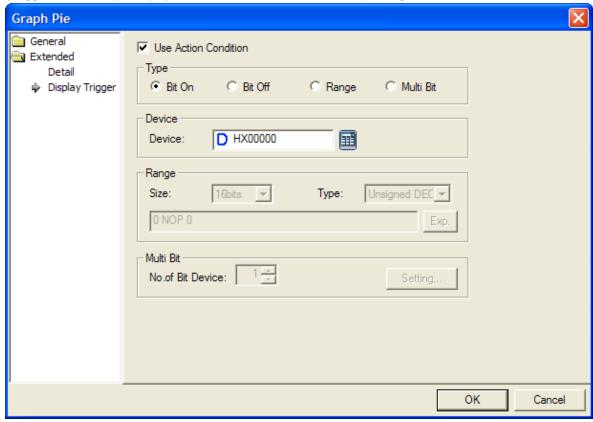

(refer to 16.9 display trigger.)

#### 17.8.5 Meter Graph Settings

A meter graph indicates the set word device value in the form of a pointer in a circular gauge.

Production (graph is of the device value)

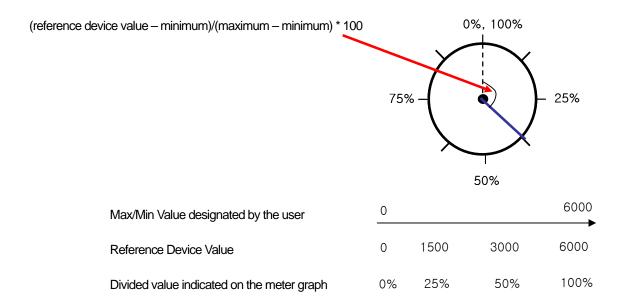

### [Method]

- (a) Create a meter graph in the window.
- (b) Set the device address to refer to in the meter graph [Basic]-[Device].
- (c) Fix a value by using the fixed or device value in the meter graph [Basic]-[Upper/Lower Value].

  (The percentage taken up in the bar is calculated by (reference device value minimum)/(maximum minimum) \* 100.)

  In the example above, say, the user has set the maximum as 6000 and minimum as 0 and the object device value as 2000, it is indicated as 20%.
- (d) Set the graph area colors, pattern color and scale of the meter graphs in [Display] of the meter graphs.
  - See Display Items.
- (e) Edit the three graphs in the method shown above.

# (1) Basic

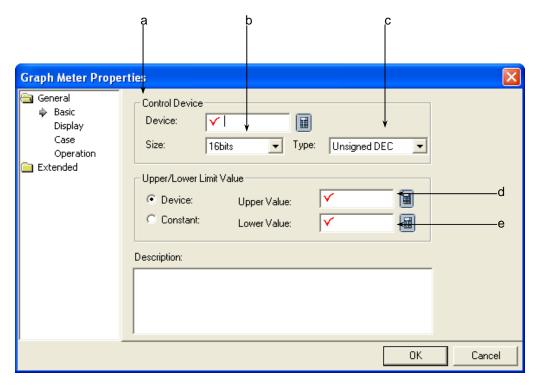

| Items           |                                                                                       | Settings                                                                                                    |  |  |  |
|-----------------|---------------------------------------------------------------------------------------|----------------------------------------------------------------------------------------------------|--|--|--|
| Device (a)      | Sets the device to be                                                                 | Sets the device to be referred to in the relevant object.                                                                                               |  |  |  |
|                 | You can set it by using                                                               | You can set it by using the device button or directly enter it on the keyboard.                                                                         |  |  |  |
| Size (b)        | Sets the data size of t                                                               | Sets the data size of the device(16 bit, 32 bit).                                                                                                    |  |  |  |
| Type (c)        | Sets the data form of                                                                 | Sets the data form of the device(signed decimal, unsigned decimal, BCD).                                                                                |  |  |  |
| Upper/Lower (d) |                                                                                       | Sets the maximum and minimum of the data to display.  You can set the maximum and minimum either by selecting them by the device or using the constant. |  |  |  |
|                 | Type Description                                                                      |                                                                                                    |  |  |  |
|                 | Sets the specified device value as the maximum and minimum.                           |                                                                                                    |  |  |  |
|                 | Constant Sets the specified fixed value as the maximum and minimum.                   |                                                                                                    |  |  |  |
|                 | ten up in the meter graph is calculated by (reference device value – minimum) * 100.) |                                                                                                    |  |  |  |
| Description (e) | Enters description in t                                                               | Enters description in the relevant object.                                                                                                    |  |  |  |

- (1) If the data size and form of the device change, the conditional sentences are all deleted.
- If you have entered the maximum and minimum as a fixed constant, it cannot be beyond the range of the constant available according to the size and form of the reference device.

| Device size | Device form      | Minimum     | Maximum    |
|-------------|------------------|-------------|------------|
| 16bit       | Signed decimal   | -32768      | 32767      |
| 16bit       | Unsigned decimal | 0           | 65535      |
| 16bit       | BCD              | 0           | 9999       |
| 32bit       | Signed decimal   | -2147483648 | 2147483647 |
| 32bit       | Unsigned decimal | 0           | 4294967295 |
| 32bit       | BCD              | 0           | 99999999   |

- In case the device value to be monitored is larger than max value or less than min. value, it is displayed as max. value or min. value in the graph.

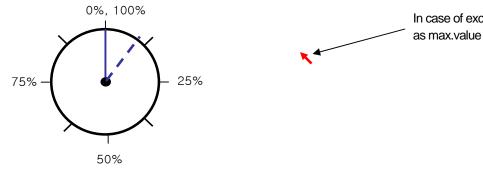

In case of exceeding max. value, displayed

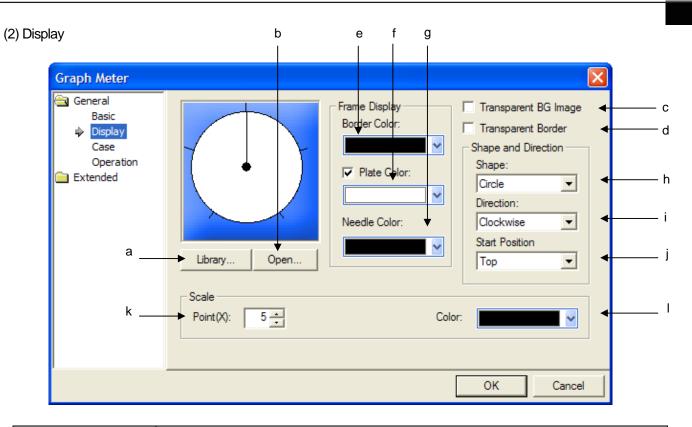

| Items                  | Settings                                                                                                    |                              |  |
|------------------------|----------------------------------------------------------------------------------------------------|------------------------------|--|
| Library (a)            | Select the image to display as the graphic background in the system graphic library or user graphic library.                   |                              |  |
| Open (b)               | The image to display as the graphic background can be directly selected in the system graphic library or user graphic library. |                              |  |
|                        | (See Open of Lamp Display Condition)                                                                                           |                              |  |
| Transparent BG Image   | This is selected when you do not want to display the backgrour                                                                 | nd image of the meter graph. |  |
| (c)                    |                                                                                                    |                              |  |
|                        | Background image used Backgr                                                                                                   | round image not used         |  |
| Transparent Border (d) | This is selected when you do not want the outcolumn of the meter graph.  Boundary                                              |                              |  |

| Items            | Settings                                                                                                    |  |  |
|------------------|----------------------------------------------------------------------------------------------------|--|--|
|                  | Boundary used  Boundary not used                                                                                                |  |  |
|                  | Boundary not used                                                                                                    |  |  |
| Border color (e) | Sets the boundary color.                                                                                                    |  |  |
|                  | ( See No Boundary)                                                                                                    |  |  |
| Plate color (f)  | Sets the background color. In the meter graph below the background color is white.  Pointer  Background                         |  |  |
|                  | At this time, in case you don't set Plate color (Plate Color: ), plate area is displayed transparently  Transparent plate color |  |  |
| Needle color (g) | Sets the pointer color.  (*** See Background Color)                                                                             |  |  |

| Items         | Settings        |                             |                          |                      |                       |
|---------------|-----------------|-----------------------------|--------------------------|----------------------|-----------------------|
| Shape (h)     | Sets the fo     | Sets the form of the meter. |                          |                      |                       |
|               | Form            |                             | Туре                     |                      |                       |
|               | Circle          | J                           |                          |                      |                       |
|               | Cemi-<br>circle |                             |                          |                      |                       |
|               |                 | Lower Cemi-circle           | Upper Cemi-circle        | Left Cemi-<br>circle | Right Cemi-<br>circle |
|               | Sector<br>3/4   |                             |                          |                      |                       |
|               |                 | Upper Sector                | Lower Sector  3/4 Sector | Left Sector          | Right Sector          |
| Direction (i) | Sets the c      | Clockwise                   |                          | Anti-clocks          | wise                  |

|        | Items          | Settings                                                                                                    |
|--------|----------------|----------------------------------------------------------------------------------------------------|
| Star   | t Position (j) | Sets the start position of the pointer when the meter takes the form of a circle. This can be set only when the meter takes the form of a circle.  If the pointer moves clockwise, the direction of the pointer is as follows according to the start position. |
| Scales | Point (k)      | Sets the number of scales.  Scales                                                                                                    |
|        | Color (I)      | Sets the color of scales.  (** See Number of Scales)                                                                                                    |

## (3) Case

This is setting conditions when the color to fill the graph with is changed according to the value.

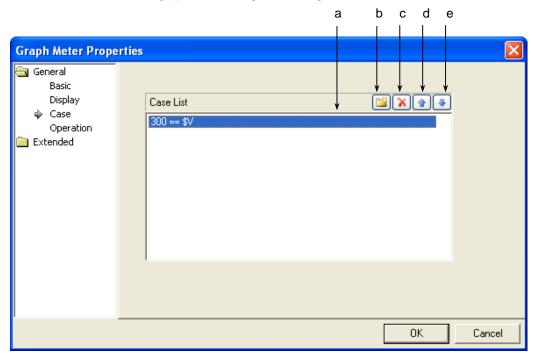

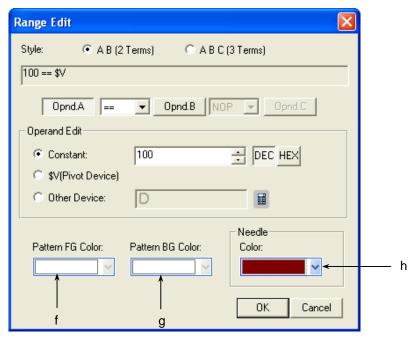

[The window defining the device Range of the graph]

| Items          | Settings                                                                                                    |  |
|----------------|----------------------------------------------------------------------------------------------------|--|
| Conditions (a) | Defines the condition of a meter graph.                                                                          |  |
| Create (b)     | ( See 16.4 Conditional Sentence Setting of Chapter 16 Object Setting) You can set up to 8 conditional sentences. |  |

| Items                | Settings                                                                                                    |  |  |
|----------------------|----------------------------------------------------------------------------------------------------|--|--|
| Delete (c)           | Deletes the conditional sentences.                                                                                                    |  |  |
| A column up (d)      | Shifts up the priority of the conditional sentences being edited.                                                                                                    |  |  |
| A column down (e)    | Shifts down the priority of the conditional sentences being edited.                                                                                                    |  |  |
| Pattern FG color (f) | Sets the foreground color of the graph displayed when the Range condition of the set word device value is met.  You cannot set this color because a meter graph has no pattern filling.  Pattern FG Color:  Pattern BG Color:  Color: |  |  |
| Pattern BG color (g) | Sets the background color of the graph displayed when the Range condition of the set word device value is met.  You cannot set this color because a meter graph has no pattern filling.                                               |  |  |
| Needle color (h)     | Sets the pointer color of the graph displayed when the Range condition of the set word device value is met.                                                                                                    |  |  |

## (4) Operation

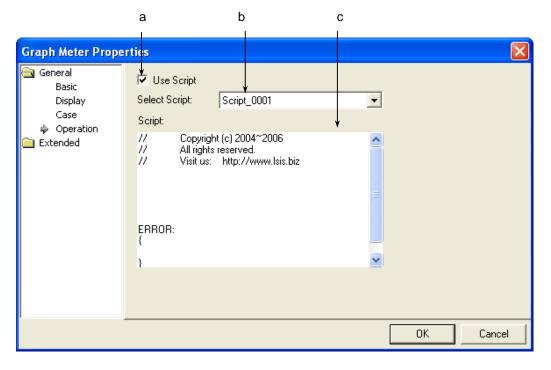

| Items               | Settings                                           |  |
|---------------------|----------------------------------------------------|--|
| Use script (a)      | Selects this when you want to use script.          |  |
| Select script (b)   | Selects the list of scripts you have made.         |  |
| Script contents (c) | The contents of the selected script are displayed. |  |

# (5) Detail

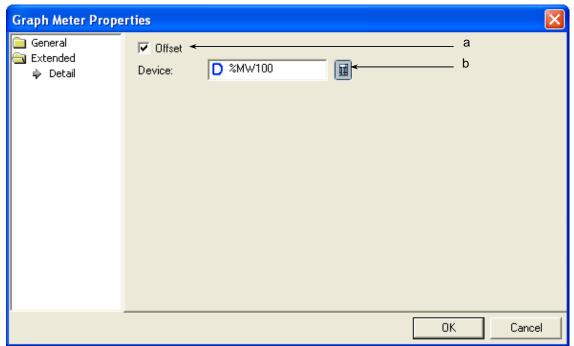

| Items      | Settings                                                                                                    |
|------------|----------------------------------------------------------------------------------------------------|
| Offset (a) | Set when you use the offset function.                                                                                                    |
| Device (b) | Set when you determine the device address by adding the device value set by the offset device to the device to monitor.  It is set in the same size and form as the device to be referred to, which has been set in the basic items. |

(6) Display trigger

Display trigger make the object displayed or not on the XGT Panel screen depending on the device status

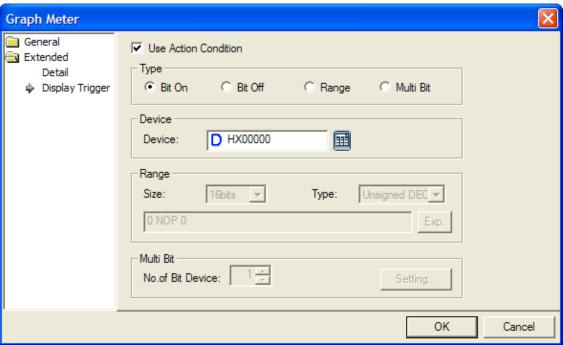

(refer to 16.9 display trigger.)

## 17.8.6 Closed Graph Settings

A closed curve indicates word device values in the forms of a graph or ellipse which the user wants instead of a bar or circle.

As a closed curve, you can select an ellipse or polygon. If you choose the closed curve graph, the following diagram box is invoked. Choose a desired form of closed curve in the dialog box, create it in the window and set the properties.

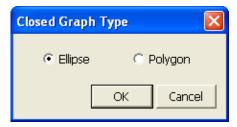

| Туре    | Description                            | Shape |
|---------|----------------------------------------|-------|
| Ellipse | An elliptical closed curve is created. |       |
| Polygon | You can make the shape as you want.    |       |

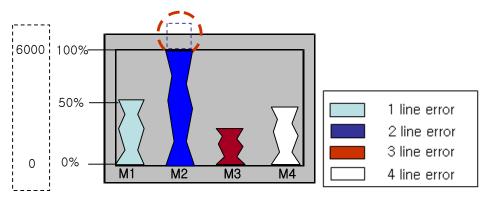

Max/Min values specified by the user

#### [Method]

- (a) Create a polygonal closed curve graph in the window. ( See the Note on How To Draw Polygon)
- (b) Set the device address to refer to in the polygonal closed curve graph [Basic]-[Device].
- (c) Fix a value by using the fixed or device value in the polygonal closed curve graph [Basic]-[Upper/Lower Value].

(The percentage taken up in the bar is calculated by (reference device value - minimum)/(maximum - minimum) \* 100.) In the example above, say, the user has set the maximum as 6000 and minimum as 0 and the object device value is 2000, it is indicated at 20%.

- (d) Set the graph Range color, pattern color and scale of the polygonal closed curve graph in [Display] of the polygonal closed curve graph.
- (e) The three polygonal closed curve graphs in the method shown above.

- (1) You can create a polygon in the following method.
  - a) Click on every corner where you want the polygon to be. After you clicking on them all, a closed curve is drawn with each corner connected to each other.
  - b) Click on every corner and double click on the last corner.

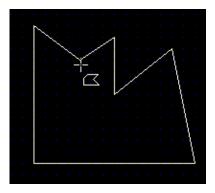

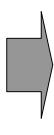

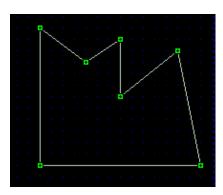

# (1) Basic

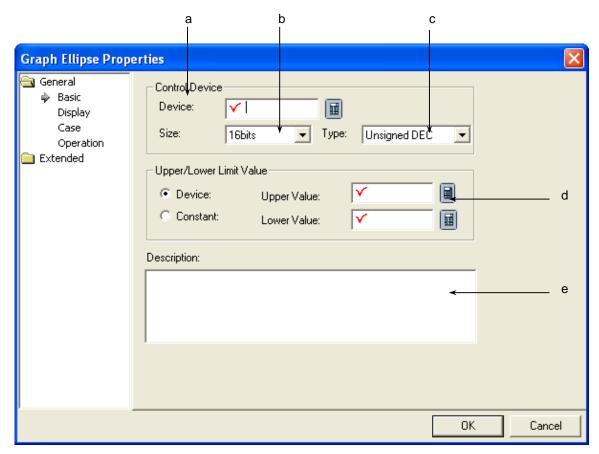

| Items                | Settings                                                                                                    |                                                             |  |
|----------------------|----------------------------------------------------------------------------------------------------|-------------------------------------------------------------|--|
| Device(a)            | Sets the device to be re                                                                                                    | eferred to in the relevant object.                          |  |
|                      | You can set it by using                                                                                                    | the device button or directly enter it on the keyboard.     |  |
| Size(b)              | Sets the data size of th                                                                                                    | e device(16 bit, 32 bit).                                   |  |
| Type(c)              | Sets the data form of the                                                                                                    | ne device(signed decimal, unsigned decimal, BCD).           |  |
| Upper/Lower Value(d) | Sets the maximum and minimum of the data to display.  You can set the maximum and minimum either by selecting them by the device or using the constant. |                                                             |  |
|                      | Type Description                                                                                                    |                                                             |  |
|                      | Device                                                                                                    | Sets the specified device value as the maximum and minimum. |  |
|                      | Constant Sets the specified fixed value as the maximum and minimum.                                                                                     |                                                             |  |
|                      | The percentage taken up in the closed curve graph is calculated by (reference device vibrationally) minimum)/(maximum – minimum) * 100.).               |                                                             |  |
| Description(e)       | Enters description in the relevant object.                                                                                                    |                                                             |  |

## Note

- (1) If the data size and form of the device change, the conditional sentences are all deleted.
- (2) If you have entered the maximum and minimum as a fixed constant, it cannot be beyond the range of the constant available according to the size and form of the reference device.

| Device size | Device form      | Minimum     | Maximum    |
|-------------|------------------|-------------|------------|
| 16bit       | Signed decimal   | -32768      | 32767      |
| 16bit       | Unsigned decimal | 0           | 65535      |
| 16bit       | BCD              | 0           | 9999       |
| 32bit       | Signed decimal   | -2147483648 | 2147483647 |
| 32bit       | Unsigned decimal | 0           | 4294967295 |
| 32bit       | BCD              | 0           | 99999999   |

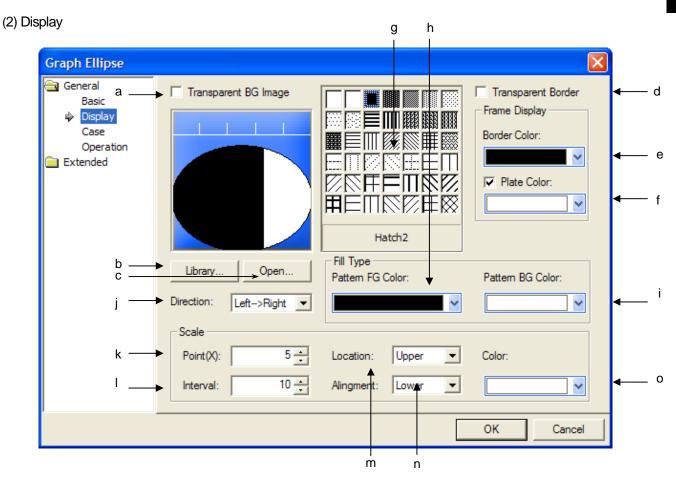

| Items                   | Settings                                                                                                    |                                           |  |
|-------------------------|----------------------------------------------------------------------------------------------------|-------------------------------------------|--|
| Transparent BG Image(a) | This is selected when you do not use the ba                                                                        | ckground image of the closed curve graph. |  |
|                         | Background image used                                                                                              | Background image not used                 |  |
| Library(b)              | Selects the image to display as the background of the graph in the system graphic library or user graphic library. |                                           |  |
| Open(c)                 | Directly selects the image to display as the background of the graph in the image file.                            |                                           |  |
|                         | ( See Open of Lamp Display Condition)                                                                              |                                           |  |
| Transparent Border(d)   | This is set when you do not use the outcolumn of the closed curve graph.                                           |                                           |  |
|                         | The outcolumn refers to the following.                                                                             |                                           |  |

|            | Items               | S                                                                             | ettings                                                                        |  |  |
|------------|---------------------|-------------------------------------------------------------------------------|--------------------------------------------------------------------------------|--|--|
|            |                     |                                                                               | Boundary                                                                       |  |  |
|            |                     | Boundary used                                                                 | Boundary not used                                                              |  |  |
| Border co  | olor(e)             | Sets the boundary color.                                                      |                                                                                |  |  |
|            |                     |                                                                               | ( See No Boundary (boundary in the example above: black))                      |  |  |
| Plate cold | or(f)               | Sets the background color.  The background Range refers to the part other     | 4 4 51 15 . 4                                                                  |  |  |
|            |                     |                                                                               | Background Range  Filled Range                                                 |  |  |
|            |                     | At this time, in case you don't set Plate color (                             | Plate Color: ), plate area is displayed transparently  Transparent plate color |  |  |
| Pattern    | Type(g)             | Selects the pattern of the filled Range of the gra  (See Background Color(f)) | aph.                                                                           |  |  |
|            | Foreground color(h) | Sets the foreground color of the pattern.                                     |                                                                                |  |  |
|            | Background color(i) | Sets the background color of the pattern.                                     |                                                                                |  |  |

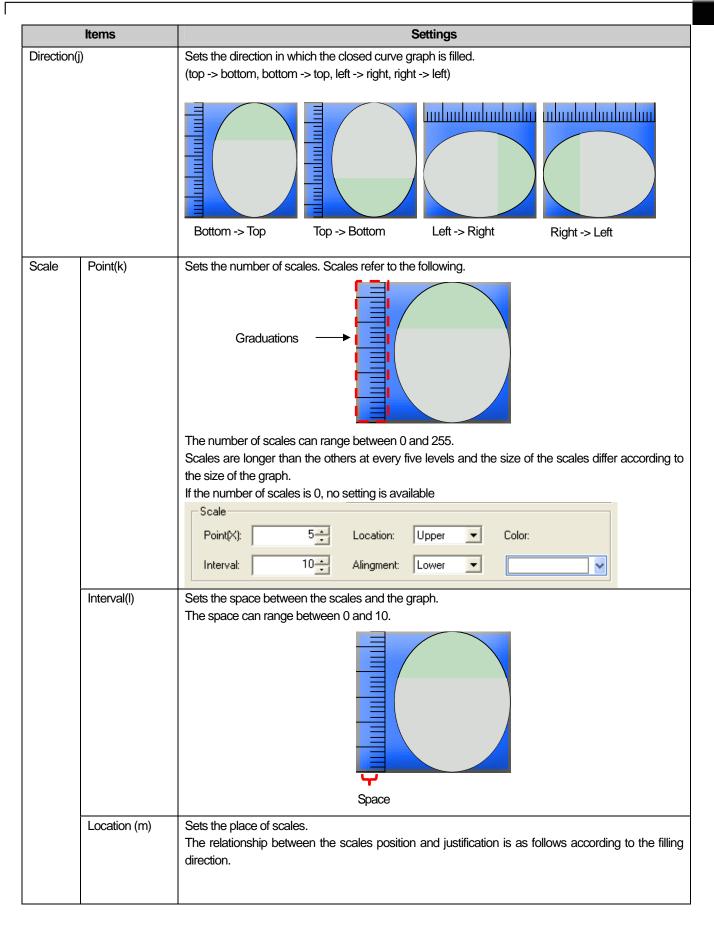

| Items    |    |                      |                                      | Settings                                                              |                     |
|----------|----|----------------------|--------------------------------------|-----------------------------------------------------------------------|---------------------|
|          |    | Filling<br>Direction |                                      | Scales Direction                                                      | on                  |
|          |    | Top -> Bottom        | Position                             | Justifi                                                               | cation              |
|          |    |                      |                                      | Right                                                                 | Left                |
|          |    | Bottom -> Top        | Left                                 |                                                                       |                     |
|          |    |                      | Right                                |                                                                       |                     |
|          |    | Right -> Left        |                                      | Тор                                                                   | Bottom              |
|          |    | Left -> Right        | Тор                                  |                                                                       |                     |
|          |    |                      | Bottom                               |                                                                       |                     |
| Alignme  | nt | Sets in which of th  | ne right, left, to                   | p and bottom of the ruler the s                                       | scales should be.   |
| (n)      |    | If the scales are o  | n the left or rig<br>t the top or bo | ht, they can be justified to the<br>ttom, they can be justified to th | left or right only. |
| Color(o) |    | Sets the color of s  |                                      |                                                                       |                     |

## (3) Case

This is setting conditions when the color is changed according to the value

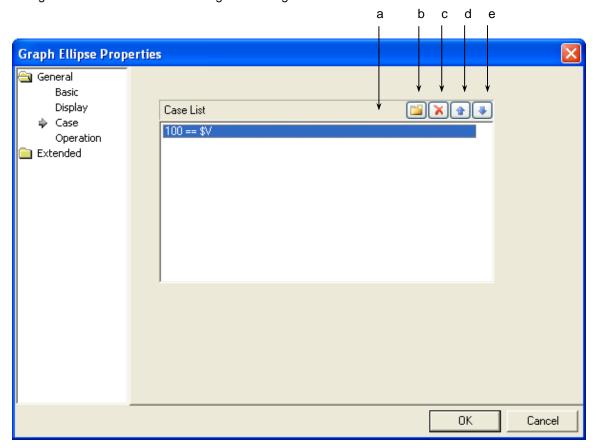

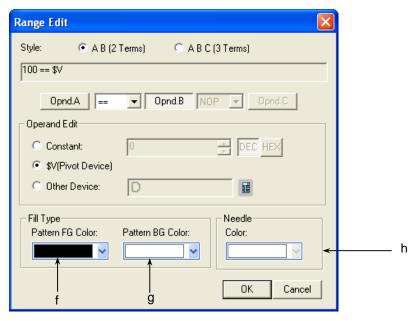

[The window defining the device range of the graph]

| Items                | Settings                                                                                                    |
|----------------------|----------------------------------------------------------------------------------------------------|
| Conditions(a)        | Defines the condition of the elliptical closed curve graph.                                                    |
| Create(b)            | ( See 16 Conditional Sentence setting of Chapter 16 Object Setting)                                            |
|                      | You can set up to 8 conditional sentences.                                                                     |
| Delete(c)            | Deletes the conditional sentences.                                                                             |
| A column up(d)       | Shifts up the priority of the conditional sentences being edited.                                              |
| A column down(e)     | Shifts down the priority of the conditional sentences being edited.                                            |
| Pattern FG color(f)  | Sets the foreground color of the graph displayed when the Range condition of the set word device value is met. |
| Pattern BG color (g) | Sets the background color of the graph displayed when the Range condition of the set word device               |
|                      | value is met.                                                                                                  |
| Pointer color(h)     | Sets the pointer color of the graph displayed when the Range condition of the set word device value is         |
|                      | met. In case of a closed curve graph, there is no pointer, so this color cannot be selected.                   |

# (4) Operation

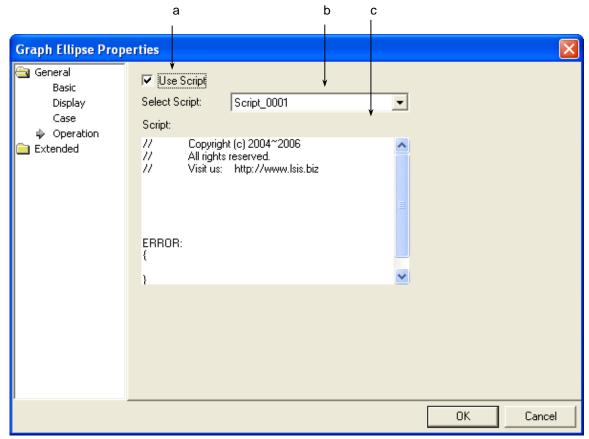

| Items               | Settings                                           |
|---------------------|----------------------------------------------------|
| Use script (a)      | Selects this when you want to use script.          |
| Select script (b)   | Selects the list of devices which you have made.   |
| Script contents (c) | The contents of the selected script are displayed. |

# (5) Detail

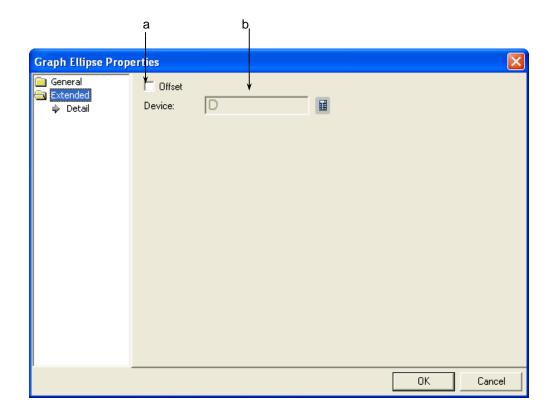

| Items      | Settings                                                                                                    |  |
|------------|----------------------------------------------------------------------------------------------------|--|
| Offset (a) | Sets the offset device when you use the offset function.                                                                                                    |  |
| Device (b) | Set when you determine the device address by adding the device value set by the offset device to the device to monitor.  It is set in the same size and form as the device to be referred to, which has been set in the basic items. |  |

(6) Display trigger

Display trigger make the object displayed or not on the XGT Panel screen depending on the device status

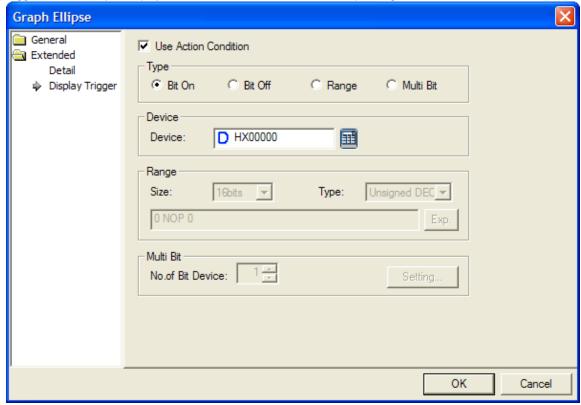

(Frefer to 16.9 display trigger.)

# 17.8.7 Trend Graph Settings

A trend graph collects set word device values at a particular intervals as follows and indicate them by connecting them in a column.

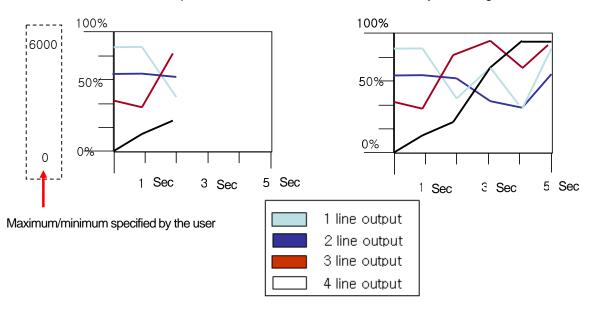

#### [Method]

- (a) Create a trend graph in the window.
- (b) Set the object device value, max/min values and column color in [Basic] of the trend graph and hen click on the [Add] button.
- (c) Set the collection cycle in [Display] of the trend graph. (The cycle refers to the intervals at which the values are collected.)
- (d) Set the number of X-axis indicators of the trend graph. (total device monitoring time = collection cycle \* number of X-axis indicators)

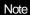

(1) As many indicators of X-axis (time) as have been collected the most recently from the present time are displayed in the window. That is, the values prior to (collection cycle \* number of X-axis indicators) from the present are displayed.

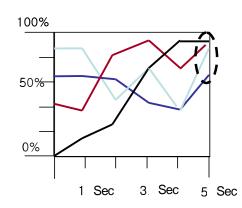

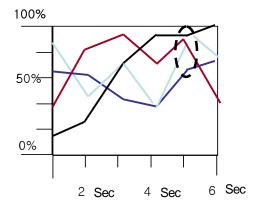

(2) When the window is switched, communication is interrupted and resumed. In such a case, the graph might be broken in the middle of it. In addition, the graph might be broken when the communication briefly fails due to an external impact such as noise.

## (1) Basic Items

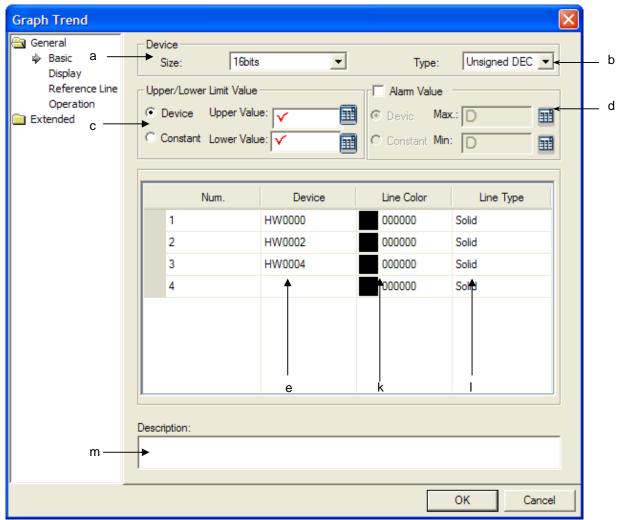

| Items                   | Settings                                                                                                    |
|-------------------------|----------------------------------------------------------------------------------------------------|
| Size (b)                | Sets the data size of the device (16 bit, 32 bit).                                                                                                   |
| Type (c)                | Sets the data form of the device (signed decimal, unsigned decimal, BCD).                                                                            |
| Upper/Lower Limit Value | Sets the maximum and minimum of the data to display.                                                                                                 |
| (c)                     | You can set the maximum and minimum either by selecting them by the device or using the constant                                                     |
|                         | In the trend graph above, in which the target is compared with the output, 0 is the minimum and 1500 is the maximum in the range between 0 and 1500. |
|                         | If the device to monitor exceeds the maximum or minimum, it is indicated as the maximum or minimum in the graph.                                     |

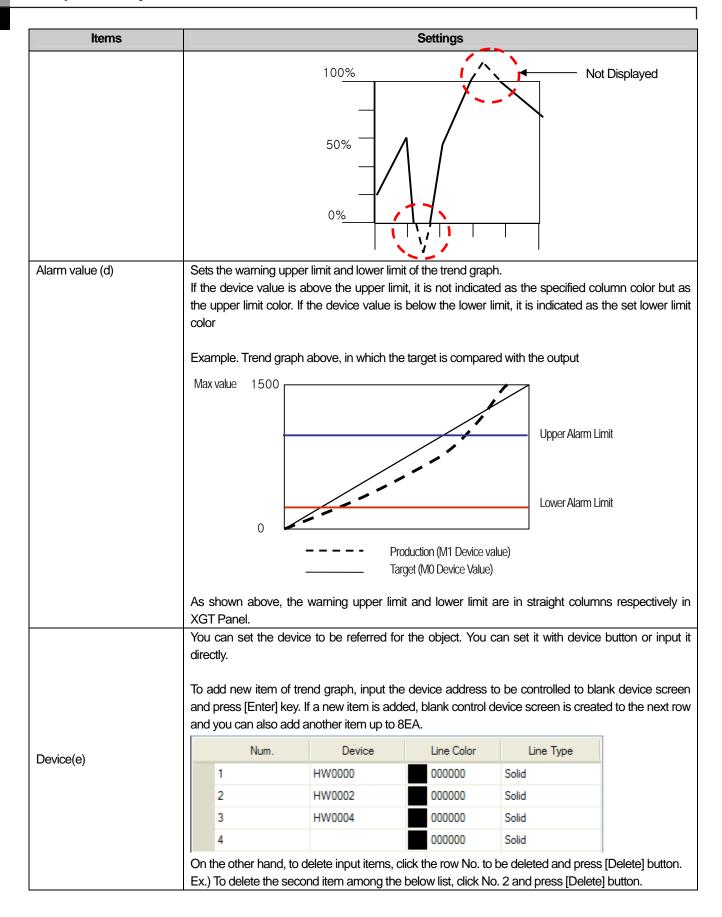

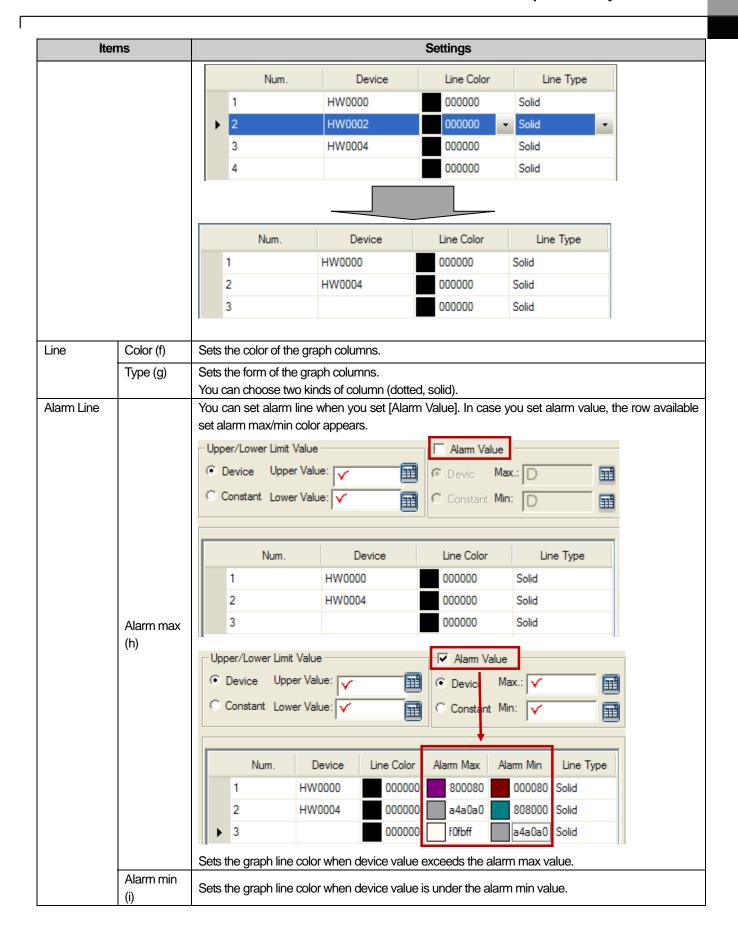

| Items           | Settings                                   |
|-----------------|--------------------------------------------|
| Description (m) | Enters description in the relevant object. |

#### Note

- (1) You cannot add another device if it is already registered.(2) You cannot add a device without setting the device value.
- (3) The device size, form, max/min, warning value, use of the warning value and warning upper/lower limits apply equally to all the
- (4) If you have added a device and changed the data size/form, the last changed data size applies to all the devices.

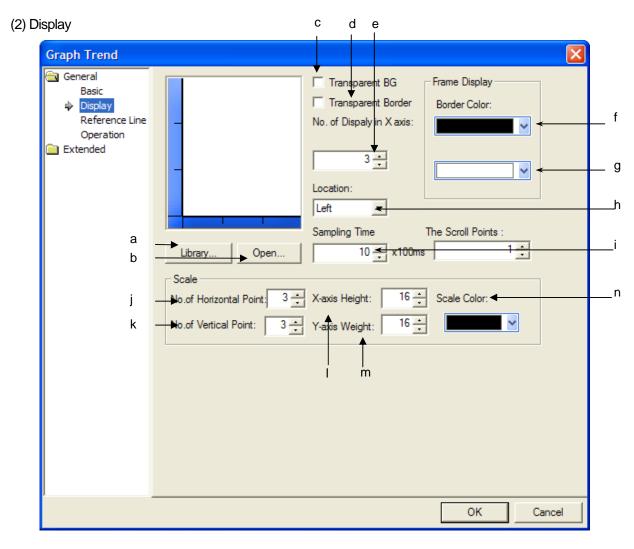

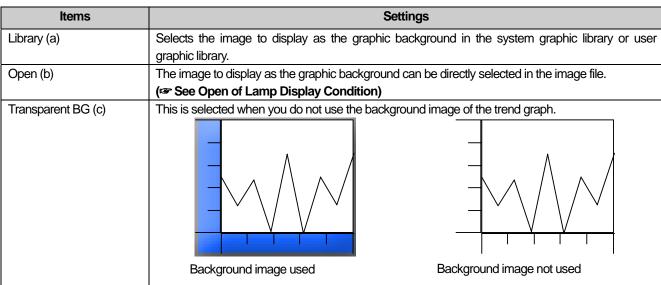

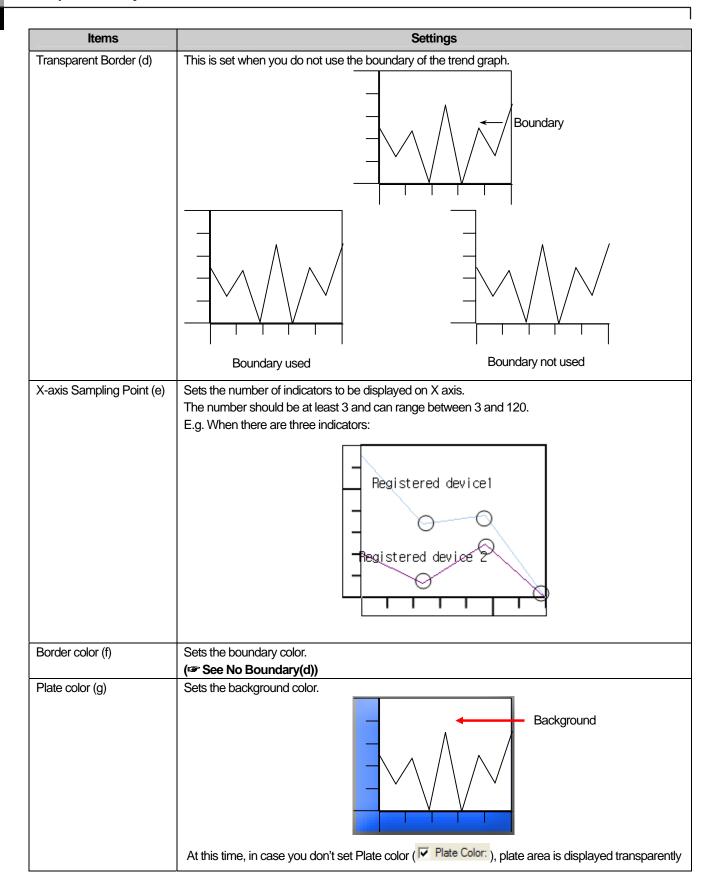

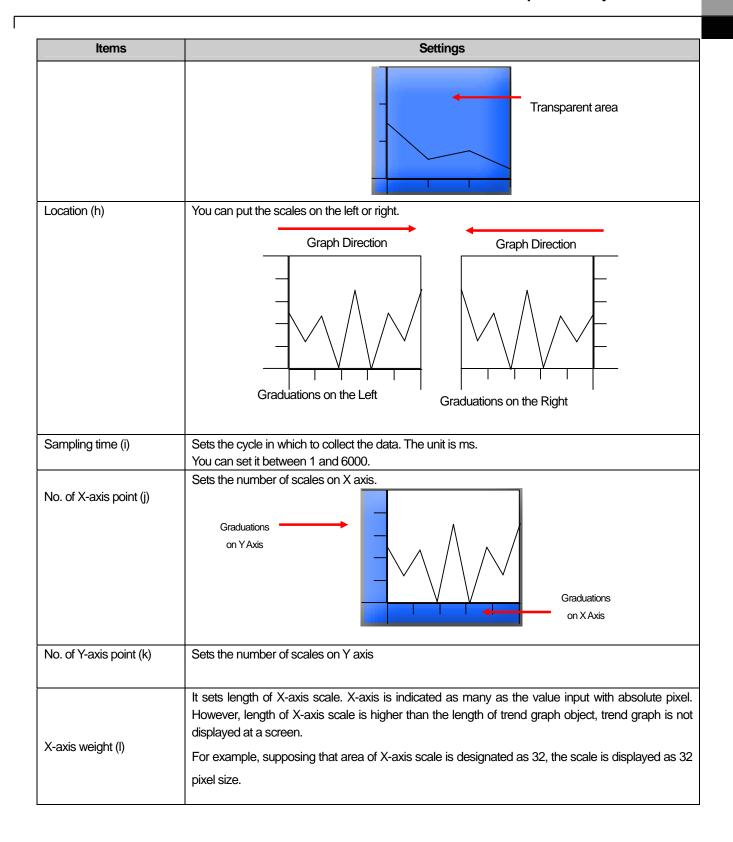

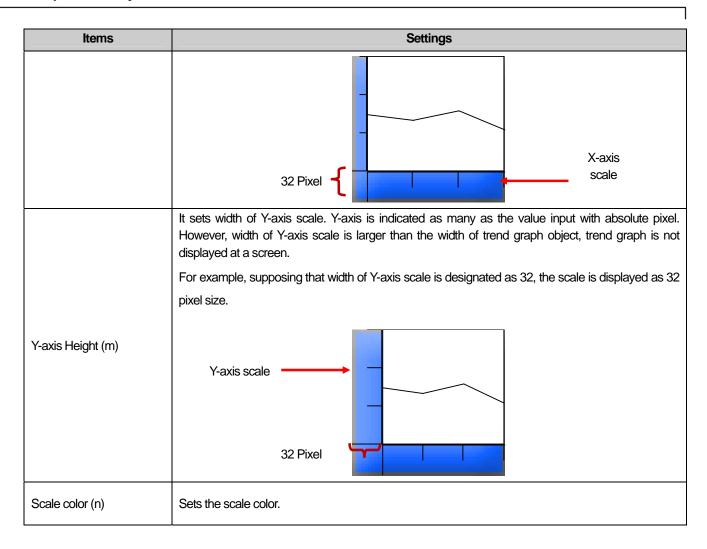

## (3) Reference line

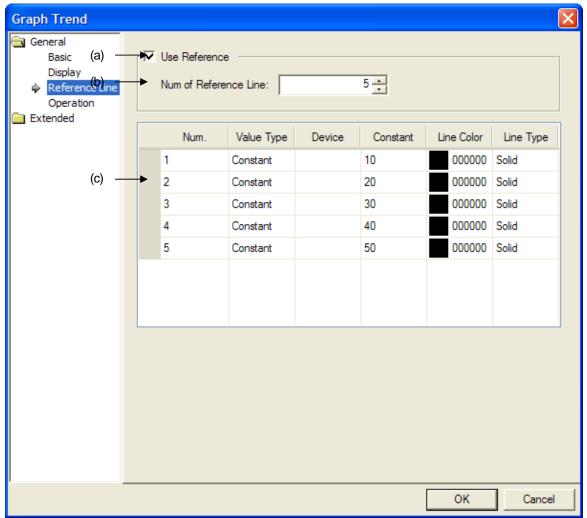

| Items                                  | Settings                                                                                                    |  |
|----------------------------------------|----------------------------------------------------------------------------------------------------|--|
| Using Reference<br>Line(a)             | It sets whether using reference line or not. It the is line that a user indicates the position of specific value besides the min./max. value at trend graph.  Reference fixed the position with fixed value or device value.                                                                                                    |  |
| The number of Reference Lines (b)      | You can find the number of reference lines to be displayed. After inputting the number of reference lines and moving to the screen to set its properties, the row will be created so that you can establish the reference line as many as the number of data.                                                                                                    |  |
| Setting property of reference lien (c) | Only when "Using Reference Line" is activated, edition is available. You can establish each property of reference line. If [Vale Format] is set as [Fixed value], you can not input device. On the other hand, If [Vale Format] is set as device, you can not input [Fixed value].  The row No. means the No. of reference line. You can not edit the row No. and not change the position of each row. |  |

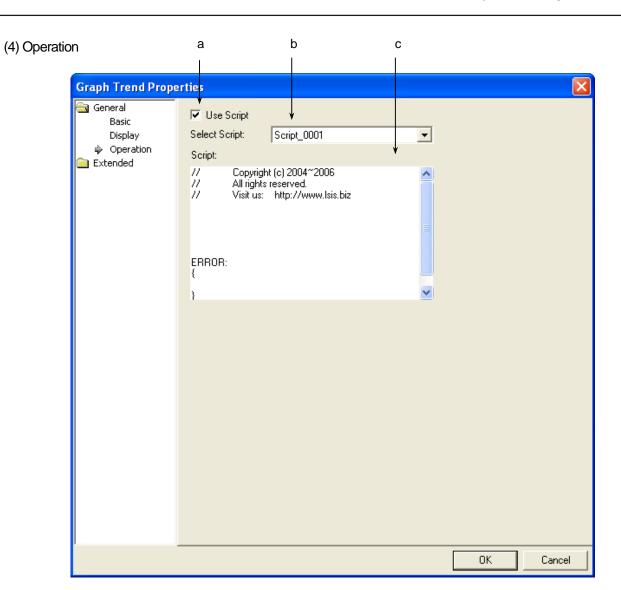

| Items               | Settings                                           |
|---------------------|----------------------------------------------------|
| Use script (a)      | Selects this when you want to use script.          |
| Select script (b)   | Selects the list of devices which you have made.   |
| Script contents (c) | The contents of the selected script are displayed. |

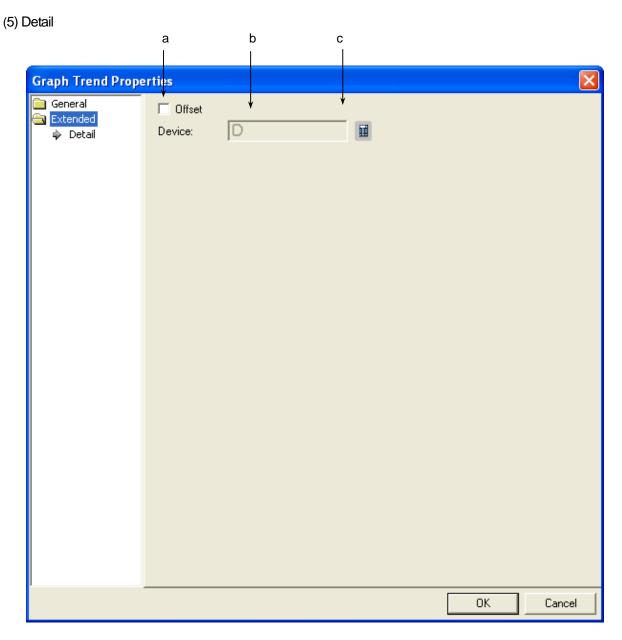

| Items         | Settings                                                                                                    |
|---------------|----------------------------------------------------------------------------------------------------|
| Offset (a)    | Sets the offset device when you use the offset function.                                                                                                    |
| Device (b, c) | Set when you determine the device address by adding the device value set by the offset device to the device to monitor.  It is set in the same size and form as the device to be referred to, which has been set in the basic items. |

## (6) Display trigger

Display trigger make the object displayed or not on the XGT Panel screen depending on the device status

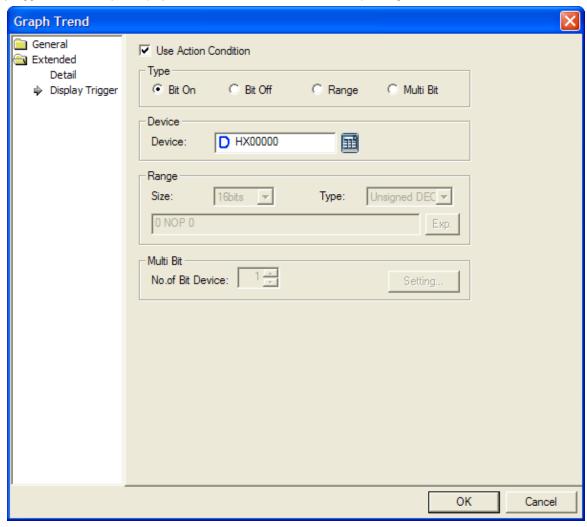

(Frefer to 16.9 display trigger.)

## 17.8.8 Items to set Logging Trend Graph

When a certain time or conditions are fulfilled, it logs the device value and displays them to a screen with dots that are linked in a line.

At [Logging] of common data, supposing that bit device KO is in rising edge as below, if the devices between P100 and P107 are edited for logging, it displays each log data at a screen with dots that are linked in a line.

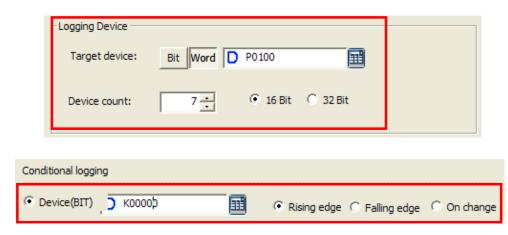

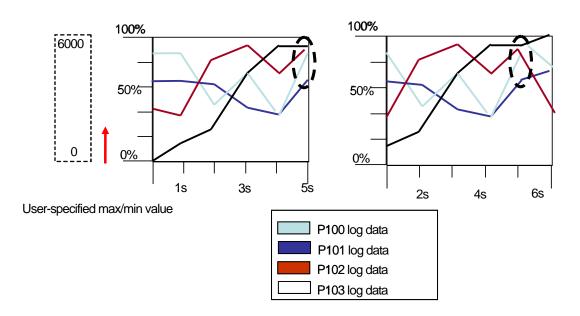

#### [Method]

- (a) Create logging trend graph to the screen.
- (b) After establishing the logging group and logging index to be displayed, index, min./max. value, line color at [Basic Items] of logging trend graph, click [Add] button.

#### Note

(1) It displays solely the number of the latest collected X-axes (axis of time) with current time as its starting point is indicated at a screen.

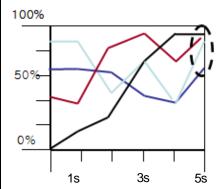

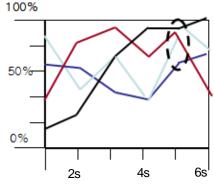

(2) During logging, communication may be disconnected instantaneously due to external circumstances such as noise and in this case, logging is not available any more. The related data is not regarded as normal one so logging tend graph does not display it. Accordingly, trend line may seem to be disconnected.

#### (1) Basic Items

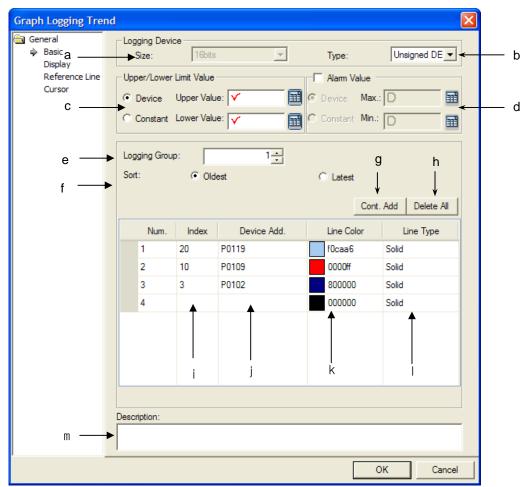

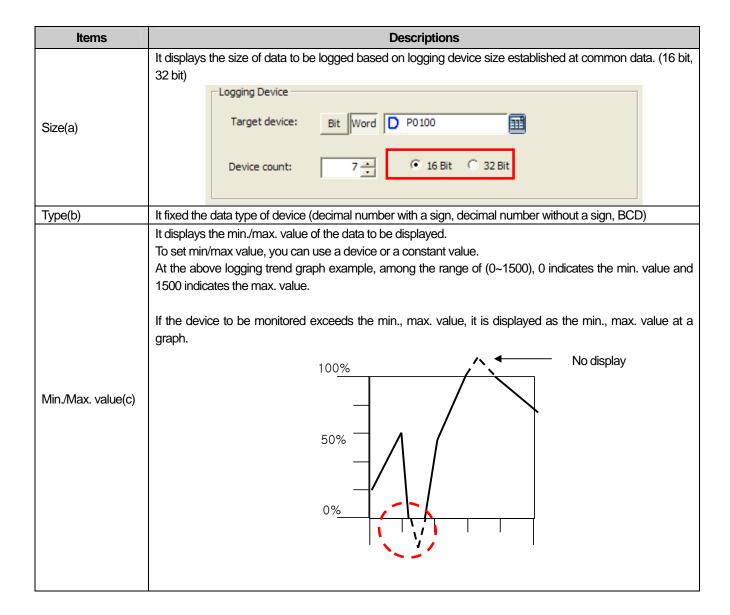

| Items                                            |                                                                                                    |              | Descriptions                                                              |                     |                           |  |  |
|--------------------------------------------------|----------------------------------------------------------------------------------------------------|--------------|---------------------------------------------------------------------------|---------------------|---------------------------|--|--|
|                                                  | It establishes warning upper bound and warning lower bound for logging trend graph.  If the device value is more than warning upper bound, it is not shown as established color but displayed as upper bound color. On the other hand, if the device value is less than lower bound, it is displayed as established lower bound color. |              |                                                                           |                     |                           |  |  |
|                                                  | Example 1)  Max. value 1500                                                                                                    |              |                                                                           | ~                   |                           |  |  |
| Warning upper<br>bound/Warning<br>lower bound(d) |                                                                                                    |              | /,•                                                                       | 1                   | Warning upper<br>bound    |  |  |
|                                                  | 0                                                                                                    | /-           |                                                                           |                     | Warning upper<br>bound    |  |  |
|                                                  | As above, warning upper bound a                                                                                                    | nd warnir    | <ul><li>Output (M</li><li>Target (M0</li><li>ng lower bound are</li></ul> | ) device)           | raight line at XGT Panel. |  |  |
|                                                  | It sets logging No. that is established at logging of Common data.                                                                                                    |              |                                                                           |                     |                           |  |  |
| Logging group                                    | No Condition                                                                                                    |              | Repeat Count                                                              | Repeat Period       | Device                    |  |  |
| ID(e)                                            | 1 Bit Device K00000 Rising Ed                                                                                                    | ige          | 1                                                                         | 00.00.00            | P0100                     |  |  |
|                                                  | 2 Every hour at 42m<br>3 4                                                                                                    |              | I                                                                         | OD 00:00:10         | HW0000                    |  |  |
| Preferred Display<br>(f)                         | It selects alignment type for data d                                                                                                    | display; the | e oldest data or the                                                      | e latest data based | on logging time.          |  |  |
|                                                  | If you press a button, you can inpare added automatically.                                                                                                    |              | •                                                                         | he last one and all | index values of the range |  |  |
|                                                  |                                                                                                    | ogging I     | _                                                                         | ×                   |                           |  |  |
| Continuous Add(g)                                |                                                                                                    | No.of End    | Index: 7                                                                  | Cancel              |                           |  |  |
|                                                  | When establish as above; the index to be added:1, last index: 7, all indexes between 1 and 7 are added at once.                                                                                                    |              |                                                                           |                     |                           |  |  |
|                                                  | You can add up to 20 items. Accordingly, it allows the items to the extent of last index to be added –starting index +1.                                                                                                    |              |                                                                           |                     |                           |  |  |
| Delete All(h)                                    | It deletes all input data at once.                                                                                                    |              |                                                                           |                     |                           |  |  |

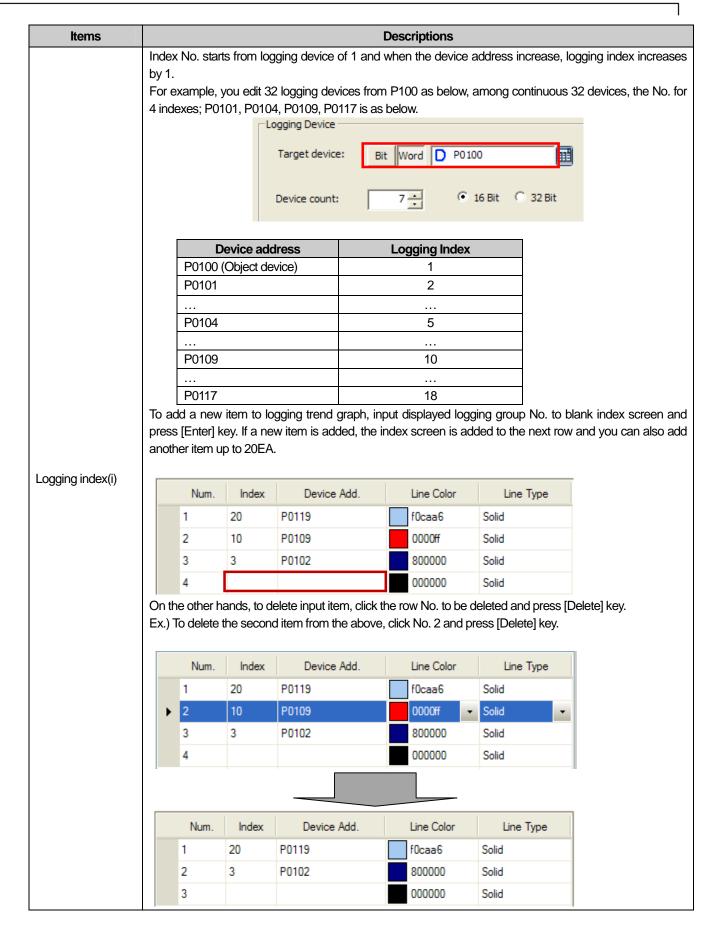

| Ite             | ms                      | Descriptions                                                                                                    |  |  |  |  |  |
|-----------------|-------------------------|----------------------------------------------------------------------------------------------------|--|--|--|--|--|
| Device ac       | ddress(j)               | It displays the starting address that is applicable for logging group, logging index. You can not input device address and address value is changed depending on logging index value. Refer to Logging Index(i) for displayed delivery address.                                                                                                    |  |  |  |  |  |
|                 | Color(k)                | Sets the color of graph line.                                                                                                    |  |  |  |  |  |
| Line            | Shape(I)                | Sets the shape of graph line. You can select two kinds of lines; dotted line, continuous line.                                                                                                    |  |  |  |  |  |
| Warning<br>line | Upper<br>bound<br>color | It sets the line color of a graph line when device value exceeds warning upper bound. Only when warning value is established, warning upper/lower bound color can be selected. If you undo using warning value, the related row is not displayed.  Upper/Lower Limit Value  Device Upper Value:  Constant Lower Value:  Constant Lower Value:  Constant Lower Value:  Num. Index Device Add. Line Color  Alam Max Alam Min Line Type  1 20 P0119 f0caa6 000000 ffffff Solid  2 3 P0102 800000 000000 ffffff Solid  3 30 P0129 000000 000000 ffffff Solid  4 000000 ffffff Solid  Solid  Solid  Solid |  |  |  |  |  |
|                 | bound<br>color          | It sets the line color of a graph when device value is less than warning lower bound.                                                                                                    |  |  |  |  |  |
| Explanation     | <u>l</u>                | You can input explanation for the object.                                                                                                    |  |  |  |  |  |

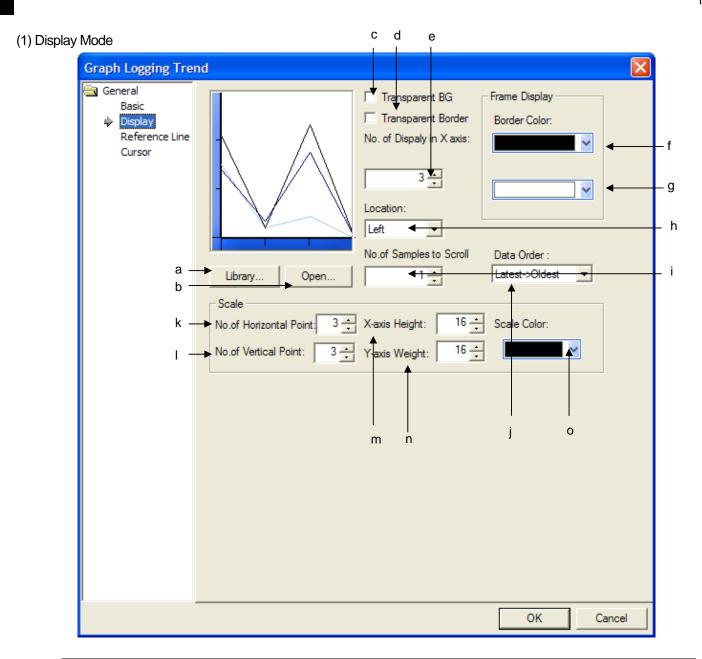

| Items      | Setting Descriptions                                                                             |  |  |  |  |  |  |
|------------|--------------------------------------------------------------------------------------------------|--|--|--|--|--|--|
| Library(a) | Select the background image for a graph from system graphic library and user graphic library.    |  |  |  |  |  |  |
| Open (b)   | Select the background image for a graph from image file  Refer to 17.1.3 Bit Lamp Setting Items. |  |  |  |  |  |  |

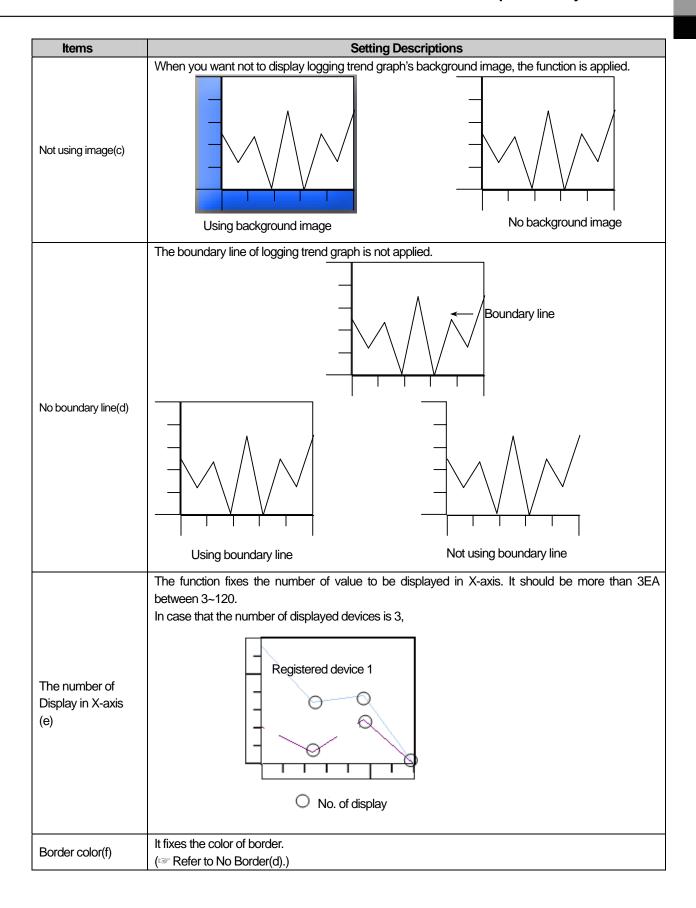

| Items                              | Setting Descriptions                                                                                                    |
|------------------------------------|----------------------------------------------------------------------------------------------------|
| Background                         | It sets the background color.  Background                                                                                                    |
| color(g)                           | In case that you do not establish Using background color Flate Color:, the background area will                                                                                                    |
|                                    | be displayed with transparent color.  Transparent background area                                                                                                    |
|                                    | You can fix the position of scale; left or right.                                                                                                    |
| Position(h)                        | Graph's movement direction  Graph's movement direction  Left position  Graph's movement direction  Graph's movement direction  Right position                                                                                                    |
| Screen<br>Transference Unit<br>(i) | A user can refer to the data of his intended position with the special switch; Previous Data/Next Data View. However, in the below two cases (The latest data tracking mode/the oldest data tracking mode), a screen is automatically updated and it displays the data since the present time. Through Screen Transference Unit, you can fix how many data unit will be applied to transfer a screen.  (a) The latest data tracking mode  When a user edits and downloads logging trend graph after setting Preferred View Mode as the latest data tracking mode, logging trend is set as the latest data tracking mode and it updates a screen every time logging is performed newly and then, it tracks and shows the latest logging data. When you press Previous Data View, the mode is canceled. If you want to set the mode again, press the special switch; the latest data view.  (b) The oldest data tracking mode  The logging type linked to logging trend graph is set as circular buffer, the data displayed at the current screen will be removed someday with continuous logging process. Then, the equipment updates a screen automatically and displays the oldest data. |

| Items              | Setting Descriptions                                                                             |                            |                                                                                                    |      |  |  |
|--------------------|--------------------------------------------------------------------------------------------------|----------------------------|----------------------------------------------------------------------------------------------------|------|--|--|
|                    | As above, when updating a screen automatically, through Screen Transference Unit, you can select |                            |                                                                                                    |      |  |  |
|                    | the number of data                                                                               |                            |                                                                                                    |      |  |  |
|                    | •                                                                                                |                            | yed at a screen. The below description is based on the assumption                                                                                             | that |  |  |
|                    | the scale position                                                                               | 5                          |                                                                                                    |      |  |  |
|                    | The oldest one                                                                                   | -                          | Description                                                                                                    | ato. |  |  |
|                    | The oldest one -:                                                                                | > me ialest                | On the basis of left lower point of graph area, while the latest date is displayed in the right, the previous one is displayed in the left.                   | ııa  |  |  |
|                    | (Forward Alignm                                                                                  | ent)                       | is displayed in the right, the previous one is displayed in the left.                                                                                         |      |  |  |
|                    | The latest one ->                                                                                |                            | On the basis of left lower point of graph area, while the latest da                                                                                           | ata  |  |  |
|                    | one                                                                                              |                            | is displayed in the left, the previous one is displayed in the right.                                                                                         |      |  |  |
|                    | (Reverse Alignm                                                                                  | nent)                      |                                                                                                    |      |  |  |
|                    | Added field->Data                                                                                | a alignment /              | / Order, Time, Data,                                                                                                    |      |  |  |
|                    |                                                                                                  |                            |                                                                                                    |      |  |  |
|                    | [Display]->[Location                                                                             |                            | non ant                                                                                                    |      |  |  |
|                    | Data alignment: F                                                                                | orward align               | iii lei k                                                                                                    |      |  |  |
|                    | [Display]->[Location                                                                             | on] : Right                |                                                                                                    |      |  |  |
|                    | Data alignment: R                                                                                |                            | nment                                                                                                    |      |  |  |
| The order of       |                                                                                                  |                            |                                                                                                    |      |  |  |
| displayed data (j) | Added field                                                                                      | d → Data arr               | rray                                                                                                    |      |  |  |
|                    |                                                                                                  |                            | [Display] → [Location]: left                                                                                                    |      |  |  |
|                    |                                                                                                  |                            | Data alignment: forward alignment                                                                                                    |      |  |  |
|                    |                                                                                                  |                            |                                                                                                    |      |  |  |
|                    | No.                                                                                              | Time D                     | Data                                                                                                    |      |  |  |
|                    | 1                                                                                                | 8:10                       | [Display] → [Location]: left  Data alignment: reverse alignment                                                                                               |      |  |  |
|                    | '-                                                                                               | 0.10                       | Data alignment: reverse alignment                                                                                                    |      |  |  |
|                    | 2                                                                                                | 8:20                       | 20                                                                                                    | ļ    |  |  |
|                    | 3                                                                                                | 8:30 3                     | 30                                                                                                    | ļ    |  |  |
|                    |                                                                                                  | 0.00                       | [Display] 7 [Location]. right                                                                                                    | ļ    |  |  |
|                    | 4                                                                                                | 8:40                       | 40                                                                                                    |      |  |  |
|                    | 5                                                                                                | 8:50 5                     | 50 [Dienlay] > [Location]: right                                                                                                    |      |  |  |
|                    |                                                                                                  | 0.50                       | Data alignment: reserve alignment                                                                                                    |      |  |  |
|                    |                                                                                                  |                            |                                                                                                    | ļ    |  |  |
|                    |                                                                                                  |                            |                                                                                                    |      |  |  |
|                    | It sets the number                                                                               | of X-axis sc               | cales                                                                                                    |      |  |  |
|                    | R COLO LI IO FIGURIDO                                                                            | 0177 0510 00               | 54,551                                                                                                    |      |  |  |
|                    |                                                                                                  |                            |                                                                                                    |      |  |  |
|                    |                                                                                                  |                            |                                                                                                    |      |  |  |
| The number of X-   | Y-                                                                                               | -axis                      | $\wedge$                                                                                                    |      |  |  |
| axis scales (k)    |                                                                                                  |                            |                                                                                                    |      |  |  |
|                    |                                                                                                  |                            | <b>→ ∨ ∖ / ∨  </b>                                                                                                    |      |  |  |
|                    |                                                                                                  |                            |                                                                                                    |      |  |  |
|                    |                                                                                                  |                            | X-axis scale                                                                                                    |      |  |  |
| The number of Y-   | 10 10 10 10                                                                                      |                            |                                                                                                    |      |  |  |
| axis scales (j)    | It sets the number                                                                               | of Y-axis sca              | cales.                                                                                                    |      |  |  |
| axis scales (k)    | 3 4 5                                                                                            | 8:30 3<br>8:40 4<br>8:50 5 | 30 [Display] → [Location]: right Data alignment: forward alignment  50 [Display] → [Location]: right Data alignment: reserve alignment  calles.  X-axis scale |      |  |  |

| Items                         | Setting Descriptions                                                                                                    |  |  |  |  |  |
|-------------------------------|----------------------------------------------------------------------------------------------------|--|--|--|--|--|
|                               | It sets length of X-axis scale. X-axis is indicated as many as the value input with absolute pixel. However, length of X-axis scale is higher than the length of trend graph object, trend graph is not displayed at a screen. |  |  |  |  |  |
|                               | For example, supposing that area of X-axis scale is designated as 32, the scale is displayed as 32 pixel size.                                                                                                    |  |  |  |  |  |
| Length of X-axis<br>scale (I) | 32 Pixel X-axis scale                                                                                                    |  |  |  |  |  |
|                               | It sets width of Y-axis scale. Y-axis is indicated as many as the value input with absolute pixel. However, width of Y-axis scale is larger than the width of trend graph object, trend graph is not displayed at a screen.    |  |  |  |  |  |
|                               | For example, supposing that width of Y-axis scale is designated as 32, the scale is displayed as 32 pixel size.                                                                                                    |  |  |  |  |  |
| Width of Y-axis<br>scale (m)  | Y-axis scale  32 Pixel                                                                                                    |  |  |  |  |  |
| Scale color(m)                | It sets the color of scale.                                                                                                    |  |  |  |  |  |

## (3) Reference Line

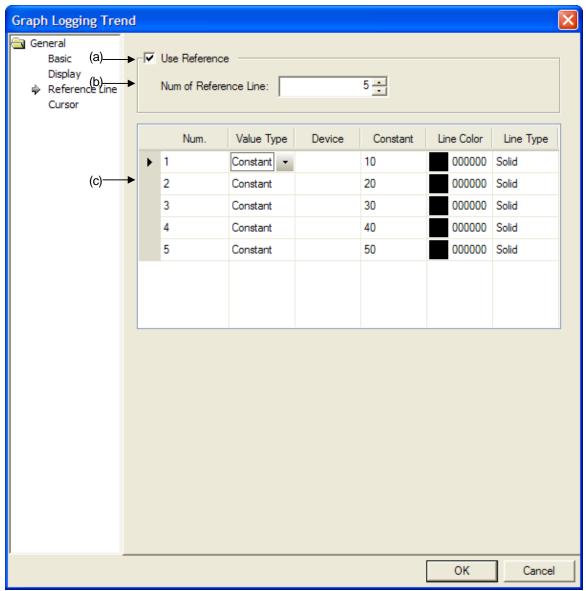

| Items                                            | Setting Descriptions                                                                                                    |
|--------------------------------------------------|----------------------------------------------------------------------------------------------------|
| Using Reference<br>Line (a)                      | It sets whether using Reference Line or not. It means the line that displays position of a certain value besides the min/max. value at logging trend graph.                                                                                                    |
| The number of Reference Lines(b)                 | It sets the number of Reference Lines to be displayed. If you input the number of Reference Lines and move to the screen to set the property of Reference Line, the row is created so that you can establish it as many as the number of set lines.  Allowable number of Reference Lines is between 1 and 8.  Only when you establish Using Reference Line, edition is allowable.  You can set each property of Reference Line. If you set [Value Type] as [Fixed value], you can not |
| Setting the property<br>of Reference Line<br>(c) | input device. On the other hand, if you establish [Value Type] as device, you can not input [Fixed value].  Row No. means the No. of Reference Line. You can not edit each row and change the position of each row.                                                                                                    |

## (4) Cursor Type

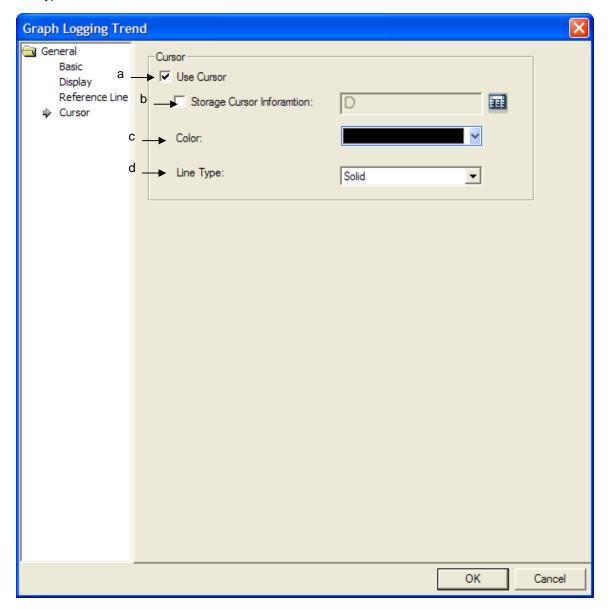

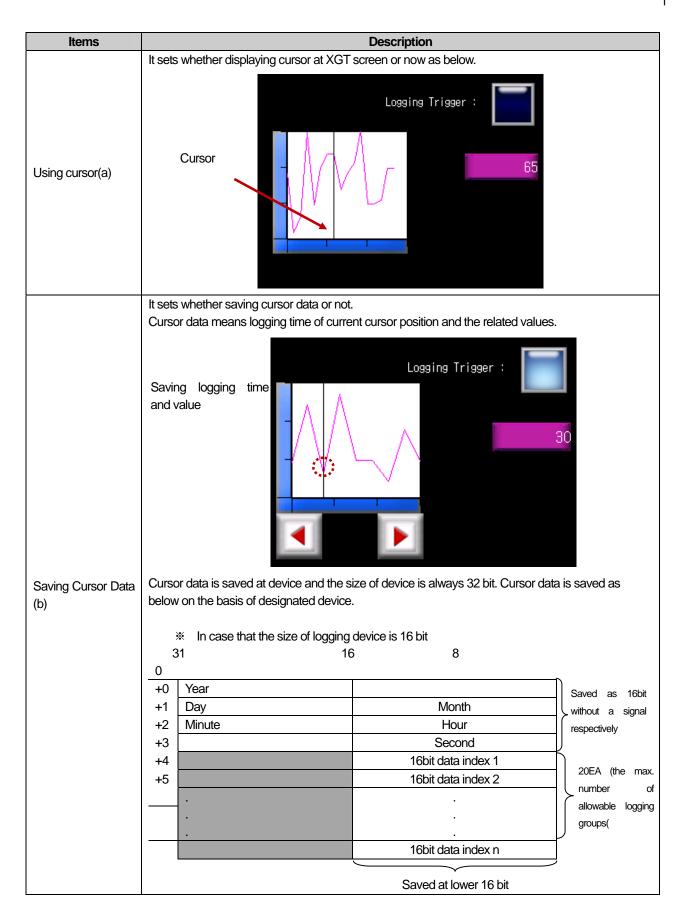

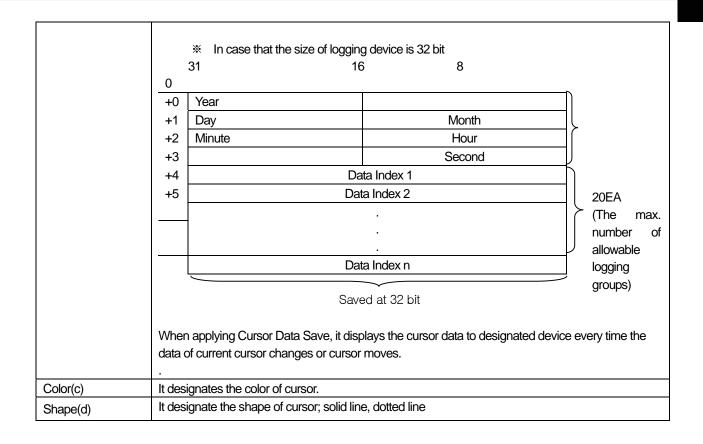

#### Note

(1) If you click the area of logging trend object one at XGT Panel screen, cursor appears and if you click the area once again, cursor disappears.

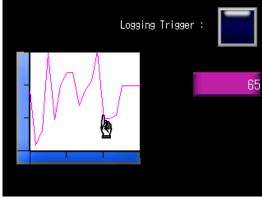

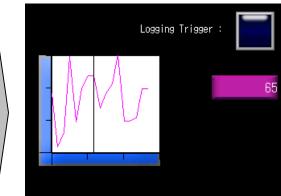

(2) The position of cursor is always displayed at the middle of current displayed data as below.

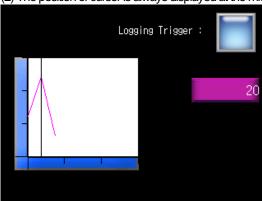

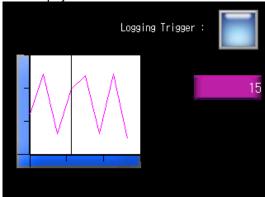

In the case of 3 displayed data

In the case of 8 displayed data

- (3) When the data to be displayed for a graph disappears due to area deletion of cursor display mode, cursor disappears. Logging is resumed, it is displayed again.
- (4) The position of cursor does not move. If you apply [Viewing the data prior to Logging Trend], [Viewing the data after Logging Trend], it generates the same effects as moving cursor.

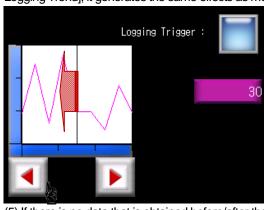

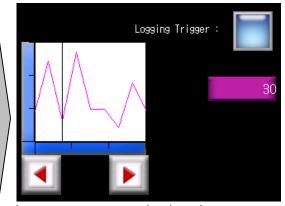

(5) If there is no data that is obtained before/after the current data, cursor moves to previous/next data.

#### 17.8.9 Items to set Logging Distribution Graph

When a certain time or conditions are fulfilled, it logs the device value and displays continuous device data values for one logging with linking a dot or line. (For established several logging groups, it displays continuous device value) Logging distribution chart can be divided into Y-Distribution chart and X-Y Distribution chart depending on the way to display device.

At [Logging] of common data, supposing that bit device KO is in rising edge as below, if the devices between P100 and P107 are edited for logging, it displays each log data at a screen with dots that are linked in a line.

Ex.) In the case of common data logging, supposing that logging group No.1 logs 5 devices from M0000, the distribution of each value is displayed as a dot or line every time the data is logged. If logged data values are as below, they are indicated as below depending on the type of distribution chart.

| Device Address | M0000 | M0001 | M0002 | M0003 | M0004 |
|----------------|-------|-------|-------|-------|-------|
| Device Value   | 40    | 20    | 35    | 0     | 16    |

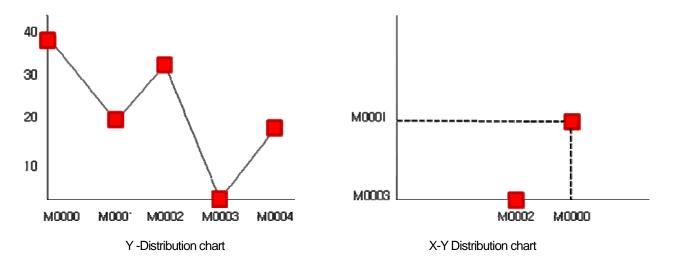

#### [Method]

(a) Set logging group, conditions, logging object from common data.

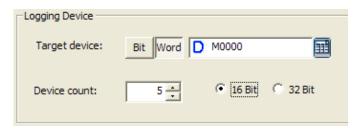

[Logging setting screen of common data]

- (b) Select the type of distribution chart at [Basic Items] of Logging Distribution Chart Graph.
- (c) Select logging group to be displayed for a graph at [Basic Items] of Logging Distribution Chart Graph.
- (d) Set the min., max. value of X-axis or Y-axis at logging distribution chart.
- (e) Select the color and type of a dot or line with whether using a dot-line or not.
- (f) After all setting is completed, press [Add] button to resister the logging to be displayed.

#### (1) Basic Items

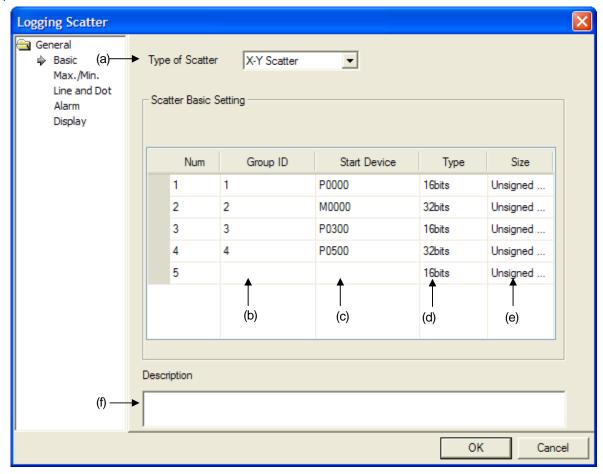

| Items         | Setting Description                                                                                           |                                                                                                    |  |  |  |  |  |  |
|---------------|----------------------------------------------------------------------------------------------------|----------------------------------------------------------------------------------------------------|--|--|--|--|--|--|
|               | It sets Y-distribution chart or X-Y distribution chart. The characteristics of each distribution chart are as |                                                                                                    |  |  |  |  |  |  |
|               | below.                                                                                                    |                                                                                                    |  |  |  |  |  |  |
|               | Distribution                                                                                                  | Characteristics                                                                                                    |  |  |  |  |  |  |
|               | chart type                                                                                                    |                                                                                                    |  |  |  |  |  |  |
|               | Y- distribution                                                                                               | It indicates respectively continuous device address including logging                                                                  |  |  |  |  |  |  |
|               | chart                                                                                                    | starting device in X-axis in order.                                                                                                    |  |  |  |  |  |  |
|               |                                                                                                    | 40                                                                                                    |  |  |  |  |  |  |
|               |                                                                                                    | 40                                                                                                    |  |  |  |  |  |  |
|               |                                                                                                    |                                                                                                    |  |  |  |  |  |  |
|               |                                                                                                    | 30                                                                                                    |  |  |  |  |  |  |
|               |                                                                                                    |                                                                                                    |  |  |  |  |  |  |
|               |                                                                                                    | 20 \                                                                                                    |  |  |  |  |  |  |
|               |                                                                                                    | _ \                                                                                                    |  |  |  |  |  |  |
|               |                                                                                                    |                                                                                                    |  |  |  |  |  |  |
|               |                                                                                                    | 10                                                                                                    |  |  |  |  |  |  |
|               |                                                                                                    |                                                                                                    |  |  |  |  |  |  |
|               |                                                                                                    | M0000 M0001 M0002 M0003 M0004                                                                                                    |  |  |  |  |  |  |
|               |                                                                                                    |                                                                                                    |  |  |  |  |  |  |
|               |                                                                                                    | (X-axis displays successively the device so you do not need to                                                                         |  |  |  |  |  |  |
| Distribution  | designate X-axis's min.,max.value)  X-X distribution                                                          |                                                                                                    |  |  |  |  |  |  |
| chart type(a) | X-Y distribution                                                                                              |                                                                                                    |  |  |  |  |  |  |
|               | chart                                                                                                    | the previous device value in X-axis, next device value in Y-axis with displaying dot or value at the point where two coordinates meet. |  |  |  |  |  |  |
|               |                                                                                                    | Supposing that the data value of M0000 ~ M0004 as above, X-Y                                                                           |  |  |  |  |  |  |
|               |                                                                                                    | distribution chart is indicated as below.                                                                                              |  |  |  |  |  |  |
|               |                                                                                                    | distribution chart is indicated as solow.                                                                                              |  |  |  |  |  |  |
|               |                                                                                                    |                                                                                                    |  |  |  |  |  |  |
|               |                                                                                                    |                                                                                                    |  |  |  |  |  |  |
|               |                                                                                                    |                                                                                                    |  |  |  |  |  |  |
|               |                                                                                                    |                                                                                                    |  |  |  |  |  |  |
|               |                                                                                                    |                                                                                                    |  |  |  |  |  |  |
|               |                                                                                                    | M0001                                                                                                    |  |  |  |  |  |  |
|               |                                                                                                    |                                                                                                    |  |  |  |  |  |  |
|               |                                                                                                    |                                                                                                    |  |  |  |  |  |  |
|               |                                                                                                    |                                                                                                    |  |  |  |  |  |  |
|               |                                                                                                    | M0003 L ! !                                                                                                    |  |  |  |  |  |  |
|               |                                                                                                    | M0002 M0000                                                                                                    |  |  |  |  |  |  |
|               |                                                                                                    | (You need to designate the min., max. value of X-axis, Y-axis.)                                                                        |  |  |  |  |  |  |
|               |                                                                                                    | (Tou freed to designate the film, max. value of A-axis, f-axis.)                                                                       |  |  |  |  |  |  |
|               |                                                                                                    |                                                                                                    |  |  |  |  |  |  |
| Logging Group | The logaina aroup                                                                                             | No. to be displayed can be established among 1~32.                                                                                     |  |  |  |  |  |  |
| No. (b)       |                                                                                                    | ong Logging group No. established [Project]-[Logging].                                                                                 |  |  |  |  |  |  |

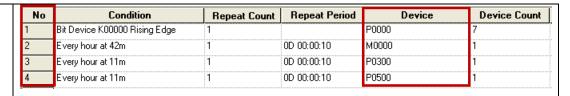

To add a new item to logging distribution chart, input logging group No. to logging group screen and press [Enter] key. If a new item is added, the screen for logging group No. is added to the next row and you can also add another item up to 20EA.

| Num | Group ID | Start Device | Туре   | Size     |  |
|-----|----------|--------------|--------|----------|--|
| 1   | 1        | P0000        | 16bits | Unsigned |  |
| 2   | 2        | M0000        | 32bits | Unsigned |  |
| 3   | 3        | P0300        | 16bits | Unsigned |  |
| 4   | 4        | P0500        | 32bits | Unsigned |  |
| 5   |          |              | 16bits | Unsigned |  |

To delete input item, click the row No. to be deleted and press [Delete] key. Ex.) To delete the second item from the above, click No. 2 and press [Delete] key.

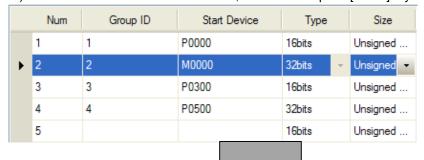

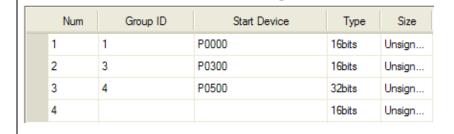

It displays a starting device that is applicable to input logging group No.

At the table for logging group No.(b), Group No. 1-P0, Group No. 2-MO, Group No. 3-P300, Group No. 4-P500 are established as a starting address. Accordingly, starting device for each group No. is displayed at starting device rows. A starting device can not be established at logging distribution chart so you need to edit it at each group of [Project]-[Logging]

#### Starting device(c)

| Num | Group ID | Start Device | Туре   | Size   |
|-----|----------|--------------|--------|--------|
| 1   | 1        | P0000        | 16bits | Unsign |
| 2   | 2        | M0000        | 32bits | Unsign |
| 3   | 3        | P0300        | 16bits | Unsign |
| 4   | 4        | P0500        | 32bits | Unsign |
| 5   |          |              | 16bits | Unsign |

Each control device data is initialized as 0 after completing each operation.

It displays the size of device to be logged. The value established at logging of common data is applied to the size of logging device and a user can not set it up.

At the table for logging group No.(b), when establishing the device of Group No. 1-32bit, Group No. 2-16bit, Group No. 3-32bit, Group No. 4-16bit, the size of logging device is displayed.

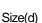

Logging Device

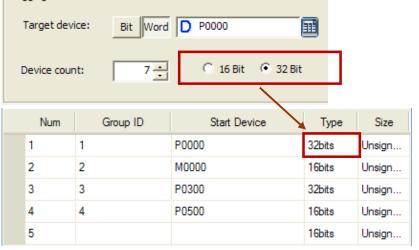

The size can not be established at logging distribution chart so you need to edit it at each group of [Project]-[Logging].

Type(e) It sets the data type of device. (decimal number with a sign, decimal number without a sing, BCD) Explanation(f) You can input explanation for the object.

#### (2) Items to Set the Min./Max. Value

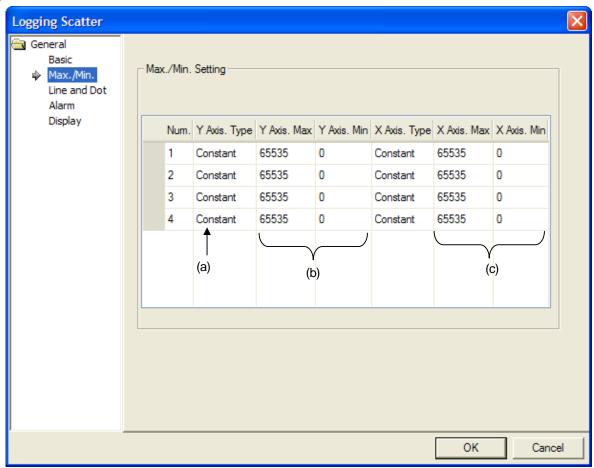

| Items             | Setting Descriptions                                                                                                    |      |                                  |             |             |               |             |              |                   |
|-------------------|----------------------------------------------------------------------------------------------------|------|----------------------------------|-------------|-------------|---------------|-------------|--------------|-------------------|
|                   | In the case of X-Y Distribution chart, you can select the min., max. value for X-axis, Y-axis at [Basic] Items. In the meanwhile, in the case of Y- Distribution chart, you can set the min., max. value for Y-axis only.  You can set the min., max. value as many as the items of logging distribution charts added at [Basic] Items. Namely, you can not add-delete the items on the min., max. value.  The type of the min., max value can be established as [Fixed value], [Device value]. |      |                                  |             |             |               |             |              |                   |
| X/Y axis type (a) |                                                                                                    | -    | ed value] allo<br>alue] allows a | •           |             | alue only for | the min., m | nax value of | f X-axis, Y-axis, |
|                   |                                                                                                    | Num. | Y Axis. Type                     | Y Axis. Max | Y Axis. Min | X Axis. Type  | X Axis. Max | X Axis. Min  |                   |
|                   | •                                                                                                    | 1    | Constant                         | 65535       | 0           | Device        | P0001       | P0002        |                   |
|                   |                                                                                                    | 2    | Constant                         | 65535       | 0           | Constant      | 65535       | 0            |                   |
|                   | 0                                                                                                    |      |                                  |             |             |               |             |              |                   |
|                   |                                                                                                    | 4    | Constant                         | 65535       | 0           | Constant      | 65535       | 0            |                   |

| Items                            | Setting Descriptions                                                                                                    |  |  |  |  |  |  |
|----------------------------------|----------------------------------------------------------------------------------------------------|--|--|--|--|--|--|
| Y axis's min., max.<br>value (b) | You can set the min., max value of Y-axis for the data to be displayed.  To fix the min., max value, you can use a device value or a constant value.  If the device exceeds the min., max. value, it is displayed as the min., max. value at a graph.  No Display  0%                                                                                                |  |  |  |  |  |  |
| X axis's min., max.<br>value (c) | You can set the min., max value of X-axis for the data to be displayed.  To fix the min., max value, you can use a device value or a constant value.  If the device exceeds the min., max. value, it is displayed as the min., max. value at a graph.  100%  No display  (X-axis displays the device in order so you do not need to designate the min., max. value.) |  |  |  |  |  |  |

#### (3) Items to Set a Line and Dot

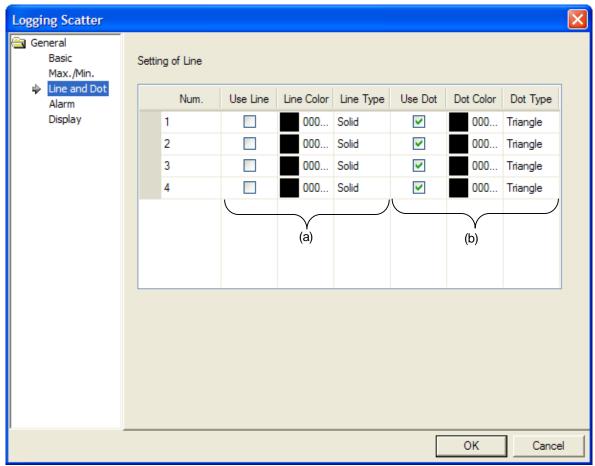

| Items                   | Setting Description                                                                                                    |  |  |  |  |  |  |
|-------------------------|----------------------------------------------------------------------------------------------------|--|--|--|--|--|--|
| Line color and shape(a) | You can set the min./max value as many as the items of logging distribution chart added at [Basic] Items. Namely, you can not add or delete the item on the min./max value.                                                                      |  |  |  |  |  |  |
|                         | After selecting whether data will be displayed with a line or now, you can also select the color and type of a line.                                                                                                    |  |  |  |  |  |  |
|                         | If you try to undo Using Line when using dot is not applied, undo process is not allowable. Then, make sure that you need to establish either a line or a dot. If you do not apply Using Line, you can not select the color and shape of a line. |  |  |  |  |  |  |

| Items                  | Setting Description                                                                                                    |                                                                                                    |  |  |  |  |
|------------------------|----------------------------------------------------------------------------------------------------|----------------------------------------------------------------------------------------------------|--|--|--|--|
|                        | After whether data will be displayed with a dot or not, you can select the color and shape of a dot. The kinds of dots are as below. |                                                                                                    |  |  |  |  |
|                        | Kinds of dots                                                                                                    | Shape                                                                                                    |  |  |  |  |
|                        | Normal Circle                                                                                                    |                                                                                                    |  |  |  |  |
|                        | Normal Square                                                                                                    |                                                                                                    |  |  |  |  |
| Dot color and shape(b) | Normal Triangle                                                                                                    |                                                                                                    |  |  |  |  |
|                        | Filled Circle                                                                                                    |                                                                                                    |  |  |  |  |
|                        | Filled Square                                                                                                    |                                                                                                    |  |  |  |  |
|                        | Filled Triangle                                                                                                    |                                                                                                    |  |  |  |  |
|                        | It is filled with the same color with a dot and a user can not select the size of a dot.                                             |                                                                                                    |  |  |  |  |
|                        |                                                                                                    | dot is not applied, undo process is not allowable. Then, ner a line or a dot. If you do not apply Using Dot, you t. |  |  |  |  |

### (4) Items to Set Warning Value

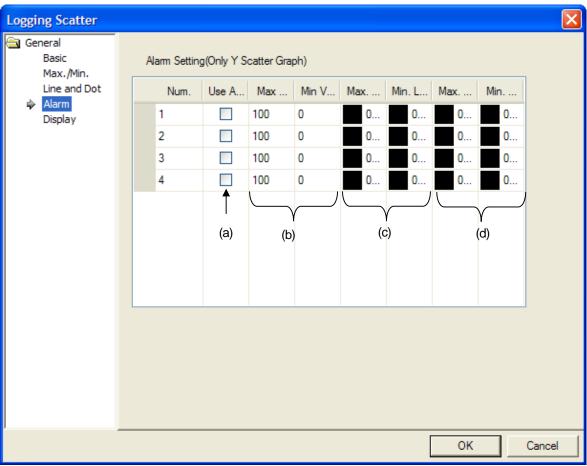

| Items                                          | Setting Descriptions                                                                                                    |  |  |  |  |  |
|------------------------------------------------|----------------------------------------------------------------------------------------------------|--|--|--|--|--|
| Using warning(a)                               | It fixes whether using warning value or not. You can not set the warning value of X-Y Distribution chart at [Basic] Items, namely the warning values of both X-axis and Y-axis can not be displayed.                                                                                                    |  |  |  |  |  |
| Warning upper/lower bound (b)                  | It establishes warning upper bound and warning lower bound for logging trend graph.  If the device value is more than warning upper bound, it is not shown as established line or dot color but displayed as upper bound line or dot color. On the other hand, if the device value is less than lower bound, it is displayed as established lower bound line or dot color.                                                      |  |  |  |  |  |
| Warning upper/lower<br>bound<br>Line color (c) | You can set the color of a line to be applied when it is more/less than the warning upper bound of logging distribution graph. If the device value exceeds warning upper bound, it is displayed as upper bourn line color. On the other hand, if it is less than warning upper bound, it is displayed as lower bound line color.  However, only when you apply Using Line at [Line and Dot] item, you can establish upper/lower |  |  |  |  |  |
|                                                | bound line.                                                                                                    |  |  |  |  |  |

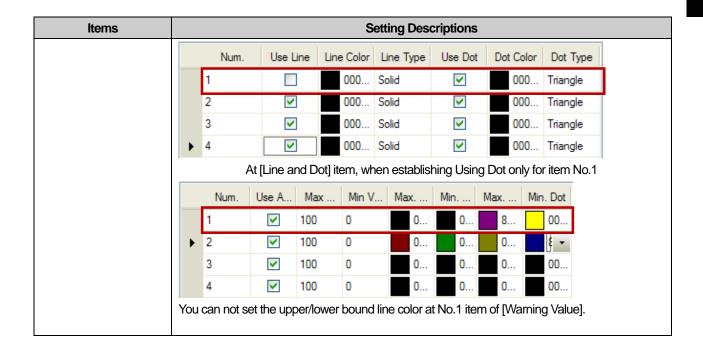

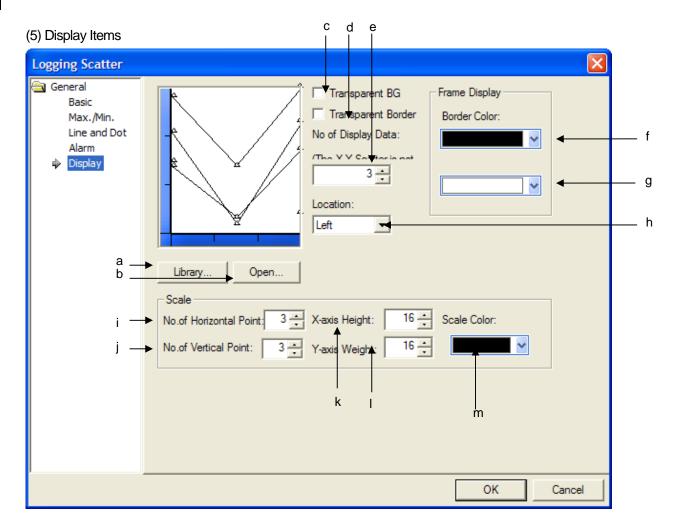

| Items           | Setting Descriptions                                                                                                    |  |  |  |  |  |  |
|-----------------|----------------------------------------------------------------------------------------------------|--|--|--|--|--|--|
| Library(a)      | Select the background image for a graph from system graphic library and user graphic library.                                                                                 |  |  |  |  |  |  |
| Open (b)        | Select the background image for a graph from image file  (Select the background image for a graph from image file)  (Select the background image for a graph from image file) |  |  |  |  |  |  |
| No Image<br>(c) | When logging trend graph background image is not displayed, the function is applied.  Using background image  No background image                                             |  |  |  |  |  |  |

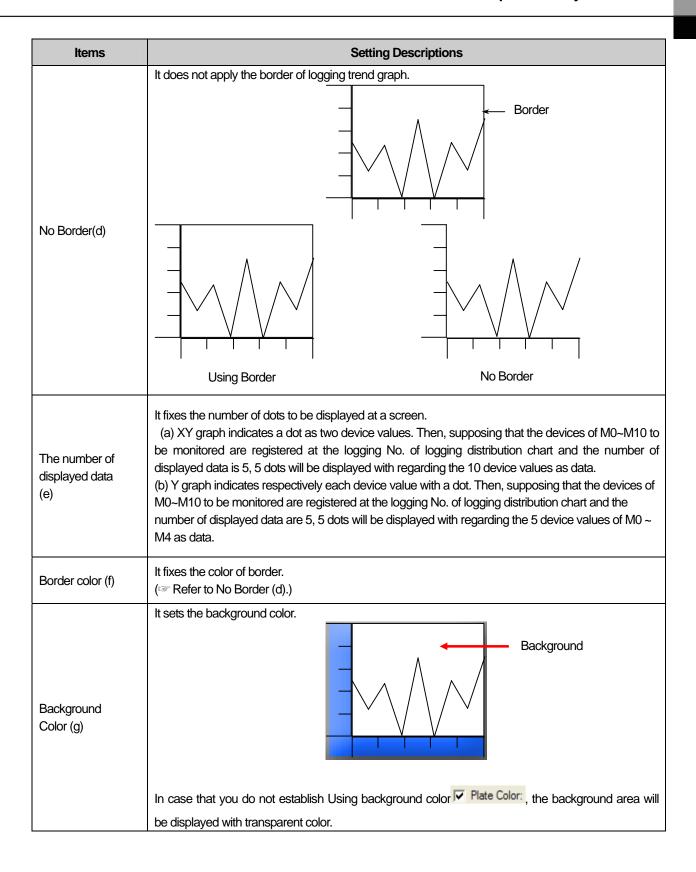

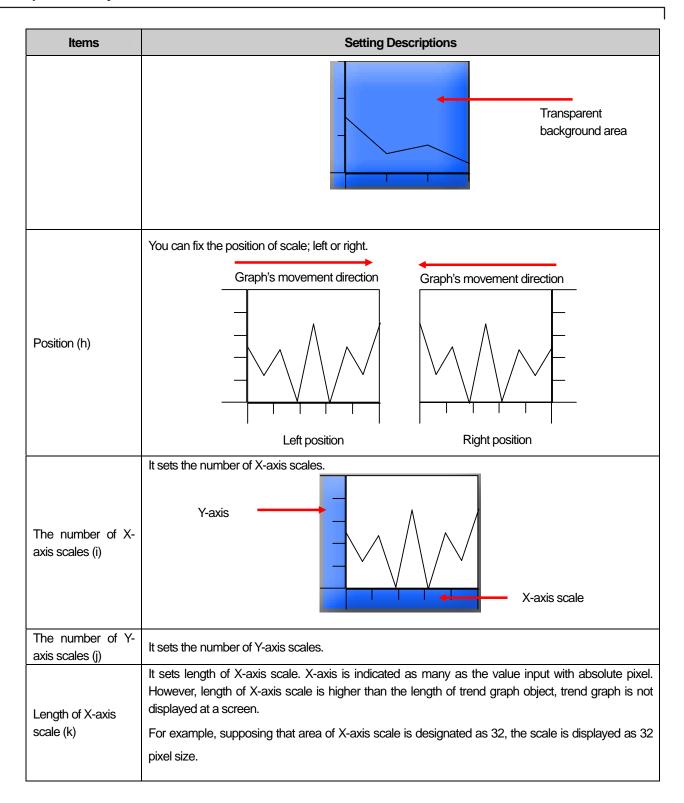

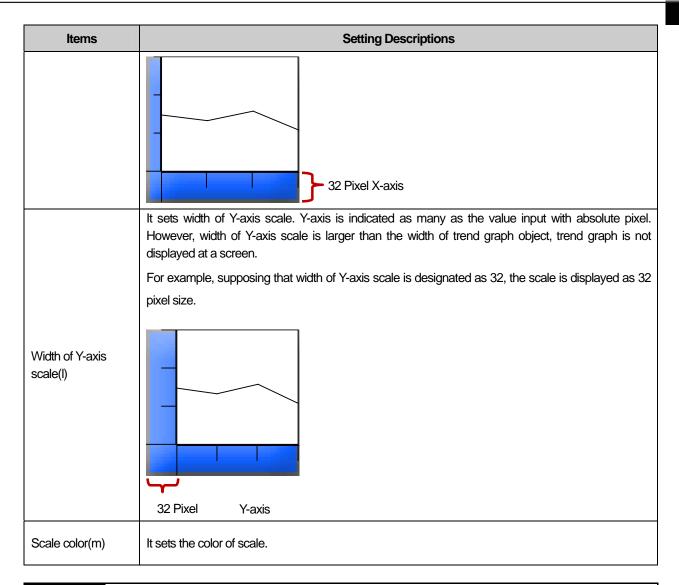

#### Note

- (1) The main purpose of Logging distribution is to indicate distribution trend of data so it does not remove the data displayed once. If logging setting connected logging distribution chart is circular buffer type, the displayed data will be deleted someday with logging, in this case, the dot and lines that are applicable to deleted data.
- (2) If the distributed dot and line are initialized when logging area is deleted. Namely, if you try to initialize distribution chart screen, you can use the device to delete logging area.
- (3) When using connected several logging groups, there may be short interval to display each group's data. Each logging group operates individually with having separate execution conditions and device to be monitored, area. Accordingly, although the execution conditions for several logging groups are fulfilled at once, some kind of sequence relation may occur when collecting data. As the result of this, when displaying data of each group at data distribution chart, short interval is expected.
- (4) When obtaining data, logging function is based on communication with the device connected to the existing object. Therefore, the more logging groups are set, the shorter vale acquisition cycle of each logging group is, the more communication speed is affected. Accordingly, you need some adjustment during edition that logging should be performed only if necessary.

(6) Display trigger

Display trigger make the object displayed or not on the XGT Panel screen depending on the device status

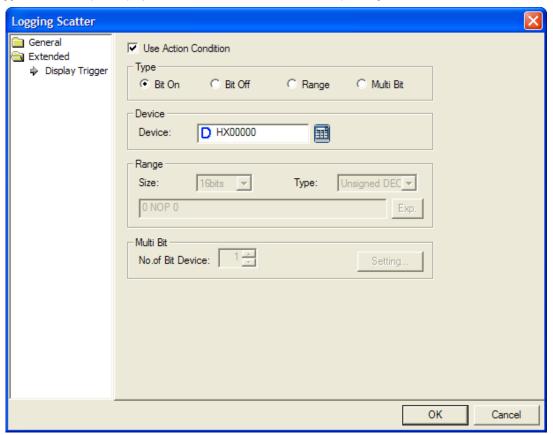

(refer to 16.9 display trigger.)

#### 17.8.10 Items to set Real-Time Distribution Chart Graph

After collecting continuous word device data values as many as the number of established devices from a starting address, it displays the data value with linking a dot or a line.

Ex,) Supposing that 5 continuous devices from M0000 has the same data, it displays each value's distribution with a dot or a line. It is displayed depending on the kinds of distribution chart.

| Device address | M0000 | M0001 | M0002 | M0003 | M0004 |
|----------------|-------|-------|-------|-------|-------|
| Device value   | 40    | 20    | 35    | 0     | 16    |

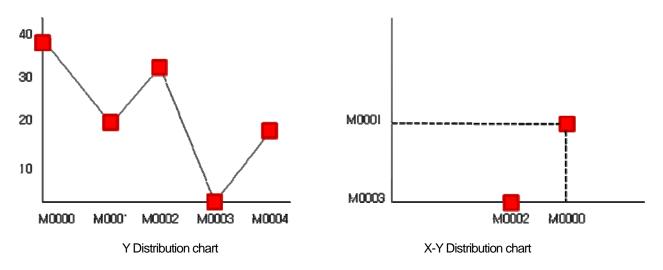

#### [Method]

- (a) Set control device at [Basic Items] of real-time distribution chart.
- (b) Set the number of continuous devices to be monitored at [Basic Items] of real-time distribution chart.
- (c) When using offset, set Using Offset at [Basic Items] of real-time distribution chart.
- Set the min./max. value of X-axis or Y-axis in real-time distribution chart.
- Set whether using a dot, line with their color and type.
- After completing all settings, press [Add] button and register the logging to be registered.

#### (1) Basic Items

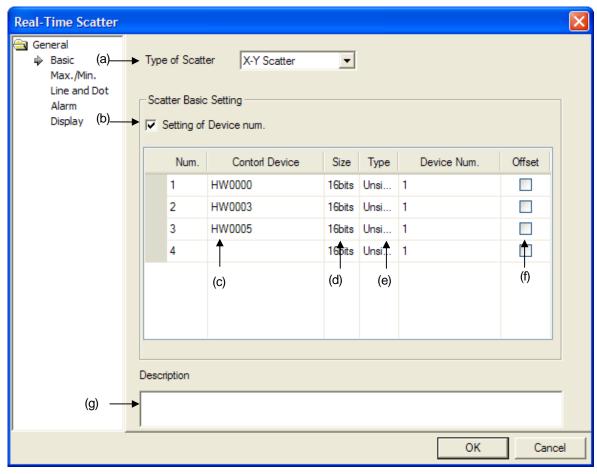

| Items                       | Setting Descriptions                                                                                           |                                                                                                    |  |  |  |  |
|-----------------------------|----------------------------------------------------------------------------------------------------|----------------------------------------------------------------------------------------------------|--|--|--|--|
|                             | It sets Y-distribution chart or X-Y distribution chart. The characteristics of each distribution are as below. |                                                                                                    |  |  |  |  |
|                             | Distribution chart type                                                                                        | Characteristics                                                                                                    |  |  |  |  |
|                             | Y- distribution chart                                                                                          | It indicates respectively continuous device address including logging starting device in X-axis in order.                                                                                                    |  |  |  |  |
|                             |                                                                                                    | 30<br>20<br>10                                                                                                    |  |  |  |  |
|                             |                                                                                                    | M0000 M0001 M0002 M0003 M0004                                                                                                    |  |  |  |  |
| Distribution chart type (a) |                                                                                                    | X-axis displays successively the device so you do not need to designate X-axis's min.,max.value)                                                                                                    |  |  |  |  |
|                             | X-Y distribution chart                                                                                         | For two continuous device addresses from starting device, it indicates the previous device value in X-axis, next device value in Y-axis with displaying dot or value at the point where two coordinates meet.  Supposing that the data value of M0000 ~ M0004 as above, X-Y distribution chart is indicated as below. |  |  |  |  |
|                             |                                                                                                    | M0001                                                                                                    |  |  |  |  |
|                             |                                                                                                    | M0003 M0000  (You need to designate the min., max. value of X-axis, Y-axis.)                                                                                                    |  |  |  |  |
| The number of devices (b)   |                                                                                                    | of devices to be monitored.  ous device data as many as the number of devices established from starting                                                                                                    |  |  |  |  |

| Items                                                                                                    | Setting Descriptions                                                                                                    |      |                |        |      |                  |        |  |
|----------------------------------------------------------------------------------------------------|----------------------------------------------------------------------------------------------------|------|----------------|--------|------|------------------|--------|--|
|                                                                                                    | A user can establish the number of devices to be monitored or control device + 1 address value can be used as the number of devices.  When a user establishes the number of devices, setting the process is as below. The number of devices should be established up to 1000EA. |      |                |        |      |                  |        |  |
|                                                                                                    |                                                                                                    | Num. | Contorl Device | Size   | Туре | Device Num.      | Offset |  |
|                                                                                                    |                                                                                                    | 1    | HW0000         | 16bits | Unsi | 100              |        |  |
|                                                                                                    |                                                                                                    | 2    | HW0003         | 16bits | Unsi | 80               |        |  |
|                                                                                                    | •                                                                                                    | 3    | HW0005         | 16bits | Unsi | 50               |        |  |
|                                                                                                    |                                                                                                    | 4    |                | 16bits | Unsi | 1                |        |  |
| On the other hand, if a user does not establish the number of devices, [Control Device +1] is automatically used for the number of devices. For example, supposing that P0000 is set as control device and offset is not applied, if P0001 data value is 5, continuous device data of P0002 ~ P0006 will be displayed.  Num. Control Device Size Type Device Num. Offset |                                                                                                    |      |                |        |      |                  |        |  |
|                                                                                                    |                                                                                                    | 1    | P0000          | 16bits | Unsi | Control Device+1 |        |  |
|                                                                                                    |                                                                                                    | 2    | P0003          | 16bits | Unsi | Control Device+1 |        |  |
|                                                                                                    |                                                                                                    | 3    | P0005          | 16bits | Unsi | Control Device+1 |        |  |
|                                                                                                    |                                                                                                    | 4    |                | 16bits | Unsi | Control Device+1 |        |  |
|                                                                                                    | Setting description on the number of devices is commonly applied to all added items.                                                                                                    |      |                |        |      |                  |        |  |

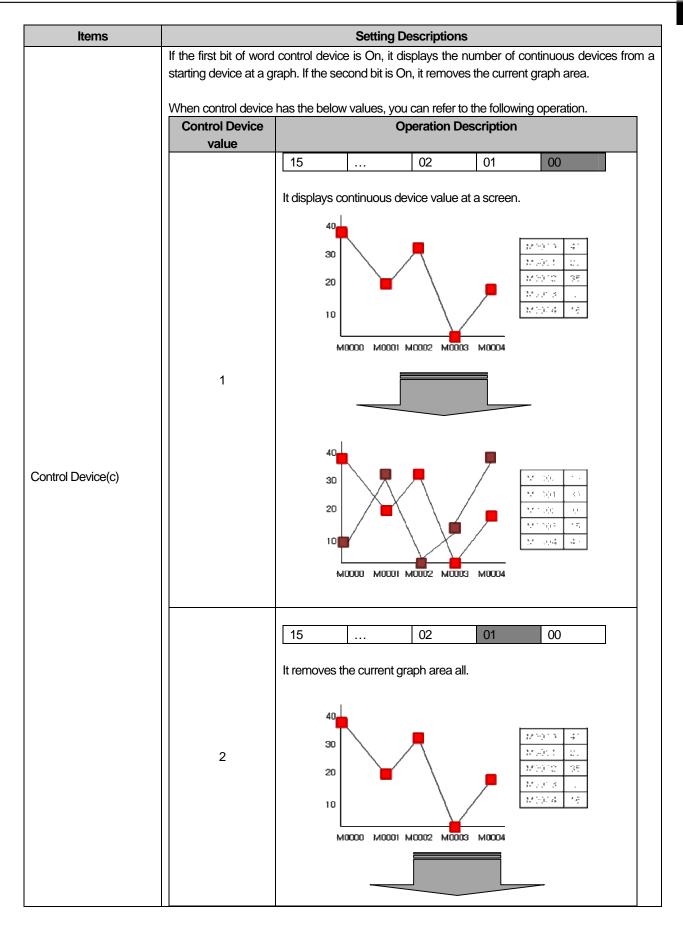

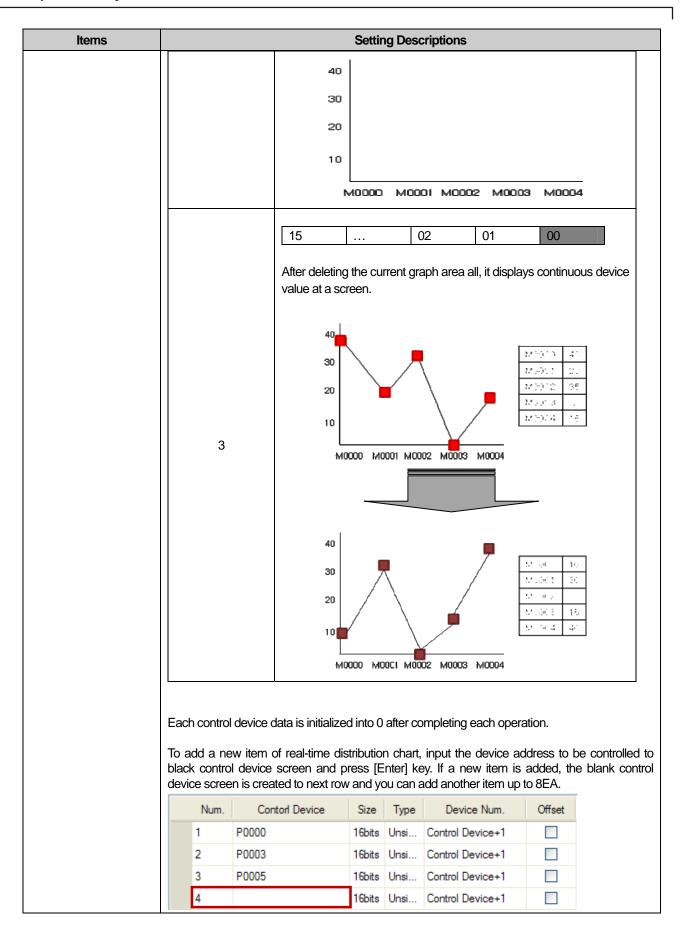

| Items           |                                                                       |                                                                                                    | Settir   | ng Desc  | criptions                          |               |         |           |
|-----------------|-----------------------------------------------------------------------|----------------------------------------------------------------------------------------------------|----------|----------|------------------------------------|---------------|---------|-----------|
|                 | BUTTON.                                                               | er hand, to delete input of the state of the state of the |          |          |                                    |               |         | [Delete]  |
|                 | Num.                                                                  | Contorl Device                                                                                                    | Size     | Type     | Device Num.                        | Offset        | ittori. |           |
|                 | 1                                                                     | P0000                                                                                                    |          | Unsi     | Control Device+1                   | Oliser        |         |           |
|                 | 2                                                                     | P0003                                                                                                    |          |          | Control Device+1                   |               |         |           |
|                 | 3                                                                     | P0005                                                                                                    | 16bits   | Unsi     | Control Device+1                   |               |         |           |
|                 | 4                                                                     |                                                                                                    | 16bits   | Unsi     | Control Device+1                   |               |         |           |
|                 |                                                                       |                                                                                                    |          |          |                                    |               |         |           |
|                 | Num.                                                                  | Contorl Device                                                                                                    | Size     | Туре     | Device Num.                        | Offset        |         |           |
|                 | 1                                                                     | P0000                                                                                                    | 16bits   | Unsi     | Control Device+1                   |               |         |           |
|                 | 2                                                                     | P0005                                                                                                    | 16bits   | Unsi     | Control Device+1                   |               |         |           |
|                 | 3                                                                     |                                                                                                    | 16bits   | Unsi     | Control Device+1                   |               |         |           |
|                 |                                                                       |                                                                                                    |          |          |                                    |               |         |           |
| Size(d)         |                                                                       | It displays the size of device to be displayed at a screen.                                                                                                    |          |          |                                    |               |         |           |
| Type(e)         | It fixes the data type of device (decimal number without a sing, BCD) |                                                                                                    |          |          |                                    |               |         |           |
|                 | `                                                                     | ontrol device the relation                                                                                                    |          |          | <u> </u>                           | r of establis | shed de | evices is |
|                 | as below de                                                           | pending on whether off                                                                                                    | set is a | pplied o | r not.                             |               |         |           |
|                 |                                                                       |                                                                                                    |          |          |                                    | Control       | devic   | е         |
|                 |                                                                       |                                                                                                    | _        |          |                                    | Rese          | rved    |           |
| Using offset(f) |                                                                       | Control dev                                                                                                    |          |          | ontrol device<br>ddress + 2        | Offset de     | evice ( | m)        |
|                 | Control  address + 2  Control                                         | device Start device                                                                                                    | e 1      | a        | ontrol device m l<br>ddress (e)    | Start d       | evice 1 | 1         |
|                 | address + (                                                           |                                                                                                    | e n      |          | ontrol device<br>ddress + m + n -1 | Start d       | evice r | 1         |
| Explanation(g)  | You can inpo                                                          | ut explanation for the ol                                                                                                    | oject.   |          |                                    |               |         |           |

(2) Items to set the Min./Max. values

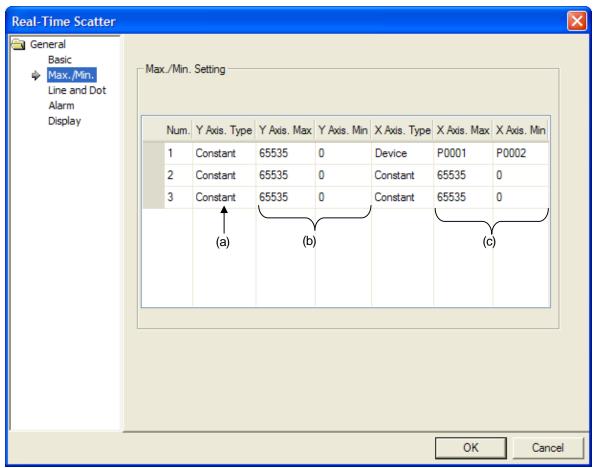

| Items         | Setting Des |                                                                                                    |              |             |             |              |             |             |  |
|---------------|-------------|----------------------------------------------------------------------------------------------------|--------------|-------------|-------------|--------------|-------------|-------------|--|
|               | [Bas        | n the case of X-Y Distribution chart, you can select the min., max. value for X-axis, Y-axis at Basic] Items. In the meanwhile, in the case of Y- Distribution chart, you can set the min., max. value for Y-axis only.                                        |              |             |             |              |             |             |  |
| V0/ · ·       |             | u can set the min., max. value as many as the items of logging distribution charts added at asic] Items. Namely, you can not add-delete the items on the min., max. value.  e type of the min., max value can be established as [Fixed value], [Device value]. |              |             |             |              |             |             |  |
| X/Y axis type | The         |                                                                                                    |              |             |             |              |             |             |  |
| (a)           | Whi         | /hile [Fixed value] allows a only constant value only for the min., max value of X-axis, Y-axis,                                                                                                    |              |             |             |              |             |             |  |
|               | [Dev        | evice value] allows a device only for them.                                                                                                    |              |             |             |              |             |             |  |
|               |             | Num.                                                                                                    | Y Axis. Type | Y Axis. Max | Y Axis. Min | X Axis. Type | X Axis. Max | X Axis. Min |  |
|               | •           | 1                                                                                                    | Constant     | 65535       | 0           | Device       | P0001       | P0002       |  |
|               |             | 2                                                                                                    | Constant     | 65535       | 0           | Constant     | 65535       | 0           |  |

| Items                            | Setting Des                                                                                                    |  |  |  |
|----------------------------------|----------------------------------------------------------------------------------------------------|--|--|--|
| Y axis's min., max. value (b)    | You can set the min., max value of Y-axis for the data to be displayed.  To fix the min., max value, you can use a device value or a constant value.  If the device exceeds the min., max. value, it is displayed as the min., max. value at a graph.  No display  0%                                                                                                |  |  |  |
| X axis's min., max.<br>value (c) | You can set the min., max value of X-axis for the data to be displayed.  To fix the min., max value, you can use a device value or a constant value.  If the device exceeds the min., max. value, it is displayed as the min., max. value at a graph.  100%  No Display  (X-axis displays the device in order so you do not need to designate the min., max. value.) |  |  |  |

(3) Items to Set a Line and Dot

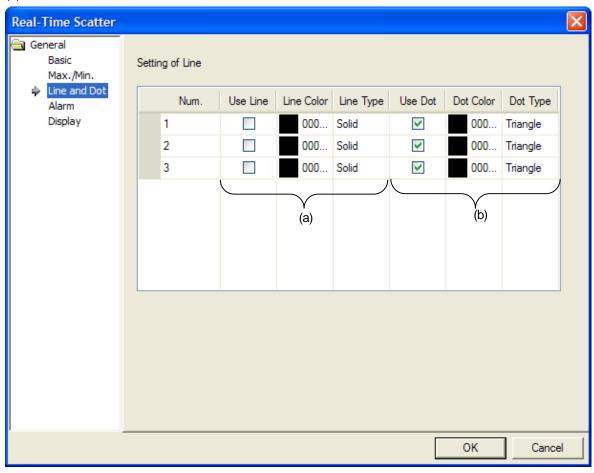

| Item                    | Setting Descriptions                                                                                                    |  |  |  |
|-------------------------|----------------------------------------------------------------------------------------------------|--|--|--|
| Line color and shape(a) | You can set the min./max value as many as the items of real-time logging distribution chart added at [Basic] Items. Namely, you can not add or delete the item on the min./max value.  After selecting whether data will be displayed with a line or now, you can also select the color and type of a line.  If you try to undo Using Line when using dot is not applied, undo process is not allowable. Then, make sure that you need to establish either a line or a dot. If you do not apply Using Line, you can not select the color and shape of a line. |  |  |  |
|                         | After whether data will be displayed with a dot or not, you can select the color and shape of a dot. The kinds of dots are as below.   Kinds of dots Shape Normal Circle Normal Square                                                                                                    |  |  |  |
|                         | Normal Triangle                                                                                                    |  |  |  |
| Dot color and shape(b)  | Filled Circle  Filled Square                                                                                                    |  |  |  |
|                         | It is filled with the same color with a dot and a user can not select the size of a dot.  If you try to undo Using Line when using dot is not applied, undo process is not allowable. Then, make sure that you need to establish either a line or a dot. If you do not apply Using Dot, you can not select the color and shape of a dot.                                                                                                    |  |  |  |

## (4) Items to Set Warning Value

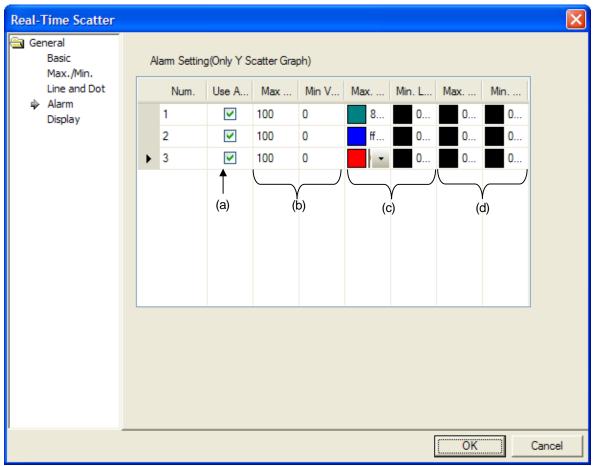

| Items                                                 | Setting Description                                                                                                    |
|-------------------------------------------------------|----------------------------------------------------------------------------------------------------|
| Using Warning(a)                                      | It fixes whether applying warning value or not.  You can not set the warning value of X-Y Distribution chart at [Basic] Items, namely the warning values of both X-axis and Y-axis can not be displayed.                                                                                                    |
| Warning upper<br>bound /<br>Warning lower<br>bound(b) | It establishes warning upper bound and warning lower bound for logging trend graph.  If the device value is more than warning upper bound, it is not shown as established line or dot color but displayed as upper bound line or dot color. On the other hand, if the device value is less than lower bound, it is displayed as established lower bound line or dot color.                                                                    |
| Warning upper/lower line color(c)                     | You can set the color of a line to be applied when it is more/less than the warning upper bound of real-time distribution graph. If the device value exceeds warning upper bound, it is displayed as upper bourn line color. On the other hand, if it is less than warning upper bound, it is displayed as lower bound line color.  However, only when you apply Using Line at [Line and Dot] item, you can establish upper/lower bound line. |

| Items                             | Setting Description                                                                                                    |
|-----------------------------------|----------------------------------------------------------------------------------------------------|
|                                   | Num. Use Line Color Line Type Use Dot Dot Color Dot Type                                                                                                    |
|                                   | ▶ 1                                                                                                    |
|                                   | 2 000 Solid 000 Triangle                                                                                                    |
|                                   | 3                                                                                                    |
|                                   | At [Line and Dot] item, when establishing Using Dot only for item No.1                                                                                                    |
|                                   | Num. Use A Max Min V Max Min. L Max Min                                                                                                    |
|                                   | ▶ 1                                                                                                    |
|                                   | 2 100 0 ff 0 0 0                                                                                                    |
|                                   | 3 100 0 0 0 0                                                                                                    |
|                                   | You can not set the upper/lower bound line color at No.1 item of [Warning Value].                                                                                                    |
| Warning upper/lower dot color (d) | You can set the color of a dot to be applied when it is more/less than the warning upper bound of real-time distribution graph. If the device value exceeds warning upper bound, it is displayed as upper bourn dot color. On the other hand, if it is less than warning upper bound, it is displayed as lower bound dot color.  However, only when you apply Using Dot at [Line and Dot] item, you can establish upper/lower bound line. |

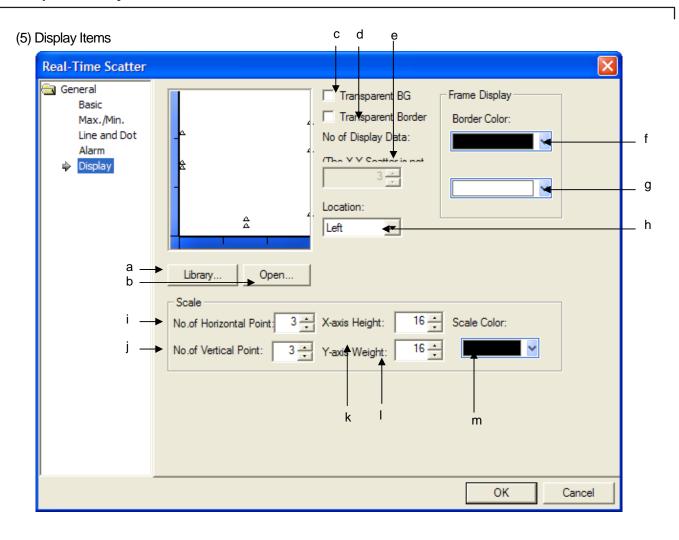

| Items      | Setting Descriptions                                                                                |
|------------|----------------------------------------------------------------------------------------------------|
| Library(a) | Select the background image for a graph from system graphic library and user graphic library.       |
| Open (b)   | Select the background image for a graph from image file  (**Refer to 17.1.3 Bit Lamp Setting Items. |

| Items                            | Setting                                                                                                    | g Descriptions                                                                                                    |
|----------------------------------|----------------------------------------------------------------------------------------------------|----------------------------------------------------------------------------------------------------|
| No image<br>(c)                  | When logging trend graph background image  Using background image                                                                                                    | is not displayed, the function is applied.  No background image                                                                                                    |
| No Border(d)                     | It does not apply the border of logging trend gr                                                                                                    | Border  No border                                                                                                    |
| The number of displayed data (e) | It fixes the number of dots to be displayed at a If the distribution chart type of [Basic] items is indicate up to 500EA.  (a) XY graph indicates two device values as a be monitored are registered at the logging displayed data is 5, 5 dots will be displayed with (b) Y graph indicates respectively each device M0~M10 to be monitored are registered at the | screen. s X-Y, you can not establish the number of data and a dot. Then, supposing that the devices of M0~M10 to No. of logging distribution chart and the number of |
| Border color (f)                 | It fixes the color of border.  (Some Refer to No Border (d).)                                                                                                    |                                                                                                    |

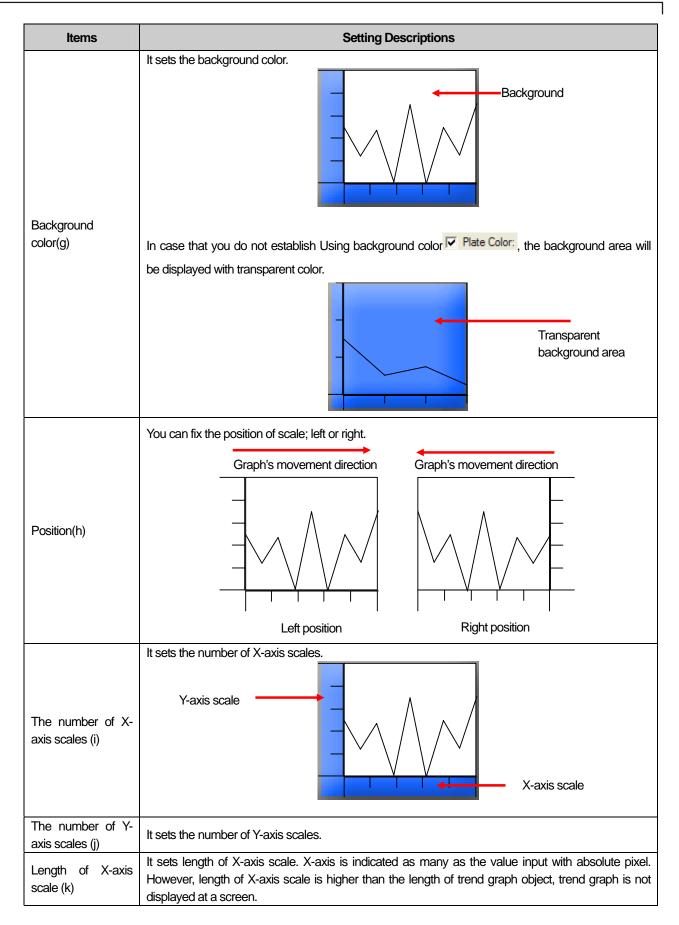

| Items                       | Setting Descriptions                                                                                                    |
|-----------------------------|----------------------------------------------------------------------------------------------------|
|                             | For example, supposing that area of X-axis scale is designated as 32, the scale is displayed as 32 pixel size.                                                                                                    |
|                             | 32 Pixel X-axis scale                                                                                                    |
| Width of Y-axis<br>scale(I) | It sets width of Y-axis scale. Y-axis is indicated as many as the value input with absolute pixel. However, width of Y-axis scale is larger than the width of trend graph object, trend graph is not displayed at a screen.  For example, supposing that width of Y-axis scale is designated as 32, the scale is displayed as 32 pixel size.  32 Pixel Y-axis scale |
| Scale color(m)              | It sets the color of scale.                                                                                                    |

(6) Display trigger

Display trigger make the object displayed or not on the XGT Panel screen depending on the device status

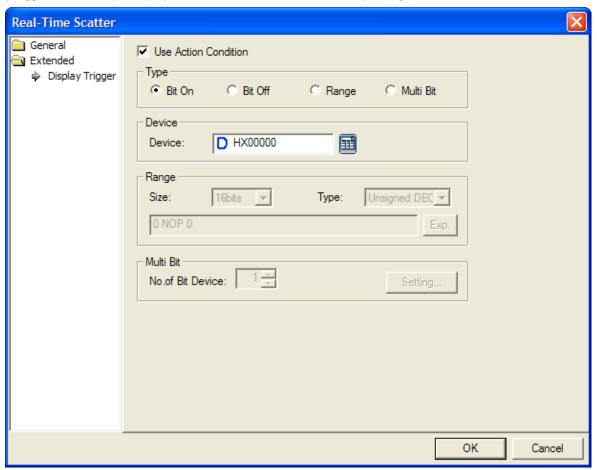

(refer to 16.9 display trigger.)

# 17.9 History Alarm Viewer Object

#### 17.9.1 Overview

This performs the function of displaying the history alarm that occurred in case of an error in the connected device. You can check the state, cause and restoration time of the error.

For making history alarm, see Common Data History Alarm.

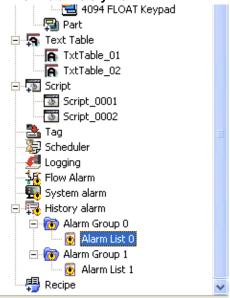

#### (1) History Alarm

An alarm occurs according to the change of the device in the history alarm that has been built.

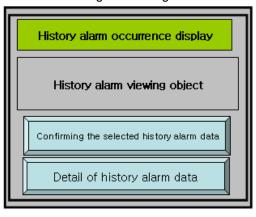

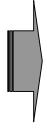

| Occurrence | Message           | Group      | Recovery   | Acknowledge |
|------------|-------------------|------------|------------|-------------|
| 2007/08/06 | <u>Thank you1</u> | Thank you1 |            |             |
| 2007/08/06 | Thank you2        | Thank you1 |            |             |
| 2007/08/06 | Thank you3        | Thank you1 |            |             |
| 2007/08/06 | Thank you4        | Thank you1 | 2007/08/06 | 2007/08/06  |
| 2007/08/06 | Thank you5        | Thank you1 |            |             |
|            |                   |            |            |             |

#### (2) View Details of History Alarm

To invoke the window of the desired history alarm, choose the history alarm which requires additional description and touch the View Details of History Alarm Data special switch.

( See Special Switch View Details of History Alarm Data)

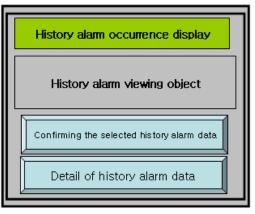

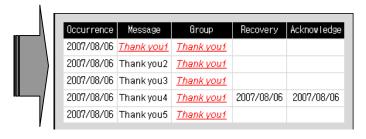

#### (3) Acknowledge

You can check the relevant alarm data by using the special switch in the data of the history alarm that has occurred.

(\*\* See Special Switch Check Selected History Alarm Data, Special Switch Check History Alarm Data of Current Page)

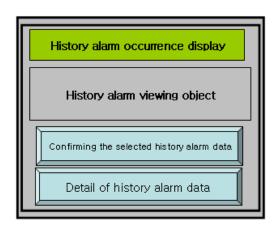

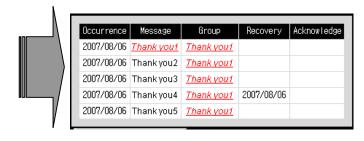

#### (4) Recovery

The conditions in which an error is caused or restored by a device are as follows. When an alarm has been restored, the restoration time is indicated.

| Types of History<br>Alarm Object<br>Device |             | Occurrence and Restoration of Alarm                                                                                                    |  |  |
|--------------------------------------------|-------------|----------------------------------------------------------------------------------------------------|--|--|
| Bit Device                                 | Occurrence  | Alarm occurs at the moment when the object device turns ON.                                                                                                    |  |  |
|                                            | Restoration | Alarm occurs at the moment when the object device turns OFF.                                                                                                    |  |  |
| Word Device                                | Occurrence  | An alarm occurs when the object device meets the set conditional sentence.  When you have edited as follows in the history alarm list:  No Device Data Type Alara Condition Findor No. Text Index  The alarm occurs when the IW0.0.0 device becomes a negative number data. |  |  |
|                                            | Recovery    | The alarm is restored when the object device which caused the alarm no more meets the conditional sentence.  In the example above, the alarm is restored when the IW0.0.0 device becomes more than 0.                                                                       |  |  |

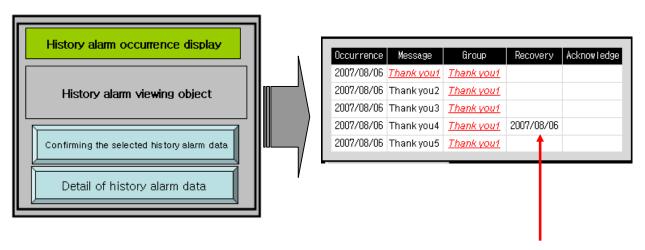

The recovery time is indicated.

| Items                      | Description                                                                                                    |
|----------------------------|----------------------------------------------------------------------------------------------------|
| Collect alarm history data | The XGT Panel continuously collects and stores the alarm history data.  The alarm history data is always collected and updated even in a window where the View Alarm History Object is not edited.                                                                                                    |
| Delete alarm history data  | You can delete the alarm history data by using [Delete Selected History Alarm Data] or [Delete History Alarm Data of Current Page] in the special switch. However, unrestored data cannot be deleted.                                                                                                    |
| Page shift                 | If more history alarm data have occurred than the columns of the view history alarm objects, to shift to the page next to the current page, use [Move Down History Alarm List Page] of the special switch. To move to the precious page, use [Move Up History Alarm List Page] of the special switch.  See Special Switch. |
| Print alarm history data   | To print the history alarm data currently displayed in the window, see [Print story Alarm List Page] of the special switch.                                                                                                    |

#### 17.9.2 History Alarm Viewer Settings

(1) Basic

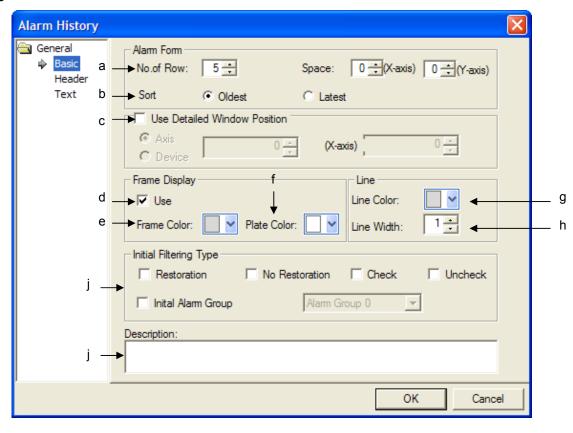

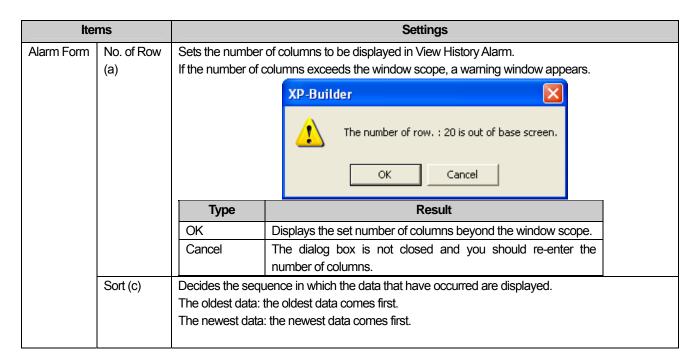

| Items                                       |                                                                                           | Settings                                                                                                    |                                                                                                    |                    |                                                    |            |                    |  |  |  |
|---------------------------------------------|-------------------------------------------------------------------------------------------|----------------------------------------------------------------------------------------------------|----------------------------------------------------------------------------------------------------|--------------------|----------------------------------------------------|------------|--------------------|--|--|--|
| Alarm Form                                  | Use<br>detailed<br>window<br>position (c)                                                 | of common data.  If the below function is a screen. A user can design terms of position, bot depending on device various. Refer to 17.2.6 Items | aring Details View Windows, establish Detailed Description View when editing alarm list in data.  If function is set at Alarm History View object, the details will be pop-upped at Windows user can designate the position where popup Windows will be shown.  If position, both absolute coordinate and relative coordinate whose value changes on device value are available.  If 17.2.6 Items to set special switch) |                    |                                                    |            |                    |  |  |  |
| Frame<br>Display                            | Use (d) This is set when you use a frame.  The frame, background and line are as follows. |                                                                                                    |                                                                                                    |                    |                                                    |            |                    |  |  |  |
|                                             |                                                                                           | Frame                                                                                                    | Occurrence Messes 2007/07/25 2007/07/25 2007/07/25                                                                                                    | ge Group           | Recovery<br>2007/07/25<br>2007/07/25<br>2007/07/25 |            | /25                |  |  |  |
|                                             |                                                                                           | Line                                                                                                    | 2007/07/25                                                                                                    |                    | 2007/07/25                                         |            |                    |  |  |  |
|                                             |                                                                                           |                                                                                                    | 2007/07/25                                                                                                    |                    | 2007/07/25                                         | 2007/07/   | /25                |  |  |  |
|                                             |                                                                                           | Occurrence Message Group                                                                                                    | Recovery Adknowledge                                                                                                    | Occurrence Message | Group                                              | Recovery   | Acknowledge        |  |  |  |
|                                             |                                                                                           | 2007/07/25                                                                                                    | 2007/07/25 2007/07/25                                                                                                    | 2007/07/25         |                                                    | 2007/07/25 | 2007/07/25         |  |  |  |
|                                             |                                                                                           | 2007/07/25                                                                                                    | 2007/07/25 2007/07/25                                                                                                    | 2007/07/25         |                                                    | 2007/07/25 | 2007/07/25         |  |  |  |
|                                             |                                                                                           | 2007/07/25                                                                                                    | 2007/07/25 2007/07/25 2007/07/25 2007/07/25                                                                                                    | 2007/07/25         |                                                    | 2007/07/25 | 2007/07/25         |  |  |  |
|                                             |                                                                                           | 2007/07/25                                                                                                    | 2007/07/25 2007/07/25                                                                                                    | 2007/07/25         |                                                    | 2007/07/25 | 2007/07/25         |  |  |  |
|                                             |                                                                                           | Frame                                                                                                    | Used                                                                                                    | 2007/07/25         | Frame No                                           |            |                    |  |  |  |
|                                             | Frame color (e)                                                                           | Sets the frame color of                                                                                                    | View History Alarm.                                                                                                    |                    |                                                    |            |                    |  |  |  |
|                                             | Plate color (f)                                                                           | Sets the background color of View History Alarm.                                                                                                |                                                                                                    |                    |                                                    |            |                    |  |  |  |
|                                             | Line color (g)                                                                            | Sets the lines color of View History Alarm.                                                                                                    |                                                                                                    |                    |                                                    |            |                    |  |  |  |
|                                             | Line Width (h)                                                                            | Sets the Boldness of the lines of View History Alarm.                                                                                           |                                                                                                    |                    |                                                    |            |                    |  |  |  |
| Initial<br>filtering                        | Recovery                                                                                  | When displaying alarm history data.                                                                                                    | history screen initia                                                                                                    | illy at XGT Pane   | el, it filters a                                   | nd displa  | ys recovered alarm |  |  |  |
| status (i)                                  | Unrecovery                                                                                | When displaying alarm alarm history data.                                                                                                    | n history screen init                                                                                                    | ially at XGT Pa    | nel, it filten                                     | s and dis  | splays unrecovered |  |  |  |
|                                             | Recovery                                                                                  | When displaying alarm history data.                                                                                                    | history screen initia                                                                                                    | ılly at XGT Pane   | el, it filters a                                   | nd displa  | ys recovered alarm |  |  |  |
|                                             | Unrecovery                                                                                | When displaying alarm alarm history data.                                                                                                    | n history screen init                                                                                                    | ially at XGT Pa    | nel, it filter                                     | s and dis  | splays unrecovered |  |  |  |
| Designating<br>Initial<br>alarm<br>group(i) | Designating alarm group                                                                   | occurred at all groups i                                                                                                    | alarm history data.  In the case of alarm history view object registered to XGT Panel, it displays the alarms history occurred at all groups initially. If you establish [Designating Initial Alarm Group], it can display the alarm history only occurred at a certain group initially.                                                                                                    |                    |                                                    |            |                    |  |  |  |

| Items | Settings                                                                  |  |  |  |  |  |  |  |
|-------|---------------------------------------------------------------------------|--|--|--|--|--|--|--|
|       |                                                                           |  |  |  |  |  |  |  |
|       | Occurrence Message Group Restore Check Frequency                          |  |  |  |  |  |  |  |
|       | 2010/04/19 alarm#1 Group1 2010/04/19 1                                    |  |  |  |  |  |  |  |
|       | 2010/04/19 alarm#2 Group1 2010/04/19 1                                    |  |  |  |  |  |  |  |
|       | 2010/04/19 Alarm1 Group2 2010/04/19 1                                     |  |  |  |  |  |  |  |
|       | 2010/04/19 Alarm2 Group2 2010/04/19 1                                     |  |  |  |  |  |  |  |
|       | 2010/04/19 Alarm3 Group2 2010/04/19 1                                     |  |  |  |  |  |  |  |
| L     |                                                                           |  |  |  |  |  |  |  |
|       | [Displaying all alarms history occurred at Group 1 and Group 2 initially] |  |  |  |  |  |  |  |
|       |                                                                           |  |  |  |  |  |  |  |
|       |                                                                           |  |  |  |  |  |  |  |
|       |                                                                           |  |  |  |  |  |  |  |
|       | Occurrence Message Group Restore Check Frequency                          |  |  |  |  |  |  |  |
|       | 2010/04/19 alarm#1 Group1 2010/04/19 1                                    |  |  |  |  |  |  |  |
|       | 2010/04/19 alarm#2 Group1 2010/04/19 1                                    |  |  |  |  |  |  |  |
|       | 2010/04/19 alarm#5 Group1 2010/04/19 1                                    |  |  |  |  |  |  |  |
|       | 2010/04/19 alarm#6 Group1 2010/04/19 1                                    |  |  |  |  |  |  |  |
|       | 2010/04/19 alarm#3 Group1 2010/04/19 1                                    |  |  |  |  |  |  |  |
|       |                                                                           |  |  |  |  |  |  |  |
|       | [Displaying the alarms history only occurred at Group 1 initially]        |  |  |  |  |  |  |  |
|       |                                                                           |  |  |  |  |  |  |  |

#### (2) Header

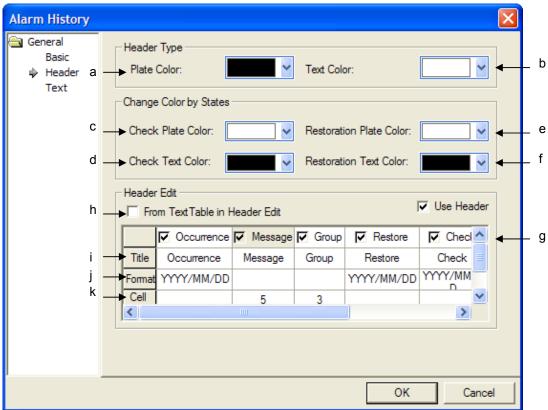

| Items      |                    | Settings                                                                                                    |  |  |  |  |  |  |  |
|------------|--------------------|----------------------------------------------------------------------------------------------------|--|--|--|--|--|--|--|
| Header     | Plate color        | Sets the background color of the header of View History Alarm.                                                                                               |  |  |  |  |  |  |  |
| Form       | (a)                | In the example below, the parts edited as [Occurrence], [Message] and [Group] are the headers.                                                               |  |  |  |  |  |  |  |
|            |                    | Header Background                                                                                                    |  |  |  |  |  |  |  |
|            |                    | Occurrence Message Group Recovery Acknowledge                                                                                                    |  |  |  |  |  |  |  |
|            |                    | 2007/07/25 2007/07/25 2007/07/25                                                                                                    |  |  |  |  |  |  |  |
|            |                    | 2007/07/25 2007/07/25 2007/07/25                                                                                                    |  |  |  |  |  |  |  |
|            |                    | 2007/07/25 2007/07/25 2007/07/25                                                                                                    |  |  |  |  |  |  |  |
|            |                    | 2007/07/25 2007/07/25 2007/07/25                                                                                                    |  |  |  |  |  |  |  |
|            |                    | 2007/07/25 2007/07/25 2007/07/25                                                                                                    |  |  |  |  |  |  |  |
|            |                    | Background color of header: black, Color of header: white                                                                                                    |  |  |  |  |  |  |  |
|            | Text color (b)     | Sets the text color of the header of View History Alarm.                                                                                                    |  |  |  |  |  |  |  |
| Changing   | Confirm            | In the case of [Confirm] list among alarms history occurred at XGT Panel, it designates the                                                                  |  |  |  |  |  |  |  |
| color      | Background         | background color to indicate that the appropriate row is checked.                                                                                            |  |  |  |  |  |  |  |
| Dependin   | color              | If a user does not designate the background of [Confirmed Data], it displays the background color                                                            |  |  |  |  |  |  |  |
| g on alarm | (c)                | with [Basic]-[Frame Background Color].                                                                                                    |  |  |  |  |  |  |  |
| status     | Confirm            | In the case of [Confirm] list among alarms history occurred at XGT Panel, it designates the character color to indicate that the appropriate row is checked. |  |  |  |  |  |  |  |
|            | Character color(d) | If a user does not designate the character color of [Confirmed Data], it displays the character color with [Character]-[Character Color].                    |  |  |  |  |  |  |  |

| Items    |                                | Settings                                                                                                    |  |  |  |  |  |  |  |
|----------|--------------------------------|----------------------------------------------------------------------------------------------------|--|--|--|--|--|--|--|
|          | Recovery<br>Background<br>(e)  | In the case of [Recovery] list among alarms history occurred at XGT Panel, it designates the background color to indicate that the appropriate row is recovered.  If a user does not designate the background of [Recovery Data], it displays the background color with [Basic]-[Frame Background Color]. |  |  |  |  |  |  |  |
|          |                                | In the case of [Recovery] list among alarms history occurred at XGT Panel, it designates the character color to indicate that the appropriate row is checked.  If a user does not designate the background of [Confirmed Data], it displays the character color with [Character]-[Character Color].       |  |  |  |  |  |  |  |
|          |                                | Occurrence         Message         Group         Restore         Check         Frequency           2010/04/19         alarm#1         Group1         2010/04/19         1                                                                                                    |  |  |  |  |  |  |  |
|          |                                | 2010/04/19 alarm#2 Group1 1                                                                                                    |  |  |  |  |  |  |  |
|          |                                | 2010/04/19 alarm#4 Group1 2010/04/19 1<br>2010/04/19 alarm#3 Group1 1                                                                                                    |  |  |  |  |  |  |  |
|          |                                | 2010/04/19 alarm#5 Group1 1                                                                                                    |  |  |  |  |  |  |  |
|          | Recovery<br>Character<br>color | [The same color is displayed for Occurrence, Recovery, Recognition]  Changing recovered alarm background, character color                                                                                                    |  |  |  |  |  |  |  |
|          | (f)                            | Occurrence Message Group Restore Check Frequency                                                                                                    |  |  |  |  |  |  |  |
|          |                                | 2010/04/19 alarm#3 Group1 1                                                                                                    |  |  |  |  |  |  |  |
|          |                                | 2010/04/19 alarm#1 Group1 2010/04/19 1                                                                                                    |  |  |  |  |  |  |  |
|          |                                | 2010/04/19 alarm#2 Group1 1                                                                                                    |  |  |  |  |  |  |  |
|          |                                | 2010/04/19 alarm#5 Group1 2010/04/19 1<br>2010/04/19 alarm#4 Group1 1                                                                                                    |  |  |  |  |  |  |  |
|          |                                | 2010/04/19 alaim#4 Gloup1                                                                                                    |  |  |  |  |  |  |  |
|          |                                | [The different color is displayed for Occurrence, Recovery, Recognition]                                                                                                    |  |  |  |  |  |  |  |
|          |                                | Changing recognized alarm background color, character color                                                                                                    |  |  |  |  |  |  |  |
| Headline | Using                          | You can select whether the headline of alarm history will be used or not. If you no not designate                                                                                                    |  |  |  |  |  |  |  |
| Edition  | Headline (g)                   | using headline, you can not input headline title and it is not displayed at XGT Panel.                                                                                                    |  |  |  |  |  |  |  |
|          |                                | You can select the headline title of logging list view from text table. If you apply [Headline from Text Table], you need to select the headline for every row (Occurrence, Message, Group) from string and direct input is not allowable.                                                                |  |  |  |  |  |  |  |
|          | Headline                       | After selecting [Headline from Text Table], if you press the related row, the dialog box to select text                                                                                                    |  |  |  |  |  |  |  |
|          | from                           | table will be shown.                                                                                                    |  |  |  |  |  |  |  |
|          | Text table(h)                  |                                                                                                    |  |  |  |  |  |  |  |

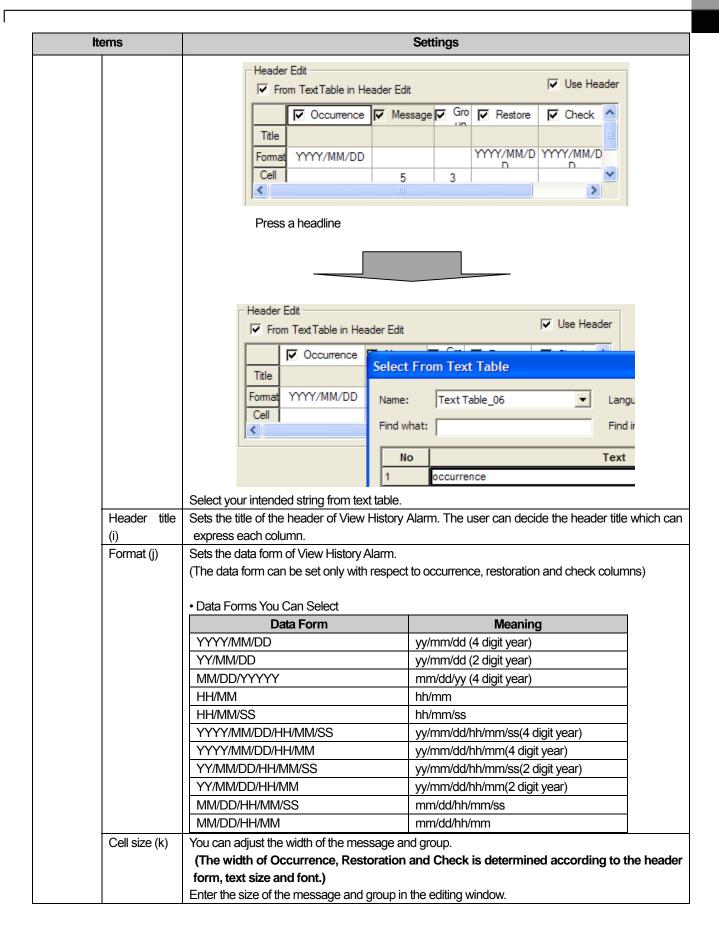

| Items |                                   |                   | Settings                |            |             |
|-------|-----------------------------------|-------------------|-------------------------|------------|-------------|
|       | Title Occurrence Formal YYYY/MM/D | Message Message   | <b>▽</b> Group<br>Group |            |             |
|       | Cell                              | 10                | 10                      |            |             |
|       | Occurrence                        | Message           | Group                   | Recovery   | Acknowledge |
|       | 2007/07/25                        |                   | 2                       | 2007/07/25 | 2007/07/25  |
|       | 2007/07/25                        |                   | 2                       | 2007/07/25 | 2007/07/25  |
|       | 2007/07/25                        |                   | 2                       | 2007/07/25 | 2007/07/25  |
|       | 2007/07/25                        |                   | 2                       | 2007/07/25 | 2007/07/25  |
|       | 2007/07/25                        |                   | 2                       | 2007/07/25 | 2007/07/25  |
|       |                                   | Message Cell Siz  | e: 26, Group Cell S     | ize: 4     |             |
|       | Occurrence                        | Message           | Group                   | Recovery   | Acknowledge |
|       | 2007/07/25                        |                   | 2                       | 2007/07/25 | 2007/07/25  |
|       | 2007/07/25                        |                   | 2                       | 2007/07/25 | 2007/07/25  |
|       | 2007/07/25                        |                   | 2                       | 2007/07/25 | 2007/07/25  |
|       | 2007/07/25                        |                   | 2                       | 2007/07/25 | 2007/07/25  |
|       | 2007/07/25                        |                   | 2                       | 2007/07/25 | 2007/07/25  |
|       |                                   | Message Cell Size | e: 20, Group Cell Si    | ze: 10     |             |

## Note

You can change the order of headline such as Occurrence, Message, Group, Recovery, Recognition, etc.

- 1. Click the headline to be moved with a left mouse button.
- 2. Move the headline to your intended place with keeping the click.
- 3. Release a left mouse button at your intended place.

Ex.) If you try to move the position of headline of [Recovery] to the previous place of [Occurrence] headline, the procedure is as below.(Namely, change the order of [Occurrence]-[Message]-[Group]-[Recovery]-[Recognition] into [Recovery]-[Occurrence]-[Message]-[Group]-[Recognition]/

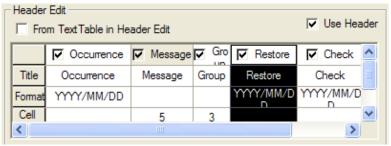

Press the headline of [Recovery] to be moved with a left mouse button.

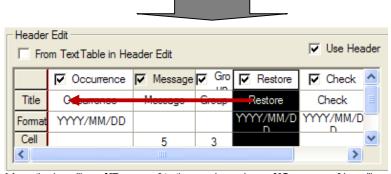

Move the headline of [Recovery] to the previous place of [Occurrence] headline A red line will be shown at the moved place.

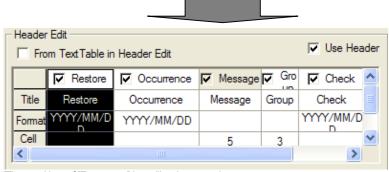

The position of [Recovery] headline is moved.

#### Note

A user can select the size of history alarm object.

1. After selecting the object at XP Builder screen, set the size that you need with a mouse.

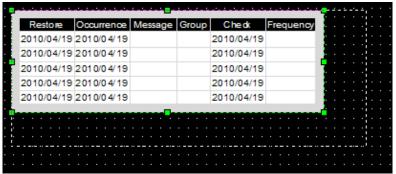

- 2. [Occurrence], [Recovery], [Recognition] rows are fixed based on font and character size.
- [Message], [Group] areas are adjusted depending on relative size established by a user. (Width of [Message] row + width of [Group] row = Width set by a user-width of [Occurrence] row- width of [Recovery] row - width of [Recognition] row

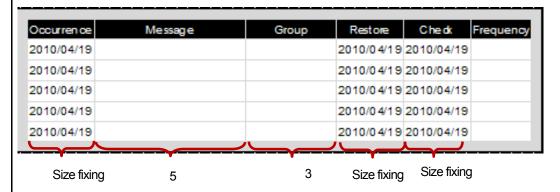

- 1. Reducing size is allowed under the condition that it can express the data of selected row or headline. Namely, the size that can realize the data of all selected rows and headline is the minimum size.
- 2. Vertical length is fixed based on font and character size.

## (3) Text

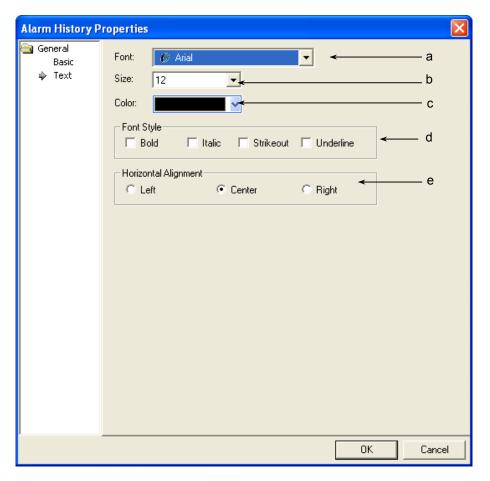

| Items          | Settings                                                                                               |
|----------------|----------------------------------------------------------------------------------------------------|
| Font (a)       | Sets the type of font to be displayed in the history alarm list object.                                |
|                | The font which has been set applies to both header and data. A warning occurs when the set font cannot |
|                | express the header.                                                                                    |
|                | A warning window is invoked when you have edited a header in Korean by using the [Arial] font, which   |
|                | can only express English texts.                                                                        |
| Size (b)       | Sets the text size.                                                                                    |
|                | The text size which has been set applies to both header and data.                                      |
| Color (c)      | Sets the color of data texts.                                                                          |
|                | The text color which has been set applies only to data.                                                |
|                | You can set the color of the header in [Basic Items]-[Header Type]-[Text Color].                       |
| Font Style (d) | Sets the text form(Bold, Italic, Strikeout, underlined).                                               |
|                | You can select two or more of them at a time.                                                          |
|                | The text size which has been set applies to both header and data.                                      |
| Horizontal     | Selects the horizontal location of texts(left, middle, right).                                         |
| Alignment (e)  | The text size which has been set applies to both header and data.                                      |
|                | Vertical justification is not available in View Data List.                                             |

#### (4) Display trigger

Display trigger make the object displayed or not on the XGT Panel screen depending on the device status

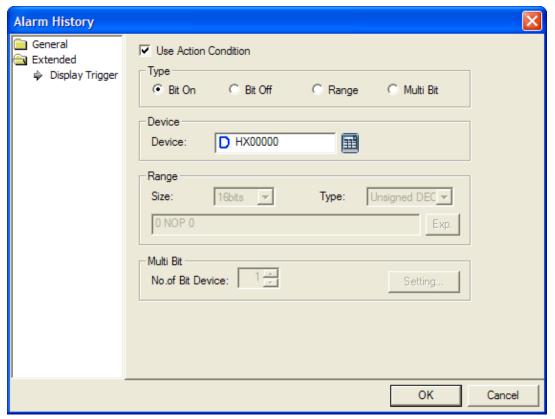

(refer to 16.9 display trigger.)

# 17.10 Data List Object

#### **17.10.1 Overview**

The data list viewer object performs the function of reading consecutive values and displaying them in a table.

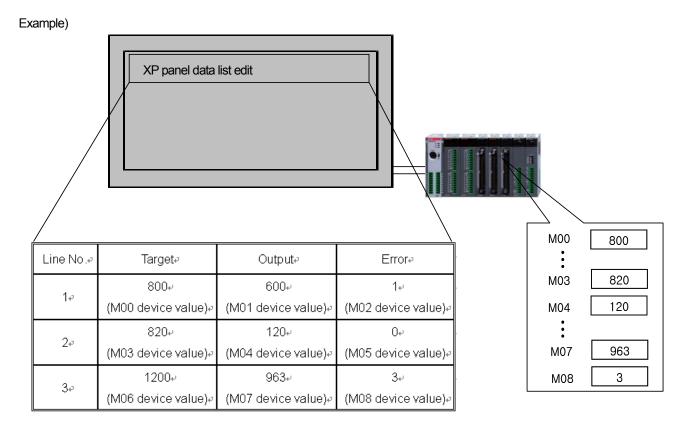

If 9 consecutive device values, which begin with the M00 device of the PLC as above, are displayed, you can use the Data List viewer Object.

#### [Method]

Set the start device in [Basic]-[Device].

- (a) Set [Display]-[N0. of Col.], [No. of Row].
  - The number of displayed devices is [object device address + (number of columns \* number of row) 1] from the object device.
- (b) Edit the header displaying each column.

#### Note

(1) Only View Consecutive Device List is available..

### 17.10.2 Data List Settings

#### (1) Basic

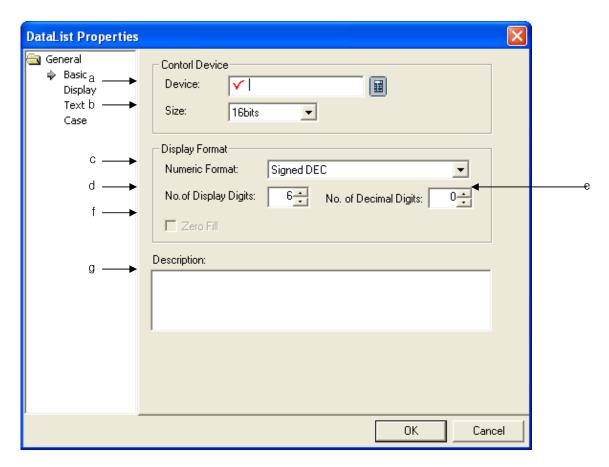

| Items              | Settings                                          |                                                |             |  |  |  |  |  |
|--------------------|---------------------------------------------------|------------------------------------------------|-------------|--|--|--|--|--|
| Device (a)         | Sets the device to I                              | pe referred to in the relevant object.         |             |  |  |  |  |  |
|                    | Displays consecuti                                | ve device values beginning with the set device | ).          |  |  |  |  |  |
| Size (b)           | Sets the size of the                              | device data(16 bit, 32 bit).                   |             |  |  |  |  |  |
| Numeric Format (c) | Selects the display                               | type.                                          |             |  |  |  |  |  |
|                    | Display type                                      | Description                                    | Example     |  |  |  |  |  |
|                    | Signed decimal                                    | Displayed in signed decimal numbers.           | -2184       |  |  |  |  |  |
|                    | Unsigned                                          | Displayed in unsigned decimal numbers.         | 2184        |  |  |  |  |  |
|                    | decimal                                           |                                                |             |  |  |  |  |  |
|                    | Octal                                             | Octal Displayed in octal numbers.              |             |  |  |  |  |  |
|                    | Hexadecimal                                       | Displayed in hexadecimal numbers.              | 888         |  |  |  |  |  |
|                    | Binary                                            | Displayed in binary numbers.                   | 10010001000 |  |  |  |  |  |
|                    | BCD                                               | Displayed in BCD.                              | 888         |  |  |  |  |  |
|                    | Actual number Displayed in actual numbers. 2184.0 |                                                |             |  |  |  |  |  |

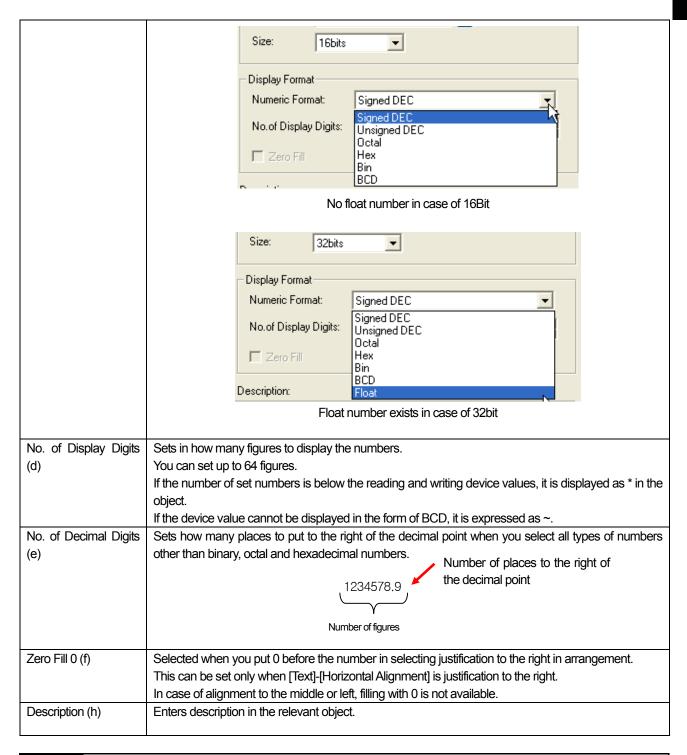

#### Note

- (1) The device data type (signed decimal, unsigned decimal and BCD) is decided by the "Display Format" (Display Format").
- (2) If the data size changed, the set item is deleted in the [Case].
- (3) If communication fails with the PLC, the data value is not displayed in the data list viewer object.
- (4) If the set number of devices exceeds the maximum device range, all the values displayed in the data list viewer might be differently displayed from the real PLC values.

### (2) Display

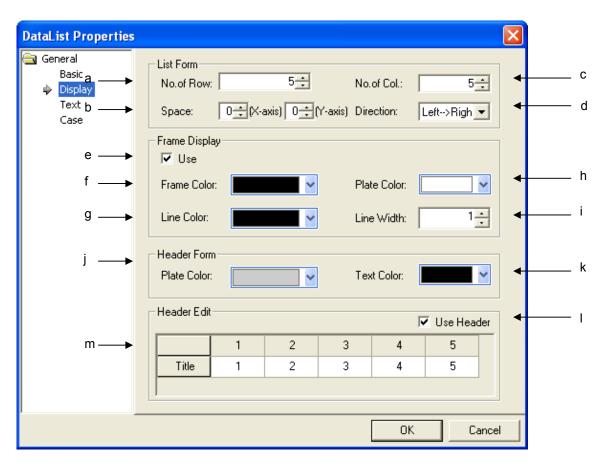

|              | Items             | Settings                                                                           |                    |                                   |                          |               |  |  |  |  |
|--------------|-------------------|------------------------------------------------------------------------------------|--------------------|-----------------------------------|--------------------------|---------------|--|--|--|--|
| List<br>Form | No. of Row<br>(a) | Sets the number of columns to display. The column and line refer to the following. |                    |                                   |                          |               |  |  |  |  |
|              |                   | Line#                                                                              | Target             | Output                            | Defectives               |               |  |  |  |  |
|              |                   | 1                                                                                  | 800                | 600                               | 1                        | <b></b>       |  |  |  |  |
|              |                   | (Line 1)                                                                           | (M00 device value) | (M01 device value)                | (M02 device value)       |               |  |  |  |  |
|              |                   | 2                                                                                  | 820                | 120                               | 0                        | Columns       |  |  |  |  |
|              |                   | (Line 2)                                                                           | (M03 device value) | (M04 device value)                | (M05 device value)       | _ Columns     |  |  |  |  |
|              |                   | 3                                                                                  | 1200               | 963                               | 3                        | 71            |  |  |  |  |
|              |                   | (Line 3)                                                                           | (M06 device value) | (M07 device value)                | (M08 device value)       | _ J           |  |  |  |  |
|              |                   | If the number warning wind                                                         |                    | Lines vice set in [Basic]-[Device | e] exceeds the number of | of devices, a |  |  |  |  |

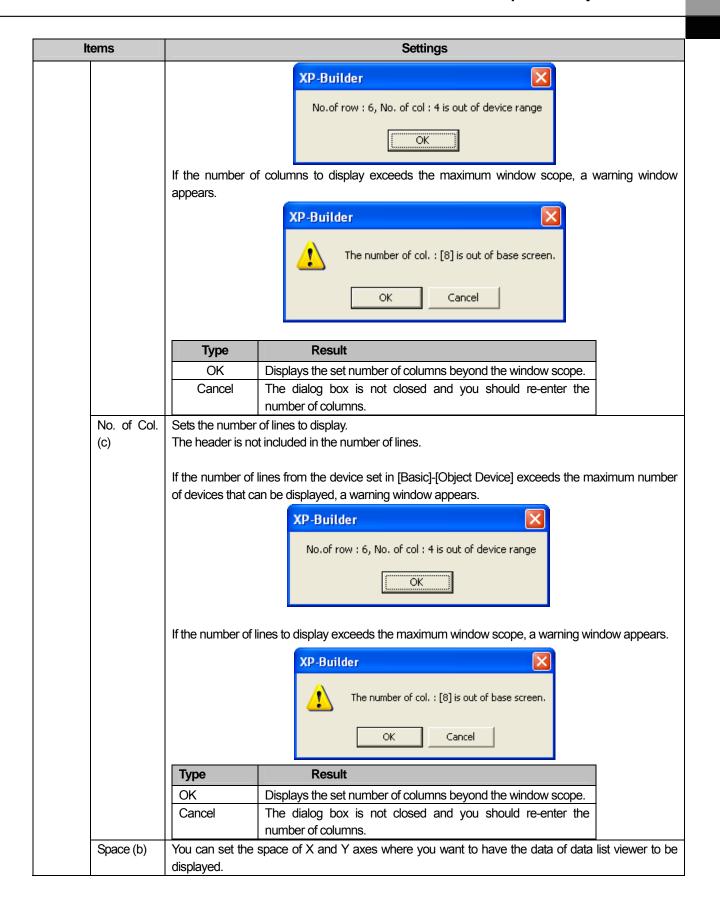

| Items            |           | Settings                                                          |                                  |                                                                       |                    |                    |                |                    |                  |
|------------------|-----------|-------------------------------------------------------------------|----------------------------------|-----------------------------------------------------------------------|--------------------|--------------------|----------------|--------------------|------------------|
| List             | Direction | You can set the o                                                 | lata di                          | display sequence with respect to display of data of data list viewer. |                    |                    |                |                    |                  |
| Form             | (d)       | Left to Right: The data is displayed from left to right.          |                                  |                                                                       |                    |                    |                |                    |                  |
|                  | ( )       | Top to Bottom: The data is displayed from top to bottom.          |                                  |                                                                       |                    |                    |                |                    |                  |
|                  |           |                                                                   |                                  |                                                                       |                    |                    |                |                    |                  |
|                  |           |                                                                   |                                  |                                                                       |                    |                    |                | <del></del>        | Left to Right    |
|                  |           |                                                                   |                                  | 1                                                                     | 2                  | 3                  | 4              | 5                  |                  |
|                  |           | Top to Bottom                                                     |                                  | 123456                                                                | 123456             | 123456             | 123456         | 123456             |                  |
|                  |           |                                                                   |                                  | 123456                                                                | 123456             | 123456             | 123456         | 123456             |                  |
|                  |           |                                                                   |                                  | 123456                                                                | 123456             | 123456             | 123456         | 123456             |                  |
|                  |           |                                                                   |                                  | 123456                                                                | 123456             | 123456             | 123456         | 123456             |                  |
|                  |           |                                                                   |                                  | 123456                                                                | 123456             | 123456             | 123456         | 123456             |                  |
|                  |           |                                                                   |                                  | 123456                                                                | 123456             | 123456             | 123456         | 123456             |                  |
|                  |           | 1                                                                 |                                  | 123456                                                                | 123456             | 123456             | 123456         | 123456             |                  |
|                  |           |                                                                   |                                  |                                                                       |                    |                    |                | 5 . 5 5            |                  |
|                  |           | [Left to Right] Line #                                            | Ta                               | arget                                                                 |                    | Output             |                | Defectives         | s                |
|                  |           | 1                                                                 | 10                               | 800                                                                   | )                  |                    | 600            | 1                  | 3                |
|                  |           | (Line 1)                                                          | (N                               | 100 device                                                            |                    | (M01 dev           |                | (M02 devi          | ce value)        |
|                  |           | 2                                                                 | `                                | 820                                                                   | -                  | 120                |                | 0                  |                  |
|                  |           | (Line 2)                                                          | (Line 2) (M03 device value) (M04 |                                                                       | (M04 dev           | (M04 device value) |                | ce value)          |                  |
|                  |           | 3                                                                 |                                  | 120                                                                   | 1200 963           |                    |                | 3                  |                  |
|                  |           | (Line 3) (M06 device value) (M07 device value) (M08 device value) |                                  | (M08 devi                                                             | ce value)          |                    |                |                    |                  |
|                  |           | [Top to Bottom]                                                   |                                  |                                                                       |                    |                    |                |                    |                  |
|                  |           | Line                                                              | #                                |                                                                       | Target             |                    | Output         | tput Defective     |                  |
|                  |           |                                                                   |                                  |                                                                       |                    |                    |                |                    | S                |
|                  |           | 1                                                                 |                                  |                                                                       | 1                  |                    | 120            |                    | 200              |
|                  |           | (Line 1)                                                          |                                  | (M02 de                                                               | vice value)        | (M04 de            | vice value)    | (M06 device value) |                  |
|                  |           | 800                                                               |                                  | 4.                                                                    | 2                  | (1.405.1           | 0              |                    | 963              |
|                  |           | (M00 device va                                                    | iue)                             | `                                                                     | ne 2)<br>320       | (IVIU5 de          | vice value)    | (M07 device value) |                  |
|                  |           | 600 (M01 device va                                                | lue)                             |                                                                       | szu<br>vice value) | 3<br>(Line 3)      |                | (M08 de            | 3<br>vice value) |
|                  |           | (                                                                 |                                  | 1 (.7.00 ac                                                           | co value)          | , (L               |                | (                  |                  |
|                  |           | The direction app                                                 | lies to                          | o the data I                                                          | Range only         | . The heade        | er is displaye | ed at a fixed      | position.        |
| Frame<br>Display | Use (e)   | This is set when                                                  | you u                            | se a frame                                                            | ).                 |                    |                |                    |                  |
| رمامات           |           |                                                                   |                                  |                                                                       |                    |                    |                |                    |                  |
|                  |           | Frame ———                                                         | -                                | 1                                                                     | 2                  | 3                  | 4              | 5                  |                  |
|                  |           |                                                                   |                                  | 123456                                                                | 123456             | 123456             | 123456         | 123456             |                  |
|                  |           | Line —                                                            | <b>→</b>                         | 123456                                                                | 123456             | 123456             | 123456         | 123456             |                  |
|                  |           |                                                                   |                                  | 123456                                                                | 123456             | 123456             | 123456         | 123456             |                  |
|                  |           | Plate                                                             | <b>-</b>                         | 123456                                                                | 123456             | 123456             | 123456         | 123456             |                  |
|                  |           |                                                                   |                                  | 123456                                                                | 123456             | 123456             | 123456         | 123456             |                  |
|                  |           |                                                                   |                                  | 123456                                                                | 123456             | 123456             | 123456         | 123456             |                  |
|                  |           |                                                                   |                                  | 1172766                                                               | L 123756           | 1.727EE            | 1.237EB        | 11297EB            |                  |
|                  |           |                                                                   | L                                | 123456                                                                | 123456             | 123456             | 123456         | 123456             |                  |

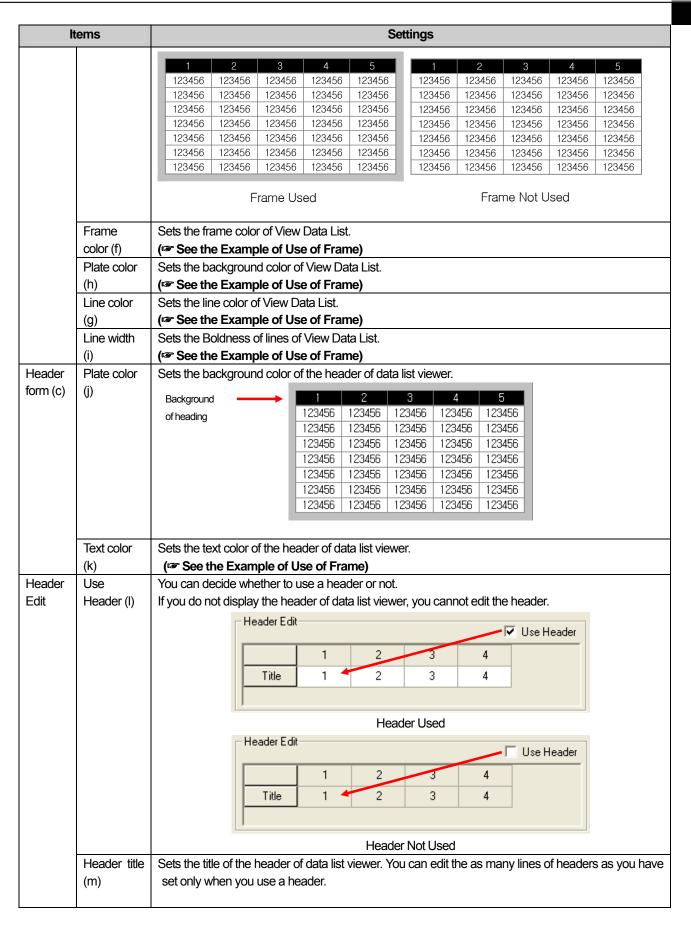

## (3) Texts

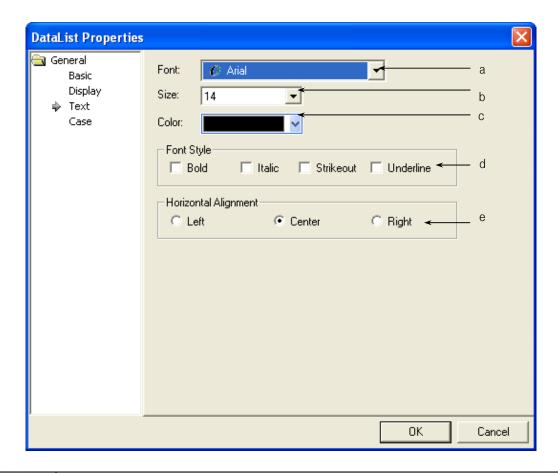

| Items          | Settings                                                                                               |
|----------------|----------------------------------------------------------------------------------------------------|
| Font (a)       | Sets the type of font to be displayed in the logging viewer object.                                    |
|                | The font which has been set applies to both header and data. A warning occurs when the set font cannot |
|                | express the header.                                                                                    |
|                | A warning window is invoked when you have edited a header in Korean by using the [Arial] font, which   |
|                | can only express English texts                                                                         |
| Size (b)       | Sets the text size.                                                                                    |
|                | The text size which has been set applies to both header and data.                                      |
| Color (c)      | Sets the color of data texts.                                                                          |
|                | The text color which has been set applies only to data.                                                |
|                | You can set the color of the header in [Display]-[Header Form]-[Text Color].                           |
| Font Style (d) | Sets the text form (Bold, Italic, Strikeout, underlined).                                              |
|                | You can select two or more of them at a time.                                                          |
|                | The text size which has been set applies to both header and data.                                      |
| Horizontal     | Selects the horizontal location of texts (left, middle, right).                                        |
| Alignment (e)  | The text size which has been set applies to both header and data.                                      |
|                | Vertical justification is not available in View Data List.                                             |

(4) Case

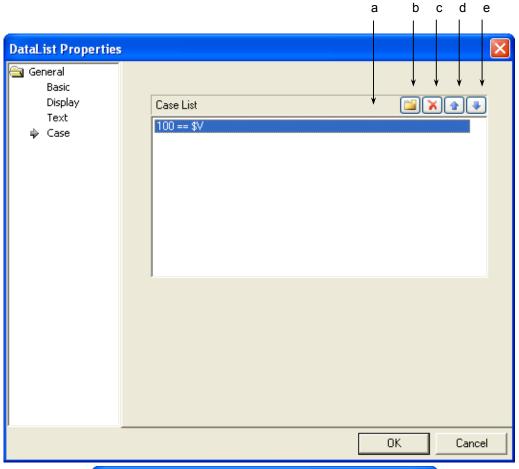

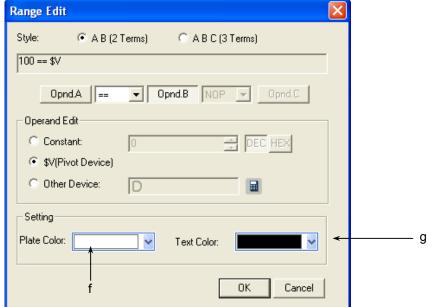

[Condition Setting Window]

| Items           | Settings                                                                    |
|-----------------|-----------------------------------------------------------------------------|
| Conditions (a)  | Defines the condition.                                                      |
| Create (b)      | (☞ See 16.4 Conditional Sentence Setting of Chapter 16 Object Setting)      |
|                 | You can set up to 8 conditional sentences.                                  |
| Delete (c)      | Deletes the conditional sentences.                                          |
| A line up (d)   | Shifts up the priority of the conditional sentences being edited.           |
| A line down (e) | Shifts down the priority of the conditional sentences being edited.         |
| Plate color (f) | You can change the background color of the data list according to the list. |
| Text color (g)  | You can change the data text color of the data list according to the list.  |

#### (5) Display trigger

Display trigger make the object displayed or not on the XGT Panel screen depending on the device status

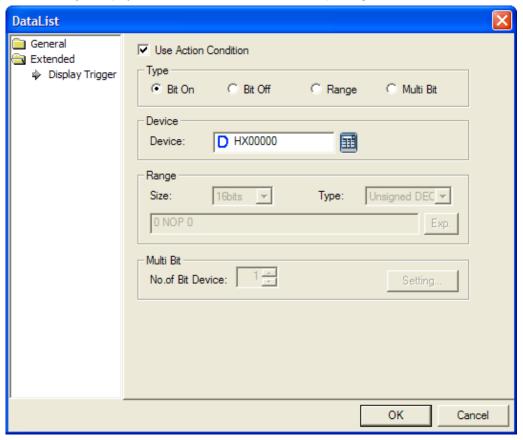

(refer to 16.9 display trigger.)

# 17.11 Logging Viewer Object

#### **17.11.1 Overview**

This performs the function of logging the device value when a certain time or condition is met and displaying the data in a table. If the state of bit device IX0.0.0 is a rising edge and the data of IX0.0.0 is logged, it is displayed as follows by logging the logging time and IX0.0.0 device value in the XGT Panel series.

| Number | Date                | Value  | Value  | Value  | Value  | Value  |
|--------|---------------------|--------|--------|--------|--------|--------|
| 100000 | 2007/08/20 13:33:35 | -12345 | -12345 | -12345 | -12345 | -12345 |
| 100000 | 2007/08/20 13:33:35 | -12345 | -12345 | -12345 | -12345 | -12345 |
| 100000 | 2007/08/20 13:33:35 | -12345 | -12345 | -12345 | -12345 | -12345 |
| 100000 | 2007/08/20 13:33:35 | -12345 | -12345 | -12345 | -12345 | -12345 |
| 100000 | 2007/08/20 13:33:35 | -12345 | -12345 | -12345 | -12345 | -12345 |

(For the logging start condition and repetition, see Logging of Common Data)

#### 17.11.2 Logging Viewer Settings

#### (1) Main

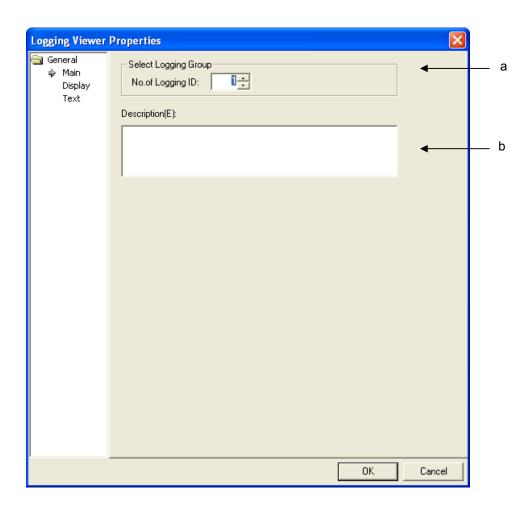

| Items                 | Settings                                                                                                    |  |  |  |
|-----------------------|----------------------------------------------------------------------------------------------------|--|--|--|
| No. of Logging ID (a) | Sets the method of numbering loggings.  The logging number is the number set in logging construction of common data.                                                                                                    |  |  |  |
|                       | No         Condition         Repeat Co Repeat Period         Device         Device Count           1         B t Device HX00000 Rising Edge         5         0D 00:00:05         HW0000         3           2         Heurly at 38m         1         0D 00:00:10         HW0001         1           3         Dayly at 04:39         1         0D 00:00:10         HW0004         4 |  |  |  |
| Description (d)       | Enters description in the relevant object.                                                                                                    |  |  |  |

## (2) Display

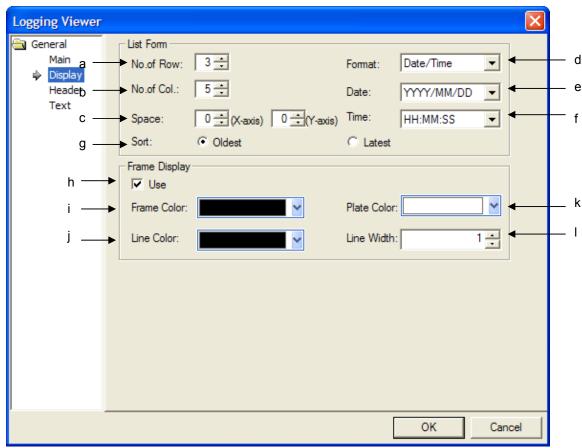

|           | Items           |                                                                                                    | S                            | Settings                                                                |  |  |  |  |  |
|-----------|-----------------|----------------------------------------------------------------------------------------------------|------------------------------|-------------------------------------------------------------------------|--|--|--|--|--|
| List Form | No. of Row (a)  | Sets the number                                                                                                    | of row to be displayed.      | -                                                                       |  |  |  |  |  |
|           |                 |                                                                                                    |                              | mum window scope, a warning window appears                              |  |  |  |  |  |
|           |                 |                                                                                                    | XP-Builder                   |                                                                         |  |  |  |  |  |
|           |                 |                                                                                                    | AP -Duituei                  |                                                                         |  |  |  |  |  |
|           |                 |                                                                                                    | The number of                | of row. : 6 is out of base screen.                                      |  |  |  |  |  |
|           |                 |                                                                                                    | The number of                | in rows, to is out or base screen.                                      |  |  |  |  |  |
|           |                 |                                                                                                    |                              |                                                                         |  |  |  |  |  |
|           |                 |                                                                                                    | OK                           | Cancel                                                                  |  |  |  |  |  |
|           |                 |                                                                                                    |                              |                                                                         |  |  |  |  |  |
|           |                 | Туре                                                                                                    | Result                       |                                                                         |  |  |  |  |  |
|           |                 | OK                                                                                                    | Displays the set number of   | of columns beyond the window scope.                                     |  |  |  |  |  |
|           |                 | Cancel                                                                                                    |                              | closed and you should re-enter the                                      |  |  |  |  |  |
|           |                 |                                                                                                    | number of columns.           |                                                                         |  |  |  |  |  |
|           | No. of Col. (b) | Sets the number                                                                                                    | of row to be displayed.      |                                                                         |  |  |  |  |  |
|           |                 | Each column is                                                                                                    | available to indicate speci- | fic logging value by setting specific logging value                     |  |  |  |  |  |
|           |                 | among present le                                                                                                    | ogging.                      |                                                                         |  |  |  |  |  |
|           |                 |                                                                                                    | •                            | devices starting P0001, viewing only the 4 devices                      |  |  |  |  |  |
|           |                 |                                                                                                    | P0010 and P0018) is availa   | able.                                                                   |  |  |  |  |  |
|           |                 |                                                                                                    | <method></method>            |                                                                         |  |  |  |  |  |
|           |                 | <ol> <li>Set the No. of Col. as 4.</li> <li>Set the Logging Index as 1,5,10 and 18 respectively.</li> <li>If the number of columns exceeds the maximum window scope, a warning window appearance.</li> </ol> |                              |                                                                         |  |  |  |  |  |
|           |                 |                                                                                                    |                              |                                                                         |  |  |  |  |  |
|           |                 | Type                                                                                                    | Result                       | Tium window scope, a warning window appears                             |  |  |  |  |  |
|           |                 | OK                                                                                                    |                              | of columns boyand the window access                                     |  |  |  |  |  |
|           |                 | Cancel                                                                                                    |                              | of columns beyond the window scope.  closed and you should re-enter the |  |  |  |  |  |
|           |                 | Caricei                                                                                                    | number of columns.           | dosed and you should re-enter the                                       |  |  |  |  |  |
|           |                 |                                                                                                    | Trainbor of colaining.       |                                                                         |  |  |  |  |  |
|           |                 |                                                                                                    |                              |                                                                         |  |  |  |  |  |
|           | Space (c)       | You can put X                                                                                                    | and Y axes spaces in th      | e Range where the logging view data is to be                            |  |  |  |  |  |
|           |                 | displayed. The space can arrange between 0 and 32.                                                                                                    |                              |                                                                         |  |  |  |  |  |
|           |                 | ( See Space of                                                                                                    | of History Alarm Viewer O    | bject)                                                                  |  |  |  |  |  |
|           | Type (d,e,f)    | Sets the type dat                                                                                                    | e and time of the logging da | ata.                                                                    |  |  |  |  |  |
|           |                 | Data Types You                                                                                                    | ı Can Select                 |                                                                         |  |  |  |  |  |
|           |                 |                                                                                                    | Data form                    | Meaning                                                                 |  |  |  |  |  |
|           |                 | YYYY/MM/I                                                                                                    | OD                           | YYYY/MM/DD (4 digit year)                                               |  |  |  |  |  |
|           |                 | YY/MM/DD                                                                                                    |                              | YY/MM/DD (2 digit year)                                                 |  |  |  |  |  |
|           |                 | MM/DD/YY                                                                                                    | YY                           | MM/DD/YYYY (4 digit year)                                               |  |  |  |  |  |
|           |                 | MM/DD                                                                                                    |                              | MM/DD                                                                   |  |  |  |  |  |
|           |                 | HH:MM                                                                                                    |                              | HH:MM                                                                   |  |  |  |  |  |
|           |                 | HH:MM:SS                                                                                                    |                              | HH:MM:SS                                                                |  |  |  |  |  |
|           |                 |                                                                                                    | DD HH:MM:SS                  | YYYY/MM/DD HH:MM:SS (4 digit year)                                      |  |  |  |  |  |
|           |                 | YYYY/MM/I                                                                                                    |                              | YYYY/MM/DD HH:MM (4 digit year)                                         |  |  |  |  |  |
|           |                 |                                                                                                    | HH:MM:SS                     | YY/MM/DD HH:MM:SS (2 digit year)                                        |  |  |  |  |  |
|           |                 | YY/MM/DD                                                                                                    |                              | YY/MM/DD HH:MM (2 digit year)                                           |  |  |  |  |  |
|           |                 | MM/DD/YY                                                                                                    | YY HH:MM:SS                  | MM/DD/YYYY HH:MM:SS (4 digit year)                                      |  |  |  |  |  |

| Sort (g)        | MM<br>MM<br>DD/<br>DD/<br>DD/<br>DD/<br>Chooses                        | /DD/YYYY HH:MM /DD HH:MM:SS /DD HH:MM /DD/YY MM/YY MM/YYY HH:MM:SS MM/YYYY HH:MM MM/YY HH:MM S the method of arranging oldest or newest old.                                                                                                    | ing the olde                                                                                                    | MM/D MM/D DD/M DD/M DD/M DD/M DD/M St data firs                                                                                                    | DD/YYYY HH:MM (4 di<br>DD HH:MM:SS<br>DD HH:MM<br>DD/YY (2 digit year)<br>M/YYY (2 digit year)<br>M/YYYY HH:MM:SS (<br>M/YYYY HH:MM (4 di<br>M/YY HH:MM:SS (2 di<br>M/YY HH:MM (2 digit                                                                                                    | 4 digit year) git year) ligit year)                                                                                                    |
|-----------------|------------------------------------------------------------------------|----------------------------------------------------------------------------------------------------|----------------------------------------------------------------------------------------------------|----------------------------------------------------------------------------------------------------|----------------------------------------------------------------------------------------------------|----------------------------------------------------------------------------------------------------|
| Sort (g)        | MM  MM  DD/  DD/  DD/  DD/  DD/  Chooses  Either the displayed  Number | /DD HH:MM /DD/YY MM/YY MM/YYYY HH:MM:SS MM/YYYY HH:MM MM/YY HH:MM:SS MM/YY HH:MM s the method of arranging oldest or newest of                                                                                                    | ing the olde                                                                                                    | MM/E MM/E DD/M DD/M DD/M DD/M DD/M St data firs                                                                                                    | DD HH:MM DD/YY (2 digit year) M/YY (2 digit year) M/YYYY HH:MM:SS ( M/YYYY HH:MM (4 di M/YY HH:MM:SS (2 dim/YY HH:MM (2 digit)                                                                                                    | git year)<br>ligit year)                                                                                                    |
| Sort (g)        | MM DD/ DD/ DD/ DD/ DD/ Chooses Either th displayed Number              | /DD/YY MM/YY MM/YYYY HH:MM:SS MM/YYYY HH:MM MM/YY HH:MM:SS MM/YY HH:MM the method of arranging oldest or newest of                                                                                                    | ing the olde                                                                                                    | DD/M DD/M DD/M DD/M DD/M DD/M DD/M                                                                                                    | DD/YY (2 digit year) M/YY (2 digit year) M/YYYY HH:MM:SS ( M/YYYY HH:MM (4 di M/YY HH:MM:SS (2 di M/YY HH:MM (2 digit)                                                                                                    | git year)<br>ligit year)                                                                                                    |
| Sort (g)        | DD/DD/DD/Chooses Either the displayed Number                           | MM/YY MM/YYYY HH:MM:SS MM/YYYY HH:MM MM/YY HH:MM:SS MM/YY HH:MM the method of arranging oldest or newest of                                                                                                    | ing the olde                                                                                                    | DD/M DD/M DD/M DD/M DD/M DD/M st data firs                                                                                                    | M/YY (2 digit year) M/YYYY HH:MM:SS ( M/YYYY HH:MM (4 di M/YY HH:MM:SS (2 di M/YY HH:MM (2 digit                                                                                                    | git year)<br>ligit year)                                                                                                    |
| Sort (g)        | DD/DD/DD/Chooses Either the displayed Number                           | MM/YYYY HH:MM:SS MM/YYYY HH:MM MM/YY HH:MM:SS MM/YY HH:MM the method of arranging oldest or newest of                                                                                                    | ing the olde                                                                                                    | DD/M DD/M DD/M DD/M set data firs                                                                                                    | M/YYYY HH:MM:SS (<br>M/YYYY HH:MM (4 di<br>M/YY HH:MM:SS (2 di<br>M/YY HH:MM (2 digit                                                                                                    | git year)<br>ligit year)                                                                                                    |
| Sort (g)        | DD/DD/Chooses Either the displayed Number                              | MM/YYYY HH:MM MM/YY HH:MM:SS MM/YY HH:MM the method of arrangine oldest or newest of                                                                                                    | ing the olde                                                                                                    | DD/M DD/M DD/M est data firs                                                                                                    | M/YYYY HH:MM (4 di<br>M/YY HH:MM:SS (2 d<br>M/YY HH:MM (2 digit                                                                                                    | git year)<br>ligit year)                                                                                                    |
| Sort (g)        | DD/<br>DD/<br>Chooses<br>Either th<br>displayed                        | MM/YY HH:MM:SS MM/YY HH:MM the method of arranging oldest or newest of                                                                                                    | •                                                                                                    | DD/M<br>DD/M                                                                                                    | M/YY HH:MM:SS (2 d                                                                                                    | ligit year)                                                                                                    |
| Sort (g)        | DD/<br>Chooses<br>Either th<br>displayed<br>Number                     | MM/YY HH:MM<br>the method of arranging oldest or newest of                                                                                                    | •                                                                                                    | DD/M                                                                                                    | M/YY HH:MM (2 digit                                                                                                    | <del>0</del> , ,                                                                                                    |
| Sort (g)        | Chooses<br>Either th<br>displayed                                      | the method of arrangine oldest or newest of                                                                                                    | •                                                                                                    | st data firs                                                                                                    | ` •                                                                                                    | year)                                                                                                    |
| Sort (g)        | Either the displayed Number                                            | e oldest or newest o                                                                                                    | •                                                                                                    |                                                                                                    | t or the newest data fin                                                                                                    |                                                                                                    |
|                 | displayed<br>Number                                                    |                                                                                                    | data from t                                                                                                    |                                                                                                    |                                                                                                    |                                                                                                    |
|                 | Number                                                                 | J.                                                                                                    |                                                                                                    | ine mome                                                                                                    | ent when the logging                                                                                                    | was conducted is                                                                                                    |
|                 |                                                                        |                                                                                                    |                                                                                                    |                                                                                                    |                                                                                                    |                                                                                                    |
|                 | 1 1                                                                    | Date                                                                                                    | Value                                                                                                    | Number                                                                                                    | Date                                                                                                    | Value                                                                                                    |
|                 | ·                                                                      | 2007/08/28 09:43:28                                                                                                    | 500                                                                                                    | 5                                                                                                    | 2007/08/28 09:45:26                                                                                                    | 100                                                                                                    |
|                 | 2                                                                      | 2007/08/28 09:43:36                                                                                                    | 400                                                                                                    | 4                                                                                                    | 2007/08/28 09:45:22                                                                                                    | 200                                                                                                    |
|                 | 3                                                                      | 2007/08/28 09:43:41                                                                                                    | 300                                                                                                    | 3                                                                                                    | 2007/08/28 09:45:18                                                                                                    | 300                                                                                                    |
|                 | 4                                                                      | 2007/08/28 09:43:45                                                                                                    | 200                                                                                                    | 2                                                                                                    | 2007/08/28 09:45:14                                                                                                    | 400                                                                                                    |
|                 | 5                                                                      | 2007/08/28 09:43:50                                                                                                    | 100                                                                                                    |                                                                                                    | 2007/08/28 09:45:10                                                                                                    | 500                                                                                                    |
|                 |                                                                        | Oldest                                                                                                    |                                                                                                    |                                                                                                    | Newest                                                                                                    |                                                                                                    |
| Jse (h)         | This is set when you use a frame.                                      |                                                                                                    |                                                                                                    |                                                                                                    |                                                                                                    |                                                                                                    |
|                 | Frame                                                                  |                                                                                                    |                                                                                                    |                                                                                                    |                                                                                                    |                                                                                                    |
|                 | Plate                                                                  |                                                                                                    |                                                                                                    |                                                                                                    |                                                                                                    |                                                                                                    |
|                 | Line → 100000 2007/08/20 14:44:06 -12345                               |                                                                                                    |                                                                                                    |                                                                                                    |                                                                                                    |                                                                                                    |
|                 | •                                                                      |                                                                                                    |                                                                                                    | Jse of His                                                                                                    | tory Alarm Viewer Fra                                                                                                    | ame)                                                                                                    |
| rame color (i)  | (© See                                                                 | Use of Frame(In the e                                                                                                    | example ab                                                                                                    | ove, the f                                                                                                    | rame color is grey))                                                                                                    |                                                                                                    |
| ine color (j)   |                                                                        |                                                                                                    |                                                                                                    | oove, the f                                                                                                    | rame color is grey))                                                                                                    |                                                                                                    |
| Plate color (k) | Sets the                                                               | background color of lo                                                                                                    | gging viewe                                                                                                    | er.                                                                                                    |                                                                                                    |                                                                                                    |
|                 | •                                                                      | •                                                                                                    |                                                                                                    | ove, the f                                                                                                    | rame color is white))                                                                                                    |                                                                                                    |
| ine Width (I)   |                                                                        |                                                                                                    | ng viewer.                                                                                                    |                                                                                                    |                                                                                                    |                                                                                                    |
| ii<br>N         | ame color (i) ne color (j) ate color (k)                               | Frame  Plate  Line  (From Color (i) Sets the (Frame See Internal See Internal See I | Oldest  This is set when you use a fram  Frame  Plate  Plate  For difference in use of frame color (i)  Sets the frame color of logging (** See Use of Frame(In the eater color (k))  Sets the background color of loging the color (k)  Sets the background color of logging the color (k)  Sets the background color of logging the color (k) | Oldest  This is set when you use a frame.  Frame  Plate  Plate  For difference in use of frame, see Use of Frame(In the example at atte color (k)  Sets the line color of logging viewer.  (**See Use of Frame(In the example atte color (k)  Sets the background color of logging viewer.  (**See Use of Frame(In the example atte color (k)  Sets the line Boldness of logging viewer. | Oldest  This is set when you use a frame.  Frame  Plate  Plate  Plate  For difference in use of frame, see Use of His ame color (i)  Sets the frame color of logging viewer.  (** See Use of Frame(In the example above, the fate color (k)  Sets the line color of logging viewer.  (** See Use of Frame(In the example above, the fate color (k)  Sets the background color of logging viewer.  (** See Use of Frame(In the example above, the fate color (k)  Sets the background color of logging viewer.  (** See Use of Frame(In the example above, the fate color (k)  Sets the background color of logging viewer.  (** See Use of Frame(In the example above, the fate color (k)  Sets the background color of logging viewer. | Oldest  Newest  This is set when you use a frame.  Frame  Plate  Line  We for difference in use of frame, see Use of History Alarm Viewer Frame color (i)  Sets the frame color of logging viewer.  (** See Use of Frame(In the example above, the frame color is grey))  Sets the background color of logging viewer.  (** See Use of Frame(In the example above, the frame color is grey))  Sets the line Boldness of logging viewer.  (** See Use of Frame(In the example above, the frame color is grey))  Sets the background color of logging viewer.  (** See Use of Frame(In the example above, the frame color is grey))  Sets the line Boldness of logging viewer. |

- (1) You can set only one logging viewer object in a window.
  (2) For indication of # or \* in the logging viewer object, see Logging of Common Data.
  (3) The size of the logging object is automatically set just as the font, text size, text type and length of the header are. That is, the user cannot change it.

#### (3) Header

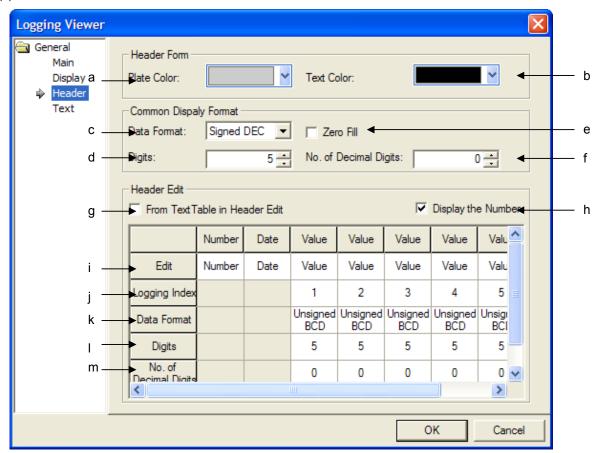

|        | Items           |                                                                              |                                                           | Settings            |        |   |
|--------|-----------------|------------------------------------------------------------------------------|-----------------------------------------------------------|---------------------|--------|---|
| Header | Plate color (a) | Sets the plate color of t                                                    | Sets the plate color of the header of the logging viewer. |                     |        |   |
| Form   |                 | Plate of header                                                              | Number                                                    | Date                | Value  |   |
|        |                 |                                                                              | 100000                                                    | 2007/08/20 14:42:54 | -12345 |   |
|        |                 |                                                                              | 100000                                                    | 2007/08/20 14:42:54 | -12345 |   |
|        |                 | The plate color of the h                                                     | eader abo                                                 | ve is black.        |        | l |
|        | Text color (b)  | Sets the text color of the logging viewer.                                   |                                                           |                     |        |   |
|        |                 | ( See Use of Background Color of Header Type(In the example above, the frame |                                                           |                     |        |   |
|        |                 | color is white))                                                             |                                                           |                     |        |   |

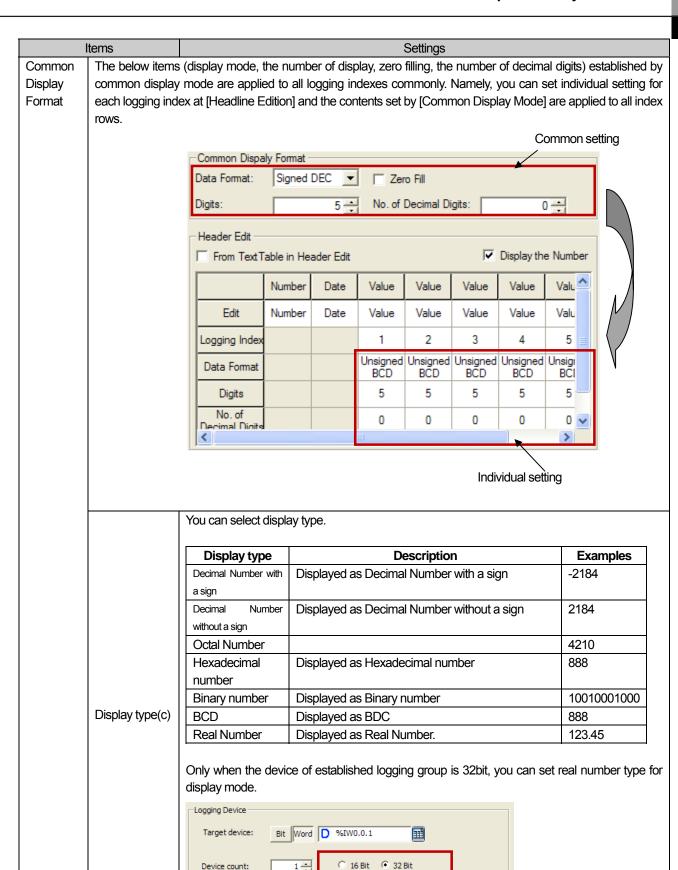

In the case of data logging, it does not provide real number type.

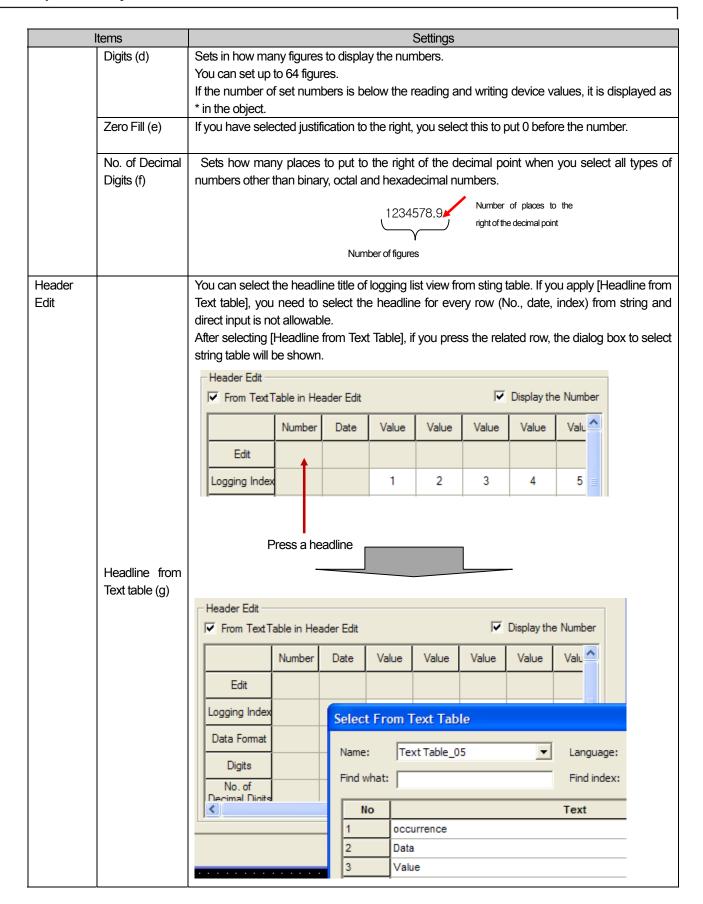

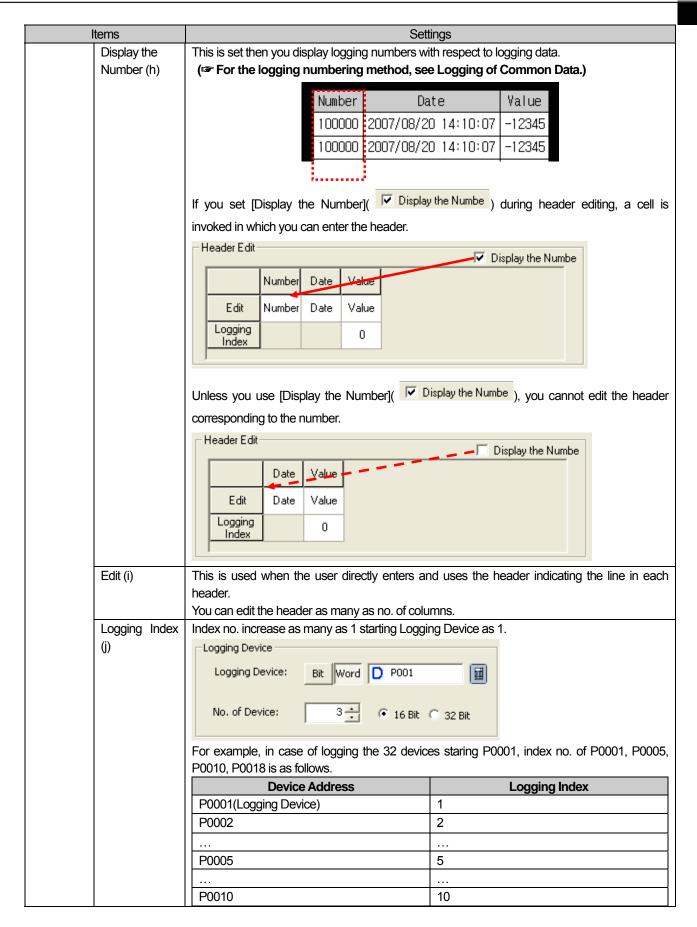

| Items                                                                             |                                                                   | Settings        |
|-----------------------------------------------------------------------------------|-------------------------------------------------------------------|-----------------|
|                                                                                   |                                                                   |                 |
|                                                                                   | P0018                                                             | 18              |
| Data format (                                                                     | Data format (k) Refer to [Data format] of [Common Display Format] |                 |
| Digit (I)                                                                         | Refer to [Digit] of [Common Display Format]                       |                 |
| No. of Decimal Refer to [No. of Decimal Digits] of [Common Display Format] Digits |                                                                   | Display Format] |

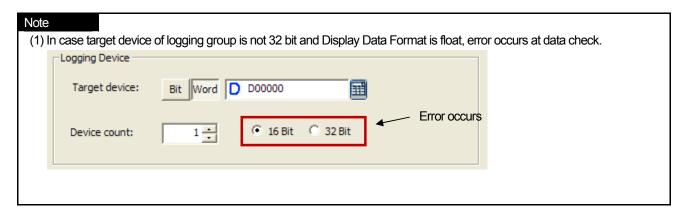

## (4) Text

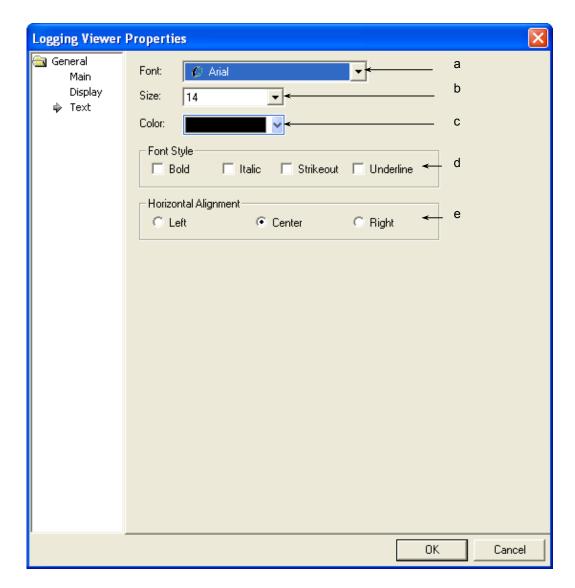

| Items          | Settings                                                                                               |
|----------------|----------------------------------------------------------------------------------------------------|
| Font (a)       | Sets the type of font to be displayed in the logging viewer object.                                    |
|                | The font which has been set applies to both header and data. A warning occurs when the set font cannot |
|                | express the header.                                                                                    |
| Size (b)       | Sets the text size.                                                                                    |
|                | The text size which has been set applies to both header and data.                                      |
| Color (c)      | Sets the color of data texts.                                                                          |
|                | The text color which has been set applies only to data.                                                |
|                | You can set the color of the header in [Display]-[Header Form]-[Text Color].                           |
| Font Style (d) | Sets the text form (Bold, Italic, Strikeout, underlined).                                              |
|                | You can select two or more of them at a time.                                                          |
|                | The text size which has been set applies to both header and data.                                      |
| Horizontal     | Selects the horizontal location of texts(left, center, right).                                         |
| Alignment (e)  | The text size which has been set applies to both header and data.                                      |
|                | Vertical justification is not available in View Data List.                                             |

(5) Display trigger

Display trigger make the object displayed or not on the XGT Panel screen depending on the device status

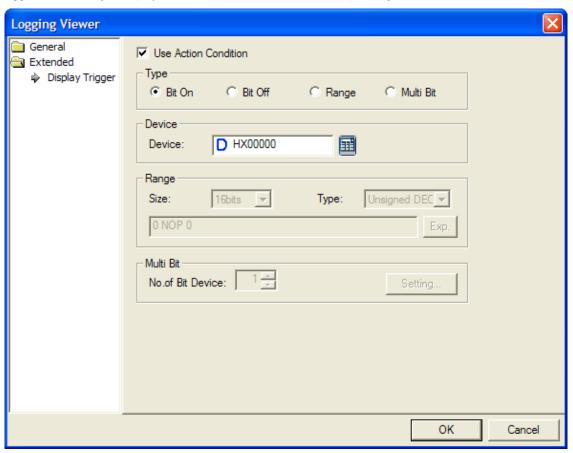

(Frefer to 16.9 display trigger.)

# 17.12 Alarm Navigator Object

#### **17.12.1 Overview**

This performs the function of arranging the alarm history which has been made for it to be clear in each group. If there are a lot of groups that caused an alarm and all the groups appear in the alarm history, this enables them to be seen by putting them in groups.

| Occurrence         | Message                               | Group |
|--------------------|---------------------------------------|-------|
| 2006/7/17 18:04:08 | Trouble with line 24                  | 1     |
| 2006/7/17 18:12:10 | Temperature rises in line 42 device   | 1     |
| 2006/7/17 19:12:50 | Fuel shortage in line 32 device       | 2     |
| 2006/7/17 19:25:00 | Gas leak in line 1 device             | 3     |
| 2006/7/17 20:04:07 | Abnormal operation detected in line 9 | 1     |

| \\ Alarm Route |  |  |
|----------------|--|--|
| ☑ Group #1     |  |  |
| Group #2       |  |  |
| Group #3       |  |  |

History of all alarms that occurred

Alarm navigator

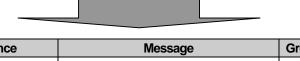

| Occurrence         | Message                               | Group |
|--------------------|---------------------------------------|-------|
| 2006/7/17 18:04:08 | Trouble with line 24                  | 1     |
| 2006/7/17 18:12:10 | Temperature rises in line 42 device   | 1     |
| 2006/7/17 20:04:07 | Abnormal operation detected in line 9 | 1     |

Screen of alarm history of group 1 only

If you select group 1 as shown in the example above, only the history alarms of group 1 are displayed among the history alarms that occurred in several groups.

#### 17.12.2 Alarm Navigator Settings

#### (1) Basic Items

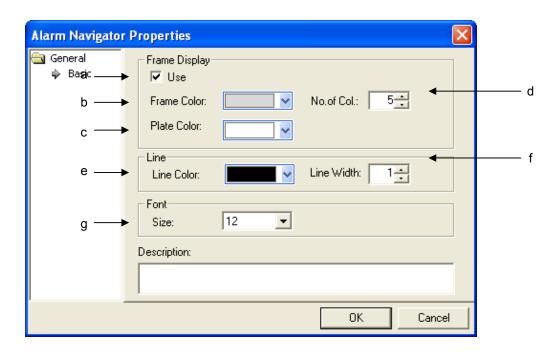

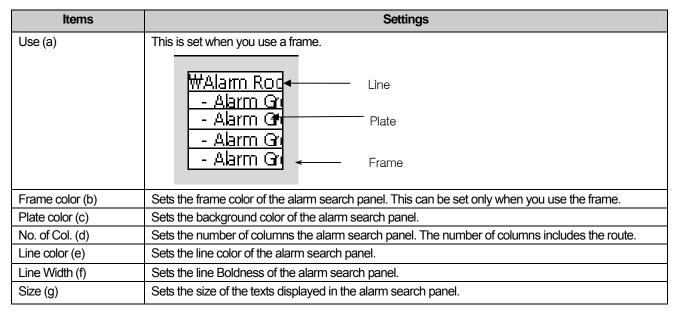

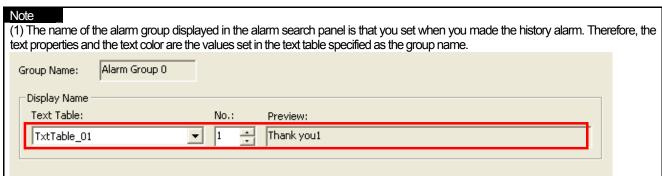

#### (2) Display trigger

Display trigger make the object displayed or not on the XGT Panel screen depending on the device status

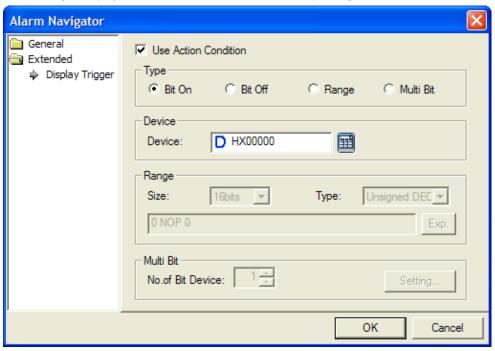

(refer to 16.9 display trigger.)

## 17.13 Recipe Explorer

#### **17.13.1 Overview**

Recipe explorer is the object to display the file recipe stored at the storage devices(USB, CF Card) or basic recipe file list edited at XP-Builder. After displaying the kinds of recipe, file that a user wants through explorer, you can write the related data at PLC. Moreover, PLC device value can be written at the recipe stored at the saving equipment.

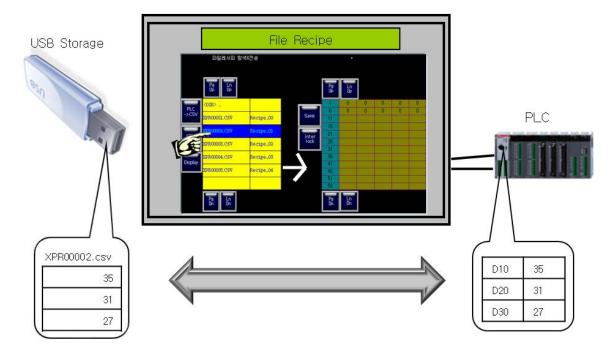

#### [Method]

- (a) Create a recipe explorer at the screen.
- (b) After adding [Project]-[Recipe]-[Basic Recipe] or [Project]-[Recipe]-[File Recipe] and edit them.
- (c) Create the special switch at exploring and sending basic recipe/ file recipe of [Recipe]

## 17.13.2 Items to set Recipe Explorer Object

(1) Basic Items

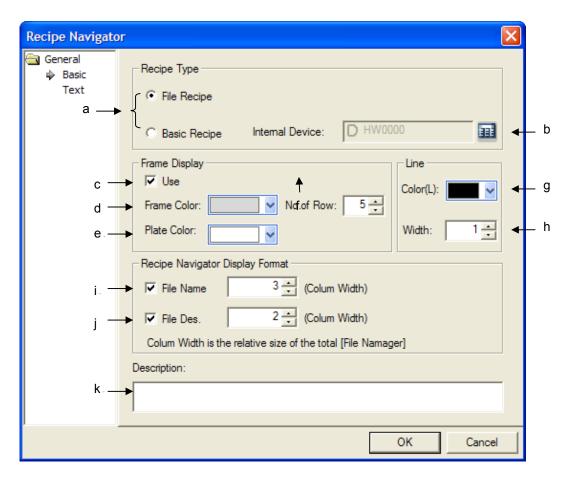

| Items          | Setting Description    |                                                                                    |  |  |  |
|----------------|------------------------|------------------------------------------------------------------------------------|--|--|--|
|                | You can select the re- | cipe type to be displayed at recipe explorer.                                      |  |  |  |
|                | Recipe Type            | Description                                                                        |  |  |  |
|                | File Recipe            | It displays the XPRXXXXX.csv list that exists the recipe                           |  |  |  |
|                |                        | folder(\USBStorage\XP_Recipe,\CFCard\XP_Recipe of storage equipment(USB, CF Card). |  |  |  |
|                | Basic Recipe           | It displays basic recipe list added by XP-Biuilder.                                |  |  |  |
| Recipe Type(a) |                        | Text Table Script History Alarm Recipe Basic Recipe 1 Bread 2 Milk 3 Jam           |  |  |  |

| Items              | Setting Description                                                                                                    |  |  |
|--------------------|----------------------------------------------------------------------------------------------------|--|--|
| ROHIS              | In the case of basic recipe, you can select internal device. If the basic recipe edited at XP-Builder is sent to XGT Panel, it will back-upped at NVRAM. If you try to revise edit the basic recipe back-upped at NVRAM, you need to move the recipe saved at NVRAM to internal device. In this case, you can select internal device address to be moved.  Ex. If you establish the basic recipe at XP-Builder as below, you need to send the device value saved at D400 to PLC. To send PLC value to D400, you are required to move the value to internal device.  No Device Data 0  1 D00400  2 D00401 |  |  |
|                    | 3 D00402 102 4 D00403 103 5 D00404 100 104 6 D00405 105 7 D00406 106                                                                                                    |  |  |
| Internal Device(b) | Gernal Recipe  RCP 1  RCP 2  MAIX  RCP 3  INTR NITE  RCP 3  Intr NITE  RCP 3                                                                                                    |  |  |
|                    | NVRAM  D400 100  Hw401 101  HW402 102   Internal device                                                                                                    |  |  |
| Using frame(c)     | Establishing whether the frame of recipe explorer will be used or not  Frame    CDip                                                                                                    |  |  |
| Frame color (d)    | Setting the frame color of recipe explorer.                                                                                                    |  |  |
|                    |                                                                                                    |  |  |

| Items                  | Setting Description                             |                           |                                       |                             |
|------------------------|-------------------------------------------------|---------------------------|---------------------------------------|-----------------------------|
| The number of lines(f) | Setting the number of lines of recipe explorer. |                           |                                       |                             |
| Line color(g)          | Setting the line color of                       | of recipe explorer.       |                                       |                             |
| Line thickness         | Setting line thickness of recipe explorer.      |                           |                                       |                             |
|                        |                                                 |                           | d at storage equipment will be        | · ·                         |
|                        |                                                 |                           | 1>, <rcp 2=""> based on the red</rcp> | ape order made by XP-Builde |
|                        | File nam                                        | ne File Descriptio        | on<br>                                |                             |
|                        | <dir></dir>                                     | Ť                         | <rcp> 1</rcp>                         | Bread                       |
|                        | (PR00001, CSV                                   | 7 Recipe_00               | <rcp> 2</rcp>                         | Milk                        |
| File name              | EPR00002, CSV                                   | 7 Recipe_01               | <rcp> 3</rcp>                         | Jam                         |
|                        | KPR00003, CSV                                   | 7 Recipe_02               |                                       |                             |
|                        | KPR00004, CSV                                   | 7 Recipe_03               |                                       |                             |
|                        | KPR00005, CSV                                   | 7 Recipe_04               |                                       |                             |
|                        |                                                 |                           |                                       |                             |
|                        |                                                 | File Recipe               |                                       | c Recipe                    |
|                        | ·                                               |                           | licable title is displayed in .c      |                             |
|                        |                                                 |                           | ecipe edited by XP-Builder            | is displayed.               |
|                        | A Date                                          | B<br>2/12/2009 1:33:44 PM | 1                                     |                             |
|                        | 2 Title                                         | Recipe_00                 | i<br>⊡∰ Recip                         | ne                          |
| File Description       | 3 Item Count                                    | necipe_00                 |                                       | Basic Recipe                |
|                        | 4 0                                             |                           | <del></del>                           | 1 Bread                     |
|                        | 5 0                                             |                           |                                       | 2 Milk<br>3 Jam             |
|                        | Fi                                              | le Recipe                 | Basic                                 | Recipe                      |
| Explanation(k)         | You can input explana                           | ation for the object.     |                                       |                             |

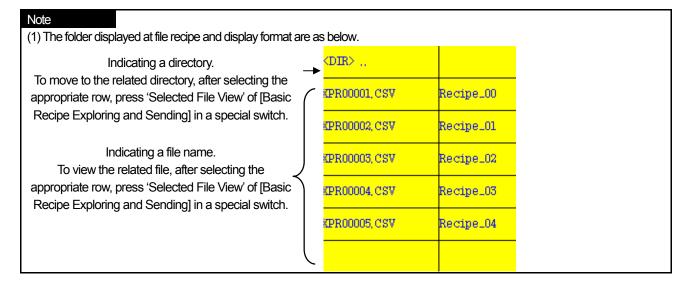

### (2) Character Display

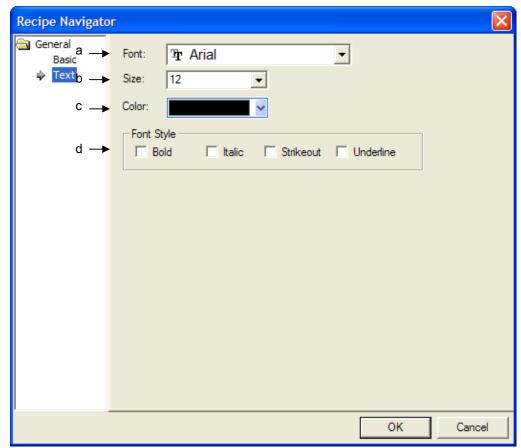

| Item                | Setting Description                                                                             |  |
|---------------------|-------------------------------------------------------------------------------------------------|--|
| Font(a)             | Setting the font type to display a recipe explorer.                                             |  |
| Size(b)             | Setting the character size to display a recipe explorer                                         |  |
| Color(c)            | Setting the character color to display a recipe explorer                                        |  |
| Character format(d) | Recipe explorer sets up the character format(Bold, Italic, Line-through, Underline) and several |  |
|                     | options can be selected.                                                                        |  |

(1) Recipe Explorer editor object can not set up vertical-align and it is displayed based on vertical centering of the object.

#### (3) Display trigger

Display trigger make the object displayed or not on the XGT Panel screen depending on the device status

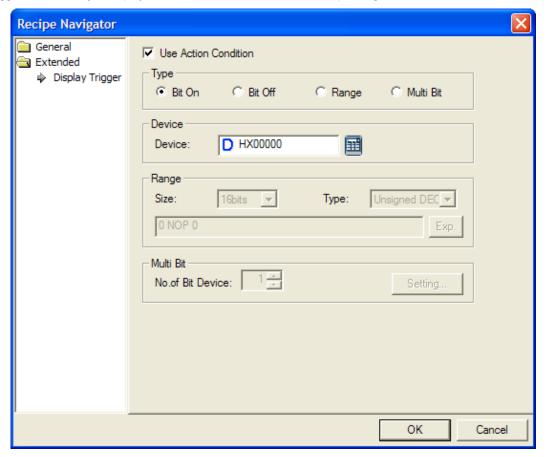

(Frefer to 16.9 display trigger.)

## 17.14 Data List Editor

#### **17.14.1 Overview**

Data List Editor Object that interprets PLC Device values continuously and displays it as a table can edit the related PLC Device value.

At Data List Editor, if you click the cell that you want to edit among the displayed data, a keypad will be displayed and you can change the value. Reflect the changed values to PLC.

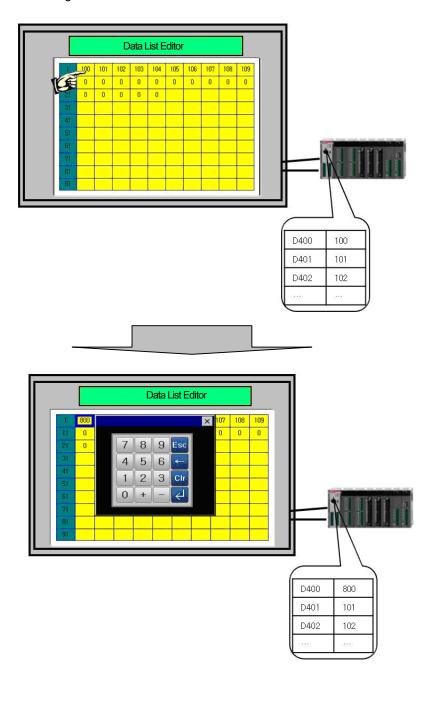

## 17.14.2 Items to set Data List Editor Object

#### (1) Basic Items

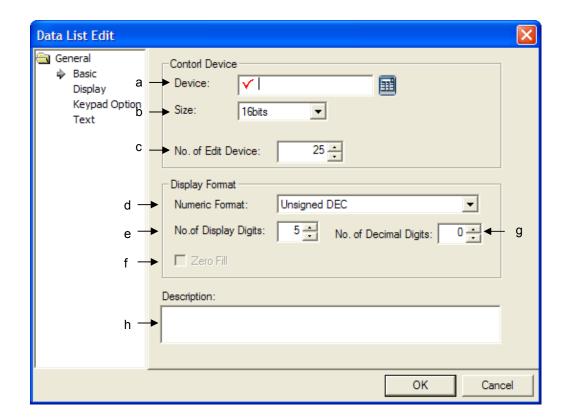

| Item                                  | Setting Descriptions                                                                                                    |
|---------------------------------------|----------------------------------------------------------------------------------------------------|
| Device(a)                             | Setting the device to be edited among the objects.  It displays device values continuously with the established device as a beginning and edits them.                                                                                                    |
| Size(b)                               | Setting the size of device data.(16 bit, 32 bit)                                                                                                    |
| The number of devices to be edited(c) | Setting the number of devices to be edited among displayed data. While the max. number of devices that can be displayed at the screen is total 600EA; lines:20EA, rows:30EA, the number of devices that can be edited for XGT Panel is up to 255EA.  If you press the cell to be edited from data list editor, the keypad will be displayed.  If you press 'Enter', keypad focus will automatically move to the next cell for edition. When you try to stop edition, press [ESC] of a keypad. |

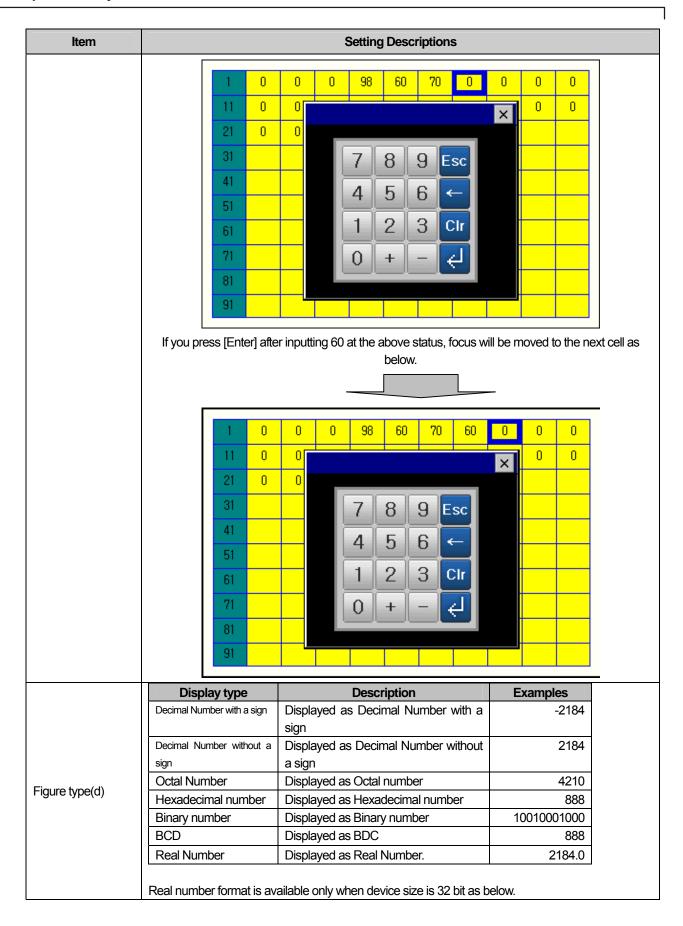

| Item                      | Setting Descriptions                                                                                |
|---------------------------|----------------------------------------------------------------------------------------------------|
|                           | You can select the digits of figures to be displayed.                                               |
| The number of             | It can be set up to maximum 64 digits.                                                              |
| figures(e)                | If the established number of figures is less than reading writing device value, the object will be  |
| ingai oo(o)               | shown as *.                                                                                         |
|                           | If the device value is BCD format that can not be displayed, it will be shown as ~.                 |
|                           | When selecting all figures except binary, octal, Hexadecimal, you can set the number of decimal     |
|                           | digits.                                                                                             |
| The number of decimals g) | 1234578.9                                                                                           |
|                           | The number f figures                                                                                |
|                           | When displaying 0 in front of the number under right alignment, you can select zero filling. The    |
| Zero Filling (f)          | function is available only when [Character Items]-[Horizontal Alignment] is set as right alignment. |
|                           | Namely, zero filling is not available for center left alignment.                                    |
| Explanation(h)            | You can input explanation for the object.                                                           |

## (2) Display Items

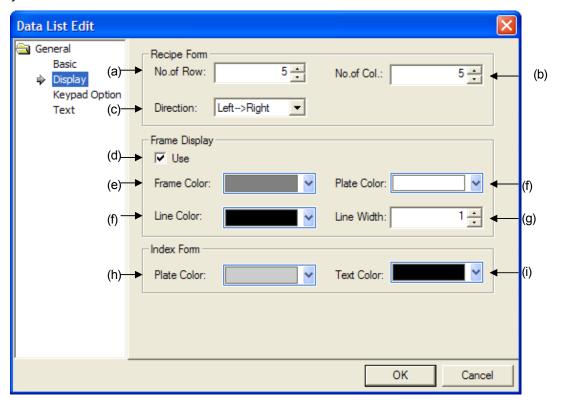

| Item                  | Setting Descriptions                                      |
|-----------------------|-----------------------------------------------------------|
| The number of         | Setting the number of lines displaying File Recipe Editor |
| lines(a)              |                                                           |
| The number of rows(b) | Setting the number of rows displaying File Recipe Editor  |

| Item                          | Setting Descriptions                                                                                                    |
|-------------------------------|----------------------------------------------------------------------------------------------------|
|                               | Setting the direction displaying File Recipe Editor.                                                                                                    |
|                               | In case of [Left->Right], file recipe data will be displayed as Left->Right.                                                                                                    |
| Direction(c)                  | 1       0       10       20       30       40         6       50       60       70       80       90         11       100       112       120       130       140         16       150       160       170       160       20       80       140         21       40       100       160       160       160       100       160         26       50       110       170       170       170       170 |
|                               | Setting whether file recipe editor's frame will be applied or not.                                                                                                    |
|                               |                                                                                                    |
|                               | 1 7 13 19 25 ← Frame                                                                                                    |
|                               |                                                                                                    |
|                               |                                                                                                    |
|                               |                                                                                                    |
| Using frame(d)                | <b>→</b> Background                                                                                                    |
|                               |                                                                                                    |
|                               |                                                                                                    |
|                               |                                                                                                    |
|                               |                                                                                                    |
|                               |                                                                                                    |
| Frame color (a)               | Catting the frame solar of file regine editor                                                                                                    |
| Frame color (e) Line color(f) | Setting the frame color of file recipe editor.  Setting the line color of file recipe editor.                                                                                                    |
| Background color(g)           | Setting background color of file recipe editor.                                                                                                    |
| Line thickness(h)             | Setting line thickness of file recipe editor.                                                                                                    |
|                               | Setting index background color of File Recipe Editor.                                                                                                    |
|                               | In case that the direction is Left->Right, index is displayed at all the way to the left row.                                                                                                    |
|                               | In case that the direction is Up->Down, index is displayed at the top line.                                                                                                    |
|                               |                                                                                                    |
|                               | 1 7 13 19 25 <del>◆                                  </del>                                                                                                    |
|                               |                                                                                                    |
| Index Background              |                                                                                                    |
| Index Background<br>Color(i)  |                                                                                                    |
|                               |                                                                                                    |
|                               |                                                                                                    |
|                               |                                                                                                    |
|                               |                                                                                                    |
|                               |                                                                                                    |
|                               |                                                                                                    |
|                               |                                                                                                    |
| Index character color         | Setting index character color of File Recipe Editor.                                                                                                    |
| (j)                           | · ·                                                                                                    |

#### (3) Items for setting a keypad

(For details, refer to (8) Keypad Setting of 17.4.3 Number/Character input output unit)

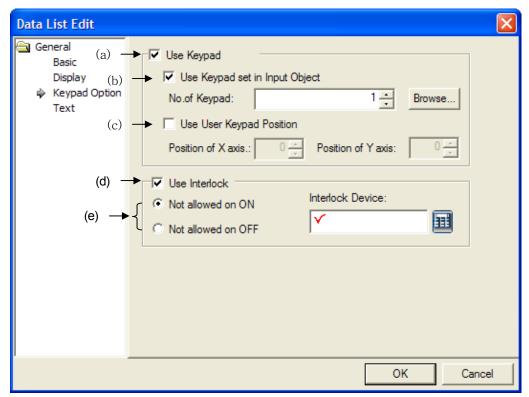

| Item                                                   | Setting Descriptions                                                                                                    |
|--------------------------------------------------------|----------------------------------------------------------------------------------------------------|
| Using keypad<br>screen(a)                              | It is established when pop-upping XP-Builder's keypad windows or key windows made by a user for XGT Panel series. When establishing keypad screen confirmation column, Make sure to set up windows screen No. to be pop-upped. When inputting the values, figures are displayed at the object and they are written at a device the moment Enter key is touched. In case that you do not use a keypad, Windows will not be pop-upped at input mode so you can input the values with a special key switch of the screen. |
| Using keypad<br>screen<br>established by<br>object (b) | There are two methods to establish keypad Windows as below.  (1) Designate the keypad Windows to be pop-upped at [Common]- [Project property]-[Setting key Windows].  (2) After a user draws out a keypad Windows, at number input unit, check [Using keypad screen established].                                                                                                    |
|                                                        | by object] Use Keypad set in Input Object and select keypad Windows made at [Keypad No.] directly.  When a user draw out key Windows and tries to use the related keypad at number input unit, the below functions should be established.                                                                                                    |

| Item                                                           | Setting Descriptions                                                                                                    |
|----------------------------------------------------------------|----------------------------------------------------------------------------------------------------|
| Creating<br>keypad screen<br>at the<br>designated<br>place (c) | Create numeric keypad screen at your favorite place. If you do not select [Creating keypad screen at the designated place] (  Use User Keypad Position ), it will be created the left upside or right upside of input unit. The left upside indicates the coordinate (0,0).  When establish respectively X-coordinate as 50, Y-coordinate as 150 at the above edition screen, the keypad will be created at the related coordinate of XGT Panel. |
| Interlock(d)                                                   | Setting Interlock. If Interlock Device meets certain conditions, input is not available.                                                                                                    |
| Interlock<br>Conditions(e)                                     | On: When the device is On, Interlock is applied. Off: When the device is Off, Interlock is applied.                                                                                                    |

## (3) Character Display

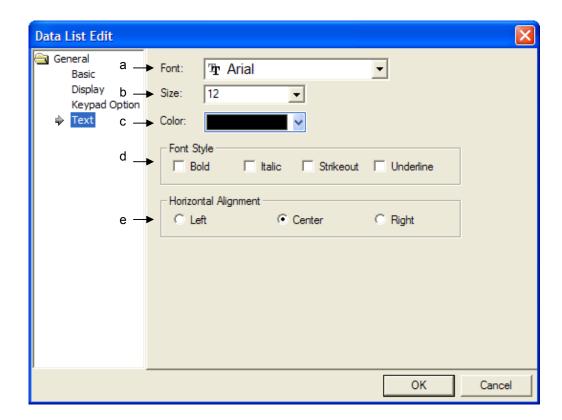

| Item                | Setting Description                                                                              |  |
|---------------------|--------------------------------------------------------------------------------------------------|--|
| Font(a)             | Setting the font type to display a recipe explorer.                                              |  |
| Size(b)             | Setting the character size to display a recipe explorer                                          |  |
| Color(c)            | Setting the character color to display a recipe explorer                                         |  |
| Character format(d) | Recipe explorer sets up the character format (Bold, Italic, Line-through, Underline) and several |  |
|                     | options can be selected.                                                                         |  |

#### Note

(1) Data list editor object can not set up vertical-align and it is displayed based on vertical centering of the object.

(5) Display trigger

Display trigger make the object displayed or not on the XGT Panel screen depending on the device status

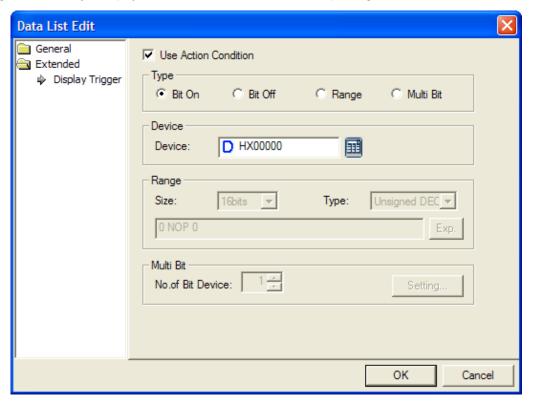

(Frefer to 16.9 display trigger.)

## 17.15 File Recipe Editor

#### **17.15.1 Overview**

After File Recipe Editor displays the saved file recipe at storage equipment (USB, CF card) and changes a certain data, it can save the data to the appropriate file or record the value at PLC.

- 1. After selecting the intended file among the file recipe list displayed recipe explorer (referring to Chap.17.16), press [Selected File View] of [File Recipe Exploring and Sending] of a special switch.
- 2. Then, the related file will be shown at File Recipe Editor.

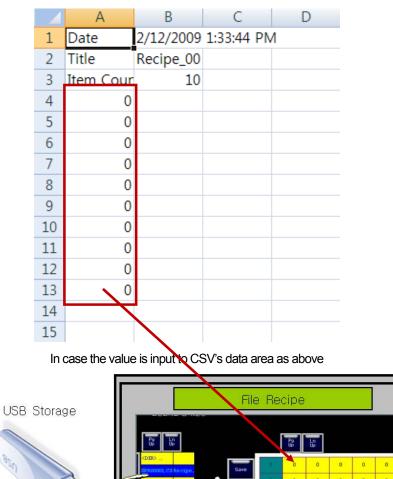

3. If you select the intended cell from recipe editor, the keypad for inputting value will be displayed and you can input the value via keypad.

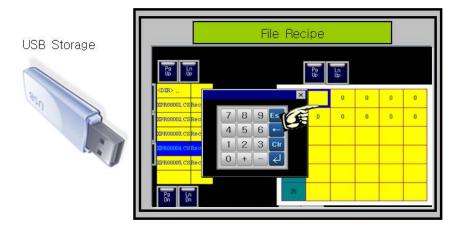

4. For revised file recipe, press [Save] button at [File Recipe Editor] of a special switch. Then, the data will be saved at storage equipment.

## 17.15.2 File Recipe Editor Object Setting Items

(1) Display Items

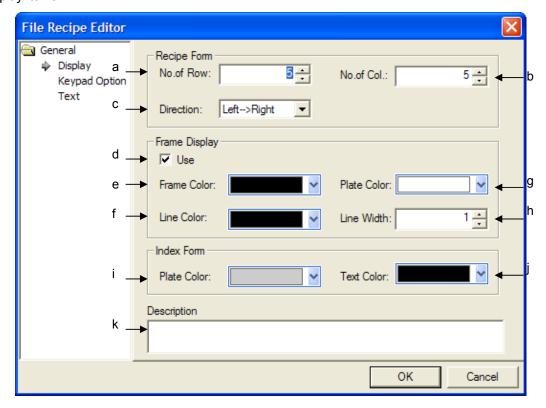

| Item                     | Setting Description                                           |
|--------------------------|---------------------------------------------------------------|
| The number of row (a)    | Setting the number of row s displaying File Recipe Editor.    |
| The number of column (b) | Setting the number of column s displaying File Recipe Editor. |

| Item                      | Setting Description                                                                                                    |
|---------------------------|----------------------------------------------------------------------------------------------------|
|                           | Setting the direction displaying File Recipe Editor.                                                                                                    |
|                           | In case of [Left->Right File Recipe data will be displayed as Left->Right.                                                                                                    |
| Direction(c)              | 1 0 10 20 30 40 6 50 60 70 80 90 11 100 110 120 130 140 16 150 160 170 160 20 30 40 20 30 40 10 70 130 20 30 40 10 70 130 20 30 140 16 150 160 170 160 20 30 90 150 21 26 26 26 26 26 26 26 26 26 26 26 26 26 |
|                           | Setting whether file recipe editor's frame will be applied or not.                                                                                                    |
|                           | g mana mana papa and a papa and a papa and a papa and a papa and a papa and a papa and a papa and a papa and a                                                                                                |
|                           | 1 7 13 19 25 Frame                                                                                                    |
| Using frame (d)           | <b>→</b> Background                                                                                                    |
|                           | Sadi ground                                                                                                    |
|                           |                                                                                                    |
|                           |                                                                                                    |
|                           |                                                                                                    |
| Frame color (e)           | Setting the frame color of File Recipe Editor.                                                                                                    |
| Line color(f)             | Setting the line color of File Recipe Editor.                                                                                                    |
| Background color(g)       | Setting background color of File Recipe Editor.                                                                                                    |
| Line thickness(h)         | Setting line thickness of File Recipe Editor.                                                                                                    |
|                           | Setting index background color of File Recipe Editor.                                                                                                    |
|                           | In case that the direction is Left->Right, index is displayed at all the way to the left row.  In case that the direction is Up->Down, index is displayed at the top line.                                    |
|                           | 1 7 13 19 25  Index                                                                                                    |
|                           |                                                                                                    |
| Index Background          |                                                                                                    |
| Color(i)                  |                                                                                                    |
|                           |                                                                                                    |
|                           |                                                                                                    |
|                           |                                                                                                    |
|                           |                                                                                                    |
|                           |                                                                                                    |
|                           |                                                                                                    |
|                           |                                                                                                    |
| Index character color (j) | Setting index character color of File Recipe Editor.                                                                                                    |
| Explanation (k)           | Inputting explanation to the object.                                                                                                    |
| - T (1.)                  |                                                                                                    |

#### (2) Items to setup keypad

(For details, refer to (8) Keypad setting of 17.4.3 Number/Character input output unit)

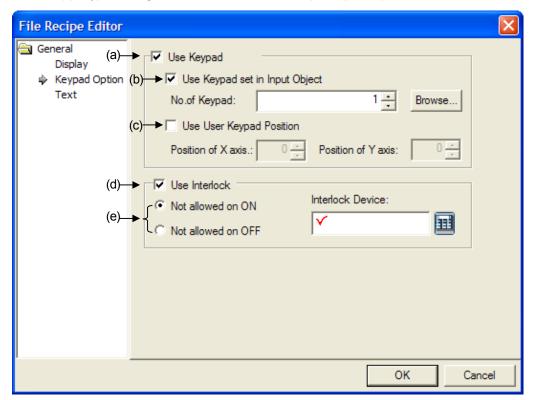

| Item                                                   | Setting Descriptions                                                                                                    |
|--------------------------------------------------------|----------------------------------------------------------------------------------------------------|
| Using keypad<br>screen(a)                              | It is established when pop-upping XP-Builder's keypad windows or key windows made by a user for XGT Panel series. When establishing keypad screen confirmation column, Make sure to set up windows screen No. to be pop-upped. When inputting the values, figures are displayed at the object and they are written at a device the moment Enter key is touched. In case that you do not use a keypad, Windows will not be pop-upped at input mode so you can input the values with a special key switch of the screen. |
| Using keypad<br>screen<br>established by<br>object (b) | There are two methods to establish keypad Windows as below.  (1) Designate the keypad Windows to be pop-upped at [Common]- [Project property]-[Setting key Windows].  (2) After a user draws out a keypad Windows, at number input unit, check [Using keypad screen established].                                                                                                    |
|                                                        | by object] Use Keypad set in Input Object and select keypad Windows made at [Keypad No.] directly.  When a user draw out key Windows and tries to use the related keypad at number input unit, the below functions should be established.                                                                                                    |

# **Chapter 17 Object**

| Item                                                           | Setting Descriptions                                                                                                    |
|----------------------------------------------------------------|----------------------------------------------------------------------------------------------------|
| Creating<br>keypad screen<br>at the<br>designated<br>place (c) | Create numeric keypad screen at your favorite place. If you do not select [Creating keypad screen at the designated place] ( |
| Interlock(d)                                                   | Setting Interlock. If Interlock Device meets certain conditions, input is not available.                                     |
| Interlock<br>Conditions(e)                                     | On: When the device is On, Interlock is applied. Off: When the device is Off, Interlock is applied.                          |

## **Chapter 17 Object**

### (3) Character Display

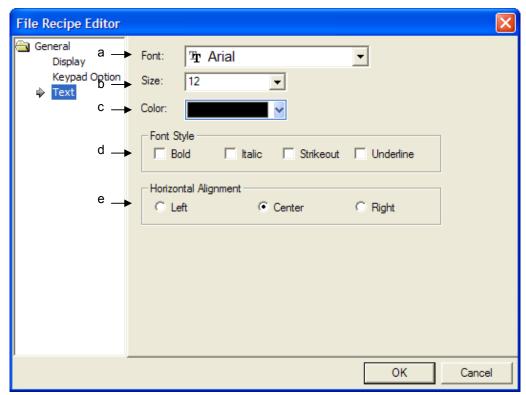

| Item Setting Description |                                                                                                    |
|--------------------------|----------------------------------------------------------------------------------------------------|
| Font(a)                  | Setting the font type to display a recipe explorer.                                                  |
| Size(b)                  | Setting the character size to display a recipe explorer                                              |
| Color(c)                 | Setting the character color to display a recipe explorer                                             |
| Character format(d)      | Recipe explorer sets up the character format (Bold, Italic, Line-through, and Underline) and several |
|                          | options can be selected.                                                                             |

### Note

(1) File Recipe Editor object can not set up vertical-align and it is displayed based on vertical centering of the object.

### (4) Display trigger

Display trigger make the object displayed or not on the XGT Panel screen depending on the device status

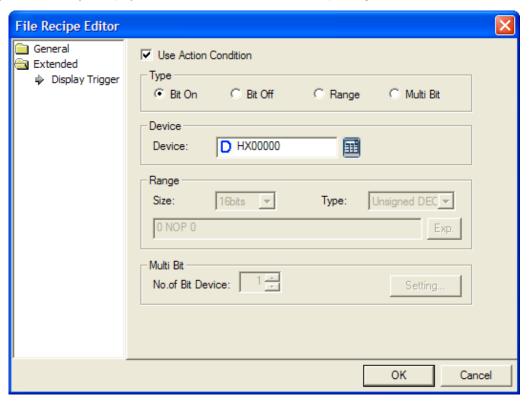

(Frefer to 16.9 display trigger.)

## 17.16 Clock Object

#### **17.16.1 Overview**

This is for displaying the data and time of the main body of the XGT Panel series or the PLC.

## 17.16.2 Clock Object Settings

(1) Basic

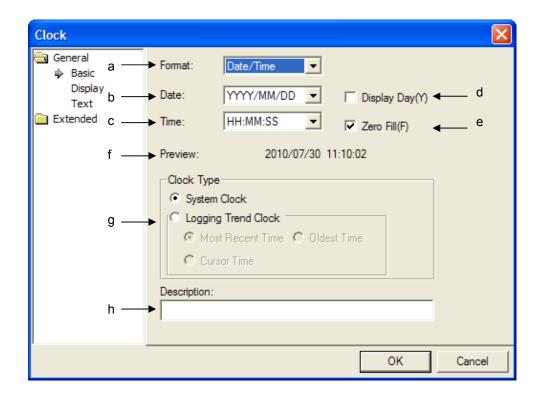

| Items                 | Settings                                                                                                 |                      |                                                             |            |  |  |
|-----------------------|----------------------------------------------------------------------------------------------------|----------------------|-------------------------------------------------------------|------------|--|--|
| Format (a)            | Sets the type of clock.                                                                                  |                      |                                                             |            |  |  |
| ,                     | You can choose among displaying date and time, displaying data only and displaying time only.            |                      |                                                             |            |  |  |
|                       |                                                                                                    |                      |                                                             |            |  |  |
|                       | Data Forms You Can Select                                                                                |                      |                                                             |            |  |  |
|                       | Dat                                                                                                    | a format             | Meaning                                                     |            |  |  |
|                       | YYYY/MM/DD                                                                                               |                      | YYYY/MM/DD (4 digit year)                                   | _          |  |  |
|                       | YY/MM/DD                                                                                                 |                      | YY/MM/DD (2 digit year)                                     |            |  |  |
|                       | MM/DD/YYYY                                                                                               |                      | MM/DD/YYYY (4 digit year)                                   |            |  |  |
|                       | MM/DD                                                                                                    |                      | MM/DD                                                       |            |  |  |
|                       | HH:MM                                                                                                    |                      | HH:MM                                                       |            |  |  |
|                       | HH:MM:SS                                                                                                 |                      | HH:MM:SS                                                    |            |  |  |
|                       | YYYY/MM/DD H                                                                                             | IH:MM:SS             | YYYY/MM/DD HH:MM:SS (4 digit year)                          |            |  |  |
|                       | YYYY/MM/DD H                                                                                             | H:MM                 | YYYY/MM/DD HH:MM (4 digit year)                             |            |  |  |
|                       | YY/MM/DD HH:                                                                                             | MM:SS                | YY/MM/DD HH:MM:SS (2 digit year)                            |            |  |  |
|                       | YY/MM/DD HH:                                                                                             | MM                   | YY/MM/DD HH:MM (2 digit year)                               |            |  |  |
|                       | MM/DD/YYYY H                                                                                             | H:MM:SS              | MM/DD/YYYY HH:MM:SS (4 digit year)                          |            |  |  |
|                       | MM/DD/YYYY H                                                                                             | H:MM                 | MM/DD/YYYY HH:MM (4 digit year)                             |            |  |  |
|                       | MM/DD HH:MM:                                                                                             | :SS                  | MM/DD HH:MM:SS                                              |            |  |  |
|                       | MM/DD HH:MM                                                                                              |                      | MM/DD HH:MM                                                 |            |  |  |
|                       | MM/DD/YY                                                                                                 |                      | MM/DD/YY (2 digit year)                                     |            |  |  |
|                       | DD/MM/YY                                                                                                 |                      | DD/MM/YY (2 digit year)                                     |            |  |  |
|                       | DD/MM/YYYY H                                                                                             | H:MM:SS              | DD/MM/YYYY HH:MM:SS (4 digit year)                          |            |  |  |
|                       | DD/MM/YYYY H                                                                                             | H:MM                 | DD/MM/YYYY HH:MM (4 digit year)                             |            |  |  |
|                       | DD/MM/YY HH:MM:SS DD/MM/YY HH:MM:SS                                                                      |                      | DD/MM/YY HH:MM:SS (2 digit year)                            |            |  |  |
|                       | DD/MM/YY HH:MM DD/MM/YY HH:MM (2 digit year)                                                             |                      |                                                             |            |  |  |
| Date (b)              | Sets the date display type.                                                                              |                      |                                                             |            |  |  |
|                       |                                                                                                    | •                    | //MM/DD, MM/DD/YYYY and MM/DD.                              |            |  |  |
| Time (c)              | Sets the time display                                                                                    | • •                  |                                                             |            |  |  |
|                       | You can choose among HH:MM:SS and HH:MM.                                                                 |                      |                                                             |            |  |  |
|                       | Display a day between date and time.                                                                     |                      |                                                             |            |  |  |
| Display day(d)        | Display day with three alphabet letters in the bracket.                                                  |                      |                                                             |            |  |  |
|                       | Ex) 15 o'clock 15 minutes 30 seconds on March 23, 2010 Tuesday.                                          |                      |                                                             |            |  |  |
|                       | 2010/03/23 (Tue) 15:15:30  If date or time is expressed in one digit, fill wit 0.                        |                      |                                                             |            |  |  |
|                       | · ·                                                                                                    |                      | , fill wit 0.<br>n March 23, 2010 Tuesday (Set to fill with | 0)         |  |  |
| Fill with 0 (e)       | 2010/03/23 15:15:0                                                                                       |                      | ir March 23, 2010 Tuesday (Set to IIII With                 | 0)         |  |  |
| Till with 0 (e)       |                                                                                                    |                      | n March 23, 2010 Tuesday (Not set to fill y                 | vith Ω)    |  |  |
|                       | Ex) 15 o'clock 15 minutes 3 seconds on March 23, 2010 Tuesday (Not set to fill with 0) 2010/3/23 15:15:3 |                      |                                                             |            |  |  |
|                       | Preview each item that has set according to the method above (type, date, time, weekday,                 |                      |                                                             |            |  |  |
| Preview (f)           | fill with 0) to check it in advance.                                                                     |                      |                                                             |            |  |  |
| , ,                   | ,                                                                                                    |                      |                                                             |            |  |  |
|                       | There are two kinds of                                                                                   | f time for XGT Panel | as below.                                                   |            |  |  |
|                       | Kinds                                                                                                    |                      | Description                                                 |            |  |  |
| The kind of times (g) | System time                                                                                              | It indicates system  | ime of XGT Panel hardware.                                  |            |  |  |
|                       | Logging Trend                                                                                            |                      | est time, cursor point time, the oldest time o              | f the data |  |  |
|                       | Time displayed at logging trend object of current XGT Panel screen.                                      |                      |                                                             |            |  |  |

## **Chapter 17 Object**

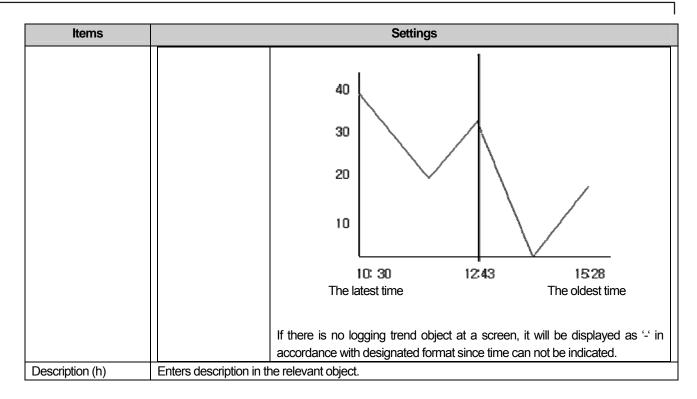

## (2) Display

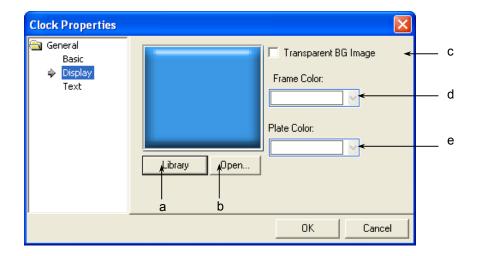

| Items                    | Settings                                                                                     |                                        |  |  |
|--------------------------|----------------------------------------------------------------------------------------------|----------------------------------------|--|--|
| Library (a)              | Selects the form of the clock in the library.                                                |                                        |  |  |
| Open (b)                 | You can directly enter the form of the clock in the user's in                                | image file.                            |  |  |
|                          | ( See 16.2 Display function Setting)                                                         |                                        |  |  |
| Transparent BG Image (c) | Check this when you don't use the background image.                                          |                                        |  |  |
| Frame color (d)          | Sets the frame color.                                                                        |                                        |  |  |
| Plate color (e)          | The frame color can be set only when the image to be di                                      | isplayed is a vector.                  |  |  |
|                          | Frame Color:  Plate Color:  Library Open                                                     | Frame Color: Plate Color: Library Open |  |  |
|                          | Vector Image Selected                                                                        | Raster Image Selected                  |  |  |
|                          | The frame area and the plate colorarea are different at ( See 16.2 Display function Setting) | ccording to the vector image.          |  |  |

## **Chapter 17 Object**

(3) Text

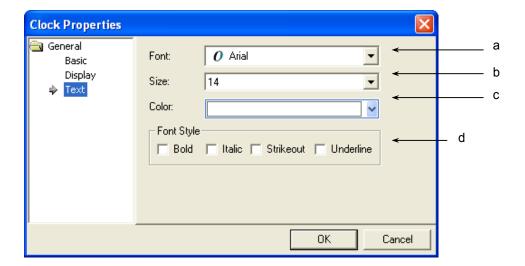

| Items          | Settings                                                                                   |  |
|----------------|--------------------------------------------------------------------------------------------|--|
| Font (a)       | Sets the type of font to display the clock.                                                |  |
| Size (b)       | Sets the size of the texts to display the clock.                                           |  |
| Color (c)      | Sets the color of the texts to display the clock.                                          |  |
| Font Style (d) | Sets the font style (Bold, Italic, Strikeout, underlined) in which the clock is displayed. |  |
|                | You can select two or more of them at a time.                                              |  |

## Note

When it comes to the clock object, alignment, horizontal or vertical, is not available. The middle of the length and width of the object is always the reference point.

### (4) Display trigger

Display trigger make the object displayed or not on the XGT Panel screen depending on the device status

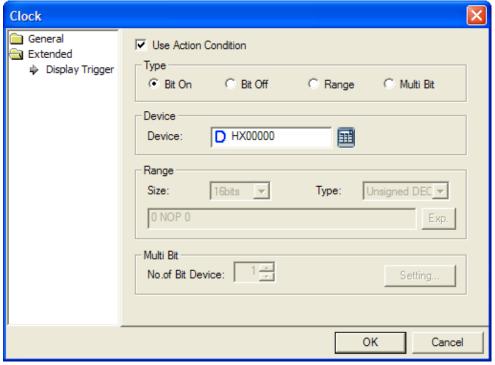

(refer to 16.9 display trigger.)

## 17.17 Screen Insertion Object

#### **17.17.1 Overview**

Screen insertion refers to inserting an entire base screen in the current base screen. You can insert all the edited contents of base screen 1 in basic screen 2 or add and edit a new figure or object in base screen 2.

The beauty about this function is that you can edit a frequently used screen once and then invoke it in another screen.

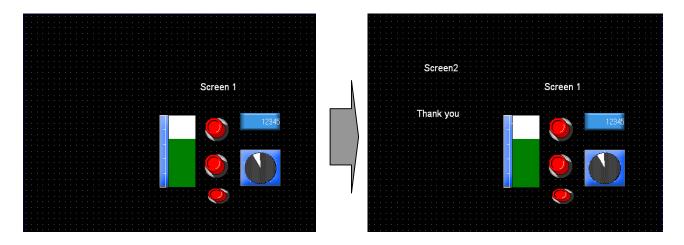

Base screen 1 is invoked in base screen 2 and a new figure is added Editing in base screen 1 As shown in the example above, you can edit frequently edited screen such as the target and output I base screen 1, add the contents of screen 1 in basic screen 2 and then add a figure.

The method is as follows.

#### [Sequence]

(a) Edit a frequently used object and figure in base screen 1 as follows.

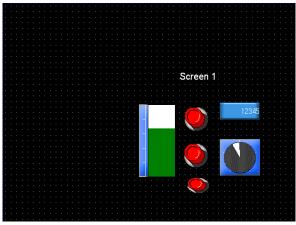

(b) Create base screen 2.

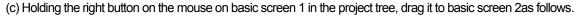

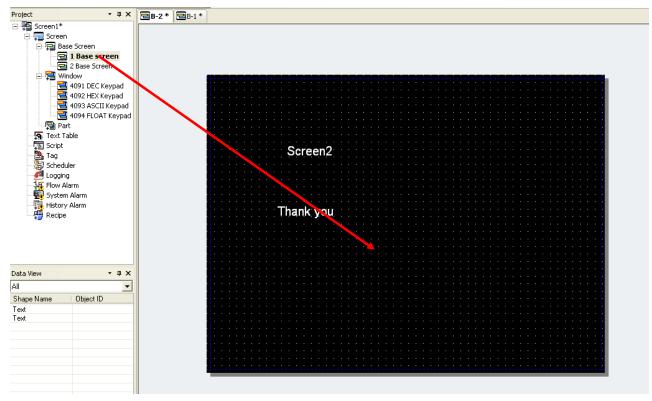

(d) What was edited in basic screen 1 is shown in basic screen 2 as follows.

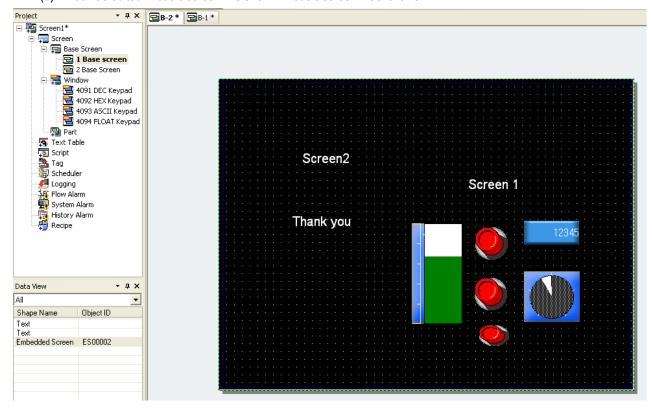

### **Chapter 17 Object**

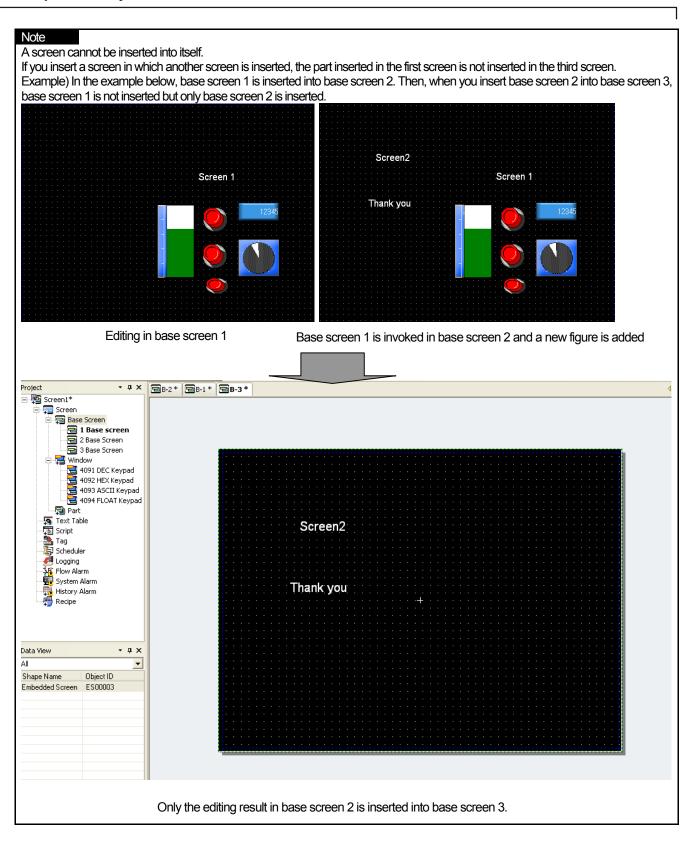

## 17.17.2 Items to set the object to be inserted to a screen

(1) Basic Items

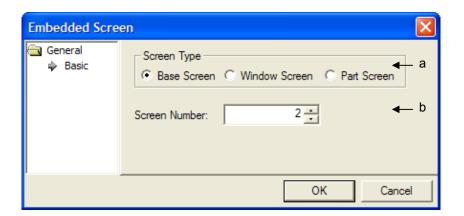

| Item                    | Description                                 |
|-------------------------|---------------------------------------------|
| The Kind of Screens (a) | Setting the kind of screens to be inserted. |
| Screen No.(b)           | Setting the screen No. to be inserted.      |

#### Note

When insert shot is applied to other screen, the below restrictions are expected.

- 1. Although you apply background to inset shot, it will not be shown.
- 2. The script established for insert shot does not work.
- You can not add another insert shot to the existing one since it can cause malfunction of the device.
- You can not put the inset shot with the same number in a basic screen.

## 17.18 Memo Pad Object

#### **17.18.1 Overview**

Through Memo pad, a user can display save the specific state as picture, symbol, character when XGT Panel is under operation. If a user moves the pen at memo pad area with keeping touch, it displays the trace. The displayed memo can be saved and you can also load the previous memo with deletion and revision.

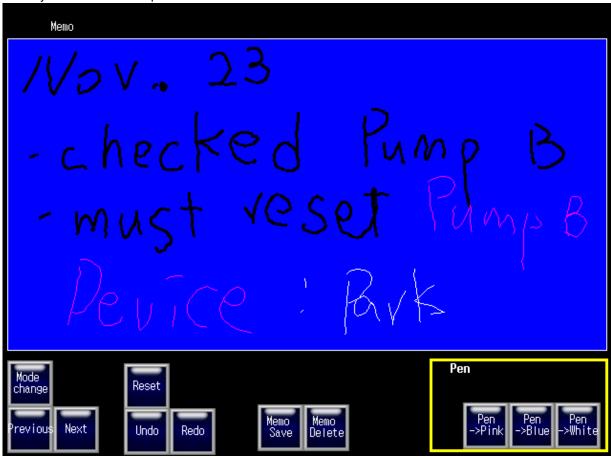

#### [Method]

- (a) Create a memo pad at the screen.
- (b) Set up each item at [Basic Items] of a memo pad.
- (c) Create the special switch related to memo pad.

## 17.18.2 Items to set Memo pad object

(1) Basic Items

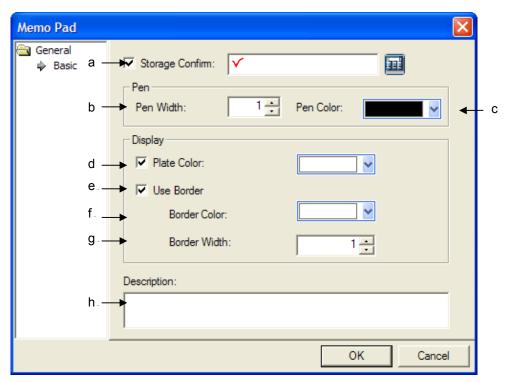

| Item                   |                                                                                                    | Setting                                                                  | Descript  | ion     |                    |           |          |          |       |
|------------------------|----------------------------------------------------------------------------------------------------|--------------------------------------------------------------------------|-----------|---------|--------------------|-----------|----------|----------|-------|
|                        | You can check the me                                                                                                    | no status displayed at XC                                                | -         |         | f you try          | to save   | e the d  | isplayed | memo, |
|                        | you can establish the                                                                                                    | evice address to check th                                                | e memo    | status. |                    |           |          |          |       |
|                        | The status for each de                                                                                                    | vice bit is as below                                                     |           |         |                    |           |          |          |       |
|                        | 15 11                                                                                                    | 10 09 08 07                                                              | 06        | 05      | 04                 | 03        | 02       | 01       | 00    |
|                        |                                                                                                    |                                                                          |           |         |                    | •         |          |          |       |
|                        | Device Bit                                                                                                    |                                                                          |           |         |                    |           |          |          |       |
| Status Check(a)        | While the status that memo input is available is called Active mode, the status that memo input is not available is called Non-Active mode. |                                                                          |           |         |                    |           |          |          |       |
|                        |                                                                                                    | 00 bit indicates Active/Non-Active status. Namely, in the case of Active |           |         |                    |           |          |          |       |
|                        |                                                                                                    | mode, 00 bit is On, in the                                               | case of I | Non-Ad  | ctive mo           | de, it is | displa   | yed as C | Off.  |
|                        | 01                                                                                                    | [Save] of a special swi                                                  |           |         |                    |           |          |          | d now |
|                        | 02                                                                                                    | and 01 bit indicates whet [Deletion] of a special sw                     |           | •       |                    |           |          |          | d now |
|                        |                                                                                                    | and 02 bit indicates whet                                                |           |         |                    |           |          |          | u now |
| Pen Thickness(b)       | Setting the pen thickne                                                                                                    | ss of a memo pad and it o                                                |           |         |                    |           |          |          |       |
| Pen Color(c)           | Setting the pen color of a memo pad.                                                                                                    |                                                                          |           |         |                    |           |          |          |       |
|                        | Setting the backgroun                                                                                                    | color of a memo pad.                                                     |           |         |                    |           |          |          |       |
|                        |                                                                                                    |                                                                          |           |         | Back               | ground    |          |          |       |
|                        | 11/01/                                                                                                    | 73                                                                       |           |         |                    |           |          |          |       |
|                        | /VD V ~                                                                                                    | 20                                                                       |           |         | <b>\rightarrow</b> |           |          |          |       |
|                        | r                                                                                                    | cked                                                                     | D         |         |                    | 5         |          |          |       |
| Memo pad's             | 1 - ane                                                                                                    | CKED                                                                     | 141       | N (     | )                  | 10        |          |          |       |
| Background color(d)    |                                                                                                    | / /                                                                      | +         |         |                    |           |          |          |       |
|                        | - MUC                                                                                                    | 1 4626                                                                   | 1         |         | 10                 |           | 3        |          |       |
|                        | 7.7                                                                                                    | ,                                                                        | <i>/</i>  |         |                    |           |          | Bou      | ndary |
|                        | 1)_                                                                                                    |                                                                          | 1.        |         |                    |           | <b>-</b> | _        |       |
|                        | l Peu                                                                                                    | $(C \cdot f$                                                             | 2\ \      | >       |                    |           |          |          |       |
|                        |                                                                                                    |                                                                          |           |         |                    |           |          |          |       |
| Whether using          | Establishing whether b                                                                                                    | oundary will be used for a                                               | memo p    | ad or n | ot.                |           |          |          |       |
| boundary or not (e)    |                                                                                                    |                                                                          |           |         |                    |           |          |          |       |
| Boundary Color(f)      | Selecting boundary co                                                                                                    | •                                                                        |           |         |                    |           |          |          |       |
| Boundary Thickness (g) | Setting the boundary t                                                                                                    | ickness of a memo pad                                                    |           |         |                    |           |          |          |       |
| Explanation(h)         | You can input explana                                                                                                    | on for the object.                                                       |           |         |                    |           |          |          |       |

### (2) Display trigger

Display trigger make the object displayed or not on the XGT Panel screen depending on the device status

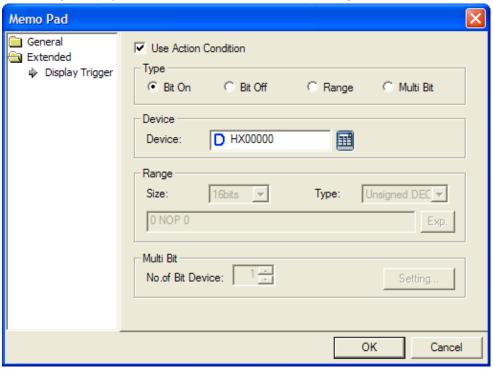

( refer to 16.9 display trigger.)

# **Chapter 18 Script**

In this chapter, we are going to learn how to set and use scripts in XP Builder.

Scripts have been designed to control the display in XP Builder.

The following describes the script specifications and how to use them.

## 18.1 Characteristics of Scripts

- (1) You can easily maintain the system by using scripts.
- (2) You can control various displays by using scripts.
  - (a) A variety of functions are available.
  - (b) Complex mathematical operations can be easily performed.
- (3) An easy-to-use programming language is provided. (in the form of limited C language)
- (4) Programming editors generally available are provided.
- (5) Each script can be selected and performed conditionally.
- (6) Created scripts are grammatical validated.

## **18.2 Script Specifications**

#### 18.2.1 Specifications

| Item      | Command            | Description                                                                                          |  |  |  |
|-----------|--------------------|----------------------------------------------------------------------------------------------------|--|--|--|
|           |                    | "if" "(" Conditional")" Statement { "else" Statement }                                               |  |  |  |
|           | If statement       | This command performs the statement if true(a value other than 0) as a result of judgment of the     |  |  |  |
|           |                    | condition and shifts to the location next to the statement if false.                                 |  |  |  |
|           | For                | "for" "(" [ Expression ] ";" [Conditional] ";" [ Expression ] ")" Statement                          |  |  |  |
|           | statement          | This command repeats the statement if true(a value other than 0) as a result of judgment of the      |  |  |  |
|           | Statement          | condition and shifts to the location next to the statement if false.                                 |  |  |  |
|           | While              | "while" "(" Conditional ")" Statement                                                                |  |  |  |
|           | statement          | This command repeats the statement if true(a value other than 0) as a result of judgment of the      |  |  |  |
| Control   |                    | condition and shifts to the location next to the statement if false.                                 |  |  |  |
| statement | Do while statement | "do" Statement "while" "(" Conditional ")" ";"                                                       |  |  |  |
|           |                    | This command shifts to the Do location and performs the statement if true(a value other than 0) as a |  |  |  |
|           |                    | result of judgment of the condition and shifts to another location if false.                         |  |  |  |
|           | Return             | "retum" [Expression] ";"                                                                             |  |  |  |
|           | statement          | Ends the script.                                                                                     |  |  |  |
|           | Break              | "break" ";"                                                                                          |  |  |  |
|           | statement          | The break statement within the loop gets out of the loop wrapping the break.                         |  |  |  |
|           | Continue           | "continue" ";"                                                                                       |  |  |  |
|           | statement          | Skips the remaining part within the loop and shifts to the next loop execution.                      |  |  |  |

## **Chapter 18 Script**

| Item     | Command     |    | Description                                                                                                    |  |    |
|----------|-------------|----|----------------------------------------------------------------------------------------------------|--|----|
|          |             | && | <term 1=""> &amp;&amp; <term 2=""></term></term>                                                                                          |  |    |
|          |             | && | Provides 1 if both <term 1=""> and <term 2=""> are true and 0 otherwise.</term></term>                                                    |  |    |
|          | Logic       |    | <term 1="">    <term 2=""></term></term>                                                                                                  |  |    |
|          | Logic       | "  | Provides 1 if both <term 1=""> and <term 2=""> are false and 0 otherwise.</term></term>                                                   |  |    |
|          |             | !  | ! <tem></tem>                                                                                                    |  |    |
|          |             |    | Provides 1 if <term> is 0 and otherwise 0.</term>                                                                                         |  |    |
|          |             | <  | <pre><term 1=""> &lt;<term 2=""> Provides 1 if <term 1=""> is smaller than <term 2=""> and otherwise 0.</term></term></term></term></pre> |  |    |
|          |             |    | Trovides 1 il < 1 cm 1 > is smaller trial < 1 cm 2 > and otherwise 0.                                                                     |  |    |
|          |             | <= | Provides 1 if <term 1=""> is smaller than or equal to <term 2=""> and otherwise 0.</term></term>                                          |  |    |
|          |             | _  | <term 1=""> &gt;<term 2=""></term></term>                                                                                                 |  |    |
|          | Relati      | >  | Provides 1 if <term 1=""> is larger than <term 2=""> and otherwise 0.</term></term>                                                       |  |    |
|          | onal        | >= | <term 1=""> &gt;= <term 2=""></term></term>                                                                                               |  |    |
|          |             |    | Provides 1 if <term 1=""> is larger than or equal to <term 2=""> and otherwise 0.</term></term>                                           |  |    |
|          |             | != | <term 1=""> != <term 2=""></term></term>                                                                                                  |  |    |
|          |             |    | Provides 1 if <term 1=""> is not equal to <term 2=""> and otherwise 0.</term></term>                                                      |  |    |
|          |             | == | <term 1=""> == <term 2=""></term></term>                                                                                                  |  |    |
|          |             |    | Provides 1 if <term 1=""> is equal to <term 2=""> and otherwise 0.</term></term>                                                          |  |    |
|          |             | +  | <term> + <factor></factor></term>                                                                                                    |  |    |
|          |             |    | Adds <term> to <factor>.</factor></term>                                                                                                  |  |    |
|          |             | _  | <term> - <factor></factor></term>                                                                                                    |  |    |
| Operator | Arithm etic |    | Subtracts <factor> from <term>.</term></factor>                                                                                           |  |    |
|          |             | *  | <term> * <factor></factor></term>                                                                                                    |  |    |
|          |             | "  | Multiplies <term> by <factor>.</factor></term>                                                                                            |  |    |
|          |             | ,  | <term>/<factor></factor></term>                                                                                                    |  |    |
|          |             | ,  | Divides <term> by <factor>.</factor></term>                                                                                               |  |    |
|          |             | %  | <term> % <factor></factor></term>                                                                                                    |  |    |
|          |             |    |                                                                                                    |  | 70 |
|          |             | &  | <term> &amp; <factor></factor></term>                                                                                                    |  |    |
|          |             | α  | Performs the bit operation(AND) of <term> and <factor>.</factor></term>                                                                   |  |    |
|          |             |    | <term>   <factor></factor></term>                                                                                                    |  |    |
|          |             |    | Performs the bit operation(OR) of <term> or <factor>.</factor></term>                                                                     |  |    |
|          |             |    | ~ <bit></bit>                                                                                                    |  |    |
|          | Bit ·       | ~  | Reverses the <bit> value.</bit>                                                                                                    |  |    |
|          |             | ٨  | <term> ^ <factor></factor></term>                                                                                                    |  |    |
|          |             | ,  | Performs the bit operation(EOR) of <term> or <factor>.</factor></term>                                                                    |  |    |
|          |             |    | <term> &lt;&lt; <factor></factor></term>                                                                                                  |  |    |
|          |             | << | Shifts <term> to the left by the value of <factor>.</factor></term>                                                                       |  |    |
|          |             | >> | <term> &gt;&gt; <factor></factor></term>                                                                                                  |  |    |
|          |             |    | Shifts <term> to the right by the value of <factor>.</factor></term>                                                                      |  |    |

| ltem     | Command       |    | Description                                                                                                    |
|----------|---------------|----|----------------------------------------------------------------------------------------------------|
|          |               |    | <device> = <tem></tem></device>                                                                                                    |
|          |               | =  | Assigns the value of <term> to <device>.</device></term>                                                                                         |
|          |               |    | <device> += <term></term></device>                                                                                                    |
|          |               | += | Adds <term> to <device> and assigns the value of the result of the operation to <device>.</device></device></term>                               |
|          |               |    | <device> -= <tem></tem></device>                                                                                                    |
|          |               | -= | Subtracts < term> from < Device> and assigns the value of the result of the operation to < Device>.                                              |
|          |               | *= | <device> *= <tem></tem></device>                                                                                                    |
|          |               | ~= | Multiplies <device> by <term> and assigns the value of the result of the operation to <device>.</device></term></device>                         |
|          |               | ,  | <device> /= <tem></tem></device>                                                                                                    |
|          |               | /= | Divides < Device> by < term> and assigns the value of the result of the operation to < Device>.                                                  |
|          |               |    | <device> %= <tem></tem></device>                                                                                                    |
|          |               | %= | Divides < Device> by < term> and takes the residue and then assigns the value of the result of the                                               |
|          | Assign        |    | operation to <device>.</device>                                                                                                    |
|          | ment          | ١. | <pre><device>  = <term></term></device></pre>                                                                                                    |
|          |               | =  | Performs the bit operation(AND) of <term> to <device> and assigns the value of the result of the operation to <device>.</device></device></term> |
| Operator |               |    | <pre>operation to <device>.</device></pre>                                                                                                    |
|          |               | &= | Performs the bit operation(OR) of <term> to <device> and assigns the value of the result of the</device></term>                                  |
|          |               |    | operation to <device>.</device>                                                                                                    |
|          |               |    | <device> ^= <tem></tem></device>                                                                                                    |
|          |               | ^= | Performs the bit operation(EOR) of <term> to <device> and assigns the value of the result of the operation to <device>.</device></device></term> |
|          |               | << | <pre><device> &lt;&lt;= <term></term></device></pre>                                                                                             |
|          |               | =  | Shifts <device> to the left by <term> and assigns the value of the result of the operation to <device>.</device></term></device>                 |
|          |               | >> | <pre><device> &gt;&gt;= <term></term></device></pre>                                                                                             |
|          |               | =  | Shifts <device> to the right by <term> and assigns the value of the result of the operation to <device>.</device></term></device>                |
|          | Incre<br>ment |    | ++ <device> / <device> ++</device></device>                                                                                                    |
|          |               | ++ | Increases < Device> by 1.                                                                                                    |
|          | /decr         |    | < Device> / < Device> -                                                                                                    |
|          | emen<br>t     |    |                                                                                                    |
|          | opera         |    | Decreases < Device> by 1.                                                                                                    |
|          | tor           |    |                                                                                                    |

#### 18.2.2. Detailed Specifications

#### (1) Control Statements

(a) if Statement

Form) "if" "(" Conditional")" Statement { "else" Statement }

Function)

The statement is performed if the conditional is judged as true but otherwise is skipped.

That is, the two amounts are compared as x > y and c = 6. If the expression is true(x is larger than y or c equals 6), the statement is performed and otherwise it is ignored. In general, any expression can be used and the expressions with 0 are considered false. For the statement, either a single sentence or a block displayed as {} might come.

#### Example of use in the program)

1) Only the if statement is used

```
// Copyright (c) 2004~2006
23456789
     // All rights reserved.
     // Visit us: http://www.lsis.biz
      // When using If statment
         const int Number=50;
         int nindex, ntotal;
1d/g
         ntotal=0;
11
         if(0!=nindex%2)
12
   口
13
            ntotal+=nindex;
14
15
         $L=ntotal;
16
17
```

#### 2) if~else statements are used

```
Copyright (c) 2004~2006
 23456789
     // All rights reserved.
     // Visit us: http://www.lsis.biz
     // When using If~else statment
        @[0:w:HW0000]=10;
        @[0:w:HW0001]=0;
        if(@[0:w:HW0000]>0&&@[0:w:HW00001]>0)
10
        @[0:w:HW0002]=10;
11
        else @ [o:w:HW0002]=20;
12
13
14
1루
```

#### (b) For Statement

Form) "for" "(" [Expression ] ";" [Conditional] ";" [Expression ] ")" Statement Function)

The parentheses coming after "for" includes three expressions separated by two semi-colons. The first expression, which is the initialization method, operates only once when the for loop starts. The second expression is the conditional check method and carried out a check before the loop starts. If the expression is false, the loop ends. The third expression is the part where the value is change or renewed and operates at the end of the loop. The for statement is completed by a simple statement or a compound statement coming next.

#### Example of use in the program)

```
Copyright (c) 2004~2006
     // All rights reserved.
 234567
     // Visit us: http://www.lsis.biz
      // for statment
 8
      const int Number=0;
      int ntotal, nindex;
      ntotal+=2:nindex<=Number:nipdex++){
10 🗐
11
      ntotal+=nindex;
12
13
      $L=ntotal;
14
15
16
```

#### (c) While Statement

Form) "while" "(" Conditional ")" Statement

Function)

The statement might be a simple statement with a semicolon or a compound statement contained by { }. Any type of expression can be used for the conditional. If the conditional is true(in general, if it is not 0), the statement is performed once and the conditional is checked. This conditional check and execution cycle repeats itself until the conditional is 0.

```
Copyright (c) 2004~2006
     // All rights reserved.
     // Visit us: http://www.lsis.biz
 5
      // while statment
      int nindex, ntotal=0;
 8
     while (nindex<5){
 9
      nindex++;
10
      ntotal+=nindex;
11
      $L=ntotal;
12
13
```

#### (d) Do~while Statement

Form) "do" Statement "while" "(" Conditional ")" ";" Function)

The statement might be a simple statement or a compound statement. The Do while loop is itself considered as a statement, so it requires a semicolon. The conditional check of Do while loop is done after the loop body is executed, so it is performed at least once. By contrast, the for loop or while loop conditionals are checked before execution, so they might not be performed at all. The Do while loop shall be used if the loop should be performed at least once.

```
// Copyright (c) 2004~2006
 2345678
     // All rights reserved.
     // Visit us: http://www.lsis.biz
      // Do while statment
      const int Max=20:
 9
      int List[20], nindex=0, Number, Temp;
      bool Sorted;
10
11
   □ do{
12
      List[nindex]=nindex;
13
14
      nindex++;
15
    }while(nindex!=Max);
16
      Number=nindex:
17
      Sorted=false;
18
      while((Number>1)&& !Sorted){
19 🕫
20
      Sorted=true;
21
22
23
24
25
26
27
28
29
      for(nindex=0;nindex<=Number-2;nindex++)
      if(List[nindex]>List[nindex+1]){
      Sorted=false;
      Temp=List[nindex];
      List[nindex]=List[nindex+1];
      List[nindex+1]=Temp;
      Number=Number-1;
```

## (e) Return Statement

Form) "return" ";"

Function) Ends the script.

#### Example of use in the program)

```
// Copyright (c) 2004~2006
// All rights reserved.
      // Visit us: http://www.lsis.biz
       // Return statment
       const int Number=0;
       int index, size;
11

p for(index=2;index<=Number;index++){</pre>
12
13
14
       size+=index;
       return;
}
15
16
B
```

#### (f) Break Statement

Form) "break" ";"

Function) This statement makes the break statement in the loop get out of the loop wrapping the break and proceed to the next step

If the break statement is within the nested loop, it only affects the loop which is furthest inwards in the program.

```
Copyright (c) 2004~2006
 23456789
         All rights reserved.
     // Visit us: http://www.lsis.biz
      // break statment
      int Sensor_0, Sensor_1, Light;
10 早
      while(Light<=200){
11
12
13
      Sensor_0++;
      Sensor_1++;
      Light = Sensor_0 + Sensor_1;
14
15
   16
17
      Backlight(true);
18
19
      break :
20
21
22
       }
     HMIExit();
```

### **Chapter 18 Script**

### (g) continue Statement

Form) "continue" ";"

Function) Skips remaining part and shifts to next loop execution. If the continue statement is within the nested loop, it only affects the internal loop structure containing it.

```
Copyright (c) 2004~2006
 23456789
     // All rights reserved.
     // Visit us: http://www.lsis.biz
      // continue statment
      int Sensor_0, Light:
      int counter=0, Sensor_0=0;
10
11 

while(counter<=200){
12
         counter++;
13 b
        if(counter%2){
           continue;
14
15
16
17
         Sensor_0++;
18
19
20
      Backlight(true);
```

#### (2) Operator

(a) Logic Operator

1) && Operator

Form) <Term 1> && <Term 2>

Function) Provides 1 if both <Term 1> and <Term 2> are true and otherwise 0.

#### Example of use in the program)

#### a) Direct Variable

```
// Copyright (c) 2004~2006
123456789
    // All rights reserved.
    // Visit us: http://www.lsis.biz
     // Direct Variable Logical operator &&
     @[0:W:HW0000]=10;
     @[0:W:HW0001]=0;
10
     if(@[0:W:HW0000]>0 && @[0:W:HW0001]>0)
11
     @[0:W:HW0002]=10;
13
     else
14
     @[0:W:HW0002]=20;
15
```

#### b) Internal Variable

```
// Copyright (c) 2004~2006
     // All rights reserved.
     // Visit us: http://www.lsis.biz
      //Internal Variable Logical Operator (&&)
     int a=0,b=10,c;
10
11 早
       if((a==0)&&(b==10)){
12
       c=10:
13
       }
14
15
         Ι
```

c) Temporary Variable

```
// Copyright (c) 2004~2006
23456789
     // All rights reserved.
     // Visit us: http://www.lsis.biz
      // Temporary Variable Logical operator &&
      int a=0, b=10, c;
      $S=15;
10
         C=17
         if((a==0)&&($S==15)){
11 🕫
12
13
         c=10:
14
15
```

## 2) || Operator

Form) < Term 1> || < Term 2>

Function) Provides 0 if both <Term 1> and <Term 2> are false and otherwise 1.

#### Example of use in the program)

a) Internal Variable

```
Copyright (c) 2004~2006
     // All rights reserved.
 23456789
     // Visit us: http://www.lsis.biz
       //Internal Variable Logical Operator(||)
     int a=0,b=10,c;
10
       if((a!=0)||(b!=10)){}
11 早
12
       C=1:
13
14 🕫
       else
15
16
       c=10
17
18
```

### b) Direct Variable

```
// Copyright (c) 2004~2006
 23456789
     // All rights reserved.
     // Visit us: http://www.lsis.biz
     // Direct Variable Logical Operator (||)
     int ca
      @[0:w:%mw40]=15:
10
      @[0:w:%mw30]=15:
11
12 p if((@[0:w:%mw30]!=0)||(@[0:w:%mw40]!=15)){
13
      c=10:
      }
14
15
     else
16 🛭 {
     c=1;
17
18
      H
```

#### c) Temporary Variable

```
Copyright (c) 2004~2006
23456789
     // All rights reserved.
     // Visit us: http://www.lsis.biz
      // Temporary Variable Logical Operator (||)
     int a=5,b=10,c;
     $S=15:
10
11 日
         if((a!=0)||($S!=15)){
12
13
         c=10:
14
         else
15 早
16
         c=1;
17
18
```

#### 3)! Operator

Form)!<Term>

Function) Provides 1 if <Tem> is 0 and otherwise 0.

#### Example of use in the program)

#### a) Internal Variable

```
Copyright (c) 2004~2006
 23456789
     // All rights reserved.
     // Visit us: http://www.lsis.biz
       //Internal Variable Logical Operator (!)
     int a=10,b=10,c;
10
11
        if((a!=0)||(b!=10)){}
12
        c=1;
13
        }
14 早
        else
15
        {
16
        c=10;
17
```

#### b) Direct Variable

```
// Copyright (c) 2004~2006
 23456789
     // All rights reserved.
     // Visit us: http://www.lsis.biz
     // Direct Variable Logical Operator (!)
     int ca
     @[0:w:%mw40]=15;
         @[0:w:%mw30]=0;
10
11
         if(@[0:w:%mw30]!=0){
12
         C=13
13
         if(@[0:w:%mw40]!=15)
14
15
   豆
         {
16
         C=1:
17
        if(@[0:w:%mw40]!=14)
18
19 早
20
21
         c=10
22
```

```
c) Temporary Variable
```

```
1
     // Copyright (c) 2004~2006
 234567
     // All rights reserved.
     // Visit us: http://www.lsis.biz
      // Temporary Variable Logical Operator (!)
8
      int a=0, b=10, c;
      $S=15;
10
11 早
         if(a!=0){
         C=17
12
13
         if($S!=15)
14
15 P
         {
16
         C=13
17
         if($S!=14)
18
19 早
         {
         c=10:
20
21
22
```

## (b) Relational Operator

1) < Operator

Form) <Term 1> < <Term 2>

Function) Provides 1 if <Term 1> is smaller than <Term 2> and otherwise 0

#### Example of use in the program)

a) Internal Variable

```
// Copyright (c) 2004~2006
 23456789
      // All rights reserved.
      // Visit us: <a href="http://www.lsis.biz">http://www.lsis.biz</a>
         //Internal Variable Relational Operator ( < )
      int a=0,b=10,c;
10
11 日
         if(a<1){
12
         if(b<11)
13
         c=10;
14
         else
15
         c=1;
16
         }
17
         else
         c=1;
18
19
```

#### b) Direct Variable

```
Copyright (c) 2004~2006
23456789
10
         All rights reserved.
     // Visit us: http://www.lsis.biz
      // Direct Variable Relational Operator ( < )
      int c:
         @[0:w:%mw40]=15;
         @[0:w:%mw30]=0;
         if(@[0:w:%mw30]<1){
if(@[0:w:%mw40]<16)
11 早
12
13
         c=10;
14
         else
15
         c=15;
16
17
         else
18
         C=13
19
```

#### c) Temporary Variable

```
Copyright (c) 2004~2006
 23456789
      // All rights reserved.
      // Visit us: <a href="http://www.lsis.biz">http://www.lsis.biz</a>
       // Temporary Variable Relational Operator ( < )
      int a=0,b=10,c;
          $S=15;
10 🕫
          if(a<1){
          if($S<16)
11
          c=10
12
13
          else
          c=15)
14
15
16
          else
          c=1;
17
18
```

#### 2) <= Operator

Form) <Term 1> <= <Term 2>

Function) Provides 1 if <Term 1> is smaller than or equal to <Term 2> and otherwise 0.

#### Example of use in the program)

a) Internal Variable

```
Copyright (c) 2004~2006
2345678910
     // All rights reserved.
     // Visit us: http://www.lsis.biz
        //Internal Variable Relational Operation ( <= )
     int a=0,b=10,c;
11/2
        if(a<=0){
12
13
        if(b \le 10)
        c=10
14
        else
15
        c=13
16
17
        else
        c=1;
18
19
```

#### b) Direct Variable

```
Copyright (c) 2004~2006
 123456789
        All rights reserved.
     // Visit us: http://www.lsis.biz
      // Direct Variable Relational Operator ( <= )
     int c;
10
         @[0:w:%mw40]=15:
         @[0:w:%mw30]=0:
11
         if(@[0:w:%mw30]<=0){
12
   巨
         if(@[0:w:%mw40]<=15)
13
14
         c = 10^{\circ}
15
         else
16
         C=13
17
18
         else
         C=13
19
```

## c) Temporary Variable

```
Copyright (c) 2004~2006
 23456789
         All rights reserved.
     // Visit us: http://www.lsis.biz
      // Tempprary Variable Relational Operator ( <= )
     int a=0,b=10,c;
10
         $S=15:
11 日
         if(a \le 0)
         if($S \le 15)
12
13
         c=10:
14
         else
15
         c=1;
16
         }
17
         else
18
         C=13
```

#### 3) > Operator

Form) < Term 1> > < Term 2>

Function) Provides 1 if <Term 1> is larger than <Term 2> and otherwise 0.

#### Example of use in the program)

#### a) Internal Variable

```
Copyright (c) 2004~2006
 23456789
     // All rights reserved.
     // Visit us: http://www.lsis.biz
         //Internal Variable Relational Operator ( > )
     int a=0,b=10,c;
10
        if(a>-1){
11 日
12
13
        if(b>9)
        c=10:
14
        else
        c=1;
15
16
17
        else
        c=13
18
10
```

### b) Direct Variable

```
// Copyright (c) 2004~2006
// All rights reserved.
12345678910
      // Visit us: http://www.lsis.biz
       // Direct Variable Relational Operator ( > )
       int ca
           @[0:w:%mw40]=15:
11
           @[0:w:%mw30]=0;
          if(@[0:w:%mw30]>-1){
if(@[0:w:%mw40]>14)
12 早
13
14
           c=10^{\circ}
15
          else
16
           C=1:
17
           }
18
           else
19
           c=1;
20
21
```

## c) Temporary Variable

```
// Copyright (c) 2004~2006
      // All rights reserved.
// Visit us: http://www.lsis.biz
 23456789
       // Temporary Variable Relational Operator ( > )
      int a=0,b=10,c;
10
          $S=15;
          if(a>-1){
if($S>14)
11 日
12
13
          c=10
14
          else
15
           c=1;
16
17
          else
18
          C=1:
```

#### 4) >= Operator

Form) < Term 1> >= < Term 2>

Function) Provides 1 if <Term 1> is larger than or equal to <Term 2> and otherwise 0.

#### Example of use in the program)

a) Internal Variable

```
// Copyright (c) 2004~2006
2345678910
     // All rights reserved.
     // Visit us: http://www.lsis.biz
        //Interanl Variable Relational Operator ( >= )|
    14
     int a=0,b=10,c3
11
12 早
       if(a>=0){
13
       if(b>=10)
14
       c=10:
15
       else
16
        C=17
17
18
       else
19
        C=1
```

#### b) Direct Variable

```
Copyright (c) 2004~2006
 123456789
     // All rights reserved.
     // Visit us: http://www.lsis.biz
     // Direct Variable Relational Operator ( >= )
     int ca
         @[0:w:%mw40]=15;
10
         @[0:w:%mw30]=0:
11 曱
        if(@[0:w:%mw30]>=0){
12
13
        if(@[0:w:%mw40]>=15)
        c = 10
14
        else
15
        C=13
16
         }
17
        else
18
        c=1;
```

```
c) Temporary Variable
```

```
// Copyright (c) 2004~2006
 23456789
     // All rights reserved.
     // Visit us: http://www.lsis.biz
      // Temporary Variable Relational Operator ( >= )
     int a=0,b=10.c;
         $S=15;
10
11 以
         if(a>=0){
         if($S>=15)
12
13
         c=10:
         else
14
         c=1;
15
16
         else
17
         c=1;
18
```

#### 5) != Operator

Form) < Term 1> != < Term 2>

Function) Provides 1 if <Term 1> is not equal to <Term 2> and otherwise 0.

#### Example of use in the program)

a) Internal Variable

```
Copyright (c) 2004~2006
      // All rights reserved.
 23456789
      // Visit us: <a href="http://www.lsis.biz">http://www.lsis.biz</a>
      //Internal Variable Relational Opertor (!=)
                                 Ι
      int a=0,b=10,c;
10
         if(a!=0)
11
         C=1
12
13
         else if(b!=10)
14
         c=1;
15
         else
         c=10;
16
17
```

```
// Copyright (c) 2004~2006
 23456789
     // All rights reserved.
     // Visit us: http://www.lsis.biz
     // Direct Variable Relational Operator (!=)
     int ca
        @[0:w:%mw40]=15;
10
        @[0:w:%mw30]=0:
11
12
13
        if(@[0:w:%mw30]!=0)
        C=13
        else if(@[0:w:%mw40]!=15)
14
15
        C=17
16
        else
17
        c=10:
```

```
// Copyright (c) 2004~2006
23456789
10
      // All rights reserved.
      // Visit us: http://www.lsis.biz
       // Temporary Variable Relational Operator (!=)
      int a=0,b=10,c;
      $S=15;
      if(a!=0)
11
      c=1;
ر
12
13
      else if($S!=15)
14
      c=1;
15
      else
16
      c=10:
```

## 6) = = Operator

Form) < Term 1> == < Term 2>

Function) Provides 1 if <Term 1> is equal to <Term 2> and otherwise 0.

### Example of use in the program)

a) Internal Variable

```
// Copyright (c) 2004~2006
 23456789
     // All rights reserved.
     // Visit us: http://www.lsis.biz
     //Internal Variable Relational Operator ( == )
     int a=0,b=10,c;
10
11 日
       if(a==0)
12
13
        if(b==10)
        c=10:
14
15
        else
16
        C=1:
17
18
        else
                                                   Ι
19
        c=1;
20
```

```
// Copyright (c) 2004~2006
23456789
     // All rights reserved.
     // Visit us: http://www.lsis.biz
     // Direct Variable Relational Operator ( == )
     int ca
     @[0:w:%mw40]=15:
     @[0:w:%mw30]=0:
10
     if(@[0:w:%mw30]==0)
11
12 早 {
13
     if(@[0:w:%mw40]==15)
14
     c = 10
15
     else
16
     c=1;
17
18
     else
19
     c=1;
                                 Ι
```

```
Copyright (c) 2004~2006
2345678910
         All rights reserved.
     // Visit us: http://www.lsis.biz
      // Temporary Variable Relational Operator ( == )
     int a=0,b=10,c;
         $S=15;
         if(a==0)
11 曱
12
13
         if($S==15)
         c=10:
14
         else
15
         C=13
16
17
         else
         c=1;
18
```

### (c) Arithmetic Operator

1) + Operator

Form) < Term> + < factor>

Function) Adds <Term> to <factor>.

### Example of use in the program)

```
// Copyright (c) 2004~2006
     // All rights reserved.
23456789
10
     // Visit us: http://www.lsis.biz
     //Internal Variable Arithmetic Opertor (+)
     int a=0,b=10,c;
11
12
        c = a+b;
13
        if(c==10)
14
        c=10
15
        else
16
        C=1
17
18
```

```
// Copyright (c) 2004~2006
12345678910
     // All rights reserved.
     // Visit us: http://www.lsis.biz
     // Direct Variable Arithmatic Operator (+)
     int ca
     @[0:w:%mw40]=15:
     @[0:w:%mw30]=0:
11
12
13
     c=@[0:w:%mw30]+@[0:w:%mw40];
     if(c==15)
14
     else
15
     C=1;
```

```
123456789
     // Copyright (c) 2004~2006
     // All rights reserved.
     // Visit us: http://www.lsis.biz
     // Temporary Variable Arithmatic Operator (+)
     int a=0,b=10,c;
10
         $S=15;
         c=a+$S;
11
12
        if(c==15)
13
         c=10:
14
         else
         c=1;
15
                      Ι
16
```

```
2) - Operator
  Form) < Term> - < factor>
  Function) Subtracts <factor> from <Term>.
```

## Example of use in the program)

a) Internal Variable

```
Copyright (c) 2004~2006
23456789
10
     // All rights reserved.
     // Visit us: http://www.lsis.biz
     //Internal Variable Arithmetic Opertor ( - )
     int a=0,b=10,c;
11
                                      Ι
12
13
         c = a-b;
        if(c==(-10))
14
        c=10:
15
         else
16
         c=1;
```

```
// Copyright (c) 2004~2006
23456789
      // All rights reserved.
      // Visit us: <a href="http://www.lsis.biz">http://www.lsis.biz</a>
      // Direct Variable Arithmatic Operator ( +1)
      int ca
          @[0:w:%mw40]=15;
10
          @[0:w:%mw30]=0:
          c=@[0:w:%mw30]-@[0:w:%mw40];
11
12
13
          if(c==(-15))
          c=10:
14
          else
15
          C = 13
16
```

```
// Copyright (c) 2004~2006
1 2 3 4 5 6 7 8 9 10
         All rights reserved.
     // Visit us: http://www.lsis.biz
      // Temporary Variable Arithmatic Operator ( - )
     int a=0,b=10,c;
         $S=15;
         c=a-$S;
11
         if(c==(-15))
         c=10:
12
13
         else
14
         c=13
```

## 3) \* Operator

Form) <Term> \* <factor>

Function) Multiplies <Term> by <factor>.

# Example of use in the program)

```
Copyright (c) 2004~2006
23456789
     // All rights reserved.
     // Visit us: http://www.lsis.biz
     //Internal Variable Arithmetic Operator ( * )
     int a=0,b=10,c;
10
      Ι
        c = a*b;
11
        if(c==0)
12
13
        c=103
14
        else
15
        c=1;
16
17
```

```
Copyright (c) 2004~2006
1 2 3 4 5 6 7 8 9 10
      // All rights reserved.
// Visit us: <a href="http://www.lsis.biz">http://www.lsis.biz</a>
       // Direct Variable Arithmatic Operator ( * )
      in£c:
           @[0:w:%mw40]=15;
11
           @[0:w:%mw30]=2;
           c=@[0:w%mw30]+@[0:w:%mw40];
12
13
           if(c==30)
           c=10:
14
15
           else
           c=1;
16
```

```
Copyright (c) 2004~2006
234567890
     // All rights reserved.
      // Visit us: http://www.lsis.biz
      // Temporary Variable Arithmatic Operator ( * )
     int a=2,b=10,c;
         $S=15;
11
         c=a*$S;
    1
         if(c==30)
12
13
14
         c=10;
         else
15
         c=1;
```

## 4)/Operator

Form) < Term> / < factor> Function) Divides <Tem> by <factor>.

## Example of use in the program)

a) Internal Variable

```
// Copyright (c) 2004~2006
 1
23456789
     // All rights reserved.
     // Visit us: http://www.lsis.biz
      //Internal Variable Arithmetic Operator ( / )
     int a=20,b=10,c;
10
11
12
        c = a/b;
13
        if(c==2)
14
        c=10
15
        else
16
        C=13
17
18
```

```
Copyright (c) 2004~2006
     // All rights reserved.
// Visit us: http://www.lsis.biz
23456789
      // Direct Variable Arithmatic Operator ( / )
     int ca
         @[0:w:%mw40]=15;
10
         @[0:w:%mw30]=30;
11
12
         c=@[0:w:%mw30]/@[0:w:%mw40];
13
         if(c==2)
14
         c=10:
15
         else
         c=1;
16
17
             Ι
```

```
// Copyright (c) 2004~2006
     // All rights reserved.
234567890
     // Visit us: http://www.lsis.biz
      // Temporary Variable Arithmatic Operator ( / )
     int a=30,b=10,c;
         $S=15;
11
12
13
         c=a/$S;
         if(c==2)
         c=10:
14
         else
15
         C=1:
16
```

# 5) % Operator

Form) <Term> % <factor>

Function) Divides <Term> by <factor> and takes the residual.

### Example of use in the program)

```
// Copyright (c) 2004~2006
N94595-89
     // All rights reserved.
     // Visit us: http://www.lsis.biz
      //Internal Variable Arithmetic Opertor (%)
10
     int a=20,b=10,c;
11
        c = a\%b;
12
13
        if(c==0)
        c=10;
14
15
        else
16
        c=1;
17
18
```

```
123456789
     // Copyright (c) 2004~2006
        All rights reserved.
     // Visit us: http://www.lsis.biz
     // Direct Variable Arithmatic Operator (%)
     int c:
        @[0:w:%mw40]=15;
10
        @[0:w:%mw30]=30;
        c=@[0:w:%mw30]%@[0:w:%mw40];
11
        if(c==0)
12
13
        c=10
14
        else
        C=13
15
                      Ι
```

```
// Copyright (c) 2004~2006
 123456789
     // All rights reserved.
     // Visit us: http://www.lsis.biz
      // Temporary Variable Arithmatic Operator (%)
     int a=30,b=10,c;
         $S=15;
10
         c=a%$5;
11
         if(c==0)
12
13
         c=10:
         else
                  Ι
14
         c=1;
15
```

| Note (1) The priority of operators is as follows. |               |
|---------------------------------------------------|---------------|
| Operator                                          | Direction     |
| 0                                                 | Left -> Right |
| + - (Unary Operator)                              | Left -> Right |
| *                                                 | Left -> Right |
| + - (Binary Operator)                             | Left -> Right |
| =                                                 | Right -> Left |

# **Chapter 18 Script**

```
(d) Bit Operator
 1) & Operator
  Form) < Term> & < factor>
  Function) Performs the bit operation(AND) of <Term> and <factor>.
```

### Example of use in the program)

a) Internal Variable

```
// Copyright (c) 2004~2006
23456789
     // All rights reserved.
     // Visit us: http://www.lsis.biz
        //Internal Variable Bit Opertor ( & )
     int ca
10
     int a,b,d;
11
        a=2;
12
13
        b=3;
        d = a\&b;
14
        if(d==2)
15
        c=10
16
        else
17
        C=13
18
```

```
// Copyright (c) 2004~2006
 23456789
     // All rights reserved.
     // Visit us: http://www.lsis.biz
     // Direct Variable Bit Operator ( & )
     int ca
10
     @[0:w:%mw40]=3;
     @[0:w:%mw30]=2:
11
12
        @[0-w:%mw20]=@[0:w:%mw30]&@[0:w:%mw40];
13
        if(@[0:w:%mw20]==2)
14
15
        c=10;
        else
16
        c=1;
17
```

```
// Copyright (c) 2004~2006
 23456789
     // All rights reserved.
     // Visit us: http://www.lsis.biz
      // Temporary Variable Bit Operator ( & )
      int ca
      int a,b,d;
10
11
12
      a=2;
      $S=3;
13
         d=a&$S;
14
         if(d==2)
15
         c=10;
16
         else
         c=1;
17
```

# 2) | Operator

Form) < Term> | < factor>

Function) Performs the bit operation(OR) of <Term> or <factor>.

## Example of use in the program)

```
Copyright (c) 2004~2006
123456789
     // All rights reserved.
     // Visit us: http://www.lsis.biz
       //Internal Variable Bit Operator ( | )
     int ca
     int a,b,d;
10
     a=2;
     b=3;
11
12
13
         d = a|b|
14
        if(d==3)
15
         c=10;
16
         else
17
         C=17
```

```
// Copyright (c) 2004~2006
23456789
10
     // All rights reserved.
     // Visit us: http://www.lsis.biz
     // Direct Variable Bit Operator ( | )
     int ca
        @[0:w:%mw40]=3;
        @[0:w:%mw30]=2:
11
12
13
        @[0:w:%mw20]=@[0:w:%mw30]|@[0:w:%mw40];
14
        if(@[0:w:%mw20]==3)
15
        c=10:
                          Ι
16
        else
        c=1;
17
```

```
Copyright (c) 2004~2006
  2345678
       // All rights reserved.
       // Visit us: <a href="http://www.lsis.biz">http://www.lsis.biz</a>
        // Temprary Variable Bit Operator ( | )
       int c:
P40
       int a,b,d;
       a=2;
       $S=3;
 11
 12
 13
           d=a|$S;
           if(d==3)
 14
 15
           c=10;
 16
           else
           c=1;
 17
```

# 3) ~ Operator

Form) ~ <bit>

Function) Reverses the <bit> value.

## Example of use in the program)

a) Internal Variable

```
// Copyright (c) 2004~2006
123456789
     // All rights reserved.
     // Visit us: http://www.lsis.biz
      //Internal Variable Bir Operator ( ~ )
      int ca
      int b,d;
      b=0;
10
11
         d = \sim b;
12
         if(d==(-1))
13
         c=10:
14
         else
15
         c=1;
16
17
```

```
// Copyright (c) 2004~2006
 23456789
     // All rights reserved.
     // Visit us: http://www.lsis.biz
     // Direct Variable Bit Operator (~)
     int ca
     @[0:w[%mw40]=0;
10
11
12
     @[0:w:%mw30]=~@[0:w:%mw40];
13
     if(@[0:w:%mw30]==(-1))
14
15
     c=10
16
     else
17
     c=1;
18
```

```
Copyright (c) 2004~2006
 123456789
     // All rights reserved.
     // Visit us: http://www.lsis.biz
      // Temprary Variable Bit Operator ( ~ )
     int ca
     int b,d;
10
     $S=0;
11
                          Ι
         d=~$S;
12
13
         if(d=(-1))
14
         c=10:
15
         else
16
         c=1;
```

# 4) ^ Operator

Form) < Term> ^ < factor>

Function) Performs the bit operation(EOR) of <Term> or <factor>.

### Example of use in the program)

```
// Copyright (c) 2004~2006
23456789
10
      // All rights reserved.
      // Visit us: http://www.lsis.biz
      \gamma/Internal Variable Bit Operator ( ^ )
      int ca
      int a,b,d;
11
      a=2;
12
13
14
      b=3;
         d = a^b;
15
         if(d==1)
16
         c=10;
17
         else
18
10
         C=13
```

```
// Copyright (c) 2004~2006
 123456789
     // All rights reserved.
     // Visit us: http://www.lsis.biz
     // Direct Variable Bit Operator ( ^ )
     inţc:
10
     @[0:w:%mw40]=3:
     @[0:w:%mw30]=2:
11
12
13
     @[0:w:%mw20]=@[0:w:%mw30]^@[0:w:%mw40];
14
15
     if(@[0:w:%mw20]==1)
     c=10;
16
     else
     c=1;
17
18
```

```
Copyright (c) 2004~2006
123456789
10
     // All rights reserved.
     // Visit us: http://www.lsis.biz
      // Temprary Variable Bit Operator ( ^ )
     int ca
     int a,b,d;
     a=2;
     $S=3;
11
12
13
         d=a^$S;
         if(d==1)
14
15
         c=10:
         else
16
17
         c=1;
```

```
(e) Shift Operator
1) >> Operator
 Form) < Term> >> < factor>
 Function) Shifts <Tem> to the left by the value of <factor>.
 Example of use in the program)
   a) Internal Variable
                                // Copyright (c) 2004~2006
                           23456789
                                // All rights reserved.
                                // Visit us: http://www.lsis.biz
                                  \frac{1}{2}/Internal Vairable Shift Operator ( >> )
                                int ca
                                int a=16,b=2,d;
                           10
                           11
                                    d = a < < b;
                           12
                           13
                                    if(d==4)
                           14
                                    c=10:
                           15
                                    else
                           16
                                    C=13
                           17
19
   b) Direct Variable
                           // Copyright (c) 2004~2006
                       2345678
                           // All rights reserved.
                           // Visit us: http://www.lsis.biz
                            // Direct Variable Shift Operator ( >> )
                           int c:
                            @[0:w:%mw40]=2;
                      10
                            @[0:w:%mw30]=16:
                      11
                      12
                            @[0:w:%mw20]=@[0:w:%mw30]>>@[0:w:%mw40];
                      13
                     14
                           if(@[0:w:%mw20]==4)
                      15
                           c=10;
```

16

17

18

else

C=1:

```
Copyright (c) 2004~2006
 23456789
         All rights reserved.
     // Visit us: http://www.lsis.biz
      // Temprary Variable Shift Operator ( >> )
     int ca
     int a=16,d;
                         Ι
10
     $S=2;
11
12
13
         d=a>>$S;
         if(d==4)
14
         c=10;
15
         else
         c=1;
16
```

# 2) << Operator

Form) <Term> << <factor>

Function) Shifts <Term> to the right by the value of <factor>.

### Example of use in the program)

```
// Copyright (c) 2004~2006
123456789
     // All rights reserved.
     // Visit us: http://www.lsis.biz
     //Internal Variable Shift Opertor ( << )
     int c: T
     int a=4,7b=2,d;
        d = a < < b;
11
12
13
        if(d==16)
        c=10:
14
        else
        c=1;
15
16
```

```
// Copyright (c) 2004~2006
23456789
     // All rights reserved.
     // Visit us: http://www.lsis.biz
     // Direct Variable Shift Operator ( << )
     int ca
                                                             ]
10
     @[0:w:%mw40]=2;
11
     @[0:w:%mw30]=4;
12
13
        @[0:w:%mw20]=@[0:w:%mw30]<<@[0:w:%mw40];
        if(@[0:w:%mw20]==16)
14
        c=10;
15
        else
16
        c=1;
17
```

```
Copyright (c) 2004~2006
 23456789
     // All rights reserved.
     // Visit us: http://www.lsis.biz
      // Temprary Variable Shift Operator ( << )
     int ca
     int a=4,d;
10
     $S=2;
11
                                      Ι
12
13
         d=a<<$s;
         if(d==16)
14
         c=10:
15
         else
         C=13
16
```

```
(f) Assignment Operator
1) = Operator
 Form) < Device> = < term>
 Function) Assigns the value of <term> to <Device>.
 Example of use in the program)
   a) Internal Variable
                              // Copyright (c) 2004~2006
                         23456789
                              // All rights reserved.
                              // Visit us: http://www.lsis.biz
                                //Internal Variable Assignment Opertor ( = )
                              int ca
                        10
                              int a=16,b=2,d;
                        11
                        12
13
                                 d = a
                                 if(d==16)
                        14
                                 c=10:
                        15
                                 else
                        16
                                 c=1;
                        17
   b) Direct Variable
                              // Copyright (c) 2004~2006
                         123456789
                              // All rights reserved.
                              // Visit us: http://www.lsis.biz
                               // Direct Variable Assignment Operator ( = )
                              int ca
                              @[0:w:%mw40]=16; I
                        10
                              @[0:w:%mw30]=@[0:w:%mw40];
                        11
                                  if(@[0:w:%mw30]==16)
                        12
                        13
                                  c=10:
                        14
                                  else
                        15
                                  c=1;
                        16
```

```
// Copyright (c) 2004~2006
23456789
10
     // All rights reserved.
     // Visit us: http://www.lsis.biz
      // Temprary Variable Assignment Operator ( = )
     int ca
     int da
11
     $S=16;
12
13
         d=$S;
14
         if(d==16)
15
         c=10:
16
         else
         C=13
17
```

# 2) += Operator

Form) < Device> += < term>

Function) Adds <term> to <Device> and assigns the value of the result of the operation to <Device>.

# Example of use in the program)

```
Copyright (c) 2004~2006
     // All rights reserved.
 23456789
     // Visit us: http://www.lsis.biz
         //Internal Variable Assignment Operator ( += )
     int ca
     int a=16,b=2,d=4;
10
11
12
13
14
        d += a;
        if(d==20)
        c=10
15
        else
16
        C=13
17
```

```
Copyright (c) 2004~2006
23456789
         All rights reserved.
     // Visit us: http://www.lsis.biz
      // Direct Variable Assignment Operator ( += )
     int ca
     @[0:w:%mw40]=16;
10
     @[0:w:%mw30]=4;
11
     @[0:w:%mw30]+=@[0:w:%mw40];
if(@[0:w:%mw30]==2Q)
12
13
         c=10;
14
15
         else
16
         C=13
17
```

## c) Temporary Variable

```
Copyright (c) 2004~2006
2345678910
     // All rights reserved.
     // Visit us: http://www.lsis.biz
      // Temprary Variable Assignment Operator ( += )
     int ca
     int d=4;
11
     $S=16;
12
13
         |d+=$S;
         if(d==20)
14
         c=10:
15
         else
16
         c=13
```

Υ

```
3) -= Operator
 Form) < Device> -= < term>
 Function) Subtracts <term> from <Device> and assigns the value of the result of the operation to <Device>.
 Example of use in the program)
   a) Internal Variable
                           // Copyright (c) 2004~2006
                      23456789
                           // All rights reserved.
                           // Visit us: http://www.lsis.biz
                        \beta
                               //Internal Variable Assignment Operator ( -= )
                     10
                           int ca
                     11
                           int a=16,b=2,d=4;
                     12
                     13
                              d -= a;
                     14
                              if(d==(-12))
                     15
                              c=10:
                     16
                              else
                     17
                              C=13
   b) Direct Variable
                            // Copyright (c) 2004~2006
                            // All rights reserved.
                            // Visit us: http://www.lsis.biz
                            // Direct Variable Assignment Operator ( -= )
                            int ca
                      10
                            @[0:w:%mw30]=4;
                            @[0:w:%mw40]=16;
                      11
                      12
                      13
                            @[0:w:%mw30]-=@[0:w:%mw40];
                                if(@[0:w:%mw30]==(-12))
                      14
                      15
                                c=10;
                      16
                                else
                      17
                                C=1
                      18
```

```
c) Temporary Variable
```

```
// Copyright (c) 2004~2006
// All rights reserved.
23456789
10
      // Visit us: http://www.lsis.biz
       // ‡emprary Variable Assignment Operator ( -= )
      int ca
      int d=4;
      $S=16:
11
12
13
          d-=$S;
          if(d==(-12))
14
          c=10:
15
          else
16
          C=1
```

## 4) \*= Operator

Form) < Device> \*= < term>

Function) Multiplies < Device> by <term> and assigns the value of the result of the operation to < Device>.

## Example of use in the program)

```
Copyright (c) 2004~2006
23456789
10
     // All rights reserved.
     // Visit us: http://www.lsis.biz
         //Internal Variable Assignment Operator ( += )
     int ca
11
     int a=16,b=2,d=4;
12
13
        d *= a;
14
        if(d==64)
15
        c=10:
16
        else
                                     Τ
17
        C=1:
18
```

```
// Copyright (c) 2004~2006
 123456789
     // All rights reserved.
     // Visit us: http://www.lsis.biz
      Ι
      // Direct Variable Assignment Operator ( *= )
     int ca
10
     @[0:w:%mw40]=16;
     @[0:w:%mw30]=4;
11
12
13
     @[0:w:%mw30]*=@[0:w:%mw40];
14
15
         if(@[0:w:%mw30]==64D
         c=10;
16
         else
17
         c=1;
18
```

```
Copyright (c) 2004 2006
23456789
10
         All rights reserved.
     // Visit us: http://www.lsis.biz
      // Temprary Variable Assignment Operator ( *= )
     int c:
     int d=4;
         $S=16;
11
         d*=$S;
12
13
         if(d==64)
         c=10
14
         else
15
         C=13
```

### 5) /= Operator

Form) < Device> /= < term>

Function) Divides < Device> by <term> and assigns the value of the result of the operation to < Device>.

### Example of use in the program)

a) Internal Variable

```
// Copyright (c) 2004~2006
123456789
     // All rights reserved.
     // Visit us: http://www.lsis.biz
          //Internal Variable Assignment Operator ( /= )
     int ca
10
     int a=4,b=2,d=16;
11
12
        d /= a
13
        if(d==4)
14
        c=10
15
        else
16
        C=17
17
```

```
// Copyright (c) 2004~2006
23456789
     // All rights reserved.
     // Visit us: http://www.lsis.biz
     // Direct Variable Assignment Operator ( /= )
     int ca
10
     @[0:w:%mw40]=4;
     @[0:w:%mw30]=16;
11
12
13
     @[0:w:%mw0]/=@[0:w:%mw40];
        if(@[0:w:%mw30]==4)
14
15
        c=10:
16
        else
17
        C=13
18
```

```
// Copyright (c) 2004~2006
23456789
     // All rights reserved.
     // Visit us: http://www.lsis.biz
      // Temprary Variable Assignment Operator ( /= )
     int ca
     int d=16
10
     $S=4;
11
12
13
         d/=$S;
         if(d==64)
14
         c=10
15
         else
16
         c=1;
```

## 6) %= Operator

Form) < Device> %= < tem>

Function) Divides < Device> by <term> and takes the residue and then assigns the value of the result of the operation to < Device>.

### Example of use in the program)

```
Copyright (c) 2004~2006
     // All rights reserved.
23456789
     // Visit us: http://www.lsis.biz
          //Internal Variable Assignment Operator ( %= )
                       Ι
10
     int ca
     int a=5,b=2,d=16;
11
        d %= a;
        if(d==1)
14
15
        c=10
        else
16
17
        c=1;
18
19
20
```

```
// Copyright (c) 2004~2006
23456789
10
     // All rights reserved.
     // Visit us: http://www.lsis.biz
     // Direct Variable Assignment Operator ( %= )
     int c:
     @[0:w:%mw40]=5;
     @[0:w:%mw30]=16;
11
12
     @[0:w:%mw30]%=@[0:w:%mw40];
13
        if(@[0:w:%mw30]==1)
14
15
        c=10;
        else
16
        c=1;
17
18
```

```
// Copyright (c) 2004~2006
23456789
     // All rights reserved.
     // Visit us: http://www.lsis.biz
      // Temprary Variable Assignment Operator ( %= )
     int ca
     int d=16
     $S=5;
10
11
         d%=$S;
12
13
        if(d==1)
        c=10;
14
        else
15
16
        C=1
```

## 7) &= Operator

Form) < Device> &= < tem>

Function) Performs the bit operation(AND) of <term> to <Device> and assigns the value of the result of the operation to <Device>.

### Example of use in the program)

a) Internal Variable

```
// Copyright (c) 2004~2006
 23456789
     // All rights reserved.
     // Visit us: http://www.lsis.biz
       //Internal Variable]Assignment Operator ( &= )
     int ca
10
     int d,b;
11
     d=0;
12
13
     b=2;
14
15
        d |= b;
16
        if(d==2)
17
        c = 10
        else
18
19
        C=13
```

```
// Copyright (c) 2004~2006
123456789
     // All rights reserved.
     // Visit us: http://www.lsis.biz
     // Direct Variable Assignment Operator ( &= )
     int ca
1Õ
     @[0:w:%mw40]=3;
     @[0:w:%mw30]=1:
11
13
     @[0:w:%mw30]&=@[0:w:%mw40];
        if(@[S:HW0030]==1)
14
15
        c=10:
16
        else
17
        C=1:
18
```

## 8) |= Operator

Form) < Device> |= < term>

Function) Performs the bit operation(OR) of <term> to <Device> and assigns the value of the result of the operation to <Device>.

### Example of use in the program)

a) Internal Variable

```
// Copyright (c) 2004~2006
     // All rights reserved.
23456789
     // Visit us: http://www.lsis.biz
                                            Τ
       //Internal Variable Assignment Operator ( |= )
     int ca
     int d,b;
10
11
     d=0;
12
     b=2;
13
14
15
        d |= b;
16
        if(d==2)
17
        c=10:
18
        else
        C=13
19
20
21
```

```
Copyright (c) 2004~2006
23456789
     // All rights reserved.
     // Visit us: <a href="http://www.lsis.biz">http://www.lsis.biz</a>
      // Direct Variable Assignment Operator ( |= )
     int ca
10
      @[0:w:%mw40]=2;
      @[0:w:%mw30]=0;
11
12
13
      @[0:w:%mw30]|=@[0:w:%mw40];
         if(@[0:w:%mw30]==2)
14
         c=10:
15
16
         else
17
         C=13
18
```

### 9) ^= Operator

Form) < Device> ^= < tem>

Function) Performs the bit operation(EOR) of <term> to <Device> and assigns the value of the result of the operation to <Device>.

### Example of use in the program)

a) Internal Variable

```
Copyright (c) 2004~2006
 23456789
     // All rights reserved.
     // Visit us: http://www.lsis.biz
       //Internal Variable Assignment Operator ( ^= )
     int c:
10
     int d,b;
11
     d=1;
12
13
     b=2;
14
        d ^= b;
15
16
        if(d==3)
17
        c=10
18
        else
        c=1;
19
```

```
Copyright (c) 2004~2006
23456789
     // All rights reserved.
     // Visit us: http://www.lsis.biz
     // Direct Variable Assignment Operator ( ^= )
     int ca
10
     @[0:w:%mw30]=1:
                                              Ι
     @[0:w:%mw40]=3;
11
12
13
     @[0:w:%mw30]^=@[0:w:%mw40];
        if(@[0:w:%mw30]==2)
14
15
        c=10:
16
        else
        {
17
        C=13
18
19
         H
20
```

```
Copyright (c) 2004~2006
23456789
     // All rights reserved.
     // Visit us: http://www.lsis.biz
      // Temprary Variable Assignment Operator ( ^= )
     int ca
     int b,d;
10
     d=1;
                 Ι
     $S=3;
11
12
13
         d^=$S;
14
         if(d==2)
15
         c=10:
16
         else
17
         {
18
         C=1
19
```

### 10) <<= Operator

Form) < Device> << < term>

Function) Shifts < Device> to the left by < term> and assigns the value of the result of the operation to < Device>.

### Example of use in the program)

```
Copyright (c) 2004~2006
23456789
         All rights reserved.
     // Visit us: http://www.lsis.biz
     //Internal Variable Assignment Operator ( <<= )
     int ca
     int a=4,b=2,d=4;
10
        d <<=b;
11
        if(d==16)
12
13
        c=10;
14
        else
15
        C=13
16
17
```

```
// Copyright (c) 2004~2006
     // All rights reserved.
 23456789
     // Visit us: http://www.lsis.biz
     // DirectyVariable Assignment Operator ( <<=)
     int c:
10
11
     @[0:w:%mw30]=4;
     @[0:w:%mw40]=2;
12
13
14
     @[0:w:%mw30]<<=@[0:w:%mw40];
        if(@[0:w:%mw30]==16)
15
        c=10:
16
17
        else
        C=1
18
19
```

```
// Copyright (c) 2004~2006
23456789
10
     // All rights reserved.
     // Visit us: http://www.lsis.biz
      // Temprary Variable Assignment Operator ( <<=)
     int ca
     int d=4;
11
     $S=2;
12
13
         d<<=$S;
14
         if(d==16)
15
         c=10;
else
16
17
         c=1;
18
```

## 11) >>= Operator

Form) < Device> >> < term>

Function) Shifts < Device> to the right by <term> and assigns the value of the result of the operation to < Device>.

## Example of use in the program)

a) Internal Variable

```
// Copyright (c) 2004~2006
2345678910
     // All rights reserved.
     // Visit us: http://www.lsis.biz
     //Inter Variable Assignment Operator ( >>= )
     int ca
     int a=4,b=2,d=128;
11
        d >>=b:
12
13
        if(d==32)
14
        c=10:
15
        else
16
        C=13
17
18
```

```
// Copyright (c) 2004~2006
1 2 3 4 5 6 7 8 9 10
     // All rights reserved.
     // Visit us: http://www.lsis.biz
      // Direct Variable Assignment Operator ( >>= )
     int ca
     @[0:w:%mw30]=128;
11
     @[0:w:%mw40]=2;
12
13
        @[0;w:%mw30]>>=@[0:w:%mw40];
         if(@[S:HW0030]==32)
14
         c=10
15
16
         else
17
         c=1;
18
19
```

```
// Copyright (c) 2004~2006
23456789
     // All rights reserved.
     // Visit us: http://www.lsis.biz
     // Temprary Variable Assignment Operator ( >>= )
     int ca
     int d=128;
10
11
     $S=2;
12
13
         d>>=$S;
14
        if(d==32)
15
         c=10
16
         else
17
         C=13
18
```

### (g) Increment/Decrement Operator

1) ++Operator

```
Form) ++ <Device> / <Device> ++
```

Function) The first, which is used before the operand, is referred to as the prefix operator and the second, which is used after the operand, is referred to as the postfix operator. They have the same function but are different in the time when the increment occurs.

### Example of use in the program)

```
// Copyright (c) 2004~2006
23456789
10
     // All rights reserved.
     // Visit us: http://www.lsis.biz
      // ++ operator
     int a,b,c,d,e,f;
     a=b*++c //prefix operator;
                //c is increased before c is used.
11
12
13
     d=b*f++
                //postfix operator;
                //f is increased after f is used.
14
```

# 2) -- Operator

Form) -- < Device> / < Device> --

Function) The first, which is used before the operand, is referred to as the prefix operator and the second, which is used after the operand, is referred to as the postfix operator. They have the same function but are different in the time when the increment occurs.

## Example of use in the program)

```
// Copyright (c) 2004~2006
2345678910
     // All rights reserved.
     // Visit us: http://www.lsis.biz
                               Ι
      // -- operator
     int a,b,c,d,e,f;
     a=b+--c //prefix operator;
11
                //c is decreased before c is used.
12
13
     d=b*f--
                //postfix operator;
14
                //f is decreased after f is used.
```

# 18.3 Application Data and Expressions

(1) Four different constants are provided.

| Constant           | Example              |  |
|--------------------|----------------------|--|
| Decimal number     | 124, -34, 0, 2334454 |  |
| Real number        | 0.123, 10.45E12, 0.0 |  |
| Hexadecimal number | 0x45FA, 0xfff        |  |
| Binary number      | true, false          |  |
| Character constant | 'a', '1', '0', '%'   |  |

(2) 7 types are provided.

| Туре                   | Data range                           | Example             |  |
|------------------------|--------------------------------------|---------------------|--|
| bool (1 bit)           | 0~1                                  | Bool bState = true; |  |
| char (8 bit)           | 0~255                                | Char cChar = 'a';   |  |
|                        | -32768 ~ 32767                       |                     |  |
| short(16 bit)          | or                                   | Short wValue = -10; |  |
|                        | 0~7FFF                               |                     |  |
|                        | -2147483648 ~ 2147483647             |                     |  |
| int (32 bit)           | or                                   | int nValue = -100;  |  |
|                        | 0~7FFFFFF                            |                     |  |
|                        | 0~65535                              |                     |  |
| unsigned short(16 bit) | or unsigned short wValue = 10;       |                     |  |
|                        | 0~FFFF                               |                     |  |
|                        | 0~4294967295                         |                     |  |
| unsigned int(32 bit)   | or unsigned int nValue = 100;        |                     |  |
|                        | 0~FFFFFFF                            |                     |  |
|                        | -3.402823466e+38 ~ -1.175494351e-38, |                     |  |
| Float (32 bit)         | 0.0, or float fValue = 10.01;        |                     |  |
|                        | 1.175494351e-38 ~ 3.402823466e+38    |                     |  |

#### Note

1) Bit: is the smallest unit of memory. A bit can have only either 0 or 1. (It can also be said that the bit is On or Off.

#### (a) Bool Type

The data type which can express only either True or False.

- 1) Variable Declaration "bool" comes first and then the variable name comes.
- 2) Variable Initialization Initializes as "true" or "false".

#### Example

```
// Copyright (c) 2004~2006
     // All rights reserved.
 23456789
     // Visit us: http://www.lsis.biz
     //bool type
      bool left, right //declare bool type variable
      bool sensor_1=true, sensor_2=false; //initialize bool type variable
10
```

#### (b) Short Type

Short can use a smaller memory than int.

- 1) Variable Declaration
  - A short type variable is declared in the same way as other variables.
- 2) Variable Initialization

Place the assignment operator "=" after the variable name and specify the value you want to assign. The range is "-32768 ~ 32767" or "0 ~ 7FFF".

#### 3) Example

```
// Copyright (c) 2004~2006
23456789
     // All rights reserved.
     // Visit us: http://www.lsis.biz
      // short type
                         //declare one variable
     short nindex;
     short nvalue, total;
                             //declare many variable
10
11
     short nindex=10:
                        //initialize variable
     short nvalue=8, total=6;
12
```

#### (c) int Type

The int type is a signed integer. This means that the int type must be an integer and can be a positive or negative number or 0.

#### Variable Declaration

The "int" keyword is used to declare basic integer variables. "int" comes first, then the variable name and lastly "; "(semicolon) come. To declare more than one variable, "int" shall comes first and the variables shall be separated by commas. You can declare each separate variable or declare them all in a line. Both have the same effect.

#### 2) Variable Initialization

Initialization of a variable is assign the initial value or start to the variable. Place the assignment operator "=" after the variable name and specify the desired value.

#### 3) Example

```
Copyright (c) 2004~2006
        All rights reserved.
23456
     // Visit us: http://www.lsis.biz
     // int type
      int score;
                   //delcare one variable
9
      int sensor, num, erns;
                                 //declare many variable
10
11
      int score=-30; //initialize variable
12
      int sensor=-12, num=13, erns=19;
                                            //initialize many variable
```

#### (d) unsigned int

This is used to the variables with only positive values. This type changes the range of the numbers that can be saved. For example, the int type ranges between -32768 ~ 32767 in the 2 byte system while the unsigned int type ranges between 0 and 65535. This is possible because the bit used as a sign in int is used as a digit of the binary number.

#### Variable Declaration

A unsigned int variable is declared in the same way as other variables.

#### Variable Initialization

Place the assignment operator "=" after the variable name and specify the value you want to assign. The data range is 0 ~ 65535 or "0 ~ FFFF".

#### 3) Example

```
Copyright (c) 2004~2006
        All rights reserved.
23456789
    // Visit us: http://www.lsis.biz
     // unsigned int type
                            //declare one variable
     unsigned int score:
     unsigned int sensor, num, erns //declare many variable
Ŕ
     unsigned int score=30:
                               //initialize variable
12
     unsigned int sensor=12, num=13, erns=19
```

#### (e) unsigned short

Variable Declaration

A unsigned short variable is declared in the same way as other variables.

#### 2) Variable Initialization

Place the assignment operator "=" after the variable name and specify the value you want to assign. The data range is 0 ~ 4294967295 or 0 ~ FFFFFFF.

#### 3) Example

```
Copyright (c) 2004~2006
     // All rights reserved.
23456789
     // Visit us: http://www.lsis.biz
     // unsigned short type
     unsigned short score; //declare one variable
     unsigned short sensor, num, erns //declare many variable
10
     unsigned short score=30://initialize variable
11
     unsigned short sensor=12, num=13, erns=19
12
```

#### (f) Float

Variable Declaration 1)

Float type variable can be declared with the same way like other variables.

#### 2) Initializing variable

Insert "=" at the back of variable name and indicate the value to be substituted. The range of data is -3.402823466e+38 ~ -1.175494351e-38, 0.0, or 1.175494351e-38 ~ 3.402823466e+38

```
// Copyright (c) 2004~2006
    // All rights reserved.
2345678
    // Visit us: http://www.lsis.biz
    const float fcVal = 100.123;
    float fVal1 = 100.4;
    float fVal2 = 100.45;
    float fVal3;
```

(3) Applicable Devices and Expressions

| Device                        | Statement Example | Example     |
|-------------------------------|-------------------|-------------|
| BIT device                    | @[No:X:*1]        | @[0:X:P001] |
| SHORT(16 bit) device          | @[No:S:*1]        | @[0:S:P000] |
| INT (32 bit) device           | @[No:L:*1]        | @[0:L:P000] |
| UNSIGNED SHORT(16 bit) device | @[No:W:*1]        | @[0:W:P000] |
| UNSIGNED INT(32 bit) device   | @[No:D:*1]        | @[0:D:P000] |
| FLOAT(32 ⊞) device            | @[No:F:*1]        | @[0:F:P000] |

#### (a) BIT Device

Form) @[No:X:\*1]

Function)

No is the network number and ranges between 0 and 3.

X is the bool type variable and ranges between 0 and 1.

\*1 is the address value and the devices and the range of the address values differ according to the PLC type.

```
Copyright (c) 2004~2006
 23456789
      // All rights reserved.
      // Visit us: <a href="http://www.lsis.biz">http://www.lsis.biz</a>
       // Use Bit Device
       int ca
       @[0:x:hx0]=true;
10
       @[0:x:hx1]=false;
11
12 □ if(@[0:x:hx0]==true){
13
       c=10;
14
15
       else
16 日 {
17
       C=1:
       H
18
```

#### (b) SHORT (16 bit) Device

Form) @[No:S:\*1]

Function)

No is the network number and ranges between 0 and 3.

S is the bool type variable and ranges between  $-32768 \sim 32767$  or  $0 \sim 7FFF$ .

\*1 is the address value and the devices and the range of the address values differ according to the PLC type.

#### Example)

```
Copyright (c) 2004~2006
23456789
10
        All rights reserved.
     // Visit us: http://www.lsis.biz
     // Use SHORT (16 Bit) Device
     int ca
     @[0:s:%mw40]=15:
         @[0;s:%mw30]=0;
11 日
         if(@[0:s:%mw30]!=0){
12
13
         c=1;
14
        if(@[0:s:%mw40]!=15)
15 早
16
         c=1;
17
         if(@[0:s:%mw40]!=14)
18
19 ₽
20
21
         c=10;
```

#### (c) INT (32 bit) Device

Form) @[No:L:\*1]

Function)

No is the network number and ranges between 0 and 3.

L is the bool type variable and ranges between -2147483648 ~ 2147483647 or 0 ~ 7FFFFFF.

\*1 is the address value and the devices and the range of the address values differ according to the PLC type.

```
Copyright (c) 2004~2006
         All rights reserved.
 23456789
     // Visit us: http://www.lsis.biz
      // Use INT (32 Bit) Device
      int ca
         @[0:L:hw40]=15;
10
         @[0:L:hw30]=0:
11
         if(@[0:L:hw30]<1){
12
13
14
         if(@[0:L:hw40]<16)
         c=10;
         else
15
16
17
         c=15;
         else
         c=1;
18
```

```
(d) UNSIGNED SHORT(16 bit) Device
    Form) @[No:W:*1]
    Function)
```

No is the network number and ranges between 0 and 3.

W is the bool type variable and ranges between  $0 \sim 65535$  or  $0 \sim FFFF$ .

\*1 is the address value and the devices and the range of the address values differ according to the PLC type.

```
Copyright (c) 2004~2006
 23456789
     // All rights reserved.
     // Visit us: http://www.lsis.biz
      // UNSIGNED SHORT (16 Bit) Device
      int ca
        @[0:w:hw44]=15:
        @[0:w:hw33]=0:
10
11 曱
        if(@[0:w:hw38]<=0){
        if(@[0:w:hw41]<=15)
12
13
        c=10
14
        else
15
        C=1
16
17
        else
18
        C=1
19
                       Υ
```

```
(e) UNSIGNED INT(32 bit) Device
```

Form) @[No:D:\*1]

#### Function)

No is the network number and ranges between 0 and 3.

D the bool type variable and ranges between 0 ~ 4294967295 or 0 ~ FFFFFFF.

\*1 is the address value and the devices and the range of the address values differ according to the PLC type.

#### Example)

```
Copyright (c) 2004~2006
 23456789
     // All rights reserved.
     // Visit us: http://www.lsis.biz
      // UNSIGNED INT (32 Bit) Device
      int ca
10
         @[0:d:%mw40]=15;
11
         @[0:d:%mw30]=0;
        if(@[0:d:%mw30]>-1){
12
        if(@[0:d:%mw40]>14)
13
14
        c = 10
15
         else
16
         C=1
17
18
         else
19
         c=1;
20
```

## (f) FLOAT (32 bit) Device

Format) @[No:F:\*1]

#### Contents)

No that means network number ranges 0~3.

F that is a float type variable ranges -3.402823466e+38 ~ -1.175494351e-38, 0.0 or 1.175494351e-38 ~ 3.402823466e+38.

\* 1 indicates address value. The device and address value range may be different depending on PLC type.

```
ZI
     //Direct variable used
     const float fcVal = 100.123;
     @[F:HW0] = 100.4;
     @[F:HW2] = 100.45;
     @[F:HW4] = 0.0;
   □ if(@[F:HW0] < @[F:HW2]){</p>
        @[F:HW4] = fcVal :
30
     $F = @[F:HW4];
```

(4) Temporary Variables

| Temporary Variable | Data Range                                                                           | Example     |  |
|--------------------|--------------------------------------------------------------------------------------|-------------|--|
| \$X                | 0~1                                                                                  | \$X = true; |  |
| \$S                | -32768 ~ 32767or 0 ~ 7FFF                                                            | \$S = -10;  |  |
| \$L                | -2147483648 ~ 2147483647 or<br>0 ~ 7FFFFFF                                           | \$L =- 1;   |  |
| \$W                | 0 ~ 65535 or 0 ~ FFFF                                                                | \$W = 10;   |  |
| \$D                | 0 ~ 4294967295 or 0 ~ FFFFFFFF \$D = 100                                             |             |  |
| \$F                | -3.402823466e+38 ~ -1.175494351e-38,<br>0.0, or<br>1.175494351e-38 ~ 3.402823466e+38 | \$F= 10.01; |  |

#### (a) \$X Variable

Function)

This is a bool type temporary variable and the data range is between 0 and 1.

```
123456789
     // Copyright (c) 2004~2006
     // All rights reserved.
     // Visit us: http://www.lsis.biz
      // Use Temporary variable $X
      int ca
      int a,b,d;
10
      a=0;
      $X=1;
11
12
13
         if($\times==1)
         c=10:
15
         else
16
         c=1;
17
```

#### (b) \$S Variable

Function)

This is a short type temporary variable and the data range is -32768  $\sim$  32767 or 0  $\sim$  7FFF

#### (c) \$L Variable

Function)

This is a int type temporary variable and the data range is  $-2147483648 \sim 2147483647$  or  $0 \sim 7FFFFFFF$ 

#### Example)

```
Copyright (c) 2004~2006
     // All rights reserved.
 23456789
     // Visit us: http://www.lsis.biz
      // Use Temporary variable $L
     int c
     int a,b,d;
10
11
12
13
14
15
16
      a=2;
      $L=-3;
          d=a^$L;
         if(d==1)
         c=10:T
          else
          c=1;
18
```

#### (d) \$W Variable

Function)

This is a unsigned int type temporary variable and the data range is  $0 \sim 65535$  or  $0 \sim FFFF$ .

```
Copyright (c) 2004~2006
      // All rights reserved.
 23456789
      // Visit us: http://www.lsis.biz
      // Use Temporary variable $W
      int ca
      int d=4;
10
      $S=2;
11
12
13
14
15
16
17
          d<<=$$;
          if(d==16)
          c=10;
          else
          c=1;
```

#### (e) \$D Variable

Function)

This is a unsigned short type temporary variable and the data range is between 0 ~ 4294967295 or 0 ~ FFFFFFF.

#### Example)

```
Copyright (c) 2004~2006
     // All rights reserved.
 23456789
     // Visit us: http://www.lsis.biz
      // Use Temporary variable $D
     int ca
     int da
10
     $D=16;
11
12
         d=$D;
13
14
         if(d==16)
         c=10;
15
16
         else
         c=1;
17
                            Ι
18
19
```

#### (f) \$F Variable

Contents)

It is a temporary variable and float type. The range of data is 0 -3.402823466e+38 ~ -1.175494351e-38, 0.0 or 1.175494351e-38 ~ 3.402823466e+38.

```
//if ~ else statement
//Use internal variable const float fcVal = 100.123;
float fVal1 = 100.4;
float fVal2 = 100.45;
float fVal3;
//Use internal variable
if(fVal1 < fcVal)
   fVal3 = fVal1 :
else
   fVal3 = fVal2;
$F = fVal3 ;
               //Use temporary variable
```

#### Note

(1) The device expression differs according to the PLC type.

# **18.4 XGT Panel Control Function**

## 18.4.1 System function

| Category        | Function Name       | Description                                                         |
|-----------------|---------------------|---------------------------------------------------------------------|
|                 | HMIExit             | End the monitor and move to standby screen.                         |
| System function | InitHistoricalAlarm | Initialize the alarm area of NVRAM. Existing alarm contents are all |
|                 |                     | deleted.                                                            |
|                 | InitLogging         | Initialize the logging area of NVRAM. Logged contents are deleted.  |
|                 | SetTime             | Change the clock of XGT Panel.                                      |

#### (1) HMIExit

XGT Panel ends the monitor and moves to standby screen. This function can be used when the user wants to end the monitor by the Script.

|              | Description                                 |
|--------------|---------------------------------------------|
| Function     | HMIExit()                                   |
| Return value | None                                        |
| Example      | 1 2 if(@[X:HX00000] == true) 3 HMIExit(); 4 |

#### (2) InitHistoricalAlarm

Initialize the alarm area of NVRAM. Existing alarm contents are all deleted.

|              | Description                                             |  |
|--------------|---------------------------------------------------------|--|
| Function     | InitHistoricalAlarm()                                   |  |
| Return value | None                                                    |  |
| Example      | 1 2 if(@[S:HW00100] == 10) 3 InitHistoricalAlarm ( ); 4 |  |

#### (3) InitLogging

Initialize the logging area of NVRAM. Logged contents are deleted.

|              | Description                                                  |  |  |
|--------------|--------------------------------------------------------------|--|--|
| Function     | InitLogging(int nLogNum)                                     |  |  |
| Return value | None                                                         |  |  |
| Parameter 1  | int nLogNum: The logging number to be initialized,           |  |  |
| Example      | 1<br>2<br>if(@[S:HW00101] < 1000)<br>3<br>InitLogging ( 1 ); |  |  |

#### **Nptice**

(1) If any history alarm number is not valid, this function will not work.

#### (4) SetTime

Change the clock of XGT Panel.

|              | Description                                                             |  |  |
|--------------|-------------------------------------------------------------------------|--|--|
| Function     | SetTime(int nYear, int nMonth, int nDay, int nTime, int nMin, int nSec) |  |  |
| Return value | None                                                                    |  |  |
| Parameter 1  | int nYear: Year                                                         |  |  |
| Parameter 2  | int nMonth: Month(1~12)                                                 |  |  |
| Parameter 3  | int nDay: Day(1~31)                                                     |  |  |
| Parameter 4  | int nTime: Hour(0~23)                                                   |  |  |
| Parameter 5  | int nMin: Minute(0~59)                                                  |  |  |
| Parameter 6  | Int nSec: Second(0~59)                                                  |  |  |
| Example      | 1 2 SetTime ( 2010, 3, 12, 12, 0, 0 );                                  |  |  |

#### 18.4.2 Print Function

| Category       | Function Name | Description               |
|----------------|---------------|---------------------------|
| Print Function | PrintAlarm    | Print the alarm list.     |
|                | PrintScreen   | Print the current screen. |

#### (1) PrintAlarm

Print the alarm stored in NVRAM according to the print option of the project settings.

|              |              | Description |
|--------------|--------------|-------------|
| Function     | PrintAlarm() |             |
| Return value | None         |             |
| Example      |              | 1           |

#### (2) PrintScreen

Print the current screen of XGT Panel. A storage location for the printed data is decided according to the "Screen Capture" option of XP-Builder Project Properties Information. Those data will be either stored or printed out according to the "Screen Capture" option of [Auxiliary Settings] Tap.

|              | Description                                      |
|--------------|--------------------------------------------------|
| Function     | void PrintScreen()                               |
| Return value | None                                             |
| Example      | 1 2 if(@[X:D00200.1] == true) 3 PrintScreen(); 4 |

# 18.4.3 Script Function

| Category        | Function Name | Description                                                |
|-----------------|---------------|------------------------------------------------------------|
| Script Function | GetLastError  | Any error that takes place during Script will be returned. |

#### (1) GetLastError

The last error(the latest) that takes place during Script will be returned.

|              | Description                                                                                                    |
|--------------|----------------------------------------------------------------------------------------------------|
| Function     | GetLastError()                                                                                                    |
| Return value | int: The last error(the latest) that takes place during Script                                                                                                    |
| Example      | int nScripteError=0;  ERROR:  Frame of the state of the state of the s |

GetLastError Returned Values implies the following error circumstances:

| No. | Content                         | Description                                                                                         |
|-----|---------------------------------|----------------------------------------------------------------------------------------------------|
| 0   | Steady State                    | Set a steady state.                                                                                 |
| 1   | Shut down                       | It takes place when the program is normally shut down.                                              |
| 2   | Memory error                    | It takes place when any stack address value is not properly read or written.                        |
| 3   | Direct Variable Memory error    | It takes place when any direct variable address is not properly read or written.                    |
| 4   | Temporary Variable Memory error | It takes place when any temporary variable address is not properly read or written.                 |
| 5   | Internal Function Processing    | It takes place when any internal function declared to XP-Builder Builder is not properly performed. |
| 6   | Data error                      | It takes place when any data read from variable data value is invalid (for debug).                  |
| 7   | Invalid Data                    | It takes place when any data value is invalid when writing data values for variables (for debug).   |
| 8   | Divide by 0 Error               | It takes place when dividing by zero is performed.                                                  |
| 9   | Opcode Error                    | It takes place when opcode is invalid.                                                              |

| No. | Content               | Description                                                                                                    |
|-----|-----------------------|----------------------------------------------------------------------------------------------------|
| 10  | Arrangement Subscript | It takes place when arrangement subscript exceeds the max size.                                                     |
|     | Excess                | it takes place when arrangement subscript exceeds the max size.                                                     |
| 11  | Range Excess          | Not used                                                                                                    |
| 12  | Function Error        | Not used                                                                                                    |
| 13  | Semi Error            | Not used                                                                                                    |
| 14  | Watchdog Time Error   | It takes place when exceeding the set watchdog time.                                                                |
| 15  | Duplication Function  | It takes place when calling more than 10 scripts when calling Script                                                |
|     | Number Error(10)      | in the script.                                                                                                    |
| 16  | Dead lock State       | Not used                                                                                                    |
| 17  | Memory error          | It takes place when referring to something that is outside of global variable(g_DataBuffer) area                    |
| 18  | Memory error          | It takes place when the pointer's memory exceeds the existing range of the assigned variable.                       |
| 19  | Memory error          | It takes place when the pointer's class is wrongly entered (Available only for global variables or stack variables) |
| 20  | Memory error          | In case any wrong type is entered (in case the value other than the declared variable are entered)                  |

#### 18.4.4 Device function

| Category        | Function Name | Description                                                                                                    |
|-----------------|---------------|----------------------------------------------------------------------------------------------------|
| Device function | CopyData      | Read the data from the source device and input them to the target device.                                                                          |
|                 | CopyDataEx    | Read the data from the device as far as source offset from the source device and input them to the device as far as offset from the target device. |
|                 | SetData       | Input values to the device.                                                                                                    |
|                 | GetData       | Get values from the device.                                                                                                    |

#### (1) CopyData

Read the data from the source device and input them to the target device.

|              | Description                                  |  |  |
|--------------|----------------------------------------------|--|--|
| Function     | CopyData(DEVICE src, DEVICE dst, int nCount) |  |  |
| Return value | None                                         |  |  |
| Parameter 1  | DEVICE src: The original device for copy     |  |  |
| Parameter 2  | DEVICE dst: The target device                |  |  |
| Parameter 3  | int nCount: The number of devices            |  |  |
| Example      | 1                                            |  |  |

#### **Notice**

- (1) If there is any different in the device type between the original device for copy and the target device, any copy error may take place.
- (2) In case of using PLC device, any unsmooth communication may lead to failure of copying.
- (3) If the device address exceeds the maximum, any data will not be copied.

#### (2) CopyDataEx

Read the data from the device as far as source offset from the source device and input them to the target device source device.

|              | Description                                                                                                    |  |  |
|--------------|----------------------------------------------------------------------------------------------------|--|--|
| Function     | CopyDataEx(DEVICE SrcDev, int nSrcOffset, DEVICE DstDev, int nDstOffset, int nCopyCount)                                                                                                    |  |  |
| Return value | BOOL: If the device address exceeds, FALSE will be returned.                                                                                                    |  |  |
| Parameter 1  | DEVICE src: The original device for copy                                                                                                    |  |  |
| Parameter 2  | int nSrcOffset: Offset of the original device for copy                                                                                                    |  |  |
| Parameter 3  | DEVICE dst: The target device                                                                                                    |  |  |
| Parameter 4  | int nDstOffset: Offset of the target device                                                                                                    |  |  |
| Parameter 5  | int nCopyCount: The number of devices                                                                                                    |  |  |
| Example      | int nLoop=0;  // copy M0000 ~ M0009 to D00000 ~ D00009 for (nLoop=0; nLoop<10; nLoop++)    CopyDataEx (@[W:M0000], nLoop, @[W:D00000], nLoop, 2);   Solution   CopyDataEx (@[W:M0000], nLoop, @[W:D00000], nLoop, 2);   CopyDataEx (@[W:M0000], nLoop, @[W:D00000], nLoop, 2);   CopyDataEx (@[W:M0000], nLoop, @[W:D00000], nLoop, 2);   CopyDataEx (@[W:M0000], nLoop, @[W:D00000], nLoop, 2);   CopyDataEx (@[W:M0000], nLoop, @[W:D00000], nLoop, 2);   CopyDataEx (@[W:M0000], nLoop, @[W:D00000], nLoop, 2);   CopyDataEx (@[W:M0000], nLoop, @[W:D00000], nLoop, 2);   CopyDataEx (@[W:M0000], nLoop, @[W:D00000], nLoop, 2);   CopyDataEx (@[W:M0000], nLoop, @[W:D00000], nLoop, 2);   CopyDataEx (@[W:M0000], nLoop, @[W:D00000], nLoop, 2);   CopyDataEx (@[W:M0000], nLoop, @[W:D00000], nLoop, 2);   CopyDataEx (@[W:M0000], nLoop, @[W:D00000], nLoop, 2);   CopyDataEx (@[W:M0000], nLoop, @[W:D00000], nLoop, 2);   CopyDataEx (@[W:M0000], nLoop, @[W:D00000], nLoop, 2);   CopyDataEx (@[W:M0000], nLoop, 2);   CopyDataEx (@[W:M000], nLoop, 2);   CopyDataEx (@[W:M000], nLoop, 2);   CopyDataEx (@[W:M000], nLoop, 2 |  |  |

#### (3) SetData

Input the value to the device as far as offset from the target device.

|              | Description                                                                                                  |  |  |
|--------------|----------------------------------------------------------------------------------------------------|--|--|
| Function     | SetData(DEVICE src, int nSrcOffset, int nValue)                                                              |  |  |
| Return value | BOOL: If the device address exceeds, FALSE will be returned.                                                 |  |  |
| Parameter 1  | DEVICE src: The original device                                                                              |  |  |
| Parameter 2  | int nSrcOffset: Offset of the original device                                                                |  |  |
| Parameter 3  | int nValue: Value                                                                                            |  |  |
| Example      | int nLoop=0;  // set 0 from M0000 to M0009  for(nLoop=0; nLoop<10; nLoop++)  SetData (@[W:M0000], nLoop, 0); |  |  |

#### **Notice**

- (1) In case of using PLC device, any unsmooth communication may lead to failure of copying.
- (2) If the device address exceeds the maximum, any data will not be copied.

#### (4) GetData

Obtain the value from the device as far as offset from the target device.

|              | Description                                                                                                    |  |
|--------------|----------------------------------------------------------------------------------------------------|--|
| Function     | GetData(DEVICE src, int nSrcOffset, int* pRetValue)                                                                                           |  |
| Return value | BOOL: If the device address exceeds, FALSE will be returned.                                                                                  |  |
| Parameter 1  | DEVICE src: The original device                                                                                                    |  |
| Parameter 2  | int nSrcOffset: Offset of the original device                                                                                                 |  |
| Parameter 3  | int* pRetValue: Return the value of the device.                                                                                               |  |
| Example      | 12 int nLoop=0, nValue=0; 13 14 //get value from M0000 to M0009 15 for(nLoop=0; nLoop<10; nLoop++) 16 GetData ( @[W:M0000], nLoop, &nValue ); |  |

- (1) In case of using PLC device, any unsmooth communication may lead to failure of copying.
- (2) If the device address exceeds the maximum, any data will not be copied.

#### 18.4.5 Communication function

| Category      | Function Name | Description                                                     |
|---------------|---------------|-----------------------------------------------------------------|
|               | ADD_SUM       | Calculate the sum of entered data to return.                    |
|               | ADD_SUM_1S    | Calculate the sum of entered data and obtain 1's complement and |
|               |               | return.                                                         |
| Communication | ADD_SUM_2S    | Calculate the sum of entered data and obtain 2's complement and |
| function      |               | return.                                                         |
| Tunction      | CRC16         | Calculate the 16 bit CRC value of entered data and return.      |
|               | XOR_SUM       | Calculate the XOR sum of entered data and return.               |
|               | ReadFromIO    | Read data from I/O of a designated controller.                  |
|               | WriteToIO     | Transmit data to I/O of a designated controller.                |

#### (1) ADD\_SUM

Calculate the sum of entered data to return.

|              | Description                                                                                                    |  |  |
|--------------|----------------------------------------------------------------------------------------------------|--|--|
| Function     | ADD_SUM(char* pBuffer, int nCount, int* nResult)                                                                    |  |  |
| Return value | BOOL: If the number is beyond the range of the buffer, return FALSE.                                                |  |  |
| Parameter 1  | char* pBuffer: The buffer for calculation                                                                           |  |  |
| Parameter 2  | int nCount: The byte number to be calculated                                                                        |  |  |
| Parameter 3  | int* nResult: The calculated value                                                                                  |  |  |
| Example      | 1 2 = char buffer[5] = { 1, 2, 3, 4, 5 }, result=0; 3 4  // result is 0x0F 5  ADD_SUM ( &buffer[0], 5, &result ); 6 |  |  |

# (2) ADD\_SUM\_1S

Calculate the sum of entered data and obtain 1's complement and return.

|              | Description                                                                                                    |  |  |
|--------------|----------------------------------------------------------------------------------------------------|--|--|
| Function     | ADD_SUM_1S(char* pBuffer, int nCount, int* nResult)                                                                                  |  |  |
| Return value | BOOL: If the number is beyond the range of the buffer, return FALSE.                                                                 |  |  |
| Parameter 1  | char* pBuffer: The buffer for calculation                                                                                            |  |  |
| Parameter 2  | int nCount: The byte number to be calculated                                                                                         |  |  |
| Parameter 3  | int* nResult: The calculated value                                                                                                   |  |  |
| Example      | 1 2 = char buffer[5] = { 1, 2, 3, 4, 5 }, result=0; 3 4  // result is 0xF0 = 0xFF - 0x0F 5  ADD_SUM_1S ( &buffer[0], 5, &result ); 6 |  |  |

## (3) ADD\_SUM\_2S

Calculate the sum of entered data and obtain 2's complement and return.

|              | Description                                                                                                    |
|--------------|----------------------------------------------------------------------------------------------------|
| Function     | ADD_SUM_2S(char* pBuffer, int nCount, int* nResult)                                                                                        |
| Return value | BOOL: If the number is beyond the range of the buffer, return FALSE.                                                                       |
| Parameter 1  | char* pBuffer: The buffer for calculation                                                                                                  |
| Parameter 2  | int nCount: The byte number to be calculated                                                                                               |
| Parameter 3  | int* nResult: The calculated value                                                                                                    |
| Example      | 1 2 = char buffer[5] = { 1, 2, 3, 4, 5 }, result=0; 3 4  // result is 0xF1 = (0xFF - 0x0F) + 1 5  ADD_SUM_2S ( &buffer[0], 5, &result ); 6 |

## (4) CRC16

Calculate the 16 bit CRC value of entered data and return.

|              | Description                                                          |
|--------------|----------------------------------------------------------------------|
| Function     | CRC16(char* pBuffer, int nCount)                                     |
| Return value | BOOL: If the number is beyond the range of the buffer, return FALSE. |
| Parameter 1  | char* pBuffer: The buffer for calculation                            |
| Parameter 2  | int nCount: The byte number to be calculated                         |
| Parameter 3  | int* nResult: The calculated value                                   |
| Example      | 1 2 = char buffer[5] = { 1, 2, 3, 4, 5 }; 3                          |

#### (5) XOR\_SUM

Calculate the XOR sum of entered data and return.

|              | Description                                                                                                    |
|--------------|----------------------------------------------------------------------------------------------------|
| Function     | XOR_SUM(char* pBuffer, int nCount, int* nResult)                                                                                   |
| Return value | BOOL: If the number is beyond the range of the buffer, return FALSE.                                                               |
| Parameter 1  | char* pBuffer: The buffer for calculation                                                                                          |
| Parameter 2  | int nCount: The byte number to be calculated                                                                                       |
| Parameter 3  | int* nResult: The calculated value                                                                                                 |
| Example      | 1<br>2 = char buffer[5] = { 1, 2, 3, 4, 5 }, result=0;<br>3<br>4  // result is 0x01<br>5  XOR_SUM ( &buffer[0], 5, &result );<br>6 |

#### (5) ReadFromIO

A function to read the received data from the port of the designated controller

|              | Description                                                                                                    |  |
|--------------|----------------------------------------------------------------------------------------------------|--|
| Function     | ReadFromIO(int nCtlr, char* pBuffer, int nToRead)                                                                                                    |  |
| Return value | int: The byte number of the read data                                                                                                    |  |
| Parameter 1  | int nCtlr: The controller No.(0~3)                                                                                                    |  |
| Parameter 2  | char* pBuffer: The buffer that will store the read data                                                                                                    |  |
| Parameter 3  | int nToRead: The size of the data to be read                                                                                                    |  |
| Example      | char Command[32], Response[32]; short Address=0, Checksum=0, ReadData=0; int SentSize=0, ReadSize=0, ReadOffset=0, DeviceOffset;  // initialize command[0] ~ command[31] to 0 Memset ( &Command[0], 0, 32 ); // initialize response[0] ~ response[31] to 0 Memset ( &Response[0], 0, 32 );  // read from IO ReadSize = ReadFromIO ( 0, &Response[0], 8 ); |  |

#### **Notice**

(1) If the value of nToRead is 0, reading is performed during the time-out of communication setting. If it is other than 0, reading as many as the number of nToRead is performed or reading is carried out during the time-out.

## (6) WriteToIO

A function to transmit data to the port of the designated controller

|              | Description                                                                                                    |  |  |
|--------------|----------------------------------------------------------------------------------------------------|--|--|
| Function     | WriteToIO(int nCtlr, char* pBuffer, int nSize)                                                                                                    |  |  |
| Return value | int: The number of byte of the transmitted data                                                                                                    |  |  |
| Parameter 1  | int nCtlr: The controller No.(0~3)                                                                                                    |  |  |
| Parameter 2  | char* pBuffer: The data buffer to be transmitted.                                                                                                    |  |  |
| Parameter 3  | int nSize: The buffer size                                                                                                    |  |  |
| Example      | char Command[32], Response[32]; short Address=0x0010, Checksum=0; int SentSize=0, ReadSize=0;  // initialize command[0] ~ command[31] to 0  Memset ( &Command[0], 0, 32 ); // initialize response[0] ~ response[31] to 0  Memset ( &Response[0], 0, 32 );  Command[0] = 0x01; |  |  |

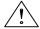

# **Caution**

► ReadFromIO function and WriteToIO function work only when the controller is a"LSIS: User Defined Protocol" driver. They will not work with other drivers.

## 18.4.6 Memory function

| Category           | Function Name | Description                                                |
|--------------------|---------------|------------------------------------------------------------|
|                    | ASCII2HEX     | Convert ASCII data to hexa data.                           |
|                    | HEX2ASCII     | Convert hexa data to ASCII data.                           |
|                    | HIBYTE        | Obtain the upper byte of the entered word values.          |
| Memory<br>function | LOBYTE        | Obtain the lower byte of the entered word values.          |
|                    | MAKEWORD      | Obtain word values with two entered byte values.           |
|                    | Memcpy        | Copy the data of the original buffer to the target buffer. |
|                    | Memset        | Initialize the buffer with a designated value.             |
|                    | Memcmp        | Compare two buffers each other.                            |
|                    | SwapWord      | Swap upper and lower word data values of WORD data.        |
|                    | SwapDWord     | Swap upper and lower word data values of fDWORD data.      |

# (1) HIBYTE

Obtain the upper byte of the entered word values.

|              | Description                                                                   |
|--------------|-------------------------------------------------------------------------------|
| Function     | HIBYTE(int nValue)                                                            |
| Return value | char: Upper byte                                                              |
| Parameter 1  | int nValue: The entered data                                                  |
| Example      | int Value=0x1122; char Result=0; Result = HIBYTE ( Value ); // Result is 0x11 |

## (2) LOBYTE

Obtain the lower byte of the entered word values.

|              | Description                                                                   |
|--------------|-------------------------------------------------------------------------------|
| Function     | LOBYTE(int nValue)                                                            |
| Return value | char: Lower byte                                                              |
| Parameter 1  | int nValue: The entered data                                                  |
| Example      | int Value=0x3344; char Result=0; Result = LOBYTE ( Value ); // Result is 0x44 |

# (3) MAKEWORD

Obtain word values with two entered byte values.

|              | Description                     |  |
|--------------|---------------------------------|--|
| Function     | MAKEWORD(char cLow, char cHigh) |  |
| Return value | int: Word Value                 |  |
| Parameter 1  | char cLow: Lower byte           |  |
| Parameter 2  | char cHigh: Upper byte          |  |
| Example      | 1                               |  |

## (4) Memcpy

Copy the data of the original buffer to the target buffer.

|              | Description                                                                                                    |
|--------------|----------------------------------------------------------------------------------------------------|
| Function     | Memcpy(char * pDstData, char * pSrcData, int nDataSize)                                                                                                    |
| Return value | BOOL: If the number is beyond the range of the buffer, return FALSE.                                                                                                    |
| Parameter 1  | char * pDstData: The target buffer                                                                                                    |
| Parameter 2  | char * pSrcData: The original buffer to be copied                                                                                                    |
| Parameter 3  | int nDataSize: The number of data to be copied(char number)                                                                                                    |
| Example      | char src[10], dst[4]; int result = 0;  src[0] = '1'; src[1] = '2'; rsc[2] = '3'; src[3] = '4'; src[4] = '5'; src[6] = '7'; src[6] = '7'; src[7] = '8'; src[8] = '9'; src[9] = '10';  // dst[0] is '3', dst[1] is '4', dst[2] is '5', dst[3] is '6' Memcpy( &src[2], &dst[0], 4 ); |

## (5) Memset

Initialize the data of the original buffer with the entered value.

|              | Description                                                                              |
|--------------|------------------------------------------------------------------------------------------|
| Function     | Memset(char * pSrcData, char byData, int nDataSize)                                      |
| Return value | BOOL: If the number is beyond the range of the buffer, return FALSE.                     |
| Parameter 1  | char * pSrcData: The original buffer to be copied                                        |
| Parameter 2  | char byData: Value to be initialized                                                     |
| Parameter 3  | int nDataSize: The number of data to be initialized (char number)                        |
| Example      | 1<br>2 char src[10];<br>3<br>4 // src is set to zero<br>5 Memset( &src[0], 0, 10 );<br>6 |

## (6) Memcmp

Compare two buffers each other.

|              | Description                                                                                                    |
|--------------|----------------------------------------------------------------------------------------------------|
| Function     | Memcmp (char * pBuffer1, char * pBuffer2, int nDataSize int* nResult)                                                                                                    |
| Return value | BOOL: If the number is beyond the range of the buffer, return FALSE.                                                                                                    |
| Parameter 1  | char* pBuffer1: buffer 1                                                                                                    |
| Parameter 2  | char* pBuffer2: buffer 2                                                                                                    |
| Parameter 3  | int nDataSize: The number of data to be compared(char number)                                                                                                    |
| Parameter 4  | int* nResult: If two buffers are same, return 1. If different, return 0.                                                                                                    |
| Example      | char src[10], dst[4]; int result = 0;  src[0] = '1'; src[1] = '2'; src[2] = '3'; src[3] = '4'; src[4] = '5'; src[6] = '7'; src[7] = '8'; src[8] = '9'; src[9] = '10';  dst[0] = '4'; dst[1] = '5'; dst[2] = '6'; dst[3] = '7';  // result is 1 // memcmp ( &src[3], &dst[0], 4, &result ); // memcmp ( &src[3], &dst[0], 4, &result ); // |

#### (7) SwapWord

Swap upper and lower byte data values of WORD data.

|              | Description                                                                                     |
|--------------|-------------------------------------------------------------------------------------------------|
| Function     | int SwapWord(int nSrcData)                                                                      |
| Return value | int: The swapped data value                                                                     |
| Parameter 1  | int nSrcData: The data value to be swaped                                                       |
| Example      | 35 int nSrc = 0x1234, result;<br>36<br>37 // result is 0x3412<br>38 result = SwapWord ( nSrc ); |

## (8) SwapDWord

Swap upper and lower word data values of fDWORD data.

|              | Description                                                                                                    |
|--------------|----------------------------------------------------------------------------------------------------|
| Function     | int SwapDWord(int nSrcData)                                                                                            |
| Return value | int: The swapped data value                                                                                            |
| Parameter 1  | int nSrcData: The data value to be swaped                                                                              |
| Example      | 34<br>35 int nSrc = 0x12345678, result=0;<br>36<br>37 // result is 0x56781234<br>38 result = SwapDWord ( nSrc );<br>39 |

## 18.4.7 Data Convert

#### (1) ASCII2HEX

Convert ASCII data to hexadecimal data.

|              | Description                                                           |
|--------------|-----------------------------------------------------------------------|
| Function     | ASCII2HEX(char * pSrcData, int* pRetValue, int nCount)                |
| Return value | BOOL: If the number is beyond the range of the buffer, return FALSE.  |
| Parameter 1  | char* pSrcBuffer: The original buffer to be converted                 |
| Parameter 2  | int* pRetValue: The variable that will store the data to be converted |
| Parameter 3  | int nCount: The number of bytes to be converted(1 ~ 8)                |
| Example      | 1 2                                                                   |

#### **Notice**

- (2) If any data that can not be converted to hexadecimal is included in the data of the entered buffer, conversion will stop.
- Ex) When converting seven of char  $src[7] = \{'1', 'A, 'B', '3', 'K', '2', '8', \}$ , the result value equals to 0x1AB3.

#### (2) HEX2ASCII

Convert hexadecimal data to ASCII data.

|              | Description                                                                                                    |  |
|--------------|----------------------------------------------------------------------------------------------------|--|
| Function     | HEX2ASCII(int nValue, char* pDstBuffer, int nCount)                                                                                   |  |
| Return value | BOOL: If the number of data to be converted is not between 1 and 8 or the size of pDstBuffer is lower than that number, return FALSE. |  |
| Parameter 1  | int nValue: The value to be converted                                                                                                 |  |
| Parameter 2  | char* pDstBuffer: The target buffer that will store the data to be converted                                                          |  |
| Parameter 3  | int nCount: Number of bytes to be converted(1 ~ 8)                                                                                    |  |
| Example      | 24                                                                                                    |  |

#### (3) ASCII2DEC

Convert ASCII data to decimal data.

|              | Description                                                           |
|--------------|-----------------------------------------------------------------------|
| Function     | ASCII2DEC (char * pSrcData, int* pRetValue, int nCount)               |
| Return value | BOOL: If the number is beyond the range of the buffer, return FALSE.  |
| Parameter 1  | char* pSrcBuffer: The original buffer to be converted                 |
| Parameter 2  | int* pRetValue: The variable that will store the data to be converted |
| Parameter 3  | int nCount: The number of bytes to be converted(1 ~ 10)               |
| Example      | 1 2                                                                   |

#### **Notice**

- (1) If any data that can not be converted to decimal is included in the data of the entered buffer, conversion will stop.
- Ex) When converting six of char src[6] = {'1','7,'4,'A','5','3'}, the result value equals to 174.

## (4) DEC2ASCII

Convert decimal data to ASCII data.

|              | Description                                                                                                    |  |
|--------------|----------------------------------------------------------------------------------------------------|--|
| Function     | HEX2ASCII(int nValue, char* pDstBuffer, int nCount)                                                                                   |  |
| Return value | BOOL: If the number of data to be converted is not between 1 and 8 or the size of pDstBuffer is lower than that number, return FALSE. |  |
| Parameter 1  | int nValue: The value to be converted                                                                                                 |  |
| Parameter 2  | char* pDstBuffer: The target buffer that will store the converted data                                                                |  |
| Parameter 3  | int nCount: The number of bytes to be converted(1 ~ 10)                                                                               |  |
| Example      | 40                                                                                                    |  |

## 18.4.8 Other

| Category | Function Name   | Description                                            |
|----------|-----------------|--------------------------------------------------------|
| Other    | BacklightOn     | Turn the backlight On or Off.                          |
|          | Buzzer          | Generate the buzzer sound.                             |
|          | SetBuzzerEnable | Enable or disable the buzzer                           |
|          | ShowStatusbar   | Show the status bar on the bottom of XGT Panel screen. |
|          | Sleep           | Temporally stop script for a certain amount of time.   |

# (1) BacklightOn

Turn XGT Panel LCD On/Off.

|              | Description                          |  |
|--------------|--------------------------------------|--|
| Function     | BacklightOn(bool bOn)                |  |
| Return value | None                                 |  |
| Parameter 1  | Bool bOn: Backlight is turned on/off |  |
| Example      | 1                                    |  |

#### (2) Buzzer

The buzzer rings for a certain amount of time (50ms).

|              | Description                                |
|--------------|--------------------------------------------|
| Function     | Buzzer()                                   |
| Return value | None                                       |
| Example      | 1 2 if(@[X:HW00000.0] == true) 3 Buzzer(); |

#### (3) SetBuzzerEnable

Turn the buzzer On/Off. Set the buzzer's behaviors.

|              | Description                                               |
|--------------|-----------------------------------------------------------|
| Function     | SetBuzzerEnable(bool bEnable)                             |
| Return value | None                                                      |
| Parameter 1  | Bool bEnable: buzzer is turned On/Off.                    |
| Example      | if(@[X:HW00000.0] == true) Buzzer(); BacklightOn (false); |

#### (4) ShowStatusbar

Show/Hide the Status Bar. A function to show or hide the status bar on the bottom of XGT Panel The status bar appears and then disappears automatically after a certain amount of time.

|              | Description                                              |
|--------------|----------------------------------------------------------|
| Function     | ShowStatusbar(bool bShow)                                |
| Return value | None                                                     |
| Parameter 1  | Bool bShow: Show the status bar.                         |
| Example      | 1 2 if(@[X:HS0000.0] == true) 3 ShowStatusbar (false); 4 |

# (5) Sleep

This system stops to turn into the stand-by mode for a certain amount of time during the scripting.

|              | Description                                                                                                    |
|--------------|----------------------------------------------------------------------------------------------------|
| Function     | Sleep(int nSleepTime)                                                                                                    |
| Return value | None                                                                                                    |
| Parameter 1  | int nSleepTime: Time to be stopped temporally (ms)                                                                                                    |
| Example      | int nLoop=0;  if( @[X:HW00000.0] == true )  {     // Buzzer 10 times every second     for(nLoop=0; nLoop<10; nLoop++)      {         Buzzer ( );         Sleep(1000);         11 |

# 18.5 Using Script Tool Bar

(1) Viewing/Hiding Script Tool Bar

This is for displaying or hiding the tool bar for editing scripts.

Select [View]-[Script Tool Window] or click on in the tool bar.

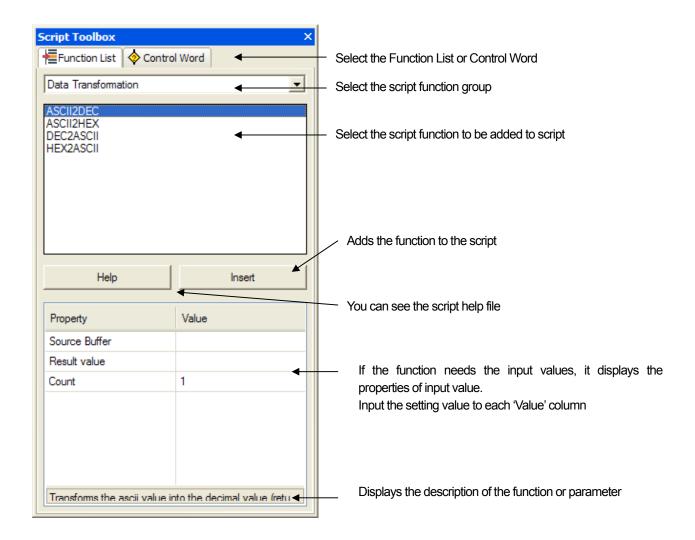

## (2) Entering Function in Script

Add a script item.

Place the pointer where you want to add a function for script editing.

```
// Copyright (c) 2004~2006
      // All rights reserved.
 23456789
      // Visit us: http://www.lsis.biz
                       Where the function is to be added
      ERROR:
10 ₽ {
11
12
13
14
```

Set the function to input and the input value of the corresponding function in the function list of the script tool bar. When you finish setting, click on the [Insert] button at the bottom.

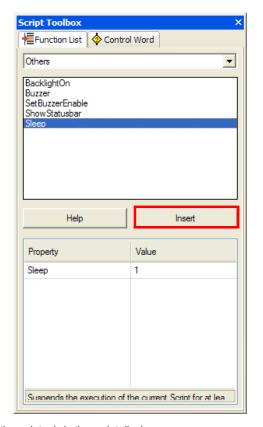

The function you have set is input where the pointer is in the script display.

#### (3) Entering Control Statement in Script

Select [Control Statement] in the tab at the bottom of the script tool box.

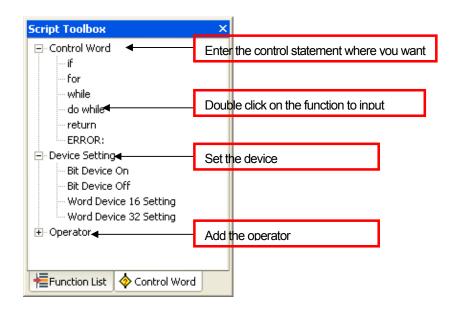

Place the pointer where you want to enter the control statement in the script entry display. Double click on the control statement to add.

The control statement you have selected is added where the pointer is in the script display.

```
// Copyright (c) 2004~20 Script Toolbox
234567
    // All rights reserved.

    □ · Control Word

    // Visit us: http://www.ls
                                       iF
                                       for
     Sleep (14);
                                       while
                                       do while
   □ do {
                                       return
8
                                       ERROR:
     } while ();
                                 10
                                       Bit Device On
11
                                       Bit Device Off
12
    ERROR:
                                      Word Device 16 Setting
13 🕫 {
                                      --- Word Device 32 Setting
14
                                 Operator
15
16
17
                                 Function List
                                                  💠 Control Word
```

#### (4) Setting Device in Script

If you double click on the item at the bottom of 'Device Setting' in the script tool box to set the device value in the script, the dialog box is invoked where you can enter the device value.

The following shows the device setting windows for each item.

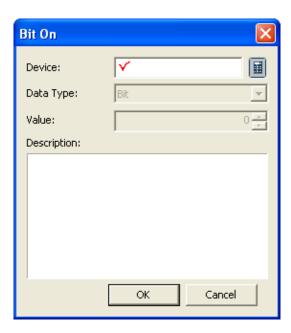

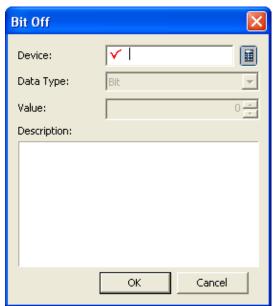

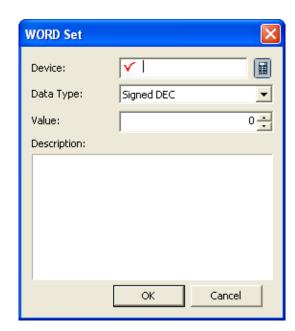

## 18.6 Error during Script Execution

If an error occurs during script execution, the statements after the point where the error occurred are skipped. Then if the ERROR: control statement is in the script contents, the statements after it are performed.

The following is the procedure of a script being executed if there is an error in it.

```
// Copyright (c) 2004~2006
    // All rights reserved.
23456789
   // Visit us: http://www.lsis.biz
    // Function Name : GetLastError
    int num = 0:
    10
    num=opnd_A / opnd_B; ------- 3) Division by 0 error
    @[W:HW10] = num; 4) Not executed
13
    ERROR: 

5) Execution starts after this
14
15 🕫 {
      int Error = GetLastError(); ← 6) Executed
16
```

# **Caution**

► If there are no errors, the statements after ERROR: are not executed. They are executed only if an error occurs.

# 18.7 Script Watchdog and Sleep

#### (1) Watchdog

If a script is executed beyond a certain period of time, watchdog is issued and the script is stopped.

This might happen if all the contents of the script cannot be executed because there are too many contents in a script or the function cannot be ended by the infinite loop.

The following shows a script where an infinite loop might occur.

```
5
7 int nC
8
9 早 do {
   int nCount = 0;
   nCount ++;
```

In the script shown above, there are no compile errors. However, the value of device @[W:HW10] might fall into the infinite loop during execution or the run time might take too long. In such a case, the entire program might be affected.

To prevent such error, the script is forced to end unless the script is not end for a particular period of time(5 seconds).

Script execution takes longer than any other action. You need to pay attention when you are using a control statement of which the run time is hard to predict such as for, while, do ~ while.

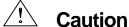

▶ If script execution time is more than 5, script watchdog appears and stops the script execution

#### (2) Sleep

A Sleep function has the function of stopping the script execution for a certain period of time. If this function starts, the script does not operate for the specified time and another program is executed.

# 18.8 Error Message

The errors are displayed in messages.

| Error           |                                               |
|-----------------|-----------------------------------------------|
| /warning number | Description                                   |
| 0               | Syntax Error: There is no end of file(\0').   |
| 1               | Syntax Error : Undeclared identifier.         |
| 2               | Syntax Error : A number is expected.          |
| 3               | Syntax Error: A float type is expected.       |
| 4               | Syntax Error : A hexadecimal is expected.     |
| 5               | Syntax Error: A string is expected.           |
| 6               | Syntax Error : A character is expected.       |
| 7               | Syntax Error: "void" is expected.             |
| 8               | Syntax Error : A direct variable is expected. |
| 9               | Syntax Error : There is no "(".               |
| 10              | Syntax Error: There is no ")".                |
| 11              | Syntax Error: There is no "{".                |
| 12              | Syntax Error: There is no "}".                |
| 13              | Syntax Error: There is no "const".            |
| 14              | Syntax Error: There is no "=".                |
| 15              | Syntax Error : There is no "true".            |
| 16              | Syntax Error : There is no "false".           |
| 17              | Syntax Error : There is no ";".               |
| 18              | Syntax Error : There is no "float".           |
| 19              | Syntax Error : There is no "int".             |
| 20              | Syntax Error : There is no "short".           |
| 21              | Syntax Error : There is no "unsigned".        |
| 22              | Syntax Error : There is no "char".            |
| 23              | Syntax Error : There is no "bool".            |
| 24              | Syntax Error: There is no ",".                |
| 25              | Syntax Error : There is no "[".               |
| 26              | Syntax Error : There is no "]".               |
| 27              | Syntax Error : There is no "stackdump".       |
| 28              | Syntax Error : There is no "++".              |
| 29              | Syntax Error : There is no "".                |
| 30              | Syntax Error : There is no "if".              |
| 31              | Syntax Error : There is no "else".            |
| 32              | Syntax Error : There is no "while".           |
| 33              | Syntax Error : There is no "do".              |
| 34              | Syntax Error : There is no "for".             |
| 35              | Syntax Error : There is no "switch".          |
| 36              | Syntax Error : There is no "case".            |
| 37              | Syntax Error : There is no ":".               |

| Error /warning number | Description                                                              |
|-----------------------|--------------------------------------------------------------------------|
| 38                    | Syntax Error : There is no "default".                                    |
| 39                    | Syntax Error : There is no "cin".                                        |
| 40                    | Syntax Error : There is no "cout".                                       |
| 41                    | Syntax Error : There is no "break".                                      |
| 42                    | Syntax Error: There is no "continue".                                    |
| 43                    |                                                                          |
| 43                    | Syntax Error: There is no "return".                                      |
|                       | Syntax Error: There is no "<<".                                          |
| 45                    | Syntax Error : There is no ">>".                                         |
| 46                    | Syntax Error :There is no "+".                                           |
| 47                    | Syntax Error : There is no "-".                                          |
| 48                    | Syntax Error : There is no "  ".                                         |
| 49                    | Syntax Error : There is no "&&".                                         |
| 50                    | Syntax Error: There is no " ".                                           |
| 51                    | Syntax Error: There is no ^.                                             |
| 52                    | Syntax Error :There is no "&".                                           |
| 53                    | Syntax Error : There is no "!".                                          |
| 54                    | Syntax Error : There is no "~".                                          |
| 55                    | Syntax Error : There is no "*".                                          |
| 56                    | Syntax Error : There is no "/".                                          |
| 57                    | Syntax Error : There is no "%".                                          |
| 58                    | Syntax Error : There is no "==".                                         |
| 59                    | Syntax Error : There is no "!=".                                         |
| 60                    | Syntax Error : There is no "<".                                          |
| 61                    | Syntax Error : There is no "<=".                                         |
| 62                    | Syntax Error : There is no ">".                                          |
| 63                    | Syntax Error : There is no ">=".                                         |
| 64                    | Syntax Error : There is no "+=".                                         |
| 65                    | Syntax Error : There is no "-=".                                         |
| 66                    | Syntax Error : There is no "*=".                                         |
| 67                    | Syntax Error : There is no "/=".                                         |
| 68                    | Syntax Error : There is no "%=".                                         |
| 69                    | Syntax Error : There is no " =".                                         |
| 70                    | Syntax Error : There is no "&=".                                         |
| 71                    | Syntax Error : There is no "^=".                                         |
| 72                    | Syntax Error: There is no "<<=".                                         |
| 73                    | Syntax Error: There is no ">>=".                                         |
| 74                    | Syntax Error : A indirect variable(\$W, \$D, \$S, \$L, \$F) is expected. |
| 75                    | Syntax Error: "ERROR" is skipped.                                        |
| 76                    | Syntax Error : An invalid string has been entered.                       |
| 77                    | Syntax Error : The debug setting is incorrect.                           |
| 78                    | Syntax Error : An error has occurred during compilation.                 |
| 79                    | Syntax Error : An error has occurred during compilation.                 |
| 80                    | Syntax Error : The condition state is incorrect.                         |

# **Chapter 18 Script**

| Error           | Description                                                            |  |  |  |
|-----------------|------------------------------------------------------------------------|--|--|--|
| /warning number |                                                                        |  |  |  |
| 81              | Syntax Error: The constant is incorrect.                               |  |  |  |
| 82              | Syntax Error: The variable is incorrect.                               |  |  |  |
| 83              | Syntax Error: The assignment state is incorrect.                       |  |  |  |
| 84              | Syntax Error: The direct variable assignmet is incorrect.              |  |  |  |
| 85              | Syntax Error: The IF statement is incorrect.                           |  |  |  |
| 86              | Syntax Error: The FOR statement is incorrect.                          |  |  |  |
| 87              | Syntax Error: The variable is incorrect.                               |  |  |  |
| 88              | Syntax Error: cout is incorrect.                                       |  |  |  |
| 89              | Syntax Error: The case, default statement is incorrect.                |  |  |  |
| 90              | Syntax Error: The type conversion is incorrect.                        |  |  |  |
| 91              | Syntax Error: The preprocessing is incorrect.                          |  |  |  |
| 92              | Syntax Error: The postprocessing is incorrect.                         |  |  |  |
| 93              | Syntax Error: The preprocessing operator is incorrect.                 |  |  |  |
| 94              | Syntax Error: The expression is incorrect.                             |  |  |  |
| 95              | Syntax Error: The assignment operator is incorrect.                    |  |  |  |
| 96              | Syntax Error: The comparison operator is incorrect.                    |  |  |  |
| 97              | Syntax Error: The relation operator is incorrect.                      |  |  |  |
| 98              | Syntax Error: The shift operator is incorrect.                         |  |  |  |
| 99              | Syntax Error : The arithmetic(+, -) operator is incorrect.             |  |  |  |
| 100             | Syntax Error : The arithmetic(*, /, %) operator is incorrect.          |  |  |  |
| 101             | Syntax Error: The postprocessing operator is incorrect.                |  |  |  |
| 102             | Syntax Error: The preprocessing operator is incorrect.                 |  |  |  |
| 103             | Syntax Error : An internal variable(\$S, \$W, \$D, \$L, \$F) only.     |  |  |  |
| 104             | Syntax Error: The debug setting is incorrect.                          |  |  |  |
| 105             | Syntax Error: There is an invalid character in the hexadecimal format. |  |  |  |
| 106             | Syntax Error: A string constant is not supported.                      |  |  |  |
| 107             | Syntax Error: A character constant is not supported.                   |  |  |  |
| 108             | Syntax Error : A direct variable is incorrect.                         |  |  |  |
| 109             | Syntax Error : A float const type is wrong                             |  |  |  |
| 110-199         | Syntax Error : An error has occurred during compilation.               |  |  |  |
| 200             | Out of the range of the constant                                       |  |  |  |
| 201             | The variable is already declared.                                      |  |  |  |
| 202             | The variable is not declared                                           |  |  |  |
| 203             | The parameters are incorrect.                                          |  |  |  |
| 204             | The array index is incorrect.                                          |  |  |  |
| 205             | The array index is required.                                           |  |  |  |
| 206             | The indentifier kind is invalid.                                       |  |  |  |
| 207             | A variable is expected.                                                |  |  |  |
| 208             | The paramters are excessively set.                                     |  |  |  |
| 209             | The number of parameters is incorrect.                                 |  |  |  |
| 210             | The assignment is incorrect.                                           |  |  |  |
| 211             | The variable type is incorrectly set.                                  |  |  |  |
| 212             | The program size is too big.                                           |  |  |  |

| Error<br>/warning number | Description                                                                |  |  |
|--------------------------|----------------------------------------------------------------------------|--|--|
| 213                      | The maximum number(10) of black nesting is exceeded.                       |  |  |
| 214                      | The array parameter is incorrect.                                          |  |  |
| 215                      | An error has occurred during compilation.                                  |  |  |
| 216                      | The number of concurrent processes is exceeded.                            |  |  |
| 217                      | The value of the constant is too big.                                      |  |  |
| 218                      | The type does not match.                                                   |  |  |
| 219                      | The expression is incorrect.                                               |  |  |
| 220                      | There is no expression.                                                    |  |  |
| 221                      | A bool expression is expected.                                             |  |  |
| 222                      | The expression is invalid.                                                 |  |  |
| 223                      | The index is out of the range.                                             |  |  |
| 224                      | Cannot divide by 0.                                                        |  |  |
| 225                      | The conditional variable running the iteration statement is invalid.       |  |  |
| 226                      | The conditional variable running the iteration statement is inappropriate. |  |  |
| 227                      | The type of the array index is invalid.                                    |  |  |
| 228                      | The array declaration is invalid.                                          |  |  |
| 229                      | Cannot change the variable.                                                |  |  |
| 230                      | The direct variable is inappropriate.                                      |  |  |
| 231                      | The standard function type is invalid.                                     |  |  |
| 232                      | The index of the array is out of the range.                                |  |  |
| 233                      | Cannot find the script name.                                               |  |  |
| 234                      | The position of break is incorrect.                                        |  |  |
| 235                      | The position of continue is incorrect.                                     |  |  |
| 236                      | The indirect variable is inappropriate.                                    |  |  |
| 237                      | A case expression is not a constant.                                       |  |  |
| 238                      | The switch statement is invalid.                                           |  |  |
| 239                      | The label statement is invalid.                                            |  |  |
| 240                      | The indirect variable is invalid.                                          |  |  |
| 241                      | The kind of the variable does not match.                                   |  |  |
| 242                      | error: The code is duplicated.                                             |  |  |
| 243                      | error: Cannot use a code in a block.                                       |  |  |
| 244                      | There is no first parameter of the function.                               |  |  |
| 245                      | The type of the first parameter of the function does not match.            |  |  |
| 246                      | "": Cannot use with a "bool" type.                                         |  |  |
| 247                      | direct variable expected                                                   |  |  |
| 248                      | Mismatched the type of direct variables                                    |  |  |
| 249                      | An error has occurred during compilation.                                  |  |  |
| 250                      | "~" : float is not correct as operand                                      |  |  |
| 251                      | "%=": float can't be used as operand                                       |  |  |
| 252                      | "&=" : float can't be used as operand                                      |  |  |
| 253                      | " =" : float can't be used as operand                                      |  |  |
| 254                      | "^=" : float can't be used as operand                                      |  |  |
| 255                      | "<<=" : float can't be used as operand                                     |  |  |

# **Chapter 18 Script**

| Error<br>/warning number | Description                                                                                                   |  |  |
|--------------------------|----------------------------------------------------------------------------------------------------|--|--|
| 256                      | ">>=" : float can't be used as operand                                                                        |  |  |
| 257                      | "%" : float can't be used as operand                                                                          |  |  |
| 258                      | "&" : float can't be used as operand                                                                          |  |  |
| 259                      | " ": float can't be used as operand                                                                           |  |  |
| 260                      | "^" : float can't be used as operand                                                                          |  |  |
| 261                      | "<<" : float can't be used as operand                                                                         |  |  |
| 262                      | ">>": float can't be used as operand                                                                          |  |  |
| 263-299                  | An error has occurred during compilation.                                                                     |  |  |
| 300                      | The type does not match.                                                                                      |  |  |
| 301                      | The constant value is cut because it is greater than the type.                                                |  |  |
| 302                      | When the "const int" type is assigned to the "bool" type, the value is cut.                                   |  |  |
| 303                      | When the "const unsigned int" type is assigned to the "bool" type, the value is cut.                          |  |  |
| 304                      | When the "const short" type is assigned to the "bool" type, the value is cut.                                 |  |  |
| 305                      | When the "const unsigned short" type is assigned to the "bool" type, the value is cut.                        |  |  |
| 306                      | The value of bool should be true or false only. The value is cut when the "const int" type is assigned to it. |  |  |
| 307                      | The value of the "unsigned short" type is converted into the bool type value "true" or "false".               |  |  |
| 308                      | The value of the "short" type is converted into the bool type value "true" or "false".                        |  |  |
| 309                      | The value of the "unsigned int" type is converted into the bool type value "true" or "false".                 |  |  |
| 310                      | The value of the "int" type is converted into the bool type value "true" or "false".                          |  |  |
| 311                      | When the const "int" type is assigned to the "short" type, the value is cut.                                  |  |  |
| 312                      | When the "const unsigned int" type is assigned to the "short" type, the value is cut.                         |  |  |
| 313                      | When the "const int" type is assigned to the "unsigned short" type, the value is cut.                         |  |  |
| 314                      | When the "const unsigned int" type is assigned to the "unsigned short" type, the value is cut.                |  |  |
| 315                      | In "+=" operation, using the bool type is unsafe.                                                             |  |  |
| 316                      | In "-=" : operation , the "bool" type is unsafely used.                                                       |  |  |
| 317                      | In "*=" : operation , the "bool" type is unsafely used.                                                       |  |  |
| 318                      | In "/=" : operation , the "bool" type is unsafely used.                                                       |  |  |
| 319                      | In "%=": operation, the "bool" type is unsafely used.                                                         |  |  |
| 320                      | In "<<=" : operation , the "bool" type is unsafely used.                                                      |  |  |
| 321                      | In ">>=" : operation , the "bool" type is unsafely used.                                                      |  |  |
| 322                      | In " =" : operation , the "bool" type is unsafely used.                                                       |  |  |
| 323                      | In "&=": operation, the "bool" type is unsafely used.                                                         |  |  |
| 324                      | In "^=" : operation , the "bool" type is unsafely used.                                                       |  |  |
| 325                      | In "+" : operation , the "bool" type is unsafely used.                                                        |  |  |
| 326                      | In "-": operation, the "bool" type is unsafely used.                                                          |  |  |
| 327                      | In "*": operation, the "bool" type is unsafely used.                                                          |  |  |
| 328                      | In "/" : operation , the "bool" type is unsafely used.                                                        |  |  |
| 329                      | In "%" : operation , the "bool" type is unsafely used.                                                        |  |  |
| 330                      | In "<<": operation, the "bool" type is unsafely used.                                                         |  |  |
| 331                      | In ">>": operation, the "bool" type is unsafely used.                                                         |  |  |
| 332                      | In " " : operation , the "bool" type is unsafely used.                                                        |  |  |
| 333                      | In "&" : operation , the "bool" type is unsafely used.                                                        |  |  |

| Error /warning number | Description                                                                        |  |  |
|-----------------------|------------------------------------------------------------------------------------|--|--|
| 334                   | In "^": operation, the "bool" type is unsafely used.                               |  |  |
| 335                   | "==" : The signs do not match.                                                     |  |  |
| 336                   | "!=": The signs do not match.                                                      |  |  |
| 337                   | In "==" : operation, "bool" type and "unsigned short" type are mixed.              |  |  |
| 338                   | In "==" : operation, "bool" type and "short" type are mixed.                       |  |  |
| 339                   | In "==" : operation, "bool" type and "unsigned int" type are mixed.                |  |  |
| 340                   | In "==" : operation, "bool" type and "int" type are mixed.                         |  |  |
| 341                   | In "!=" : operation, "bool" type and "unsigned short" type are mixed.              |  |  |
| 342                   | In "!=" : operation, "bool" type and "short" type are mixed.                       |  |  |
| 343                   | In "!=" : operation, "bool" type and "unsigned int" type are mixed.                |  |  |
| 344                   | In "!=" : operation, "bool" type and "int" type are mixed.                         |  |  |
| 345                   | In "<": operation, the "bool" type is unsafely used.                               |  |  |
| 346                   | In ">" : operation , the "bool" type is unsafely used.                             |  |  |
| 347                   | In "<=": operation, the "bool" type is unsafely used.                              |  |  |
| 348                   | In ">=": operation, the "bool" type is unsafely used.                              |  |  |
| 349                   | In "-": operation, the "bool" type is unsafely used.                               |  |  |
| 350                   | In "~" : opearation , the "bool" type is unsafely used.                            |  |  |
| 351                   | "==": bool and float mixed operation is possible to result in unpredictable value. |  |  |
| 352                   | "!=": bool and float mixed operation is possible to result in unpredictable value. |  |  |
| 353                   | conversion from "const float" to "unsigned short", possible loss of data           |  |  |
| 354                   | conversion from "const float" to "bool", possible loss of data                     |  |  |
| 355                   | conversion from "float" to "bool", possible loss of data                           |  |  |
| 356                   | conversion from "const float" to "short", possible loss of data                    |  |  |
| 357                   | conversion from"float" to "short", possible loss of data                           |  |  |
| 358                   | conversion from "float" to "unsigned short", possible loss of data                 |  |  |
| 359                   | conversion from "const float" to "unsigned int", possible loss of data             |  |  |
| 360                   | conversion from "float" to "unsigned int", possible loss of data                   |  |  |
| 361                   | conversion from "const float" to "int", possible loss of data                      |  |  |
| 362                   | conversion from "float" to "int", possible loss of data                            |  |  |
| 363                   | conversion from "unsigned int" to "float", possible loss of data                   |  |  |
| 364                   | conversion from "int" to "float", possible loss of data                            |  |  |
| 365-400               | A warning has occurred during compilation.                                         |  |  |

# **Chapter 19 N:1 Communication**

This is a useful way to make several XGT Panels communicate with one PLC or several PLCs. N:1 communication is available by using RS-485 communication.

## 19.1 N:1 Communication

Generally, at the serial communication, one XGT Panel communicates with one PLC or several PLCs. Namely, 1:1 or 1:N is available. If you use N:1 communication, several XGT Panels can communication with one PLC or several PLCs. Namely, N:1 or N:M communication is available.

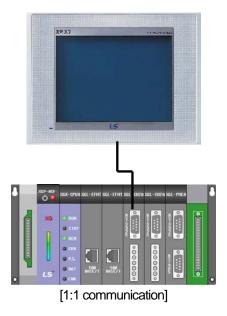

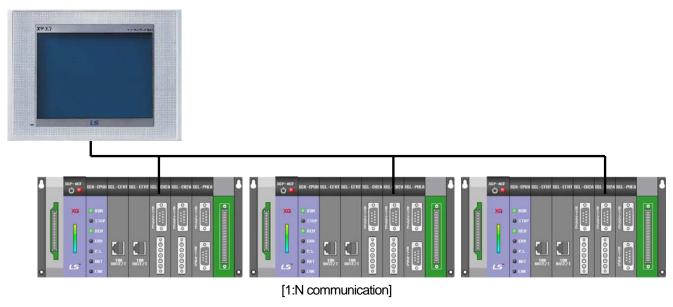

# **Chapter 19 N:1 Communication**

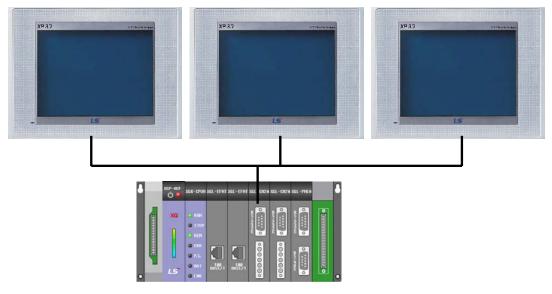

[N:1 communication]

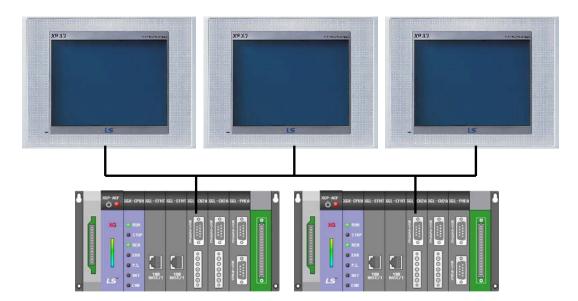

[N:M communication]

# 19.2 N:1 Communication Principal

### 19.2.1 Principal

N:1 communication uses the Token Ring Bus. Always, only one XGT Panel is having a token. Station 0's XGT Panel starts N:1 communication. Then next station start N:1 communication in order of the station number.

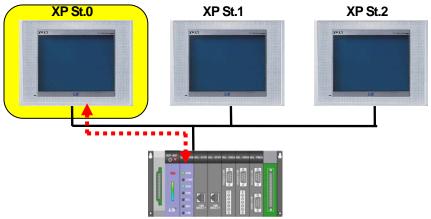

[Start, when station 0 is communicating]

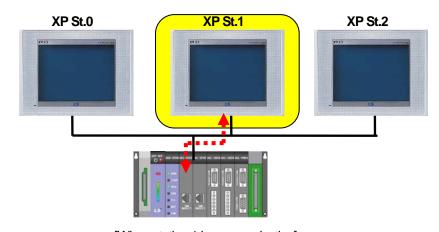

[When station 1 is communicating]

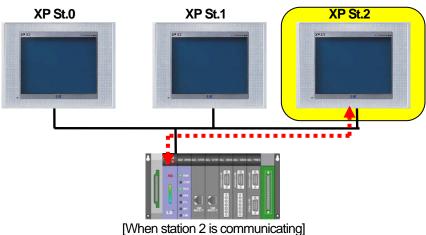

LS Industrial Systems | 19-3

### **Chapter 19 N:1 Communication**

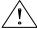

#### Caution

- If there is no XGT Panel whose station number is 0, N:1 communication can't start
- While station 0 is communicating with token after start of N:1 communication, if communication stops because of power cut or some reason, entire N:1 communication stop.

# 19.2.2 Operating flow diagram

In case of N:1 communication mode, XGT Panel executes N:1 communication as followings. The following diagram is a tough description to help understanding.

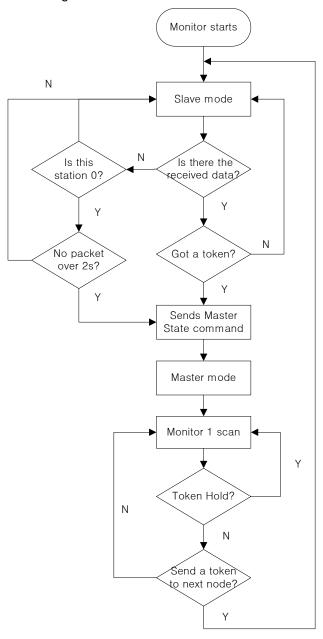

## **19.3 Setup**

For N:1 communication, you have to set up the parameter.

#### [Sequence]

- (1) Select the controller supporting N:1 communication and create a project.
- (2) Select [Common] [Project Property Setting] on the menu.
- (3) Select [XGT Panel Settings]
- (4) Set [Protocol] as RS485.
- (5) Click [N:1 Settings] button.
- (6) Check [Use N:1 Communication] and input the parameter.

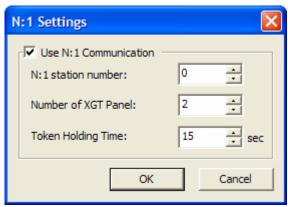

[N:1 settings dialog box]

### [Description of the dialog box]

| Item                  | Description                                                                                                    |  |  |
|-----------------------|----------------------------------------------------------------------------------------------------|--|--|
| Use N:1 communication | Select whether or not using N:1 communication                                                                                                    |  |  |
| N:1 station number    | Input N:1 station number. Up to 15 is available.                                                                                                    |  |  |
| Number of XGT Panel   | Input the number of XGT Panel participating in N:1 communication. Up to 16 is available.                                                                                                    |  |  |
| Token Holding time    | Input the number of XGT Panel participating in N:1 communication. Up to 16 is available.  Input the time to take from when _N1_Token_ Hold special device is on to off. Up to 69s is availableHold becomes off automatically Token Holding Time after on  Token Holding time  _N1_Token_Hold Get Token _N1_Token_Hold bit On bit Off |  |  |

### Note

- (1) [N:1 Settings] button shows when you select the controller supporting N:1 communication.
- (2) The number of XGT Panel has to be larger than N:1 station number
- (3) The larger the number of XGT Panel, the poor communication performance

## 19.4 Regulation and Restriction

For N:1 communication, there are many regulation. You have to comply with the regulation for normal N:1 communication.

- XGT Panel whose station number is 0 should exist.
  - → If there is no station number 0, N:1 communication can't start.
- All XGT Panel participating in N:1 communication has to have continuous station numbers starting from 0.
  - → If there is discontinuity in the station number, there will be delay in communication speed.
  - Ex) When Total number of XGT Panel is 3 and station numbers are 0, 1, and 3 respectively.
- Duplicated station number is not allowed.
  - → In case of this, time out or communication error occurs and data refresh speed goes down noticeably
- All XGT Panel participating in N:1 communication should have same controller settings.
- All XGT Panel participating in N:1 communication should have same communication parameter setting except station number, if possible.
  - → Detail communication settings such as Protocol, Time out, Wait to send should be same.

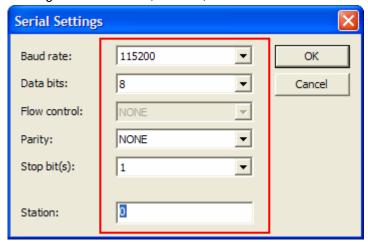

- N:1 communication only supports RS485 communication.
- If communication line is disconnected while station number 0 XGT Panel is having the token, N:1 communication may stop. So restore the communication line quickly.
- If \_N1\_Token\_Hold special device is on for long, other stations can't communicate at this time. So smooth communication, Set \_N1\_Token\_Holding time as short
- When using N:1 communication, [Program Monitor] function is not supported.
- If you use N:1 communication, PLC's monitor protocol can't be used so communication speed may go down.
- When simulator operates, N:1 communication doesn't operate

## 19.5 Token Hold Function and System Device

N:1 communication is slower than 1:1 communication. It can hold the token instead of sending it to next XGT Panel to increase communication performance temporarily. This function is called "Token Hold Function".

#### 19.5.1 How to use Token Hold Function

#### [Procedure]

- (1) Select the controller supporting N:1 communication and create the project.
- (2) Set up the parameter for N:1 communication
- (3) Add the switch in the basic screen.
- (4) Use the \_N1\_Token\_Hold with switch device.

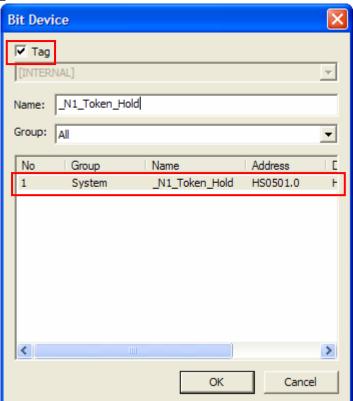

- (5) Download the project to XGT Panel
- (6) If you press the above switch, it holds the token and communication performance goes up.

#### Note

- (1) Instead of switch, you can use Token Hold Function by using script and etc.
- (2) Token Hold function take effect after XGT Panel has N:1 token
- (3) Token Hold Function is available temporarily

## **Chapter 19 N:1 Communication**

## 19.5.2 N:1 System Device

System devices related with N:1 communication are as follows. When making the project, use the following system device for convenience.

| Tag name          | Device   | Туре | Description                                                                   |
|-------------------|----------|------|-------------------------------------------------------------------------------|
| _N1_Token         | HS0070.0 | BIT  | If XGT Panel is having the N:1 token, this device will be on. Otherwise it is |
|                   |          |      | off. Read only device                                                         |
| _N1_Token_Hold    | HS0501.0 | BIT  | Device for N:1 Token Hold Function. Read/Write available                      |
| _N1_Token_Station | HS0071   | WORD | Station number of XGT Panel having the N:1 token. Read only device.           |

# 19.6 N:1 Communication supported PLC driver

Drivers supporting N:1 communication is as follows.

| Producer                        | Driver                                    |  |
|---------------------------------|-------------------------------------------|--|
| LS Industrial Systems           | LSIS:XGK(LINK)                            |  |
|                                 | LSIS:XGI/XGR/XEC(LINK)                    |  |
|                                 | LSIS:XGB(LINK)                            |  |
|                                 | LSIS:GM(LINK)                             |  |
|                                 | LSIS:MASTER-K(80,120,200,300,1000)S(LINK) |  |
| LS Mecapion                     | LS Mecapion:VS/VP Servo Drive             |  |
| Mitsubishi Electric Corporation | MITSUBISHI:MELSEC-A(LINK)                 |  |
|                                 | MITSUBISHI:MELSEC-QnA, Q(LINK)            |  |

### Note

<sup>(1)</sup> Drivers supporting N:1 communication will be continuously added. For information on drivers, contact our custom service center.

# **Appendix 1 Device Setting**

## 1.1 Connectable PLC Types

| Maker      | Name                                               |  |  |
|------------|----------------------------------------------------|--|--|
| LSIS       | XGK series(XGK-CPUA, XGK-CPUS, XGK-CPUE, XGK-CPUH) |  |  |
| LSIS       | GLOFA-GM series                                    |  |  |
| LSIS       | MASTER-K series                                    |  |  |
| Mitsubishi | MELSEC-QnA, Q series                               |  |  |

## 1.2 Device List for PLC Type

#### 1.2.1 XGK Series

The input ranges by device and device type are as follows.

| Area | Size          | Bit contact point   | Word data          |
|------|---------------|---------------------|--------------------|
| Р    | 32768 points  | P00000 ~ P2047F     | P0000 ~ P2047      |
| М    | 32768 points  | M00000 ~ M2047F     | M0000 ~ M2047      |
| K    | 32768 points  | K00000 ~ K2047F     | K0000 ~ K2047      |
| F    | 32768 points  | F00000 ~ F2047F     | F0000 ~ F2047      |
| Т    | 2048 points   | T0000 ~ T2047       | T0000 ~ T2047      |
| С    | 2048 points   | C0000 ~ C2047       | C0000 ~ C2047      |
| U    | 3072 WORD     | U00.00.0 ~ U7F.31.F | U00.00 ~ U7F.31    |
| S    | 128 WORD      | S00.00 ~ S127.99    | WORD not available |
| L    | 180224 points | L000000 ~ L11263F   | L00000 ~ L11263    |
| N    | 21K WORD      | Bit not available   | N00000 ~ N21503    |
| D    | 32K WORD      | D00000.0 ~ D32767.F | D00000 ~ D32767    |
| ZR   | 32K WORD      | Bit not available   | ZR00000 ~ ZR65535  |

The input ranges of the table above are based on XGK-CPUH. If you use a PLC type other than XGK-CPUH, normal operation is possible only if you enter the device input range shown in the PLC manual.

### (1) Bit Device

Bit devices are the devices that can be saved or read in a point unit and are P, M, L, K, F, T, C and so on. (For details, see XG5000 Help for Commands) They are specified and used in a point(bit) unit to access the bit data. The lowest digit is a hexadecimal number. This method of display facilitates expression of the word data by the bit device.

### **Appendix 1 Device Setting**

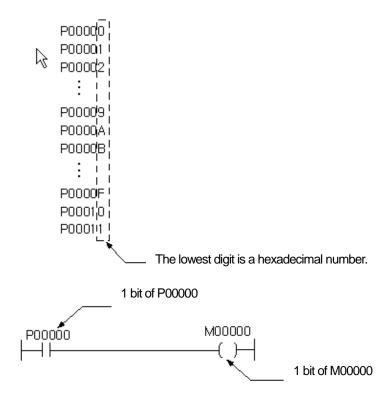

### (2) How to Set a Bit of Word Device

You can use the bit data by specifying the bit number for a word device.

The following is how the number is expressed.

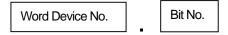

The word device number is a decimal number and the bit No. is a hexadecimal number. For example, to express the second bit(b1) of D10, it shall be expressed as D10.1. The b10 bit of D11 is specified as D11A.

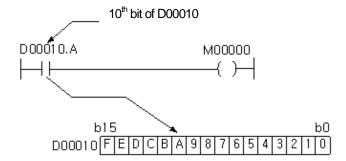

#### Note

Like a word device, bit device data can be processed in the word unit. However, for it, an expression such as P10.1 cannot be used unlike a word device.

#### 1.2.2 GLOFA-GM Series

The input ranges by device and device type are as follows.

| Area | Size          | Bit contact point               | Word data          |
|------|---------------|---------------------------------|--------------------|
| %IX  | 32768 points  | %IX0.0.0 ~ %IX63.7.63           | WORD not available |
| %QX  | 32768 points  | %QX0.0.0 ~ %QX63.7.63           | WORD not available |
| %MX  | 959984 points | MX00000 ~ MX95983               | WORD not available |
| %IW  | 2047 WORD     | Bit contact point not available | IW0.0.0 ~ IW63.7.3 |
| %QW  | 2047 WORD     | Bit contact point not available | QW0.0.0 ~ QW63.7.3 |
| %MW  | 59999 WORD    | MW00000.0 ~ MX59999.15          | MW0000 ~ MW59999   |

The input ranges of the table above are based on the Glofa-1000 extension slot. If you use a different PLC type, normal operation is possible only if you enter the device input range shown in the PLC manual.

The I, Q and M areas of a device are displayed as followed.

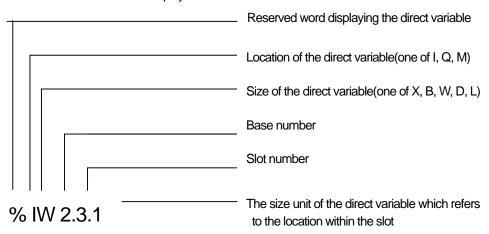

| Prefix       | Meaning                 |  |
|--------------|-------------------------|--|
| I            | Input                   |  |
| Q            | Output                  |  |
| М            | Inner Memory            |  |
|              |                         |  |
| X, none      | 1 Bit                   |  |
| X, none<br>B | 1 Bit<br>1 Byte (8 bit) |  |
| _            |                         |  |
| В            | 1 Byte (8 bit)          |  |

### **Appendix 1 Device Setting**

#### Example:

%QX3.1.4 or %Q3.1.4: the 4<sup>th</sup> bit of slot 1 of base 3

%IW2.4.2: the second word of slot 4 of base 2

%MD48: double word 49 of the internal memory (beginning with 0)

%MW10.3: bit 3 of word 10 of the internal memory (There are no bases or slots in the internal memory)

There are 64 contact points per slot.

### 1.2.3 MASTER-K Series

The input ranges by device and device type are as follows.

| Area | Size          | Bit contact point               | Word data          |
|------|---------------|---------------------------------|--------------------|
| Р    | 1024 points   | P0000 ~ P063F                   | P000 ~ P063        |
| М    | 3072 points   | M0000 ~ M191F                   | M000 ~ M191        |
| L    | 1024 points   | L0000 ~ L063F                   | L000 ~ L063        |
| K    | 512 points    | K0000 ~ K031F                   | K000 ~ K031        |
| F    | 512 points    | F0000 ~ F031F                   | F000 ~ F031        |
| Т    | 256 points    | T000 ~ T255                     | T000 ~ T255        |
| С    | 256 points    | T000 ~ T255                     | T000 ~ T255        |
| S    | 100*100       | S00.00 ~ S99.99                 | WORD not available |
| D    | 10000<br>WORD | Bit contact point not available | D0000 ~ D9999      |

The input ranges of the table above are based on K1000H. If you use a different PLC type, normal operation is possible only if you enter the device input range shown in the PLC manual.

### 1.2.4 MELSEC-QnA/Q Series

The input ranges by device and device type are as follows.

| Area   | Size         | Bit contact point   | Word data          | Remark  |
|--------|--------------|---------------------|--------------------|---------|
| Х      | 8192 points  | X0000 ~ X1FFF       | X0000 ~ X1FF0      | Hex.    |
| Υ      | 8192 points  | Y0000 ~ Y1FFF       | Y0000 ~ Y1FF0      | Hex.    |
| M      | 32768 points | M00000 ~ M32767     | M00000 ~ M32752    | Decimal |
| L      | 32768 points | L00000 ~ L32767     | L00000 ~ L32752    | Decimal |
| F      | 32768 points | F00000 ~ F32767     | F00000 ~ F32752    | Decimal |
| В      | 32768 points | B0000 ~ B7FFF       | B0000 ~ B7FF0      | Hex.    |
| TS(TT) | 32768 points | TS00000 ~ TS32767   | WORD not available | Decimal |
| TC     | 32768 points | TC00000 ~ TC32767   | WORD not available | Decimal |
| CT     | 32768 points | CT00000 ~ CT32767   | WORD not available | Decimal |
| CC     | 32768 points | CC00000 ~ CC32767   | WORD not available | Decimal |
| SM     | 2048 points  | SM0000 ~ SM2047     | SM0000 ~ SM2032    | Decimal |
| SS     | 32768 points | SS00000 ~ SS32767   | WORD not available | Decimal |
| SC     | 32768 points | SC00000 ~ SC32767   | WORD not available | Decimal |
| SD     | 2047 WORD    | SD0000.0 ~ SD2047.F | SD0000 ~ SD2047    | Decimal |

# **Appendix 1. Device Setting**

| Area | Size         | Bit contact point     | Word data         | Remark  |
|------|--------------|-----------------------|-------------------|---------|
| SB   | 2048 points  | SB000 ~ SB7FF         | SB000 ~ SB7F0     | Hex.    |
| V    | 2048 points  | V0000 ~ V2047         | V0000 ~ V2032     | Decimal |
| D    | 32768 WORD   | D00000.0 ~ D32767.F   | D00000 ~ D32767   | Decimal |
| SN   | 32768 WORD   | SN00000.0 ~ SN32767.F | SN00000 ~ SN32767 | Decimal |
| W    | 32768 WORD   | W0000.0 ~ W7FFF.F     | W0000 ~ W7FFF     | Hex.    |
| TN   | 32768 WORD   | TN00000.0 ~ TN32767.F | TN00000 ~ TN32767 | Decimal |
| CN   | 2048 WORD    | CN00000.0 ~ CN32767.F | CN00000 ~ CN32767 | Decimal |
| SW   | 2048 WORD    | SW000.0 ~ SW7FF.F     | SW000 ~ SW7FF     | Hex.    |
| S    | 32768 points | S00000 ~ S32767       | S00000 ~ S32752   | Decimal |
| R    | 32768 WORD   | D00000.0 ~ D32767.F   | D00000 ~ D32767   | Decimal |
| ZR   | 1042432      | _                     | _                 |         |
|      | WORD         | -                     | -                 | -       |

### Appendix 1 Device Setting

### 1.3 How to Express Device Address

The expression of the device addresses of XP-Builder consist of the connection number, data size, area number and connecting device address.

Each property is recognized by ":", which is the separator.

Connection number: The XP series is able to connect up to 4 devices at a time using different protocols. Then the protocols are assigned to each PLC for connection with their order specified between 0 and 3. When you set the device, the numbers corresponding to this order are used as the connection number and display the connected PLC.

Data size: The data size is used for inputting a device in the script. The input device separates bit devices from word devices. When a device is entered not in the script but in the display, the data size is not entered because the bit or word properties of all the devices are predetermined.

Area number setting: The HMI device connecting protocols are RS-232C, RS-422 and RS-485 and these protocols are supposed to be assigned area numbers to be connected. Area numbers are used for separating the PLC connected in this way. '#' comes before each area number to indicate that it is an area number.

Connecting device address: The connecting device address indicates the device address in the PLC. Companies have different methods of expressing devices. XP-Builder follows each company's standard device expression methods.

Example of address expression

Normal: D04334, #2:M2300, 1:#1:P0012 @[W:D23], @[B:#1:M0034] Script:

A device address of which the connection number is not displayed has the default connection number of 0 and indicates the first set device.

The area number is not displayed in the PLC device address connected to the protocol which does not require an area number. Moreover, if you use an area number of which the connection area number is specified as the default PLC properties value, the area number is not displayed. The device size shall always be specified in device expressions in the script.

### 1.3.1 Address Input Control

The address text box consists of the entry control for direct entry and a button for entry by a dialog box.

When no address has been entered

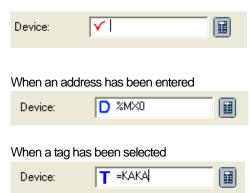

You can enter the address by using the key board. If the address expression is correct, 'D' is shown as below and a full expression of the address is displayed.

If you select an address in the tag, 'T' is displayed.

### 1.3.2 Address Setting Dialog Box

To invoke the dialog box for setting the device, click on the 'DEV' button beside the address text box.

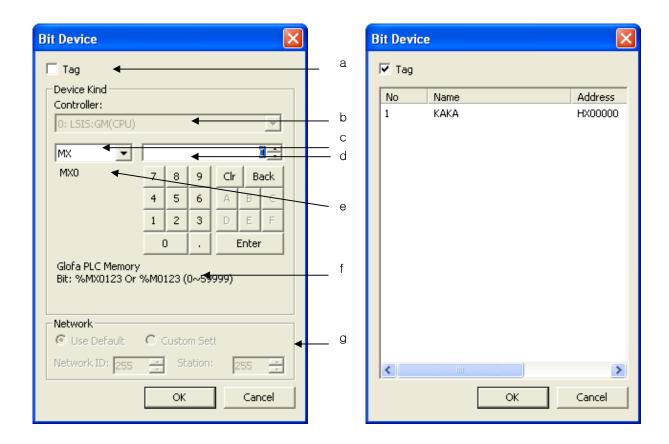

| Function                       | Description                                                                          |  |
|--------------------------------|--------------------------------------------------------------------------------------|--|
| Tag combo box(a)               | Decides whether to use the tag for selection. If you check this box, the tag list is |  |
|                                | selected.                                                                            |  |
| Connecting device selection(b) | Selects the PLC to import the data among the devices connected to XGT Panel.         |  |
| Device selection(c)            | Displays the list of devices available among the PLC devices.                        |  |
| Device address text box(d)     | Indicates the device offset.                                                         |  |
| Preview device(e)              | You can preview the character string of the entered device.                          |  |
| Example of device(f)           | Shows the description of the device selected in (b).                                 |  |
| Network Settings(g)            | This is used when the Network Settings should be specified with the PLC connected to |  |
|                                | RS422/485.                                                                           |  |

# 2.1 Types of Problems

The types of problems that might occur with respect to XP-Builder operation, displayed figures or objects and download in XP Builder are divided as follows. Refer to the following for troubleshooting.

| Problem Type               | Description                                                                                                    |  |  |
|----------------------------|----------------------------------------------------------------------------------------------------|--|--|
| Device setting             | A problem with common data editing such as the tag, alarm and logging and device setting in an object  2. See Problems with Device Setting                                                                                                    |  |  |
| Common data editing        | A problem with common data editing such as the text table, logging, recipe, flow alarm and history alarm  4. See Problems with Common Data Editing                                                                                                    |  |  |
| Communication              | Failure of communication with PLC or XP Builder  5. See Problems with Communication                                                                                                    |  |  |
| Download                   | <ol> <li>Problem with download of a project to XGT Panel</li> <li>Problem with download of XGT Panel data to the PC</li> <li>Problem with download of the XGT Panel engine</li> <li>5. See Problems with Download</li> </ol>                                                                                                    |  |  |
| Project properties setting | A problem with project properties setting such as device setting and security setting  6. See Problems with Project Property Setting  Storage Settings Global Script Settings Auxiliary Settings Extended Controller Settings  Summary XGT Panel Settings Screen Change Security Settings Key Window Settings Language  XGT Panel Type:    Vise 1.N Connection   Add Controller   Delete Controller |  |  |
| Others Problems            | When an error message appears as a dialog box during editing of the window, common data and object in XP Builder  7. See Other Problems                                                                                                    |  |  |

### 2.2 Problems with Device Setting

#### 2.2.1 When device input does not work

Situation. The following message appears in the entry window of the standard device or common setting device of the object and the device is not entered.

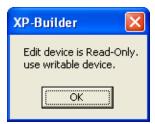

#### <Cause>

1) Some objects such as the switch/number input unit support reading and writing of device values. However, the lamp, character output unit, etc. can only read. Some of the devices of the controller has a device displaying an error while writing in the reading mode. For example, in case of LS advertisement XGK PLC, reading of F device area is possible but writing of all the area is not provided. That is, it can write only part of the area. The switch of the object can write in the connected device and releases a warning by displaying a message shown above when a read-only device is registered because an error might occur during execution.

#### <Troubleshooting>

1) Be sure not to register a read-only device in the device address of the object such as a switch, number input unit or character input unit which supports the writing function.

### 2.2.2 Can not input tag to device input window

When inputting tag to a device screen from project properties setting menu, the error message will be shown and inputting tag is not available.

#### <Cause>

1) In XP-Builder, for controller device address, it is required to input the address directly or register it to tag table and connect tag name. However, it is impossible to set up tag for some items when project properties data can not use tag. In this case, you are kindly requested to input the address directly for all devices input from project properties data.

#### < Troubleshooting >

1) Inputting direct address type is available only for project properties data so apply the solution.

22.3 The HS internal device is not displayed in some device selection dialog boxes.

Situation. The HS internal device is not displayed in the combo box displaying the device items of the device entry dialog box.

#### <Cause>

1) Of internal devices, the HS device is a special device displaying the information on the internal situation of XGT Panel. This device is for reading only, so check whether the device you are going to set supports writing. A read-only device cannot be set for the object switch or status storage device, which basically support writing.

#### <Troubleshooting>

1) HS is a read-only device, so choose another device that can write.

## 2.3 Problems with Common Data Editing

#### 2.3.1 Korean is not entered after text editing.

Situation. I want to do text editing in the window after editing the text, but the Korea/English shift key is not working and I cannot enter Korean language.

#### <Cause>

1) The text supports multi-languages. You can edit foreign languages such as English, Japanese or Chinese other than Korean for text editing. For a foreign language to be entered, the entire keyboard is arranged again and becomes different from Korean keyboard system so that that language can be entered. That is why you cannot shift from Korean to English when you press Korean/English shift key.

#### <Troubleshooting>

1) There is a combo box displaying the editing language in the toolbar. If you want to use Korean, specify the editing language as [Korean] and you can enter Korean. The Korean/English shift key works after you specify Korean as the editing language. The editing language change in the toolbar applying to all entries during operation of XP Builder, if there seems to be any problem with the keyboard, check the present editing language.

#### 2.3.2 Cannot enter Japanese and Chinese.

Situation. Japanese and Chinese are included in the editing languages, but I cannot enter them in the text.

#### <Cause>

1) Double-check whether Japanese and Chinese are included in the editing language list. If such languages are not working despite them being included in the editing languages and being specified as the editing language in the toolbar, it is because the windows you are using has not been set to support such languages.

#### <Troubleshooting>

1) Set the language and keyboard so that your window supports the language you want. Choose [Country and Language Option] in the control panel. Press [Details] in "Text Service Entry Language" in the language tap. Press [Add] in the service items to add Chinese or Japanese. If you start XP Builder again, you can use Chinese or Japanese.

#### 2.3.3 cannot invoke a text.

Situation. I cannot invoke a text.

#### <Cause>

- 1) It might be because the file is being used in another program and therefore is cannot be opened.
- 2) Or it can be because the file storage structure to execute Invoke does not match the storage structure of the text.
- OR it can be because the editing language list set in the project when you conduct Transfer is different from the editing language list set in the project when you conduct Invoke.

#### <Troubleshooting>

- 1) Invocation might not work if the file to execute invocation is opened in the same application as the document editor. Check whether the file to execute invocation is being used.
- 2) Open the file to execute invocation with the document editing program (e.g. Microsoft Excel) and check whether the file structure matches the storage file structure of the text. If they are different, modify them in the document editor and try again.
- 3) Invoke the editing language list in the file when you execute text invocation and compare it with the editing language list set in the present project. Now, only the items registered as the present editing language are read and added to the project. If the editing language lists of the two projects are different, change the editing language in [Language] tap in the project property window and try again.

#### 2.3.4 The name of a history alarm is changed when I create, copy and paste the history alarm.

Situation. The name of an history alarm is changed when I create, copy and paste the history alarm.

#### <Cause>

1) Each history alarms in a project should have different names. If the names are redundant when you copy/paste the history alarm, XP Builder automatically creates a default value of a name which is not redundant. That is why the name is changed.

#### <Troubleshooting>

1) Before you copy/paste between XP Builders, give a dedicated name to the original alarm. If you want to copy/paste in a single XP Builder, change the name after pasting.

#### 2.3.5 Can I edit the system alarm?

Situation. I cannot edit the system alarm.

#### <Cause>

1) Being the alarm information used in XGT Panel, the system alarm cannot be edited by the user.

#### <Troubleshooting>

1) The system alarm cannot be edited by the user.

#### I cannot import logging/scheduler. 2.3.6

Situation. When I attempt to execute logging/scheduler, the following message boxes are invoked and I cannot execute them.

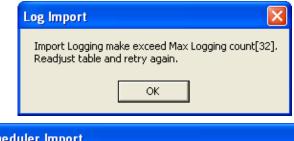

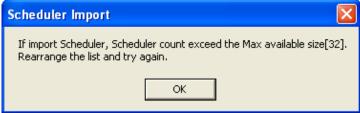

#### <Cause>

1) You can set up to 32 loggings. If you import one, the data read from the file is added to the present logging. If the number of loggings exceed 32 because a lot of data are read, a message shown above appears.

#### <Troubleshooting>

1) This is a message when the number of the currently set loggings and read loggings exceeds 32. Delete the current setting and try again.

#### 2.3.7 I cannot invoke a tag.

Situation. I imported tag table, but it is not working.

#### <Cause>

- 1) Check whether the file you want to read is being used by another program. If it is opened in a program such as Microsoft Excel, the file won't open and you might not be able to invoke it.
- 2) The file in which the tag information is stored is specified for a certain rule. If you open a file which does not meet the rule, its invocation might not work.
- 3) The device information recorded in the tag information storage file is transformed into texts and saved regardless of the controller information. If you execute tag information invocation, the device information stored in the file is read and transformed into the controller device form set in the current project. If an error occurs during device address analysis because of the controller type being different, you might not be able to invoke it.

#### <Troubleshooting>

- Check whether the file you want to read is being used by another program. If it is being used by another program, close the program and try again.
- 2) Open the file you want to read in a document editor (Excel, Notepad, etc.) and check whether it meets the tag information file rule. Modify the part that does not meet the rule and try again.
- 3) This problem has occurred because the project that executed transfer and the controller information set in the project that executed invocation are not matched. Keep them equal.

#### 2.3.8 I cannot import the common data setting items.

Situation. I executed import of common setting items from the file, but it is nor working with the following message displayed.

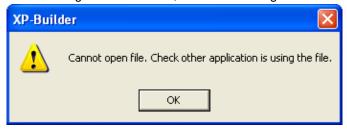

#### <Cause>

1) Check whether the file you want to read is being used by another program. If it is opened in a program such as Microsoft Excel, the file won't open and you might not be able to import it.

#### <Troubleshooting>

1) Check whether the file you want to read is being used by another program. If it is being used by another program, close the program and try again.

### 2.4 Problems with Communication

#### 2.4.1 Problem with program download using RS-232 (serial)

Situation. I want to download the project file through RS-232 (serial), but the following message is displayed and I cannot download it.

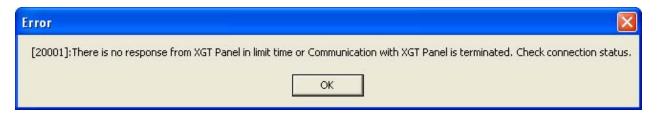

#### <Cause>

- 1) This might occur when the RS-232 cable connection is not correct.
- Unless you use the 6-pin RS-232 cable, which is included in the product package, there are many kinds of RS-232 cables and XGT Panel includes a 6 pin connector. Check whether the round connecting terminal is correctly plugged in the part on the back of XGT Panel which reads Tool.
- 3) This might also occur when RS-232 transfer speed is not correctly set.

#### <Troubleshooting>

- 1) Check the cable connection and the contact of XGT Panel and PC terminals.
- 2) Normal operation is not guaranteed if you do not use the standard cable which is included in the product package. Check whether the round connecting terminal is correctly plugged in the part on the back of XGT Panel which reads Tool.
- 3) Check whether the value set in [Settings] -> [PC Conn Setting] in the menu window of XGT Panel is equal to the set value of the transfer speed displayed in the connection information of XP Builder.

#### 2.4.2 Failure of project download using Ethernet

Situation. I want to download the project file through Ethernet, but the following message is displayed and I cannot download it.

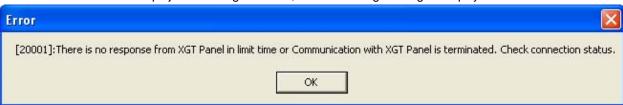

#### <Cause>

- 1) Problem with cable connection to XGT Panel
- 2) 1:1 connection to the PC by a cross cable
- 3) Wrong setting of IP/Port of XGT Panel

#### <Troubleshooting>

- 1) Check whether the cable is correctly plugged into the Ethernet port of XGT Panel.
- 2) If the PC is connected 1:1 by the cross cable, check whether you checked OK button of [1:1 Connection], which is in the middle of [Communication] -> [Communication Settings] of XP Builder. If download still does not work despite [1:1 Connection] OK button being normally set and cable being correctly plugged, check whether IP/Port set in [Settings] -> [Ethernet Setting] is correct. Check whether the IP/Port of XGT Panel can be read in the connection setting window of XP Builder.
- 3) XP Builder saves the setting environment in which you last conducted downloaded and set it as the default value for the next download. If XGT Panel has been changed, it might not fit for the XGT Panel to which IP/Port settings are connected. Check whether the IP/Port of the connected XGT Panel is in the list in the XP Builder connection setting window and whether the IP/Port is set for the [Selected XGT Panel].

2.4.3 When Program download through RS-232C (Serial) is intermittently not available (In case of using USB/Serial Converter)

Situation. When you try to download project file through UBS/Serial Converter, the below message may intermittently appear.

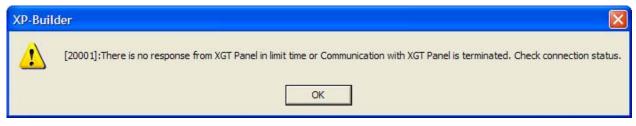

#### <Cause>

- 1) In the case of USB/Serial Converter, communication may be not available temporarily depending on the item's performance.
- 2) If USB Driver is improperly installed, communication is not available at all.

#### <Solutions>

- 1) Re-install USB Driver.
- 2) The performance of USB/Serial can not be guaranteed, try to connect communication again when you have got the above

# 2.5 Problems with Download

#### 2.5.1 I want to download a project, but [Download Modified] is not working.

Situation. I creating a project and selected [Download Modified], but the following message is displayed and download is not working.

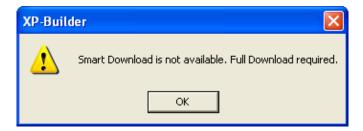

### <Cause>

1) In some cases, if part of a project is changed, it has an effect on the overall project, so the entire project must be downloaded, for example, when the controller information has been changed. If you select [Download Modified] in such a case, the message shown above is displayed.

### <Troubleshooting>

1) Download the entire project.

#### 2.5.2 Download item settings of the [Download Project] window seems abnormal.

Situation. The image and additional information items of [Download Project] are automatically checked though I didn't do so.

### <Cause>

1) The image items of download items are the items that must be downloaded if the display information is included. Therefore, if the user chooses one of the displays, it is automatically selected. If the image is not downloaded, a picture cannot be built where the object is in the screen.

The items of additional information are downloaded to enhance the project performance. If one of the download items is selected, they must be downloaded as well.

### <Troubleshooting>

1) The download of image and additional information items are determined by selecting other items. The user cannot decide whether to download them or not.

#### 2.5.3 I can't download the engine program.

Situation. I pressed [Send] button to upgrade the XGT Panel engine, but the following message is displayed and I cannot download the engine program.

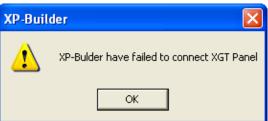

### <Cause>

1) The status of XGT Panel is not the status for updating the engine.

### <Troubleshooting>

1) To update the engine, the XGT Panel program should shift to the engine update mode. Press [Update HMI Engine] in the menu window of the device and shift to the engine download mode.

#### 2.5.4 Shift to [Connected XGT Panel] is not working after [Communication]-[Comm. Setting].

Situation. I shifted to [Connected XGT Panel] after executing [Communication]-[Comm. Setting] in the XP Builder menu, but there is no response and the following message box appears. I encounter the same thing when I shift to another tap and then go back to [Connected XGT Panel] tap.

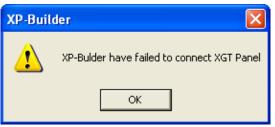

#### <Cause>

- 1) [Connected XGT Panel] tap is the window where the information on the HMI device connected to the computer is displayed. If the user shifts from [Communication Settings], [Download Project] or [Upload Items] to [Connected XGT Panel] tap, XP Builder attempts connection to the device by using the current connection setting information. If the connection information does not match the current device, connection might fail. In this case, the message shown above is displayed.
- This might occur when the connection between the HMI device and computer cable is different from the setting information.

### <Troubleshooting>

- 1) Check whether the connection information at the right bottom of the screen matches the connection method set in the HMI device.
- Check whether the HMI device is correctly connected to the computer according to the settings in the connection information.

#### 2.5.5 Project file upload is not working during execution of [Communication]-[Receive].

Situation. I pressed [Read] button to download the project file in [Upload Items] window of XP Builder, but the following message appears and I cannot start download.

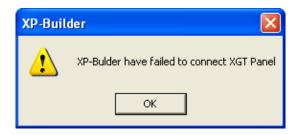

#### <Cause>

- 1) If the connection information is discordant with the current XGT Panel, connection may fail and the message above appears.
- 2) This might occur when the cable connection between XGT Panel and computer is different from the setting information.

### <Troubleshooting>

- 1) Check whether the connection information at the right bottom of the screen matches the connection method set in XGT
- 2) Check whether the XGT Panel is correctly connected to the computer according to the settings in the connection information.

Situation. I pressed [Read] button to download the project file in [Upload Items] window of XP Builder, but the following message appears and I cannot start download.

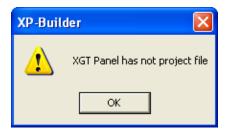

### <Cause>

1) Such a message appears when you download a project to a device connected to the computer without selecting the setting button of [Include Project File].

### <Troubleshooting>

1) Reading from XGT Panel is not working because there is no project file information in the connected XGT Panel. Check the job file.

#### 2.5.6 Backup data download is not working during [Communication]-[Receive].

Situation. I pressed the backup data check button to download the backup data in [Receive] window of XP Builder, but there is no response and the following message box appears.

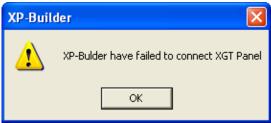

### <Cause>

- 1) Of [Receive] operations, [Backup Data] is invoking the backup data file stored in the device to the computer. If the user selects [Backup Data], XP Builder attempts to get the backup data file information from XGT Panel by the communication method in the current connection information. If the connection information does not match the present XGT Panel, connection might fail. The message above appears in such a case.
- 2) This might occur when the cable connection between XGT Panel and computer is different from the setting information.

### <Troubleshooting>

- 1) Check whether the connection information at the right bottom of the screen matches the connection method set in XGT Panel.
- Check whether the XGT Panel is correctly connected to the computer according to the settings in the connection information.

### 2.5.7 The folder path is not displayed when I select download to a removable storage unit.

Situation. I select [Download to Removable Storage] in [Communication]-[Send], but the list that can be set in the folder path combo box is not invoked.

### <Cause>

- 1) In the folder path combo box, only the removable storage units such as the diskette, USB or CF card are displayed. If a removable storage unit is not connected to the computer, it is not shown in the combo box list.
- 2) If a removable storage unit is connected to the computer but not recognized as a removable disk, it might not be shown in the combo box list.

### <Troubleshooting>

- 1) Plug the removable storage unit to the computer. Check whether the removable storage unit is recognized as a removable disk in the search panel.
- 2) Remove and plug the removable storage unit. If the device driver is correctly installed, a drive corresponding to the search panel is displayed. You can download if the driver is normally displayed.

#### 2.5.8 I cannot download to a removable storage unit.

Situation. I saved a file in a removable storage unit in [Download Project] and tried to download it, but it is not working.

### <Cause>

- 1) Check whether the remaining memory of the removable storage unit is more than 10MByte. If the remaining space is below 10MByte, download might not be working.
- Check whether the write protection is set in the removable storage unit. If so, you cannot move a file to the removable storage unit.

### <Troubleshooting>

- 1) Remove unnecessary files in the removable storage unit to secure enough memory more than 10MByte and try again.
- 2) Release the write protection of the removable storage unit and try again.

Situation. I downloaded by using a removable storage unit, but it is not normally recognized by XGT Panel.

### <Cause>

1) Although you have correctly downloaded in the project download window of XP Builder, if you have separated the storage unit without executing [Remove Hardware Safely] in the tray window for separation of the removable storage unit, the file may not have been normally moved.

### <Troubleshooting>

1) Be sure to execute [Remove Hardware Safely] after download and separate the storage unit from the computer.

### 2.5.9 An error message appears in the [Output] window when I download.

Situation. Various error messages appear in the [Output] window when I download or execute [Data Check].

### <Cause>

1) When an error occurs in the edited XPD file, which might cause a serious problem with download to XGT Panel, XP Builder lets you know the cause.

### <Troubleshooting>

1) When you transfer what has been edited in XP Builder to the XGT Panel series, XP Builder checks errors in the data. If any errors are found, they are classified into [Warning] and [Error] and the result is displayed in the [Result] window. The differences between [Warning] and [Error] are as follows.

| Туре    | Description                                                                                                   |
|---------|----------------------------------------------------------------------------------------------------|
| Warning | When an edited file operates in the XGT Panel series, if it is likely to be expressed differently from what   |
|         | the user has edited, although it does not seriously harm the device, it is displayed as a [Warning].          |
|         | E.g.) If the set font file does not exist                                                                     |
| Error   | When an edited file operates in the XGT Panel series, if it is likely to affect the device so seriously as to |
|         | cause XGT Panel to stop operating or abnormally terminate, it is expressed as an [Error].                     |
|         | E.g.)If the object device is not set or wrongly set.                                                          |

The message displayed in the [Result] window is as follows.

[Error XXXX] Window name, object type and ID: Error Message

E.g.)[Error 2001] B-1 window shift switch 0001: Basic display 2 is incorrect.

The warning codes and messages are as follows.

| Warning<br>Code | Warning Message                                                                                                    |                      | Cause and Troubleshooting                                                                                                    |
|-----------------|----------------------------------------------------------------------------------------------------|----------------------|----------------------------------------------------------------------------------------------------|
| 2007            | The XX font you selected cannot express all the headings set as XP BUILDER.  (XX : font name, XP BUILDER : heading contents) | Cause                | When the font set in the object such as View history alarm, View data list and View loggings cannot express headings  If the set font does not exist in the system or has been deleted |
|                 |                                                                                                    | Trouble-<br>shooting | Change the heading Change the font                                                                                                    |
| 2009            | The XX font you selected has not been installed in the system.                                                               | Cause                | If the set font does not exist in the system or has been deleted                                                                                                    |
|                 | (XX : font name)                                                                                                    | Trouble-<br>shooting | Change the font                                                                                                    |
| 2012            | The standard device exists in the specified XP BUILDER. An unexpected result might occur. (XP BUILDER: script name)          | Cause                | When writing has been carried out by using the standard device of the object you used as the direct variable in the script( See Chapter 7 Script Setting of Object Setting)            |

| Warning<br>Code | Warning Message                                                                                                    |                      | Cause and Troubleshooting                                                                                                    |
|-----------------|----------------------------------------------------------------------------------------------------|----------------------|----------------------------------------------------------------------------------------------------|
|                 |                                                                                                    | Trouble-<br>shooting | Change the variable type into a temporary variable when you only display the result without writing in the standard device.                                                               |
| 2013            | There is no history alarm of which the printing has been set                                                                                  | Cause                | The history alarm list of which the printing has been set in the special or multi switches has been deleted.                                                                              |
|                 |                                                                                                    | Trouble-<br>shooting | Change the set history alarm list or printing function.                                                                                                    |
| 2014            | If the number of rows is X and number of lines is XX, the maximum device range is exceeded.                                                   | Cause                | The number of rows and number of lines set in data list view object exceed the maximum device range.                                                                                      |
|                 | (X : number of rows, XX : number of lines)                                                                                                    | Trouble-<br>shooting | Set the numbers of rows and lines within the maximum range of the device according to the standard device.                                                                                |
| 5003            | The alarm message setting of [Flow Alarm X] is                                                                                                | Cause                | The alarm message has not been selected.                                                                                                    |
|                 | not correct. (X: alarm number)                                                                                                    | Trouble-<br>shooting | Select an alarm message.                                                                                                    |
| 7005            | There is no text displaying the alarm group X.                                                                                                | Cause                | The alarm group display text has not been selected.                                                                                                    |
|                 | (X: alarm group name)                                                                                                    | Trouble-<br>shooting | Shift to the alarm group properties window and select the group display text.                                                                                                    |
| 7006            | The text setting of alarm list X is not correct.                                                                                              | Cause                | The text in the alarm list has not been selected.                                                                                                    |
|                 | (X: alarm list name)                                                                                                    | Trouble-<br>shooting | Shift to the alarm list and select the text table to use. If there is no text table, add and specify a new text table.                                                                    |
| 7010            | The alarm message setting of alarm list X is not                                                                                              | Cause                | The alarm message has not been set.                                                                                                    |
|                 | correct.<br>(X: alarm list name)                                                                                                    | Trouble-<br>shooting | Select the text number to use as the alarm message in the text table of the alarm list.                                                                                                   |
| 11001           | Characters that cannot be output as font X are                                                                                                | Cause                |                                                                                                    |
|                 | included. Check whether you used any character which does not fit for the selected font in the text table or window contents.  (X: font name) | Trouble-<br>shooting | Some characters can be expressed using special fonts. The character entered by the user is not in the selected font file, so select another font that can display the entered characters. |

The error codes and messages are as follows.

| Error<br>Code | Error Message                                          |                      | Cause and Troubleshooting                                                                |
|---------------|--------------------------------------------------------|----------------------|------------------------------------------------------------------------------------------|
| 1000          | There is no background image.                          | Cause                | The user image selected as the background by the user has been deleted.                  |
|               |                                                        |                      | 2.5.8.1.1.1.1 Choose another image as the background.                                    |
|               |                                                        | Trouble-<br>shooting | 2.5.8.1.1.1.2 Add the deleted image to the user graphic library and specify a new image. |
| 1001          | There is an object or picture outside the screen area. | Cause                | The user image selected as the background by the user has been deleted.                  |

| Error<br>Code | Error Message                                                                |                      | Cause and Troubleshooting                                                                                                    |
|---------------|------------------------------------------------------------------------------|----------------------|----------------------------------------------------------------------------------------------------|
|               |                                                                              | Trouble-<br>shooting | <ol> <li>Choose another image as the background.</li> <li>Add the deleted image to the user graphic library and specify a new image.</li> </ol> |
| 1003          | You have selected script X which has not been set.                           | Cause                | The script which was set at the time of screen start or disappearance has been deleted.                                                         |
|               | X: script name                                                               | Trouble-<br>shooting | <ol> <li>Replace the script with a new registered script.</li> <li>Add the deleted script and register it in the screen properties.</li> </ol>  |
| 1004          | You cannot insert more than 8 window objects in a window.                    | Cause                | More than 8 window objects have been registered.                                                                                                |
|               |                                                                              | Trouble-<br>shooting | Delete the window objects registered after the 8 <sup>th</sup> object.                                                                          |
| 1005          | The window size has exceeded the maximum size of the HMI window.             | Cause                | If the window is the maximum size of the basic window, it is prevented in advance because it is not displayed in the device.                    |
|               |                                                                              | Trouble-             | Reduce the window size so that it is smaller than the                                                                                           |
| 2000          | The set image information is incorrect.                                      | shooting             | basic window.  The specified image has been deleted. The image form (BMP, JPEG, etc.) are incorrect.                                            |
|               |                                                                              | Trouble-<br>shooting | Check whether the image exists. Change the image into another image or delete it.                                                               |
| 2001          | Number X of Display XX is incorrect. (XX : display type, X : display number) | Cause                | The display set in the display shift switch, bit window, bit part and word part does not exist.                                                 |
|               |                                                                              | Trouble-<br>shooting | Change the display type and number of the object. Create the display type and number that have been set.                                        |
| 2002          | The device address is incorrect.                                             | Cause                | The device type if incorrect. The device address has not been set.                                                                              |
|               |                                                                              | Trouble-<br>shooting | Set or change the device address correctly.                                                                                                    |
| 2004          | You have used a deleted or wrong text table.                                 | Cause                | The set text table has been deleted.                                                                                                    |
|               |                                                                              | Trouble-<br>shooting | Change the setting with another text table.                                                                                                    |
| 2005          | You have selected a script that has not been set.                            | Cause                | The script that has been set has been deleted.                                                                                                  |
|               |                                                                              | Trouble-<br>shooting | Change the setting with another script.                                                                                                    |
| 2008          | There is an object or picture outside the screen                             | Cause                | The edited object is out of the screen.                                                                                                    |
|               | area.                                                                        | Trouble-<br>shooting | Move the object. Adjust the object size.                                                                                                    |

| Error |                                                                  |                      |                                                                                                    |
|-------|------------------------------------------------------------------|----------------------|----------------------------------------------------------------------------------------------------|
| Code  | Error Message                                                    |                      | Cause and Troubleshooting                                                                                                    |
| 2011  | The image you specified is not available.                        | Cause                | The color image has been set in the BTA device type. A moving GIF has been set as the color GIF in the BTA device type. In case of an image form that is not supported |
|       |                                                                  | Trouble-<br>shooting | Delete the image or change it into another                                                                                                    |
| 2015  | Device XP BUILDER is read-only.                                  | Cause                | A read-only device has been set as the standard device in an object for writing such as a switch, number input unit or character input unit.                           |
|       |                                                                  | Trouble-<br>shooting | Change the standard device into a writable device.                                                                                                    |
| 3000  | Initial screen setting X is incorrect. (X: screen number)        | Cause                | A screen that has not been created has been specified as the initial screen.                                                                                           |
|       |                                                                  | Trouble-<br>shooting | Select one of the screens that have been built as the initial screen using [Browse] button.                                                                            |
| 3002  | Key window X is not correct.                                     | Cause                | A key window which has not been created has been specified.                                                                                                    |
|       |                                                                  | Trouble-<br>shooting | Select a screen to use as the key window among the screens that have been built using [Browse] button.                                                                 |
| 3003  | The base screen change device is not correct. (X: screen number) | Cause                | The device has not been set.                                                                                                    |
|       |                                                                  | Trouble-<br>shooting | Shift to [Screen Change] tap of the project properties window and set the device.                                                                                      |
| 3004  | Window 1 change device is not correct.                           | Cause                | The device has not been set.                                                                                                    |
|       |                                                                  | Trouble-<br>shooting | Shift to [Screen Change] tap of the project properties window and set the device.                                                                                      |
| 3005  | Window 2 change device is not correct.                           | Cause                | The device has not been set.                                                                                                    |
|       |                                                                  | Trouble-<br>shooting | Shift to [Screen Change] tap of the project properties window and set the device.                                                                                      |
| 4000  | The logging start device of logging X is not correct.            | Cause                | The device has not been set.                                                                                                    |
|       | (X: logging number)                                              | Trouble-<br>shooting | Open the properties window of the logging and set the device.                                                                                                    |
| 4001  | The logging device of logging X is not correctly set.            | Cause                | The device has not been set.                                                                                                    |
|       | (X: logging number)                                              | Trouble-<br>shooting | Open the properties window of the logging and set the device.                                                                                                    |
| 4002  | The logging display device of logging X is not                   | Cause                | The device has not been set.                                                                                                    |
|       | correct. (X: logging number)                                     | Trouble-<br>shooting | Open the properties window of the logging and set the device.                                                                                                    |
| 4003  | The logging stop device of logging X is not                      | Cause                | The device has not been set.                                                                                                    |
|       | correct. (X: logging number)                                     | Trouble-<br>shooting | Open the properties window of the logging and set the device.                                                                                                    |

| Error<br>Code | Error Message                                                                                   |                      | Cause and Troubleshooting                                                                                                    |
|---------------|-------------------------------------------------------------------------------------------------|----------------------|----------------------------------------------------------------------------------------------------|
| 4004          | The logging area pool device of logging X is not correct.                                       | Cause                | The device has not been set.                                                                                                    |
|               | (X: logging number)                                                                             | Trouble-<br>shooting | Open the properties window of the logging and set the device.                                                                                                    |
| 4005          | The logging area deleting device of logging X is not correct.                                   | Cause                | The device has not been set.                                                                                                    |
|               | (X: logging number)                                                                             | Trouble-<br>shooting | Open the properties window of the logging and set the device.                                                                                                    |
| 4006          | The logging backup device of logging X is not correct.                                          | Cause                | The device has not been set.                                                                                                    |
|               | (X: logging number)                                                                             | Trouble-<br>shooting | Open the properties window of the logging and set the device.                                                                                                    |
| 4007          | The logging backup completing device of logging X is not correct.                               | Cause                | The device has not been set.                                                                                                    |
|               | (X: logging number)                                                                             | Trouble-<br>shooting | Open the properties window of the logging and set the device.                                                                                                    |
| 4008          | Logging area setting is not correct.                                                            | Cause                | There is an error in the logging area setting.                                                                                                    |
|               |                                                                                                 | Trouble-<br>shooting | If the logging is set, the area in which the logged data is to be stored must be selected. Check whether you have checked the storage area of the logging in the logging properties window using [Logging Area Settings] button.                                                                     |
| 4009          | The maximum size of the logging area has been                                                   | Cause                | There is an error in the logging area size.                                                                                                    |
|               | exceeded(X KB). (X : maximum size of the logging area)                                          | Trouble-<br>shooting | The logging area of the HMI device has a fixed size. The sum of the storage areas of each logging exceeds the maximum size. Adjust the size so that the sum does not exceed the maximum size.                                                                                                    |
| 4010          | The logging area has not been set.                                                              | Cause                |                                                                                                    |
|               |                                                                                                 | Trouble-<br>shooting | If the logging is set, the area in which the logged data is to be stored must be selected. Check whether you have checked the storage area of the logging in the logging properties window using [Logging Area Settings] button.                                                                     |
| 4014          | The path of the object to backup the logging has not been specified.                            | Cause                | The logging backup path has not been set.                                                                                                    |
|               |                                                                                                 | Trouble-<br>shooting | If you specify the backup function as the logging property, you must specify the backup path for data storage. In this case the backup path has not been specified, so select the location to store the data in the [Backup Data Storage] in the logging properties window and press [Apply] button. |
| 4015          | The setting of the device to log is not correct. The maximum device size that can be set by the | Cause                | There is an error in the setting of the device to log.                                                                                                    |
|               | number of the devices has been exceeded.                                                        | Trouble-<br>shooting | The list of devices to log has exceeded the maximum high area number of the devices that can be set. Check the device area of each controller and specify them again.                                                                                                    |

| Error<br>Code | Error Message                                                                                   | Cause and Troubleshooting |                                                                                                    |
|---------------|-------------------------------------------------------------------------------------------------|---------------------------|----------------------------------------------------------------------------------------------------|
| 4016          | Redundant setting has been found in the control                                                 | Cause                     | There is another same device in the control device of                                                                                               |
|               | device of logging X. Redundancy of control                                                      | Cause                     | logging.                                                                                                    |
|               | devices is not permitted. (X: logging number)                                                   | Trouble-                  | If the same device is used for the logging control device, an error occurs and the data might be wrong.                                             |
|               | (X. logging number)                                                                             | shooting                  | Change the redundant device.                                                                                                    |
| 5000          | Setting of the alarm number storage device is not correct.                                      | Cause                     | The device has not been set.                                                                                                    |
|               |                                                                                                 | Trouble-<br>shooting      | Set the device in the common properties window of alarms.                                                                                           |
| 5001          | The flow alarm supervisory device setting is incorrect or setting has not been done for all the | Cause                     | There is an error in the setting of the flow alarm device.                                                                                          |
|               | registered alarms.                                                                              | Trouble-<br>shooting      | Move to the flow alarm setting window to check whether the device has been set correctly for all the alarms.                                        |
| 5002          | The flow alarm supervisory devices have been redundantly set.                                   | Cause                     | The same device has been selected as the flow alarm device.                                                                                         |
|               |                                                                                                 | Trouble-<br>shooting      | Flow alarm devices cannot be selected redundantly. Change the redundant device.                                                                     |
| 7000          | The setting of No of alarms occurred device is incorrect.                                       | Cause                     | The device has not been set.                                                                                                    |
|               |                                                                                                 | Trouble-<br>shooting      | Mote to the history alarm properties window and set the device.                                                                                     |
| 7001          | The setting of the alarm history deleting device is incorrect.                                  | Cause                     | The device has not been set.                                                                                                    |
|               |                                                                                                 | Trouble-<br>shooting      | Mote to the history alarm properties window and set the device.                                                                                     |
| 7002          | The setting of the alarm printing starting device is incorrect.                                 | Cause                     | The device has not been set.                                                                                                    |
|               |                                                                                                 | Trouble-<br>shooting      | Mote to the history alarm properties window and set the device.                                                                                     |
| 7003          | The setting of the alarm printing finishing device is incorrect.                                | Cause                     | The device has not been set.                                                                                                    |
|               |                                                                                                 | Trouble-<br>shooting      | Mote to the history alarm properties window and set the device.                                                                                     |
| 7004          | The setting of the history alarm data acquisition cycle is incorrect.                           | Cause                     | There is an error in the setting of the history alarm acquisition cycle.                                                                            |
|               |                                                                                                 | Trouble-                  | Mote to the history alarm properties window and                                                                                                    |
| 7007          | The potting of the device to be manifered in                                                    | shooting                  | change the cycle.                                                                                                    |
| 7007          | The setting of the device to be monitored in alarm list X is incorrect.                         | Cause                     | The device has not been set.                                                                                                    |
|               | (X: name of the alarm list)                                                                     | Trouble-<br>shooting      | A device must be set in all the alarm lists registered in<br>the alarm list. Move to the alarm list setting window<br>and check the device setting. |
| 7008          | The alarm range setting of alarm list X is incorrect.                                           | Cause                     | There is an error in the alarm conditional expression of the alarm list.                                                                            |
|               | (X: name of the alarm list)                                                                     | Trouble-<br>shooting      | Go to the alarm list setting window and check the conditional expression.                                                                           |
| 7009          | The detailed display number setting of alarm list X is incorrect.                               | Cause                     | There is an error in the detailed display setting of the alarm list.                                                                                |

| Error<br>Code | Error Message                                                                             |                      | Cause and Troubleshooting                                                   |
|---------------|-------------------------------------------------------------------------------------------|----------------------|-----------------------------------------------------------------------------|
|               | (X: name of the alarm list)                                                               | Trouble-             | Check whether the detailed display number has been                          |
|               |                                                                                           | shooting             | selected and the window exists.                                             |
| 7011          | Alarm list X and XX are set to supervise the same device.                                 | Cause                | There is redundancy between bit devices among the devices of history alarm. |
|               | (X, XX: name of the alarm lists)                                                          | Trouble-             | Check the alarm list and change the redundant                               |
|               |                                                                                           | shooting             | devices.                                                                    |
| 7009          | All the alarm devices of alarm list X must be set. (X: name of the alarm list)            | Cause                | There are items of which the device has not been set in the alarm list.     |
|               |                                                                                           | Trouble-<br>shooting | Go to the alarm list and set the device.                                    |
| 7011          | Alarm lists X and XX are set to supervise the same device.                                | Cause                | There is redundancy between bit devices among the devices of history alarm. |
|               | (X, XX: names of the alarm lists)                                                         | Trouble-             | Check the alarm list and change the redundant bit                           |
|               |                                                                                           | shooting             | devices.                                                                    |
| 7012          | All the alarm devices of alarm list X must be set. (X: name of the alarm list)            | Cause                | There are items of which the device has not been set in the alarm list.     |
|               |                                                                                           | Trouble-<br>shooting | Go to the alarm list and set the device.                                    |
| 7013          | The lists to supervise of alarm list X have been redundantly set.                         | Cause                | There is redundancy between bit devices among the devices of history alarm. |
|               | (X: name of the alarm list)                                                               | Trouble-<br>shooting | Check the alarm list and change the redundant bit devices.                  |
| 7014          | The supervision device word condition information setting of alarm list X is not correct. | Cause                | Go to the alarm list setting window and check the conditional expression.   |
|               | (X: name of the alarm list)                                                               | Trouble-<br>shooting | Go to the alarm list setting window and check the conditional expression.   |
| 8000          | Writing start device setting is not correct.                                              | Cause                | The device has not been set.                                                |
|               |                                                                                           | Trouble-<br>shooting | Go to the recipe properties window and set the device.                      |
| 8001          | Reading start device setting is not correct.                                              | Cause                | The device has not been set.                                                |
|               |                                                                                           | Trouble-<br>shooting | Go to the recipe properties window and set the device.                      |
| 8002          | Backup device setting is not correct.                                                     | Cause                | The device has not been set.                                                |
|               |                                                                                           | Trouble-<br>shooting | Go to the recipe properties window and set the device.                      |
| 8003          | The recipe numbering device setting is not correct.                                       | Cause                | The device has not been set.                                                |
|               |                                                                                           | Trouble-<br>shooting | Go to the recipe properties window and set the device.                      |
| 8004          | The recipe block numbering device setting is not correct.                                 | Cause                | The device has not been set.                                                |
|               |                                                                                           | Trouble-<br>shooting | Go to the recipe properties window and set the device.                      |
| 8005          | The recipe data transfer completion signal device                                         | Cause                | The device has not been set.                                                |

| Error |                                                                                                    |                      |                                                                                                    |
|-------|----------------------------------------------------------------------------------------------------|----------------------|----------------------------------------------------------------------------------------------------|
| Code  | Error Message                                                                                                    |                      | Cause and Troubleshooting                                                                                                    |
|       | setting is not correct.                                                                                                    | Trouble-<br>shooting | Go to the recipe properties window and set the device.                                                                                                    |
| 8006  | Recipe data transfer error display device setting is not correct.                                                                                                    | Cause                | The device has not been set.                                                                                                    |
|       |                                                                                                    | Trouble-<br>shooting | Go to the recipe properties window and set the device.                                                                                                    |
| 8007  | Recipe device setting is not correct.                                                                                                    | Cause                | The device has not been set.                                                                                                    |
|       |                                                                                                    | Trouble-<br>shooting | Go to the recipe properties window and set the recipe launching device.                                                                                                    |
| 8008  | The maximum recipe setting size(63KByte) has been exceeded.                                                                                                    | Cause                | Too many recipe setting data are set.                                                                                                    |
|       |                                                                                                    | Trouble-<br>shooting | The recipe data is saved in the memory during HMI device operation. The maximum size of the stored memory cannot exceed 63KByte. The size of data stored in all the recipes is over 63KByte. Adjust the number of blocks of each recipe and monitor data so that they do not exceed the maximum size. |
| 8009  | The recipe backup path has not been specified.                                                                                                    | Cause                | The recipe backup path has not been set.                                                                                                    |
|       |                                                                                                    | Trouble-<br>shooting | If you specify the recipe properties as the backup function, you should specify the backup path to store the data. Now the backup path is not specified, so select the place to save the data in the [Backup Data Storage] in the recipe properties window and press [Apply].                         |
| 8010  | Recipe device setting is not correct. Check whether the number of the recipe devices exceeds the maximum device setting size.                                                                              | Cause                | The device is not set or even if it is set, the terminal of the consecutive device is set over the maximum settable device address.                                                                                                    |
|       |                                                                                                    | Trouble-<br>shooting | Check the device setting. Check whether a normal device has been assigned to the last line of the recipe entry window.                                                                                                    |
| 9000  | The download data size(X Byte) exceeds the maximum size(XX Byte). (X: sum of all the selected components, XX: maximum transferable size)                                                                   | Cause                | The memory that can be used for download in the HMI device is 10 MByte. The data size of all the items selected as the present download items is larger than the size provided by the HMI device.                                                                                                    |
|       |                                                                                                    | Trouble-<br>shooting | Remove unnecessary image data or attached project files to reduce the data size and try again.                                                                                                    |
| 9001  | The font(X) used in the project is not the font installed in the system. Change it into the font installed in the system. If you do not change it, the text might not be displayed.  (X: name of the font) | Cause                | A font which is not installed in the current window system is being used. Such a case mostly occurs when a project has been read from another computer. If it has been downloaded with the warning ignored, characters might not be normally displayed.                                               |
|       |                                                                                                    | Trouble-<br>shooting | Select the font again in the font list installed in the present computer.                                                                                                    |
| 11000 | Font X file is not detected. (X : name of the font file)                                                                                                    | Cause                | A font which is not in the system has been used.                                                                                                    |
|       | ,                                                                                                    | Trouble-             | This might occur when the font file installed in the                                                                                                    |

| Error<br>Code | Error Message                                                                                     |                      | Cause and Troubleshooting                                                                                      |
|---------------|---------------------------------------------------------------------------------------------------|----------------------|----------------------------------------------------------------------------------------------------|
|               |                                                                                                   | shooting             | system cannot be referred to. Restart XP Builder.                                                              |
| 13001         | The script selected as the operation does not exist.                                              | Cause                | Script selection error                                                                                         |
|               |                                                                                                   | Trouble-             | The script you selected does not exist in the list. Check                                                      |
|               |                                                                                                   | shooting             | whether it has been deleted by the user.                                                                       |
| 16001         | The writing protection device in the script has been used for writing.                            | Cause                | There is a sentence entering a value in the device in the script contents. If the set device is read-only, the |
|               |                                                                                                   |                      | message above is displayed.                                                                                    |
|               |                                                                                                   | Trouble-             | Do not change it into a readable/writable device or do                                                         |
|               |                                                                                                   | shooting             | not use the writing function.                                                                                  |
| 15000         | Backup file transformation: The backup file cannot be opened.                                     | Cause                | When the uploaded backup file is transformed, you cannot open the original backup file.                        |
|               |                                                                                                   | Trouble-             | Check the original file is being used elsewhere and                                                            |
|               |                                                                                                   | shooting             | close it.                                                                                                    |
| 15001         | Backup file transformation: The output file cannot be made.                                       | Cause                | When the uploaded backup file is transformed, the output CSV file cannot be opened.                            |
|               |                                                                                                   | Trouble-             | Check the output CSV file is being used elsewhere                                                              |
|               |                                                                                                   | shooting             | and close it.                                                                                                  |
| 15002         | Backup file transformation: The backup file is not accessible.                                    | Cause                | When the uploaded backup file is transformed, the data of the original backup file cannot be read.             |
|               |                                                                                                   | Trouble-             | Check the output CSV file is being used elsewhere                                                              |
|               |                                                                                                   | shooting             | and close it.                                                                                                  |
| 15003         | Backup file transformation: The backup file                                                       | Cause                | When the uploaded backup file is transformed, you                                                              |
|               | cannot be read.                                                                                   |                      | cannot open the original backup file.                                                                          |
|               |                                                                                                   | Trouble-             | Check the original file is being used elsewhere and                                                            |
|               |                                                                                                   | shooting             | close it. Try again.                                                                                           |
| 15004         | Backup file transformation: The output file is not writable.                                      | Cause                | When the uploaded backup file is transformed, data cannot be written on the output CSV file.                   |
|               |                                                                                                   | Trouble-             | Check the output CSV file is being used elsewhere                                                              |
|               |                                                                                                   | shooting             | and close it.                                                                                                  |
| 15006         | Backup file transformation: The alarm header is                                                   | Cause                | A wrong character is included in the alarm header.                                                             |
|               | not 0x5a4b.                                                                                       | Trouble-             | Ask the Custom Service Center.                                                                                 |
|               |                                                                                                   | shooting             |                                                                                                    |
| 15007         | Backup file transformation: The front offset is larger than the file size.                        | Cause                | The offset of the alarm/logging/recipe backup file is larger than the file.                                    |
|               | larger than the ine erze.                                                                         | Trouble-             | Ask the Custom Service Center.                                                                                 |
|               |                                                                                                   | shooting             |                                                                                                    |
| 15008         | Backup file transformation: The name of the                                                       | Cause                | The name of the group in the alarm backup file is                                                              |
|               | group is longer than the maximum.                                                                 | Trouble              | longer than 200, which is the maximum length.                                                                  |
|               |                                                                                                   | Trouble-<br>shooting | Ask the Custom Service Center.                                                                                 |
| 15009         | Backup file transformation: The alarm is longer than the maximum.                                 | Cause                | The alarm size is over 200, which is the maximum size, in the alarm backup file.                               |
|               |                                                                                                   | Trouble-             | Ask the Custom Service Center.                                                                                 |
|               |                                                                                                   | shooting             |                                                                                                    |
| 15010         | Backup file transformation: The size recorded in the file is different from the actual file size. | Cause                | The logging length information recorded in the file is                                                         |
|               | une niens annerent norm the actual file size.                                                     |                      | different from the file length in logging.                                                                     |

| Error<br>Code | Error Message                                                                     |                      | Cause and Troubleshooting                                            |
|---------------|-----------------------------------------------------------------------------------|----------------------|----------------------------------------------------------------------|
|               |                                                                                   | Trouble-<br>shooting | Ask the Custom Service Center.                                       |
| 15011         | Backup file transformation: The record is smaller than the minimum size.          | Cause                | The record in logging is smaller than 16, which is the minimum size. |
|               |                                                                                   | Trouble-<br>shooting | Ask the Custom Service Center.                                       |
| 15012         | Backup file transformation: The maximum number of loggings at a time is exceeded. | Cause                | The maximum number of loggings at a time, 32, is exceeded.           |
|               |                                                                                   | Trouble-<br>shooting | Ask the Custom Service Center.                                       |
| 15013         | Backup file transformation: The number of                                         | Cause                | The total number of recipes exceeds 32.                              |
|               | recipes exceeds the maximum.                                                      | Trouble-<br>shooting | Ask the Custom Service Center.                                       |
| 15014         | Backup file transformation: The entry number                                      | Cause                | There are more than 100 devices in each recipe block.                |
|               | exceeds the maximum.                                                              | Trouble-<br>shooting | Ask the Custom Service Center.                                       |
| 15015         | Backup file transformation: The number of blocks exceeds the maximum.             | Cause                | The maximum number of recipe blocks, 16, is exceeded.                |
|               |                                                                                   | Trouble-<br>shooting | Ask the Custom Service Center.                                       |
| 15016         | Backup file transformation: wrong data type.                                      | Cause                | The recipe data type is not a defined type.                          |
|               |                                                                                   | Trouble-<br>shooting | Ask the Custom Service Center.                                       |

# 2.6 Problems with Project Properties Setting

2.6.1 When the XGT Panel type is changed in the project properties information, the following message is displayed and it wouldn't change.

Situation. I want to change the XGT Panel type, but the following message is displayed and it wouldn't change.

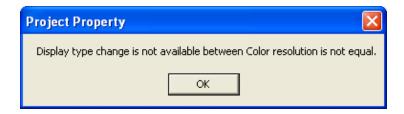

### <Cause>

1) Change of the XGT Panel type is possible only between similar properties. Switch from color to black/white or black/white to color is not supported.

### <Troubleshooting>

1) In XP Builder, Switch between projects of which the project color properties are different is not supported. However, it is possible to bring a project set in black and white from a color project by using the function of 'export/import'. Use these functions.

#### 2.6.2 I cannot select the connection controller in the project properties.

Situation. When I select the connection controller in the project properties and press [OK], the following message appears and the setting is not saved.

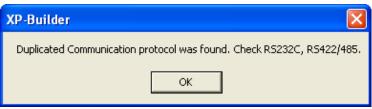

### <Cause>

1) There are redundant settings in communication setting of the controller to be connected by XGT Panel.

### <Troubleshooting>

1) Only one of the RS-232 communication and RS-422/485 communication can be set at a time when multiple controllers are simultaneously set by XGT Panel. Modify the controller connection properties for the communication properties not to be redundant.

# 2.6.3 When I edit the project properties and press [OK], the following message appears.

Situation. When I edit the project properties and press [OK], the following message appears.

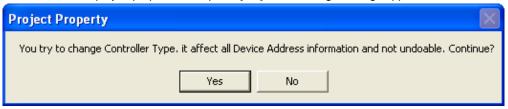

### <Cause>

1) The properties of the connection controller are changed in the project properties information. When only the communication method has been changed, it is not displayed.

### <Troubleshooting>

1) When you change the properties of the connection controller in the project properties, all the device information previously set is changed. Modify the changed device information by using the project mutual reference or data check function of the tool.

#### 2.6.4 After I edit the project properties, I cannot save them.

Situation. When I modify the information of the extended device or controller in the project properties window and press OK button, the following message is displayed and it is not saved.

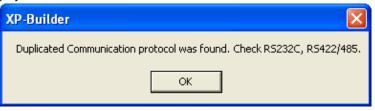

### <Cause>

1) There is an extended device which is connected to the RS-232 port of XGT Panel to acquire data. For example, the Barcode Reader can be connected to the device by the RS-232 port. If the communication setting of the basic controller connected to XGT Panel uses the RS-232 port, ports are redundant with each other and that is why setting is not possible.

### <Troubleshooting>

1) Modify the controller and extended device that use the RS-232 port so that they use different protocols. For example, you can change the connection information of the controller into 422/485.

# 2.7 Other Problems

A dialog box of an error message can appear in the middle of editing of the display, common data and object in XP Builder. The error messages of each type and the troubleshooting are as follows.

# 2.7.1 Display

| Error Message                                                                                                    | Troubleshooting                                                                                           |  |  |  |
|----------------------------------------------------------------------------------------------------|----------------------------------------------------------------------------------------------------|--|--|--|
| Save the project file.                                                                                                    | Be sure to save the project file because you cannot                                                       |  |  |  |
|                                                                                                    | make a device executing file without the project file                                                     |  |  |  |
|                                                                                                    | name.                                                                                                    |  |  |  |
| This project has an error. Check the tool-data.                                                                                                    | The user is informed before project download that there                                                   |  |  |  |
| • ,                                                                                                    | is an error so that the user does not download a file with                                                |  |  |  |
|                                                                                                    | an error. Be sure to remove the error.                                                                    |  |  |  |
| More than 10M cannot be downloaded.                                                                                                    | You cannot transfer more than 10M due to XGT                                                              |  |  |  |
| There are not be defined as                                                                                                    | memory insufficiency. Make the executing file below                                                       |  |  |  |
|                                                                                                    | 10M.                                                                                                    |  |  |  |
| VCT model to make are not the same                                                                                                    |                                                                                                    |  |  |  |
| XGT model types are not the same.                                                                                                    | This message is displayed when you download project                                                       |  |  |  |
|                                                                                                    | files of which the XGT models are different. Change the                                                   |  |  |  |
|                                                                                                    | XGT model type in the project properties or transfer files                                                |  |  |  |
|                                                                                                    | with the same model.                                                                                      |  |  |  |
| Connection passwords are different.                                                                                                    | If there is a connection password for connection to XGT                                                   |  |  |  |
|                                                                                                    | Panel and the user has entered a wrong password, this                                                     |  |  |  |
|                                                                                                    | message appears and be sure the correct password.                                                         |  |  |  |
| XGT Panel is not ready to receive.                                                                                                    | XGT Panel is still carrying out another operation, so wait                                                |  |  |  |
|                                                                                                    | for a moment and try again.                                                                               |  |  |  |
| There is no executable file in the device. Send the entire XGT file                                                                                                    | Partial download or modified file download has been                                                       |  |  |  |
| first.                                                                                                    | executed with an executable file in the device. Execute                                                   |  |  |  |
|                                                                                                    | entire download first.                                                                                    |  |  |  |
| The executable file in the device and the executable file to send are                                                                                                    | You should execute entire download because the files                                                      |  |  |  |
| not the same.                                                                                                    | in the device do not match the project you want to transfer now or the data do not logically fit when you |  |  |  |
|                                                                                                    |                                                                                                    |  |  |  |
|                                                                                                    | execute modified download or partial download.                                                            |  |  |  |
| XGT INI file open error                                                                                                    | This message appears when there is a problem with                                                         |  |  |  |
| 7.61 11 11 11 10 6 6 5 1 6 1 6 1                                                                                                    | opening the initializing file when you transfer the XGT                                                   |  |  |  |
|                                                                                                    | Panel engine. Check whether the file exists or is                                                         |  |  |  |
|                                                                                                    | opened.                                                                                                   |  |  |  |
| The upload file is the same as the opened project file and cannot be                                                                                                    | ·                                                                                                    |  |  |  |
| ·                                                                                                    | This message appears when you copy an uploaded file                                                       |  |  |  |
| saved. Do you want to specify another directory?                                                                                                    | in the same location as the opened file. You can specify                                                  |  |  |  |
|                                                                                                    | another directory by selecting YES and if you choose                                                      |  |  |  |
|                                                                                                    | CANCLE, the file cannot be saved or opened.                                                               |  |  |  |
| The file already exists. Would you overwrite?                                                                                                    | This message appears if a file with the same name                                                         |  |  |  |
|                                                                                                    | exists when you copy a file in the specified directory.                                                   |  |  |  |
| Password setting has been failed.                                                                                                    | Check whether there is any problem with                                                                   |  |  |  |
|                                                                                                    | communication.                                                                                            |  |  |  |
| Communication connection has been failed.                                                                                                    | Check whether there is any problem with                                                                   |  |  |  |
|                                                                                                    | communication connection.                                                                                 |  |  |  |
| The password is incorrect.                                                                                                    | The project password is incorrect, so enter a correct                                                     |  |  |  |
| •                                                                                                    | one.                                                                                                    |  |  |  |
| A temporary directory is a place to store a temporary XGT file, so                                                                                                    | Save a project file and so on in another place because                                                    |  |  |  |
| The state of the state of the s | Dave a project file and so of in another place because                                                    |  |  |  |

| Error Message                                                        | Troubleshooting                                             |  |  |
|----------------------------------------------------------------------|-------------------------------------------------------------|--|--|
| you cannot save or open a file here.                                 | you cannot save or open it in the Temp directory of XP      |  |  |
|                                                                      | Builder.                                                    |  |  |
| The color is a user library larger than the number of colors that an | This message appears in case of import of the color         |  |  |
| XGT model can have now.                                              | user library in black and white. Import is possible only in |  |  |
|                                                                      | a project compatible with a HMI model.                      |  |  |
| The simulator cannot be executed.                                    | The simulator file has been deleted. Set it up again.       |  |  |
| The print template file does not exist.                              | The excel template file for excel printing does not exist.  |  |  |
|                                                                      | Set it up again.                                            |  |  |
| The project header information is wrong.                             | If project header information is wrong, the project file    |  |  |
|                                                                      | cannot be opened.                                           |  |  |
| Graphic library load has been failed.                                | There is an error during category file load. There is a     |  |  |
|                                                                      | problem with the graphic library and set it up again.       |  |  |
| Object library load has been failed.                                 | There is an error during category file load. There is a     |  |  |
|                                                                      | problem with the object library and set it up again.        |  |  |
| Wrong display number.                                                | A display with the same number exists or the range of       |  |  |
|                                                                      | the display number is exceeded. Check whether there         |  |  |
|                                                                      | are display number limits or same number and enter it.      |  |  |

# 2.7.2 Object

| Error Message                                                       | Troubleshooting                                             |  |  |
|---------------------------------------------------------------------|-------------------------------------------------------------|--|--|
| The selectable display numbers are from 1 to 4095. Check the        | Set the number of the display to shift to or the display of |  |  |
| number and enter again.                                             | the invoked component between 1 and 4095.                   |  |  |
| The number of the X axis displays that can be selected is between 3 | Set the number of axis X displays in the trend graph        |  |  |
| and 120. Check and enter again.                                     | [Display] item between 3 and 120.                           |  |  |
| Caption XP BUILDERX cannot be all displayed with the currently set  | Change the font or caption.                                 |  |  |
| font XX. Choose the font meeting the entered contents.              | (The Arial font cannot express captions written in          |  |  |
| (XX: name of the set font, XP BUILDERX: type of captions such On,   | Korean. Change the Arial font or translate Korean           |  |  |
| Off, conditional sentence number, etc.)                             | captions into English)                                      |  |  |
| The maximum value must be larger than the minimum value.            | Set the maximum value to be larger than the minimum         |  |  |
|                                                                     | value.                                                      |  |  |
| XX is not a 16 BCD data type. Enter a value between 0~9999. (XX:    | If the size and form of the device is 16 bit BCD, the       |  |  |
| entered value)                                                      | range of the conditional sentence, maximum or               |  |  |
|                                                                     | minimum values should be set between 0 and 9999.            |  |  |
| XX is not a 16 bit unsigned data type. Enter a value between        | If the device size and type are decimal without 16 bit      |  |  |
| 0~65535. (XX : entered value)                                       | signs, the range of the conditional sentence, maximum       |  |  |
|                                                                     | or minimum values should be set between 0 and               |  |  |
|                                                                     | 65535.                                                      |  |  |
| XX is not a 16 bit signed data type. Enter a value between -        | If the device size and type are decimal with 16 bit signs,  |  |  |
| 32768~32767(XX : entered value).                                    | the range of the conditional sentence, maximum or           |  |  |
|                                                                     | minimum values should be set between 32768 and              |  |  |
|                                                                     | 32767.                                                      |  |  |
| This is not a 32 bit unsigned data type. Enter a value between      | If the device size and type are decimal without 32 bit      |  |  |
| 0~4294967295.                                                       | signs, the range of the conditional sentence, maximum       |  |  |
|                                                                     | or minimum values should be set between 0 and               |  |  |
|                                                                     | 4294967295.                                                 |  |  |

| Error Message                                                          | Troubleshooting                                                                              |  |  |
|------------------------------------------------------------------------|----------------------------------------------------------------------------------------------|--|--|
| XX is not a 32 bit signed data type. Enter a value between -           | If the device size and type are decimal with 32 bit signs,                                   |  |  |
| 2147483648 and 2147483647(XX: entered value).                          | the range of the conditional sentence, maximum or                                            |  |  |
|                                                                        | minimum values should be 2147483648 and                                                      |  |  |
|                                                                        | 2147483647.                                                                                  |  |  |
| XX is not a 32 bit BCD data type. Enter a value between                | If the device size and type are 32 bit BCD, the range of                                     |  |  |
| 0~9999999(XX: entered value).                                          | the conditional sentence, maximum or minimum values                                          |  |  |
|                                                                        | should be 0 and 99999999.                                                                    |  |  |
| The total number of figures should be larger than the number of        |                                                                                              |  |  |
| figures below the decimal point.                                       | figures below the decimal point in the object to set the                                     |  |  |
|                                                                        | number and decimal point.                                                                    |  |  |
| The X set lines exceed the maximum display range(X: number of          | •                                                                                            |  |  |
| lines).                                                                | horizontal length of the entire screen. Modify the                                           |  |  |
|                                                                        | number of lines.                                                                             |  |  |
| The X set rows exceed the maximum display range(X: number of           | The number of rows set in the object exceeds the                                             |  |  |
| rows).                                                                 | vertical length of the entire screen. Modify the number                                      |  |  |
| The group of about stage that are be displayed about he are suggested. | of rows.                                                                                     |  |  |
| The number of characters that can be displayed should be an even       | The number of characters in the character indicator and                                      |  |  |
| number.                                                                | character input/output units should be an even number.                                       |  |  |
| Vou con coloct only mobile CIE images                                  | Set the number at an even number.                                                            |  |  |
| You can select only mobile GIF images.                                 | You can select or add only mobile GIF files in a mobile                                      |  |  |
| A mobile GIF cannot be used as an image of an object/figure.           | GIF object. Set the image type as mobile GIF.  A mobile GIF image cannot be used or added in |  |  |
| A mobile Gir Carinot be used as an image of an object/ligure.          | objects other than a figure or mobile GIF. Change the                                        |  |  |
|                                                                        |                                                                                              |  |  |
| Changed into an indirect method. All the expressions of the built      | image.  The method of selecting the message or display of the                                |  |  |
| conditional sentences are deleted.                                     | word message, word component or word window has                                              |  |  |
| oor idition idi oor itoi iooo dio dolotod.                             | been changed from [Status] to [Condition].                                                   |  |  |
| XX cannot be specified as an interval. The scale interval is between 0 | The space of the scale and graph of the graph object                                         |  |  |
| and 10. (XX: space of the graph and scale)                             | are set between 0 and 10.                                                                    |  |  |
| XX cannot be specified as the number of scale. The scale number is     | The number of scale in the graph object is set between                                       |  |  |
| between 0 and 255. (XX: space of the graph and scale)                  | 0 and 255.                                                                                   |  |  |
| 1 - ( - 1 3 - 1                                                        |                                                                                              |  |  |

# Appendix 3. XP-Util

XP-Util is the utility program to update XGT-Panel application program or a driver. Its main functions are XGT Panel program update, driver download, driver deletion.

# 3.1 Connection Composition

# 3.1.1 Connecting Serial Communication (RS232):

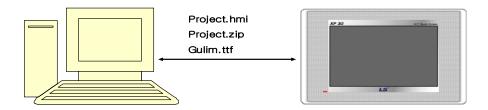

6-pin cable included to the product is used for a serial cable. The cable should be connected to RS232 port of a computer and 6-Pin round cable is installed to the position of tool in the right middle of XGT Panel backside.

Download through serial communication is basically based on 1:1 mode.

#### Note Bad Cable Connection

In the case of download through a serial cable, transmission errors are frequent due to bad connection. The most frequent error is connection failure of TOOL port located in the backside of XGT Panel due to loose serial cable. Check 6-pin port of a serial cable is correctly connected to XGT Panel.

In the meanwhile, the error can be also faced due to serious noise of serial transmission cable. For example, there may be bad communication around high voltage breaker or motor due to severe noise that affect transmission.

# 1) Setting XGT Panel connection

Set computer connection options through serial communication at XGT Panel. End the monitored program and move to home screen of XGT Panel.

Press the button [Setting]->[PC Conn Setting] of the screen.

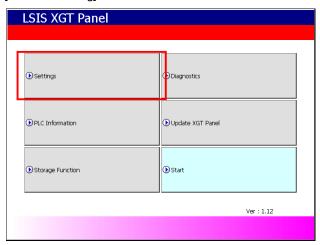

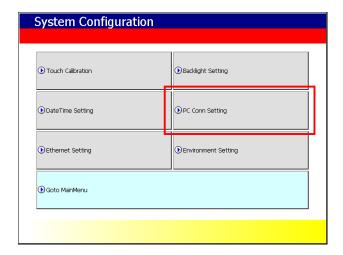

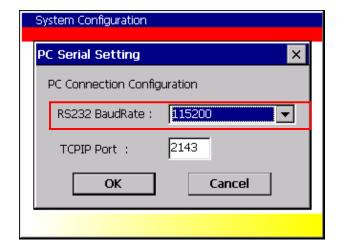

If Communication Set-up screen is shown, fix serial transmission speed used to connect with a computer at RS232 BaudRate. The speed is used for connecting XGT Panel in XP-Util.

### 2) Setting XP-Util connection

After the cable is properly connected and XGT Panel setting completed, activate XP-Util. Create the project to be downloaded and save it.

Activate project download screen and press the button [Communication]->[Transmission Setting]

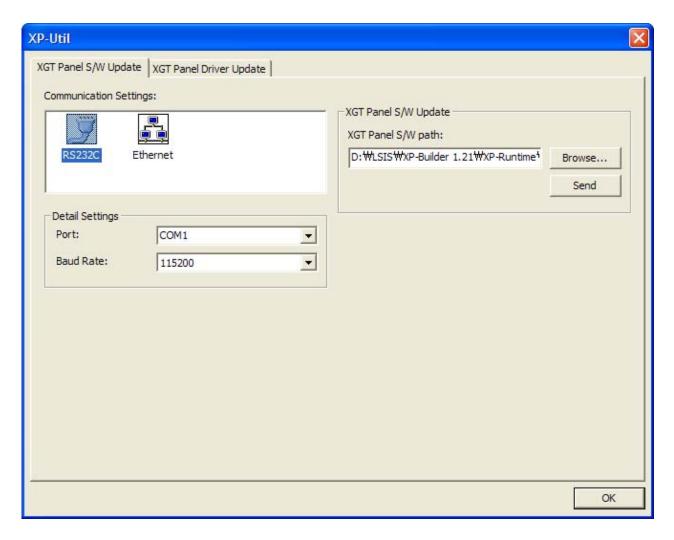

The combo box to set communication port and transmission speed will be shown. The value set from XGT Panel should be selected for transmission speed. If you have different transmission speed setting, communication is not available.

Select the port that serial cable is connected to a computer.

# 3.1.2 Ethernet Connection

# 1) Network connection

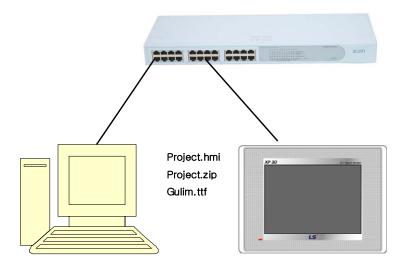

It is available when a computer and XGT panel are connected to the network. Ethernet is recommended for download since it can be easily connected to long-distance XGT Panel with fast transmission speed.

# 2) 1:1 Connection through a Cross Cable

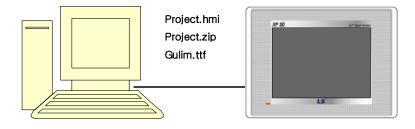

When a computer and XGT Panel are not connected to the network and download is tried trough Ethernet, cross cable connection is applied. Setting procedures for cross cable connection is same as normal Ethernet. The different this is that cross cable is used for Ether connection between XGT Panel and a computer. When applying cross cable connection, the IP of XGT Panel and connected computer should be in the same Subnet mask.

# 3) Setting XGT Panel Connection

Setting Ethernet for XGT Panel is as follows.

End the monitored program and move to home screen of XGT Panel.

Press the button [Settings]->[Ethernet Setting] of home screen one after another and set Ethernet IP, GateWay, Subnet mask.

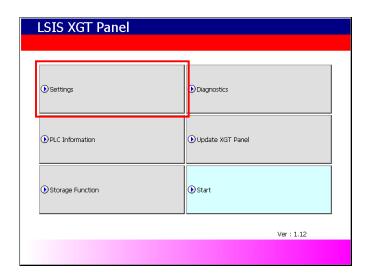

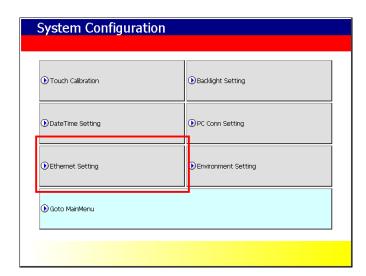

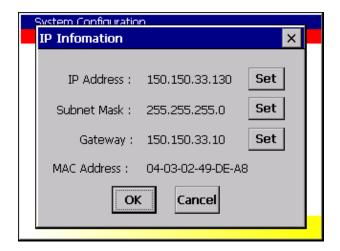

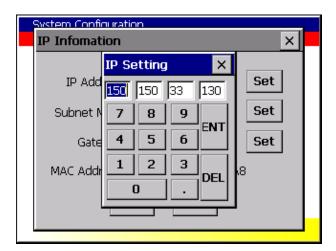

Ethernet TCP/IP connection that is composed of IP and Port No. indicates its destination. To fix the Port No. to be used for computer connection, press the buttons [Settings]->[PC Conn Setting] of home screen one after another. If the connection setting screen is shown as below, designate the Port No. for computer connection. The initial value is 2143.

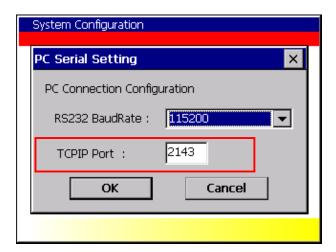

### 4) Setting XP-Util Connection

After cable is properly connected and XGT Panel setting is completed, activate XP- Util. Create the project to be downloaded and save it.

Activate project download screen and press the buttons [Communication]->[Transmission Setting]

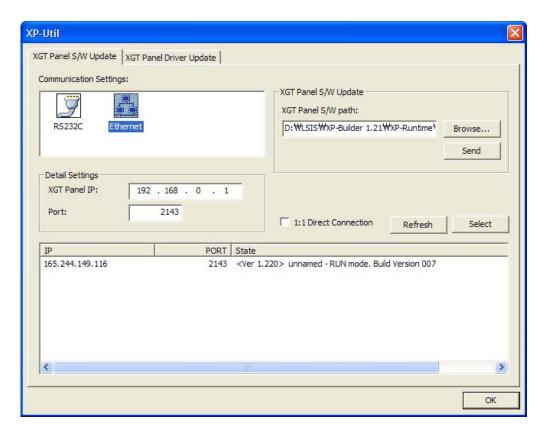

Then, [Connection Setting] dialog box will be shown as the figure.

Select [Ethernet] image from [Communication composition and detailed setting] list.

The data to designate XGT Panel to be connected will be shown as below.

The bottomest items indicate XGT Panel list connected to the network that is currently referred by XP-Util.

After selecting the connected XGT Panel from referred list and press [Select] button, the IP of XGT Panel and Port data are input. Otherwise, if you also double-click one of the referred list, it will be reflected to the list.

When XGT Panel is connected 1:1 to a computer by a cross cable, check the button Using 1:1 Direct Connection (Using 1:1 Connection) and try to download.

Although the equipment is not registered at the XGT Panel List referred by XP- Util, it is possible to connect by inputting the network address directly to [Currently Selected XGT Panel]. In this case, you have to be correctly aware of the network information of XGT Panel to be connected.

The data of [Currently Selected XGT Panel] has the last address to be downloaded or uploaded by a user. The figure indicates that the last download was tried to the XGT Panel of [150.150.33.130] by a user.

Note Automatic Searching for XGT Panel connected to network

XP-Util provides automatic searching function for the XGT Panel connected to network.

UDP is used for the protocol to search for XGT Panel.

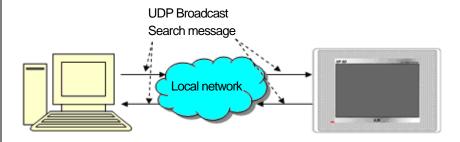

### Searching range)

- XP-Util adopts UDP Broadcast message to search for the connected XGT Panel. The Broadcast message transmitted from XP-Util is sent to the address; 255.255.255.255. The message is used in local network only so the searching area is limited to local network.
- Although it is connected within local network, if there is a gateway between XGT Panel and the computer where XP-Util is activated and the Broadcast message is interrupted by a gateway, it may not be searched. In this case, for details, please apply to the network manager.

Caution In case that XGT Panel search is not available, take the below measures.

- 1) Check a network is properly connected.
- 2) Check if the monitor program is normally operated at XGT Panel.
- 3). Check if the network address of XGT Panel is correctly set. Please be noted that XP- Util should be same subnet mask same as the activated computer for smooth communication.
- 4) In Window XP, personal firewall can interrupt UDP packet data so check if it turns on at a control board. To open Windows Firewall, click **Start, Control Board** one after another and then, double-click **Windows Firewall**. Add XP-Util at [Exception] that is tab of [Windows Firewall] dialog box.

If communication problem remains after the above process, please contact the Service Center.

| Caution                                                                                                    | 1:1 Connection through a                        | Cross Cable |   |                            |
|----------------------------------------------------------------------------------------------------|-------------------------------------------------|-------------|---|----------------------------|
| When a computer is connected 1:1 to XGT Panel by a cross cable, if download through Ethernet is not available, check |                                                 |             |   |                            |
|                                                                                                    | 1:1 Direct Connection mulated IP of subnet mask | ` •         | • | makes connection easier by |

# 3.2 XGT Panel Program Update

It is the function to update XGT Panel S/W activated at XGP Panel.

### [Procedures]

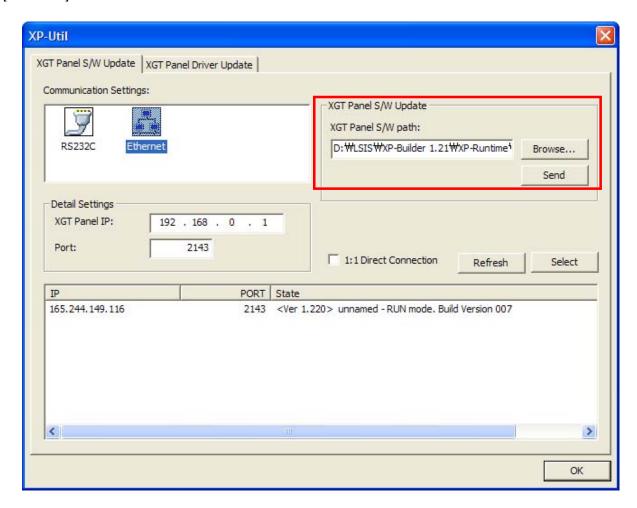

- 1. Check XGT Panel and communication settings.
- 2. Designate the position of folder that includes the XGT Panel program to be transmitted.
- 3. Press [Send] button.

In case that communication password is set, a dialog box to check the password will be shown.

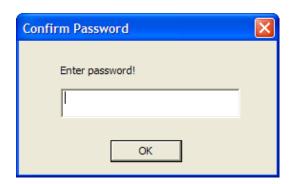

# Appendix 3. XP-Util

4. The dialog box to indicate progress status will be shown.

Suggestions to send an executed program

The executed program provides an important function to operate XGT Panel so its running is not available, follow-up service is needed.

Mind that you avoid the blow for program sending.

- 1) Terminating forcefully XP-Builder during Send.
- 2) Deleting or moving program execution folder during Send
- 3) Transmitting a file through internet connection.

# 3.3 XGT Panel Driver Update

It is the function to update the driver activated at XGT Panel

# 3.3.1 Updating the driver for XGT Panel

The driver for XGT Panel is provided as a folder and there are INF Files, driver files in the folder. INF Files that saves the data on a driver are essential factors.

The position of a driver folder is basically in low-level directory [Driver] of the folder where XP-Util is installed.

[The procedures for a driver update]

- 1. Execute the XP-Util program.
- 2. After checking connection settings, move to [XGT Panel driver update tab].
- 3. Select the driver to be downloaded from [Selecting XGT Panel Driver] list.
- 4. If you check the box located in front of each driver setting file, download is completed.
- 5. Press [Add] button to select/update the driver that is not shown at the lost.
- 6. [If you press [Add] button, Open dialog box will be shown. When opening a driver folder, INF file will be shown and select this.
- 7. The data on INF file will be shown at the list.
- 8. After selecting a driver, press [Send] button to update a driver.
- 9. If security is set for XGT Panel, the dialog box to check the password will be shown.

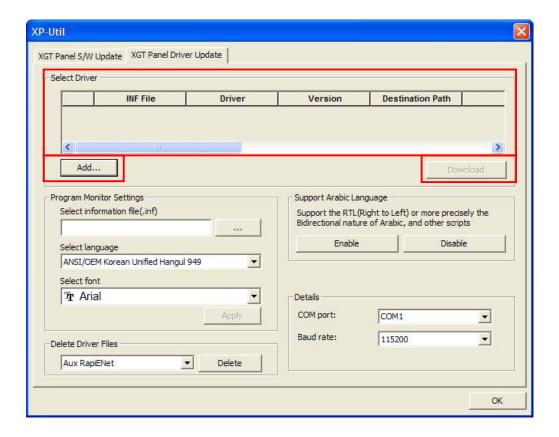

# 3.3.2 Changing the property of XGT Panel Program Monitor Driver

Through XP-Util, you can change the property of XGT Panel program monitor driver's character shape. It is also possible to set up the language and font used for program monitoring.

Press [Browse...] button to select program monitor driver setting file(INF) to be changed and set up Encoding/Font.

Press [Apply] button to apply changed character shape to driver setting file(INF).

The changed driver setting file will be applied after driver download.

#### 3.3.3 Driver Deletion

It is the function to delete the driver saved at XGT Panel. Deletion is allowable only when the driver is not available any more.

You can easily diagnose the status and error of PLC program by monitoring PLC program connected to HMI device.

# 4.1 Available PLC Type

The programs that adopt LD language of XGK and XGB series can be monitored. For your reference, the program with IL language is converted into LD language for display.

| PLC series | PLC Type   | Max. program capacity |
|------------|------------|-----------------------|
|            | XGK-CPUA   | 32K Step              |
|            | XGK-CPUE   | 16K Step              |
| XGK series | XGK-CPUH   | 64K Step              |
|            | XGK-CPUS   | 32K Step              |
|            | XGK-CPUU   | 128K Step             |
|            | XGB-DR16C3 | 10K Step              |
| XGB series | XGB-XBCH   | 15K Step              |
|            | XGB-XBMS   | 10K Step              |

You can refer to the below table for communications that are available for program monitoring.

| PLC Series | Connection Type     |
|------------|---------------------|
|            | CPU Connection      |
| XGK Series | Link Connection     |
|            | Ethernet Connection |
|            | CPU Connection      |
| XGB Series | Link Connection     |
|            | Ethernet Connection |

#### Note

Link and Ether connection are available for communication module only that has XGT Servo function. For the details of communication module, refer to the manual of each module.

For the device that displays monitored data and change the current value, you can refer to the below table.

(●: Supporting the whole area, ●: Supporting partial area, △: Supporting by kinds of equipment, X: Not Available)

|        | XGK          |                            | XGB          |                            |
|--------|--------------|----------------------------|--------------|----------------------------|
| Device | Data Display | Changing the current value | Data Display | Changing the current value |
| Р      | •            | •                          | •            | •                          |
| М      | •            | •                          | •            | •                          |
| K      | •            | •                          | •            | •                          |
| F      | •            | •                          | •            | •                          |
| Т      | •            | •                          | •            | •                          |
| С      | •            | •                          | •            | •                          |
| U      | •            | •                          | •            | •                          |
| Z      | •            | •                          | •            | •                          |
| S      | •            | •                          | •            | •                          |
| L      | •            | •                          | •            | •                          |
| N      | •            | •                          | •            | X                          |
| D      | •            | •                          | •            | •                          |
| R      | •            | •                          | Δ            | Δ                          |
| ZR     | •            | •                          | Δ            | Δ                          |

## Notice

For the size and property of device, you can refer to the PLC manual.

# 4.2 The property of HMI type

For the details of kinds of equipment with standard display line by each type, you can refer to the below table.

| HMI Type | Resolution | Standard Display Line |
|----------|------------|-----------------------|
| XP30     | 320 x 240  | 7 Lines               |
| XP50     | 640 x 480  | 14 Lines              |
| XP70     | 640 x 480  | 14 Lines              |
| XP80     | 800 x 600  | 18 Lines              |

# 4.3 Starting

The description on how to start program monitor with each function will be provided in this chapter.

You can start Program Monitor with PLC Information View and special button of a user screen. If you start program monitor with a special function button, the objects of the screen do not communicate until program monitor is over.

## 4.3.1. Starting with PLC Information

(1) Press [PLC Information] button at the initial screen of XGT Panel.

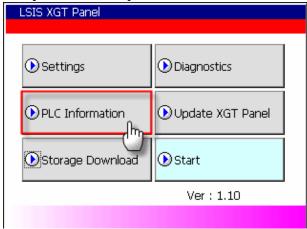

(2) Select your intended connection No. and press [Program Monitor] button.

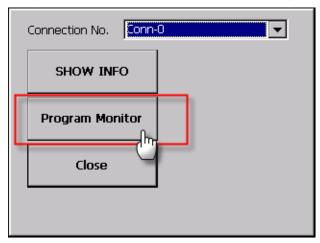

(3) Then, Program Monitor starts.

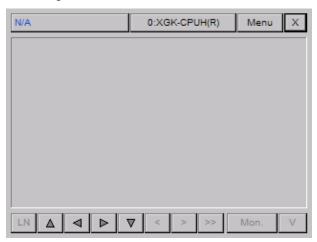

(4) If you terminate program monitor, it will return to the previous screen.

Notice

If you do not select whether using Program Monitor at XP-Builder, [Program Monitor] is not active.

## 4.3.2 Starting with a special switch

- (1) Prepare the special switch for Program Monitor and download the related project.
- (2) Move to the monitoring screen that is adopting the related special switch.
- (3) Press the special switch for Program Monitor.

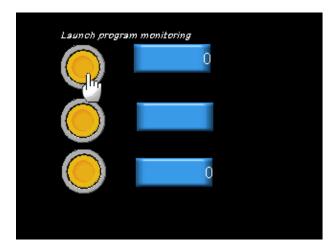

(4) Program monitor starts.

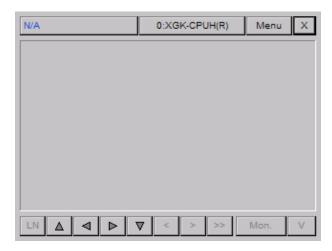

(5) If you terminate Program Monitor, it will return to the previous screen.

## Notice

If Program Monitor is in progress, the objects displayed at a screen are not monitored. However, the whole area script and logging function works normally.

# 4.4 The Composition of a Screen

Program Monitor screen is composed as below.

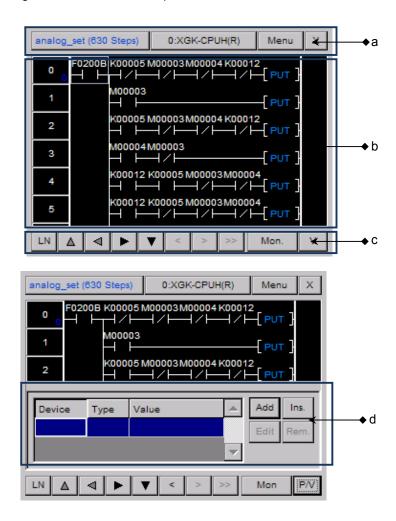

#### [Description on a dialog box]

- It displays the fundamental information on the program and connected PLC.
- It displays LD program.
- It displays scroll and the function buttons used for other reference.
- It displays variable monitor screen.

For simple description on function buttons, refer to the below table.

| Button      | Function             | Description                               |
|-------------|----------------------|-------------------------------------------|
| LN          | Page Scroll Mode     | Toggling line/page scroll mode            |
| <b>A</b>    | Up Scroll            | Moving one line(page) up                  |
| 4           | Left Scroll          | Moving one line(page) to the left         |
| <b>&gt;</b> | Right Scroll         | Moving one line(page) to the right        |
| ▼           | Down Scroll          | Moving one line(page) down                |
| <           | Previous Touch       | Moving to the previous touch position     |
| >           | Next Touch           | Moving to the next touch position         |
| >>          | Next Reference       | Moving to the next reference result       |
| Monitor     | Monitor Start/End    | Starting or terminating monitor           |
| V           | Screen Division Mode | Selecting program/device monitor division |

# **4.5 Program Monitor**

The description on how to monitor program is provided in this chapter.

## 4.5.1 Selecting Monitor Program

To monitor the program of connected PLC, you need to select the program to be monitored with the below methods.

(1) Select the program list button at Program Monitor. If the program is not selected, 'N/A' will be displayed.

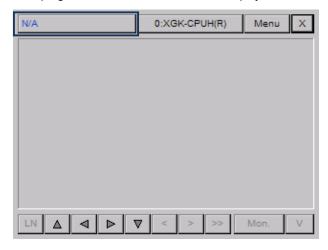

After selecting the program to be monitored at the list and press [Select] button. For the details on how to select program, refer to Section 2.4 'Program List Management.

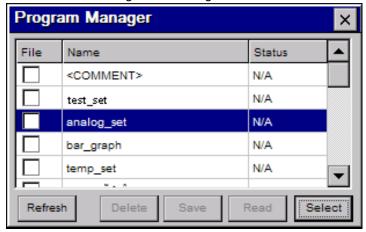

Finally, the selected program will be displayed at a screen.

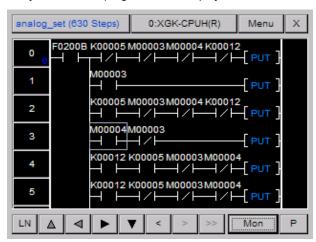

To display the device value of the selected program, press [Monitor] button.

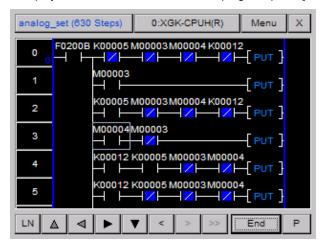

#### Notice

In case that operand of command is larger than the min. screen column, program monitor provides shortened mode. At shortened mode, command is displayed as below and you can check the detailed operand through double touch.

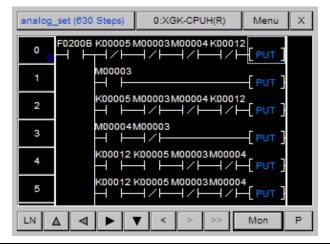

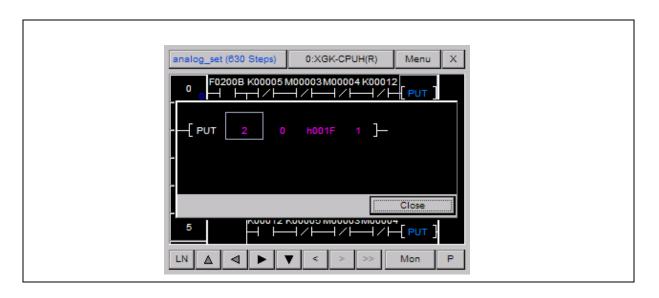

## 4.5.2 Displaying Monitor Data

Monitor data is different depending on contacts, coil, applicable command.

(1) Displaying monitor data of contacts.

Contacts are displayed in different ways depending on the selected type and device value.

| Kinds of Contacts                   | ON Status                                  | OFF Status     |
|-------------------------------------|--------------------------------------------|----------------|
| Normally Open<br>Contact            | P00000<br>———————————————————————————————— | P00001         |
| Normally Closed<br>Contact          | P00000<br>—/-                              | P00001         |
| Positive transition sensing contact | P00001                                     | P00001<br>— P  |
| Negative transition sensing contact | P00000<br>— [W]                            | P00001<br>—- N |

## (2) Displaying monitor data of coil

The selected coil is displayed in different ways depending on the coil type and device value.

| Items | ON Status     | OFF Status        |
|-------|---------------|-------------------|
| Coil  | P00000<br>——• | P00001<br>——< >—— |

| Items                            | ON Status          | OFF Status             |
|----------------------------------|--------------------|------------------------|
| Negated Coil                     | P00000<br>         | P00001                 |
| Set Coil                         | P00000<br>——(\$)—— | P00001<br>——〈S〉—       |
| Reset Coil                       | P00000<br>——(1)——  | P00001<br>—— <r>——</r> |
| Positive transition sensing coil | P00000             | P00001<br>——⟨P>——      |
| Negative transition sensing coil | P00000<br>——(1)    | P00001<br>——(N)——      |

## (3) Displaying monitor data of applicable command

Applicable command displays the monitored value of the device is at the upper place of command. The monitored value is displayed in different ways depending on the data type used for command.

| Kids of Applicable<br>Command | Displaying Monitor Data |
|-------------------------------|-------------------------|
| Relative Applicable           | 0                       |
| Command                       | — <> D10391 1           |
| Applicable                    | 0 0                     |
| Command                       | —[ MOV D10391 D10380]—  |

## 4.5.3 The Display Format of Monitor Data

At Program Monitor, there are 4 formats to display monitor data including the option that includes data depending on the actual data type of applicable command.

| Data Display Format             | Description                                                            |
|---------------------------------|------------------------------------------------------------------------|
| Decimal number without a signal | Displaying the current device value as decimal number without a signal |
| Decimal number with a signal    | Displaying the current device value as decimal number with a signal    |
| Hexadecimal number              | Displaying the current device value as hexadecimal number              |
| Depending on command            | Displaying the current value depending on command property             |

You can change the display type of monitored data at [Menu]-[Option]-[Monitor Option].

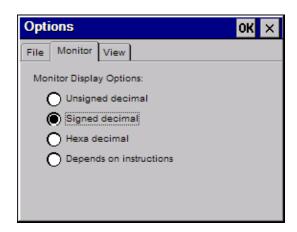

#### Notice

In the case of real number and string data type, they are respectively displayed as real number, string type regardless of display type of monitored data.

For the data type for each PLC command, refer to the PLC manual.

## 4.5.4 Changing the current device value

You can change the current device value with Program Monitor. To change the current value of PLC device, you can apply the below methods.

(1) Select the device to be changed.

Ex.) Word device D00740 used as the operand of command ADD is selected at the below picture.

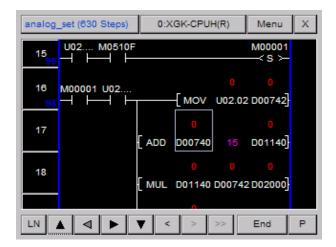

(2) To display a menu dialog box, press [Menu] button.

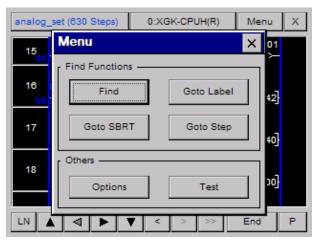

(3) To display a dialog box to change the current value, press [Test] button at a menu dialog box.

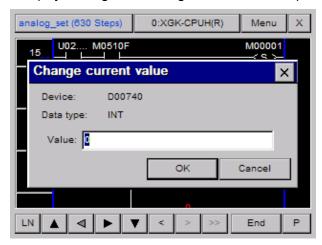

(4) After pressing Edition box and inputting your intended value at number input unit, press [OK] button.

#### Notice

When selecting bit type device, the dialog box to select ON/OFF will be displayed.

Number input unit or string input unit will be displayed depending on the inputted data type.

After selecting the device to be changed, you can select the current device value.

# 4.6 Program List Management

The description on Program List Management function will be provided in this chapter. You can save or delete the program to HMI device with the function.

## 4.6.1 Displaying Program List

(1) Select the program list button at Program Monitor.

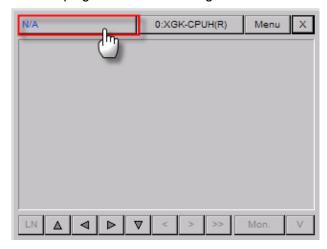

(2) The program list saved at PLC is displayed.

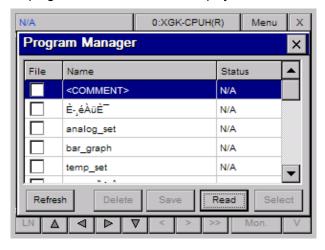

## (3) Selecting Program List

To select the program to be monitored, choose it and press [Select] button.

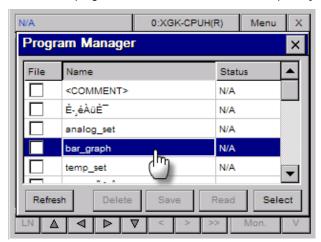

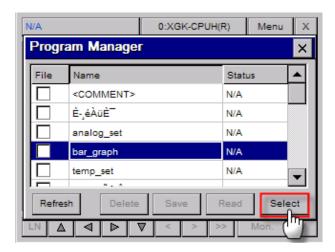

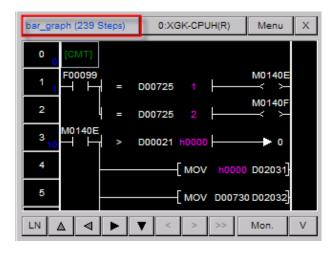

## (4) Updating Program List

To display the program list saved at PLC, press [Update] button.

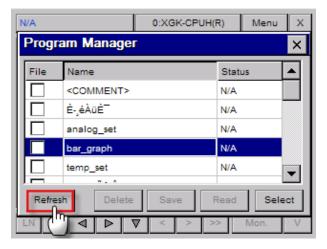

It reads the program list newly from PLC and displays it.

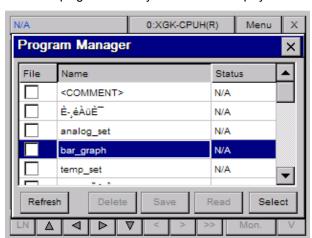

## (5) Reading Comment.

To display rung comment, output comment, variable comment, you need to select Reading Comment. To display comment, after selecting <COMMENT>, press <READ> button.

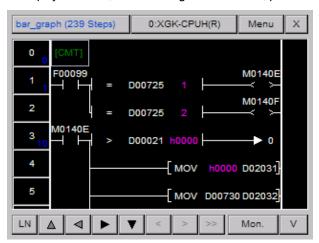

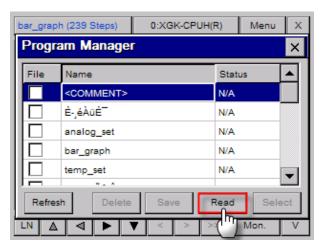

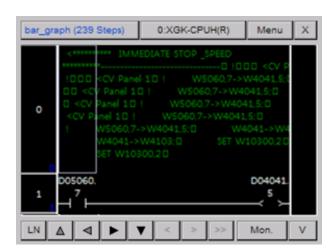

## (6) Saving File

It saves the selected program as a file so it can display it faster than reading program with PLC.

. After selecting the program to be saved, press [Save] button.

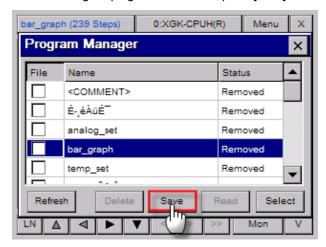

If the program is saved properly, <Match> is displayed.

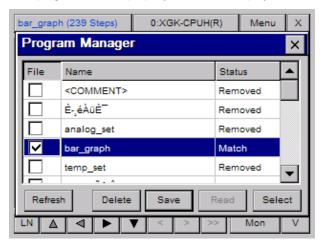

#### (7) Deleting file

After selecting the file to be deleted, press [Delete] button.

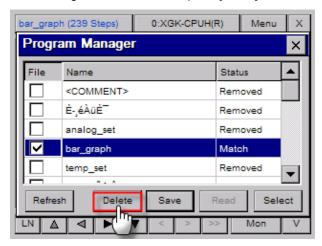

If program is deleted properly, Saving File is undone and <Removed> is displayed at program status.

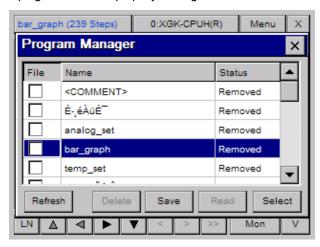

#### (8) Displaying Status

When you apply Saving File function, it displays congruence status of PLC program and saved program. Program Monitor provides three statuses as below.

| Status   | Description                                                          |
|----------|----------------------------------------------------------------------|
| Match    | The program saved Program Monitor is congruent with PLC program.     |
| Mismatch | The program saved Program Monitor is not congruent with PLC program. |
| Removed  | There is no PLC program saved at Program Monitor.                    |

#### Notice

Only when saving file option is set, saving and deletion functions are available. For the details on saving file option, refer to Program Monitor Option.

## 4.7 Device Monitor

The description on Device Monitor function that can monitor random device selectively is provided in this chapter. Through this function, you can check the status of PLC by monitoring unused device value of current program.

#### 4.7.1 Composition of Device Monitor

Device Monitor is composed as below.

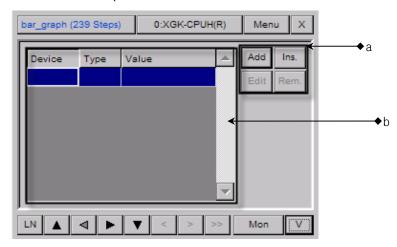

[Description on a dialog box]

- a. It registers deletes edits the device to be monitored. The max. allowable number of devices is 16.
- b. Monitoring device that is composed of device name, type, monitor value is displayed

## 4.7.2 Screen Display Option

You can change Screen Display Option of device monitor with screen division option button. To change screen option, you need to apply screen division option of Program Monitor.

#### (1) Program Display Mode

Program monitor displays the program only. Display mode of current screen is displayed as "P"

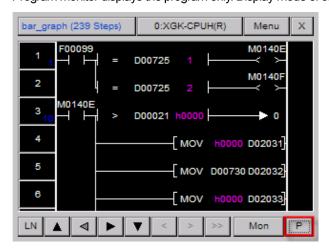

#### (2) Division Display Mode

Program and device monitor screen is respectively displayed. Display mode of current screen is displayed as "P/V.

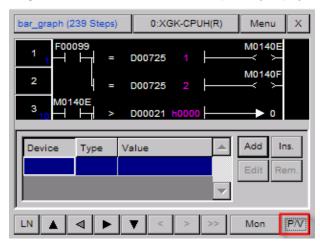

You can adjust the size of screen with tracking bar at division display mode. Although division screen display option is changed, the size of adjusted screen is saved

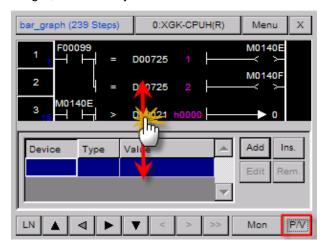

#### (3) Device Monitor Display Mode

Only Device Monitor screen is displayed and display mode of the current screen is displayed as "V".

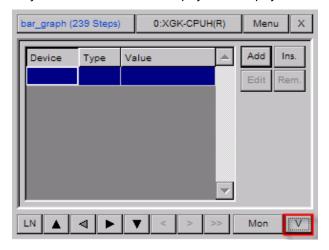

#### Notice

Screen Division Option button runs repeatedly as below procedure.

Program Display Mode → Division Display Mode → Device Screen Display Mode → Program Display Mode → Division Display Mode...

# 4.8 Device Edition

## 4.8.1 Adding Device

The description on procedures to add device to monitor screen is given.

Press [Add] button at Device Monitor Screen and display the dialog box to register device.

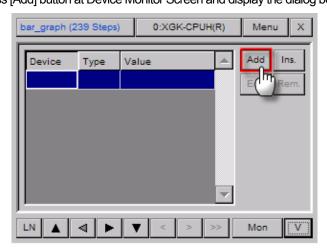

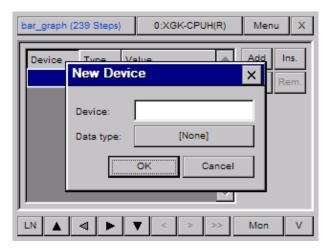

Select device input box and pick up the device to be added.

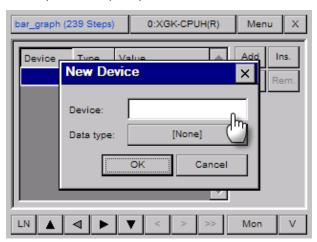

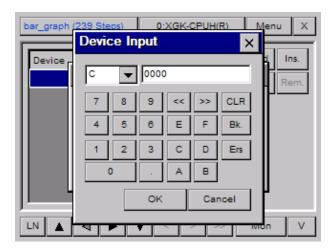

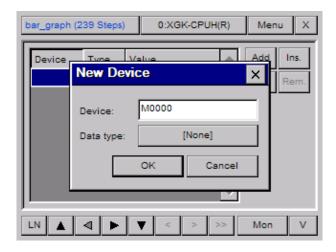

Select [Type] button and pick up the data type of device.

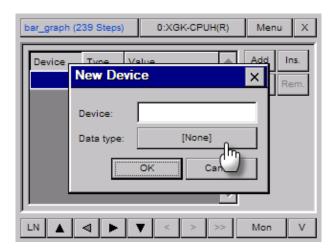

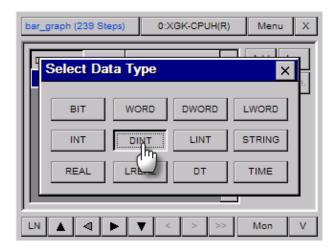

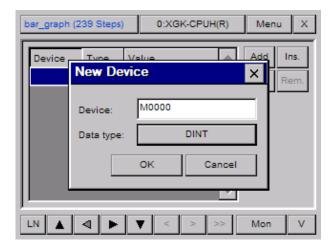

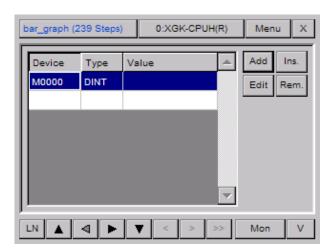

## 4.8.2 Inserting Device

Through this function, you can select the device to be monitored at your intended position. The procedure is same as the process to add device except the device to be monitored is displayed at your selected position.

the position for inserting device and press [Insert] button.

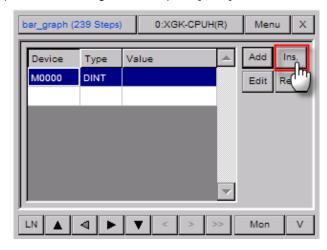

Input device and press [OK] button.

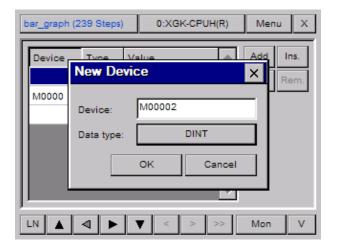

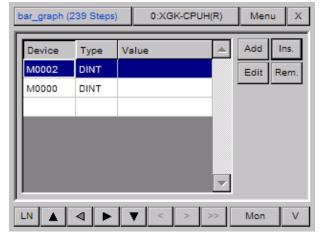

# 4.8.3 Editing Device

The description on the procedure to edit the device added to device monitor screen. Through this function, you can change device and data type.

(1) After selecting the device to be device, press [Edition] button.

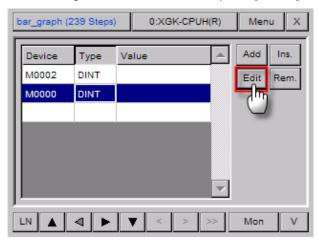

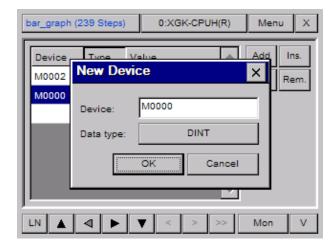

(2) After changing device name or data type, press [OK] button.

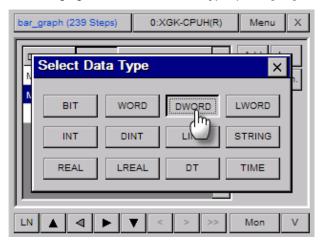

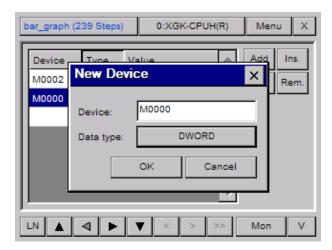

(3) The changed details on device will be reflected and displayed.

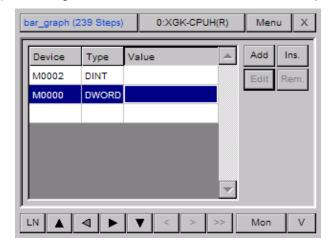

## 4.8.4 Deleting Device

The description on the procedure to delete device at Device Monitor Screen is given.

(1) Select the device to be deleted.

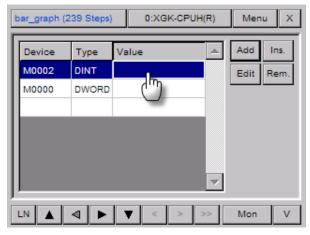

(2) Press [Delete] button.

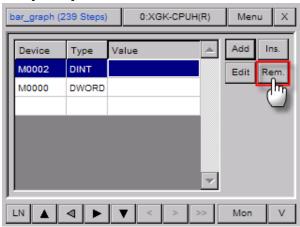

## 4.8.5 Changing the current device value

The description on the procedure to change the current device value is given. To change the current device value, Program Monitor should be on Monitor Status.

(1) To start Monitor, press [Monitor] button of Program Monitor.

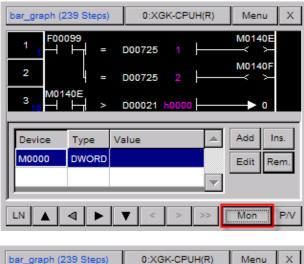

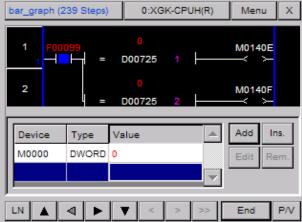

(2) If you select [Value] row of the device to be changed, the dialog box to display the current value will be displayed.

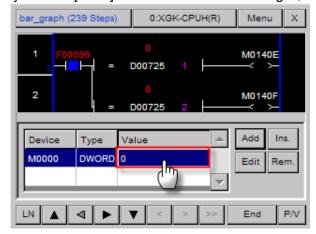

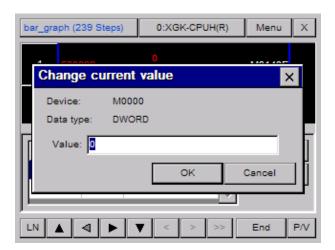

(3) Select the box to input the current value.

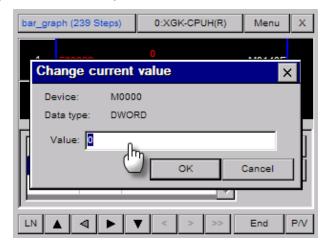

(4) After inputting your intended value, press [OK] button.

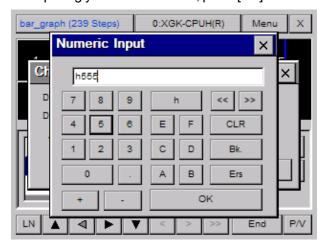

(5) To apply the changed value to PLC, press [OK] button.

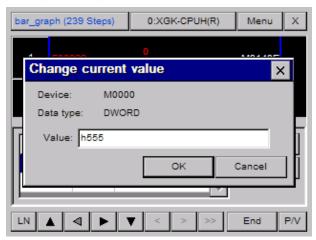

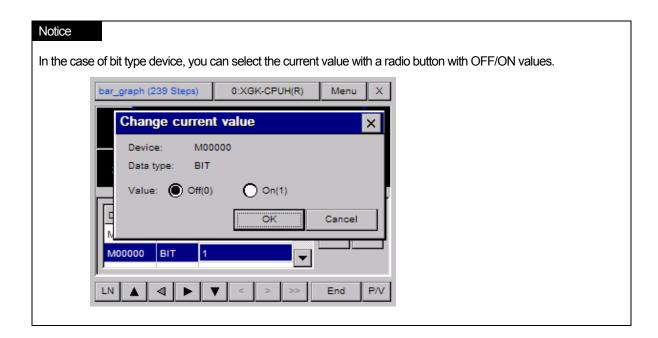

## 4.9 Reference

The description on Reference function of Program Monitor is provided in this chapter. Program Monitor provides various reference functions such as device reference, label reference, sub-routine reference, step movement, cross reference. Through reference function of Program Monitor, you can easily move to the position where some problem occurs.

#### 4.9.1 Device Reference

You can refer to your intended device with the function. Device Reference provides two methods; reference with identical data type, including range.

(1) Press [Menu] button to display a menu dialog box.

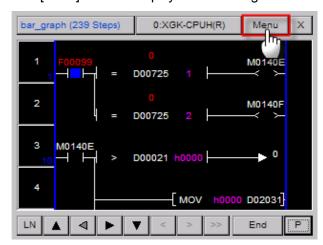

(2) Press [Reference] button at menu dialog box to display device reference dialog box.

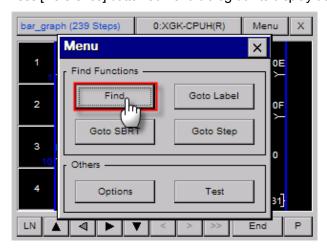

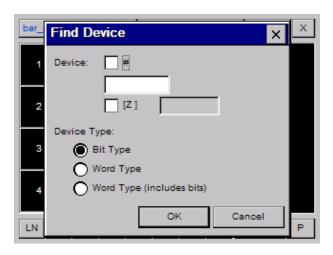

- (3) Input the device to be referred as below.
  - 1) Method to input normal device Ex.) Inputting M0000 device

Select a device input box.

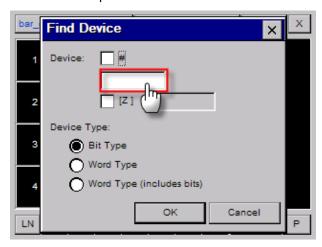

After selecting your intended device and input address, press [OK] button.

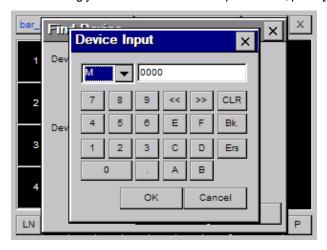

The device input at the dialog box is displayed.

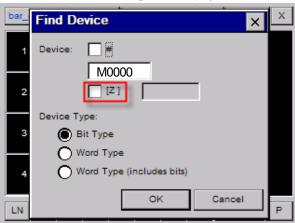

2) Method to input index device - Ex.) M0000[Z000]

You need to input two basic type devices [Index device].

The method to input basic device is the same as 1) Method to input normal device.

To input index device, select whether using index device or now.

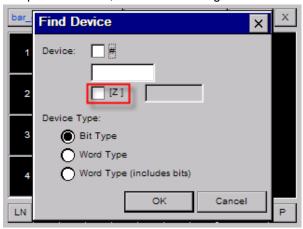

[Z] If the check box is selected, device input box is active.

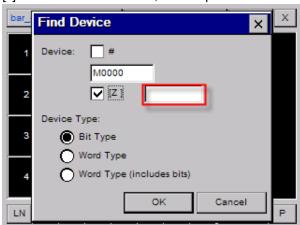

Select index device and input index device.

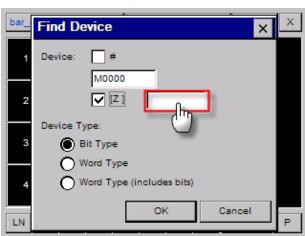

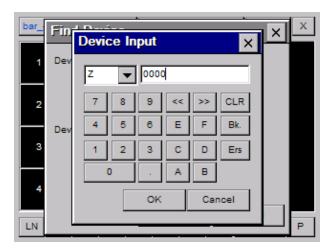

The input index device is displayed.

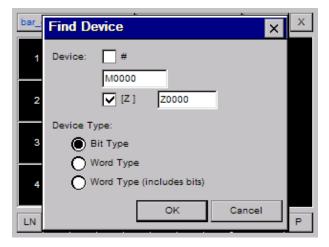

#### 3) Method to input indirect device-Ex.) #P0000

Indirect device is displayed as # + basic device.

Method to input indirect device is the same as 1) Method to input normal device.

Select # check box to input indirect device.

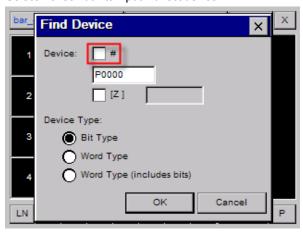

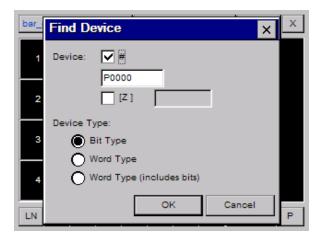

## 4) Indirect Index Device Method – Ex.) #P0000[Z00]

Indirect index device is displayed as # + Basic index [Index device].

The method to input device is the combination of normal + indirect + index device based on the given description.

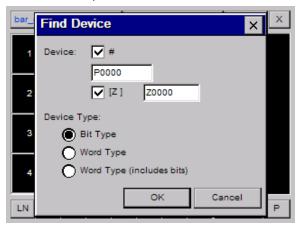

# **Appendix 4. Program Monitor**

(4) Select the device to be referred; bit type, word type, word type including bit.

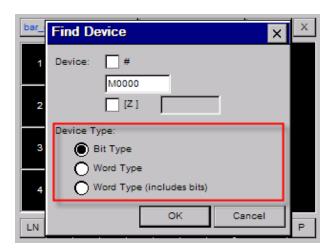

For the details on device type, refer to the below table.

| Reference Type          | Descriptions                                                                                                    |
|-------------------------|----------------------------------------------------------------------------------------------------|
| Bit type                | It refers to the congruent device among bit type devices.                                                                                                    |
| Word type               | It refers to the congruent device among word type devices.                                                                                                    |
|                         | It refers to the congruent device and bit device included to input word device among word type devices.                                                            |
| Word type including bit | Ex.) When inputting M0000 and selecting word type including bit, the below devices are obtained.  Word device: M00000  Bit device: M00000, M00001, M00002 ~ M0000F |

## Notice

When referring to device, obtained device has the same type.

For example, in the case of inputting M0000, you can not obtain the device of M0000[Z000], #M0000, #M0000[Z000] type.

(5) If you press [OK] button for the device to be referred, it will move to the appropriate position and cursor is displayed at the device.

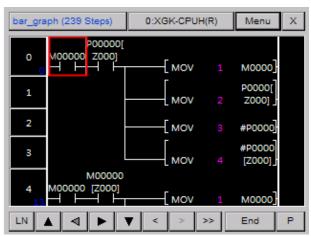

If you need to refer to the next device with the same conditions, press [>>] button to move to the next position.

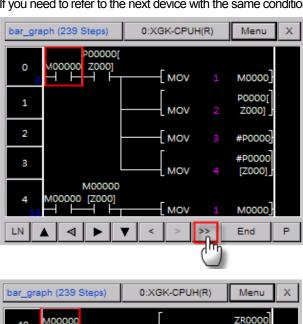

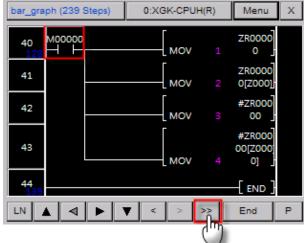

## 4.9.2 Label Reference

It can display the label list used for the program and move to intended position.

(1) Press [Menu] button at Program Monitor to display a menu.

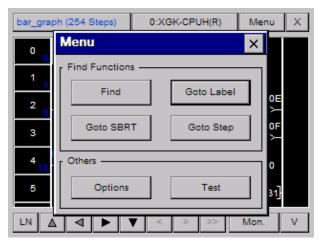

(2) Press [Label Reference] button to display the label list.

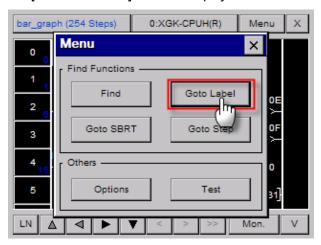

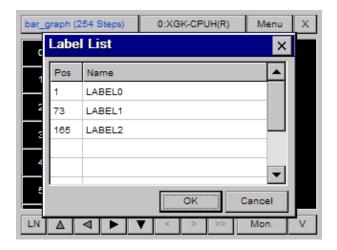

(3) Select the label to be transferred and press [OK] button.

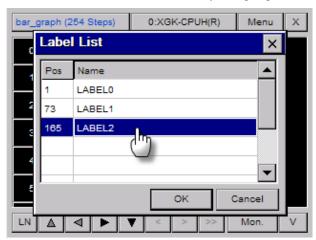

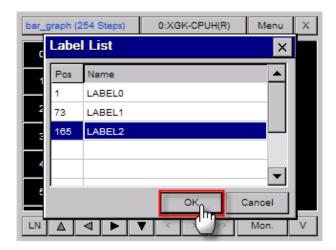

(4) It moves to the selected label position.

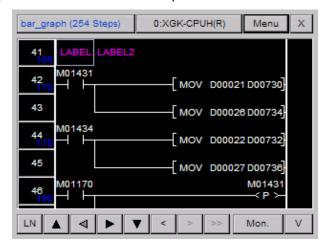

## 4.9.3 Sub-routine Reference

It can display sub-routine list used for the program and move it to intended position.

(1) Press [Menu] button at Program Monitor to display a menu.

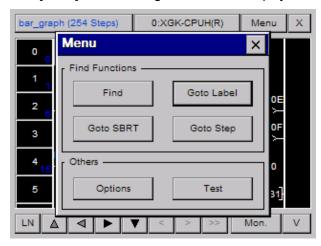

(2) Press [SBRT] button to display sub-routine list.

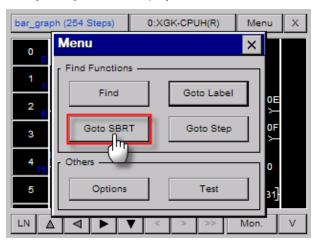

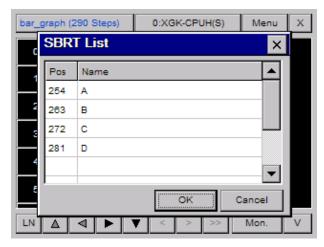

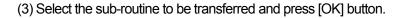

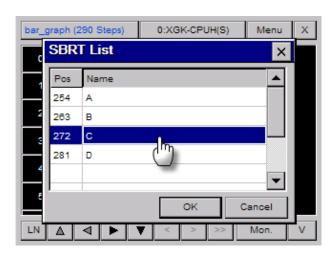

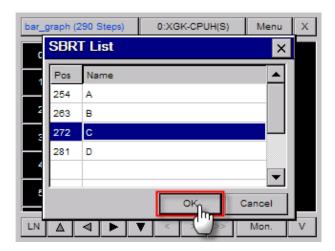

(4) It moves to the selected sub-routine position.

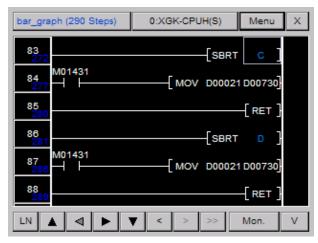

## 4.9.4 Step Reference

It moves to the appropriate position with the step. No. to be transferred.

(1) Press [Menu] button at Program Monitor to display a menu.

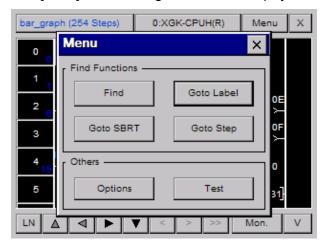

(2) Press [Step Movement] at menu dialog box to display step input dialog box.

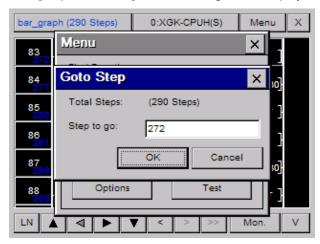

(3) After selecting your intended step edition box and input the step to be transferred, press [OK] button.

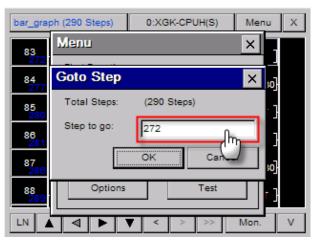

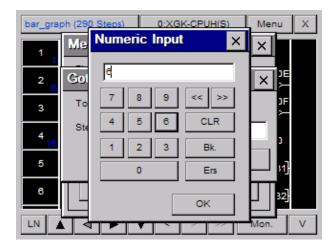

(4) It moves to input step position.

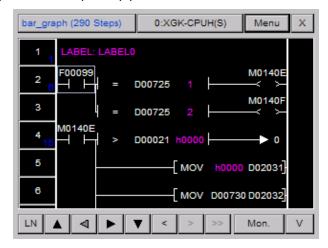

#### 4.9.5 Touch Reference

You can easily move to the reference list of program with Touch Reference. Program Monitor provides three Touch References; Label Touch Reference, Sub-routine Touch Reference, Device Touch Reference.

## (1) Label Touch Reference

With used label, you can search for JMP command that refers to the label or move to the label referred by JMP command

1) Searching for JMP command that refers to the label

It searches for JMP command that refers to the label. There may exist one JMP command or more for each label so the below reference functions are provided.

Select the label name to be referred.

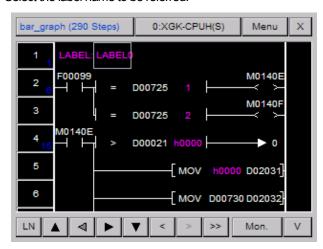

Touch the label command for 1 second.

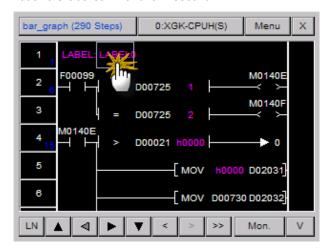

## It moves to the related label.

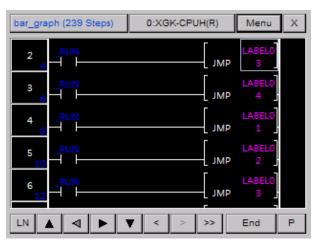

## 2) Searching the label referred by JMP command

It refers to the label used as JMP command's operand. There is the only one label in each program since the next reference does not run.

#### Select the JMP command to be referred.

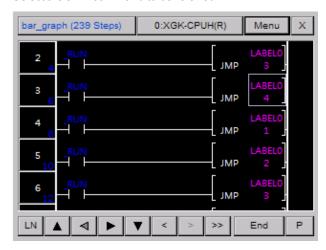

# **Appendix 4. Program Monitor**

Touch JMP command or operand for 1 second.

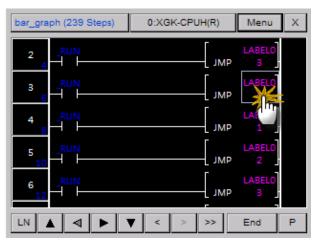

It moves to the related label.

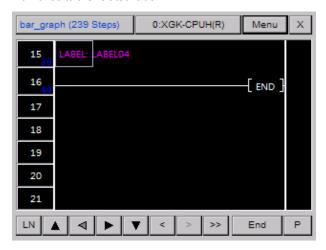

## (2) Sun-routine Touch Reference

With used label, you can search for JMP command that refers to the label or move to the label referred by JMP command.

1) Searching for CALL or CALLP command that adopts sub-routine

From sub-routine, it searches for CALL or CALL command that refers to the related sub-routine. There may exist one CALL or CALL command or more for each sub-routine so the below reference functions are provided.

Select the sub-routine name to be referred.

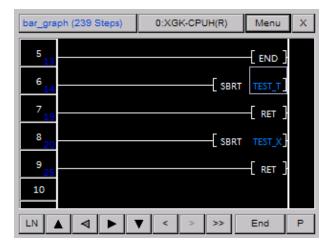

Touch sub-routine or operand for 1 second.

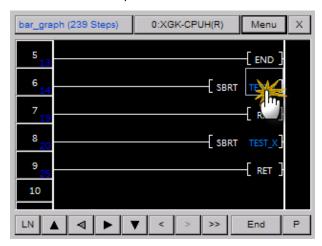

It moves to the related sub-routine.

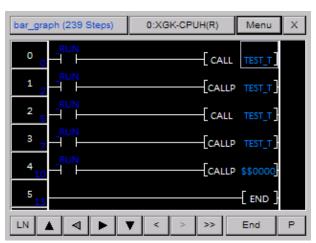

# **Appendix 4. Program Monitor**

2) Searching for the sub-routine referred by CALL or CALLP command

It searches for the sub-routine used as the operand of CALL or CALL command. Contrary to label, sub-routine ranges within the whole PLC program so it may not be referred in the current program.

Select CALL or CALL command to be referred.

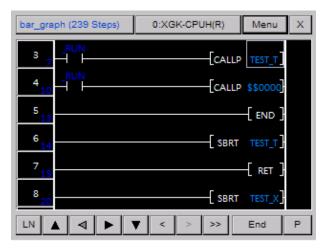

Touch CALL or CALL command, operand for 1 second.

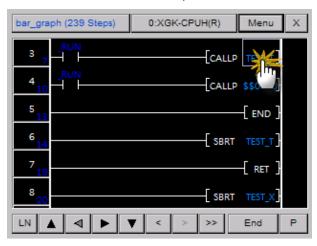

It moves to the related sub-routine.

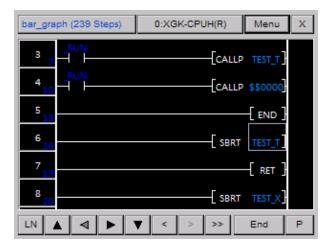

#### (3) Device Touch Reference

You can apply Device Touch Reference to check if the applied device is used for output or output device is used for input. With this function, you can easily check the cause of wrong device output or input.

1) With Input Device Reference-Input Device, you can search for the command that uses the related device for output.

Select the input device to be checked.

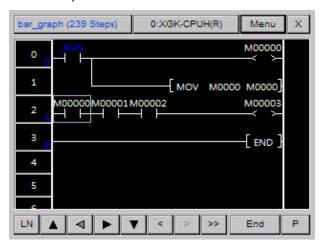

Touch the related device for 1 second.

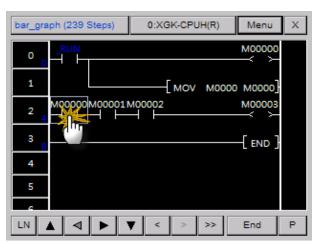

# **Appendix 4. Program Monitor**

It moves to the closest output device to upper direction on the basis of the related device

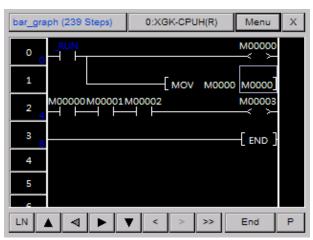

For next reference, if you press [>>] button, it will move to next output device.

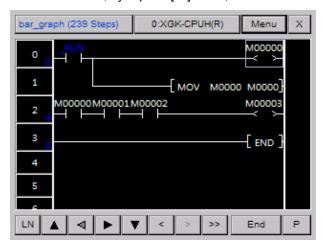

2). With Output Device Reference-Output Device, you can search for the command that uses the related device as input.

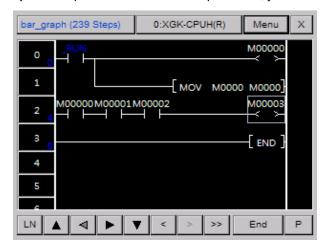

Touch the device for 1 second.

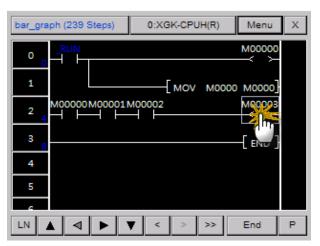

It moves to the closest input device to lower direction on the basis of the related device

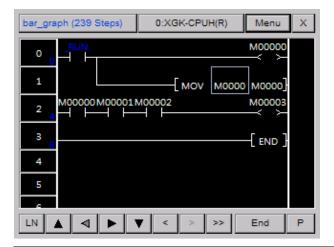

# Notice

You can search for Device Touch Reference through inclusion reference with \* data type. For the data type of command, you can refer to PLC manual.

## 4.9.6 Checking Touch History

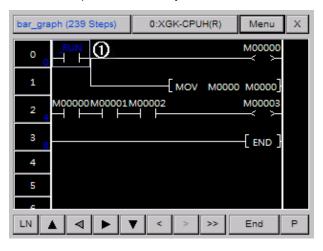

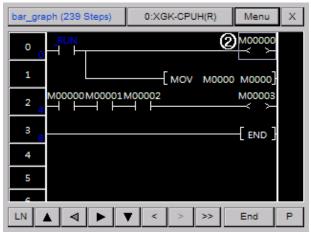

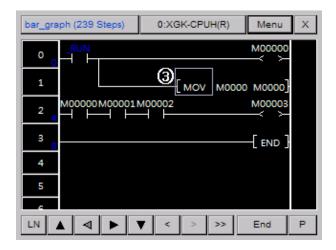

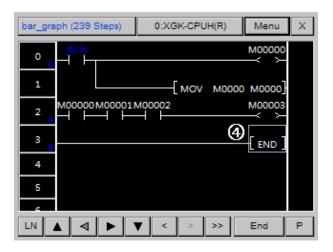

- (1) Checking the previous touch history If you press [<] button at Program Monitor, cursor position changes into  $4 \rightarrow 3 \rightarrow 2 \rightarrow 1$ .
- (2) Checking the next touch history If you press [>] button at Program Monitor, cursor position changes into  $\bigcirc \rightarrow \bigcirc \rightarrow \bigcirc \rightarrow \bigcirc \rightarrow \bigcirc$ .

## Notice

Among the previous touch histories, if you touch other place, the position after since changed one will be deleted. For example, under the status of being moved to  $4 \rightarrow 3 \rightarrow 2$  with the previous touch history, if you touch other place, you can not move to ③, ④ positions.

# 4.10 Option Dialog Box

The description on option function of Program Monitor is provided in this chapter.

# 4.10.1 Displaying Option Dialog Box

Press [Menu] button of Program Monitor to display a menu dialog box.

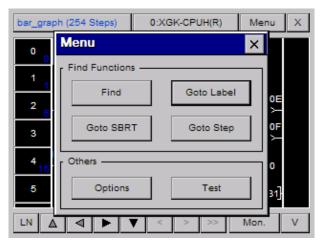

Press [Option] button at menu dialog box to display option dialog box.

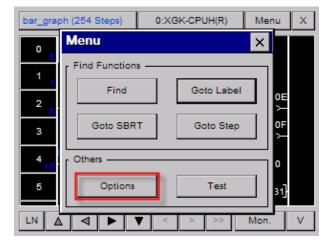

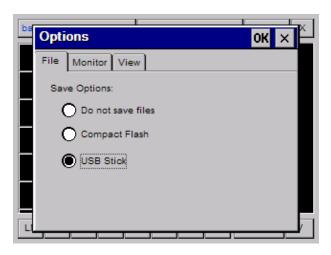

## 4.10.2 File Saving Option

You can open a program promptly by designating File Saving Option. Select [File Saving] item at option dialog box.

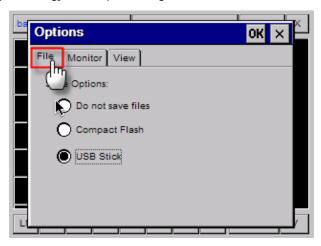

Select your intended position. If you do not want to save it as a file, select 'Not saving file' item.

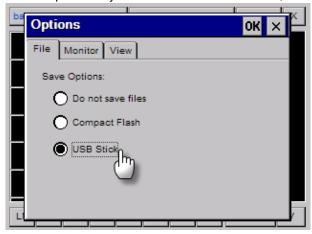

# **4.10.3 Monitor Display Option**

Through LD Program and Device Monitor screen, you can select the method on how to display monitor data. Select [Monitor]item at option dialog box.

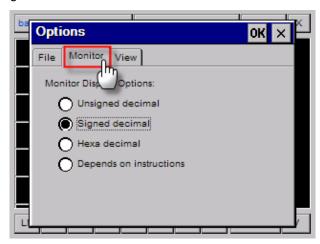

Select item you want to display.

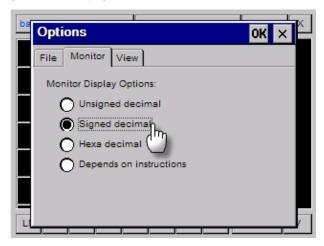

# 4.10.4 LD Option

You can change LD display option at Program Monitor. To change LD display option, select [View] item at option dialog box.

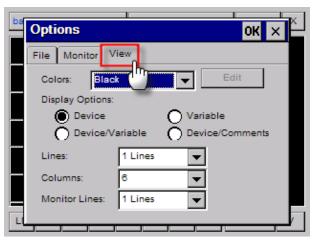

## (1) LD Color Option

You can change the color of LD program at Program Monitor. Three colors are available now; black, Windows, User Defined [Black]

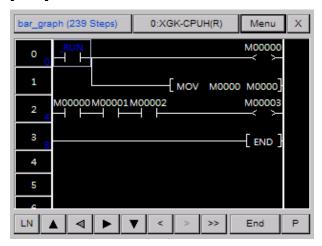

## [Windows]

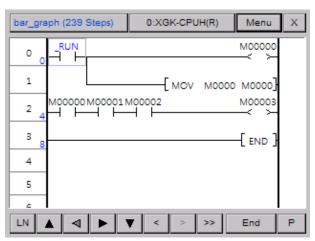

## [User Defined]

The default color of User Defined is the same as black. To edit User Define color, you can press [Edition] button and define the color.

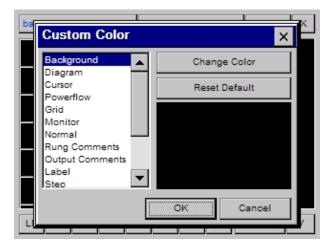

## (2) Device Display Option

You can select the device display option.

| Device Display Option | Description                                                                                   |
|-----------------------|-----------------------------------------------------------------------------------------------|
| Device                | It displays device only.                                                                      |
| Variable              | It displays variable only. If there is no variable, device name is displayed.                 |
| Device/Variable       | On the basis of contact, device is displayed at upper place and variable name at lower place. |
| Device /Description   | On the basis of contact, device is displayed at upper place and comment at lower place.       |

## (3) Line Display Option

Through Line Display Option, you can fix the number of displayed lines device, variable, comment. If you apply Variable Line, all data is displayed but if you select Specific Line, the only appropriate line is displayed. If the actual number of lines is more than selected one, ellipsis(...) is displayed.

#### [Displaying Variable Line]

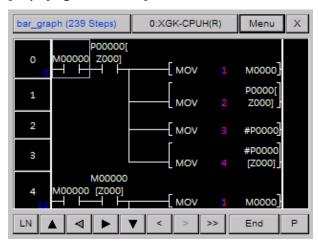

## [Displaying 1 Line only]

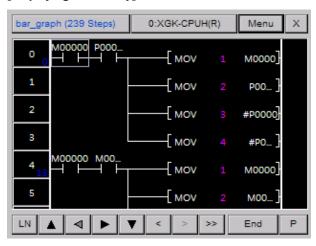

# **Appendix 4. Program Monitor**

## (4) Column Display Option

Through Column Display Option, you can adjust the number of contacts displayed at a screen. The min. number of columns. is the number of columns that can display all items except comment.

## [Displaying the minimum column]

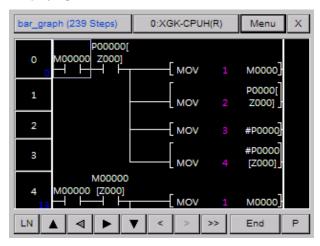

## [Displaying 9 column]

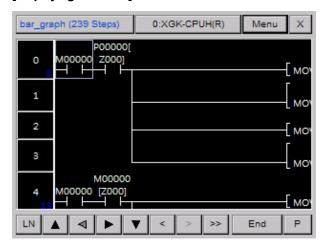

## (5) Monitor Line Option

With this function, you can select the Monitor Display Line of applicable command. It works similar to (3)Line Display Option and if you select 0 line, the current monitored value of applicable command is not displayed. The function is useful to monitor ON/OFF of contacts only.

## [Displaying Monitor 0 line]

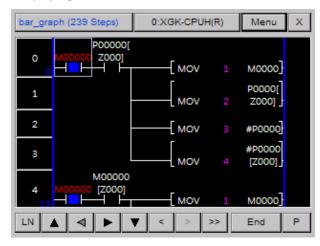

#### [Displaying Monitor 1 line]

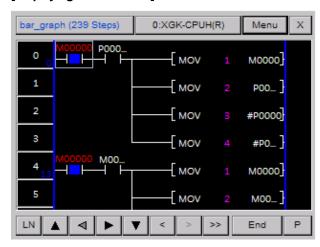

# Appendix 5. XP-VSP

## 5.1 Characteristics of XP-VSP

XP-VSP is the software that makes data communication possible between latter software of remote PC and PLC connected XGP Panel. It has the below characteristics and advantages.

1) You can use Virtual Serial Port.

(1) After registering Virtual Serial Port to PC Device Manager, you can use it.

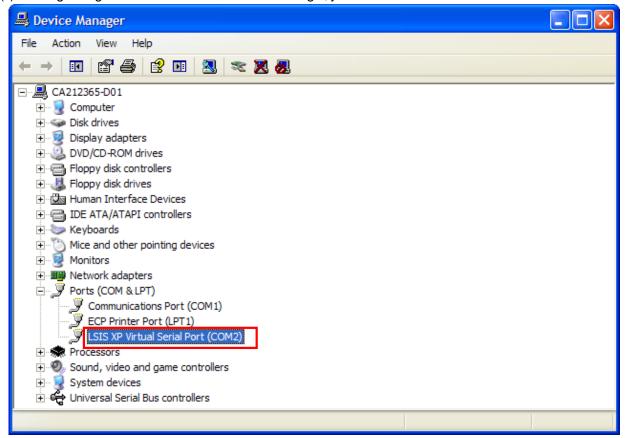

- 2) You can realize remote communication with TCP/IP technology.
- (1) XGT Panel and ladder software of PC communicate through TCP/IP.
- 3) You can use various COM Ports at the same time.
- (1) You can use difference COM Ports at a time.
- 4) You can use the downloaded user drawing file without change.
- (1) It does not need separate establishment of XGT Panel.
- 5) You can immediately check the available driver.
- (1)XP-VSP does not support every PLC driver. You can directly check the available driver for XGT Panel in network.

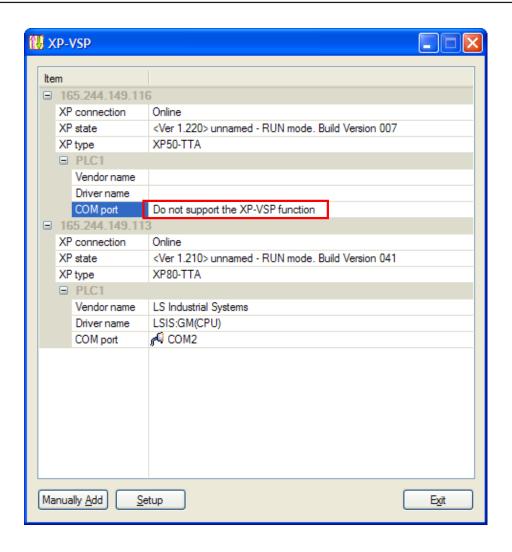

# 5.2 System Requirement to execute XP-VSP

- 1) Personal computer and memory
  The computer that has Pentium 4 CPU or more with 512MB memory is required.
- Communication Port Ethernet port is required.
- 3) Hard disk At least 1GB should be available.
- 4) Mouse You need also a mouse to be connected to a computer.
- 5) Monitor
  The resolution should be more than 1024 X 768.
- 6) Computer Operating System
  It can be executed in Windows 2000/XP.

# 5.3 XP-VSP Installation

[Installation Procedures]

- 1) Execute the installation file.
- 2) Installation processes are prepared by Installation Wizard.
- 3) Then, Start XP-VSP installation is displayed as below. To continue installation, press [Next] button.

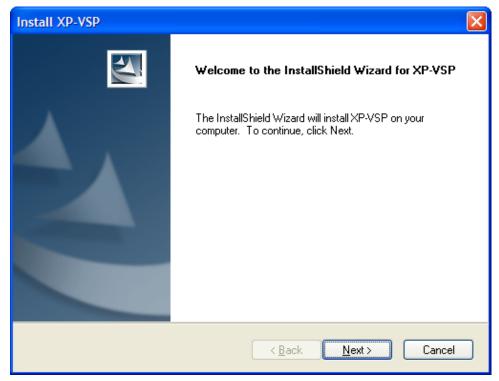

4) You need to designate the position of the folder where XP-VSP will be installed. XP-VSP requires approximately 10MB for installation so make sure to check if there is enough space in the folder. In case that installation space is not enough, next procedure is not available with warning message. After selecting the folder, press [Next] button.

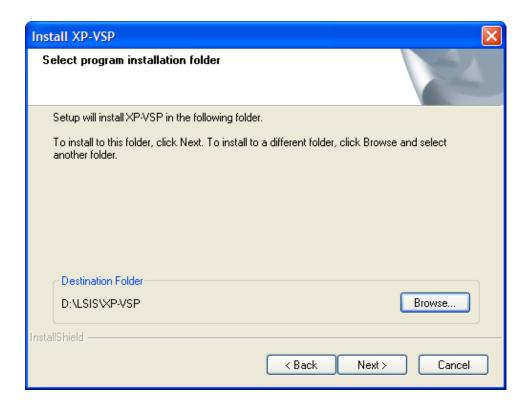

5) It displays the progress of installation.

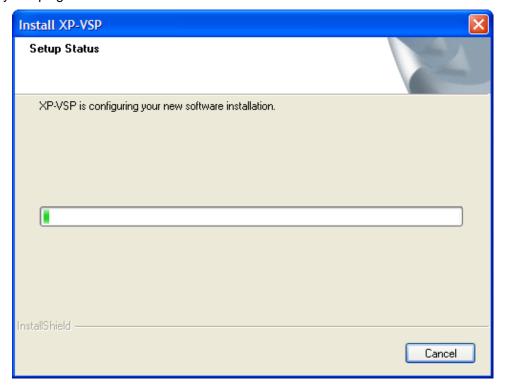

6) The below screen indicated that installation is finished normally.

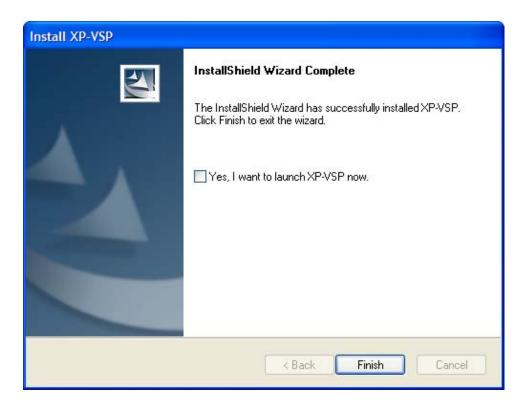

7) You can start XP-VSP directly or execute XP-VSP at [Start] menu or execute Shortcut of a home screen.

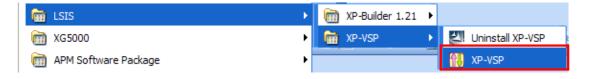

# Appendix 5. XP-VSP

## [Delete Procedures]

- 1) To delete XP-VSP, you can select [XP-VSP Delete] of [Start] menu or apply [Add and Remove Programs] of control board.
- 2) Select 'Delete'.

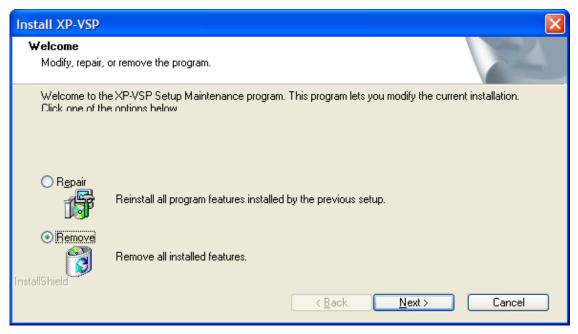

3) If you press [Next] button, check message is show as below.

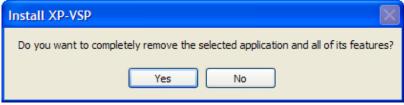

4) If you select [Yes], deletion process will start.

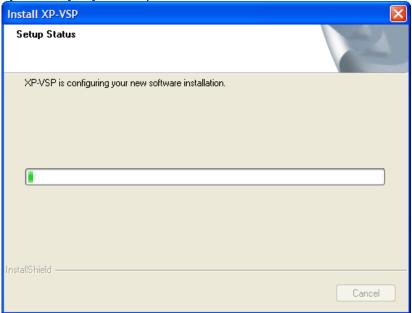

5) If the program is deleted normally, the below dialog box is show.

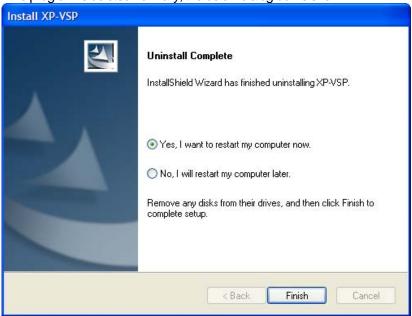

6) Select "I want to reset my computer now". Rebutting a computer is recommended.

# Appendix 5. XP-VSP

#### [Program Update Procedures]

1) When you execute XP-VSP installation file and XP-VSP has already been installed, you can see the below dialog box.

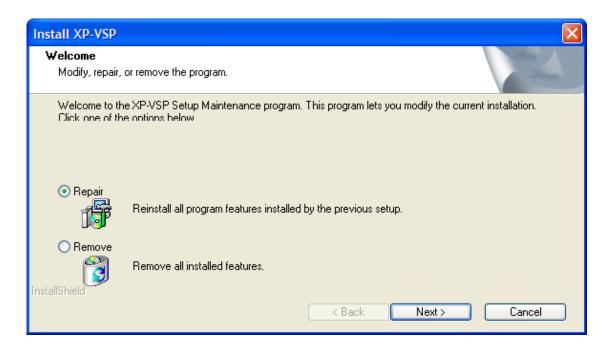

2) If you press [Next] button after selecting [Reinstallation], new version of XP-VSP will be updated. The further process is same as Program Installation.

# 5.4 XP-VSP Outline

## 5.4.1 XP-VSP

Through TCP/IP and Virtual Serial Port technologies, the software can realize communication between PLC connected to XGT Panel and computer ladder software.

#### 5.4.2 Virtual Serial Port

It creates virtually serial port that is not actually installed in a computer, realizing communication through virtual port in ladder software.

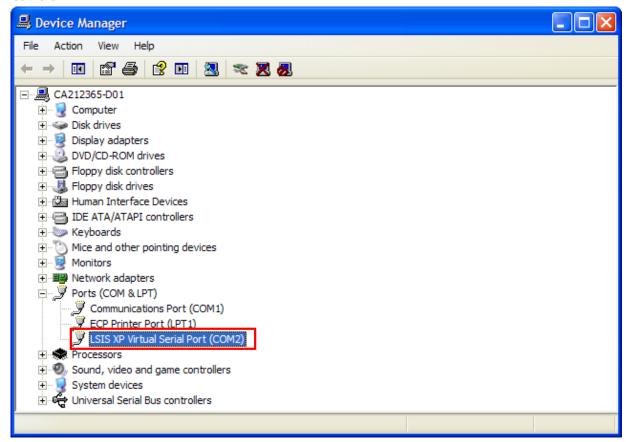

# 5.4.3 Communication through XP-VSP

The below is communication diagram of ladder software and PLC through TCP/IP technology.

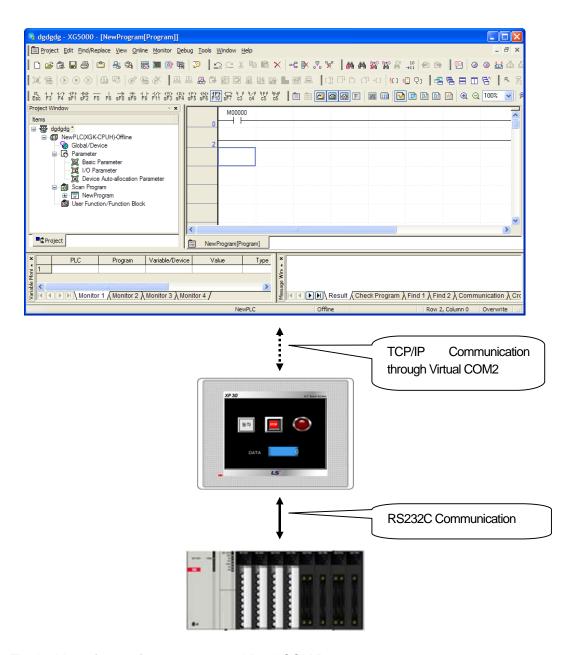

- 1) The Ladder software of a computer uses Virtual COM Port.
- 2) Virtual COM Port transmits data through TCP/IP.
- 3) XGT Panel receives data through TCP/IP server.
- 4) It sends data to PLC and receives data through connected RS232C.
- 5) TCP/IP server of XGT Panel transmits data to a computer.
- 6) It receives data from ladder software.

## 5.5 Simulation

A user can learn how to use XP-VSP generally through the below simulation.

# 5.5.1 Registering Virtual COM Port

[Procedures]

1) Select [Start Menu]-[Program]-[LSIS]-[XP-VSP] to execute XP-VSP.

## Notice

- (1) You can perform XP-VSP by executing shortcut icon for XP-VSP in a home screen.
  - 2) Turn on XGT Panel. In the case that the project embedded XGT Panel does not support XP-VSP, you can not select Virtual COM as attached picture.

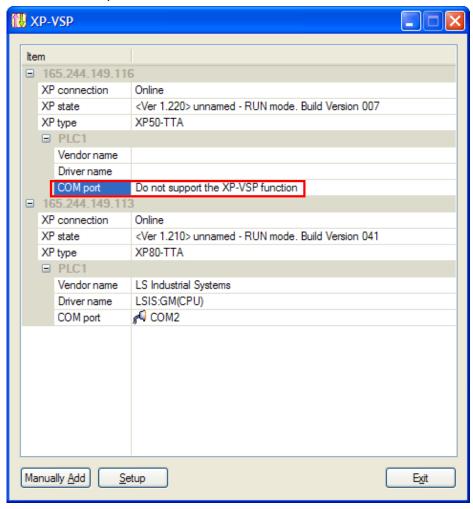

- 3) It downloads "LSIS:XGK(CPU)" project through XP-Builder.
- 4) It changes the communication port from "Not use" into other random port.

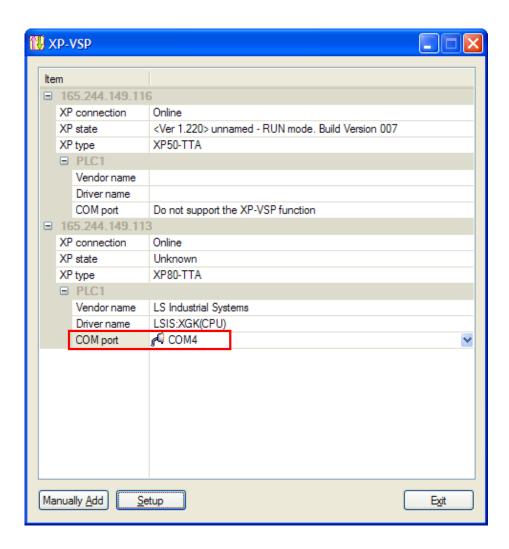

5) Now, registering Virtual COM is finished.

# 5.5.2 Connecting PLC through ladder software

It connects PLC and ladder software through the existing registered Virtual COM Port however, XGT Panel and PLC should be connected through RS232C.

## [Procedures]

- 1) Press [Start] menu of XGT Panel to start monitoring.
- 2) Execute XG5000.

#### Notice

- (1) XG5000 is LS Industrial System's ladder software to control PLC.
- (2) XG5000 should be installed.
  - 3) Execute [Online]-[Connection Setting] menu of XG5000.

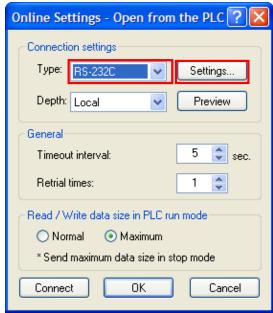

4) Select connection type as "RS-232C" and press "setting" button to designate communication port as Virtual COM Port.

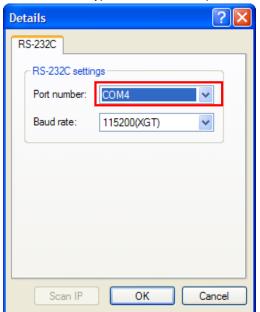

5) Press "connection" button to connect to "PLC".

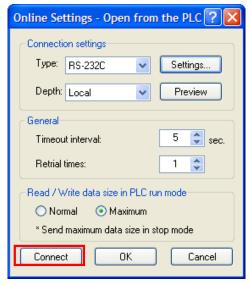

6) After that, you can execute various functions including PLC Writing/Reading, Monitoring.

## 5.5.3 Undoing Virtual COM

When you do not need to use Virtual COM Port, you can apply the function.

# [Procedures]

1) Execute XP-VSP.

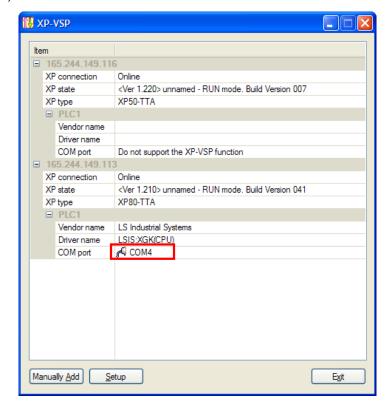

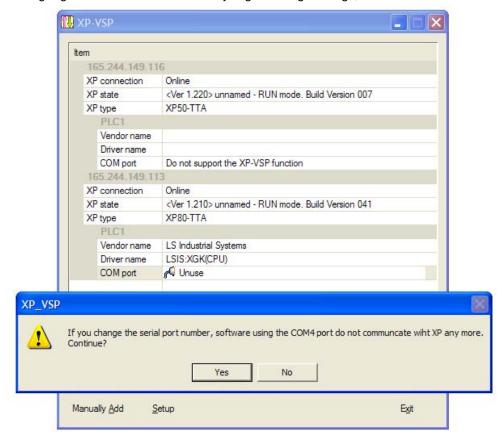

2) The ongoing COM Port into "No use" and if you get warning message, select "Yes" button.

3) The related COM Port is not available any more.

# 5.6 The composition of a screen

The screen of XP-VSP is composed as below.

[Dialog box]

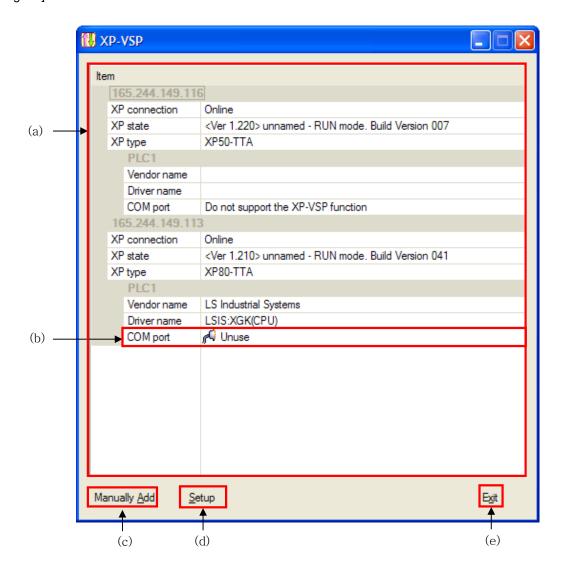

# [Description on a dialog box]

| Items                 | Description                                                                                           |  |
|-----------------------|----------------------------------------------------------------------------------------------------|--|
| XP List Screen (a)    | It displays the information of online or pre-registered XP.                                           |  |
|                       | <ul> <li>XP connection status: Online/Offline</li> </ul>                                              |  |
|                       | <ul> <li>XP status: It shows the current mode and version of XP.</li> </ul>                           |  |
|                       | <ul> <li>XP type: It shows the type of XP.</li> </ul>                                                 |  |
|                       | <ul> <li>PLC1 ~ PLC4: It distinguishes PLC Driver embedded in XP.</li> </ul>                          |  |
|                       | Manufacturer: It displays the maker of PLC Driver                                                     |  |
|                       | Driver name: It displays PLC Driver name                                                              |  |
| Communication Port b) | In the case of PLC Driver that does not support XP-VSP, it is displayed as "XP-VSP is not available", |  |
|                       | otherwise, in the case of allowable PLC Driver, the designated port No. is shown. You can change the  |  |
|                       | port.                                                                                                 |  |
| Direct Add(c)         | You can set Virtual COM of non-online XP.                                                             |  |
| Setting(d)            | You can establish the option of XP-VSP                                                                |  |
| End(e)                | Ending XP-VSP                                                                                         |  |

# 5.7 The Composition of Menu

Only when XP-VSP exists in system tray, context menu can be generated.

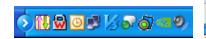

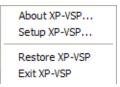

| Command            | Description                                |
|--------------------|--------------------------------------------|
| XP-VSP Information | Checking the version information of XP-VSP |
| XP-VSP Setting     | Changing the option of XP-VSP              |
| Open               | Executing XP-VSP                           |
| End                | Ending XP-VSP                              |

# **5.8 Virtual COM Control**

# 5.8.1 Registering Virtual COM

You can designate XGT Panel of network and register Virtual COM.

## [Procedure]

- 1) Select the XP to be registered from XP list screen.
- 2) Change COM Pot No.

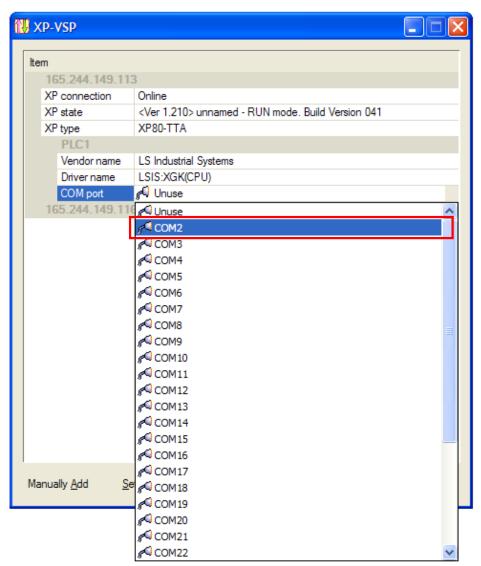

3) Virtual COM is registered.

## Notice

- (1) Once Virtual COM port is registered at PC, you can use it without registration process every time.
- (2) XP-VSP is supported from XGT-Panel V1.11/

## 5.8.2 Direct Add for Virtual COM

## [Procedures]

1) Press [Direct Add] button.

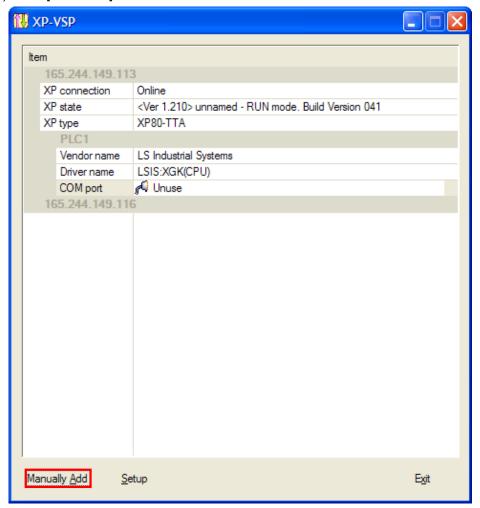

2) After XGT Panel IP/PLC Driver/Communication port all, press [OK] button.

# [Description of a dialog box]

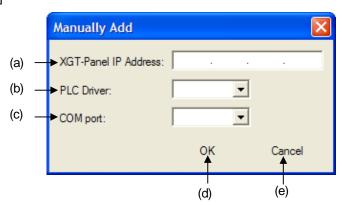

#### [Description of a dialog box]

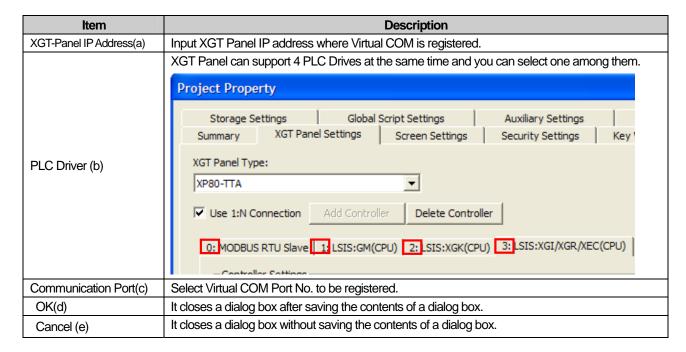

# 5.8.3 Undoing Virtual COM

Select [Unuse] communication port.

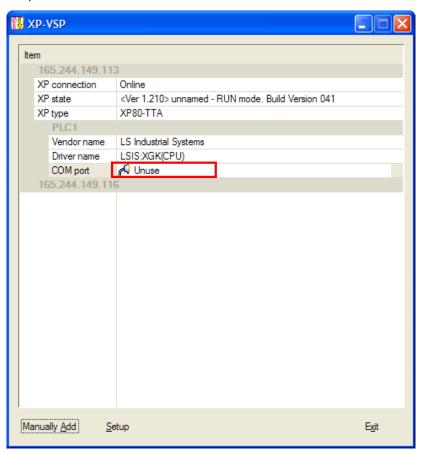

# 5.9 PLC Drivers that support XP-VSP

The drives that support XP-VSP usually adopt PLC Loader Protocol and they will be continuously updated. The available drive list is as below.

| Manufacturer          | Driver                     |
|-----------------------|----------------------------|
|                       | GLOFA GM series CPU Direct |
|                       | Master-K series CPU Direct |
| 101 1 1:10 1          | XGK series CPU Direct      |
| LS Industrial Systems | XGB series CPU Direct      |
|                       | XGI series CPU Direct      |
|                       | XGR series CPU Direct      |
| Omron Corporation     | CS/CJ Host Link serial     |
| YASKAWA               | MEMOBUS RTU Master         |

# 5.10 Setting

Press [Setting] button.

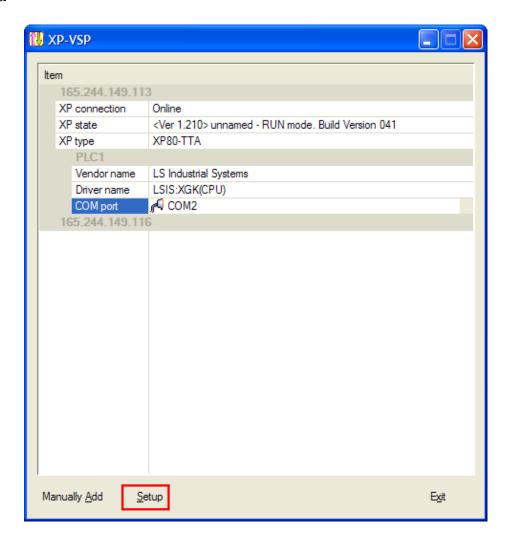

# [Dialog Box]

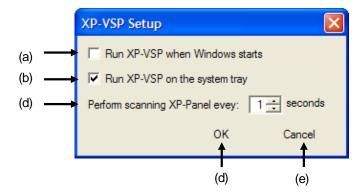

# [Description of a dialog box]

| Item                                | Description                                                                                                    |
|-------------------------------------|----------------------------------------------------------------------------------------------------|
| Executing XP-VSP automatically when | XP-VSP starts automatically when Windows starts.                                                                                                    |
| Windows starts (a)                  |                                                                                                    |
|                                     | XP-VSP starts at system tray not being shown at a screen.                                                                                                    |
| Starting XP-VSP at System tray (b)  | KC ON THE CONTRACTOR OF THE CONTRACTOR OF THE CO |
| Setting automatic XP scan interval  | It establishes the cycle to search for XGT Panel in network with a second interval                                                                                                    |
| (c)                                 |                                                                                                    |
| OK(d)                               | It closes a dialog box after saving the contents of a dialog box.                                                                                                    |
| Undo(e)                             | It closes a dialog box without saving the contents of a dialog box.                                                                                                    |

# Warranty

#### 1. Warranty Period

The product you purchased will be guaranteed for 18 months from the date of manufacturing.

## 2. Scope of Warranty

Any trouble or defect occurring for the above-mentioned period will be partially replaced or repaired. However, please note the following cases will be excluded from the scope of warranty.

Any trouble attributable to unreasonable condition, environment or handling otherwise specified in the manual,

Any trouble attributable to others' products,

If the product is modified or repaired in any other place not designated by the company,

Due to unintended purposes

Owing to the reasons unexpected at the level of the contemporary science and technology when delivered.

Not attributable to the company; for instance, natural disasters or fire

3. Since the above warranty is limited to HMI unit only, make sure to use the product considering the safety for system configuration or applications.

# **Environmental Policy**

LS Industrial Systems Co.,Ltd supports and observes the environmental policy as below.

#### **Environmental Management** About Disposal LS Industrial Systems' PLC unit is designed LS Industrial Systems considers environmental preservation as the preferential to protect the environment. For the disposal, management subject and every staff of LS separate aluminum, iron and synthetic resin Industrial Systems use the reasonable (cover) from the product as they are endeavors for the pleasurably environmental reusable. preservation of the earth.

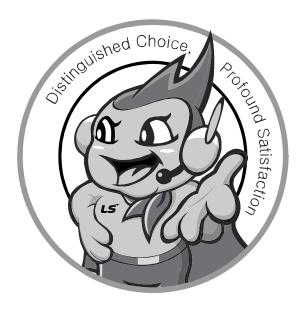

LS values every single customers.

Quality and service come first at LSIS.

Always at your service, standing for our customers.

http://eng.lsis.biz

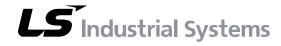

#### 10310000876

#### ■ HEAD OFFICE

LS tower, Hogye-dong, Dongan-gu, Anyang-si, Gyeonggi-do 1026-6, Korea <a href="http://eng.lsis.biz">http://eng.lsis.biz</a>

Tel: (82-2)2034-4870/Fax: 82-2-2034-4648 e-mail: cshwang@lsis.biz

■ LS Industrial Systems Tokyo Office \_ Tokyo, Japan
Address: 16FL. Higashi-Kan. Akasaka Twin Tower 17-22,
Akasaka.Monato-ku Tokyo 107-8470. Japan
Tel: 81-3-3582-9128/Fax: 81-3-3582-2667 e-mail: jschuna@lsis.biz

■ LS Industrial Systems(ME) FZE \_ Dubai, U.A.E.

Address: Jafza View Tower Lob 19, Room 205 Along Sheikh Zayed

Road Jebel Aali Free Zone Dubai, United Arab Emirates

Tel: 971-4-886-5360/Fax: 971-4-886-5361 e-mail: jungyongl@lsis.biz

■ LS Industrial Systems Shanghai Office \_ Shanghai, China
Address: Room E-G. 12FL Hiamin Empire Plaza. No.726. West.
Yan'an Road Shanghai 200050. P.R. China e-mail: livong@lsis.com.cn
Tel: 86-21-5237-9977(609)/Fax: 89-21-5237-7189

■ LS Industrial Systems Beijing Office \_ Beijing, China

Address: B-Tower 17FL. Beijing Global Trade Center B/D. No. 36.

East BeisanHuan-Road. DongCheng-District. Beijing 100013. P.R. China

Tel: 86-10-5825-6027(666)/Fax: 86-10-5825-6028 e-mail: xunmj@lsis.com.cn

■ LS Industrial Systems Guangzhou Office \_ Guangzhou, China
Address: Room 1403.14FL. New Poly Tower.
2 Zhongshan Liu Road.Guangzhou.P.R China
Tel: 86-20-8328-6754/Fax: 86-20-8326-6287 e-mail: <a href="mailto:chenxs@lsis.com.cn">chenxs@lsis.com.cn</a>

■ LS Industrial Systems Chengdu Office \_ Chengdu, China

Address: 12FL. Guodong Buiding. No.52 Jindun Road Chengdu.610041. P.R. China

Tel: 86-28-8612-9151(9226)/Fax: 86-28-8612-9236 e-mail: comysb@lsis.biz

■ LS Industrial Systems Qingdao Office \_ Qingdao, China Address : YinHe Bldg. 402 Room No. 2P Shandong Road,

Qingdao-City,Shandong-province 266071, P.R. China
Tel: 86-532-8501-6068/Fax: 86-532-8501-6057 e-mail: wangzy@lsis.com.cn

■ LS Industrial Systems Europe B.V., Netherlands

Address: 1st. Floor, Tupolevlaan 48, 1119NZ, Schiphol-Rijk, The Netherlands Tel: +31 (0)20 654 1420/Fax: +31 (0)20 654 1429 e-mail: junshickp@lsis.biz

■ Wuxi LS Industrial Systems Co., Ltd \_ Wuxi, China

Address: 102-A. National High & New Tech Industrial Development Area. Wuxi. Jiangsu. 214028. P.R. China

Tel: 86-510-8534-6666/Fax: 86-510-8534-4078 e-mail: caidx@lsis.com.cn

■ Dalian LS Industrial Systems Co., Ltd. \_ Dalian, China

Address: No. 15. Liaohexi 3-Road. Economic and Technical Development zone. Dalian 116600. China

Tel: 86-411-273-7777/Fax: 86-411-8730-7560 e-mail: <u>cuibx@lsis.com.cn</u>

- \*\* LS Industrial Systems constantly endeavors to improve its product so that information in this manual is subject to change without notice.
  - © LS Industrial Systems Co., Ltd 2010 All Rights Reserved.